# R&S® ZNB **Vector Network Analyzers User Manual**

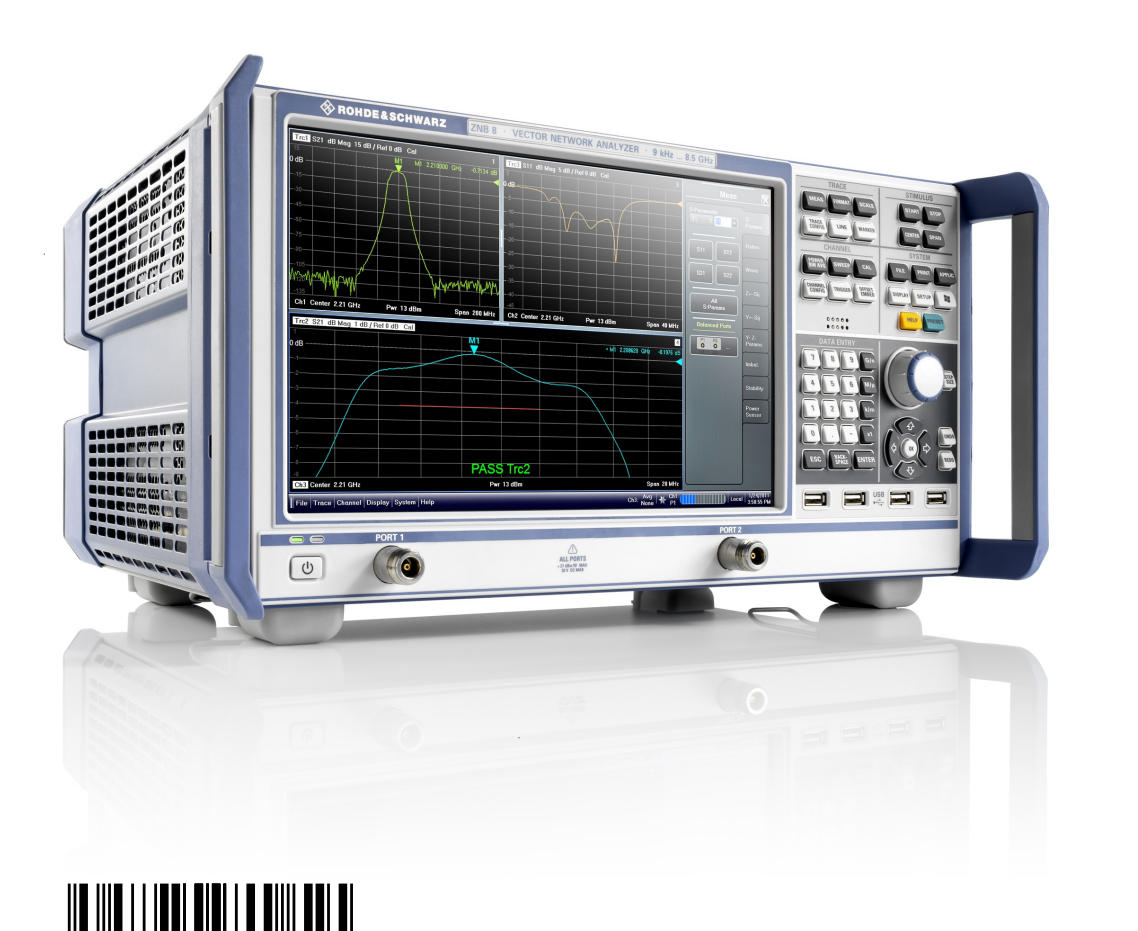

 $1173.9163.02 - 15$ 

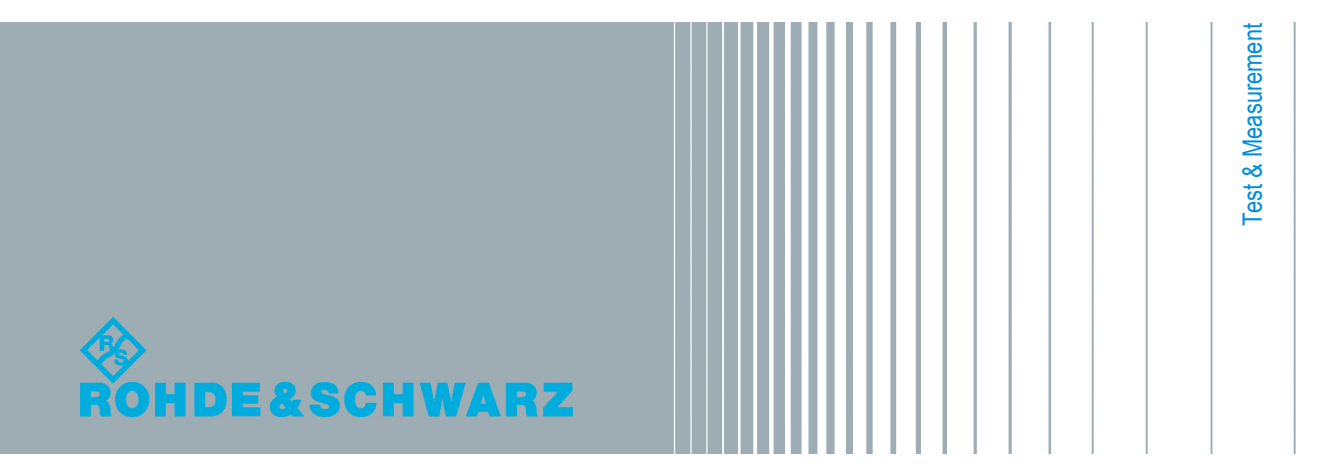

User Manual

This manual describes the following vector network analyzer types and their options:

- R&S<sup>®</sup> ZNB4, order no. 1311.6010.22 (2 test ports)
- R&S<sup>®</sup> ZNB4, order no. 1311.6010.24 (4 test ports)
- R&S<sup>®</sup> ZNB8, order no. 1311.6010.42 (2 test ports)
- R&S<sup>®</sup> ZNB8, order no. 1311.6010.44 (4 test ports)
- R&S<sup>®</sup> ZNB40, order no. 1311.6010.72 (2 test ports)

The firmware of the instrument makes use of several valuable open source software packages. For information, see the "Open Source Acknowledgement" on the user documentation CD-ROM (included in delivery).

Rohde & Schwarz would like to thank the open source community for their valuable contribution to embedded computing.

© 2013 Rohde & Schwarz GmbH & Co. KG Mühldorfstr. 15, 81671 München, Germany Phone: +49 89 41 29 - 0 Fax: +49 89 41 29 12 164 E-mail: [info@rohde-schwarz.com](mailto:info@rohde-schwarz.com) Internet: [www.rohde-schwarz.com](http://www.rohde-schwarz.com) Printed in Germany – Subject to change – Data without tolerance limits is not binding. R&S® is a registered trademark of Rohde & Schwarz GmbH & Co. KG. Trade names are trademarks of the owners.

Throughout this manual, R&S® is abbreviated as R&S

# Basic Safety Instructions

### **Always read through and comply with the following safety instructions!**

All plants and locations of the Rohde & Schwarz group of companies make every effort to keep the safety standards of our products up to date and to offer our customers the highest possible degree of safety. Our products and the auxiliary equipment they require are designed, built and tested in accordance with the safety standards that apply in each case. Compliance with these standards is continuously monitored by our quality assurance system. The product described here has been designed, built and tested in accordance with the EC Certificate of Conformity and has left the manufacturer's plant in a condition fully complying with safety standards. To maintain this condition and to ensure safe operation, you must observe all instructions and warnings provided in this manual. If you have any questions regarding these safety instructions, the Rohde & Schwarz group of companies will be happy to answer them.

Furthermore, it is your responsibility to use the product in an appropriate manner. This product is designed for use solely in industrial and laboratory environments or, if expressly permitted, also in the field and must not be used in any way that may cause personal injury or property damage. You are responsible if the product is used for any purpose other than its designated purpose or in disregard of the manufacturer's instructions. The manufacturer shall assume no responsibility for such use of the product.

The product is used for its designated purpose if it is used in accordance with its product documentation and within its performance limits (see data sheet, documentation, the following safety instructions). Using the product requires technical skills and, in some cases, a basic knowledge of English. It is therefore essential that only skilled and specialized staff or thoroughly trained personnel with the required skills be allowed to use the product. If personal safety gear is required for using Rohde & Schwarz products, this will be indicated at the appropriate place in the product documentation. Keep the basic safety instructions and the product documentation in a safe place and pass them on to the subsequent users.

Observing the safety instructions will help prevent personal injury or damage of any kind caused by dangerous situations. Therefore, carefully read through and adhere to the following safety instructions before and when using the product. It is also absolutely essential to observe the additional safety instructions on personal safety, for example, that appear in relevant parts of the product documentation. In these safety instructions, the word "product" refers to all merchandise sold and distributed by the Rohde & Schwarz group of companies, including instruments, systems and all accessories. For product-specific information, see the data sheet and the product documentation.

### **Safety labels on products**

The following safety labels are used on products to warn against risks and dangers.

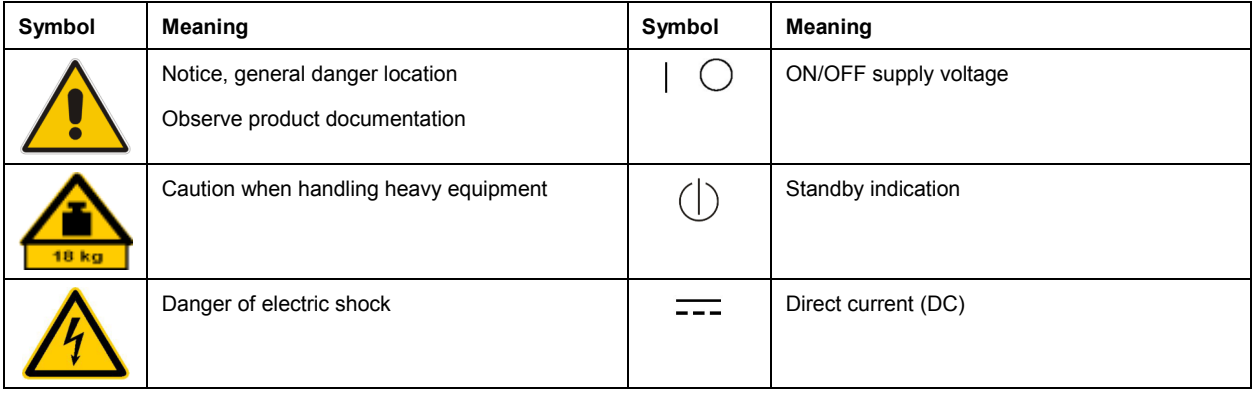

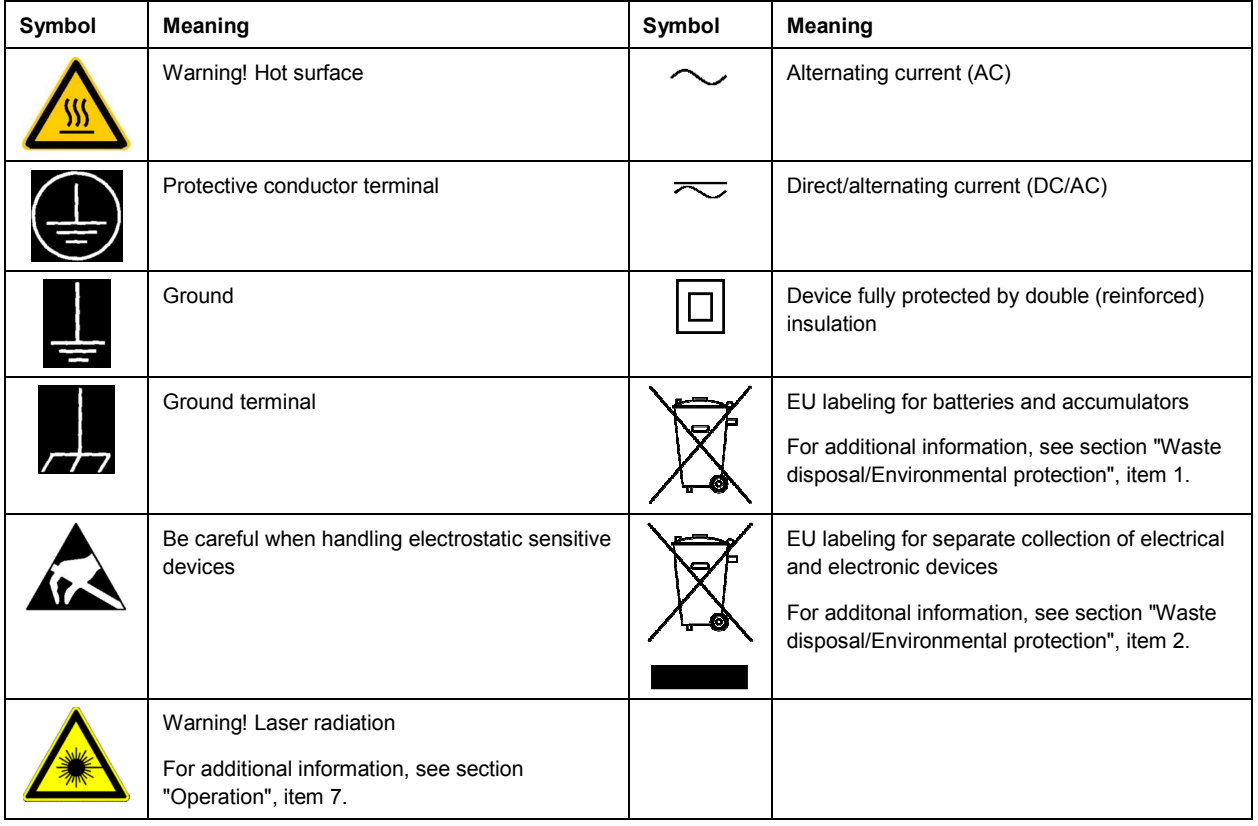

### **Signal words and their meaning**

The following signal words are used in the product documentation in order to warn the reader about risks and dangers.

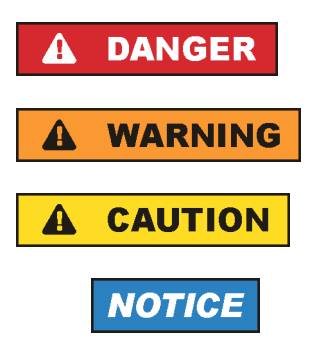

Indicates a hazardous situation which, if not avoided, will result in death or serious injury.

Indicates a hazardous situation which, if not avoided, could result in death or serious injury.

Indicates a hazardous situation which, if not avoided, could result in minor or moderate injury.

Indicates information considered important, but not hazard-related, e.g. messages relating to property damage. In the product documentation, the word ATTENTION is used synonymously.

These signal words are in accordance with the standard definition for civil applications in the European Economic Area. Definitions that deviate from the standard definition may also exist in other economic areas or military applications. It is therefore essential to make sure that the signal words described here are always used only in connection with the related product documentation and the related product. The use of signal words in connection with unrelated products or documentation can result in misinterpretation and in personal injury or material damage.

### <span id="page-4-0"></span>**Operating states and operating positions**

*The product may be operated only under the operating conditions and in the positions specified by the manufacturer, without the product's ventilation being obstructed. If the manufacturer's specifications are not observed, this can result in electric shock, fire and/or serious personal injury or death. Applicable local or national safety regulations and rules for the prevention of accidents must be observed in all work performed.* 

- 1. Unless otherwise specified, the following requirements apply to Rohde & Schwarz products: predefined operating position is always with the housing floor facing down, IP protection 2X, use only indoors, max. operating altitude 2000 m above sea level, max. transport altitude 4500 m above sea level. A tolerance of  $\pm 10$  % shall apply to the nominal voltage and  $\pm 5$  % to the nominal frequency, overvoltage category 2, pollution severity 2.
- 2. Do not place the product on surfaces, vehicles, cabinets or tables that for reasons of weight or stability are unsuitable for this purpose. Always follow the manufacturer's installation instructions when installing the product and fastening it to objects or structures (e.g. walls and shelves). An installation that is not carried out as described in the product documentation could result in personal injury or even death.
- 3. Do not place the product on heat-generating devices such as radiators or fan heaters. The ambient temperature must not exceed the maximum temperature specified in the product documentation or in the data sheet. Product overheating can cause electric shock, fire and/or serious personal injury or even death.

### **Electrical safety**

*If the information on electrical safety is not observed either at all or to the extent necessary, electric shock, fire and/or serious personal injury or death may occur.* 

- 1. Prior to switching on the product, always ensure that the nominal voltage setting on the product matches the nominal voltage of the AC supply network. If a different voltage is to be set, the power fuse of the product may have to be changed accordingly.
- 2. In the case of products of safety class I with movable power cord and connector, operation is permitted only on sockets with a protective conductor contact and protective conductor.
- 3. Intentionally breaking the protective conductor either in the feed line or in the product itself is not permitted. Doing so can result in the danger of an electric shock from the product. If extension cords or connector strips are implemented, they must be checked on a regular basis to ensure that they are safe to use.
- 4. If there is no power switch for disconnecting the product from the AC supply network, or if the power switch is not suitable for this purpose, use the plug of the connecting cable to disconnect the product from the AC supply network. In such cases, always ensure that the power plug is easily reachable and accessible at all times. For example, if the power plug is the disconnecting device, the length of the connecting cable must not exceed 3 m. Functional or electronic switches are not suitable for providing disconnection from the AC supply network. If products without power switches are integrated into racks or systems, the disconnecting device must be provided at the system level.
- 5. Never use the product if the power cable is damaged. Check the power cables on a regular basis to ensure that they are in proper operating condition. By taking appropriate safety measures and carefully laying the power cable, ensure that the cable cannot be damaged and that no one can be hurt by, for example, tripping over the cable or suffering an electric shock.
- <span id="page-5-0"></span>6. The product may be operated only from TN/TT supply networks fuse-protected with max. 16 A (higher fuse only after consulting with the Rohde & Schwarz group of companies).
- 7. Do not insert the plug into sockets that are dusty or dirty. Insert the plug firmly and all the way into the socket provided for this purpose. Otherwise, sparks that result in fire and/or injuries may occur.
- 8. Do not overload any sockets, extension cords or connector strips; doing so can cause fire or electric shocks.
- 9. For measurements in circuits with voltages  $V_{rms}$  > 30 V, suitable measures (e.g. appropriate measuring equipment, fuse protection, current limiting, electrical separation, insulation) should be taken to avoid any hazards.
- 10. Ensure that the connections with information technology equipment, e.g. PCs or other industrial computers, comply with the IEC60950-1/EN60950-1 or IEC61010-1/EN 61010-1 standards that apply in each case.
- 11. Unless expressly permitted, never remove the cover or any part of the housing while the product is in operation. Doing so will expose circuits and components and can lead to injuries, fire or damage to the product.
- 12. If a product is to be permanently installed, the connection between the protective conductor terminal on site and the product's protective conductor must be made first before any other connection is made. The product may be installed and connected only by a licensed electrician.
- 13. For permanently installed equipment without built-in fuses, circuit breakers or similar protective devices, the supply circuit must be fuse-protected in such a way that anyone who has access to the product, as well as the product itself, is adequately protected from injury or damage.
- 14. Use suitable overvoltage protection to ensure that no overvoltage (such as that caused by a bolt of lightning) can reach the product. Otherwise, the person operating the product will be exposed to the danger of an electric shock.
- 15. Any object that is not designed to be placed in the openings of the housing must not be used for this purpose. Doing so can cause short circuits inside the product and/or electric shocks, fire or injuries.
- 16. Unless specified otherwise, products are not liquid-proof (see also section ["Operating states and](#page-4-0) [operating positions](#page-4-0)", item [1\)](#page-4-0). Therefore, the equipment must be protected against penetration by liquids. If the necessary precautions are not taken, the user may suffer electric shock or the product itself may be damaged, which can also lead to personal injury.
- 17. Never use the product under conditions in which condensation has formed or can form in or on the product, e.g. if the product has been moved from a cold to a warm environment. Penetration by water increases the risk of electric shock.
- 18. Prior to cleaning the product, disconnect it completely from the power supply (e.g. AC supply network or battery). Use a soft, non-linting cloth to clean the product. Never use chemical cleaning agents such as alcohol, acetone or diluents for cellulose lacquers.

### **Operation**

1. Operating the products requires special training and intense concentration. Make sure that persons who use the products are physically, mentally and emotionally fit enough to do so; otherwise, injuries or material damage may occur. It is the responsibility of the employer/operator to select suitable personnel for operating the products.

- <span id="page-6-0"></span>2. Before you move or transport the product, read and observe the section titled "[Transport](#page-7-0)".
- 3. As with all industrially manufactured goods, the use of substances that induce an allergic reaction (allergens) such as nickel cannot be generally excluded. If you develop an allergic reaction (such as a skin rash, frequent sneezing, red eyes or respiratory difficulties) when using a Rohde & Schwarz product, consult a physician immediately to determine the cause and to prevent health problems or stress.
- 4. Before you start processing the product mechanically and/or thermally, or before you take it apart, be sure to read and pay special attention to the section titled "[Waste disposal/Environmental protection"](#page-8-0), item [1.](#page-7-0)
- 5. Depending on the function, certain products such as RF radio equipment can produce an elevated level of electromagnetic radiation. Considering that unborn babies require increased protection, pregnant women must be protected by appropriate measures. Persons with pacemakers may also be exposed to risks from electromagnetic radiation. The employer/operator must evaluate workplaces where there is a special risk of exposure to radiation and, if necessary, take measures to avert the potential danger.
- 6. Should a fire occur, the product may release hazardous substances (gases, fluids, etc.) that can cause health problems. Therefore, suitable measures must be taken, e.g. protective masks and protective clothing must be worn.
- 7. Laser products are given warning labels that are standardized according to their laser class. Lasers can cause biological harm due to the properties of their radiation and due to their extremely concentrated electromagnetic power. If a laser product (e.g. a CD/DVD drive) is integrated into a Rohde & Schwarz product, absolutely no other settings or functions may be used as described in the product documentation. The objective is to prevent personal injury (e.g. due to laser beams).
- 8. EMC classes (in line with EN 55011/CISPR 11, and analogously with EN 55022/CISPR 22, EN 55032/CISPR 32)
	- Class A equipment:

Equipment suitable for use in all environments except residential environments and environments that are directly connected to a low-voltage supply network that supplies residential buildings Note: Class A equipment is intended for use in an industrial environment. This equipment may cause radio disturbances in residential environments, due to possible conducted as well as radiated disturbances. In this case, the operator may be required to take appropriate measures to eliminate these disturbances.

 $-$  Class B equipment: Equipment suitable for use in residential environments and environments that are directly connected to a low-voltage supply network that supplies residential buildings

### **Repair and service**

1. The product may be opened only by authorized, specially trained personnel. Before any work is performed on the product or before the product is opened, it must be disconnected from the AC supply network. Otherwise, personnel will be exposed to the risk of an electric shock.

<span id="page-7-0"></span>2. Adjustments, replacement of parts, maintenance and repair may be performed only by electrical experts authorized by Rohde & Schwarz. Only original parts may be used for replacing parts relevant to safety (e.g. power switches, power transformers, fuses). A safety test must always be performed after parts relevant to safety have been replaced (visual inspection, protective conductor test, insulation resistance measurement, leakage current measurement, functional test). This helps ensure the continued safety of the product.

### **Batteries and rechargeable batteries/cells**

*If the information regarding batteries and rechargeable batteries/cells is not observed either at all or to the extent necessary, product users may be exposed to the risk of explosions, fire and/or serious personal injury, and, in some cases, death. Batteries and rechargeable batteries with alkaline electrolytes (e.g. lithium cells) must be handled in accordance with the EN 62133 standard.*

- 1. Cells must not be taken apart or crushed.
- 2. Cells or batteries must not be exposed to heat or fire. Storage in direct sunlight must be avoided. Keep cells and batteries clean and dry. Clean soiled connectors using a dry, clean cloth.
- 3. Cells or batteries must not be short-circuited. Cells or batteries must not be stored in a box or in a drawer where they can short-circuit each other, or where they can be short-circuited by other conductive materials. Cells and batteries must not be removed from their original packaging until they are ready to be used.
- 4. Cells and batteries must not be exposed to any mechanical shocks that are stronger than permitted.
- 5. If a cell develops a leak, the fluid must not be allowed to come into contact with the skin or eyes. If contact occurs, wash the affected area with plenty of water and seek medical aid.
- 6. Improperly replacing or charging cells or batteries that contain alkaline electrolytes (e.g. lithium cells) can cause explosions. Replace cells or batteries only with the matching Rohde & Schwarz type (see parts list) in order to ensure the safety of the product.
- 7. Cells and batteries must be recycled and kept separate from residual waste. Rechargeable batteries and normal batteries that contain lead, mercury or cadmium are hazardous waste. Observe the national regulations regarding waste disposal and recycling.

### **Transport**

- 1. The product may be very heavy. Therefore, the product must be handled with care. In some cases, the user may require a suitable means of lifting or moving the product (e.g. with a lift-truck) to avoid back or other physical injuries.
- 2. Handles on the products are designed exclusively to enable personnel to transport the product. It is therefore not permissible to use handles to fasten the product to or on transport equipment such as cranes, fork lifts, wagons, etc. The user is responsible for securely fastening the products to or on the means of transport or lifting. Observe the safety regulations of the manufacturer of the means of transport or lifting. Noncompliance can result in personal injury or material damage.
- 3. If you use the product in a vehicle, it is the sole responsibility of the driver to drive the vehicle safely and properly. The manufacturer assumes no responsibility for accidents or collisions. Never use the product in a moving vehicle if doing so could distract the driver of the vehicle. Adequately secure the product in the vehicle to prevent injuries or other damage in the event of an accident.

### <span id="page-8-0"></span>**Waste disposal/Environmental protection**

- 1. Specially marked equipment has a battery or accumulator that must not be disposed of with unsorted municipal waste, but must be collected separately. It may only be disposed of at a suitable collection point or via a Rohde & Schwarz customer service center.
- 2. Waste electrical and electronic equipment must not be disposed of with unsorted municipal waste, but must be collected separately. Rohde & Schwarz GmbH & Co. KG has developed a disposal concept and takes full responsibility for take-back obligations and disposal obligations for manufacturers within the EU. Contact your Rohde & Schwarz customer service center for environmentally responsible disposal of the product.
- 3. If products or their components are mechanically and/or thermally processed in a manner that goes beyond their intended use, hazardous substances (heavy-metal dust such as lead, beryllium, nickel) may be released. For this reason, the product may only be disassembled by specially trained personnel. Improper disassembly may be hazardous to your health. National waste disposal regulations must be observed.
- 4. If handling the product releases hazardous substances or fuels that must be disposed of in a special way, e.g. coolants or engine oils that must be replenished regularly, the safety instructions of the manufacturer of the hazardous substances or fuels and the applicable regional waste disposal regulations must be observed. Also observe the relevant safety instructions in the product documentation. The improper disposal of hazardous substances or fuels can cause health problems and lead to environmental damage.

For additional information about environmental protection, visit the Rohde & Schwarz website.

## Instrucciones de seguridad elementales

### **¡Es imprescindible leer y cumplir las siguientes instrucciones e informaciones de seguridad!**

El principio del grupo de empresas Rohde & Schwarz consiste en tener nuestros productos siempre al día con los estándares de seguridad y de ofrecer a nuestros clientes el máximo grado de seguridad. Nuestros productos y todos los equipos adicionales son siempre fabricados y examinados según las normas de seguridad vigentes. Nuestro sistema de garantía de calidad controla constantemente que sean cumplidas estas normas. El presente producto ha sido fabricado y examinado según el certificado de conformidad de la UE y ha salido de nuestra planta en estado impecable según los estándares técnicos de seguridad. Para poder preservar este estado y garantizar un funcionamiento libre de peligros, el usuario deberá atenerse a todas las indicaciones, informaciones de seguridad y notas de alerta. El grupo de empresas Rohde & Schwarz está siempre a su disposición en caso de que tengan preguntas referentes a estas informaciones de seguridad.

Además queda en la responsabilidad del usuario utilizar el producto en la forma debida. Este producto está destinado exclusivamente al uso en la industria y el laboratorio o, si ha sido expresamente autorizado, para aplicaciones de campo y de ninguna manera deberá ser utilizado de modo que alguna persona/cosa pueda sufrir daño. El uso del producto fuera de sus fines definidos o sin tener en cuenta las instrucciones del fabricante queda en la responsabilidad del usuario. El fabricante no se hace en ninguna forma responsable de consecuencias a causa del mal uso del producto.

Se parte del uso correcto del producto para los fines definidos si el producto es utilizado conforme a las indicaciones de la correspondiente documentación del producto y dentro del margen de rendimiento definido (ver hoja de datos, documentación, informaciones de seguridad que siguen). El uso del producto hace necesarios conocimientos técnicos y ciertos conocimientos del idioma inglés. Por eso se debe tener en cuenta que el producto solo pueda ser operado por personal especializado o personas instruidas en profundidad con las capacidades correspondientes. Si fuera necesaria indumentaria de seguridad para el uso de productos de Rohde & Schwarz, encontraría la información debida en la documentación del producto en el capítulo correspondiente. Guarde bien las informaciones de seguridad elementales, así como la documentación del producto, y entréguelas a usuarios posteriores.

Tener en cuenta las informaciones de seguridad sirve para evitar en lo posible lesiones o daños por peligros de toda clase. Por eso es imprescindible leer detalladamente y comprender por completo las siguientes informaciones de seguridad antes de usar el producto, y respetarlas durante el uso del producto. Deberán tenerse en cuenta todas las demás informaciones de seguridad, como p. ej. las referentes a la protección de personas, que encontrarán en el capítulo correspondiente de la documentación del producto y que también son de obligado cumplimiento. En las presentes informaciones de seguridad se recogen todos los objetos que distribuye el grupo de empresas Rohde & Schwarz bajo la denominación de "producto", entre ellos también aparatos, instalaciones así como toda clase de accesorios. Los datos específicos del producto figuran en la hoja de datos y en la documentación del producto.

### **Señalización de seguridad de los productos**

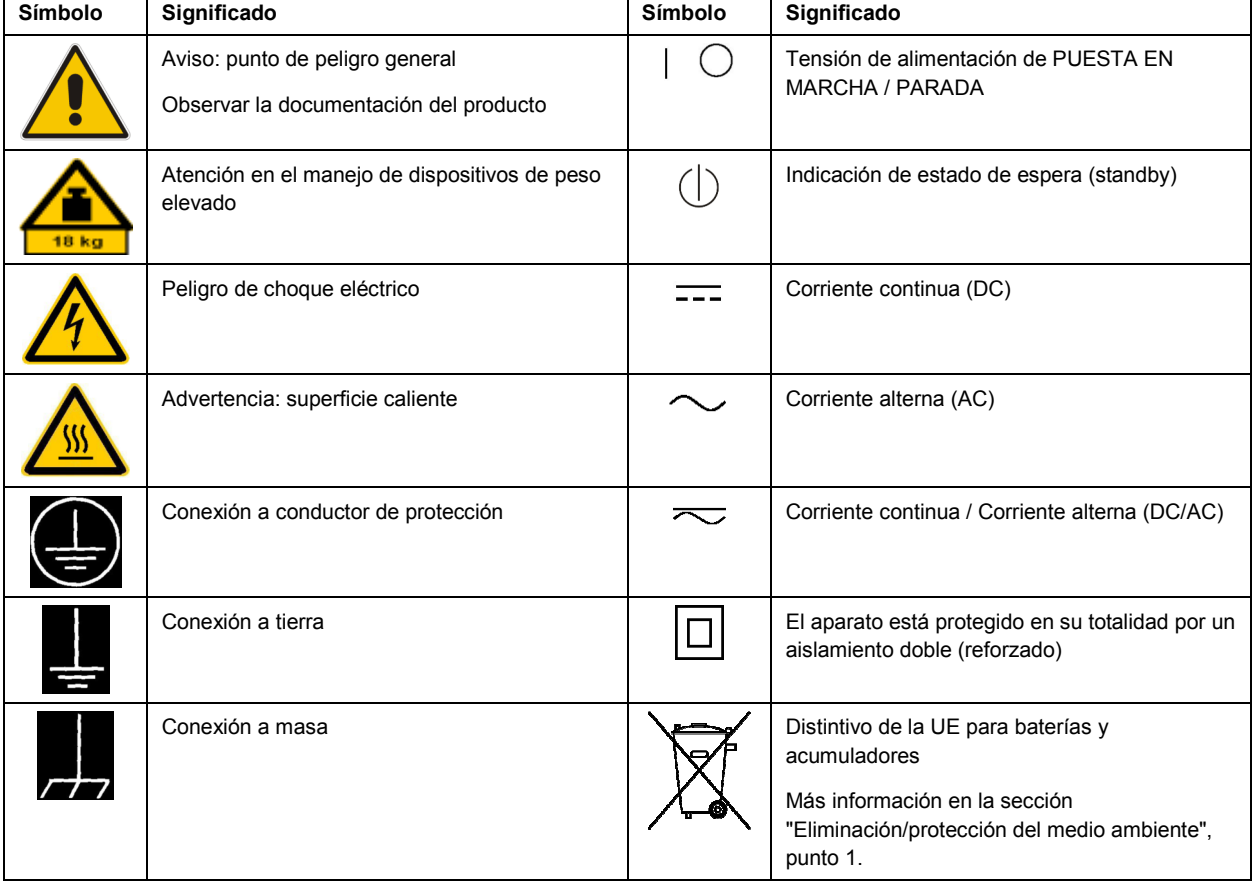

Las siguientes señales de seguridad se utilizan en los productos para advertir sobre riesgos y peligros.

<span id="page-10-0"></span>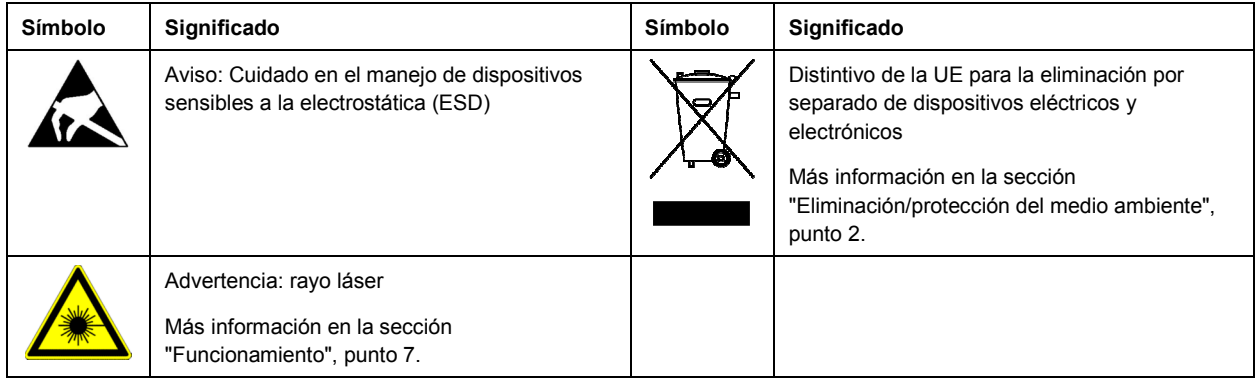

### **Palabras de señal y su significado**

En la documentación del producto se utilizan las siguientes palabras de señal con el fin de advertir contra riesgos y peligros.

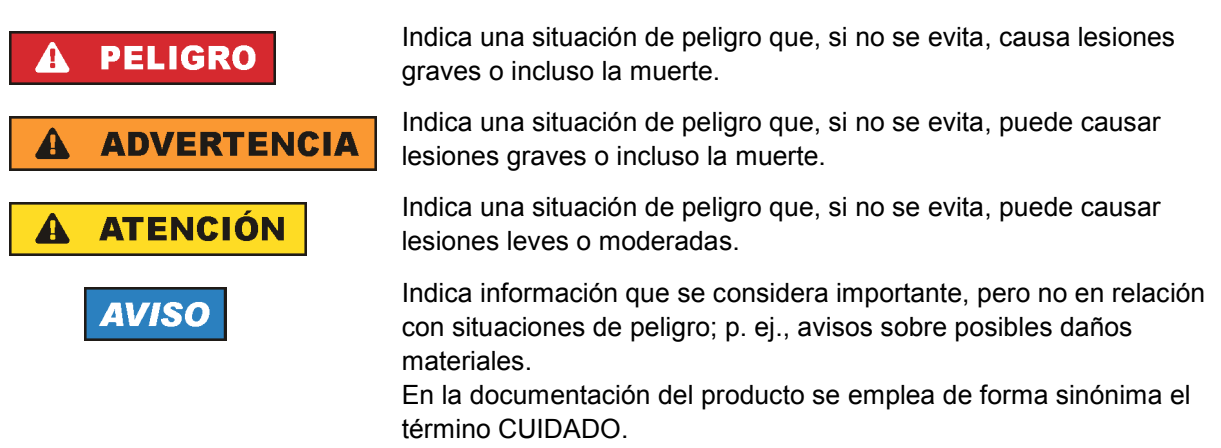

Las palabras de señal corresponden a la definición habitual para aplicaciones civiles en el área económica europea. Pueden existir definiciones diferentes a esta definición en otras áreas económicas o en aplicaciones militares. Por eso se deberá tener en cuenta que las palabras de señal aquí descritas sean utilizadas siempre solamente en combinación con la correspondiente documentación del producto y solamente en combinación con el producto correspondiente. La utilización de las palabras de señal en combinación con productos o documentaciones que no les correspondan puede llevar a interpretaciones equivocadas y tener por consecuencia daños en personas u objetos.

### **Estados operativos y posiciones de funcionamiento**

*El producto solamente debe ser utilizado según lo indicado por el fabricante respecto a los estados operativos y posiciones de funcionamiento sin que se obstruya la ventilación. Si no se siguen las indicaciones del fabricante, pueden producirse choques eléctricos, incendios y/o lesiones graves con posible consecuencia de muerte. En todos los trabajos deberán ser tenidas en cuenta las normas nacionales y locales de seguridad del trabajo y de prevención de accidentes.* 

- <span id="page-11-0"></span>1. Si no se convino de otra manera, es para los productos Rohde & Schwarz válido lo que sigue: como posición de funcionamiento se define por principio la posición con el suelo de la caja para abajo, modo de protección IP 2X, uso solamente en estancias interiores, utilización hasta 2000 m sobre el nivel del mar, transporte hasta 4500 m sobre el nivel del mar. Se aplicará una tolerancia de  $±10$  % sobre el voltaje nominal y de  $±5$  % sobre la frecuencia nominal. Categoría de sobrecarga eléctrica 2, índice de suciedad 2.
- 2. No sitúe el producto encima de superficies, vehículos, estantes o mesas, que por sus características de peso o de estabilidad no sean aptos para él. Siga siempre las instrucciones de instalación del fabricante cuando instale y asegure el producto en objetos o estructuras (p. ej. paredes y estantes). Si se realiza la instalación de modo distinto al indicado en la documentación del producto, se pueden causar lesiones o, en determinadas circunstancias, incluso la muerte.
- 3. No ponga el producto sobre aparatos que generen calor (p. ej. radiadores o calefactores). La temperatura ambiente no debe superar la temperatura máxima especificada en la documentación del producto o en la hoja de datos. En caso de sobrecalentamiento del producto, pueden producirse choques eléctricos, incendios y/o lesiones graves con posible consecuencia de muerte.

### **Seguridad eléctrica**

*Si no se siguen (o se siguen de modo insuficiente) las indicaciones del fabricante en cuanto a seguridad eléctrica, pueden producirse choques eléctricos, incendios y/o lesiones graves con posible consecuencia de muerte.* 

- 1. Antes de la puesta en marcha del producto se deberá comprobar siempre que la tensión preseleccionada en el producto coincida con la de la red de alimentación eléctrica. Si es necesario modificar el ajuste de tensión, también se deberán cambiar en caso dado los fusibles correspondientes del producto.
- 2. Los productos de la clase de protección I con alimentación móvil y enchufe individual solamente podrán enchufarse a tomas de corriente con contacto de seguridad y con conductor de protección conectado.
- 3. Queda prohibida la interrupción intencionada del conductor de protección, tanto en la toma de corriente como en el mismo producto. La interrupción puede tener como consecuencia el riesgo de que el producto sea fuente de choques eléctricos. Si se utilizan cables alargadores o regletas de enchufe, deberá garantizarse la realización de un examen regular de los mismos en cuanto a su estado técnico de seguridad.
- 4. Si el producto no está equipado con un interruptor para desconectarlo de la red, o bien si el interruptor existente no resulta apropiado para la desconexión de la red, el enchufe del cable de conexión se deberá considerar como un dispositivo de desconexión. El dispositivo de desconexión se debe poder alcanzar fácilmente y debe estar siempre bien accesible. Si, p. ej., el enchufe de conexión a la red es el dispositivo de desconexión, la longitud del cable de conexión no debe superar 3 m). Los interruptores selectores o electrónicos no son aptos para el corte de la red eléctrica. Si se
	- integran productos sin interruptor en bastidores o instalaciones, se deberá colocar el interruptor en el nivel de la instalación.
- 5. No utilice nunca el producto si está dañado el cable de conexión a red. Compruebe regularmente el correcto estado de los cables de conexión a red. Asegúrese, mediante las medidas de protección y de instalación adecuadas, de que el cable de conexión a red no pueda ser dañado o de que nadie pueda ser dañado por él, p. ej. al tropezar o por un choque eléctrico.
- 6. Solamente está permitido el funcionamiento en redes de alimentación TN/TT aseguradas con fusibles de 16 A como máximo (utilización de fusibles de mayor amperaje solo previa consulta con el grupo de empresas Rohde & Schwarz).
- 7. Nunca conecte el enchufe en tomas de corriente sucias o llenas de polvo. Introduzca el enchufe por completo y fuertemente en la toma de corriente. La no observación de estas medidas puede provocar chispas, fuego y/o lesiones.
- 8. No sobrecargue las tomas de corriente, los cables alargadores o las regletas de enchufe ya que esto podría causar fuego o choques eléctricos.
- 9. En las mediciones en circuitos de corriente con una tensión U<sub>eff</sub> > 30 V se deberán tomar las medidas apropiadas para impedir cualquier peligro (p. ej. medios de medición adecuados, seguros, limitación de tensión, corte protector, aislamiento etc.).
- 10. Para la conexión con dispositivos informáticos como un PC o un ordenador industrial, debe comprobarse que éstos cumplan los estándares IEC60950-1/EN60950-1 o IEC61010-1/EN 61010-1 válidos en cada caso.
- 11. A menos que esté permitido expresamente, no retire nunca la tapa ni componentes de la carcasa mientras el producto esté en servicio. Esto pone a descubierto los cables y componentes eléctricos y puede causar lesiones, fuego o daños en el producto.
- 12. Si un producto se instala en un lugar fijo, se deberá primero conectar el conductor de protección fijo con el conductor de protección del producto antes de hacer cualquier otra conexión. La instalación y la conexión deberán ser efectuadas por un electricista especializado.
- 13. En el caso de dispositivos fijos que no estén provistos de fusibles, interruptor automático ni otros mecanismos de seguridad similares, el circuito de alimentación debe estar protegido de modo que todas las personas que puedan acceder al producto, así como el producto mismo, estén a salvo de posibles daños.
- 14. Todo producto debe estar protegido contra sobretensión (debida p. ej. a una caída del rayo) mediante los correspondientes sistemas de protección. Si no, el personal que lo utilice quedará expuesto al peligro de choque eléctrico.
- 15. No debe introducirse en los orificios de la caja del aparato ningún objeto que no esté destinado a ello. Esto puede producir cortocircuitos en el producto y/o puede causar choques eléctricos, fuego o lesiones.
- 16. Salvo indicación contraria, los productos no están impermeabilizados (ver también el capítulo "[Estados operativos y posiciones de funcionamiento](#page-10-0)", punto [1\)](#page-11-0). Por eso es necesario tomar las medidas necesarias para evitar la entrada de líquidos. En caso contrario, existe peligro de choque eléctrico para el usuario o de daños en el producto, que también pueden redundar en peligro para las personas.
- 17. No utilice el producto en condiciones en las que pueda producirse o ya se hayan producido condensaciones sobre el producto o en el interior de éste, como p. ej. al desplazarlo de un lugar frío a otro caliente. La entrada de agua aumenta el riesgo de choque eléctrico.
- 18. Antes de la limpieza, desconecte por completo el producto de la alimentación de tensión (p. ej. red de alimentación o batería). Realice la limpieza de los aparatos con un paño suave, que no se deshilache. No utilice bajo ningún concepto productos de limpieza químicos como alcohol, acetona o diluyentes para lacas nitrocelulósicas.

### <span id="page-13-0"></span>**Funcionamiento**

- 1. El uso del producto requiere instrucciones especiales y una alta concentración durante el manejo. Debe asegurarse que las personas que manejen el producto estén a la altura de los requerimientos necesarios en cuanto a aptitudes físicas, psíquicas y emocionales, ya que de otra manera no se pueden excluir lesiones o daños de objetos. El empresario u operador es responsable de seleccionar el personal usuario apto para el manejo del producto.
- 2. Antes de desplazar o transportar el producto, lea y tenga en cuenta el capítulo "[Transporte"](#page-14-0).
- 3. Como con todo producto de fabricación industrial no puede quedar excluida en general la posibilidad de que se produzcan alergias provocadas por algunos materiales empleados -los llamados alérgenos (p. ej. el níquel)—. Si durante el manejo de productos Rohde & Schwarz se producen reacciones alérgicas, como p. ej. irritaciones cutáneas, estornudos continuos, enrojecimiento de la conjuntiva o dificultades respiratorias, debe avisarse inmediatamente a un médico para investigar las causas y evitar cualquier molestia o daño a la salud.
- 4. Antes de la manipulación mecánica y/o térmica o el desmontaje del producto, debe tenerse en cuenta imprescindiblemente el capítulo ["Eliminación/protección del medio ambiente"](#page-15-0), punto [1](#page-15-0).
- 5. Ciertos productos, como p. ej. las instalaciones de radiocomunicación RF, pueden a causa de su función natural, emitir una radiación electromagnética aumentada. Deben tomarse todas las medidas necesarias para la protección de las mujeres embarazadas. También las personas con marcapasos pueden correr peligro a causa de la radiación electromagnética. El empresario/operador tiene la obligación de evaluar y señalizar las áreas de trabajo en las que exista un riesgo elevado de exposición a radiaciones.
- 6. Tenga en cuenta que en caso de incendio pueden desprenderse del producto sustancias tóxicas (gases, líquidos etc.) que pueden generar daños a la salud. Por eso, en caso de incendio deben usarse medidas adecuadas, como p. ej. máscaras antigás e indumentaria de protección.
- 7. Los productos con láser están provistos de indicaciones de advertencia normalizadas en función de la clase de láser del que se trate. Los rayos láser pueden provocar daños de tipo biológico a causa de las propiedades de su radiación y debido a su concentración extrema de potencia electromagnética. En caso de que un producto Rohde & Schwarz contenga un producto láser (p. ej. un lector de CD/DVD), no debe usarse ninguna otra configuración o función aparte de las descritas en la documentación del producto, a fin de evitar lesiones (p. ej. debidas a irradiación láser).
- 8. Clases de compatibilidad electromagnética (conforme a EN 55011 / CISPR 11; y en analogía con EN 55022 / CISPR 22, EN 55032 / CISPR 32)
	- Aparato de clase A:

Aparato adecuado para su uso en todos los entornos excepto en los residenciales y en aquellos conectados directamente a una red de distribución de baja tensión que suministra corriente a edificios residenciales.

Nota: Los aparatos de clase A están destinados al uso en entornos industriales. Estos aparatos pueden causar perturbaciones radioeléctricas en entornos residenciales debido a posibles perturbaciones guiadas o radiadas. En este caso, se le podrá solicitar al operador que tome las medidas adecuadas para eliminar estas perturbaciones.

Aparato de clase B:

Aparato adecuado para su uso en entornos residenciales, así como en aquellos conectados directamente a una red de distribución de baja tensión que suministra corriente a edificios residenciales.

### <span id="page-14-0"></span>**Reparación y mantenimiento**

- 1. El producto solamente debe ser abierto por personal especializado con autorización para ello. Antes de manipular el producto o abrirlo, es obligatorio desconectarlo de la tensión de alimentación, para evitar toda posibilidad de choque eléctrico.
- 2. El ajuste, el cambio de partes, el mantenimiento y la reparación deberán ser efectuadas solamente por electricistas autorizados por Rohde & Schwarz. Si se reponen partes con importancia para los aspectos de seguridad (p. ej. el enchufe, los transformadores o los fusibles), solamente podrán ser sustituidos por partes originales. Después de cada cambio de partes relevantes para la seguridad deberá realizarse un control de seguridad (control a primera vista, control del conductor de protección, medición de resistencia de aislamiento, medición de la corriente de fuga, control de funcionamiento). Con esto queda garantizada la seguridad del producto.

### **Baterías y acumuladores o celdas**

*Si no se siguen (o se siguen de modo insuficiente) las indicaciones en cuanto a las baterías y acumuladores o celdas, pueden producirse explosiones, incendios y/o lesiones graves con posible consecuencia de muerte. El manejo de baterías y acumuladores con electrolitos alcalinos (p. ej. celdas de litio) debe seguir el estándar EN 62133.*

- 1. No deben desmontarse, abrirse ni triturarse las celdas.
- 2. Las celdas o baterías no deben someterse a calor ni fuego. Debe evitarse el almacenamiento a la luz directa del sol. Las celdas y baterías deben mantenerse limpias y secas. Limpiar las conexiones sucias con un paño seco y limpio.
- 3. Las celdas o baterías no deben cortocircuitarse. Es peligroso almacenar las celdas o baterías en estuches o cajones en cuyo interior puedan cortocircuitarse por contacto recíproco o por contacto con otros materiales conductores. No deben extraerse las celdas o baterías de sus embalajes originales hasta el momento en que vayan a utilizarse.
- 4. Las celdas o baterías no deben someterse a impactos mecánicos fuertes indebidos.
- 5. En caso de falta de estanqueidad de una celda, el líquido vertido no debe entrar en contacto con la piel ni los ojos. Si se produce contacto, lavar con agua abundante la zona afectada y avisar a un médico.
- 6. En caso de cambio o recarga inadecuados, las celdas o baterías que contienen electrolitos alcalinos (p. ej. las celdas de litio) pueden explotar. Para garantizar la seguridad del producto, las celdas o baterías solo deben ser sustituidas por el tipo Rohde & Schwarz correspondiente (ver lista de recambios).
- 7. Las baterías y celdas deben reciclarse y no deben tirarse a la basura doméstica. Las baterías o acumuladores que contienen plomo, mercurio o cadmio deben tratarse como residuos especiales. Respete en esta relación las normas nacionales de eliminación y reciclaje.

### **Transporte**

1. El producto puede tener un peso elevado. Por eso es necesario desplazarlo o transportarlo con precaución y, si es necesario, usando un sistema de elevación adecuado (p. ej. una carretilla elevadora), a fin de evitar lesiones en la espalda u otros daños personales.

- <span id="page-15-0"></span>2. Las asas instaladas en los productos sirven solamente de ayuda para el transporte del producto por personas. Por eso no está permitido utilizar las asas para la sujeción en o sobre medios de transporte como p. ej. grúas, carretillas elevadoras de horquilla, carros etc. Es responsabilidad suya fijar los productos de manera segura a los medios de transporte o elevación. Para evitar daños personales o daños en el producto, siga las instrucciones de seguridad del fabricante del medio de transporte o elevación utilizado.
- 3. Si se utiliza el producto dentro de un vehículo, recae de manera exclusiva en el conductor la responsabilidad de conducir el vehículo de manera segura y adecuada. El fabricante no asumirá ninguna responsabilidad por accidentes o colisiones. No utilice nunca el producto dentro de un vehículo en movimiento si esto pudiera distraer al conductor. Asegure el producto dentro del vehículo debidamente para evitar, en caso de un accidente, lesiones u otra clase de daños.

### **Eliminación/protección del medio ambiente**

- 1. Los dispositivos marcados contienen una batería o un acumulador que no se debe desechar con los residuos domésticos sin clasificar, sino que debe ser recogido por separado. La eliminación se debe efectuar exclusivamente a través de un punto de recogida apropiado o del servicio de atención al cliente de Rohde & Schwarz.
- 2. Los dispositivos eléctricos usados no se deben desechar con los residuos domésticos sin clasificar, sino que deben ser recogidos por separado. Rohde & Schwarz GmbH & Co.KG ha elaborado un concepto de eliminación de residuos y asume plenamente los deberes de recogida y eliminación para los fabricantes dentro de la UE. Para desechar el producto de manera respetuosa con el medio ambiente, diríjase a su servicio de atención al cliente de Rohde & Schwarz.
- 3. Si se trabaja de manera mecánica y/o térmica cualquier producto o componente más allá del funcionamiento previsto, pueden liberarse sustancias peligrosas (polvos con contenido de metales pesados como p. ej. plomo, berilio o níquel). Por eso el producto solo debe ser desmontado por personal especializado con formación adecuada. Un desmontaje inadecuado puede ocasionar daños para la salud. Se deben tener en cuenta las directivas nacionales referentes a la eliminación de residuos.
- 4. En caso de que durante el trato del producto se formen sustancias peligrosas o combustibles que deban tratarse como residuos especiales (p. ej. refrigerantes o aceites de motor con intervalos de cambio definidos), deben tenerse en cuenta las indicaciones de seguridad del fabricante de dichas sustancias y las normas regionales de eliminación de residuos. Tenga en cuenta también en caso necesario las indicaciones de seguridad especiales contenidas en la documentación del producto. La eliminación incorrecta de sustancias peligrosas o combustibles puede causar daños a la salud o daños al medio ambiente.

Se puede encontrar más información sobre la protección del medio ambiente en la página web de Rohde & Schwarz.

# **Quality management** Sertified Quality System and environmental management

### **Sehr geehrter Kunde,**

Sie haben sich für den Kauf eines Rohde&Schwarz Produktes entschieden. Sie erhalten damit ein nach modernsten Fertigungsmethoden hergestelltes Produkt. Es wurde nach den Regeln unserer Qualitäts- und Umweltmanagementsysteme entwickelt, gefertigt und geprüft. Rohde&Schwarz ist unter anderem nach den Managementsystemen ISO9001 und ISO14001 zertifiziert.

### **Der Umwelt verpflichtet**

- ❙ Energie-effiziente, RoHS-konforme Produkte ❙ Kontinuierliche
- Weiterentwicklung nachhaltiger Umweltkonzepte
- ❙ ISO14001-zertifiziertes Umweltmanagementsystem

### **Dear customer,**

You have decided to buy a Rohde&Schwarz product. This product has been manufactured using the most advanced methods. It was developed, manufactured and tested in compliance with our quality management and environmental management systems. Rohde&Schwarz has been certified, for example, according to the ISO9001 and ISO14001 management systems.

### **Environmental commitment**

- ❙ Energy-efficient products
- ❙ Continuous improvement in environmental sustainability
- ❙ ISO14001-certified environmental management system

Certified Quality System

Certified Environmental System ISO 14001

### **Cher client,**

Vous avez choisi d'acheter un produit Rohde&Schwarz. Vous disposez donc d'un produit fabriqué d'après les méthodes les plus avancées. Le développement, la fabrication et les tests de ce produit ont été effectués selon nos systèmes de management de qualité et de management environnemental. La société Rohde&Schwarz a été homologuée, entre autres, conformément aux systèmes de management ISO9001 et ISO14001.

### **Engagement écologique**

- ❙ Produits à efficience énergétique
- ❙ Amélioration continue de la durabilité environnementale
- ❙ Système de management environnemental certifié selon ISO14001

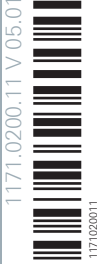

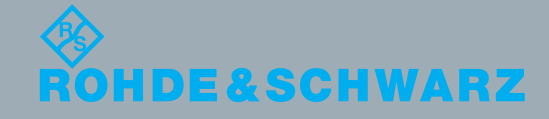

# Customer Support

### **Technical support – where and when you need it**

For quick, expert help with any Rohde & Schwarz equipment, contact one of our Customer Support Centers. A team of highly qualified engineers provides telephone support and will work with you to find a solution to your query on any aspect of the operation, programming or applications of Rohde & Schwarz equipment.

### **Up-to-date information and upgrades**

To keep your instrument up-to-date and to be informed about new application notes related to your instrument, please send an e-mail to the Customer Support Center stating your instrument and your wish. We will take care that you will get the right information.

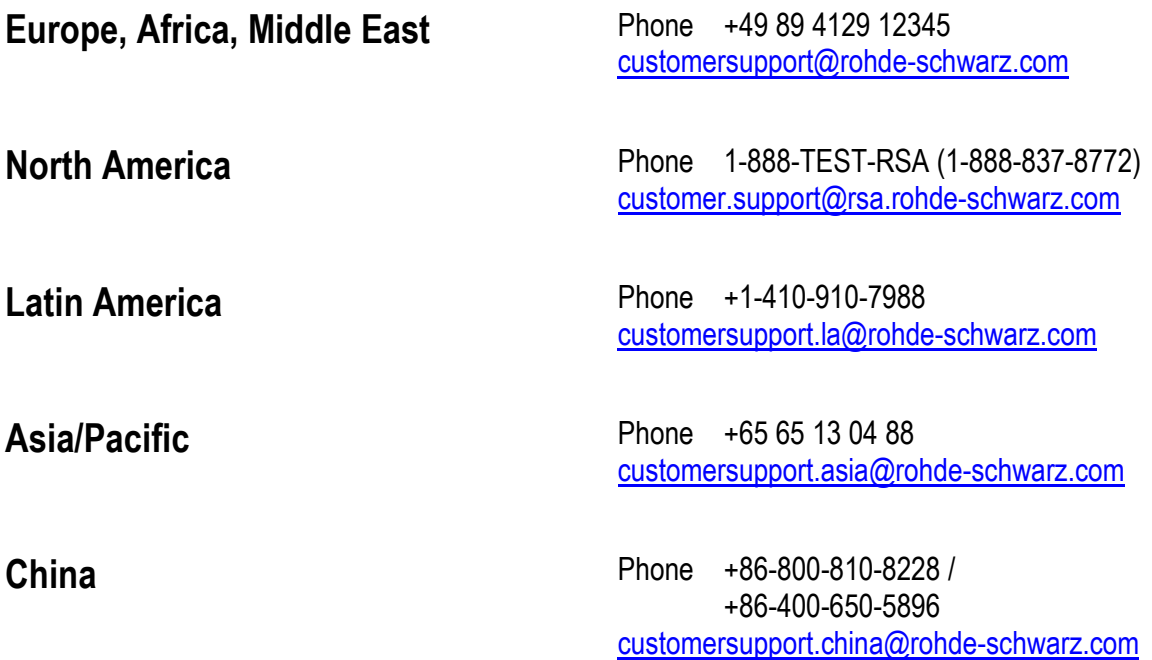

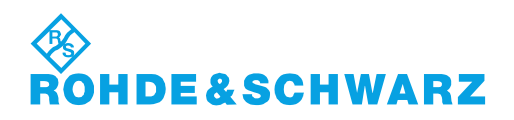

# **Contents**

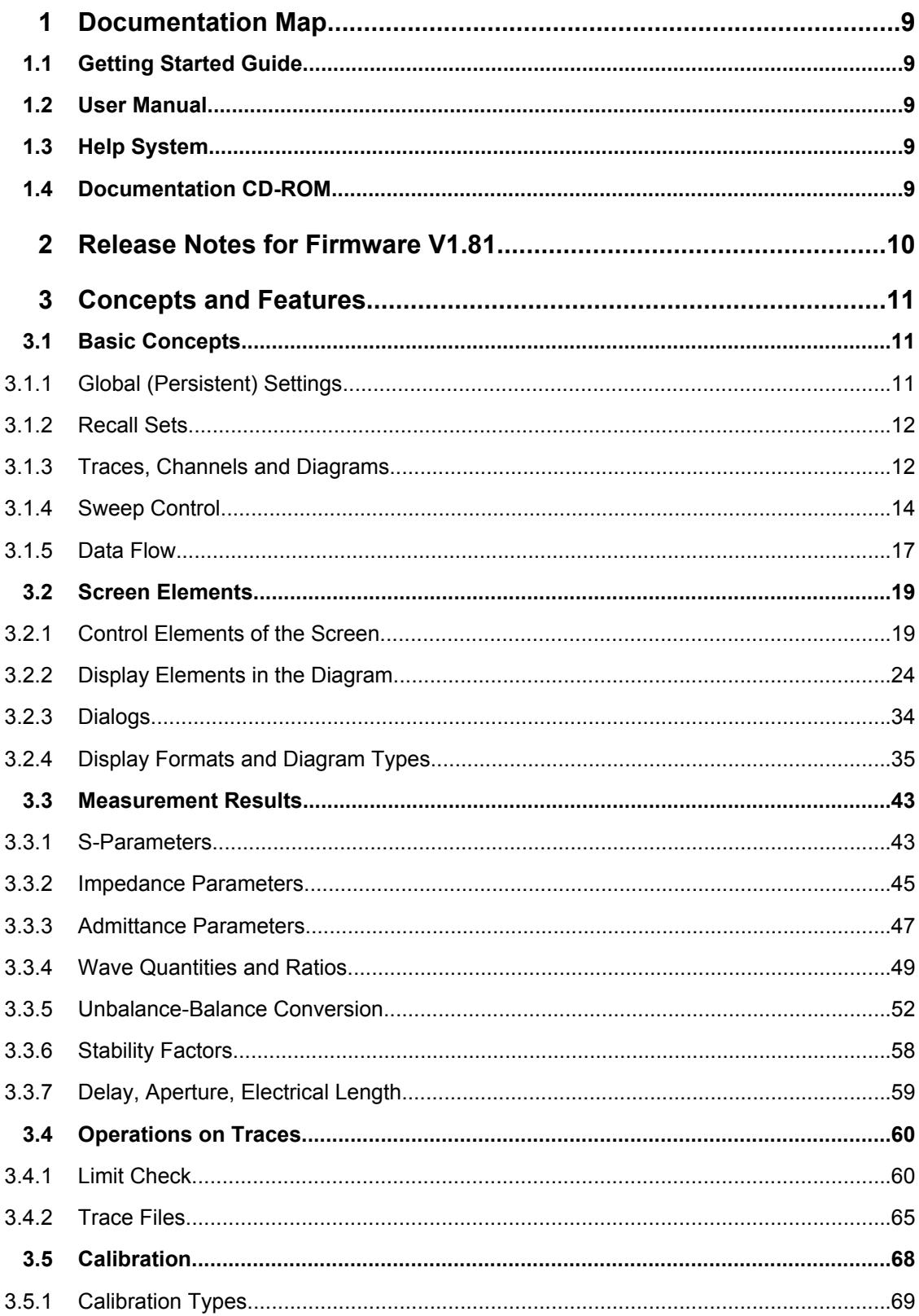

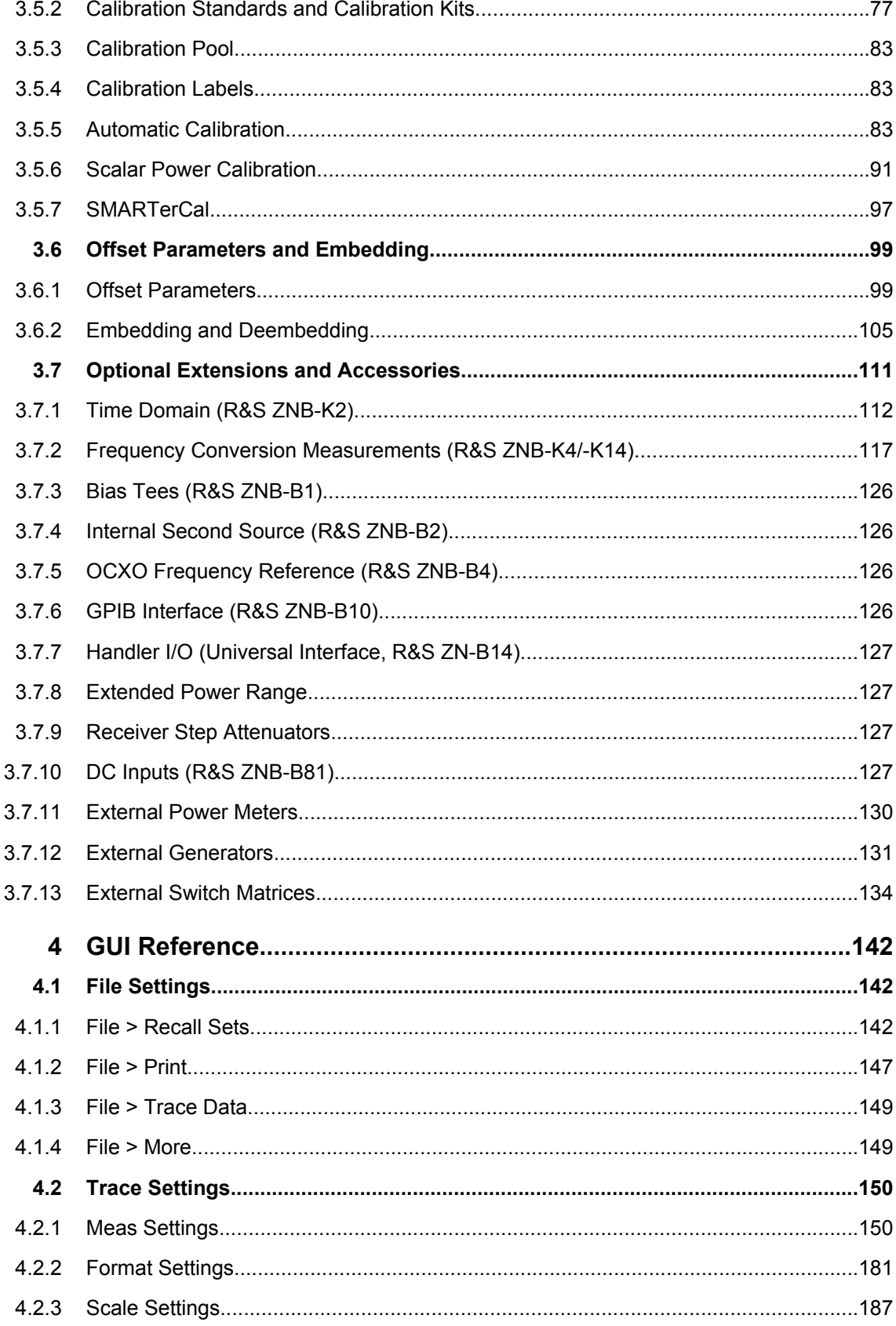

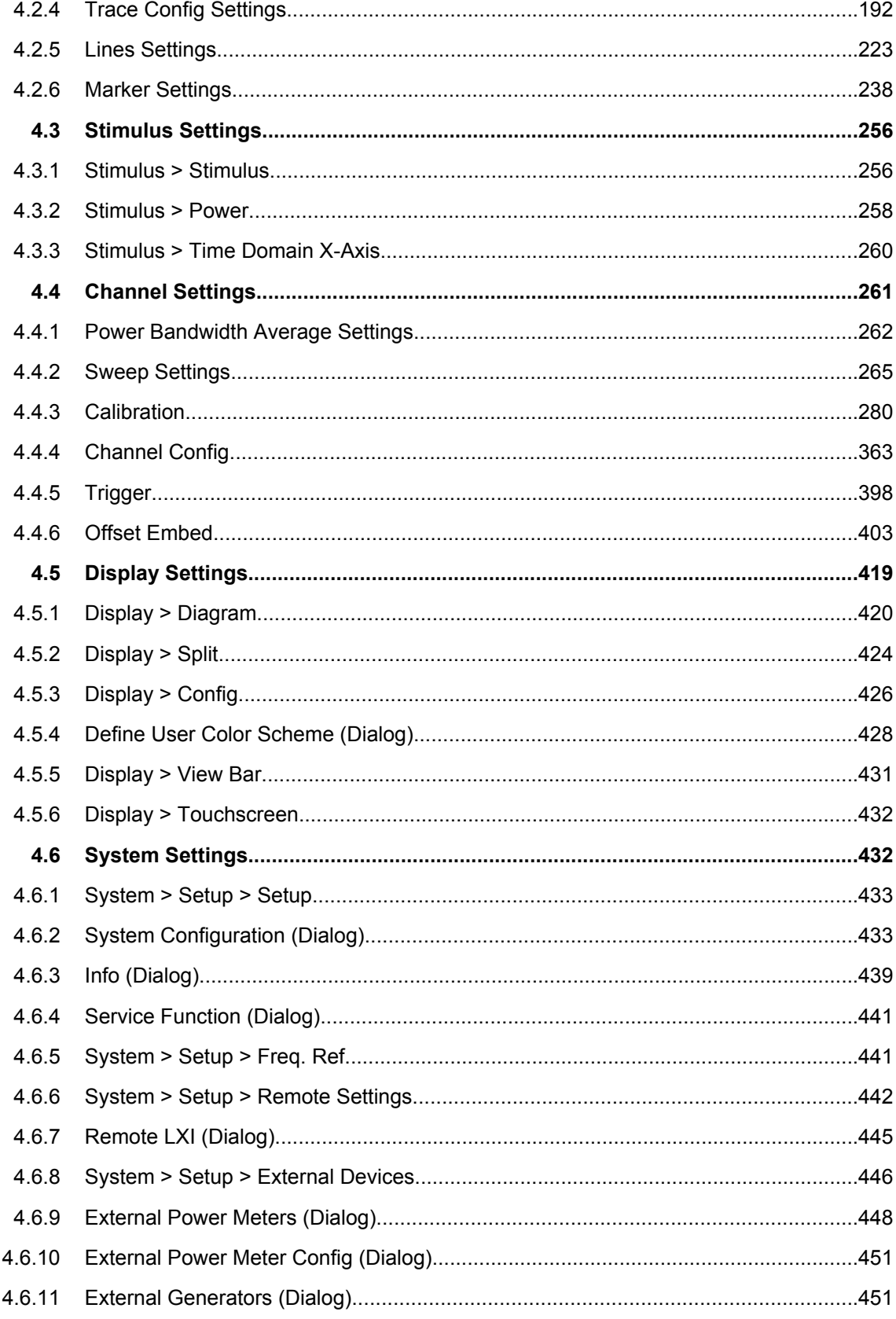

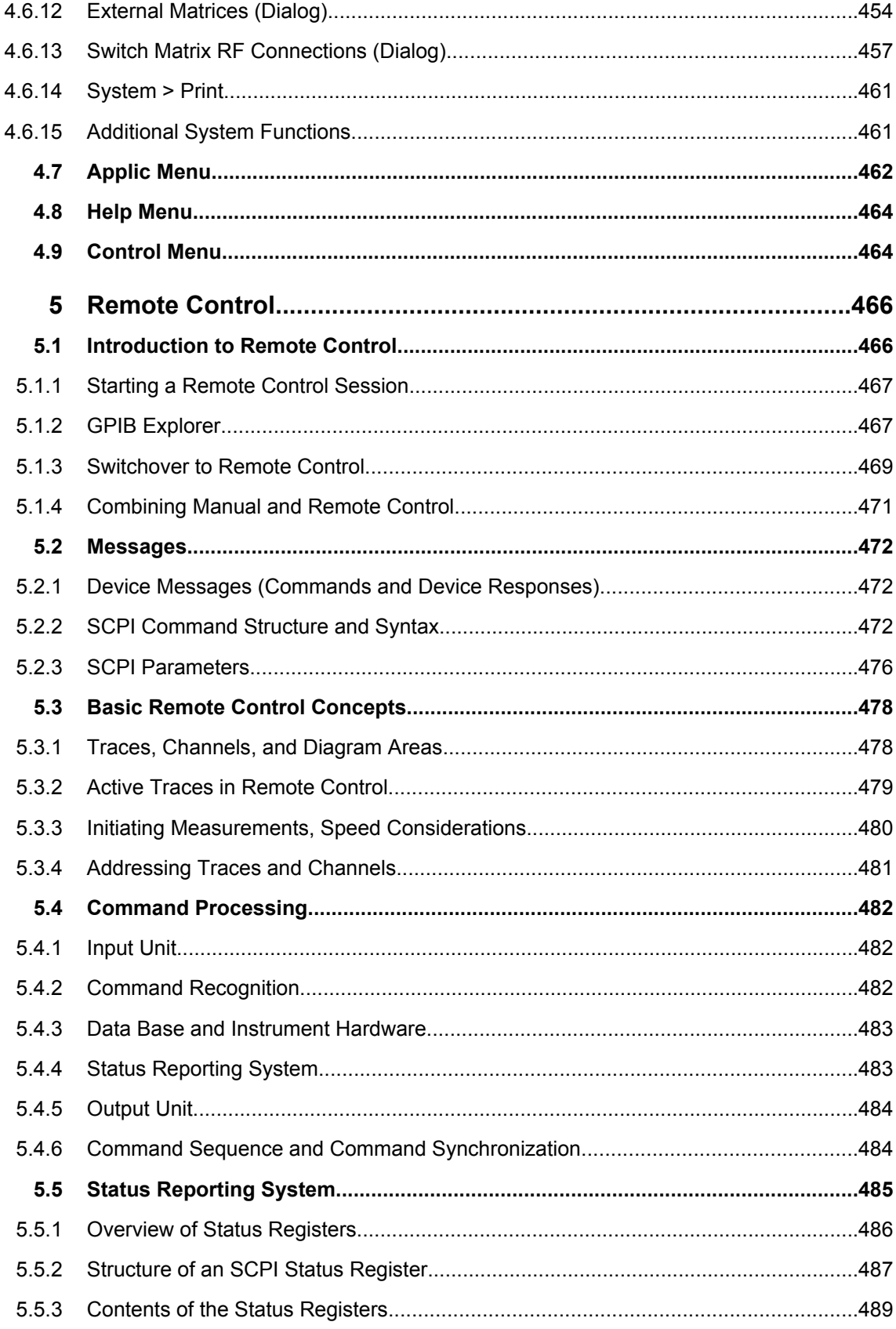

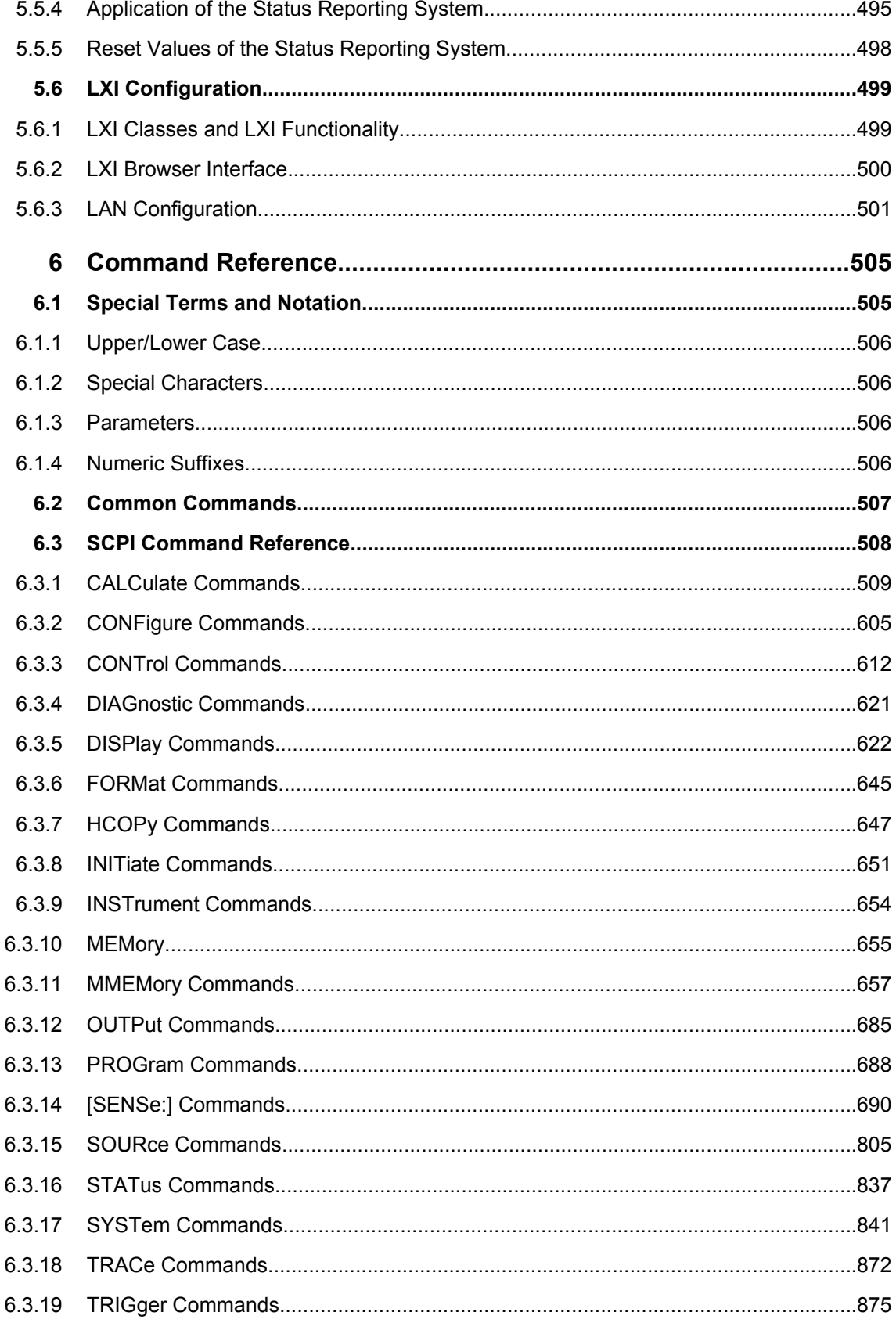

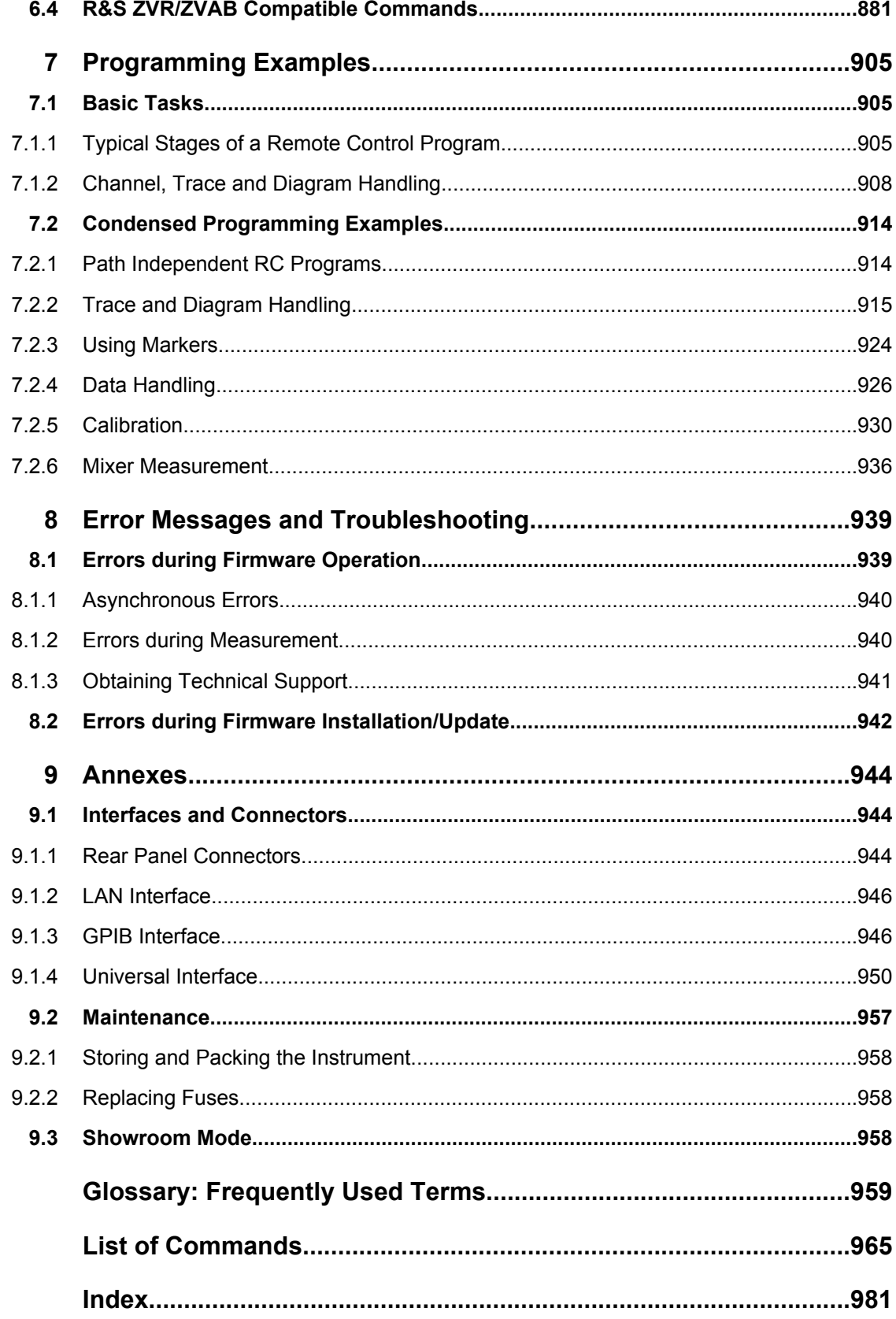

# <span id="page-24-0"></span>1 Documentation Map

The R&S ZNB documentation is delivered as a printed Getting Started guide and a documentation CD-ROM providing the complete user documentation. In addition, a help system is embedded in the instrument.

### **1.1 Getting Started Guide**

The Getting Started guide describes everything that is needed to put the instrument into operation and helps you to get familiar with the R&S ZNB. It gives an introduction to the instrument's operating concept and provides simple measurement examples. A printed Getting Started guide is delivered with each R&S ZNB.

### **1.2 User Manual**

The User Manual complements the Getting Started guide, providing a detailed description of the instrument's capabilities, examples and reference information for manual and remote control. The User Manual is available on the documentation CD-ROM; the most recent version is available for download on the R&S ZNB product pages on the R&S internet.

### **1.3 Help System**

The help system is embedded in the instrument, offering quick, context-sensitive reference to the information needed for operation and programming. It comprises the complete information of the Getting Started guide and the User Manual.

You can use the help also if you control the instrument from an external monitor. Furthermore you can transfer the help to your PC and use it as a standalone help.

### **1.4 Documentation CD-ROM**

The CD-ROM contains the complete user documentation for the R&S ZNB:

- the help system
- the quick start guide in printable form
- the user manual in printable form
- brochures and data sheets in printable form
- the service manual in printable form
- links to different useful sites in the R&S internet

# <span id="page-25-0"></span>2 Release Notes for Firmware V1.81

Version V1.81 of the R&S ZNB firmware provides the following changes:

### **Bug fix:**

Missing [Channel Bits](#page-453-0) in [Segmented](#page-284-0) sweeps

### **Software version**

► To check your R&S ZNB firmware version, press "Help > About...".

# <span id="page-26-0"></span>3 Concepts and Features

The following chapter provides an overview of the analyzer's capabilities and their use. This includes a description of the basic concepts that the analyzer uses to organize, process and display measurement data, of the screen contents, possible measured quantities, calibration methods and typical test setups.

For a systematic explanation of all menus, functions and parameters refer to [chapter 4,](#page-157-0) ["GUI Reference", on page 142](#page-157-0).

## **3.1 Basic Concepts**

The analyzer provides a variety of functions to perform a particular measurement and to customize and optimize the evaluation of results. To ensure that the instrument resources are easily accessible and that user-defined configurations can be conveniently implemented, stored and reused the instrument uses a hierarchy of structures:

- Global resources can be used for all measurements, irrespective of the current measurement session or recall set.
- A recall set comprises a set of diagrams with all displayed information that can be stored to a recall set file.
- The diagrams show traces which are assigned to channels. See [chapter 3.1.3,](#page-27-0) ["Traces, Channels and Diagrams", on page 12.](#page-27-0)

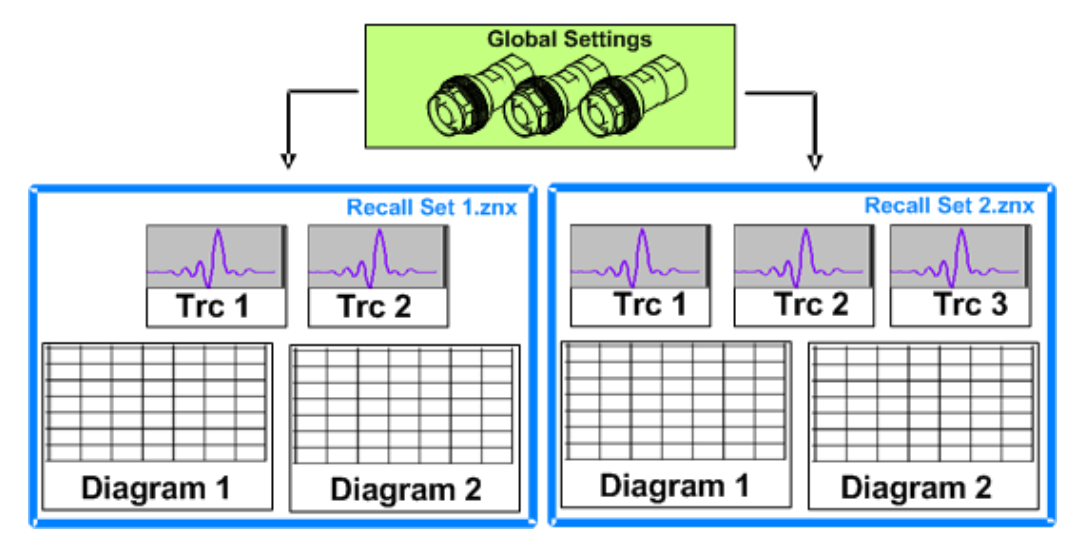

### **3.1.1 Global (Persistent) Settings**

The analyzer provides global settings that are mostly hardware-related and can be used for all measurements, irrespective of the current measurement session or recall set. The settings are stored in independent files and do not enter into any of the recall set files. The following list contains examples of global settings:

**Calibration kits** 

- <span id="page-27-0"></span>Connector types
- Cal pool data including system error correction and power correction data
- Directories for trace data, limit lines calibration data etc.
- Color schemes and printer settings
- System configurations, to be accessed via "SYSTEM > SETUP"
- External power meter and generator configurations

The data related to global settings are not affected by a "Preset" of the analyzer. Some of them are preset when a new measurement session is started ("session settings"). In addition, it is possible to reset many of the global settings using the buttons in the "System Config" dialog.

### **3.1.2 Recall Sets**

A recall set comprises a set of diagrams with all displayed information that can be stored to a recall set file (\*.znx) and reused. Each recall set is displayed in an independent tab. Tap the tab to change between different recall sets; tap the "+" tab to create a new recall set.

<sup>4</sup> Set2  $X$   $+$ 鲁 set1<sup>\*</sup>  $\overline{\textbf{x}}$ 

The recall set file contains the following information:

- General settings related to the recall set
- The trace settings for all traces in the diagrams
- The channel settings for all channels associated to the traces
- The display settings for each diagram

The "File" menu is used to organize recall sets.

### **3.1.3 Traces, Channels and Diagrams**

The analyzer arranges, displays or stores the measured data in traces which are assigned to channels and displayed in diagrams. To understand the menu structure of the instrument and quickly find the appropriate settings, it is important to understand the exact meaning of the three terms.

- A trace is a set of data points that can be displayed together in a diagram. The trace settings specify the mathematical operations used in order to obtain traces from the measured or stored data and to display them.
- A channel contains hardware-related settings which specify how the network analyzer collects data.
- A diagram is a rectangular portion of the screen which is used to display traces. Diagrams which belong to the same recall set are arranged in a common window. The settings for diagrams are described in [chapter 3.2.2, "Display Elements in the](#page-39-0) [Diagram", on page 24](#page-39-0).

A diagram can contain a practically unlimited number of traces, assigned to different channels. diagrams and channels are completely independent from each other.

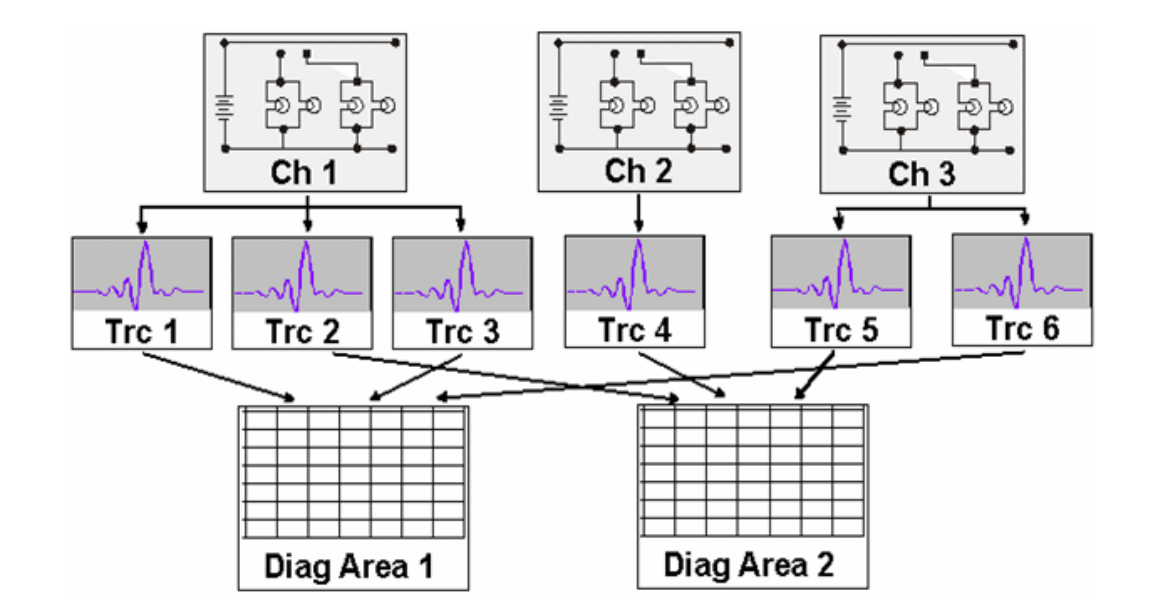

### **3.1.3.1 Trace Settings**

The trace settings specify the mathematical operations used in order to obtain traces from the measured or stored data. They can be divided into several main groups:

- Selection of the measured quantity (S-parameters, wave quantities, ratios, impedances,...)
- Conversion into the appropriate display format and selection of the diagram type
- Scaling of the diagram and selection of the traces associated to the same channel
- Readout and search of particular values on the trace by means of markers
- **Limit check**

The "Trace" menu provides all trace settings. They complement the definitions of the "Channel" menu. Each trace is assigned to a channel. The channel settings apply to all traces of the channel.

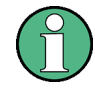

If a trace is selected in order to apply the trace settings, it becomes the active trace. In manual control there is always exactly one active trace, irrespective of the number of channels and traces defined. The active channel contains the active trace. In remote control, each channel contains an active trace.

See also [chapter 5.3, "Basic Remote Control Concepts", on page 478](#page-493-0).

### **3.1.3.2 Channel Settings**

A channel contains hardware-related settings which specify how the network analyzer collects data. The channel settings can be divided into three main groups:

- Control of the measurement process ("Sweep", "Trigger", "Average")
- Description of the test setup ("Power" of the internal source, IF filter "Bandwidth" and "Step Attenuators", "Port Configuration")

<span id="page-29-0"></span>Correction data ("Calibration", "Offset")

The "Channel" menu provides all channel settings.

#### **3.1.3.3 Active and Inactive Traces and Channels**

A window can display several diagrams simultaneously, each with a variable number of traces. One of these traces is active at each time. The **active trace** is highlighted in the trace list on top of the active diagram (Trc3 in the figure below):

Trc1 S21 dB Mag Trc3 S21 dB Mag [Trc4 S21 dB Mag] [Trc5 S21 dB Mag]

Tapping a trace in the list selects the trace as the active trace. Alternatively, use the functions of the "TRACE > TRACE CONFIG > Traces" tab. If a previously inactive area is selected as the active area, the trace that was active last time when the area was active will again become the active trace.

The **active channel** is the channel which belongs to the active trace. The channels of all traces in a diagram are listed at the bottom of the diagram, together with the "Stimulus" values and the display colors of all traces. The active channel is highlighted (Ch1 in the example below).

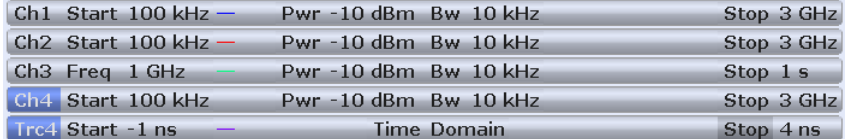

Tapping a trace in the trace list selects the channel associated to the trace as the active channel. Channels with no traces are not indicated in the diagrams but can be accessed via the "Channel Manager" dialog.

### **3.1.4 Sweep Control**

A sweep is a series of consecutive measurements taken over a specified sequence of stimulus values. It represents the basic measurement cycle of the analyzer.

The analyzer can perform sweeps at constant power but variable frequency (frequency sweeps), sweeps at constant frequency but variable power (power sweeps), and sweeps at constant power and frequency that are repeated in time (Time/CW Mode sweeps). The sweeps are further specified by the number of measurement points and the total measurement time.

By default sweeps are repeated continuously. Alternatively, a measurement may also consist of a single sweep or of a specified number of sweeps.

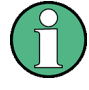

After changing the channel settings or selecting another measured quantity, the analyzer needs some time to initialize the new sweep. This preparation period increases with the number of points and the number of partial measurements involved. It is visualized by a "Preparing Sweep" symbol in the status bar:

Ch1:  $^{Avg}_{None}$   $\left| \bigstar \right.$  (Preparing) 22.02.201

All analyzer settings can still be changed during sweep initialization. If necessary, the analyzer terminates the current initialization and starts a new preparation period. During the first sweep after a change of the channel settings, the asterisk symbol in the status bar remains yellow:

Ch1:  $\frac{\text{Avg}}{\text{None}}$   $\left|\leftarrow \frac{\text{Ch1}}{\text{P1}}$   $\left[\frac{\text{IIIIII}}{\text{III}}\right]$   $\left|\begin{array}{c} 22.02.2011\\10:16:39 \end{array}\right.\right]$ 

The asterisk turns grey after the first sweep has been completed.

### **3.1.4.1 Partial Measurements and Driving Mode**

Depending on the measurement task and the measured quantities, the measurement at each sweep point can consist of one or several "partial measurements" with definite hardware settings.

- If a single S-parameter is measured (e.g. the reflection coefficient  $S_{11}$ ), the analyzer can operate at fixed hardware settings. In particular, a fixed source port and receive port is used. Each sweep point requires a single partial measurement. See also [chapter 3.3.1, "S-Parameters", on page 43](#page-58-0).
- For a complete two-port S-parameter measurement (e.g.  $S_{11}$ ,  $S_{21}$ ,  $S_{12}$ ,  $S_{22}$ ) the analyzer needs to interchange the roles of the source and receive ports. Each sweep point requires two partial measurements.

To enhance the accuracy, it is possible to insert a delay time before each partial measurement.

In the default configuration, the R&S ZNB performs a partial measurement at all sweep points (partial sweep) before the hardware settings are changed and the next partial measurement is carried out in an additional sweep ("Alternated" driving mode). It is possible though to reverse the order of partial measurements and sweeps ("Chopped" mode; see "CHANNEL > CHANNEL CONFIG > Mode > Driving Mode").

### **Advantages of alternated and chopped driving mode**

If the settling time between adjacent frequency points is smaller than the settling time between the partial measurements (which is generally true), then the "Alternated" measurement is faster than a normal sweep so that a smaller sweep times can be set. On the other hand, an "Alternated" measurement provides a result only during the last partial sweep.

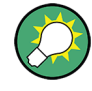

Use the "Alternated" mode to increase the accuracy of measurements on DUTs with long level settling times (e.g. quartzes, SAW filters). To measure DUTs with short settling times and obtain a trace from the beginning of the sweep, use "Chopped" mode. In "Auto" mode, the analyzer will optimize the display update: Fast sweeps are performed in "Alternated" mode, slower sweeps in "Chopped" mode.

As an alternative to activating the "Alternate" mode, it is possible to insert a "Meas. Delay" before each partial measurement and thus improve the accuracy. The delay slows down the measurement.

### **Relation to trigger settings**

In triggered measurements, "Alternated" has no effect if the triggered measurement sequence is identical to a single sweep point. The following table shows how the analyzer performs a sweep comprising m sweep points, assuming that each of them requires n partial measurements.

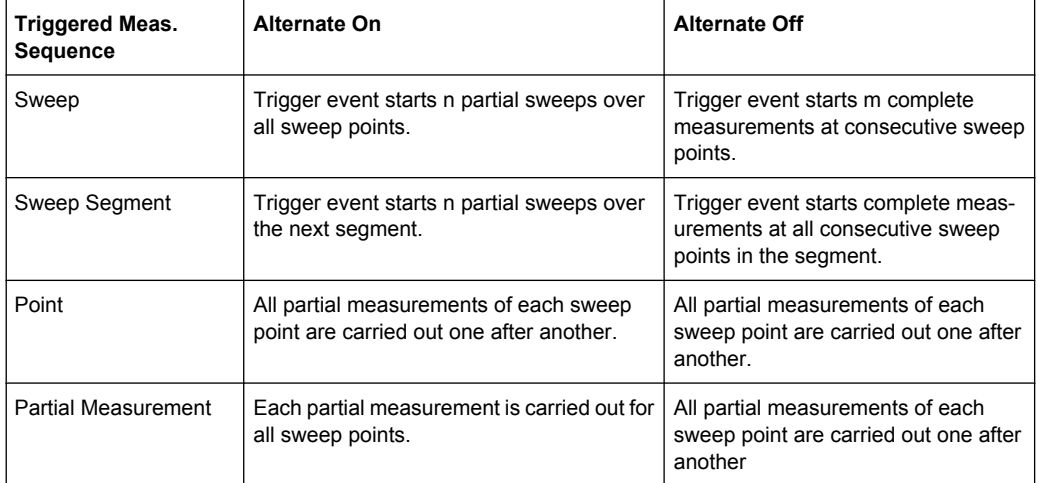

### **3.1.4.2 Stimulus and Sweep Types**

The function of the "START", "STOP", "CENTER" and "SPAN" keys depends on the sweep type.

*Table 3-1: Function of STIMULUS keys*

| Sweep type                 | <b>START</b> [unit]  | STOP [unit]         | <b>CENTER [unit]</b>  | <b>SPAN [unit]</b>  |
|----------------------------|----------------------|---------------------|-----------------------|---------------------|
| Lin. Frequency             | Start Frequency [Hz] | Stop Frequency [Hz] | Center Frequency [Hz] | Frequency Span [Hz] |
| Log. Frequency             |                      |                     |                       |                     |
| <b>Segmented Frequency</b> |                      |                     |                       |                     |
| <b>Power</b>               | Start Power [dBm]    | Stop Power [dBm]    | CW Frequency [Hz]     | CW Frequency [Hz]   |
| <b>CW Mode</b>             | CW Frequency [Hz]    | CW Frequency [Hz]   | CW Frequency [Hz]     | CW Frequency [Hz]   |
| Time                       | CW Frequency [Hz]    | Stop Time [s]       | CW Frequency [Hz]     | CW Frequency [Hz]   |

<span id="page-32-0"></span>The ranges of numerical values must be compatible with the instrument model. The conditions for the stimulus range depend on the sweep type:

● **Lin. Frequency/Log. Frequency/Segmented Frequency**

The supported frequency range depends on the instrument type; for an overview refer to [chapter 6.3.14.10, "\[SENSe:\]FREQuency...", on page 752](#page-767-0).

The stop frequency must be greater than the start frequency; the span must be  $\geq 1$ Hz. If a stop frequency smaller than the current start frequency is set, then the start frequency is adjusted and vice versa. A sweep must contain at least two different sweep points.

● **Power**

Start and stop power are both entered in absolute units (dBm). Start and stop power must be different; the stop power must be larger than the start power. If a stop power smaller than the start power is set, then the start power is adjusted automatically and vice versa.

The power corresponds to the actual source power at the test ports (channel base power  $\mathsf{P}_\mathsf{b}$ ). After a port power calibration, this source power is available at the calibrated reference plane.

● **CW Mode**

The stimulus keys define the fixed stimulus frequency (CW Frequency) of the measurement. The other sweep parameters (e.g. the Number of Points) are set via "CHANNEL > SWEEP > Sweep Params".

● **Time**

The "Stop" key defines the total sweep time (Stop Time). The remaining stimulus keys define the fixed stimulus frequency (CW Frequency) of the measurement. The other sweep parameters (e.g. the Number of Points) are set via "CHANNEL > SWEEP > Sweep Params".

The sweep time is entered in seconds and must be positive.

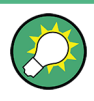

In arbitrary mode (with option R&S ZNB-K4), you can define port-specific frequencies and powers; see [chapter 4.4.4.4, "Define Port Settings \(Dialog\)", on page 367.](#page-382-0)

The selected sweep range applies to all source and receive ports of the analyzer.

### **3.1.5 Data Flow**

The analyzer processes the raw measurement data in a sequence of stages in order to obtain the displayed trace. The following diagram gives an overview.

The diagram consists of an upper and a lower part, corresponding to the data processing stages for the entire channel and for the individual traces. All stages in the diagram are configurable. Note that the channel data flow for S-parameters (and quantities derived from S-parameters such as impedances, admittances, stability factors etc.) differs from the channel data flow for wave quantities (and derived quantities such as ratios).

Basic Concepts

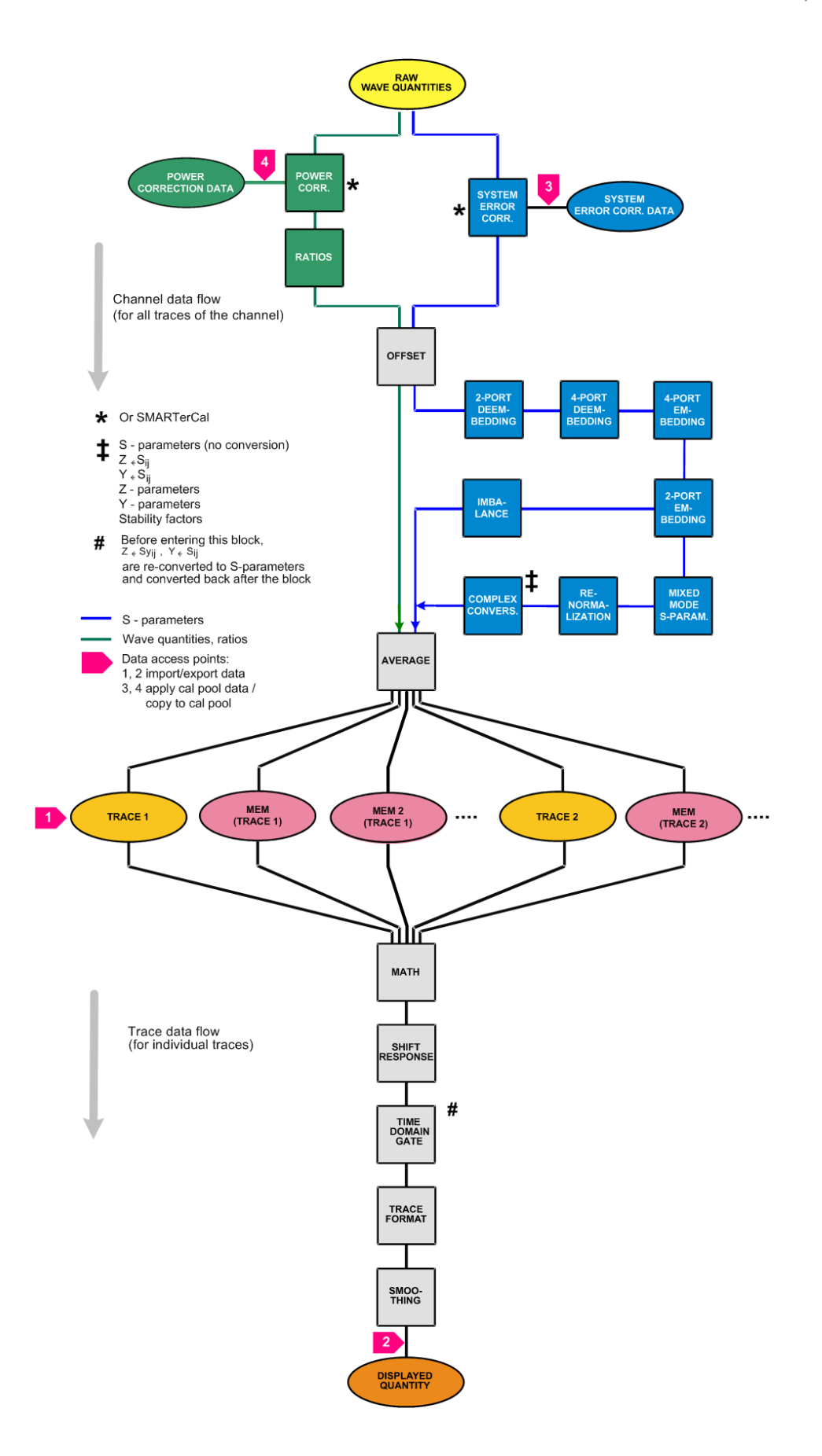

## <span id="page-34-0"></span>**3.2 Screen Elements**

This section describes the operating concept of the network analyzer, including the alternative navigation tools for touchscreen, mouse and hardkey operation, the trace settings, markers and diagrams. For a description of the different quantities measured by the analyzer refer to [chapter 3.3, "Measurement Results", on page 43](#page-58-0).

### **3.2.1 Control Elements of the Screen**

The main window of the analyzer provides all control elements for the measurements and contains the diagrams for the results. There are several alternative ways for accessing an instrument function:

- Using the icons in the toolbar above the diagram area (for frequent actions)
- Using the control elements of the softtool panel (recommended, provides all settings)
- Using the menus and submenus of the menu bar (alternative to the previous method)
- Using the hardkey panel (preselection of the most important softtool panels)

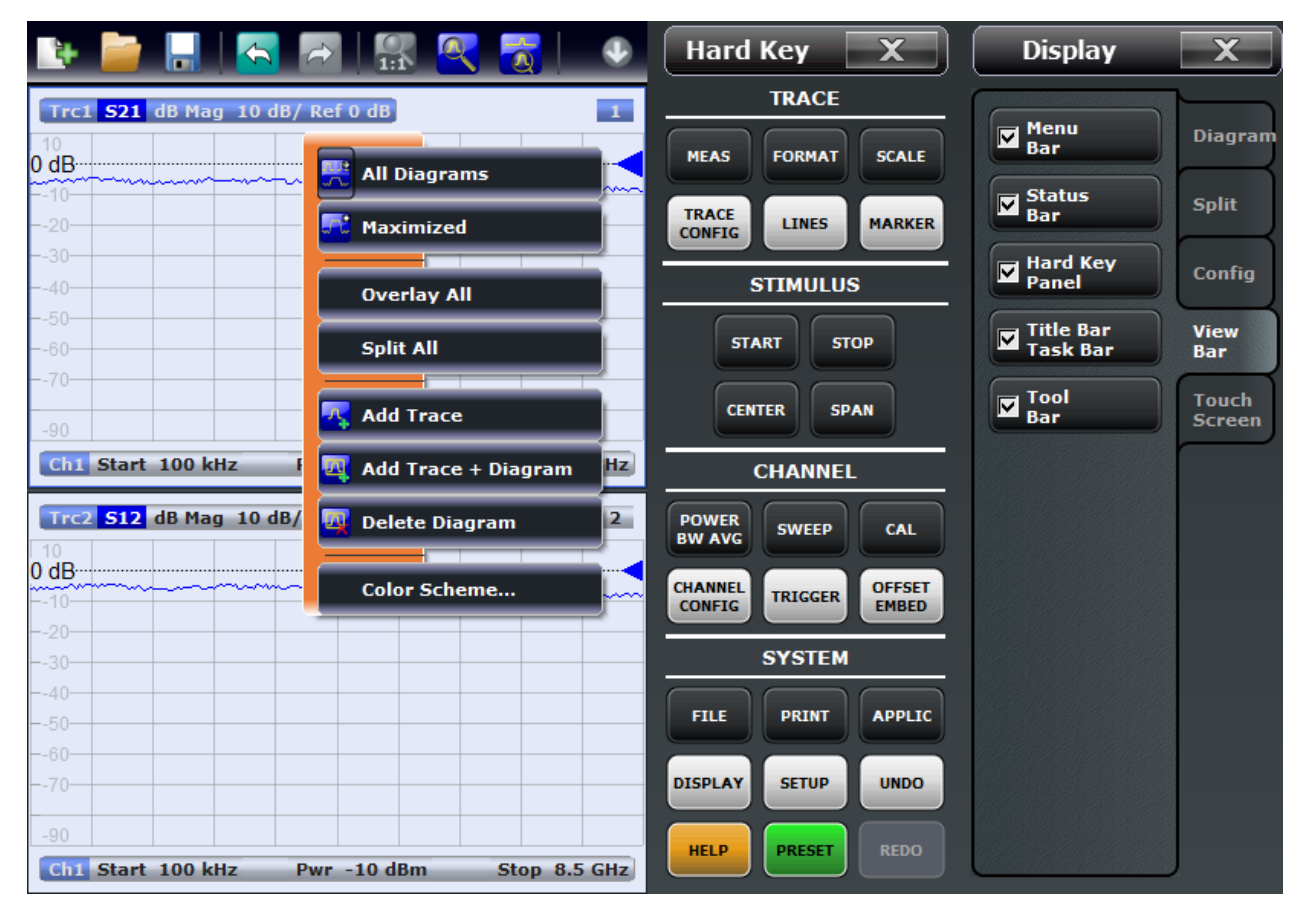

For further reference:

Refer to [chapter 3.2.2, "Display Elements in the Diagram", on page 24](#page-39-0) to obtain information about the results in the diagram.

Refer to [chapter 4.5, "Display Settings", on page 419](#page-434-0) and learn how to customize the screen.

### **3.2.1.1 Title Bar**

The main application window of the vector network analyzer application provides a title bar, in analogy to every Windows<sup>®</sup> application. The title bar contains the name of the application and the standard minimize, maximize, and close buttons. The appearance depends on the "Control Panel" settings of the operating system.

 $\Box \Box K$ 

**C** Robde & Schwarz VNA

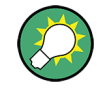

You can display or hide the title bar using "SYSTEM > DISPLAY > View Bar" or "APPLIC > External Tools". The title bar is displayed together with the taskbar across the bottom of the screen which you can use to change between the VNA application and external tools.

#### **3.2.1.2 Toolbar**

The toolbar above the diagram area contains the most frequently used control elements of the user interface. All controls are also accessible from the R&S ZNB's softtool panels.

The toolbar is divided into two parts.

The icons in the left part initiate frequently used actions: Add a new recall set ("FILE > Recall Sets > New..."), open/recall a recall set file ("FILE > Recall Sets > New..."), save active recall set to a file ("FILE > Recall Sets > Save..."), undo/redo the last action ("System > Undo / Redo"). The "Undo" and "Redo" icons are equivalent to the corresponding front panel keys.

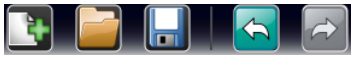

- The icons in the middle part control the graphical zoom function, unzoom, zoom, and enable zoom overview ("TRACE > Scale > Zoom").  $\frac{1}{111}$   $\frac{1}{111}$
- The icons in the right part allow to add a new trace and (possibly) a new diagram ("TRACE > Trace Config > Trace"), add a marker ("TRACE > Marker > Markers"), and delete a marker, trace, or diagram.

 $\rightarrow$  New<br>+ Ch + Tr New<br>+ Marker **Delete** 

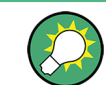

You can hide the toolbar using "SYSTEM > DISPLAY > View Bar".

### **3.2.1.3 Softtool Panel**

Softtool panels display groups of related settings. They can be opened by pressing a front panel key, the hard key panel, or a menu command from the menu bar or from a
context menu. Tapping a control element in the softtool panels activates a setting. You can also enter values and open dialogs with extended settings.

A softtool panel consists of a title (e.g. "Display") with a close/re-open icon and the control element area below. The title keeps being displayed when the softtoool panel is closed, which allows to re-open closed softtools at any time. Most softtool panels are subdivided into different tabs (e.g. "Diagram", "Split", "Config", "View Bar").

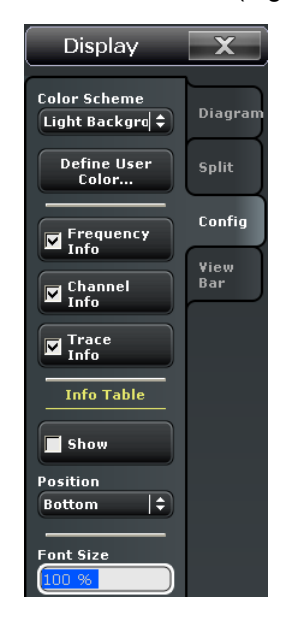

Softtool panels may contain different types of control elements:

- A button with a double arrow (e.g. "Color Scheme" in the example above) opens a list of alternative settings.
- A button with three dots (e.g. "User Define..." in the example above) opens a dialog which provides several related settings.
- A button with a checkmark (e.g. "Frequency Info" in the example above) enables or disables.
- A button with a light background (e.g. "Font Size" in the example above) is an input fields for numbers or characters.
- A labeled button with no additional symbols directly initiates an action.

### **3.2.1.4 Menu Bar**

All analyzer functions are arranged in drop-down menus. The menu bar is located across the bottom of the diagram:

### $\frac{1}{2}$  File Trace Channel Display System Help

Menus can be controlled with the touchscreen or a mouse, like the menus in any Windows® application. A short tap (left mouse click) expands a menu or submenu. If a menu command has no submenu assigned, a short tap (left mouse click) opens a dialog or directly activates the menu command. When a (sub)menu is selected, the R&S ZNB displays the corresponding softtool panel.

### **Overview of menu functions**

- The "File" menu provides standard Windows® functions that can be used to create, save, recall or print recall sets, to copy the current screen or to shut down the application.
- The "Trace" menu provides all trace settings, the limit check settings, and the marker functions including marker search.
- The "Channel" menu provides all channel settings and activates, modifies or stores different channels.
- The "Display" menu provides all display settings and the functions for activating, modifying and arranging different diagrams.
- The "System" menu provides functions that can be used to return to a defined instrument state, reverse operations, access service functions and define various systemrelated settings.
- The "Help" menu provides assistance with the network analyzer and its operation.

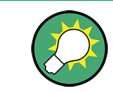

You can hide the menu bar using "SYSTEM > DISPLAY > View Bar".

### **3.2.1.5 Menu Structure**

All menus show an analogous structure.

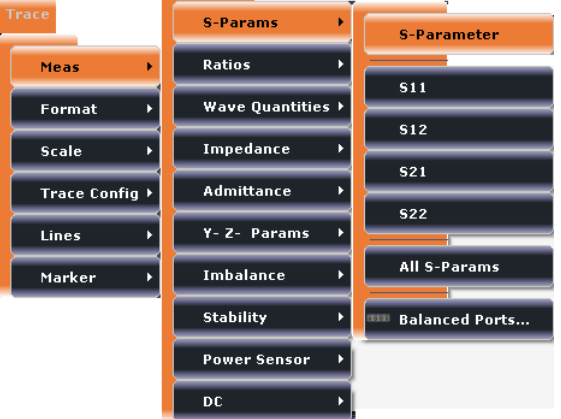

- A menu command with a right arrow expands a submenu with further related settings. **Example:** "Meas" expands a submenu to select the measured and displayed quantity.
- A menu command with three dots appended calls up a dialog providing several related settings.
	- **Example:** "Balanced Ports..." opens a dialog to define balanced port configurations.
- A menu command with no arrow or dots initiates an immediate action. **Example:** "S21" selects the forward transmission coefficient  $S_{21}$  as measured quantity.

### **3.2.1.6 Hardkey Panel**

The hardkey panel (see "SYSTEM > DISPLAY > View Bar") shows the setup keys which you also find at the front panel of the R&S ZNB. Most keys open a particular tab of the softtool panel providing related control elements. For a short description refer to section "Front Panel Tour" in the Help or in the Getting Started guide.

The hardkey panel corresponds to the TRACE, STIMULUS, CHANNEL, and SYSTEM keypads:

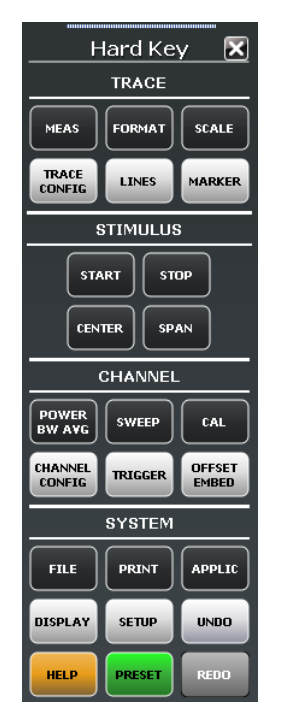

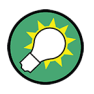

The hardkey panel is particularly useful if the analyzer is controlled from an external monitor or Remote Desktop. Alternatively the settings are accessible from the menu bar or from the context menus.

The hardkey panel is hidden by default to gain screen space for the diagrams. You can display it using "SYSTEM > DISPLAY > View Bar"

### **3.2.1.7 Status Bar**

The status bar shows

- the active channel and drive port  $(P1, P2 ...)$
- the statistics for the sweep average (if sweep average is on, otherwise "Avg None")
- the progress of the sweep The progress bar also shows when the R&S ZNB prepares a sweep with new channel settings; see [chapter 3.1.4, "Sweep Control", on page 14.](#page-29-0)
- the LXI status symbol (if enabled; see "SYSTEM > SETUP > Remote Settings")

A green LXI status symbol indicates that a LAN connection has been established; a red symbol indicates that no LAN cable is connected.

- the switch matrix status symbol, if a switch matrix is connected to the analyzer (see [chapter 3.7.13, "External Switch Matrices", on page 134\)](#page-149-0)
- the current date and time

```
Ch1: None \bigcup_{\text{None}} \bigcup_{\text{H}} (HTTTTTI) \bigcup_{\text{M}} \bigcup_{\text{M}} \bigcup_{\text{2:29}:22} PM
```
The progress bar slowly oscillates from left to right and back if the sweep is too fast to be monitored, e.g. because the number of sweep points is low. You can hide the status bar using "SYSTEM > DISPLAY > View Bar".

# **3.2.2 Display Elements in the Diagram**

The central part of the screen is occupied by one or several diagrams.

A "diagram" is a rectangular portion of the screen used to display traces. Diagrams are independent of trace and channel settings. A diagram can contain a practically unlimited number of traces which may be assigned to different channels.

Most diagram settings are arranged in the "Display" menu. To assign traces and channels to diagrams, use the control elements in the "TRACE > TRACE CONFIG > Traces" and "CHANNEL > CHANNEL CONFIG > Channels" softtool panels.

Diagrams may contain:

- A title (optional)
- The current number of the diagram
- Measurement results, in particular traces and marker values (optional)
- An indication of the basic channel and trace settings
- Context menus providing settings which are related to a particular display element
- **Error messages**

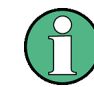

The examples in this section have been taken from Cartesian diagrams. All other diagram types provide the same display elements.

Screen Elements

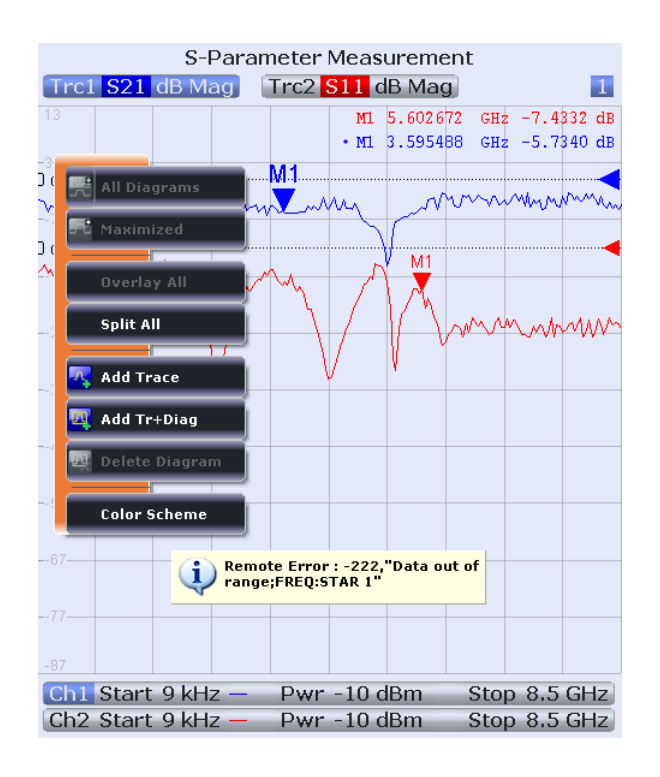

### **3.2.2.1 Title**

An optional title across the top of the diagram may be used for a brief description of the diagram contents.

S-Parameter Measurement

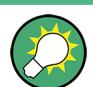

Select "SYSTEM > DISPLAY > Diagram > Show Title" to display or hide the title.

### **3.2.2.2 Traces**

A trace is a set of data points displayed together in the diagram. The individual data points are connected so that each trace forms a continuous line.

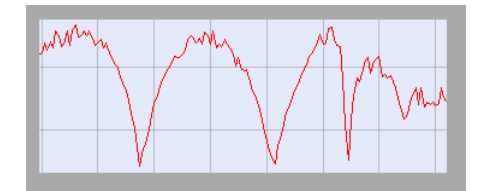

The trace can be complemented by the following display elements, plotted with the same color:

Reference value (for all traces): The reference value is indicated with a triangle at the right edge of the diagram and a dashed, horizontal line. The value and position of the triangle can be changed in order to modify the diagram scale and shift the trace vertically.

Measured quantity (for the active trace): The measured quantity is indicated in the trace list; see "Trace List and Trace Settings" on page 26.

A trace can be either a data trace, a memory trace, or a mathematical trace; see "Trace Types" on page 26.

### **Trace Types**

The analyzer uses traces to display the current measurement result in a diagram but is also capable of storing traces to the memory, recalling stored traces, and defining mathematical relations between different traces. There are three basic trace types:

- Data traces show the current measurement data and are continuously updated as the measurement goes on. Data traces are dynamic traces.
- Memory traces are generated by storing the data trace to the memory. They represent the state of the data trace at the moment when it was stored. Memory traces are static traces which can be stored to a file and recalled.
- Mathematical traces are calculated according to a mathematical relation between constants and the data or memory traces of the active recall set. A mathematical trace that is based on the active data trace is dynamic.

It is possible to generate an unlimited number of memory traces from a data trace and display them together. Markers and marker functions are available for all trace types.

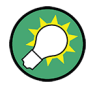

The trace type of each trace in a diagram is indicated in the trace list. MEM<no> at the beginning of the trace name denotes a memory trace, "Math" denotes a mathematical trace. You can also hide each trace ("Invisible") without deleting it.

S21 dB Mag 10 dB / Ref 0 dB Ch1 Math  $Trc1$ Mem3[Trc1] S21 dB Mag 10 dB / Ref 0 dB Ch1 S21 dB Mag 10 dB / Ref 0 dB Ch2 Invisible

### **Trace List and Trace Settings**

The main properties of all traces assigned to the diagram are displayed in the trace list in the upper part of the diagram.

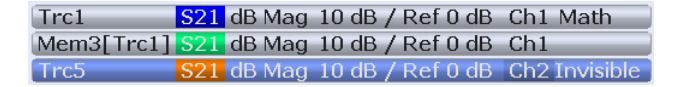

Each line in the trace list describes a single trace. The active trace is highlighted ("Trc5" in the example above). The lines are divided into several sections with the following contents (from left to right):

- The **trace name** appears in the first section. The default names for new traces are Trc<n> where <n> is a current number. A "Mem..." preceding the trace name indicates a memory trace. Tap and hold the section for some seconds (or right-click) and call the "Trace Manager" from the context menu to change the trace name.
- The **measured quantity** (e.g. an S-parameter or a ratio) appears on a colored background. The source port for wave quantities and ratios is indicated in brackets.
- The **format** section shows how the measured data is presented in the graphical display ("TRACE > FORMAT").
- The next sections show the value of the vertical or radial diagram divisions ("Scale Div.") and the reference value ("Ref").
- The **channel** section shows the channel that each trace is assigned to. It is omitted if the all traces in the diagram are assigned to the same channel.
- The **type** section indicates "Invisible" if a trace is hidden and "Math" if the trace is a mathematical trace. "GAT" indicates that a time gate is active for the trace. Use the "TRACE > TRACE CONFIG > Mem Math" functions to display and hide data and memory traces, and to define mathematical traces.

Tap and hold any of the sections in the trace list (except the type section) to open a context menu and access the most common tasks related to the section.

### **Example:**

The following context menu is assigned to the measured quantity section in the trace list:

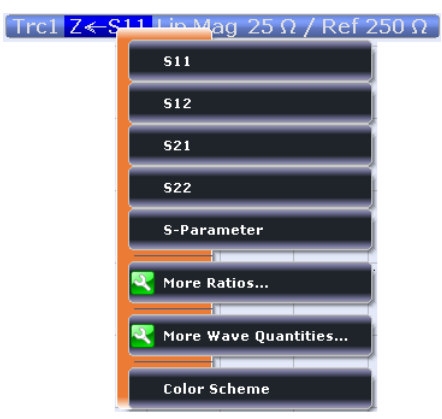

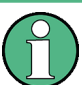

A label "Cal Off" appears at the end of the trace line if the system error correction no longer applies to the trace.

### **3.2.2.3 Markers**

Markers are tools for numerical readout of measured data and for selecting points on the trace. A marker is displayed with a symbol (e.g. a triangle, a crossbar or a line) on the trace, which may be a data trace or a memory trace. At the same time, the coordinates are displayed in a marker info field or in a table. Each marker can be defined as a normal marker (M), reference marker (R), or delta marker (ΔM).

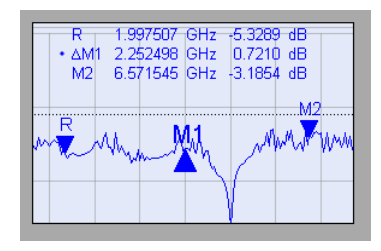

- A (normal) marker ("M1, M2 ...") determines the coordinates of a measurement point on the trace. Up to 10 different normal markers can be assigned to a trace.
- The reference marker ("R") defines the reference value for all delta markers.
- A delta marker ("ΔM1, ΔM2 ...") indicates the coordinates relative to the reference marker.

A special set of markers M1 to M4 is provided for bandfilter search mode.

The most common tasks to be performed with markers can be achieved using the "Marker" menu functions:

- Determine the coordinates of a measurement point on the trace. In polar diagrams where no x-axis is displayed, markers can be used to retrieve the stimulus value of specific points.
- Determine the difference between two trace points or the relative measurement result ("Delta Mode").
- Convert a complex measurement result into other formats.

Markers also play an important role in performing the following advanced tasks:

- Change the sweep range and the diagram scale ("Marker Function").
- Search for specific points on the trace ("Marker Search", "Target Search", "Bandfilter Search").

### **Activating and Moving Markers**

To select one of several markers as an active marker, do one of the following:

- Tap the marker symbol.
- Tap the marker line in the marker info field.

To change the position of the active marker on the trace use one of the following methods:

- Drag-and-drop the marker symbol to the desired position.
- Tap the "Marker <n>" or "Ref. Marker" softkey to call up the entry bar for the new stimulus value.
- Tap and hold the diagram or select "Mkr. Properties" to call up the "Marker Properties" dialog and select the new stimulus value.
- Use the "Search" functions to place the marker to a specific point on the trace.

If the marker position is defined explicitly by entering a numeric value, the marker position can be outside the sweep range. If it is just varied using the rollkey, the mouse or the cursor keys, it always remains within the sweep range. If the position of a marker outside the sweep range is varied, it is automatically moved to the start or stop value of the sweep range, whichever is closer.

# **Marker Info Field**

The coordinates of all markers defined in a diagram can be displayed in the info field, which by default is located in the upper right corner.

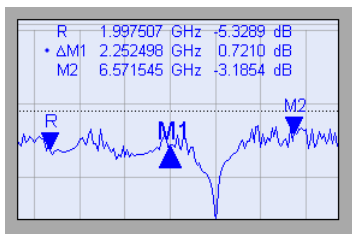

The info field contains the following information:

- "M1, M2, ..." denote the marker numbers. Markers are displayed with the same color as the associated trace.
- The marker coordinates are expressed in one of the marker formats selected via "TRACE > MARKER > Marker Properties > Marker Format". The formats of the markers assigned to a trace are independent of each other and of the trace format settings.
- The active marker has a dot placed in front of the marker line.
- "R" denotes the reference marker. A " $\Delta$ " sign placed in front of the marker line indicates that the marker is in delta mode.

### **Customizing the marker info field**

To change the position, appearance or contents of the marker info field use one of the following methods:

- Tap and hold the info field to open a context menu providing frequently used marker settings.
- The info field may be moved to several positions in the upper and lower part of the active diagram. Drag-and-drop it to the desired position.
- To change the format of the active marker, select "TRACE > MARKER > Marker Properties > Marker Format".
- To express the coordinates of the active marker relative to the reference marker, activate the delta mode "TRACE > MARKER > Markers > Delta Mode".

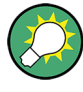

# **Info Table**

If you wish to reserve the full diagram area for the traces, you can drag-and-drop the marker info field in to the info table.

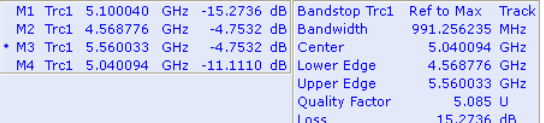

The table is hidden by default. To display the table, select "DISPLAY > Config > Info Table: Show".

Tap and hold on the marker info field to open a **context menu**:

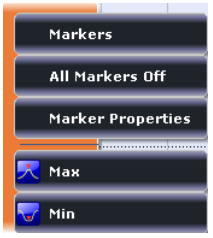

The settings correspond to the most common functions in the "TRACE > MARKER > Markers", "TRACE > MARKER > Marker Properties", and "TRACE > MARKER > Marker Search" menus.

### **Marker Coupling**

The concept of marker coupling means that corresponding markers on different traces (i.e. markers with the same number or reference markers) are positioned to the same stimulus values but keep their independent format and type settings.

When a trace with markers is selected as the active trace and marker coupling is switched on, the following happens:

- The active trace and all associated markers are left unchanged. The active trace markers become the master markers of the recall set.
- Markers on the other traces which have no corresponding master marker are removed but remember their properties and can be re-activated after the coupling is released.
- The remaining markers on the other traces become slave markers and are moved to the position of the corresponding master markers. "Missing" slave markers are created so that each trace has the same number of markers placed at the same position.
- If the position of a master marker is outside the sweep range of the slave trace, the slave marker is displayed at the edge of the diagram. The marker info field indicates an invalid measurement result:

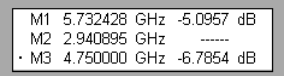

While marker coupling is active, it is possible to:

- Move a master marker and thus change the position of all corresponding slave markers.
- Activate another trace in order to make the associated markers the new master markers.

Marker coupling makes sense only if the master and the slave traces use the same stimulus variable. Channels with a different stimulus variable (sweep type) are not coupled.

### **Marker Search Functions**

The search functions are tools for searching measurement data according to specific criteria. A search consists of analyzing the measurement points of the current trace (or of a user-defined subrange termed the "Search Range") in order to find one of the following:

- Absolute or relative (local) maxima and minima (minimum/maximum search).
- Trace points with a specific response value (target search).
- Trace segments with a shape that is characteristic for bandpass or bandstop filters (bandfilter search); see "Bandfilter Search" on page 31.

When the search is activated, the active marker is moved to the (next) point that meets the search criteria. If the trace contains no markers, a marker M1 is created and used for the search. The search result is displayed in the marker info field. If no search result can be found, the marker remains at its original position.

Some search functions can be activated repeatedly in order to find all possible search results. Moreover the analyzer provides a "Tracking" mode where the search is repeated after each sweep.

### **Bandfilter Search**

In a bandfilter search, the R&S ZNB locates trace segments with a bandpass or bandstop shape and determines characteristic filter parameters.

Bandpass and bandstop regions can be described with the same parameter set:

- A bandpass region contains a local maximum around which the magnitude of the trace falls off by more than a specified bandwidth factor.
- A bandstop region contains a local minimum around which the magnitude of the trace increases by more than a specified bandwidth factor.

The analyzer locates bandpass and bandstop regions and determines their position ("Center" frequency) and shape ("Bandwidth, lower and upper edge", quality factor. For a meaningful definition of the bandwidth factor, the trace format must be "dB Mag".

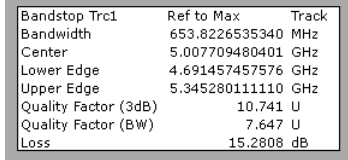

The info field contains the following search results:

- "Bandwidth" is the n-dB bandwidth of the bandpass/bandstop region, where n is a selectable bandwidth factor. The bandwidth is equal to the difference between the "Upper Edge" and the "Lower Edge".
- "Center" is calculated as the geometric mean value of the "Lower Edge" (LBE) and "Upper Edge" (UBE) positions:

$$
f_{Center} = \sqrt{f_{\it LBE} \cdot f_{\it UBE}}
$$

- "Lower Band Edge" is the closest frequency below the center frequency where the trace is equal to the center value minus n dB.
- "Upper Band Edge" is the closest frequency above the center frequency where the trace is equal to the center value minus n dB.
- The "Quality Factor  $(3 dB)$ " is the ratio between the "Center" frequency and the 3-dB "Bandwidth"; it does not depend on the selected bandwidth factor.
- The "Quality Factor (BW)" is the ratio between the "Center" frequency and the "Bandwidth" displayed above. This result is available only if the selected bandwidth factor is different from 3 dB.
- "Loss" is the loss of the filter at its center frequency and is equal to the response value of marker no. 4. For an ideal bandpass filter the loss is zero (0 dB), for an ideal bandstop filter it is –∞ dB.

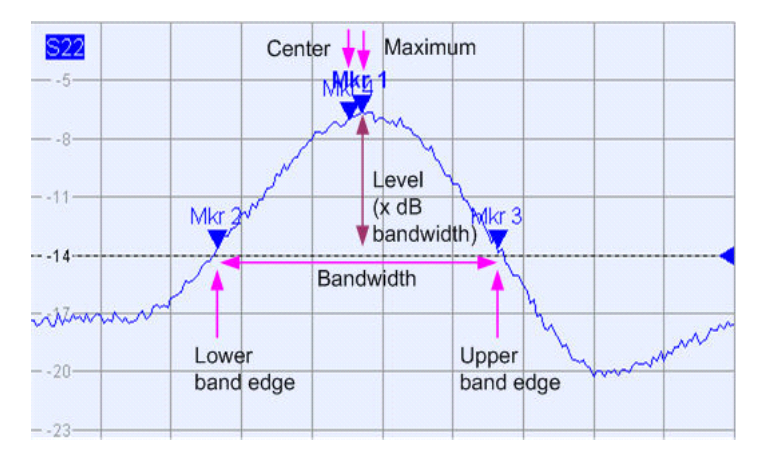

### **3.2.2.4 Channel List and Channel Settings**

The main properties of all channels assigned to the traces in the diagram are displayed in the channel list below the diagram.

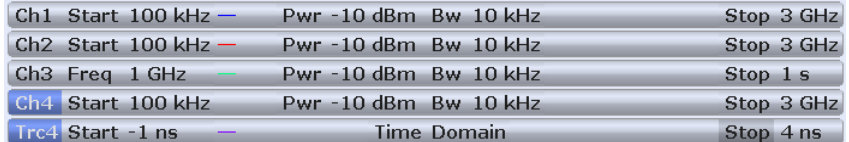

Each line in the channel list describes a single channel. The channel of the active trace is highlighted. The lines are divided into several sections with the following contents (from left to right):

● The "channel name" appears in the first section. The default names for new channels are  $Ch < n$  where  $\le n$  is a current number. If a time domain transform is active, the R&S ZNB displays an additional line to indicate the stimulus range of the displayed time-domain trace.

Tap and hold the section and call the "Channel Manager" from the context menu to change the channel name.

- The **measurement mode identifier** section (optional) indicates a special test mode of the channel, e.g. the measurement at arbitrary port frequencies ("Arb Port <n>").
- **Start** indicates the lowest value of the sweep variable (e.g. the lowest frequency measured), corresponding to the left edge of a Cartesian diagram.
- The **color legend** shows the display color of all traces assigned to the channel. The colors are different, so the number of colors is equal to the numbers of traces assigned to the channel.
- The values behind the color legend show the **constant stimulus value**, which is either the power of the internal signal source (for frequency sweeps and time sweeps) or the CW frequency (for power sweeps), and the measurement bandwidth ("BW").
- **Stop** indicates the highest value of the sweep variable (e.g. the highest frequency measured), corresponding to the right edge of a Cartesian diagram.

Tap and hold any of the sections in the trace list (except the color legend) to open a context menu and access the most common tasks related to the section.

### **Example:**

The following context menu is assigned to the channel name section:

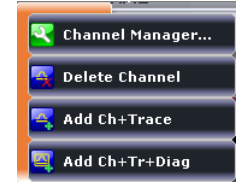

The settings in the context menus correspond to the most common functions in the "CHANNEL > CONFIG > Channels", "STIMULUS", "CHANNEL > SWEEP > Sweep Params" and "CHANNEL > POWER BW AVG" menus.

### **3.2.2.5 Context Menus**

To provide access to the most common tasks and speed up the operation, the analyzer offers context menus (right-click menus) for the following display elements:

- Diagram
- Marker info field
- Trace list (separate context menus for trace name section, measured quantity section, format section, scale section, and channel section)
- Channel list (separate context menus for channel name section, sweep range section, additional parameter section)

To open a context menu associated with a display element, tap and hold the element for some seconds. Right-click the display element if you use a mouse.

### **Example:**

The following context menu is assigned to the channel name section in the channel list:

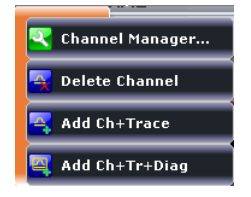

Except from some particular screen configurations, anything that can be done from the context menu can also be done from the menu bar, the front panel keys or softtool panels. Use whatever method is most convenient.

# **3.2.3 Dialogs**

Dialogs provide groups of related settings and allow to make selections and enter data in an organized way. All softkeys with three dots behind their labeling (as in "Balanced Ports...") call up a dialog. The dialogs of the analyzer have an analogous structure and a number of common control elements.

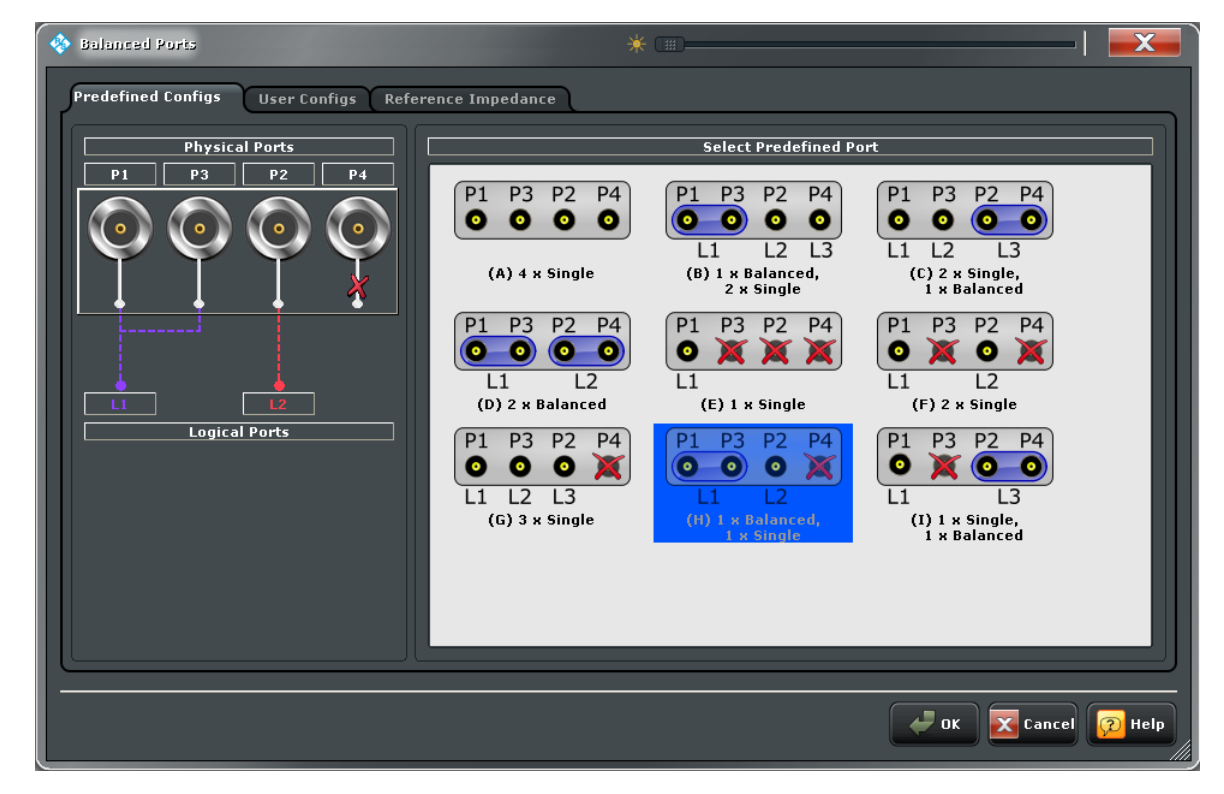

Dialogs are controlled in the usual way. For an introduction refer to section "Working with Dialogs" in the Help or in the Getting Started guide.

### **3.2.3.1 Immediate vs. Confirmed Settings**

In some dialogs, the settings take effect immediately so that the effect on the measurement is observable while the dialog is still open. This is especially convenient when a numeric value is incremented or decremented, or when display elements are added or removed.

Screen Elements

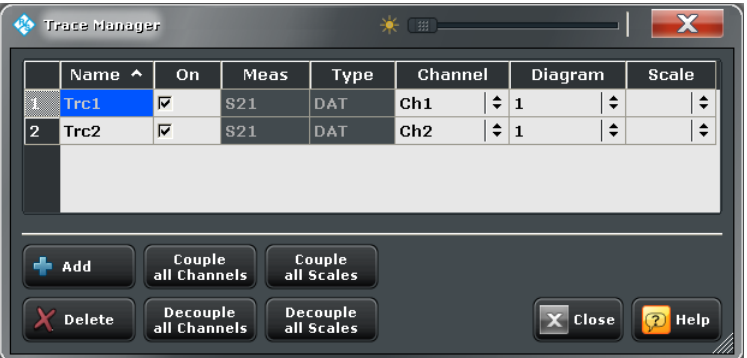

In most dialogs, however, it is possible to cancel an erroneous input before it takes effect. The settings in such dialogs must be confirmed explicitly.

The two types of dialogs are easy to distinguish:

- Dialogs with immediate settings provide a "Close" button but no "OK" button. Example: "Trace Manager" dialog
- Dialogs with confirmed settings provide both an "OK" button and a "Cancel" button. Example: "Balanced Ports" dialog

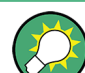

Immediate settings can be undone using the UNDO key or "System > Undo".

# **3.2.4 Display Formats and Diagram Types**

A display format defines how the set of (complex) measurement points is converted and displayed in a diagram. The display formats in the "TRACE > FORMAT" menu use the following basic diagram types:

- Cartesian (rectangular) diagrams are used for all display formats involving a conversion of the measurement data into a real (scalar) quantity, i.e. for "dB Mag", "Phase", "Delay", "SWR", "Lin Mag", "Real", "Imag" and "Unwrapped Phase".
- Polar diagrams are used for the display format "Polar" and show a complex quantity as a vector in a single trace.
- Smith charts are used for the display format "Smith". They show a complex quantity like polar diagrams but with grid lines of constant real and imaginary part of the impedance.
- Inverted Smith charts are used for the display format "Inverted Smith". They show a complex quantity like polar diagrams but with grid lines of constant real and imaginary part of the admittance.

The analyzer allows arbitrary combinations of display formats and measured quantities ("TRACE > MEAS"). Nevertheless, in order to extract useful information from the data, it is important to select a display format which is appropriate to the analysis of a particular measured quantity; see [chapter 3.2.4.6, "Measured Quantities and Display Formats",](#page-57-0) [on page 42](#page-57-0).

### **3.2.4.1 Cartesian Diagrams**

Cartesian diagrams are rectangular diagrams used to display a scalar quantity as a function of the stimulus variable (frequency / power / time).

- The stimulus variable appears on the horizontal axis (x-axis), scaled linearly (sweep types "Lin Frequency", "Power", "Time", "CW Mode") or logarithmically (sweep type "Log Frequency").
- $\bullet$  The measured data (response values) appears on the vertical axis (y-axis). The scale of the y-axis is linear with equidistant grid lines although the y-axis values may be obtained from the measured data by non-linear conversions.

The following examples show the same trace in Cartesian diagrams with linear and logarithmic x-axis scaling.

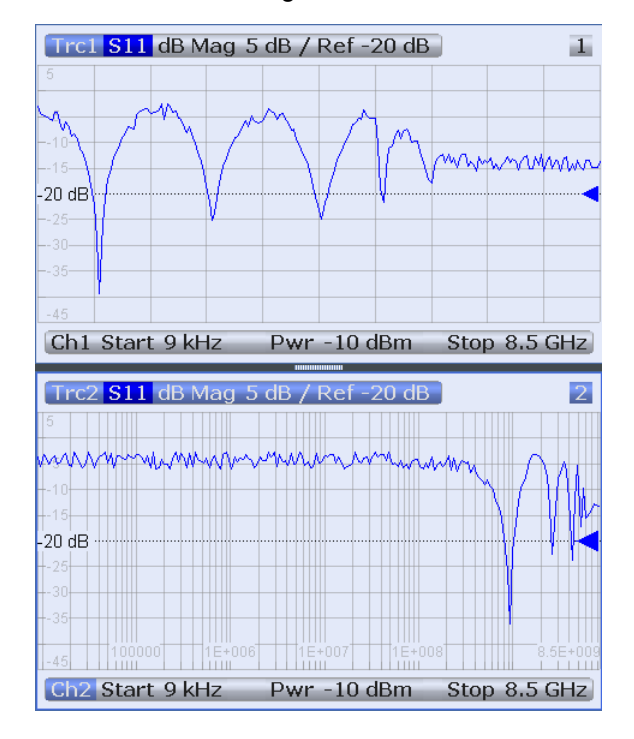

### **3.2.4.2 Conversion of Complex into Real Quantities**

The results in the "TRACE > MEAS" menu can be divided into two groups:

- "S-Parameters", "Ratios", "Wave Quantities", "Impedances", "Admittances", "Z-Parameters", "Y-Parameters", and "Imbalances" are complex.
- "Stability" factors, "Power Sensor" results, and "DC" results are real.

The following table shows how the response values in the different Cartesian diagrams are calculated from the complex measurement values  $z = x + jy$  (where x, y, z are functions of the sweep variable). The formulas also hold for real results, which are treated as complex values with zero imaginary part  $(y = 0)$ .

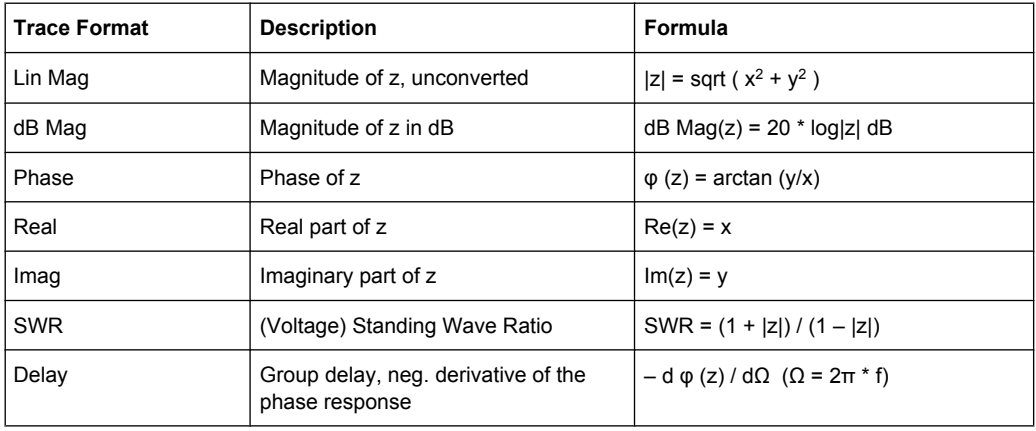

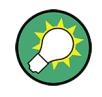

An extended range of formats and conversion formulas is available for markers. To convert any point on a trace, create a marker and select the appropriate marker format. Marker and trace formats can be selected independently.

# **3.2.4.3 Polar Diagrams**

Polar diagrams show the measured data (response values) in the complex plane with a horizontal real axis and a vertical imaginary axis. The grid lines correspond to points of equal magnitude and phase.

- The magnitude of the response values corresponds to their distance from the center. Values with the same magnitude are located on circles.
- The phase of the response values is given by the angle from the positive horizontal axis. Values with the same phase are on straight lines originating at the center.

The following example shows a polar diagram with a marker used to display a pair of stimulus and response values.

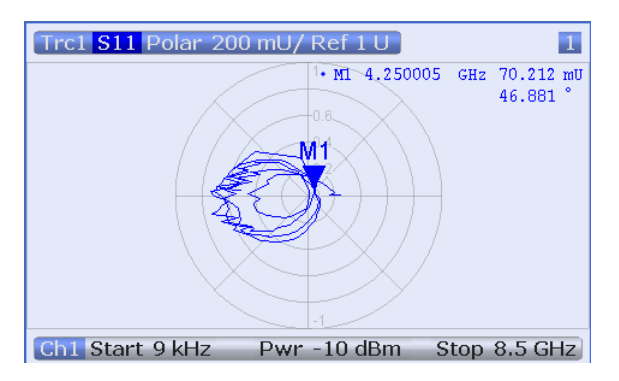

# **Example: Reflection coefficients in polar diagrams**

If the measured quantity is a complex reflection coefficient  $(S_{11}, S_{22}$  etc.), then the center of the polar diagram corresponds to a perfect load  $\mathsf{Z}_0$  at the input test port of the DUT (no reflection, matched input), whereas the outer circumference ( $|S_{ii}| = 1$ ) represents a totally reflected signal.

### Screen Elements

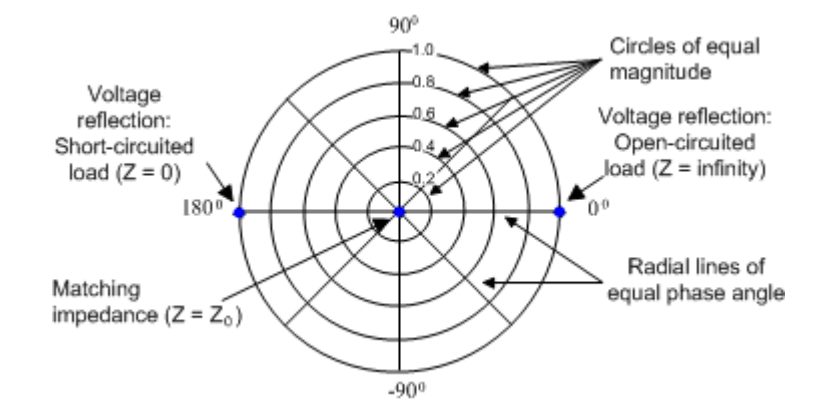

Examples for definite magnitudes and phase angles:

- The magnitude of the reflection coefficient of an open circuit ( $Z = \text{infinity}, I = 0$ ) is one, its phase is zero.
- The magnitude of the reflection coefficient of a short circuit ( $Z = 0$ ,  $U = 0$ ) is one, its phase is –180 deg.

### **3.2.4.4 Smith Chart**

The Smith chart is a circular diagram that maps the complex reflection coefficients  $S_{ii}$  to normalized impedance values. In contrast to the polar diagram, the scaling of the diagram is not linear. The grid lines correspond to points of constant resistance and reactance.

- Points with the same resistance are located on circles.
- Points with the same reactance produce arcs.

The following example shows a Smith chart with a marker used to display the stimulus value, the complex impedance  $Z = R + jX$  and the equivalent inductance L.

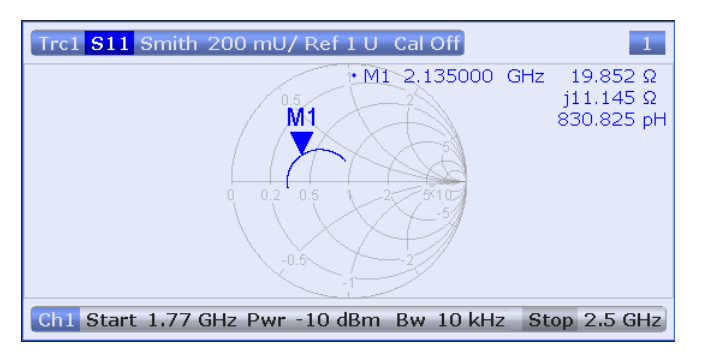

A comparison of the Smith chart, the inverted Smith chart and the polar diagram reveals many similarities between the two representations. In fact the shape of a trace does not change at all if the display format is switched from "Polar" to "Smith" or "Inverted Smith" – the analyzer simply replaces the underlying grid and the default marker format.

### **Smith chart construction**

In a Smith chart, the impedance plane is reshaped so that the area with positive resistance is mapped into a unit circle.

Screen Elements

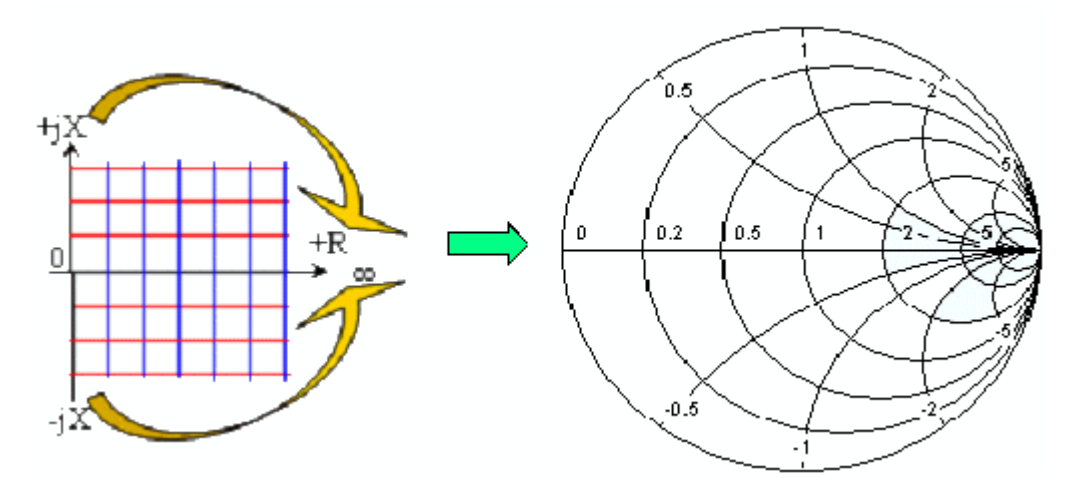

The basic properties of the Smith chart follow from this construction:

- The central horizontal axis corresponds to zero reactance (real impedance). The center of the diagram represents Z/Z<sub>0</sub> = 1 which is the reference impedance of the system (zero reflection). At the left and right intersection points between the horizontal axis and the outer circle, the impedance is zero (short) and infinity (open).
- The outer circle corresponds to zero resistance (purely imaginary impedance). Points outside the outer circle indicate an active component.
- The upper and lower half of the diagram correspond to positive (inductive) and negative (capacitive) reactive components of the impedance, respectively.

### **Example: Reflection coefficients in the Smith chart**

If the measured quantity is a complex reflection coefficient  $\Gamma$  (e.g. S<sub>11</sub>, S<sub>22</sub>), then the unit Smith chart can be used to read the normalized impedance of the DUT. The coordinates in the normalized impedance plane and in the reflection coefficient plane are related as follows (see also: definition of matched-circuit (converted) impedances):

$$
Z/Z_0 = (1 + \Gamma) / (1 - \Gamma)
$$

From this equation it is easy to relate the real and imaginary components of the complex resistance to the real and imaginary parts of Γ:

$$
R = \text{Re}(Z / Z_0) = \frac{1 - \text{Re}(\Gamma)^2 - \text{Im}(\Gamma)^2}{[1 - \text{Re}(\Gamma)]^2 + \text{Im}(\Gamma)^2},
$$

$$
X = \operatorname{Im}(Z/Z_0) = \frac{2 \cdot \operatorname{Im}(\Gamma)}{\left[1 - \operatorname{Re}(\Gamma)\right]^2 + \operatorname{Im}(\Gamma)^2}
$$

According to the two equations above, the graphical representation in a Smith chart has the following properties:

Real reflection coefficients are mapped to real impedances (resistances).

- The center of the  $\Gamma$  plane ( $\Gamma$  = 0) is mapped to the reference impedance  $Z_0$ , whereas the circle with  $|\Gamma| = 1$  is mapped to the imaginary axis of the Z plane.
- The circles for the points of equal resistance are centered on the real axis and intersect at  $Z =$  infinity. The arcs for the points of equal reactance also belong to circles intersecting at  $Z = \text{infinity}$  (open circuit point  $(1, 0)$ ), centered on a straight vertical line.

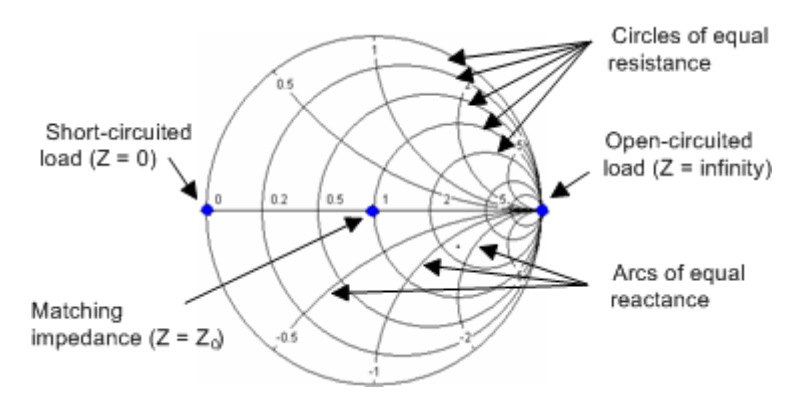

Examples for special points in the Smith chart:

- The magnitude of the reflection coefficient of an open circuit ( $Z =$  infinity,  $I = 0$ ) is one, its phase is zero.
- The magnitude of the reflection coefficient of a short circuit ( $Z = 0$ ,  $U = 0$ ) is one, its phase is –180 deg.

# **3.2.4.5 Inverted Smith Chart**

The inverted Smith chart is a circular diagram that maps the complex reflection coefficients  $S_{ii}$  to normalized admittance values. In contrast to the polar diagram, the scaling of the diagram is not linear. The grid lines correspond to points of constant conductance and susceptance.

- Points with the same conductance are located on circles.
- Points with the same susceptance produce arcs.

The following example shows an inverted Smith chart with a marker used to display the stimulus value, the complex admittance  $Y = G + j B$  and the equivalent inductance L.

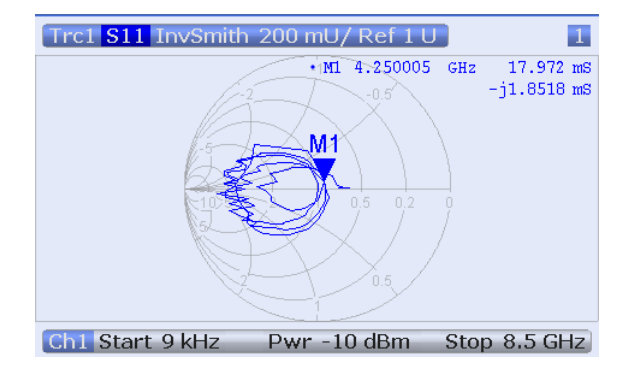

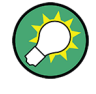

A comparison of the inverted Smith chart with the Smith chart and the polar diagram reveals many similarities between the different representations. In fact the shape of a trace does not change at all if the display format is switched from "Polar" to "Inverted Smith" or "Smith" – the analyzer simply replaces the underlying grid and the default marker format.

# **Inverted Smith chart construction**

The inverted Smith chart is point-symmetric to the Smith chart:

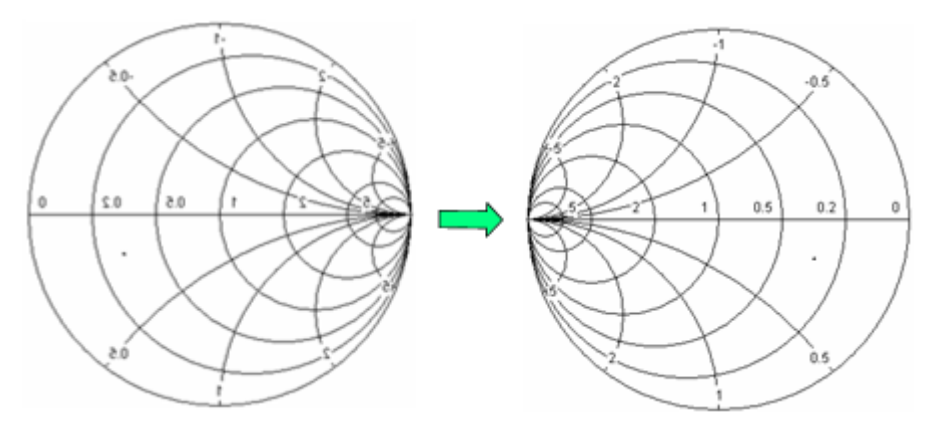

The basic properties of the inverted Smith chart follow from this construction:

- The central horizontal axis corresponds to zero susceptance (real admittance). The center of the diagram represents Y/Y<sub>0</sub> = 1, where Y<sub>0</sub> is the reference admittance of the system (zero reflection). At the left and right intersection points between the horizontal axis and the outer circle, the admittance is infinity (short) and zero (open).
- The outer circle corresponds to zero conductance (purely imaginary admittance). Points outside the outer circle indicate an active component.
- The upper and lower half of the diagram correspond to negative (inductive) and positive (capacitive) susceptive components of the admittance, respectively.

# **Example: Reflection coefficients in the inverted Smith chart**

If the measured quantity is a complex reflection coefficient G (e.g.  $S_{11}$ ,  $S_{22}$ ), then the unit inverted Smith chart can be used to read the normalized admittance of the DUT. The coordinates in the normalized admittance plane and in the reflection coefficient plane are related as follows (see also: definition of matched-circuit (converted) admittances):

$$
Y / Y_0 = (1 - \Gamma) / (1 + \Gamma)
$$

From this equation it is easy to relate the real and imaginary components of the complex admittance to the real and imaginary parts of Γ:

$$
G = \text{Re}(Y/Y_0) = \frac{1 - \text{Re}(\Gamma)^2 - \text{Im}(\Gamma)^2}{[1 + \text{Re}(\Gamma)]^2 + \text{Im}(\Gamma)^2}
$$

<span id="page-57-0"></span>
$$
B = \text{Im}(Y/Y_0) = \frac{-2 \cdot \text{Im}(\Gamma)}{[1 + \text{Re}(\Gamma)]^2 + \text{Im}(\Gamma)^2},
$$

According to the two equations above, the graphical representation in an inverted Smith chart has the following properties:

- Real reflection coefficients are mapped to real admittances (conductances).
- The center of the  $\Gamma$  plane ( $\Gamma$  = 0) is mapped to the reference admittance  $Y_0$ , whereas the circle with  $|\Gamma| = 1$  is mapped to the imaginary axis of the Y plane.
- The circles for the points of equal conductance are centered on the real axis and intersect at  $Y =$  infinity. The arcs for the points of equal susceptance also belong to circles intersecting at Y = infinity (short circuit point  $(-1, 0)$ ), centered on a straight vertical line.

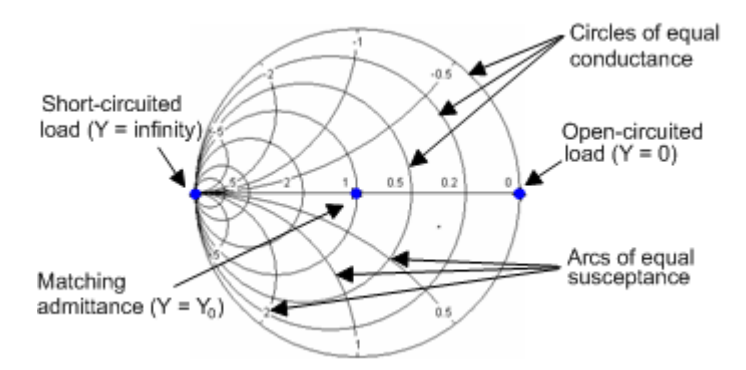

Examples for special points in the inverted Smith chart:

- The magnitude of the reflection coefficient of a short circuit ( $Y =$  infinity,  $U = 0$ ) is one, its phase is –180 deg.
- The magnitude of the reflection coefficient of an open circuit  $(Y = 0, I = 0)$  is one, its phase is zero.

### **3.2.4.6 Measured Quantities and Display Formats**

The analyzer allows any combination of a display format and a measured quantity. The following rules can help to avoid inappropriate formats and find the format that is ideally suited to the measurement task.

- All formats are suitable for the analysis of reflection coefficients  $S_{ii}$ . The formats "SWR", "Smith" and "Inverted Smith" lose their original meaning (standing wave ratio, normalized impedance or admittance) if they are used for transmission S-parameters, ratios and other quantities.
- The complex "Impedances", "Admittances", "Z-parameters", and "Y-parameters" are generally displayed in one of the Cartesian diagrams with linear vertical axis scale or in a polar diagram.
- The real "Stability Factors", "DC Inputs", and the "PAE" are generally displayed in a linear Cartesian diagram ("Lin Mag" or "Real"). In complex formats, real numbers represent complex numbers with zero imaginary part.

The following table gives an overview of recommended display formats.

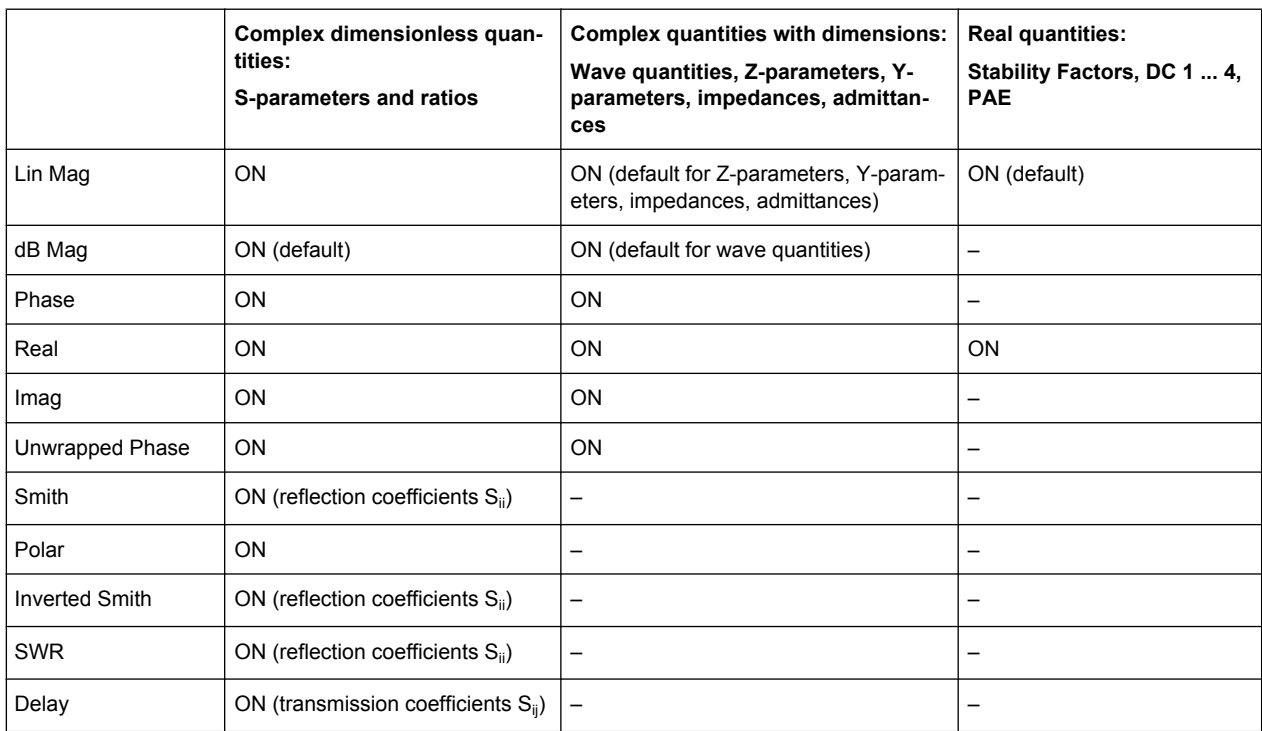

The default formats are activated automatically when the measured quantity is changed.

# **3.3 Measurement Results**

This section gives an overview of the measurement results of the network analyzer and the meaning of the different measured quantities. All quantities can be selected in the "TRACE > MEAS >" softtool panels.

The definitions in this and the following sections apply to general n-port DUTs. An analyzer with a smaller number of test ports provides a subset of the n-port quantities.

# **3.3.1 S-Parameters**

S-parameters are the basic measured quantities of a network analyzer. They describe how the DUT modifies a signal that is transmitted or reflected in forward or reverse direction. For a 2-port measurement the signal flow is as follows.

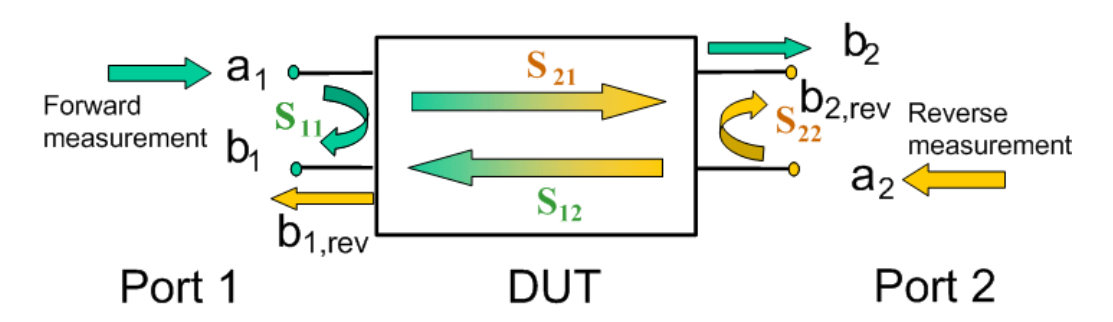

The figure above is sufficient for the definition of S-parameters but does not necessarily show the complete signal flow. In fact, if the source and load ports are not ideally matched, part of the transmitted waves are reflected off the receiver ports so that an additional  $a_2$ contribution occurs in forward measurements, and an  $a_1$  contribution occurs in reverse measurements. The 7-term calibration types Txx take these additional contributions into account.

The scattering matrix links the incident waves  $a_1$ ,  $a_2$  to the outgoing waves  $b_1$ ,  $b_2$  according to the following linear equation:

The contract of the contract of  $\mathbf{I}$  and  $\mathbf{I}$  are all  $\mathbf{I}$  and  $\mathbf{I}$ the contract of the contract of  $\vert$  a  $\vert$  $\lfloor \mathsf{a}_{\mathsf{2}} \rfloor$  $|a_1|$  $\left| * \right|$  $\left[\begin{array}{c}a_{2}\end{array}\right]$  $\vert$   $\vert$   $a_{1}$   $\vert$  $\begin{vmatrix} 1 & 1 \\ 1 & 1 \end{vmatrix}$  $\left \lfloor \textbf{S}_{21} \quad \textbf{S}_{22} \right \rfloor \left \lfloor \textbf{a}_2 \right \rfloor$  $\left| = \begin{vmatrix} S_{11} & S_{12} \\ S & S \end{vmatrix} * \begin{vmatrix} a_1 \\ a_2 \end{vmatrix} \right|$  $\left[\begin{array}{cc} \mathbf{S}_{21} & \mathbf{S}_{22} \end{array}\right]\left[\begin{array}{c} \mathbf{a}_{2} \end{array}\right]$  $||$   $S_{11}$   $S_{12}$   $||$   $a_1$   $||$   $\begin{bmatrix} \mathsf{b}_2 \end{bmatrix}$   $\begin{bmatrix} \mathsf{S}_{21} & \mathsf{S}_{22} \end{bmatrix}$  $\begin{vmatrix} \mathbf{b}_1 \end{vmatrix}$   $\begin{vmatrix} \mathbf{S}_{11} & \mathbf{S}_{12} \end{vmatrix}$   $\begin{vmatrix} \mathbf{a}_1 \end{vmatrix}$ **2 21 22 11 12** 2  $\cup$  **2**21 **2**22 1 | **2**<sub>11</sub> **2**<sub>12</sub> | <u>1</u>  $a_2$  |  $a_3$  |  $a_4$  |  $a_5$  |  $a_6$  |  $a_7$  |  $a_8$  |  $a_9$  |  $a_1$  |  $a_2$  |  $a_3$  |  $a_4$  |  $a_5$  |  $a_6$  |  $a_7$  |  $a_8$  |  $a_9$  |  $a_1$  |  $a_2$  |  $a_3$  |  $a_4$  |  $a_5$  |  $a_6$  |  $a_7$  |  $a_8$  |  $a_7$  |  $a_8$  |  $a_9$  $\mathbf{a}_1$  $S_{21}$   $S_{22}$  |  $a_2$  |  $S_{11}$   $S_{12}$   $a_1$  $\mathbf{b}_2$  |  $\mathbf{S}_{21}$  |  $\mathbf{S}_{22}$  |  $\mathbf{a}_2$  | **b**<sub>1</sub> |  $\mathbf{S}_{11}$  **S**<sub>12</sub> |  $\mathbf{a}_1$  |

The equation shows that the S-parameters are expressed as  $S_{\text{coll}}$ , where  $\leq$  out and <in> denote the output and input port numbers of the DUT.

### **Meaning of 2-port S-parameters**

The four 2-port S-parameters can be interpreted as follows:

- $S_{11}$  is the input reflection coefficient, defined as the ratio of the wave quantities  $b_{1}$  $a_1$ , measured at PORT 1 (forward measurement with matched output and  $a_2$  = 0).
- $S_{21}$  is the forward transmission coefficient, defined as the ratio of the wave quantities  $b_2/a_1$  (forward measurement with matched output and  $a_2 = 0$ ).
- $S_{12}$  is the reverse transmission coefficient, defined as the ratio of the wave quantities b<sub>1</sub> (reverse measurement with matched input, b<sub>1,rev</sub> in the figure above and  $a_1$  = 0) to  $a<sub>2</sub>$ .
- $S_{22}$  is the output reflection coefficient, defined as the ratio of the wave quantities b<sub>2</sub> (reverse measurement with matched input,  $b_{2,\text{rev}}$  in the figure above and  $a_1 = 0$ ) to  $a_2$ , measured at PORT 2.

### **Meaning of squared amplitudes**

The squared amplitudes of the incident and outgoing waves and of the matrix elements have a simple meaning:

| $ a_1 ^2$                                      | Available incident power at the input of a two-port (= the power pro-<br>vided by a generator with a source impedance equal to the reference<br>impedance $Z_0$ ) |
|------------------------------------------------|----------------------------------------------------------------------------------------------------|
| $ a_2 ^2$                                      | Available incident power at the output                                                                                                    |
| $ b_1 ^2$                                      | Reflected power at the input of a two-port                                                                                                    |
| $ b_2 ^2$                                      | Reflected power at the output                                                                                                    |
| $10^*$ log $ S_{11} ^2$ (= 20*log $ S_{11} $ ) | Reflection loss at the input                                                                                                    |
| 10*log $ S_{22} ^2$                            | Reflection loss at the output                                                                                                    |
| $10^*$ log $ S_{21} ^2$                        | Insertion loss at the input                                                                                                    |
| 10*log $ S_{12} ^2$                            | Insertion loss at the output                                                                                                    |

*Table 3-2: Squared S-parameters*

### **3.3.1.1 Multiport S-Parameters**

The multiport S-parameters extend the standard 2-port S-parameters to a larger number of incoming and outgoing waves. For a 4-port DUT,

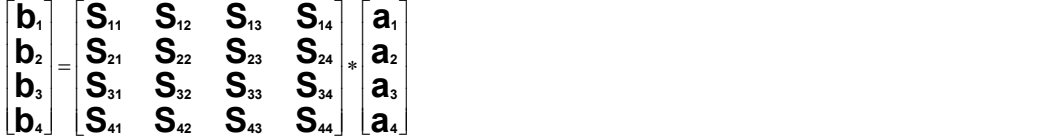

where again  $a_i$  (i = 1 to 4) denote the incident, b<sub>i</sub> (i = 1 to 4) denote the outgoing waves, and the S-parameters are expressed as  $S_{\text{out}\text{>}}$ .

The indices of the S-parameters described so far number the output and input ports of a DUT; the parameters are referred to as single-ended S-parameters. The S-parameter description can also be used to differentiate between different propagation modes of the waves at the output and input ports. This results in the so-called mixed mode S-parameters. The analyzer measures either single-ended or mixed mode S-parameters.

# **3.3.2 Impedance Parameters**

An impedance is the complex ratio between a voltage and a current. The analyzer provides two independent sets of impedance parameters:

- Converted impedances (each impedance parameter is obtained from a single Sparameter)
- Z-parameters (complete description of the n-port DUT)

### **3.3.2.1 Converted Impedances**

The converted impedance parameters describe the input impedances of a DUT with fully matched outputs. In the figures below the indices i and j number the analyzer/DUT ports,  $Z_{0i}$  is the reference impedance at the DUT port i.

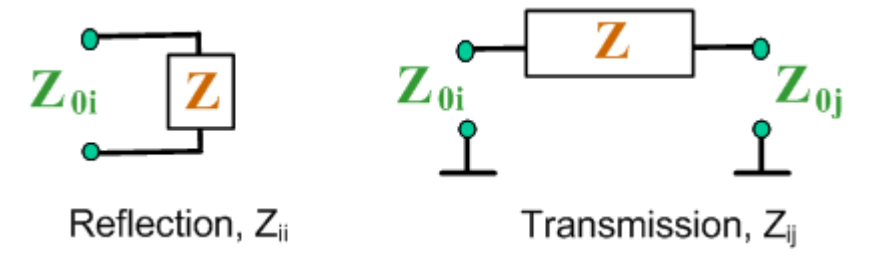

The analyzer converts a single measured S-parameter to determine the corresponding converted impedance. As a result, converted Z-parameters cannot completely describe general n-port DUTs:

- A reflection parameter  $Z_{ii}$  completely describes a one-port DUT. For n-port DUTs (n>1) the reflection parameters  $Z_{ii}$  describe the input impedances at ports i (i = 1 to n) under the condition that each of the other ports is terminated with its reference impedance (matched-circuit parameters).
- A two-port transmission parameter  $Z_{ii}$  (i  $\neq$  j) can describe a pure serial impedance between the two ports.

### **Relation with S-parameters**

The converted impedances  $Z_{ii}$  are calculated from the reflection S-parameters  $S_{ii}$  according to:

$$
Z_{ii} = Z_{0i} \frac{1 + S_{ii}}{1 - S_{ii}}
$$

The transmission parameters are calculated according to:

$$
Z_{ij} = 2 \cdot \frac{\sqrt{Z_{0i} \cdot Z_{0j}}}{S_{ij}} - (Z_{0i} + Z_{0j}) \quad i \neq j,
$$

The converted admittances are defined as the inverse of the impedances.

Examples:

- $\bullet$   $Z_{11}$  is the input impedance of a 2-port DUT that is terminated at its output with the reference impedance Z $_{\rm 0}$  (matched-circuit impedance measured in a forward reflection measurement).
- The extension of the impedances to more ports and mixed mode measurements is analogous to S-parameters.  $Z_{dd44}$  is the differential mode input impedance at port 4 of a DUT that is terminated at its other ports with the reference impedance  $\mathsf{Z}_{0}$ .

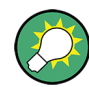

You can also read the converted impedances in a reflection coefficient measurement from the Smith chart.

### **3.3.2.2 Z-Parameters**

The Z-parameters describe the impedances of a DUT with open output ports  $(i = 0)$ . The analyzer provides the full set of Z-parameters including the transfer impedances (i.e. the complete nxn Z-matrix for an n port DUT).

This means that Z-parameters can be used as an alternative to S-parameters (or Yparameters) in order to completely characterize a linear n-port network.

### **2-Port Z-Parameters**

In analogy to S-parameters, Z-parameters are expressed as  $Z_{\text{coul} > m}$ , where  $\leq$  out  $\geq$  and <in> denote the output and input port numbers of the DUT.

The Z-parameters for a two-port are based on a circuit model that can be expressed with two linear equations:

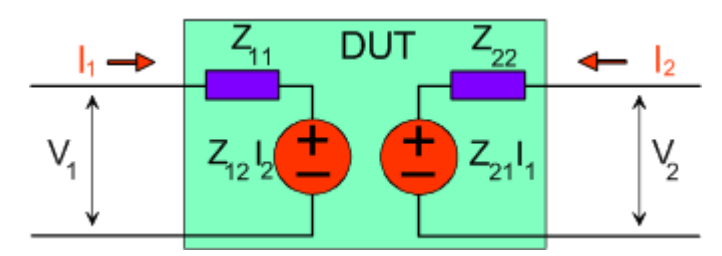

```
V_2 = Z_{21}I_1 + Z_{22}I_2V_1 = Z_{11}I_1 + Z_{12}I_2
```
### **Meaning of Z-parameters**

The four 2-port Z-parameters can be interpreted as follows:

- $Z_{11}$  is the input impedance, defined as the ratio of the voltage  $V_1$  to the current  $I_1$ , measured at port 1 (forward measurement with open output,  $I_2 = 0$ ).
- $\bullet$   $\mathsf{Z}_{21}$  is the forward transfer impedance, defined as the ratio of the voltage  $\mathsf{V}_2$  to the current  $I_1$  (forward measurement with open output,  $I_2 = 0$ ).
- $\bullet$   $Z_{12}$  is the reverse transfer impedance, defined as the ratio of the voltage  $V_1$  to the current  $I_2$  (reverse measurement with open input,  $I_1 = 0$ ).
- $Z_{22}$  is the output impedance, defined as the ratio of the voltage  $V_2$  to the current  $I_2$ , measured at port 2 (reverse measurement with open input,  $I_1 = 0$ ).

Z-parameters can be easily extended to describe circuits with more than two ports or several modes of propagation.

# **3.3.3 Admittance Parameters**

An admittance is the complex ratio between a current and a voltage. The analyzer provides two independent sets of admittance parameters:

Converted admittances (each admittance parameter is obtained from a single Sparameter)

Y-parameters (complete description of the n-port DUT)

### **3.3.3.1 Converted Admittances**

The converted admittance parameters describe the input admittances of a DUT with fully matched outputs. The converted admittances are the inverse of the converted impedances.

The analyzer converts a single measured S-parameter to determine the corresponding converted admittance. As a result, converted Y-parameters cannot completely describe general n-port DUTs:

- A reflection parameter  $Y_{ii}$  completely describes a one-port DUT. For n-port DUTs (n>1) the reflection parameters  $Y_{ii}$  describe the input admittances at ports i (i = 1 to n) under the condition that each of the other ports is terminated with its reference impedance (matched-circuit parameters).
- A two-port transmission parameter  $Y_{ii}$  (i  $\neq$  j) can describe a pure serial impedance between the two ports.

### **Relation with S-parameters**

The converted admittances  $Y_{ii}$  are calculated from the reflection S-parameters  $S_{ii}$  according to:

$$
Y_{ii} = \frac{1}{Z_{0i}} \frac{1 - S_{ii}}{1 + S_{ii}} = 1/Z_{ii}
$$

The transmission parameters are calculated according to:

$$
Y_{ij} = \frac{S_{ij}}{2 \cdot \sqrt{Z_{0i} \cdot Z_{0j} - S_{ij} \cdot (Z_{0i} + Z_{0j})}} = 1/Z_{ij}, \quad i \neq j, \quad i, j = 1, ..., 99
$$

Examples:

- $Y_{11}$  is the input admittance of a 2-port DUT that is terminated at its output with the reference impedance Z $_{\rm 0}$  (matched-circuit admittance measured in a forward reflection measurement).
- The extension of the admittances to more ports and mixed mode measurements is analogous to S-parameters.  $Y_{dd22}$  is the differential mode input admittance at port 2 of a DUT that is terminated at its other ports with the reference impedance  $Z_{0}$ .

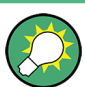

You can also read the converted admittances in a reflection coefficient measurement from the inverted Smith chart.

### **3.3.3.2 Y-Parameters**

The Y-parameters describe the admittances of a DUT with output ports terminated in a short circuit  $(V = 0)$ . The analyzer provides the full set of Y-parameters including the transfer admittances (i.e. the complete n x n Y-matrix for an n port DUT).

This means that Y-parameters can be used as an alternative to S-parameters (or Zparameters) in order to completely characterize a linear n-port network.

### **2-Port Y-Parameters**

In analogy to S-parameters, Y-parameters are expressed as  $Y_{\text{out}\times \text{in}>}$ , where  $\leq$  out> and  $\sin$  denote the output and input port numbers of the DUT. In analogy to Z-parameters, the Y-parameters for a two-port are based on a circuit model that can be expressed with two linear equations:

$$
I_1 = Y_{11}V_1 + Y_{12}V_2
$$
  

$$
I_2 = Y_{21}V_1 + Y_{22}V_2
$$

# **Meaning of Y-parameters**

The four 2-port Y-parameters can be interpreted as follows:

- $Y_{11}$  is the input admittance, defined as the ratio of the current  $I_1$  to the voltage  $V_1$ , measured at port 1 (forward measurement with output terminated in a short circuit,  $V_2 = 0$ ).
- $\bullet$  Y<sub>21</sub> is the forward transfer admittance, defined as the ratio of the current  $I_2$  to the voltage  $V_1$  (forward measurement with output terminated in a short circuit,  $V_2$  = 0).
- $\bullet$  Y<sub>12</sub> is the reverse transfer admittance, defined as the ratio of the current  $I_1$  to the voltage V<sub>2</sub> (reverse measurement with input terminated in a short circuit, V<sub>1</sub> = 0).
- $Y_{22}$  is the output admittance, defined as the ratio of the current  $I_2$  to the voltage  $V_2$ , measured at port 2 (reverse measurement with input terminated in a short circuit,  $V_1 = 0$ ).

Y-parameters can be easily extended to describe circuits with more than two ports or several modes of propagation.

# **3.3.4 Wave Quantities and Ratios**

The elements of the S-, Z- and Y-matrices represent fixed ratios of complex wave amplitudes. As long as the assumption of linearity holds, the S-, Z- and Y-parameters are independent of the source power.

The network analyzer provides two additional sets of measurement parameters which have a unambiguous meaning even if the DUT is measured outside its linear range:

- "Wave Quantities" provide the power of any of the transmitted or received waves.
- "Ratios" provide the complex ratio of any combination of transmitted or received wave quantities.

In contrast to S-, Z- and Y-parameters, wave quantities and ratios are not system-error corrected. A power calibration can be applied to wave quantities and ratios.

### **3.3.4.1 Wave Quantities**

A wave quantity measurement provides the power of any of the transmitted or received waves. The power can be displayed in voltage units (e.g. "V" or "dBmV") or equivalent power units (e.g. "W" or "dBm").

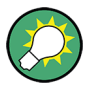

### **Examples for using wave quantities**

The wave quantities provide the power at the different receive ports of the analyzer. This is different from an S-parameter measurement, where the absolute power of a linear device is cancelled. Wave quantities are therefore suitable for the following measurement tasks:

- Analysis of non-linearities of the DUT.
- Use of the analyzer as a selective power meter. To increase the accuracy or correct a possible attenuation in the source signal path, it is recommended to perform a power calibration.

The notation for wave quantities includes the direction and the test port number. Additionally, the source port must be specified. The letter a indicates a transmitted wave, b a received wave.

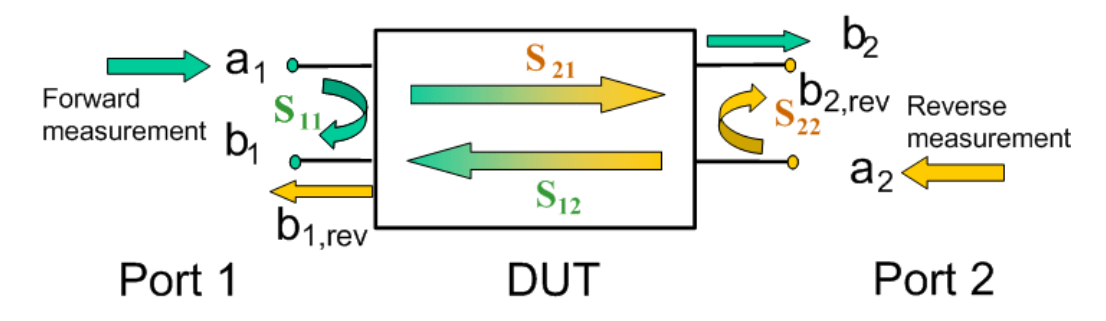

Examples:

- $\bullet$  a<sub>1</sub> Src Port 1 is the outgoing wave at test port 1. In a standard S-parameter measurement, this wave is fed to the input port (port 1) of the DUT (forward measurement).
- $\bullet$  b<sub>1</sub> Src Port 1 is the incoming wave at test port 1. In a standard S-parameter measurement, this is the reflected wave at port 1 of the DUT (forward measurement).

### **3.3.4.2 Ratios**

A ratio measurement provides the complex ratio of any combination of transmitted or received wave amplitudes. Ratios complement the S-parameter measurements, where only ratios of the form b<sub>i</sub>/a<sub>j</sub> (ratio of the incoming wave to the outgoing wave at the test ports i and j of the DUT) are considered.

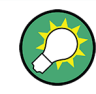

# **Examples for using ratios**

A measurement of ratios is particularly suitable for the following test scenarios:

- The test setup or some of its components (e.g. active components or non-reciprocal devices) do not allow a system error correction so that a complete S-parameter measurement is not possible.
- The test setup contains frequency-converting components so that the transmitted and the received waves are at different frequencies.
- A ratio of two arbitrary waves that is not an element of the S-matrix (e.g. a ratio of the form a<sub>i</sub>/a<sub>j</sub>) is needed.

The notation for ratios includes the two waves with their directions and test port numbers. Additionally, the source port must be specified. In analogy to wave quantities, the letter a indicates an outgoing wave, b an incoming wave.

Examples:

- b<sub>2</sub>/a<sub>1</sub> Src Port 1 is the ratio of the outgoing wave b<sub>2</sub> at port 2 and the incident wave  ${\sf a}_{\rm 1}$  at port 1; this corresponds to the S-parameter  ${\sf S}_{\rm 21}$  (forward transmission coefficient).
- b<sub>1</sub>/a<sub>1</sub> Src Port 1 is the ratio of the wave quantities b<sub>1</sub> and a<sub>1</sub>, measured at PORT 1; this corresponds to the S-parameter  $S_{11}$  (input reflection coefficient).

### **3.3.4.3 Detector Settings**

The "Detector" settings select the algorithm that is used to calculate the displayed measurement points from the raw data. The "Detector" can be selected in the "More Ratios" and "More Wave Quantities" dialogs.

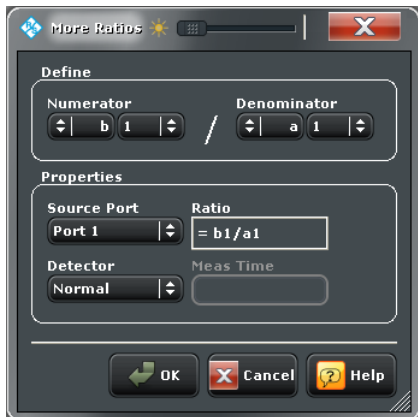

The following detectors are available:

**Normal** selects the default detector mode where each measurement point is displayed without modification as soon as it is recognized to be valid. The analyzer then proceeds to the next sweep point. Normal detector mode ensures that the measurement is performed at maximum speed and that a meaningful complex result is obtained.

- **AVG Real Imag** collects all valid results at each sweep point during the "Meas. Time" set in the "More Ratios" or "More Wave Quantities" dialog and calculates the complex arithmetic mean value of these results. This yields the complex average of the wave quantities or ratios. Averaging tends to remove statistical fluctuations (e.g. noise contributions) from the measured signal.
- **AVG Mag Phase** collects all valid results at each sweep point during the "Meas. Time" set in the "More Ratios" or "More Wave Quantities" dialog and calculates the root mean square (RMS) of the linear magnitude of these results. This yields the magnitude of the measurement point. Note that the phase is not evaluated in this process so that complex conversions (e. g. the calculation of real and imaginary values) do not really make sense.

## **Combining different detectors**

The detector setting in the "More Ratios" menu affects the ratio of a numerator and a denominator wave quantity. This does not place any restrictions on the measurement functionality of the analyzer, because ratios can also be formed by measuring the numerator and denominator individually and using the trace functions. A possible application is the comparison of different detector settings for a particular trace.

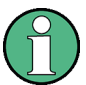

### **Error Messages**

The analyzer generates a warning if the selected measurement time for the "AVG..." detectors is too long. At the same time, bit no. 15 in the ... INTegrity: HARDware status register is set. Reduce the measurement time and/or reduce the IF bandwidth until the warning disappears. A warning also appears if the measurement time for the "AVG..." detectors is too short. Increase the measurement time and/or increase the IF bandwidth until the warning disappears.

# **3.3.5 Unbalance-Balance Conversion**

Unbalance-balance conversion is the simulation of one or more unbalance-balance transformers (baluns) integrated in the measurement circuit in order to convert the DUT ports from an unbalanced state into a balanced state and virtually separate the differential and common mode signals. The analyzer measures the unbalanced state but converts the results and calculates mixed mode parameters, e.g. mixed mode S-parameters. No physical transformer is needed.

To perform balanced measurements, a pair of physical analyzer ports is combined to form a logical port. The balanced port of the DUT is directly connected to the analyzer ports. For a two-port analyzer, a single balanced port can be defined.

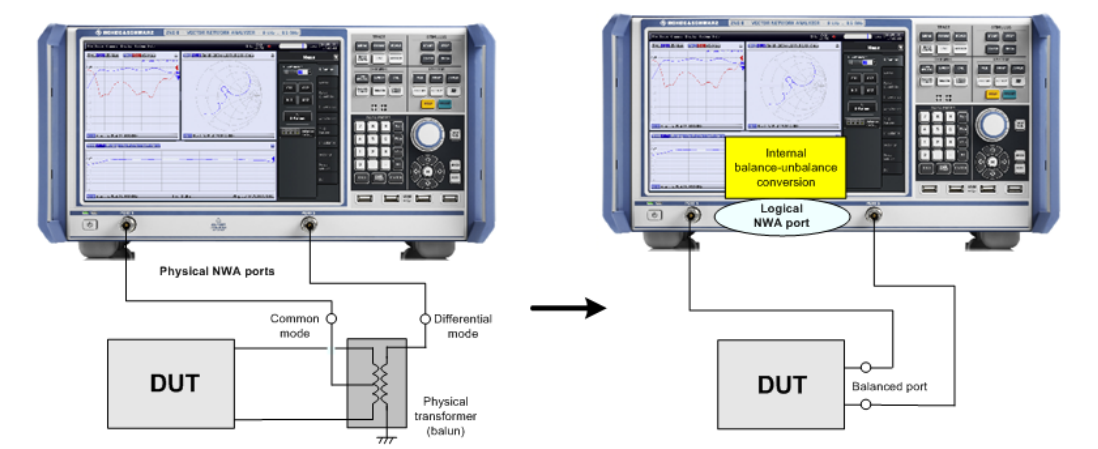

Unbalance-balance conversion avoids the disadvantages of real transformers:

- There is no need to fabricate test fixtures with integrated baluns for each type of DUT.
- The measurement is not impaired by the non-ideal characteristics of the balun (e.g. error tolerances, limited frequency range).
- Calibration can be performed at the DUT's ports. If necessary (e.g. to compensate for the effect of a test fixture), it is possible to shift the calibration plane using length offset parameters.
- Differential and common mode parameters can be evaluated with a single test setup.

# **3.3.5.1 Balanced Port Configurations**

Defining a logical port requires two physical analyzer ports. The ports of an analyzer are equivalent and can be freely combined. Moreover, it is possible to assign arbitrary, independent reference impedance values to each unbalanced port and to the differential and common mode of each logical port. The following types of balanced devices can be measured with 2-port, 3-port and 4-port analyzers:

2-port analyzers: Reflection measurements on 1 balanced port

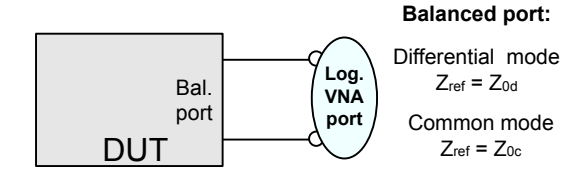

3-port analyzers: Reflection and transmission measurements on 1 balanced port

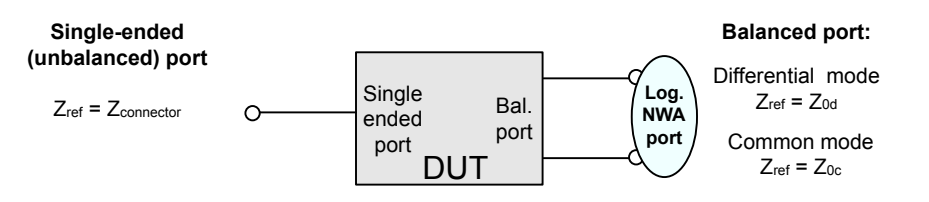

4-port analyzers: Reflection and transmission measurements on 1 or 2 balanced ports

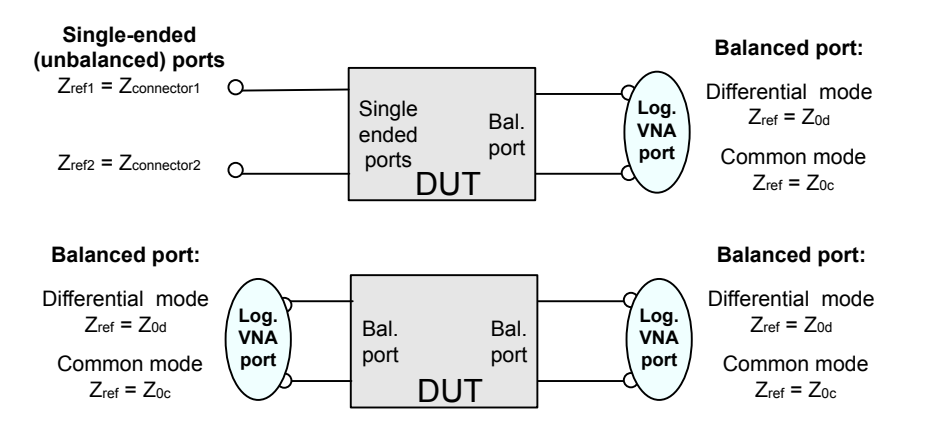

A balanced port configuration is defined by simply selecting the pairs of physical ports that are combined to form balanced ports and defining the two reference impedances for the differential and common mode at each balanced port. All this is done in a single "Balanced Ports" dialog. The most commonly used balanced port configurations and impedances are predefined and can be selected in the "Measurement Wizard".

Depending on the test setup, the analyzer provides different types of mixed mode parameters; refer to the following sections for details.

### **3.3.5.2 Mixed Mode Parameters**

Mixed mode parameters are an extension of normal mode parameters (e.g. S-parameters, impedances and admittances) for balanced measurements. The analyzer can measure mixed mode parameters as soon as a balanced port configuration is selected.

Mixed mode parameters are used to distinguish the following three port modes:

- s: Single-ended (for unbalanced ports)
- d: Differential mode (for balanced ports)
- c: Common mode (for balanced ports)

The notation of a general S-parameter is  $S_{\text{<sub>mod2</sub>~min>~sup>~}~sup>, where  $\text{<sub>mod2</sub>~and <sub>mod2</sub>~min$$ denote the output and input port modes, <out> and <in> denote the output and input port numbers.

### **Meaning of 2-port mixed mode S-parameters**

The mixed mode 2-port S-parameters can be interpreted as follows:

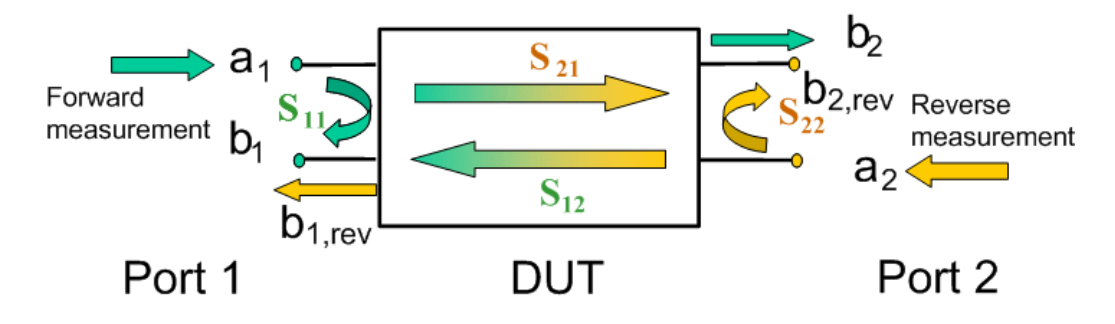

- $S<sub>smooth</sub>$ <sub>smout> $<sub>min>11</sub>$  is the mixed mode input reflection coefficient, defined as the ratio of the</sub></sub> wave quantities b<sub>1</sub> (mode mout) to a<sub>1</sub> (mode min), measured at PORT 1 (forward measurement with matched output and  $a_2 = 0$ ).
- $S<sub>smooth</sub>$  is the mixed mode forward transmission coefficient, defined as the ratio of the wave quantities  $\mathsf{b}_2$  (mode mout) to  $\mathsf{a}_1$  (mode min) (forward measurement with matched output and  $a_2 = 0$ ).
- $S_{\text{smooth} > \text{sim}12}$  is the mixed mode reverse transmission coefficient, defined as the ratio of the wave quantities  $\mathsf{b}_1$  (mode mout) (reverse measurement with matched input,  $b_1$ ' in the figure above and  $a_1 = 0$ ) to  $a_2$  (mode min).
- $S<sub>smooth</sub>$ <sub>zmout> $<sub>min>22</sub>$  is the mixed mode output reflection coefficient, defined as the ratio of</sub></sub> the wave quantities  $b_2$  (mode mout) (reverse measurement with matched input,  $b_2$ ' in the figure above and  $a_1$  = 0) to  $a_2$  (mode min), measured at PORT 2.

If <mout> is different from <min>, the S-parameters are called mode conversion factors.

### **Mixed Mode Parameters for Different Test Setups**

Which types of mixed mode parameter are available depends on the measured device and the port configuration of the analyzer. The following examples of mixed more parameters can all be obtained with a 4-port analyzer.

- 1. DUT with only single-ended ports: No balanced port definition necessary, the analyzer provides single-ended multiport parameters.
- 2. DUT with one balanced port: Only reflection and mode conversion measurements with differential and common mode parameters.

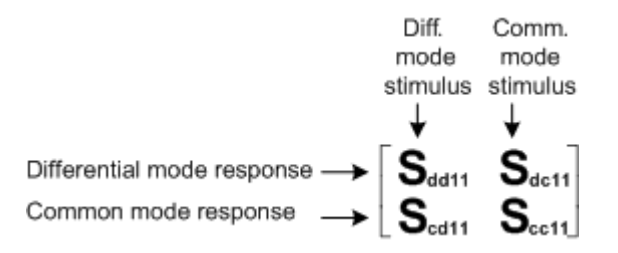

3. DUT with one balanced and one single-ended port.

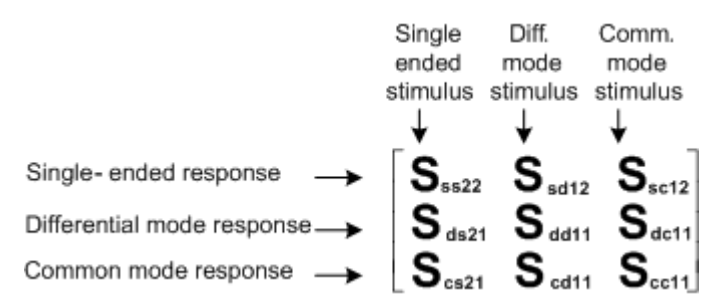

4. DUT with two balanced ports or one balanced and two single-ended ports. Both device types are fully characterized by 4x4 mixed mode S-matrices.

### **3.3.5.3 Imbalance Parameters**

An ideal unbalance-balance transformer (balun) converts an unbalanced signal into a balanced one and vice versa. When it is driven with an unbalanced signal at its physical port k, unbalanced signals with equal amplitude and opposite phase appear at the physical ports m and n.

This means that the ratio  $-S_{km}/S_{kn}$  of the physical transmission coefficients of an ideal balun equals 1. This ratio is called imbalance; it is a measure for the deviation of the balun from ideality. The definition of the imbalance of a DUT with one or two balanced ports and physical port numbers  $k < l$ ,  $m < n$  is given below.

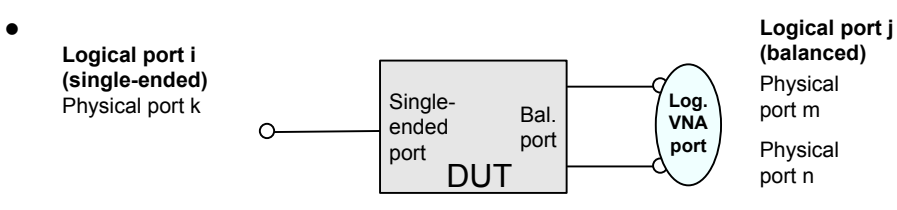

The imbalance of a DUT with a single ended logical input port i and a balanced logical output port j is defined as  $Imb_{ij} = -S_{km}/S_{kn}$  and  $Imb_{ji} = -S_{mk}/S_{nk}$ .

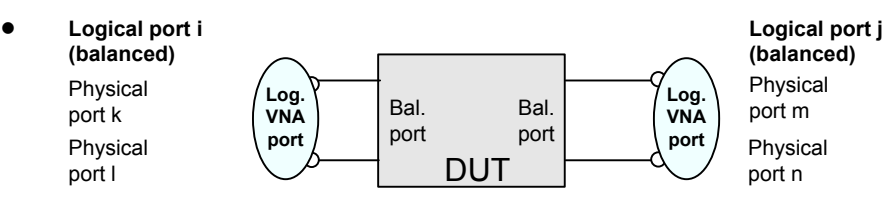

The imbalance of a DUT with a balanced logical input port i and a balanced logical output port j is defined as  $Imb_{ij} = -(S_{km} - S_{kn})/(S_{lm} - S_{ln}).$ 

In general the imbalance is a quantity with two numeric indices numbering the logical output port and the logical input port of the DUT during the measurement ( $\text{Imb}_{\text{coul} < \text{in} > \text{in}}$ ).

### **3.3.5.4 Reference Impedances**

Changing the reference impedances of the analyzer ports is often referred to as renormalization of port impedances. Renormalization means that the measurement results measured at 50  $\Omega$  (75  $\Omega$ ) are converted into results at arbitrary port impedance.

- Renormalization of the physical port impedances affects e.g. S-parameters and wave quantities in "Power" representation.
- Renormalization of the balanced port impedances affects all measured quantities ("Trace > Measure") that the analyzer provides for balanced ports.

The default reference impedance of a physical port is equal to the reference impedance of the connector type assigned to the port (50  $\Omega$  or 75  $\Omega$ ). It can be defined as a complex value. For balanced ports it is possible to define separate complex reference impedances for differential and for common mode.

The default values for the balanced port reference impedances are derived from the default reference impedance of the physical analyzer ports ( $Z_0$  = 50 Ω):

• The default value for the differential mode is  $Z_{0d}$  = 100  $\Omega$  = 2<sup>\*</sup> $Z_{0d}$ .
• The default value for the common mode is  $Z_{0c} = 25 \Omega = Z_0/2$ 

Renormalization can be based on two alternative waveguide circuit theories whose conversion formulas may yield different results if the reference impedance of at least one test port has a non-zero imaginary part.

#### **Conversion formula for wave quantities and S-parameters**

Renormalization transforms the "raw" S-matrix  $S_0$  for the default reference impedances  $\mathsf{Z}_{0\mathsf{i}}$  (with physical port number index i = 1,2,...,n) into a "renormalized" S-matrix  $\mathsf{S}_{\mathsf{1}}$  for the modified reference impedances  $Z_{1i}$ . In terms of raw and renormalized wave quantities  $a_{0i}$ ,  $b_{0i}$  and  $a_{1i}$ ,  $b_{1i}$ ,  $S_0$  and  $S_1$  are defined as follows:

$$
\begin{pmatrix} b_{01} \\ b_{02} \\ \dots \\ b_{0n} \end{pmatrix} = S_0 \cdot \begin{pmatrix} a_{01} \\ a_{02} \\ \dots \\ a_{0n} \end{pmatrix}; \quad \begin{pmatrix} b_{11} \\ b_{12} \\ \dots \\ b_{1n} \end{pmatrix} = S_1 \cdot \begin{pmatrix} a_{11} \\ a_{12} \\ \dots \\ a_{1n} \end{pmatrix}.
$$

The renormalized wave quantities (a<sub>1</sub> and b<sub>1</sub>) and the S-matrix S<sub>1</sub> can be calculated from  $\mathsf{S}_0$  and the reference impedances  $\mathsf{Z}_{0i}$ ,  $\mathsf{Z}_{1i}$  according to two alternative waveguide circuit theories.

### 1. **Travelling waves**

In the model of Marks and Williams ("A General Waveguide Circuit Theory"), the wave quantities a and b are transformed as follows:

$$
\begin{pmatrix} a_{1i} \\ b_{1i} \end{pmatrix} = \frac{1}{2Z_{0i}} \begin{vmatrix} Z_{0i} \\ Z_{1i} \end{vmatrix} \sqrt{\frac{\text{Re}(Z_{1i})}{\text{Re}(Z_{0i})}} \cdot \begin{pmatrix} Z_{0i} + Z_{1i} & Z_{0i} - Z_{1i} \\ Z_{0i} - Z_{1i} & Z_{0i} + Z_{1i} \end{pmatrix} \cdot \begin{pmatrix} a_{0i} \\ b_{0i} \end{pmatrix}
$$

The renormalized S-matrix S1 is calculated as

$$
S_1 = P^{-1}(S_0 - \gamma)(E - \gamma S_0)^{-1}P
$$

with the unit matrix E and two additional matrices with the elements

$$
\gamma_{ii} = \frac{Z_{1i} - Z_{0i}}{Z_{1i} + Z_{0i}}
$$

$$
P_{ii} = \frac{2Z_{0i}}{Z_{0i} + Z_{1i}} \left| \frac{Z_{1i}}{Z_{0i}} \right| \sqrt{\frac{\text{Re}(Z_{0i})}{\text{Re}(Z_{1i})}}
$$

## 2. **Power waves**

In the model of Kurokawa ("Power Waves and the Scattering Matrix"), the wave quantities a and b are transformed as follows:

#### **R&S**® **ZNB Concepts and Features**

$$
\binom{a_{1i}}{b_{1i}} = \frac{1}{2\sqrt{\text{Re}(Z_{0i})\text{Re}(Z_{1i})}} \cdot \left(\frac{\overline{Z_{0i}} + Z_{1i}}{\overline{Z_{0i}} - \overline{Z_{1i}}} \quad \frac{Z_{0i} - Z_{1i}}{Z_{0i} + \overline{Z_{1i}}}\right) \cdot \binom{a_{0i}}{b_{0i}}
$$

The renormalized S-matrix S1 is calculated as

$$
S_1 = A^{-1} \left( S_0 - \overline{\Gamma} \right) \left( E - \Gamma S_0 \right)^{-1} \overline{A}
$$

with the unit matrix E and two additional matrices with the elements

$$
\Gamma_{ii} = \frac{Z_{1i} - Z_{0i}}{Z_{1i} + Z_{0i}}
$$
\n
$$
A_{ii} = \frac{1 - \overline{\Gamma_{ii}}}{\left|1 - \Gamma_{ii}\right|} \sqrt{\left|1 - \Gamma_{ii}\overline{\Gamma_{ii}}\right|}
$$

## **3.3.6 Stability Factors**

The stability factors K, μ1 and μ2 are real functions of the (complex) S-parameters, defined as follows:

$$
K := \frac{1 - |S_{11}|^2 - |S_{22}|^2 + |S_{11} \cdot S_{22} - S_{12} \cdot S_{21}|^2}{2 \cdot |S_{12} \cdot S_{21}|}
$$
  
\n
$$
\mu_1 := \frac{1 - |S_{11}|^2}{|S_{22} - \overline{S_{11}} \cdot (S_{11} \cdot S_{22} - S_{12} \cdot S_{21})| + |S_{12} \cdot S_{21}|}
$$
  
\n
$$
\mu_2 := \frac{1 - |S_{22}|^2}{|S_{11} - \overline{S_{22}} \cdot (S_{11} \cdot S_{22} - S_{12} \cdot S_{21})| + |S_{12} \cdot S_{21}|}
$$

where  $\bar{S}$  denotes the complex conjugate of S.

Stability factors are calculated as functions of the frequency or another stimulus parameter. They provide criteria for linear stability of two-ports such as amplifiers. A linear circuit is said to be unconditionally stable if no combination of passive source or load can cause the circuit to oscillate.

- The K-factor provides a necessary condition for unconditional stability: A circuit is unconditionally stable if K>1 and an additional condition is met. The additional condition can be tested by means of the stability factors  $\mu_1$  and  $\mu_2$ .
- The  $\mu_1$  and  $\mu_2$  factors both provide a necessary and sufficient condition for unconditional stability: The conditions  $\mu_1$ >1 or  $\mu_2$ >1 are both equivalent to unconditional stability. This means that  $\mu_1$  and  $\mu_2$  provide direct insight into the degree of stability or potential instability of linear circuits.

References: Marion Lee Edwards and Jeffrey H. Sinsky, "A New Criterion for Linear 2- Port Stability Using a Single Geometrically Derived Parameter", IEEE Trans. MTT, vol. 40, No. 12, pp. 2303-2311, Dec. 1992.

## **3.3.7 Delay, Aperture, Electrical Length**

The group delay  $\bm{{\mathsf{r}}}_{\bm{{\mathsf{g}}}}$  represents the propagation time of wave through a device.  $\bm{{\mathsf{r}}}_{\bm{{\mathsf{g}}}}$  is a real quantity and is calculated as the negative of the derivative of its phase response. A nondispersive DUT shows a linear phase response, which produces a constant delay (a constant ratio of phase difference to frequency difference).

The group delay is defined as:

$$
\tau_{_S}=-\frac{d\phi_{rad}}{d\omega}=-\frac{d\phi_{deg}}{360^\circ df}
$$

where

 $\Phi_{\text{rad}}$ ,  $\Phi_{\text{deg}}$ = phase response in radians or degrees

 $\omega$  = angular velocity in radians/s

 $f = frequency$  in  $Hz$ 

In practice, the analyzer calculates an approximation to the derivative of the phase response, taking a small frequency interval Δf and determining the corresponding phase change ΔΦ. The delay is thus computed as:

$$
\tau_{\rm \,g, meas} = -\frac{\Delta\,\phi_{\rm deg}}{360^{\circ}\!\cdot\!\Delta\,f}
$$

The aperture Δf must be adjusted to the conditions of the measurement.

If the delay is constant over the considered frequency range (non-dispersive DUT, e.g. a cable), then  $\boldsymbol{\mathrm{\tau}}_{\text{g}}$  and  $\boldsymbol{\mathrm{\tau}}_{\text{g,meas}}$  are identical and

$$
\tau_g = \frac{d (360^\circ f \cdot \Delta t)}{360^\circ d f} = \Delta t = \frac{L_{mech} \cdot \sqrt{\varepsilon}}{c}
$$

where Δt is the propagation time of the wave across the DUT, which often can be expressed in terms of its mechanical length  $L_{mech}$ , the permittivity  $\varepsilon$ , and the velocity of light c. The product  $L_{mech} \cdot \sqrt{sqrt(\epsilon)}$  is termed the electrical length of the DUT and is always larger or equal than the mechanical length (ε > 1 for all dielectrics and ε = 1 for the vacuum).

# <span id="page-75-0"></span>**3.4 Operations on Traces**

The R&S ZNB can perform more complex operations on the measured traces. Some of the operations, e.g. the time domain transform, require additional software options; see [chapter 3.7, "Optional Extensions and Accessories", on page 111](#page-126-0).

The R&S ZNB can also check whether the measured values comply with specified limits and export trace data, using different file formats.

# **3.4.1 Limit Check**

A limit line is a set of data to specify the allowed range for some or all points of a trace. Typically, limit lines are used to check whether a DUT conforms to the rated specifications (conformance testing).

- The "upper" limit line defines the maximum value for the trace points.
- The "lower" limit line defines the minimum value for the trace points.
- The "ripple" limit defines the maximum difference between the largest and the smallest response value of the trace. A ripple limit test is suitable e.g. to check whether the passband ripple of a filter is within acceptable limits, irrespective of the actual transmitted power in the passband.
- The "circle" limit defines the acceptable values as a circular area within a polar diagram.

A limit check consists of comparing the measurement results to the limit lines and display a pass/fail indication. An acoustic warning and a TTL signal at the "USER PORT" on the rear panel (for test automatization) can be generated in addition if a limit is exceeded.

Upper and lower limit lines are both defined as a combination of segments with a linear dependence between the measured quantity and the sweep variable (stimulus variable). Similar to this segmentation, ripple limits may be defined in several ranges. The limit lines (except circle limits) can be stored to a file and recalled. Data or memory traces can be used to define the segments of an upper or lower limit line. Moreover it is possible to modify the upper and lower limit lines globally by adding an offset to the stimulus or response values.

## **3.4.1.1 Rules for Limit Line Definition**

The analyzer places very few restrictions on the definition of limit line segments.

The following rules ensure a maximum of flexibility:

- Segments do not have to be sorted in ascending or descending order (e.g. the "Start Stimulus" value of segment no. n doesn't have to be smaller than the "Start Stimulus" value of segment no. n+1).
- Overlapping segments are allowed. The limit check in the overlapping area is related to the tighter limit (the pass test involves a logical AND operation).
- Gaps between segments are allowed and equivalent to switching off an intermediate limit line segment.

● Limit lines can be partially or entirely outside the sweep range, however, the limits are only checked at the measurement points.

The following figure shows a limit line consisting of 3 upper and 2 lower limit line segments. To pass the limit check, the trace must be confined to the shaded area.

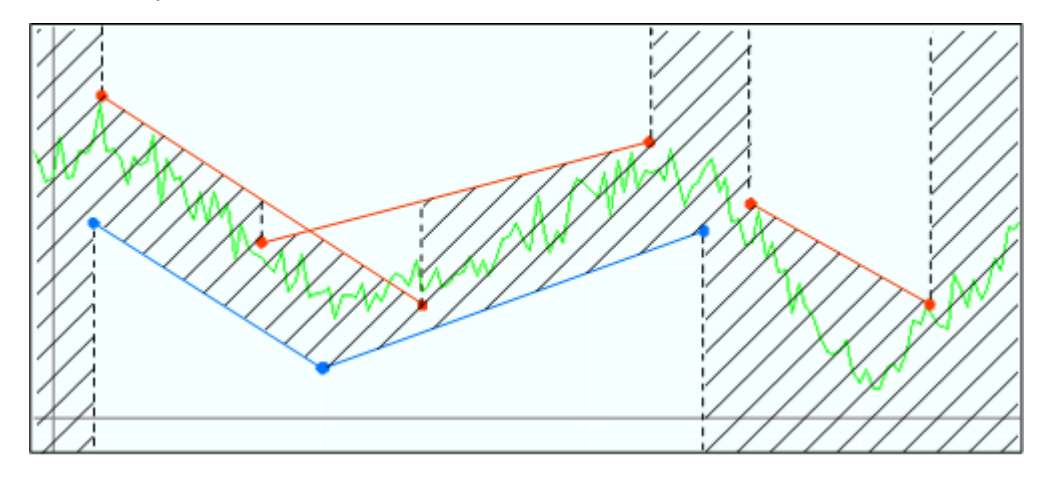

As a consequence of the limit line rules, a DUT will always pass the limit check if no limit lines are defined.

When the sweep axis is changed from linear frequency sweep to logarithmic sweeps, straight limit lines are transformed into exponential curves. The sweep points are redistributed along the x-axis, so the number of failed points may change.

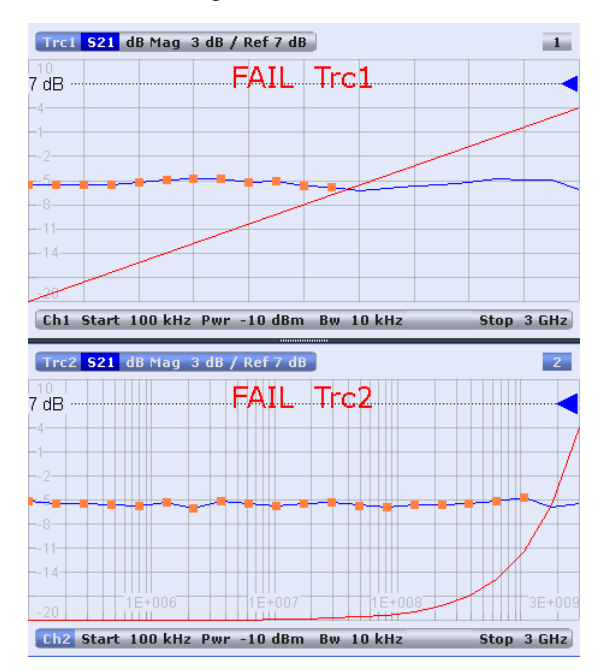

While "Show Limit Line" is active, the diagrams display all limit line segments.

**Exception:** In a segmented frequency sweep with point-based x-axis, gaps between the segments are minimized. To facilitate the interpretation, the R&S ZNB displays only the limit line segments which provides the limit check criterion (the "tighter" limit line at each point). In the example below, this rule results in a single, continuous lower limit line.

Operations on Traces

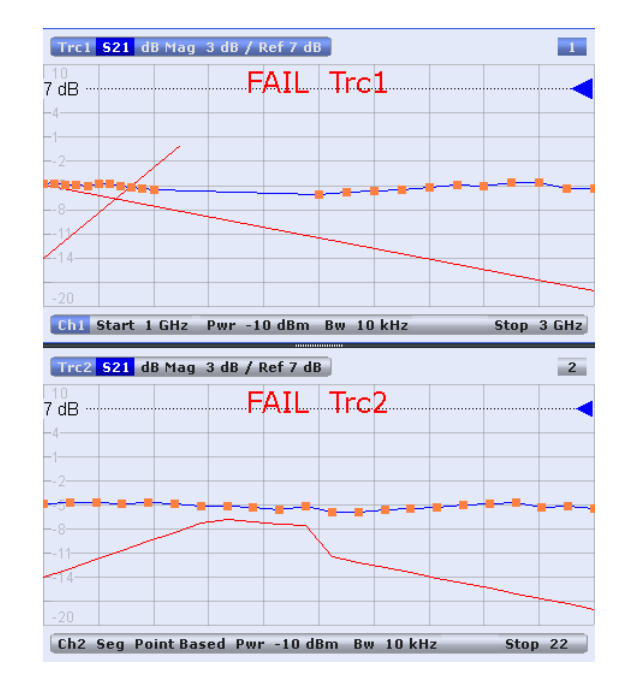

## **3.4.1.2 Rules for Ripple Test Definition**

The analyzer places very few restrictions on the definition of ripple limit ranges.

The following rules ensure a maximum of flexibility:

- Ranges do not have to be sorted in ascending or descending order (e.g. the "Start Stimulus" value of range no. n doesn't have to be smaller than the "Start Stimulus" value of range no. n+1).
- Overlapping ranges are allowed. The limit check in the overlapping area is related to the tighter limit (the pass test involves a logical AND operation).
- Gaps between ranges are allowed and equivalent to switching off an intermediate ripple limit range.
- Ripple limit ranges can be partially or entirely outside the sweep range, however, the limits are only checked at the measurement points.

The following figure shows a ripple limit test involving 3 active ranges.

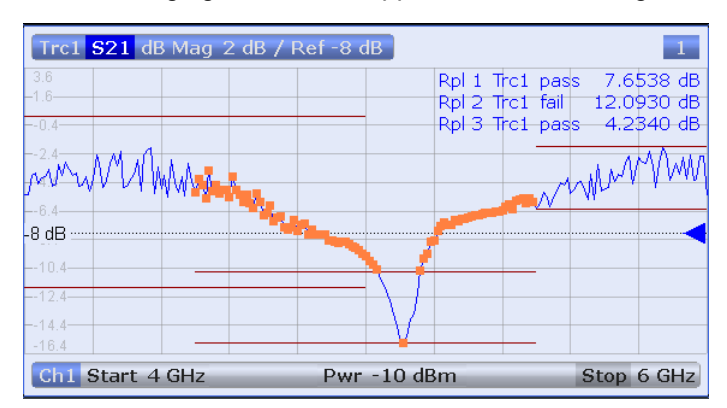

The limit line rules for logarithmic sweeps and segmented frequency sweeps with point based x-axis also apply to ripple limit lines (see [chapter 3.4.1.1, "Rules for Limit Line](#page-75-0) [Definition", on page 60](#page-75-0)).

## **3.4.1.3 Circle Limits**

A circle limit is a special type of **upper** limit line which is defined by its center coordinate in the diagram and its radius. Depending on the diagram type, circle limit can serve different purposes:

With a circle limit line centered around the origin of a polar diagram, you can check whether the magnitude of the measurement results exceeds a limit, defined by the radius of the limit line.

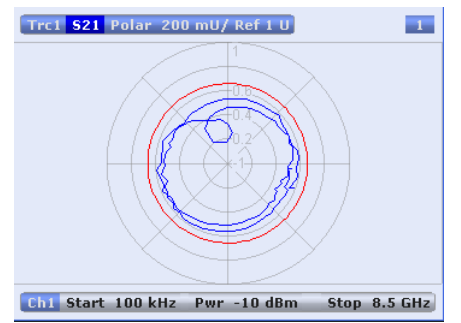

With a circle limit line adjusted to the right border of a Smith diagram ( $Z =$  infinity), you can check whether the imaginary part of the impedance (Im(Z), reactance) falls below a limit.

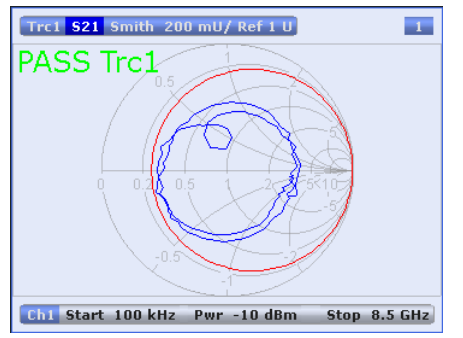

● With a circle limit line centered around the left border of an inverted Smith diagram  $(Y = \text{infinity})$ , you can check whether the imaginary part of the admittance (Im(Y), susceptance) falls below a limit.

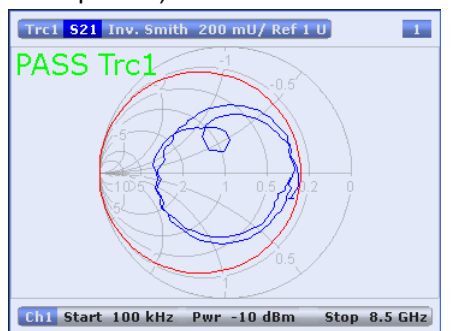

## **3.4.1.4 File Format for Limit Lines**

The analyzer uses a simple ASCII format to export limit line data. By default, the limit line file has the extension  $\star$ . limit and is stored in the directory shown in the "Export Limit" Line" and "Import Limit Line" dialogs. The file starts with a preamble containing the channel and trace name and the header of the segment list. The following lines contain the entries of all editable columns of the list.

#### **Example of a limit line file**

The limit line:

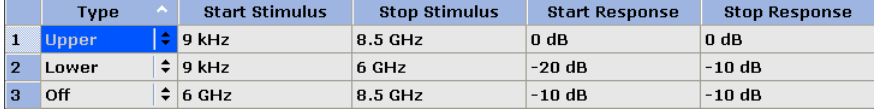

is described by the limit line file:

```
# Version 1.00
# Channel 1<br># Trace 1
Lower, 8.9999999999999999=-003, 6.000000000000000E+003, -2.0000000000000000E+001, -1.0000000000000E+001,<br>Off, 6.000000000000000E+003, 8.50000000000000E+003, -1.0000000000000E+001, -1.00000000000E+001,
```
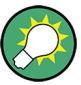

#### **Compatibility with other instruments**

Network analyzers of the R&S ZVA/ZVB family use the same file format. Limit line files can be interchanged without restriction.

#### **3.4.1.5 File Format for Ripple Limits**

The analyzer uses a simple ASCII format to export ripple limit data. By default, the ripple limit file has the extension  $*$ . ripple and is stored in the directory shown in the "Save Ripple Limits" and "Recall Ripple Limits" dialogs. The file starts with a preamble containing the channel and trace name and the header of the range list. The following lines contain the entries of all editable columns of the list.

#### **Example of a ripple limit file**

The ripple limit list:

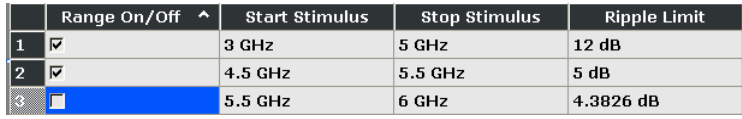

is described by the ripple limit file:

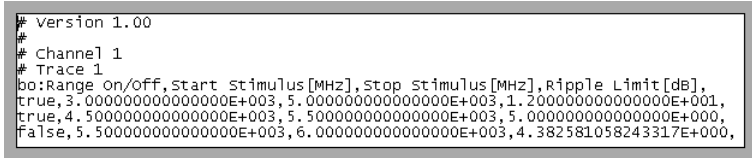

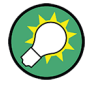

## **Compatibility with other instruments**

Network analyzers of the R&S ZVA/ZVB family use the same file format. Ripple limit files can be interchanged without restriction.

## **3.4.2 Trace Files**

The R&S ZNB can store one or several data or memory traces to a file or load a memory trace from a file.

Trace files are ASCII files with selectable file format. The analyzer provides several types of trace files:

- Touchstone  $(*.s<sub>n</sub>>p)$  files
- ASCII ("\*.csv") files
- Matlab ("\*.dat") files are ASCII files which can be imported and processed in Matlab.

The trace file formats complement each other; see [chapter 3.4.2.3, "Finding the Best File](#page-83-0) [Format", on page 68](#page-83-0).

## **3.4.2.1 Touchstone Files**

All Touchstone files contain a header, a comment section, and the actual trace data:

```
# HZ S RI R 50.0000
! Rohde & Schwarz ZNB
! Measurement: S11
! 2003-07-07
!
60297750.000000 0.498113 -0.054290 
80297000.000000 0.504888 -0.081229
```
The header consists of the following data elements:

- # specifies beginning of header line (required at top of file).
- <Frequency unit>: HZ / KHZ / MHZ / GHZ allowed for imported files. The analyzer always uses HZ for exported data.
- <Data file type>: at present only S for S-parameter files is supported.
- <Data format>: RI for Re/Im, MA for lin. Mag-Phase, DB for dB Mag-Phase. The data format for export files can be selected in the Export Data dialog.
- <Normalizing impedance>: Impedance system in which the data was defined. The analyzer uses 50.0000 Ω.

Comment lines start with the exclamation mark (!) and may contain any text used for documentation of the trace data file. Any number of comment lines may be inserted before or after the header line.

The trace data section corresponds to a set of single-ended S-parameters. It depends on the number of ports <n> and the data format.

For real and imaginary values (data format = Real-Imag) the trace data for each stimulus frequency is arranged as follows:

● **1-port files (\*.s1p)**

Freq  $\text{Re}(S_{11})$   $\text{Im}(S_{11})$ 

 $S_{11}$  can be replaced by an any S-parameter, so the  $*$ . s1p format is suitable for exporting an arbitrary data trace representing an S-parameter.

● **2-port files (\*.s2p)**

Freq Re(S<sub>11</sub>) Im(S<sub>11</sub>) Re(S<sub>21</sub>) Im(S<sub>21</sub>) Re(S<sub>12</sub>) Im(S<sub>12</sub>) Re(S<sub>22</sub>) Im(S<sub>22</sub>) (all values arranged in 1 line)

● **3-port files (\*.s3p)**

Freq Re(S<sub>11</sub>)  $Im(S_{11})$  Re(S<sub>12</sub>)  $Im(S_{12})$  Re(S<sub>13</sub>)  $Im(S_{13})$  $Re(S_{21})$   $Im(S_{21})$   $Re(S_{22})$   $Im(S_{22})$   $Re(S_{23})$   $Im(S_{23})$  $Re(S_{31})$   $Im(S_{31})$   $Re(S_{32})$   $Im(S_{32})$   $Re(S_{33})$   $Im(S_{33})$ (values arranged in 3 lines)

● **4-port files (\*.s4p)**

```
Freq Re(S<sub>11</sub>) Im(S_{11}) Re(S<sub>12</sub>) Im(S_{12}) Re(S<sub>13</sub>) Im(S_{13}) Re(S<sub>14</sub>) Im(S_{14})\text{Re}(S_{21}) \text{Im}(S_{21}) \text{Re}(S_{22}) \text{Im}(S_{22}) \text{Re}(S_{23}) \text{Im}(S_{24}) \text{Im}(S_{24}) \text{Im}(S_{24})Re(S_{31}) Im(S<sub>31</sub>) Re(S<sub>32</sub>) Im(S<sub>32</sub>) Re(S<sub>33</sub>) Im(S<sub>33</sub>) Re(S<sub>34</sub>) Im(S<sub>34</sub>)
Re(S_{41}) Im(S_{41}) Re(S_{42}) Im(S_{42}) Re(S_{43}) Im(S_{43}) Re(S_{44}) Im(S_{44})(values arranged in 4 lines)
```
The stimulus frequencies are arranged in ascending order. If a "lin. Mag-Phase (MA)" or "dB Mag-Phase (DB)" data format is selected the real and imaginary S-parameter values  $\mathsf{Re}(S_{ii})$ , Im( $S_{ii}$ ) are replaced by lin Mag( $S_{ii}$ ), phase( $S_{ii}$ ) or dB Mag( $S_{ii}$ ), phase( $S_{ii}$ ), respectively.

According to Touchstone file specifications, no more than four pairs of network data are allowed per data line. The entries in the data lines are separated by white space, and a data line is terminated by a new line character. All data sets are arranged in increasing order of frequency.

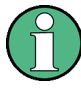

When exporting traces to a Touchstone file, it is recommended to set the analyzer to single sweep mode (Channel – Sweep – Single (All Chans)). This will ensure that a complete sweep is exported.

#### **Conditions for Touchstone file export**

For a one-port Touchstone file, the reflection coefficient for the specified port (e.g.  $S_{11}$  for port no. 1) must be measured. If a full one-port ("Refl OSM") calibration is available, it is also possible to export transmission parameters that are related to the calibrated port. If a full n-port (TOSM, TNA, TRL ...) calibration is available for a group of n ports, or if a complete set of <n><sup>2</sup> S-parameters is available, all S-parameters may be exported.

**Example 1:** Refl OSM calibration at port 1; the active channel contains the traces  $S_{11}$ ,  $S_{21}$ , and  $S_{12}$ ; Touchstone export via "s1p Port 2...". Export of  $S_{12}$  or  $S_{21}$  is allowed. For a multiport Touchstone file  $*$ .  $s$ <n>p, **either** a full multiport system error correction or a complete set of <n><sup>2</sup> S-parameters must be available. Export of system error corrected, incomplete S-parameter sets is possible, too. If the port configuration contains balanced ports, the Touchstone file will contain the converted single-ended Sparameters.

Touchstone files cannot be used to export mathematical traces.

### **3.4.2.2 ASCII (\*.csv) Files**

An ASCII file contains a header and the actual trace data:

freq;reTrc1\_S21;imTrc1\_S21;reMem2[Trc1]\_S21;imMem2[Trc1]\_S21;

300000.000000;0.000000;0.000000;0.000000;0.000000;

40499497.487437;0.000000;0.000000;0.000000;0.000000;

80698994.974874;0.494927;-0.065174;0.500833;-0.074866;

120898492.462312;0.497959;-0.111724;0.488029;-0.107375;

...

The header consists of the following data elements:

- <Stimulus> stimulus variable: freq for Frequency sweep, power for Power sweep, time for Time sweep, trigger for CW Mode sweep.
- <reTrace1> first response value of first trace: re<Trace\_Name>, mag<Trace\_Name> or db<Trace\_Name> for output format Re/Im, lin. Mag-Phase or dB Mag-Phase, respectively. The data format for export files can be selected in the Export Data dialog.
- <imTrace1> second response value of first trace: im<Trace\_Name> for output format Re/Im, ang<Trace\_Name> for output formats lin. Mag-Phase or dB Mag-Phase. The data format for export files can be selected in the Export Data dialog.
- <reTrace2> first response value of second trace: re<Trace\_Name>, mag<Trace\_Name> or db<Trace\_Name> for output format Re/Im, lin. Mag-Phase or dB Mag-Phase, respectively. The data format for export files can be selected in the Export Data dialog.
- <imTrace2>... second response value of second trace: im<Trace\_Name> for output format Re/Im, ang<Trace Name> for output formats lin. Mag-Phase or dB Mag-Phase. The data format for export files can be selected in the Export Data dialog. first response value of second trace. HZ / KHZ / MHZ / GHZ allowed for imported files. The analyzer always uses HZ for exported data. second response value of first trace: im<Trace\_Name> for output format Re/Im, ang<Trace\_Name> for output formats lin. Mag-Phase or dB Mag-Phase. The data format for export files can be selected in the Export Data dialog.

The trace data is arranged as described in the header. Different values are separated by semicolons, commas or other characters, depending on the selected "Decimal Separator" in the "Export ... Data" dialogs. A semicolon is inserted before the end of each line.

The stimulus values are arranged in ascending order.

## <span id="page-83-0"></span>**3.4.2.3 Finding the Best File Format**

The file format depends on how you want to use the exported data.

Use a **Touchstone** file format to export single-ended S-parameter data traces to a file that can be evaluated with applications such as Agilent's Microwave Design System (MDS) and Advanced Design System (ADS), and to convert mixed mode parameters back to single-ended parameters. The data must be acquired in a frequency sweep. Note the conditions for Touchstone file export in section "Select Ports".

Use the **ASCII (\*.csv)** format if you want to do one of the following:

- Import the created file into a spreadsheet application such as Microsoft Excel.
- Export an arbitrary number of traces, multiple traces with the same parameter or memory traces.
- Export traces acquired in a power sweep or CW sweep.
- Use export options.

Use a the **Matlab (\*.dat)** format if you want to import and process the trace data in Matlab.

# **3.5 Calibration**

Calibration or "system error correction" is the process of eliminating systematic, reproducible errors from the measurement results (S-parameters and derived quantities; see [chapter 3.1.5, "Data Flow", on page 17](#page-32-0)). The process involves the following stages:

- 1. A set of calibration standards is selected and measured over the required sweep range. For many calibration types the magnitude and phase response of each calibration standard (i.e. its S-parameters if no system errors occur) must be known within the entire sweep range. In some calibration procedures (TRL, TNA, TRM), part of the characteristics of the standards can be auto-determined due to implicit redundancy (self-calibration).
- 2. The analyzer compares the measurement data of the standards with their known, ideal response. The difference is used to calculate the system errors using a particular error model (calibration type) and derive a set of system error correction data.
- 3. The system error correction data is used to correct the measurement results of a DUT that is measured instead of the standards.

Calibration is always channel-specific because it depends on the hardware settings, in particular on the sweep range. The means that a system error correction data set is stored with the calibrated channel.

The analyzer provides a wide range of sophisticated calibration methods for all types of measurements. Which calibration method is selected depends on the expected system errors, the accuracy requirements of the measurement, on the test setup and on the types of calibration standards available.

<span id="page-84-0"></span>Due to the analyzer's calibration wizard, calibration is a straightforward, menu-guided process. Moreover, it is possible to perform the entire calibration process automatically using a Calibration Unit (accessories R&S ZV-Z5x).

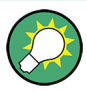

The system error correction data determined in a calibration procedure are stored on the analyzer. You can read these correction data using the remote control command [SENSe<Ch>:]CORRection:CDATa. You can also replace the correction data of the analyzer by your own correction data sets.

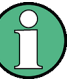

## **Cal Off label**

A label "Cal Off" appears in the trace line if the system error correction no longer applies to the trace:

Trc1 S22 dB Mag 10 dB / Ref 0 dB Cal Off Trc3 S21 dB Mag 10 dB / Ref 0 dB Cal Off

This may happen for one of the following reasons:

- The sweep range is outside the calibrated frequency range.
- The measurement result is a wave quantity or ratio which is never system error corrected (see [chapter 3.1.5, "Data Flow", on page 17\)](#page-32-0).
- The channel calibration is not sufficient for the measured quantity (e.g. a one-port calibration has been performed, but the measured quantity is a transmission parameter).
- The system error correction has been switched off deliberately ("User Cal Active" is disabled).

The analyzer provides other labels to indicate the status of the current calibration; see [chapter 3.5.4, "Calibration Labels", on page 83](#page-98-0).

# **3.5.1 Calibration Types**

The analyzer provides a wide range of calibration types for one, two or more ports. The calibration types differ in the number and types of standards used, the error terms, i.e. the type of systematic errors corrected and the general accuracy. The following table gives an overview.

| <b>Calibration Type</b>                | <b>Standards</b> | <b>Parameters</b>                      | <b>Error Terms</b>         | <b>General Accuracy</b> | Application                                                                                      |
|----------------------------------------|------------------|----------------------------------------|----------------------------|-------------------------|--------------------------------------------------------------------------------------------------|
| <b>Reflection Normali-</b><br>zation   | Open or Short    | $S_{11}$<br>(or $S_{22}, $ )           | Reflection tracking        | Low to medium           | Reflection measure-<br>ments on any port.                                                        |
| <b>Transmission Nor-</b><br>malization | Through          | $S_{12}$ , $S_{21}$<br>(or $S_{13}$ ,) | Transmission track-<br>ing | Medium                  | Transmission meas-<br>urements in any<br>direction and<br>between any combi-<br>nation of ports. |

*Table 3-3: Overview of calibration types*

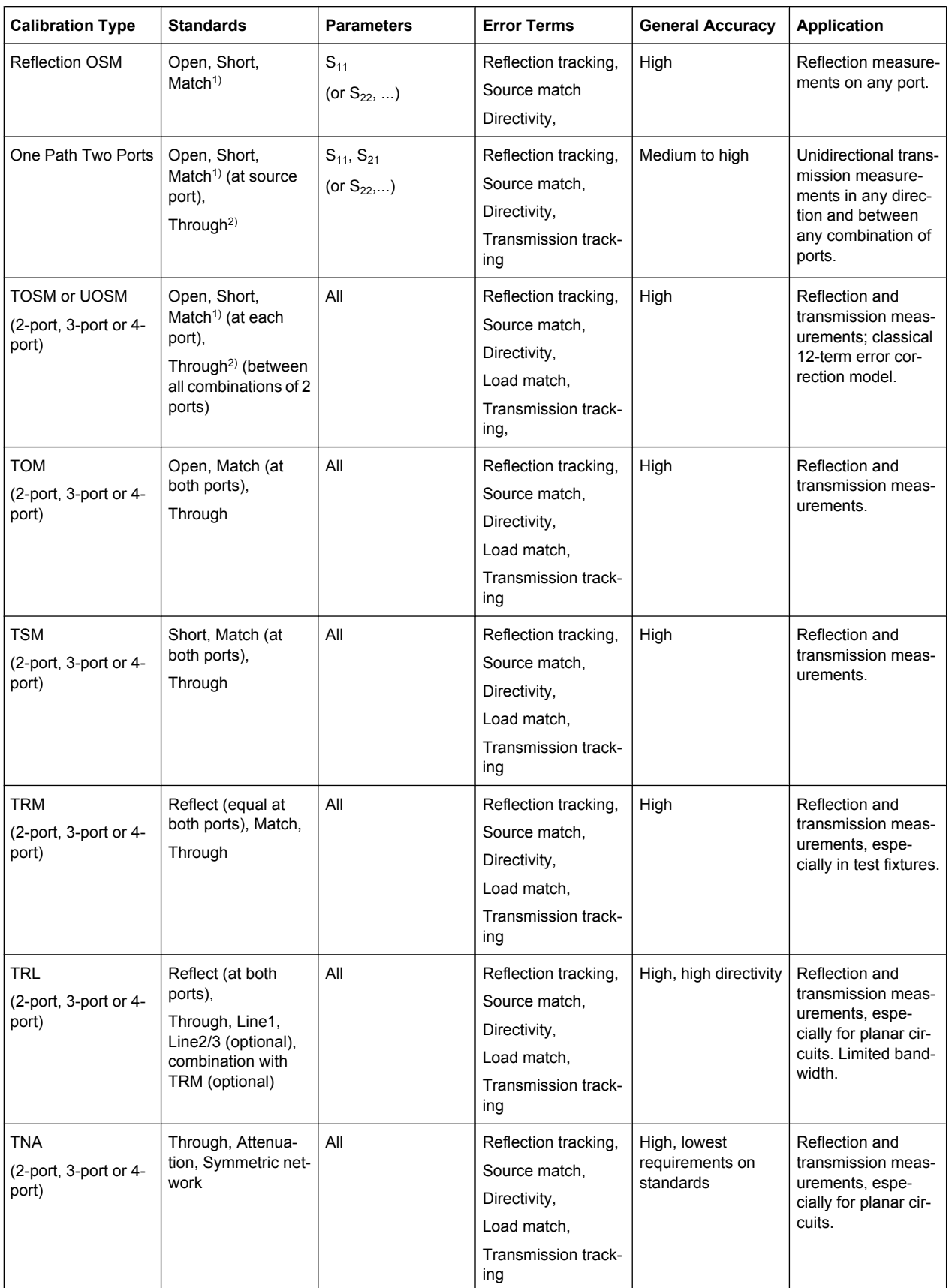

1) Or any other 3 known one-port standards. To be used in a guided calibration, the known standards must be declared to be Open, Short, and Match irrespective of their properties.

2) Or any other known two-port standard. See remark above.

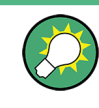

The calibration type must be selected in accordance with the test setup. Select the calibration type for which you can obtain or design the most accurate standards and for which you can measure the required parameters with best accuracy.

#### **3.5.1.1 Normalization (Refl Norm..., Trans Norm...)**

A normalization is the simplest calibration type since it requires the measurement of only one standard for each calibrated S-parameter:

- One-port (reflection) S-parameters ( $S_{11}$ ,  $S_{22}$ , ...) are calibrated with an Open or a Short standard providing the reflection tracking error term.
- Two-port (transmission) S-parameters  $(S_{12}, S_{21}, ...)$  are calibrated with a Through standard providing the transmission tracking error term.

Normalization means that the measured S-parameter at each sweep point is divided by the corresponding S-parameter of the standard. A normalization eliminates the frequency-dependent attenuation and phase shift in the measurement path (reflection or transmission tracking error). It does not compensate for directivity or mismatch errors. This limits the accuracy of a normalization.

### **3.5.1.2 Reflection OSM Calibration**

A reflection OSM (full one-port) calibration requires a Short, an Open and a Match standard to be connected to a single test port. The three standard measurements are used to derive all three reflection error terms:

- The Short and Open standards are used to derive the source match and the reflection tracking error terms.
- The Match standard is used to derive the directivity error.

A reflection OSM calibration is more accurate than a normalization but is only applicable for reflection measurements.

#### **3.5.1.3 One Path Two Ports Calibration**

A one path two ports calibration combines a reflection OSM (full one-port) calibration with a transmission normalization. The fully calibrated port is termed the node port. This calibration type requires a Short, an Open and a Match standard to be connected to a single test port plus a Through standard between this calibrated source port and a second load port. The four standard measurements are used to derive the following error terms:

- The Short and Open standards are used to derive the source match and the reflection tracking error terms at the source port.
- The Match standard is used to derive the directivity error at the source port.
- The through standard provides the transmission tracking error term.

A one-path two-port calibration requires only four standards to be connected (instead of 7 for a full two-port TOSM calibration). It is suitable when only the forward (e.g.  $S_{11}$  and  $S_{21}$ ) or reverse S-parameters (e.g.  $S_{22}$  and  $S_{12}$ ) are needed, and if the DUT is well matched, especially at the load port. It is also the best calibration method for test setups with unidirectional signal flow, e.g. a pulsed measurement using an external generator.

## **3.5.1.4 TOSM and UOSM Calibration**

A TOSM (Through – Open – Short – Match) calibration requires the same standards as the one path two ports calibration, however, all measurements are performed in the forward and reverse direction. TOSM is also referred to as SOLT (Short – Open – Load = Match – Through) calibration. The four standards are used to derive 6 error terms for each signal direction:

- In addition to the source match and reflection tracking error terms provided by the one-path two-port calibration, TOSM also provides the load match.
- The directivity error is determined at both source ports.
- The transmission tracking is determined for each direction.

TOSM calibration is provided for 2-port, 3-port or 4-port measurements. The number of required standard measurements and of error terms increases as shown in the following table.

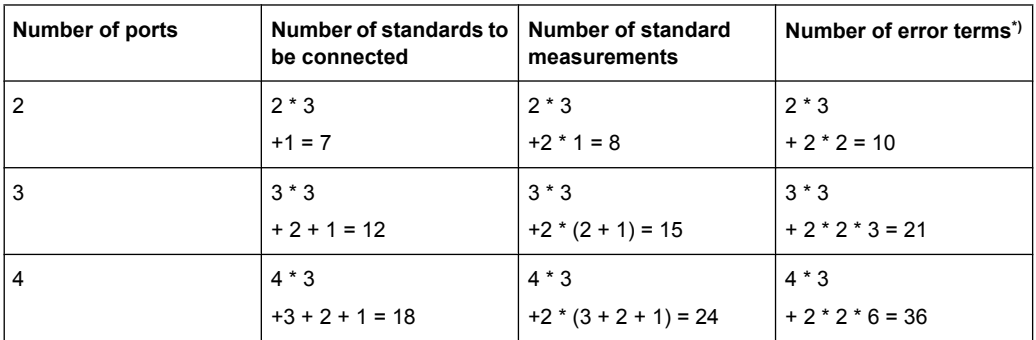

\*) No isolation terms are available.

An Open, Through and Match measurement is required at each port; in addition, a Through must be measured between any combination of ports and in both directions. Therefore the number N of standard measurements for an n-port TOSM calibration is equal to

$$
N = 3 \cdot n + 2 \cdot \binom{n}{2} = 3 \cdot n + 2 \cdot \frac{n!}{2! \cdot (n-2)!} = n \cdot (n+2).
$$

The analyzer automatically performs each through measurement in both directions, so the number of connected standards is smaller than the number of measurements.

#### **TOSM with unknown Through, UOSM**

The network analyzer supports different connector types at its test ports in order to measure DUTs with different port connectors. To perform a TOSM calibration, the DUT must be replaced by a Through connection, which generally involves an adapter between the two connector types.

An adapter represents a Through standard with unknown characteristics (in particular, with unknown delay time/transmission phase). The analyzer can perform a TOSM calibration with an unknown Through, provided that it is reciprocal  $(S_{21} = S_{12})$ . The modified TOSM calibration is referred to as UOSM (Unknown through – Open – Short – Match) calibration. It can be selected as follows:

- If different connector types are assigned to the test ports, the analyzer automatically replaces TOSM –> UOSM.
- If the same connector types are used but the appropriate through standard is not defined, the analyzer also replaces TOSM –> UOSM.
- UOSM can be selected explicitly in the "Calibration Presetting" dialog.

After acquiring the calibration sweep data for the unknown Through, the analyzer automatically determines its delay time/transmission phase.

## **3.5.1.5 TOM Calibration**

A TOM (Through – Open – Match) calibration requires a low-reflection, low-loss Through standard with an electrical length that may be different from zero, an Open, and a Match. The characteristics of all standards must be fully known; the Match may have non-ideal characteristics.

## **3.5.1.6 TSM Calibration**

A TSM (Through – Short – Match) calibration requires a low-reflection, low-loss Through standard with an electrical length that may be different from zero, a Short, and a Match. The characteristics of all standards must be fully known; the Match may have non-ideal characteristics.

TSM calibration can replace TOM calibration if no appropriate "Open" standard is available, especially in the high frequency domain.

### **3.5.1.7 TRM Calibration**

A TRM (Through – Reflect – Match) calibration requires a low-reflection, low-loss Through standard with an electrical length that may be different from zero, a Reflect, and a Match. The magnitude of the reflection coefficient of the Reflect standard can be unknown but must be nonzero; its phase must be roughly known (90 deg). The magnitude and phase of the reflection coefficient must be the same at both test ports.

TRM calibration is especially useful for DUTs in test fixtures.

#### **3.5.1.8 TRL Calibration**

A TRL (Through – Reflect – Line) calibration requires the two-port standards Through and Line, which are both assumed to be ideally matched. Beyond that, the Through must be lossless, and its length must be exactly known. The length of the Line standard must be known approximately.

Furthermore, a reflecting one-port standard (Reflect) is needed. The magnitude of the reflection coefficient of the Reflect standard can be unknown but must be nonzero; its phase must be roughly known (90 deg). The magnitude and phase of the reflection coefficient must be the same at both test ports.

TRL calibration is especially useful for DUTs in planar line technology (e.g. test fixtures, on-wafer measurements) where it is difficult to design and connect accurately modeled Open, Short or Match standards. If TRL is not practicable, TNA may be an alternative.

#### **TRL with several lines and with TRM**

The system of equations solved to derive the error terms is such that singularities occur whenever the length difference ΔL between the Through and the Line is an integer multiple of half of the wave length:

$$
\Delta L \neq n \frac{\lambda}{2}
$$

As a rule, singularities are avoided with sufficient accuracy if the phase shift resulting from the (electric) length difference between the Through and the Line standard is between 20° and 160°. This corresponds to a ratio of 1:8 for the start and stop frequency of the calibrated sweep range.

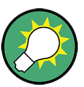

To shift the calibrated sweep range to smaller or larger frequencies, you can use a longer or shorter Line. To extend the calibrated range, use one of the following methods:

- Perform TRL calibration with two or three different Line standards. With an appropriate length of the Lines, the ratio for the start and stop frequency of the calibrated sweep range can increase to approx. 1:64 (for 2 lines) or 1:512 (for 3 lines).
- In the low-frequency domain where TRL becomes inaccurate, replace TRL by TRM calibration.

The methods can be combined or used separately. The list of measured standards in the "Calibration" dialog for TRL calibration is extended if the calibration kit in use contains the necessary standards:

- A 2-line (3-line) calibration requires two (three) different Lines of matching gender. The lines must be measured between any combination of two ports.
- A TRM extension at low frequencies requires either a Match or a Sliding Match standard. The standard must be measured at each port.

The complete list of measured standards for a two-port calibration is shown below.

- For a **TRL calibration with 1 Line**, the Reflect standard at both ports, the Through, and one Line standard must be measured.
- For a TRL calibration with 2 Lines, a second Line standard must be measured in addition.

For a TRM calibration, The Reflect and Match standards at both ports and the Through must be measured. See also [chapter 3.5.2.3, "Sliding Match Standards",](#page-96-0) [on page 81](#page-96-0).

The TRL calibration is valid as soon as the standards for a "TRL calibration with 1 line" have been measured. The TRL extensions are applied automatically if the necessary standards have been measured.

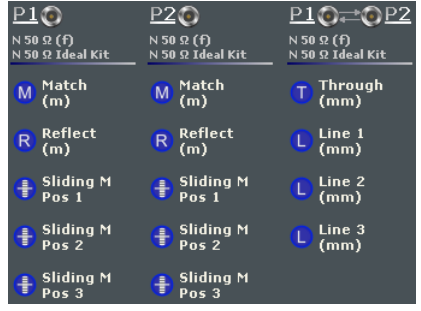

#### **Example: TRL calibration with two and three Lines**

If several Lines with different lengths are measured, the analyzer automatically divides the calibrated range into segments. The calibration data of the longest line is applied to the lowest segment, the calibration data of the shortest line to the highest segment.

The calibration sweep segments for two Lines with electric lengths  $I_{\text{long}}$  and  $I_{\text{short}}$  ( $I_{\text{long}}$  >  $I_{short}$ ) are obtained as follows (the Through standard is assumed to be of length  $I_{thr}$ ):

- $\bullet$  The longer Line can be used up to a frequency  $f_{\text{long}}$  where its transmission phase is equal to 160 deg. This frequency is equal to "f<sub>long</sub> = 4\*c<sub>0</sub>/[9\*(I<sub>long</sub>– I<sub>thr</sub>)]".
- The shorter Line can be used from a frequency  $f_{short}$  where its transmission phase is equal to 20 deg. This frequency is equal to "f $_{\sf{short}}$  = c $_0$ /[18\*(I $_{\sf{short}}$  I $_{\sf{thr}}$ )]".
- The border between the two frequency segments  $f_{div}$  is calculated as the geometric mean of  $f_{\text{long}}$  and  $f_{\text{short}}$ , i.e. " $f_{\text{div}} =$  sqrt $(f_{\text{long}} * f_{\text{short}})$ ".

The formulas are also applied if " $f_{\text{long}} < f_{\text{short}}$ ".

For a TRL calibration using three Lines with different length, the allowed frequency ranges are calculated in an analogous manner in order to obtain three (ideally overlapping) frequency ranges. The borders between two adjacent frequency ranges are calculated as the geometric mean of the frequency limits  $f_{long}$  and  $f_{short}$  of the two ranges.

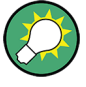

A second or third line in the list does not mean that you have to measure two or three line standards. If the calibrated frequency range is small enough, the calibration is valid as soon as the analyzer has acquired correction data for a single line line standard. The Match and Sliding Match standards are not necessary for TRL calibration, however, they must be measured if TRL is combined with TRM calibration.

### **Low-frequency extension with TRM**

TRL calibration becomes inaccurate if the electrical length difference between Line and Through standard corresponds to a phase shift below 20°. In practice this means that

<span id="page-91-0"></span>TRL is only practicable above a threshold frequency  $f_{TRM}$  which depends on the lengths of the longest line and through standards. The threshold frequency is given by:

 $"f_{TRM} = C_0/[18*(I_{long}-I_{thr})]'$ 

where  $I_{\text{long}}$  denotes the electrical length of the longest of the used Line standards,  $I_{\text{thr}}$  the length of the Through. The analyzer assumes  $I_{thr}$  <<  $I_{long}$  and calculates  $f_{TRM} = c_0/d$ (18 $t_{\text{long}}$ ). At frequencies below f<sub>TRM</sub>, TRL calibration is automatically replaced by TRM, provided that the necessary calibration data has been acquired. For a line with  $I_{\text{long}}$  = 16.666 cm, the threshold frequency is  $f_{TRM}$  = 100 MHz.

### **Accuracy conditions for the Line(s)**

The length error of the Line, converted into a transmission phase error, must be below the minimum difference to the singularity points 0 deg or 180 deg multiplied by two. Suppose that an approximately known Line standard causes a transmission phase 30 deg at the start frequency and of 160 deg at the stop frequency of the sweep. Its length error must cause a phase difference below (180 deg – 160 deg)\*2 = 40 deg.

## **3.5.1.9 TNA Calibration**

A TNA (Through – Network – Attenuation) calibration requires two-port standards only. Again, the Through standard must be ideally matched and lossless. The Symmetric Network must have the same properties as the Reflect standard used for a TRL calibration, i.e. the magnitude of its reflection coefficient can be unknown but must be nonzero; its phase must be roughly known (±90 deg). The magnitude and phase of the reflection coefficient must be the same at both test ports. The Attenuation standard must be well matched on both sides and cause an attenuation different from 0 dB; the exact value of the transmission coefficient is not important.

As with TRL, TNA calibration is especially useful for planar DUTs. If TNA is not practicable, TRL may be an alternative.

### **3.5.1.10 Full n-Port Calibration with Reduced Number of Through Connections**

The analyzer can calculate the error terms for an full n-port calibration (TOSM, UOSM, TOM, TSM, TRM, TRL, TNA) after n−1 Through measurements, provided that the Throughs connect all ports to be calibrated. The correction values for the unmeasured Throughs can then be calculated from the measured ones.

To establish a sufficient set of Through connections, you can select an arbitrary analyzer port as the "center" and measure all Through connections to this port ("star-shaped calibration"). You can also connect all ports in increasing order, e.g.  $1\rightarrow 2$ ,  $2\rightarrow 3$ ,  $3\rightarrow 4$  ...

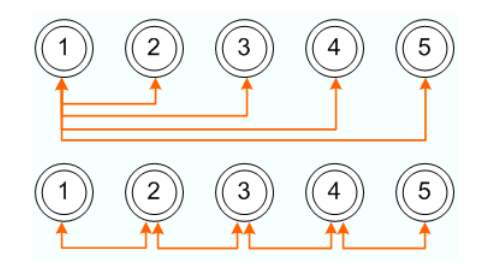

[For the mathematically inclined: the graph constructed from the calibration ports as nodes and the measured Throughs as edges must be connected.]

Compared to the full number of n(n-1)/2 Through measurements this is a significant reduction in time and effort, in particular if n is large.

The "Reduced Through" logic is implemented for all full n-port calibration types.

- During manual calibration, you can apply the calibration as soon as a sufficient set of Through connections have been measured. However, you can measure additional Through connections in order to improve the accuracy.
- An [Automatic Calibration](#page-98-0) always proposes a minimum number of Through connec-tions, which is particularly helpful if [Multiple Port Assignments](#page-103-0) are used.

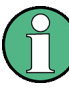

In case an External Switch Matrix is used and three or more test ports shall be calibrated that are all located on the **same submatrix**, an extra Through is required: complement the minimum set of n-1 Throughs (as explained above) by an additional Through at a port pair that is connected by a "chain of throughs" of length 2 (e.g. between ports 2 and 4 in the examples above).

See [chapter 3.7.13, "External Switch Matrices", on page 134](#page-149-0) for background information on switch matrices and their submatrices.

# **3.5.2 Calibration Standards and Calibration Kits**

A calibration kit is a set of physical calibration standards for a particular connector type. The magnitude and phase response of the calibration standards (i.e. their S-parameters) must be known or predictable within a given frequency range.

The standards are grouped into several types (Open, Through, Match,...) corresponding to the different input quantities for the analyzer's error models. The standard type also determines the equivalent circuit model used to describe its properties. The circuit model depends on several parameters that are stored in the cal kit file associated with the calibration kit.

As an alternative to using circuit models, it is possible to describe the standards by means of S-parameter tables stored in a file.

The analyzer provides a large number of predefined cal kits but can also import cal kit files and create new kits:

A selection of predefined kits is available for all connector types. The parameters of these kits are displayed in the "Add/Modify Standards" dialog, however, it is not possible to change or delete the kits.

● Imported and user-defined kits can be changed in the "Calibration Kits" dialog and its various sub-dialogs.

Calibration kits and connector types are global resources; the parameters are stored independently and are available irrespective of the current recall set.

## **3.5.2.1 Calibration Standard Types**

The following table gives an overview of the different standards and their circuit models (offset and load models).

| <b>Standard Type</b> | <b>Characteristics</b>                                                                                    | <b>Ideal Standard</b>                                        | <b>Offset Model</b> | <b>Load Model</b>       |
|----------------------|----------------------------------------------------------------------------------------------------|--------------------------------------------------------------|---------------------|-------------------------|
| Open                 | Open circuit (one-port)                                                                                   | $\infty$ O                                                   | $\sqrt{2}$          | $\overline{\mathbf{v}}$ |
| Short                | Short circuit (one-port)                                                                                  | $0\Omega$                                                    | ☑                   | ☑                       |
| Offset short         | Short circuit with added electrical length offset, for<br>waveguide calibration (one-port)                | $0\Omega$                                                    | $\triangledown$     | $\sqrt{2}$              |
| Match                | Matched broadband termination (one-port)                                                                  | $Z_0$ (characteristic<br>impedance of the<br>connector type) | $\sqrt{2}$          | ☑                       |
| Sliding match        | One-port standard consisting of an air line with a<br>movable, low-reflection load element (sliding load) |                                                              |                     |                         |
| Reflect              | Unknown mismatched standard (one-port)                                                                    | $\infty$ O                                                   | $\sqrt{2}$          | $\Delta$                |
| Through              | Through-connection with minimum loss (two-port)                                                           |                                                              | ☑                   |                         |
| Line1, Line 2        | Line(s) for TRL calibration with minimum loss (two-<br>port)                                              |                                                              | $\sqrt{2}$          |                         |
| Attenuation          | Fully matched standard in both directions (two-port;<br>the reflection factor at both ports is zero)      |                                                              |                     |                         |
| Symm. network        | Unknown mismatched reflection-symmetric stand-<br>ard (two-port)                                          |                                                              | $\sqrt{2}$          | ☑                       |

*Table 3-4: Calibration standard types*

#### **Offset parameters**

The offset parameters have the following physical meaning:

● The "Delay" is the propagation time of a wave traveling through the standard. The "Electrical Length" is equal to the "Delay" times the speed of light in the vacuum and is a measure for the length of transmission line between the standard and the actual calibration plane. For a waveguide with permittivity  $ε<sub>r</sub>$  and mechanical length L<sub>mech</sub> the following relations hold:

$$
\text{Delay} = \frac{L_{mech} \cdot \sqrt{\varepsilon_r}}{c}; \quad \text{Electrical Length} = L_{mech} \cdot \sqrt{\varepsilon_r}
$$

The default delay is 0 s, the default step width is 1 ns, corresponding to a step width of 299.792 mm for the electrical length. The relations hold for one-port and 2-port standards.

 $\bullet$   $\mathsf{Z}_0$  is the "Characteristic Impedance" of the standard. If the standard is terminated with  $\mathsf{Z}_0$ , then its input impedance is also equal to  $\mathsf{Z}_0$ .  $\mathsf{Z}_0$  is not necessarily equal to the reference impedance of the system (depending on the "Connector Type") or the terminal impedance of the standard. The characteristic impedance of the standard is only used in the context of calibration.

The default characteristic impedance is equal to the reference impedance of the system.

The "Loss" is the energy loss along the transmission line due to the skin effect. For resistive lines and at RF frequencies the loss is approximately proportional to the square root of the frequency.

In Agilent mode the "Offset Loss" is expressed in units of Ω/s at a frequency of 1 GHz. The following formula holds for two-port standards:

$$
Offset Loss / [\Omega / s] = \frac{Loss / [dB] \cdot Z_0 / [\Omega]}{4.3429 / [dB] \cdot delay / [s]}
$$

The conversion formula for one-port standards has an additional factor ½ on the righthand side. The reason for this factor is that the Loss in dB accounts for the attenuation along the forward **and** the reverse path (no matter how often the wave actually propagates through the line), whereas the "Offset Loss" is proportional to the attenuation of the line.

To determine an offset loss value experimentally, measure the delay in seconds and the loss in dB at 1 GHz and use the formula above.

The default "Loss" or "Offset Loss" is zero.

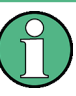

The impedance for waveguides is frequency-dependent. If a waveguide line type is selected in the "Cal Connector Types" dialog, the "Char. Imp." field is disabled and indicates "varies" instead of a definite impedance value. Moreover no "Loss" or "Offset Loss" can be set.

#### **Offset parameters and standard types**

Offset parameters are used to describe all types of standards except the Sliding Match and the Attenuation.

- The Sliding Match is a one-port standard with variable load parameters (sliding load) and unspecified length. The reference impedance is fixed and equal to the characteristic impedance of the connector type. No load and offset parameters need to be set.
- The Attenuation is a two-port standard which is fully matched in both directions (the reflection factor at both ports is zero). No load and offset parameters need to be set.

#### **Load parameters and standard types**

Load parameters are used to describe all types of standards except a Through, a Sliding Match, a Line, and an Attenuation.

- The Through standard is a through-connection between two ports with minimum loss which is taken into account by the offset parameters.
- The Sliding Match is a one-port standard with variable load parameters (sliding load), so there is no fixed load model.
- The Line standard is a line of variable length with minimum loss which is taken into account by the offset parameters.
- The Attenuation is a two-port standard which is fully matched in both directions (the reflection factor at both ports is zero). No load and offset parameters need to be set.

## **3.5.2.2 Cal Kit Parameter Types**

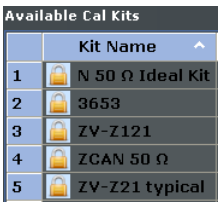

The analyzer uses three types of parameters to describe the calibration standards. The parameter type is the same for all standards in a kit and therefore annexed to the kit name:

- **Universal** parameters (no label) describe calibration kit models with highly standardized components so that the parameters are valid for all calibration kits of the model.
- **Typical** parameters (labeled "typical") approximately describe a calibration kit model. To correct for deviations between the standards, each kit of the model is individually measured and delivered with an additional, kit-specific parameter set. Therefore each typical parameter set "<kit\_name> typical" is complemented by an additional parameter set "<kit\_name>" containing optimized parameters for an individual kit.
- **Ideal** parameters (labeled "Ideal Kit") describe an idealized calibration kit for each connector type; see below.

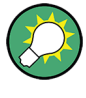

Make sure to use universal or individual parameter sets if you need to obtain high-precision results. The precision of the calibration kit parameters determine the accuracy of the system error correction and of the measurements. The R&S ZNB displays a warning if you use a typical or ideal parameter set to calibrate a channel.

Calibration kits can be obtained as network analyzer accessories; refer to the data sheet for the relevant ordering information. The name of all parameter sets is equal to the name of the corresponding calibration kit model.

#### **Ideal parameters**

All ideal kits contain the standards listed below.

#### *Table 3-5: Ideal standard parameters*

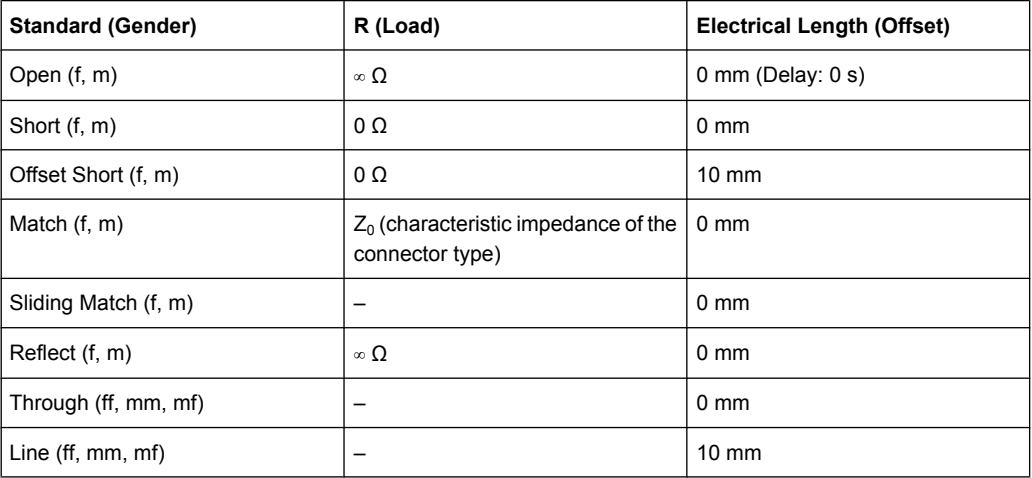

<span id="page-96-0"></span>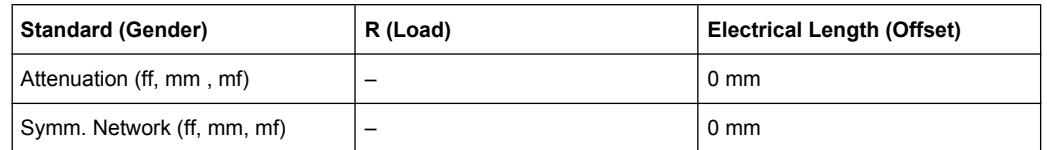

The following additional parameters are used:

- Characteristic impedance:  $Z_0$  (characteristic impedance of the connector type)
- Loss: 0 dB / sqrt(GHz) or (0 GΩ / s) in Agilent mode
- All inductance and capacitance parameters are set to zero.

#### **3.5.2.3 Sliding Match Standards**

The Sliding Match is a one-port standard consisting of an air line with a movable, lowreflection load element (sliding load). This standard is used because a no perfect Match is available over a wide frequency range. However, a series of measurements at a given frequency with equal mismatch and varying phase yields reflection factors that are located on a circle in the Smith chart. The center of this circle corresponds to perfect match. The network analyzer determines and further corrects this match point following I. Kása's circle-fitting algorithm.

To obtain the reflection coefficient for a perfectly matched calibration standard, the Sliding Match must be measured at least at 3 positions which should be unequally spaced to avoid overlapping data points. Increasing the number of positions to  $4 - 6$  can improve the accuracy. Moreover it is recommended to use the predefined load positions of the standard.

A calibration is valid (and can be applied to the calibrated channel) if either the Match or three positions of the Sliding Match have been measured. However, it is often desirable to acquire calibration data from both standards.

The analyzer combines the data in an appropriate manner:

- The Match results are used up to the lower edge of the specified frequency range of the Sliding Match (Min Freq).
- The Sliding Match results are used for frequencies above the Min Freq. In general, the Sliding Match will provide better results than the Match within its specified frequency range.

#### **3.5.2.4 Cal Kit Files**

Calibration kit files can be used to store the parameters of a particular calibration kit, to re-load the data and to exchange calibration kits from one network analyzer to another.

## **Cal kit file contents**

Cal kit files are independent of the current recall set and contain the following information:

- Name and label of the calibration kit
- Connector type including all connector type parameters (name, polarity, offset model, reference impedance)

Type, gender and label of all standards in the kit together with the circuit model parameters (offsets, load) or S-parameter tables (.s<n>p file) that are necessary to determine its magnitude and phase response.

By default cal kit files are stored in the

- C:\Users\Public\Documents\Rohde-Schwarz\Vna\Calibration directory.
- To **export** cal kit data, the analyzer uses a specific binary file format \*.calkit.
- Three different **import** file formats are supported: R&S ZVA-specific binary cal kit files ( $*$ . calkit), R&S ZVR-specific binary cal kit files ( $*$ . ck), cal kit files in Agilentspecific ASCII formats (\*.csv, \*.prn.

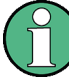

#### **Importing older R&S ZVR cal kit files**

On loading some older R&S ZVR-specific \*.ck files, e.g. the R&S ZV-Z23 cal kit file, the R&S ZNB generates the message "File does not comply with instrument calibration kit file format". The files must be converted using an R&S ZVR network analyzer equipped with a firmware version V3.52 or higher.

Proceed as follows:

- On the R&S ZVR, press "CAL > CAL KITS > MODIFY KITS > INSTALL NEW KIT" to import the \*.ck file.
- Press "CREATE INST FILE" in the same submenu to export the  $*$ .  $ck$  file in a R&S ZNB-compatible format.
- Import the converted file into the R&S ZNB.

#### **\*.csv cal kit files: VNA Cal Kit Manager 2.1**

The "VNA Cal Kit Manager" is a free, Windows®-based software tool intended to import, edit, and export \*csv cal kit files. The software is available for download at [http://www.vna](http://www.vnahelp.com/products.html)[help.com/products.html.](http://www.vnahelp.com/products.html) The decimal separator used by the "VNA Cal Kit Manager V2.1" depends on the language version of the Windows® operating system: Cal kit files generated on an English operating system contain dots, the ones generated on a German system contain commas.

The network analyzer expects the dot as a separator and displays an error message when a  $\star$ . csv file with commas is loaded. Please install the

VNA Cal Kit Manager V2.1 on an appropriate (e.g. English) Windows® version to avoid trouble.

#### **\*.prn cal kit files: PNA Cal Kit Editor**

The network analyzer can import and process cal kit files created with the "PNA Cal Kit Editor". The files use the extension  $*$ , prn; the data format is identical to the  $*$ , csv format.

The decimal separator used by the "PNA Cal Kit Editor" depends on the language version of the Windows® operating system: Cal kit files generated on an English operating system contain dots, the ones generated on a German system contain commas.

<span id="page-98-0"></span>The network analyzer expects the dot as a separator and displays an error message when  $a * pnn$  file with commas is loaded. Please install the "PNA Cal Kit Editor" on an appropriate (e.g. English) Windows® version to avoid trouble.

# **3.5.3 Calibration Pool**

The calibration pool is a collection of correction data sets (cal groups) that the analyzer stores in a common directory

C:\Users\Public\Documents\Rohde-Schwarz\Vna\Calibration\Data. Cal groups in the pool can be applied to different channels and recall sets. Each cal group is stored in a separate file named <CalGroup\_name>.cal. The cal group name can be changed in the "Calibration Manager" dialog.

Since V1.70 one of the available cal groups can be set as "Preset User Cal", i.e. the user correction data that shall be restored after a user-defined preset.

If a new channel is created, the channel calibration of the active channel is also applied to the new channel. See also Calibration Labels.

# **3.5.4 Calibration Labels**

The following labels in the trace list inform you about the status or type of the current system error correction.

| Label   | <b>Meaning</b>                                                                                                    |
|---------|----------------------------------------------------------------------------------------------------|
| Cal     | The system error correction is applied without interpolation. This means that a set of<br>measured correction data is available at each sweep point.                                                                                                    |
| Cal int | The system error correction is applied, however, the correction data for at least one<br>sweep point is interpolated from the measured values. This means that the channel<br>settings have been changed so that a current sweep point is different from the calibrated<br>sweep points. It is not possible to disable interpolation. |
|         |                                                                                                    |
|         |                                                                                                    |
| Cal Off | The system error correction is no longer applied (e.g. "User Cal Active" is disabled). See<br>also "Cal Off label" on page 69.                                                                                                    |

*Table 3-6: Calibration labels (system error correction)*

# **3.5.5 Automatic Calibration**

A calibration unit is an integrated solution for automatic system error correction of vector network analyzers. Rohde & Schwarz offers a wide range of calibration units for different frequency ranges and connector types.

For R&S ZNB4 and R&S ZNB8 analyzers, the calibration unit R&S ZV-Z51 is recommended; for R&S ZNB40 analyzers, the calibration unit R&S ZV-Z54 is recommended. However, all of the calibration units listed below can be used within their respective frequency range.

Calibration

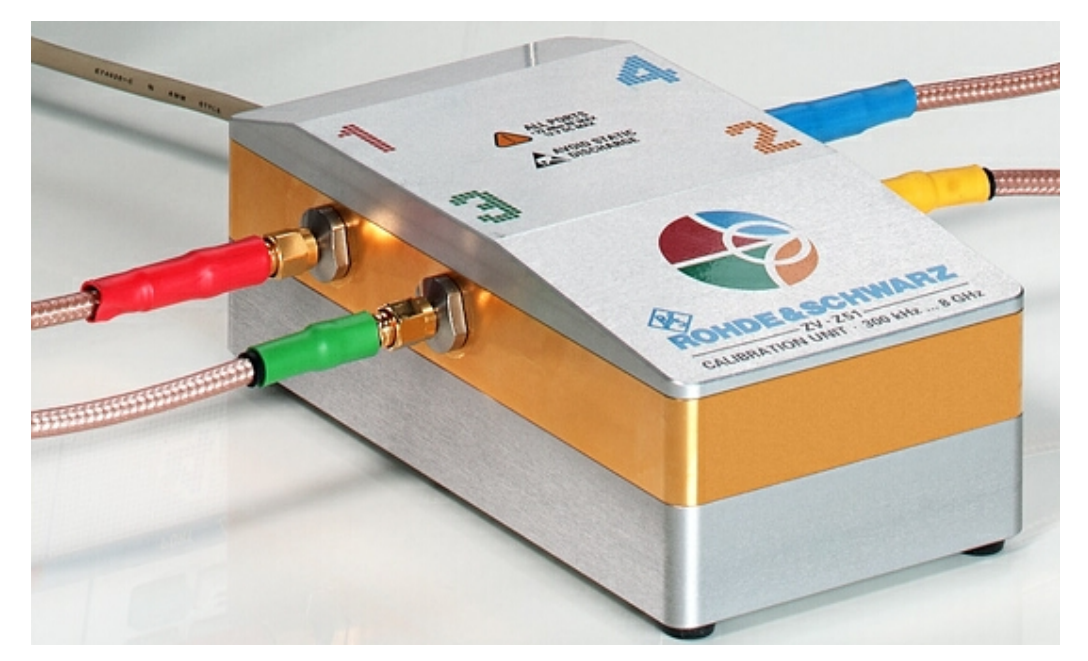

The connector types of the calibration unit should be selected according the connectors of the DUT.

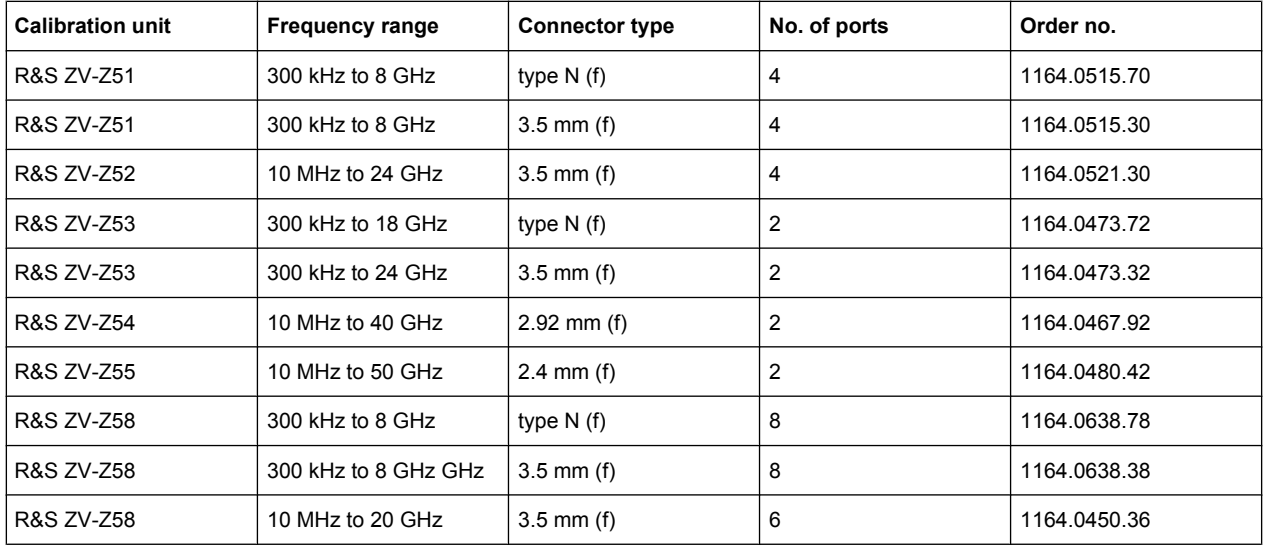

The units contain calibration standards that are electronically switched when a calibration is performed. The calibration kit data for the internal standards are also stored in the calibration unit, so that the analyzer can calculate the error terms and apply the calibration without any further input.

## **Advantages of automatic calibration**

Automatic calibration is generally faster and more secure than manual calibration, because:

● There is no need to connect several standards manually. The number of connections to be performed quickly increases with the number of ports.

- Invalid calibrations due to operator errors (e.g. wrong standards or improper connections) are almost excluded.
- No need to handle calibration kit data.
- The internal standards don't wear out because they are switched electronically.

Limitations: Some calibration types (TOM, TSM, TRM, TRL, TNA) are not available.

# **NOTICE**

### **Safety instructions**

Please observe the safety instructions in the "Technical Information" provided with the calibration unit to avoid any damage to the unit and the network analyzer. Safety-related aspects of the connection and operation of the units are also reported in the following sections.

## **3.5.5.1 Connecting the Calibration Unit**

The calibration units provide the following connectors:

- A USB type B connector at the rear is used to power-supply and control the unit. A USB cable for connection to the network analyzer is provided with the calibration unit.
- Two or four RF connectors numbered 1 to 4 are to be connected to the test ports 1 to 4 of the analyzer. The connector type is equal for all ports. Depending on the calibration unit model, it is either type N  $(f)$ , 3.5 mm  $(f)$ , 2.92 mm  $(f)$  or 2.4 mm  $(f)$ .

#### **To connect the unit,**

- 1. Switch on and start up your network analyzer.
- 2. To protect your equipment against ESD damage use the wrist strap and grounding cord supplied with the instrument and connect yourself to the GND connector at the front panel.
- 3. Connect the USB type A connector of the USB cable to any of the USB type A connectors of the analyzer. Connect the USB type B connector of the USB cable to the USB type B connector of the calibration unit.
- 4. Wait until the operating system has recognized and initialized the new hardware. When the unit is connected for the first time, this may take longer than in normal use.

The unit is ready to be used, see [chapter 3.5.5.2, "Performing an Automatic Calibra](#page-101-0)[tion", on page 86.](#page-101-0)

<span id="page-101-0"></span>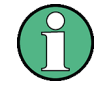

## **Safety aspects**

The calibration unit is intended for direct connection to R&S ZNB network analyzers following the procedure described above. You can also connect the unit before switching on the analyzer. Do not connect the unit to other USB hosts, e.g. a PC, or insert any USB hubs between the analyzer and the unit, as this may cause damage to the unit or the host.

- You can connect several calibration units to the different USB ports of the analyzer. You can also connect cal units and other devices (mouse, USB memory stick etc.) simultaneously.
- An unused calibration unit may remain connected to the USB port while the network analyzer is performing measurements. It must be disconnected during a firmware update.
- It is safe to connect or disconnect the calibration unit while the network analyzer is operating. Never connect or disconnect the unit while data is being transferred between the analyzer and the unit. Never connect the unit during a firmware update.

## **3.5.5.2 Performing an Automatic Calibration**

After connection and initialization, you can use the calibration unit as follows:

- 1. Connect n analyzer ports (n = 1 to 4, depending on your analyzer and calibration unit model and the number of ports to be calibrated) to n arbitrary ports of the calibration unit. Terminate all unused ports of the unit (no.  $n + 1$  to 2 ot 4) with a 50  $\Omega$  match.
- 2. Perform the automatic calibration for the selected number of ports using the "Calibration Unit" wizard (CHANNEL > CAL > Start Cal (Cal Unit); see [chapter 4.4.3.2,](#page-297-0) ["Calibration Unit Wizard", on page 282\)](#page-297-0).
- 3. Remove the test cables from the unit, connect your DUT instead and perform calibrated measurements.

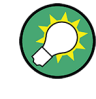

The assignment between the analyzer ports and the cal unit ports can be detected automatically. If auto-detection fails (e.g. because of a high attenuation in the signal path), you can either enter the port assignment manually or connect matching port numbers and select "Default Port Assignment".

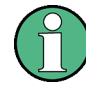

#### **Accuracy considerations**

To ensure an accurate calibration, please observe the following items:

- Unused ports of the calibration unit must be terminated with a 50  $\Omega$  match.
- No adaptors must be inserted between the calibration unit and the test ports of the analyzer.
- After connecting the unit to the USB port, allow for a sufficient warm-up time before starting the calibration. Refer to the "Specifications" of the calibration unit for details.
- To ensure best accuracy the analyzer automatically reduces the source power to  $-$ 10 dBm. If the test setup contains a large attenuation, deactivate "Auto Power Reduction for Cal Unit" in the "Calibration" tab of the "System Config" dialog and ensure an input power of –10 dBm at the ports of the calibration unit (please also refer to the "Specifications" of the calibration unit).

# **NOTICE**

## **Maximum RF input power**

The maximum RF input power of the calibration unit is beyond the RF output power range of the analyzer, so there is no risk of damage if the device is directly connected to the test ports. If you use an external power amplifier, make sure that the maximum RF input power of the calibration unit quoted in the data sheet is never exceeded.

The available calibration types depend on the number of ports. For a single calibrated port, the reflection calibration types are available ("Refl Norm Open", "Refl Norm Short", "Refl OSM").

For 2 and more ports, the analyzer provides the following additional calibration types:

- A single full n-port (TOSM or UOSM) calibration for n calibrated ports.
- n full one-port calibrations for n calibrated ports.
- $(n 1)$  one path two port calibrations for n calibrated ports (all possible 2-port combinations from the "Node Port" to any other port). The node port is the source port for each one path two port calibration (fully calibrated port).
- $(n 1)$  transmission normalizations (bidirectional, forward or reverse) for n calibrated ports (all possible 2-port combinations from the first port to any other port). "Forward" transmission normalization means that the signal direction is from the ports with the lower numbers to the port with the higher numbers.

## **Example:**

Select ports no. 1, 2, 3. A forward transmission normalization calibrates the S-parameters  $S_{21}$ ,  $S_{31}$ , and  $S_{32}$ . A reverse transmission normalization calibrates the S-parameters  $S_{12}$ ,  $S<sub>13</sub>$ , and  $S<sub>23</sub>$ . A bidirectional transmission normalization calibrates all six transmission Sparameters.

## <span id="page-103-0"></span>**3.5.5.3 Characterization of Calibration Units**

Each calibration unit is delivered with factory characterization data which ensure an accurate calibration for all standard applications. For specific modifications of the test setup, e.g. the connection of additional adapters to a calibration unit, a modified set of characterization data (suitable for the cal unit with adapters) may be desirable. The R&S ZNB provides a characterization wizard which you can use to generate your own characterization data sets for (modified) R&S cal units. The characterization data can be stored in the cal unit and used for automatic calibration whenever needed.

A cal unit characterization can be performed in a frequency sweep. The network analyzer must be properly calibrated, with the reference plane at the input ports of the (modifed) cal unit to be characterized.

The procedure involves the following steps:

- 1. Perform a calibration of your network analyzer, using the test setup and the calibration type you wish to perform with your calibration unit.
- 2. Connect the calibration unit to the network analyzer.
- 3. Access the "Characterize Cal Unit" dialog ("CHANNEL > CAL > Cal Devices > Characterize Cal Unit") and start the characterization wizard.
- 4. Step through the wizard, following the instructions in the dialogs.

#### **Dependency between calibration types and characterization data**

A cal unit characterization provides full one-port (OSM) data at the selected ports plus two-port (Through) data between any pair of selected ports. The measurement of Through data is optional, however, it is required for some calibration types. The following table gives an overview.

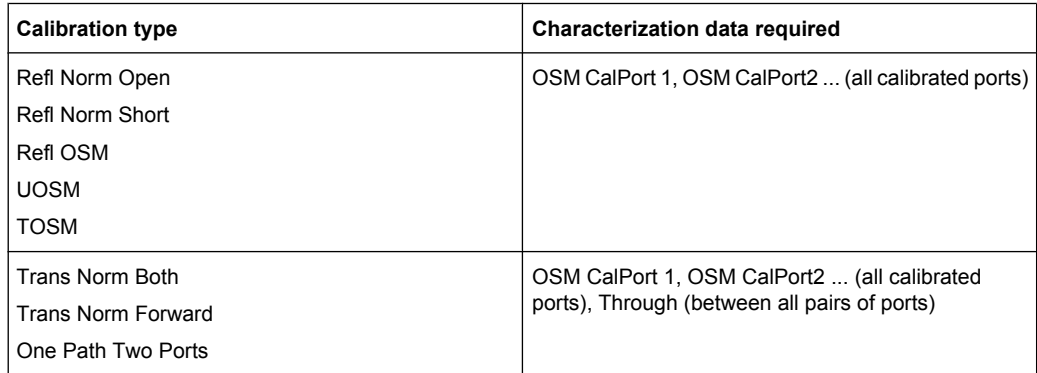

### **3.5.5.4 Multiple Port Assignments**

With multiple port assignments, it is possible to calibrate a number of test ports that exceeds the number of ports of the calibration unit or cal unit characterization in use. E.g. you can use a 2-port calibration unit to perform a full 4-port calibration.

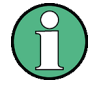

The multiple port assignment method considerably extends the range of applications of the calibration units. However, the method entails some loss of convenience because you have to re-connect the calibration unit between the different calibration stages (assignments). It may also cause a loss of accuracy because only a subset of all possible through connections is measured.

To calibrate n test ports with an m-port calibration unit  $(m< n)$ , the calibration unit has to be reconnected at least n/m times. Each of these (re-)connections is described by its "port assignment", i.e. the mapping of calibration unit ports to test ports. Then for each assignment an automatic calibration is performed. Finally the analyzer combines the calibration data and calculates the required n-port error terms.

This is possible if and only if

- the port assignments "cover" the calibrated test ports
- the overlap between assignments allows a(n ordered) "chain of measured through connections" between any (ordered) pair of test ports requiring a Through measurement

For Full n-Port calibrations, the R&S ZNB applies the "reduced through" logic to calculate the correction terms for those test port pairs that are not covered by a single assignment and hence cannot be measured directly (see [chapter 3.5.1.10, "Full n-Port Calibration](#page-91-0) [with Reduced Number of Through Connections", on page 76\)](#page-91-0). Depending on the calibration type, a "minimal" valid and complete solution can be described as follows:

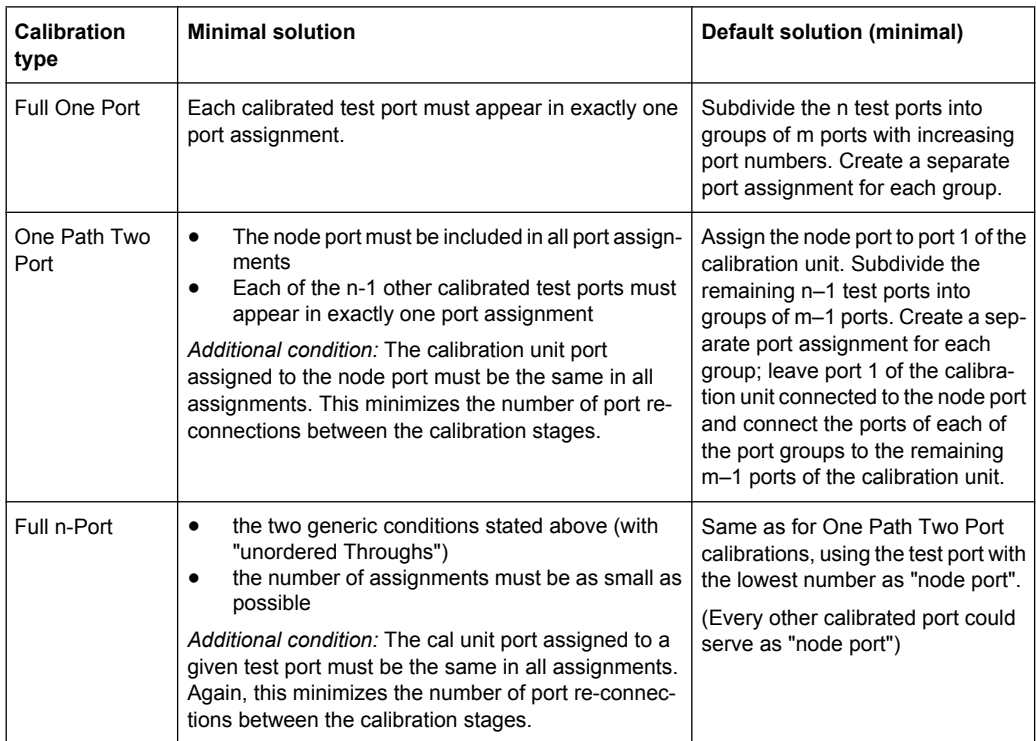

Among the minimal ones, the "star-shaped" solutions with fixed (but arbitrary) "node port" are also optimal w.r.t. the (average) length of the "Chain of Throughs" and hence the

Calibration

accuracy of the calculated Throughs. Additional port assignments may improve the accuracy, provided that they add more measured through connections.

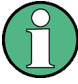

For full n-port calibrations, an extra assignment is required if

- an External Switch Matrix is used
- 3 or more test ports shall be calibrated, all of them located on the **same submatrix**
- only 2 Cal Unit ports are available

Starting with the minimal solution (as explained above), create an additional 2-port assignment for a pair of ports that was previously not covered by a single, but by two assignments.

See [chapter 3.7.13, "External Switch Matrices", on page 134](#page-149-0) for background information on switch matrices and their submatrices.

## **Example:**

The following examples show minimal port assignments for a Full 9-Port calibration using a four-port calibration unit:

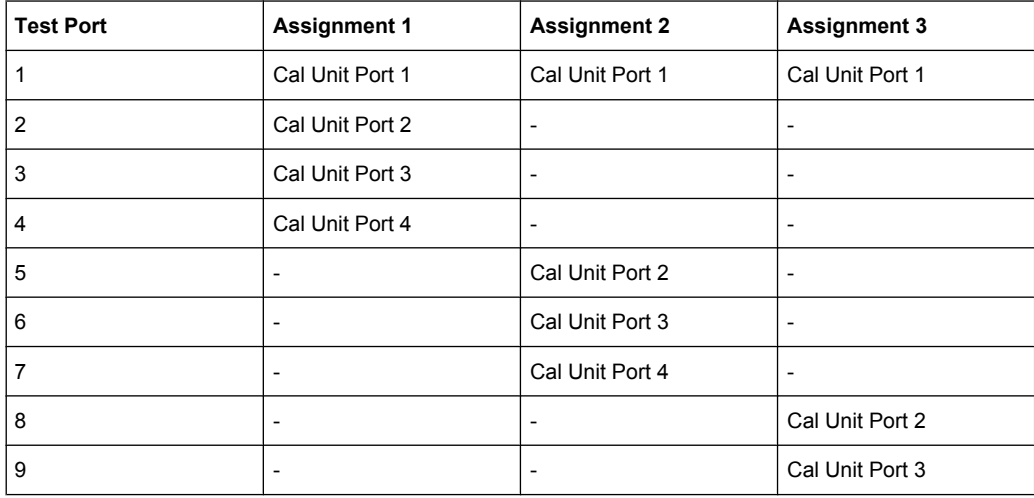

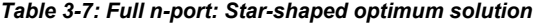

*Table 3-8: Full n-port: Line-shaped optimum solution*

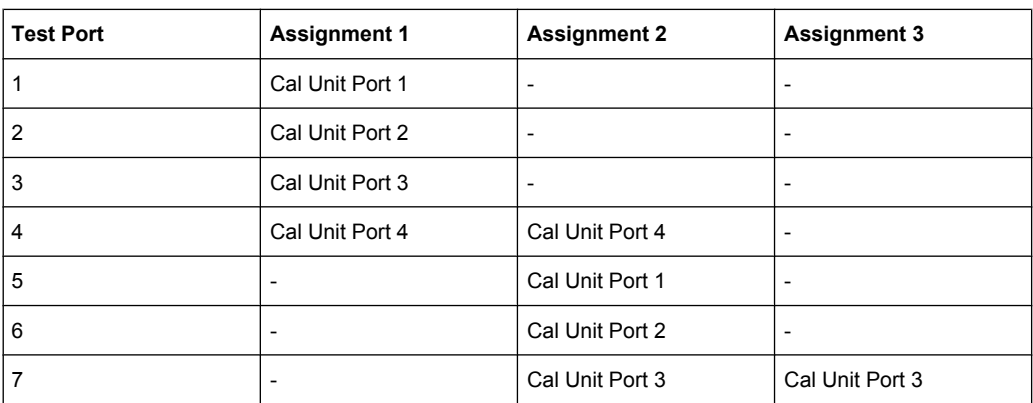

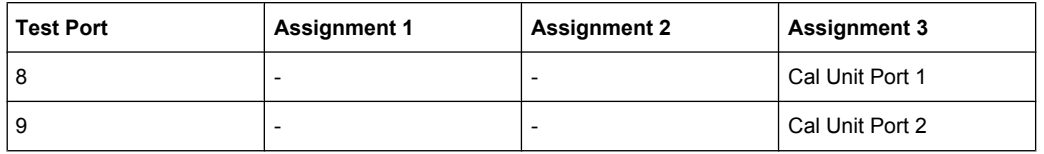

# **3.5.6 Scalar Power Calibration**

The purpose of a scalar power calibration is to ensure accurate source power levels and power readings at a particular position (calibration plane) in the test setup. Scalar power calibration is essentially different from the system error correction described in [chap](#page-83-0)[ter 3.5, "Calibration", on page 68.](#page-83-0)

A power calibration is required for accurate measurement of wave quantities or ratios (see section [chapter 3.1.5, "Data Flow", on page 17\)](#page-32-0). For best accuracy, choose a calibration method according to the table below.

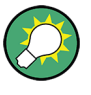

## **Calibration of S-parameters**

S-parameters are not affected by a scalar power calibration. S-parameters are ratios of incident and outgoing waves: for linear DUTs, they do not depend on the absolute power. For measurements on non-linear DUTs, a SMARTerCal is recommended.

A SMARTerCal is also appropriate for frequency conversion measurements. For detailed information refer to [chapter 3.5.7, "SMARTerCal", on page 97.](#page-112-0)

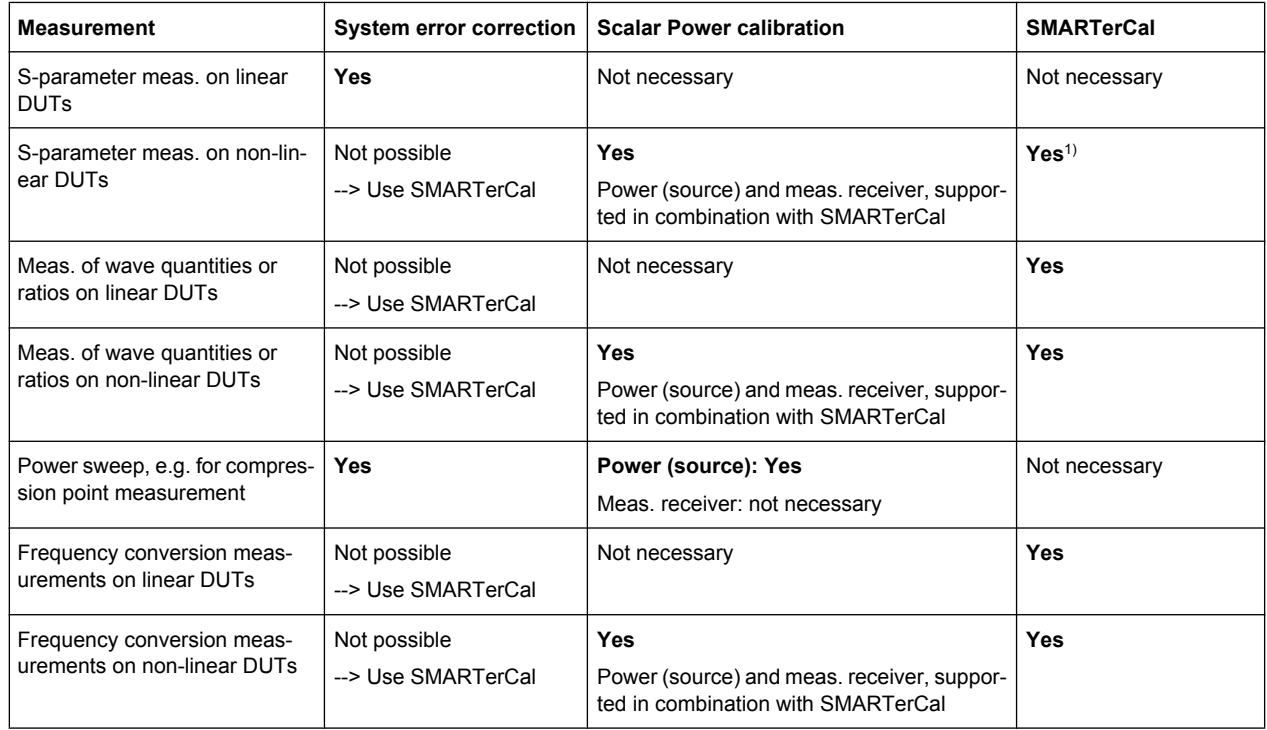

#### *Table 3-9: Recommended calibration methods for various measurements*

1) SMARTerCal is a multi-port calibration type. For one-port measurements, perform a two-port SMARTerCal for a port pair including the measurement port.

In general, a power calibration involves two stages:

- 1. **Source power calibration:** An external power meter is connected to the calibration plane. The analyzer uses the power meter readings to calibrate its reference receiver. Subsequently, it modifies its source power so that the calibrated reference receiver reading corresponds to the desired source power value (flatness calibration).
- 2. **Measurement receiver calibration:** The analyzer uses the calibrated source signal to adjust the power reading at the receive port.

#### **3.5.6.1 Source Power Calibration**

A source power calibration ensures an accurate power of the generated wave at an arbitrary calibration plane in the measurement path. Typically the calibration plane corresponds to the input of the DUT.

In a frequency sweep, the power at the calibration plane is maintained at a constant "Cal Power" value. The source power calibration eliminates frequency response errors in the signal path between the source and the calibration plane. It is possible to introduce an arbitrary attenuation or gain into the signal path so that the cal power is not restricted to the power range of the source. A typical application for a power calibration in a frequency sweep is the measurement of the gain of an amplifier across a frequency range but at a fixed input power.

In a power sweep, the power calibration ensures that the power at the calibration plane is either constant or a linear function of the stimulus power. A typical application for a power calibration in a power sweep is the measurement of the gain of an amplifier across a power range but at a fixed frequency. The correction data acquired in a frequency or power sweep is re-used if a "Time" or "CW Mode" sweep is activated.

#### **Calibration procedure**

The source power calibration requires an external power meter, to be connected via GPIB bus, USB or LAN interface. Use the USB-to-IEC/IEEE Adapter (option R&S ZVAB-B44 ) to control devices equipped with a GPIB interface. The power sensor can be connected directly at the calibration plane or to any other point in the test setup where the signal power is known to be proportional to the power at the calibration plane.

The source power calibration involves several steps:

1. **Reference receiver calibration:** The analyzer performs a first calibration sweep at the source power that is likely to produce the target power ("Cal Power") at the calibration plane. A known attenuation or gain at the source port and in the signal path between the source port and the calibration plane can be taken into account:
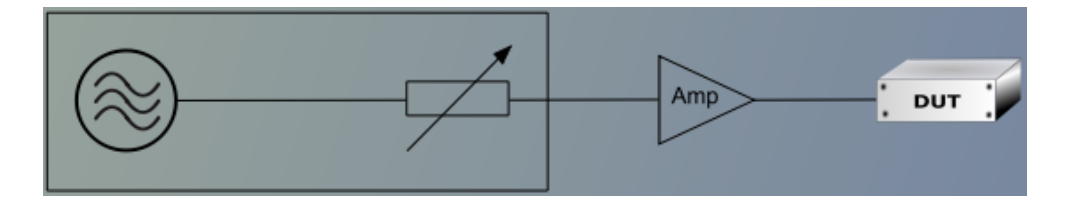

The power which the external power meter measured at the calibration plane is displayed in the calibration sweep diagram, together with the reference receiver reading. The difference between the two traces is used to correct the reference receiver reading, i.e. the reference receiver is calibrated by the external power meter results.

- 2. **Internal source power flatness calibration:** In the following steps, the calibrated reference receiver is used to adjust the source power. To this end, the R&S ZNB performs a series of calibration sweeps at varying source power until the number of "Total Readings" is reached or until the deviation between the calibrated reference receiver power and the cal power is below a specified "Tolerance". The external power meter is no longer used for these repeated calibration sweeps; everything is based on the previously calibrated reference receiver. This speeds up the calibration procedure but does not impair its accuracy.
- 3. After the flatness calibration, the R&S ZNB performs an additional verification sweep in order to demonstrate the accuracy of the calibration.

After the source power calibration, one can expect the power at the calibration plane to be within the range of uncertainty of the power meter. The reference receiver reading corresponds to the calibrated source power. After a change of the sweep points or sweep range, the analyzer interpolates or extrapolates the calibration data; see [chapter 3.5.6.3,](#page-109-0) ["Power Calibration Labels", on page 94](#page-109-0).

#### **3.5.6.2 Measurement Receiver Calibration**

A measurement receiver calibration ensures that the power readings at a specified receive port of the analyzer (b-waves) agree with the source power level calibrated at an arbitrary calibration plane. Typically, the calibration plane is at the input of the receiver so that the calibration eliminates frequency response errors in the calibrated receiver.

In contrast, the reference receiver calibration, which is automatically performed together with the (source) power calibration, ensures correct power readings for the generated waves (a-waves).

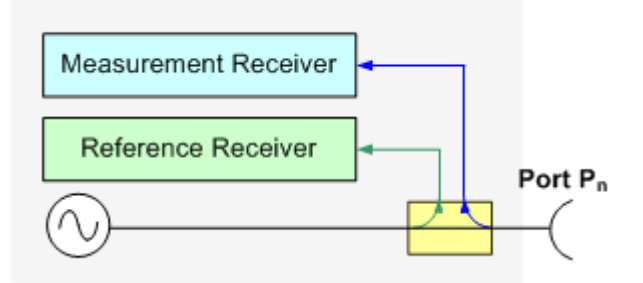

<span id="page-109-0"></span>A measurement receiver calibration generally improves the accuracy of power (wave quantity) measurements. The correction data acquired in a frequency or power sweep is re-used if a "Time" or "CW Mode" sweep is activated.

#### **Calibration procedure**

The measurement receiver calibration is based on a received wave  $\mathsf{b}_\mathsf{n}$  with known power. The calibration involves a connection to a (previously source power-calibrated) source port.

The received wave to calibrate can be generated by a different analyzer port  $P_m$  (m  $\neq$  n) or by an external generator. Alternatively, it is possible to connect an Open or Short standard to port  $P_n$ : The measurement receiver is calibrated using the reflected wave an .

The measurement receiver calibration involves a single calibration sweep. The calibration sweep is performed with current channel settings but with a maximum IF bandwidth of 10 kHz. Smaller IF bandwidths are maintained during the calibration sweep; larger bandwidths are restored after the sweep. The analyzer measures the power at each sweep point, compares the result with the nominal power of the source, and compiles a correction table.

An acoustic signal indicates the end of the calibration sweep. At the same time, a checkmark symbol next to the calibrated source indicates the status of the measurement receiver calibration. After a change of the sweep points or sweep range, the analyzer interpolates or extrapolates the calibration data.

### **3.5.6.3 Power Calibration Labels**

Power calibration labels in the trace list for wave quantities and ratios inform you about the status and type of the current scalar power calibration. The labels appear in the following instances:

- For a-waves, if a source power calibration is available.
- For b-waves, if a measurement receiver power calibration is available.
- For ratios between a- and b-waves, if both a source power and a measurement receiver power calibration is available.

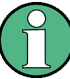

#### **Calibration of S-parameters**

S-parameters and derived quantities (e.g. impedances, admittances, stability factors) are assumed to be linear; otherwise they must be corrected by a SMARTerCal.

Therefore, a scalar power calibration is not applied to S-parameters and derived quantities; no power calibration labels appear in the trace list.

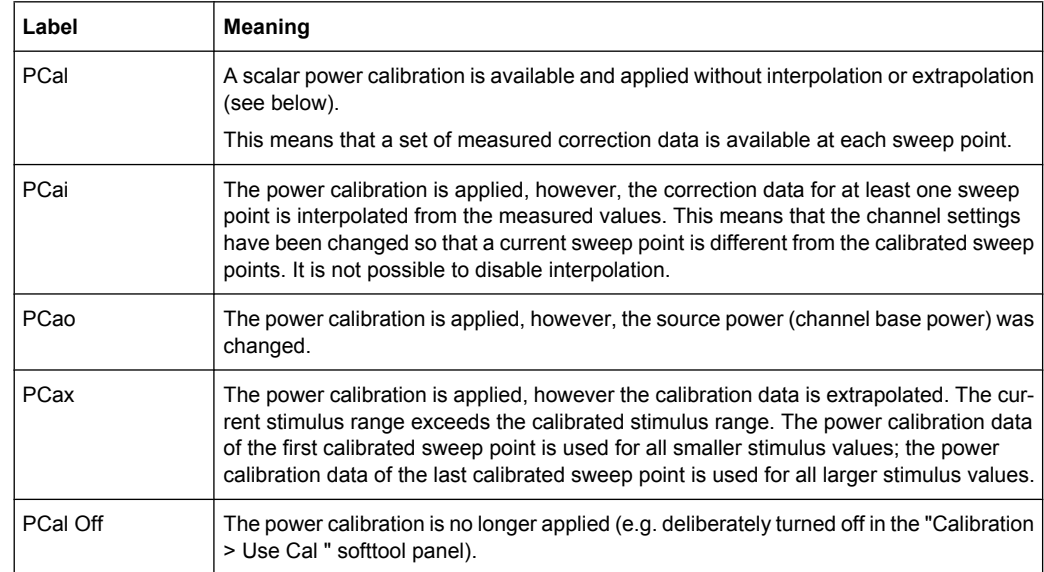

#### *Table 3-10: Power calibration labels*

A lower label in the list has priority over the higher labels (e.g. if the power calibration is interpolated and the source power is changed, then the label PCao is displayed).

#### **Interpolation and extrapolation**

The analyzer can interpolate and extrapolate power correction data so that a source or receiver power calibration can be reused after a change of the frequency sweep range:

- At new sweep points within the calibrated sweep range, interpolation is applied to calculate the correction data. A label "PCai" in the trace list indicates an interpolated power calibration.
- At new sweep points outside the calibrated sweep range, the correction values are extrapolated: Sweep points below the lowest calibrated frequency are assigned the correction value of the lowest frequency. Sweep points above the highest calibrated frequency are assigned the correction value of the highest frequency. A label "PCax" in the trace list indicates an extrapolated power calibration.

### **3.5.6.4 Extended Test Setups**

The power calibration data can be modified to account for an additional two-port device in the test setup. The known transmission coefficients of the two-port can be entered manually or automatically ("CHANNEL > CAL > Pwr Cal Settings > Transm. Coefficients"). The R&S ZNB supports two different test scenarios.

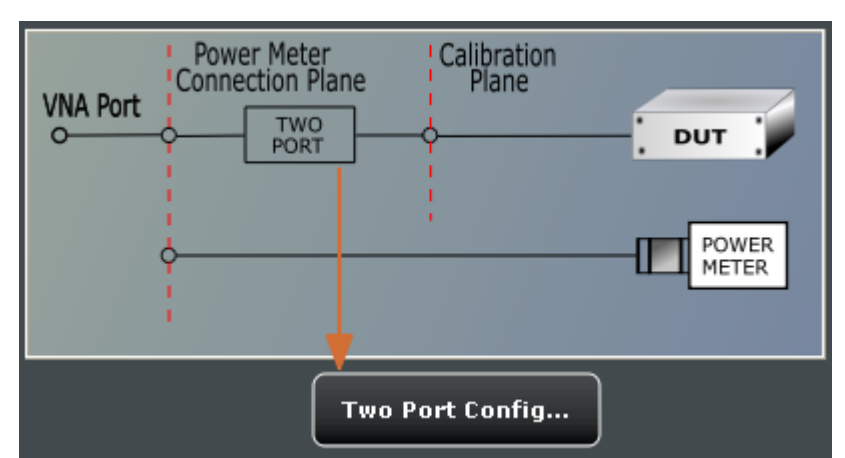

# **A: Two-port at DUT (during measurement)**

Test and measurement procedure:

- 1. Perform the calibration without the additional two-port. During the calibration the analyzer decreases the power sensor values by the 2-port transmission coefficients to move the calibration plane of the power calibration towards the input of the DUT. The calibration plane corresponds to the output of the 2-port which is placed inbetween the network analyzer port and the DUT.
- 2. Perform the measurement with the additional two-port.

**Practical example:** On-wafer measurements. The power sensor cannot be directly connected to the input of the DUT. The transmission coefficients of the wafer probe are used for the power meter correction.

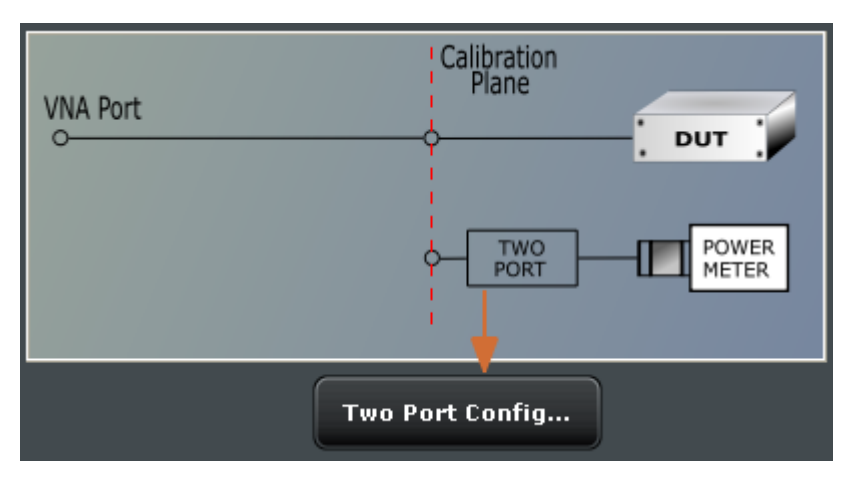

# **B: Two-port at power meter (during calibration)**

Test and measurement procedure:

1. Perform the calibration with the additional two-port between the analyzer port and the power sensor. During the calibration the analyzer increases the power sensor values by the 2-port transmission coefficients to move the calibration plane of the power

<span id="page-112-0"></span>calibration towards the input of the DUT. The calibration plane corresponds to the input of the additional 2-port.

2. Perform the measurement without the additional two-port.

**Practical example:** An adapter or attenuator with known attenuation is needed to connected the power sensor to the test port of the network analyzer. The transmission coefficients of the adapter are used for the power meter correction.

# **3.5.7 SMARTerCal**

A SMARTerCal (smarter calibration) is a combination of a full n-port system error correction (TOSM, UOSM, TRL, TNA ...) for two or more ports with a (scalar) receiver power calibration at a **single** port. The two calibration methods serve different purposes:

- The system error correction requires a set of calibration standards; it provides vector error-corrected S-parameters. For equal port frequencies, the n-port calibration types provide the full set of error terms. For frequency conversion measurements, a source match correction and (optional) load match correction is calculated.
- The receiver power calibration requires an external power meter; it corrects the power readings of the reference and measurement receivers according to the measured absolute power at the calibration plane. This does **not** include a re-adjustment of the actual source power (flatness calibration).

**Example:** Channel base power:  $-10$  dBm; the test setup involves a 3-dB attenuation between the source port and the calibration plane. After the power calibration is applied, the analyzer indicates an output power (a-wave) of –13 dBm, although the actual source power remains at –10 dBm.

The SMARTerCal is also applied to ratios and wave quantities. For measurements on linear DUTs, SMARTerCal is sufficient. Non-linear measurements can be further improved by a combination of a SMARTerCal plus a scalar power calibration. See [Com](#page-113-0)[bining SMARTerCal with Scalar Power Calibration](#page-113-0).

For an overview of measurements and recommended calibration methods refer to [table 3-9](#page-106-0).

## **3.5.7.1 Calibration Procedure**

A SMARTerCal is a fully menu-guided process which is performed like a regular system error correction. The calibration wizard defines the calibrated ports and the calibration type; it also initiates the calibration sweeps for all calibration standards. The calibration sweep for the external power meter is performed in analogy to a sweep for a one-port calibration standard, however, the analyzer uses the "Reference Receiver Cal Power" setting from the scalar power calibration ("CHANNEL > CAL > Pwr Cal Settings > Cal Power..."). The order of the system error correction and power calibration sweeps is arbitrary; ensure that you always connect the proper equipment.

The R&S ZNB also supports a SMARTerCal based on the calibration units R&S ZV-Z5x. The calibration units provide the n-port system error correction data (TOSM or UOSM); a subsequent power calibration sweep completes the calibration.

## <span id="page-113-0"></span>**3.5.7.2 Calibration Types**

The names of the SMARTerCal calibration types consist of a prefix "P" (indicating the additional power calibration) plus the system error correction type. The R&S ZNB supports the SMARTerCal equivalent of all full n-port system error corrections; an overview is shown below.

*Table 3-11: SMARTerCal calibration types*

| <b>SMARTerCal Type</b> | Based on    | <b>Manual calibration</b> | <b>Calibration unit</b> |
|------------------------|-------------|---------------------------|-------------------------|
| <b>PTOSM</b>           | <b>TOSM</b> | ☑                         | ☑                       |
| <b>PUOSM</b>           | <b>UOSM</b> | $\sqrt{2}$                | ☑                       |
| <b>PTRL</b>            | <b>TRL</b>  | ☑                         | □                       |
| <b>PTOM</b>            | <b>TOM</b>  | ☑                         | □                       |
| <b>PTSM</b>            | <b>TSM</b>  | ☑                         | П                       |
| <b>PTRM</b>            | <b>TRM</b>  | ☑                         | П                       |
| <b>PTNA</b>            | <b>TNA</b>  | ☑                         | □                       |

The selection criteria for the SMARTerCal calibration types are identical to the criteria for system error corrections. For an overview refer to [chapter 3.5.1, "Calibration Types",](#page-84-0) [on page 69](#page-84-0).

## **3.5.7.3 Combining SMARTerCal with Scalar Power Calibration**

As described in [chapter 3.5.7, "SMARTerCal", on page 97,](#page-112-0) the power meter results of a SMARTerCal are only used to calibrate the receivers of the R&S ZNB. To obtain definite source power levels, you can combine the SMARTerCal with an additional scalar source power calibration.

The scalar source power calibration and the SMARTerCal may be performed in any order. As a result of the combined calibration, the R&S ZNB measures vector error-corrected S-parameters; the scalar power correction is applied to wave quantities and ratios. Notice that this provides different values e.g. of  $\mathsf{S}_{21}$  and the ratio  $\mathsf{b}_2/\mathsf{a}_1$ . The flatness calibration step of the scalar source calibration ensures accurate input powers at the DUT.

A combined SMARTerCal and scalar power calibration is also appropriate for frequency conversion measurements on non-linear DUTs. For linear measurements, where the actual input power at the DUT is not critical, a SMARTerCal is sufficient.

# **3.5.7.4 Calibration Labels**

The status and type of the SMARTerCal is indicated in the trace list, in analogy to a system error correction (see [chapter 3.5.4, "Calibration Labels", on page 83\)](#page-98-0). The calibration labels for a SMARTerCal consist of a prefix "S" plus the system error correction labels.

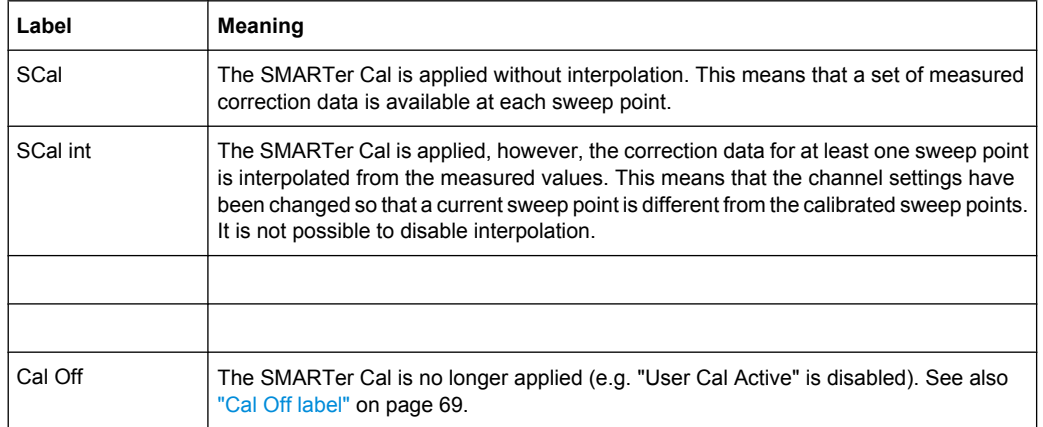

<span id="page-114-0"></span>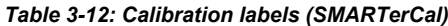

The receiver power calibration included in the SMARTerCal is not indicated separately. If a SMARTerCal is combined with an additional scalar source power calibration (see [chapter 3.5.7.3, "Combining SMARTerCal with Scalar Power Calibration", on page 98](#page-113-0)), the trace list may contain an addition power calibration label according to [chapter 3.5.6.3,](#page-109-0) ["Power Calibration Labels", on page 94](#page-109-0).

Trc1 a1(P1) Lin Mag 100 µW/ Ref 1 mW Cal Off PCal

# **3.6 Offset Parameters and Embedding**

The R&S ZNB functionality described in this section complements the calibration, compensating for the effect of known transmission lines or matching networks between the calibrated reference plane and the DUT.

# **3.6.1 Offset Parameters**

Offset parameters compensate for the known length and loss of a (non-dispersive and perfectly matched) transmission line between the calibrated reference plane and the DUT.

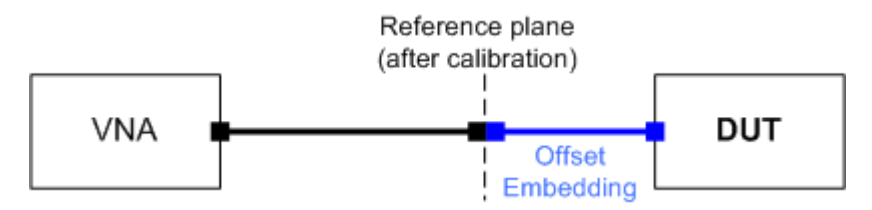

The analyzer can also auto-determine length and loss parameters, assuming that the actual values should minimize the group delay and loss across the sweep range.

## <span id="page-115-0"></span>**3.6.1.1 Definition of Offset Parameters**

The **delay** is the propagation time of a wave traveling through the transmission line. The **electrical length** is equal to the delay times the speed of light in the vacuum and is a measure for the length of the transmission line between the standard and the actual calibration plane. For a line with permittivity ε<sub>r</sub> and **mechanical length** L<sub>mech</sub> the delay and the electrical length are calculated as follows:

$$
Delay = \frac{L_{mech} \cdot \sqrt{\varepsilon_r}}{c}; \quad Electrical \ Length = L_{mech} \cdot \sqrt{\varepsilon_r}
$$

In the "CHANNEL > OFFSET EMBED > Offset" tab, "Electrical Length, Mechanical Length" or "Delay" are coupled parameters. When one of them is changed, the other two follow.

For a non-dispersive DUT, the delay defined above is constant over the considered frequency range and equal to the negative derivative of the phase response with respect to the frequency (see mathematical relations). The length offset parameters compensate for a constant delay, which is equivalent to a linear phase response.

#### **3.6.1.2 Definition of Loss Parameters**

The **loss** "L" is the attenuation of a wave when traveling through the offset transmission line. In logarithmic representation, the loss can be modeled as the sum of a constant and a frequency-dependent part. The frequency dependence is essentially due to the skin effect; the total loss can be approximated by an expression of the following form:

$$
Loss(f) = [Loss(f_{ref}) - Loss_{DC}] \sqrt{\frac{f}{f_{ref}} + Loss_{DC}}
$$

The "Loss at DC" Loss<sub>DC</sub>, the reference "Frequency for Loss"  $f_{ref}$ , and the loss at the reference frequency  $Loss(f_{ref})$  are empirical parameters for the transmission lines connected to each port which can be entered in the "CHANNEL > OFFSET EMBED > DC Loss" tab. For a lossless transmission line,  $Loss_{DC} = Loss(f_{ref}) = 0$  dB. In practice, the frequency-dependent loss often represents the dominant contribution so that  $\text{Loss}_{\text{DC}}$  can be set to zero.

Experimentally, the two loss values  $Loss<sub>DC</sub>$  and  $Loss(f<sub>ref</sub>)$  are determined in two separate measurements at a very low frequency (f- $\geq$  0) and at f = f<sub>ref</sub>.

#### **3.6.1.3 Auto Length**

The "Auto Length" function ("CHANNEL > OFFSET EMBED > Offset > Auto Length") adds an electrical length offset to a test port with the condition that the residual delay of the active trace (defined as the negative derivative of the phase response) is minimized across the entire sweep range. If "Delay" is the selected trace format, the entire trace is shifted in vertical direction and centered around zero. In phase format, the "Auto Length" corrected trace shows the deviation from linear phase.

### **Length and delay measurement, related settings**

"Auto Length" is suited for length and delay measurements on transmission lines.

- 1. Connect a (non-dispersive) cable to a single analyzer port no. n and measure the reflection factor  $S_{nn}$ .
- 2. Select "Auto Length".

The delay is displayed in the "CHANNEL > OFFSET EMBED > Offset > Auto Length" tab. The cable length, depending on the velocity factor, can be read in the "Mechanical Length" field.

It is also possible to determine cable lengths using a transmission measurement. Note that "Auto Length" always provides the **single** cable length and the delay for a propagation in **one** direction.

The analyzer provides alternative ways for delay measurements:

- 1. Measure the reflection factor and select "TRACE > FORMAT > Delay". This yields the delay for propagation in forward and reverse direction and should be approx. twice the "Auto Length" result. For transmission measurements, both results should be approx. equal.
- 2. Measure the reflection factor and select "TRACE > FORMAT > Phase". Place a marker to the trace and activate "TRACE > TRACE CONFIG > Trace Statistics > Phase / El Length". This yields the delay in one direction and should be approx. equal to the "Auto Length" result.

The measurement results using trace formats and trace statistics functions depend on the selected delay aperture and evaluation range. Auto Length is particularly accurate because it uses all sweep points. For non-dispersive cables, aperture and evaluation range effects are expected to vanish.

Use "Zero Delay at Marker" to set the delay at a special trace point to zero.

### **Preconditions for Auto Length, effect on measured quantities and exceptions**

"Auto Length" is enabled if the measured quantity contains the necessary phase information as a function of frequency, and if the interpretation of the results is unambiguous:

- A frequency sweep must be active.
- The measured quantity must be an S-parameter, ratio, wave quantity, a converted impedance or a converted admittance.

The effect of "Auto Length" on S-parameters, wave quantities and ratios is to eliminate a linear phase response as described above. The magnitude of the measured quantity is not affected. Converted admittances or impedances are calculated from the corresponding "Auto Length" corrected S-parameters. Y-parameters, Z-parameters and stability factors are not derived from a single S-parameter, therefore "Auto Length" is disabled.

## **Auto Length for logical ports**

The "Auto Length" function can be used for balanced port configurations as well. If the active test port is a logical port, then the same length offset must be assigned to both physical ports that are combined to form the logical port. If different length offsets have been assigned to the physical ports before, they are both corrected by the same amount.

## **3.6.1.4 Auto Length and Loss**

The "Auto Length and Loss" function ("CHANNEL > OFFSET EMBED > One Way Loss > Auto Length and Loss") determines all offset parameters such that the residual group delay of the active trace (defined as the negative derivative of the phase response) is minimized and the measured loss is minimized as far as possible across the entire sweep range.

"Auto Length and Loss" involves a two-step procedure:

- An "Auto Length" correction modifies the phase of the measured quantity, minimizing the residual group delay. The magnitude of the measured quantity is not affected.
- The "Auto Loss" correction modifies the magnitude of the measured quantity, leaving the (auto length-corrected) phase unchanged.

## **Preconditions for Auto Length and Loss, effect on measured quantities and exceptions**

"Auto Length and Loss" is enabled if the measured quantity contains the necessary phase information as a function of the frequency, and if the interpretation of the results is unambiguous:

- A frequency sweep must be active.
- The measured quantity must be an S-parameter, ratio, wave quantity, a converted impedance or a converted admittance.

The effect of "Auto Length and Loss" on S-parameters, wave quantities and ratios is to eliminate a linear phase response and account for a loss as described above. Converted admittances or impedances are calculated from the corresponding "Auto Length and Loss" corrected S-parameters. Y-parameters, Z-parameters and stability factors are not derived from a single S-parameter, therefore "Auto Length and Loss" is disabled.

## **Calculation of loss parameters**

The loss is assumed to be given in terms of the DC loss  $\text{Loss}_{DC}$ , the reference frequency  $f_{\text{ref}}$ , and the loss at the reference frequency Loss( $f_{\text{ref}}$ ). The formula used in the Auto Loss algorithm is similar to the formula for manual entry of the loss parameters (see [chap](#page-115-0)[ter 3.6.1.2, "Definition of Loss Parameters ", on page 100](#page-115-0)).

The result is calculated according to the following rules:

- The reference frequency  $f_{ref}$  is kept at its previously defined value (default: 1 GHz).
- The DC loss c is zero except for wave quantities and for S-parameters and ratios with maximum dB magnitude larger than  $-0.01$  dB.
- "Auto Length and Loss" for a wave quantity centers the corrected dB magnitude as close as possible around 0 dBm.

"Auto Length and Loss" for S-parameters and ratios centers the corrected dB magnitude as close as possible around 0 dB.

The resulting offset parameters are displayed in the "CHANNEL > EFFSET EMBED > Offset" tab.

#### **Auto Length and Loss for logical ports**

The "Auto Length and Loss" function can be used for balanced port configurations as well. If the active test port is a logical port, then the same offset parameters must be assigned to both physical ports that are combined to form the logical port. If different offset parameters have been assigned to the physical ports before, they are both corrected by the same amount.

## **3.6.1.5 Fixture Compensation**

Fixture compensation is an automated length offset and loss compensation for test fixtures with up to four ports (for 4-port analyzers). The analyzer performs a one-port reflection measurement at each port, assuming the inner contacts of the test fixtures to be terminated with an open or short circuit.

Fixture compensation complements a previous system error correction and replaces a possible manual length offset and loss correction. For maximum accuracy, it is recommendable to place the reference plane as close as possible towards the outer test fixture connectors using a full n-port calibration. The fixture compensation is then carried out in a second step, it only has to compensate for the effect of the test fixture connections.

The following features can further improve the accuracy of the fixture compensation:

- "Direct Compensation" provides a frequency-dependent transmission factor (instead of a global electrical length and loss).
- "Open and Short" causes the analyzer to calculate the correction data from two subsequent sweeps. The results are averaged in order to compensate for errors due to non-ideal terminations.

#### **Auto Length and Loss vs. Direct Compensation**

"Auto Length and Loss" compensation is a descriptive correction type: The effects of the test fixture connection are traced back to quantities that are commonly used to characterize transmission lines.

Use this correction type if your test fixture connections have suitable properties in the considered frequency range:

- The electrical length is approximately constant.
- The loss varies essentially due to the skin effect.

"Direct Compensation" provides a frequency-dependent transmission factor. The phase of the transmission factor is calculated from the square root of the measured reflection factor, assuming a reciprocal test fixture. The sign ambiguity of this calculated transmission factor is resolved by a comparison with the phase obtained in an Auto Length calculation. This compensation type is recommended for test fixture connections that do not have the properties described above.

A "Direct Compensation" resets the offset parameters to zero.

#### **Open / Short vs. Open and Short compensation**

A non-ideal open or short termination of the test fixture connections during fixture compensation impairs subsequent measurements, causing an artificial ripple in the measured reflection factor of the DUT. If you observe this effect, an "Open and Short" compensation may improve the accuracy.

"Open and Short" compensation is more time-consuming because it requires two consecutive fixture compensation sweeps for each port, the first with an open, the second with a short circuit. The analyzer automatically calculates suitable averages from both fixture compensation sweeps in order to compensate for the inaccuracies of the individual "Open and Short" compensations.

#### **3.6.1.6 Application and Effect of Offset Parameters**

Offset and loss parameters can be particularly useful if the reference plane of the calibration cannot be placed directly at the DUT ports, e.g. because the DUT has non-coaxial ports and can only be measured in a test fixture. Offset parameters can also help to avoid a new complete system error correction if a cable with known properties has to be included in the test setup.

- A positive length offset moves the reference plane of the port towards the DUT, which is equivalent to deembedding the DUT by numerically removing a (perfectly matched) transmission line at that port.
- A negative offset moves the reference plane away from the DUT, which is equivalent to embedding the DUT by numerically adding a (perfectly matched) transmission line at that port.

The offset parameters are also suited for length and delay measurements; see [chap](#page-115-0)[ter 3.6.1.3, "Auto Length", on page 100](#page-115-0). In contrast to the embedding/deembedding functions (see [chapter 3.6.2, "Embedding and Deembedding", on page 105\)](#page-120-0) the parameters cannot compensate for a possible mismatch in the test setup.

Each offset parameter is assigned to a particular port. The delay parameters affect the phase of all measured quantities related to this port; the loss parameters affect their magnitude. An offset at port 1 affects the S-parameters  $S_{11}$ ,  $S_{21}$ ,  $S_{12}$ ,  $S_{31}$ ... Some quantities (like the Z-parameters) depend on the whole of all S-parameters, so they are all more or less affected when one S-parameter changes due to the addition of an offset length.

To account for the propagation in both directions, the phase shift of a reflection parameter due to a given length offset is twice the phase shift of a transmission parameter. If, at a frequency of 300 MHz, the electrical length is increased by 250 mm  $(\lambda/4)$ , then the phase of  $S_{21}$  increases by 90 deg, whereas the phase of  $S_{11}$  increases by 180 deg.

Equivalent relations hold for the loss.

If the trace is displayed in "Delay" format, changing the offset parameters simply shifts the whole trace in vertical direction.

<span id="page-120-0"></span>The sign of the phase shift is determined as follows:

- A positive offset parameter causes a positive phase shift of the measured parameter and therefore reduces the calculated group delay.
- A negative offset parameter causes a negative phase shift of the measured parameter and therefore increases the calculated group delay.

## **3.6.1.7 Offset Parameters for Balanced Ports**

The offset parameters can be used for balanced port configurations:

- Offset parameters must be assigned to both physical ports of a logical port.
- "Auto Length" corrects the length offset of both physical ports of a logical port by the same amount.

# **3.6.2 Embedding and Deembedding**

The R&S ZNB can define virtual networks to be added to/removed from the measurement circuit for a DUT with single ended or balanced ports. This concept is referred to as embedding and deembedding.

# **3.6.2.1 Embedding a DUT**

To be integrated in application circuits, high-impedance components like Surface Acoustic Wave (SAW) filters are often combined with a matching network. To obtain the characteristics of a component with an added matching network, both must be integrated in the measurement circuit of the network analyzer. The figure below shows a DUT with a single-ended and a balanced port that is combined with a real matching circuit and a physical unbalance-balance transformer (balun) in order to be evaluated in a 2-port measurement.

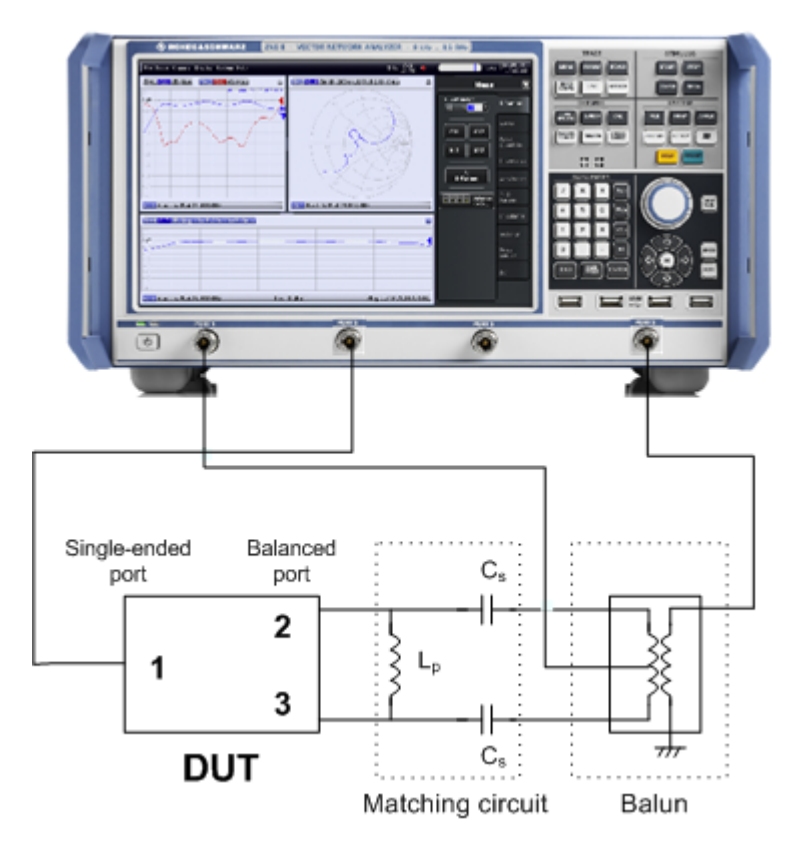

The idea of virtual embedding is to simulate the matching network and avoid using physical circuitry so that the analyzer ports can be directly connected to the input and output ports of the DUT. The matching circuit is taken into account numerically. The analyzer measures the DUT alone but provides the characteristics of the DUT, including the desired matching circuit.

This method provides a number of advantages:

- The measurement uncertainty is not impaired by the tolerances of real test fixtures.
- There is no need to fabricate test fixtures with integrated matching circuits for each type of DUT.
- Calibration can be performed at the DUT's ports. If necessary (e.g. for compensating for the effect of a test fixture) it is possible to shift the calibration plane using length offset parameters.

## **3.6.2.2 Deembedding a DUT**

Deembedding and embedding are inverse operations: A deembedding problem is given if an arbitrary real network connected to the DUT is to be virtually removed in order to obtain the characteristics of the DUT alone. Deembedding is typically used for DUTs which are not directly accessible because they are inseparably connected to other components, e.g. for MMICs in a package or connectors soldered to an adapter board.

To be numerically removed, the real network must be described by a set of S-parameters or by an equivalent circuit of lumped elements. Deembedding the DUT effectively extends the calibration plane towards the DUT ports, enabling a realistic evaluation of the DUT

without the distorting network. Deembedding can be combined with length offset parameters; see [chapter 3.6.1, "Offset Parameters", on page 99.](#page-114-0)

The simplest case of single port deembedding can be depicted as follows:

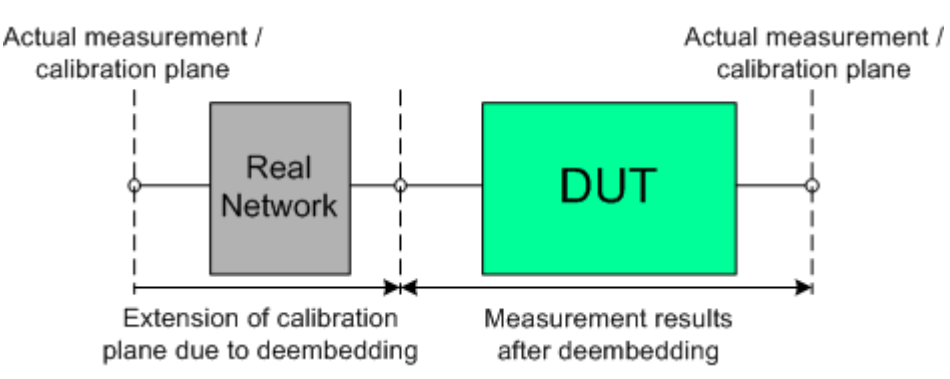

The embedding/deembedding function in the "Virtual Transform" menu has the following characteristics:

- Embedding and deembedding can be combined with balanced port conversion: the (de-)embedding function is available for single ended and balanced ports.
- A combination of four-port and two-port networks (not necessarily both) can be applied to balanced ports; two-port networks can be applied to single ended ports.
- Transformation networks can be defined by a set of S-parameters stored in a Touchstone file or by an equivalent circuit with lumped elements.
- The same networks are available for embedding and deembedding.

### **3.6.2.3 Combining Several (De-)Embedding Networks**

The tabs in the "Offset Embed" softtool allow you to select a combination of 4-port and 2-port networks to be numerically added/removed at balanced (logical) ports, and to select 2-port networks at single ended (physical) ports.

The different steps for deembedding and embedding are carried out in the following order:

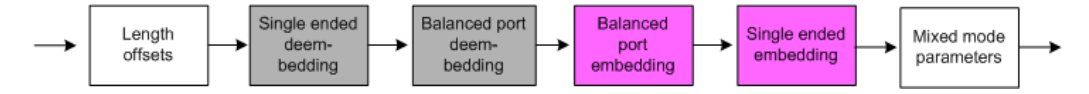

This means that the real networks are removed before virtual networks are added. For a single balanced port with all single ended and balanced port (de-)embedding networks enabled, the 4 (de-)embedding steps are carried out in the following order:

1. Initial situation: DUT embedded in 2-port and 4-port networks (only 1 port shown)

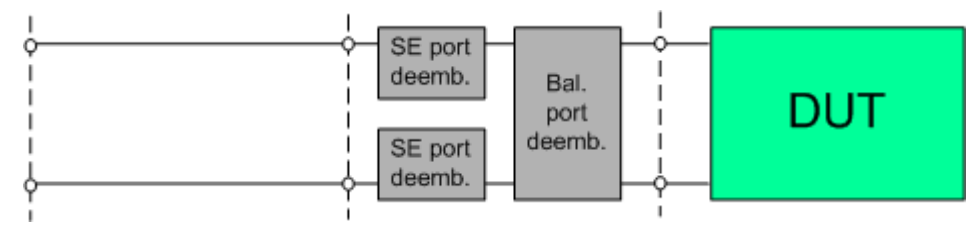

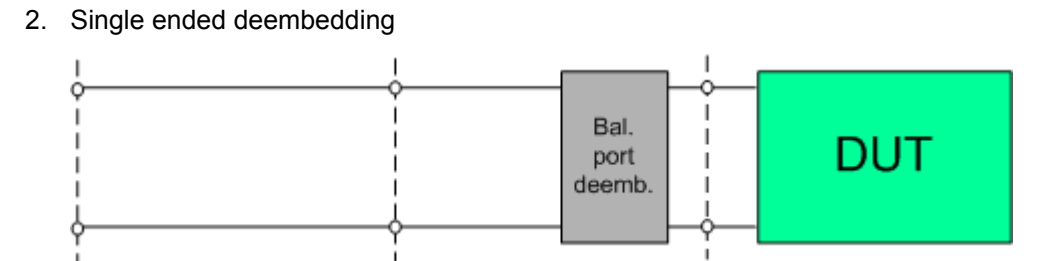

## 3. Balanced port deembedding

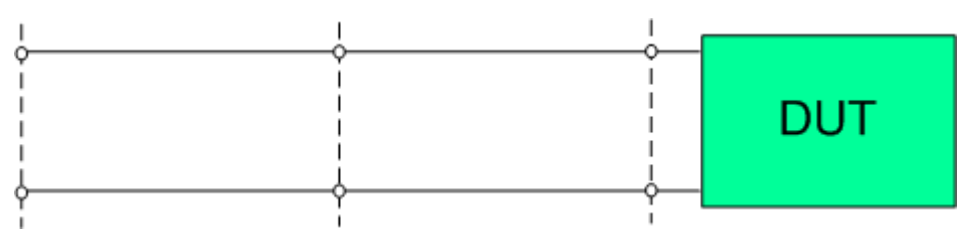

#### 4. Balanced port embedding

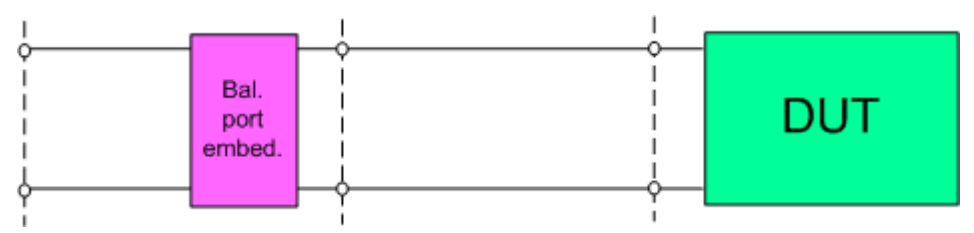

#### 5. Single ended port embedding

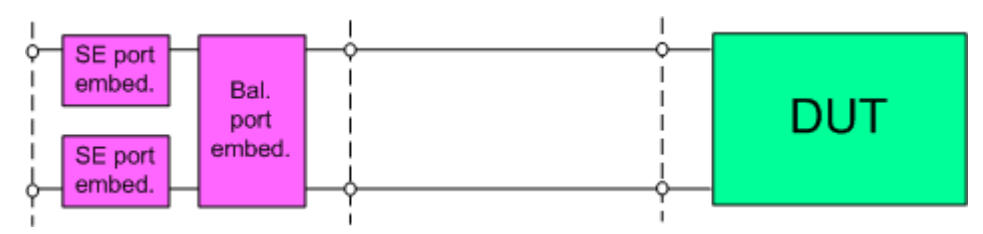

#### **3.6.2.4 Circuit Models for 2-Port Networks**

The lumped element 2-port transformation networks for (de-)embedding consist of the following two basic circuit blocks:

- a capacitor connected in parallel with a resistor
- an inductor connected in series with a resistor

The 2-port transformation networks comprise all possible combinations of 2 basic blocks, where either one block represents a serial and the other a shunt element or both represent shunt elements. In the default setting the resistors are not effective, since the serial resistances are set to 0  $\Omega$ , the shunt resistances are set to 10 M $\Omega$  and the shunt inductances are set to 0 Siemens.

The first network is defined by its S-parameters stored in an imported two-port Touchstone file (\*.s2p). No additional parameters are required.

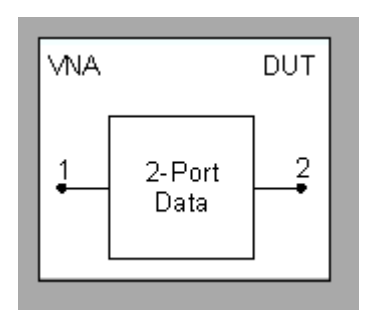

The following networks are composed of a serial capacitance C or inductance L (as seen from the test port), followed by a shunt C or L. They are named

Serial C, Shunt C / Serial C, Shunt L / Serial L, Shunt C / Serial L, Shunt L.

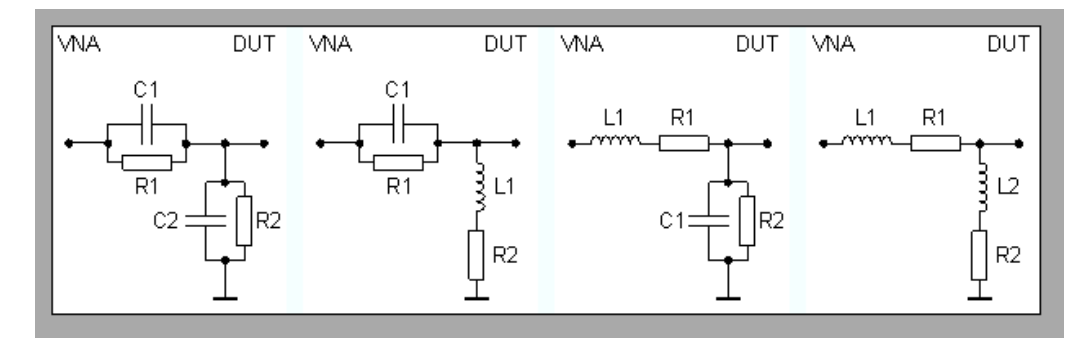

The following networks are composed of a shunt C or L (as seen from the analyzer port), followed by a serial C or L. They are named

Shunt C, Serial C / Shunt C, Serial L / Shunt L, Serial C / Shunt L, Serial L.

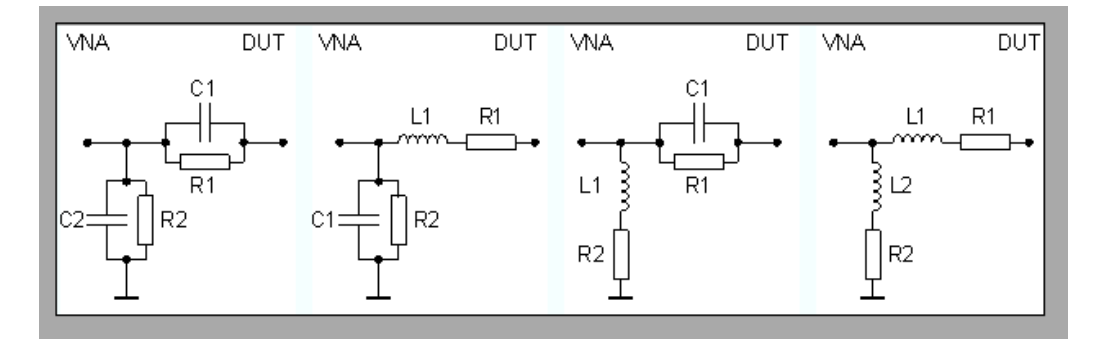

In addition, since V1.80 there is also a Shunt L, Shunt C circuit model avalilable, where the resitor of the shunt C is defined by its conductance G:

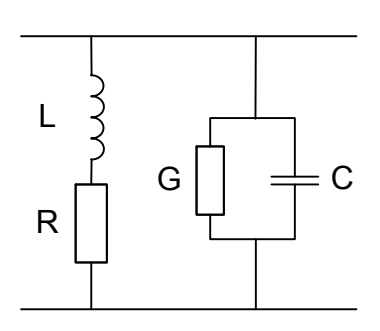

#### **3.6.2.5 Circuit Models for 4-Port Networks**

The lumped element 4-port transformation networks for (de-)embedding consist of the following two basic circuit blocks:

- A capacitor C connected in parallel with a resistor.
- An inductor L connected in series with a resistor.

The transformation networks comprise various combinations of 3 basic circuit blocks, where two blocks represent serial elements, the third a shunt element. In the default setting the resistors are not effective, since the serial Rs are set to 0  $\Omega$ , the shunt Rs are set to 10 MΩ. Moreover, the serial elements can be replaced by imported 2-port Sparameters, or the entire transformation network can be described by imported 4-port Sparameters.

The first network is defined by its S-parameters stored in an imported four-port Touchstone file (\*.s4p). No additional parameters are required.

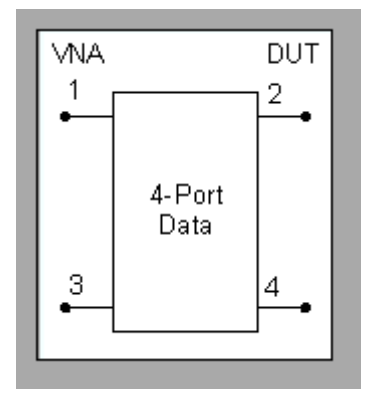

The following networks are composed of a shunt C or L and two serial elements, described by means of imported 2-port S-parameters. They are named

Serial 2-port, Shunt C / Serial 2-port, Shunt L / Shunt L, Serial 2-port / Shunt C, Serial 2-port.

Optional Extensions and Accessories

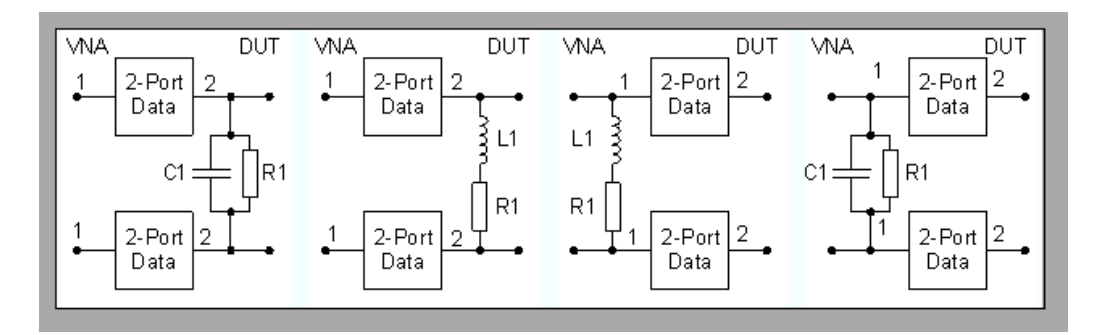

The following networks are composed of two serial Cs or Ls (as seen from the analyzer test port), followed by a shunt C or L. They are named

Serial Cs, Shunt C / Serial Cs, Shunt L / Serial Ls, Shunt C / Serial Ls, Shunt L.

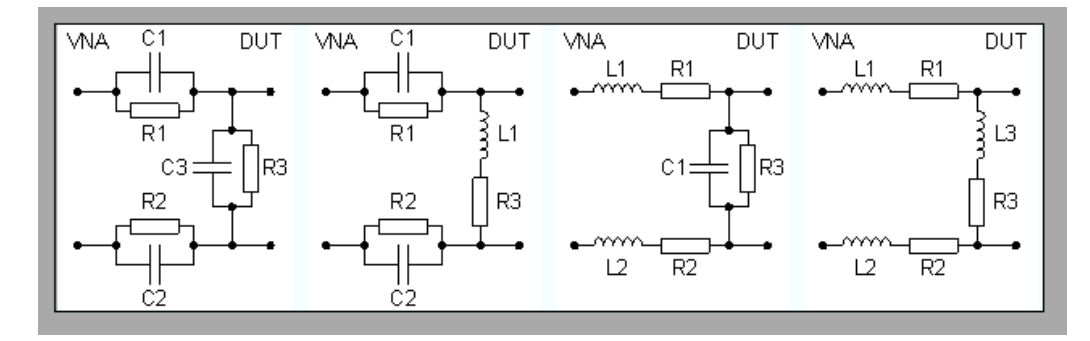

The following networks are composed of a shunt C or L (as seen from the analyzer test port), followed by two serial Cs or Ls. They are named

Shunt C, Serial Cs / Shunt C, Serial Ls / Shunt L, Serial Cs / Shunt L, Serial Ls.

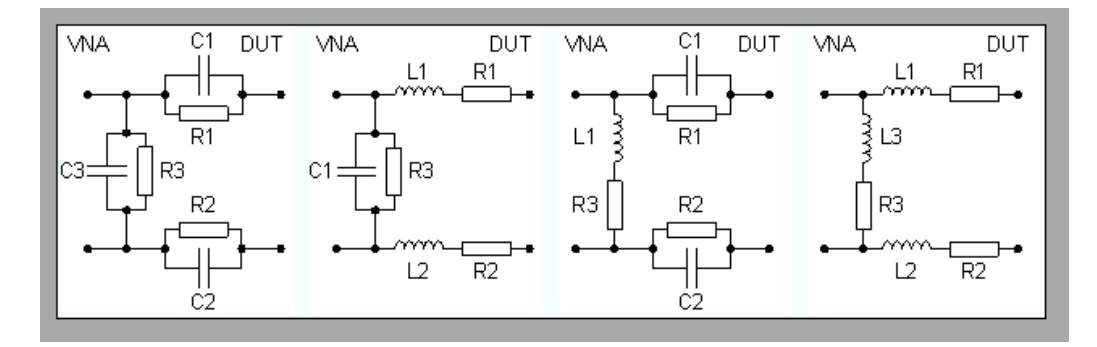

# **3.7 Optional Extensions and Accessories**

The network analyzer can be upgraded with a number of hardware and software options, providing enhanced flexibility and an extended measurement functionality. The available options are listed in the "Info" dialog ("SETUP > Setup > Info..."). For a complete list of options, accessories, and extras refer to the product brochure of your analyzer or to the "Ordering Information" section of the R&S ZNB product pages on the internet.

The following sections provide an introduction to the software and hardware options described in this documentation. The use of external power meters and generators does not require any additional hardware or software options; it is described at the end of the chapter.

# **3.7.1 Time Domain (R&S ZNB-K2)**

The network analyzer measures and displays complex S-parameters and other quantities as a function of the frequency. The measurement results can be filtered and mathematically transformed in order to obtain the time domain representation, which often gives a clearer insight into the characteristics of the DUT.

Time domain transforms can be calculated in band pass or low pass mode. For the latter the analyzer offers the impulse and step response as two alternative transformation types. A wide selection of windows can be used to optimize the time domain response and suppress sidelobes due to the finite sweep range. Moreover, it is possible to eliminate unwanted responses by means of a time gate and transform the gated result back into the frequency domain.

For a detailed discussion of the time domain transformation including many examples refer to the application note 1EZ44\_OE which is posted on the R&S internet.

## **3.7.1.1 Chirp z-Transformation**

The Chirp z-transformation that the analyzer uses to compute the time domain response is an extension of the (inverse) Fast Fourier Transform (FFT). Compared to the FFT, the number of sweep points is arbitrary (not necessarily an integer power of 2), but the computation time is increased by approx. a factor of 2. This increased computation time is usually negligible compared to the sweep times of the analyzer.

The following properties of the Chirp z-transformation are relevant for the analyzer settings:

- The frequency points must be equidistant.
- The time domain response is repeated after a time interval which is equal to  $\Delta t = 1/2$ Δf, where Δf is the spacing between two consecutive sweep points in the frequency domain. For a sweep span of 4 GHz and 201 equidistant sweep points,  $Δf = 4$  GHz/ 200 = 2  $*$  10<sup>7</sup> Hz, so that Δt = 50 ns. Δt is termed measurement range (in time domain) or unambiguous range.

Additional constraints apply if the selected Chirp z-transformation is a lowpass transformation.

#### **3.7.1.2 Band Pass and Low Pass Mode**

The analyzer provides two essentially different types of time domain transforms:

Band pass mode : The time domain transform is based on the measurement results obtained in the sweep range between any set of positive start and stop values. The sweep points must be equidistant. No assumption is made about the measurement

point at zero frequency (DC value). The time domain result is complex with a generally undetermined phase depending on the delay of the signal.

Low pass mode : The measurement results are continued towards  $f = 0$  (DC value) and mirrored at the frequency origin so that the effective sweep range (and thus the response resolution) is more than doubled. Together with the DC value, the condition of equidistant sweep points implies that the frequency grid must be harmonic. Due to the symmetry of the trace in the frequency domain, the time domain result is harmonic.

See also [chapter 3.7.1.4, "Harmonic Grid", on page 114](#page-129-0).

Two different types of response are available in low pass mode; see below.

| Transform<br>type   | <b>Band pass</b>                                                                                                    | Low pass                                                                                                    |
|---------------------|----------------------------------------------------------------------------------------------------|----------------------------------------------------------------------------------------------------|
| Advantages          | Easiest to use: works with any set of equidis-<br>tant sweep points                                                                      | Higher response resolution (doubled)<br>Includes information about DC value<br>Real result<br>Impulse and step response |
| <b>Restrictions</b> | No step response<br>Undetermined phase                                                                                                   | Needs harmonic grid                                                                                                    |
| Use for             | Scalar measurements where the phase is not<br>needed<br>DUTs that don't operate down to $f = 0$ (e.g.<br>pass band or high pass filters) | Scalar measurements where the sign is of<br>interest<br>DUT's with known DC value                                       |

*Table 3-13: Comparison of band pass and low pass modes*

#### **Impulse and step response**

In low pass mode, the analyzer can calculate two different types of responses:

- The impulse response corresponds to the response of a DUT that is stimulated with a short pulse.
- The step response corresponds to the response of a DUT that is stimulated with a voltage waveform that transitions from zero to unity.

The two alternative responses are mathematically equivalent; the step response can be obtained by integrating the impulse response:

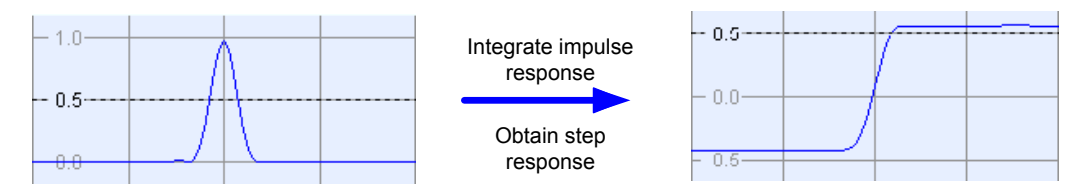

The step response is recommended for impedance measurements and for the analysis of discontinuities (especially inductive and capacitive discontinuities). The impulse response has an unambiguous magnitude and is therefore recommended for most other applications.

## <span id="page-129-0"></span>**3.7.1.3 Windows in the Frequency Domain**

The finite sweep range in a frequency domain measurement with the discontinuous transitions at the start and stop frequency broadens the impulses and causes sidelobes (ringing) in the time domain response. The windows offered in the "Define Transform" dialog can reduce this effect and optimize the time domain response. The windows have the following characteristics:

| Window                                          | Sidelobe suppres-<br>sion                   | <b>Relative impulse</b><br>width         | Best for                                                                                      |
|-------------------------------------------------|---------------------------------------------|------------------------------------------|-----------------------------------------------------------------------------------------------|
| No Profiling (Rect-<br>angle)                   | 13dB                                        |                                          |                                                                                               |
| Low First Sidelobe<br>(Hamming)                 | 43 dB                                       | 1.4                                      | Response resolution: separation of closely<br>spaced responses with comparable ampli-<br>tude |
| Normal Profile<br>(Hann)                        | 32 dB                                       | 1.6                                      | Good compromise between pulse width<br>and sidelobe suppression                               |
| Steep Falloff (Boh-<br>man)                     | 46 dB                                       | 1.9                                      | Dynamic range: separation of distant<br>responses with different amplitude                    |
| <b>Arbitrary Sidelobes</b><br>(Dolph-Chebychev) | User defined<br>between 10 dB and<br>120 dB | 1.2 (at 32 dB side-<br>lobe suppression) | Adjustment to individual needs; tradeoff<br>between sidelobe suppression and<br>impulse width |

*Table 3-14: Properties of frequency windows*

### **3.7.1.4 Harmonic Grid**

A harmonic grid is formed by a set of equidistant frequency points  $f_i$  (i = 1...n) with spacing Δf and the additional condition that  $f_1 = \Delta f$ . In other words, all frequencies  $f_i$  are set to harmonics of the start frequency  $f_1$ .

If a harmonic grid, including the DC value  $(f = 0)$ , is mirrored to the negative frequency range, the result is again an equidistant grid.

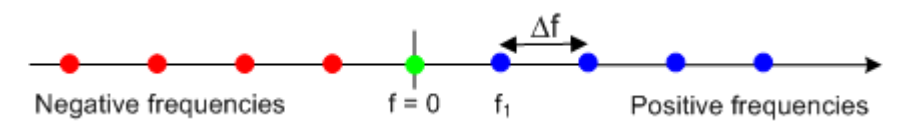

The point symmetry with respect to the DC value makes harmonic grids suitable for lowpass time domain transformations.

#### **Visualization of the harmonic grid algorithms**

The R&S ZNB provides three different algorithms for harmonic grid calculation. The three harmonic grids have the following characteristics:

Keep "Stop Frequency and Number of Points" means that the stop frequency and the number of sweep points is maintained. The sweep points are re-distributed across the range between the minimum frequency of the analyzer and the stop frequency; the step width may be increased.

Optional Extensions and Accessories

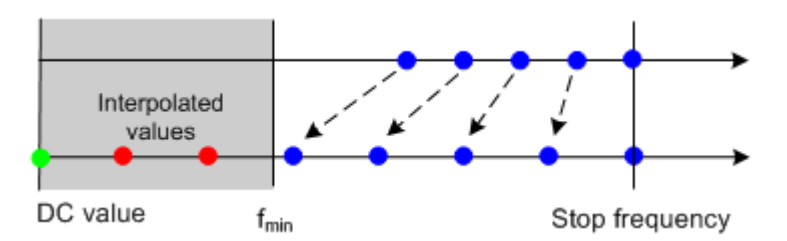

Keep "Frequency Gap and Number of Points" means that the number of sweep points and their relative spacing is maintained. If the start frequency of the sweep is sufficiently above the  $f_{\text{min}}$ , the entire set of sweep points is shifted towards lower frequencies so that the stop frequency is decreased.

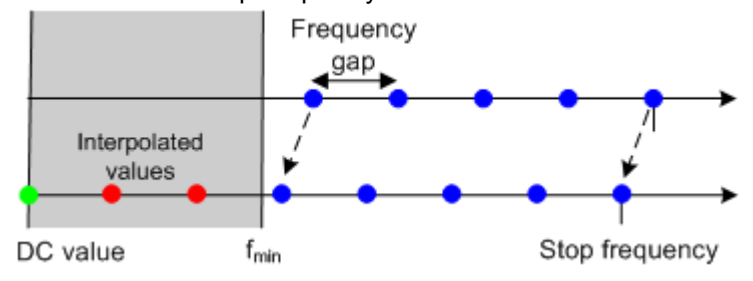

If the start frequency of the sweep is close to  $f_{min}$ , then the sweep points may have to be shifted towards higher frequencies. If the last sweep point of the calculated harmonic grid exceeds the maximum frequency of the analyzer, then an error message is displayed, and another harmonic grid algorithm must be used.

Keep "Stop Frequency and Approximate Frequency Gap" means that the stop frequency is maintained and the number of sweep points is increased until the range between  $f_{min}$  and the stop frequency is filled. The frequency gap is approximately maintained.

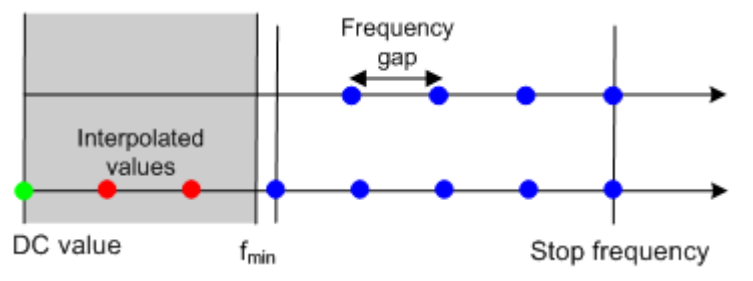

The figures above are schematic and do not comply with the conditions placed on the number of sweep points and interpolated/extrapolated values.

The harmonic grids can not be calculated for any set of sweep points. If the minimum number of sweep points is smaller than 5, then the interpolation/extrapolation algorithm for additional sweep points will not work. The same is true if the number of sweep points or stop frequency exceeds the upper limit. Besides, the ratio between the sweep range and the interpolation range between  $f = 0$  and  $f = f_{min}$  must be large enough to ensure accurate results. If the sweep range for the harmonic grid exceeds the frequency range of the current system error correction, a warning is displayed.

#### **Finding the appropriate algorithm**

The three types of harmonic grids have different advantages and drawbacks. Note that for a bandpass transformation the grid parameters have the following effect:

- A wider sweep range (i.e. a larger bandwidth) increases the time domain resolution.
- A smaller frequency gap extends the unambiguous range.
- A larger number of points increases the sweep time.

With default analyzer settings, the difference between the grid types are small. The following table helps you find the appropriate grid.

*Table 3-15: Properties of grid types*

| Grid type: Keep                     | <b>Sweep</b><br>time | <b>Time</b><br>domain<br>resolution | Unambig-<br>uous<br>range | Algorithm fails if                               |
|-------------------------------------|----------------------|-------------------------------------|---------------------------|--------------------------------------------------|
| Stop freq. and no. of<br>points     |                      |                                     |                           |                                                  |
| Freq. gap and no. of<br>points      |                      |                                     |                           | Stop frequency beyond upper fre-<br>quency limit |
| Stop freq. and approx.<br>freq. gap |                      |                                     |                           | Number of sweep points beyond limit              |

## **3.7.1.5 Time Gates**

A time gate is used to eliminate unwanted responses that appear on the time domain transform. An active time gate acts on the trace in time domain as well as in frequency domain representation.

The properties of the time gates are analogous to the properties of the frequency domain windows. The following table gives an overview:

| Window                                               | Sidelobe<br>suppression                       | Passband<br>ripple | Best for                                                                                                    |
|------------------------------------------------------|-----------------------------------------------|--------------------|----------------------------------------------------------------------------------------------------|
| Steepest Edges<br>(Rectangle)                        | 13 dB                                         | $0.547$ dB         | Eliminate small distortions in the vicinity of the<br>useful signal, if demands on amplitude accuracy<br>are low |
| Steep Edges<br>(Hamming)                             | 43 dB                                         | $0.019$ dB         | Good compromise between edge steepness and<br>sidelobe suppression                                               |
| Normal Gate<br>(Hann)                                | 32 dB                                         | $0.032$ dB         | Good compromise between edge steepness and<br>sidelobe suppression                                               |
| Maximum Flat-<br>ness (Bohman)                       | 46 dB                                         | 0 dB               | Maximum attenuation of responses outside the<br>gate span                                                        |
| <b>Arbitrary Gate</b><br>Shape (Dolph-<br>Chebychev) | User defined<br>between 10 dB<br>and $120 dB$ | $0.071$ dB         | Adjustment to individual needs; tradeoff<br>between sidelobe suppression and edge steep-<br>ness                 |

*Table 3-16: Properties of time gates*

#### <span id="page-132-0"></span>**Time-Gated Frequency Domain Trace**

The trace in the frequency domain depends on the state of the "Time Gate":

- If the gate is disabled, the frequency domain (FD) trace corresponds to the measured sweep results prior to the time-domain transformation.
- If the gate is enabled, the displayed frequency domain trace is calculated from the time domain (TD) trace which is gated and transformed back into the frequency domain.

The analyzer uses fixed "No Profiling (Rectangle)" window settings to transform the measured trace into time domain. The TD trace is gated using the selected time gate. The gated trace is transformed back into frequency domain using a "No Profiling (Rectangle)" window.

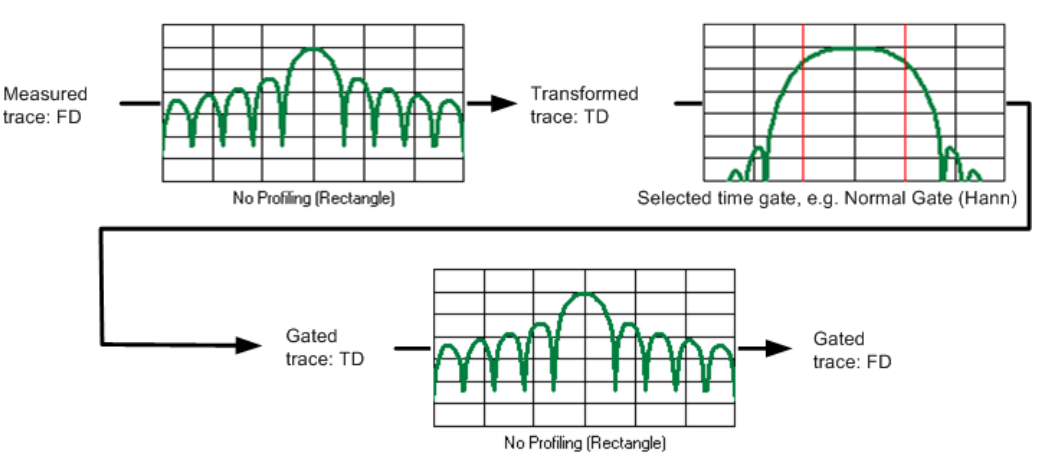

The shape, width and position of the time gate affect the gated frequency domain trace. The window type selection in the "Define Transform" dialog is ignored. The selected window is used again when the TD trace is displayed ("Time Domain: On").

The rectangular "No Profiling (Rectangle) "windows minimize numerical inaccuracies near the boundaries of the measured frequency span. In the limit where the effect of the time gate vanishes (e.g. a gate of type "Notch" and a very small width), the time gated trace is equal to the original measured trace.

# **3.7.2 Frequency Conversion Measurements (R&S ZNB-K4/-K14)**

With option R&S ZNB-K4, the frequencies, source powers and receiver levels of the analyzer test ports can be configured independently. The source and receive frequencies of the ports are always equal. Arbitrary port settings represent a major extension to the analyzer's measurement functionality; in particular they allow you to perform measurements on frequency-converting DUTs.

The following figure shows a transmission measurement on a mixer.

Optional Extensions and Accessories

<span id="page-133-0"></span>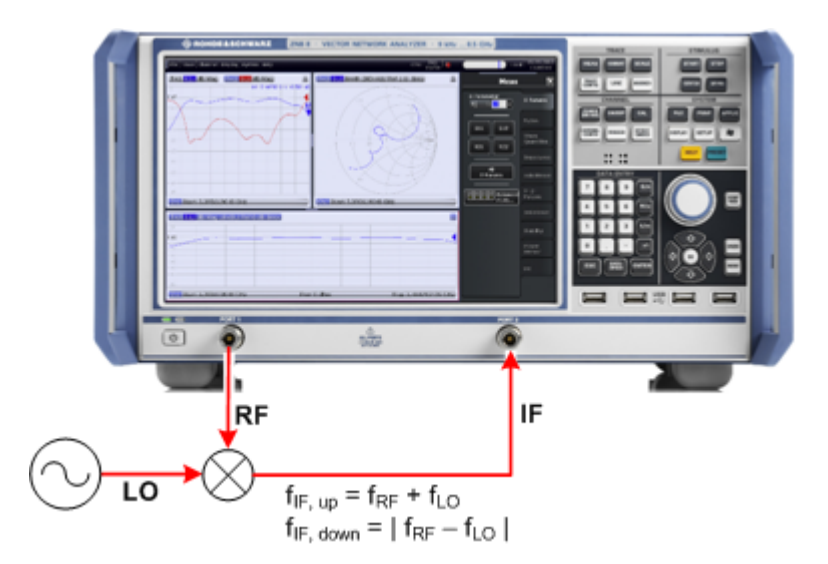

To perform the measurement, the port frequencies must be set appropriately. In the port configuration table ("CHANNEL > CHANNEL CONFIG > Port Config > Port Settings... > Arb Frequency"), the (source) frequency of Port 1 is set to the desired RF frequency (here: the channel base frequency/sweep range  $f_b$ ). An external generator provides a fixed stimulus signal at 1 GHz. To measure the up-converted IF signal, the (receive) frequency at Port 2 is set to  $f_b$  + 1 GHz. Independent source powers for Port 1 and Gen1 may be configured in addition, if so desired.

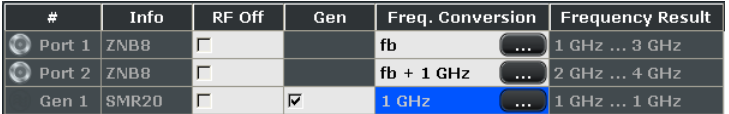

In the example above, the transmission parameter  $S_{21}$  corresponds to the mixer's conversion gain.

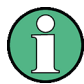

#### **Option R&S ZNB-B2, Internal Second Source**

A four-port R&S ZNB with internal second source allows you to perform the mixer measurement outlined above (and many other measurements) without an additional external generator. The signal of the first internal source is fed to the analyzer ports Port 1 and Port 2, the signal of the second source is fed to Port 3 and Port 4.

To obtain independent RF and LO signals, make sure that they originate from different port groups. E.g. you can use Port 1 and Port 3 as source ports for the RF and LO signals and measure the IF signal at Port 2.

If [External Switch Matrices](#page-149-0) are part of the RF connection configuration, operation with Internal Second Source is *not* supported.

## **3.7.2.1 Calibration Options**

In arbitrary mode, the R&S ZNB automatically calibrates the source and receive frequency ranges of all ports, according to the frequency conversion settings in the "Port Settings" dialog or in the dedicated configuration dialogs ("Mixer Meas", "Intermodulation Wizard").

- The SMARTerCal is the recommended calibration method for frequency conversion measurements.
- For measurements on non-linear DUTs, an additional scalar power calibration is recommended; for details refer to [chapter 3.5.7, "SMARTerCal", on page 97](#page-112-0).
- A load match correction (optional) involves an additional reverse sweep. It can provide a significant improvement of the transmission S-parameter measurements if the load ports are poorly matched.

Select the appropriate correction type according to your accuracy and speed requirements. Notice that none of the correction types provides the phase information for transmission S-parameters.

### **3.7.2.2 Scalar Mixer Measurements (with option R&S ZNB-K4)**

Scalar Mixer measurements are included in option R&S ZNB-K4.

RF mixers convert an RF signal at one frequency into a signal at another frequency. The frequency that is to be shifted is applied at the RF input and the frequency shifting signal (from a local oscillator, LO) is applied to the RF mixer's LO port, resulting in an output signal at the mixer's Intermediate Frequency (IF) port. For a given RF signal, an ideal mixer would produce only two IF outputs: one at the frequency sum of the RF and LO (IF  $=$  RF + LO), and another at the frequency difference between the RF and LO (IF =  $|RF|$ – LO|). Filtering can be used to select one of these IF outputs and reject the unwanted one.

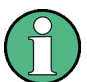

#### **Meaning of S-parameters**

The frequency-converting property of the mixer (i.e. the fact that incident and transmitted waves are at different frequencies) causes a loss of phase information. While a scalar measurement is active, the reverse transmission parameter  $S_{12}$  is unavailable; the magnitude of the forward transmission parameter  $S_{21}$  describes the conversion gain. The conversion gain measurement can be improved by a source match (included in the SMARTerCal) and load match correction (optional). The phase information, including the group delay, is meaningless.

In the scalar mixer mode the analyzer provides the following functionality:

- Configuration of the RF and LO signals and measurement of the generated IF signal.
- System error correction and power calibration of the signal sources and of the IF receiver. A SMARTerCal is recommended for this purpose; see [chapter 3.7.2.1,](#page-133-0) ["Calibration Options", on page 118.](#page-133-0)
- The mixer mode can be used to test important performance parameters of RF mixers such as frequency ranges, conversion loss, compression, and isolation.

#### **Two-Stage Mixer Measurements**

The scalar mixer measurement is also suited for measuring a system of two mixers with frequency multipliers at their RF and LO inputs. The RF and LO input frequencies of the

first mixer are both multiplied by an integer fraction; the converted output signal  $f_{int}$  is fed to the second mixer, together with the multiplied second LO signal. The analyzer measures the output signal of the second mixer at its IF input port. The general test setup is shown below; the mixer system under test (MUT) is enclosed in a blue rectangle.

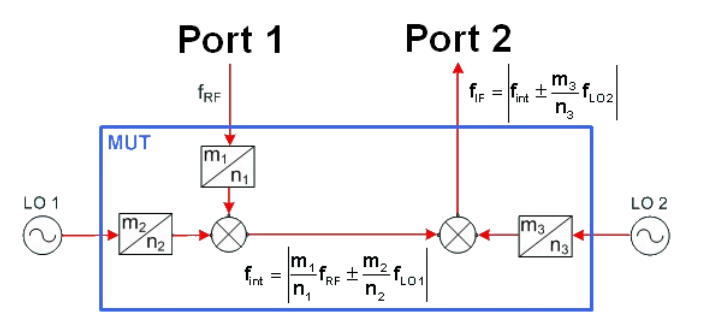

The figure above also shows the possible output frequencies of the two mixers. The actual values of  $f_{\text{int}}$  and  $f_{\text{IF}}$  depend on the RF and LO frequencies and of the measured conversion (lower sideband or upper sideband with up- or down-conversion). The analyzer automatically calculates all frequencies and sets its receiver according to the settings made.

A test setup with two mixers requires 3 independent source ports plus one receive port. An R&S ZNB with 4 ports and option R&S ZNB-B2 (Internal Second Source) requires one external generator. An R&S ZNB with 4 ports but without option R&S ZNB-B2 requires two external generators.

A standard mixer measurement with a single mixer stage and no frequency multipliers corresponds to the figure above with the second mixer and LO 2 omitted and  $m_1 = n_1 =$  $m_2 = n_2 = 1$ .

#### **Mixer Diagrams**

The mixer signal diagrams show the parameters of the mixer input signals (RF, LO) and of the mixing product (IF signal, output).

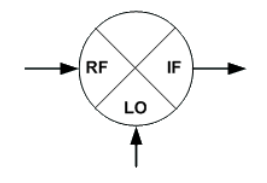

- The RF signal is the stimulus signal that the analyzer generates with the current channel settings. After a reset the frequency and power of the RF signal is as defined in the Channel – Stimulus menu. The RF signal parameters can be changed in the "Power" and "Frequencies" dialogs.
- The Local Oscillator (LO) signal is an additional RF signal that is either generated by the network analyzer (at one of the ports that are not used for the RF and IF signals) or by an external generator. A test setup with two mixers involves two independent LO signals at both mixers.
- The IF signal is the mixer output signal (mixing product), which is at one of the following conversion frequencies: IF = LO + RF or IF = |LO – RF|, i.e. LO – RF (for LO > RF) or IF = RF – LO (for RF > LO). The IF frequency is selected in the "Frequen-

cies" dialog. A test setup with two mixers involves two independent conversion settings.

The signal description above with the swept RF signal and the LO signal at a fixed frequency corresponds to the default configuration. In the "Frequencies" dialog, you can select any of the signals as a "Sweep/CW" signal. You can set the frequency range for this signal via "Start/Stop" or "CW Frequency". A second signal is at a "Fixed" frequency, and the third at the calculated sum or difference frequency ("Auto").

The labeling of the complete diagrams depends on the sweep type.

The following mixer signal diagram corresponds to a **frequency sweep**:

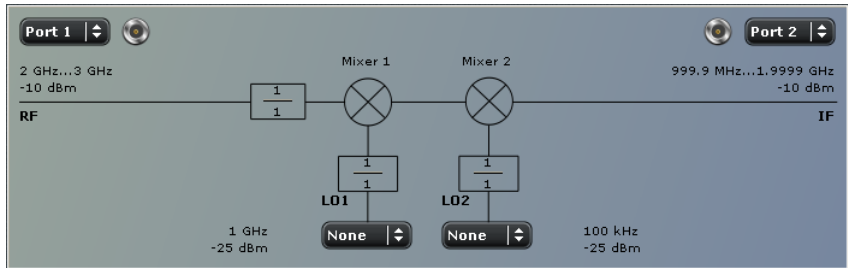

- RF signal (left side): Analyzer port number (e.g. Port 1), frequency sweep range (or fixed frequency, if the LO signal is swept), CW power, frequency conversion settings (1 / 1 denotes no conversion).
- LO signals (1 or 2, from below): Signal source (analyzer port or external generator), fixed power and frequency (or frequency sweep range, if the RF signal is at fixed frequency), frequency conversion settings.
- IF signal (right side): Analyzer port number (e.g. Port 2), frequency range = (sweep range + LO) or |sweep range – LO|, expected fixed power.
- The following mixer signal diagram corresponds to a **power sweep**:

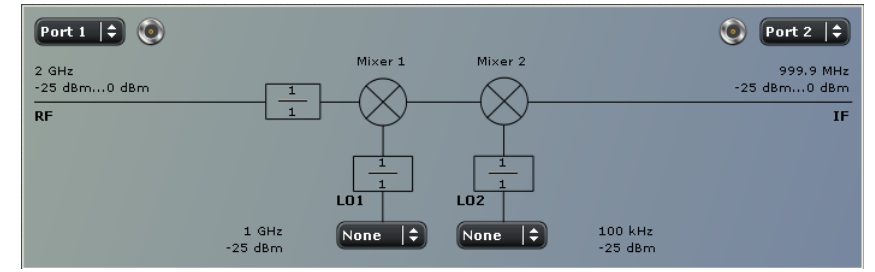

- RF signal (left side): Analyzer port number (e.g. Port 1), power sweep range or fixed power, CW frequency, frequency conversion settings (1 / 1 denotes no conversion).
- LO signals (1 or 2, from below): Signal source (analyzer port or external generator), fixed power or power sweep range, CW frequency, frequency conversion settings.
- IF signal (right side): Analyzer port number (e.g. Port 2), fixed frequency = (RF + LO) or  $|RF - LO|$ , expected power range.
- The following mixer signal diagram corresponds to a **Time or CW mode sweep**:

Optional Extensions and Accessories

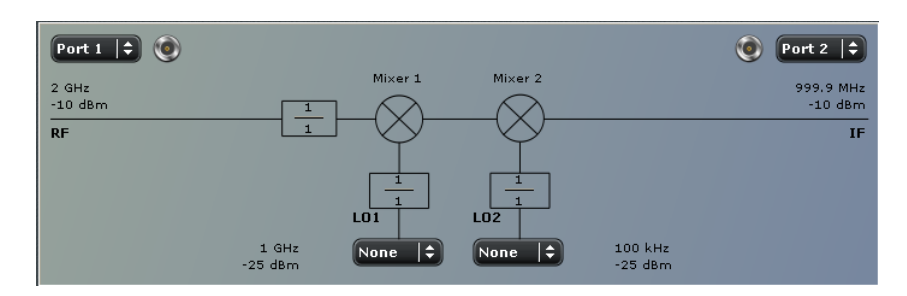

- RF signal (left side): Analyzer port number (e.g. Port 1), fixed power, CW frequency, frequency conversion settings (1 / 1 denotes no conversion).
- LO signals (1 or 2, from below): Signal source (analyzer port or external generator), fixed power, CW frequency, frequency conversion settings.
- IF signal (right side): Analyzer port number (e.g. Port 2), fixed frequency = (RF + LO) or |RF – LO|, expected fixed power.

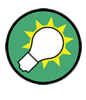

The ports in the mixer signal diagrams are physical ports. To measure mixers with differential inputs, define a logical port configuration and enter one of the physical ports that belong to the logical port. The analyzer will implicitly account for the logical port settings.

## **3.7.2.3 Intermodulation Measurements (R&S ZNB-K14)**

The intermodulation measurement requires options R&S ZNB-K14 and R&S ZNB-K4. The "Intermodulation Wizard" facilitates the measurement configuration and selection of results (see [chapter 4.4.4.8, "Channel Config > Intermod", on page 377](#page-392-0)).

An intermodulation measurement is performed with two RF signals of equal power but different frequencies termed the upper and lower tone. The purpose of the measurement is to test the properties of a DUT that is supplied with a signal that covers a frequency band, typically a modulated RF channel. To simulate this scenario, the frequency difference ("tone distance") between the upper and lower signal is chosen to be small compared to the frequencies of the two tones:

 $f_1 \approx f_{U}$  or  $\Delta f = f_{U} - f_{U} \ll f_{U}$ 

A nonlinear behavior of the DUT causes emissions at frequencies which correspond to sums and differences of the upper and lower tone frequencies and their integer multiples. These intermodulation products can be in the vicinity of the upper and lower tone frequencies, provided that their order is odd.

The analyzer measures the intermodulation products of  $k<sup>th</sup>$  order IMk (where k = 3, 5, 7, 9) at the lower tone frequency minus  $(k - 1)/2$  times the tone distance and at the upper tone frequency plus  $(k - 1)/2$  times the tone distance; see also ["Intermodulation Mea](#page-139-0)[surement Results" on page 124](#page-139-0). For a two-port R&S ZNB analyzer, a test setup with an external generator and a combiner is required.

Optional Extensions and Accessories

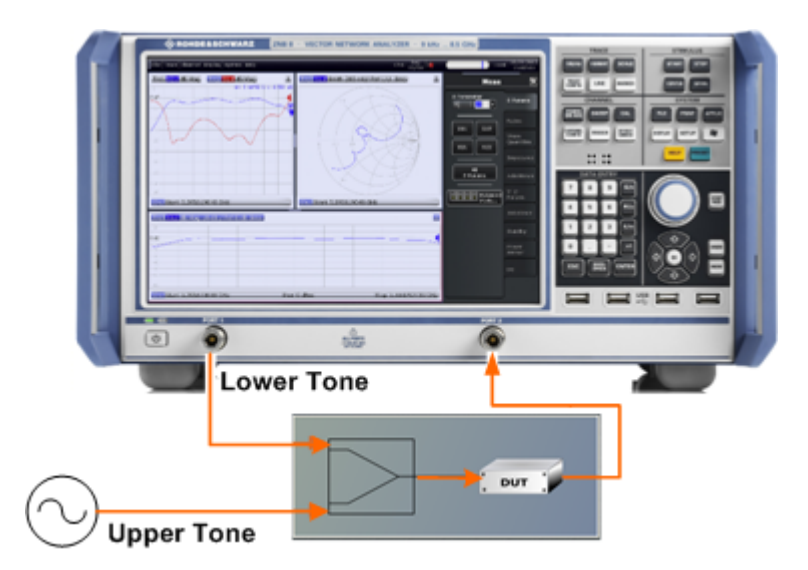

The lower tone signal is generated at port 1, the upper tone is provided by the external generator. Both signals are combined externally and fed to the DUT input. The intermodulation quantities can be measured at the DUT output (transmitted wave b2). It is possible to interchange the ports no. 1 and 2.

With a four-port R&S ZNB that is equipped with an Internal Second Source (option R&S ZNB-B2), you can use any combination of analyzer ports that are supplied by different internal sources (see ["Option R&S ZNB-B2, Internal Second Source" on page 118\)](#page-133-0) to generate the lower and upper tones. In the following example, port 3 replaces the exernal generator; an external combiner is still required.

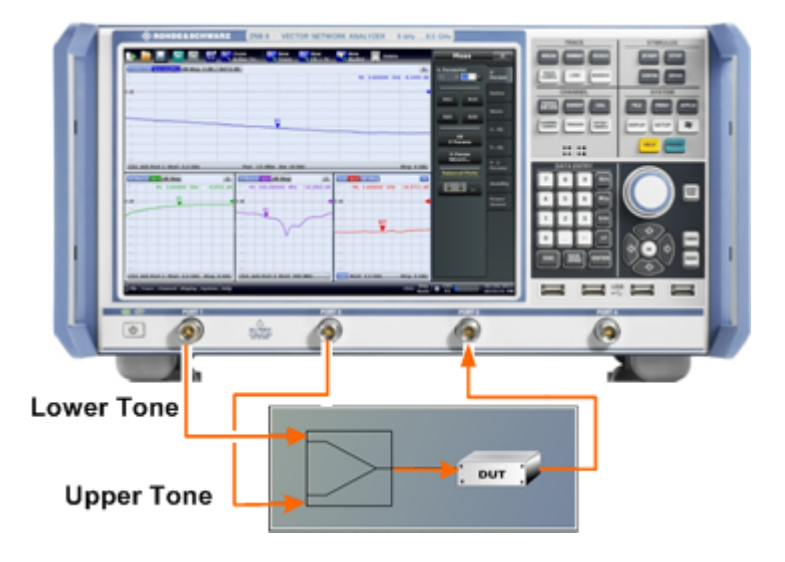

Operation with Internal Second Source is *not* supported if [External Switch Matrices](#page-149-0) are part of the RF connection configuration.

The intermodulation distortion measurement can be extended to frequency-converting DUTs. E.g. it is possible to feed the two-tone source signal to the RF input of a mixer and

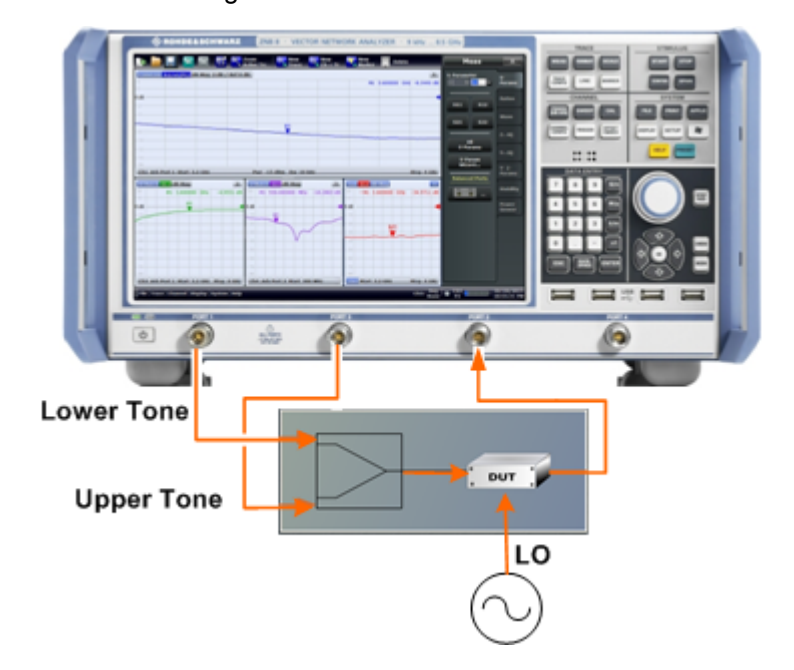

<span id="page-139-0"></span>measure the intermodulation distortion of the IF output signal, after conversion with an additional LO signal.

## **Intermodulation Measurement Results**

The intermodulation measurement provides two different types of results:

● In the swept measurement, the analyzer performs a frequency or power sweep of the two-tone stimulus signal and displays the selected intermodulation quantities as a function of the lower-tone frequency or power.<br>  $\bigotimes_{1214/2012 7:13:07 AM \atop 21311.6010K44-100067-QY} 1$ 

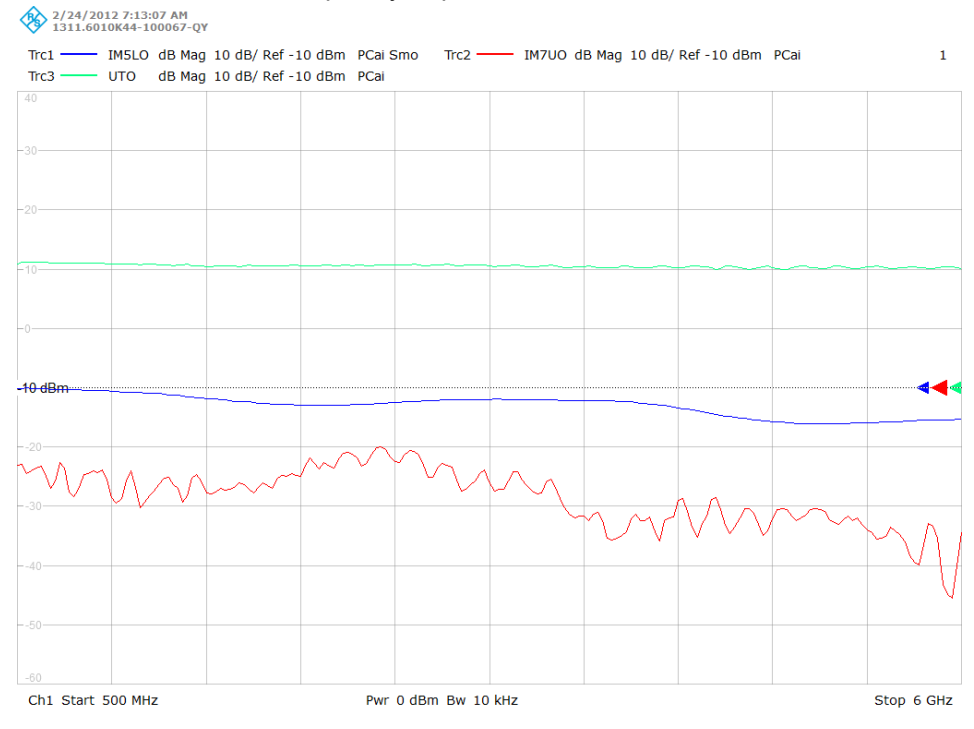

User Manual 1173.9163.02 ─ 15 **124**

● In the intermodulation spectrum measurement ("CW Mode Spectrum"), the frequency and power of the lower and upper tones is kept constant; the analyzer displays all intermodulation products in the vicinity of the signals up to a selectable order.

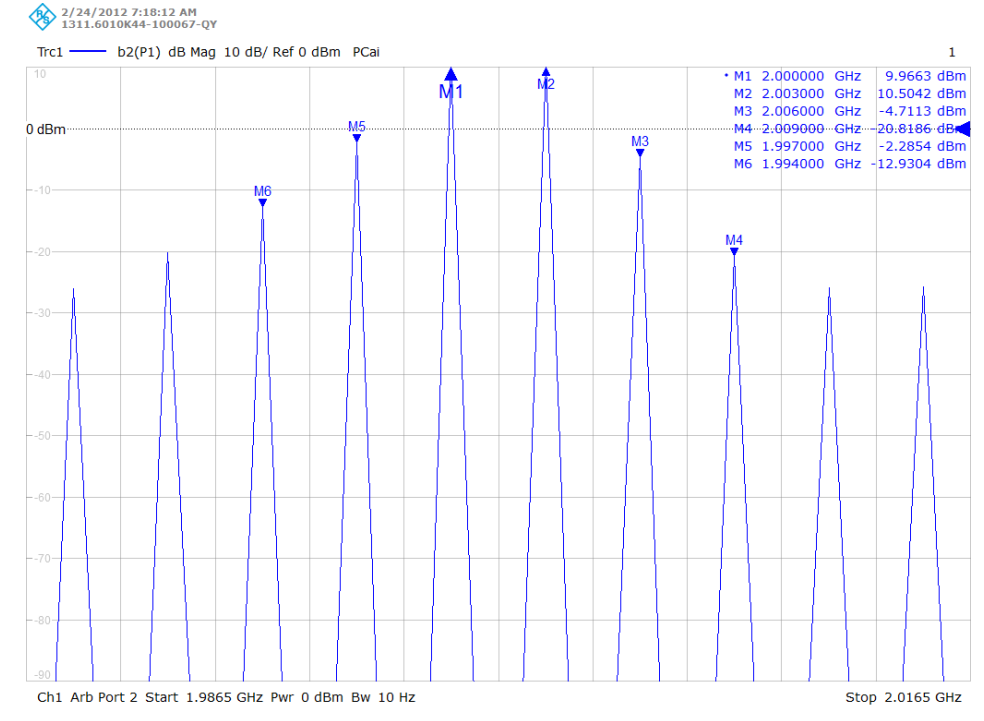

#### **Intermodulation Quantities**

A nonlinear DUT that is supplied with a two-tone signal with the lower/upper frequencies  $\mathsf{f}_\mathsf{L}$  and  $\mathsf{f}_\mathsf{U}$  causes emissions at frequencies which correspond to sums and differences of the upper and lower tone frequencies and their integer multiples:

 $f_U$ –  $f_L$ ,  $f_U$  +  $f_L$ ,  $2*f_U$ –  $f_L$ ,  $2*f_U$  +  $f_L$ ,  $f_U$  +  $2*f_L$ ,  $2*f_L$ –  $f_U$  ...

The order of these intermodulation products is defined by the number of  $f_L$  and  $f_U$  terms. The analyzer measures the intermodulation products of  $k<sup>th</sup>$  order IMk (where k = 3, 5, 7, 9) at the lower tone frequency minus  $(k - 1)/2$  times the tone distance and at the upper tone frequency plus  $(k - 1)/2$  times the tone distance. Intermodulation products can be measured at the DUT output (transmitted wave  $b_n$ ).

The intermodulation suppression  $IM_{F<sub>rel</sub>}$  is the ratio of the power of an intermodulation product to the power of the lower tone fundamental wave in dB, measured at the DUT output.

For each intermodulation product, an output intercept point  $IPk_{out}$  is defined as follows:

$$
IPk_{out} = P_{L, out} + IMk_{rel} / (k - 1)
$$

In this formula,  $P_{L, out}$  denotes the lower tone power in dBm, measured at the DUT output. In analogy, the input intercept point  $IPk_{in}$  is defined as:

$$
IPk_{in} = P_{L, in} + IMk_{rel} / (k - 1)
$$

The intermodulation suppression generally decreases with increasing stimulus power. The intercept point is equal to the lower tone power for which the intermodulation suppression would reach 0 dB. Output and input intercept point differ by the attenuation of the lower tone signal upon transmission through the DUT. The intercept point is a mathematical concept. For most DUTs, it is beyond the nominal power operating range.

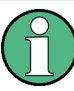

#### **Filter settings**

Intermodulation measurements require frequency-selective filter settings. When an intermodulation result is selected, the analyzer checks whether the IF bandwidth of the active channel is 1/100 of the distance between the upper and the lower tone ("Tone Distance") or less. If not, the analyzer displays a tooltip.

Selectivity is automatically set to high, but can be changed manually.

# **3.7.3 Bias Tees (R&S ZNB-B1)**

The hardware option R&S ZNB-B1, "Bias Tees", provides two or four additional BNC inputs labeled BIAS 1 ... 4 (for two-port or four-port R&S ZNB analyzers). The inputs can be used to apply an external DC voltage (bias) to the test ports. The bias tees have an impact on the start frequency of R&S ZNB4 and R&S ZNB8 network analyzers; for details refer to the data sheet and to [\[SENSe:\] Commands.](#page-705-0)

# **3.7.4 Internal Second Source (R&S ZNB-B2)**

The hardware option R&S ZNB-B2, "Internal Second Source", is available for four-port network analyzers R&S ZNB4 and R&S ZNB8. If the option is installed, the signal of the first internal source is fed to the analyzer ports Port 1 and Port 2, the signal of the second source is fed to Port 3 and Port 4. The second source signal can be used as an additional stimulus signal, e.g for mixer measurements; see [chapter 3.7.2, "Frequency Conversion](#page-132-0) [Measurements \(R&S ZNB-K4/-K14\)", on page 117](#page-132-0).

Operation with Internal Second Source is *not* supported, if [External Switch Matrices](#page-149-0) are part of the RF connection configuration.

# **3.7.5 OCXO Frequency Reference (R&S ZNB-B4)**

The hardware option R&S ZNB-B4, "OCXO Frequency Reference", improves the static frequency accuracy of the R&S ZNB. For details refer to the data sheet.

# **3.7.6 GPIB Interface (R&S ZNB-B10)**

The hardware option R&S ZNB-B10, "GPIB Interface", provides a GPIB bus connector according to standard IEEE 488 / IEC 625. The GPIB interface is mostly intended for remote control purposes and for the connection of external devices, e.g. power meters. For details refer to [chapter 9.1.3, "GPIB Interface", on page 946](#page-961-0).

# **3.7.7 Handler I/O (Universal Interface, R&S ZN-B14)**

A network analyzer which is equipped with option R&S ZN-B14, Handler I/O (Universal Interface), can interact with an external part handler. The digital control signals on the interface connector indicate the possible start and the end of a measurement, as well as a global limit check result. Typically, the handler will insert the device to be tested into a test fixture, provide a trigger pulse to initiate the measurement, remove and replace the device after the measurement is complete and sort it into pass/fail bins. For details refer to [chapter 9.1.4, "Universal Interface", on page 950](#page-965-0).

# **3.7.8 Extended Power Range**

For each analyzer type R&S ZNB4, R&S ZNB8, R&S ZNB40) and every available number of analyzer ports (2 or 4) there is a dedicated "Extended Power Range" option that decreases the minimum receive power:

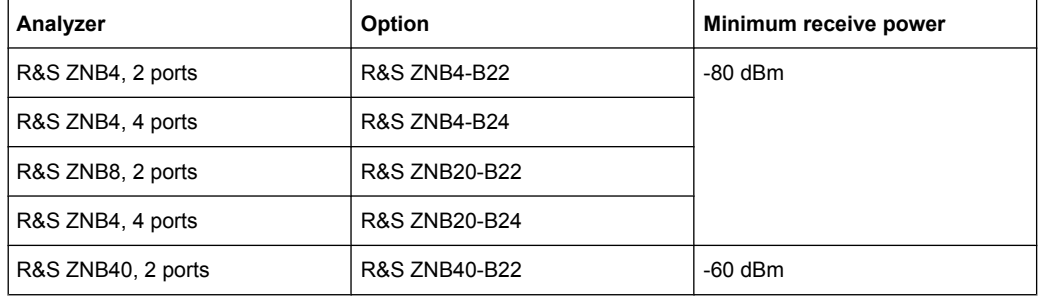

It is also required to manually configure AGC for a-waves (see [Manual Config...](#page-390-0)).

# **3.7.9 Receiver Step Attenuators**

Receiver step attenuators are used to adjust the received signal levels to the input level range of the analyzer in order to avoid damage to the instrument, e.g. if the DUT is a power amplifier. The attenuation values can be set betweeen 0 dB and 30 dB (in 10 dB steps); see ["Step Attenuators" on page 259](#page-274-0). The following step attenuators are available:

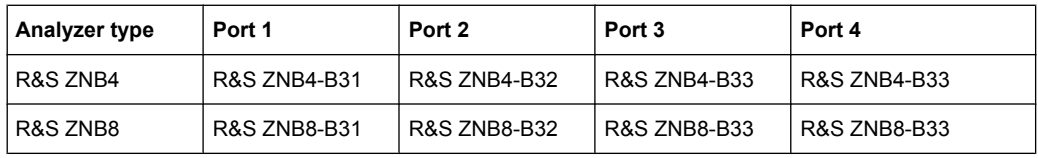

# **3.7.10 DC Inputs (R&S ZNB-B81)**

The hardware option R&S ZNB-B81 provides four rear panel connectors labeled DC INPUT 1 ... 4 which can be used for DC measurements in different voltage ranges. The DC inputs are also needed for the measurement of the Power Added Efficiency (PAE).

## **3.7.10.1 Power Added Efficiency**

The Power Added Efficiency (PAE) is the ratio of the added RF power generated by an active two-port device (e.g. an amplifier) to the supplied DC power  $P_{DC}$ . The added RF power can be expressed as the difference between the power of the outgoing wave  $b_m$ at the output of the DUT and the power of the incident wave  $a_n$  at the input of the DUT; hence:

$$
PAE = \frac{|b_m|^2 - |a_n|^2}{P_{DC}}
$$

Positive PAE values indicate a gain in the RF power, negative values an attenuation. The PAE is always smaller than 1.

The PAE measurement is based on the standard test setup for forward S-parameter measurements on a 2-port DUT. An additional measurement to determine the supplied power  $P_{DC}$  is required.

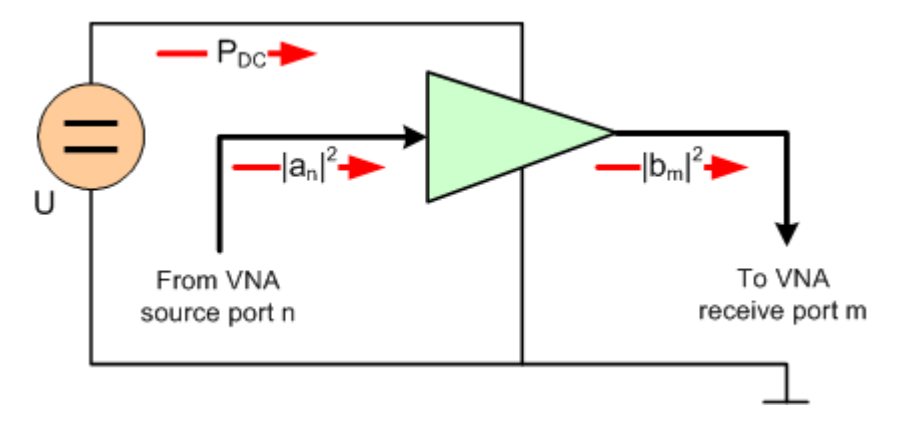

#### **DC power measurement**

The DC power  $P_{DC}$  supplied to the DUT can be measured using one or two of the four DC inputs DC INPUT 1...4 at the rear panel (option R&S ZVBx-B81). The Power Added Efficiency dialog suggests different measurement types involving different test setups. The measurement types depend on the properties of the DC power supply (constant current  $I_0$  or constant power  $U_0$ ) and an optional precision resistor R used to measure the DC current. Depending on the measurement type, one or two of the values  $I_0$ ,  $U_0$ , and/or R must be entered as parameters of the PAE calculation.
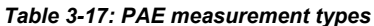

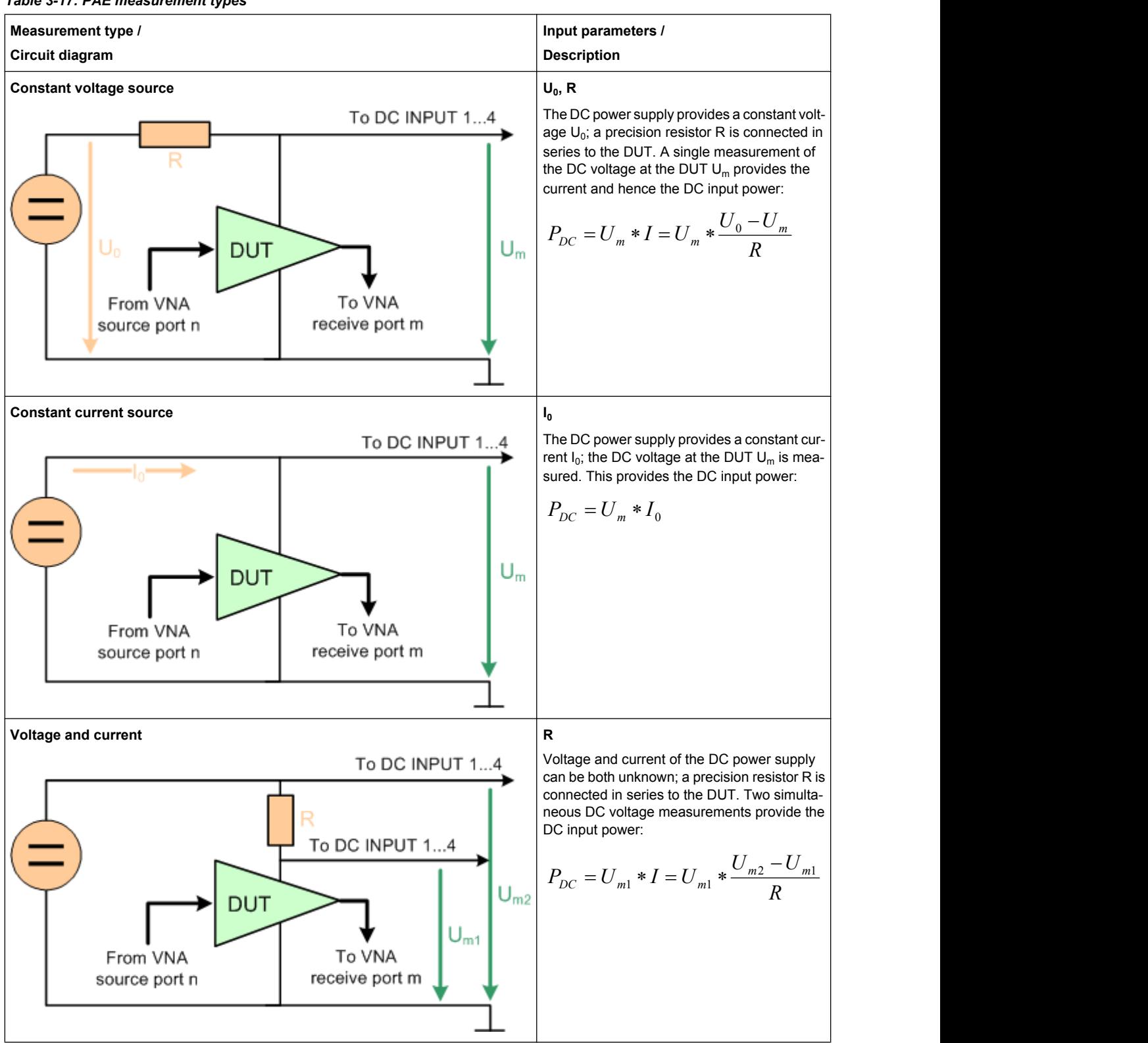

## **3.7.11 External Power Meters**

The connection of an external power meter to the R&S ZNB can serve different purposes.

Extended measurement functionality: Each external power meter represents an additional receive port. External generators increase the number of RF output signals of a DUT that the analyzer can measure simultaneously. They can also provide accurate results for signals at inaccurate or unknown frequencies. A typical example is a mixer measurement with an unknown LO signal (and therefore unknown IF output frequency).

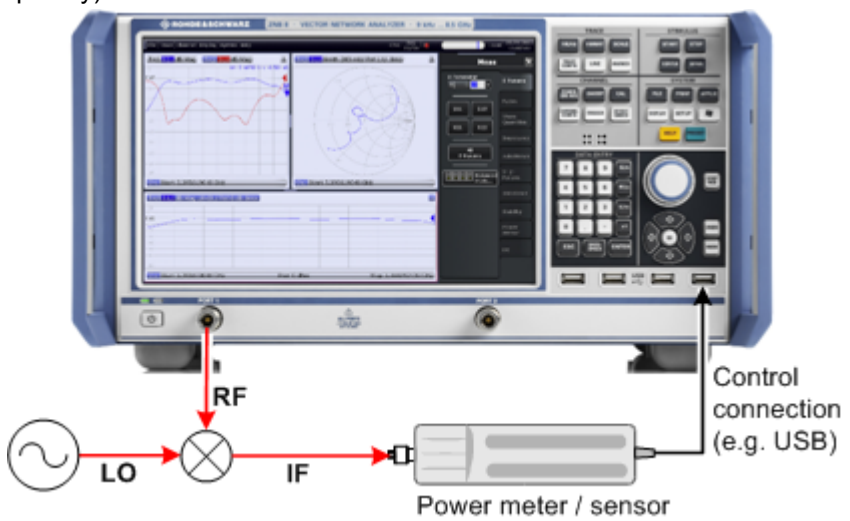

Power calibration: An external power meter can measure the exact signal power at an arbitrary point in the test setup (reference plane) and thus provide the reference values for a power calibration. A typical example is a source power calibration for an arbitrary analyzer port.

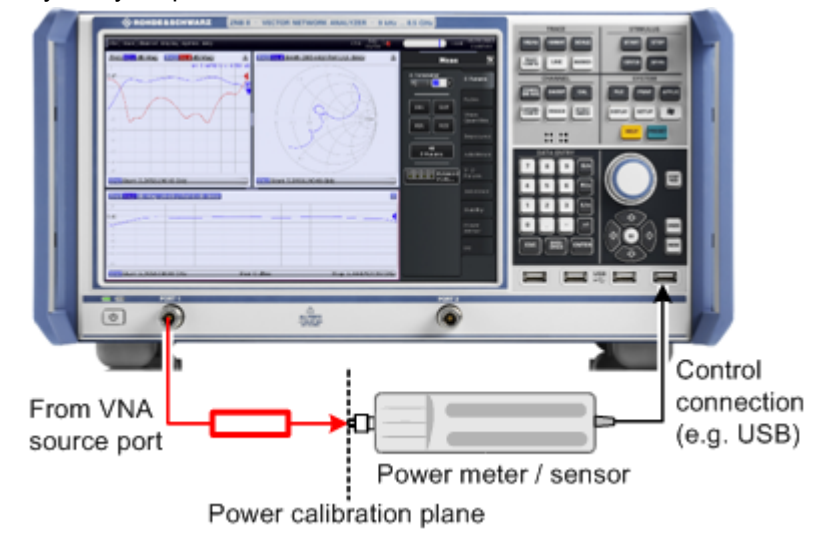

External power meters must be configured with their connection type and device address before they are available as additional receivers ("SYSTEM SETUP > External Devices > Power Meters"). Configured power meters appear in many control elements of the R&S ZNB, e.g. in the in the port configuration and in the power calibration dialogs.

#### <span id="page-146-0"></span>**Zeroing**

Zeroing calibrates the external power meter by adjusting its reading at zero signal power. For this purpose, the RF cable between the analyzer and the power sensor must be disconnected (see tips below!). R&S power sensors and power meters automatically detect the presence of any significant input power. This aborts zeroing and generates an error message. Zeroing can take a few seconds, depending on the power meter model; refer to the documentation of your external power meter for more information.

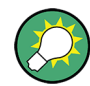

## **Repeat zeroing**

- During warm-up after switching on or connecting the instrument
- After a substantial change of the ambient temperature
- After fastening the power meter to an RF connector at high temperature
- After several hours of operation
- When very low-power signals are to be measured, e.g. less than 10 dB above the lower measurement limit.

A reset of the network analyzer does not affect the last zeroing result.

## **3.7.12 External Generators**

The connection of an external generator to the R&S ZNB can serve different purposes.

Extended measurement functionality: Each external generator represents an additional source port. External generators increase the number of RF input signals for the DUT. A typical example is a mixer measurement with a 2-port analyzer, where an external generator provides the LO input signal.

Optional Extensions and Accessories

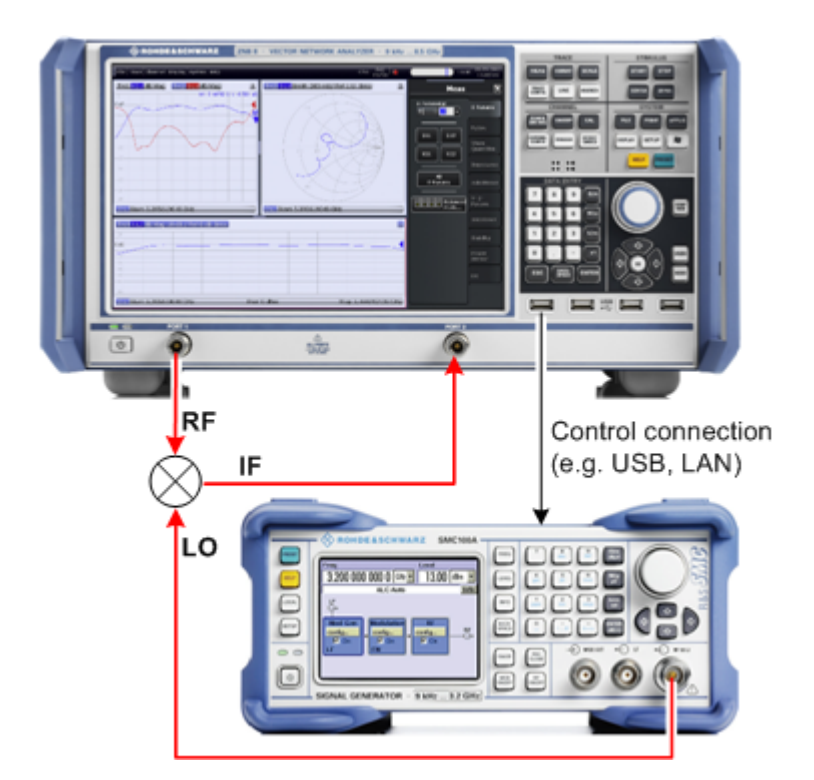

Power calibration: An external generator can provide the reference signal for a source or receiver calibration. A typical example is a receiver power calibration using a measured wave  $b_1$ .

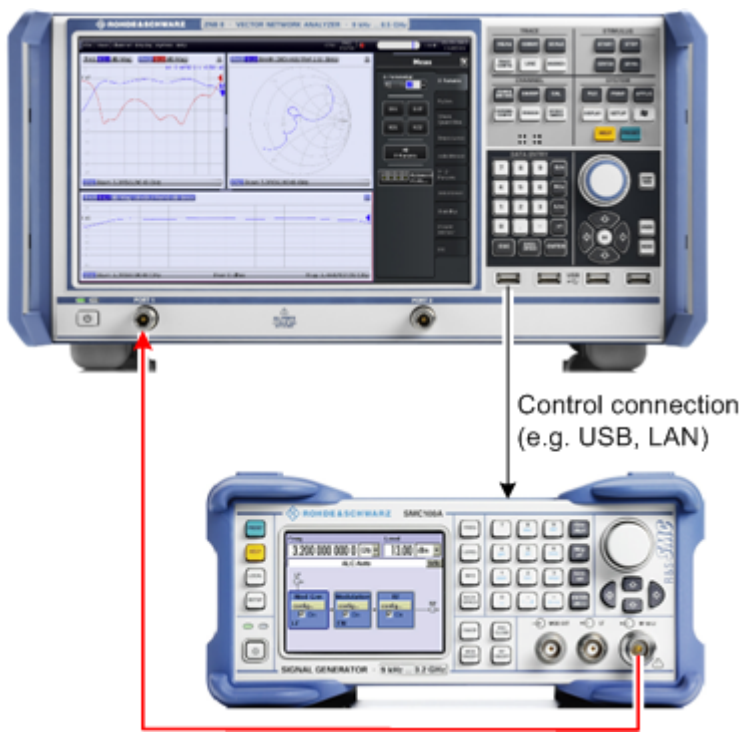

External generators must be configured with their connection type and device address before they are available as additional sources "SYSTEM SETUP > External Devices > Generators". Configured generators appear in many control elements of the R&S ZNB,

e.g. in the in the "More Ratios", "More Wave Quantities", port configuration and power calibration dialogs.

#### **Reference frequency**

To ensure frequency accuracy and frequency stability in a test setup where different devices represent the signal sources and receivers, it is generally advisable to use a common reference frequency. Accurate frequencies are particularly important if external generators are used for measurements with narrow measurement bandwidths.

A common reference frequency can be established in different ways:

- Use the analyzer as master device: Set the analyzer to "Internal" frequency reference ("SYSTEM > SETUP > Freq. Ref. > Internal") and operate all other devices in external reference mode using the reference clock signal from the REF OUT connector on the analyzer's rear panel.
- Use another device as master: Set the analyzer to "External" frequency reference and synchronize it (and all other devices) to the master's reference clock signal, fed in at the REF IN connector on the analyzer's rear panel.

#### **Fast sweep mode and conditions**

In list mode the external generator steps through a predefined list of frequencies or signal powers. This mode can be used to accelerate the measurements involving external generators. If "Fast Sweep" is activated in the "External Generators" dialog, the analyzer compiles a list of the stimulus values (frequencies and powers) in all channels and transfers it to the generator. The list is automatically updated and re-transferred whenever the channel settings are changed.

The analyzer uses a trigger handshake mechanism in order to control the generator's list mode:

- The generator sends an EXT GEN BLANK signal to pin no. 22 of the USER PORT connector on the rear panel of the analyzer to show that it is ready to step to the next frequency or power value in the list.
- The analyzer transmits an EXT GEN TRG signal at pin no. 21 of the USER PORT connector in order to switch the generator to the next point in the list. Afterwards the analyzer waits for the next EXT GEN BLANK signal.

If the USER PORT connection is interrupted during the measurement, the sweep is halted. It is continued after a "Restart Sweep".

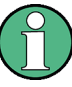

If the number of sweep points exceeds the maximum number of entries in the list (depending on the generator type), the analyzer must interrupt the sweep in order to send a new list and complete the stimulus information. This generally slows down the measurement.

#### <span id="page-149-0"></span>**Measurement process for external generators**

The measurement process for **external generators** "Gen 1", "Gen2" ... differs from the measurement process for internal source ports:

- An external generator always represents a permanent signal source that is switched on for all partial measurements. In contrast, an analyzer port is switched off for partial measurements that do not require a source signal. **Exception:** Internal ports can be configured as permanent sources; see "Gen" setting in the "Define Arbitrary Frequency" dialog ("CHANNEL > CHANNEL CONFIG > Port Config > Arbitrary Frequency...").
- The external source is measured in the first partial measurement where an internal source is active. This means that no separate partial measurement for the external generator signal is needed. If no internal source is needed at all, the external source is measured in the first partial measurement.

## **3.7.13 External Switch Matrices**

#### **3.7.13.1 Overview**

The purpose of switch matrices is to extend the number of test ports, i.e. to convert an M-port network analyzer into an N-port network analyzer (N>M) without modifying the instrument itself.

Switch matrix R&S ZV-Z81 variant 9, for example, offers 2 VNA ports and 9 test ports ("2 to 9 matrix") and allows to through-connect its 2 VNA ports to any pair of test ports.

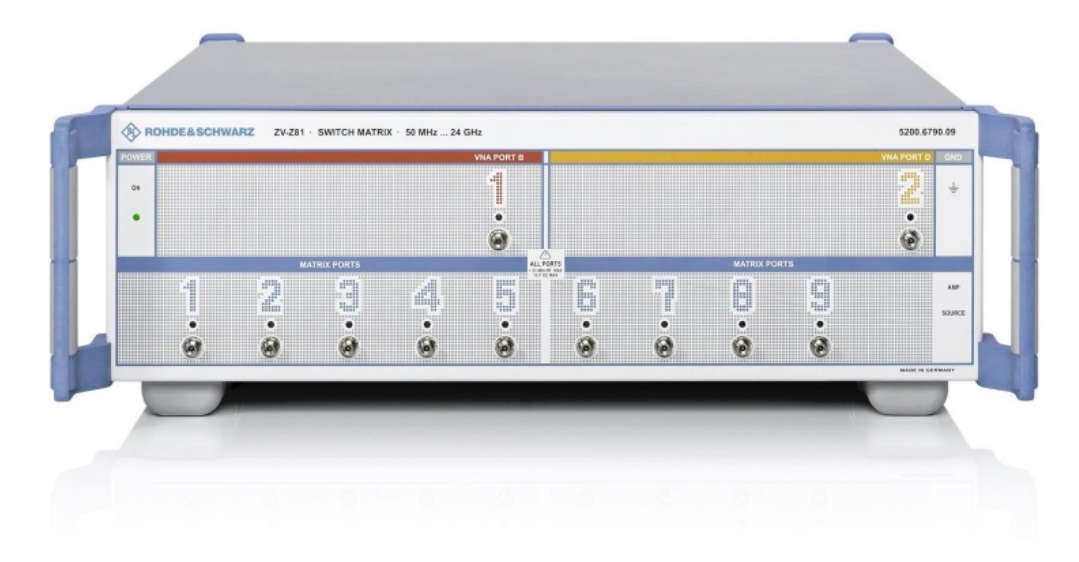

*Fig. 3-1: Switch Matrix R&S ZV-Z81 variant 9*

Optional Extensions and Accessories

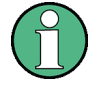

While it is allowed to connect multiple matrices to a R&S ZNB, matrix cascading is **not** supported.

Operation with [Internal Second Source \(R&S ZNB-B2\)](#page-141-0) is *not* supported across switch matrices.

However, an M-port analyzer is always limited to measuring M signals simultaneously, i.e. during stimulation by the active test port, even though the DUT is fully connected to the switch matrix, it may not be possible to measure all b-waves simultaneously. For example, consider a DUT with 8 unbalanced ports, connected to a 2-port analyzer via the 2 to 9 matrix presented above. For each stimulus port, 7 sweeps are required to measure the resulting b-waves,  $8.7 = 56$  sweeps in total. For "real" 8-port analyzers, a single sweep per driving port is sufficient.

Furthermore, each additional sweep requires at least one matrix switching procedure. This involves command processing and physical switching and hence might take some time to complete. For mechanical switches (such as R&S ZV-Z81 variant 66), in particular, switching is quite slow and causes mechanical wear. To optimize the measurement setup w.r.t. speed and resources, the characteristics of the available switch matrices have to be taken into account.

#### **3.7.13.2 Matrix Setup and Operation**

Setting up one or more switch matrices typically involves the following steps:

- 1. register the matrices (as managed objects), i.e. configure them into the pool of available devices
- 2. define the RF configuration:
	- a) configure the matrix-VNA-connections according to the existing (or planned) physical connections between VNA test ports and matrix VNA ports
	- b) assign the matrix test ports and the remaining VNA ports (i.e. those that are not connected to a matrix VNA port) to DUT test ports

After this initial setup, the R&S ZNB takes control of the attached matrices: it allows to configure the test ports and dynamically establishes the required matrix through-connections according to the current measurement task.

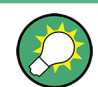

To make a measurement, setup a channel where all unused logical ports are disabled.

Switch matrices are global resources: their configuration is not part of a recall set. However, a recall set will contain information about the required matrices and their RF connections. At the time the recall set is loaded, the R&S ZNB checks whether the same matix setup is still active. If not, a wizard will guide the user through the matrix configuration.

Optional Extensions and Accessories

## **3.7.13.3 RF Connections and Matrix Connectivity**

Depending on the design of the switch matrix and the RF connections between VNA and matrix

- certain matrix test ports may not be available for measurements
- certain transmission measurements may not be possible

## **Example:**

Variant 10 of switch matrix ZV-Z82 consists of 2 separate 2 to 5 submatrices, where the matrix VNA ports of the "left" submatrix cannot be connected to the test ports of the "right" submatrix and vice versa. If none of the two VNA ports of a submatrix is connected, obviously no connection between the VNA and the submatrice's test ports can be established and hence neither reflection nor transmission measurements are possible.

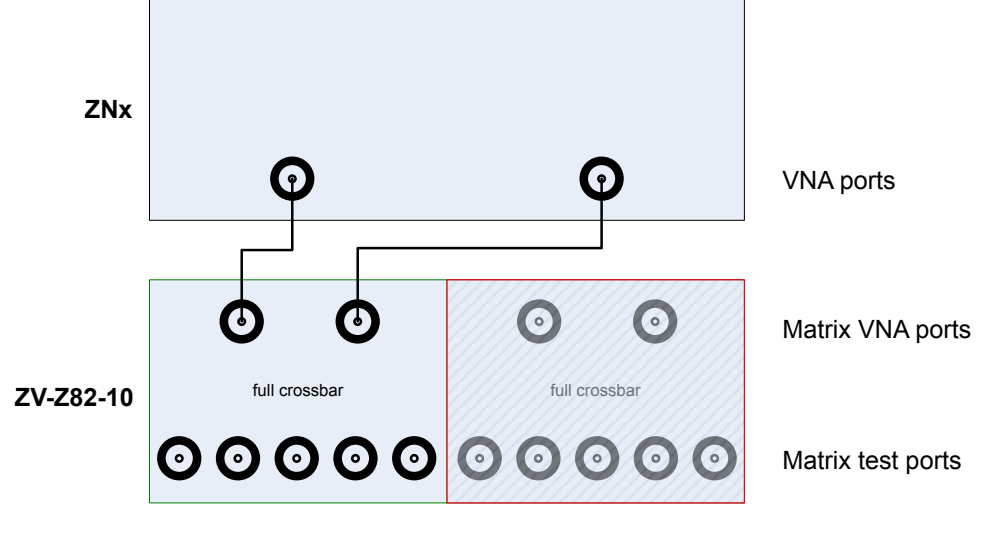

not connectable

*Fig. 3-2: ZV-Z82-10: unconnected "right" submatrix*

With the same switch matrix type, connecting one of two submatrix VNA ports enables reflection measurements for the corresponding matrix test ports. However, as long as a second connection between the VNA and this submatrix is missing, "intra-submatrix" transmission measurements are still impossible.

Optional Extensions and Accessories

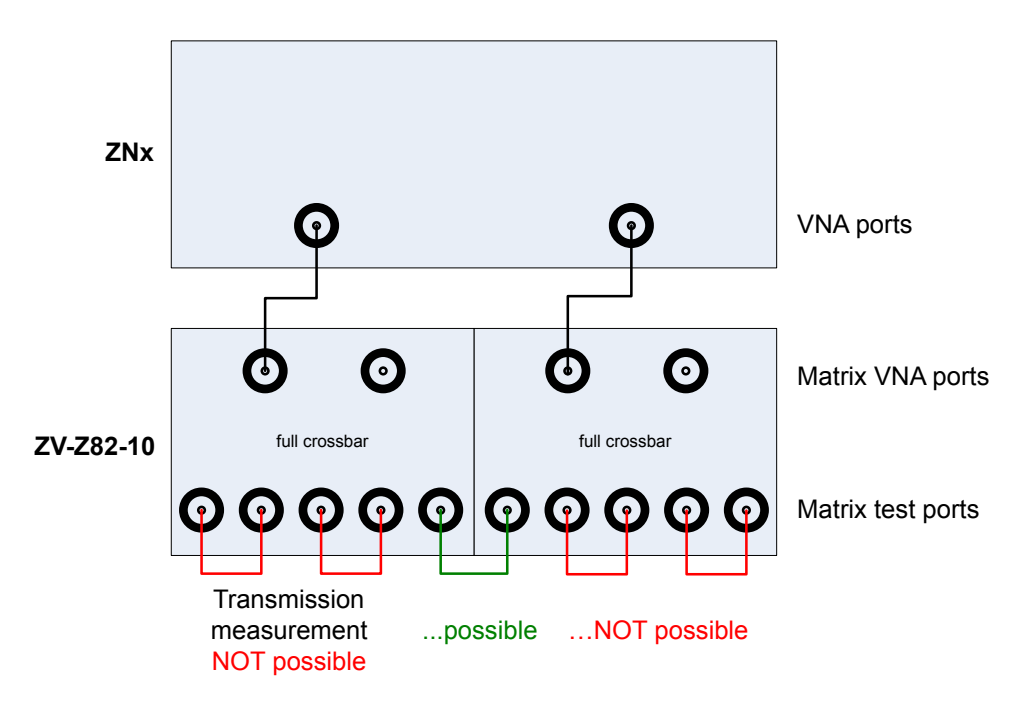

*Fig. 3-3: ZV-Z82-10: partially connected submatrices*

Basically the same argument holds true for variant 16 of switch matrix ZV-Z82, which consists of 4 separate 1 to 4 submatrices and that allows "inter-" but no "intra-submatrix" transmission measurements.

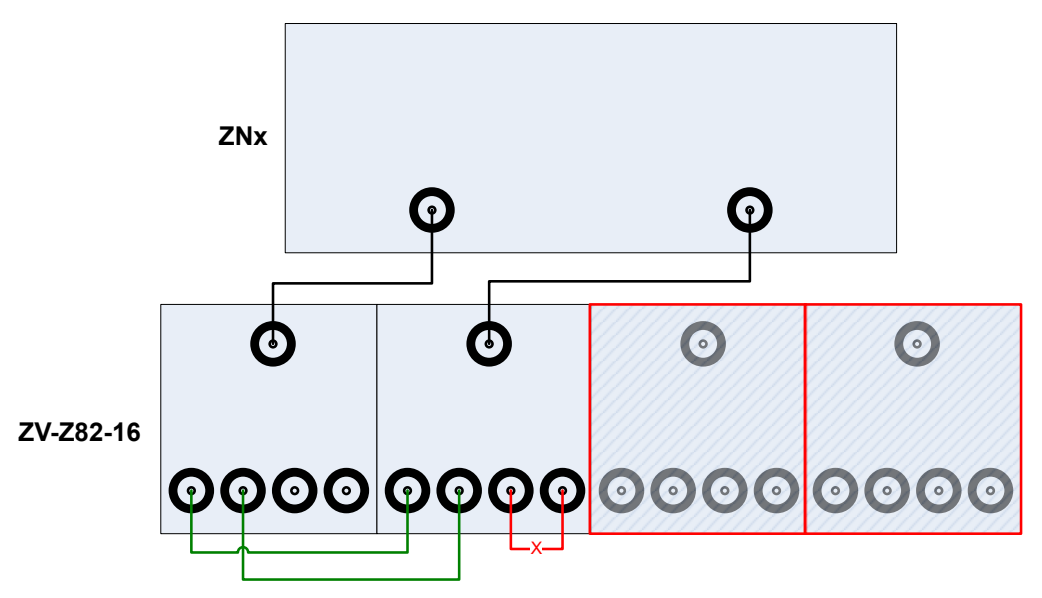

*Fig. 3-4: ZV-Z82-16: limited connectivity*

On the other hand, a switch matrix may offer multiple routes to a given matrix test port and hence measurements may be performed using different physical paths (where a *path* consists of the traversed VNA connections and matrix routes).

#### **Example:**

For switch matrix ZV-Z82-09 every test port can be reached via two different routes:

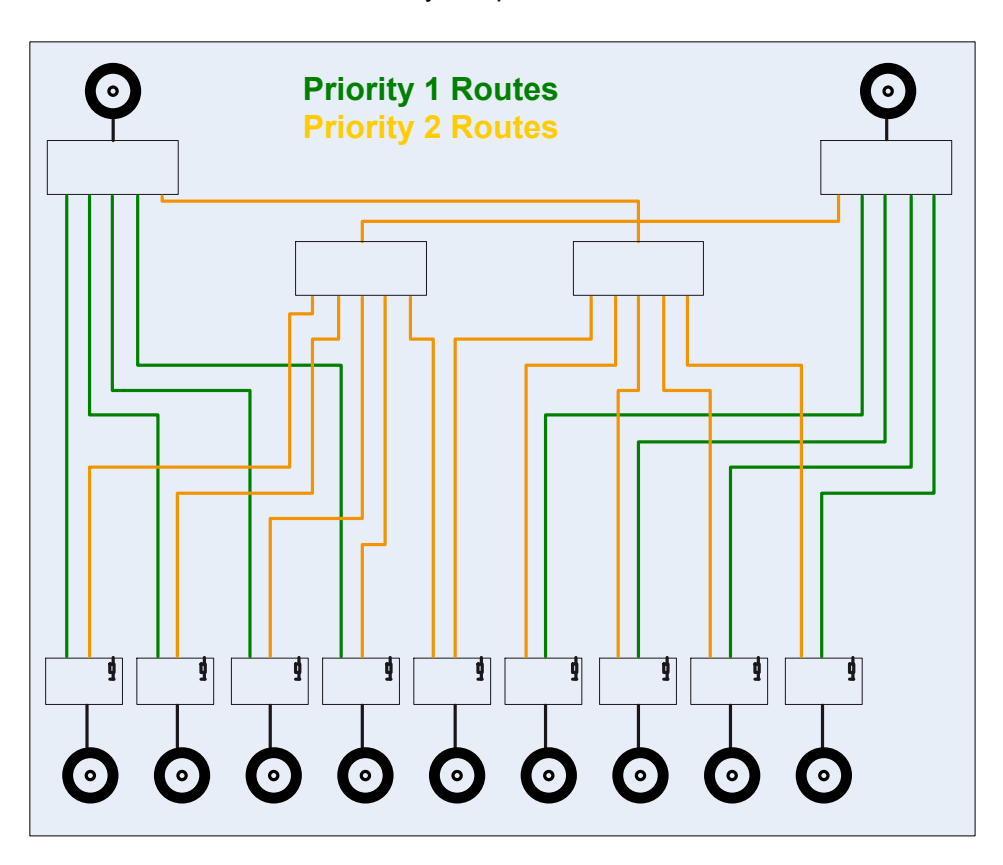

*Fig. 3-5: ZV-Z81 Routes and priorities*

These paths may have different characteristics - in particular if the corresponding matrix routes differ in the number of semiconductor or mechanical switching functions that have to be traversed (the rectangles in figure 3-5).

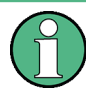

See the datasheet of the respective switch matrix for details on the available routes.

## **3.7.13.4 Multiple Paths: Precision vs. Speed**

For every supported switch matrix, the available routes are prioritized according to the number of switches they traverse (the rectangles in figure 3-5).

- To obtain highest measurement *precision*, the driving port should always use the "best possible" (highest priority) route. On the other hand this may cause additional matrix switching procedures and hence may result in a reduced measurement speed.
- If the focus is on measurement *speed*, the number of matrix switching procedures should be minimized, disregarding a possible loss in measurement precision.

As the fundamental trade-off between precision and speed cannot be resolved, the R&S ZNB allows to select which optimization should be performed.

## **3.7.13.5 Multiple Paths and Calibration**

With switch matrices a signal loss of up to 25 dB is possible, so (full) calibration is a must! For a high number of test ports manual calibration is time-consuming and error-prone, so automatic calibration (with auto-detection) is recommended

During calibration, correction data are determined for all possible paths from the VNA to the related test ports. For the currently supported matrices a maximum of 2 paths per test port are available, resulting in a maximum of

2 paths per reflection measurement

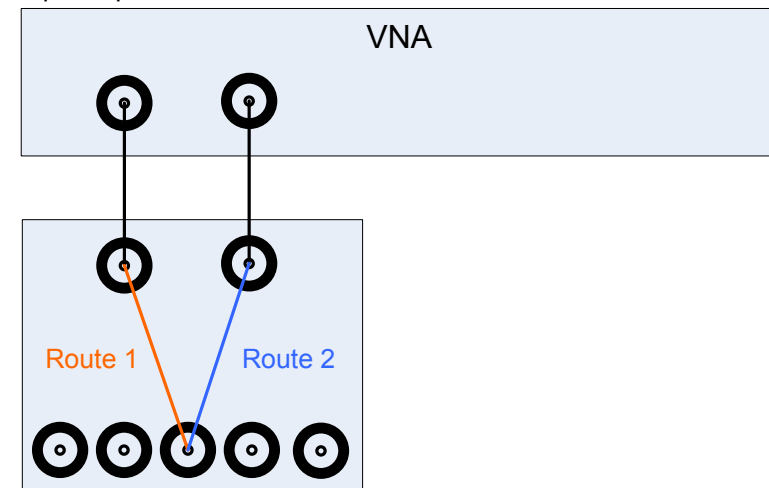

2 paths per transmission measurement for a 2-port VNA:

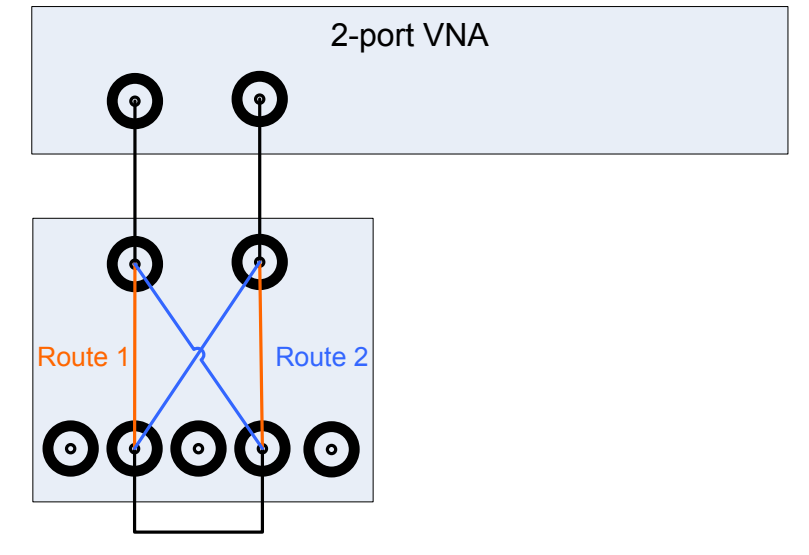

4 paths per transmission measurement for an N-port VNA with N $\geq$ 4

Optional Extensions and Accessories

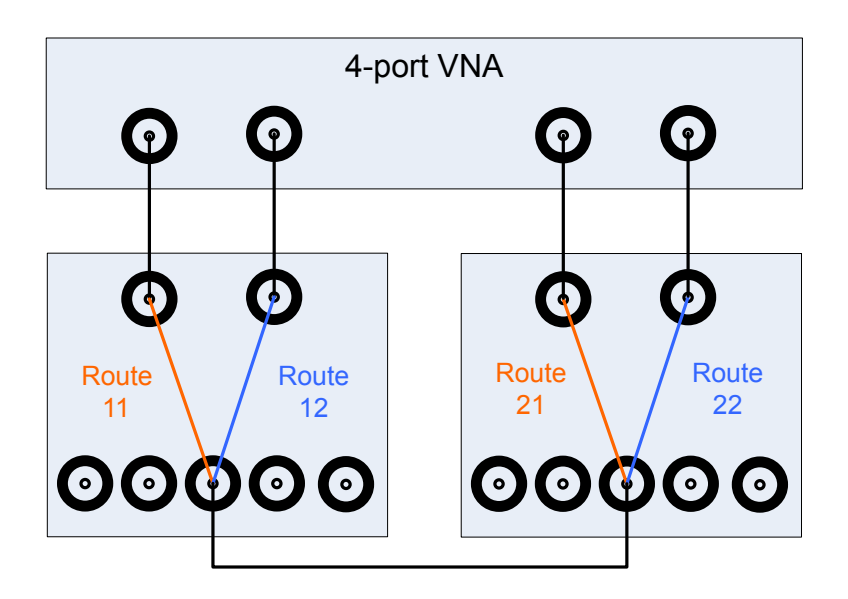

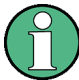

This kind of "multipath calibration" offers the following additional benefit:

During manual calibration the measured reflection/transmission coefficients are presented as memory traces - one per path. By comparing these traces, it should be possible to track down hardware problems (cables, connectors, matrix, ...) already during calibration.

# 4 GUI Reference

This chapter explains all functions of the analyzer and their application. It is organized according to the menus of the Graphical User Interface (GUI).

The topics in this chapter can be called up directly using the HELP key or the Help buttons in the dialogs. A link at the end of each function description leads to the corresponding remote control command.

For a general overview of the analyzer's capabilities and their use refer to [chapter 3,](#page-26-0) ["Concepts and Features", on page 11](#page-26-0).

## **4.1 File Settings**

The "File" menu provides standard Windows® functions to create, save, recall or print recall sets, to copy the active screen and to shut down the application.

## **4.1.1 File > Recall Sets**

A **recall set** comprises a set of diagrams with all displayed information that can be stored to a VNA recall set file  $(* . znx)$ .

- The "Display" commands arrange different windows on the screen.
- The "File" commands organize recall sets.

The relation between global settings, recall sets, channels and traces is described in [chapter 3.1, "Basic Concepts", on page 11](#page-26-0).

**Access:** SYSTEM > FILE key or Ctrl + O

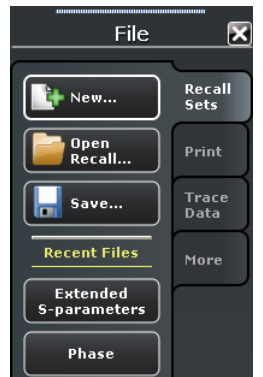

## **4.1.1.1 Basic Recall Set Functions**

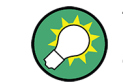

To create a recall set based on the current analyzer configuration, select "Save". To open an existing recall set, select "Open Recall".

#### <span id="page-158-0"></span>**New**

Creates a new recall set. The default names for recall sets are "Set1", "Set2" ... Recall sets are accessible via tabs in the diagram area:

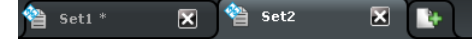

**Tip:** To open an existing recall set, use "Open Recall...". To rename a setup, use "Save..."

Remote command: [MEMory:DEFine](#page-671-0)

#### **Open Recall**

Loads an existing recall set from a file. The analyzer opens a dialog box to select the file from all VNA recall set files  $(* . znx)$  stored on the file system; see Recall dialog. The opened recall set replaces the active recall set.

Remote command:

[MMEMory:LOAD:STATe](#page-687-0)

#### **Recall dialog**

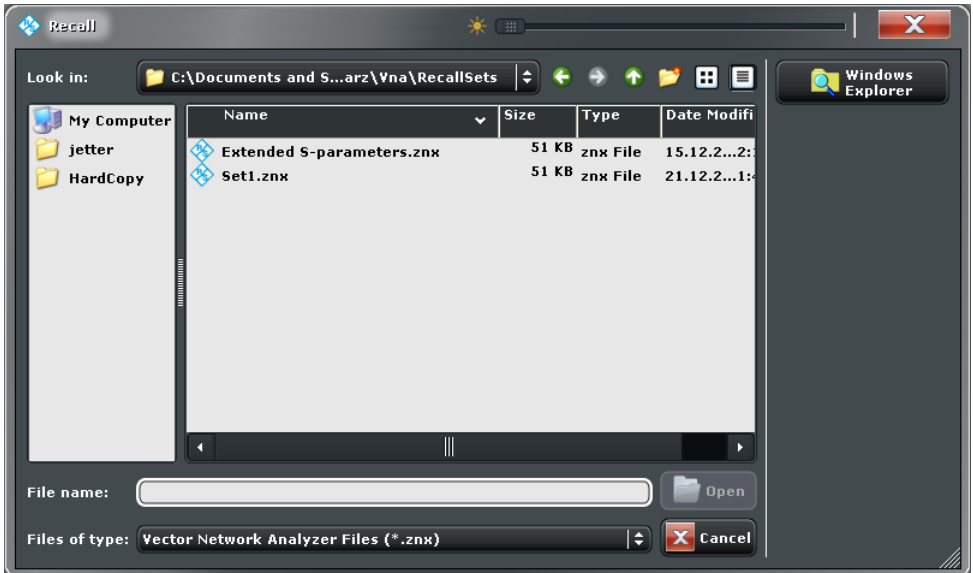

Specifies the name and location of a particular file (e.g. a VNA recall set file) to open:

- "Look in:" specifies the drive and directory in which the file to open is stored. The icons to the right of the pull-down list are provided for easy navigation in the file system (place the cursor on the icons to obtain "What's this?" help).
- "File name:" specifies a file name (e.g. a recall set file, \*.znx) to open. The file can be selected by tapping on the directory overview above.
- "Files of type:" selects a particular file type (e.g. recall set files, \*.znx) to be displayed in the directory overview.
- "Open" opens selected file and closes the dialog.
- "Cancel" closes the dialog without opening a recall set file.
- "Windows Explorer" opens the selected directory in Windows Explorer.

If the current setup includes [External Switch Matrices](#page-149-0) and the recall set to be loaded does not contain a switch matrix configuration, recalling the setup will be aborted. You are requested to delete the configured RF connections (see [chapter 4.6.13, "Switch Matrix](#page-472-0) [RF Connections \(Dialog\)", on page 457\)](#page-472-0) and to physically remove the switch matrix from the RF paths.

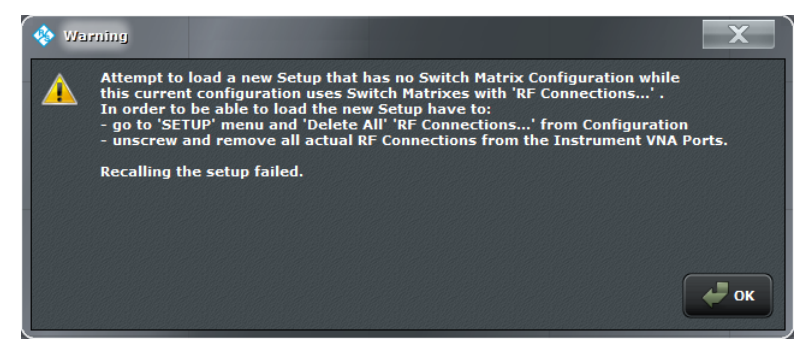

If the recall set to be loaded contains a switch matrix configuration and no differences to the current switch matrix configuration are detected, the recall set is loaded without further enquiry. Otherwise you are asked whether or not you want to adapt the configuration:

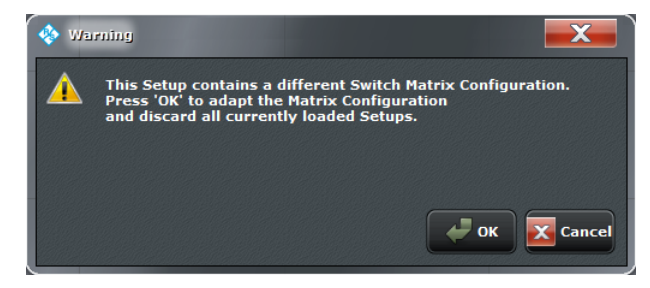

Select "Cancel" to abort the recall process or "OK" to open the [Setup Recall Switch Matrix](#page-160-0) [Configuration Dialog](#page-160-0) that will guide you through the required configuration changes.

#### **Save**

Saves and names the active recall set. The analyzer opens a dialog box to select a recall set file name  $(*.znx)$  and location for the recall set file.

Remote command:

[MMEMory:STORe:STATe](#page-696-0)

#### <span id="page-160-0"></span>**Save dialog**

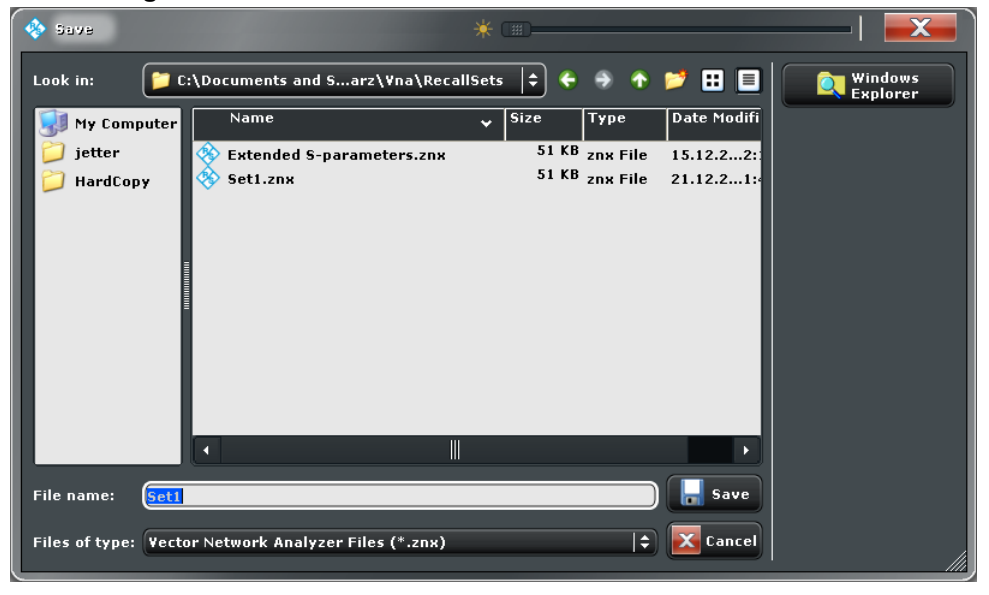

Specifies the name and location of a particular file (e.g. a VNA recall set file) to save:

- "Look in:" specifies the drive and directory in which the data is stored. The icons to the right of the pull-down list are provided for easy navigation in the file system (place the cursor on the icons to obtain "What's this?" help).
- "File name:" specifies a file name to save the current data (e.g. the recall set). The analyzer adds the extension (e.g.  $*$  .  $znx$ ) in the "Files of type:" field.
- "Files of type:" selects a particular file type (e.g. recall set files,  $*$ .znx) for the created file.
- "Save" saves the data (e.g. the active recall set) in the selected file and directory and closes the dialog.
- "Cancel" closes the dialog without saving the data.
- "Windows Explorer" opens the selected directory in Windows Explorer.

**Tip:** The "Save" dialog is used to store various data types (e.g. cal kit data, limit lines, sweep segment lists, ...). Depending on its use the dialog is opened with different file locations and file type filters. File locations (directories) are remembered when the dialog is closed. To restore default directories use the "Presets" tab of the "SYSTEM > SETUP > Setup > System Config" dialog. See [chapter 4.6.2.1, "Presets", on page 434](#page-449-0).

#### **Recent Files**

The buttons are labelled with the last recall sets which were stored in the current or in previous sessions. They open the corresponding recall set.

#### **4.1.1.2 Setup Recall Switch Matrix Configuration Dialog**

When opening an existing recall set file it may be necessary to adapt the current system configuration to the switch matrix configuration of the recall set. The "Recall Switch Matrix Configuration" dialog guides you through this process.

File Settings

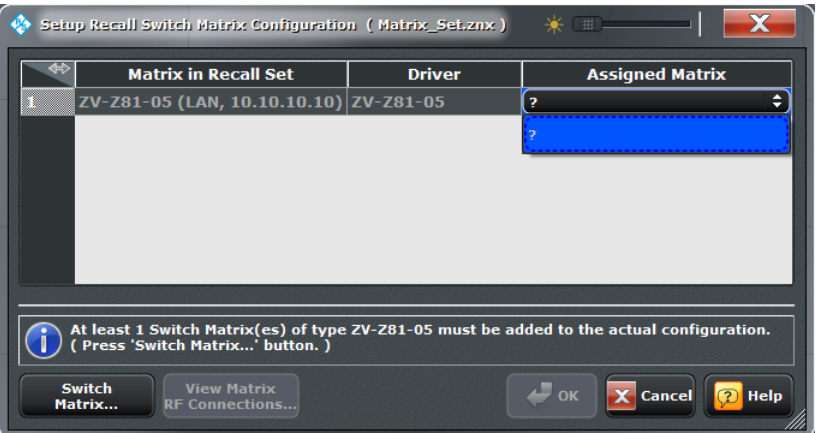

In the dialog proceed as follows:

1. **Reassign Matrices:** For each "Matrix in Recall Set", select a switch matrix of the same (driver) type as "Assigned Matrix".

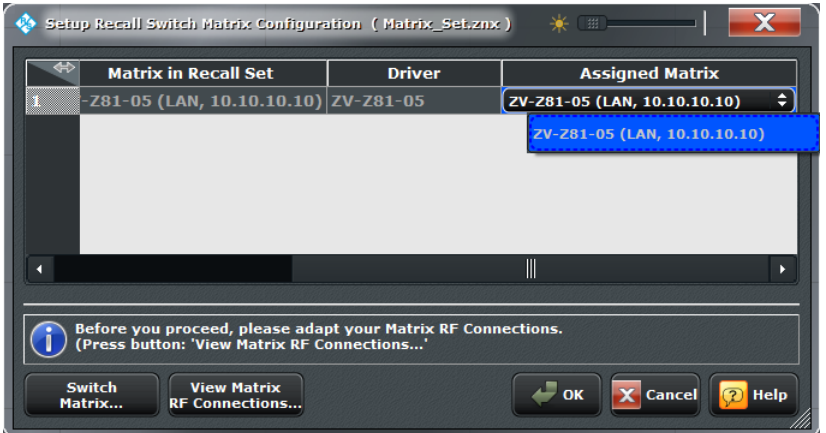

If no switch matrix of the same type exists, tap "Switch Matrix" to open the [External](#page-469-0) [Matrices \(Dialog\)](#page-469-0) that allows you to register/configure additional switch matrices.

2. **Restore RF connections:** The recall set's switch matrix configuration comprises the RF connections of the related switch matrices. This RF connection configuration will be loaded with the recall set, requiring you to adapt the physical RF connections accordingly.

For each "Matrix in Recall Set" select the corresponding row and tap "View Matrix RF Connections..." to view the respective matrix RF connections.

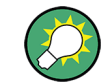

#### **Background information**

Refer to [chapter 3.7.13, "External Switch Matrices", on page 134.](#page-149-0)

## **View Matrix RF Connections...**

This dialog presents the RF connections of a selected switch matrix as specified in the recall set you are about to load.

File Settings

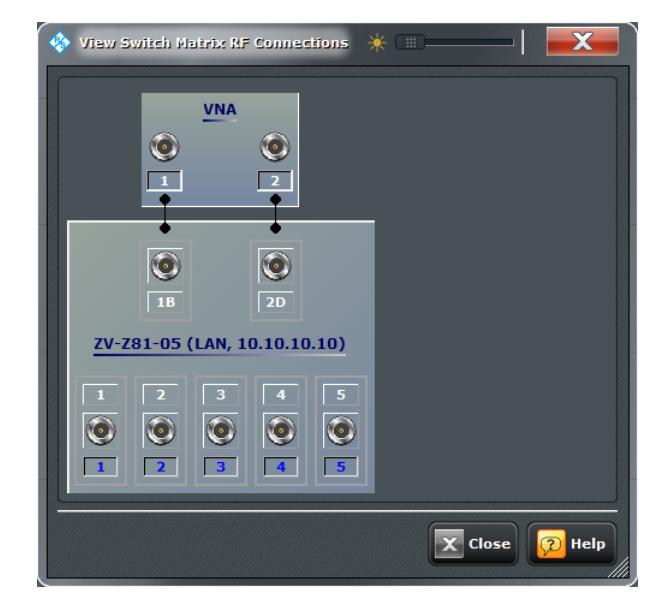

It is a read-only version of the [Switch Matrix RF Connections \(Dialog\)](#page-472-0) you can subsequently use to modify the actual configuration.

## **4.1.2 File > Print**

The "File > Print" buttons allow to send the active recall set (i.e. the contents of the active diagrams) to an external printer, to a file or to the clipboard.

**Access:** SYSTEM > PRINT key or Ctrl + P

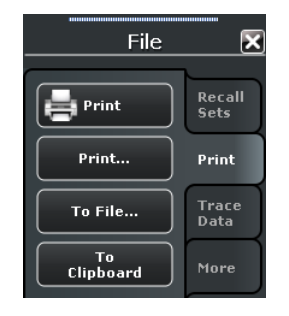

#### **Print (<Printer>)**

Prints the active recall set using the current printer and printer settings.

#### Remote command:

The  $HCOPy...$  commands provide the printer settings; see [chapter 6.3.7, "HCOPy](#page-662-0)" [Commands", on page 647](#page-662-0).

[HCOPy\[:IMMediate\]](#page-666-0) initiates printing.

## **Print...**

The "Printer Setup" dialog specifies how the active recall set is printed. Printer options are specified in three tabs. The lower part of the diagram shows a preview of the print.

File Settings

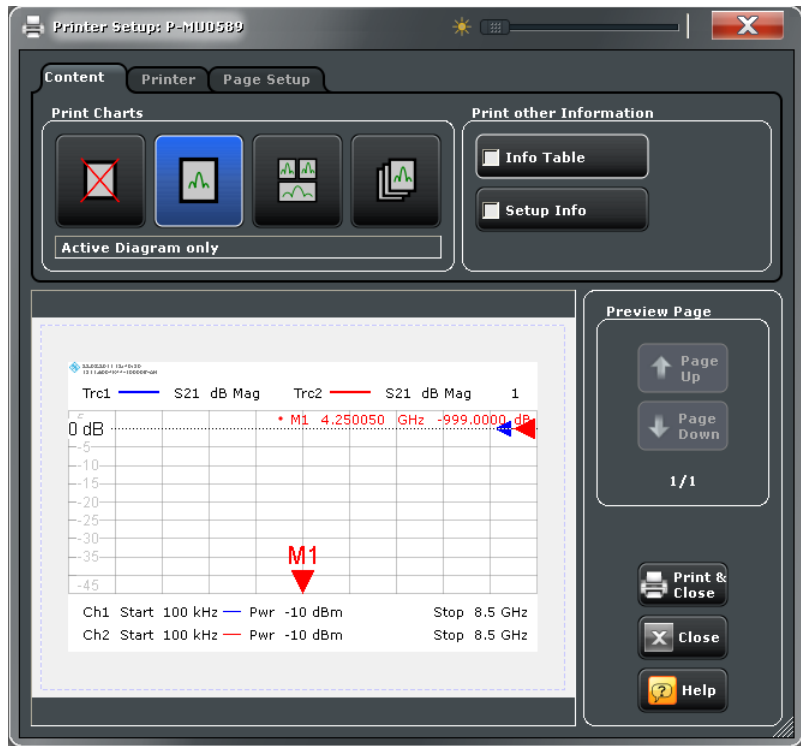

## **Content ← Print...**

The "Content > Print Charts" panel specifies how the diagrams of the active recall set are printed. Refer to the text in the dialog for a description. The "Marker" and "Setup Info" is printed on a separate page. The "Setup Info" provides a detailed list of the active channel and trace settings and information about the analyzer.

Remote command:

The HCOPy... commands provide the printer settings; see [chapter 6.3.7, "HCOPy](#page-662-0) [Commands", on page 647](#page-662-0).

## **Printer ← Print...**

The "Printer" settings select one of the installed printers and specify printer options. Printers can be installed using the "Start > Control Panel > Hardware and Sound > Devices and Printers" menu in the Windows® "Control Panel".

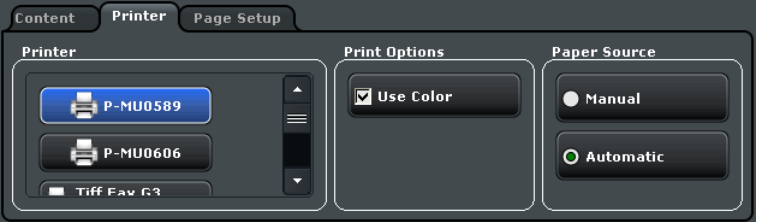

#### Remote command:

The HCOPy... commands provide the printer settings; see [chapter 6.3.7, "HCOPy](#page-662-0) [Commands", on page 647](#page-662-0).

#### **Page Setup ← Print...**

The "Page Setup" settings are visualized in the preview page in the lower part of the dialog.

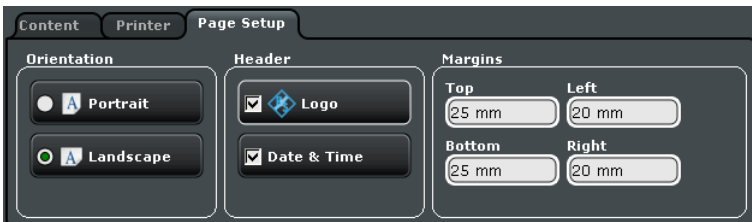

**Tip:** The printer settings are not affected by a preset of the R&S ZNB. Use the "Remote" tab in the "System Configuration" dialog ("SYSTEM > SETUP > Setup > System Config...") to restore default settings.

Remote command:

The HCOPy... commands provide the printer settings; see [chapter 6.3.7, "HCOPy](#page-662-0) [Commands", on page 647](#page-662-0).

## **To File...**

The "Save Image" dialog selects a file and file format to store the current diagrams. See also ["Save dialog" on page 145](#page-160-0).

Remote command: [HCOPy:DESTination](#page-662-0)

#### **To Clipboard**

Copies the current diagram to the clipboard from where you can paste it into another application.

## **4.1.3 File > Trace Data**

Imports and exports trace data. The settings are identical with the "TRACE > TRACE CONFIG > Trace Data" settings; see [chapter 4.2.4, "Trace Config Settings",](#page-207-0) [on page 192](#page-207-0).

## **4.1.4 File > More**

The "File > More" buttons load simulation data or close the VNA application.

**Access:** SYSTEM > FILE key or Ctrl + O

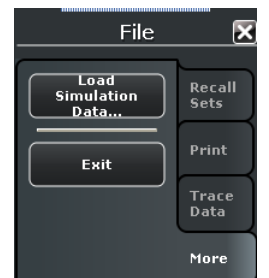

#### **Load Simulation Data...**

Imports previously stored trace data into the active diagram. The analyzer opens a dialog box to select the file from all trace files  $(*.s?p, *.csv, *.dat)$  stored on the file system; see [Recall dialog.](#page-158-0) The opened trace replaces the active trace.

#### **Exit**

Saves the active recall set and ends the analyzer session. The active recall set is automatically recalled when the analyzer application is re-started.

**Tip:** This button is equivalent to the "Close" command on the application "Control" menu (see [chapter 4.9, "Control Menu", on page 464\)](#page-479-0) and to the close icon  $\blacksquare$  in the title bar.

## **4.2 Trace Settings**

The "Trace" menu provides all trace settings, limit check settings, and the marker functions including marker search.

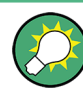

## **Background information**

Refer to the following sections:

- [chapter 3.1.3, "Traces, Channels and Diagrams", on page 12](#page-27-0)
- [chapter 3.1.3.1, "Trace Settings", on page 13](#page-28-0)
- [chapter 3.1.4, "Sweep Control", on page 14](#page-29-0)

## **4.2.1 Meas Settings**

The "Meas" functions select the measured and displayed results.

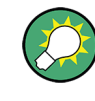

#### **Background information**

For a detailed description of all measurement results of the R&S ZNB refer to [chapter 3.3,](#page-58-0) ["Measurement Results", on page 43](#page-58-0).

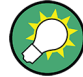

#### **Efficient trace handling**

To select a result and display it as a trace, you can simply drag and drop the corresponding button into a diagram area. See also section "Handling Diagrams, Traces, and Markers" in the Help or in the "Getting Started" guide.

## **4.2.1.1 Meas > S-Params**

Selects S-parameters as measured quantities.

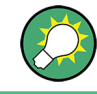

## **Background information**

Refer to [chapter 3.3.1, "S-Parameters", on page 43](#page-58-0).

**Access:** TRACE > MEAS key or Alt + Shift + A

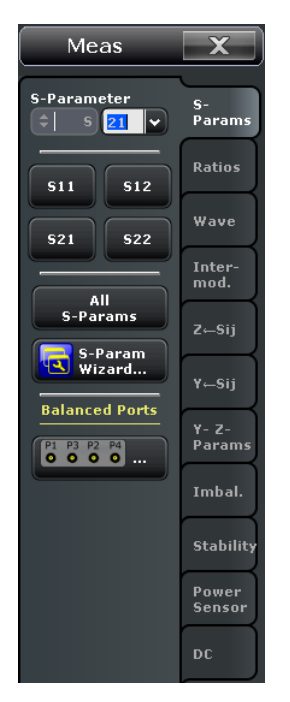

Some of the softkeys in the "S-Params" tab open dialogs.

- see [chapter 4.2.1.2, "S-Parameter Wizard", on page 153](#page-168-0)
- see [chapter 4.2.1.3, "Balanced Ports Dialog", on page 155](#page-170-0)

#### **S-Parameter**

Selects a scattering parameter (S-parameter) as measured quantity for the active trace. For a channel setup with n logical ports, one of  $n^2$  S-parameters can be selected.

The S-parameters are the basic measured quantities of a network analyzer. They describe how the DUT modifies a signal that is transmitted or reflected in forward or reverse direction. For background information see [chapter 3.3.1, "S-Parameters",](#page-58-0) [on page 43](#page-58-0).

Single-ended (unbalanced) S-parameters are referred to as S<out>< in>, where <out> and <in> denote the output and input logical port numbers, respectively.

In presence of balanced ports, S-parameters are defined in the form S<m\_out><m\_in><out>>out>>in>, where output mode <m\_out> and input mode <m\_in> can be one of

- d (differential, balanced)
- c (common, balanced)
- s (single-ended, unbalanced)

**Note:** The logical port numbers <out> and <in> must be expressed using the same number of digits, i.e. for <out>=10 and <in> =9 you may specify S<out>< in> as S1009 or S010009, but not as S109.

Remote command:

```
CALCulate<Ch>:PARameter:MEASure "<Trace Name>", "S11" | "S12" |
"S21" | "S22" ...
Create new trace and select trace name and measurement parameter:
CALCulate<Ch>:PARameter:SDEFine "<Trace Name>", "S11" | "S12" |
"S21" | "S22" ...
```
#### **S11 / S12 / S21 / S22**

Selects one of the four elements of the standard 2-port scattering matrix (S-parameters) as a measured quantity for the active trace.

The S-parameters are the basic measured quantities of a network analyzer. They describe how the DUT modifies a signal that is transmitted or reflected in forward or reverse direction. S-parameters are expressed as  $S_{\text{coul}< in}>$ , where  $\leq$  out $\geq$  and  $\leq$  in $\geq$ denote the output and input port numbers of the DUT.

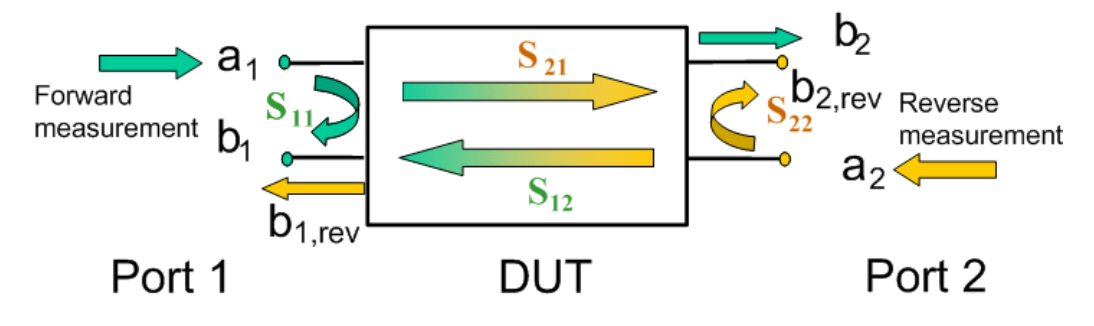

#### Remote command:

[CALCulate<Ch>:PARameter:MEASure](#page-578-0) "<Trace\_Name>", "S11" | "S12" | "S21" | "S22"

Create new trace and select trace name and measurement parameter:

```
CALCulate<Ch>:PARameter:SDEFine "<Trace Name>", "S11" | "S12" |
"S21" | "S22"
```
#### **All S-Params**

Creates n<sup>2</sup> diagrams (for an n-port vector network analyzer) and displays the full set of S-parameters, one in each diagram. The diagrams are arranged as an (n x n) matrix. The reflection coefficients  $S_{ii}$  appear in the diagrams on the main diagonal, the transmission coefficients  $S_{ii}$  (i ≠ j) occupy the other diagrams. Reflection coefficients are displayed in Smith diagrams; transmission coefficients in Cartesian diagrams with logarithmic ("dB mag") scale.

See also: [Format Settings](#page-196-0)

**Note:** This function is disabled if the number of used test ports is greater than 9.

Remote command:

[CALCulate<Ch>:PARameter:SDEFine](#page-579-0) [CALCulate<Ch>:PARameter:DEFine:SGRoup](#page-575-0)

## <span id="page-168-0"></span>**4.2.1.2 S-Parameter Wizard**

The "S-Parameter Wizard" dialog consists of a series of dialogs providing the settings for a standard multi-port S-parameter measurement in a frequency sweep.

**Access:** E.g. TRACE > MEAS > S-Params > S-Param Wizard ...

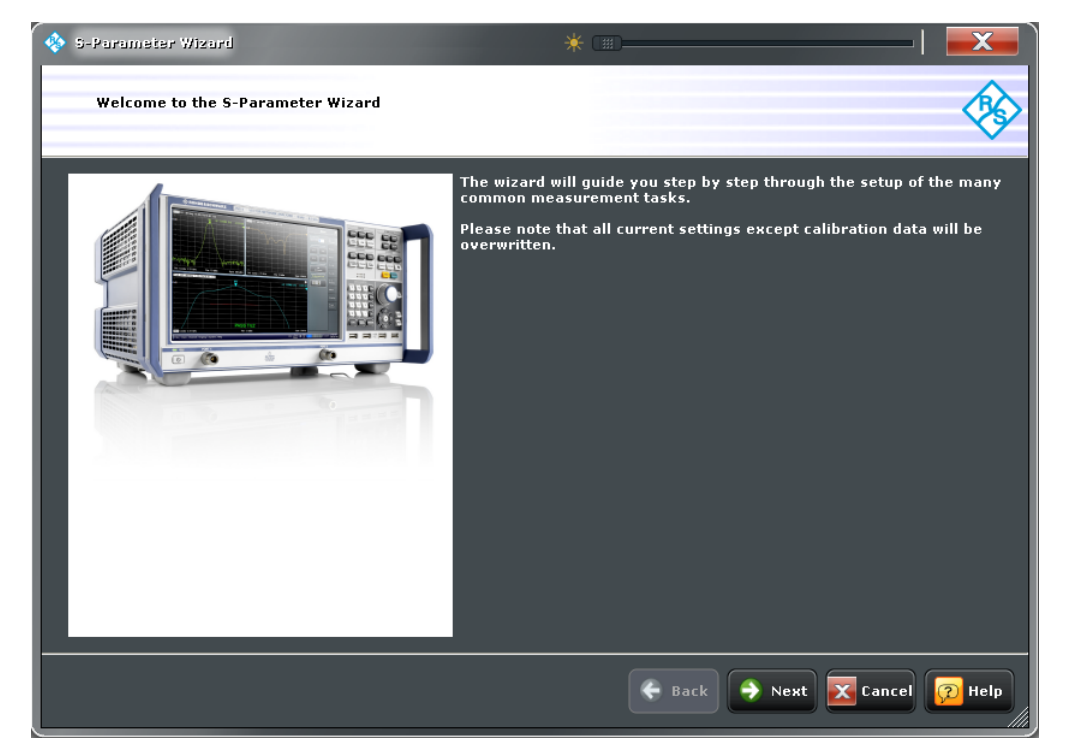

The measurement comprises the following stages:

## 1. **Select the test setup**

Choose the single-ended or balanced ports of the analyzer according to the port configuration of your DUT and connect the DUT to the selected analyzer ports. This dialog corresponds to the "Predefined Configs" tab of the "Balanced Ports" dialog; see["Predefined Configs" on page 155](#page-170-0) .

### 2. **Define port impedances**

Assign reference impedances to all physical and balanced test ports selected in the previous step. The reference impedances can be complex.

**Tip:** The default reference impedance of the physical analyzer ports is Z $_0$  = 50 Ω. The default reference impedances for balanced ports are derived hereof. You do not need to change these value unless you want to renormalize the port impedances; see [chapter 3.3.5.4, "Reference Impedances", on page 56.](#page-71-0)

#### 3. **Select the measurement parameters and the diagram areas**

Choose an S-parameter or a group of S-parameters to be measured and displayed. The measurement parameters are displayed in separate diagram areas: Cartesian diagram areas are used for transmission S-parameters, Cartesian or Smith diagrams for reflection parameters. The selections to be made depend on the test setup selected in the previous stage.

**Tip:** In case of an error in a previous stage, you can always use the "Back" button and correct your settings.

## 4. **Select the sweep settings**

Choose the frequency range and the number of measurement points per sweep. The sweep range is defined by two values (start and stop frequency or center frequency and span). The measurement points are equidistant across the sweep range. Increasing the number of points also increases the measurement time per single sweep.

## 5. **Select the measurement bandwidth and source power**

Choose a typical measurement bandwidth and one of three typical source power values. A smaller measurement bandwidth increases the dynamic range but slows down the measurement. A smaller source power protects the input port of the analyzer from being overdriven, especially if an active DUT with high gain is measured.

#### **Note:**

The predefined bandwidths and source powers have been selected according to the following criteria:

- The large measurement bandwidth ("Fast Sweep") ensures that the noise of a  $S_{21}$  trace at minimum (-40 dBm) source power and 0 dB attenuation is smaller than 0.1 dB.
- The default source power for a passive DUT ensures that the analyzer receiver is in its linear range (no compression) if a passive DUT with 0 dB attenuation is measured. The default source powers for active DUTs ensure no compression if an active DUT with 20 dB or 40 dB gain is measured. If the actual gain of the DUT is more than 50 dB, then the default source power of –40 dB is still too high and needs to be changed after finishing the wizard.

## 6. **Perform a calibration (optional)**

Call the calibration wizard and perform a calibration. The default calibration type is a full n-port (TOSM) calibration, where n is the number of analyzer ports selected in the first stage of the calibration wizard. This calibration can be performed as well using automatic calibration (if a calibration unit R&S ZV-Z5x is available).

#### **Tip:**

You can skip the automatic calibration stage (select "Finish now without Calibration") if one of the following applies:

- A valid calibration is already assigned to the active channel
- You want to apply a valid calibration stored in the cal pool.
- You don't want to use a calibration, e.g. because the factory calibration is accurate enough for your measurement.

<span id="page-170-0"></span>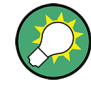

## **Instrument reset**

In order to obtain a predictable result the measurement wizard has to reset all settings except the current calibration data. Store your recall set if you don't want to lose the current configuration.

#### **4.2.1.3 Balanced Ports Dialog**

The "Balanced Ports" dialog selects a balanced port configuration and defines reference impedances for the balanced ports. Selecting a balanced port configuration means that one or more pairs of physical test ports are combined to form logical (balanced) ports.

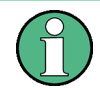

Currently, "non-standard" logical port assignments created via [SOURce<Ch>:](#page-825-0)  $LPORt < LOqPt >$  can neither be created nor edited with the balanced port dialog. They are erroneously displayed as the 1:1 standard mapping between physical and (singleended) logical ports.

Measurements do not necessarily require all of the physical and logical ports of the network analyzer. To save measurement time, it is recommended to specify the ports that are not used in the current test setup as "Unused" ports. Unused ports will not be considered for the calculation of mixed mode, Z- and Y-parameters.

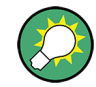

## **Background information**

Refer to the following sections:

- [chapter 3.3.5, "Unbalance-Balance Conversion", on page 52](#page-67-0)
- [chapter 3.3.5.1, "Balanced Port Configurations", on page 53](#page-68-0)
- [chapter 3.3.5.4, "Reference Impedances", on page 56](#page-71-0)

#### **Predefined Configs**

The "Predefined Configs" tab of the "Balanced and Measured Ports" dialog provides the most commonly used balanced port configurations for the analyzer.

**Access:** E.g. TRACE > MEAS > S-Params > Balanced Ports...

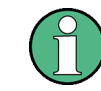

This tab is hidden if more than 4 test ports are available (on the VNA and/or connected switch matrices).

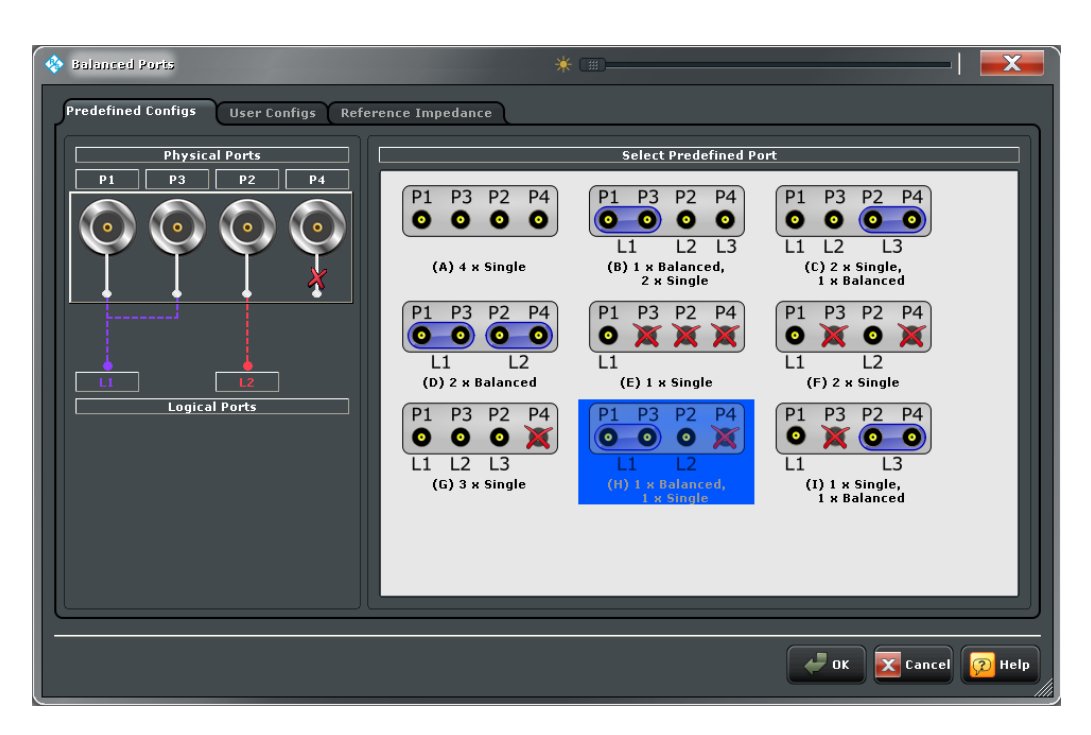

The port configurations are arranged in a scrollable list. The resulting port number assignment is shown on the left-hand side of the "Predefined Configs" tab.

- For a single-ended port, the diagram shows a single line between the physical test port and the logical port.
- For a balanced port, two physical ports are combined to form a single logical port.
- For unused ports, the physical port is crossed out; no logical port number is assigned.

#### **Select Predefined**

List of predefined port configurations.

The number of type of predefined configurations depends on the port number of the analyzer. They comprise the fully single-ended (unbalanced) case, where the logical ports correspond to the physical ports, and all balanced configurations where two adjacent physical ports are connected to a logical port. In addition configurations with one or more unused ports are provided.

#### Remote command:

[SOURce<Ch>:LPORt<LogPt>](#page-825-0) [SOURce<Ch>:LPORt<LogPt>:CLEar](#page-826-0)

#### **User Configs**

The "User Configs" tab of the "Balanced Ports" dialog defines a new balanced port configuration.

**Access:** E.g. TRACE > MEAS > S-Params > Balanced Ports...

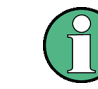

If more than 4 test ports are available (on the VNA and/or connected switch matrices) this tab is replaced by the "Logical Port Config" tab.

## **R&S**® **ZNB GUI Reference**

Trace Settings

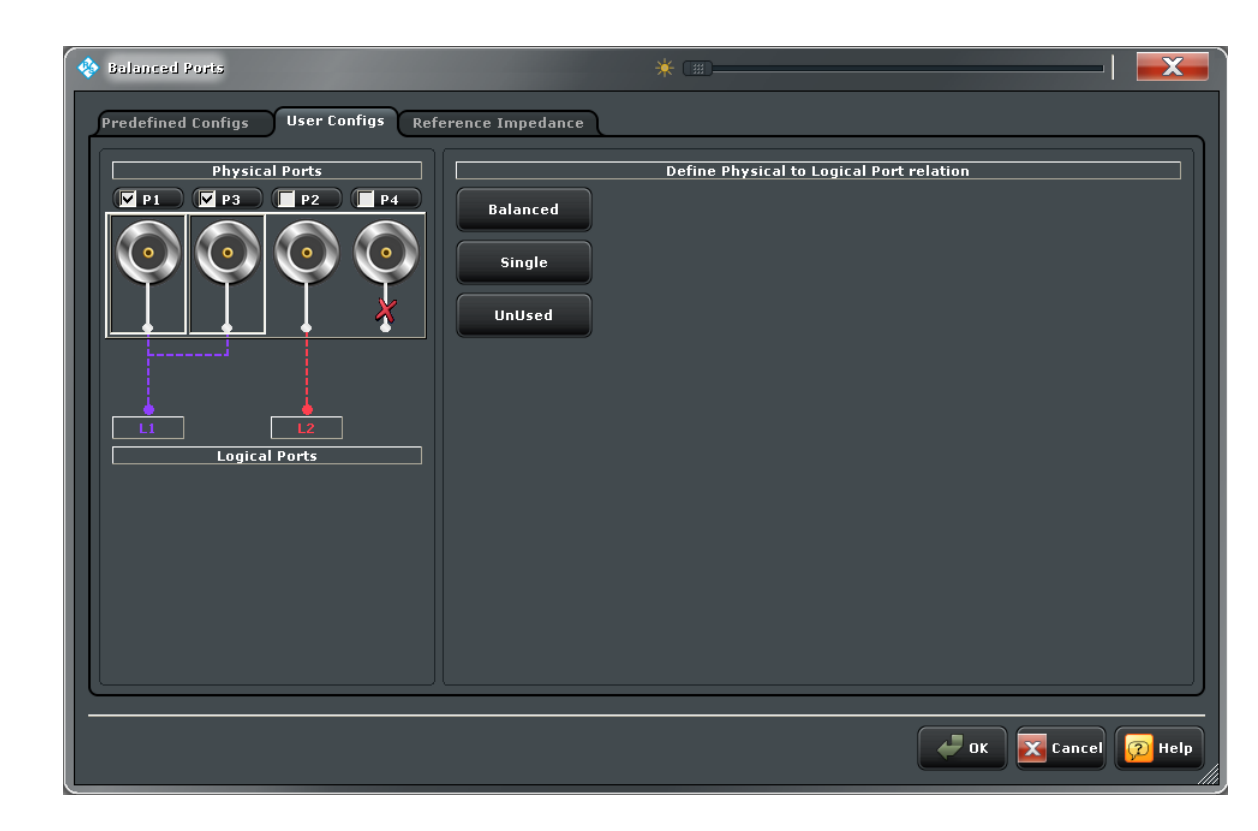

#### **Define Physical to Logical Port Relation**

Defines balanced, single-ended, and unused ports. In principle, it is possible to combine any pair of two physical ports into a balanced port. An analyzer with n test ports supports a maximum of  $n/2$  (n even) or  $(n - 1)/2$  (n odd) logical ports.

- To define a balanced port, select two physical ports and tap "Balanced".
- To dissolves a balanced port, select it and tap "Single".
- To exclude a single physical port from the measurement, select the port and tap "Unused".

Remote command:

```
SOURce<Ch>:LPORt<LogPt>
SOURce<Ch>:LPORt<LogPt>:CLEar
SOURce<Ch>:GROup<Grp>
SOURce<Ch>:GROup<Grp>:PORTs
SOURce<Ch>:GROup<Grp>:CLEar
```
## **Logical Port Config**

The "Logical Port Config" tab of the "Balanced Ports" dialog defines the balanced port configuration and - at the same time - the assignment of physical test ports to logical test ports.

**Access:** E.g. TRACE > MEAS > S-Params > Balanced Ports...

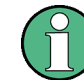

This tab is visible if an only if more than 4 test ports are available (on the VNA and/or connected switch matrices).

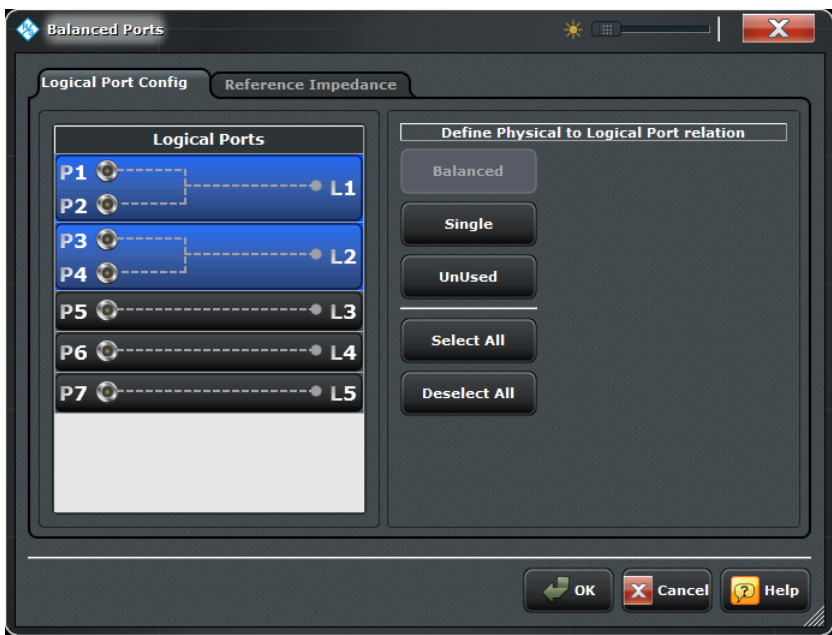

#### **Define Physical to Logical Port Relation**

Defines balanced, single-ended, and unused ports. In principle, it is possible to combine any pair of two physical analyzer ports into a balanced port. With n test ports a maximum of  $n/2$  (n even) or  $(n - 1)/2$  (n odd) logical ports is supported.

- To define a balanced port, select two physical ports and tap "Balanced".
- To dissolve balanced ports, select them and tap "Single".
- To exclude logical ports from the measurement, select them and tap "Unused".

#### Remote command:

```
SOURce<Ch>:LPORt<LogPt>
SOURce<Ch>:LPORt<LogPt>:CLEar
SOURce<Ch>:GROup<Grp>
SOURce<Ch>:GROup<Grp>:CLEar
```
### **Reference Impedance**

The "Reference Impedance" tab of the "Balanced and Measured Ports" dialog (re-)defines the port impedances for differential and common mode.

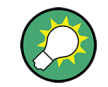

## **Background information**

Refer to [chapter 3.3.5.4, "Reference Impedances", on page 56](#page-71-0).

**Access:** E.g. TRACE > MEAS > S-Params > Balanced Ports...

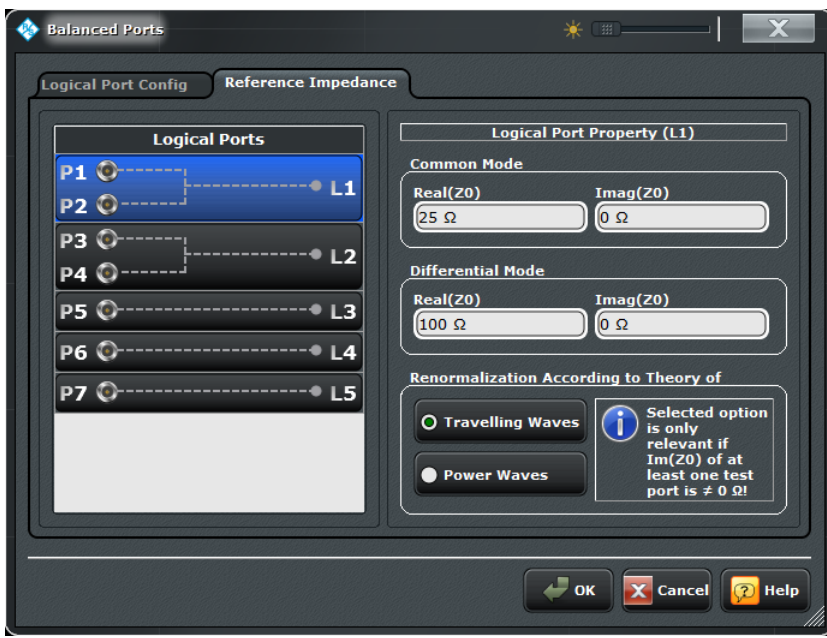

*Fig. 4-1: Reference Impedance Tab (>4 test ports)*

The default reference impedance for a physical port is equal to the reference impedance of the connector type assigned to the port but can be defined as an arbitrary complex value (renormalization of port impedances). By changing the reference impedance, it is possible to convert the measured values at 50 Ω (75 Ω) into values at arbitrary port impedances.

For balanced ports it is possible to define separate complex reference impedances for differential and for common mode.

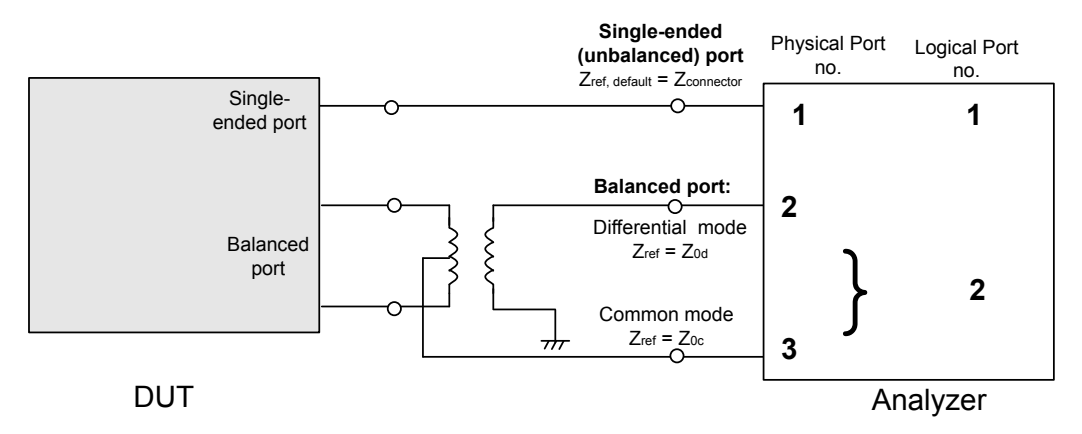

#### **Common Mode / Differential Mode**

Defines arbitrary reference impedances. "Common Mode" impedances are available for single-ended ports; "Differential Mode" impedances for balanced ports only.

The default values for the balanced port reference impedances are derived from the (real) default reference impedance of the physical analyzer ports ( $Z_0$  = 50  $\Omega$ ):

• The default value for the differential mode is  $Z_{0d} = 100 \Omega = 2^{\ast} Z_0$ .

• The default value for the common mode is  $Z_{0c} = 25 \Omega = Z_0/2$ .

#### Remote command:

```
SOURce<Ch>:LPORt<LogPt>
[SENSe<Ch>:]LPORt<LogPt>:ZCOMmon
[SENSe<Ch>:]LPORt<LogPt>:ZDIFferent
```
### **Renormalization according to Theory of**

Selects the waveguide circuit theory for renormalization. The conversion formula of both theories differ only if the reference impedance of at least one test port has a non-zero imaginary part.

Refer to [chapter 3.3.5.4, "Reference Impedances", on page 56](#page-71-0).

Remote command:

```
[SENSe<Ch>:]PORT<PhyPt>:ZREFerence on page 773
[SENSe<Ch>:]LPORt<LogPt>:ZCOMmon
[SENSe<Ch>:]LPORt<LogPt>:ZDIFferent
CALCulate<Chn>:TRANsform:IMPedance:RNORmal on page 583
```
#### **4.2.1.4 Meas > Ratios**

Selects ratios of wave quantities as measured quantities.

**Background information**

Refer to [chapter 3.3.4, "Wave Quantities and Ratios", on page 49](#page-64-0).

**Access:** TRACE > MEAS key or Alt + Shift + A

## **b1 / a1 Source Port 1 ... b1/a2 Source Port 2**

Selects predefined complex ratios of the standard 2-port wave quantities  $a_1$ ,  $a_2$ ,  $b_1$ , and  $b_2$ .

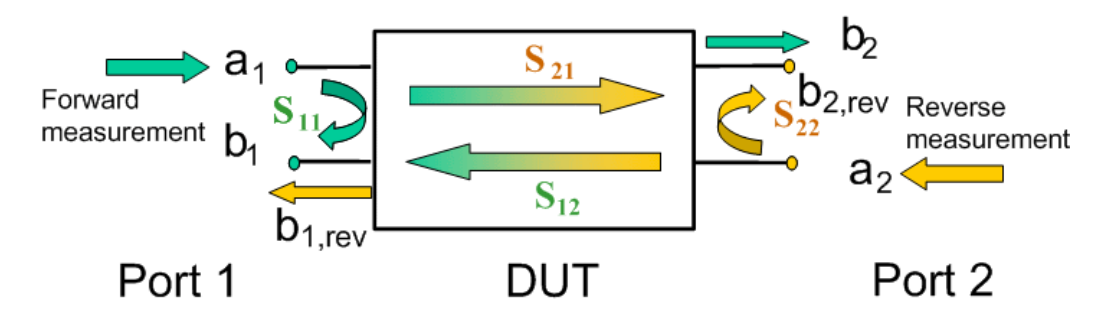

The predefined wave quantities can all be obtained with the same test setup, where a 2 port DUT is connected between the analyzer ports 1 and 2. The stimulus signal is provided by the analyzer port 1 or 2 ("Source Port").

The predefined wave quantities correspond to the 2-port S-parameters:

• "b1/a1 Source Port 1" is the ratio of the wave quantities  $b_1$  and  $a_1$ , measured at port 1. This ratio corresponds to the S-parameter  $S_{11}$  (input reflection coefficient).

- "b2/a1 Source Port 1" is the ratio of the wave quantities  $b_2$  and  $a_1$  and corresponds to the S-parameter  $S_{21}$  (forward transmission coefficient).
- "b2/a2 Source Port 2" is the ratio of the wave quantities  $b_2$  and  $a_2$ , measured at port 2. This ratio corresponds to the S-parameter  $S_{22}$  (output reflection coefficient).
- "b1/a2 Source Port 2" is the ratio of the wave quantities  $b_1$  and  $a_2$  and corresponds to the S-parameter  $S_{12}$  (reverse transmission coefficient).

The analyzer can also measure arbitrary ratios for other source ports; see "More Ratios" on page 161.

**Tip:** In the trace list the source port is indicated in brackets. "b2/a1(P1)" denotes the ratio  $b_2/a_1$  with source port 1.

Remote command:

[CALCulate<Ch>:PARameter:MEASure](#page-578-0) "<Trace\_Name>", "B2/A1" | ... Create new trace and select trace name and measurement parameter: CALCulate<Ch>: PARameter: SDEFine "<Trace\_Name>", "B2/A1" | ...

#### **More Ratios**

Opens a dialog to select arbitrary ratios of wave quantities, e.g. for different source ports or higher port numbers.

## **4.2.1.5 More Ratios (Dialog)**

The "More Ratios" dialog provides arbitrary ratios with arbitrary source ports as measured quantities. All ratios can be calculated with different detector settings.

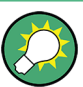

## **Background information**

Refer to the following sections:

- [chapter 3.3.4.1, "Wave Quantities", on page 50](#page-65-0)
- [chapter 3.3.4.2, "Ratios", on page 50](#page-65-0)

**Access:** TRACE > MEAS > Ratios > More Ratios...

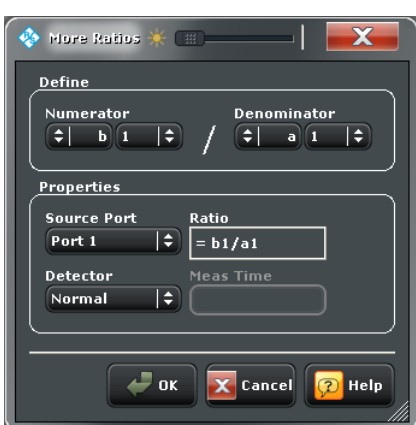

The notation for ratios follows the usual scheme of the vector network analyzer:

The a-waves are the outgoing/transmitted waves at the analyzer's test ports.

- The b-waves are the incoming/measured waves.
- The source port for the stimulus signal must be specified in addition.
- The port number range covers all test ports of the analyzer.

#### **Numerator**

Selects the type (left pull-down list) and the port number assignment (right pull-down list) of the wave that forms the numerator of the ratio.

Remote command:

[CALCulate<Ch>:PARameter:MEASure](#page-578-0) "<Trace\_Name>", "B2/A1" | ... Create new trace and select trace name and measurement parameter: [CALCulate<Ch>:PARameter:SDEFine](#page-579-0) "<Trace Name>", "B2/A1" | ...

#### **Denominator**

Selects the type (left pull-down list) and the port number assignment (right pull-down list) of the wave that forms the denominator of the ratio.

Remote command:

[CALCulate<Ch>:PARameter:MEASure](#page-578-0) "<Trace\_Name>", "B2/A1" | ... Create new trace and select trace name and measurement parameter: [CALCulate<Ch>:PARameter:SDEFine](#page-579-0) "<Trace Name>", "B2/A1" | ...

#### **Source Port**

Selects the the source port for the stimulus signal. For an n-port analyzer the list contains all analyzer ports "Port 1" to "Port n". Generators ("Gen 1", "Gen 2" ...) must be configured explicitly in the "External Generators" dialog before they appear in the list. See also [chapter 3.7.12, "External Generators", on page 131.](#page-146-0)

Remote command:

[CALCulate<Ch>:PARameter:MEASure](#page-578-0) "<Trace\_Name>", "<Ratio>" Create new trace and select trace name and measurement parameter: [CALCulate<Ch>:PARameter:SDEFine](#page-579-0) "<Trace\_Name>", "<Ratio>" (the parameter name <Ratio> can also contain the source port)

#### **Detector**

Selects the algorithm that is used to calculate the displayed measurement points from the raw data.

For details refer to: [chapter 3.3.4.3, "Detector Settings", on page 51.](#page-66-0)

#### Remote command:

[CALCulate<Ch>:PARameter:MEASure](#page-578-0) "<Trace\_Name>", "<Ratio>" [CALCulate<Ch>:PARameter:SDEFine](#page-579-0) "<Trace\_Name>", "<Ratio>" (the parameter name <Ratio> can also contain the detector) [\[SENSe<Ch>:\]SWEep:DETector:TIME](#page-814-0)

## **4.2.1.6 Meas > Wave**

Selects wave quantities as measured quantities.

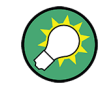

## **Background information**

Refer to [chapter 3.3.4, "Wave Quantities and Ratios", on page 49](#page-64-0).

**Access:** TRACE > MEAS key or Alt + Shift + A

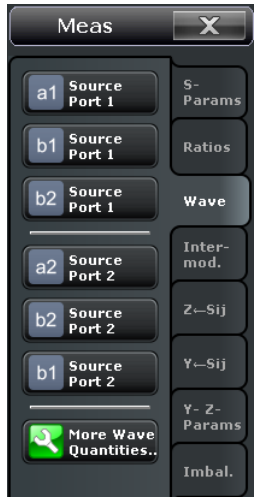

## **a1 Source Port 1 ... b1 Source Port 2**

Selects the standard 2-port wave quantities  $a_1$ ,  $a_2$ ,  $b_1$ , and  $b_2$  for different source ports.

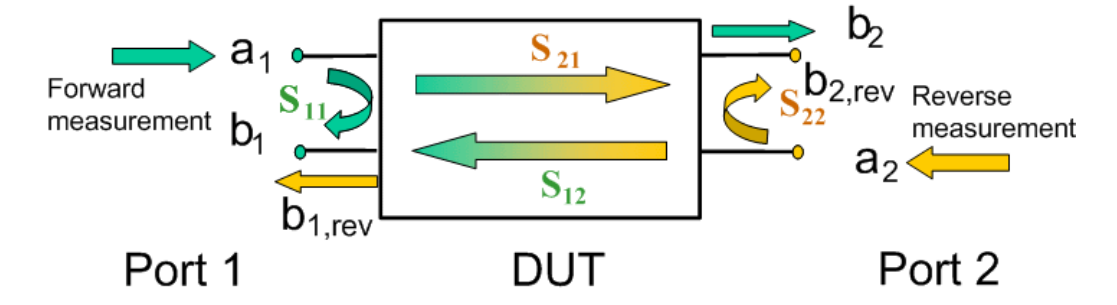

The predefined wave quantities are obtained with different source ports. "a1 Source Port 1, b1 Source Port 1" and "b1 Source Port 2" are measured at Port 1 of the analyzer. "a2 Source Port 2, b2 Source Port 1" and "b2 Source Port 2" are measured at Port 2 of the analyzer.

- "a1 Source Port 1" is the wave transmitted at test port 1. In a standard S-parameter measurement, this wave is fed to the input port (port 1) of the DUT (forward measurement).
- "b1 Source Port 1" is the wave received at test port 1. In a standard S-parameter measurement, this is the reflected wave at port 1 of the DUT (forward measurement).
- "b2 Source Port 1" is the wave received at test port 2. In a standard S-parameter measurement, this wave is transmitted at port 2 of the DUT (forward measurement).
- "a2 Source Port 2" is the wave transmitted at test port 2. In a standard S-parameter measurement, this wave is fed to the output port (port 2) of the DUT (reverse measurement).
- "b1 Source Port 2" is the wave received at test port 1. In a standard S-parameter measurement, this wave is transmitted at port 2 of the DUT (reverse measurement).

"b2 Source Port 2" is the wave received at test port 2. In a standard S-parameter measurement, this wave is fed to the output port (port 2) of the DUT (reverse measurement).

**Tip:** In the trace list the source port is indicated in brackets. "a1(P1)" denotes the wave  $a_1$  with source port 1.

The analyzer can also measure arbitrary wave quantities for other source ports; see More Wave Quantities.

Remote command:

[CALCulate<Ch>:PARameter:MEASure](#page-578-0) "<Trace\_Name>", "A1" | ... Create new trace and select trace name and measurement parameter: [CALCulate<Ch>:PARameter:SDEFine](#page-579-0) "<Trace Name>", "A1" | ...

#### **More Wave Quantities**

Opens a dialog to select arbitrary wave quantities, e.g. for different source ports or higher port numbers.

#### **4.2.1.7 More Wave Quantities (Dialog)**

The "More Wave Quantities" dialog provides arbitrary wave quantities with arbitrary source ports as measured quantities. All wave quantities can be calculated with different detector settings.

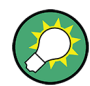

## **Background information**

Refer to the following sections:

- [chapter 3.3.4.1, "Wave Quantities", on page 50](#page-65-0)
- [chapter 3.3.4.2, "Ratios", on page 50](#page-65-0)

**Access:** TRACE > MEAS > Wave Quantities > More Wave Quantities...

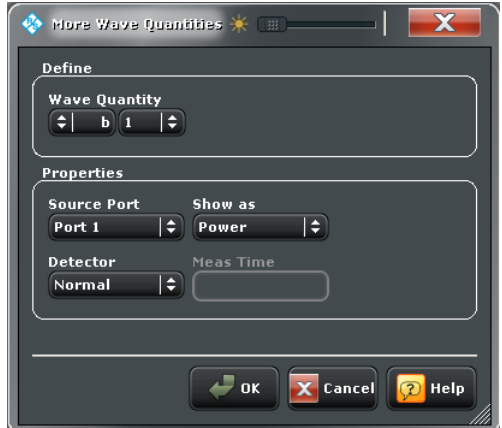

The notation for wave quantities follows the usual scheme of the vector network analyzer:

- The a-waves are the outgoing/transmitted waves at the analyzer's test ports.
- The b-waves are the incoming/measured waves.
- The source port for the stimulus signal must be specified in addition.
The port number range covers all test ports of the analyzer.

### **Wave Quantity**

Selects the type (left pull-down list) and the port number assignment (right pull-down list) of the wave quantitiy.

Remote command:

CALCulate<Ch>: PARameter: MEASure "<Trace\_Name>", "A1" ... Create new trace and select trace name and measurement parameter: CALCulate<Ch>: PARameter: SDEFine "<Trace\_Name>", "A1" ...

## **Source Port**

Selects the the source port for the stimulus signal. For an n-port analyzer the list contains all analyzer ports "Port 1" to "Port n". Generators ("Gen 1", "Gen 2" ...) must be configured explicitly in the "External Generators" dialog before they appear in the list. See also [chapter 3.7.12, "External Generators", on page 131.](#page-146-0)

The analyzer places no restriction on the combination of source ports and port numbers of the measured wave quantity, so it is even possible to measure  $\mathsf{a}_2$  while the source port is Port 1 (e.g. in order to estimate the directivity of the coupler in the internal test set).

Remote command:

[CALCulate<Ch>:PARameter:MEASure](#page-578-0) "<Trace Name>", "A1" ... Create new trace and select trace name and measurement parameter: [CALCulate<Ch>:PARameter:SDEFine](#page-579-0) "<Trace\_Name>", "A1" ... (the parameter name <Ratio> can also contain the source port)

## **Show as**

Selects the physical unit of the displayed trace. It is possible to display the measured "Voltage" V or convert the wave quantity into an effective power according to  $P = V^2/d$  $\text{Re}(Z_0)$ .  $Z_0$  denotes the reference impedance of the source port (for wave quantities  $a_n$ ) or of the receive port (for wave quantities  $b_n$ ).

The reference impedances are defined in the "Balanced Ports" dialog; see [chap](#page-170-0)[ter 4.2.1.3, "Balanced Ports Dialog", on page 155](#page-170-0).

Remote command:

[CALCulate<Chn>:FORMat:WQUType](#page-539-0)

### **Detector**

Selects the algorithm that is used to calculate the displayed measurement points from the raw data.

For details refer to: [chapter 3.3.4.3, "Detector Settings", on page 51.](#page-66-0)

Remote command:

[CALCulate<Ch>:PARameter:MEASure](#page-578-0) "<Trace\_Name>", "<Ratio>" [CALCulate<Ch>:PARameter:SDEFine](#page-579-0) "<Trace\_Name>", "<Ratio>" (the parameter name <Ratio> can also contain the detector) [\[SENSe<Ch>:\]SWEep:DETector:TIME](#page-814-0)

# **4.2.1.8 Meas Intermodulation**

Selects intermodulation products and derived results as measured quantities. The intermodulation products occur at frequencies which correspond to sums and differences of the upper and lower tone frequencies and their integer multiples.

The intermodulation measurement requires options R&S ZNB-K4 and R&S ZNB-K14. The results are available as soon as the measurement has been properly configured, see [chapter 4.4.4.9, "Intermodulation Wizard", on page 379.](#page-394-0)

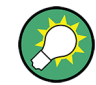

# **Background information**

Refer to the following sections:

- [chapter 3.7.2.3, "Intermodulation Measurements \(R&S ZNB-K14\)", on page 122](#page-137-0)
- ["Intermodulation Quantities" on page 125](#page-140-0)

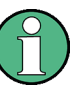

The labels for the intermodulation quantities in the trace list are identical to the parameters used for remote control; see [CALCulate<Ch>:PARameter:SDEFine](#page-579-0).

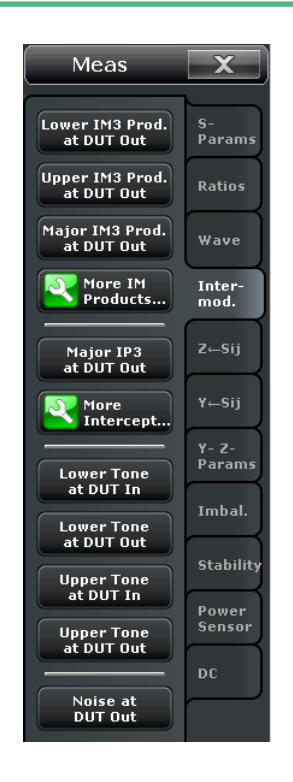

# **... at DUT Out/In**

**Note:** The measurement of higher-order intermodulation products must be enabled explicitly in the "Define Intermodulation" dialog, see [chapter 4.4.4.10, "Define Intermo](#page-396-0)[dulation Distortion Measurement \(Dialog\)", on page 381.](#page-396-0)

● The "Lower IM3 Product at DUT Out" is the third-order lower intermodulation product at the output of the DUT. This quantity corresponds to the outgoing wave quantity (b wave) at the output of the DUT, measured at the frequency of the lower tone minus the tone distance.

The lower and upper IM<n> frequencies are also displayed in the "Frequencies and Powers" dialog, see [chapter 4.4.4.11, "Frequencies and Powers \(Dialog\)",](#page-398-0) [on page 383](#page-398-0).

- The "Upper IM3 Product at DUT Out" is the third-order upper intermodulation product at the output of the DUT. This quantity corresponds to the outgoing wave quantity (b wave) at the output of the DUT, measured at the frequency of the upper tone plus the tone distance.
- The "Major IM3 Product at DUT Out" is the lower or upper IM3 product at DUT out, whichever is larger. The "Major IM3 Product" reveals the worst-case performance of the DUT.
- "More Intermod Products" opens a dialog to select intermodulation products of higher order, see chapter 4.2.1.9, "More IM Products", on page 167.
- "Major IP3 at DUT Out" is the third-order major intercept point at the output of the DUT. This quantity corresponds to the fictitious DUT output level (Lower Tone at DUT Out), measured at the lower tone frequency, where the major third-order intermodulation suppression (the ratio of the Major IM3 Product at DUT Out to the Lower Tone at DUT Out) reaches 0 dB.
- "More Intercept Points" opens a dialog to select intercept points of higher order and intercept points which are measured at the input of the DUT.
- "Lower Tone at DUT In", "Lower Tone at DUT Out", "Upper Tone at DUT In", "Upper Tone at DUT Out" is a measurement of the two fundamental waves that are used for the intermodulation measurement.
- "Noise at DUT Out" is a measure for the noise level and therefore the dynamic range of the intermodulation distortion measurement. The noise level is measured at the frequency of the lower tone minus half the tone distance.

## Remote command:

Assign a measurement result to an **existing** trace: [CALCulate<Ch>:PARameter:MEASure](#page-578-0) on page 563 Create new trace and select trace name and measurement result: [CALCulate<Ch>:PARameter:SDEFine](#page-579-0) on page 564

# **4.2.1.9 More IM Products**

This dialog selects general intermodulation products.

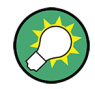

# **Background information**

Refer to ["Intermodulation Quantities" on page 125.](#page-140-0)

Trace Settings

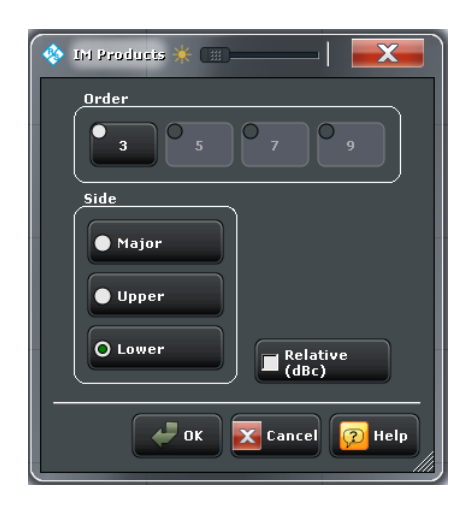

# **Order**

Defines the order of the intermodulation product.

Remote command:

Assign a measurement result to an **existing** trace: CALCulate<Ch>: PARameter: MEASure on page 563 Create new trace and select trace name and measurement parameter: [CALCulate<Ch>:PARameter:SDEFine](#page-579-0) on page 564

# **Side**

Defines the position of the intermodulation product relative to the lower and upper tones.

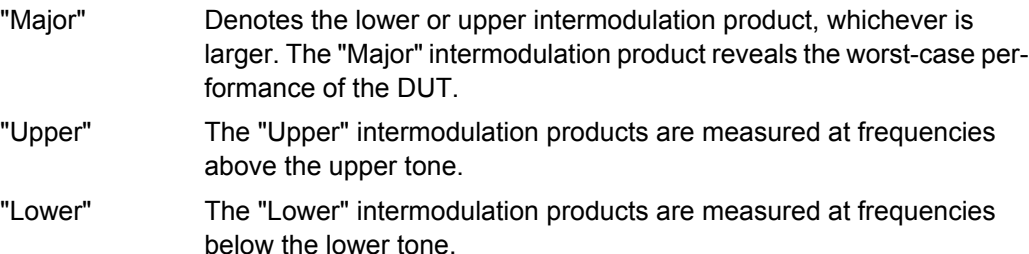

### Remote command:

Assign a measurement result to an **existing** trace:

[CALCulate<Ch>:PARameter:MEASure](#page-578-0) on page 563

Create new trace and select trace name and measurement parameter:

[CALCulate<Ch>:PARameter:SDEFine](#page-579-0) on page 564

## **Relative**

If "Relative" is selected, the intermodulation product is displayed in dB units relative to the measured lower tone level at the DUT output ("Lower Tone at DUT Out"). The relative result is often termed "intermodulation suppression".

Remote command:

Assign a measurement result to an **existing** trace:

CALCulate<Ch>: PARameter: MEASure on page 563

Create new trace and select trace name and measurement parameter:

[CALCulate<Ch>:PARameter:SDEFine](#page-579-0) on page 564

## **4.2.1.10 More Intercept**

This dialog selects general intercept points.

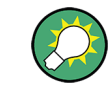

**Background information**

Refer to ["Intermodulation Quantities" on page 125.](#page-140-0)

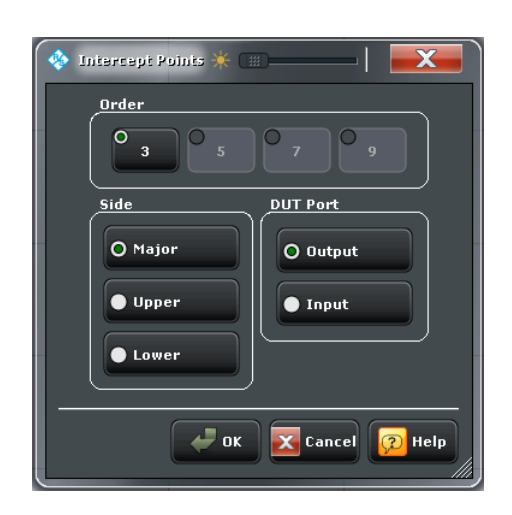

# **Order**

Defines the order of the intercept point.

Remote command:

Assign a measurement result to an **existing** trace:

[CALCulate<Ch>:PARameter:MEASure](#page-578-0) on page 563

Create new trace and select trace name and measurement parameter:

[CALCulate<Ch>:PARameter:SDEFine](#page-579-0) on page 564

## **Side**

Defines the position of the intercept point relative to the lower and upper tones.

- "Major" Denotes the lower or upper intercept point, whichever is **smaller**. The "Major" intercept point reveals the worst-case performance of the DUT.
- "Upper" The "Upper" intercept point are measured at frequencies above the upper tone.
- "Lower" The "Lower" intercept point are measured at frequencies below the lower tone.

Remote command:

Assign a measurement result to an **existing** trace:

[CALCulate<Ch>:PARameter:MEASure](#page-578-0) on page 563

Create new trace and select trace name and measurement parameter:

[CALCulate<Ch>:PARameter:SDEFine](#page-579-0) on page 564

## **DUT Port**

Defines if the intercept point is referenced to the DUT output or input port. Both values differ by the attenuation of the lower tone signal upon transmission through the DUT; see ["Intermodulation Quantities" on page 125.](#page-140-0)

Remote command:

Assign a measurement result to an **existing** trace: [CALCulate<Ch>:PARameter:MEASure](#page-578-0) on page 563 Create new trace and select trace name and measurement parameter: [CALCulate<Ch>:PARameter:SDEFine](#page-579-0) on page 564

# **4.2.1.11 Meas > Z <-- Sij**

Selects converted impedances as measured quantities. The impedances are calculated from the measured S-parameters.

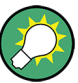

**Background information** Refer to the following sections:

[chapter 3.3.2, "Impedance Parameters", on page 45](#page-60-0)

[chapter 3.3.2.1, "Converted Impedances", on page 45](#page-60-0)

## **Access:** TRACE > MEAS key or Alt + Shift + A

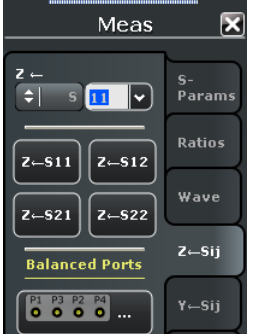

## **Z <-**

Selects a converted impedance parameter as a measured quantity for the active trace. For an n-port vector network analyzer, the pull-down list provides the full set of  $n^2$  impedance parameters.

Converted impedance parameters are expressed as  $Z \leftarrow z_{\text{out}> \text{in}}$ , where  $\leftarrow$  and  $\leftarrow$  and  $\leftarrow$ denote the output and input port numbers of the DUT.

Remote command:

```
CALCulate<Ch>:PARameter:MEASure "<Trace_Name>", "Z-S11" |
"Z-S12" ...
```
Create new trace and select trace name and measurement parameter:

```
CALCulate<Ch>:PARameter:SDEFine "<Trace_Name>", "Z-S11" | "Z-S22"
| ...
```
# **Z<-S11 / Z<-S12 / Z<-S21 / Z<-S22**

Selects the 2-port converted impedance parameters. The parameters describe the impedances of a 2-port DUT, obtained in forward and reverse transmission and reflection measurements:

- $Z_{11}$  is the input impedance at port 1 of a 2-port DUT that is terminated at port 2 with the reference impedance  $\mathsf{Z}_{0}$  (matched-circuit impedance measured in a forward reflection measurement).
- $Z_{22}$  is the input impedance at port 2 of a 2-port DUT that is terminated at port 1 with the reference impedance  $\mathsf{Z}_{0}$  (matched-circuit impedance measured in a reverse reflection measurement).
- $\bullet$   $Z_{12}$  and  $Z_{21}$  denote the forward and reverse converted transfer impedances, respectively.

**Tip:** Use the "Y- Z-Params" tab to measure Z-parameters including the transfer parameters. Use the Smith chart to obtain an alternative, graphical representation of the converted impedances in a reflection measurement.

Remote command:

```
CALCulate<Ch>:PARameter:MEASure "<Trace_Name>", "Z-S11" | "Z-S12"
| "Z-S21" | "Z-S22"
```
Create new trace and select trace name and measurement parameter:

[CALCulate<Ch>:PARameter:SDEFine](#page-579-0) "<Trace\_Name>", "Z-S11" | "Z-S12" | "Z-S21" | "Z-S22"

## **Balanced Ports...**

Opens a dialog to define a balanced port configuration.

See [chapter 4.2.1.3, "Balanced Ports Dialog", on page 155](#page-170-0).

# **4.2.1.12 Meas > Y <-- Sij**

Selects converted admittances as measured quantities. The admittances are calculated from the measured S-parameters.

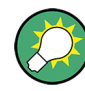

## **Background information**

Refer to the following sections:

- [chapter 3.3.3, "Admittance Parameters", on page 47](#page-62-0)
- [chapter 3.3.3.1, "Converted Admittances", on page 48](#page-63-0)

**Access:** TRACE > MEAS key or Alt + Shift + A

Trace Settings

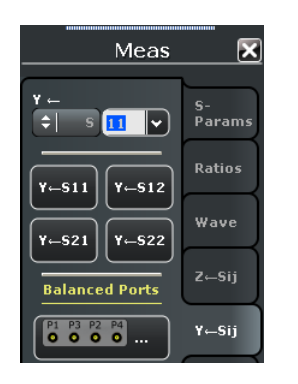

## **Y <-**

Selects a converted admittance parameter as a measured quantity for the active trace. For an n-port vector network analyzer, the pull-down list provides the full set of  $n^2$  admittance parameters.

Converted admittance parameters are expressed as  $Y \leftarrow_{\text{cout} > \text{c}}$ , where  $\leq$  out $\geq$  and  $\leq$  in $\geq$ denote the output and input port numbers of the DUT.

Remote command:

[CALCulate<Ch>:PARameter:MEASure](#page-578-0) "<Trace\_Name>", "Y-S11" | "Y-S12" ...

Create new trace and select trace name and measurement parameter:

[CALCulate<Ch>:PARameter:SDEFine](#page-579-0) "<Trace\_Name>", "Y-S11" | "Y-S22"  $\| \ldots$ 

## **Y<-S11 / Y<-S12 / Y<-S21 / Y<-S22**

Selects the 2-port converted admittance parameters. The parameters describe the admittances of a 2-port DUT, obtained in forward and reverse transmission and reflection measurements:

- $\bullet$  Y<sub>11</sub> is the input admittance at port 1 of a 2-port DUT that is terminated at port 2 with the reference impedance  $\mathsf{Z}_{0}$  (matched-circuit admittance measured in a forward reflection measurement).
- $\bullet$  Y<sub>22</sub> is the input admittance at port 2 of a 2-port DUT that is terminated at port 1 with the reference impedance  $\mathsf{Z}_{0}$  (matched-circuit admittance measured in a reverse reflection measurement).
- $\bullet$  Y<sub>12</sub> and Y<sub>21</sub> denote the forward and reverse converted transfer admittances, respectively.

**Tip:** Use the "Y- Z-Params" tab to measure Y-parameters including the transfer parameters. Use the inverted Smith chart to obtain an alternative, graphical representation of the converted admittances in a reflection measurement.

Remote command:

[CALCulate<Ch>:PARameter:MEASure](#page-578-0) "<Trace\_Name>", "Y-S11" | "Y-S12" | "Y-S21" | "Y-S22"

Create new trace and select trace name and measurement parameter:

[CALCulate<Ch>:PARameter:SDEFine](#page-579-0) "<Trace\_Name>", "Y-S11" | "Y-S12" | "Y-S21" | "Y-S22"

# **Balanced Ports...**

Opens a dialog to define a balanced port configuration. See [chapter 4.2.1.3, "Balanced Ports Dialog", on page 155](#page-170-0).

# **4.2.1.13 Meas > Y-Z-Params**

Selects Y and Z-parameters as measured quantities. Both the Y-parameters and the Zparameters can be used as an alternative to S-parameters in order to completely characterize a linear n-port network.

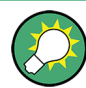

## **Background information**

Refer to the following sections:

- [chapter 3.3.2, "Impedance Parameters", on page 45](#page-60-0)
- [chapter 3.3.3, "Admittance Parameters", on page 47](#page-62-0)
- [chapter 3.3.2.2, "Z-Parameters", on page 47](#page-62-0)
- [chapter 3.3.3.2, "Y-Parameters", on page 49](#page-64-0)

**Access:** TRACE > MEAS key or Alt + Shift + A

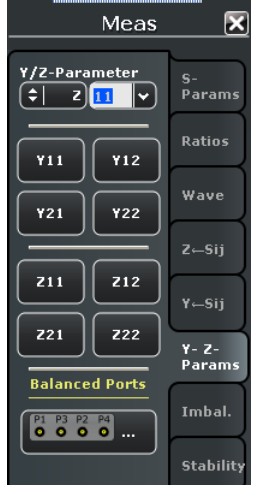

## **Y/Z-Parameter**

Selects an Y- or Z-parameter as a measured quantity for the active trace. For an n-port vector network analyzer, the pull-down list provides the full set of  $n^2$  Y- and Z-parameters.

Y- and Z-parameters are expressed as  $Y/Z_{\text{out}}/X_{\text{in}}$ , where <out> and <in> denote the output and input port numbers of the DUT.

Remote command:

```
CALCulate<Ch>: PARameter: MEASure "<Trace_Name>", "Y11" |
"Z11" ...
Create new trace and select trace name and measurement parameter:
CALCulate<Ch>:PARameter:SDEFine "<Trace_Name>", "Y11" |
"Z11" ...
```
# **Y11 / Y12 / Y21 / Y22**

Selects the 2-port Y- parameters as a measured quantity for the active trace. The Yparameters describe the admittances of a DUT with output ports terminated in a short circuit  $(V = 0)$ .

The four 2-port Y-parameters can be interpreted as follows:

- $Y_{11}$  is the input admittance, defined as the ratio of the current  $I_1$  to the voltage  $V_1$ , measured at port 1 (forward measurement with output terminated in a short circuit,  $V_2 = 0$ ).
- $\bullet$  Y<sub>21</sub> is the forward transfer admittance, defined as the ratio of the current  $I_2$  to the voltage  $V_1$  (forward measurement with output terminated in a short circuit,  $V_2$  = 0).
- $\bullet$  Y<sub>12</sub> is the reverse transfer admittance, defined as the ratio of the current  $I_1$  to the voltage  $V_2$  (reverse measurement with input terminated in a short circuit,  $V_1$  = 0).
- $Y_{22}$  is the output admittance, defined as the ratio of the current  $I_2$  to the voltage  $V_2$ , measured at port 2 (reverse measurement with input terminated in a short circuit,  $V_1 = 0$ ).

#### Remote command:

```
CALCulate<Ch>:PARameter:MEASure "<Trace_Name>", "Y11" | "Y12" |
"Y21" | "Y22"
```
Create new trace and select trace name and measurement parameter:

[CALCulate<Ch>:PARameter:SDEFine](#page-579-0) "<Trace Name>", "Y11" | "Y12" | "Y21" | "Y22"

## **Z11 / Z12 / Z21 / Z22**

Selects the 2-port Z-parameters as a measured quantity for the active trace. The Zparameters describe the impedances of a DUT with open output ports  $(I = 0)$ .

The four 2-port Z-parameters can be interpreted as follows:

- $Z_{11}$  is the input impedance, defined as the ratio of the voltage  $V_1$  to the current  $I_1$ , measured at port 1 (forward measurement with open output,  $I_2 = 0$ ).
- $\bullet$   $\mathsf{Z}_{21}$  is the forward transfer impedance, defined as the ratio of the voltage  $\mathsf{V}_2$  to the current  $I_1$  (forward measurement with open output,  $I_2 = 0$ ).
- $\bullet$   $Z_{12}$  is the reverse transfer impedance, defined as the ratio of the voltage  $V_1$  to the current  $I_2$  (reverse measurement with open input,  $I_1 = 0$ ).
- $Z_{22}$  is the output impedance, defined as the ratio of the voltage  $V_2$  to the current  $I_2$ , measured at port 2 (reverse measurement with open input,  $I_1 = 0$ ).

#### Remote command:

```
CALCulate<Ch>:PARameter:MEASure "<Trace Name>", "Z11" | "Z12" |
"Z21" | "Z22"
```
Create new trace and select trace name and measurement parameter:

```
CALCulate<Ch>:PARameter:SDEFine "<Trace_Name>", "Z11" | "Z12" |
"Z21" | "Z22"
```
# **Balanced Ports...**

Opens a dialog to define a balanced port configuration.

See [Balanced Ports Dialog.](#page-170-0)

# **4.2.1.14 Meas > Imbalance**

Selects the imbalance of a DUT with at least one balanced port as measured quantities. The parameters are available if a balanced port configuration is active.

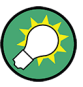

**Background information**

Refer to the following sections:

- [chapter 3.3.5, "Unbalance-Balance Conversion", on page 52](#page-67-0)
- [chapter 3.3.5.3, "Imbalance Parameters", on page 56](#page-71-0)

```
Meas
                                \overline{\mathbf{x}}Imbalance
                         S-<br>Params
                  |\mathbf{v}|\div Imb
                         Ratios
      Imb21Imb12z - siiBalanced Ports
 P1 P3 P2 P4Y- Z-<br>Params
                          Imbal.
```
# **Access:** TRACE > MEAS key or Alt + Shift + A

### **Imbalance**

Selects an imbalance parameter as a measured quantity for the active trace. For a balanced port configuration with k balanced ports plus m single-ended ports ( $2 * k + m = n$ , where n is the number of analyzer ports), the pull-down list provides the full set of  $k * (k)$  $-1 + 2$  \* m) imbalance parameters.

Imbalance parameters are expressed as " $\text{Imb}_{\text{out}\text{sim}}$ ", where  $\text{out}\text{>}$  and  $\text{sin}\text{>}$  denote the logical output and input port numbers of the DUT.

Remote command:

# [CALCulate<Ch>:PARameter:MEASure](#page-578-0) "<Trace\_Name>", "IMB21" | "IMB12" ...

Create new trace and select trace name and measurement parameter:

```
CALCulate<Ch>:PARameter:SDEFine "<Trace_Name>", "IMB21" |
"IMB12" ...
```
# **Imb21 / Imb12**

Selects one of the standard 2-port imbalance parameters as a measured quantity for the active trace. The buttons are available if either logical port 1 or logical port 2 (or both) is defined as a balanced port.

Remote command:

[CALCulate<Ch>:PARameter:MEASure](#page-578-0) "<Trace\_Name>", "IMB21" | "IMB12"

Create new trace and select trace name and measurement parameter:

[CALCulate<Ch>:PARameter:SDEFine](#page-579-0) "<Trace\_Name>", "IMB21" | "TMB12"

# **Balanced Ports...**

Opens a dialog to define a balanced port configuration. See [chapter 4.2.1.3, "Balanced Ports Dialog", on page 155](#page-170-0).

# **4.2.1.15 Meas > Stability**

Selects one of the three two port stability factors K,  $\mu_1$  or  $\mu_2$  as measured quantities. A typical application of stability factors is to assess the stability of an amplifier. Stability factors cannot be calculated in balanced port configurations.

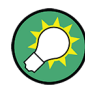

## **Background information**

Refer to [chapter 3.3.6, "Stability Factors", on page 58.](#page-73-0)

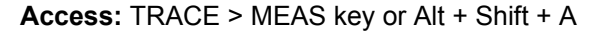

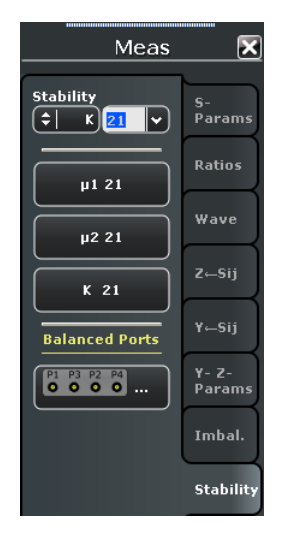

## **Stability**

Selects a stability parameter as a measured quantity for the active trace. The stability factor calculation is based on 2-port reflection **and** transmission S-parameters so that the input and output port numbers must be different. The pull-down list contains all possible physical (single-ended) port combinations. For an analyzer with n ports, provides n \* (n – 1) stability parameters.

Trace Settings

Stability parameters are expressed as "K<out><in>", "μ1<out><in>", and "μ2<out><in>", where <out> and <in> denote the logical output and input port numbers of the DUT.

Remote command: [CALCulate<Ch>:PARameter:MEASure](#page-578-0) "<Trace\_Name>", "KFAC21" | "MUF121" | "MUF221" | ... Create new trace and select trace name and measurement parameter: [CALCulate<Ch>:PARameter:SDEFine](#page-579-0) "<Trace Name>", "KFAC21" | "MUF121" | "MUF221" | ...

### **μ1 21 / μ2 21 / K 21**

Selects one of the standard 2-port stability factors as a measured quantity for the active trace. The buttons are available if none of the logical ports 1 and 2 is defined as a balanced port.

Remote command:

```
CALCulate<Ch>:PARameter:MEASure "<Trace_Name>", "MUF121" |
"MUF221" | "KFAC21"
Create new trace and select trace name and measurement parameter:
CALCulate<Ch>:PARameter:SDEFine "<Trace_Name>", "MUF121" |
"MUF221" | "KFAC21"
```
## **Balanced Ports...**

Opens a dialog to define a balanced port configuration. See [chapter 4.2.1.3, "Balanced Ports Dialog", on page 155](#page-170-0).

### **4.2.1.16 Meas > Power Sensor**

Opens a configuration dialog for the measurement of wave quantities using an external power meter.

```
Meas
                                   \overline{\mathbf{X}}Show as
                               Params
Power
                    |\cdot|Source Port
                               Ratios
                     \overline{|\cdot}Port 1
Power Meter
Pmtr 1
                   \overline{\phantom{a}}z \leftarrowsij
 NRP-211<br>Ser#: 900001
                                Y \leftarrowSii
    Auto Zero...
                               Y- Z-<br>Params
                                Imbal.
                                Stabilit
                                Power<br>Sensor
```
**Access:** TRACE > MEAS key or Alt + Shift + A

The standard test setup for a "Power Sensor" measurement involves one analyzer source port and a power sensor. The power sensor is connected e.g. to the analyzer's USB port and provides the (scalar) wave quantity results. See examples in [chapter 3.7.11, "Exter](#page-145-0)[nal Power Meters", on page 130.](#page-145-0)

## **Show as**

Selects the physical unit of the displayed trace. It is possible to display the measured "Voltage" V or convert the wave quantity into an effective power according to  $P = V^2/d$  $\mathsf{Re}(\mathsf{Z}_0)$ .  $\mathsf{Z}_0$  denotes the reference impedance of the source port. The reference impedances are defined in the "Balanced Ports" dialog ("TRACE > MEAS > S-Params > Balanced Ports...").

Remote command:

[CALCulate<Chn>:FORMat:WQUType](#page-539-0)

## **Source Port**

Selects one of the available test ports of the analyzer as a source of the stimulus signal.

Remote command:

```
CALCulate<Ch>:PARameter:MEASure'TraceName', 'PmtrD1 | ...
CALCulate<Ch>:PARameter:SDEFine 'TraceName', 'PmtrD1 | ...
```
#### **Power Meter**

Shows a list of all power meters that have been properly configured. See ["Configured](#page-464-0) [Devices" on page 449.](#page-464-0)

Remote command:

[CALCulate<Ch>:PARameter:MEASure](#page-578-0)'TraceName', 'PmtrD1 | ... [CALCulate<Ch>:PARameter:SDEFine](#page-579-0) 'TraceName', 'PmtrD1 | ...

#### **Auto Zero**

Initiates an automatic zeroing procedure of the power meter which must be disconnected from the RF power; see ["Zeroing" on page 131](#page-146-0). A message indicates that zeroing is finished.

#### Remote command:

[SYSTem:COMMunicate:RDEVice:PMETer<Pmtr>:AZERo](#page-865-0)

# **4.2.1.17 Meas > DC**

Selects the ranges for the DC voltages fed to the DC INPUT 1 ... 4 connectors at the rear panel as measured quantities and opens the PAE measurement dialog. The DC input connectors are available as option R&S ZNB-B81.

**Access:** TRACE > MEAS key or Alt + Shift + A

Trace Settings

<span id="page-194-0"></span>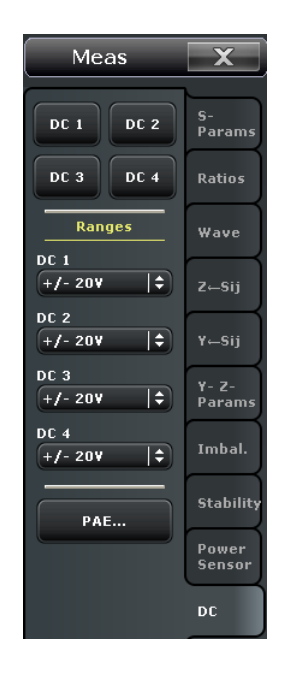

# **DC 1 / DC 2 / DC 3 / DC 4**

Selects a DC voltage as a measured quantity for the active trace. The DC voltages DC 1 ... 4 are measured at the rear panel connectors DC INPUT 1 ... 4. For best accuracy, it is recommended to adjust the "Ranges" to the measured signal.

### Remote command:

[CALCulate<Ch>:PARameter:MEASure](#page-578-0) "<Trace\_Name>", "DC1d1" | "DC2d1" | ...

Create new trace and select trace name and measurement parameter:

[CALCulate<Ch>:PARameter:SDEFine](#page-579-0) "<Trace\_Name>", "DC1d1" | "DC2d1" | ...

### **Ranges > DC 1 ... DC 4**

The four control elements configure the measurement ranges of the four DC input connectors. For best accuracy, the ranges should be adjusted to the measured signals. To protect the instrument, all ranges are pre-set to "+/- 20 V" (the widest range).

If the actual voltage of the input signal exceeds the selected range, the measurement is incorrect, and a DC overload message is displayed.

Remote command: [\[SENSe<Ch>:\]DC<DCInp>:RANGe](#page-767-0)

# **PAE**

Opens a dialog to configure the measurement of the Power Added Efficiency (PAE) of an active device.

## **4.2.1.18 Power Added Efficiency (Dialog)**

The "Power Added Efficiency (PAE)" dialog configures the measurement of the PAE of an active 2-port device.

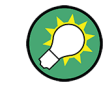

# **Background information**

Refer to section [chapter 3.7.10.1, "Power Added Efficiency", on page 128.](#page-143-0)

**Access:** TRACE > MEAS > DC > PAE...

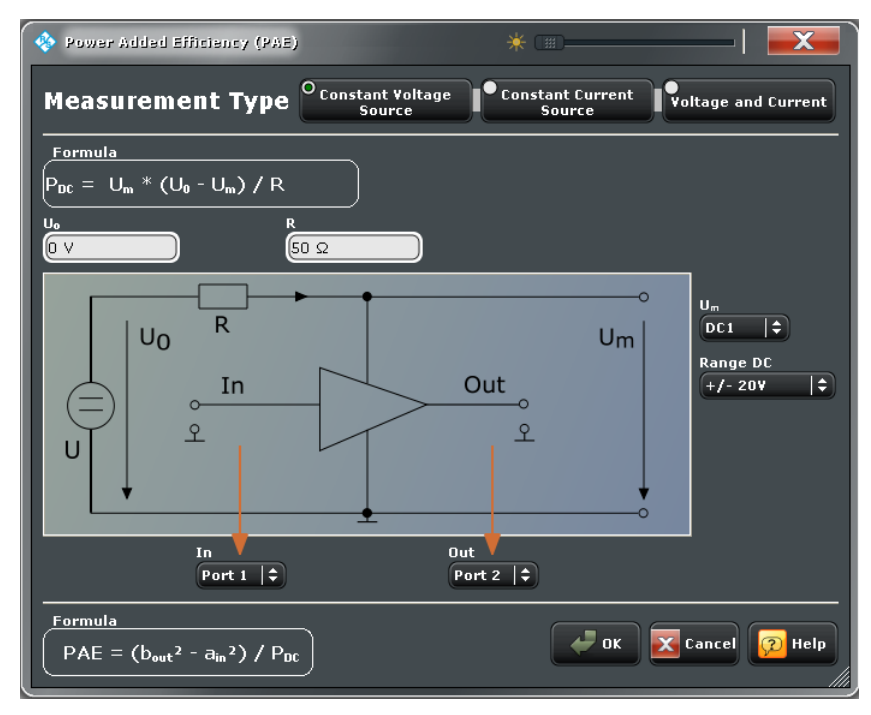

A PAE measurement involves the following steps:

- 1. Select the "Measurement Type", according to the properties of your DC power source.
- 2. Enter the parameters for the selected measurement type.
- 3. Establish the test setup (including the RF connection of the DUT and the DC INPUT connection(s)) as shown in the circuit diagram.
- 4. Close the "Power Added Efficiency (PAE)" dialog and observe the result in the measurement diagram.

## **Measurement Type**

Selects the PAE measurement type, depending on the DC power source in use (DC source providing a constant, known voltage at (possibly) variable current / DC source providing a constant, known current at (possibly) variable voltage / DC source with variable (unknown) current and power). The three measurement types involve different test setups, input parameters, and DC voltage measurements. For an overview see [table 3-17.](#page-144-0)

**Note:** The measurement types for "Constant Voltage Source" and "Voltage and Current" require an additional non-zero, known precision resistor R.

Remote command: [\[SENSe<Ch>:\]PAE:TYPE](#page-787-0)

# **Formula**

Shows the formula for the calculation of the DC supply power  $P_{DC}$ , depending on the selected measurement type. The parameters R,  $\sf{U}_0$ , and/or  $\sf{I}_0$  must be entered in accordance with the properties with the DC power source and precision resistor in use.

Remote command:

[\[SENSe<Ch>:\]PAE:PARameters:I](#page-786-0) [\[SENSe<Ch>:\]PAE:PARameters:R](#page-787-0) [\[SENSe<Ch>:\]PAE:PARameters:U](#page-787-0)

## **Connector buttons**

Define the VNA test ports for the RF input and output signal (In / Out) at the DUT and the DC connector(s) used to determine the DC supply power. The "Voltage and Current" measurement type requires two simultaneous DC voltage measurements. The DC range of each DC INPUT connector in use should be selected according to the (estimated) input voltage range; see ["Ranges > DC 1 ... DC 4" on page 179](#page-194-0).

Remote command:

```
[SENSe<Ch>:]PAE:DCINput:MAIN
[SENSe<Ch>:]PAE:DCINput:SECondary
```
# **4.2.2 Format Settings**

The "Format" menu defines how the measured data is presented in the diagram area.

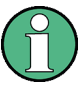

# **Measured quantitites and display formats**

The analyzer allows arbitrary combinations of display formats and measured quantities ("Trace > Measure"). Nevertheless, in order to extract useful information from the data, it is important to select a display format which is appropriate to the analysis of a particular measured quantity.

An extended range of formats is available for markers. To convert any point on a trace, create a marker and select the appropriate marker format ("TRACE > MARKER > Marker Format"). Marker and trace formats can be applied independently.

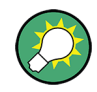

# **Background information**

Refer to the following sections:

- [chapter 3.2.4, "Display Formats and Diagram Types", on page 35](#page-50-0)
- [chapter 3.2.4.6, "Measured Quantities and Display Formats", on page 42](#page-57-0)

**Access:** TRACE > FORMAT key or Alt + Shift + B

Trace Settings

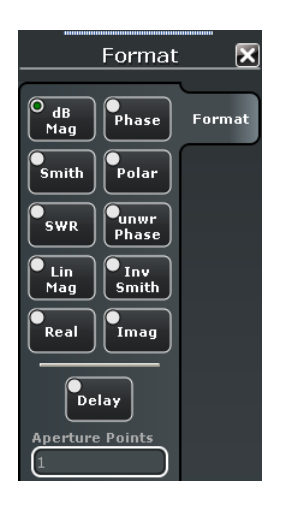

### **dB Mag**

Selects a Cartesian diagram with a logarithmic scale of the vertical axis to display the magnitude of the complex measured quantity.

**Properties:** The stimulus variable appears on the horizontal axis, scaled linearly. The magnitude of the complex quantity C, i.e.  $|C|$  = sqrt (Re(C)<sup>2</sup> + lm(C)<sup>2</sup>), appears on the vertical axis, scaled in dB. The decibel conversion is calculated according to dB Mag(C)  $= 20 * log(|C|)$  dB.

**Application:** dB Mag is the default format for the complex, dimensionless S-parameters. The dB-scale is the natural scale for measurements related to power ratios (insertion loss, gain etc.).

**Tip (alternative formats):** The magnitude of each complex quantity can be displayed on a linear scale. It is possible to view the real and imaginary parts instead of the magnitude and phase. Both the magnitude and phase are displayed in the polar diagram.

## Remote command:

[CALCulate<Chn>:FORMat](#page-537-0) MLOGarithmic

### **Phase**

Selects a Cartesian diagram with a linear vertical axis to display the phase of a complex measured quantity in the range between –180 degrees and +180 degrees.

**Properties:** The stimulus variable appears on the horizontal axis, scaled linearly. The phase of the complex quantity C, i.e.  $\varphi$  (C) = arctan ( lm(C) / Re(C)), appears on the vertical axis. φ (C) is measured relative to the phase at the start of the sweep (reference phase =  $0^{\circ}$ ). If  $\varphi$  (C) exceeds +180° the curve jumps by -360°; if it falls below -180°, the trace jumps by +360°. The result is a trace with a typical sawtooth shape. The alternative "Phase Unwrapped" format avoids this behavior.

**Application:** Phase measurements, e.g. phase distortion, deviation from linearity.

**Tip (alternative formats):** The magnitude of each complex quantity can be displayed on a linear scale or on a logarithmic scale. It is possible to view the real and imaginary parts instead of the magnitude and phase. Both the magnitude and phase are displayed in the polar diagram. As an alternative to direct phase measurements, the analyzer provides the derivative of the phase response for a frequency sweep (Delay).

Remote command: [CALCulate<Chn>:FORMat](#page-537-0) PHASe

# **Smith**

Selects a Smith chart to display a complex quantity, primarily a reflection S-parameter.

**Properties:** The Smith chart is a circular diagram obtained by mapping the positive complex semi-plane into a unit circle. Points with the same resistance are located on circles, points with the same reactance produce arcs. If the measured quantity is a complex reflection coefficient  $(S_{11}, S_{22}$  etc.), then the unit Smith chart represents the normalized impedance. In contrast to the polar diagram, the scaling of the diagram is not linear.

**Application:** Reflection measurements; see example in [chapter 3.2.4.4, "Smith Chart",](#page-53-0) [on page 38](#page-53-0).

**Tip:** The axis for the sweep variable is lost in Smith charts but the marker functions easily provide the stimulus value of any measurement point. dB values for the magnitude and other conversions can be obtained by means of the "Marker Format" functions.

Remote command:

[CALCulate<Chn>:FORMat](#page-537-0) SMITh

#### **Polar**

Selects a polar diagram to display a complex quantity, primarily an S-parameter or ratio.

**Properties:** The polar diagram shows the measured data (response values) in the complex plane with a horizontal real axis and a vertical imaginary axis. The magnitude of a complex value is determined by its distance from the center, its phase is given by the angle from the positive horizontal axis. In contrast to the Smith chart, the scaling of the axes is linear.

**Application:** Reflection or transmission measurements, see example in [chapter 3.2.4.3,](#page-52-0) ["Polar Diagrams", on page 37](#page-52-0).

**Tip:** The axis for the sweep variable is lost in polar diagrams but the marker functions easily provide the stimulus value of any measurement point. dB values for the magnitude and other conversions can be obtained by means of the "Marker Format" functions.

Remote command:

[CALCulate<Chn>:FORMat](#page-537-0) POLar

#### **Delay**

Calculates the (group) delay from the measured quantity (primarily: from a transmission S-parameter) and displays it in a Cartesian diagram.

Properties: The group delay  $\tau_{g}$  represents the propagation time of wave through a device.  $\bm{{\mathsf{\tau}}}_g$  is a real quantity and is calculated as the negative of the derivative of its phase response. A non-dispersive DUT shows a linear phase response, which produces a constant delay (a constant ratio of phase difference to frequency difference).

For more information refer to [chapter 3.3.7, "Delay, Aperture, Electrical Length",](#page-74-0) [on page 59](#page-74-0).

**Application:** Transmission measurements, especially with the purpose of investigating deviations from linear phase response and phase distortions. To obtain the delay a frequency sweep must be active.

**Tip:** The cables between the analyzer test ports and the DUT introduce an unwanted delay, which often can be assumed to be constant. Use the "Zero Delay at Marker" function, define a numeric length "Offset" or use the "Auto Length" function to mathematically compensate for this effect in the measurement results. To compensate for a frequencydependent delay in the test setup, a system error correction is required.

**Note:** The delay for reflection factors corresponds to the transmission time in forward and reverse direction; see "Length and delay measurement" in [chapter 3.6.1.3, "Auto](#page-115-0) [Length", on page 100.](#page-115-0)

Remote command:

[CALCulate<Chn>:FORMat](#page-537-0) GDELay

## **Aperture**

Sets a delay aperture for the delay calculation. The aperture Δf is entered as an integer number of steps. An aperture step corresponds to the distance between two sweep points.

**Properties:** The delay at each sweep point is computed as:

$$
\tau_{g,meas}=-\frac{\Delta\phi_{deg}}{360^{\circ}\cdot\Delta f}
$$

where the aperture Δf is a finite frequency interval around the sweep point fo and the analyzer measures the corresponding phase change ΔΦ.

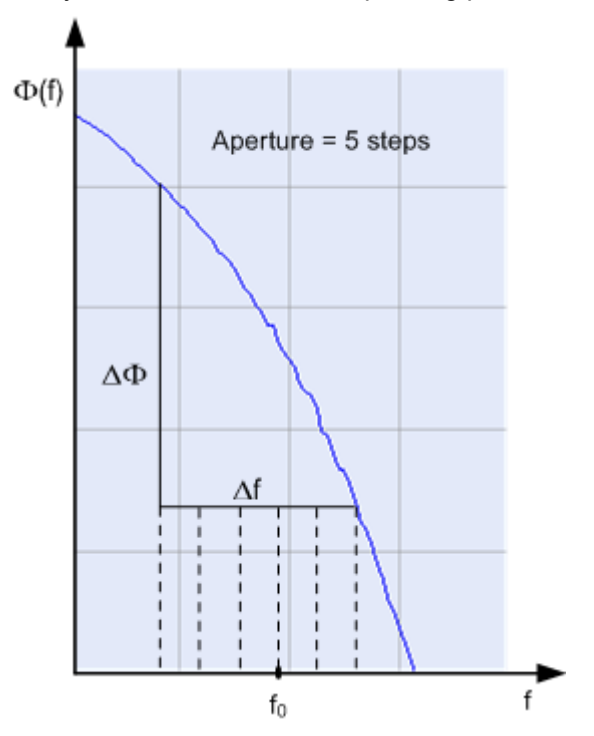

## **Calculation of Δf and ΔΦ**

With a given number of aperture steps n the delay at sweep point no. m is calculated as follows:

If n is even (n = 2k), then  $\Delta f$  (m) = f (m+k) – f (m–k) and  $\Delta \Phi$ (m) =  $\Delta \Phi$  (m+k) –  $\Delta \Phi$ (m–k).

 $\bullet$  If n is odd (n = 2k+1), then Δf (m) = f (m+k) – f (m–k–1) and ΔΦ (m) = ΔΦ (m+k) – ΔΦ (m–k–1).

The calculated phase difference (and thus the group delay) is always assigned to the frequency point no. m. For linear sweeps and odd numbers of aperture steps, the center of the aperture range is [f (m+k) + f (m-k–1)]  $/ 2 = f (m-1/2)$ , i.e. half a frequency step size below the sweep point f (m). This is why toggling from even to odd numbers of aperture steps and back can virtually shift the group delay curve towards higher/lower frequencies. It is recommended to use even numbers of aperture steps, especially for large frequency step sizes.

The delay calculation is based on the already measured sweep points and does not slow down the measurement.

Δf is constant over the entire sweep range, if the sweep type is a Lin. Frequency sweep. For Log. Frequency and Segmented Frequency sweeps, it varies with the sweep point number m.

**Application:** The aperture must be adjusted to the conditions of the measurement. A small aperture increases the noise in the group delay; a large aperture tends to minimize the effects of noise and phase uncertainty, but at the expense of frequency resolution. Phase distortions (i.e. deviations from linear phase) which are narrower in frequency than the aperture tend to be smeared over and cannot be measured.

Remote command:

[CALCulate<Chn>:GDAPerture:SCOunt](#page-539-0)

#### **SWR**

Calculates the Standing Wave Ratio (SWR) from the measured quantity (primarily: from a reflection S-parameter) and displays it in a Cartesian diagram.

**Properties:** The SWR (or Voltage Standing Wave Ratio, VSWR) is a measure of the power reflected at the input of the DUT. It is calculated from the magnitude of the reflection coefficients Sii (where i denotes the port number of the DUT) according to:

$$
SWR = \frac{1 + |S_{ii}|}{1 - |S_{ii}|}
$$

The superposition of the incident and the reflected wave on the transmission line connecting the analyzer and the DUT causes an interference pattern with variable envelope voltage. The SWR is the ratio of the maximum voltage to the minimum envelope voltage along the line.

#### **Interpretation of the SWR**

The superposition of the incident wave I and the reflected wave R on the transmission line connecting the analyzer and the DUT causes an interference pattern with variable envelope voltage. The SWR is the ratio of the maximum voltage to the minimum envelope voltage along the line:

$$
SWR = V_{\text{Max}} / V_{\text{Min}} = (|V_{\text{I}}| + |V_{\text{R}}|) / (|V_{\text{I}}| - |V_{\text{R}}|) = (1 + |S_{\text{ii}}|) / (1 - |S_{\text{ii}}|)
$$

**Application:** Reflection measurements with conversion of the complex S-parameter to a real SWR.

Remote command:

[CALCulate<Chn>:FORMat](#page-537-0) SWR

### **Unwrapped Phase**

Selects a Cartesian diagram with an arbitrarily scaled linear vertical axis to display the phase of the measured quantity.

**Properties:** The stimulus variable appears on the horizontal axis, scaled linearly. The phase of the complex quantity C, i.e.  $\varphi$  (C) = arctan ( Im(C) / Re(C)), appears on the vertical axis. φ (C) is measured relative to the phase at the start of the sweep (reference phase =  $0^\circ$ ). In contrast to the normal Phase format, the display range is not limited to values between –180° and +180°. This avoids artificial jumps of the trace but can entail a relatively wide phase range if the sweep span is large.

**Application:** Phase measurements, e.g. phase distortion, deviation from linearity.

**Tip:** After changing to the "Unwrapped Phase" format, use "TRACE > SCALE – Auto Scale Trace" to re-scale the vertical axis and view the entire trace.

Remote command:

[CALCulate<Chn>:FORMat](#page-537-0) SWR

#### **Lin Mag**

Selects a Cartesian diagram with a linear vertical axis scale to display the magnitude of the measured quantity.

**Properties:** The stimulus variable appears on the horizontal axis, scaled linearly. The magnitude of the complex quantity C, i.e.  $|C|$  = sqrt (Re(C)<sup>2</sup> + lm(C)<sup>2</sup>), appears on the vertical axis, also scaled linearly.

**Application:** Real measurement data (i.e. the Stability Factors and the DC voltages) are always displayed in a Lin Mag diagram.

**Tip (alternative formats):** The magnitude of each complex quantity can be displayed on a logarithmic scale. It is possible to view the real and imaginary parts instead of the magnitude and phase.

Remote command:

[CALCulate<Chn>:FORMat](#page-537-0) MLINear

#### **Inv Smith**

Selects an inverted Smith chart to display a complex quantity, primarily a reflection Sparameter.

**Properties:** The Inverted Smith chart is a circular diagram obtained by mapping the positive complex semi-plane into a unit circle. If the measured quantity is a complex reflection coefficient  $(S_{11}, S_{22}$  etc.), then the unit Inverted Smith chart represents the normalized admittance. In contrast to the polar diagram, the scaling of the diagram is not linear.

**Application:** Reflection measurements, see example in [chapter 3.2.4.5, "Inverted Smith](#page-55-0) [Chart", on page 40](#page-55-0).

**Tip:** The axis for the sweep variable is lost in Smith charts but the marker functions easily provide the stimulus value of any measurement point. dB values for the magnitude and other conversions can be obtained by means of the "Marker Format" functions.

Remote command:

[CALCulate<Chn>:FORMat](#page-537-0) ISMith

### **Real**

Selects a Cartesian diagram to display the real part of a complex measured quantity.

**Properties:** The stimulus variable appears on the horizontal axis, scaled linearly. The real part Re(C) of the complex quantity  $C = \text{Re}(C) + i \text{ Im}(C)$ , appears on the vertical axis, also scaled linearly.

**Application:** The real part of an impedance corresponds to its resistive portion.

**Tip (alternative formats):** It is possible to view the magnitude and phase of a complex quantity instead of the real and imaginary part. The magnitude can be displayed on a linear scale or on a logarithmic scale. Both the real and imaginary parts are displayed in the polar diagram.

Remote command:

[CALCulate<Chn>:FORMat](#page-537-0) REAL

## **Imag**

Selects a Cartesian diagram to display the imaginary part of a complex measured quantity.

**Properties:** The stimulus variable appears on the horizontal axis, scaled linearly. The imaginary part  $Im(C)$  of the complex quantity  $C = Re(C) + j Im(C)$ , appears on the vertical axis, also scaled linearly.

**Application:** The imaginary part of an impedance corresponds to its reactive portion. Positive (negative) values represent inductive (capacitive) reactance.

**Tip (alternative formats):** It is possible to view the magnitude and phase of a complex quantity instead of the real and imaginary part. The magnitude can be displayed on a linear scale or on a logarithmic scale. Both the real and imaginary parts are displayed in the polar diagram.

Remote command:

[CALCulate<Chn>:FORMat](#page-537-0) IMAGinary

# **4.2.3 Scale Settings**

The "Scale" settings define how the active trace is displayed in the diagram selected in the "Trace > Format" tab.

## **4.2.3.1 Scale > Scale Values**

Provides the functions for diagram scaling.

The "Scale" settings are closely related to the settings in the "Format" submenu and in the "Display" menu. All of them have an influence on the way the analyzer presents data on the screen.

The "Scale" settings depend on the diagram type (Trace > Format) because not all diagrams can be scaled in the same way:

- In Cartesian diagrams, all scale settings are available.
- In circular diagrams, no "Scale/Div.", no "Ref. Position", and no "Max" and "Min" values can be defined.

The default scale is activated automatically when a display format (diagram type) is selected. Scale settings that are not compatible with the current display format are unavailable (grayed).

### **Relations between the scaling parameters**

The scaling parameters "Scale / Div, Ref Value, Ref Position, Max, Min" are coupled together in the following manner:

- $Max Min = Scale / Div *$
- $Max = Ref$  Value when Ref Position is 10
- $Min = Ref$  Value when Ref Position is 0

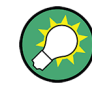

# **Alternatives and examples**

The marker functions and the icons in the toolbar provide alternatives to manual diagram scaling. Refer to the following sections:

- chapter "Scaling Diagrams" in the Getting Started guide
- [chapter 4.3.1, "Stimulus > Stimulus", on page 256](#page-271-0)

## **Access:** TRACE > SCALE key or Alt + Shift + C

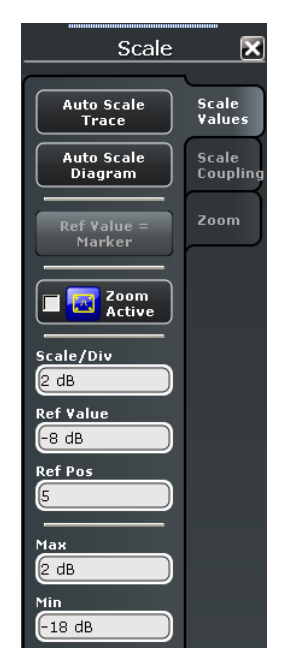

#### **Auto Scale Trace**

Adjusts the "Scale/Div" and the "Ref Value" in order to display the entire active trace in the diagram area, leaving an appropriate display margin.

- In Cartesian diagrams, the analyzer re-calculates the values of the vertical divisions so that the trace fits onto approx. 80% of the vertical grid. The reference value is chosen to center the trace in the diagram.
- In circular diagrams ("Polar, Smith, Inverted Smith"), the analyzer re-calculates the values of the radial divisions so that the diagram is confined to approx. 80% of the

outer circumference. The reference value is set to the value of the outer circumference.

Auto scale does not affect the stimulus values and the horizontal axis.

Remote command:

[DISPlay\[:WINDow<Wnd>\]:TRACe<WndTr>:Y\[:SCALe\]:AUTO](#page-654-0)

## **Auto Scale Diagram**

Adjusts the "Scale/Div" and the "Ref Value" in order to display all traces in the diagram area, leaving an appropriate display margin. This scale settings are analogous to the "Auto Scale Trace" function. The traces in the active diagram area are taken into account irrespective of their channel assignment.

## **Ref Value = Marker**

See ["Ref Val / Max / Min = Marker" on page 255](#page-270-0).

### **Zoom Active**

Enables or disables the current scale settings, including all the numeric entries in the input fields below. See also "Using the Graphic Zoom" in the R&S ZNB Getting Started manual.

## **Scale/Div**

Sets the value of the vertical diagram divisions in Cartesian diagrams.

"Scale /Div" corresponds to the increment between two consecutive grid lines. The unit depends on the display format: dB for display format "dB Mag", degrees for "Phase" and "Unwrapped Phase", ns for "Delay", U (units) for all other (dimensionless) formats.

"Scale /Div" is not available (grayed) for circular diagrams ("Polar, Smith, Inverted Smith").

Remote command:

[DISPlay\[:WINDow<Wnd>\]:TRACe<WndTr>:Y\[:SCALe\]:PDIVision](#page-655-0)

### **Ref Value**

Sets the reference line of a Cartesian diagram or the outer circumference of a circular diagram.

- In Cartesian diagrams "Ref. Value" defines the value of the reference line, indicated by a  $\blacktriangleleft$  symbol at the right edge of the diagram area. The color of the symbol corresponds to the trace color. As the "Ref. Value" is varied, the position of the reference line (Ref. Position) is left unchanged, so that the current trace is shifted in vertical direction. The unit of the "Ref. Value" depends on the display format: dB for display format "dB Mag", degrees for "Phase" and "Unwrapped Phase", ns for "Delay", U (units) for all other (dimensionless) formats.
- In circular diagrams ("Polar, Smith, Inverted Smith"), Ref. Value defines the value of the outer circumference. Changing Ref. Value enlarges or scales down the diagram, leaving the center unchanged. The unit is U (units) for all circular diagrams.

Remote command:

[DISPlay\[:WINDow<Wnd>\]:TRACe<WndTr>:Y\[:SCALe\]:RLEVel](#page-655-0)

### **Ref Position**

Defines the position of the reference line in a Cartesian diagram.

The reference line is indicated by a symbol at the right edge of the diagram area. The color of the symbol corresponds to the trace color. "Ref. Position "is defined on a linear scale between 0 (bottom line of the diagram) and 10 (top line of the diagram). As the "Ref. Position "is varied, the value of the reference line (Ref. Value) is left unchanged, so the current trace is shifted together with the "Ref. Position".

"Ref. Position" is not available (grayed) for polar diagrams ("Polar, Smith, Inverted Smith").

Remote command:

[DISPlay\[:WINDow<Wnd>\]:TRACe<WndTr>:Y\[:SCALe\]:RPOSition](#page-656-0)

## **Max / Min**

Define the upper and lower edge of a Cartesian diagram.

"Max" and "Min" are not available (grayed) for polar diagrams ("Polar, Smith, Inverted Smith").

Remote command:

```
DISPlay[:WINDow<Wnd>]:TRACe<WndTr>:Y[:SCALe]:TOP
DISPlay[:WINDow<Wnd>]:TRACe<WndTr>:Y[:SCALe]:BOTTom
```
# **4.2.3.2 Scale > Scale Coupling**

Selects common scale settings for all traces. The softkeys are available if the active recall set contains at least two traces, and if the active trace is not a reference trace ("To Trace").

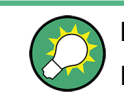

# **Related settings**

Refer to [chapter 4.2.4.2, "Trace Manager \(Dialog\)", on page 194.](#page-209-0)

**Access:** TRACE > SCALE key or Alt + Shift + C

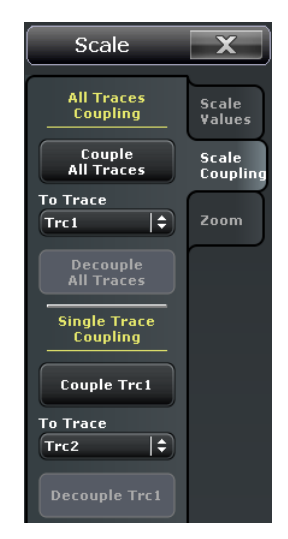

## **Couple ... To Trace**

Applies the scale settings of the reference trace ("To Trace") to the active trace or to all traces.

Remote command: n/a

# **Decouple Active Trace / All Traces**

Assigns independent scale settings to the active trace or to all traces.

Remote command: n/a

# **4.2.3.3 Scale > Zoom**

Provides the graphical and numerical zoom functions. A zoom magnifies a rectangular portion inside a diagram (zoom window) to fill the entire diagram area.

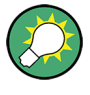

## **Alternative settings and examples**

The icons in the toolbar provide alternatives to manual zooming. Refer to the following sections:

- chapter "Using the Graphic Zoom" in the Getting Started guide
- [chapter 4.3.1, "Stimulus > Stimulus", on page 256](#page-271-0)

**Access:** TRACE > SCALE key or Alt + Shift + C

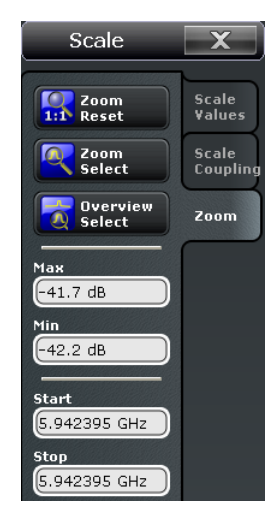

# **Zoom Reset**

Disables the zoom function. Remote command: [DISPlay\[:WINDow<Wnd>\]:TRACe<WndTr>:ZOOM\[:STATe\]](#page-658-0)

#### **Zoom Select**

Enables the zoom function. With active zoom, the numerical input fields "Max", "Min", "Start", "Stop" can be used to re-define the active diagram.

Alternatively, you can define a zoom window using the touchscreen or the mouse. After performing a graphical zoom, the numeric input fields are updated.

Remote command:

[DISPlay\[:WINDow<Wnd>\]:TRACe<WndTr>:ZOOM\[:STATe\]](#page-658-0)

## **Overview Select**

Enables the zoom function with an additional overview window. The overview window appears in the upper part of the active diagram and shows the original diagram and the zoom area. You can move the zoomed part of the trace by moving the zoom area.

Remote command: [DISPlay\[:WINDow<Wnd>\]:OVERview\[:STATe\]](#page-648-0) on page 633

## **Max / Min / Start / Stop**

Defines the coordinates of the zoom window for the active diagram. "Max" and "Min" define the response axis range, "Start" and "Stop" define the stimulus axis range. The input fields are available if "Zoom Active" is selected; they are updated after a graphical zoom.

Remote command:

```
DISPlay[:WINDow<Wnd>]:TRACe<WndTr>:ZOOM:BOTTom
DISPlay[:WINDow<Wnd>]:TRACe<WndTr>:ZOOM:STARt
DISPlay[:WINDow<Wnd>]:TRACe<WndTr>:ZOOM:STOP
DISPlay[:WINDow<Wnd>]:TRACe<WndTr>:ZOOM:TOP
```
# **4.2.4 Trace Config Settings**

The "Trace Config" settings store traces to the memory and perform mathematical operations on traces.

### **4.2.4.1 Trace Config > Traces**

Provides functions to handle traces and diagram areas, and assign traces to channels.

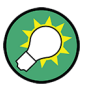

#### **Related information**

Refer to the following sections:

- [chapter 3.1.3.3, "Active and Inactive Traces and Channels", on page 14](#page-29-0)
- See chapter "Operating the Instrument > Handling Diagrams, Traces, and Markers" in the Help system or in the R&S ZNB Getting Started guide.

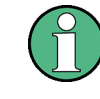

In remote control each channel can contain an active trace. The active remote traces and the active manual trace are independent of each other; see [chapter 5.3.2, "Active Traces](#page-494-0) [in Remote Control", on page 479.](#page-494-0)

**Access:** TRACE > SCALE key or Alt + Shift + D

Trace Settings

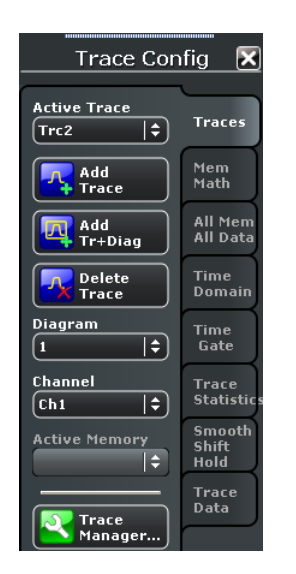

#### **Active Trace / Diagram / Channel**

Selects an arbitrary trace / diagram / channel of the active recall set as the active trace. This function is disabled if only one trace / diagram / channel is defined.

**Tip:** You can simply tap a line in the trace list, the trace itself, a diagram, or a line in the channel list to activate the corresponding elements.

# Remote command:

The numeric suffixes <Chn> / <Ch> appended to the first-level mnemonic of a command selects a trace / channel as the active trace / channel. The numeric suffix <Wnd> appended to the DISPlay: WINDow<Wnd>:... commands selects a diagram area.

# **Add Trace**

Creates a new trace in the active diagram area and assigns it to the active channel. The new trace is created with the trace and channel settings of the former active trace but displayed with another color. The former and the new active trace are superimposed but can be easily separated, e.g. by changing the "Reference Position".

The new trace is named Trc  $\langle n \rangle$ , where  $\langle n \rangle$  is the largest of all existing trace numbers plus one. The name can be changed in the "Trace Manager" dialog.

**Tip:** To create a new trace in a new channel, use "Channel > Channel Config > Add Ch + Trace".

Remote command:

[CALCulate<Ch>:PARameter:SDEFine](#page-579-0) [DISPlay\[:WINDow<Wnd>\]:TRACe<WndTr>:FEED](#page-651-0)

### **Add Trace + Diag**

Creates a new trace in a new diagram area and assigns the trace to the active channel. The new trace is created with the trace and channel settings of the former active trace but displayed with another color.

<span id="page-209-0"></span>The new trace is named Trc  $\leq n$ , where  $\leq n$  is the largest of all existing trace numbers plus one. The name can be changed in the "Trace Manager".

Remote command:

```
CALCulate<Ch>:PARameter:SDEFine
DISPlay[:WINDow<Wnd>]:STATe ON
DISPlay[:WINDow<Wnd>]:TRACe<WndTr>:FEED
```
## **Delete Trace**

Deletes the active trace and removes it from the diagram area. If the active diagram contains only one trace, the diagram is also deleted.

"Delete Trace" is disabled if the recall set contains only one trace: In manual control, each recall set must contain at least one diagram area with one channel and one trace.

**Tips:** Use the "Trace Manager" to hide traces in the diagrams.

Use the UNDO key to restore a trace that was unintentionally deleted.

Remote command:

```
CALCulate<Ch>:PARameter:DELete
CALCulate:PARameter:DELete:ALL
CALCulate<Ch>:PARameter:DELete:CALL
```
## **4.2.4.2 Trace Manager (Dialog)**

The "Trace Manager" dialog performs operations on traces.

**Access:** TRACE > TRACE CONFIG > Traces > Trace Manager...

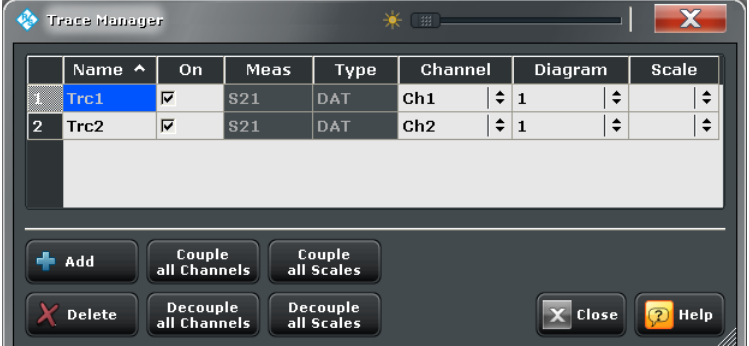

All existing traces of the current recall set are listed in a table with several editable (white) or non-editable (gray) columns.

## **Trace Manager Table**

The list contains the following columns:

- "Name" indicates the current trace name. The default names for new traces are Trc<n> where <n> is a current number. Current numbers in the trace names are necessary to make automatic assignments, e.g. decouple the channel settings in the "Coupling" dialog. To serve as an unambiguous reference (e.g. in remote control commands), trace names must be unique across all channels and diagram areas in a recall set.
- "On" indicates whether the trace is displayed on the screen ("On") or invisible.
- "Meas" indicates the measured parameter.
- "Type" indicates whether the trace is a data trace ("DAT"), displaying the current measurement data, or a memory trace ("MEM").
- "Channel" indicates the channel of each trace.
- "Area" indicates the diagram area of each trace.
- "Scale" shows which traces use common scaling and format settings.

## **Rules for trace names**

The analyzer can define mathematical relations between different traces and calculate new mathematical traces (User Def Math). The trace names are used as operands in the mathematical expressions and must be distinguished from the mathematical operators  $+, -, *, /, (,)$  etc. This places some restrictions on the syntax of trace names:

- The first character of a trace name can be either one of the upper case letters A to Z, one of the lower case letters a to z, an underscore or a square bracket  $[$  or  $]$ .
- For all other characters of a trace name, the numbers  $0$  to  $9$  can be used in addition.

The analyzer does not accept illegal trace names. If an illegal name is specified, the entry is denied.

# Remote command:

[CALCulate<Ch>:PARameter:SDEFine](#page-579-0) [CONFigure:TRACe<Trc>:REName](#page-626-0) [CONFigure:TRACe:CATalog?](#page-624-0) [CONFigure:CHANnel<Ch>:TRACe:CATalog?](#page-623-0) [CONFigure:CHANnel<Ch>:NAME](#page-622-0) [CONFigure:CHANnel<Ch>:NAME:ID?](#page-622-0) [CONFigure:CHANnel<Ch>:TRACe:REName](#page-623-0)

#### **Add**

Creates a new trace and adds it to the list in the "Trace Manager", assigning it to the channel and diagram area of the active trace.

#### Remote command:

[CALCulate<Ch>:PARameter:SDEFine](#page-579-0) [DISPlay\[:WINDow<Wnd>\]:TRACe<WndTr>:FEED](#page-651-0) [DISPlay\[:WINDow<Wnd>\]:TRACe<WndTr>:EFEed](#page-651-0) [CONFigure:TRACe:WINDow?](#page-626-0) [CONFigure:TRACe:WINDow:TRACe?](#page-626-0)

## **Delete**

Deletes the selected trace, removing it from the list in the Trace Manager and from the screen. This button is disabled if the recall set contains only one trace: In manual control, each recall set must contain at least one diagram area with one channel and one trace.

Remote command:

[CALCulate<Ch>:PARameter:DELete](#page-577-0)

### **Couple / Decouple all Channels / Scales**

Selects common channel or scale settings for all traces in the Trace Manager dialog.

"Couple All ..." assigns all traces to the channel or scale settings of the active trace. All channel or scale settings except the selected ones are lost. The analyzer displays a confirmation dialog box before deleting the unused channels.

"Decouple All ..." assigns independent channel or scale settings to all traces in the "Trace Manager". If the channel and trace names include numbers, the trace with the lowest number is assigned to the channel with the lowest number and so forth. Measurement or data traces and their associated memory traces are assigned to the same channel.

Remote command: n/a

# **4.2.4.3 New Trace Dialog**

The "New Trace" and "New Ch + Tr" tool bar buttons offer the opportunity to create a new trace either in the active channel or a new one. By dragging and dropping the button onto the diagram area a new diagram can be created on the fly.

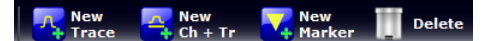

After the button has been dropped, the "New Trace" dialog pops up and allows you to select the S-Parameter for the new trace.

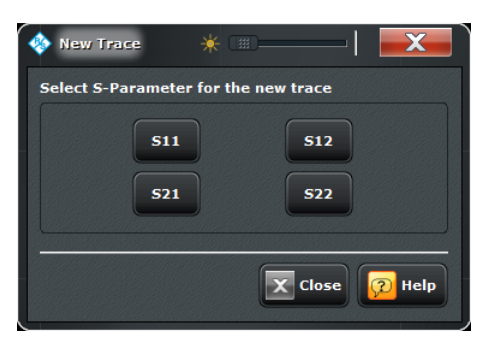

# **4.2.4.4 Trace Config > Mem Math**

Stores traces to the memory and performs mathematical operations on traces.

**Background information**

Refer to ["Trace Types" on page 26](#page-41-0).

**Access:** TRACE > SCALE key or Alt + Shift + D

Trace Settings

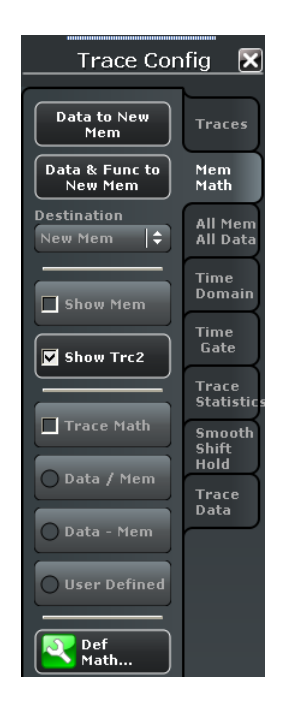

## **Destination**

Shows the available memory traces. Some of the other softkeys (e.g. "Data to Mem") act on the selected memory trace.

Remote command: n/a

## **Data to <Destination>**

Stores the current state of the active trace as a memory trace. No trace functions are applied to the stored trace. The memory trace is displayed in the active diagram area with another color, and its properties are indicated in the trace list:

Trc8 S21 dB Mag Mem6[Trc8] S21 dB Mag

Memory traces are named "Mem<n>[<Data\_Trace>]" where <n> counts all data and memory traces in the active recall set in chronological order, and <Data\_Trace> is the name of the associated data trace. Trace names can be changed in the "Trace Manager" dialog.

"Data to <Destination>" overwrites the memory trace selected under "Destination". If "New" is selected, a new memory trace is created.

**Tips:** You can also create memory traces using the "File > More > Import... > Import Data" dialog. Notice that it is not possible to store "Max. Hold" traces to memory ("TRACE CONFIG > Smooth Shift Hold > Hold Mode").

## **Coupling of data and memory traces**

When a memory trace is generated from a data trace, it is displayed in the same diagram area and inherits all channel and trace settings from the data trace.

The following display settings of a data trace and the associated memory traces are **fully coupled**. Changing a property of one trace affects the properties of all other traces.

- All "Trace > Format" settings
- All "Trace > Scale" settings

Selection of the measured quantity ("Trace > Measure") is possible for the data trace but disabled for the memory traces.

Channel settings made for a memory trace act on the associated data trace. Some of the channel settings for a data trace (e.g. the "Stimulus" range) also affect the display of the memory traces.

**Note:** If the sweep type of a data trace is changed so that the stimulus ranges of the data traces and the memory traces become incompatible, all coupled memory traces are removed from the diagram area and deleted.

Remote command:

[CALCulate<Chn>:MATH:MEMorize](#page-573-0) [TRACe:COPY](#page-888-0)

## **Data & Func to <Destination>**

Stores the current state of the active data trace modified by the trace functions as a memory trace.

# **Trace functions**

The trace functions comprise the following mathematical operations:

- Any mathematical relation applied to the trace ("Math = Data/Mem, Math = User Def").
- A shift of the trace in horizontal or vertical direction ("TRACE CONFIG > Smooth Shift Hold > Shift Trace").

"Data to <Destination>" stores the raw trace without the trace functions, "Data & Funct to <Destination>" stores the trace after it has been transformed using the trace functions.

Remote command:

[CALCulate<Chn>:MATH:MEMorize](#page-573-0)

## **Show <Destination>**

Displays or hides the active memory trace or the memory trace associated with the active data trace.

- If no memory trace is associated with the active data trace, "Show <Destination>" is disabled.
- If several memory traces are associated with the active data trace, "Show <Destination>" affects the last generated or changed memory trace.

Remote command:

[DISPlay\[:WINDow<Wnd>\]:TRACe<WndTr>:SHOW](#page-652-0)

# **Show <Data>**

Displays or hides the active data trace in the diagram area. If "Trace Math" is active, then the active mathematical trace is displayed or hidden.

Remote command:

[DISPlay\[:WINDow<Wnd>\]:TRACe<WndTr>:SHOW](#page-652-0)

# **Trace Math**

Activates the mathematical mode, applying the last active mathematical relation to the active data trace. The data trace is replaced by the mathematical trace. "Math" is displayed in the trace list while the mathematical mode is active.

#### Trc1 S21 dB Mag 10 dB / Ref 0 dB Math

"Trace Math" is enabled if the active data trace fulfils the conditions for evaluating the mathematical relation. E.g. if no "User Defined" mathematical relation is defined, a memory trace must be coupled to the active data trace, so that the R&S ZNB can evaluate one of the relations "Data / Mem" or "Data – Mem".

Remote command: [CALCulate<Chn>:MATH:STATe](#page-573-0)

# **Data / Mem, Data** – **Mem**

Activates the mathematical mode where the active data trace is divided by (subtracted from) the last generated memory trace. The division (subtraction) is calculated on a pointto-point basis: Each measurement point of the active trace is divided by (subtracted from) the corresponding measurement point of the memory trace. If the memory trace represents the result of a previous sweep with unchanged settings, the divided (subtracted) curve is typically centered around 1 / 0 dB (0); it shows the variation of the results in subsequent sweeps.

The result of the division is a mathematical trace and replaces the active data trace in the diagram area. The mathematical trace is updated as the measurement goes on and the analyzer provides new active trace data.

This function is disabled unless a memory trace is coupled to the active data trace. Trace coupling ensures that the two traces have the same number of points so that the mathematical trace is well-defined.

Remote command:

[CALCulate<Chn>:MATH:STATe](#page-573-0) [CALCulate<Chn>:MATH\[:EXPRession\]:SDEFine](#page-571-0) [CALCulate<Chn>:MATH:FUNCtion](#page-572-0)

## **User Defined**

Activates the mathematical mode and displays the mathematical trace defined in the "User Def Math" dialog. The mathematical trace replaces the active data trace in the diagram area; it is updated as the measurement goes on and the analyzer provides new active trace data.

Remote command:

[CALCulate<Chn>:MATH:STATe](#page-573-0) [CALCulate<Chn>:MATH\[:EXPRession\]:SDEFine](#page-571-0)

## **4.2.4.5 User Def Math (Dialog)**

The "User Def Math" dialog defines a mathematical relation between traces and calculate a new mathematical trace. Each measurement point of the active trace is replaced by the corresponding point of the mathematical trace.

#### **Compatibility between traces in mathematical relations**

Mathematical traces are either constant functions or functions of one or more data or memory traces. They are calculated on a point-to-point basis. Each trace point no. i of the mathematical trace is calculated from a set of constant values  $c_1, ..., c_n$  plus the trace points Trc1<sub>i</sub>, Trcm<sub>i</sub> of all traces 1 to m in the mathematical relation:

 $Math_i = Fct. (c_1, ..., c_n, Trc1_i, Trcm_i), i = 1, no. of points$ 

Different traces can be used in the same mathematical relation provided that they contain the same number of points. The analyzer places no further restriction on the compatibility of traces, e.g. the sweep points of the traces do not have to be the same.

The number of points belongs to the channel settings. Coupled data and memory traces are always compatible because they have the same channel settings.

The analyzer processes only numeric values without units in the mathematical formulas. No consistency check for units is performed.

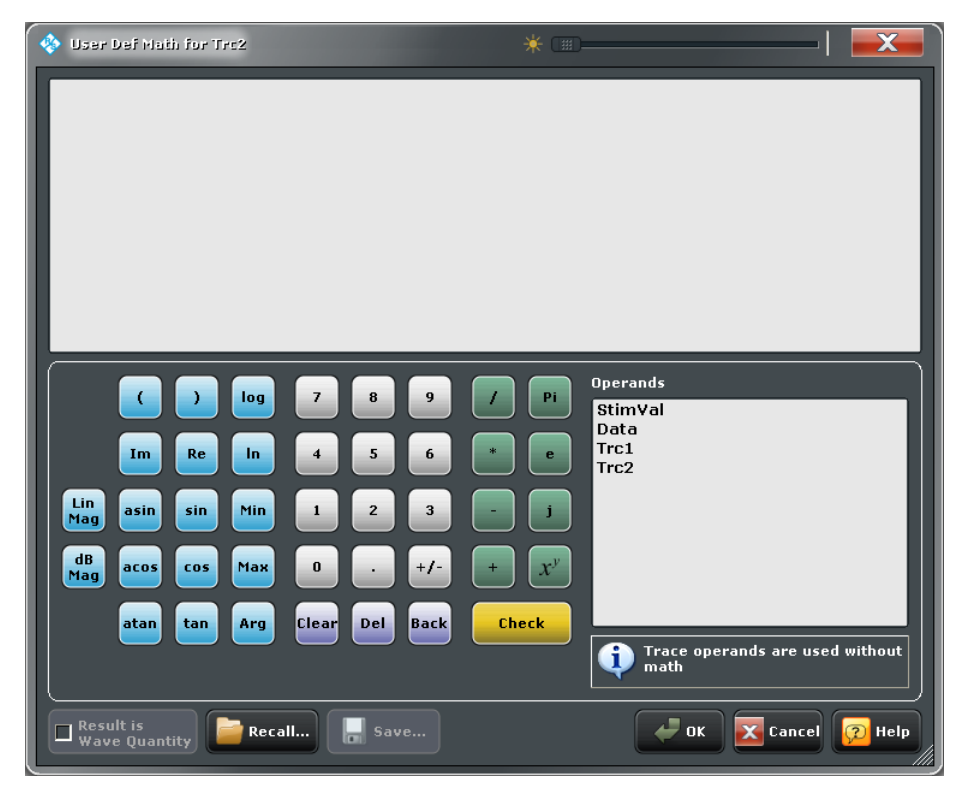

**Access:** TRACE > TRACE CONFIG > Mem Math > Def Math...

### **Mathematical Expression**

The mathematical expression appears in the upper part of the dialog. The operands and operators in the expression can be selected from a keyboard and the list of "Operands":

- The keyboard supports the entry of numeric values, constants, and mathematical functions. In addition to the numbers 0 to 9, the decimal point and the constants j (complex unit), pi (approx. 3.14159) and e (approx. 2.71828), it contains the following buttons:
	- $-$  +/- changes the sign
	- The effect of the basic arithmetic operators  $(l, *, -, +)$  and the mathematical functions is described in [table 4-1.](#page-216-0)
Products of numbers and constants may be entered in abbreviated form, e.g. 2e for 2\*e.

- The Clear, Del, Back buttons are used to correct faulty entries.
- Check performs a consistency check of the displayed mathematical expression and displays a message.
- Operand contains all data traces and memory traces of the active recall set.
	- Data and memory traces are identified by their trace names.
	- "Data" denotes the active data trace.
	- "Mem" is the memory trace associated with the active data trace (or the last created/modified memory trace, if several memory traces are associated with the active data trace).
	- "StimVal" is the array of stimulus values; see footnote for table 4-1.

The trace operands denote unmodified data and memory traces. Mathematical relations for the traces are not taken into account, even if the mathematical mode is active ("User Defined: On"). The same applies to smoothing and the "Shift Trace" functions.

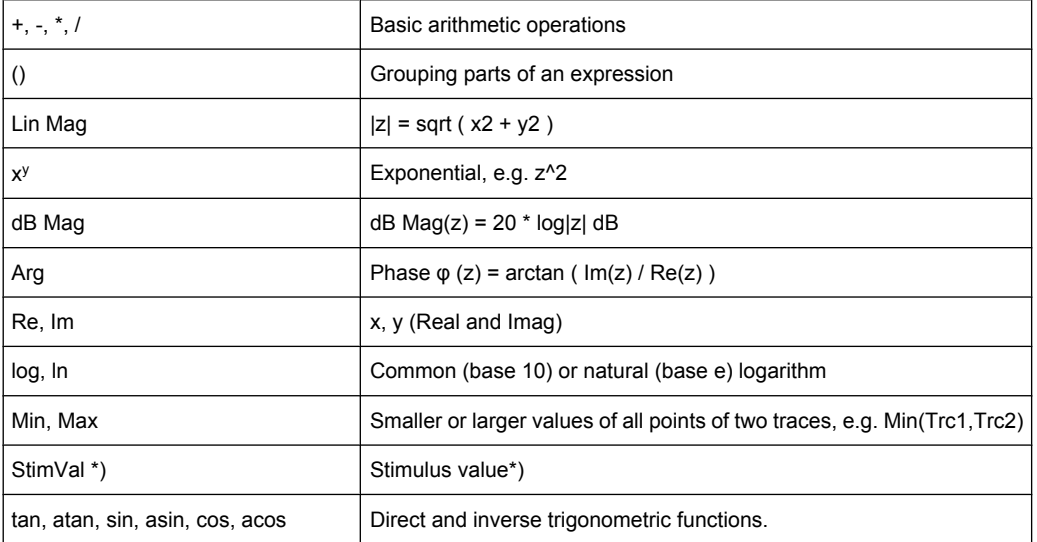

*Table 4-1: Effect of the operators on a complex quantity z = x + jy.*

\*) The function StimVal can be used for all sweep types. Please note that - as with all user math operands - only the numerical value without unit is processed in the user math formula.

- In frequency sweeps StimVal provides the stimulus frequency in Hz.
- In power sweeps, StimVal provides the voltage in V that results from the source power in dBm. To obtain the correct source power in dBm (for "dB Mag" trace format), "Result is Wave Quantity" must be enabled. Note that, due to the conversion into a dBm value, the source power depends on the reference impedance of the port associated with the measured wave quantity, to be set in the "Balanced Ports" dialog.
- In time sweeps, StimVal is the stimulus time in  $s$ .
- In CW mode sweeps, StimVal is the number of the point.

Remote command:

[CALCulate<Chn>:MATH:WUNit\[:STATe\]](#page-574-0)

## **Result is Wave Quantity**

Controls the conversion and formatting of the mathematic expression.

- If "Result is Wave Quantity" is enabled the analyzer assumes that the result of the mathematical expression represents a voltage. Examples for voltage-type expressions are all terms proportional to a wave quantity (e.g. 1.1\*Data, if a wave quantity is measured) or to a stimulus value of a power sweep. If "Show As: Power" is selected in the "More Wave Quantities" dialog, the result is converted into a linear power before the selected trace format is applied. Otherwise no conversion is performed, and "dB Mag" results are referenced to 1 μV.
- If "Result is Wave Quantity" is disabled the analyzer assumes that the result of the mathematical expression is dimensionless. Examples for dimensionless expressions are all terms proportional to ratios of wave quantities, e.g. "Data / Mem2[Trc1]". The selected trace format is applied without previous conversion.

"Result is Wave Quantity" acts on the result of the mathematical expression only. Wave quantities and power sweep stimulus values always enter into the expression as voltages.

### **Effect of "Result is Wave Quantity"**

In the "More Wave Quantities" dialog, the "Show as:" control element specifies whether wave quantities are displayed as voltages or equivalent powers, using the port impedances for a conversion between the two representations. "Result is Wave Quantity" is relevant for mathematical traces displayed in units of "dBm" ("Show as: Power" and trace format "dB Mag"):

If "Result is Wave Quantity" is on (checked), the mathematical trace values <W> are interpreted as voltages and first converted into equivalent powers  $\langle \langle W \rangle \rightarrow \langle P \rangle$  = <W><sup>2</sup>/Re(Z<sub>0</sub>)). Results in "dB Mag" format are calculated according to <P><sub>log</sub> = 10 \* log (<P>/1mW).

If "Result is Wave Quantity" is off, the mathematical trace values <W> are interpreted as dimensionless quantities. Results in "dB Mag" format are calculated according to  $\langle W \rangle_{\text{loc}} = 20$  \* log ( $\langle W \rangle$ ).

## **Example:**

A mathematical trace value amounts to 1 (real value); the port impedance is 50  $\Omega$ . If "Result is Wave Quantity" is on, the analyzer assumes the trace value to be 1 V, which is converted into a linear power of 20 mW, corresponding to approx. 13 dBm. With "Result is Wave Quantity" off, the trace value 1 is directly converted into a logarithmic power of 0 dBm.

**Tip:** See also example for CALCulate<Chn>:MATH:WUNit:STATe.

#### Remote command:

[CALCulate<Chn>:MATH:WUNit\[:STATe\]](#page-574-0)

## **Recall... / Save...**

Recalls / saves a mathematical expression from / to a trace math string file. Trace math string files are ASCII files with the default extension \*.mth and contain the mathematical expression as it is written in the User Def Math... dialog. It is possible to change or create math string files using a text editor.

#### Remote command:

[CALCulate<Chn>:MATH:WUNit\[:STATe\]](#page-574-0)

# **4.2.4.6 Trace Config > All Mem All Data**

Performs actions on all data or memory traces in the active recall set.

**Background information**

Refer to ["Trace Types" on page 26](#page-41-0).

**Access:** TRACE > SCALE key or Alt + Shift + D

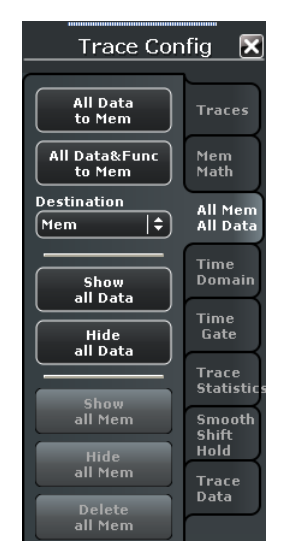

### **All Data to Mem**

Stores all data traces in the current recall set to memory traces, in accordance with the "Copy Dest" setting. No trace functions are applied to the stored traces.

If no memory trace is associated with a data trace, then a new memory trace is created. The new trace is named "Mem<n+1>[<Data\_Trace>]", where n is the largest of all existing memory trace indices. If several memory traces are associated with a data trace, the newest memory trace is replaced.

Remote command:

[TRACe:COPY](#page-888-0)

# **All Data & Func to Mem**

Stores the current state of the active data traces modified by the trace functions to memory traces, in accordance with the "Destination" setting.

## **Trace functions**

The trace functions comprise the following mathematical operations:

- Any mathematical relation applied to the trace ("Math = Data/Mem, Math = User Def").
- A shift of the trace in horizontal or vertical direction ("TRACE CONFIG > Smooth Shift Hold > Shift Trace").

"All Data to Mem" stores the raw trace without the trace functions, "All Data & Func to Mem" stores the trace after it has been transformed using the trace functions.

Remote command:

[CALCulate<Chn>:MATH:MEMorize](#page-573-0)

### **Destination**

Specifies whether data will be copied to existing memory traces ("Mem"), overwriting the previous values, or to "New" memory traces.

Remote command: n/a

#### **Show / Hide All Data / Mem**

Displays or hides all data or memory traces. Hidden traces are not deleted.

Remote command: [DISPlay\[:WINDow<Wnd>\]:TRACe<WndTr>:SHOW](#page-652-0)

# **Delete all Mem**

Deletes all memory traces in the active recall set.

**Tips:** Use "TRACE CONFIG > Traces > Delete Trace" to delete a (single) data trace.

Use the "Trace Manager" to hide traces in the diagrams.

Use the UNDO key to restore a trace that was unintentionally deleted.

Remote command:

[CALCulate<Ch>:PARameter:DELete](#page-577-0)

## **4.2.4.7 Trace Config > Time Domain**

Calculates and displays the results as a function of time. The functionality is part of option R&S ZNB-K2, "Time Domain Analysis". Option R&S ZNB-K2 also provides the "Time Gate" functions.

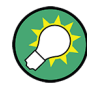

### **Background information**

Refer to [chapter 3.7.1, "Time Domain \(R&S ZNB-K2\)", on page 112.](#page-127-0)

For a comparison of the different transformation types and windows and for application examples please also refer to the application note 1EZ44\_OE which is posted on the R&S internet.

**Access:** TRACE > SCALE key or Alt + Shift + D

Trace Settings

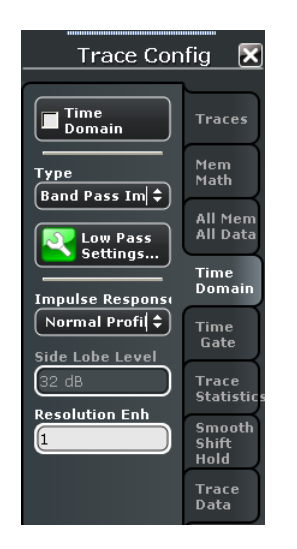

### **Time Domain**

Selects the time domain representation for the active diagram area. The softkey is enabled if a linear frequency sweep ("CHANNEL > SWEEP > Sweep Type > Lin. Frequency") is active. The analyzer automatically quits time domain representation as soon as a different sweep type is selected.

The time domain results are obtained by transforming the measured frequency sweep data into the time domain using an appropriate mathematical transformation type and frequency window ("Impulse Response"). The sweep range and the output power for the active channel is still displayed below the diagram; the displayed time interval is shown in a second line:

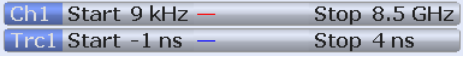

## **Trace settings in time domain representation**

While the time domain representation is active the trace settings behave as follows:

- The "Start" and "Stop" settings in the "Time Gate" tab configure the time axis.
- All trace formats including the circular diagrams are available.
- Limit lines can be defined like the limit lines for time sweeps.
- The bandfilter search functions are available for the transformed trace.
- If marker coupling is active, then the markers in the time domain and in the frequency domain are coupled with each other.

The analyzer places no restriction on the measured quantities to be transformed into the time domain. Impedances and admittances are first converted back into the equivalent S-parameter, transformed, and restored after the transformation.

See also [chapter 3.7.1.1, "Chirp z-Transformation", on page 112.](#page-127-0)

Remote command:

[CALCulate<Chn>:TRANsform:TIME:STATe](#page-603-0)

## **Type**

Selects a band pass or low pass time domain transform. See [chapter 3.7.1.2, "Band Pass](#page-127-0) [and Low Pass Mode", on page 112.](#page-127-0)

To calculate a low pass transform the sweep points must be on a harmonic grid (otherwise the analyzer will only be able to calculate an approximate result and generate a warning). "Low Pass Settings"... opens a dialog to establish or change a harmonic grid (not available for memory traces).

See chapter 4.2.4.8, "Low Pass Settings (Dialog)", on page 206

Remote command:

[CALCulate<Chn>:TRANsform:TIME\[:TYPE\]](#page-604-0) [CALCulate<Chn>:TRANsform:TIME:STIMulus](#page-603-0)

## **Impulse Response**

Selects a window type which the R&S ZNB uses to filter the trace in the frequency domain. The drop-down list shows the impulse response of a constant trace over a finite sweep range (i.e. a rectangular function) that was filtered using the different available window types. The selected window is applied to the active trace.

See also [chapter 3.7.1.3, "Windows in the Frequency Domain", on page 114.](#page-129-0)

**Note:** The frequency domain window is used to filter the trace prior to the time domain transformation. An independent time gate ("TRACE CONFIG > Time Gate") can be used after the transformation in order to eliminate unwanted responses.

The analyzer always uses a "No Profiling (Rectangle)" window to calculate the time-gated frequency domain trace, see ["Time-Gated Frequency Domain Trace" on page 117](#page-132-0).

Remote command: [CALCulate<Chn>:TRANsform:TIME:WINDow](#page-604-0)

## **Side Lobe Level**

Defines the side lobe suppression for an "Arbitrary Sidelobes (Dolph-Chebychev)" window. The entered value is the ratio of the power of the central lobe to the power of the first side lobe in dB.

Remote command: [CALCulate<Chn>:TRANsform:TIME:DCHebyshev](#page-599-0)

#### **Resolution Enh(ancement)**

Broadens the frequency range that the analyzer considers for the time domain transform by a linear factor. A factor of 1 means that the original sweep range and the measured sweep points are used; no additional assumptions are made. With higher resolution enhancement factors, the measurement data is extrapolated using a linear prediction method. As a result, the resolution in time domain can be improved.

The ideal resolution enhancement factor depends on the properties of the DUT. In distance to fault measurements on cables, factors between 3 and 5 turned out to be a good choice.

Remote command: [CALCulate<Chn>:TRANsform:TIME:RESolution:EFACtor](#page-601-0)

#### **4.2.4.8 Low Pass Settings (Dialog)**

The "Low Pass Settings" dialog defines the harmonic grid for low pass time domain transforms.

# **Background information**

Refer to [chapter 3.7.1.4, "Harmonic Grid", on page 114.](#page-129-0)

**Access:** TRACE > TRACE CONFIG > Time Domain > Low Pass Settings...

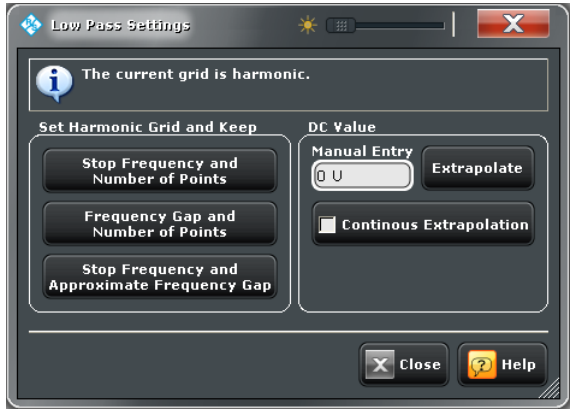

## **Set Harmonic Grid and Keep**

The three buttons provide alternative algorithms for calculation of a harmonic grid, based on the current sweep points.

- Keep "Stop Frequency and Number of Points" calculates a harmonic grid based on the current stop frequency ("STIMULUS STOP") and the current number of sweep points ("CHANNEL SWEEP > Number of Points"). This may increase the frequency gap (the spacing between the equidistant sweep points, i.e. the sweep "Span" divided by the "Number of Points" minus one) .
- Keep "Frequency Gap and Number of Points" calculates a harmonic grid based on the current stop frequency ("STIMULUS STOP") and the current frequency gap.
- Keep "Stop Frequency and Approximate Frequency Gap" calculates a harmonic grid based on the current stop frequency ("STIMULUS STOP"), increasing the number of points ("CHANNEL SWEEP > Number of Points") in such a way that the frequency gap remains approximately the same. This may increase the sweep time, due to the additional sweep points introduced.

The three grids can be calculated repeatedly in any order; the analyzer always starts from the original set of sweep points.

For more information refer to [chapter 3.7.1.4, "Harmonic Grid", on page 114](#page-129-0).

Remote command:

[CALCulate<Chn>:TRANsform:TIME:LPASs](#page-599-0)

## **DC Value**

The control elements define the measurement result at zero frequency and in the interpolation/extrapolation range between  $f = 0$  and  $f = f_{min}$ . They are enabled after a harmonic grid has been established.

## **Defining the low frequency sweep points**

After calculating a harmonic grid, the analyzer must determine the value of the measured quantity at zero frequency and possibly at additional points in the range between  $f = 0$ and  $f = f_{\text{min}}$ .

The following figure shows a scenario where the harmonic grid was calculated with fixed "Stop Frequency and Number of Points". The DC value and the values at the two additional red points must be extrapolated or interpolated according to the measured sweep points (blue dots) and the properties of the DUT.

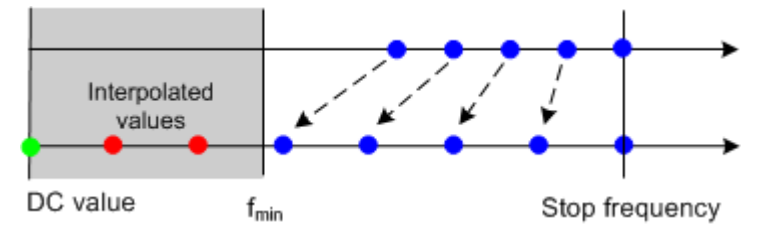

- If the properties of the DUT at  $f = 0$  are sufficiently well known, then it is recommendable to enter the DC value manually ("Manual Entry") and let the analyzer calculate the remaining values (red dots) by linear interpolation of the magnitude and phase. **Examples:** At  $f = 0$  the reflection factor of an open-ended cable is 1. It is  $-1$  for a short-circuited cable and 0 for a cable with matched termination. If a cable with known termination is measured, then these real numbers should be entered as DC values. The "Extrapolate" button initiates an extrapolation of the measured trace towards  $f =$ 0 and overwrite the current DC value. This can be used for a consistency check.
- "Continuous Extrapolation" initiates an extrapolation of the measured trace towards lower frequencies, so that the missing values (green and red dots) are obtained without any additional input. The extrapolation is repeated after each sweep.

### Remote command:

[CALCulate<Chn>:TRANsform:TIME:LPASs:DCSParam](#page-600-0) [CALCulate<Chn>:TRANsform:TIME:LPASs:DCSParam:CONTinuous](#page-600-0) [CALCulate<Chn>:TRANsform:TIME:LPASs:DCSParam:EXTRapolate](#page-601-0) [CALCulate<Chn>:TRANsform:TIME:LPFRequency](#page-601-0)

# **4.2.4.9 Trace Config > Time Gate**

Defines and activates a time gate. An active time gate acts on the trace in time domain as well as in frequency domain representation. In time domain representation, you can use the time gate settings in order to eliminate unwanted responses in your signal. After switching back to the frequency domain, you will receive the frequency response of your DUT without the contribution of the unwanted responses. The time gate is independent of the frequency window used to filter the trace prior to the time domain transformation.

The "Time Gate" functionality is part of option R&S ZNB-K2, "Time Domain Analysis". Option R&S ZNB-K2 also provides the "Time Domain" functions.

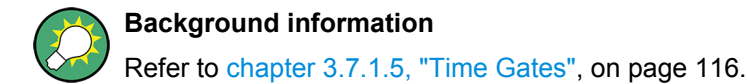

**Access:** TRACE > SCALE key or Alt + Shift + D

Trace Settings

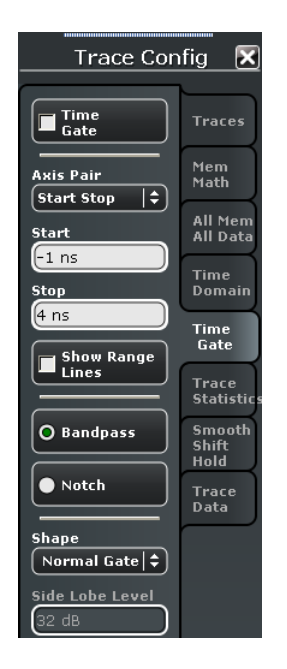

#### **Time Gate**

Enables or disables the time gate for the time domain and frequency domain traces. "Gat" is displayed in the trace list while the time gate is active.

[Trc1 S21 dB Mag 10 dB / Ref 0 dB Gat]

Remote command: [CALCulate<Chn>:FILTer\[:GATE\]:TIME:STATe](#page-536-0)

# **Axis Pair**

"Start" and "Stop" or "Center" and "Span" define the size of the time gate. The analyzer generates a warning if the selected time span exceeds the unambiguous range which is given by  $\Delta t = 1/\Delta f$ , where  $\Delta f$  is the spacing between two consecutive frequency points. Simply reduce the time span until the warning disappears.

Remote command:

[CALCulate<Chn>:FILTer\[:GATE\]:TIME:CENTer](#page-534-0) [CALCulate<Chn>:FILTer\[:GATE\]:TIME:SPAN](#page-535-0) [CALCulate<Chn>:FILTer\[:GATE\]:TIME:STARt](#page-536-0) [CALCulate<Chn>:FILTer\[:GATE\]:TIME:STOP](#page-536-0)

#### **Show Range Limits**

Displays or hides two red lines indicating the start and stop of the time gate in the diagram.

### Remote command:

[CALCulate<Chn>:FILTer\[:GATE\]:TIME:SHOW](#page-535-0)

# **Bandpass / Notch**

The filter type defines what happens to the data in the specific time region.

● A "Band Pass" filter passes all information in the specified time region and rejects everything else.

<span id="page-225-0"></span>● A "Notch" filter rejects all information in the specified time region and passes everything else.

Remote command: [CALCulate<Chn>:FILTer\[:GATE\]:TIME\[:TYPE\]](#page-537-0)

## **Shape**

Selects a gate shape which the R&S ZNB uses to filter the trace in the time domain. The drop-down list visualizes how the time gate will affect a constant function after transformation back into the frequency domain. The selected window is applied to the active trace. The two red vertical lines represent the "Start" and "Stop" values defining the size of the time gate.

The R&S ZNB always uses a "Steepest Edges (Rectangle)" window to calculate the timegated frequency domain trace, see ["Time-Gated Frequency Domain Trace"](#page-132-0) [on page 117](#page-132-0).

See also [chapter 3.7.1.5, "Time Gates", on page 116](#page-131-0).

## Remote command:

[CALCulate<Chn>:FILTer\[:GATE\]:TIME:SHAPe](#page-534-0) [CALCulate<Chn>:FILTer\[:GATE\]:TIME:WINDow](#page-537-0)

## **Side Lobe Level**

Defines the side lobe suppression for an "Arbitrary Gate Shape (Dolph-Chebychev)" gate. The entered value is the ratio of the power of the central lobe to the power of the first side lobe in dB.

Remote command: [CALCulate<Chn>:FILTer\[:GATE\]:TIME:DCHebyshev](#page-534-0)

### **4.2.4.10 Trace Config > Trace Statistics**

Evaluates statistical and phase information of the entire trace or of a specific evaluation range and calculates the x-dB compression point.

**Access:** TRACE > SCALE key or Alt + Shift + D

Trace Settings

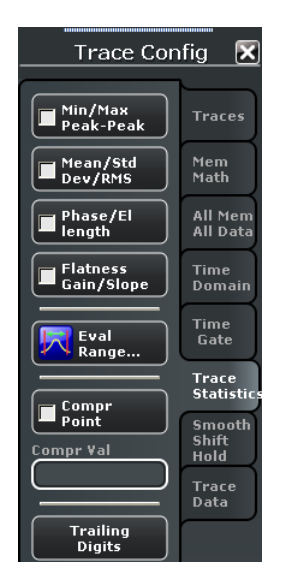

### **Statistical Functions**

The upper two softkeys in the "Trace Statistics" tab display or hide groups of statistical results. The values are based on all response values of the trace in the selected evaluation range ("Eval Range...").

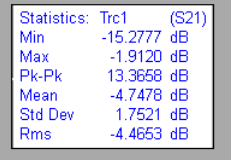

Suppose that the trace in the evaluation range contains n stimulus values  $x_i$  and n corresponding response values y<sub>i</sub> (measurement points). The statistical values are obtained as follows:

- "Min." and "Max." are the largest and the smallest of all response values y<sub>i</sub>.
- "Pk-Pk" is the peak-to-peak value and is equal to the difference "Max. Min."
- "Mean" is the arithmetic mean value of all response values:

$$
Mean = \frac{1}{n} \sum_{i=1}^{n} y_i
$$

SDev is the standard deviation of all response values:

*Std*. Dev. = 
$$
\sqrt{\frac{1}{n} \sum_{i=1}^{n} (y_i - \frac{1}{n} \sum_{i=1}^{n} y_i)^2}
$$

RMS is the root mean square (effective value) of all response values:

$$
RMS = \sqrt{\frac{1}{n} \sum_{i=1}^{n} |y_i|^2}
$$

**Note:** To calculate the Min., Max., Pk-Pk values and the SDev, the analyzer uses formatted response values  $y_i$  (see trace formats). Consequently, the mean value and the standard deviation of a trace depend on the selected trace format. In contrast, the RMS calculation is based on linear, unformatted values. The physical units for unformatted

wave quantities is 1 Volt. The RMS value has zero phase. The selected trace format is applied to the unformatted RMS value, which means that the RMS result of a trace does depend on the trace format.

Remote command:

```
CALCulate<Chn>:STATistics[:STATe]
CALCulate<Chn>:STATistics:RESult?
CALCulate<Chn>:STATistics:MMPTpeak[:STATe]
CALCulate<Chn>:STATistics:MSTDdev[:STATe]
CALCulate<Chn>:STATistics:RMS[:STATe]
```
### **Phase / El Length**

Displays or hides the phase delay ("Delay") and the electrical length ("EL") of the trace in the selected evaluation range ("Eval Range..."). The parameters are only available for trace formats that contain phase information, i.e. for the formats "Phase, Unwrapped Phase", and the polar diagram formats "Polar, Smith, Inverted Smith". Moreover, the sweep type must be a "frequency sweep", and the evaluation range must contain at least 3 measurement points.

Statistics: Trc1  $(S21)$ 273.3929 ps<br>81.9611 mm hs Dly El Len

The phase parameters are obtained from an approximation to the derivative of the phase with respect to frequency in the selected evaluation range.

"Delay" is the phase delay, which is an approximation to the group delay and calculated as follows:

$$
PD = -\frac{\Delta \phi_{deg}}{360^{\circ} \cdot \Delta f}
$$

where Δf is the width of the evaluation range and ΔΦ is the corresponding phase change. See also note on transmission and reflection parameters below.

● "EL" is the electrical length, which is the product of the phase delay times the speed of light in the vacuum.

If no dispersion occurs the phase delay is equal to the group delay. For more information refer to [chapter 3.3.7, "Delay, Aperture, Electrical Length", on page 59](#page-74-0).

**Note:** To account for the propagation in both directions, the delay and the electrical length of a reflection parameter is only half the delay and the electrical length of a transmission parameter. The formula for PD above is for transmission parameters. See also "Length and delay measurement" in [chapter 3.6.1.3, "Auto Length", on page 100](#page-115-0).

"Tip:" The phase evaluation can cause misleading results if the evaluation range contains a 360 deg phase jump. The trace format "Unwrapped Phase" avoids this behavior.

## Remote command:

```
CALCulate<Chn>:STATistics[:STATe]
CALCulate<Chn>:STATistics:RESult?
CALCulate<Chn>:STATistics:EPDelay[:STATe]
```
#### **Flatness / Gain / Slope**

Displays or hides trace parameters that the analyzer calculates for the selected evaluation range ("Eval Range...").

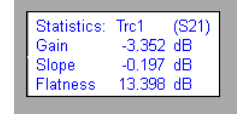

Suppose that A and B denote the trace points at the beginning and at the end of the evaluation range, respectively.

- "Gain" is the larger of the two stimulus values of points A and B.
- "Slope" is the difference of the stimulus values of point B minus point A.
- "Flatness" is a measure of the deviation of the trace in the evaluation range from linearity. The analyzer calculates the difference trace between the active trace and the straight line between points A and B. The flatness is the difference between the largest and the smallest response value of this difference trace.

Remote command:

```
CALCulate<Chn>:STATistics[:STATe]
CALCulate<Chn>:STATistics:RESult?
CALCulate<Chn>:STATistics:SFLatness[:STATe]
```
#### **Compr Point / Value**

Displays or hides all results related to the x-dB compression point of the trace, where x is the selected compression value. To obtain valid compression point results, a power sweep must be active, and the trace format must be "dB Mag".

The x-dB compression point of an S-parameter or ratio is the stimulus signal level where the magnitude of the measured quantity has dropped by x dB compared to its value at small stimulus signal levels (small-signal value). As an approximation for the small-signal value, the analyzer uses the value at the start level of the evaluation range ("Eval Range...").

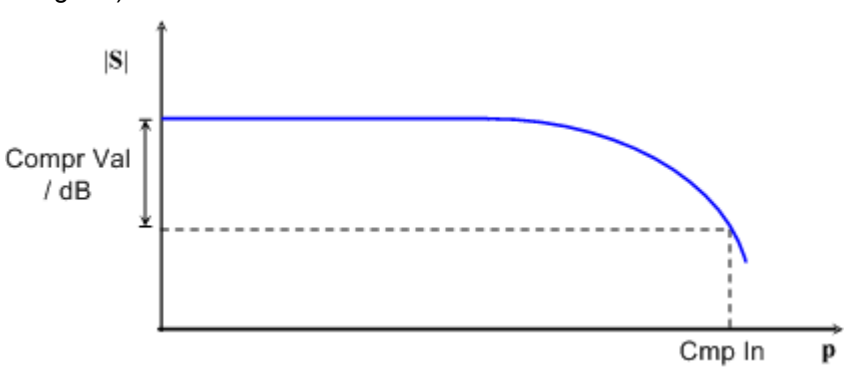

The compression point is a measure for the upper edge of the linearity range of a DUT. It is close to the highest input signal level for which the DUT shows a linear response (|  $a_n$ | —> x\*| $a_n$ |  $\leftrightarrow$   $|b_n|$  —> x\*| $b_n$ |, so that the magnitude of all S-parameters remains constant).

When "Compression Point" is activated, a marker labeled "Cmp" is placed to the compression point with the smallest stimulus level. Moreover the movable "Trace Statistics" info field shows the numerical results of the compression point measurement:

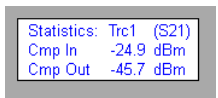

- "Cmp In" is the stimulus level at the compression point in units of dBm. "Cmp In" always corresponds to the driving port level (e.g. the level from port no. j, if a transmission parameter  $S_{ii}$  is measured).
- "Cmp Out" is the sum of the stimulus level "Cmp In" and the magnitude of the measured response value at the compression point. The magnitude of a transmission Sparameter  $S_{ii}$  is a measure for the attenuation (or gain) of the DUT, hence: "Cmp Out  $=$  Cmp In  $+$  <Attenuation>". The example above is based on an attenuation of  $-20.8$ dB, hence "Cmp Out" =  $-24.9$  dB  $- 20.8$  dB =  $-45.7$  dBm.

The info field shows invalid results ('----') if the wrong sweep type or trace format is selected, or if the trace contains no x-dB compression points in the selected evaluation range.

## Remote command:

```
CALCulate<Chn>:STATistics:NLINear:COMP[:STATe]
CALCulate<Chn>:STATistics:NLINear:COMP:RESult?
CALCulate<Chn>:STATistics:NLINear:COMP:LEVel
CALCulate<Chn>:STATistics[:STATe]:AREA
```
### **Decimal Places**

Opens the "System Config" dialog to define the (maximum) number of fractional digits for setting values and measurement results. See also [chapter 4.6.2.3, "User Interface",](#page-451-0) [on page 436](#page-451-0).

## **4.2.4.11 Evaluation Range (Dialog)**

The "Evaluation Range" dialog defines the range for the "Trace Statistics" results. The evaluation range is a continuous interval of the sweep variable.

See also [chapter 4.2.4.10, "Trace Config > Trace Statistics", on page 210](#page-225-0).

**Access:** TRACE > TRACE CONFIG > Trace Statistics > Eval Range...

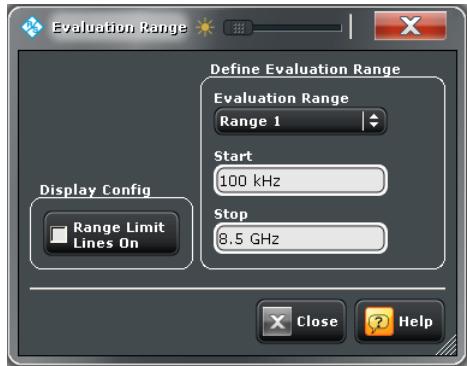

## **Evaluation Range**

Selects a predefined evaluation range. Up to ten different ranges are available for each recall set. "Full Span" means that the search range is equal to the entire sweep range. The statistical and phase evaluation and the compression point measurement take into account all measurement points with stimulus values  $x_i$  between the "Start" and "Stop" value of the evaluation range:

"Start ≦  $x_i$  ≦ Stop"

**Note:** The evaluation ranges are identical to the marker search ranges. For more information see [chapter 4.2.6.4, "Search Range \(Dialog\)", on page 245](#page-260-0).

Remote command:

[CALCulate<Chn>:STATistics:DOMain:USER](#page-592-0) [CALCulate<Chn>:STATistics:DOMain:USER:STARt](#page-592-0) [CALCulate<Chn>:STATistics:DOMain:USER:STOP](#page-592-0)

#### **Range Limit Lines on**

Displays or hides the range limit lines in the diagram area. Range limit lines are two vertical lines at the Start and Stop values of the active evaluation range ("Range 1" to "Range 10").

## Remote command:

[CALCulate<Chn>:STATistics:DOMain:USER:SHOW](#page-592-0)

## **4.2.4.12 Trace Config > Smooth Shift Hold**

Provides various functions to modify the entire measured trace.

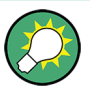

#### **Trace functions and exported data**

The analyzer can export the raw complex (unformatted) data or formatted data. The unformatted data are independent of all "Smooth Shift Hold" settings; see ["Formatted](#page-236-0) [Values" on page 221.](#page-236-0)

**Access:** TRACE > SCALE key or Alt + Shift + D

Trace Settings

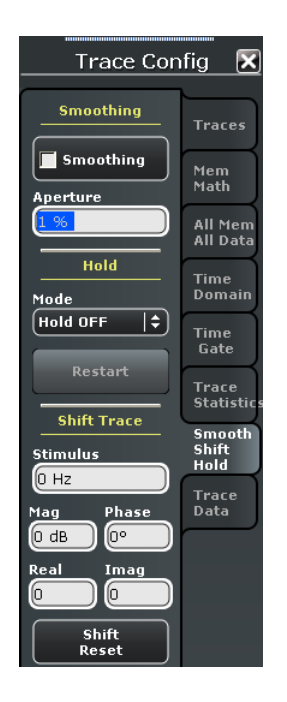

#### **Smoothing**

Activates the smoothing function for the active trace, which may be a data or a memory trace. With active smoothing function, each measurement point is replaced by the arithmetic mean value of all measurement points located in a symmetric interval centered on the stimulus value. The width of the smoothing interval is referred to as the "Smoothing Aperture" and can be adjusted according to the properties of the trace.

**Tip:** The sweep average is an alternative method of compensating for random effects on the trace by averaging consecutive traces. Compared to smoothing, the sweep average requires a longer measurement time but does not have the drawback of averaging out quick variations of the measured values. See chapter  $4.4.1.3$ , "Power Bw Avg  $>$  Aver[age", on page 263.](#page-278-0)

Remote command: [CALCulate<Chn>:SMOothing\[:STATe\]](#page-591-0)

#### **Aperture**

Defines how many measurement points are averaged to smooth the trace if smoothing is switched on. The "Smoothing Aperture" is entered as a percentage of the total sweep span.

An aperture of n % means that the smoothing interval for each sweep point i with stimulus value  $x_i$  is equal to [ $x_i$  – span\*n/200,  $x_i$  + span\*n/200], and that the result of i is replaced by the arithmetic mean value of all measurement points in this interval. The average is calculated for every measurement point. Smoothing does not significantly increase the measurement time.

**Tips:** Finding the appropriate aperture

A large smoothing aperture enhances the smoothing effect but may also average out quick variations of the measured values and thus produce misleading results.

To avoid errors, observe the following recommendations.

- Start with a small aperture and increase it only as long as you are certain that the trace is still correctly reproduced.
- As a general rule, the smoothing aperture should be small compared to the width of the observed structures (e.g. the resonance peaks of a filter). If necessary, restrict the sweep range or switch smoothing off to analyze narrow structures.

Remote command:

[CALCulate<Chn>:SMOothing:APERture](#page-590-0) on page 575

### **Hold**

Selects the Max Hold (peak hold) or Min Hold function for the active trace, or disables both functions (Hold Off). With enabled Max Hold or Min Hold function, the displayed trace shows the maximum or minimum values that the analyzer acquired since the start of the measurement. The max hold and min hold trace is real, it is based on the magnitude of the trace values (the phase values are discarded).

The max hold or min hold process can be restarted any time using "Restart". It is also restarted automatically when the channel or trace settings are changed so that the previous measurement results are no longer compatible.

**Note:** A memory trace is unformatted by definition. Therefore, "Data --> Mem" stores the last measured trace instead of the real Max Hold or Min Hold trace.

Remote command:

[CALCulate<Chn>:PHOLd](#page-582-0)

#### **Shift Trace > Stimulus**

Shifts the active trace in horizontal direction, leaving the positions of all markers unchanged. The unit of the offset value depends on the sweep type.

### **Note:**

"Shift Stimulus Value" can be used in Cartesian as well as in polar diagrams. The visible effect depends on the diagram type:

- In Cartesian diagrams, the trace is shifted relative to the markers and the x-axis.
- In polar diagrams, the trace is not affected, however, markers change their position.

Remote command:

[DISPlay\[:WINDow<Wnd>\]:TRACe<WndTr>:X:OFFSet](#page-653-0)

## **Shift Trace > Mag / Phase / Real / Imag**

Modifies all points of the active trace by means of an added and/or a multiplied complex constant.

The units of the constants are adjusted to the format of the active trace. Setting all values to zero ("Shift Reset") restores the original trace.

The trace points are modified according to the following formula:

$$
M_{new} = M_{old} \cdot 10^{<\text{Magnitude}>20\,\text{dB}}a \cdot e^{j \cdot <\text{Phase}>180^{\circ}} + <\text{Real}>+j <\text{Imag}>
$$

The formula and the different constants are adjusted to the different display formats of a trace:

The "Mag(nitude)" factor shifts a dB Mag trace in vertical direction, leaving the phase of a complex parameter unchanged.

- <span id="page-233-0"></span>● The "Phase" factor rotates a trace that is displayed in a polar diagram around the origin, leaving the magnitude unchanged.
- The "Real" added constant shifts a real trace in vertical direction, leaving the imaginary part unchanged.
- The "Imag(inary)" added constant shifts a imaginary trace in vertical direction, leaving the real part unchanged.

**Tip:** Shifting the trace by means of constant values is a simple case of trace mathematics. Use the "User Defined Math" dialog to define more complicated mathematical operations. See [chapter 4.2.4.5, "User Def Math \(Dialog\)", on page 199.](#page-214-0)

Remote command:

[DISPlay\[:WINDow<Wnd>\]:TRACe<WndTr>:Y:OFFSet](#page-653-0)

### **4.2.4.13 Trace Config > Trace Data**

Stores one or several data or memory traces to a file or loads a memory trace from a file.

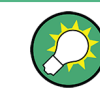

## **Background information**

Refer to [chapter 3.4.2, "Trace Files", on page 65.](#page-80-0)

**Access:** TRACE > SCALE key or Alt + Shift + D **Trace Config**  $\overline{\mathbf{x}}$ Imnort... **Traces Export snp Files** Mem<br>Math s1p<br>Active Trace... All Mem<br>All Data  $s1p$ <br>Port 1... .<br>Domain  $s1p$ <br>Port 2... Time<br>Gate s2p<br>Port 1, 2... Trace<br>Statistio s3p<br>Port 1, 2, 3... Smooth<br>Shift<br>Hold s4p<br>Port 1, 2, 3, 4... Trace<br>Data s?p<br>... Free Config. Export ASCII... MatLab... **Import...**

Calls up a dialog to load a memory trace from a trace file. See [chapter 4.2.4.14, "Import](#page-234-0) [Complex Data \(Dialog\)", on page 219](#page-234-0).

Remote command:

[MMEMory:LOAD:TRACe](#page-687-0)

### <span id="page-234-0"></span>**Export...**

Calls up a dialog to store data or memory traces to a trace file of the selected file format. See [chapter 4.2.4.15, "Export Data \(Dialog\)", on page 220](#page-235-0)

Remote command:

[MMEMory:STORe:TRACe](#page-697-0) on page 682 [MMEMory:STORe:TRACe:CHANnel](#page-698-0) [MMEMory:STORe:TRACe:PORTs](#page-700-0)

## **s?p Free Config...**

For four-port R&S ZNB analyzers only: Opens a dialog to define the port assignment for the created Touchstone  $(*.s < n > p)$  file. See [chapter 4.2.4.17, "Select Ports \(Dialog\)",](#page-237-0) [on page 222](#page-237-0).

## **4.2.4.14 Import Complex Data (Dialog)**

The "Import Complex Data" dialog loads a memory trace from a trace file. Trace files are ASCII files with selectable file format. The loaded trace data is used to generate a memory trace which is coupled to the active data trace.

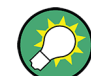

### **Background information**

Refer to [chapter 3.4.2, "Trace Files", on page 65.](#page-80-0)

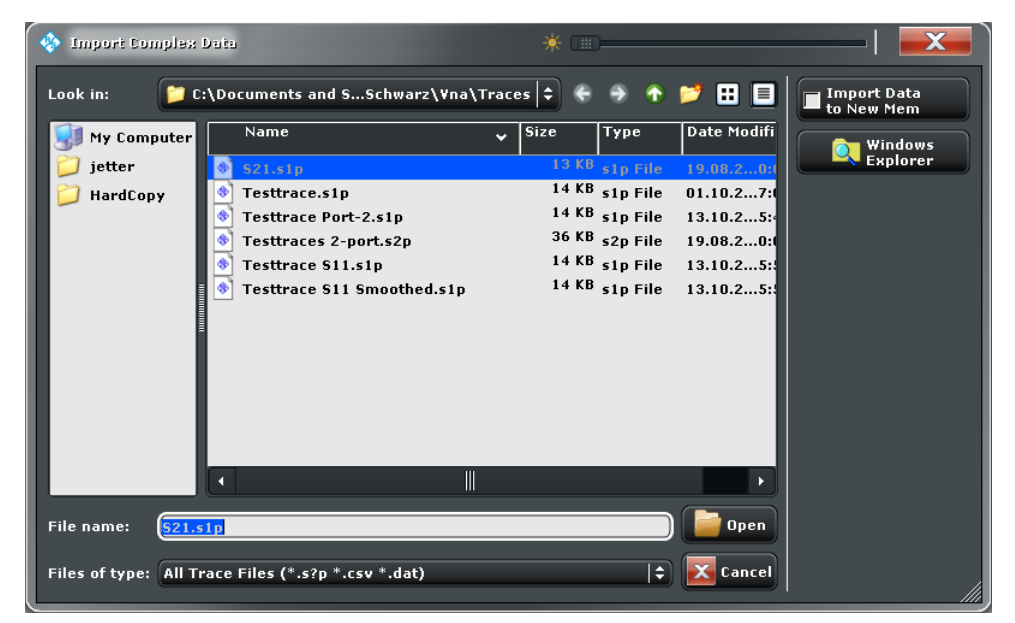

**Access:** TRACE > TRACE CONFIG > Trace Data > Import...

On loading data from a trace file with several traces, the analyzer displays a dialog to select one of the traces stored in the file (see [chapter 4.2.4.16, "Select Parameters \(Dia](#page-237-0)[log\)", on page 222\)](#page-237-0). E.g. for an  $*$ . s2p Touchstone file, the box offers all four 2-port Sparameters (see [chapter 3.4.2.1, "Touchstone Files", on page 65](#page-80-0)).

<span id="page-235-0"></span>Coupling between the imported memory trace and the active data trace implies that the stimulus values of the imported data and of the active trace must be compatible. Compatibility means that the "Sweep Type" of the two traces must match; the position and number of the sweep points do not have to be the same.

The analyzer checks for compatibility before importing data. The "Select Parameter" box remains empty if the selected files contains no compatible data.

"Import Complex Data" is a standard "Open File" dialog with an additional button.

#### **Import Data to New Mem**

Qualifies whether the loaded data overwrite the active memory trace (box unchecked, analogous to "Data -> Mem" with selected memory trace) or whether they are used to generate a new memory trace (box checked, analogous to "Data -> Mem" with selected "New" memory trace).

Remote command:

[MMEMory:LOAD:TRACe](#page-687-0)

## **4.2.4.15 Export Data (Dialog)**

The "Export Data" dialog stores data or memory traces to a trace file. Trace files are ASCII files with selectable file format.

Data export can serve many purposes, e.g.:

- To process and evaluate measurement data in an external application.
- To store measurement data and re-import it in a future measurement session.

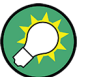

### **Background information**

Refer to the following sections:

- [chapter 3.4.2, "Trace Files", on page 65](#page-80-0).
- [chapter 3.4.2.3, "Finding the Best File Format", on page 68](#page-83-0)

**Access:** TRACE > TRACE CONFIG > Trace Data > Export...

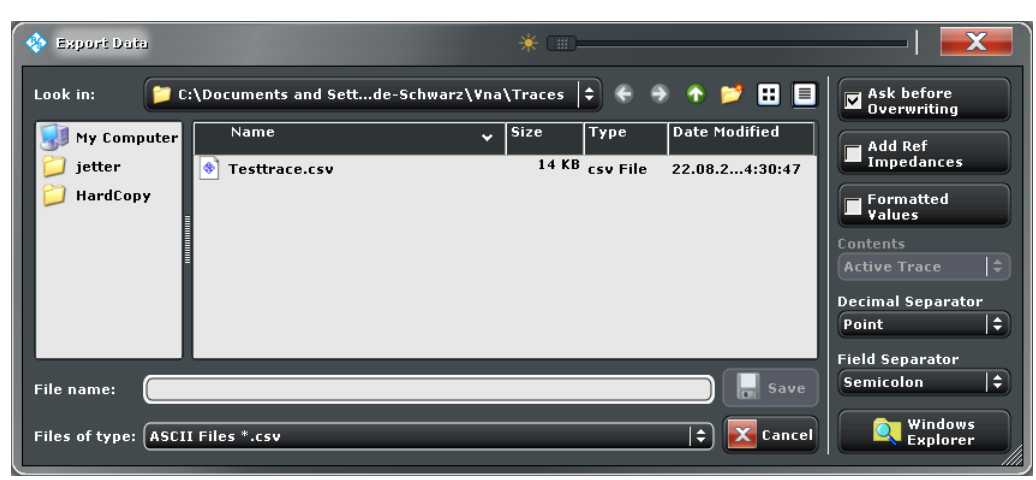

<span id="page-236-0"></span>"Export Data" is a standard "Save File" dialog with a number of additional buttons to specify the export options. Many options depend on the selected export file format ("Files of Type"). The displayed option buttons change accordingly.

The export options are remembered when the dialog is closed.

#### **Ask before Overwriting**

Activates a message box to be displayed before an older trace file with the same file name and directory is overwritten.

#### **Add Ref Impedances**

For ASCII ( $\star$ . csv) or Matlab ( $\star$ . dat) files only: Includes the reference impedances  $Z_0$ for all analyzer ports in the file header.

# **Formatted Values**

For ASCII ( $\star$ ,  $\cos$ ) or Matlab ( $\star$ ,  $\sin$ ) files only: Selects the format for the exported trace data.

**Check box cleared (off):** Export the raw complex (unformatted) measurement values, represented by the real and imaginary parts, the linear magnitude and phase, or dB magnitude and phase.

The exported complex trace values are the values at the beginning of the trace data flow. None of the following stages (trace mathematics, shift, time domain gate, trace formatting and smoothing) affects the exported data. "Save" writes the raw stimulus values (frequency/power/time, according to the sweep type) and the raw, complex measurement points to a file. See [chapter 3.1.5, "Data Flow", on page 17.](#page-32-0) Export of complex data is available for all trace file types.

**Check box selected (on):** Export the the values as they are displayed in the diagram, e.g. export the logarithmic magnitude, if trace format "dB Mag" is selected. The trace file does not necessarily contain the full (complex) information about the trace. For trace formats involving Cartesian diagrams (dB Mag, Real, Imag...), the stimulus value and a single real response value is exported. For circular diagrams, both the real and imaginary part of the response value is exported.

The trace values are the fully processed values as they appear in the diagram area. They correspond to the results in the marker info field. All possible stages of the trace data flow (e.g. trace formats, trace mathematics, time domain transform, shift, smoothing) are taken into account. Some trace functions (e.g. time scale, shift stimulus) also affect the stimulus values.

Export of formatted data is not available for Touchstone files.

### **Output Format**

For Touchstone file export only: Selects the the format of the exported raw, complex measurement values. The exported values can be represented by the real and imaginary parts, the linear magnitude and phase, or dB magnitude and phase; see also "Formatted Values" on page 221.

Export of formatted data is not available for Touchstone files.

### **Contents**

Selects only the active trace or all traces of the active channel (including all data and memory traces) or all traces in all channels for data export to an ASCII ( $\star$ . csv) or Matlab  $(*$ .dat) file.

<span id="page-237-0"></span>For Touchstone file export, it is possible to export the traces in the active channel or in all channels. See also ["Conditions for Touchstone file export" on page 66](#page-81-0).

## **Decimal Separator**

For ASCII (\*.csv) files only: Selects either the "Point" or the "Comma" (if needed to process the exported data with an external application) as a separator for decimal numbers.

### **Field Separator**

For ASCII ( $\star$ , csv) or Matlab ( $\star$ , dat) files only: Defines the separator that the analyzer uses to separate different numbers in each line of the file.

### **Save**

Stores the trace data, according to the selected options.

**Tip:** Note the conditions described in ["Conditions for Touchstone file export"](#page-81-0) [on page 66](#page-81-0).

Remote command:

[MMEMory:STORe:TRACe](#page-697-0) on page 682 [MMEMory:STORe:TRACe:CHANnel](#page-698-0)

## **4.2.4.16 Select Parameters (Dialog)**

The "Select Parameters" dialog provides a selection of measurement results (e.g. Sparameters) or traces, e.g. for trace import, import of power correction coefficients, limit line import.

**Access:** The dialog may be called from several dialogs, e.g. "TRACE > TRACE CONFIG > Trace Data > Import...".

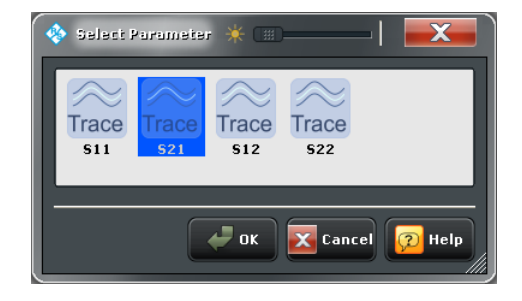

# **4.2.4.17 Select Ports (Dialog)**

The "Select Ports" dialog defines the port assignment for the created Touchstone  $(*.s < n > p)$  file.

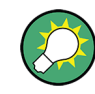

#### **Touchstone files and file export**

Note the conditions described in ["Conditions for Touchstone file export" on page 66](#page-81-0).

**Access:** TRACE > TRACE CONFIG > Trace Data > s?p Free Config...

Trace Settings

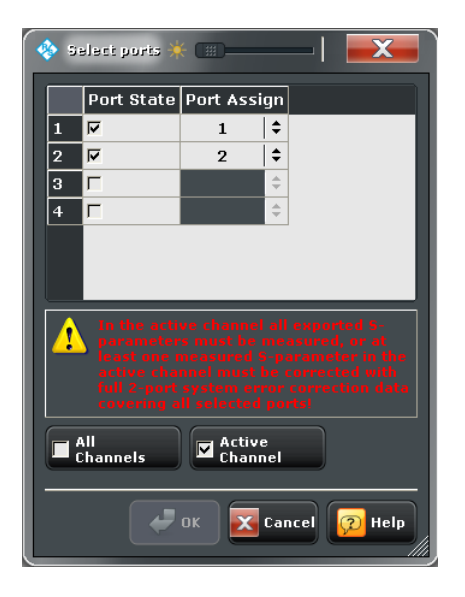

# **Port State**

Selects the subset of ports considered for the S-parameter export.

**Example:** With active ports no. 1 and 2, it is possible to export the S-parameters S<sub>11</sub>,  $S_{12}$ ,  $S_{21}$ ,  $S_{22}$ .

Remote command: [MMEMory:STORe:TRACe:PORTs](#page-700-0)

### **Port Assign**

Selects the port number assignment in the created  $\star$ .  $s$  <n > $\gamma$  file. By default, analyzer and  $*$ .  $s$  <n >  $p$  port numbers are identical. You can interchange the port assignment in order to change the order of the S-parameters in the created ´Touchstone file. Each of the analyzer port numbers must be assigned to one  $*$ .  $s < n > p$  port number.

### **Checks and messages in the dialog**

After each port or channel selection, the R&S ZNB checks the channel data for compatibility with the trace export conditions. If data from "All Channels" are exported, every single channel must contain a compatible set of traces; see ["Conditions for Touchstone](#page-81-0) [file export" on page 66](#page-81-0).

The "OK" button is available only if no error message is displayed in the dialog.

# **4.2.5 Lines Settings**

The commands in the "Lines" tab define limits for the measurement results, visualize them in the diagrams and activate/deactivate the limit check. The analyzer provides upper, lower, and ripple limits. Besides the menu provides a horizontal line for each trace.

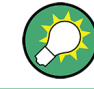

### **Background information**

Refer to [chapter 3.4.1, "Limit Check", on page 60.](#page-75-0)

## **4.2.5.1 Lines > Limit Test**

Defines limits for the measurement results, visualizes them in the diagrams and activates/ deactivates the limit check. The analyzer provides upper and lower limits, and a circle test.

Limit lines are available for all Cartesian diagram types (TRACE > FORMAT). For Smith and Polar diagrams, the circle test is available.

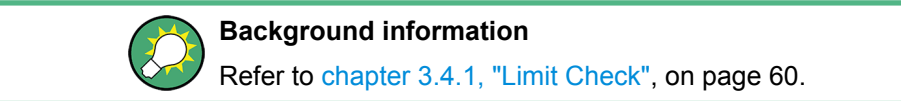

**Access:** TRACE > SCALE key or Alt + Shift + E

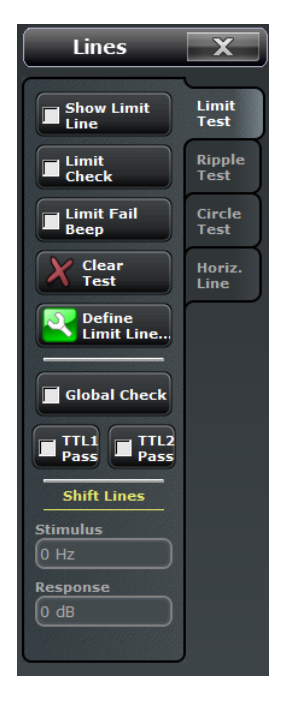

## **Show Limit Line**

Shows or hides the limit line associated with the active trace in a Cartesian diagram area.

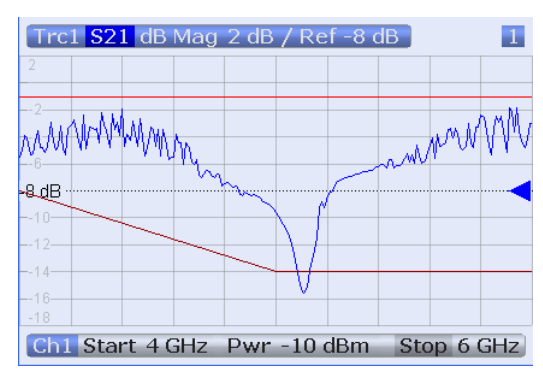

The limit line colors are defined in the "Define User Color Scheme" dialog ("SYSTEM > DISPLAY > Config > Define User Color..."). You can choose between various options:

- Display upper and lower limit lines with different colors.
- Assign the same color to traces and associated limit lines.
- Assign different colors to limit line segments with disabled limit check.

**Note:** Display of the limit line and limit check are independent of each other: Hiding the limit line does not switch off the limit check.

Remote command:

[CALCulate<Chn>:LIMit:DISPlay\[:STATe\]](#page-545-0)

#### **Limit Check**

Switches the limit check of the active trace on or off.

When the limit check is switched on, a movable "PASS" or "FAIL" message is displayed in the diagram. If the limit check fails at a measurement point, the point is marked with a colored square. The "Limit Fail Trace" color is defined in the "Define User Color Scheme" dialog ("Display > Display Config. > Define User Color..."). An acoustic signal ("Global Beep") and a TTL signal indicating pass or fail can be generated in addition.

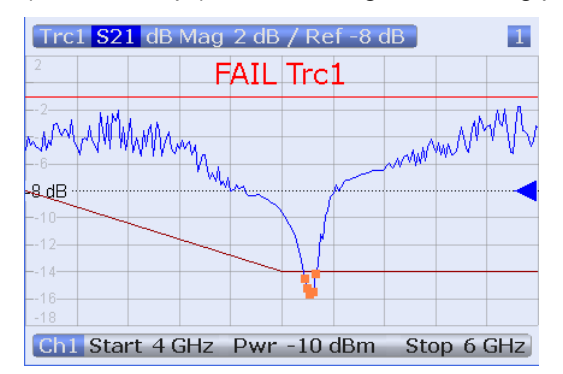

The appearance of the limit fail symbols is defined in the "Define User Color Scheme" dialog ("SYSTEM > DISPLAY > Config > Define User Color..."). You can choose between various options:

- Change the trace color between failed measurement points.
- Show or hide the colored squares.

**Note:** Limit check and display of the limit lines are independent of each other: With disabled limit check, the limit line can still be displayed. If no limit lines are defined for the active trace, the limit check can be switched on but will always PASS the trace.

## Remote command:

```
CALCulate<Chn>:LIMit:STATe
CALCulate<Chn>:LIMit:LOWer:STATe
CALCulate<Chn>:LIMit:UPPer:STATe
CALCulate<Chn>:LIMit:FAIL?
CALCulate<Chn>:LIMit:STATe:AREA
```
### <span id="page-241-0"></span>**Limit Fail Beep**

Activates or deactivates the fail beep. The fail beep is a low-tone acoustic signal that is generated each time the analyzer detects an exceeded limit. No fail beep can be generated if the limit check is switched off.

Remote command: [CALCulate<Chn>:LIMit:SOUNd\[:STATe\]](#page-548-0)

## **Clear Test**

Resets the limit check results.

Remote command:

[CALCulate<Chn>:LIMit:CLEar](#page-552-0)

### **Global Check**

Activates or deactivates the global limit check including upper/lower limits and ripple limits. The global limit check is a composite limit check over all traces of the current recall set. The result of the global check appears in a semi-transparent popup box whenever "Global Limit Check" is selected.

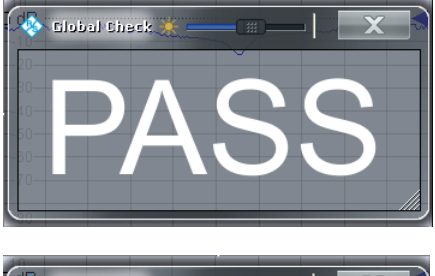

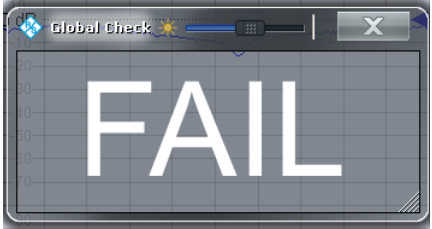

- "PASS "represents pass for all traces with enabled limit check. A trace without limit lines or with disabled individual limit check always passes the global check.
	- "FAIL" means that the limit check for one or more traces failed.

Remote command:

[CALCulate:CLIMits:FAIL?](#page-524-0)

## **TTL 1 / 2 Pass**

Assigns the active trace to the low-voltage (3.3 V) TTL output signals at the "USER PORT" connector (see [chapter 9.1.1.1, "USER PORT", on page 944](#page-959-0)). To generate the signals, the limit check of the active trace must be switched on.

- If "TTL 1 Pass" is selected and the active trace passes the limit check (including upper/lower limits and ripple limits), then the TTL signal is applied to pin 13 of the "USER PORT" connector.
- If "TTL 2 Pass" is selected and the active trace passes the limit check (including upper/lower limits and ripple limits), then the TTL signal is applied to pin 14 of the "USER PORT" connector.

If the active trace exceeds the limits, then no TTL signal is generated. It is possible to activate both pass/fail signals for the same trace or assign several traces to a signal.

#### **Monitoring several traces**

If a channel contains several traces, is possible to assign them one after another to each pass/fail signal. The procedure divides the traces of the channel into four groups that are either assigned to signal 1, to signal 2, to both signals, or to none of them.

If several traces with independent limit check are assigned to a pass/fail signal, then the TTL signal is generated only if all traces are within limits. It is switched off as soon as one trace exceeds the limits.

## **Application: Graduated limit check**

The two pass/fail signals can be used to distinguish three quality levels of a DUT. The test is performed with a looser and a tighter set of limit lines that are assigned to two traces with identical channel and trace settings. The limit check for the two traces is monitored by means of the signals "TTL Out Pass 1 /TTL Out Pass 2", respectively.

- If the DUT is passed in both limit checks, the quality is good.
- If the DUT is failed in the limit check with tighter limits, the quality is still sufficient.
- If the DUT is failed in both limit checks, the quality is poor.

Instead of using two traces, it is possible to consider two groups of traces that are assigned to "TTL 1 Pass" and "TTL 2 Pass".

### Remote command:

[CALCulate<Chn>:LIMit:TTLout<Pt>\[:STATe\]](#page-550-0)

### **Shift Lines**

By setting the "Stimulus" and "Response" values it is possible to shift a previously defined limit line in x and y direction, respectively, without having to redefine the constituent line segments.

Remote command:

[CALCulate<Chn>:LIMit:CONTrol:SHIFt](#page-543-0) [CALCulate<Chn>:LIMit:UPPer:SHIFt](#page-552-0) [CALCulate<Chn>:LIMit:LOWer:SHIFt](#page-552-0)

### **4.2.5.2 Define Limit Lines (Dialog)**

The "Define Limit Lines" dialog defines the limit lines for the active trace on a segmentby-segment basis. In each segment the limit line is defined as a straight line connecting two points.

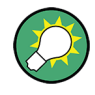

# **Creating limit lines with minimum effort**

Choose one of the following methods to efficiently create and handle limit lines:

- To define limit lines with only a few segments, use "Add Segment" and edit each segment in the segment table individually.
- Select a data or memory trace as a limit line ("Import Trace...") or import a trace stored in a file ("Import File...").
- Save your limit lines to a file so you can re-use or modify them later sessions ("Save Limit Line..., Recall Limit Line...").

#### **Background information**

Refer to [chapter 3.4.1, "Limit Check", on page 60.](#page-75-0)

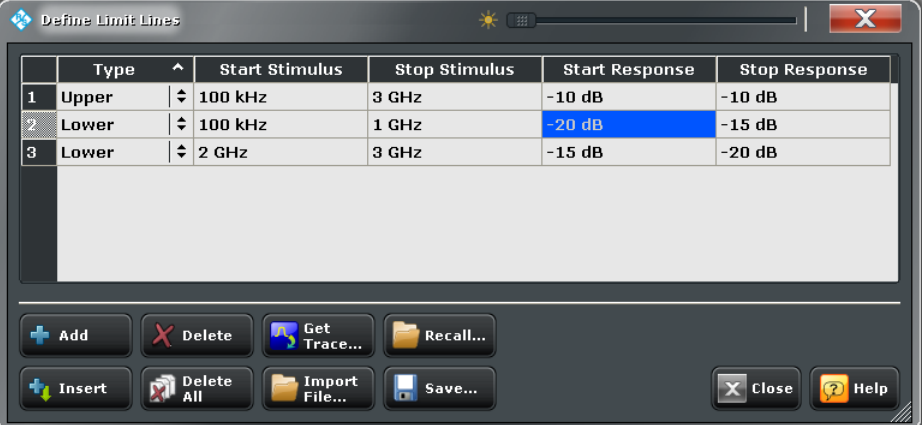

**Access:** TRACE > LINES > Limit Test > Define Limit Line...

The "Define Limit Lines" dialog contains a table to edit the individual segments of the limit lines. The buttons below the table extend or shorten the segment list.

### **Segment List**

Defines the individual limit line segments.

The table contains an automatically assigned current number for each segment plus the following editable columns:

- "Type" indicates whether the segment belongs to an "Upper" or a "Lower" limit line, or if the limit check at the segment is switched "Off". Switching off the limit check does not delete the segment but changes its screen color.
- "Start Stimulus" is the stimulus (x-axis) value of the first point of the segment.
- "Stop Stimulus" is the stimulus (x-axis) value of the last point of the segment.
- "Start Response" is the response (y-axis) value of the first point of the segment.
- "Stop Response" is the response (y-axis) value of the last point of the segment.

The limit line segment is calculated as a straight line connecting the two points (<Start Stimulus>, <Start Response>) and (<Stop Stimulus>, <Stop Response>); see [chap](#page-75-0)[ter 3.4.1.1, "Rules for Limit Line Definition", on page 60.](#page-75-0)

### Remote command:

```
CALCulate<Chn>:LIMit:SEGMent:COUNt?
CALCulate<Chn>:LIMit:SEGMent<Seg>:TYPE
CALCulate<Chn>:LIMit:SEGMent<Seg>:STIMulus:STARt
CALCulate<Chn>:LIMit:SEGMent<Seg>:STIMulus:STOP
CALCulate<Chn>:LIMit:SEGMent<Seg>:AMPLitude:STARt
CALCulate<Chn>:LIMit:SEGMent<Seg>:AMPLitude:STOP
CALCulate<Chn>:LIMit:CONTrol[:DATA]
CALCulate<Chn>:LIMit:CONTrol:SHIFt
CALCulate<Chn>:LIMit:DATA
CALCulate<Chn>:LIMit:LOWer[:DATA]
CALCulate<Chn>:LIMit:LOWer:SHIFt
CALCulate<Chn>:LIMit:UPPer[:DATA]
CALCulate<Chn>:LIMit:UPPer:FEED
```
## **Add / Insert / Delete / Delete All**

The first four buttons below the segment list extend or shorten the list. The analyzer places no restriction on the number of segments in a limit line.

- **Add** adds a new segment to the end of the list. The new segment extends from the "Stop Stimulus" value of the last segment to the end of the sweep range. Its response values are equal to the "Stop Response" value of the last segment.
- **Insert** adds a new segment before the active segment (marked by a blue background in the first column of the segment list). The new segment extends from the "Stop Stimulus" value of the segment before the active segment to the "Start Stimulus" value of the active segment. Its response values are equal to the "Start Response" value of the active segment. The segment numbers in the list are adapted. If no segment is active, "Insert" is equivalent to "Add".
- **Delete** removes the selected segment from the list.
- **Delete All** clears the entire segment list so it is possible to define or load a new limit line.

Remote command: [CALCulate<Chn>:LIMit:DELete:ALL](#page-545-0)

#### **Recall / Save Limit Line...**

The buttons open an Open File / Save File dialog to load a limit line from a limit line file or store the current limit line configuration to a file.

Limit line files are ASCII files with the default extension  $*$ .  $l$  imit and a special file format. See [chapter 3.4.1.4, "File Format for Limit Lines", on page 64.](#page-79-0)

#### Remote command:

[MMEMory:LOAD:LIMit](#page-683-0) [MMEMory:STORe:LIMit](#page-695-0)

### **Import Trace / File...**

The buttons open a dialog to load a limit line from a data or memory trace in the active recall set or from a trace which has been stored to a file (see [chapter 4.2.4.13, "Trace](#page-233-0) [Config > Trace Data", on page 218\)](#page-233-0).

Imported traces are polygonal curves with n points and  $n - 1$  segments. The number of points n is set via "CHANNEL > SWEEP > Sweeps > Number of Points". The n – 1 segments are appended to the current segment table for further editing. Existing limit line segments are not overwritten.

The import dialogs contain a list of all available traces or files and the following file import settings.

- "Offsets" contains two input fields to define constant offset values for all imported segments. The "Response" offset shifts all segments in vertical direction, the "Stimulus" offset shifts them in horizontal direction. The offsets are added to the start and stop values of all segments.
- "Type" defines whether the imported segments belong to the "Upper" or "Lower" limit line. A third option is to import the segments but disable the limit check ("Off").

## Remote command:

[CALCulate<Chn>:LIMit:LOWer:FEED](#page-551-0) [CALCulate<Chn>:LIMit:UPPer:FEED](#page-551-0)

## **4.2.5.3 Lines > Ripple Test**

Defines ripple limits for the measurement results, visualizes them in the diagrams and activates/deactivates the ripple limit check. A ripple test is a special type of limit test where the maximum **difference** between the largest and the smallest response value of the trace must not exceed the specified limit.

Ripple limit lines are available for all Cartesian diagram types (TRACE > FORMAT). For polar diagrams, the functions of the "Ripple Test" softtool except the "Global Check" are grayed. The ripple limit lines are hidden and the limit check is disabled when a Cartesian trace format is replaced by a polar diagram.

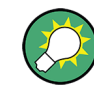

# **Background information**

Refer to [chapter 3.4.1, "Limit Check", on page 60.](#page-75-0)

**Access:** TRACE > SCALE key or Alt + Shift + E

Trace Settings

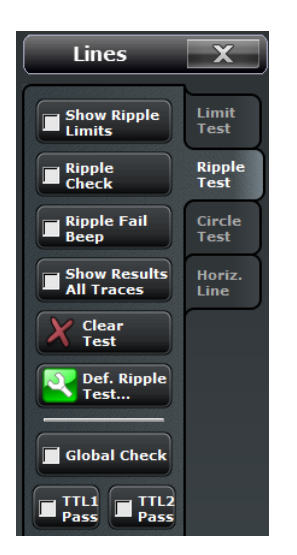

Some of the softkeys are coupled to the softkeys in the "Limit Test" tab and provide identical results:

- **[Global Check](#page-241-0)**
- TTL 1/2 Pass

## **Show Ripple Limits**

Shows or hides the ripple limit lines associated with the active trace in a Cartesian diagram area. The vertical positions of the ripple lines are re-calculated after each sweep; only their stimulus range and distance (the ripple limit) is fixed.

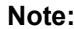

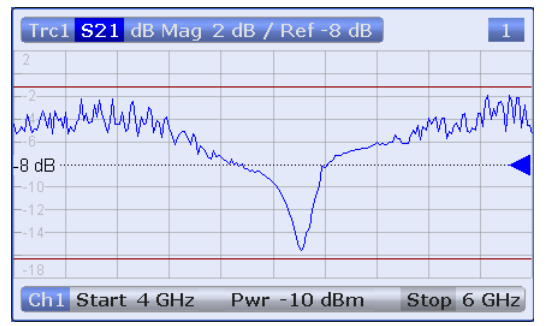

Display of the ripple limit line and limit check are independent of each other: Hiding the limit line does not switch off the limit check.

### Remote command:

[CALCulate<Chn>:RIPPle:DISPlay\[:STATe\]](#page-585-0)

#### **Ripple Check**

Switches the ripple limit check of the active trace on or off.

When the limit check is switched on, a movable info field shows the pass/fail information and the measured ripple in each ripple limit range. If the ripple limit check fails at a measurement point, the point is marked with a colored square. The "Limit Fail Trace" color is defined in the "Define User Color Scheme" dialog ("Display > Display Config. > Define User Color..."). An acoustic signal ("Global Beep") and a TTL signal indicating pass or fail can be generated in addition.

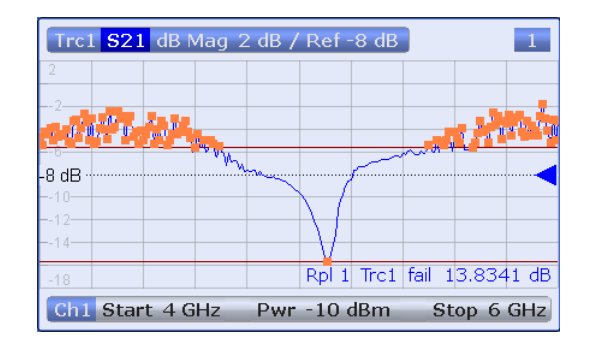

**Note:** Ripple limit check and display of the ripple limit lines are independent of each other: With disabled limit check, the limit line can still be displayed. If no limit lines are defined for the active trace, the limit check can still be switched on but the info field will display a warning ("No ripple defined!").

Remote command:

```
CALCulate<Chn>:RIPPle:STATe
CALCulate<Chn>:RIPPle:FAIL?
CALCulate<Chn>:RIPPle:SEGMent<Seg>:RESult?
CALCulate<Chn>:RIPPle:STATe:AREA
```
# **Ripple Fail Beep**

Activates or deactivates the fail beep. The fail beep is a low-tone acoustic signal that is generated each time the analyzer detects an exceeded ripple limit. No fail beep can be generated if the ripple limit check is switched off.

Remote command: [CALCulate<Chn>:RIPPle:SOUNd\[:STATe\]](#page-589-0)

## **Show Results All Traces**

Shows or hides the info fields for all traces in the active recall set for which a limit check is enabled, irrespective of the active trace. If "Show Results All Traces" is disabled (and the ripple check is on), the info field for the active trace is displayed only.

Remote command: No command; display configuration only.

## **Clear Test**

Resets the limit check results. Remote command: [CALCulate<Chn>:RIPPle:CLEar](#page-590-0)

# **4.2.5.4 Define Ripple Test (Dialog)**

The "Define Ripple Test" dialog defines the ripple limits for the active trace on a rangeby-range basis. A separate ripple limit can be assigned to each range.

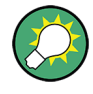

# **Defining ripple limits with minimum effort**

Choose one of the following methods to efficiently create and handle ripple limit ranges:

- To configure a limit test with only a few ranges, use "Add" and edit each range in the table individually.
- Use the "Align All" button to create non-overlapping, contiguous ranges of equal width.
- Save your ripple ranges to a file so you can re-use or modify them later sessions ("Save Ripple Test..., Recall Ripple Test...").

#### **Background information**

Refer to [chapter 3.4.1, "Limit Check", on page 60.](#page-75-0)

**Access:** TRACE > LINES > Ripple Test > Def. Ripple Test...

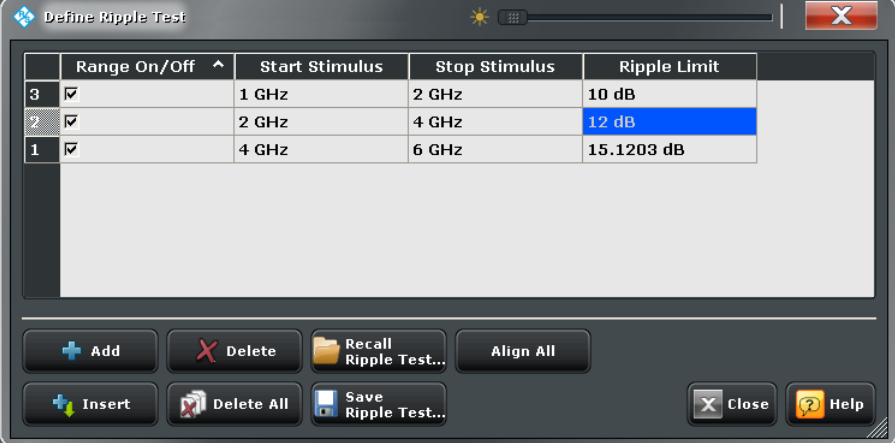

The "Define Ripple Test" dialog contains a table to edit the individual ranges of the ripple check ranges. The buttons below the table extend, shorten, or re-order the range list and save/recall ripple test data.

## **Range List**

Defines the individual ripple limit ranges.

The table contains an automatically assigned current number for each range plus the following editable columns:

- "Range On/Off" enables or disables the ripple limit check in each range. Disabling the ripple limit check does not delete the range but hides the entry in the info field.
- "Start Stimulus" is the smallest stimulus (x-axis) value of the range.
- "Stop Stimulus" is the largest stimulus (x-axis) value of the range.
- "Ripple Limit" is the maximum allowed difference between the largest and the smallest trace value in the range.

The ripple limit range is displayed as two parallel, horizontal lines in the diagram. "Stop Stimulus" – "Start Stimulus" is the length of both lines (if the range is within the sweep range); "Ripple Limit" is their vertical distance. See [chapter 3.4.1.2, "Rules for Ripple Test](#page-77-0) [Definition", on page 62](#page-77-0).

Remote command:

```
CALCulate<Chn>:RIPPle:SEGMent<Seg>[:STATe]
CALCulate<Chn>:RIPPle:SEGMent<Seg>:STIMulus:STARt
CALCulate<Chn>:RIPPle:SEGMent<Seg>:STIMulus:STOP
CALCulate<Chn>:RIPPle:SEGMent<Seg>:LIMit
CALCulate<Chn>:RIPPle:SEGMent:COUNt?
```
## **Add / Insert / Delete / Delete All / Align All**

The first four buttons below the range list extend, shorten, or re-order the list.

- **Add** adds a new range to the list. The new range is and inserted after the previously selected range. The current range numbers are adapted; the start and stop stimulus values are set so that an overlap is avoided. Moreover, the ripple limit is estimated according to the measured ripple of the trace in the created range. The analyzer places no restriction on the number of ranges assigned to each trace.
- **Insert** adds a new range before the active range (marked by a blue background in the first column of the range list). The new range extends from the "Stop Stimulus" value of the range before the active range to the "Start Stimulus" value of the active range. Its ripple limit is estimated according to the measured ripple of the trace in the created range. The range numbers in the list are adapted. If no range is active, "Insert" is equivalent to "Add".
- **Delete** removes the selected range from the list.
- **Delete All** clears the entire range list so it is possible to define or load a new ripple limit line.
- Align All subdivides the entire sweep range into contiguous ripple limit ranges of equal width. The ripple limits are estimated according to the measured ripple of the trace in the created ranges.

Remote command:

[CALCulate<Chn>:RIPPle:CONTrol:DOMain](#page-583-0) [CALCulate<Chn>:RIPPle:DATA](#page-583-0) [CALCulate<Chn>:RIPPle:DELete:ALL](#page-584-0)

## **Recall / Save Ripple Test...**

The buttons open an Open File / Save File dialog to load a ripple limit line from a ripple limit file or store the current ripple limit configuration to a file.

Ripple limit files are ASCII files with the default extension  $\star$ . ripple and a special file format. See [chapter 3.4.1.5, "File Format for Ripple Limits", on page 64.](#page-79-0)

Remote command:

[MMEMory:LOAD:RIPPle](#page-685-0) [MMEMory:STORe:RIPPle](#page-696-0)

## **4.2.5.5 Circle Test**

Defines circular limit lines for the measurement results in circular diagrams ("Polar", "Smith", "Inverted Smith"), visualizes them in the diagram and activates/deactivates the circle limit check.

Most of the control elements in the "Circle Test" tab are unavailable unless the active diagram is a circular diagram.

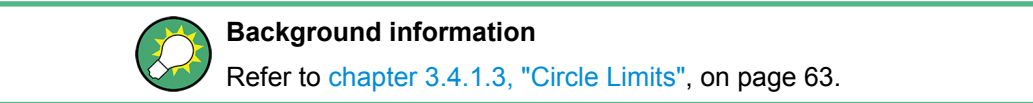

**Access:** TRACE > SCALE key or Alt + Shift + E

Lines  $\overline{\mathbf{x}}$ 

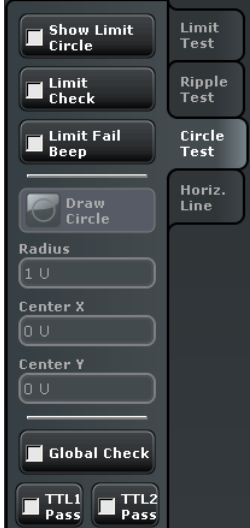

Some of the softkeys are coupled to the softkeys in the "Limit Test" tab and provide identical results:

- **[Global Check](#page-241-0)**
- [TTL 1 / 2 Pass](#page-241-0)

### **Show Limit Circle**

Shows or hides the limit line associated with the active trace in a polar diagram area.

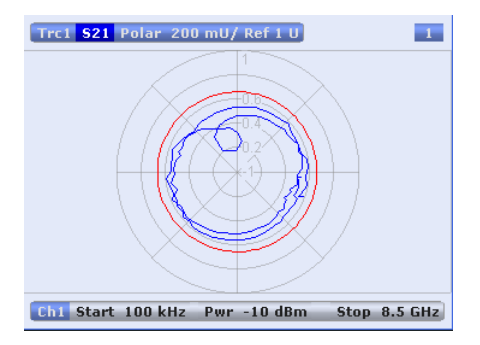

The limit line colors are defined in the "Define User Color SCheme" dialog ("Display > Config > Define User Color..."). You can choose between various options:

- Assign the same color to traces and associated limit lines.
- Assign different colors to limit line segments with disabled limit check.

**Note:** Display of the limit line and limit check are independent of each other: Hiding the limit line does not switch off the limit check.

Remote command:

[CALCulate<Chn>:LIMit:CIRCle:DISPlay\[:STATe\]](#page-541-0)

## **Limit Check**

Switches the limit check of the active trace on or off.

When the limit check is switched on, a movable "PASS" or "FAIL" message is displayed in the diagram. If the limit check fails at a measurement point, the point is marked with a colored square. The "Limit Fail Trace" color is defined in the "Define User Color Scheme" dialog ("Display > Display Config. > Define User Color..."). An acoustic signal ("Global Beep") and a TTL signal indicating pass or fail can be generated in addition.

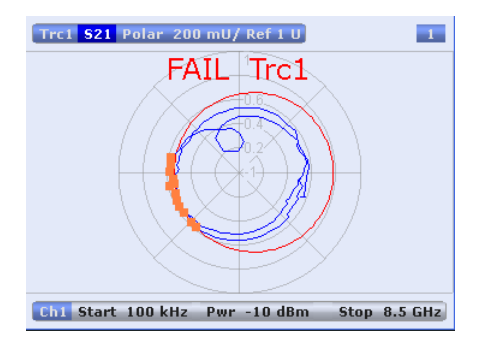

The appearance of the limit fail symbols is defined in the "Define User Color SCheme" dialog ("Display > Config > Define User Color..."). You can choose between various options:

- Change the trace color between failed measurement points.
- Show or hide the colored squares.

**Note:** Limit check and display of the limit lines are independent of each other: With disabled limit check, the limit line can still be displayed. If no limit lines are defined for the active trace, the limit check can be switched on but will always PASS the trace.

## Remote command:

```
CALCulate<Chn>:LIMit:CIRCle[:STATe]
CALCulate<Chn>:LIMit:CIRCle:FAIL?
```
## **Limit Fail Beep**

Activates or deactivates the fail beep. The fail beep is a low-tone acoustic signal that is generated each time the analyzer detects an exceeded limit. No fail beep can be generated if the limit check is switched off.

Remote command:

```
CALCulate<Chn>:LIMit:CIRCle:SOUNd[:STATe]
```
Trace Settings

# **Clear Test**

Resets the limit check results.

Remote command: [CALCulate<Chn>:LIMit:CIRCle:CLEar](#page-542-0)

#### **Draw Circle**

Activates touchscreen operation; tap the diagram at one border of the limit circle and draw the circle to the required size and position.

Remote command: n/a

#### **Radius / Center X/Y**

Defines the limit circle by its radius and its center on the x-axis and y-axis.

Remote command: [CALCulate<Chn>:LIMit:CIRCle:DATA](#page-540-0)

## **4.2.5.6 Lines > Horizontal Line**

Shows or hides the horizontal line associated to the active trace in a Cartesian diagram area. The horizontal line (or display line) can be moved to particular trace points in order to retrieve the response values. It also shows which parts of a trace are above or below a definite response value.

```
Access: TRACE > SCALE key or Alt + Shift + E
```
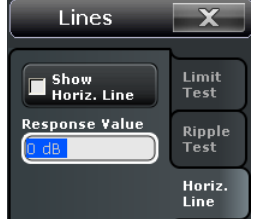

## **Response Value**

Defines/shows the response value of the horizontal line.

**Tip:** Use the R&S ZNB's drag-and-drop functionality to move the horizontal line to a particular position. The response value appears in the numeric entry field.

Remote command:

[CALCulate<Chn>:DLINe](#page-532-0)

## **Horizontal Line**

Displays or hides the horizontal line.

Remote command: [CALCulate<Chn>:DLINe:STATe](#page-532-0)

# <span id="page-253-0"></span>**4.2.6 Marker Settings**

The marker settings are used to position markers on a trace and define their properties. Markers are also convenient tools for searching special points on traces and for scaling diagrams.

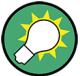

## **Background information**

Refer to the following sections:

- [chapter 3.2.2.3, "Markers", on page 27](#page-42-0)
- chapter "Set by Marker" in the Help or in the Getting Started guide

#### **4.2.6.1 Marker > Markers**

Creates markers and configures their properties. Markers are available for all diagram types (TRACE > FORMAT). A first marker labeled "M1" is automatically created when the MARKER key is pressed.

The "Mkr 1 ... Mkr 10" and "Ref Mkr" softkeys create markers or remove them from the display. A removed marker remembers its properties (stimulus value, format, delta mode, number) and will be restored with these properties when "Mkr <n>" or "Ref Mkr" is selected again. The marker properties are definitely lost when the associated trace is deleted.

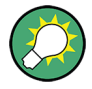

# **Related information**

Refer to the following sections:

- [chapter 3.2.2.3, "Markers", on page 27](#page-42-0)
- See chapter "Operating the Instrument > Handling Diagrams, Traces, and Markers" in the Help system or in the R&S ZNB Getting Started guide.

**Access:** TRACE > MARKER key or Alt + Shift + G

Trace Settings

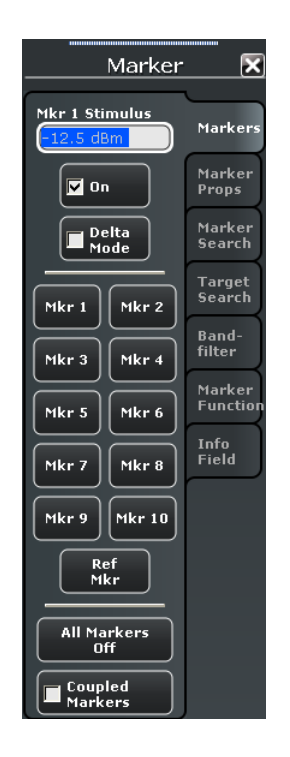

## **Mkr Stimulus / On / Delta Mode**

The functions on top of the softkey panel act on all markers; see "Mkr 1 ... Mkr 10" on page 239.

## Remote command:

```
CALCulate<Chn>:MARKer<Mk>:X
CALCulate<Chn>:MARKer<Mk>[:STATe]
CALCulate<Chn>:MARKer<Mk>:REFerence:X
CALCulate<Chn>:MARKer<Mk>:REFerence[:STATe]
CALCulate<Chn>:MARKer<Mk>:DELTa[:STATe]
```
#### **Mkr 1 ... Mkr 10**

Creates the markers numbered 1 to 10 and assigns them to the active trace. When a marker is created, a triangle labeled "M<n>" is positioned on the trace and the marker coordinates are displayed in the movable info field.

The stimulus position of an active marker can be entered in the "Mkr <n> Stimulus" entry field. The default position is the center of the sweep range. You can also simply drag and drop markers to change their x-axis position.

See also ["Activating and Moving Markers" on page 28.](#page-43-0)

Remote command:

```
CALCulate<Chn>:MARKer<Mk>[:STATe]
CALCulate<Chn>:MARKer<Mk>:Y?
CALCulate<Chn>:MARKer[:STATe]:AREA
```
## **Ref Mkr**

Creates a reference marker and assigns it to the active trace. When a marker is created, a triangle labeled "R" is positioned on the trace and the marker coordinates are displayed in the info field.

The stimulus position of the active reference marker can be entered in the "Ref Marker Stimulus" entry field. The default position is the start of the sweep range or the position of the last active marker.

The reference marker defines the reference value for all markers that are in "Delta Mode".

Remote command:

[CALCulate<Chn>:MARKer<Mk>:REFerence\[:STATe\]](#page-563-0) [CALCulate<Chn>:MARKer<Mk>:REFerence:Y?](#page-565-0)

#### **All Markers Off**

Removes all markers from the active trace. Markers on other traces are not affected. The removed markers remember their properties (stimulus value, format, delta mode, number) when they are restored. The marker properties are definitely lost when the associated trace is deleted.

**Tip:** To delete a single marker, drag it into vertical direction to release it from the trace and drop it onto the "Delete" icon.

Remote command: [CALCulate<Chn>:MARKer<Mk>:AOFF](#page-553-0)

#### **Coupled Markers**

Couples the markers of all traces in the active recall set to the markers of the active trace. While marker coupling is active, the active trace markers assume the role of master markers; the other markers behave as slave markers, following any change of position of the master marker. Coupled markers allow you to compare different measurement results (assigned to different traces) at the same stimulus value (i.e., at the same measurement point).

See also ["Marker Coupling" on page 30](#page-45-0).

Remote command:

[CALCulate<Chn>:MARKer<Mk>:COUPled\[:STATe\]](#page-555-0)

#### **4.2.6.2 Marker > Marker Props**

Modifies the properies of a marker created previously (see [chapter 4.2.6.1, "Marker >](#page-253-0) [Markers", on page 238](#page-253-0)). The functions (except "Export Markers...") are unavailable if the active trace contains no markers.

**Access:** TRACE > MARKER key or Alt + Shift + G

Trace Settings

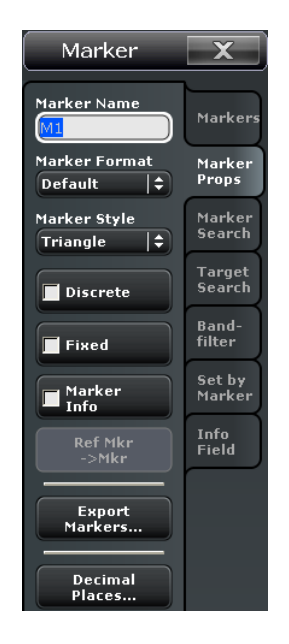

#### **Marker Name**

Assigns a (new) name to the active marker. Marker names may exceed the length of the input box and contain letters, numbers, blanks and special characters.

Remote command: [CALCulate<Chn>:MARKer<Mk>:NAME](#page-562-0) [CALCulate<Chn>:MARKer<Mk>:REFerence:NAME](#page-563-0)

## **Marker Format**

Selects an output format for the (complex) active marker value in the movable marker info field. The default marker format is the format of the associated trace.

All marker formats are always available, irrespective of the measured quantity. The output values are calculated by a simple conversion of a complex measurement result; the marker format defines the conversion rules. This flexibility in the calculation must be kept in mind when interpreting the results and physical units displayed. See also [chap](#page-57-0)[ter 3.2.4.6, "Measured Quantities and Display Formats", on page 42](#page-57-0).

## **Short description of marker formats**

The formats of the markers assigned to a trace are independent of each other and of the trace format settings. The following table gives an overview on how a complex marker value  $z = x + iy$  is converted.

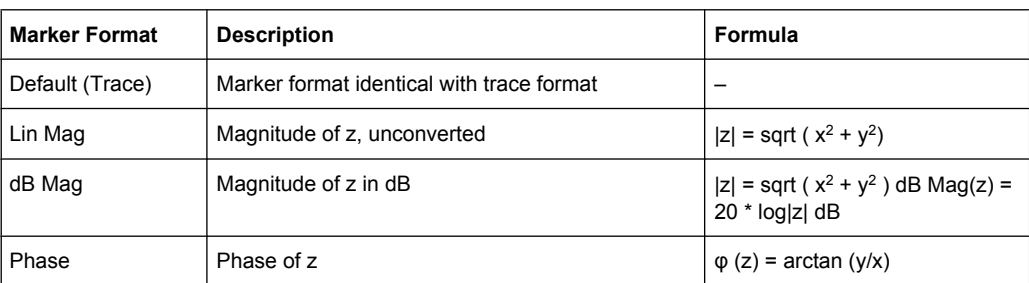

#### *Table 4-2: Marker formats*

Trace Settings

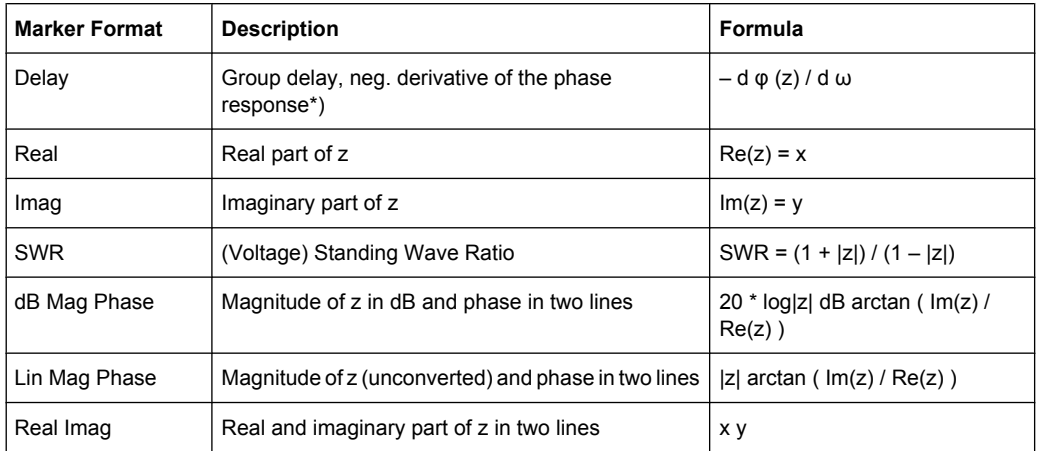

Remote command:

[CALCulate<Chn>:MARKer<Mk>:FORMat](#page-556-0)

## **Marker Style**

Defines how the selected marker is displayed on the screen.

Remote command: n/a

# **Discrete**

Discrete mode means that a marker can be set to discrete sweep points only. If discrete mode is switched off, the marker can be positioned on any point of the trace, and its response values are obtained by interpolation.

Remote command:

[CALCulate<Chn>:MARKer<Mk>:MODE](#page-562-0) [CALCulate<Chn>:MARKer<Mk>:REFerence:MODE](#page-563-0)

## **Fixed**

Freezes the current response value of the selected marker. The marker can still be shifted horizontally but the vertical position remains fixed if the other marker settings are changed. Markers must be inside the sweep range and have a valid response value when they are fixed.

Remote command:

[CALCulate<Chn>:MARKer<Mk>:TYPE](#page-569-0) [CALCulate<Chn>:MARKer<Mk>:REFerence:TYPE](#page-564-0)

## **Marker Info**

Displays the marker coordinates above the marker symbol.

Remote command: n/a

## **Ref Mkr -> Mkr**

Places the reference marker to the position of the active marker. "Ref. Mkr -> Mkr" is not active if the active marker is a reference marker.

Remote command: n/a

#### **Export Markers**

Calls up a "Save As"... dialog to store the current marker values to a marker file.

The analyzer uses a simple ASCII format to export marker values. By default, the marker file extension is  $*$ .  $txtx$ . The file contains all traces in the active recall set together with their names and measured quantities. Below each trace, the file shows a list of all markers with their names, stimulus and response values.

The following example of a marker file describes a recall set with two traces, "Trc1" and its memory trace "Mem2[Trc1]". "Trc1" has a reference marker "R" and three normal markers "M1, M2, M3" assigned, the memory trace has no markers.

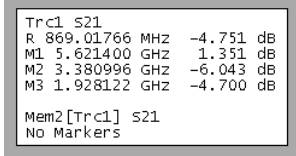

Remote command:

[MMEMory:STORe:MARKer](#page-695-0)

#### **Decimal Places**

Opens the "System Config" dialog to define the (maximum) number of fractional digits for setting values and measurement results. See also [chapter 4.6.2.3, "User Interface",](#page-451-0) [on page 436](#page-451-0).

# **4.2.6.3 Marker > Marker Search**

The "Marker Search" functions use markers to locate specific points on the trace. The functions are unavailable if the active trace contains no markers (e.g. after "All Markers Off").

The marker search extends over a configurable range of stimulus values ("Search Range..."). In the default configuration, the search range is equal to the entire sweep range.

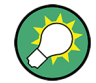

## **Background information**

Refer to ["Marker Search Functions" on page 30](#page-45-0).

**Access:** TRACE > MARKER key or Alt + Shift + G

Trace Settings

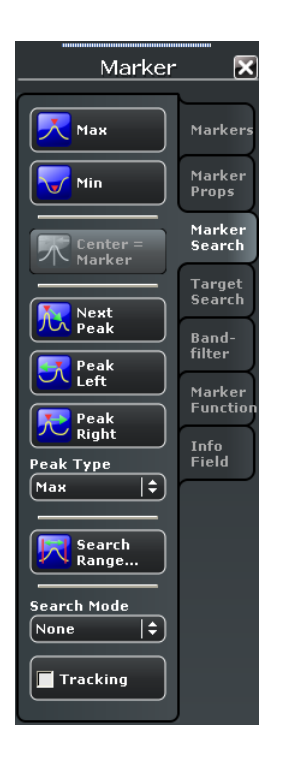

## **Max / Min**

Sets the active marker to the absolute maximum or minimum in the search range, i.e. to the largest or smallest of all response values. If a complex trace format (e.g. a polar diagram) is active, the marker is set to the measurement point with the maximum or minimum magnitude.

"Max" and "Min"also overwrite the current "Search Mode" (--> "Search Min" and "Search Max") and the "Peak Type" for the peak search functions.

#### Remote command:

[CALCulate<Chn>:MARKer<Mk>:FUNCtion:EXECute](#page-559-0) [CALCulate<Chn>:MARKer<Mk>:FUNCtion:RESult?](#page-560-0) MINimum | MAXimum

## **Center = Marker**

Sets the center of the sweep range equal to the stimulus value of the active marker, leaving the span unchanged. The active marker appears in the center of the diagram. This function is useful to focus on the sweep segment of particular interest, e.g. after a maximum or minimum search.

## Remote command: [CALCulate<Chn>:MARKer<Mk>:FUNCtion:CENTer](#page-558-0)

#### **Next Peak / Peak Type**

Sets the active marker to the next maximum or minimum in the search range, depending on the "Peak Type" setting.

If "Max" is active, then the marker is set to the next maximum. The next maximum is the maximum with the largest response value that is below the current marker response value.

- <span id="page-260-0"></span>If "Min" is active, then the marker is set to the next minimum. The next minimum is the minimum with the smallest response value that is above the current marker response value.
- If "Min or Max" is active, then the marker is set to the next minimum or maximum, whichever has the smallest distance from the current marker response value.

Remote command:

```
CALCulate<Chn>:MARKer<Mk>:FUNCtion:EXECute NPEak
CALCulate<Chn>:MARKer<Mk>:FUNCtion:RESult?
```
## **Peak Left / Right**

Sets the active marker to the next maximum or minimum to the left or right of the current marker position, depending on the "Peak Type" setting.

- If "Max" is active, then the marker is set to the next maximum.
- If "Min" is active, then the marker is set to the next minimum.
- If "Min or Max" is active, then the marker is set to the next minimum or maximum, whichever is closer.

Remote command:

```
CALCulate<Chn>:MARKer<Mk>:FUNCtion:EXECute LPEak | RPEak
CALCulate<Chn>:MARKer<Mk>:FUNCtion:RESult?
```
## **Search Mode**

Indicates the current search mode, depending on the last executed search function.

Remote command:

[CALCulate<Chn>:MARKer<Mk>:FUNCtion:EXECute](#page-559-0)?

#### **Tracking**

Enables/disables tracking of the active marker for "Marker Search" and "Target Search" modes, which causes the marker to be updated after each sweep.

Tracking for bandfilter search can be activated separately, see ["Tracking" on page 253.](#page-268-0)

Among the "Marker Search" and "Target Search" modes, the tracking functionality only makes sense for

- "Marker Search: Min/Max", where such an update typically causes the marker to change both its horizontal and vertical position and
- "Target Search: Target Search", where typically only the horizontal position changes

Define an adequate "Search Range" to restrict the search to the adequate frequency or power interval (see chapter 4.2.6.4, "Search Range (Dialog)", on page 245).

Remote command: [CALCulate<Chn>:MARKer<Mk>:SEARch:TRACking](#page-566-0)

## **4.2.6.4 Search Range (Dialog)**

The "Search Range" dialog confines the "Marker Search" and "Target Search" for the selected marker to a subrange of the sweep. The search range is a continuous interval of the sweep variable.

If Tracking is active, the assigned search range applies to all sweeps and can be used to achieve uniqueness in "Marker Search Min", "Marker Search Max" or "Target Search". See also [chapter 4.2.4.10, "Trace Config > Trace Statistics", on page 210](#page-225-0).

**Access:** TRACE > MARKER > Marker Search > Search Range...

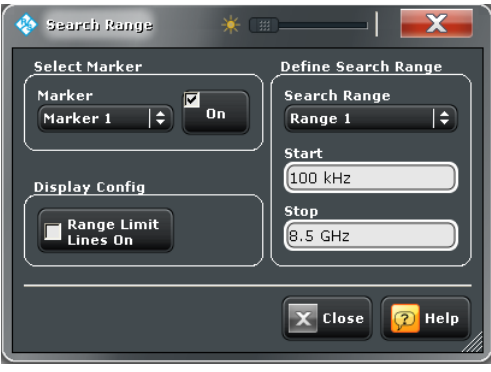

It is possible to define up to ten different search ranges for each recall set and assign them to the markers no. 1 to 10.

## **Select Marker**

Selects the reference marker or one of the ten numbered markers that can be assigned to the trace. If a numbered marker does not exist, it is created as soon as "On" is checked. A created marker is displayed in the center of the search range.

## **Search Range**

Selects the search range to be assigned to the selected marker. "Full Span" means that the search range is equal to the sweep range. Besides, it is possible to store up to 10 customized search ranges.

The search ranges are bordered by the "Start" and "Stop" values. "Start" must be smaller than "Stop", otherwise the second value is automatically adjusted.

## **Search range properties**

The ten search ranges are valid for the entire recall set. Each of them can be assigned to any marker in the recall set, irrespective of the trace and channel that the marker belongs to.

The default search range of any new marker is "Full Span". The analyzer provides the greatest flexibility in defining search ranges. In particular, two search ranges may overlap or even be identical. The search is confined to the part of the search range that belongs to the sweep range.

The following example shows how search ranges can be used to search a trace for several local maxima.

Trace Settings

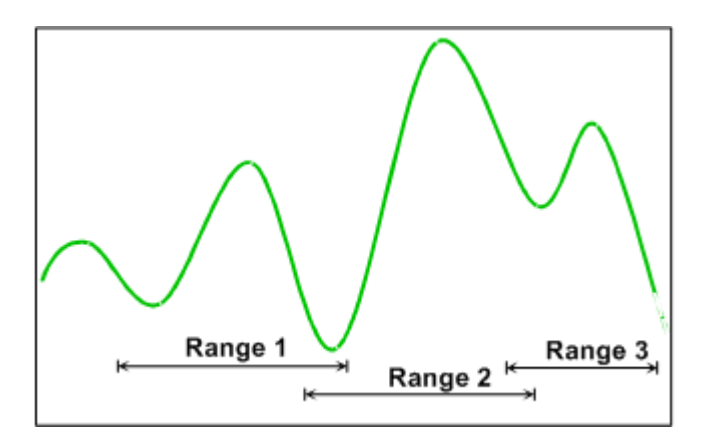

**Note:** The search ranges are identical to the evaluation ranges for trace statistics. For more information see [chapter 4.2.4.11, "Evaluation Range \(Dialog\)", on page 214.](#page-229-0)

Remote command:

```
CALCulate<Chn>:MARKer<Mk>:FUNCtion:DOMain:USER
CALCulate<Chn>:MARKer<Mk>:FUNCtion:DOMain:USER:STARt
CALCulate<Chn>:MARKer<Mk>:FUNCtion:DOMain:USER:STOP
```
#### **Range Limit Lines on**

Displays or hides the range limit lines in the diagram area. Range limit lines are two vertical lines at the Start and Stop values of the active search range ("Range 1" to "Range 10").

Remote command: [CALCulate<Chn>:MARKer<Mk>:FUNCtion:DOMain:USER:SHOW](#page-559-0)

## **4.2.6.5 Marker > Target Search**

The "Target Search" functions use markers to locate trace points with a specific response value ("Target Value"). The functions are unavailable if the active trace contains no markers (e.g. after "All Markers Off").

**Access:** TRACE > MARKER key or Alt + Shift + G

Trace Settings

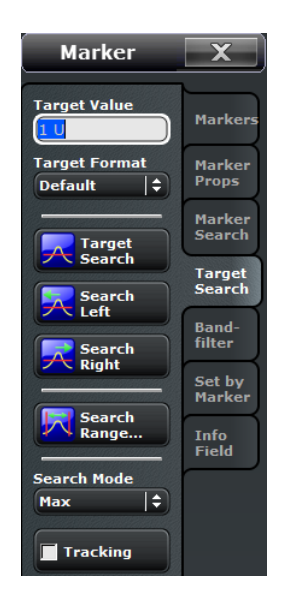

Some of the "Target Search" functions are equal to the corresponding "Marker Search" functions. Refer to the following sections:

- [chapter 4.2.6.4, "Search Range \(Dialog\)", on page 245](#page-260-0)
- ["Search Mode" on page 245](#page-260-0)
- ["Tracking" on page 245](#page-260-0)

## **Target Value**

Specifies the target value for the search.

Since V1.80 of the VNA software the target value can be specified in different formats (see Target Format below). For instance, this enables searching for particular phase values in Smith charts.

Remote command: [CALCulate<Chn>:MARKer<Mk>:TARGet](#page-569-0)

## **Target Format**

Selects the format in which the Target Value shall be specified.

The selected target format applies to the current marker only: each marker may have a different target format. The table below gives an overview on how a complex target value  $z = x + iy$  is converted.

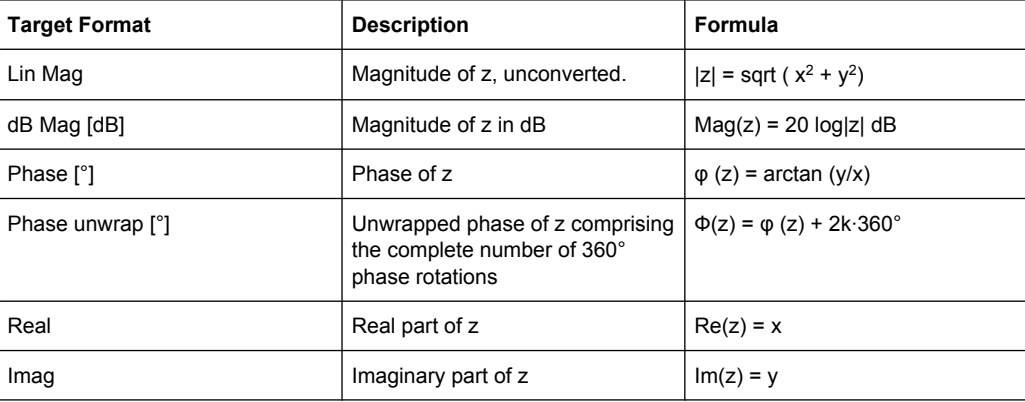

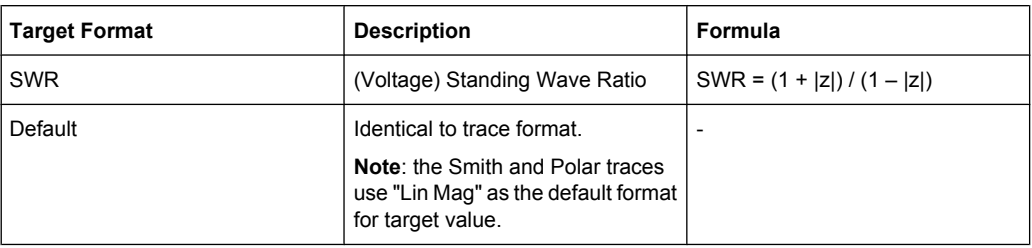

#### Remote command:

[CALCulate<Chn>:MARKer<Mk>:SEARch:FORMat](#page-567-0)

# **Target Search**

Activates the search and sets the active marker to the defined target value. If the target value occurs at several stimulus values, the marker is placed to the search result with the smallest stimulus value. The other measurement points with the same target value can be located using the "Search Right" function.

If the target is not found (e.g. because the active trace doesn't contain the target value), then the active marker is not moved away from its original position.

#### Remote command:

[CALCulate<Chn>:MARKer<Mk>:FUNCtion:EXECute](#page-559-0) TARGet [CALCulate<Chn>:MARKer<Mk>:FUNCtion:RESult?](#page-560-0)

#### **Search Left**

Activates the search to the left of the active marker position and sets the active marker to the defined target value. The target search range is between the "Start" value of the search range and the active marker position.

If the target value occurs at several stimulus values, the marker is placed to the search result with the largest stimulus value (i.e. the one which is closest to the active marker position). The other measurement points with the same target value can be located using "Search Left" repeatedly.

If the target is not found (e.g. because the active trace doesn't contain the target value), then the active marker is not moved away from its original position.

Remote command:

[CALCulate<Chn>:MARKer<Mk>:FUNCtion:EXECute](#page-559-0) LTARget [CALCulate<Chn>:MARKer<Mk>:FUNCtion:RESult?](#page-560-0)

#### **Search Right**

Activates the search to the right of the active marker position and sets the active marker to the defined target value. The target search range is between the active marker position and the "Stop" value of the search range.

If the target value occurs at several stimulus values, the marker is placed to the search result with the smallest stimulus value (i.e. the one which is closest to the active marker position). The other measurement points with the same target value can be located using "Search Right" repeatedly.

If the target is not found (e.g. because the active trace doesn't contain the target value), then the active marker is not moved away from its original position.

Remote command:

[CALCulate<Chn>:MARKer<Mk>:FUNCtion:EXECute](#page-559-0) RTARget [CALCulate<Chn>:MARKer<Mk>:FUNCtion:RESult?](#page-560-0)

# **4.2.6.6 Marker > Bandfilter Search**

The "Bandfilter Search" functions search for trace segments with a bandpass or bandstop shape and determine characteristic filter parameters.

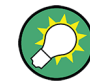

**Background information**

Refer to ["Bandfilter Search" on page 31](#page-46-0).

Bandfilter search mode can be used for a broad range of measured quantities (TRACE > MEAS), provided that the display format is dB Mag. To obtain real filter parameters, the measured quantity must be a transmission S-parameter and a frequency sweep must be performed. For other quantities (e.g reflection parameters), the "Bandfilter Search" functions are still useful to analyze general trace properties. In some display formats (e.g. "Phase") the bandfilter search is disabled.

**Access:** TRACE > MARKER key or Alt + Shift + G

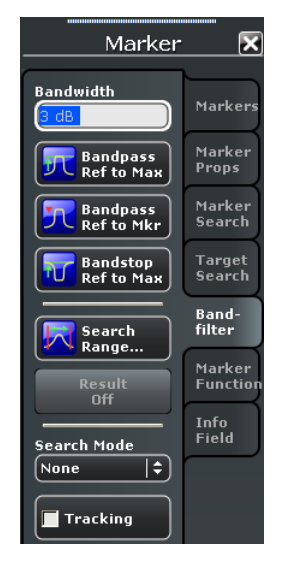

Many of the "Bandfilter Search" functions are equal to the corresponding "Marker Search" functions. Refer to the following sections:

- [chapter 4.2.6.4, "Search Range \(Dialog\)", on page 245](#page-260-0)
- ["Search Mode" on page 245](#page-260-0)
- ["Tracking" on page 245](#page-260-0)

## <span id="page-266-0"></span>**Bandwidth**

Specifies the minimum excursion of the bandpass and bandstop peaks.

- A bandpass peak must fall off on both sides by the specified <Bandwidth> value to be considered a valid peak.
- A bandstop peak must be <Bandwidth> below the maximum level in the search range (bandpass value) to be considered a valid peak.

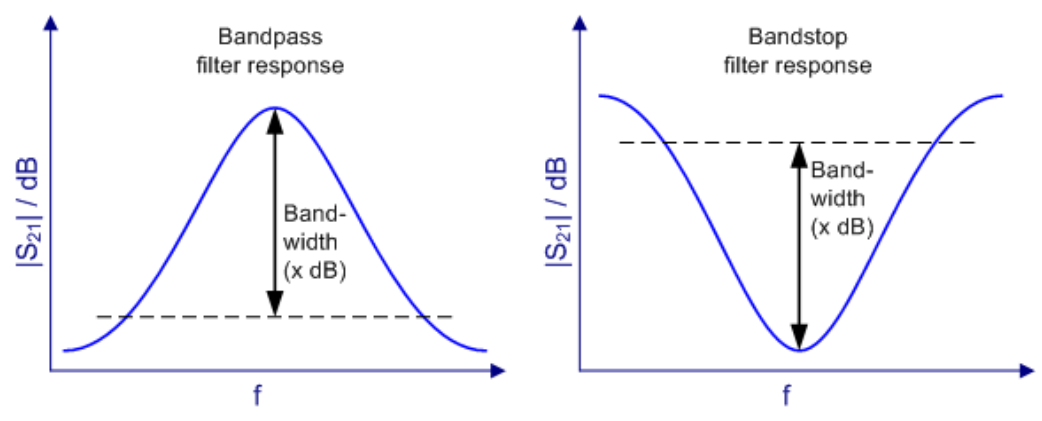

#### Remote command:

[CALCulate<Chn>:MARKer<Mk>:TARGet](#page-569-0)

#### **Bandpass Ref to Max**

Activates the search for a bandpass region on the active trace and activates bandfilter "Tracking". The located bandpass region is the tallest peak in the search range with with a minimum excursion as specified by the "Bandwidth" parameter.

If "Bandpass Ref to Max" is selected the analyzer uses (or creates) the four markers "M1" to "M4" to locate the **bandpass region**.

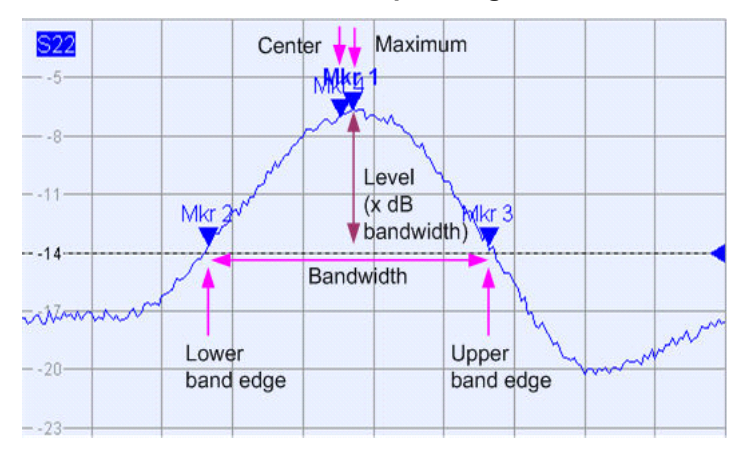

- "M1" indicates the maximum of the peak ("Max").
- "M2" indicates the point on the left edge of the peak where the trace value is equal to the maximum minus the bandwidth factor ("Lower Edge").
- "M3" indicates the point on the right edge of the peak where the trace value is equal to the maximum minus the bandwidth factor ("Upper Edge").
- "M4" indicates the center of the peak, calculated as the geometric mean value of the "Lower Edge" (LBE) and "Upper Edge" (UBE) positions:

<span id="page-267-0"></span>
$$
f_{Center} = \sqrt{f_{LBE} * f_{UBE}}
$$

The bandfilter search results are displayed in the movable bandfilter info field.

#### Remote command:

```
CALCulate<Chn>:MARKer<Mk>:FUNCtion:BWIDth:MODE BPASs
CALCulate<Chn>:MARKer<Mk>:FUNCtion:EXECute BFILter
CALCulate<Chn>:MARKer:SEARch:BFILter:RESult[:STATe]:AREA
```
#### **Bandpass Ref to Mkr**

Activates the search for a bandpass region on the active trace and activates bandfilter "Tracking", starting at the position of the active marker. A bandpass region is the closest peak in the search range with a minimum excursion as specified by the "Bandwidth" parameter.

In contrast to a "Bandpass Ref to Max", the "Bandpass Ref to Mkr" does not change the position of the active markers. The bandfilter search results are displayed in the movable bandfilter info field.

Remote command:

[CALCulate<Chn>:MARKer<Mk>:FUNCtion:BWIDth:MODE](#page-557-0) BPRMarker [CALCulate<Chn>:MARKer<Mk>:FUNCtion:EXECute](#page-559-0) BFILter

#### **Bandstop Ref to Max**

Activates the search for a bandstop region on the active trace and activates bandfilter "Tracking". A bandstop region is the lowest peak (local minimum) in the search range, provided that its level is at least <Bandwidth> below the maximum (passband value).

If "Bandstop Ref to Max" is selected the analyzer uses (or creates) the four markers "M1" to "M4" to locate the **bandstop region**.

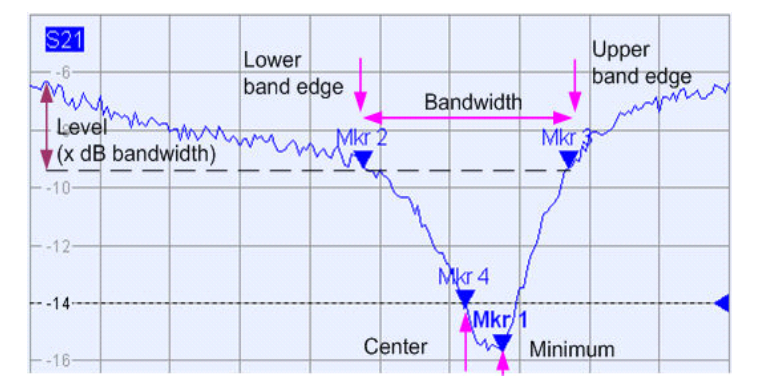

- "M1" indicates the minimum of the peak ("Min").
- "M2" indicates the point on the left edge of the peak where the trace value is equal to the maximum in the search range (passband value) minus the bandwidth factor ("Lower Edge").
- "M3" indicates the point on the right edge of the peak where the trace value is equal to the maximum in the search range (passband value) minus "x dB Bandwidth" (Upper Edge).
- "M4" indicates the center of the peak, calculated as the geometric mean value of the "Lower Edge" (LBE) and "Upper Edge" (UBE) positions:

<span id="page-268-0"></span>
$$
f_{Center} = \sqrt{f_{LBE} * f_{UBE}}
$$

The bandfilter search results are displayed in the movable bandfilter info field.

#### Remote command:

[CALCulate<Chn>:MARKer<Mk>:FUNCtion:BWIDth:MODE](#page-557-0) BSTop [CALCulate<Chn>:MARKer<Mk>:FUNCtion:EXECute](#page-559-0) BFILter

#### **Result Off**

Hides the movable info field with the results of a bandpass or a bandstop search and disables bandfiter "Tracking". The info field is displayed again (and tracking re-enabled) when a new bandfilter search is performed.

Remote command:

[CALCulate<Chn>:MARKer<Mk>:BWIDth](#page-554-0) [CALCulate<Chn>:MARKer:SEARch:BFILter:RESult\[:STATe\]](#page-565-0)

## **Search / Search Mode**

Enables a bandpass or bandstop search (left/right icon) for an arbitrary search mode. The search modes have the following effect:

- Bandpass Ref to Max / Bandstop Ref to Max: The bandpass / bandstop is the tallest / lowest peak in the search range. For a detailed description refer to ["Bandpass Ref to](#page-266-0) [Max" on page 251](#page-266-0) and ["Bandstop Ref to Max" on page 252](#page-267-0).
- "Bandpass / Bandstop Ref to Marker:" The bandpass / bandstop is the tallest / lowest peak in the search range. The response value for the lower and upper band edges is calculated as the response value at the active marker position plus / minus x dB, where x is equal to the  $\leq$ Bandwidth> value. To be valid the peak must be above / below the response value for the band edges.
- "Bandpass / Bandstop Absolute Level:" The bandpass / bandstop is the tallest/lowest peak in the search range. To be valid, the peak must be above / below –x dB, where x is numerically equal to the <Bandwidth> value. The Lower Band Edge and Upper Band Edge values are given by the frequencies where the trace is equal to  $-x$  dB.
- "None" Bandfilter search switched off, result off.

## Remote command:

[CALCulate<Chn>:MARKer<Mk>:FUNCtion:BWIDth:MODE](#page-557-0) [CALCulate<Chn>:MARKer<Mk>:BWIDth](#page-554-0) [CALCulate<Chn>:MARKer:SEARch:BFILter:RESult\[:STATe\]](#page-565-0)

#### **Tracking**

Causes the active bandfilter search to be repeated after each sweep: When tracking mode is active the markers typically change their horizontal and vertical positions as the measurement goes on.

**Tracking mode properties**

Tracking modes are available for all search modes. The tracking modes for minimum/ maximum/peak search and target search are coupled; tracking for bandfilter search can be activated separately. Bandfilter tracking is activated automatically when one of the bandfilter search modes is selected.

Remote command:

Bandfilter tracking and marker/target search tracking are controlled with the same command:

[CALCulate<Chn>:MARKer<Mk>:SEARch:TRACking](#page-566-0)

#### **4.2.6.7 Marker > Set by Marker**

The "Set by Marker" functions use the active marker to define the sweep range, scale the diagram and introduce an electrical length offset. The functions are unavailable if the active trace contains no markers (e.g. after "All Markers Off").

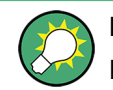

# **Examples**

Refer to chapter "Set by Marker" in the Help or in the Getting Started guide.

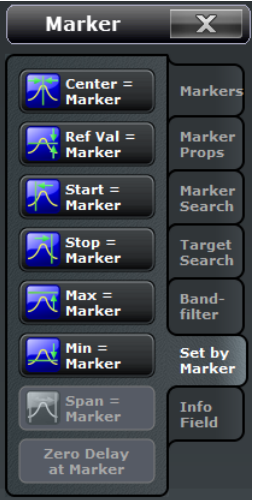

**Access:** TRACE > MARKER key or Alt + Shift + G

## **Center / Start / Stop / Span = Marker**

The following functions use the stimulus value of the active marker to define the sweep range.

- **Center = Marker** sets the center of the sweep range equal to the stimulus value of the active marker, leaving the span unchanged. The active marker appears in the center of the diagram.
- **Start = Marker** sets the beginning (start) of the sweep range equal to the stimulus value of the active marker, leaving the end (stop) value unchanged. The active marker appears at the left edge of the diagram.
- **Stop = Marker** sets the end (stop) of the sweep range equal to the stimulus value of the active marker, leaving the beginning (start) unchanged. The active marker appears at the right edge of the diagram.

**Span = Marker** sets the span of the sweep range equal to the absolute value of the first coordinate of the active delta marker, i.e. to the difference between the delta marker and the reference marker positions. The function is available only if the active marker is in "Delta Mode". The reference marker appears at the right, the delta marker at the left edge of the diagram or vice versa, depending on which of the two markers has the smaller stimulus value.

## Remote command:

```
CALCulate<Chn>:MARKer<Mk>:FUNCtion:CENTer
CALCulate<Chn>:MARKer<Mk>:FUNCtion:STARt
CALCulate<Chn>:MARKer<Mk>:FUNCtion:STOP
CALCulate<Chn>:MARKer<Mk>:FUNCtion:SPAN
```
## **Ref Val / Max / Min = Marker**

The following functions use the response value of the active marker to scale the y-axis of the diagram:

- **Ref Val = Marker** sets the reference value equal to the response value of the active marker, leaving the values of the vertical divisions ("Scale / Div") unchanged.
- **Max = Marker** sets the upper edge of the diagram equal to the response value of the active marker, leaving the values of the vertical divisions ("Scale / Div") unchanged.
- **Min = Marker** sets the lower edge of the diagram equal to the response value of the active marker, leaving the values of the vertical divisions ("Scale / Div") unchanged.

Remote command:

n/a

#### **Zero Delay at Marker**

Corrects the measurement result by adding or subtracting a constant group delay. This function must be applied to a trace which is displayed in group delay format. The trace is shifted in vertical direction so that the delay at the marker position vanishes.

The delay represents the propagation time of the wave across the DUT, so this operation corresponds to a electrical length compensation, i.e. to a shift of the reference plane by adding to or subtracting from the test port a simulated lossless transmission line of variable length. The correction must be carried out on the "Delay" trace but has an impact on all trace formats.

A standard application of "Zero Delay at Marker" is correction of the constant delay caused by the interconnecting cables between the analyzer test ports and the DUT (line stretch).

**Note:** "Zero Delay at Marker" modifies the "Offset" parameters and therefore influences the entire channel.

Remote command: n/a

#### **4.2.6.8 Marker > Info Field**

Displays or hides the marker info field and selects it contents. The functions are selfexplanatory.

Stimulus Settings

# **Background information**

Refer to ["Marker Info Field" on page 28](#page-43-0)

**Access:** TRACE > MARKER key or Alt + Shift + G

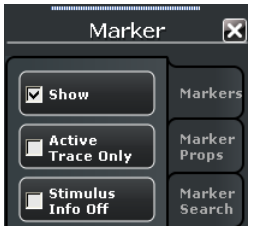

# **4.3 Stimulus Settings**

The "Channel > Stimulus" settings define the sweep range in the current channel, depending on the sweep type.

In Cartesian diagrams, the sweep range corresponds to the diagram width and defines the scaling of the x-axis. In polar diagrams and Smith charts the stimulus axis is lost but the marker functions easily provide the stimulus value of any measurement point.

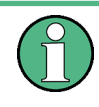

All stimulus settings except the "Time Domain X-Axis" settings are channel settings. "Time Domain X-Axis" applies to the active trace which must be transformed into time domain.

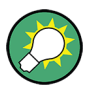

## **Background information**

Refer to the following sections:

- [chapter 3.1.3, "Traces, Channels and Diagrams", on page 12](#page-27-0)
- chapter "Setting the Sweep Range" in the Help or in the Getting Started guide
- chapter "Using Marker Functions" in the Help or in the Getting Started guide

# **4.3.1 Stimulus > Stimulus**

Defines the sweep range in the current channel, depending on the sweep type.

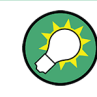

## **Related Settings**

Refer to the following sections:

- [chapter 3.1.4.2, "Stimulus and Sweep Types", on page 16](#page-31-0)
- chapter 4.4.2.2, "Sweep  $>$  Sweep Type", on page 268

**Access:** STIMULUS keys or Alt + Shift + J

Stimulus Settings

<span id="page-272-0"></span>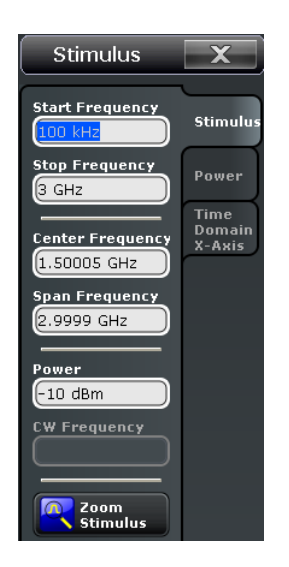

# **Start / Stop / Center / Span Frequency (Power / Time)**

Defines the sweep range:

- "Start ..." is the lowest value of the sweep variable (e.g. the lowest frequency measured) and corresponds to the left edge of the Cartesian diagram.
- "Stop ..." is the highest value of the sweep variable (e.g. the highest frequency measured) and corresponds to the right edge of the Cartesian diagram.
- "Center..." corresponds to the center of the Cartesian diagram, i.e. (Start  $\dots$  + Stop  $\dots$ )/ 2.
- "... Span" corresponds to the diagram width, i.e. (Stop ... Start ...).

For a frequency sweep the "Start Frequency" and "Stop Frequency" or the "Center Frequency" and "Frequency Span" are alternative settings.

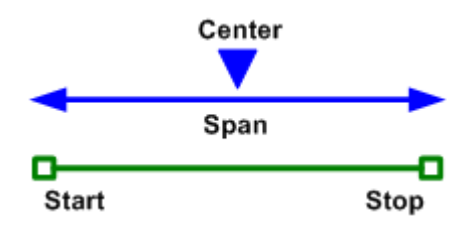

For the other sweep types, some of the input fields are unavailable; see [table 3-1](#page-31-0).

#### Remote command:

```
[SENSe<Ch>:]FREQuency:STARt
[SENSe<Ch>:]FREQuency:STOP
[SENSe<Ch>:]FREQuency:CENTer
[SENSe<Ch>:]FREQuency:SPAN
SOURce<Ch>:POWer<PhyPt>:STARt
SOURce<Ch>:POWer<PhyPt>:STOP
[SENSe<Ch>:]SWEep:TIME
[SENSe<Ch>:]SWEep:POINts
SYSTem:FREQuency? (query frequency range of the network analyzer)
```
## <span id="page-273-0"></span>**Power**

Determines the output power at the test ports for the sweep types "Power", "CW Mode", and "Time". The setting has no effect for "Power" sweeps, where the source power is varied over a continuous range.

Remote command:

[SOURce<Ch>:POWer<PhyPt>\[:LEVel\]\[:IMMediate\]\[:AMPLitude\]](#page-849-0)

#### **CW Frequency**

Sets the fixed frequency for the sweep types "Power", "CW Mode", and "Time".

#### Remote command:

```
[SENSe<Ch>:]FREQuency:FIXed
[SENSe<Ch>:]FREQuency[:CW]
SOURce<Ch>:FREQuency<PhyPt>:FIXed
SOURce<Ch>:FREQuency<PhyPt>[:CW]
```
#### **Zoom Stimulus**

Magnifies a rectangular portion of the diagram (zoom window) to fill the entire diagram area. See also [chapter 4.2.3.3, "Scale > Zoom", on page 191](#page-206-0) or chapter "Operating the Instrument > Using the Graphic Zoom" in the Help system or in the R&S ZNB Getting Started guide.

Remote command:

```
DISPlay[:WINDow<Wnd>]:TRACe<WndTr>:ZOOM:BOTTom
DISPlay[:WINDow<Wnd>]:TRACe<WndTr>:ZOOM:STARt
DISPlay[:WINDow<Wnd>]:TRACe<WndTr>:ZOOM:STOP
DISPlay[:WINDow<Wnd>]:TRACe<WndTr>:ZOOM:TOP
DISPlay[:WINDow<Wnd>]:TRACe<WndTr>:ZOOM[:STATe]
```
# **4.3.2 Stimulus > Power**

Defines the power of the internal signal source in the current channel, depending on the sweep type.

**Access:** STIMULUS keys or Alt + Shift + J

Stimulus Settings

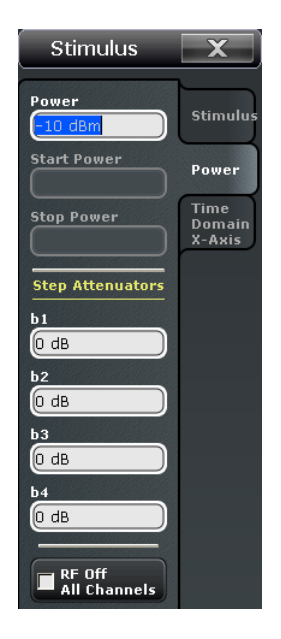

Most of the "Power" settings are also available in the "Stimulus" tab. Refer to the following sections:

- ["Power" on page 258](#page-273-0)
- ["Start / Stop / Center / Span Frequency \(Power / Time\)" on page 257](#page-272-0)

## **RF Off All Channels**

"RF Off" switches the internal power source for all channels off (if checked) or on. Switching off the RF power helps to prevent overheating of a connected DUT while no measurement results are taken.

**Tip:** Switching off the internal RF sources while an external generator is used can improve the measurement accuracy. "RF Off All Channels" also deactivates external generators, so you have to use the settings in the "Arb Frequency" tab of the "Define Port Settings" dialog (with option R&S ZNB-K4).

Remote command: [OUTPut<Ch>\[:STATe\]](#page-701-0)

#### **Step Attenuators**

Defines an attenuation factor for the received waves at each analyzer port.

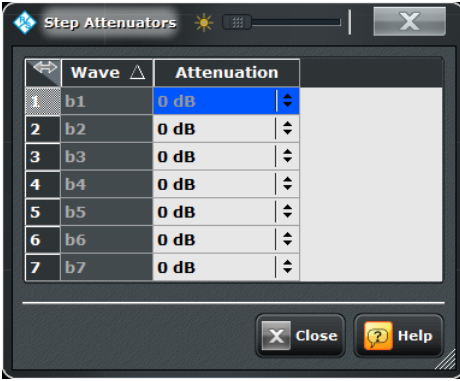

Attenuation factors are port and channel-specific. They are used to adjust the received signal level at port 2 to the input level range of the analyzer in order to avoid damage to the instrument, e.g. if the DUT is a power amplifier. At least one of the options R&S ZNB<n>-B31/32/33/34 must be installed to use this feature; see [chapter 3.7.9, "Receiver](#page-142-0) [Step Attenuators", on page 127.](#page-142-0)

Remote command: [\[SENSe<Ch>:\]POWer:ATTenuation](#page-789-0)

# **4.3.3 Stimulus > Time Domain X-Axis**

Defines the stimulus axis for a active trace which is transformed into time domain. All settings are unavailable if "TRACE CONFIG > Time Domain" is disabled for the active trace.

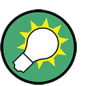

# **Related information**

Refer to the following sections:

- [chapter 3.7.1, "Time Domain \(R&S ZNB-K2\)", on page 112](#page-127-0)
- [chapter 4.2.4.7, "Trace Config > Time Domain", on page 204](#page-219-0)

## **Access:** STIMULUS keys or Alt + Shift + J

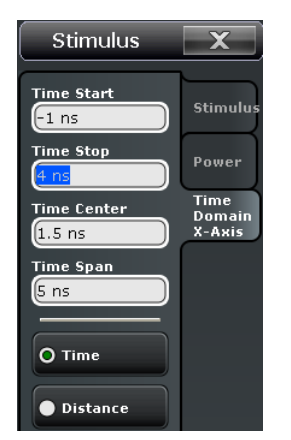

## **Time Start / Stop / Center / Span**

Defines the display range for the time domain trace.

- "Time Start" is the lowest displayed time and corresponds to the left edge of the Cartesian diagram.
- "Time Stop" is the highest displayed time and corresponds to the right edge of the Cartesian diagram.
- "Time Center" corresponds to the center of the Cartesian diagram, i.e. (Time Start + Time Stop)/2.
- "Time Span" corresponds to the diagram width, i.e. (Time Stop Time Start).

"Time Start" and "Time Stop" or "Time Center" and "Time Span" are alternative settings.

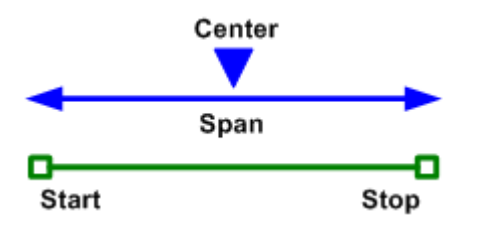

#### Remote command:

[CALCulate<Chn>:TRANsform:TIME:STARt](#page-602-0) [CALCulate<Chn>:TRANsform:TIME:STOP](#page-603-0) [CALCulate<Chn>:TRANsform:TIME:CENTer](#page-598-0) [CALCulate<Chn>:TRANsform:TIME:SPAN](#page-602-0)

#### **Time / Distance**

"Time" and "Distance" switch over between the x-axis scaling in time units or distance units.

The interpretation of time and distance depends on the measurement type. For reflection measurements, the time axis represents the propagation time of a signal from the source to the DUT and back. For transmission measurement, it represents the propagation time from the source through the device to the receiver.

The distance calculation is consistent with this picture:

- For reflection measurements (S-parameters  $S_{ii}$  or ratios with equal port indices) the distance between the source and the DUT is half the propagation time multiplied by the velocity of light in the vacuum times the velocity factor of the receiving port defined via "OFFSET EMBED > Offset" (*Distance = 1/2 \* <Time> \* c<sup>0</sup> \* <Velocity Factor>*). The factor 1/2 accounts for the return trip from the DUT to the receiver.
- For transmission measurements, the distance is calculated as the propagation time times the velocity of light in the vacuum times the velocity factor of the receiving port defined via "OFFSET EMBED > Offset" (*Distance = <Time> \* c<sup>0</sup> \* <Velocity Factor>*).

# Remote command: [CALCulate<Chn>:TRANsform:TIME:XAXis](#page-605-0)

# **4.4 Channel Settings**

The "Channel" menu provides all channel settings and activates, modifies and stores different channels.

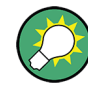

## **Background information**

Refer to the following sections:

- [chapter 3.1.3, "Traces, Channels and Diagrams", on page 12](#page-27-0)
- [chapter 3.1.3.2, "Channel Settings", on page 13](#page-28-0)
- [chapter 3.1.4, "Sweep Control", on page 14](#page-29-0)

# **4.4.1 Power Bandwidth Average Settings**

The "Power Bw Avg" menu defines the power of the internal signal source(s), sets the step attenuators and the IF bandwidths, and configures the sweep average.

#### **4.4.1.1 Power Bw Avg > Power**

Defines the power of the internal signal source(s). The settings are identical with the "Stimulus > Power" settings; see [chapter 4.3.2, "Stimulus > Power", on page 258.](#page-273-0)

## **4.4.1.2 Power Bw Avg > Bandwidth**

Sets the measurement bandwidth and the shape of the IF filter. The settings apply to all filters in the active channel. A system error correction (calibration) remains valid when the filter settings are changed.

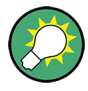

# **Optimizing the filter settings**

A high selectivity and a small filter bandwidth both suppress the noise level around the measurement frequency and thus increase the dynamic range. On the other hand the time needed to acquire a single measurement point increases with smaller filter bandwidths and high selectivity. For small bandwidths, the filter settling time, which is inversely proportional to the bandwidth, is responsible for the predominant part of the measurement time.

The characteristics of the high selectivity filter makes it particularly suitable for isolating unexpected spurious responses or known mixer products.

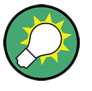

#### **Segmented sweeps**

In "Segmented Frequency" sweeps, the filter settings can be selected independently for each segment. see [chapter 4.4.2.3, "Define Segments \(Dialog\)", on page 273.](#page-288-0)

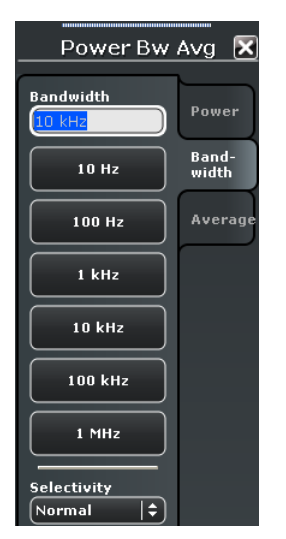

**Access:** CHANNEL > POWER BW AVG key or Alt + Shift + L

## **Bandwidth**

Sets the measurement bandwidth of the IF filter. Values can be set between 1 Hz and 10 MHz. The entered value is rounded up to 1.5  $*$  10<sup>n</sup> Hz, 2  $*$  10<sup>n</sup> Hz, 3  $*$  10<sup>n</sup> Hz, 5  $*$  10<sup>n</sup> Hz,  $7 * 10^n$  Hz, 10  $* 10^n$  Hz (n = 1 to 6). Values exceeding the maximum bandwidth are rounded down.

Option R&S ZNB-K17, "Increased Bandwidth", provides bandwidths up to 10 MHz.

```
Remote command: 
[SENSe<Ch>:]BANDwidth[:RESolution]
[SENSe<Ch>:]BWIDth[:RESolution]
```
## **Selectivity**

Selects the shape of the IF filter:

- Filters with "Normal" selectivity provide the shortest settling time (recommended for fast measurements).
- "Medium" selectivity filters have steeper edges but require longer settling times.
- "High" selectivity filters have the steepest edges and the longest settling times. This filter type is suitable for isolating adjacent signals which are separated by a small frequency spacing.

#### Remote command:

```
[SENSe<Ch>:]BANDwidth[:RESolution]:SELect
[SENSe<Ch>:]BWIDth[:RESolution]:SELect
```
#### **4.4.1.3 Power Bw Avg > Average**

Define the number of consecutive sweeps to be averaged and enables/disables the sweep average.

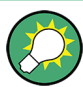

#### **Effects of sweep average, alternative settings**

An average over several sweeps reduces the influence of random effects in the measurement and therefore minimizes the noise level. The effect increases with the average factor, however, obtaining an averaged result requires several sweeps and therefore increases the measurement time.

Smoothing is an alternative method of compensating for random effects on the trace by averaging adjacent measurement points. Compared to the sweep average, smoothing does not significantly increase the measurement time but can eliminate narrow peaks and thus produce misleading results.

The sweep average is not frequency selective. To eliminate a spurious signal in the vicinity of the measurement frequency from the trace, alternative techniques (e.g. a smaller filter bandwidth) must be used.

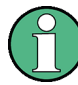

In contrast to the sweep count (for single sweep mode), averaging is always channelspecific. Both features are completely independent from each other.

The average factor is also valid for calibration sweeps: The calculation of system correction data is based on the averaged trace.

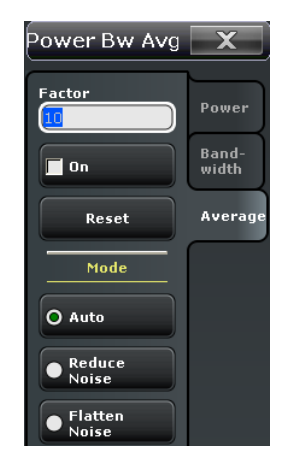

## **Access:** CHANNEL > POWER BW AVG key or Alt + Shift + L

## **Factor / On / Reset**

"Factor" defines the number of averaged traces, "On" enables or disables the sweep average, "Reset" starts a new average cycle. The average cycle is also re-started when the "Mode" is changed.

## **Calculation of the average trace**

Let c be the average factor and assume that n sweeps have been measured since the start of the average cycle (start of the measurement or "Reset"). The following two situations are distinguished:

● n ≤ c: At each sweep point, the average trace no. n is calculated from the average trace no. n – 1 and the current trace no. n according to the following recurrence:

$$
Avg(n) = \frac{n-1}{n}Avg(n-1) + \frac{1}{n}Curr(n) \qquad (n = 1...c)
$$

The average trace represents the arithmetic mean value over all n sweeps.

 $n > c$ : At each sweep point, the average trace no. n is calculated from the average trace no.  $n - 1$  and the current trace no. n according to:

$$
Avg(n) = \frac{c-1}{c}Avg(n-1) + \frac{1}{c}Curr(n) \qquad (n>c)
$$

The formulas hold for an average factor  $n = 1$  where the average trace becomes equal to the current trace.

#### Remote command:

```
[SENSe<Ch>:]AVERage:COUNt
[SENSe<Ch>:]AVERage[:STATe]
[SENSe<Ch>:]AVERage:CLEar
```
## **Mode**

Selects one of the following averaging algorithms:

- **Auto:** Automatic selection of the averaging mode, depending on the trace format.
- **Reduce Noise:** Averaging of the real and imaginary parts of each measurement result, provides the most effective noise suppression for the "Real" and "Imag" formats and for polar diagrams.

**Flatten Noise:** Averaging of the (linear) magnitude and phase values, provides the most effective noise suppression for the "dB Mag", "Phase", "Unwr. Phase", and "Lin Mag" formats.

Changing the mode resets the average cycle.

Remote command: [SENSe<Ch>: ] AVERage: MODE on page 691

# **4.4.2 Sweep Settings**

The "Sweep" menu defines the scope of the measurement in the active channel. This includes the sweep type with various parameters, the trigger conditions and the periodicity of the measurement.

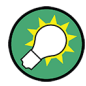

**Background information**

Refer to the following sections:

- [chapter 3.1.4, "Sweep Control", on page 14](#page-29-0)
- [chapter 3.1.4.2, "Stimulus and Sweep Types", on page 16](#page-31-0)

## **4.4.2.1 Sweep > Sweep Params**

Controls the scope and timing of the measurement in the active channel.

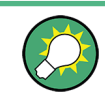

## **Segmented sweeps**

In "Segmented Frequency" sweeps, the sweep parameters can be set independently for each segment. see [chapter 4.4.2.3, "Define Segments \(Dialog\)", on page 273.](#page-288-0)

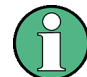

## **System error correction**

In general, the system error correction is no longer valid after a change of the sweep parameters. The status of the calibration is shown in the trace list. If the number of points is changed, the analyzer interpolates the correction data. The calibration label "Cal Int" is displayed. See also [chapter 3.5.4, "Calibration Labels", on page 83.](#page-98-0)

**Access:** CHANNEL > SWEEP key or Alt + Shift + M

Channel Settings

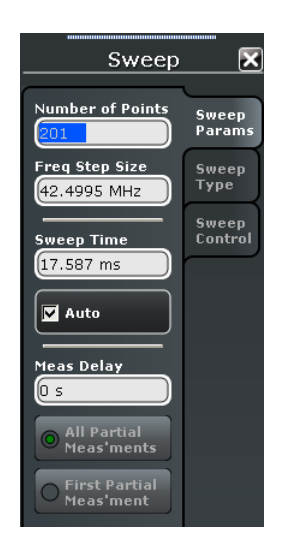

#### **Number of Points**

Sets the total number of measurement points per sweep. The minimum number of points is 1 (measurement at a single frequency/power/time value). The maximum depends on the analyzer type.

Together with the sweep range defined with the "Stimulus" settings, this parameter defines the grid of sweep points. The sweep points are equidistantly distributed over the entire sweep range: The step width between two consecutive sweep points is constant on a linear scale (sweep types "Lin. Frequency", "Time" and "CW Mode") or on a logarithmic scale (sweep types "Log. Frequency" and "Power").

The sweep points for "Lin Frequency" sweeps may alternatively be defined using the "Frequency Step Size".

#### **Tip: Measurement time and screen resolution**

A large number of points improve the resolution of the trace but increases the measurement time. The overall measurement time is composed of the hardware settling time at the beginning of the sweep plus the sum of the measurement times at each individual sweep point. This implies that the measurement time increases roughly linearly with the number of points.

See also [chapter 3.1.4, "Sweep Control", on page 14](#page-29-0).

Remote command: [\[SENSe<Ch>:\]SWEep:POINts](#page-815-0)

#### **Freq Step Size**

Sets the distance between two consecutive frequency sweep points.

The step size is an alternative to the "Number of Points" setting:

- If the sweep range is defined by means of the "Start" and "Stop" variables, both the "Stop" value and the "Number of Points" can vary as the "Freq Step Size" is changed. The "Stop" value is changed as little as possible so that the condition "Freq Step Size" = "(Stop – Start) / (Number of Points – 1)" can be fulfilled. Changing the Start and Stop values modifies the "Freq Step Size".
- If the sweep range is defined by means of the "Center" and "Span" variables, both the "Span" value and the "Number of Points" can vary as the "Freq Step Size" is changed. The "Span" is reduced as little as possible so that the condition "Freq Step

<span id="page-282-0"></span>Size" = "(Stop – Start) / (Number of Points – 1)" can be fulfilled. Changing the "Span" modifies the "Freq Step Size".

**Note:** This setting is valid for linear frequency sweeps only. It does not apply to logarithmic and segmented sweeps, power, time or CW Mode sweeps. Increasing the "Freq Step Size" generally increases the measurement time.

Remote command:

[\[SENSe<Ch>:\]SWEep:STEP](#page-817-0)

#### **Sweep Time / Auto**

Varies the measurement time for a sweep or delays the start of each sweep.

- "Sweep Time" is the total measurement time for the sweep. The minimum possible sweep time is equal to the estimated value in "Auto" mode. Setting a larger sweep time is equivalent to defining a Meas Delay before each partial measurement.
- "Auto" minimizes the sweep time. The "Meas. Delay" is set to 0 s. "Sweep Time" indicates the estimated sweep time, depending on the current measurement settings. The "Sweep Time" and "Meas. Delay" values are maintained until changed explicitly if "Auto" is switched off.

If a time sweep is active, "Sweep Time" is not available. The analyzer uses the previously defined sweep time settings.

Remote command:

[\[SENSe<Ch>:\]SWEep:TIME](#page-817-0) [\[SENSe<Ch>:\]SWEep:TIME:AUTO](#page-818-0)

#### **Meas Delay**

Adds a delay time before the start of the partial measurements. See [chapter 3.1.4.1,](#page-30-0) ["Partial Measurements and Driving Mode", on page 15.](#page-30-0)

- If "All Partial Meas'ments" is selected, the delay time is added before each partial measurement. For a complete 2 port S-parameter measurement, the delay must be added twice per sweep point.
- If "First Partial Meas'ment" is selected, the delay time is added once per sweep point only, irrespective of the measured quantities and the number of partial measurements. The sweep time increases by the measurement delay times the number of sweep points.

"Meas Delay" is not available while a time sweep or CW mode sweep is active. However, the analyzer takes into account a previously defined measurement delay.

**Tip:** A delay time before the start of each partial measurement increases the accuracy, in particular for measurements on DUTs with long settling times (e.g. quartz oscillators, SAW filters). Select "First Partial Meas'ment" if the DUT does not require an additional settling time due to the interchange of source and receive ports.

As an alternative to increasing the delay (and thus the total sweep time), it is possible to select "Alternated" sweep; see ["Driving Mode" on page 373.](#page-388-0)

Remote command:

[\[SENSe<Ch>:\]SWEep:DWELl](#page-814-0) [\[SENSe<Ch>:\]SWEep:DWELl:IPOint](#page-815-0)

## <span id="page-283-0"></span>**4.4.2.2 Sweep > Sweep Type**

Defines the sweep variable (frequency/power/time) and the position of the sweep points across the sweep range.

**Access:** CHANNEL > SWEEP key or Alt + Shift + M

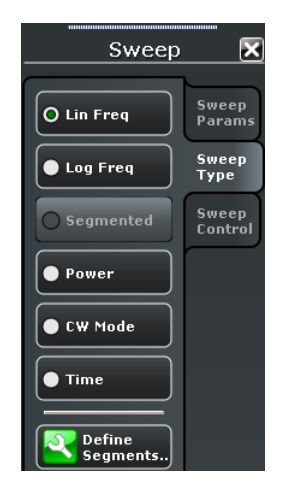

## **Lin Freq**

In a "Lin Freq" sweep the stimulus frequency is swept in equidistant steps over the continuous frequency range. The frequency range (sweep range) is defined with the STIM-ULUS settings. The step width between two consecutive sweep points is constant and given by <Span>/(n - 1) where n is the specified "Number of Points" (n > 1). The internal generator power can be set via "POWER BW AVG > Power".

"Lin Freq" is the default sweep type. In a Cartesian diagram the measurement result is displayed as a trace over a linear frequency scale (as known e.g. from spectrum analyzers). The following example shows a "Lin Freq" sweep with a stimulus range between 4 GHz and 6 GHz, the forward transmission parameter  $S_{21}$  as measured quantity, and a "dB Mag" scaled y-axis.

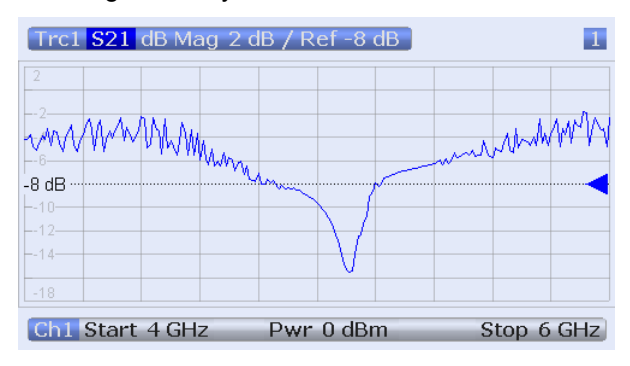

#### Remote command:

[\[SENSe<Ch>:\]SWEep:TYPE](#page-819-0) LINear

#### **Log Freq**

In a "Log Freq" sweep the stimulus frequency is swept on a logarithmic scale over the continuous frequency range. The frequency range (sweep range) is defined with the STIMULUS settings. The sweep points are calculated from the "Span" and the specified "Number of Points" (n > 1) with the condition that the step width is constant on the logarithmic scale. The internal generator power can be set via "POWER BW AVG > Power".

"Log Freq" sweeps are suitable for the analysis of a DUT over a large frequency range, e.g. over several octaves. In a Cartesian diagram the measurement result is displayed as a trace over a logarithmic frequency scale. The following example shows a "Log Freq" sweep with a stimulus range between 1 MHz and 6 GHz, the forward transmission parameter  $S_{21}$  as measured quantity, and a "dB Mag" scaled y-axis.

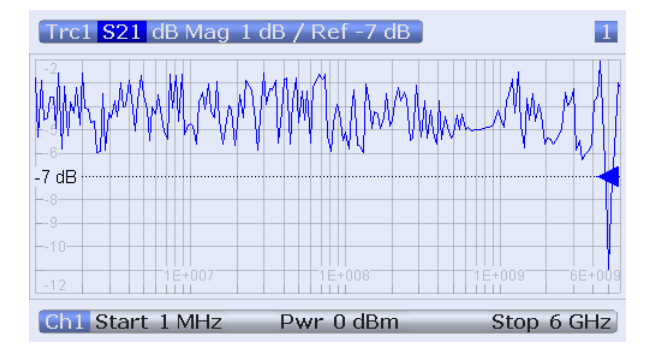

**Tip:** In "Log Freq" representation, limit lines and ripple limit lines appear as exponential curves; see [chapter 3.4.1.1, "Rules for Limit Line Definition", on page 60](#page-75-0).

#### Remote command:

[\[SENSe<Ch>:\]SWEep:TYPE](#page-819-0) LOGarithmic

#### **Segmented**

In a "Segmented" frequency sweep the sweep range can be composed of several continuous frequency sub-ranges or single frequency points. The sub-ranges are termed sweep segments and defined in the "Define Segments" dialog. Sweep segments may overlap. The segment list must contain at least 2 distinct frequency points before a segmented frequency sweep can be started.

Instrument settings such as the internal generator power, the measurement (IF) bandwidth, the selectivity of the measurement filter, the frequency band of the local oscillator, and the measurement time can be set independently for the individual segments.

Due to this flexibility, segmented frequency sweeps are suitable for any detailed analysis of a DUT at specified frequencies. In a Cartesian diagram the measurement result is displayed as a trace over a linear frequency scale ranging from the lowest to the highest frequency point of all segments. The following example shows a segmented frequency sweep with 2 segments in the stimulus ranges between 1 GHz and 6 GHz and between 4 GHz and 5 GHz, respectively. The forward transmission parameter  $S_{21}$  is measured, and a "dB Mag" scaled y-axis is used. In the frequency range between the sweep segments the trace is displayed as a straight line.

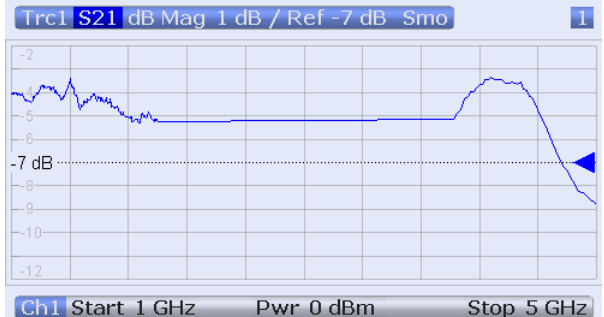

**Tip:** You can change to point based x-axis to improve the display of a segmented frequency sweep (see ["Seg x-Axis" on page 272\)](#page-287-0).

Remote command:

[\[SENSe<Ch>:\]SWEep:TYPE](#page-819-0) SEGMent

#### **Power**

In a "Power" sweep the internal generator power is swept in linear, equidistant steps over a continuous power range. The generator power range (sweep range) is defined via "STIMULUS > START" and "STIMULUS > STOP". The fixed frequency can be defined via "CHANNEL > SWEEP > Sweep Params > CW Frequency".

"Power" sweeps are particularly suitable for the analysis of non-linear effects (saturation, compression) on active and passive DUTs (e.g. power amplifiers, mixers).

In a Cartesian diagram the measurement result is displayed as a trace over a dB-linear power scale. The following example shows a "Power" sweep in the source power range between –25 dBm and 0 dBm, performed at a CW frequency of 1 GHz.

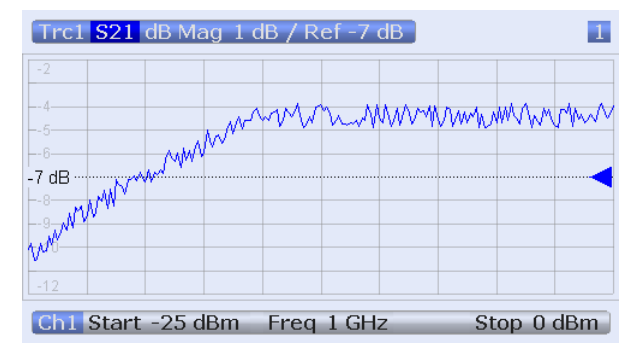

## **Tip: Generator power**

The power range for a power sweep replaces the fixed internal source power which is defined via "POWER BW AVG > Power". The power is the output power at all test ports which supply the stimulus signals for the active channel.

#### Remote command:

[\[SENSe<Ch>:\]SWEep:TYPE](#page-819-0) POWer

## **CW Mode**

"CW Mode" sweeps, like "Time" sweeps, are performed at constant frequency and stimulus power. The measurement is triggered according to the current trigger settings; each trigger event triggers the first partial measurement of a measurement point. The time interval between two consecutive measurements depends on the trigger settings and the sweep parameters (especially the number of points). Any trigger mode is allowed.

The frequency ("CW Frequency") and internal source power ("Power") are fixed. Both can be defined in the "CHANNEL > SWEEP > Sweep Params" tab.

A "CW Mode" sweep corresponds to the analysis of a signal over the time with a time scale and resolution that is determined by the trigger events. In a Cartesian diagram the measurement result is displayed as a trace over a linear time scale (like e.g. in an oscilloscope). The diagram is similar to the "Time" diagram. The following example shows a "CW Mode" sweep with a DUT that does not markedly change its transmission characteristics over the time.

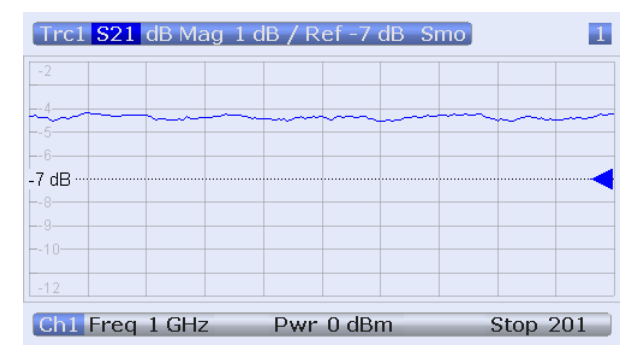

#### **Tip: Sweep time**

The time interval between two consecutive trigger pulses must not be smaller than the minimum measurement time per measurement point. See ["Sweep Time / Auto"](#page-282-0) [on page 267](#page-282-0).

Remote command:

[\[SENSe<Ch>:\]SWEep:TYPE](#page-819-0) POINt

#### **Time**

"Time" sweeps are performed at constant frequency and stimulus power. A single sweep extends over a specified period of time. The sweep time is defined via "STIMULUS > STOP"; see [chapter 3.1.4.2, "Stimulus and Sweep Types", on page 16.](#page-31-0) The time intervals between two consecutive sweep points are calculated according to <Stop>/(n - 1) where n is the selected "Number of Points". The frequency ("CW Frequency") and internal source power ("Power") are fixed. Both can be defined in the "CHANNEL > SWEEP > Sweep Params" tab.

A "Time" sweep corresponds to the analysis of a signal over the time; the function of the analyzer is analogous to an oscilloscope. In a Cartesian diagram the measurement result is displayed as a trace over a linear time scale. The following example shows a "Time" sweep with a DUT that does not markedly change its transmission characteristics over the time.

<span id="page-287-0"></span>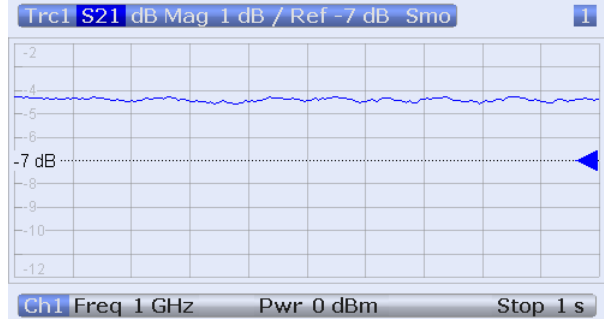

#### **Tip: Sweep time**

The minimum sweep time depends on the number of measurement points, the measurement bandwidth, the delay time before each partial measurement and the number of partial measurements required for each measurement point. The analyzer estimates this time, taking into account the current measurement settings.

If the total sweep time entered via "STIMULUS > STOP" is smaller than the estimated minimum sweep time, the entered value is increased automatically.

#### **Equidistance of sweep points**

The analyzer tries to keep the time intervals between any two consecutive time sweep points equal: The time sweep samples are equidistant. Equidistance also holds for sweeps which range over several channels.

Remote command:

[\[SENSe<Ch>:\]SWEep:TYPE](#page-819-0) CW

## **Seg x-Axis**

Scales the x-axis for a segmented frequency sweep:

- In frequency based mode, the x-axis covers the frequency ranges of all sweep segments, including possible gaps between the segments. Equal frequency spacings correspond to equal distances on the x-axis.
- In point based mode, the x-axis shows all sweep points with equal spacings. Gaps between sweep segments are minimized; no diagram space is "wasted" on unused frequency ranges. Point based mode is indicated in the channel line.

The example below shows a segmented frequency sweep with two segments. The first segment ranges from 1 GHz to 1.4 GHz; the second segment from 2 GHz to 3 GHz. Both segments contain 11 sweep points. In point based mode (lower diagram), all sweep points are equidistant.
<span id="page-288-0"></span>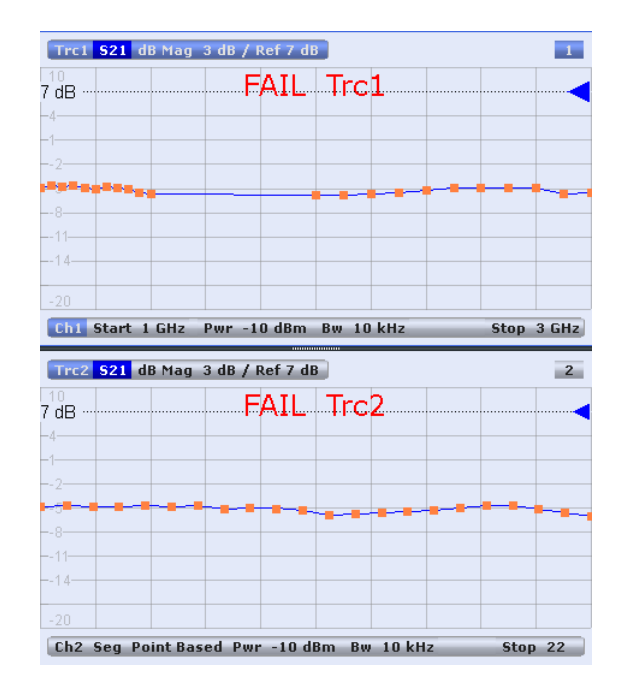

**Tip:** Overlapping limit line and ripple limit line segments are not displayed when a pointbased x-xis is active; see [chapter 3.4.1.1, "Rules for Limit Line Definition", on page 60](#page-75-0). Remote command:

[\[SENSe<Ch>:\]FREQuency:SEGMent:AXIS](#page-783-0)

### **4.4.2.3 Define Segments (Dialog)**

The "Define Segments" dialog defines all channel settings for a "Segmented" frequency sweep and imports or exports segmented sweep settings.

The dialog contains a table to edit the individual segments of the sweep range. Sweep segments may have common points or even overlap.

See also ["Segmented" on page 269.](#page-284-0)

**Access:**CHANNEL > SWEEP > Sweep Type > Define Segments...

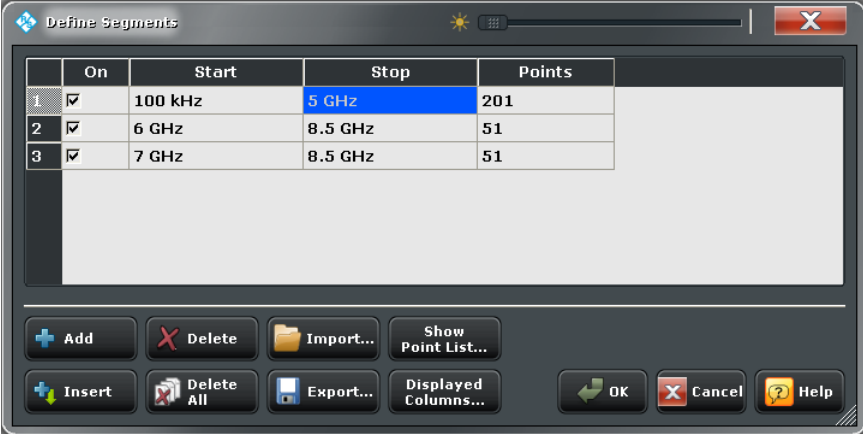

### **Table Columns**

The table in the upper part of the "Define Segments" dialog contains an automatically assigned current number for each segment plus the following editable or non-editable columns:

- "On" provides check boxes to activate or deactivate each individual segment. "Sweep" points in inactive segments are not measured and not listed in the "Point List".
- "Start" is the stimulus (x-axis) value of the first point of the segment. If the segment contains more than one "Point", then "Start" must be smaller than the "Stop" value. If a "Start" value equal to or larger than the current "Stop" value is set, "Stop" is adjusted to the new "Start" value plus 1 Hz.
- "Stop" is the stimulus (x-axis) value of the last point of the segment. If the segment contains more than one "Point", then "Stop" must be larger or equal than the "Start" value. If a "Stop" value equal to or smaller than the current "Start" value is set, "Start" is adjusted to the new "Stop" value minus 1 Hz.
- "Points" is the number of sweep points in the segment. A single segment can consist of only one point. If "Points" is set to 1, then the "Stop" frequency is set equal to the "Start" frequency.
- The remaining columns show the channel settings for each segment. They are displayed only if they are selected in the "Displayed Columns" dialog.

#### **Note: Limitations for overlapping segments**

When overlapping sweep segments are created, the marker functions, trace evaluation functions, trace search functions and band filter functions are still available. It is possible, however, that these tools show an unexpected behavior when used in overlapping sweep segments. The reason is that the assignment of markers to traces in overlapping segments is ambiguous. To avoid any problem, it is recommended to turn off the sweep segments that overlap with the one that needs to be analyzed in detail with the aid of a marker function.

#### Remote command:

[\[SENSe<Ch>:\]SEGMent:COUNt?](#page-797-0) [\[SENSe<Ch>:\]SEGMent<Seg>\[:STATe\]](#page-807-0) [\[SENSe<Ch>:\]SEGMent<Seg>:FREQuency:STARt](#page-801-0) [\[SENSe<Ch>:\]SEGMent<Seg>:FREQuency:STOP](#page-801-0) [\[SENSe<Ch>:\]SEGMent<Seg>:FREQuency:CENTer?](#page-801-0) [\[SENSe<Ch>:\]SEGMent<Seg>:FREQuency:SPAN?](#page-801-0) [\[SENSe<Ch>:\]SEGMent<Seg>:SWEep:POINts](#page-809-0)

### **Add / Insert / Delete / Delete All**

The four buttons below the segment list extend or shorten the list.

- "Add" adds a new segment to the end of the list.
- The added segment covers a possible frequency gap between the preceeding segment and the upper frequency limit of the analyzer. The start frequency of the new segment is set equal to the stop frequency of the preceeding segment (minus 1 Hz, if this value is already equal to the upper frequency limit). The stop frequency is equal to the upper frequency limit. The number of points is 51.
- "Insert" inserts a new segment before the active segment. The segment numbers of all segments after the new segment are incremented by one.

<span id="page-290-0"></span>The new segment covers a possible frequency gap between the two adjacent segments. If there is no gap, the stop frequency of the inserted segment is set to the start frequency of the next segment; the start frequency is equal to the stop frequency minus 1 Hz. A new segment which is inserted before segment no. 1 starts at the lower frequency limit of the analyzer. The number of points is 51.

- "Delete" removes the selected segment from the list.
- "Delete All" clears the entire segment list so it is possible to define or load a new segmented sweep range.

#### Remote command:

```
[SENSe<Ch>:]SEGMent<Seg>:ADD
[SENSe<Ch>:]SEGMent<Seg>:INSert
[SENSe<Ch>:]SEGMent<Seg>:DELete[:DUMMy]
[SENSe<Ch>:]SEGMent<Seg>:DELete:ALL
```
### **Show Point List...**

Opens a list of all active sweep points and their channel settings. All columns except Pnt # and Frequency are displayed only if they are explicitly selected; see [chapter 4.4.2.4,](#page-291-0) ["Displayed Columns \(Dialog\)", on page 276.](#page-291-0)

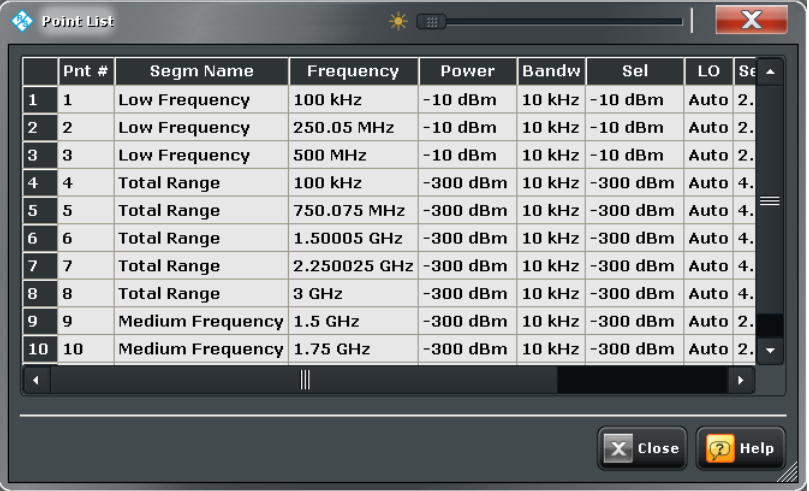

#### **Import... / Export...**

The buttons open standard dialogs to import and export sweep segment settings.

- "Import..." loads a sweep segment list from a sweep segment file.
- "Export..." stores the current sweep segments to a sweep segment file.

### **Sweep segment files**

The analyzer uses a simple ASCII format to export sweep segment data. By default, the sweep segment file extension is  $*$ . SegList. The file starts with two comment lines containing the version and a third line reproducing the header of the segment list. The following lines contain the entries of all columns of the segment list, including the "Displayed Columns" that may be hidden in the "Define Segments" dialog.

#### <span id="page-291-0"></span>**Example:**

The segmented sweep range

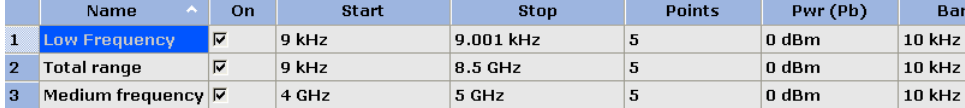

is described by the following sweep segment file:

 $*$  Version 1.00

`#<br>bo:State,str:Name,Start Frequency[MHz],Stop Frequency[MHz],int:No of Points,Source Power[dBm],IF Ban<br>true,Low Frequency,8.999999999999999=-003,8.50010000000000000=-003,5,0.0000000000000000E+000,1.00000000<br>true,Total ra

**Note:** The sweep segment file actually contains more columns listing all channel settings of the individual sweep segments. The headings of the additional columns read: *IF Bandwidth [Hz]*; *enIF Selectivity*; *en IF Sideband*; *Meas Delay [µs]*; *boSweep Time Auto*

Remote command: [MMEMory:LOAD:SEGMent](#page-686-0)

[MMEMory:STORe:SEGMent](#page-696-0)

### **4.4.2.4 Displayed Columns (Dialog)**

The "Displayed Columns" dialog selects the segment-specific channel settings that the analyzer displays in the "Define Segments" and in the "Point List" dialogs.

All settings can be adjusted in the "Define Segments" dialog. By default, the first sweep segment is created with the channel settings defined for unsegmented sweep types. When any further sweep segment created, it uses the channel settings of the previously active segment.

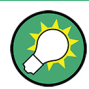

### **Related information**

Refer to the following sections:

- [chapter 4.4.2.3, "Define Segments \(Dialog\)", on page 273](#page-288-0)
- ["Show Point List..." on page 275](#page-290-0)

**Access:**CHANNEL > SWEEP > Sweep Type > Define Segments... > Displayed Columns...

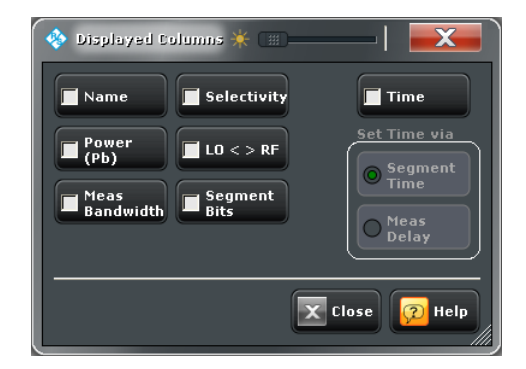

### **Table Columns**

Each selected (checked) option adds a column to the segment list.

- "Name" adds a column to assign a name to each segment. A segment name is a string that may contain letters, numbers and special characters.
- "Power (Pb)" defines the internal source power for each individual sweep segment. See ["Power" on page 258.](#page-273-0)
- "Meas Bandwidth" defines the IF filter bandwidth for each individual sweep segment. See ["Bandwidth" on page 263](#page-278-0).
- "Selectivity" defines the selectivity of the IF filter used for each sweep segment. See ["Selectivity" on page 263.](#page-278-0)
- "LO  $\leq$  RF" defines whether the analyzer measures the segment with a local oscillator frequency LO below or above the RF input frequency. The parameter replaces the "Spur Avoidance" settings for a particular segment; see ["Image Suppr."](#page-388-0) [on page 373](#page-388-0).
- "Segment Bits" enables the definition of a segment-dependent four-bit binary value to control four independent output signals at the USER PORT connector (lines 16, 17, 18, 19; see [chapter 9.1.1.1, "USER PORT", on page 944](#page-959-0)). The output signals are 3.3 V TTL signals which can be used to differentiate between up to 16 independent analyzer states.

Setting the segment bits does not change the analyzer state.

"Time" defines the sweep time for each segment. The default configuration for a new segment is equal to the sweep time setting for unsegmented sweeps; see ["Sweep](#page-282-0) [Time / Auto" on page 267](#page-282-0).

When "Time" is checked two new columns appear in the table. The first column reads "Segment Time" or "Meas Delay", depending on the selected radio button below the "Time" checkbox. The second column reads "Auto" and is used to activate automatic sweep time setting.

"Segment Time" is the total measurement time for the sweep segment. The minimum segment sweep time to be set is equal to the estimated value in "Auto" mode. "Meas Delay" sets a delay time allowing the DUT to settle before the hardware settings of the analyzer are changed and a new partial measurement is started. Changing the "Meas Delay" modifies the "Segment Time" and vice versa.

"Auto" minimizes the sweep time. If this option is checked, the columns "Segment Time" or "Meas Delay" cannot be edited. "Segment Time" indicates the estimated sweep time, depending on the current measurement settings, the "Meas Delay" is 0

<span id="page-293-0"></span>s. The segment sweep time and point delay values are maintained until changed explicitly if "Auto" is switched off.

#### Remote command:

```
[SENSe<Ch>:]SEGMent<Seg>:POWer[:LEVel]
[SENSe<Ch>:]SEGMent<Seg>:POWer[:LEVel]:CONTrol
[SENSe<Ch>:]SEGMent<Seg>:POWer[:LEVel]:CONTrol
[SENSe<Ch>:]SEGMent<Seg>:BWIDth[:RESolution]
[SENSe<Ch>:]SEGMent<Seg>:BWIDth[:RESolution]:CONTrol
[SENSe<Ch>:]SEGMent<Seg>:BWIDth[:RESolution]:SELect
[SENSe<Ch>:]SEGMent<Seg>:BWIDth[:RESolution]:SELect:CONTrol
[SENSe<Ch>:]SEGMent<Seg>:DEFine
[SENSe<Ch>:]SEGMent<Seg>:DEFine:SELect
[SENSe<Ch>:]SEGMent<Seg>:INSert
[SENSe<Ch>:]SEGMent<Seg>:INSert:SELect
[SENSe<Ch>:]SEGMent<Seg>:SWEep:DWELl
[SENSe<Ch>:]SEGMent<Seg>:SWEep:DWELl:CONTrol
[SENSe<Ch>:]SEGMent<Seg>:SWEep:TIME
[SENSe<Ch>:]SEGMent<Seg>:SWEep:TIME:CONTrol
[SENSe<Ch>:]SEGMent<Seg>:SWEep:TIME:SUM?
CONTrol:AUXiliary:C[:DATA]
```
### **4.4.2.5 Sweep > Sweep Control**

Selects the number of sweeps per measurement cycle. The sweep mode ("Continuous" or "Single") and the number of sweeps apply to the active channel or to all channels, depending on the "Restart Manager" settings (see [chapter 4.4.2.6, "Restart Manager](#page-294-0) [\(Dialog\)", on page 279](#page-294-0)).

```
Sween
                                       x
                                   Sweep<br>Params
Continuous
                                   Sweep<br>Type
\bigcap Single
Sweens
                                   Sweep<br>Control
         Restart<br>Sweep
         Restart<br>Manage
    All Channel<mark>s</mark><br>Continous
    All Channels<br>on Hold
```
**Access:** CHANNEL > SWEEP key or Alt + Shift + M

#### **Continuous / Single**

Activate either continuous or single sweep mode for the active channel.

In "Continuous" mode, the analyzer measures continuously, repeating the current sweep.

<span id="page-294-0"></span>In "Single" sweep mode, the measurement is stopped after the number of selected "Sweeps". "Restart Sweep" initiates a new measurement cycle.

**Tip:** Use "All Channels Continuous" or "All Channels on Hold" to select a common sweep control mode for all channels.

Remote command:

```
INITiate<Ch>:CONTinuous
See also:
CONFigure:CHANnel<Ch>:MEASure[:STATe]
CONFigure:CHANnel:MEASure:ALL[:STATe]
```
#### **Sweeps**

Selects the number of sweeps to be measured in single sweep mode: either one or a group of consecutive sweeps. The setting applies to the active channel.

In the "Restart Manager" dialog (accessible in R&S ZVAB compatibility mode), it is possible to define individual numbers of sweeps for all channels in the active recall set.

Remote command:

[\[SENSe<Ch>:\]SWEep:COUNt](#page-813-0) [\[SENSe:\]SWEep:COUNt:ALL](#page-814-0)

#### **Restart Sweep**

Stops the current measurement and restarts a measurement cycle. In "Single" sweep mode a new single sweep sequence is started.

Remote command:

[INITiate<Ch>\[:IMMediate\]\[:DUMMy\]](#page-668-0) [INITiate\[:IMMediate\]:ALL](#page-668-0) on page 653 See also ["Remote Language" on page 443](#page-458-0)

#### **All Channels Continuous / on Hold**

Selects a common sweep control mode for all channels of the active recall set.

- "All Channels Continuous:" The R&S ZNB continuously repeats the sweeps in all channels.
- "All Channels on Hold:" The R&S ZNB performs single sweeps, according to the channel-specific number of "Sweeps".

In R&S ZVAB compatibility mode the buttons are unavailable, however, you can use the "Restart Manager" dialog instead.

Remote command:

[INITiate:CONTinuous:ALL](#page-667-0)

### **4.4.2.6 Restart Manager (Dialog)**

The "Restart Manager" dialog defines whether the active sweep mode ("Continuous" or "Single") and the "Number of Sweeps" are valid for all channels in the active recall set or for the active channel only.

This dialog is relevant / accessible in the "ZVR" or "ZVABT" compatibility modes only.

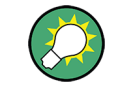

### **Related information**

Refer to [chapter 4.4.2.5, "Sweep > Sweep Control", on page 278.](#page-293-0)

**Access:**CHANNEL > SWEEP > Sweep Control > Restart Manager...

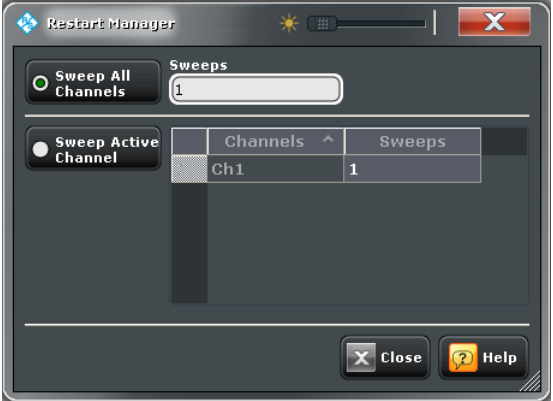

#### **Sweep All Channels**

Apply the sweep control settings to all channels in the active recall set. The number of sweeps in a "Single" sweep sequence is equal to the selected number of "Sweeps" times the number of channels. The sequence starts with the first sweep in channel no. 1.

**Tip:** In remote control, it is possible to retrieve the results acquired in any of the sweeps within a single sweep group.

Remote command:

[INITiate<Ch>\[:IMMediate\]:SCOPe](#page-669-0) ALL [\[SENSe<Ch>:\]SWEep:COUNt](#page-813-0)

#### **Sweep Active Channel**

Apply the sweep control settings to the active channel only. The number of sweeps in a "Single" sweep sequence is equal to the number of "Sweeps" in the active channel.

The table lists all channels in the active recall set and allows you to define individual numbers of sweeps for all channels. When a new channel is selected, the analyzer uses its specific number of sweeps.

Remote command:

[INITiate<Ch>\[:IMMediate\]:SCOPe](#page-669-0) SINGle [\[SENSe<Ch>:\]SWEep:COUNt](#page-813-0)

# **4.4.3 Calibration**

The "Calibration" menu provides all functions that are necessary to perform a system error correction, a scalar power calibration or a smarter calibration.

### **4.4.3.1 Calibration > Start Cal**

Provides access to all functions for automatic or manual calibration. Calibration of the R&S ZNB is a fully menu-guided process.

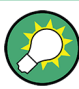

**Background information** Refer to the following sections:

● [chapter 3.5, "Calibration", on page 68](#page-83-0)

- 
- [chapter 3.5.5, "Automatic Calibration", on page 83](#page-98-0)
- [chapter 3.5.6, "Scalar Power Calibration", on page 91](#page-106-0)
- [chapter 3.5.7, "SMARTerCal", on page 97](#page-112-0)
- [chapter 3.1.5, "Data Flow", on page 17](#page-32-0)

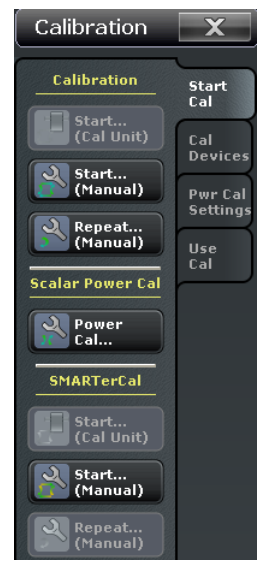

**Access:** CHANNEL > CAL key or Alt + Shift + P

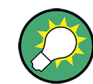

It is possible to set up, perform and activate multiple system error corrections or SMAR-TerCals in a single calibration procedure. However, this "Multiple Cal in Calibration Wizard" feature is disabled by default and has to be activated in the [Calibration](#page-450-0) tab of the "System Config" dialog.

The "Calibration" buttons open the following wizards/screens:

- **Calibration > Start... (Cal Unit):**
	- either [Calibration Unit Wizard](#page-297-0)
	- or [Calibration Unit Wizard \(MultiCal\)](#page-306-0)

This button is active only if a calibration unit is connected to the analyzer.

- **Calibration > Start... (Manual):**
	- either [Calibration Presetting Wizard](#page-310-0)
	- or [Calibration Presetting Wizard \(MultiCal\)](#page-319-0)

depending on the [Multiple Cal in Calibration Wizard](#page-451-0) setting

- <span id="page-297-0"></span>● **Scalar Power Cal > Power Cal...:** [Power Cal Screen](#page-323-0)
- **Smarter Cal > Start... (Cal Unit):**
	- either [SMARTerCal Wizard \(Cal Unit\)](#page-329-0) if disabled (default)
	- or [SMARTerCal Wizard \(Cal Unit, MultiCal\)](#page-337-0) if enabled

depending on the [Multiple Cal in Calibration Wizard](#page-451-0) setting

- **Smarter Cal > Start... (Manual):**
	- either [SMARTerCal Wizard \(Manual\)](#page-341-0) if disabled (default)
	- or [SMARTerCal Wizard \(Manual, MultiCal\)](#page-350-0) if enabled

depending on the [Multiple Cal in Calibration Wizard](#page-451-0) setting

The **Repeat...** buttons open the last dialogs of the calibration wizards from where you can directly (re-)start the calibration sweeps, maintaining the calibration settings of the active channel calibration. They provide a convenient means of repeating or correcting a calibration. See also ["Save Sweep Data" on page 436](#page-451-0).

### **4.4.3.2 Calibration Unit Wizard**

The "Calibration Unit" wizard guides you through the setup and execution of an automatic calibration.

The wizard proceeds through the following steps:

- 1. **Ports:** Select the calibrated test ports, the cal unit characterization, and the calibration type.
- 2. **Connections:** Define the port assignment(s) between the R&S ZNB and the calibration unit.
- 3. **Calibration:** Acquire measurement data for all standards required for the selected calibration type. Calculate the system error correction data (error terms) from the measurement data of the standards and apply the result to the active channel.

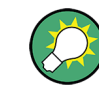

#### **Background information**

"Calibration Manager".

Refer to [chapter 3.5.5, "Automatic Calibration", on page 83](#page-98-0).

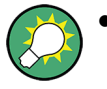

A successful calibration will supersede the previous calibration, discarding all previous system error correction data. To keep older correction data you can transfer them into a "Cal Pool" using the

The system error correction data determined in a calibration procedure is stored in the analyzer. You can read these correction data using the remote control command [\[SENSe<Ch>:\]CORRection:CDATa](#page-709-0).

If external switch matrices are involved, use [SENSe<Ch>: ] CORRection: [SMATrix:CDATa](#page-711-0) instead.

### <span id="page-298-0"></span>**Step 1: Ports**

Selects the calibrated analyzer ports, the cal unit with its characterization, and the calibration type.

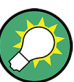

# **Background and related information**

Refer to the following sections:

- [chapter 3.5.1, "Calibration Types", on page 69](#page-84-0)
- [chapter 3.5.5.3, "Characterization of Calibration Units", on page 88](#page-103-0)
- ["Step 1: Ports" on page 315](#page-330-0) (for SMARTerCal)

**Access:** CHANNEL > CAL > Start Cal > Start... (Cal Unit)

The layout of the main panel depends on the number of test ports available:

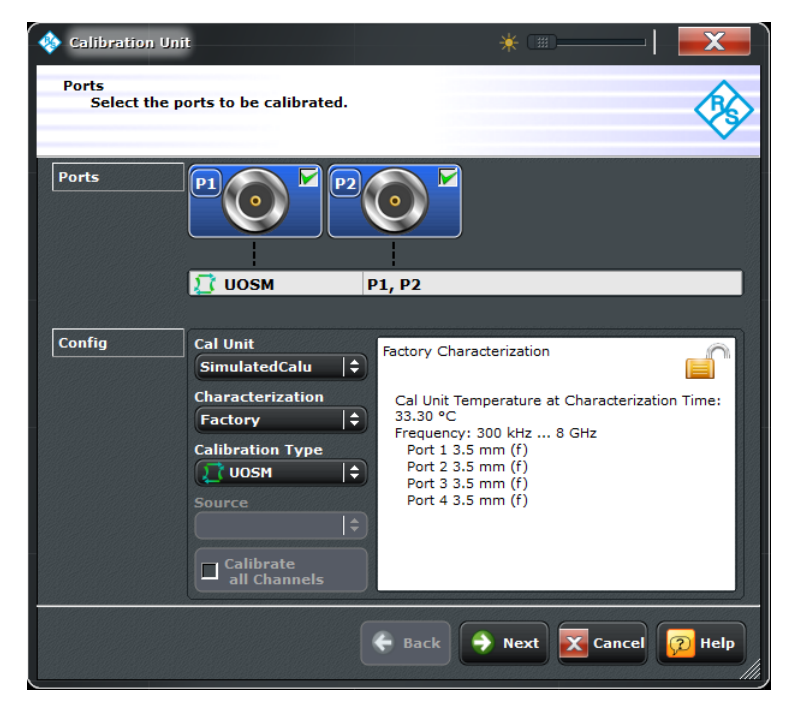

*Fig. 4-2: Calibration Unit Wizard: Ports*

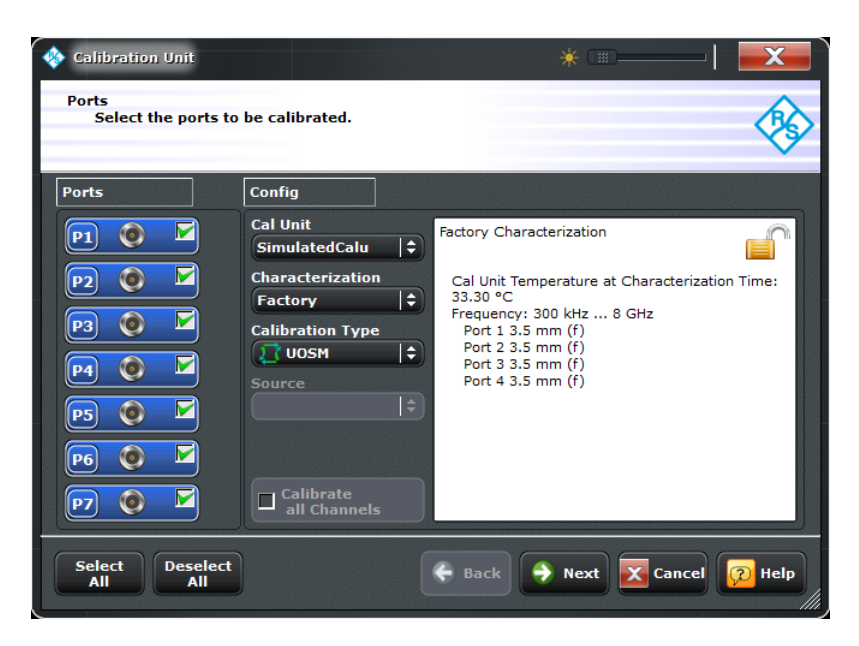

*Fig. 4-3: Calibration Unit Wizard: Ports (> 4 test ports)*

#### **Ports**

Selects the test port(s) to be calibrated.

Remote command:

The port parameters in many calibration commands define the calibrated port(s).

### **Cal Unit**

Displays the connected calibration units. The R&S ZNB auto-detects all calibration units which are connected to one of its USB ports. If several cal units are connected, one of them must be selected for calibration (active cal unit).

The calibration unit R&S ZV-Z51 is suited for R&S ZNB network analyzers. A warning is displayed if the current sweep range of the network analyzer exceeds the characterized frequency range of the calibration unit.

See also [chapter 3.5.5.1, "Connecting the Calibration Unit", on page 85](#page-100-0).

Remote command:

```
SYSTem:COMMunicate:RDEVice:AKAL:ADDRess:ALL?
SYSTem:COMMunicate:RDEVice:AKAL:ADDRess
```
#### **Characterization**

Displays all characterizations which are stored in the active cal unit. The "Factory" characterization is available for all calibration units; it ensures an accurate calibration for all standard applications. To account for a modified test setup (e.g. the connection of additional adapters to the calibration unit), you can generate modified sets of characterization data using the cal unit characterization wizard; see [chapter 4.4.3.16, "Characterize Cal](#page-362-0) [Unit Dialog", on page 347](#page-362-0). By default, the R&S ZNB uses the last generated cal unit characterization.

**Tip:** If the characterization wizard is password-protected, the "Characterization" button is unavailable. Use this functionality to prevent inadvertent activation of inappropriate characterizations. See ["Authentication / Set Password" on page 348](#page-363-0).

See also [chapter 3.5.5.3, "Characterization of Calibration Units", on page 88](#page-103-0).

### Remote command:

[\[SENSe<Ch>:\]CORRection:COLLect:AUTO:CONFigure](#page-759-0) [SYSTem:COMMunicate:RDEVice:AKAL:CKIT:CATalog?](#page-859-0) [SYSTem:COMMunicate:RDEVice:AKAL:CKIT:STANdard:CATalog?](#page-860-0) [SYSTem:COMMunicate:RDEVice:AKAL:SDATa?](#page-861-0) Query further cal unit properties: [SYSTem:COMMunicate:RDEVice:AKAL:DATE?](#page-860-0) [SYSTem:COMMunicate:RDEVice:AKAL:FRANge?](#page-860-0) [SYSTem:COMMunicate:RDEVice:AKAL:PORTs?](#page-861-0) [SYSTem:COMMunicate:RDEVice:AKAL:WARMup\[:STATe\]?](#page-862-0)

### **Calibration Type / Source**

Selects the calibration type for the selected physical port(s). For an overview refer to [table 3-3](#page-84-0).

The reflection calibration types can be used for any combination of physical ports: Reflection calibrations are simply repeated for each selected port. A transmission calibration type requires at least two physical ports. For the unidirectional transmission calibration types ("Trans Norm", "One Path Two Ports"), the direction (**"Source"** port) must be specified in addition.

**Note:** The transmission normalizations and the "One Path Two Ports Calibration" type require two-port (Through) characterization data for the cal unit, which may not be available on older calibration units or in user-defined cal unit characterization files. If a tooltip indicates missing two-port characterization data, simply perform a new characterization of your cal unit. In the first dialog of the "Characterization" wizard, select "Take All OSM and Through" to make sure the necessary two-port data is acquired. See also [chap](#page-364-0)[ter 4.4.3.17, "Characterization Wizard", on page 349.](#page-364-0)

#### Remote command:

```
[SENSe<Ch>:]CORRection:COLLect:AUTO:TYPE
[SENSe<Ch>:]CORRection:COLLect:AUTO:PORTs:TYPE
[SENSe<Ch>:]CORRection:COLLect:AUTO:CONFigure
```
### **Calibrate all Channels**

Check this box to apply the acquired correction data to all channels in the active recall set. Leave it unchecked (preset setting) to apply them only to the active channel.

Note that this option is available only if the active recall set contains multiple channels.

Remote command:

[\[SENSe:\]CORRection:COLLect:CHANnels:ALL](#page-734-0)

#### **Next**

Proceeds to [Step 2: Connections](#page-301-0). Next is unavailable (and a warning is displayed) if the following happens:

- The selected characterization data do not cover all the ports to be calibrated.
- The selected characterization data do not contain all standards needed for the selected calibration type.

### <span id="page-301-0"></span>**Step 2: Connections**

Defines the port assignment(s) between the R&S ZNB and the calibration unit.

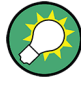

# **Background information**

Refer to

- [chapter 3.5.5.4, "Multiple Port Assignments", on page 88](#page-103-0) for details on multiple port assignments
- ["Step 2: Connections" on page 317](#page-332-0) for SMARTerCal.

**Access:** CHANNEL > CAL > Start Cal > Start... (Cal Unit) > Next

Depending on the number of test ports the user interface is slightly different:

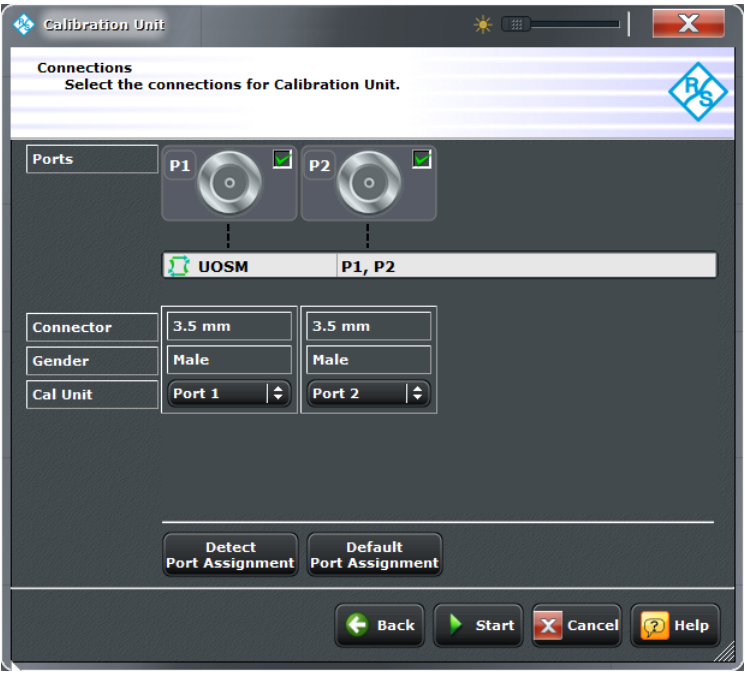

*Fig. 4-4: Less or equal than 4 test ports*

|                         | <b>Calibration Unit</b>                                                         |               |              |                            |             |               | * = - -        |               |  |
|-------------------------|---------------------------------------------------------------------------------|---------------|--------------|----------------------------|-------------|---------------|----------------|---------------|--|
|                         | <b>Connections</b><br>Select the connections for Calibration Unit.              |               |              |                            |             |               |                |               |  |
|                         | <b>Cal Type</b>                                                                 |               | <b>Ports</b> |                            |             |               |                |               |  |
|                         | <b>UOSM</b>                                                                     |               |              | P1, P2, P3, P4, P5, P6, P7 |             |               |                |               |  |
|                         |                                                                                 |               |              |                            |             |               |                |               |  |
|                         |                                                                                 |               |              |                            |             |               |                |               |  |
|                         |                                                                                 |               |              |                            |             |               |                |               |  |
|                         | Cal Unit Port 1 Cal Unit Port 2 Cal Unit Port 3 Cal Unit Port 4<br>$3.5$ mm (f) |               | $3.5$ mm (f) | $3.5 \, \text{mm}$ (f)     |             | $3.5$ mm (f)  |                |               |  |
|                         | Port 1                                                                          | ٠<br>Port 2   |              | $\div$ Port 3              |             | $\div$ Port 4 | $\div$         |               |  |
| $\overline{\mathbf{z}}$ | Port 1                                                                          | $\div$ Port 5 |              | $\div$ Port 6              |             | $\div$ Port 7 | $\div$         |               |  |
|                         |                                                                                 |               |              |                            |             |               |                |               |  |
|                         | <b>Default</b>                                                                  |               |              |                            |             |               |                |               |  |
|                         | <b>Port Assignment</b>                                                          |               |              |                            |             |               |                |               |  |
|                         |                                                                                 |               |              |                            | <b>Back</b> |               | Start X Cancel | <b>P</b> Help |  |

*Fig. 4-5: More than 4 test ports (and multiple port assignments)*

#### **Cal Type / Ports**

Displays the automatic calibration to be performed, identified by its calibration type and calibrated ports.

Remote command:

The port parameters in many calibration commands define the calibrated ports.

#### **Cal Unit / Port Assignments**

Displays the port assignments and allows to edit them.

The R&S ZNB always proposes an optimum solution (minimum number of assignments) that additionally minimizes the physical port reconnections required between calibration stages. For user-modified assignments it provides assistive information indicating insufficient, or redundant entries.

#### Remote command:

```
[SENSe<Ch>:]CORRection:COLLect:AUTO:ASSignment<Asg>:DEFine
[SENSe<Ch>:]CORRection:COLLect:AUTO:ASSignment<Asg>:DEFine:TPORt
[SENSe<Ch>:]CORRection:COLLect:AUTO:ASSignment:COUNt?
```
#### **Detect Port Assignment**

Starts a procedure by which the R&S ZNB (with a little help from the attached calibration unit) auto-detects the connected ports. The automatic assignment replaces the configured one.

In case auto-detection fails

- an error report is shown as a warning dialog
- the undetected port connections are overlayed by warning signs
- the calibration may be invalid

<span id="page-303-0"></span>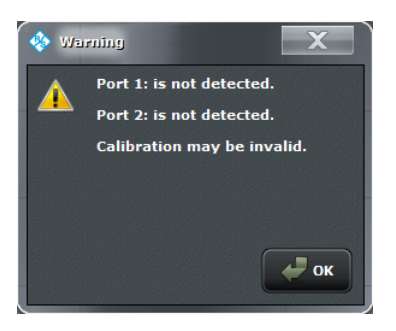

If auto-detection fails because of a high attenuation in the signal path, you can either enter the port assignment manually or connect matching port numbers and select "Default Port Assignment".

Remote command:

[\[SENSe:\]CORRection:COLLect:AUTO:PORTs:CONNection?](#page-731-0)

### **Default Port Assignment**

Restores the default port assignments.

Remote command:

```
[SENSe:]CORRection:COLLect:AUTO:PORTs:CONNection?
[SENSe<Ch>:]CORRection:COLLect:AUTO:ASSignment:DEFine:DEFault
[SENSe<Ch>:]CORRection:COLLect:AUTO:ASSignment:DEFine:TPORt:
DEFault
```
#### **Start**

Proceeds to Step 3: Calibration .

If the configured port assignments are invalid, this action is disabled.

### **Step 3: Calibration**

During the calibration phase the R&S ZNB displays a "Cal Unit" screen that guides the user through the actual correction data acquisition, whose setup was prepared during the previous wizard steps.

In each step

- the calibration unit has to be (re-)connected according to the depicted port assignment; auto-detection is possible
- the related test ports are calibrated with the same calibration type that was selected for in the [Step 1: Ports](#page-298-0) page
- a subsweep is performed for every required test port (pair), for every possible path (if external switch matrices are involved) and for every required standard

When these steps have been completed, the resulting system error correction can be calculated and applied.

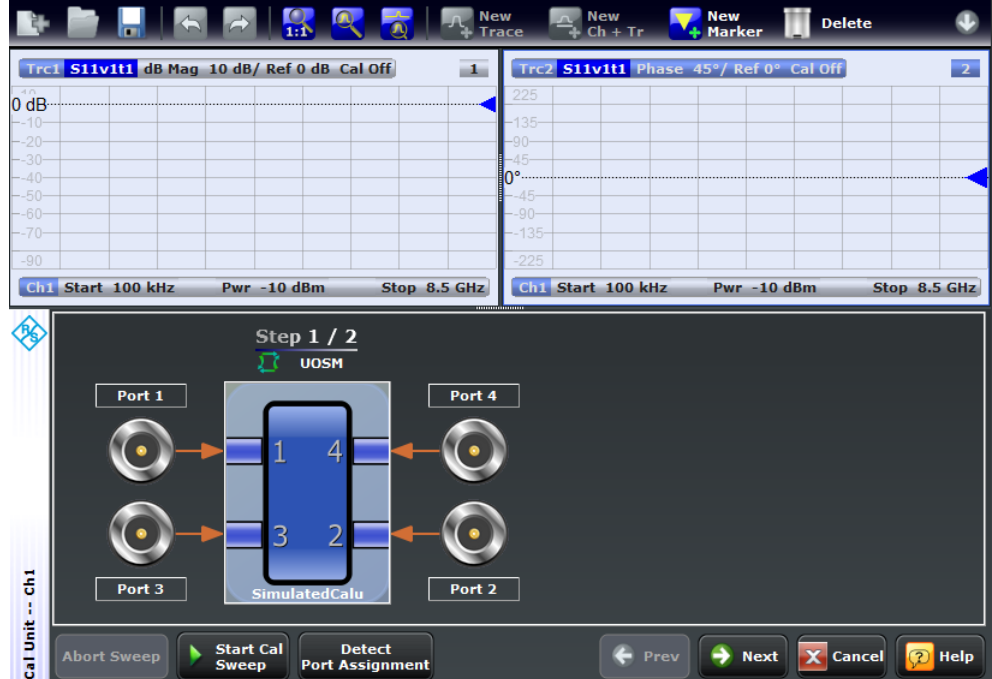

In the upper part of the "Cal Unit" screen, the R&S ZNB shows the calibration sweep diagrams for the currently measured S-parameter, the lower part visualizes the active port assignment and the measurement progress.

### **Calibration Sweep Diagrams**

In absence of switch matrices, each diagram contains a single S-parameter trace and a typical result trace for the measured standard type. If switch matrices are involved, a sweep is performed for every possible signal path and for each of these paths a separate S-parameter trace is shown (see [Multiple Paths and Calibration\)](#page-155-0).

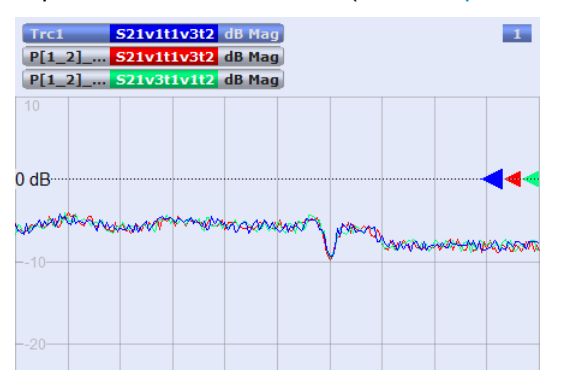

*Fig. 4-6: Multiple traces due to multiple paths*

The purpose of the typical result traces "Trc1" and "Trc2" is to avoid connection errors and to track hardware problems: if the correct standard type is measured, and everything is properly connected, then the measured traces are expected to be similar to the typical trace.

The S-Parameter traces are labeled P[*j*\_*i*]\_<standard type> S*ij*, where *j* indicates the input (test) port and *i* indicates the output port, e.g. P[1\_2]\_Through S21.

If switch matrices are involved, the label also indicates

- which VNA port *b* is switched to the input port *i* and
- which VNA port *a* is switched to the output port *i*

Instead of a single S*ij* trace we have multiple traces S*ij*v*a*t*i*v*b*t*j*. E.g. S21v1t1v3t2 means that S21 is measured with VNA port 1 connected to the input port and VNA port 3 connected to the output port.

Remote command:

n/a

### **Start Cal Sweep / Abort Sweep**

Starts the calibration sweep for the related port assignment or aborts it

Remote command:

[\[SENSe<Ch>:\]CORRection:COLLect:AUTO:ASSignment<Asg>:ACQuire](#page-765-0)

#### **Detect Port Assignment**

Starts a procedure by which the R&S ZNB (with a little help from the attached calibration unit) auto-detects the connected ports. The automatic assignment replaces the configured one.

In case auto-detection fails

- an error report is shown as a warning dialog
- the undetected port connections are overlayed by warning signs
- the calibration may be invalid

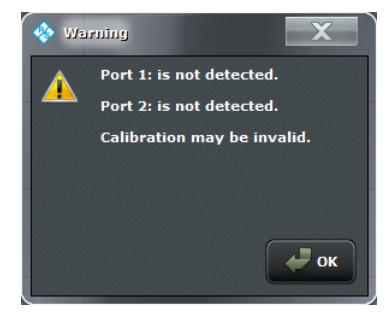

If auto-detection fails because of a high attenuation in the signal path, you can either enter the port assignment manually or connect matching port numbers and select "Default Port Assignment".

#### Remote command:

[\[SENSe:\]CORRection:COLLect:AUTO:PORTs:CONNection?](#page-731-0)

#### **Prev/Next**

Navigates between the port assignments. Only available if multiple port assignments are required.

### **Apply/Cancel**

Apply the calculated system error correction to the active channel (or to all channels in the active recall set, if all channels were calibrated).

<span id="page-306-0"></span>The Apply button is enabled as soon as calibration sweeps have been successfully performed for all required port assignments.

#### Remote command:

```
[SENSe<Ch>:]CORRection:COLLect:AUTO
[SENSe<Ch>:]CORRection:COLLect:AUTO:PORTs
[SENSe<Ch>:]CORRection:COLLect:AUTO:PORTs:TYPE
[SENSe<Ch>:]CORRection:COLLect:AUTO:TYPE
[SENSe<Ch>:]CORRection:COLLect:AUTO:SAVE on page 750
Extended cal unit settings:
MMEMory:AKAL:FACTory:CONVersion
MMEMory:AKAL:USER:CONVersion
SYSTem:COMMunicate:AKAL:CONNection
SYSTem:COMMunicate:AKAL:MMEMory[:STATe]
```
### **4.4.3.3 Calibration Unit Wizard (MultiCal)**

The "Multiple Cal" version of the [Calibration Unit Wizard](#page-297-0) guides you through the setup and simultaneous acquisition of multiple automatic system error corrections.

The wizard proceeds through the following steps:

- 1. **Ports:** Define the system error corrections to be performed (test ports, calibration unit, characterization, calibration type)
- 2. **Connections:** Define the port assignment(s) between the R&S ZNB and the calibration unit(s).
- 3. **Calibration:** Acquire measurement data for the individual port assignment(s) and the necessary measurement standards (provided by the Calibration Unit). Calculate the system error correction data (error terms) from the measurement data and apply the result to the active channel.

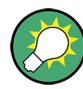

### **Background and related information**

- The "Multiple Cal in Calibration Wizard" feature is disabled by default and has to be activated in the [Calibration](#page-450-0) tab of the "System Config" dialog.
- Refer to [chapter 4.4.3.2, "Calibration Unit Wizard", on page 282](#page-297-0) for further information.

### **Step 1: Ports**

The first page of the wizard presents the list of already configured calibrations and allows to

- "Add" new calibrations
- "Delete" or "Modify" existing calibrations

**Access:** CHANNEL > CAL > Start Cal > Start... (Cal Unit)

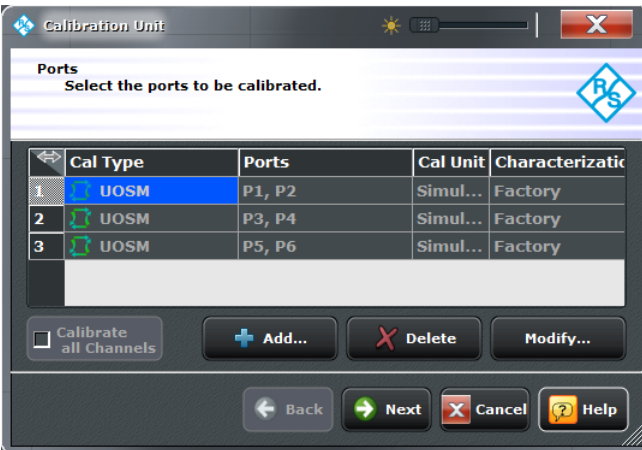

### **Calibrate all Channels**

Check this box to apply the acquired correction data to all channels in the active recall set. Leave it unchecked (preset setting) to apply them only to the active channel.

Note that this option is available only if the active recall set contains multiple channels.

#### Remote command:

[\[SENSe:\]CORRection:COLLect:CHANnels:ALL](#page-734-0)

### **Add**

Adds a new system error correction.

The "Add" button opens the Define Calibration Dialog dialog without pre-selected ports.

#### **Delete**

Deletes the selected calibration from the list of configured calibrations.

### **Modify**

Edits the selected system error correction: opens the Define Calibration Dialog dialog with the corresponding ports and calibration type pre-selected.

#### **Next**

Proceeds to [Step 2: Connections.](#page-309-0)

Inactive as long as no calibration is defined.

### **Define Calibration Dialog**

The "Define Calibration" dialog allows to define the individual system error corrections by selecting the test ports to be calibrated and the calibration unit, characterization and calibration type to be used.

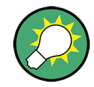

### **Background information**

Refer to [chapter 3.5.1, "Calibration Types", on page 69](#page-84-0) for background information.

**Access:** CHANNEL > CAL > Start Cal > Start... (Manual) > Add/Modify

The layout of the main panel depends on the number of test ports available.

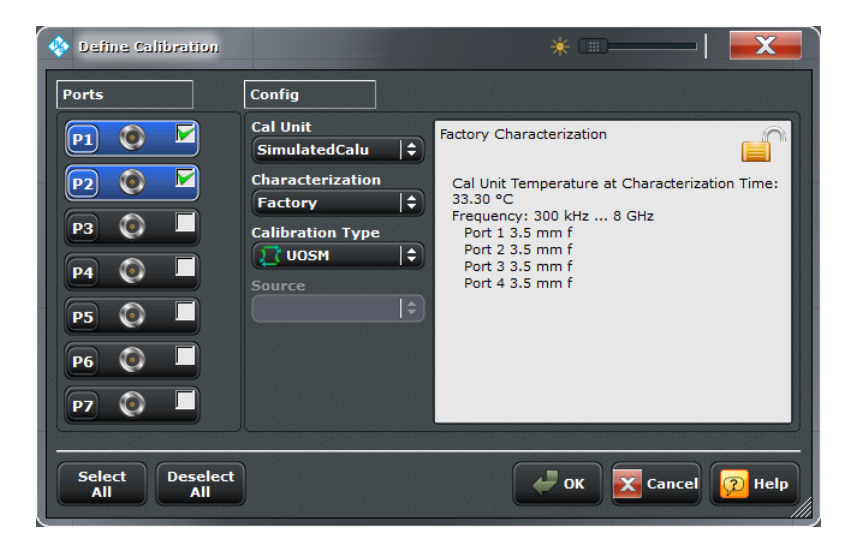

*Fig. 4-7: Calibration Unit Wizard: Define Calibration (> 4 test ports)*

### **Ports**

Selects the test port(s) to be calibrated.

Remote command:

The port parameters in many calibration commands define the calibrated port(s).

### **Cal Unit**

Displays the connected calibration units. The R&S ZNB auto-detects all calibration units which are connected to one of its USB ports. If several cal units are connected, one of them must be selected for calibration (active cal unit).

The calibration unit R&S ZV-Z51 is suited for R&S ZNB network analyzers. A warning is displayed if the current sweep range of the network analyzer exceeds the characterized frequency range of the calibration unit.

See also [chapter 3.5.5.1, "Connecting the Calibration Unit", on page 85](#page-100-0).

#### Remote command:

[SYSTem:COMMunicate:RDEVice:AKAL:ADDRess:ALL?](#page-859-0) [SYSTem:COMMunicate:RDEVice:AKAL:ADDRess](#page-858-0)

### **Characterization**

Displays all characterizations which are stored in the active cal unit. The "Factory" characterization is available for all calibration units; it ensures an accurate calibration for all standard applications. To account for a modified test setup (e.g. the connection of additional adapters to the calibration unit), you can generate modified sets of characterization data using the cal unit characterization wizard; see [chapter 4.4.3.16, "Characterize Cal](#page-362-0) [Unit Dialog", on page 347](#page-362-0). By default, the R&S ZNB uses the last generated cal unit characterization.

**Tip:** If the characterization wizard is password-protected, the "Characterization" button is unavailable. Use this functionality to prevent inadvertent activation of inappropriate characterizations. See ["Authentication / Set Password" on page 348](#page-363-0).

<span id="page-309-0"></span>See also [chapter 3.5.5.3, "Characterization of Calibration Units", on page 88](#page-103-0).

#### Remote command:

```
[SENSe<Ch>:]CORRection:COLLect:AUTO:CONFigure
SYSTem:COMMunicate:RDEVice:AKAL:CKIT:CATalog?
SYSTem:COMMunicate:RDEVice:AKAL:CKIT:STANdard:CATalog?
SYSTem:COMMunicate:RDEVice:AKAL:SDATa?
Query further cal unit properties:
SYSTem:COMMunicate:RDEVice:AKAL:DATE?
SYSTem:COMMunicate:RDEVice:AKAL:FRANge?
SYSTem:COMMunicate:RDEVice:AKAL:PORTs?
SYSTem:COMMunicate:RDEVice:AKAL:WARMup[:STATe]?
```
#### **Calibration Type / Source**

Selects the calibration type for the selected physical port(s). For an overview refer to [table 3-3](#page-84-0).

The reflection calibration types can be used for any combination of physical ports: Reflection calibrations are simply repeated for each selected port. A transmission calibration type requires at least two physical ports. For the unidirectional transmission calibration types ("Trans Norm", "One Path Two Ports"), the direction (**"Source"** port) must be specified in addition.

**Note:** The transmission normalizations and the "One Path Two Ports Calibration" type require two-port (Through) characterization data for the cal unit, which may not be available on older calibration units or in user-defined cal unit characterization files. If a tooltip indicates missing two-port characterization data, simply perform a new characterization of your cal unit. In the first dialog of the "Characterization" wizard, select "Take All OSM and Through" to make sure the necessary two-port data is acquired. See also [chap](#page-364-0)[ter 4.4.3.17, "Characterization Wizard", on page 349.](#page-364-0)

#### Remote command:

```
[SENSe<Ch>:]CORRection:COLLect:AUTO:TYPE
[SENSe<Ch>:]CORRection:COLLect:AUTO:PORTs:TYPE
[SENSe<Ch>:]CORRection:COLLect:AUTO:CONFigure
```
#### **Step 2: Connections**

Defines the port assignment(s) between the R&S ZNB and the calibration unit.

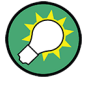

### **Background information**

Refer to [chapter 3.5.5.4, "Multiple Port Assignments", on page 88](#page-103-0) for details on multiple port assignments

**Access:** CHANNEL > CAL > Start Cal > Start... (Cal Unit) > Next

<span id="page-310-0"></span>

|                                                                    | <b>Calibration Unit</b>                  |   |        |                                                                                                    |  |               | <b>B</b>     |                |             |  |
|--------------------------------------------------------------------|------------------------------------------|---|--------|----------------------------------------------------------------------------------------------------|--|---------------|--------------|----------------|-------------|--|
| <b>Connections</b><br>Select the connections for Calibration Unit. |                                          |   |        |                                                                                                    |  |               |              |                |             |  |
|                                                                    |                                          |   |        |                                                                                                    |  |               |              |                |             |  |
|                                                                    | <b>Cal Type</b>                          |   |        | <b>Ports</b>                                                                                              |  |               |              |                |             |  |
| 1                                                                  | <b>UOSM</b>                              |   |        | P1, P2, P3                                                                                                |  |               |              |                |             |  |
| D                                                                  | <b>Trans Norm</b>                        |   |        | P1(Source), P2, P3, P4, P5                                                                                |  |               |              |                |             |  |
|                                                                    |                                          |   |        |                                                                                                    |  |               |              |                |             |  |
|                                                                    |                                          |   |        |                                                                                                    |  |               |              |                |             |  |
|                                                                    |                                          |   |        |                                                                                                    |  |               |              |                |             |  |
|                                                                    | $3.5$ mm $(f)$                           |   |        | Cal Unit Port 1 Cal Unit Port 2 Cal Unit Port 3 Cal Unit Port 4<br>$3.5$ mm (f)<br>$3.5 \, \text{mm}$ (f) |  |               | $3.5$ mm (f) |                |             |  |
| 1                                                                  | Port 1                                   | ÷ | Port 2 |                                                                                                    |  | $\div$ Port 3 |              | $\div$ Port 4  | ÷           |  |
| $\overline{2}$                                                     | Port 1                                   | ÷ | Port 5 |                                                                                                    |  | <b>None</b>   | ÷            | <b>None</b>    | ÷           |  |
|                                                                    |                                          |   |        |                                                                                                    |  |               |              |                |             |  |
|                                                                    |                                          |   |        |                                                                                                    |  |               |              |                |             |  |
|                                                                    | <b>Default</b><br><b>Port Assignment</b> |   |        |                                                                                                    |  |               |              |                |             |  |
|                                                                    |                                          |   |        |                                                                                                    |  |               |              |                |             |  |
|                                                                    |                                          |   |        | <b>Back</b>                                                                                               |  |               |              | Start X Cancel | <b>Help</b> |  |
|                                                                    |                                          |   |        |                                                                                                    |  |               |              |                |             |  |

*Fig. 4-8: Multiple calibrations (and multiple port assignments)*

Similar functionality as for the "SingleCal" version of the wizard (see ["Step 2: Connec](#page-301-0)[tions" on page 286](#page-301-0)): select the adequate calibration in the "Cal Type / Ports" table to display and edit the corresponding port asssignment(s).

### **Back**

Go back to [Step 1: Ports](#page-306-0).

### **Start**

Proceeds to Step 3: Calibration .

If the configured port assignments are invalid, this action is disabled.

### **Step 3: Calibration**

During the calibration phase the R&S ZNB displays a "Cal Unit" screen that guides the user through the correction data acquisition, whose setup was prepared during the previous wizard steps.

The logic is identical to that of the single calibration case (see ["Step 3: Calibration "](#page-303-0) [on page 288](#page-303-0)).

### **4.4.3.4 Calibration Presetting Wizard**

The "Calibration Presetting" wizard guides you through the setup and execution of a manual system error correction.

The wizard proceeds through the following steps:

- 1. **Ports and Type:** Select the ports to be calibrated and the calibration type to be used.
- 2. **Connectors and Cal Kits:** Select the connector type and gender for all ports to be calibrated. If necessary, load or modify a calibration kit.

<span id="page-311-0"></span>3. **Calibration:** Acquire measurement data for the required ports or port pairs and the required standards. Finally, decide whether or not to apply the resulting system error correction.

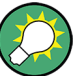

**Background and related information**

Refer to

- [chapter 3.5, "Calibration", on page 68](#page-83-0) for background information
- [chapter 4.4.3.5, "Calibration Presetting Wizard \(MultiCal\)", on page 304](#page-319-0) for the "multiple calibration" variant of the wizard

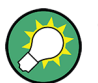

- If the active channel is already equipped with a system error correction, the "Calibration Presetting" wizard loads the underlying setup. If the calibration setup is not changed and sweep data are available (see ["Save Sweep Data" on page 436](#page-451-0)) the existing system error correction can be optimized without repeating the measurement of all standards.
- When you apply the acquired system error correction, the active calibration is replaced and discarded. To persist any kind of calibration you can transfer it to the "Cal Pool" using the [Calibration Manager Dialog.](#page-376-0)
- The active system error correction data can be read (and modified) using the remote control command [\[SENSe<Ch>:\]CORRection:CDATa](#page-709-0).

### **Step 1: Ports and Type**

Allows to select the test ports to be calibrated and the calibration type to be used

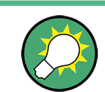

#### **Background information**

Refer to [chapter 3.5.1, "Calibration Types", on page 69](#page-84-0).

**Access:** CHANNEL > CAL > Start Cal > Start... (Manual)

The layout of the main panel depends on the number of test ports available:

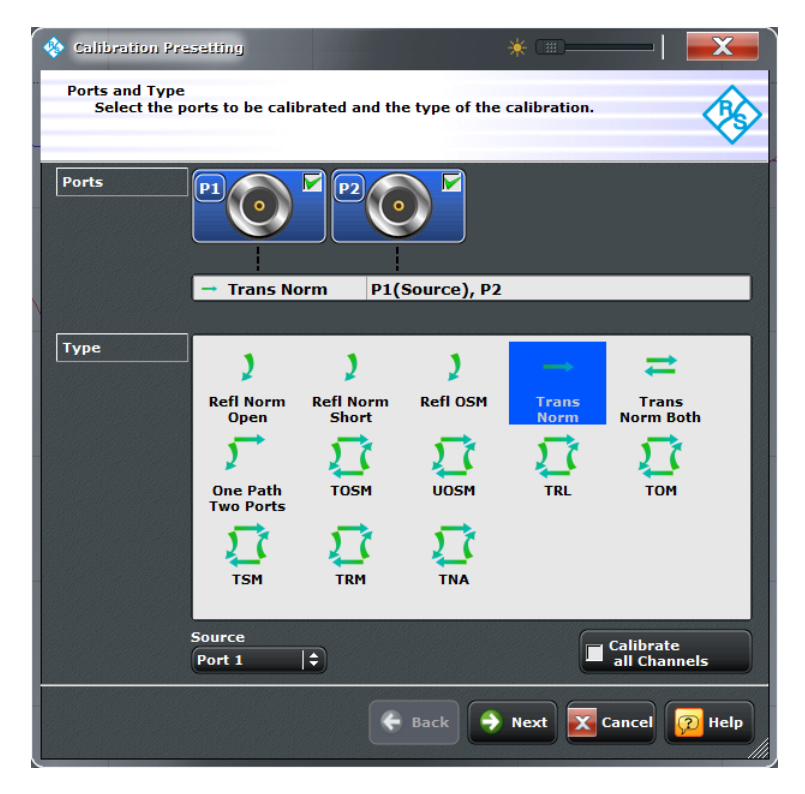

*Fig. 4-9: Calibration Presetting: Ports and Type*

| <b>Calibration Presetting</b><br>Ø<br><b>Ports and Type</b><br>Select the ports to be calibrated and the type of the calibration. |                                                 |                                                     |                                | 甜                                              | X                         |
|----------------------------------------------------------------------------------------------------|-------------------------------------------------|-----------------------------------------------------|--------------------------------|------------------------------------------------|---------------------------|
| <b>Ports</b>                                                                                                    | <b>Type</b>                                     |                                                     |                                | <b>STATISTICS</b>                              |                           |
| ৮<br>P <sub>3</sub><br><b>P4</b>                                                                                                  | <b>Refl Norm</b><br><b>Open</b><br><b>Trans</b> | <b>Refl Norm</b><br><b>Short</b><br><b>One Path</b> | <b>Refl OSM</b><br><b>TOSM</b> | <b>Trans</b><br><b>Norm</b><br><b>UOSM</b>     |                           |
| <b>P5</b><br><b>P6</b>                                                                                                    | <b>Norm Both</b><br><b>TRL</b>                  | <b>Two Ports</b><br><b>TOM</b>                      | <b>TSM</b>                     | <b>TRM</b>                                     |                           |
| <b>P7</b>                                                                                                    | <b>TNA</b><br><b>Source</b><br>Port 1           | $ \exists $                                         |                                |                                                | Calibrate<br>all Channels |
| <b>Deselect</b><br><b>Select</b><br>All<br>All                                                                                    |                                                 | <b>Back</b>                                         |                                | $\rightarrow$ Next $\boxed{\mathbf{X}}$ Cancel | <b>P</b> Help             |

*Fig. 4-10: Calibration Presetting: Ports and Type (> 4 test ports)*

### <span id="page-313-0"></span>**Ports**

Selects the test port(s) to be calibrated.

Remote command:

The port parameters in many calibration commands define the calibrated port(s).

#### **Type / Source**

Selects the calibration type. The green arrow symbols give a preview of the type and the number of calibration sweeps involved:

- Curved arrows (example: "Refl Norm Open") denote one or more reflection measurements at each port.
- Straight, horizontal arrows (example: "Trans Norm") denote one or more transmission measurements between each pair of two ports.
- The full n-port calibration types ( $n > 1$ , e.g. TOSM, TRL...) are symbolized by a closed square symbol. The number of arrows increases the complexity but can also improve the accuracy of the calibration.

The reflection calibration types can be used for any set of test ports: reflection calibrations are simply repeated for each port. A transmission calibration type requires at least two physical ports. For the unidirectional transmission calibration types ("Trans Norm", "One Path Two Ports"), the (**"Source"** port) must be specified in addition. For an overview refer to [table 3-3](#page-84-0).

Remote command:

[\[SENSe<Ch>:\]CORRection:COLLect:METHod:DEFine](#page-741-0)

### **Calibrate all Channels**

Check this box to apply the acquired correction data to all channels in the active recall set. Leave it unchecked (preset setting) to apply them only to the active channel.

Note that this option is available only if the active recall set contains multiple channels.

#### Remote command:

[\[SENSe:\]CORRection:COLLect:CHANnels:ALL](#page-734-0)

### **Select/Deselect All**

Selects/deselects all ports.

These buttons are only shown if more than 4 ports are available.

#### **Next**

Proceeds to Step 2: Connectors and Cal Kits.

#### **Step 2: Connectors and Cal Kits**

Selects the connector type and gender for all ports and allows you to import a calibration kit.

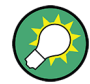

#### **Background information**

Refer to [chapter 3.5.2, "Calibration Standards and Calibration Kits", on page 77](#page-92-0)

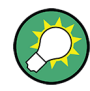

### **Messages in the dialog**

An information (or error message) is displayed if one of the following happens:

- One of the selected calibration kits is described by ideal kit parameters or typical values.
- One of the selected calibration kits does not contain all standards that are required for the previously selected calibration type.
- Different connector types are defined at the ports but the selected calibration type requires uniform connectors.
- A cal kit standard does not cover the entire calibrated frequency range.

**Access:** CHANNEL > CAL > Start Cal > Start... (Manual) > Next

The layout of the main panel depends on the number of test ports available:

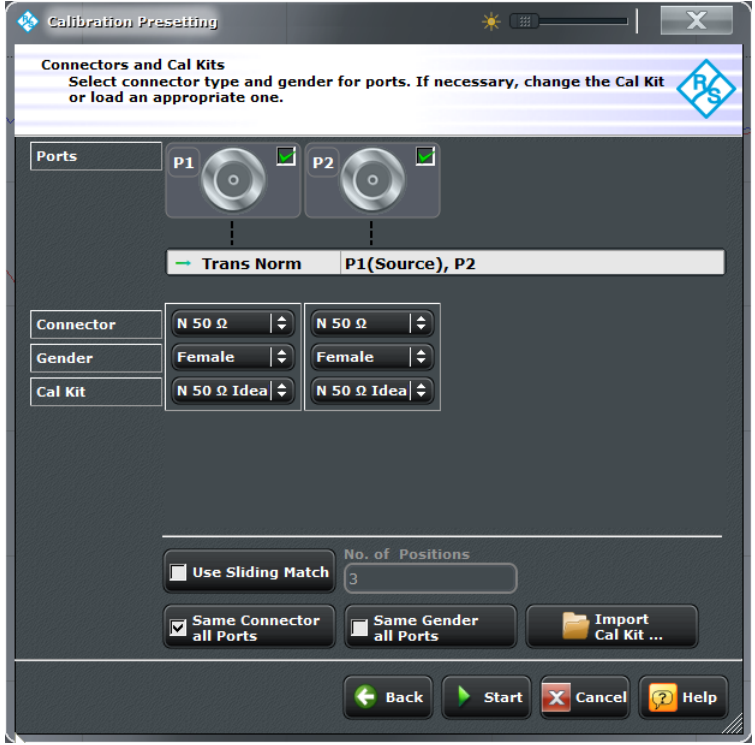

*Fig. 4-11: Calibration Presetting: Connectors and Cal Kits*

| Ø<br><b>Calibration Presetting</b>       |                                                                                                    | (田)                                        |               |
|------------------------------------------|----------------------------------------------------------------------------------------------------|--------------------------------------------|---------------|
| <b>Connectors and Cal Kits</b><br>one.   | Select connector type and gender for ports. If necessary, change the Cal Kit or load an appropriate |                                            |               |
| <b>Cal Type</b>                          | <b>Ports</b>                                                                                        |                                            |               |
| <b>Trans Norm</b>                        | P1(Source), P2                                                                                      |                                            |               |
|                                          |                                                                                                    |                                            |               |
| <b>Connector</b><br>Port<br>$\mathbf{1}$ | <b>Cal Kit</b><br>Gender<br>t 2.92 mm 0 Female 0 2.92 mm Ideal Kit                                  |                                            |               |
| $\overline{\mathbf{2}}$                  | to P2 2.92 mm ≑ Female ≑ 2.92 mm Ideal Kit ÷                                                        |                                            |               |
|                                          |                                                                                                    |                                            |               |
| <b>Same Connector</b><br>all Ports       | <b>Same Gender</b><br>Use Sliding Match<br>all Ports                                                | <b>No. of Positions</b><br>Import<br>ſз    | Cal Kit       |
|                                          |                                                                                                    | Start<br>$\mathbf X$ Cancel<br><b>Back</b> | <b>n</b> Help |

*Fig. 4-12: Calibration Presetting: Connectors and Cal Kits (>4 ports)*

The upper part of the panel shows the port(s) and the calibration type selected in [Step](#page-311-0) [1: Ports and Type](#page-311-0). The lower part gives access to the connector and cal kit settings.

### **Connector / Gender**

Defines the connector types and genders of the ports to be calibrated. For symmetric (sexless) connector types (e.g. 7 mm / PC7), "Gender" is unavailable.

If "Same Connector All Ports" is active, the connector types at all ports (but not their gender) are always adjusted to the current selection. If "Same Gender All Ports" is active, the genders at all ports are always adjusted to the current selection.

User-defined connectors can be added or removed in the [Cal Connector Types Dialog](#page-354-0).

#### Remote command:

```
[SENSe<Ch>:]CORRection:COLLect:CONNection<PhyPt>
[SENSe<Ch>:]CORRection:COLLect:SCONnection<PhyPt>
[SENSe<Ch>:]CORRection:CONNection
[SENSe<Ch>:]CORRection:CONNection:CATalog?
[SENSe<Ch>:]CORRection:CONNection:DELete
```
# **Cal Kit**

Selects a cal kit for the connector at each selected physical port. The drop-down list contains all available calibration kits for the selected connector type. The assignment of a calibration kit to a connector type must be the same for all physical ports: If a calibration kit is changed, the R&S ZNB automatically assigns the new kit to all ports with the same connector type.

<span id="page-316-0"></span>Use "Import Cal Kit..." to add new kits to the list.

Remote command: [\[SENSe:\]CORRection:CKIT:SELect](#page-714-0)

#### **Use Sliding Match**

Available for cal kits which contain a Sliding Match standard; see [chapter 3.5.2.3, "Sliding](#page-96-0) [Match Standards", on page 81](#page-96-0).

If selected, the Sliding Match appears in the list of measured standards whenever the selected calibration type requires a Match. For a valid calibration, either the Match or at least three positions of the Sliding Match must be measured.

Remote command:

n/a

### **Same Connector / Gender All Ports**

Assigns the same connector type or gender to all selected physical ports. For some multiport calibration types, the port connector types must be equal, e.g. because they require a Through standard with known characteristics.

Remote command:

[\[SENSe<Ch>:\]CORRection:COLLect:CONNection:PORTs](#page-736-0) [\[SENSe<Ch>:\]CORRection:COLLect:CONNection:GENDers](#page-735-0)

### **Import Cal Kit**

Opens the Import Calibration Kit dialog to load and (if desired) activate a cal kit file. See [chapter 3.5.2.4, "Cal Kit Files", on page 81.](#page-96-0)

By default cal kit files are stored in the

C:\Users\Public\Documents\Rohde-Schwarz\Vna\Calibration directory.

● Three different **import** file formats are supported: R&S ZVA-specific binary cal kit files ( $\star$ , calkit), ZVR-specific binary cal kit files ( $\star$ , ck), cal kit files in Agilent-specific ASCII formats (\*.csv, \*.prn.

#### Remote command:

[MMEMory:LOAD:CKIT](#page-677-0) [MMEMory:LOAD:CKIT:SDATa](#page-678-0)

#### **Back**

Go back to [Step 1: Ports and Type.](#page-311-0)

# **Start**

Start Step 3: Calibration.

### **Step 3: Calibration**

Allows to acquire error correction data for every required port (pair) and calibration standard, where "required" depends on the selected ports and calibration type. On "Apply" the R&S ZNB calculates the system error correction (error terms) from the measurement data of the standards and applies the result to the active channel.

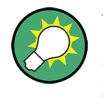

The "Reduced Through" logic helps to keep the number of transmission measurements as small as possible (see [chapter 3.5.1.10, "Full n-Port Calibration with Reduced Number](#page-91-0) [of Through Connections", on page 76](#page-91-0)).

**Access:** CHANNEL > CAL > Start Cal > Start... (Manual) > Next > Next

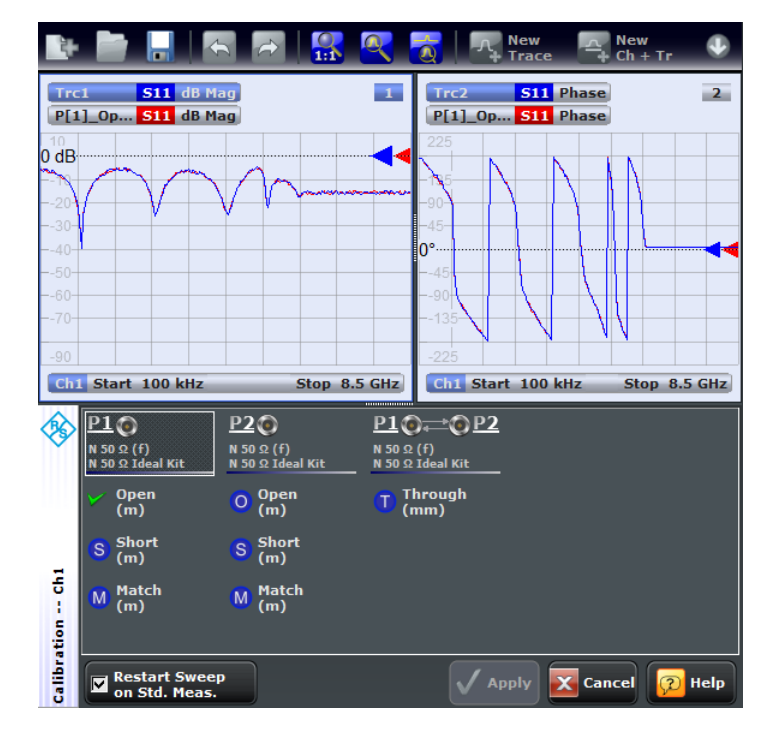

In the upper part of the calibration screen, the R&S ZNB shows the calibration sweep diagrams for the currently measured S-parameter, the lower part displays the calibrated ports and standards and visualizes the measurement progress.

### **Calibration Sweep Diagrams**

In absence of switch matrices, each diagram contains a single S-parameter trace and a typical result trace for the measured standard type. If switch matrices are involved, a sweep is performed for every possible signal path and for each of these paths a separate S-parameter trace is shown (see [Multiple Paths and Calibration\)](#page-155-0).

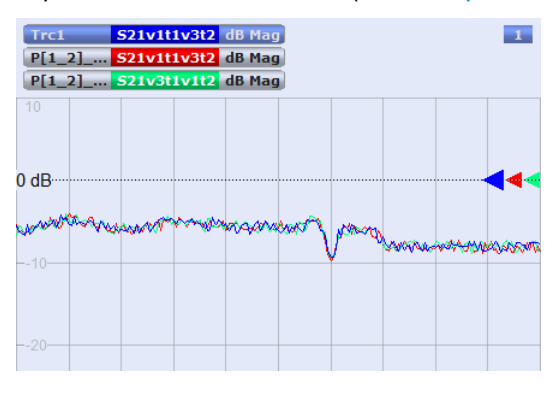

*Fig. 4-13: Multiple traces due to multiple paths*

The purpose of the typical result traces "Trc1" and "Trc2" is to avoid connection errors and to track hardware problems: if the correct standard type is measured, and everything is properly connected, then the measured traces are expected to be similar to the typical trace.

The S-Parameter traces are labeled P[*j*\_*i*]\_<standard type> S*ij*, where *j* indicates the input (test) port and *i* indicates the output port, e.g. P[1\_2]\_Through S21.

If switch matrices are involved, the label also indicates

- which VNA port *b* is switched to the input port *j* and
- which VNA port *a* is switched to the output port *i*

Instead of a single S*ij* trace we have multiple traces S*ij*v*a*t*i*v*b*t*j*. E.g. S21v1t1v3t2 means that S21 is measured with VNA port 1 connected to the input port and VNA port 3 connected to the output port.

Remote command:

n/a

### **Ports and Standards**

Shows the calibrated port(s) and standards and visualizes the measurement progress.

A green checkmark indicates that the calibration data of a standard has been acquired successfully. A green checkmark after the port symbol indicates that the minimum number of calibration measurements for the port has been performed.

### **Tip: Optional calibration measurements**

For most calibration and standard types, the "Calibration" dialog shows only mandatory calibration measurements. Note the following exceptions:

- If a sliding match measurement is selected in the "Calibration Presetting" dialog, either the Match or at least three positions of the Sliding Match must be measured. See [chapter 3.5.2.3, "Sliding Match Standards", on page 81](#page-96-0).
- For a TRL calibration, at least one line standard must be measured between any pair of calibrated ports. See [chapter 3.5.1.8, "TRL Calibration", on page 73](#page-88-0).

#### Remote command:

[\[SENSe<Ch>:\]CORRection:COLLect\[:ACQuire\]:SELected](#page-725-0) See also: [SENSe<Ch>: ]CORRection: COLLect: LOAD: SELected

#### **Restart Sweep on Std Meas**

If this function is active, a new standard measurement initiates a new sweep, starting at the beginning ("Start") of the sweep range: The sweep points for the calibration sweep are in ascending order, like for an ordinary measurement.

If "Restart Sweep on Std Meas" is not active, the new standard measurement is started at the current sweep point; the current sweep is continued as a calibration sweep.

#### **Note:**

Since software version 1.70 this function has a secondary effect in idle mode (i.e. while the calibration sweep is NOT running):

- If active, only the selected trace is refreshed.
- If inactive, the R&S ZNB permanently refreshes all traces of all diagrams which may put a heavy load on the connected switch matrices (if any).

Hence it is recommended (and default) to activate it, in particular if one of the matrices uses mechanical switches that will be worn off fast (apart from making noise).

#### <span id="page-319-0"></span>**Apply**

Is enabled as soon as sufficient data have been acquired for the calibrated ports and standards. The button starts the calculation of the system error correction and closes the calibration wizard. The current instrument settings is stored with the correction data.

To avoid incompatibilities, older calibration data is deleted unless it has been transferred into a "Cal Pool" using the [Calibration Manager Dialog.](#page-376-0)

### **Note: Checks during the calculation of correction data**

Incompatibilities between the selected calibration type, the standards and the channel settings may cause the calibration to be inaccurate. The analyzer auto-detects potential sources of errors and displays appropriate, self-explanatory notice boxes.

### Remote command:

```
[SENSe<Ch>:]CORRection:COLLect:SAVE:SELected[:DUMMy]
[SENSe<Ch>:]CORRection:COLLect:SAVE:SELected:DEFault
[SENSe<Ch>:]CORRection:COLLect:DELete
[SENSe<Ch>:]CORRection:DATA:PARameter<Sfk>?
[SENSe<Ch>:]CORRection:DATA:PARameter<Sfk>:PORT<PhyPt>?
[SENSe<Ch>:]CORRection:DATE?
[SENSe<Ch>:]CORRection:SSTate?
[SENSe<Ch>:]CORRection:STIMulus?
[SENSe<Ch>:]CORRection:STIMulus:PORT<PhyPt>?
```
### **4.4.3.5 Calibration Presetting Wizard (MultiCal)**

The "Multiple Cal" version of the [Calibration Presetting Wizard](#page-310-0) wizard guides you through the setup and simultaneous manual acquisition of multiple system error corrections.

The wizard proceeds through the following steps:

- 1. **Ports and Type:** Define the sets of ports to be calibrated and the calibration types to be used for the individual sets
- 2. **Connectors and Cal Kits:** Select the connector type and gender for all ports to be calibrated. If necessary, load or modify a calibration kit.
- 3. **Calibration:** Acquire measurement data for the required ports or port pairs and the required standards. Finally, decide whether or not to apply the resulting system error correction.

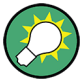

#### **Background and related information**

The "Multiple Cal in Calibration Wizard" feature is disabled by default and has to be activated in the [Calibration](#page-450-0) tab of the "System Config" dialog. Refer to [chapter 4.4.3.4, "Calibration Presetting Wizard", on page 295](#page-310-0) for further information.

### <span id="page-320-0"></span>**Step 1: Ports and Type**

The first page of the wizard presents the list of already configured calibrations and allows to

- "Add" new calibrations
- "Delete" or "Modify" existing calibrations

**Access:** CHANNEL > CAL > Start Cal > Start... (Manual)

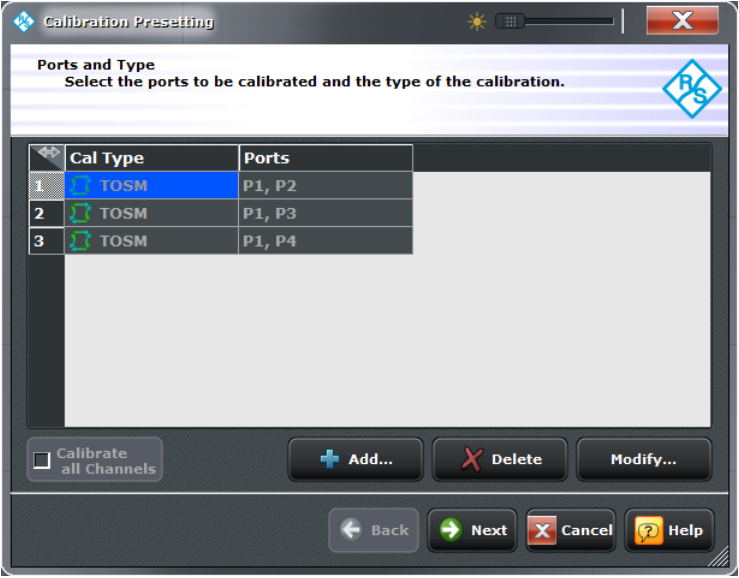

### **Calibrate all Channels**

Check this box to apply the acquired correction data to all channels in the active recall set. Leave it unchecked (preset setting) to apply them only to the active channel.

Note that this option is available only if the active recall set contains multiple channels.

#### Remote command:

[\[SENSe:\]CORRection:COLLect:CHANnels:ALL](#page-734-0)

#### **Add**

Adds a new system error correction.

The "Add" button opens the [Define Calibration \(Dialog\)](#page-321-0) dialog without pre-selected ports.

#### **Delete**

Deletes the selected calibration from the list of configured calibrations.

### **Modify**

Edits the selected system error correction: opens the [Define Calibration \(Dialog\)](#page-321-0) dialog with the corresponding ports and calibration type pre-selected.

### **Next**

Proceeds to [Step 2: Connectors and Cal Kits.](#page-322-0)

Inactive as long as no calibration is defined.

### <span id="page-321-0"></span>**Define Calibration (Dialog)**

The "Define Calibration" dialog allows to select the test ports to be calibrated and the calibration type to be used.

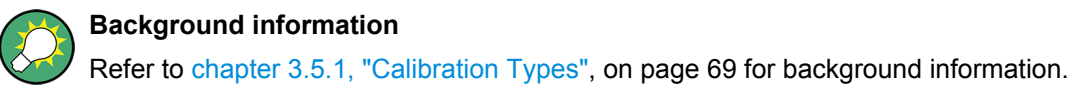

**Access:** CHANNEL > CAL > Start Cal > Start... (Manual) > Add/Modify

The layout of the main panel depends on the number of test ports available.

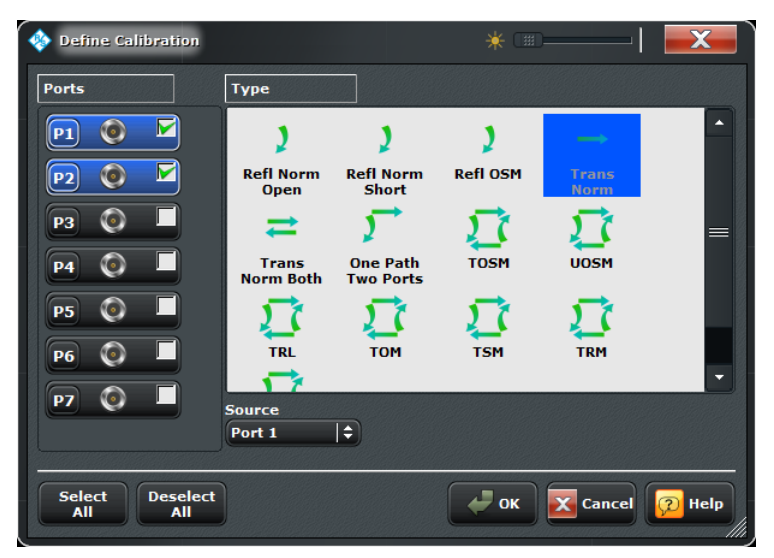

*Fig. 4-14: Define Calibration (> 4 test ports)*

### **Ports**

Selects the test port(s) to be calibrated.

#### Remote command:

The port parameters in many calibration commands define the calibrated port(s).

#### **Type / Source**

Selects the calibration type. The green arrow symbols give a preview of the type and the number of calibration sweeps involved:

- Curved arrows (example: "Refl Norm Open") denote one or more reflection measurements at each port.
- Straight, horizontal arrows (example: "Trans Norm") denote one or more transmission measurements between each pair of two ports.
- The full n-port calibration types (n > 1, e.g. TOSM, TRL...) are symbolized by a closed square symbol. The number of arrows increases the complexity but can also improve the accuracy of the calibration.

<span id="page-322-0"></span>The reflection calibration types can be used for any set of test ports: reflection calibrations are simply repeated for each port. A transmission calibration type requires at least two physical ports. For the unidirectional transmission calibration types ("Trans Norm", "One Path Two Ports"), the (**"Source"** port) must be specified in addition. For an overview refer to [table 3-3](#page-84-0).

Remote command: [\[SENSe<Ch>:\]CORRection:COLLect:METHod:DEFine](#page-741-0)

### **Select/Deselect All**

Selects/deselects all ports.

These buttons are only shown if more than 4 ports are available.

### **Step 2: Connectors and Cal Kits**

Selects the connector type and gender for all ports and allows you to import a calibration kit.

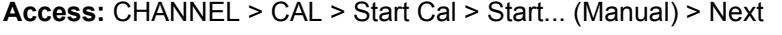

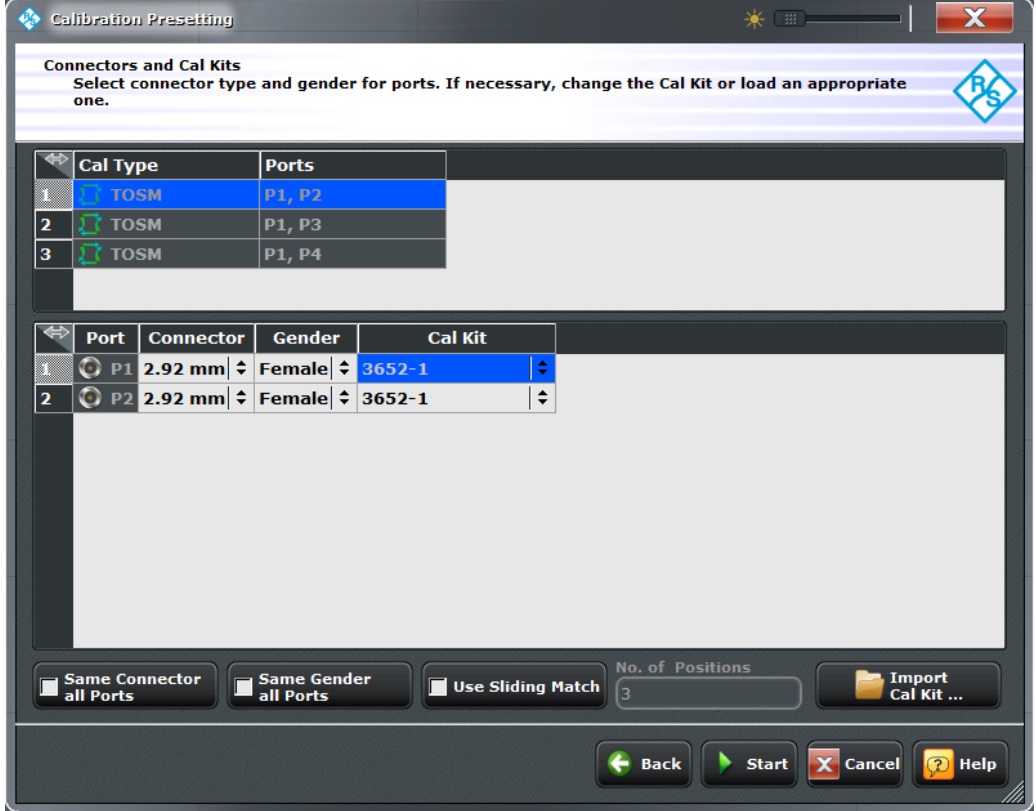

The upper part of the panel shows the previously configured calibration(s). Select the appropriate one to get access to the related ports. For the individual calibrations the functionality is the same as described for the "SingleCal" version of the wizard (see ["Step](#page-313-0) [2: Connectors and Cal Kits" on page 298](#page-313-0)).

### **Back**

Go back to [Step 1: Ports and Type.](#page-320-0)

### <span id="page-323-0"></span>**Start**

Start Step 3: Calibration.

### **Step 3: Calibration**

Allows to acquire error correction data for every required port (pair) and calibration standard, where "required" depends on the selected ports and calibration types.

Same functionality as for the "SingleCal" version of the wizard (see ["Step 3: Calibra](#page-316-0)[tion" on page 301](#page-316-0)).

**Access:** CHANNEL > CAL > Start Cal > Start... (Manual) > Next > Next

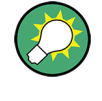

The possibility to "share" measurements between the calibrations and the "Reduced Through" logic help to keep the number of measurements as small as possible (see [chapter 3.5.1.10, "Full n-Port Calibration with Reduced Number of Through Connec](#page-91-0)[tions", on page 76\)](#page-91-0).

### **4.4.3.6 Power Cal Screen**

The "Power Cal" screen shows the current source ("Power") and receive ("Meas. Receiver") ports and allows you to perform scalar source power calibrations (flatness calibrations) or measurement receiver calibrations, based on the current power calibration settings. If the active recall set contains several channels, an "Info" box lets you decide whether the R&S ZNB acquires calibration data for the active channel or for all channels.

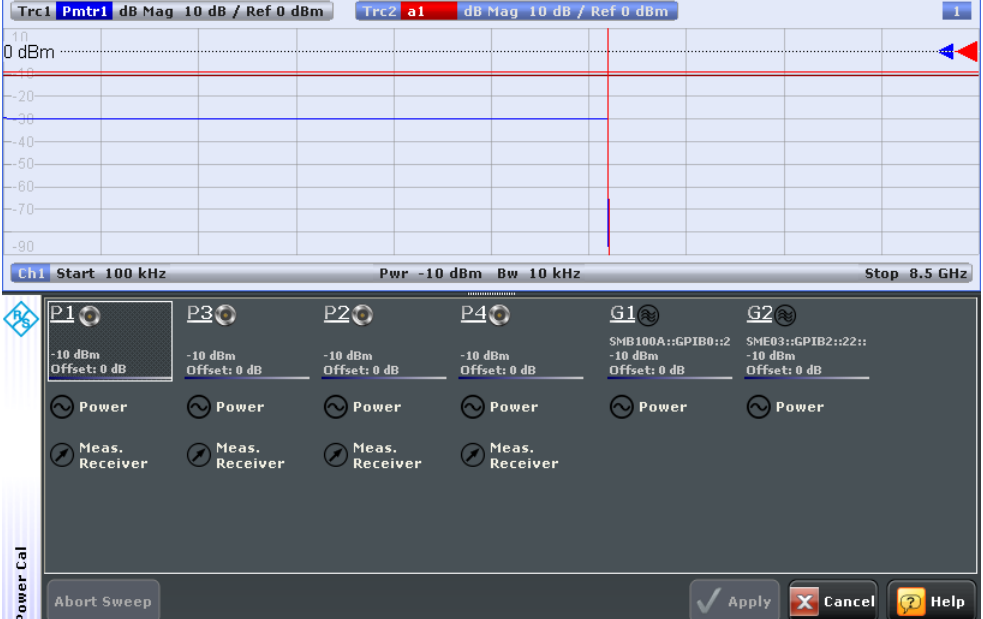

**Access:** CHANNEL > CAL > Start Cal > Power Cal...
### **Screen Elements**

From top to bottom, the screen consists of the following elements.

#### **Calibration Sweep Diagram**

The calibration sweep diagram in the upper part of the screen shows the progress of the calibration and the accuracy of a completed calibration ("Verification"). The diagram is scaled in "dB Mag" format.

The diagram title indicates the ongoing calibration type and reading. The traces in the diagram vary according to the calibration stage.

While no calibration is performed, or during a source power calibration ("Power"), the following traces are displayed:

- A limit line (double horizontal) represents the target power of the source power calibration ("Cal Power").
- "Pmtr<n>" shows the reading of the power meter Pmtr <n $>$  in use. This trace is only shown during the first calibration sweeps; the following sweeps are based on the reference receiver result.
- "a<m>" shows the source power reading of the analyzer (wave quantity, reference receiver) at the calibrated source port P<m>.

After successful power calibration the trace a<m> should be close to the cal power.

During a measurement receiver calibration ("Meas. Receiver"), the following traces are displayed:

- The trace b<n> shows the current power reading of the analyzer at the calibrated receive port P<n>.
- The trace  $a<sub>5</sub>$  shows the (previously calibrated) power at the calibrated reference plane (source port P<m>).

After successful measurement receiver calibration, the  $b$ <n>trace should be close to the a<m> trace. Due to the previous power calibration, both traces should be close to the cal power.

#### Remote command:

[SOURce<Ch>:POWer<PhyPt>:CORRection\[:ACQuire\]:VERification:](#page-831-0) [RESult?](#page-831-0)

## **Port Overview**

Shows all source ports together with the possible power calibrations. Either a source power calibration (flatness calibration, "Power") or a measurement receiver calibration ("Meas. Receiver") can be performed at each analyzer port P1 ... PN.

- If external generators are configured, they appear as additional source ports  $G1$  ... Gm in the port overview. A source power calibration is available at each generator port.
- If a SMARTerCal is active, (additional) receiver power calibrations are not allowed and the R&S ZNB only offers the possibility to perform "Source Flatness" calibrations of the related test ports:

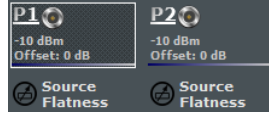

# See [chapter 3.5.7.3, "Combining SMARTerCal with Scalar Power Calibration",](#page-113-0) [on page 98](#page-113-0) for details.

Select a "Power" or "Meas. Receiver" symbol to open the "Power Cal" dialog and perform a calibration sweep. A green checkmark indicates that the calibration data has been acquired successfully.

See also "Power Cal – Power (Dialog)" on page 310 and "Power Cal – [Meas. Receiver](#page-327-0) [\(Dialog\)" on page 312](#page-327-0).

#### Remote command:

n/a, see [SOURce<Ch>:POWer<PhyPt>:CORRection\[:ACQuire\]](#page-830-0) [\[SENSe<Ch>:\]CORRection:POWer<PhyPt>:ACQuire](#page-754-0) [SOURce<Ch>:POWer:CORRection:DATA:PARameter<Wv>?](#page-844-0) [SOURce<Ch>:POWer<PhyPt>:CORRection:DATA:PARameter<Wv>:COUNt?](#page-844-0)

#### **Apply**

Is enabled as soon as a new set of power calibration data has been acquired for either a "Power" source or a "Meas. Receiver". The button applies all available source and/or measurement receiver calibrations to the active channel, aborts the verification sweeps, and closes the port overview section.

The power calibration state is indicated in the trace list, see [chapter 3.5.6.3, "Power](#page-109-0) [Calibration Labels", on page 94.](#page-109-0) Use the functions in the "Use Cal" panel to activate, deactivate, or store power calibrations.

#### Remote command:

[SOURce<Ch>:POWer<PhyPt>:CORRection\[:ACQuire\]](#page-830-0) [\[SENSe<Ch>:\]CORRection:POWer<PhyPt>:ACQuire](#page-754-0) [SOURce<Ch>:POWer:CORRection:DATA](#page-833-0) [SOURce<Ch>:POWer:CORRection:DATA:PORT<PhyPt>](#page-833-0) [\[SENSe<Chn>:\]CORRection:PSTate?](#page-766-0)

### **Power Cal** – **Power (Dialog)**

The "Power Cal – Power" dialog guides you through the power calibration for a particular source port (flatness and reference receiver calibration). Measurement receiver calibration is described in "Power Cal – [Meas. Receiver \(Dialog\)" on page 312](#page-327-0).

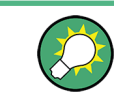

#### **Background information**

Refer to [chapter 3.5.6.1, "Source Power Calibration", on page 92](#page-107-0).

**Access:** CHANNEL > CAL > Start Cal > Power Cal... > Power

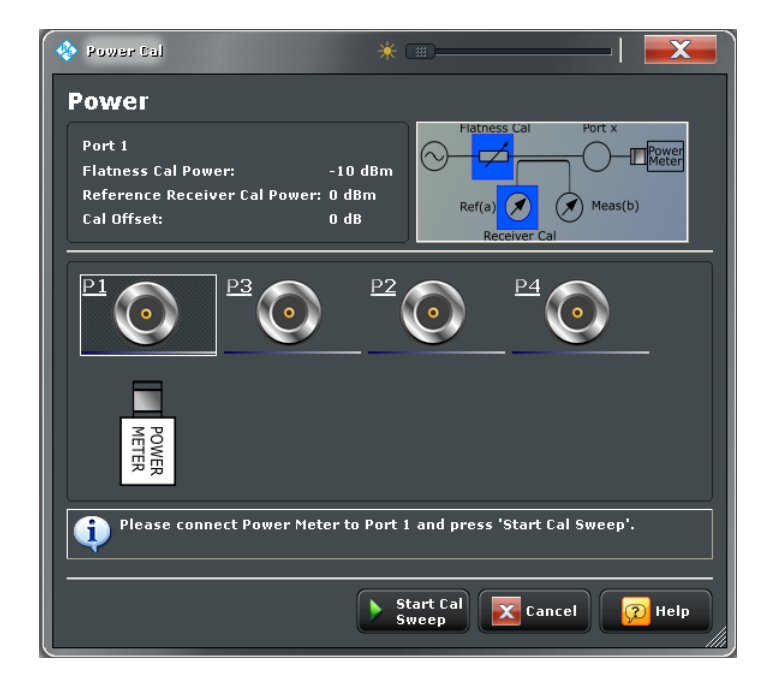

# **Port Overview**

The dialog shows all source ports of the network analyzer. The selected port is displayed with the current cal power settings (see [chapter 4.4.3.19, "Modify Cal Power Dialog",](#page-368-0) [on page 353](#page-368-0)); moreover, a circuit diagram visualizes the purpose of the flatness and reference receiver calibration. A power meter must be connected to the calibrated port.

Remote command:

[SOURce<Ch>:POWer<PhyPt>:CORRection\[:ACQuire\]](#page-830-0)

#### **Start Cal Sweep**

Start the calibration sweep(s) for the selected port and power calibration settings and close the dialog. The calibration is performed as described in ["Calibration procedure"](#page-107-0) [on page 92](#page-107-0).

Open the "Pwr Cal Settings" softtool panel if you wish to modify the calibration procedure.

Remote command: [SOURce<Ch>:POWer<PhyPt>:CORRection\[:ACQuire\]](#page-830-0)

[SOURce<Ch>:POWer<PhyPt>:CORRection:COLLect\[:ACQuire\]](#page-917-0)

# **Power Cal** – **Source Flatness (Dialog)**

The "Power Cal –Source Flatness" dialog guides you through the source power calibration for a single port. The source flatness data complement the active SMARTerCal.

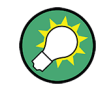

#### **Background information**

Refer to [chapter 3.5.6.1, "Source Power Calibration", on page 92](#page-107-0) and [chapter 3.5.7.3,](#page-113-0) ["Combining SMARTerCal with Scalar Power Calibration", on page 98.](#page-113-0)

**Access:** CHANNEL > CAL > Start Cal > Power Cal... > Source Flatness

<span id="page-327-0"></span>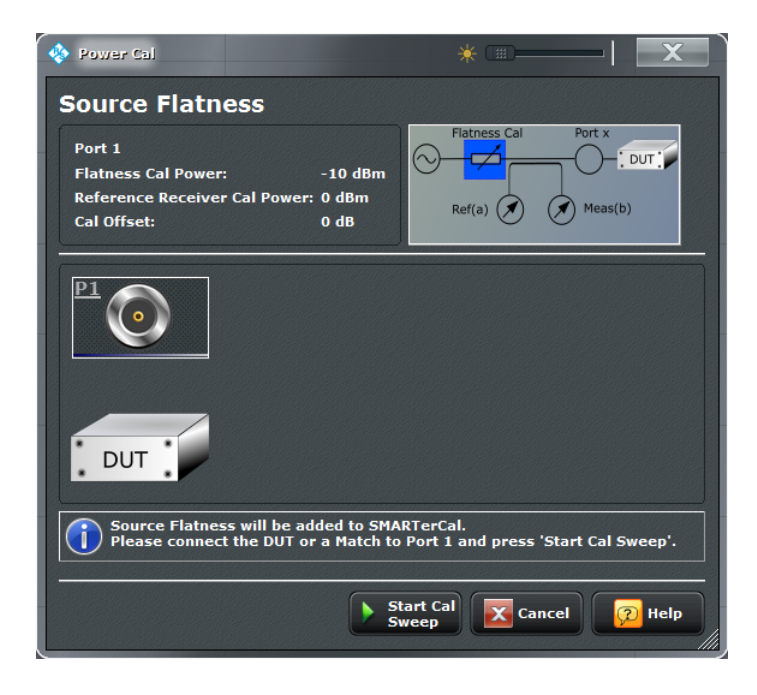

# **Port Overview**

The dialog shows the selected source port with its current cal power settings (see [chap](#page-368-0)[ter 4.4.3.19, "Modify Cal Power Dialog", on page 353](#page-368-0)); moreover, a circuit diagram visualizes the purpose of the flatness and reference receiver calibration. A power meter must be connected to the calibrated port.

Remote command:

[SOURce<Ch>:POWer<PhyPt>:CORRection\[:ACQuire\]](#page-830-0)

#### **Start Cal Sweep**

Start the calibration sweep(s) for the selected port and power calibration settings and close the dialog. The calibration is performed as described in ["Calibration procedure"](#page-107-0) [on page 92](#page-107-0).

Open the "Pwr Cal Settings" softtool panel if you wish to modify the calibration procedure.

Remote command:

[SOURce<Ch>:POWer<PhyPt>:CORRection\[:ACQuire\]](#page-830-0) [SOURce<Ch>:POWer<PhyPt>:CORRection:COLLect\[:ACQuire\]](#page-917-0)

#### **Power Cal** – **Meas. Receiver (Dialog)**

The "Power Cal – Meas. Receiver" dialog guides you through the power calibration for a particular receiver port.

"Meas. Receiver" calibrates the **measurement** receiver only; the "reference" receiver is calibrated together with the source. To ensure accurate source signal powers, a source power calibration is required prior to the measurement receiver calibration.

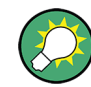

# **Background information**

Refer to [chapter 3.5.6.2, "Measurement Receiver Calibration", on page 93.](#page-108-0)

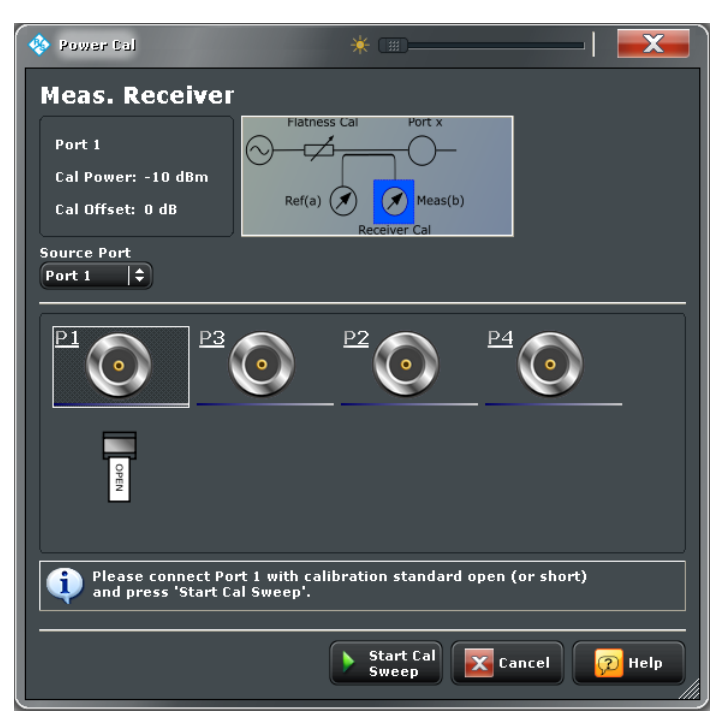

**Access:**CHANNEL > CAL > Start Cal > Power Cal... > Meas. Receiver

# **Port Overview**

The dialog shows all receiver ports of the network analyzer. The selected port is displayed with the current cal power settings (see [chapter 4.4.3.19, "Modify Cal Power Dialog",](#page-368-0) [on page 353](#page-368-0)); moreover, a circuit diagram visualizes the purpose of the measurement receiver calibration.

"Source Port" defines the type of measurement receiver calibration:

 $\bullet$  If the source port is equal to the calibrated port  $P_n$ , the measurement receiver is calibrated by the wave  $a_n$  which is reflected back by a connected Open or Short standard. A reference receiver power calibration must be active to ensure accurate source powers a<sub>n</sub>.

Connect the Open or Short standard to the calibrated port; no additional external test setup is required.

 $\bullet$  If the source port and the calibrated port  $P_n$  are different, the measurement receiver is calibrated by the wave  $\mathsf{b}_\mathsf{n}$  from the other port. A source power calibration for  $\mathsf{b}_\mathsf{n}$ must be active.

Connect the source port to the calibrated port, including any external devices that you used for the source power calibration.

Remote command:

[\[SENSe<Ch>:\]CORRection:POWer<PhyPt>:ACQuire](#page-754-0)

## <span id="page-329-0"></span>**Start Cal Sweep**

Start the calibration sweep for the selected port and power calibration settings and close the dialog. The calibration is performed as described in ["Calibration procedure"](#page-109-0) [on page 94](#page-109-0). No additional calibration settings are needed.

Remote command:

```
[SENSe<Ch>:]CORRection:POWer<PhyPt>:ACQuire
[SENSe<Ch>:]CORRection:POWer:DATA
[SENSe<Ch>:]CORRection:POWer:DATA:PORT<PhyPt>
```
# **4.4.3.7 SMARTerCal Wizard (Cal Unit)**

The "SMARTerCal (Cal Unit)" wizard guides you through the setup and execution of an automatic SMARTerCal.

The guided SMARTerCal is analogous to a regular automatic calibration with an additional power calibration sweep at a single analyzer port. It consists of the following steps:

- 1. **Ports:** Select the calibrated ports, the cal unit characterization and the calibration type
- 2. **Connectors:** Define the port assignment between the R&S ZNB and the calibration unit and select one of the calibrated ports for power calibration.
- 3. **SMARTerCal:** Acquire measurement data for all standards that are required for the selected calibration type. Calculate the system error correction data (error terms) from the measurement data of the standards and apply the result to the active channel.

Acquire the power calibration data at the selected power port and use this result to correct the absolute receiver powers at all calibrated ports.

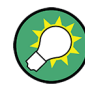

# **Background and related information**

- Refer to [chapter 3.5.7, "SMARTerCal", on page 97](#page-112-0) for backgound information
- Use the [Power Cal Screen](#page-323-0) to perform an additional source flatness calibration (see [chapter 3.5.7.3, "Combining SMARTerCal with Scalar Power Calibration",](#page-113-0) [on page 98](#page-113-0)).

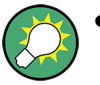

When you apply the acquired SMARTerCal, the active calibration is replaced and discarded.

To persist any kind of calibration you can transfer it to the "Cal Pool" using the [Calibration Manager Dialog.](#page-376-0)

The system error correction data determined in a calibration procedure is stored in the analyzer. You can read these correction data using the remote control command [\[SENSe<Ch>:\]CORRection:CDATa](#page-709-0).

If external switch matrices are involved, use [\[SENSe<Ch>:\]CORRection:](#page-711-0) [SMATrix:CDATa](#page-711-0) instead.

## **Step 1: Ports**

Selects the calibrated analyzer ports, the cal unit characterization, the calibration type and the power meter connection.

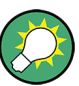

**Background information**

Refer to the following sections:

- [chapter 3.5.7.2, "Calibration Types", on page 98](#page-113-0)
- [chapter 3.5.5.3, "Characterization of Calibration Units", on page 88](#page-103-0)

**Access:** CHANNEL > CAL > Start Cal > SMARTerCal – Start... (Cal Unit)

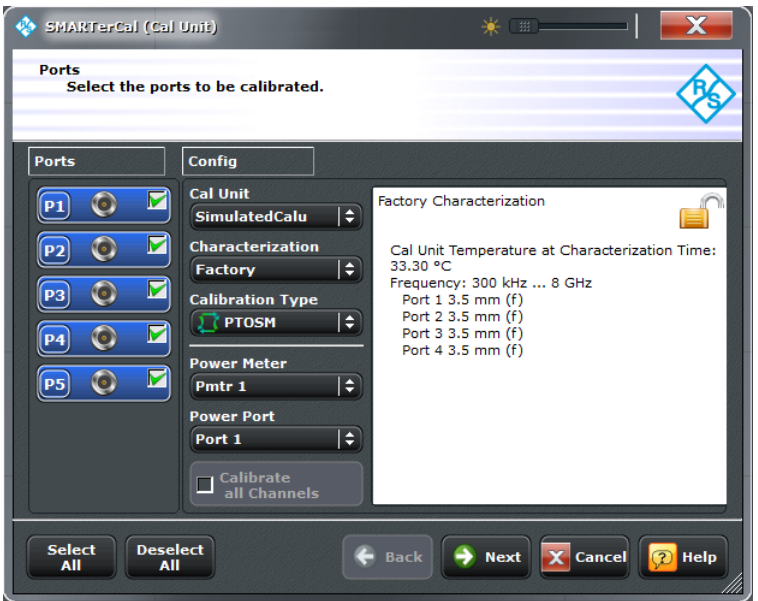

*Fig. 4-15: SMARTerCal setup (#Ports > 4)*

#### **Ports**

Selects the test port(s) to be calibrated.

It is possible to select any combination of two or more test ports. If you're only interested in a single port P, perform a two-port SMARTerCal for a port pair including P (as Power Port).

Remote command:

The port parameters in many calibration commands define the calibrated port(s).

#### **Cal Unit**

Displays the connected calibration units. The R&S ZNB auto-detects all calibration units which are connected to one of its USB ports. If several cal units are connected, one of them must be selected for calibration (active cal unit).

The calibration unit R&S ZV-Z51 is suited for R&S ZNB network analyzers. A warning is displayed if the current sweep range of the network analyzer exceeds the characterized frequency range of the calibration unit.

See also [chapter 3.5.5.1, "Connecting the Calibration Unit", on page 85](#page-100-0).

Remote command:

[SYSTem:COMMunicate:RDEVice:AKAL:ADDRess:ALL?](#page-859-0) [SYSTem:COMMunicate:RDEVice:AKAL:ADDRess](#page-858-0)

#### **Characterization**

Displays all characterizations which are stored in the active cal unit. The "Factory" characterization is available for all calibration units; it ensures an accurate calibration for all standard applications. To account for a modified test setup (e.g. the connection of additional adapters to the calibration unit), you can generate modified sets of characterization data using the cal unit characterization wizard; see [chapter 4.4.3.16, "Characterize Cal](#page-362-0) [Unit Dialog", on page 347](#page-362-0). By default, the R&S ZNB uses the last generated cal unit characterization.

**Tip:** If the characterization wizard is password-protected, the "Characterization" button is unavailable. Use this functionality to prevent inadvertent activation of inappropriate characterizations. See ["Authentication / Set Password" on page 348](#page-363-0).

See also [chapter 3.5.5.3, "Characterization of Calibration Units", on page 88](#page-103-0).

#### Remote command:

```
[SENSe<Ch>:]CORRection:COLLect:AUTO:CONFigure
SYSTem:COMMunicate:RDEVice:AKAL:CKIT:CATalog?
SYSTem:COMMunicate:RDEVice:AKAL:CKIT:STANdard:CATalog?
SYSTem:COMMunicate:RDEVice:AKAL:SDATa?
Query further cal unit properties:
```
[SYSTem:COMMunicate:RDEVice:AKAL:DATE?](#page-860-0) [SYSTem:COMMunicate:RDEVice:AKAL:FRANge?](#page-860-0) [SYSTem:COMMunicate:RDEVice:AKAL:PORTs?](#page-861-0) [SYSTem:COMMunicate:RDEVice:AKAL:WARMup\[:STATe\]?](#page-862-0)

#### **Calibration Type**

Selects the calibration type for the selected physical ports. For an overview refer to [chapter 3.5.7.2, "Calibration Types", on page 98](#page-113-0). The calibration types PUOSM and PTOSM are compatible with all port combinations.

Remote command:

```
[SENSe<Ch>:]CORRection:COLLect:AUTO:TYPE
[SENSe<Ch>:]CORRection:COLLect:AUTO:PORTs:TYPE
[SENSe<Ch>:]CORRection:COLLect:AUTO:CONFigure
```
# **Power Meter**

Shows a list of all power meters that have been properly configured and are available for the scalar source power calibration of a single source port. The last configured power meter is selected by default. See ["Configured Devices" on page 449](#page-464-0).

Remote command:

[\[SENSe:\]CORRection:COLLect:PMETer:ID](#page-742-0)

#### **Power Port**

Selects the port for the scalar source power calibration.

# <span id="page-332-0"></span>**Calibrate all Channels**

Check this box to apply the acquired correction data to all channels in the active recall set. Leave it unchecked (preset setting) to apply them only to the active channel.

Note that this option is available only if the active recall set contains multiple channels.

Remote command:

[\[SENSe:\]CORRection:COLLect:CHANnels:ALL](#page-734-0)

## **Select/Deselect All**

Selects/deselects all ports.

These buttons are only shown if more than 4 ports are available.

# **Next**

Proceeds to Step 2: Connections. Next is unavailable (and a warning is displayed) if the following happens:

- Less than two ports have been selected
- The selected characterization data do not cover all the ports to be calibrated.
- The selected characterization data do not contain all standards needed for the selected calibration type.

## **Step 2: Connections**

Defines the port assignment(s) between the R&S ZNB and the calibration unit.

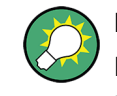

# **Related information**

Refer to [chapter 3.5.5.4, "Multiple Port Assignments", on page 88](#page-103-0) for details on multiple port assignments

**Access:** CHANNEL > CAL > Start Cal > SMARTerCal – Start... (Cal Unit) > Next

| وهيمه               | SMARTerCal (Cal Unit)<br><b>Connections</b><br>Select the connections for Calibration Unit. |        |                                         |        |                                                                                                    |             | ¥ ⊞ –                                 |                  | X             |
|---------------------|---------------------------------------------------------------------------------------------|--------|-----------------------------------------|--------|----------------------------------------------------------------------------------------------------|-------------|---------------------------------------|------------------|---------------|
|                     | <b>Cal Type</b><br><b>PTOSM</b>                                                             |        | <b>Ports</b>                            |        | P1, P2, P3, P4, P5                                                                                              |             |                                       |                  |               |
| 1<br>$\overline{2}$ | $3.5$ mm (f)<br>Port 1<br>Port 1                                                            | $\div$ | $3.5$ mm (f)<br>$\div$ Port 2<br>Port 5 | $\div$ | Cal Unit Port 1 Cal Unit Port 2 Cal Unit Port 3 Cal Unit Port 4<br>$3.5$ mm (f)<br>$\div$ Port 3<br><b>None</b> | ÷<br>$\div$ | $3.5$ mm (f)<br>Port 4<br><b>None</b> | $\div$<br>$\div$ |               |
|                     |                                                                                             |        |                                         |        |                                                                                                    |             |                                       |                  |               |
|                     | <b>Default</b><br><b>Port Assignment</b>                                                    |        |                                         |        | <b>Back</b>                                                                                                    |             | Start X Cancel                        |                  | <b>P</b> Help |

*Fig. 4-16: Multiple port assignments*

#### **Cal Type / Ports**

Displays the automatic calibration to be performed, identified by its calibration type and calibrated ports.

Remote command:

The port parameters in many calibration commands define the calibrated ports.

# **Cal Unit Ports (Table Header)**

Shows the connector type and gender at each calibrated analyzer port.

The test port connectors are automatically set according to the connector type of the selected calibration unit.

Remote command: n/a

## **Cal Unit / Port Assignments**

Displays the port assignments and allows to edit them.

The R&S ZNB always proposes an optimum solution (minimum number of assignments) that additionally minimizes the physical port reconnections required between calibration stages. For user-modified assignments it provides assistive information indicating insufficient, or redundant entries.

#### Remote command:

```
[SENSe<Ch>:]CORRection:COLLect:AUTO:ASSignment<Asg>:DEFine
[SENSe<Ch>:]CORRection:COLLect:AUTO:ASSignment<Asg>:DEFine:TPORt
[SENSe<Ch>:]CORRection:COLLect:AUTO:ASSignment:COUNt?
```
## <span id="page-334-0"></span>**Default Port Assignment**

Restores the default port assignments.

#### Remote command:

```
[SENSe:]CORRection:COLLect:AUTO:PORTs:CONNection?
[SENSe<Ch>:]CORRection:COLLect:AUTO:ASSignment:DEFine:DEFault
[SENSe<Ch>:]CORRection:COLLect:AUTO:ASSignment:DEFine:TPORt:
DEFault
```
# **Start**

Proceeds to Step 3: Calibration.

If the configured port assignments are invalid, this action is disabled.

# **Step 3: Calibration**

During the calibration phase the R&S ZNB displays a "SMARTerCal" screen that guides the user through the actual SMARTerCal, whose setup was prepared during the previous wizard steps.

A SMARTerCal involves several steps:

- For each port assignment, connect the calibration unit to the related set of test ports and perform an automatic system error correction.
- In the final step, replace the calibration unit by the power meter and start the power calibration sweep.

During the system error correction steps, the upper part of the "Cal Unit" screen displays the calibration sweep diagrams for the currently measured S-parameter and the lower part visualizes the active port assignment and the measurement progress.

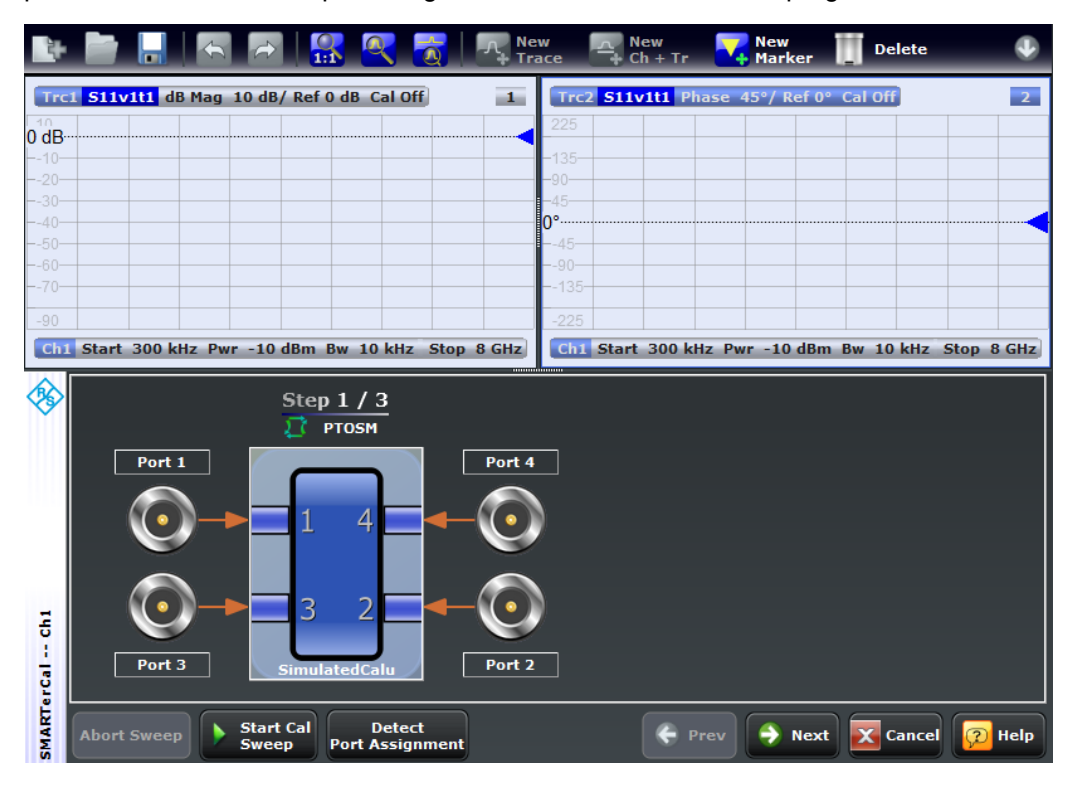

During the final power calibration step, the upper part of the screen displays power trace diagrams and the lower part displays the power meter connection.

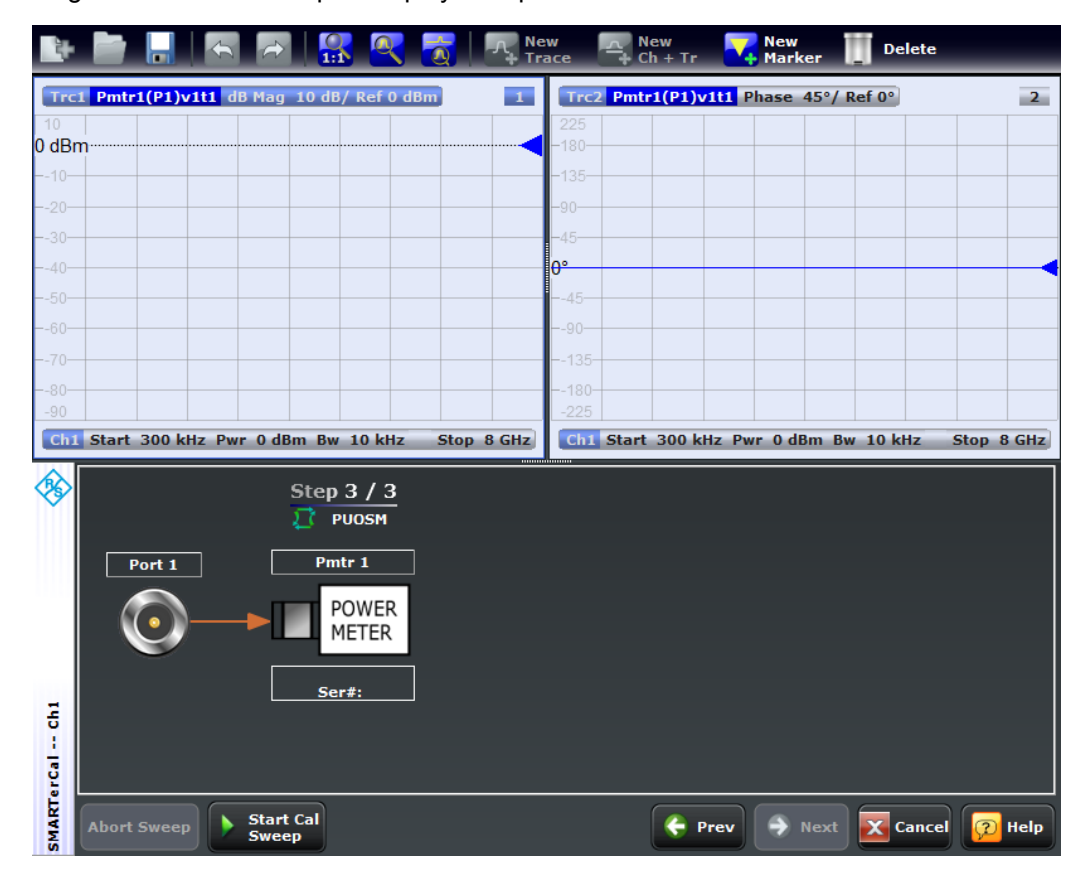

Use "Next"/"Prev" to navigate between the calibration steps

#### **Detect Port Assignment**

Starts a procedure by which the R&S ZNB (with a little help from the attached calibration unit) auto-detects the connected ports. The automatic assignment replaces the configured one.

In case auto-detection fails

- an error report is shown as a warning dialog
- the undetected port connections are overlayed by warning signs
- the calibration may be invalid

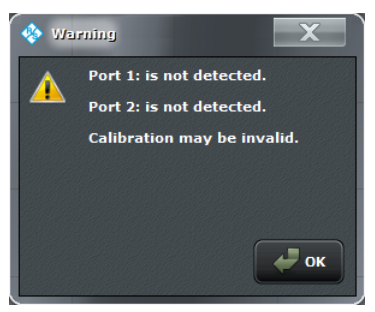

If auto-detection fails because of a high attenuation in the signal path, you can either enter the port assignment manually or connect matching port numbers and select "Default Port Assignment".

Remote command:

[\[SENSe:\]CORRection:COLLect:AUTO:PORTs:CONNection?](#page-731-0)

#### **Start Cal Sweep**

Starts the necessary calibration sweeps.

**Note:** The power calibration sweep is performed at the "Reference Receiver Cal Power" setting from the scalar power calibration; see ["Reference Receiver Cal Power"](#page-370-0) [on page 355](#page-370-0).

A subsweep is performed for every required test port (pair), for every possible path (if external switch matrices are involved) and - during system errof correction - for every required standard.

#### Remote command:

```
[SENSe<Ch>:]CORRection:COLLect:AUTO
[SENSe<Ch>:]CORRection:COLLect:AUTO:TYPE
[SENSe<Ch>:]CORRection:COLLect:AUTO:PORTs
[SENSe<Ch>:]CORRection:COLLect:AUTO:PORTs:TYPE
[SENSe<Ch>:]CORRection:COLLect:AUTO:ASSignment<Asg>:ACQuire
[SENSe<Ch>:]CORRection:COLLect:AUTO:POWer
```
#### **Apply**

Is enabled as soon as sufficient data have been acquired for the calibrated ports and standards and for the power meter. The button starts the calculation of the calibration data and closes the calibration wizard.

The results are applied to the active channel (or to all channels in the active recall set, if all channels are calibrated).The current instrument settings are stored with the correction data.

To avoid incompatibilities, older calibration data is deleted unless it has been transferred into the "Cal Pool" using the "Calibration Manager".

Use the [Power Cal Screen](#page-323-0) to perform an additional source flatness calibration (see [chapter 3.5.7.3, "Combining SMARTerCal with Scalar Power Calibration", on page 98](#page-113-0)).

#### **Note: Checks during the calculation of correction data**

Incompatibilities between the selected calibration type, the standards and the channel settings may cause the calibration to be inaccurate. The analyzer auto-detects potential sources of errors and displays appropriate, self-explanatory notice boxes.

Remote command:

```
[SENSe<Ch>:]CORRection:COLLect:AUTO
[SENSe<Ch>:]CORRection:COLLect:AUTO:TYPE
[SENSe<Ch>:]CORRection:COLLect:AUTO:PORTs
[SENSe<Ch>:]CORRection:COLLect:AUTO:PORTs:TYPE
[SENSe<Ch>:]CORRection:COLLect:AUTO:SAVE
[SENSe<Ch>:]CORRection:COLLect:AUTO:POWer
```
# **4.4.3.8 SMARTerCal Wizard (Cal Unit, MultiCal)**

The "Multiple Cal" version of the [SMARTerCal Wizard \(Cal Unit\)](#page-329-0) guides you through the setup and simultaneous acquisition of multiple SMARTerCal.

The guided SMARTerCal is analogous to a regular automatic calibration with an additional power calibration sweep at a single analyzer port. It consists of the following steps:

- 1. **Ports:** Define the SMARTerCals to be performed (test ports, calibration unit, characterization, calibration type, power meter, power port)
- 2. **Connections:** Define the port assignment(s) between the R&S ZNB and the calibration unit(s).
- 3. **Calibration:** Acquire measurement data for the individual port assignment(s) and the necessary measurement standards (provided by the Calibration Unit). Calculate the system error correction data (error terms) from the measurement data and apply the result to the active channel.

Acquire the power calibration data at the selected power port and use this result to correct the absolute receiver powers at all calibrated ports.

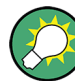

# **Background and related information**

- The "Multiple Cal in Calibration Wizard" feature is disabled by default and has to be activated in the [Calibration](#page-450-0) tab of the "System Config" dialog.
- Use the [Power Cal Screen](#page-323-0) to perform an additional source flatness calibration (see [chapter 3.5.7.3, "Combining SMARTerCal with Scalar Power Calibration",](#page-113-0) [on page 98](#page-113-0)).
- Refer to [chapter 4.4.3.7, "SMARTerCal Wizard \(Cal Unit\)", on page 314](#page-329-0) for further information.

#### **Step 1: Ports**

The first page of the wizard presents the list of already configured calibrations and allows to

- "Add" new calibrations
- "Delete" or "Modify" existing calibrations

**Access:** CHANNEL > CAL > Start Cal > SMARTerCal – Start... (Cal Unit)

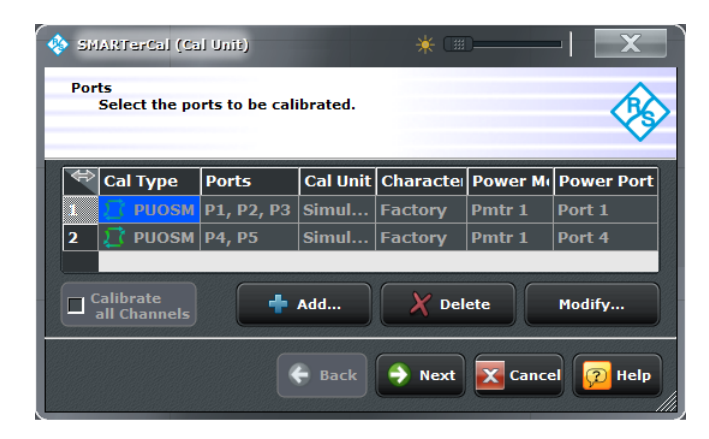

# **Calibrate all Channels**

Check this box to apply the acquired correction data to all channels in the active recall set. Leave it unchecked (preset setting) to apply them only to the active channel.

Note that this option is available only if the active recall set contains multiple channels. Remote command:

[\[SENSe:\]CORRection:COLLect:CHANnels:ALL](#page-734-0)

# **Add**

Adds a new system error correction.

The "Add" button opens the [Define Calibration Dialog](#page-307-0) dialog without pre-selected ports.

#### **Delete**

Deletes the selected calibration from the list of configured calibrations.

#### **Modify**

Edits the selected system error correction: opens the [Define Calibration Dialog](#page-307-0) dialog with the corresponding ports and calibration type pre-selected.

#### **Next**

Proceeds to [Step 2: Connections.](#page-340-0)

Inactive as long as no SMARTerCal is defined.

#### **Define Calibration Dialog**

The "Define Calibration" dialog allows to define the individual SMARTerCals by selecting the test ports to be calibrated as well as the calibration unit, characterization, calibration type, power meter and power port to be used.

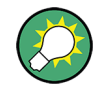

#### **Background information**

Refer to [chapter 3.5.7.2, "Calibration Types", on page 98](#page-113-0) for background information.

**Access:** CHANNEL > CAL > Start Cal > SMARTerCal – Start... (Manual) > Add/Modify The layout of the main panel depends on the number of test ports available.

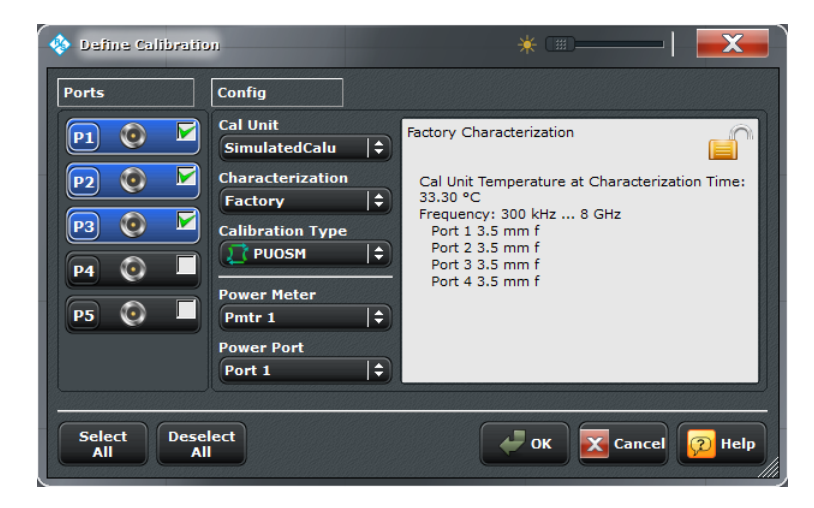

*Fig. 4-17: Define Calibration (>4 test ports)*

#### **Ports**

Selects the test port(s) to be calibrated.

It is possible to select any combination of two or more test ports. If you're only interested in a single port P, perform a two-port SMARTerCal for a port pair including P (as Power Port).

Remote command:

The port parameters in many calibration commands define the calibrated port(s).

# **Cal Unit**

Displays the connected calibration units. The R&S ZNB auto-detects all calibration units which are connected to one of its USB ports. If several cal units are connected, one of them must be selected for calibration (active cal unit).

The calibration unit R&S ZV-Z51 is suited for R&S ZNB network analyzers. A warning is displayed if the current sweep range of the network analyzer exceeds the characterized frequency range of the calibration unit.

See also [chapter 3.5.5.1, "Connecting the Calibration Unit", on page 85](#page-100-0).

Remote command:

[SYSTem:COMMunicate:RDEVice:AKAL:ADDRess:ALL?](#page-859-0) [SYSTem:COMMunicate:RDEVice:AKAL:ADDRess](#page-858-0)

# **Characterization**

Displays all characterizations which are stored in the active cal unit. The "Factory" characterization is available for all calibration units; it ensures an accurate calibration for all standard applications. To account for a modified test setup (e.g. the connection of additional adapters to the calibration unit), you can generate modified sets of characterization data using the cal unit characterization wizard; see [chapter 4.4.3.16, "Characterize Cal](#page-362-0) [Unit Dialog", on page 347](#page-362-0). By default, the R&S ZNB uses the last generated cal unit characterization.

**Tip:** If the characterization wizard is password-protected, the "Characterization" button is unavailable. Use this functionality to prevent inadvertent activation of inappropriate characterizations. See ["Authentication / Set Password" on page 348](#page-363-0).

<span id="page-340-0"></span>See also [chapter 3.5.5.3, "Characterization of Calibration Units", on page 88](#page-103-0).

#### Remote command:

```
[SENSe<Ch>:]CORRection:COLLect:AUTO:CONFigure
SYSTem:COMMunicate:RDEVice:AKAL:CKIT:CATalog?
SYSTem:COMMunicate:RDEVice:AKAL:CKIT:STANdard:CATalog?
SYSTem:COMMunicate:RDEVice:AKAL:SDATa?
Query further cal unit properties:
SYSTem:COMMunicate:RDEVice:AKAL:DATE?
SYSTem:COMMunicate:RDEVice:AKAL:FRANge?
SYSTem:COMMunicate:RDEVice:AKAL:PORTs?
SYSTem:COMMunicate:RDEVice:AKAL:WARMup[:STATe]?
```
#### **Calibration Type**

Selects the calibration type for the selected physical ports. For an overview refer to [chapter 3.5.7.2, "Calibration Types", on page 98](#page-113-0). The calibration types PUOSM and PTOSM are compatible with all port combinations.

Remote command:

```
[SENSe<Ch>:]CORRection:COLLect:AUTO:TYPE
[SENSe<Ch>:]CORRection:COLLect:AUTO:PORTs:TYPE
[SENSe<Ch>:]CORRection:COLLect:AUTO:CONFigure
```
#### **Power Meter**

Shows a list of all power meters that have been properly configured and are available for the scalar source power calibration of a single source port. The last configured power meter is selected by default. See ["Configured Devices" on page 449](#page-464-0).

Remote command: [\[SENSe:\]CORRection:COLLect:PMETer:ID](#page-742-0)

#### **Power Port**

Selects the port for the scalar source power calibration.

# **Select/Deselect All**

Selects/deselects all ports.

These buttons are only shown if more than 4 ports are available.

## **Step 2: Connections**

Defines the port assignment(s) between the R&S ZNB and the calibration unit.

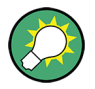

# **Related information**

Refer to [chapter 3.5.5.4, "Multiple Port Assignments", on page 88](#page-103-0) for details on multiple port assignments

**Access:** CHANNEL > CAL > Start Cal > SMARTerCal – Start... (Cal Unit) > Next

The layout of the main panel depends on the number of test ports available.

<span id="page-341-0"></span>

|                                                                    | SMARTerCal (Cal Unit)                    |  |                    |   |               |        | ₩ ⊞                                                                             | X             |  |
|--------------------------------------------------------------------|------------------------------------------|--|--------------------|---|---------------|--------|---------------------------------------------------------------------------------|---------------|--|
| <b>Connections</b><br>Select the connections for Calibration Unit. |                                          |  |                    |   |               |        |                                                                                 |               |  |
|                                                                    | <b>Cal Type</b>                          |  | <b>Ports</b>       |   |               |        |                                                                                 |               |  |
|                                                                    | <b>PTOSM</b>                             |  | P1, P2, P3, P4, P5 |   |               |        |                                                                                 |               |  |
|                                                                    |                                          |  |                    |   |               |        |                                                                                 |               |  |
|                                                                    |                                          |  |                    |   |               |        |                                                                                 |               |  |
|                                                                    |                                          |  |                    |   |               |        |                                                                                 |               |  |
|                                                                    | $3.5$ mm (f)                             |  | $3.5$ mm (f)       |   | $3.5$ mm (f)  |        | Cal Unit Port 1 Cal Unit Port 2 Cal Unit Port 3 Cal Unit Port 4<br>$3.5$ mm (f) |               |  |
| 1                                                                  | Port 1                                   |  | $\div$ Port 2      |   | $\div$ Port 3 | $\div$ | $\div$<br>Port 4                                                                |               |  |
| $\overline{\mathbf{2}}$                                            | Port 1                                   |  | $\div$ Port 5      | ÷ | <b>None</b>   | $\div$ | $\div$<br><b>None</b>                                                           |               |  |
|                                                                    |                                          |  |                    |   |               |        |                                                                                 |               |  |
|                                                                    |                                          |  |                    |   |               |        |                                                                                 |               |  |
|                                                                    |                                          |  |                    |   |               |        |                                                                                 |               |  |
|                                                                    |                                          |  |                    |   |               |        |                                                                                 |               |  |
|                                                                    |                                          |  |                    |   |               |        |                                                                                 |               |  |
|                                                                    |                                          |  |                    |   |               |        |                                                                                 |               |  |
|                                                                    | <b>Default</b><br><b>Port Assignment</b> |  |                    |   |               |        |                                                                                 |               |  |
|                                                                    |                                          |  |                    |   | <b>Back</b>   |        | Start X Cancel                                                                  | <b>P</b> Help |  |
|                                                                    |                                          |  |                    |   |               |        |                                                                                 |               |  |

*Fig. 4-18: Multiple port assignments*

Similar functionality as for the "SingleCal" version of the wizard (see ["Step 2: Connec](#page-332-0)[tions" on page 317](#page-332-0)): select the adequate calibration in the "Cal Type / Ports" table to display and edit the corresponding port asssignment(s).

# **Start**

Proceeds to Step 3: Calibration.

If the configured port assignments are invalid, this action is disabled.

# **Step 3: Calibration**

During the calibration phase the R&S ZNB displays a "SMARTerCal" screen that guides the user through the actual calibration, whose setup was prepared during the previous wizard steps. The logic is identical to that of the single calibration case (see ["Step 3:](#page-334-0) [Calibration" on page 319](#page-334-0)).

# **4.4.3.9 SMARTerCal Wizard (Manual)**

The "SmarterCal (Manual)" wizard guides you through the setup and execution of a manual SMARTerCal.

The wizard proceeds through the following steps:

1. **Ports and Type:** Select the ports to be calibrated, the calibration type to be used and the power meter connection.

- 2. **Connectors and Cal Kits:** Select the connector type and gender for all ports to be calibrated. If necessary, load or change a calibration kit.
- 3. **Calibration:**
	- a) Acquire error correction data for the required ports and port pairs and the required standards.
	- b) Acquire source power calibration data at the "Power Port"
	- c) Finally, decide whether or not to apply the resulting calibration.

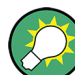

# **Background and related information**

- Refer to [chapter 3.5.7, "SMARTerCal", on page 97](#page-112-0) for background information
- See chapter 4.4.3.10, "SMARTerCal Wizard (Manual, MultiCal)", on page 335 for the "MultiCal" variant of the wizard.
- Use the [Power Cal Screen](#page-323-0) to perform an additional source flatness calibration (see [chapter 3.5.7.3, "Combining SMARTerCal with Scalar Power Calibration",](#page-113-0) [on page 98](#page-113-0)).

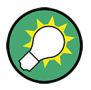

- If the active channel is already calibrated, the wizard will attempt to load the calibration. If the calibration setup is unchanged and sweep data are available (see ["Save](#page-451-0) [Sweep Data" on page 436\)](#page-451-0) the existing system error correction can be optimized without repeating the measurement of all standards.
- When you apply the acquired SMARTerCal, the active calibration is replaced and discarded.

To persist any kind of calibration you can transfer it to the "Cal Pool" using the [Calibration Manager Dialog.](#page-376-0)

The active system error correction data can be read (and modified) using the remote control command [\[SENSe<Ch>:\]CORRection:CDATa](#page-709-0). If external switch matrices are involved, use [SENSe<Ch>: ] CORRection: [SMATrix:CDATa](#page-711-0) instead.

## **Step 1: Ports and Type**

Selects the calibrated analyzer ports, the calibration type and specifies the power meter connection.

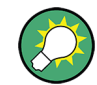

# **Background information**

Refer to [chapter 3.5.7.2, "Calibration Types", on page 98.](#page-113-0)

**Access:** CHANNEL > CAL > Start Cal > SMARTerCal – Start... (Manual)

The layout of the main panel depends on the number of test ports available.

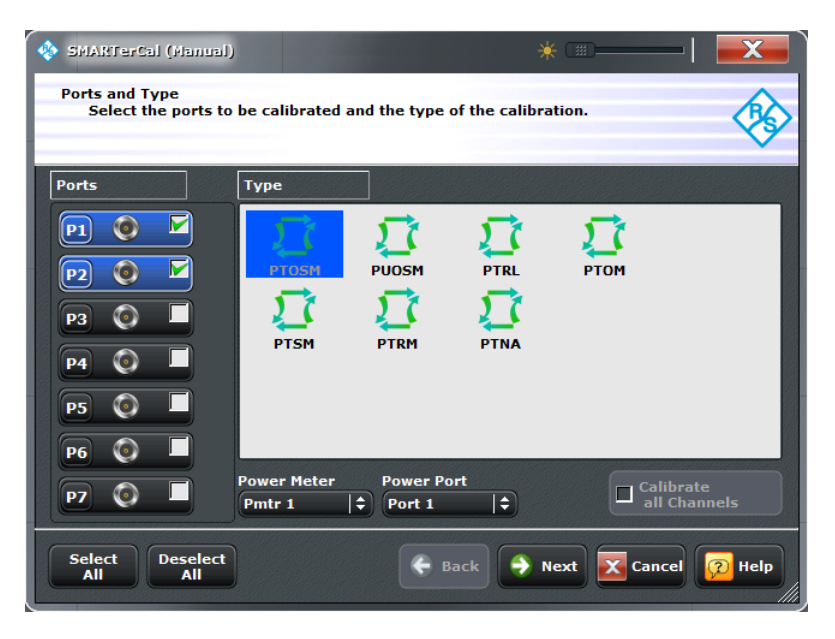

*Fig. 4-19: SMARTerCal Wizard: Ports and Type (>4 ports available)*

# **Ports**

Selects the test port(s) to be calibrated.

It is possible to select any combination of two or more test ports. If you're only interested in a single port P, perform a two-port SMARTerCal for a port pair including P (as Power Port).

Remote command:

The port parameters in many calibration commands define the calibrated port(s).

#### **Type**

Selects the calibration type to be performed. SMARTerCal is based on a full n-port calibration (n > 1). The names of the SMARTerCal calibration types consist of a prefix "P" (indicating the additional power calibration) plus the system error correction type.

All calibration types can be used for all possible port combinations.

Remote command:

[\[SENSe<Ch>:\]CORRection:COLLect:METHod:DEFine](#page-741-0)

# **Power Meter**

Shows a list of all power meters that have been properly configured and are available for the scalar source power calibration of a single source port. The last configured power meter is selected by default. See ["Configured Devices" on page 449](#page-464-0).

Remote command:

[\[SENSe:\]CORRection:COLLect:PMETer:ID](#page-742-0)

## **Power Port**

Selects the port for the scalar source power calibration.

# <span id="page-344-0"></span>**Calibrate all Channels**

Check this box to apply the acquired correction data to all channels in the active recall set. Leave it unchecked (preset setting) to apply them only to the active channel.

Note that this option is available only if the active recall set contains multiple channels.

Remote command:

[\[SENSe:\]CORRection:COLLect:CHANnels:ALL](#page-734-0)

#### **Select/Deselect All**

Selects/deselects all ports.

These buttons are only shown if more than 4 ports are available.

#### **Next**

Proceeds to "Step 2: Connectors and Cal Kits" on page 329. Inactive (and a warning is displayed) as long as and.

# **Step 2: Connectors and Cal Kits**

Selects the connector type and gender for all ports and allows you to import a calibration kit.

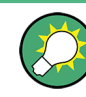

# **Background information**

Refer to [chapter 3.5.2, "Calibration Standards and Calibration Kits", on page 77](#page-92-0)

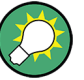

# **Messages in the dialog**

An information (or error message) is displayed if one of the following happens:

- One of the selected calibration kits is described by ideal kit parameters or typical values.
- One of the selected calibration kits does not contain all standards that are required for the previously selected calibration type.
- Different connector types are defined at the ports but the selected calibration type requires uniform connectors.
- A cal kit standard does not cover the entire calibrated frequency range.
- The selected power meter does not cover the entire calibrated frequency range.

**Access:** CHANNEL > CAL > Start Cal > SMARTerCal – Start... (Manual) > Next

The layout of the main panel depends on the number of test ports available.

| SMARTerCal (Manual)                                              |                                                                                                    | ☀ 囲.                            |
|------------------------------------------------------------------|----------------------------------------------------------------------------------------------------|---------------------------------|
| <b>Connectors and Cal Kits</b><br>one.                           | Select connector type and gender for ports. If necessary, change the Cal Kit or load an appropriate |                                 |
| <b>Cal Type</b>                                                  | <b>Ports</b>                                                                                        |                                 |
| <b>PTOSM</b><br>8                                                | P1, P2                                                                                              |                                 |
|                                                                  |                                                                                                    |                                 |
|                                                                  |                                                                                                    |                                 |
| <b>Connector</b><br><b>Port</b>                                  | <b>Cal Kit</b><br>Gender                                                                            |                                 |
| ◎ P1 2.92 mm ≑ Female ≑ 3652-1                                   | $\div$                                                                                              |                                 |
| <b>◎</b> P2 2.92 mm ≑ Female ≑ 3652-1<br>$\overline{\mathbf{2}}$ | $\div$                                                                                              |                                 |
|                                                                  |                                                                                                    |                                 |
|                                                                  |                                                                                                    |                                 |
|                                                                  |                                                                                                    |                                 |
|                                                                  |                                                                                                    |                                 |
|                                                                  |                                                                                                    |                                 |
|                                                                  |                                                                                                    |                                 |
|                                                                  |                                                                                                    |                                 |
| <b>Same Connector</b><br>all Ports                               | <b>No. of Positions</b><br><b>Same Gender</b><br>Use Sliding Match<br>Íз<br>all Ports               | <b>Import</b><br>Cal Kit        |
|                                                                  | <b>Back</b>                                                                                         | Start X Cancel<br><b>n</b> Help |
|                                                                  |                                                                                                    |                                 |

*Fig. 4-20: SMARTerCal (Manual): Connectors and Cal Kits (>4 ports)*

The upper part of the panel shows the previously configured port(s) and calibration type. The lower part gives access to the connector and cal kit settings.

### **Connector / Gender**

Defines the connector types and genders of the ports to be calibrated. For symmetric (sexless) connector types (e.g. 7 mm / PC7), "Gender" is unavailable.

If "Same Connector All Ports" is active, the connector types at all ports (but not their gender) are always adjusted to the current selection. If "Same Gender All Ports" is active, the genders at all ports are always adjusted to the current selection.

User-defined connectors can be added or removed in the [Cal Connector Types Dialog](#page-354-0).

### Remote command:

```
[SENSe<Ch>:]CORRection:COLLect:CONNection<PhyPt>
[SENSe<Ch>:]CORRection:COLLect:SCONnection<PhyPt>
[SENSe<Ch>:]CORRection:CONNection
[SENSe<Ch>:]CORRection:CONNection:CATalog?
[SENSe<Ch>:]CORRection:CONNection:DELete
```
# **Cal Kit**

Selects a cal kit for the connector at each selected physical port. The drop-down list contains all available calibration kits for the selected connector type. The assignment of a calibration kit to a connector type must be the same for all physical ports: If a calibration kit is changed, the R&S ZNB automatically assigns the new kit to all ports with the same connector type.

Use "Import Cal Kit..." to add new kits to the list.

Remote command:

[\[SENSe:\]CORRection:CKIT:SELect](#page-714-0)

#### **Same Connector / Gender All Ports**

Assigns the same connector type or gender to all selected physical ports. For some multiport calibration types, the port connector types must be equal, e.g. because they require a Through standard with known characteristics.

#### Remote command:

[\[SENSe<Ch>:\]CORRection:COLLect:CONNection:PORTs](#page-736-0) [\[SENSe<Ch>:\]CORRection:COLLect:CONNection:GENDers](#page-735-0)

#### **Use Sliding Match**

Available for cal kits which contain a Sliding Match standard; see [chapter 3.5.2.3, "Sliding](#page-96-0) [Match Standards", on page 81](#page-96-0).

If selected, the Sliding Match appears in the list of measured standards whenever the selected calibration type requires a Match. For a valid calibration, either the Match or at least three positions of the Sliding Match must be measured.

Remote command: n/a

# **Import Cal Kit**

Opens the Import Calibration Kit dialog to load and (if desired) activate a cal kit file. See [chapter 3.5.2.4, "Cal Kit Files", on page 81.](#page-96-0)

By default cal kit files are stored in the

C:\Users\Public\Documents\Rohde-Schwarz\Vna\Calibration directory.

● Three different **import** file formats are supported: R&S ZVA-specific binary cal kit files ( $*$ , calkit), ZVR-specific binary cal kit files ( $*$ , ck), cal kit files in Agilent-specific ASCII formats (\*.csv, \*.prn.

## Remote command:

[MMEMory:LOAD:CKIT](#page-677-0) [MMEMory:LOAD:CKIT:SDATa](#page-678-0)

# **Back**

Go back to [Step 2: Connectors and Cal Kits.](#page-344-0)

#### **Start**

Start [Step 3: Calibration.](#page-347-0)

## <span id="page-347-0"></span>**Step 3: Calibration**

Allows to acquire error correction data for every required port (pair) and calibration standard (where "required" depends on the selected ports and calibration type) as well as power correction data from the power meter. The order of the system error correction and power calibration sweeps is arbitrary; ensure that you always connect the proper equipment.

On "Apply" the R&S ZNB calculates the system error correction (error terms) from the measurement data of the standards and uses the power meter result to correct the absolute receiver powers and applies the SMARTerCal results to the active channel.

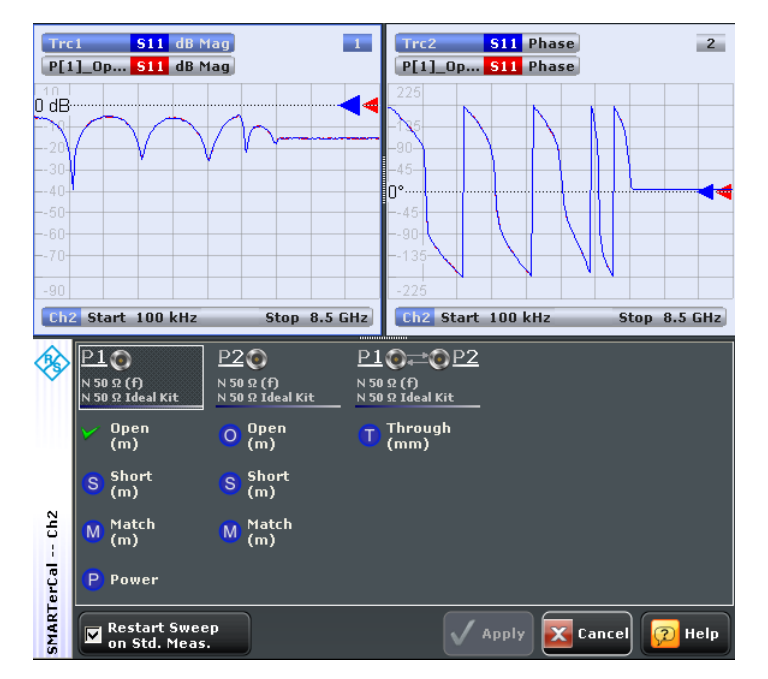

**Access:** CHANNEL > CAL > Start Cal > SMARTerCal – Start... (Manual) > Next > Next

The upper part of the calibration screen presents

- calibration sweep diagrams for the currently measured S-parameter during standards measurement,
- power trace diagrams during the power calibration sweep

The lower part displays the calibrated port (pairs) with their related measurements and visualizes the measurement progress.

### **Calibration Sweep Diagrams**

In absence of switch matrices, each diagram contains a single S-parameter trace and a typical result trace for the measured standard type. If switch matrices are involved, a sweep is performed for every possible signal path and for each of these paths a separate S-parameter trace is shown (see [Multiple Paths and Calibration\)](#page-155-0).

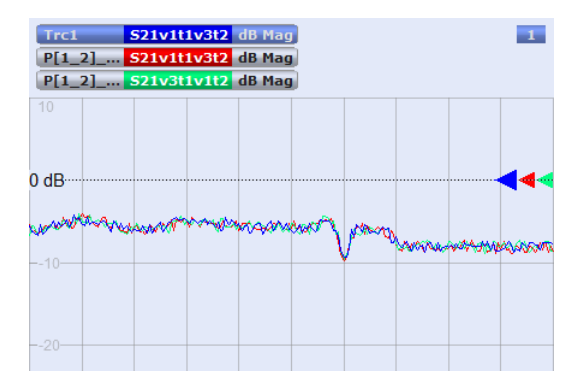

*Fig. 4-21: Multiple traces due to multiple paths*

The purpose of the typical result traces "Trc1" and "Trc2" is to avoid connection errors and to track hardware problems: if the correct standard type is measured, and everything is properly connected, then the measured traces are expected to be similar to the typical trace.

The S-Parameter traces are labeled P[*j*\_*i*] < standard type> S*ij*, where *j* indicates the input (test) port and *i* indicates the output port, e.g. P[1\_2]\_Through S21.

If switch matrices are involved, the label also indicates

- which VNA port *b* is switched to the input port *j* and
- which VNA port *a* is switched to the output port *i*

Instead of a single S*ij* trace we have multiple traces S*ij*v*a*t*i*v*b*t*j*. E.g. S21v1t1v3t2 means that S21 is measured with VNA port 1 connected to the input port and VNA port 3 connected to the output port.

Remote command:

n/a

# **Power Sweep Diagrams**

The Pmtr<n>(P<m>) traces are displayed during the "Power" calibration sweep.

Remote command: n/a

#### **Ports, Standards and Power**

Shows the calibrated port(s) with their associated standard and power meter ("Power") measurements.

A green checkmark indicates that the calibration data of a standard or power meter has been acquired successfully. A green checkmark after the port symbol indicates that the minimum number of calibration measurements for the port has been performed.

# **Tip: Optional calibration measurements**

For most calibration and standard types, the "Calibration" dialog shows only mandatory calibration measurements. Note the following exceptions:

- If a sliding match measurement is selected in the "Calibration Presetting" dialog, either the Match or at least three positions of the Sliding Match must be measured. See [chapter 3.5.2.3, "Sliding Match Standards", on page 81](#page-96-0).
- For a PTRL calibration, at least one line standard must be measured between any pair of calibrated ports. See [chapter 3.5.1.8, "TRL Calibration", on page 73.](#page-88-0)

**Note:** The power calibration sweep is performed at the "Reference Receiver Cal Power" setting from the scalar power calibration; see ["Reference Receiver Cal Power"](#page-370-0) [on page 355](#page-370-0).

#### Remote command:

[\[SENSe<Ch>:\]CORRection:COLLect\[:ACQuire\]:SELected](#page-725-0) [SOURce<Ch>:POWer<PhyPt>:CORRection\[:ACQuire\]](#page-830-0) See also: [\[SENSe<Ch>:\]CORRection:COLLect:LOAD:SELected](#page-740-0)

## **Restart Sweep on Std Meas**

If this function is active, a new standard measurement initiates a new sweep, starting at the beginning ("Start") of the sweep range: The sweep points for the calibration sweep are in ascending order, like for an ordinary measurement.

If "Restart Sweep on Std Meas" is not active, the new standard measurement is started at the current sweep point; the current sweep is continued as a calibration sweep.

# **Note:**

Since software version 1.70 this function has a secondary effect in idle mode (i.e. while the calibration sweep is NOT running):

- If active, only the selected trace is refreshed.
- If inactive, the R&S ZNB permanently refreshes all traces of all diagrams which may put a heavy load on the connected switch matrices (if any).

Hence it is recommended (and default) to activate it, in particular if one of the matrices uses mechanical switches that will be worn off fast (apart from making noise).

#### **Apply**

Is enabled as soon as sufficient data have been acquired for the calibrated ports and standards and for the power meter. The button starts the calculation of the calibration data and closes the calibration wizard. The current instrument settings are stored with the correction data.

To avoid incompatibilities, older calibration data is deleted unless it has been transferred into the "Cal Pool" using the "Calibration Manager".

Use the [Power Cal Screen](#page-323-0) to perform an additional source flatness calibration (see [chapter 3.5.7.3, "Combining SMARTerCal with Scalar Power Calibration", on page 98](#page-113-0)).

#### **Note: Checks during the calculation of correction data**

Incompatibilities between the selected calibration type, the standards and the channel settings may cause the calibration to be inaccurate. The analyzer auto-detects potential sources of errors and displays appropriate, self-explanatory notice boxes.

# Remote command:

```
[SENSe<Ch>:]CORRection:COLLect:SAVE:SELected[:DUMMy]
[SENSe<Ch>:]CORRection:COLLect:SAVE:SELected:DEFault
[SENSe<Ch>:]CORRection:COLLect:DELete
[SENSe<Ch>:]CORRection:DATA:PARameter<Sfk>?
[SENSe<Ch>:]CORRection:DATA:PARameter<Sfk>:PORT<PhyPt>?
[SENSe<Ch>:]CORRection:DATE?
[SENSe<Ch>:]CORRection:SSTate?
[SENSe<Ch>:]CORRection:STIMulus?
[SENSe<Ch>:]CORRection:STIMulus:PORT<PhyPt>?
```
# <span id="page-350-0"></span>**4.4.3.10 SMARTerCal Wizard (Manual, MultiCal)**

The "Multiple Cal" version of the [SMARTerCal Wizard \(Manual\)](#page-341-0) guides you through the setup and simultaneous manual acquisition of multiple SMARTerCals. Except for the possibility to create multiple calibrations, the layout and functionality is the same as for the "SingleCal" version of the wizard.

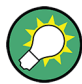

#### **Background and related information**

- The "Multiple Cal in Calibration Wizard" feature is disabled by default and has to be activated in the [Calibration](#page-450-0) tab of the "System Config" dialog.
- See [chapter 4.4.3.9, "SMARTerCal Wizard \(Manual\)", on page 326](#page-341-0) chapter 4.4.3.10, "SMARTerCal Wizard (Manual, MultiCal) ", on page 335 for more information.

#### **Step 1: Ports and Type**

The first page of the wizard presents the list of already configured SMARTERCals and allows to

- "Add" new SMARTerCals
- "Delete" or "Modify" existing SMARTerCals

**Access:** CHANNEL > CAL > Start Cal > SMARTerCal – Start... (Manual)

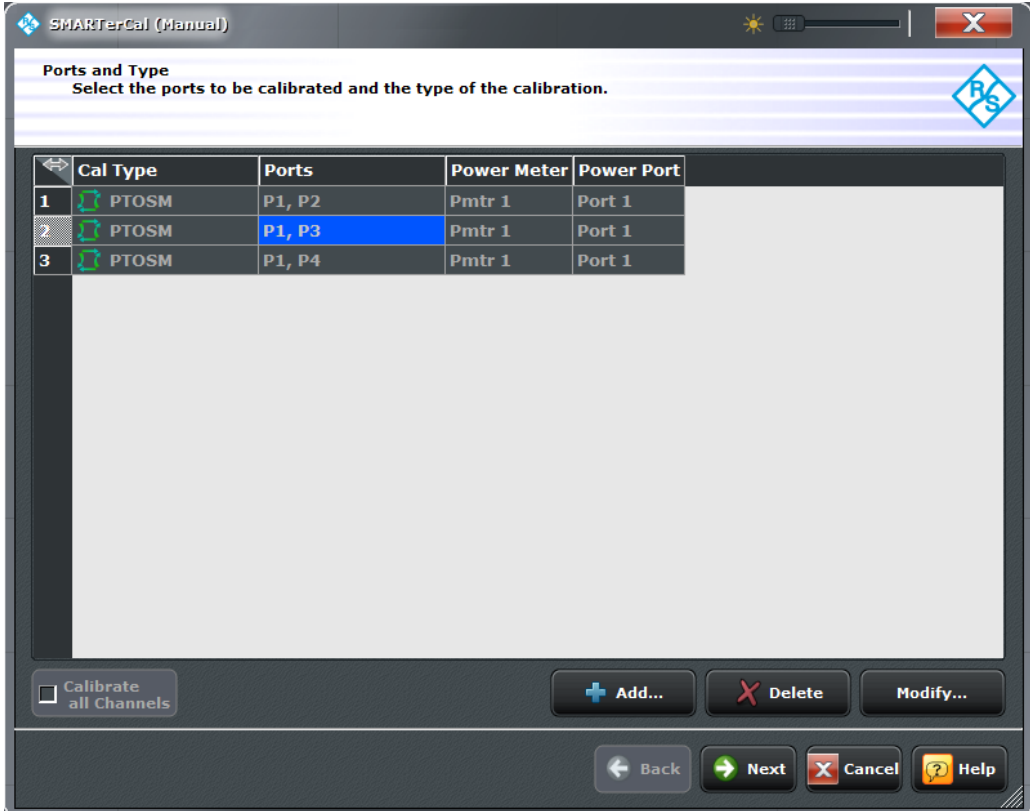

## **Calibrate all Channels**

Check this box to apply the acquired correction data to all channels in the active recall set. Leave it unchecked (preset setting) to apply them only to the active channel.

Note that this option is available only if the active recall set contains multiple channels.

Remote command:

[\[SENSe:\]CORRection:COLLect:CHANnels:ALL](#page-734-0)

# **Add**

Adds a new SMARTerCal.

The "Add" button opens the Define Calibration (Dialog) ddialog without pre-selected ports.

#### **Delete**

Deletes the selected SMARTerCal from the list of configured SMARTerCals.

## **Modify**

Edits the selected SMARTerCal: opens the Define Calibration (Dialog) dialog with the corresponding ports and calibration type pre-selected.

# **Next**

Proceeds to [Step 2: Connectors and Cal Kits.](#page-352-0)

Inactive as long as no calibration is defined.

# **Define Calibration (Dialog)**

Selects the calibrated analyzer ports, the calibration type and specifies the power meter connection.

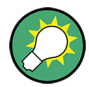

**Background information**

Refer to [chapter 3.5.7.2, "Calibration Types", on page 98.](#page-113-0)

**Access:** CHANNEL > CAL > Start Cal > SMARTerCal – Start... (Manual) > Add/Modify

The layout of the main panel depends on the number of test ports available.

<span id="page-352-0"></span>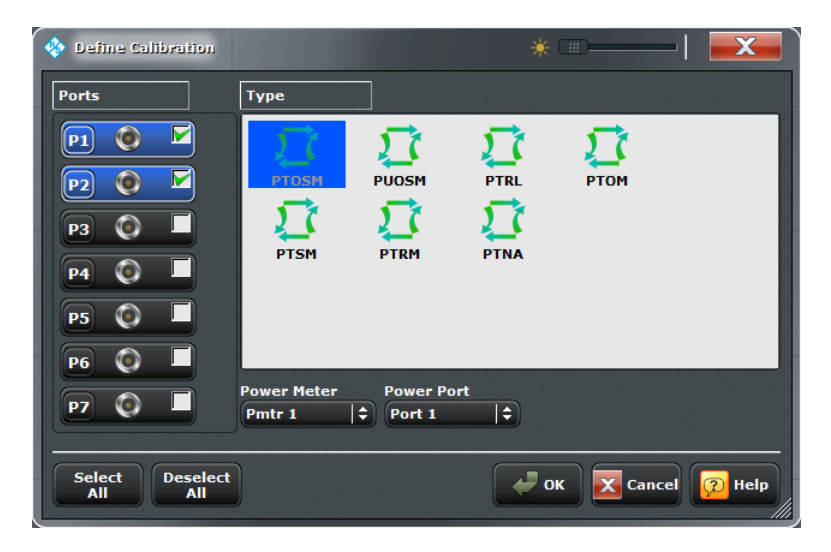

*Fig. 4-22: Define SMARTerCal Dialog (>4 ports)*

# **Ports**

Selects the test port(s) to be calibrated.

It is possible to select any combination of two or more test ports. If you're only interested in a single port P, perform a two-port SMARTerCal for a port pair including P (as Power Port).

Remote command:

The port parameters in many calibration commands define the calibrated port(s).

#### **Type**

Selects the calibration type to be performed. SMARTerCal is based on a full n-port calibration (n > 1). The names of the SMARTerCal calibration types consist of a prefix "P" (indicating the additional power calibration) plus the system error correction type.

All calibration types can be used for all possible port combinations.

Remote command:

[\[SENSe<Ch>:\]CORRection:COLLect:METHod:DEFine](#page-741-0)

#### **Power Meter**

Shows a list of all power meters that have been properly configured and are available for the scalar source power calibration of a single source port. The last configured power meter is selected by default. See ["Configured Devices" on page 449](#page-464-0).

Remote command:

[\[SENSe:\]CORRection:COLLect:PMETer:ID](#page-742-0)

# **Step 2: Connectors and Cal Kits**

Selects the connector type and gender for all ports and allows you to import a calibration kit.

**Access:** CHANNEL > CAL > Start Cal > SMARTerCal – Start... (Manual) > Next > Next

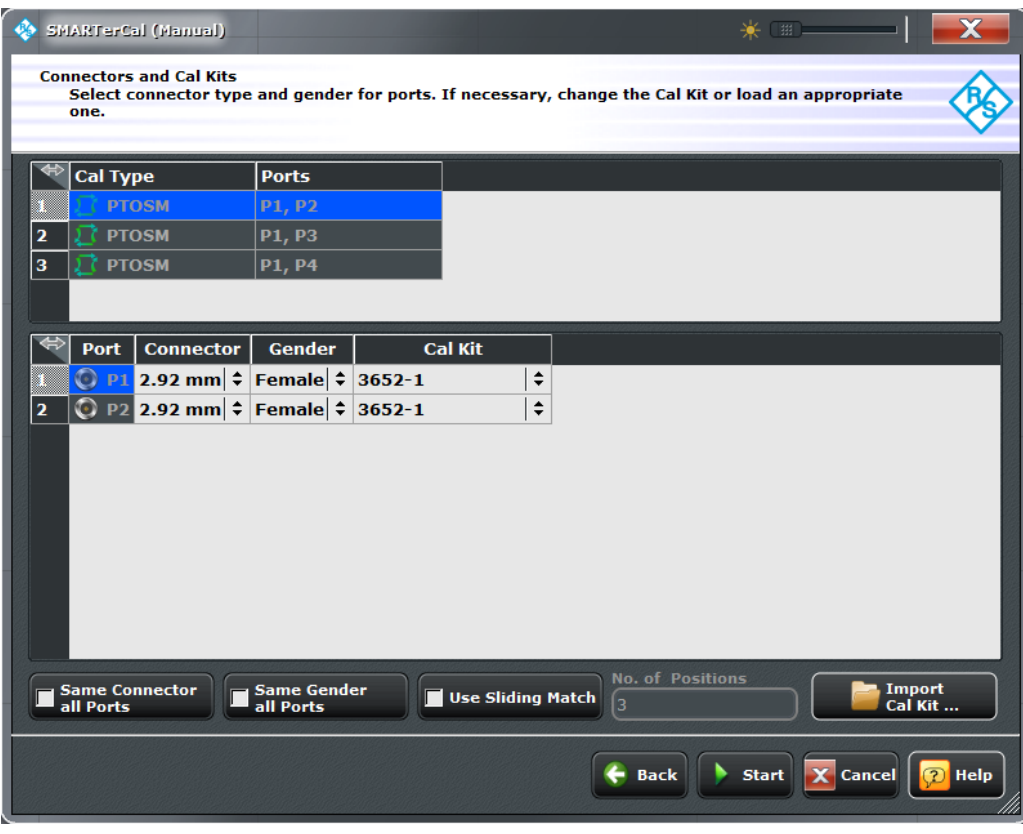

The upper part of the panel shows the previously configured SMARTerCal(s). Select the appropriate one to get access to the related port settings. For the individual calibrations the functionality is the same as described for the "SingleCal" version of the wizard (see ["Step 2: Connectors and Cal Kits" on page 329](#page-344-0)).

# **Back**

Go back to [Step 2: Connectors and Cal Kits.](#page-352-0)

# **Start**

Start Step 3: Calibration.

# **Step 3: Calibration**

Allows to acquire error correction data for every required port (pair) and calibration standard (where "required" depends on the selected ports and calibration type) as well as power correction data from the power meter.

Same functionality as for the "SingleCal" version of the wizard (see ["Step 3: Calibra](#page-316-0)[tion" on page 301](#page-316-0)).

**Access:** CHANNEL > CAL > Start Cal > SMARTerCal – Start... (Manual) > Next > Next

<span id="page-354-0"></span>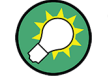

The order of the system error correction and power calibration sweeps is arbitrary, but make sure you always connect the proper equipment.

The possibility to "share" measurements between the calibrations and the "Reduced Through" logic help to keep the number of measurements as small as possible (see [chapter 3.5.1.10, "Full n-Port Calibration with Reduced Number of Through Connec](#page-91-0)[tions", on page 76\)](#page-91-0).

# **4.4.3.11 Calibration > Cal Devices**

Provides access to all functions for calibration kit management and cal unit characterization.

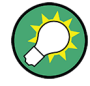

# **Background information**

Refer to the following sections:

- [chapter 3.5.2, "Calibration Standards and Calibration Kits", on page 77](#page-92-0)
- [chapter 3.5.5.3, "Characterization of Calibration Units", on page 88](#page-103-0)

## **Access:** CHANNEL > CAL key or Alt + Shift + P

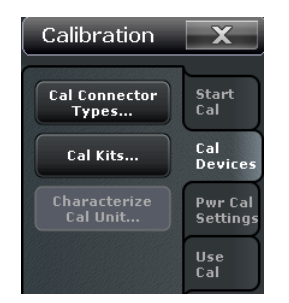

The "Cal Devices" buttons open the following dialogs:

- **Cal Connector Types...:** See chapter 4.4.3.12, "Cal Connector Types Dialog", on page 339
- **Cal Kits...:** See [chapter 4.4.3.13, "Calibration Kits Dialog", on page 341](#page-356-0)
- **Characterize Cal Unit...:** See [chapter 4.4.3.16, "Characterize Cal Unit Dialog",](#page-362-0) [on page 347](#page-362-0)

## **4.4.3.12 Cal Connector Types Dialog**

The "Cal Connector Types" dialog displays and modifies the list of available connector types. Cal connector types must be selected in accordance with the connectors of the measured DUT.

**Access:**CHANNEL > CAL > Calibration > Cal Connector Types ...

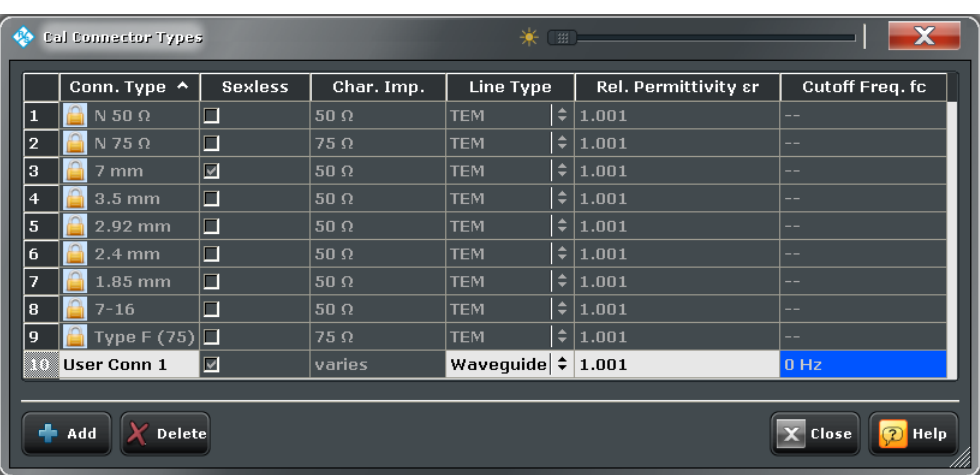

The list shows the available connector types with their name ("Conn Type"), polarity ("Sexless"). The remaining columns in the list are described below.

## **Storing connector type settings**

Calibration kits and connector types are global resources; the parameters are stored independently and available for all recall sets. The connector type settings are always stored together with the associated calibration kit parameters. The "Calibration Kits" provides buttons to export and import cal kit and connector settings.

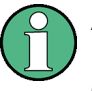

After assigning a calibration kit to a user-defined connector type, you can still change its name, offset model and reference impedance. Switching between sexed and sexless will delete all kits assigned to the connector type.

# **Char. Imp.**

The characteristic impedance or reference impedance ("Char. Imp.")  $Z_0$  for the connectors is a critical value that has an impact on various parameter conversions.  $\mathsf{Z}_0$  enters into:

- The calculation of the S-parameters for the calibration standards associated with the connector type, provided that they are derived from a circuit model (see [chap](#page-360-0)[ter 4.4.3.15, "View / Modify Cal Kit Standards Dialog", on page 345](#page-360-0)).
- The calculation of the (default) reference impedances for balanced ports (see ["Ref](#page-173-0)[erence Impedance" on page 158](#page-173-0)).
- The calculation of impedance and admittance parameters (see [chapter 3.3.2, "Impe](#page-60-0)[dance Parameters", on page 45](#page-60-0) and [chapter 3.3.3, "Admittance Parameters",](#page-62-0) [on page 47](#page-62-0)).

Remote command:

[\[SENSe<Ch>:\]CORRection:CONNection](#page-744-0)

#### **Line Type / Rel. Permittivity / Cutoff Frequency f<sup>c</sup>**

"Line Type" describes the wave propagation mode (offset model) in the transmission lines of the standards associated with the connector type.

If the calibration kit standards contain lines with transverse electric propagation mode (TEM, e.g. coax cables), then the "Relative Permittivity  $ε<sub>r</sub>$ " of the dielectric can be

<span id="page-356-0"></span>defined. The default permittivity is the value for air. TEM-type lines have no cutoff frequency.

If the calibration kit standards contain waveguides, then the lowest frequency where a wave propagation is possible ("Cutoff Frequency f<sub>c</sub>") can be defined. The default cutoff frequency if 0 Hz (propagation at all frequencies). No relative permittivity is needed for waveguides.

**Note:** The impedance for waveguides is frequency-dependent. If a waveguide line type is selected, various dialogs (e.g. "Add Standard...") will indicate "varies" instead of a definite impedance value.

# **Impact of line type parameters**

The line type parameters are used for the calculation of the S-parameters for the calibration standards associated with the connector type, provided that they are derived from a circuit model (see [chapter 4.4.3.15, "View / Modify Cal Kit Standards Dialog",](#page-360-0) [on page 345](#page-360-0)).

- For TEM-type lines, the relative permittivity  $\varepsilon_r$  is needed for the conversion of a ZVRtype "Loss" (in units of dB/sqrt(GHz)) into an Agilent-type "Offset Loss" (in units of GΩ/s) and vice versa (see [chapter 4.4.3.15, "View / Modify Cal Kit Standards Dia](#page-360-0)[log", on page 345](#page-360-0)). The "Electrical Length" and "Delay" values in the "View / Modify Cal Kit Standards" dialog are directly entered and therefore independent of  $\epsilon_{\text{r}}$ .
- $\bullet$  For waveguides, the low frequency cutoff frequency  $f_c$  is important because no wave propagation is possible at frequencies below  $\rm f_c$ . If a standard is measured in order to acquire calibration data, the analyzer checks the low frequency cutoff. If the start frequency of the sweep range is below  $\mathsf{f}_{\rm c}$  , an error message is generated.

The offset model parameters are not used except in the context of calibration. The offset parameter definitions are based on independent  $ε<sub>r</sub>$  values; see [chapter 4.4.6.1, "Offset](#page-418-0) [Embed > Offset", on page 403.](#page-418-0)

## Remote command:

[\[SENSe<Ch>:\]CORRection:CONNection](#page-744-0)

## **Add / Delete**

Adds or deletes a user-defined connector type. The parameters of a user-defined connector type can be modified in the table. Deleting a connector type will also delete all calibration or adapter kits assigned to it.

## Remote command:

```
[SENSe<Ch>:]CORRection:CONNection
[SENSe<Ch>:]CORRection:CONNection:CATalog?
[SENSe<Ch>:]CORRection:CONNection:DELete
```
# **4.4.3.13 Calibration Kits Dialog**

The "Calibration Kits" dialog shows the available calibration kits for the different connector types. It is also used for cal kit and cal kit file management.

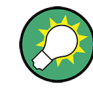

# **Related information**

Refer to the following sections:

- See also [chapter 3.5.2, "Calibration Standards and Calibration Kits", on page 77](#page-92-0)
- [chapter 3.5.2.4, "Cal Kit Files", on page 81](#page-96-0)
- [chapter 3.5.2.2, "Cal Kit Parameter Types", on page 80](#page-95-0)
- [chapter 4.4.3.12, "Cal Connector Types Dialog", on page 339](#page-354-0)

**Access:**CHANNEL > CAL > Calibration > Cal Kits ...

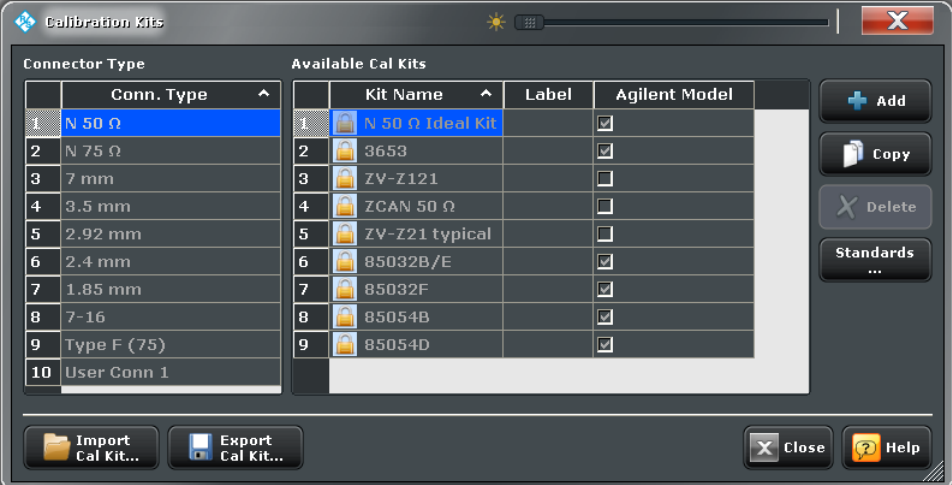

The contents of the "Available Cal Kits" table vary, depending on the selected "Connector Type". The table may also contain kits with ideal or typical parameter values; see [Cal Kit](#page-95-0) [Parameter Types](#page-95-0). The "Agilent Model" is an optional scheme to characterize the offset parameters of the standards; see ["Offset Parameters" on page 346.](#page-361-0)

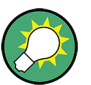

# **Cal kit labels**

Assigning a label to user-defined calibration kits is optional. However, the label is displayed in many dialogs and can provide useful information about the kit, e.g. its serial number. It is even possible to assign several calibration kits with the same name, distinguished by their label, to a common connector type. See also [chapter 6.3.14.6,](#page-718-0) ["\[SENSe:\]CORRection:CKIT... with Labels", on page 703.](#page-718-0)

# **Add / Copy / Delete / Standards...**

The buttons in the right part of the dialog are used to manage calibration kits:

- "Add" creates a new cal kit file for the selected connector type.
- "Copy" creates a new cal kit file based on the contents of an existing cal kit file.
- "Delete" deletes an imported or user-defined cal kit file.

"Standards..." opens the "Kit Standards" dialog. This dialog shows the contents of the cal kit file. For user-defined or imported kits, you can modify the contents. See chapter 4.4.3.14, "Kit Standards Dialog", on page 343.

# Remote command:

The following two commands create new calibration kits and modify calibration kits:

[\[SENSe:\]CORRection:CKIT:<ConnType>:SELect](#page-712-0) [\[SENSe:\]CORRection:CKIT:<StandardType>](#page-715-0) [\[SENSe:\]CORRection:CKIT:DELete](#page-713-0)

Query connector types and calibration kits: [\[SENSe<Ch>:\]CORRection:CONNection:CATalog?](#page-745-0)

[\[SENSe:\]CORRection:CKIT:CATalog?](#page-713-0)

# **Import / Export**

The buttons below the "Connector Type" list are used to store cal kit data to a file and to re-load previously stored cal kit files. By default, calibration kit files are stored in the C:\Users\Public\Documents\Rohde-Schwarz\Vna\Calibration directory; see [chapter 3.5.2.4, "Cal Kit Files", on page 81.](#page-96-0)

Remote command: MMEMory: LOAD: CKIT on page 662 MMEMory: STORe: CKIT on page 678

# **4.4.3.14 Kit Standards Dialog**

The "Kit Standards" dialog shows the calibration standards in a selected calibration kit. It is also used to modify the contents of a user-defined kit.

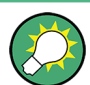

# **Related information**

Refer to the following sections:

- [chapter 3.5.2.4, "Cal Kit Files", on page 81](#page-96-0)
- [chapter 4.4.3.13, "Calibration Kits Dialog", on page 341](#page-356-0)
- [chapter 3.5.2.1, "Calibration Standard Types", on page 78](#page-93-0)

**Access:**CHANNEL > CAL > Calibration > Cal Kits ... > Standards ...

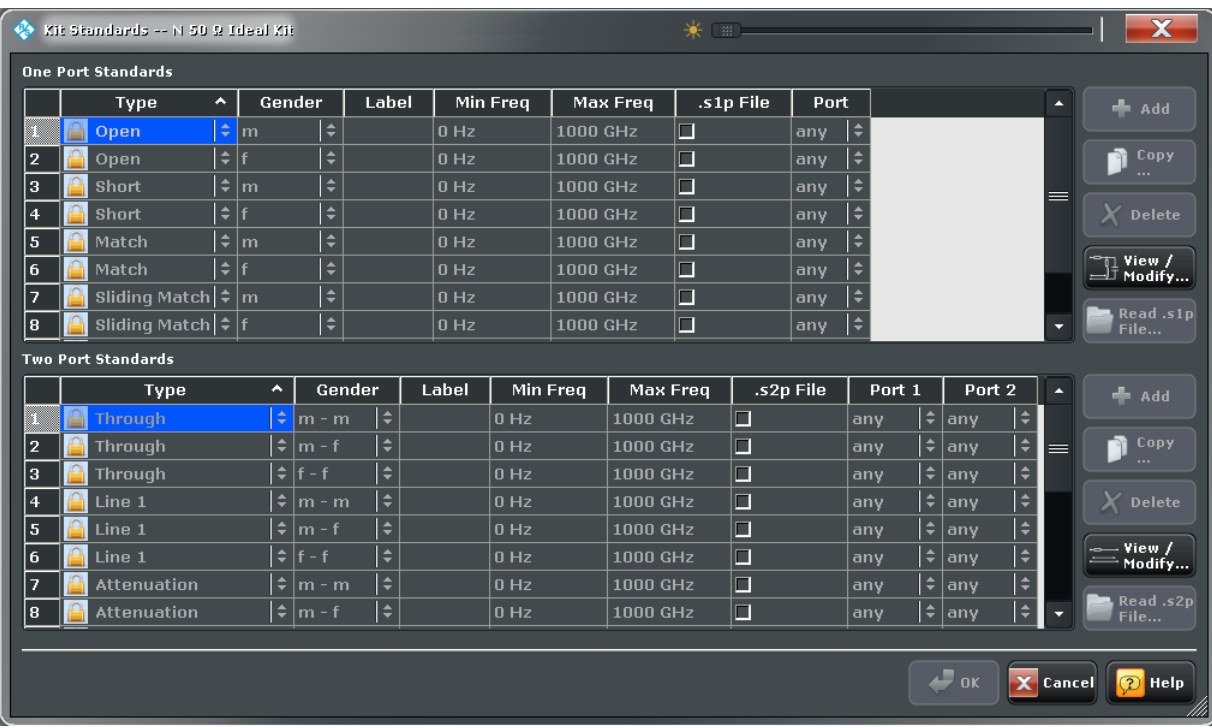

One port and two port standards are listed in two separate tables. Most of the buttons on the right side are available only if the "Kit Standards" dialog was opened for a user-defined calibration kit.

# **Table Columns**

The standard table contain the following information:

- "Type" and "Gender" describe the calibration standard type; for an overview see [chapter 3.5.2.1, "Calibration Standard Types", on page 78.](#page-93-0)
- "Label" is a user defined name of the standard. The label can help you identify a standard or distinguish different standards with similar parameters.
- "Min Freq" and "Max Freq" define the rated frequency range of the standard. During calibration, the analyzer checks whether the sweep range is within the validity range of all measured standards and possibly generates a warning.
- ".s1p File" and ".s2p File" define whether the characteristics of the standard are described by a Touchstone file rather than by a circuit model from which the R&S ZNB can calculate the S-parameters. See ["Read .s<n>p File..." on page 345](#page-360-0) and [chapter 4.4.3.15, "View / Modify Cal Kit Standards Dialog", on page 345.](#page-360-0)
- "Port" defines whether the standard can be connected to any analyzer port or to just one port (for one-port standards) or a pair of ports (for two-port standards). Standards with unrestricted port assignment ("any") are stored with their gender. When a connector type and calibration kit is selected for the calibration, the analyzer checks whether the kit contains the necessary standard types and whether the standards have the right gender.

Standards with restricted port assignment are always assumed to have the gender that is appropriate for the calibrated port. The **port assignment** is stored in the cal-
ibration kit file, instead of the gender. During the calibration, the analyzer checks whether the cal kit contains the necessary standard types for the required ports.

#### Remote command:

[\[SENSe:\]CORRection:CKIT:<StandardType>](#page-715-0) [\[SENSe:\]CORRection:CKIT:<ConnType>:SELect](#page-712-0)

## **Add / Copy / Delete / View / Modify...**

The buttons in the right part of the dialog are used to manage standards:

- "Add" adds a new standard to the calibration kit. The properties of the standard can be edited in the table.
- "Copy" creates a new standard based on the properties of an existing standard.
- "Delete" deletes the selected standard.
- "View / Modify ..." opens the "View / Modify Cal Kit Standards" dialog. This dialog shows the circuit model for the selected standard. For user-defined standard, you can modify the circuit model parameters. See chapter 4.4.3.15, "View / Modify Cal Kit Standards Dialog", on page 345.

## Remote command:

[\[SENSe:\]CORRection:CKIT:<StandardType>](#page-715-0) [\[SENSe:\]CORRection:CKIT:<ConnType>:SELect](#page-712-0)

#### **Read .s<n>p File...**

Opens a file selection dialog where you can select a Touchstone file containing the reflection or transmission S-parameters for the standard. The R&S ZNB uses the imported S-parameters rather than the circuit model to characterize the standard, if ".s<n>p File" is checked in the standard table. The appropriate file type (\*.s1p for one-port standards and \*.s2p for two-port standards) is selected automatically.

Remote command: [\[SENSe:\]CORRection:CKIT:CATalog?](#page-713-0)

## **4.4.3.15 View / Modify Cal Kit Standards Dialog**

The "View / Modify Cal Kit Standards" dialog shows the circuit model for a selected calibration standard. It is also used to define or edit the circuit model (offset and load) parameters for a user-defined standard.

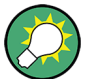

# **Related information**

Refer to the following sections:

- [chapter 3.5.2.4, "Cal Kit Files", on page 81](#page-96-0)
- [chapter 4.4.3.14, "Kit Standards Dialog", on page 343](#page-358-0)
- [chapter 3.5.2.1, "Calibration Standard Types", on page 78](#page-93-0)

**Access:**CHANNEL > CAL > Calibration > Cal Kits ... > Standards ... > View / Modify

Channel Settings

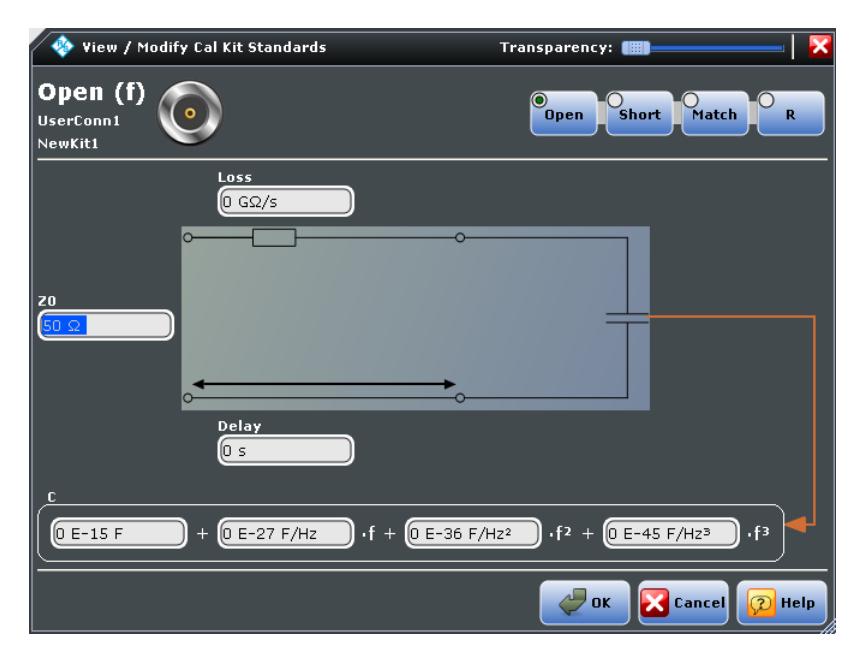

The diagram in the "View / Modify Cal Kit Standards" dialog depends on the standard type for which the dialog was opened. Moreover, it is possible to modify the circuit model using the buttons in the upper right of the dialog.

### **Offset Parameters**

The entries on the left-hand side specify the offset parameters for the transmission lines of the selected calibration standard.

The offset parameters depend on whether or not the circuit model is defined in "Agilent Mode" (see [chapter 4.4.3.12, "Cal Connector Types Dialog", on page 339](#page-354-0)):

- If "Agilent Mode" is active, then the standard is characterized by its "Delay" (in s), its characteristic impedance Z $_{0}$  (in Ω) and its "Offset Loss" (in GΩ).
- If "Agilent Mode" is switched off, then the standard is characterized by the R&S ZVRcompatible parameters "Electrical Length" (in m), its "Char. Impedance" (in Ω) and its "Loss" (in dB/sqrt(GHz)). The loss is zero and not editable as long as the electrical length is zero.

Both parameter sets are closely related. The "Electrical Length" is proportional to the "Delay";  $Z_0$  corresponds to the "Char. Impedance". Moreover the analyzer converts an Agilent-type "Offset Loss" into a ZVR-type Loss and vice versa using the "Relative Permittivity"  $\varepsilon$ <sub>r</sub> for the selected connector type.

See also description of the offset parameters in [chapter 3.5.2.1, "Calibration Standard](#page-93-0) [Types", on page 78.](#page-93-0)

Remote command:

[\[SENSe:\]CORRection:CKIT:<ConnType>:SELect](#page-712-0)

## **Load Parameters**

The entries on the right-hand side or across the bottom of the "View / Modify Cal Kit Standards" dialog specify the load parameters for a particular calibration standard describing its terminal impedance.

The circuit model for the load consists of capacitance C which is connected in parallel to an inductance L and a resistance R, both connected in series.

- "R" is the constant resistive contribution. It is possible to select a special value ("Open" for  $\infty$  Ω so that the inductance coefficients are irrelevant, "Short" for 0  $\Omega$ , Match for the reference impedance of the current connector type) or set any resistance R.
- The fringing capacitance C and the residual inductance L are both assumed to be frequency-dependent and approximated by the first four terms of the Taylor series around  $f = 0$  Hz.

See also description of the load parameters for the different standard types in [chap](#page-93-0)[ter 3.5.2.1, "Calibration Standard Types", on page 78.](#page-93-0)

Remote command:

[\[SENSe:\]CORRection:CKIT:<ConnType>:SELect](#page-712-0)

## **4.4.3.16 Characterize Cal Unit Dialog**

The "Characterize Cal Unit" dialog displays the properties of the connected cal units, provides control elements for characterization file management, and starts the characterization wizard.

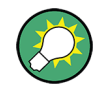

#### **Background information**

Refer to [chapter 3.5.5.3, "Characterization of Calibration Units", on page 88.](#page-103-0)

A cal unit characterization can be performed in a frequency sweep. The "Characterize Cal Unit" dialog is unavailable while a power, CW Mode, or time sweep is active. The analyzer always uses a fixed source power of –10 dBm to acquire the characterization data.

**Access:** CHANNEL > CAL > Cal Devices > Characterize Cal Unit...

Channel Settings

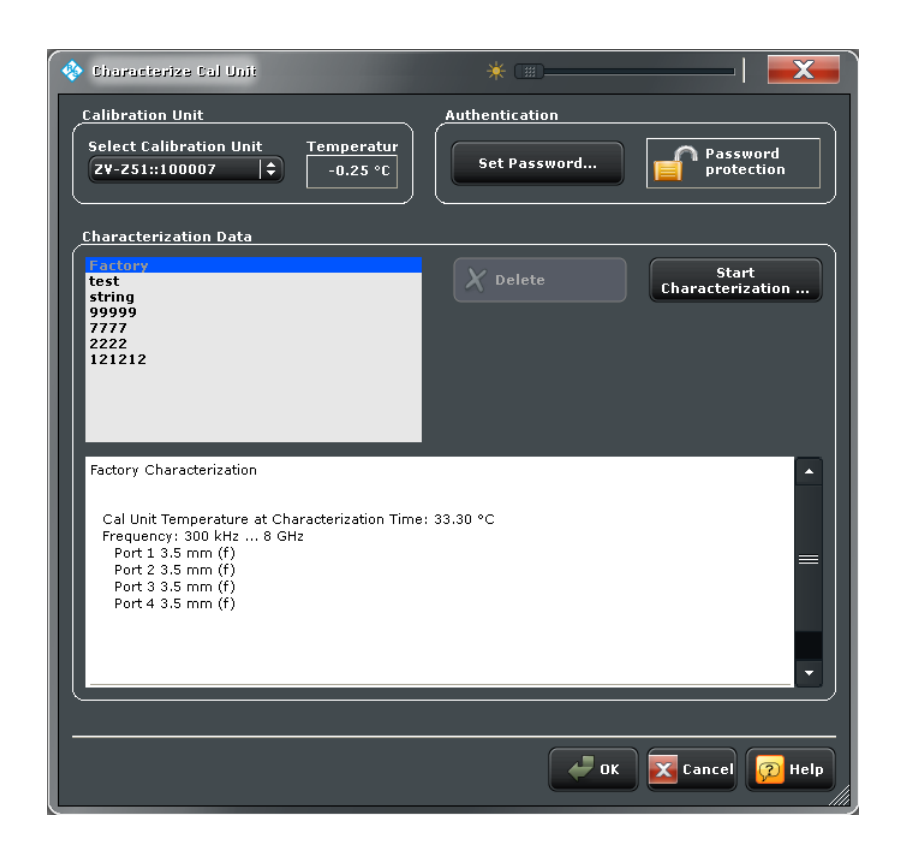

## **Calibration Unit**

Displays the connected calibration units. The R&S ZNB auto-detects all calibration units which are connected to one of its USB ports. If several cal units are connected, one of them must be selected for characterization (active cal unit).

Remote command:

[SYSTem:COMMunicate:RDEVice:AKAL:ADDRess:ALL?](#page-859-0) [SYSTem:COMMunicate:RDEVice:AKAL:ADDRess](#page-858-0)

#### **Authentication / Set Password**

Set a password to protect the characterization dialog and the "Start Characterization" wizard from unauthorized access and operation. "Set Password" opens a dialog to enter the password and activate password protection at the next time the "Characterize Cal Unit" dialog is opened. Enter an empty string (no password) to deactivate password protection.

**Tip:** A password also blocks a switchover of the active characterization during calibration; see ["Characterization" on page 284.](#page-299-0)

Remote command:

[\[SENSe:\]CORRection:COLLect:AUTO:CKIT:PASSword](#page-728-0)

#### **Characterization Data**

Displays all characterizations which are stored in the active cal unit. The "Factory" characterization is available for all calibration units; it ensures an accurate calibration for all standard applications.

The properties of the selected characterization are shown below the list. "Delete" deletes the selected characterization file; "Start Characterization" opens the characterization wizard to create a new characterization.

Remote command:

```
SYSTem:COMMunicate:RDEVice:AKAL:CKIT:CATalog?
SYSTem:COMMunicate:RDEVice:AKAL:CKIT:STANdard:CATalog?
SYSTem:COMMunicate:RDEVice:AKAL:SDATa?
```
## **4.4.3.17 Characterization Wizard**

The "Characterization" wizard guides you through the automatic characterization of a calibration unit.

The guided characterization consists of the following steps:

- 1. **Characterization:** Select the characterized ports and cal unit standards and initiate the characterization sweeps.
- 2. **Save Characterization Data:** Save the characterization data to an internal file on the calibration unit.

#### **Step 1: Characterization**

Selects the calibration type as well as the characterized cal unit ports and initiates the necessary characterization sweeps.

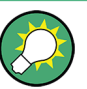

## **Characterization procedure**

To acquire accurate characterization data, the test setup must be properly calibrated before you start the characterization wizard. Use the calibration type that you wish to perform with your new cal unit characterization; see [chapter 3.5.5.3, "Characterization of](#page-103-0) [Calibration Units", on page 88.](#page-103-0)

**Access:** CHANNEL > CAL > Cal Devices > Characterize Cal Unit... > Start Characterization...

Channel Settings

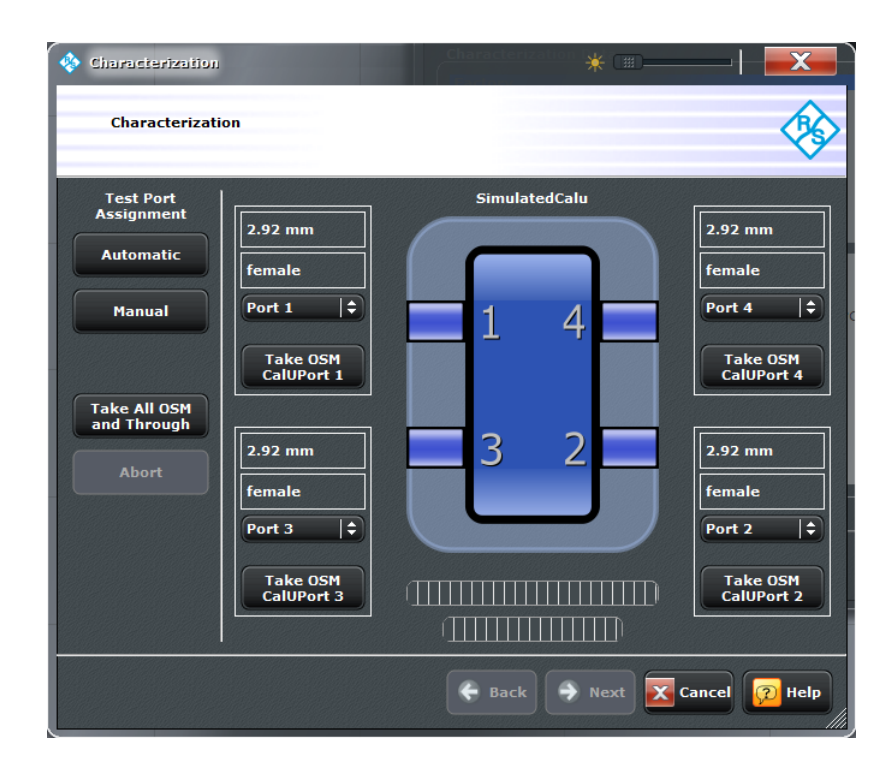

#### **Test Port Assignment**

Defines the assignment between test ports and cal unit ports. In the default "Manual" assignment, VNA ports and cal unit port numbers match. If you decide to use a different assignment, you can auto-detect the actual assignment ("Automatic") or select the analyzer port numbers manually. Auto-detection may fail e.g. because of a high attenuation in the signal path.

### Remote command:

[\[SENSe<Ch>:\]CORRection:COLLect:AUTO](#page-726-0) [\[SENSe<Ch>:\]CORRection:COLLect:AUTO:PORTs](#page-730-0) [\[SENSe:\]CORRection:COLLect:AUTO:PORTs:CONNection?](#page-731-0) [\[SENSe:\]CORRection:COLLect:AUTO:CKIT:PORTs](#page-729-0)

## **Take OSM ... / Take All OSM and Through**

Starts a calibration sweep for the selected port(s). "Take All OSM and Through" initiates a series of calibration sweeps; the R&S ZNB acquires a full set of one-port and two-port data. This is required for the transmission normalizations and for a "One Path Two Ports" calibration; see ["Dependency between calibration types and characterization](#page-103-0) [data" on page 88](#page-103-0).

Remote command:

```
[SENSe<Ch>:]CORRection:COLLect:AUTO
[SENSe<Ch>:]CORRection:COLLect:AUTO:PORTs
[SENSe:]CORRection:COLLect:AUTO:PORTs:CONNection?
```
### **Next**

Proceeds to the second dialog in the characterization wizard ("Save Characterization Data"). Next is available as soon as the R&S ZNB has acquired characterization data for a single port.

#### **Step 2: Save Characterization Data**

Saves the characterization data to an internal file on the calibration unit.

**Access:** CHANNEL > CAL > Cal Devices > Characterize Cal Unit... > Start Characterization...

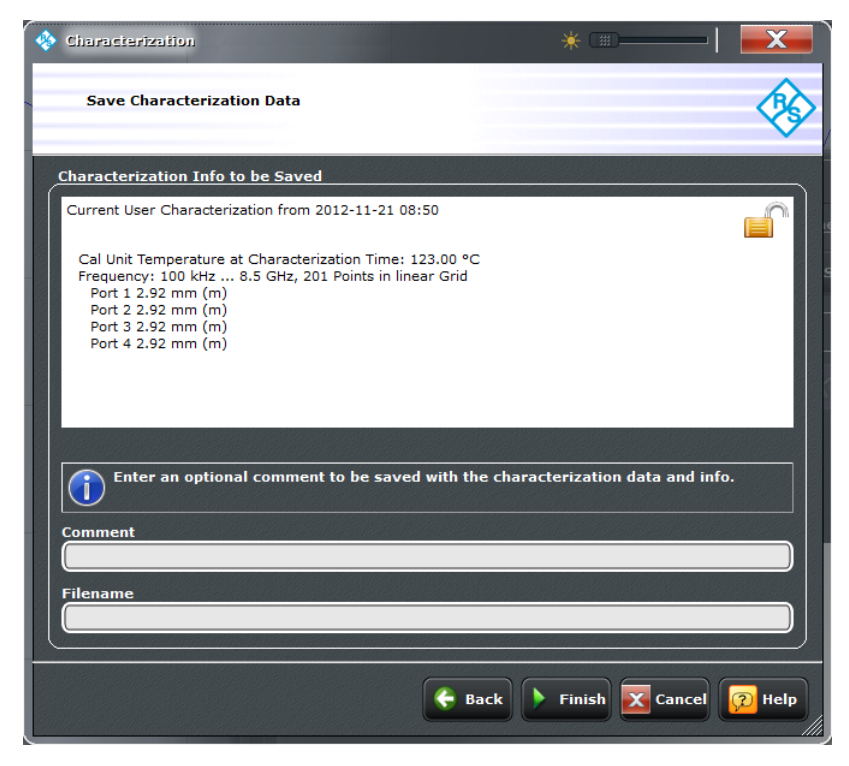

## **Comment / Filename / Finish**

Selects a characterization file name to reference the characterization data set in the "Characterize Cal Unit" and "Calibration Unit" dialogs and a comment, to be written into the characterization file. A file name is required before you can "Finish" the characterization wizard and store the data.

Remote command: [\[SENSe:\]CORRection:COLLect:AUTO:CKIT](#page-727-0)

## **4.4.3.18 Calibration > Pwr Cal Settings**

Provides access to all functions for power meter and power calibration data handling (transmission coefficients). Power calibration of the R&S ZNB is a fully menu-guided process.

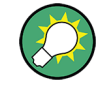

## **Efficient power calibration procedure**

- For standard applications, open the "Start Cal" tab and select "Scalar Power Cal > Power Cal..." to perform the necessary calibration sweeps with default power calibration settings. You do not need any of the buttons in the "Pwr Cal Settings" tab.
- Select "Cal Power ..." if you use an amplifier between the source port and the DUT.
- Select "Transmission Coefficients ..." if you want to modify the power calibration procedure.

# **Background information**

Refer to [chapter 3.5.6, "Scalar Power Calibration", on page 91](#page-106-0).

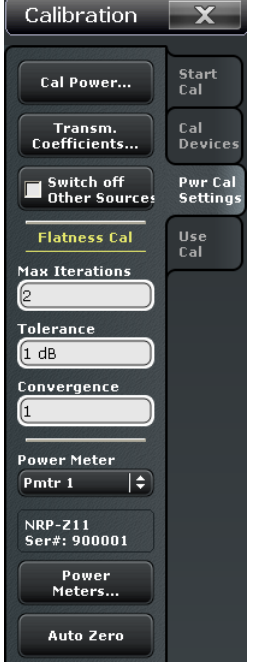

**Access:** CHANNEL > CAL key or Alt + Shift + P

The "Calibration" buttons open the following dialogs:

- **Cal Power...:** See [chapter 4.4.3.19, "Modify Cal Power Dialog", on page 353](#page-368-0)
- **Transmission Coefficients...:** See [chapter 4.4.3.20, "Power Meter Transmission](#page-371-0) [Coefficients Dialog", on page 356](#page-371-0)
- **Power Meters...:** See [chapter 3.7.11, "External Power Meters", on page 130](#page-145-0)

## **Switch Off All Other Sources**

Ensures that the power at all sources except the calibrated source is switched off during the calibration. This is advisable especially if the measurement involves a combination of different signals.

## Remote command:

[SOURce<Ch>:POWer<PhyPt>:CORRection:OSOurces\[:STATe\]](#page-837-0)

### <span id="page-368-0"></span>**Flatness Cal > Total Readings**

Sets a limit for the number of calibration sweeps. See also ["Calibration procedure"](#page-107-0) [on page 92](#page-107-0).

Remote command:

[SOURce<Ch>:POWer<PhyPt>:CORRection:NREadings](#page-836-0) [SOURce<Ch>:POWer<PhyPt>:CORRection:COLLect:AVERage\[:COUNt\]](#page-832-0)

#### **Flatness Cal > Tolerance**

Defines the maximum deviation of the measured power from the cal power. The calibration procedure is stopped if the number of "Total Readings" is reached or if the measured power is within the "Tolerance".

Remote command:

[SOURce<Ch>:POWer<PhyPt>:CORRection:COLLect:AVERage:NTOLerance](#page-832-0)

#### **Flatness Cal > Convergence**

Modifies the amount of power correction for each of the flatness calibration sweeps. The power correction in each sweep, as controlled by the calibrated reference receiver (awave receiver), is multiplied by the selected convergence factor. With a convergence factor larger (smaller) than 1, the source power correction after each flatness calibration step is larger (smaller) than the measured deviation from the desired power.

For analyzer test ports, a convergence factor 1 is appropriate. Convergence factors different from 1 may be indicated for external generator ports which show a nonlinear behavior. In general, it is recommendable to start the calibration with a convergence factor 1 and choose smaller values (0.8 ... 0.4) in case that the iteration fails. Inappropriate convergence factors can slow down the flatness calibration or even prevent convergence.

Remote command:

[SOURce<Ch>:POWer<PhyPt>:CORRection:COLLect:CFACtor](#page-832-0)

#### **Power Meter**

Shows a list of all power meters that have been properly configured and are available for the power calibration of a source port. The last configured power meter is selected by default. See ["Configured Devices" on page 449](#page-464-0).

Remote command: [SOURce:POWer:CORRection:PMETer:ID](#page-837-0)

#### **Auto Zero**

Initiates an automatic zeroing procedure of the power meter; see ["Zeroing"](#page-146-0) [on page 131](#page-146-0).

Remote command: [SYSTem:COMMunicate:RDEVice:PMETer<Pmtr>:AZERo](#page-865-0)

## **4.4.3.19 Modify Cal Power Dialog**

The "Modify Cal Power" dialog adjusts the target power for the power calibration (cal power), in particular for test setups with external attenuators or amplifiers, and defines the target power for the reference receiver calibration.

The diagram in the center of the dialog visualizes the settings and results below.

<span id="page-369-0"></span>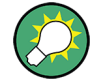

# **Related information**

The settings in the "Modify Cal Power" dialog are also used to define port-specific source powers in arbitrary mode (with option R&S ZNB-K4); refer to [chapter 4.4.4.6, "Modify Cal](#page-387-0) [Power \(Dialog\)", on page 372](#page-387-0).

**Access:** CHANNEL > CAL > Pwr Cal Settings > Cal Power...

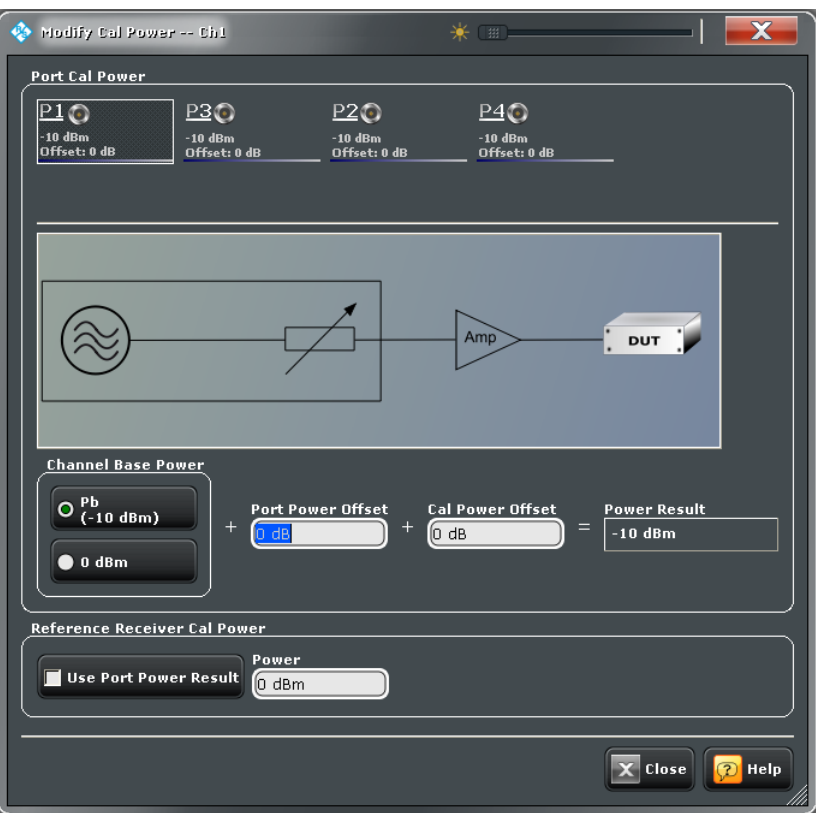

#### **Port Overview**

The dialog shows all source ports of the network analyzer. Each port is displayed with the current "Power Result" at the input of the DUT (in dBm) and offset (i.e. the "Cal Power Offet" in dB).

Configured external generators ("G1" ...) are included in the source port overview.

```
Remote command: 
SOURce<Ch>:POWer<PhyPt>[:LEVel][:IMMediate]:OFFSet
SOURce<Ch>:POWer<PhyPt>:CORRection:LEVel:OFFSet
```
### **Port Power Offset**

Defines a port-specific offset to the channel base power. The actual output power at the port is equal to the channel base power  $P_b$  ("CHANNEL > POWER BW AVG > Power > ...") plus the "Port Power Offset". It is equal to the "Port Power Offset" (converted into dBm) if "0 dBm" is selected instead of  $\mathsf{P}_{\mathsf{b}}$ .

<span id="page-370-0"></span>For power sweep and the selection  $P_b$ , the actual port power varies across the sweep; for other configurations the port power is constant.

Remote command:

[SOURce<Ch>:POWer<PhyPt>\[:LEVel\]\[:IMMediate\]:OFFSet](#page-849-0) [SOURce<Ch>:POWer<PhyPt>:GENerator<Gen>:OFFSet](#page-847-0)

## **Cal Power Offset**

For power calibrations only (not supported in the current firmware version): Specifies a gain (positive values) or an attenuation (negative values) in the signal path between the source port and the calibrated reference plane. With a "Cal Power Offset" of n dB, the target power at the reference plane (cal power) is equal to the actual output power at the port plus n dB. The "Cal Power Offset" has no impact on the source power.

## **Example: Use of an amplifier in the signal path**

Assume that a DUT requires a constant input power of +25 dBm, and that the measurement path contains an amplifier with a 30 dB gain. After a reset of the analyzer the channel power P<sub>b</sub> is –10 dBm. With a "Port Power Offset" of +5 dB at the calibrated source port and a "Cal Power Offset" of +30 dB, the source power calibration ensures that the constant input power of +25 dBm is maintained across the entire sweep range. The actual output power of the analyzer is –5 dBm.

Notice that a power calibration with an appropriate "Cal Power Offset" will automatically prevent excess input levels at the DUT.

#### Remote command:

[SOURce<Ch>:POWer<PhyPt>:CORRection:LEVel:OFFSet](#page-846-0) [SOURce<Ch>:POWer<PhyPt>:CORRection:GENerator<Gen>:LEVel:OFFSet](#page-845-0)

#### **Reference Receiver Cal Power**

Defines the source power which the R&S ZNB uses to perform the first calibration sweep of the source power calibration. In this first sweep, the power meter reading is used to calibrate the reference receiver of the calibrated port; the following calibration sweeps are based solely on the reference receiver (see ["Calibration procedure" on page 94\)](#page-109-0).

The reference receiver cal power is also used for the power calibration step in a SMAR-TerCal; see [chapter 3.5.7, "SMARTerCal", on page 97](#page-112-0).

The accuracy of the source power calibration depends on the the power meter's measurement accuracy, therefore it is advantageous to select a reference receiver cal power at which the power meter provides a maximum accuracy. Otherwise your can use equal port cal power and reference receiver cal power values.

#### **Note: Risk of damage due to high power settings**

If an external device (e.g. an amplifier) is connected between the calibrated test port and the power meter, ensure that the reference receiver cal power does not exceed the maximum input power of this device.

## Remote command:

[SOURce<Ch>:POWer<PhyPt>:CORRection:PPOWer](#page-838-0) [SOURce<Ch>:POWer<PhyPt>:CORRection:PSELect](#page-838-0)

## <span id="page-371-0"></span>**4.4.3.20 Power Meter Transmission Coefficients Dialog**

The "Power Meter Transmission Coefficients" dialog allows you to modify the scalar power calibration data in order to account for an additional two-port device in the test setup with known transmission coefficients. Configuration of the transmission coefficients and activation are independent from each other.

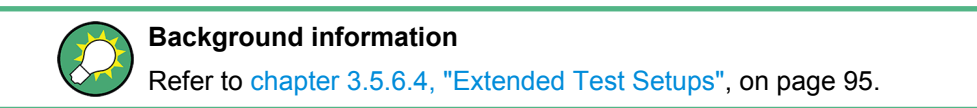

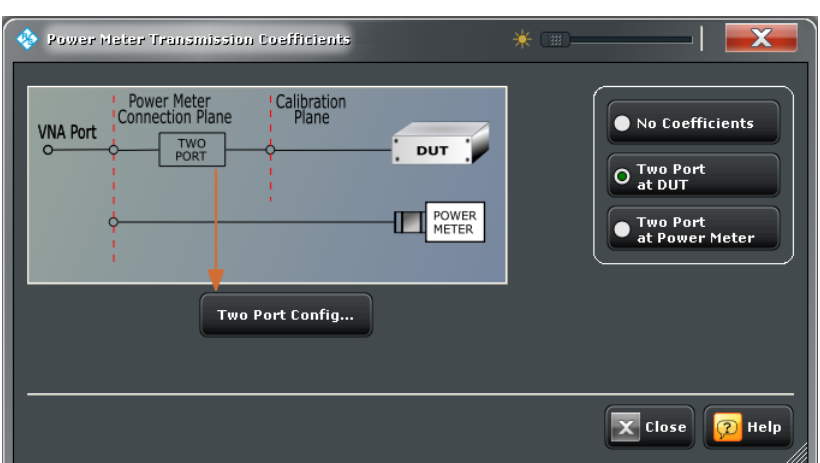

**Access:** CHANNEL > CAL > Pwr Cal Settings > Transm. Coefficients...

## **Test Setup**

Selects a test setup with an additional two port in front of the DUT (during the measurement) or in front of the power meter (during power calibration). "No Coefficients" disables the transmission coefficients but does not delete the entries in the "Two Port Configuration" dialog.

## Remote command:

[SOURce<Ch>:POWer<PhyPt>:CORRection:TCOefficient\[:STATe\]](#page-843-0) [SOURce<Ch>:POWer<PhyPt>:CORRection:TCOefficient:CALibration](#page-839-0)

#### **Two Port Config...**

Opens the "Two Port Configuration" dialog to define transmission coefficients for the "Two Port at DUT" and the "Two Port at Power Meter" test setups. The button is disabled if "No Coefficients" is active. See chapter 4.4.3.21, "Two Port Configuration Dialog", on page 356.

## **4.4.3.21 Two Port Configuration Dialog**

The "Two Port Configuration" dialog defines the transmission characteristics of an additional two-port in the calibrated frequency range.

**Access:** CHANNEL > CAL > Pwr Cal Settings > Transm. Coefficients... > Two Port Config...

Channel Settings

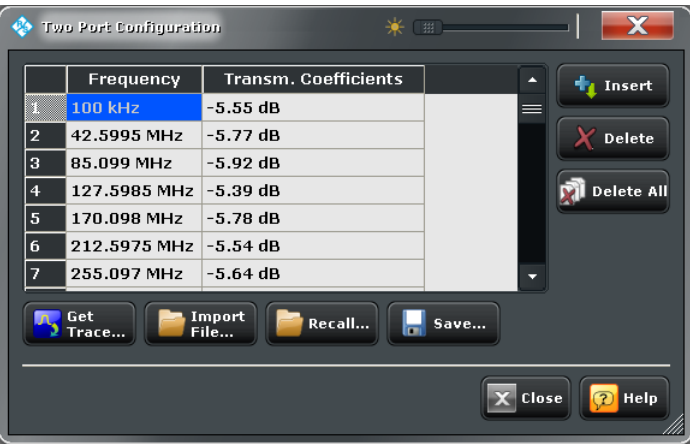

## **Transmission Coefficients; Insert / Delete / Delete All**

The required two-port information is a list of transmission coefficients at different frequency values (power loss list). The buttons in the dialog provide different ways of creating and modifying the list. Use "Insert", "Delete", "Delete All" to edit the list manually.

In a power, time or CW mode sweep, one point at the fixed CW frequency is sufficient. In a frequency sweep it is possible to enter several coefficients to account for a frequencydependent attenuation. Transmission coefficients are interpolated between the frequency points and extrapolated, if necessary. If no transmission coefficient is defined at all, the R&S ZNB assumes a 0 dB attenuation across the entire frequency range, which is equivalent to an ideal through connection or no "No Coefficients".

#### Remote command:

[SOURce<Ch>:POWer<PhyPt>:CORRection:TCOefficient:INSert<ListNo>](#page-842-0) [SOURce<Ch>:POWer<PhyPt>:CORRection:TCOefficient:DEFine<ListNo>](#page-841-0) [SOURce<Ch>:POWer<PhyPt>:CORRection:TCOefficient:COUNt?](#page-840-0) [SOURce<Ch>:POWer<PhyPt>:CORRection:TCOefficient:DELete<ListNo>\[:](#page-842-0) [DUMMy\]](#page-842-0)

[SOURce<Ch>:POWer<PhyPt>:CORRection:TCOefficient:DELete<ListNo>:](#page-841-0) [ALL](#page-841-0)

## **Get Trace...**

Opens a selection box containing all traces in the active recall set. The "dB Mag" values of the selected trace are used to define the transmission coefficients. Notice that if you combine different channels with different sweep points, the analyzer may have to interpolate or extrapolate the transmission coefficients.

#### Remote command:

[SOURce<Ch>:POWer<PhyPt>:CORRection:TCOefficient:FEED](#page-842-0) [on page 827](#page-842-0)R&S ZNB

#### **Import File...**

Imports the transmission coefficients from a trace file. The imported file must be either in Touchstone  $(*.s < n > p)$  or in  $*.c s v$  format; see also [chapter 3.4.2, "Trace Files",](#page-80-0) [on page 65](#page-80-0).

Remote command: [MMEMory:LOAD:CORRection:TCOefficient](#page-683-0)

## **Recall... / Save...**

You can save the displayed power loss list to a power meter correction list file with extension (\*.pmcl) and re-load it in later sessions.

Remote command:

[MMEMory:LOAD:CORRection:TCOefficient](#page-683-0) [MMEMory:STORe:CORRection:TCOefficient](#page-694-0)

## **4.4.3.22 Calibration > Use Cal**

Provides access to all functions for automatic or manual calibration and for calibration kit management. Calibration is a fully menu-guided process.

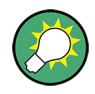

## **Background information**

Refer to the following sections:

● [chapter 3.5, "Calibration", on page 68](#page-83-0)

#### **Access:** CHANNEL > CAL key or Alt + Shift + P

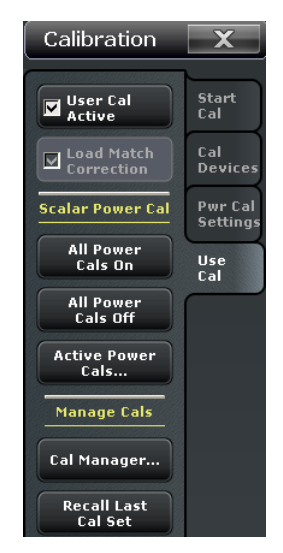

The "Use Cal" buttons open the following dialogs:

- Active Power Cals...: See [chapter 4.4.3.23, "Active Power Cals Dialog",](#page-375-0) [on page 360](#page-375-0)
- **Cal Manager...:** See [chapter 4.4.3.24, "Calibration Manager Dialog", on page 361](#page-376-0)

## **User Cal Active**

Activates or deactivates the system error correction in the active channel. "User Cal Active" is available only if a valid system error correction is available for the active channel; see "Channel State" in [chapter 4.4.3.24, "Calibration Manager Dialog",](#page-376-0) [on page 361](#page-376-0).

**Note:** A label "Cal Off" appears behind the trace list if the system error correction is switched off; see also [chapter 3.5.4, "Calibration Labels", on page 83](#page-98-0). The calibration status of each channel and trace appears in the setup information ("SYSTEM > SETUP > Info... > Setup").

Remote command:

[\[SENSe<Ch>:\]CORRection\[:STATe\]](#page-759-0)

## **Load Match Correction**

Enables the the load match correction for frequency conversion measurements. The load match correction prevents a possible impairment of the transmission S-parameter measurements due to the influence of the waves reflected at the receive (load) ports.

The load match correction is performed as follows:

- The correction is based on the system error corrected a- and b-waves of the source and load ports. An appropriate calibration is a prerequisite for the load match correction; see [chapter 3.7.2.1, "Calibration Options", on page 118](#page-133-0).
- A reverse sweep is automatically performed during the measurement.
- The correction is calculated under the assumption that the reverse transmission factors (e.g.  $S_{12}$  for a transmission measurement between port 1 and port 2 with drive port no. 1) is zero.

The load match correction can provide a significant improvement of the transmission Sparameter measurements if the load ports are poorly matched. With sufficiently matched load ports, you can disable the correction to gain speed.

**Note:** Disable the load match correction if your test setup or DUT is not suited for reverse sweeps.

Remote command:

[\[SENSe<Ch>:\]FREQuency:CONVersion:GAIN:LMCorrection](#page-771-0)

## **All Power Cals On / Off**

Activates or deactivates all scalar power calibrations in the active channel. "All Power Cals On" is available only if a valid power calibration is available for the active channel, but not active; see "Channel State" in [chapter 4.4.3.24, "Calibration Manager Dialog",](#page-376-0) [on page 361](#page-376-0).

**Note:** A label "PCal Off" appears behind the trace list of a wave quantitiy or a ratio if the power calibration is switched off; see also [chapter 3.5.6.3, "Power Calibration Labels",](#page-109-0) [on page 94](#page-109-0). The calibration status of each channel and trace appears in the setup information ("SYSTEM > SETUP > Info... > Setup").

Remote command:

[\[SENSe<Ch>:\]CORRection:PCAL](#page-755-0)

## <span id="page-375-0"></span>**Recall Last Cal Set**

Loads and activates the recall set for which the last calibration was performed. If the last calibrated setup is already active, nothing is changed. The calibrated setups are automatically stored in the

C:\Users\Public\Documents\Rohde-Schwarz\Vna\Calibration\

RecallSets directory. A message box pops up if the directory is empty, e.g. because no calibration was performed yet.

Remote command:

n/a

## **4.4.3.23 Active Power Cals Dialog**

The "Active Power Cals" dialog shows the power calibrations for the active channel, enables and disables power calibrations.

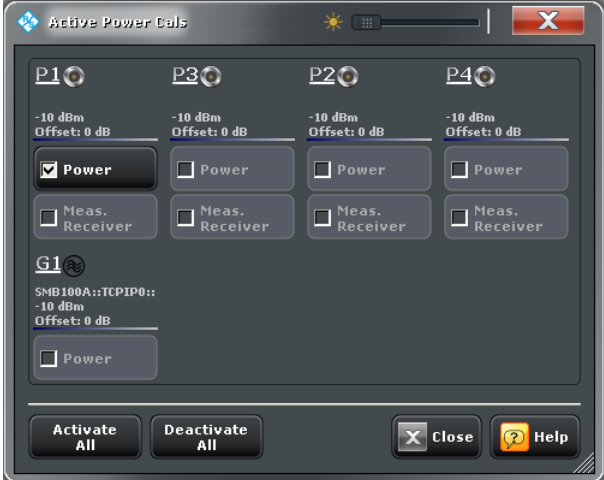

**Access:** CHANNEL > CAL > Power Cal > Active Power Cals...

### **Port Overview**

Shows all source ports together with the possible power calibrations. Either a source power calibration ("Power") or a measurement receiver calibration ("Meas. Receiver") can be performed at each analyzer port P1 ... PN.

If external generators are configured, they appear as additional source ports G1 ... Gm in the port overview. A source power calibration is available at each generator port.

Power calibrations can be enabled or disabled after the necessary calibration data has been acquired; see [chapter 4.4.3.6, "Power Cal Screen", on page 308](#page-323-0).

Remote command:

```
SOURce<Ch>:POWer<PhyPt>:CORRection:STATe
SOURce<Ch>:POWer<PhyPt>:CORRection:GENerator<Gen>[:STATe]
[SENSe<Ch>:]CORRection:POWer<PhyPt>[:STATe]
[SENSe<Ch>:]CORRection:PCAL
```
## <span id="page-376-0"></span>**4.4.3.24 Calibration Manager Dialog**

The "Calibration Manager" dialog stores user correction data to the cal pool and assigns stored correction data to channels.

See [chapter 3.5.3, "Calibration Pool", on page 83](#page-98-0) for background information.

**Access:**CHANNEL > CAL > Calibration > Cal Manager ...

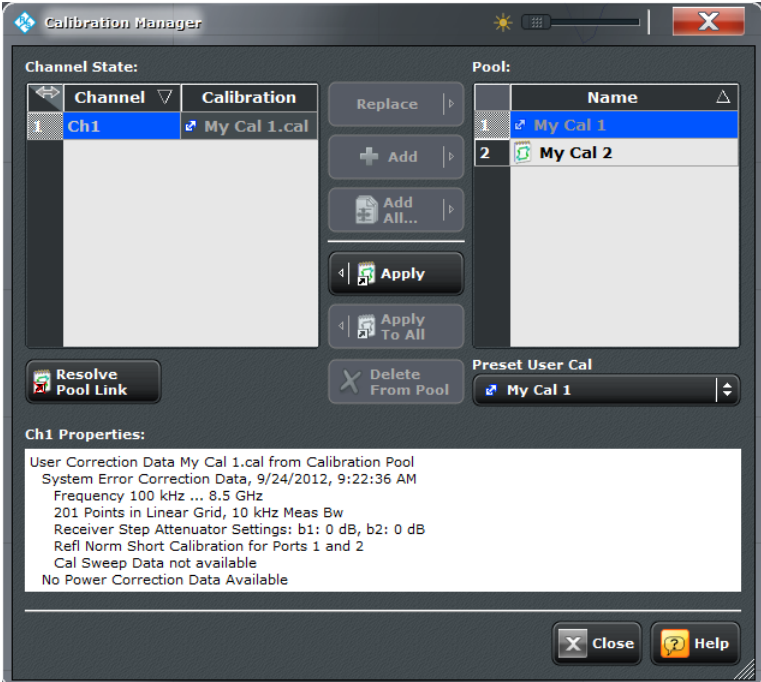

A warning appears before a calibration in the pool is overwritten by the new calibration. To continue the calibration confirm by using button "Overwrite current File?" or ["Resolve](#page-377-0) [Pool Link" on page 362](#page-377-0).

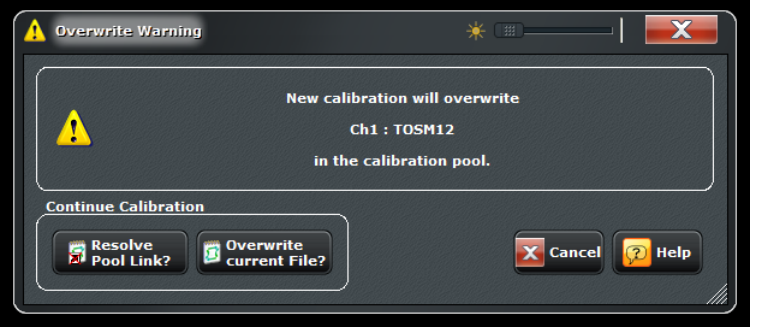

# **Channel State**

The "Channel State" table shows all channels in the active recall set together with their current calibration. Channels can use either the active channel calibration (if available), a previously stored user correction data or the factory system error correction (indicated as '--').

<span id="page-377-0"></span>**Note:** If a new calibration is performed for a channel assigned to a cal group (marked as "<CalGroup>"), the correction data overwrites the cal group data, so the new calibration will affect all channels assigned to the cal group.

Remote command: n/a

#### **Add / Add All / Replace / Apply / Apply to All**

The buttons between the tables are used to modify the calibration pool and apply calibration data sets (cal groups) to channels:

- "Add" copies the correction data of the selected channel to the cal pool, generating a new pool member (cal group).
- "Add All" copies the correction data of all channels to the cal pool, generating new pool members (cal groups).
- "Replace" overwrites a cal group with new correction data.
- "Apply" assigns the selected cal group to the selected channel.
- "Apply to All" assigns the selected cal group to all channels in the "Channel State" table.

## Remote command:

[MMEMory:STORe:CORRection](#page-694-0) [MMEMory:LOAD:CORRection](#page-680-0) [MMEMory:LOAD:CORRection:MERGe](#page-681-0)

## **Pool / Delete from Pool**

The "Pool" table shows all correction data sets <CalGroup\_name>.cal in the directory C:\Users\Public\Documents\Rohde-Schwarz\Vna\Calibration\Data. The name of a pool data set can be modified directly in the corresponding table cell. "Delete from Pool" deletes a cal group file.

#### Remote command:

[MMEMory:DELete:CORRection](#page-677-0)

#### **Preset User Cal**

Selects a calibration from the pool that shall be restored during a user-defined preset.

This is particularly useful for scenarios involving [External Switch Matrices,](#page-149-0) as with switch matrices user correction is indispensable.

Remote command:

[SYSTem:PRESet:USER:CAL](#page-883-0)

## **Resolve Pool Link**

Deletes the link between the selected channel <Channel> and the cal group <Cal Group>. The cal group data continues to be used as a channel calibration ("Channel Cal") for the "<Channel>", the "Channel State" list displays "<Channel> ... Channel Cal".

Remote command:

[MMEMory:LOAD:CORRection:RESolve](#page-682-0)

#### **Channel Properties**

Displays the basic channel settings and the properties of the system error correction for the selected channel in the "Channel State" table.

Channel Settings

<span id="page-378-0"></span>In addition it is stated whether or not Cal Sweep Data are available for the selected calibration (see ["Save Sweep Data" on page 436\)](#page-451-0).

```
Remote command:
```

```
[SENSe<Ch>:]CORRection:DATE?
[SENSe<Ch>:]CORRection:DATA:PARameter<Sfk>?
[SENSe<Ch>:]CORRection:DATA:PARameter<Sfk>:PORT<PhyPt>?
[SENSe<Ch>:]CORRection:DATA:PARameter:COUNt? on page 734
[SENSe<Ch>:]CORRection:SSTate?
```
# **4.4.4 Channel Config**

The "Channel Config" functions select, create and delete channels, configure the source and receive ports of the R&S ZNB, and optimize the measurement process.

## **4.4.4.1 Channel Config > Channels**

Creates and deletes channels and selects a channel as the active channel.

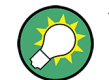

You can monitor the channel activity using the OUTPut<Ch>:UPORt [:VALue] command and the output signals at pins 8 to 11 of the "USER PORT" connector.

## **Background information**

Refer to [chapter 3.1.3.3, "Active and Inactive Traces and Channels", on page 14](#page-29-0).

**Access:** CHANNEL > CHANNEL CONFIG key or Alt + Shift + O

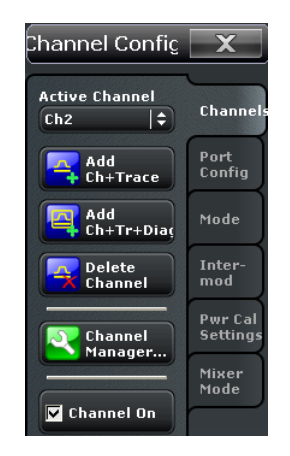

## **Active Channel**

Selects an arbitrary channel of the active recall set as the active channel. This function is disabled if the current recall set contains only one channel.

If one or several traces are assigned to the selected channel, one of these traces becomes the active trace.

The order of all channels in a recall set is given by the channels' creation time. By default, the channels are named Ch1, Ch2,  $\dots$  so that Ch $\leq n-1$  precedes Ch $\leq n$ . This order is always maintained, even if channels are renamed, invisible (because no traces are assigned to them) or distributed over several diagram areas.

**Tip:** You can simply tap a line in the channel list to activate the corresponding channel. Remote command:

The numeric suffix <Ch> appended to the first-level mnemonic of a command selects a channel as the active channel.

#### **Add Ch + Trace**

Creates a new channel and a new trace, which is displayed in the active diagram area. The new channel settings (including a possible channel calibration) are identical to the previous channel settings; the trace is created with the trace settings of the former active trace but displayed with another color. The former and the new active trace are superimposed but can be easily separated, e.g. by changing the "Reference Position".

The new channel is named  $Ch < n >$ , where  $\le n >$  is the largest of all existing channel numbers plus one. The name can be changed in the "Channel Manager" dialog.

**Tips:** To create a new trace in the active channel, use "TRACE > TRACE CONFIG > Traces > Add Trace". To create a new channel and a new trace and display it in a new diagram area, use "Add Ch + Tr + Diag".

#### Remote command:

[CONFigure:CHANnel<Ch>\[:STATe\]](#page-623-0) ON [CALCulate<Ch>:PARameter:SDEFine](#page-579-0) [DISPlay\[:WINDow<Wnd>\]:TRACe<WndTr>:FEED](#page-651-0) [CONFigure:TRACe<Trc>:CHANnel:NAME?](#page-624-0) [CONFigure:TRACe<Trc>:CHANnel:NAME:ID?](#page-625-0)

## **Add Ch + Tr + Diag**

Creates a new channel and a new trace, which is displayed in a new diagram area. The new channel settings (including a possible channel calibration) are identical to the previous channel settings; the trace is created with the trace settings of the former active trace but displayed with another color.

The new channel is named  $Ch < n >$ , where  $\langle n > 1$  is the largest of all existing channel numbers plus one. The name can be changed in the "Channel Manager" dialog.

**Tips:** To create a new trace in the active channel, use "TRACE > TRACE CONFIG > Traces > Add Trace". To create a new channel and a new trace and display it in the active diagram area, use "Add Ch + Trace".

#### Remote command:

[CONFigure:CHANnel<Ch>\[:STATe\]](#page-623-0) ON [CALCulate<Ch>:PARameter:SDEFine](#page-579-0) [DISPlay\[:WINDow<Wnd>\]:STATe](#page-649-0) ON [DISPlay\[:WINDow<Wnd>\]:TRACe<WndTr>:FEED](#page-651-0)

## **Delete Channel**

Deletes the current channel including all traces assigned to the channel and removes all display elements related to the channel from the diagram area. "Delete Channel" is disabled if the recall set contains only one channel: In manual control, each recall set must contain at least one diagram area with one channel and one trace.

**Tips:** Use the "Undo" function to restore a channel that was unintentionally deleted.

Remote command: [CONFigure:CHANnel<Ch>\[:STATe\]](#page-623-0) OFF

#### **Channel On**

Toggles the measurement state of the [Active Channel.](#page-378-0) Remote command:

[CONFigure:CHANnel<Ch>:MEASure\[:STATe\]](#page-621-0)

## **4.4.4.2 Channel Manager (Dialog)**

The "Channel Manager" dialog provides convenient access to certain actions of the "CHANNEL > CHANNEL CONFIG > Channels" tab, allows to rename channels and to toggle single sweep mode.

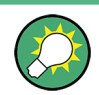

**Background information**

Refer to [chapter 3.1.3.3, "Active and Inactive Traces and Channels", on page 14](#page-29-0).

**Access:**CHANNEL > CHANNEL CONFIG > Channels > Channel Manager...

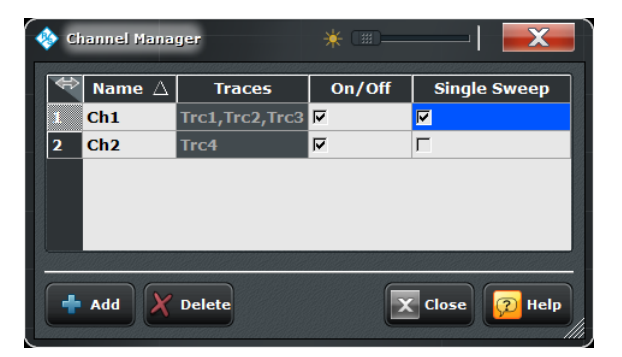

## **Channel table**

The rows and columns of the channel table represent the existing channels (rows) together with certain editable (white) or non-editable (gray) properties (columns).

- "Name" indicates the name of the related channel.
- "Traces" indicates the names of all traces assigned to the related channel.
- "On/Off" toggles the measurement state of the related channel.

"Single Sweep" toggles between single sweep and continuous mode.

## Remote command:

```
CONFigure:CHANnel:CATalog?
CONFigure:CHANnel<Ch>:NAME
CONFigure:CHANnel<Ch>:NAME:ID?
CONFigure:CHANnel<Ch>:MEASure[:STATe]
INITiate<Ch>:CONTinuous
```
## **Add / Delete**

The buttons below the channel table add and delete channels.

- "Add" adds a new channel to the list. The new channel is named  $Ch < n$ , where  $\langle n \rangle$ is the largest of all existing channel numbers plus one.
- "Delete" deletes the channel selected in the table. This button is disabled if the setup contains only one channel: In manual control, each setup must contain at least one diagram area with one channel and one trace.

Remote command:

[CONFigure:CHANnel<Ch>\[:STATe\]](#page-623-0)

## **4.4.4.3 Channel Config > Port Config**

Configures the source and receive ports of the R&S ZNB for measurements on frequency-converting DUTs, defining arbitrary port frequencies and powers. While the arbitrary mode is active, "Arb" and the selected stimulus axis are displayed in the channel line.

The arbitrary port configuration is part of option R&S ZNB-K4, "Frequency Conversion Measurements".

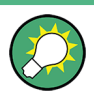

## **Background information**

Refer to [chapter 3.7.2, "Frequency Conversion Measurements \(R&S ZNB-K4/-K14\)",](#page-132-0) [on page 117](#page-132-0).

### **Access:** CHANNEL > CHANNEL CONFIG key or Alt + Shift + O

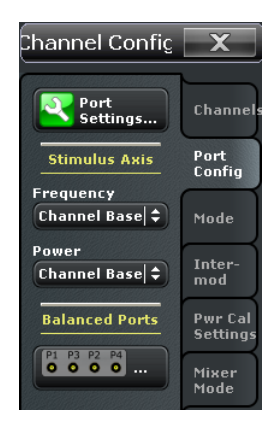

The "Port Config" buttons open the following dialogs:

- **Arbitrary Freq...:** See chapter 4.4.4.4, "Define Port Settings (Dialog)", on page 367
- **Balanced Ports...:** See [chapter 4.2.1.3, "Balanced Ports Dialog", on page 155](#page-170-0)

#### **Stimulus Axis > Frequency / Power**

Selects either the channel base frequency / power or one of the port frequencies / powers as the stimulus axis in all diagrams of the active recall set. The selected stimulus axis is displayed in the channel line. Select the axis according to your port configuration and measurement results.

## **Example:**

Port 1 provides the RF input signal for a mixer; the IF output signal is measured at Port 2. The port frequency of Port 1 is equal to the channel base frequency  $f_B$ , the port frequency of Port 2 is set to the IF frequency  $P_b$  +  $f_{LO}$ . To view the received wave  $b_2$  over the entire IF frequency range, select "Port 2" as a frequency stimulus axis.

The lists include external generator and power meter ports. The "Frequency" list is disabled while the frequency conversion is switched off.

Remote command: [\[SENSe<Ch>:\]SWEep:AXIS:FREQuency](#page-812-0) [\[SENSe<Ch>:\]SWEep:AXIS:POWer](#page-813-0)

#### **4.4.4.4 Define Port Settings (Dialog)**

The "Define Port Settings" dialog configures the source and receive ports of the R&S ZNB for arbitrary frequencies, source and receiver levels. The source and receive frequencies of the ports are always equal.

If any of the port frequencies are changed from their preset values, the frequency conversion mode (arbitrary mode, with option R&S R&S ZNB-K4) is activated on pressing "Apply" or "OK" in the dialog. An "Arb" label appears in the channel line. "Reset Port Settings" plus "Apply" or "OK" de-activates the arbitrary mode.

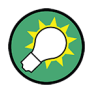

# **Related information**

Refer to the following sections:

- [chapter 3.7.2, "Frequency Conversion Measurements \(R&S ZNB-K4/-K14\)",](#page-132-0) [on page 117](#page-132-0)
- [chapter 4.6.9, "External Power Meters \(Dialog\)", on page 448](#page-463-0)
- [chapter 4.6.11, "External Generators \(Dialog\)", on page 451](#page-466-0)

**Access:** CHANNEL > CHANNEL CONFIG > Port Config > Port Settings...

#### **Arb Frequency**

Defines port-specific frequencies and other port-specific source settings.

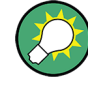

## **Channel base frequency**

After a reset ("Reset Port Settings"), all port frequencies are set to the channel base frequency  $\mathsf{f}_\mathsf{b}$ . For frequency sweeps,  $\mathsf{f}_\mathsf{b}$  corresponds to the unmodified sweep range. For power, time, and CW mode sweeps, it is equal to the CW frequency.  $f<sub>b</sub>$  is defined by the "Stimulus" parameters.

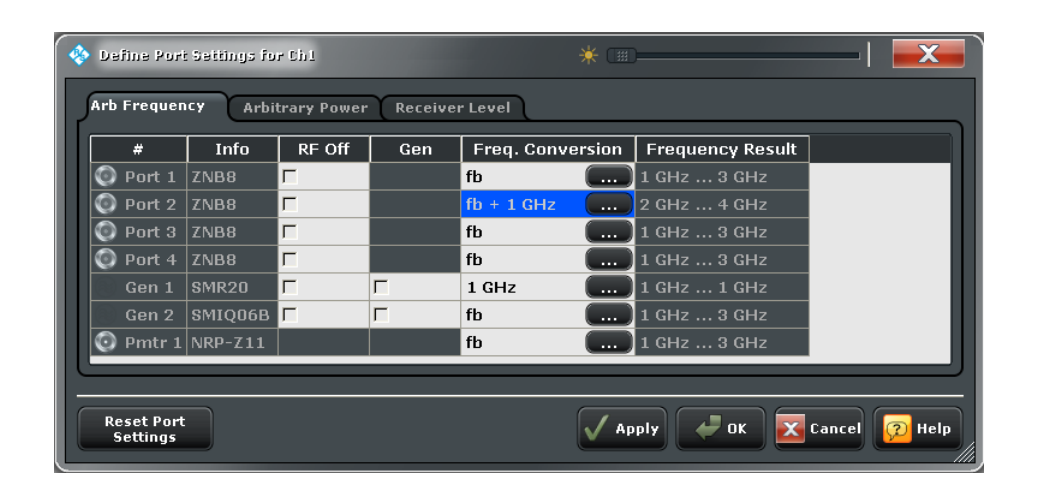

#### **Non-editable table columns**

In addition to the test ports ("Port 1" ...), the source ports include all configured external generators ("Gen 1" ...). The receive ports include all configured external power meters ("Pmtr 1" ...). Each port is displayed with its port number, device type ("Info"), and "Frequency Result", according to the current channel base frequency and "Freq. Conversion" settings.

Remote command: n/a

## **RF Off**

Turns the RF signal at a source port (analyzer test port or generator port) on or off.

The column is disabled (grayed) while the RF power is switched off globally for the active channel. The settings are restored as soon as the RF power is switched on again. While the RF power is switched off, the port can still be used as a receive port.

#### Remote command:

[SOURce<Ch>:POWer<PhyPt>:STATe](#page-851-0) [SOURce<Ch>:POWer<PhyPt>:GENerator<Gen>:STATe](#page-848-0)

#### **Gen**

Qualifies whether the RF signal source at the port is switched on for all partial measurements (box checked, permanent signal source) or only for the partial measurements that require the port as a drive port. "Gen" has no effect unless the RF source at the port is switched on ("RF Off" is not checked).

**Note:** If [External Switch Matrices](#page-149-0) are part of the RF connection configuration, operation with [Internal Second Source \(R&S ZNB-B2\)](#page-141-0) is *not* supported. In this case the "Gen" flag is only enabled for generator ports.

Switching on the signal source permanently eliminates the power settling times of the DUT but may introduce measurement inaccuracies, e.g. due to crosstalk between two ports. Therefore, "Gen" must be switched off to perform a system error correction.

An **external generator** always represents a permanent signal source that is switched on for all partial measurements. "Gen" qualifies whether or not the generator is actually available as a signal source in the test setup. The analyzer provides two alternative, independent ways of selecting a generator as a signal source:

- "Gen: On" in the "Port Configuration" dialog, especially if the generator is not assigned to a particular measurement result or drive port.
- Selection as a source for a particular measurement result or for a power calibration, see e.g. "More Wave Quantities" dialog.

Remote command:

[SOURce<Ch>:POWer<PhyPt>:PERManent\[:STATe\]](#page-851-0) [SOURce<Ch>:POWer<PhyPt>:GENerator<Gen>:PERManent\[:STATe\]](#page-848-0)

### **Frequency**

Opens an input box to define a port-specific stimulus frequency range (for frequency sweeps) or CW frequency (for power, time and CW Mode sweeps); see [chapter 4.4.4.5,](#page-386-0) ["Modify Frequency Conversion \(Dialog\)", on page 371](#page-386-0).

In the default configuration the channel base frequency  $f<sub>b</sub>$  is used. The result is displayed in the "Frequency Result" column. A red "Frequency" field indicates that the hardware limits are exceeded, e.g. if the default sweep range of the analyzer is beyond the frequency range of the external generator.

#### **Arbitrary Power**

Configures the source ports of the R&S ZNB for port-specific powers.

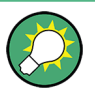

#### **Channel base power**

After a reset ("Reset Port Settings"), all source port powers are set to the channel base power  $P_{b}$ . For power sweeps,  $P_{b}$  corresponds to the unmodified sweep range. For frequency, time, and CW mode sweeps, it is equal to the fixed "Power".  $f<sub>b</sub>$  is defined by the "Stimulus" parameters.

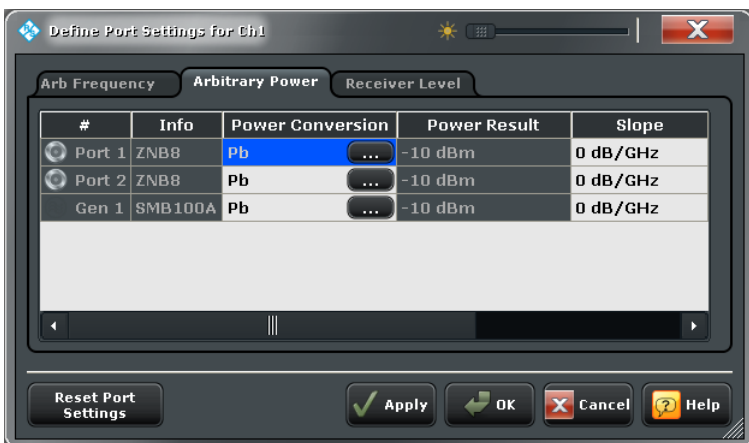

## **Non-editable table columns**

In addition to the test ports ("Port 1" ... ), the source ports include all configured external generators ("Gen 1" ...). Each port is displayed with its port number, device type ("Info"), and "Power Result", according to the current channel base power and "Power Conversion" settings.

Remote command: n/a

## **Power Conversion**

Opens an input box to define a port-specific source power range (for power sweeps) or fixed power (for frequency, time and CW Mode sweeps); see [chapter 4.4.4.6, "Modify Cal](#page-387-0) [Power \(Dialog\)", on page 372](#page-387-0).

In the default configuration the channel base power  $P_b$  is used. The result is displayed in the "Power Result" column.

## **Slope**

Defines a linear factor to modify the port-specific source power as a function of the stimulus frequency. The "Slope" is added to the power conversion; it increases the power at each sweep point by the following amount: <Power Result> --> <Power Result> + <Slope> \* f, where f denotes the port frequency.

## Remote command:

[SOURce<Ch>:POWer<PhyPt>\[:LEVel\]\[:IMMediate\]:SLOPe](#page-850-0)

#### **Receiver Level**

Defines a port-specific IF gain.

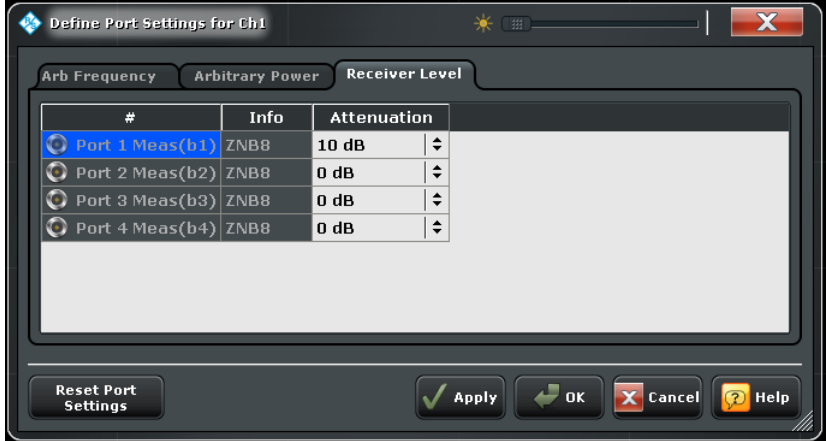

#### **Attenuation**

Sets the attenuation in the receiver path (measurement receiver, b-waves).

Remote command:

[\[SENSe<Ch>:\]POWer:IFGain<PhyPt>:MEASure](#page-792-0)

## <span id="page-386-0"></span>**Reset Port Settings**

Cancels the "Freq. Conversion" and "Power Conversion" settings of all ports. After "Reset Port Settings", "Apply" or "OK" de-activate the arbitrary mode.

Remote command:

[\[SENSe<Ch>:\]FREQuency:CONVersion](#page-769-0) FUNDamental

## **Apply / OK**

Activates or deactivates frequency conversion (arbitrary) mode, depending on the current port configuration.

- If individual port frequencies are selected, the arbitrary mode is activated.
- If individual port powers but no individual frequencies are selected, the current mode is maintained.
- If all port frequencies are equal to the channel base frequency, and all port powers are equal to the channel base power (e.g. after "Reset Port Settings"), the arbitrary mode is deactivated.

Remote command:

[\[SENSe<Ch>:\]FREQuency:CONVersion](#page-769-0) ARBitrary | FUNDamental

## **4.4.4.5 Modify Frequency Conversion (Dialog)**

The "Modify Frequency Conversion" dialog defines a port-specific stimulus frequency range (for frequency sweeps) or CW frequency (for power, time and CW Mode sweeps).

**Access:** CHANNEL > CHANNEL CONFIG > Port Config > Arbitrary Frequency... > Freq Conversion...

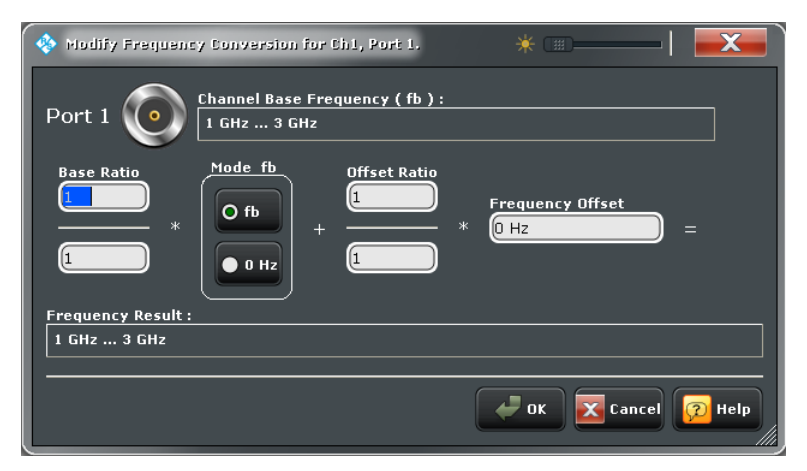

### **Frequency conversion formula**

The port frequencies are calculated as a multiple of the channel base frequency  $f<sub>b</sub>$  plus an offset:

```
f_{port} = a *f_b + b * <Offset>
```
The conversion formula has been modeled according to the needs of a typical frequencyconverting measurement where mixer products, intermodulation products, or harmonics occur:

With a base ratio a = 1, an offset ratio  $b = \pm 1$ , and a frequency offset equal to the LO frequency, the formula is appropriate for mixer measurements: If the RF signal is at

<span id="page-387-0"></span>the channel base frequency, the port frequency is at the frequency of the upper and lower sideband (IF frequency).

- Integer offset ratios  $b > 1$  are suited for the measurement of higher-order intermodulation products.
- With zero offset and integer a, the port frequency corresponds to the  $a<sup>th</sup>$  harmonic of the channel base frequency.

Remote command:

```
SOURce<Ch>:FREQuency<PhyPt>:CONVersion:ARBitrary:IFRequency
SOURce<Ch>:FREQuency<PhyPt>:CONVersion:ARBitrary:EFRequency<Gen>
[SENSe<Ch>:]FREQuency:CONVersion:ARBitrary:PMETer<Pmtr>
```
## **4.4.4.6 Modify Cal Power (Dialog)**

The "Modify Cal Power" dialog defines port-specfic source powers. The general purpose of the port power settings is to ensure a definite signal power at the input of the DUT, considering all possible sources of power variations in the test setup.

The diagram in the center of the dialog visualizes the settings and results below.

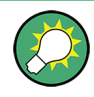

### **Related information**

The settings in the "Modify Cal Power" dialog are also used to define the target power for the scalar power calibration; refer to [chapter 4.4.3.19, "Modify Cal Power Dialog",](#page-368-0) [on page 353](#page-368-0).

**Access:** CHANNEL > CHANNEL CONFIG > Port Config > Arbitrary Power > Power Conversion > ...

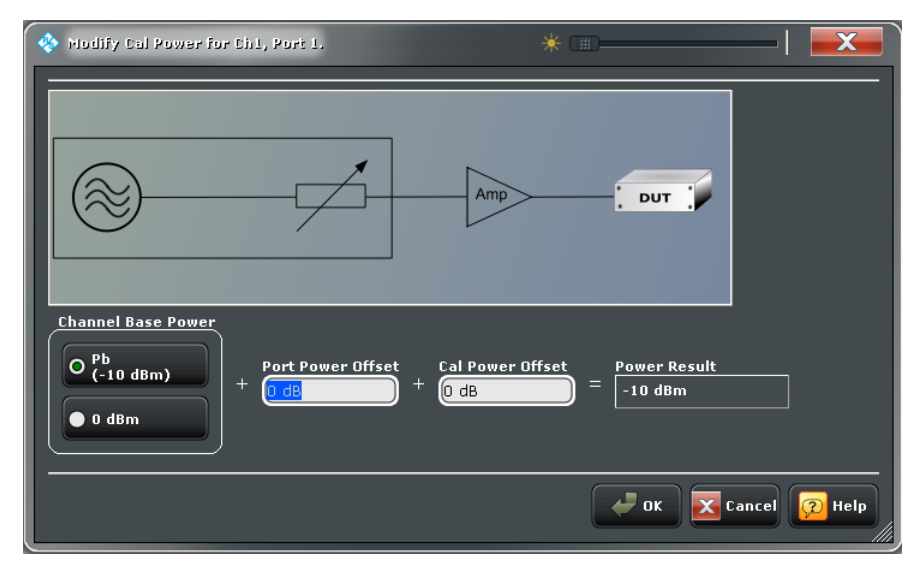

The control elements in the "Modify Cal Power" dialog are described in the following sections:

- ["Port Power Offset" on page 354](#page-369-0)
- ["Cal Power Offset" on page 355](#page-370-0)

Channel Settings

## **4.4.4.7 Channel Config > Mode**

Optimizes the measurement process.

**Access:** CHANNEL > CHANNEL CONFIG key or Alt + Shift + O

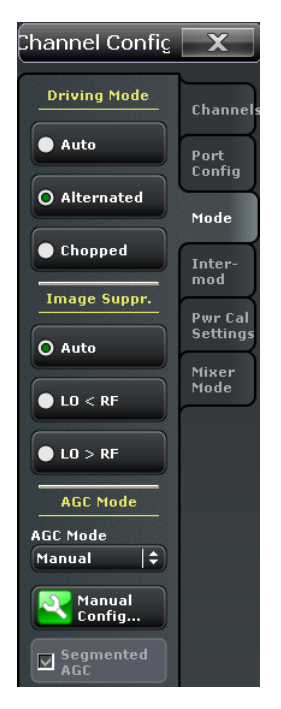

#### **Driving Mode**

Determines the order of partial measurements and sweeps.

- In "Auto" mode, the analyzer optimizes the display update: Fast sweeps are performed in "Alternated" mode, slower sweeps in "Chopped" mode.
- In "Alternated" mode, a partial measurement is performed at all sweep points (partial sweep) before the hardware settings are changed and the next partial measurement is carried out in an additional sweep. This is usually faster than "Chopped" mode.
- In "Chopped" sweep mode, the analyzer completes the necessary sequence of partial measurements at each sweep point and obtains the result (measurement point) before proceeding to the next sweep point. A trace is obtained from the beginning of the sweep.

The "Driving Mode" setting is also used during a system error correction. For channels which require a single partial measurement only, the driving mode settings are equivalent. See also [chapter 3.1.4.1, "Partial Measurements and Driving Mode", on page 15](#page-30-0).

Remote command:

[\[SENSe<Ch>:\]COUPle](#page-766-0)

#### **Image Suppr.**

The "Image Suppr." settings define whether the analyzer measures with a local oscillator frequency LO below or above the RF input frequency. This feature can be used to eliminate known spurious components in the input signal that can distort the measurement, especially in the low frequency range.

- In "Auto" mode, the analyzer auto-selects the local oscillator frequency, depending on the receiver (RF) frequency and the test port. This mode systematically avoids known spurious signals provided that no frequency conversion occurs in the test setup.
- $"LO > RF"$  means that the LO frequency is always above the measured RF frequency. This mode is appropriate for avoiding single, known spurious signals.
- "LO < RF" means that the LO frequency is always below the measured RF frequency. This mode is appropriate for avoiding single, known spurious signals.

**Tip:** In the presence of several spurious signals, setting the "Image Suppr." parameter globally may not be sufficient. To improve the result, perform a "Segmented Frequency" sweep and assign independent LO frequencies to the individual sweep segments.

## **Application example**

Consider the following test setup with strongly reflecting DUT (e.g. a bandpass in its stop band) that is measured in transmission.  $a_1$  is generated at a frequency RF. The reflected wave  $b_1$  falls into the receiver mixer of the analyzer port 1, where a small fraction of the mixer product RF + 2\*IF can be reflected back towards the DUT. If this spurious wave a'<sub>1</sub> passes the DUT, then it is received as b'<sub>2</sub> at port 2, together with the wanted signal  $b_2$ .

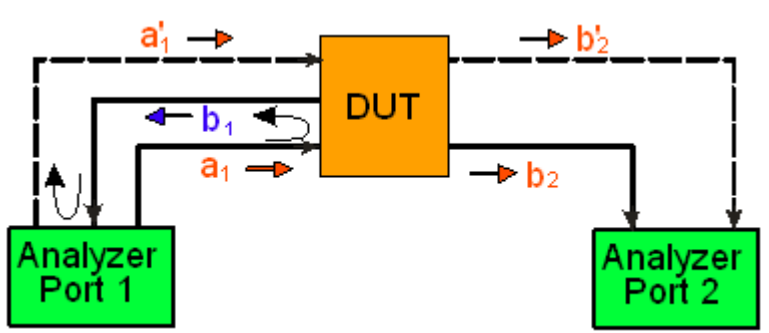

 $LO$  > RF implies that  $LO$  = RF + IF. The mixer at port 2 converts both the wanted signal  $b_2$  and the spurious signal b'<sub>2</sub> which is at the frequency RF' = IF + LO, to the same IF frequency. The response of an ideal, infinitely steep bandpass filter with a pass band between B<sup>-</sup> and B<sup>+</sup> looks as follows:

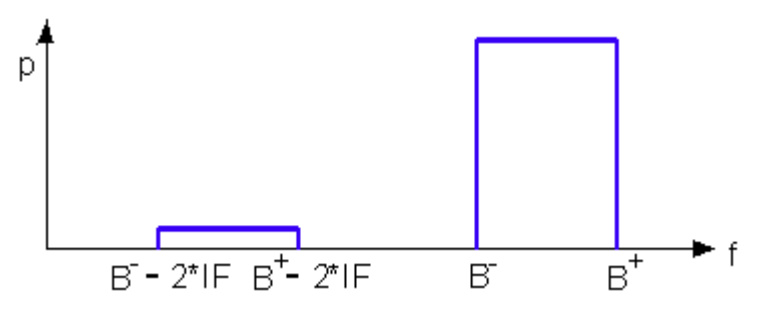

For a wide bandpass, the spurious response flattens the filter edges.

<span id="page-390-0"></span>The spurious signal can be eliminated by dividing the sweep range into two segments with different LO settings:

- In the low-frequency segment, ranging up to the center frequency of the bandpass filter, the frequency of the local oscillator is set to LO < RF. This ensures that the spurious signal b' $_2$  is not measured at port 2.
- In the high-frequency segment, starting at the center frequency of the bandpass filter, the frequency of the local oscillator is set to LO > RF. If the center frequency is larger than  $B^+ - 2^*I$ F, then there is no distortion from b'<sub>2</sub>.

Remote command: [\[SENSe<Ch>:\]FREQuency:SBANd](#page-782-0)

## **AGC Mode**

Configures the Automatic Gain Control (AGC).

In **"Auto"** mode the analyzer automatically adapts its receiver step attenuator settings to the RF input level  $\leftrightarrow$  Automatic or Adaptive Gain Control, AGC). The A/D converter is always operated at optimum input level, selecting one of the following gain settings for every measurement point:

- **"Low Dist(ortion)"**, corresponding to a lower internal A/D converter input level. This setting allows for a high RF overdrive reserve and is appropriate for high RF input levels.
- "Low Noise" corresponding to a higher internal A/D converter input level. This setting increases the dynamic range and is appropriate for low RF input levels.

"Low Dist(ortion)" and "Low Noise" can also be selected **statically**, completely disabling the adaptive behavior. This is appropriate if the characteristics of the input paths must be constant, e.g. because

- interfering signal contributions originating from the receiver (noise, nonlinear contributions) must not change during the measurement.
- a large interfering signal in the vicinity of the measured signal must not overdrive the receiver.

**"Manual"** mode allows to select the preferred "AGC Mode" per sweep segment, drive port and receiver (see "Manual Config..." on page 375).

Remote command:

[\[SENSe<Ch>:\]POWer:GAINcontrol:GLOBal](#page-791-0)

#### **Manual Config...**

Opens the "AGC Manual Configuration" dialog that allows to configure the Automatic Gain Control for the individual sweep segments, drive ports and receivers. This button is enabled in "Manual" AGC Mode only.

The manual AGC settings are persisted and reused for subsequent measurement sweeps, which may increase measurement speed compared to "Auto" mode while not compromising measurement quality.

- **Range: If [Segmented AGC](#page-391-0) is enabled, each sweep segment can be configured sep**arately.
- **Drive Port**,**a**, **b<sup>j</sup>** : Selects the AGC mode for the respective drive port and receiver.
- **Auto (column):** Enables the automatic mode for the corresponding drive port, disabling the manual configuration for the related a- and b-waves.
- **Reset:** restores the default settings ("Auto" for all drive ports)

<span id="page-391-0"></span>**Learn Sweep:** During the learn sweep, the analyzer determines the appropriate static gain settings for the measured a- and b-waves, i.e. for all a- and b-waves measured in the current channel. The acquired settings can be overwritten manually.

At the start of the learn sweep, "Auto" mode is selected for each drive port ("Reset") and a single shot measurement of the current channel is initiated.

During this measurement the VNA software observes the "Low Distortion" (LD) vs. "Low Noise" (LN) gain decisions of the AGC and derives the statically assigned gain for the individual sweep segments / drive ports / receivers as follows:

- if LD was selected for any of the related measurement points, then LD is assigned
- otherwise LN is assigned

In other words, LN is assigned if and only if LN was selected for all related measurement points.

### **Note:**

- Without the [Extended Power Range](#page-142-0) option only the AGC of the measurement receivers (the b-waves) can be statically set to "Low Dist" or "Low Noise"; the reference receiver AGC mode is always set to "Auto" (see ["AGC Mode" on page 375](#page-390-0)). With the option available, also the AGC of the reference receivers (the a-waves) can be set statically.
- Before running the "Learn Sweep", create the adequate port configuration and add the required traces.
- The "Learn Sweep" is not available for power sweep channels.
- The increase in measurement speed for settings "Low Dist" and "Low Noise" is not achieved if the AGC mode of one of the receivers is set to "Auto".

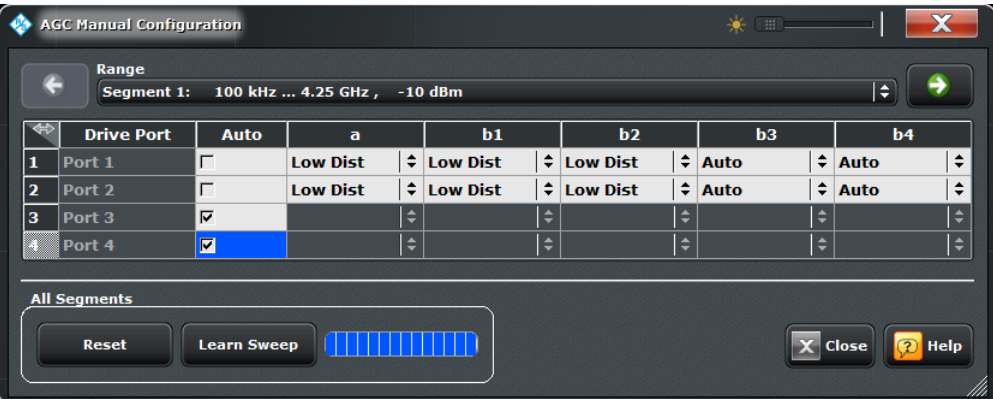

## Remote command:

[\[SENSe<Ch>:\]POWer:GAINcontrol](#page-790-0) [\[SENSe<Ch>:\]POWer:AGCMode:ACQuire](#page-791-0) [\[SENSe<Ch>:\]POWer:AGCMode:SAVE](#page-792-0) [\[SENSe<Ch>:\]SEGMent<Seg>:POWer:GAINcontrol](#page-805-0)

#### **Segmented AGC**

"Segmented AGC" enables segment specific gain settings. It is available for segmented sweep type only.

Remote command:

[\[SENSe<Ch>:\]SEGMent<Seg>:POWer:GAINcontrol:CONTrol](#page-806-0)

## **4.4.4.8 Channel Config > Intermod**

Controls the intermodulation measurement including power calibration. The intermodulation measurement requires options R&S ZNB-K4 and R&S ZNB-K14. The results can be selected using the "TRACE > MEAS > Intermod" softtool panel, see [chapter 4.2.1.8,](#page-181-0) ["Meas Intermodulation", on page 166.](#page-181-0)

A "Intermodulation Wizard" leads through the measurement configuration.

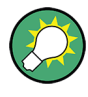

# **Background information**

Refer to [chapter 3.7.2.3, "Intermodulation Measurements \(R&S ZNB-K14\)",](#page-137-0) [on page 122](#page-137-0).

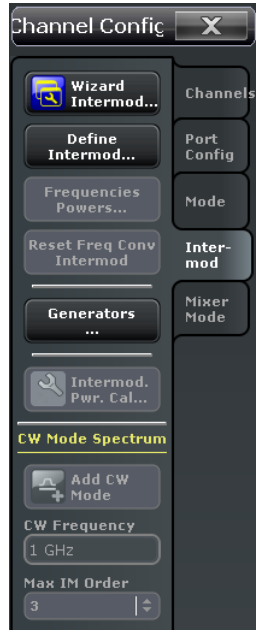

**Access:** CHANNEL > CHANNEL CONFIG key or Alt + Shift + O

The "Intermod" buttons open the following dialogs:

- Wizard Intermod...: See [chapter 4.4.4.9, "Intermodulation Wizard", on page 379](#page-394-0)
- **Define Intermod...:** See [chapter 4.4.4.10, "Define Intermodulation Distortion Mea](#page-396-0)[surement \(Dialog\)", on page 381](#page-396-0)
- **Frequencies Powers...:** See [chapter 4.4.4.11, "Frequencies and Powers \(Dialog\)",](#page-398-0) [on page 383](#page-398-0)
- **Generators...:** See [chapter 4.6.11, "External Generators \(Dialog\)", on page 451](#page-466-0)
- **Intermod Pwr Cal...:** See [chapter 4.4.4.12, "Intermodulation Power Calibration \(Dia](#page-399-0)[log\)", on page 384](#page-399-0)

### **Reset Frequency Conv Intermod**

Disables the intermodulation measurement mode and switches back to normal mode (no frequency conversion). The intermodulation settings are maintained, however, the intermodulation traces are eliminated, and the default trace  $(S_{21})$  is displayed.

Remote command:

[\[SENSe<Ch>:\]FREQuency:IMODulation:CONVersion](#page-778-0)

## **CW Mode Spectrum**

In CW spectrum mode, the intermodulation measurement is performed at fixed frequency of the lower tone ("CW Frequency") and the upper tone ("CW Frequency" + "Tone Distance"). The analyzer displays intermodulation products up to a selectable order ("IM Order") around the lower and upper tone frequencies. The channel settings differ from the swept intermodulation measurement, therefore a new channel is created when the spectrum measurement is activated ("Add CW Mode").

The following example shows an intermodulation spectrum with the following settings:

- CW Frequency: 2 GHz (lower tone, position of marker M1)
- Tone Distance: 3 MHz (defines the upper tone, position of marker M2)
- Max. IM Order: 9. The peaks correspond to the intermodulation products lower IM9, lower IM7, lower IM5 (marker M6), lower IM3 (marker M5), lower tone, upper tone, upper IM3 (marker M3), upper IM5 (marker M4), upper IM7, upper IM9.

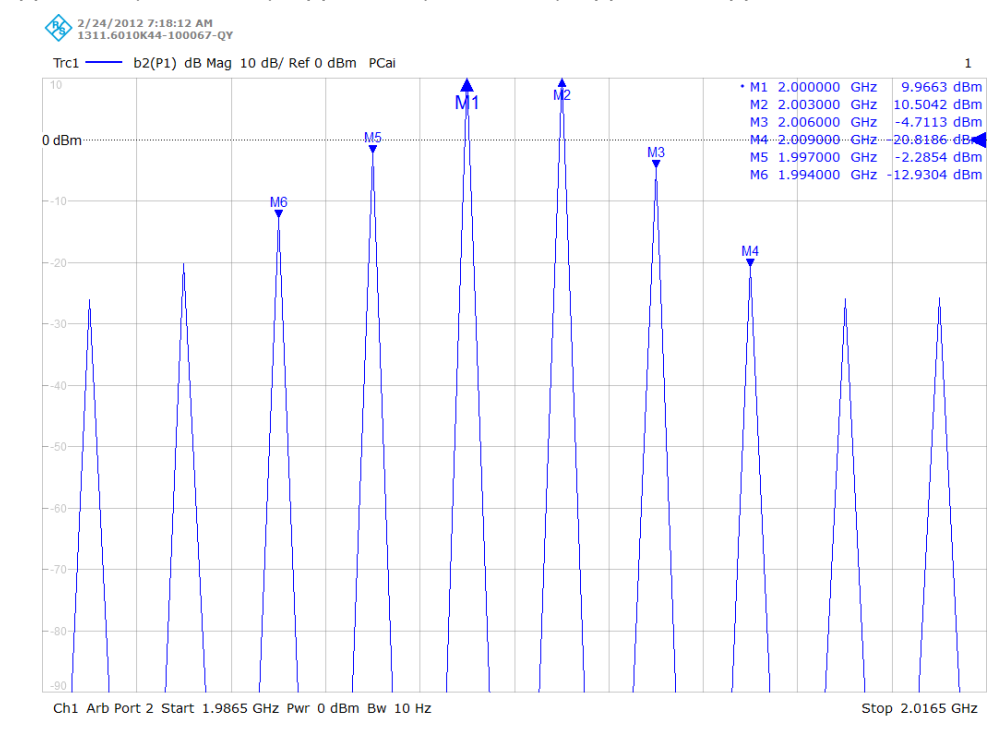

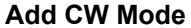

<span id="page-394-0"></span>Activates a new channel for the spectrum measurement. The "CW Frequency" plus half the "Tone Distance" defines the center of the diagram; the "Max IM Order" defines its width; see example above.

Remote command:

```
[SENSe<Ch>:]FREQuency[:CW]
[SENSe<Ch>:]FREQuency:IMODulation:SPECtrum:MORDer
[SENSe<Ch>:]FREQuency:IMODulation:SPECtrum[:STATe]
```
## **4.4.4.9 Intermodulation Wizard**

The Intermodulation Wizard guides the user through the setup of an intermodulation measurement.

The wizard proceeds in 4 steps:

1. Configure intermodulation measurement, see [chapter 4.4.4.10, "Define Intermodu](#page-396-0)[lation Distortion Measurement \(Dialog\)", on page 381.](#page-396-0)

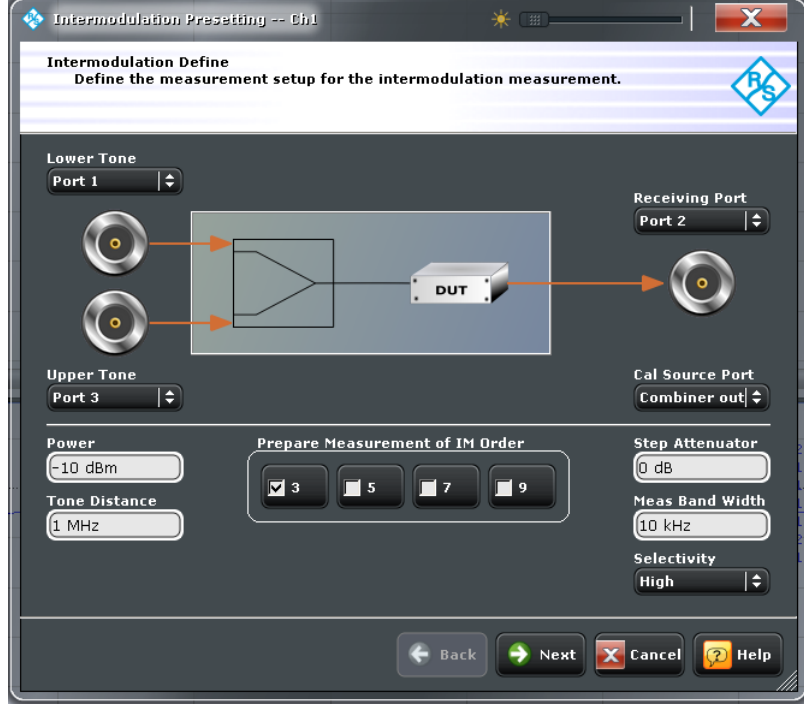

2. Define the (frequency or power) sweep ranges for the lower tone, see [chap](#page-398-0)[ter 4.4.4.11, "Frequencies and Powers \(Dialog\)", on page 383](#page-398-0).

Channel Settings

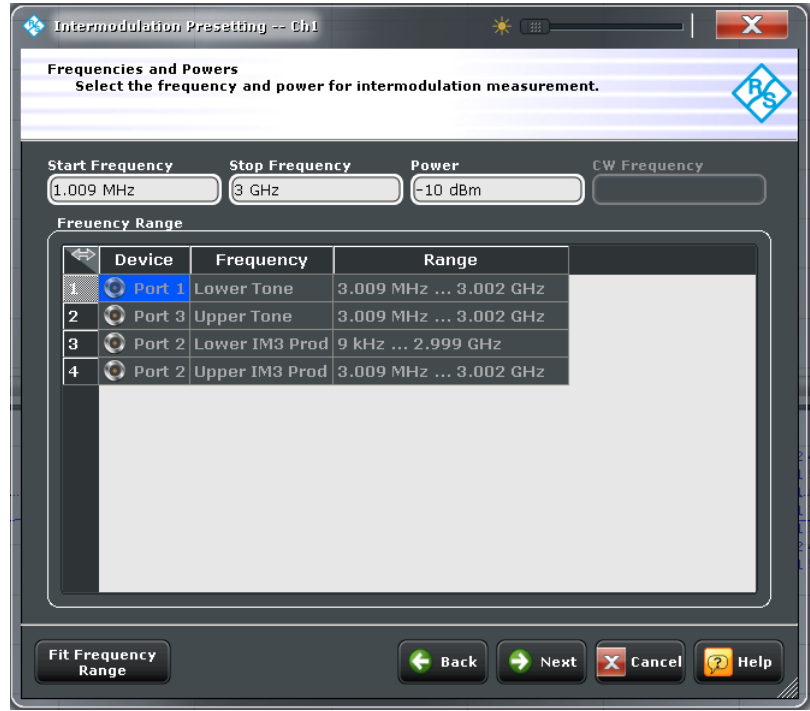

3. Select the measurement results, see [chapter 4.2.1.8, "Meas Intermodulation",](#page-181-0) [on page 166](#page-181-0),

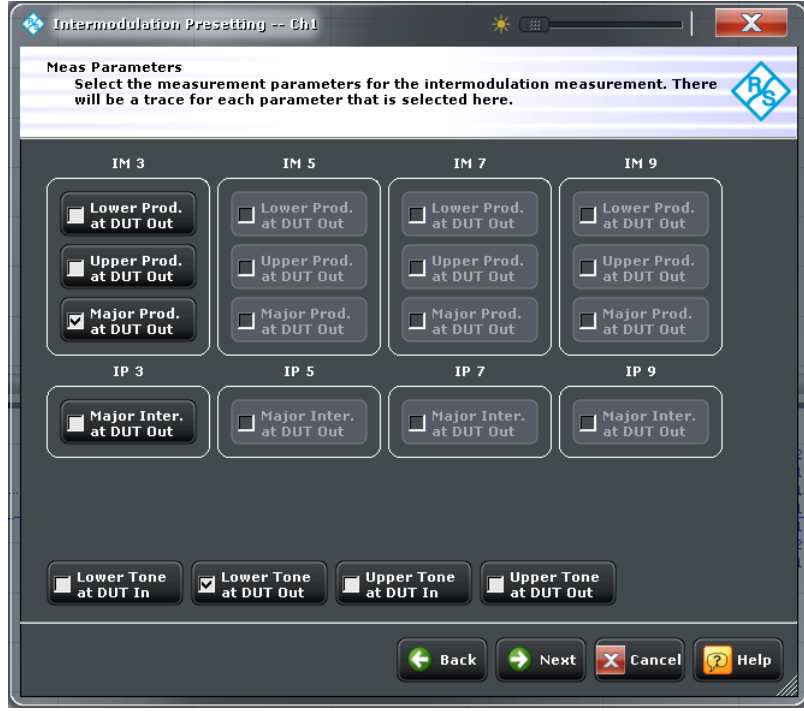

4. Finish the wizard with or without power calibration, see [chapter 4.4.4.12, "Intermo](#page-399-0)[dulation Power Calibration \(Dialog\)", on page 384.](#page-399-0)
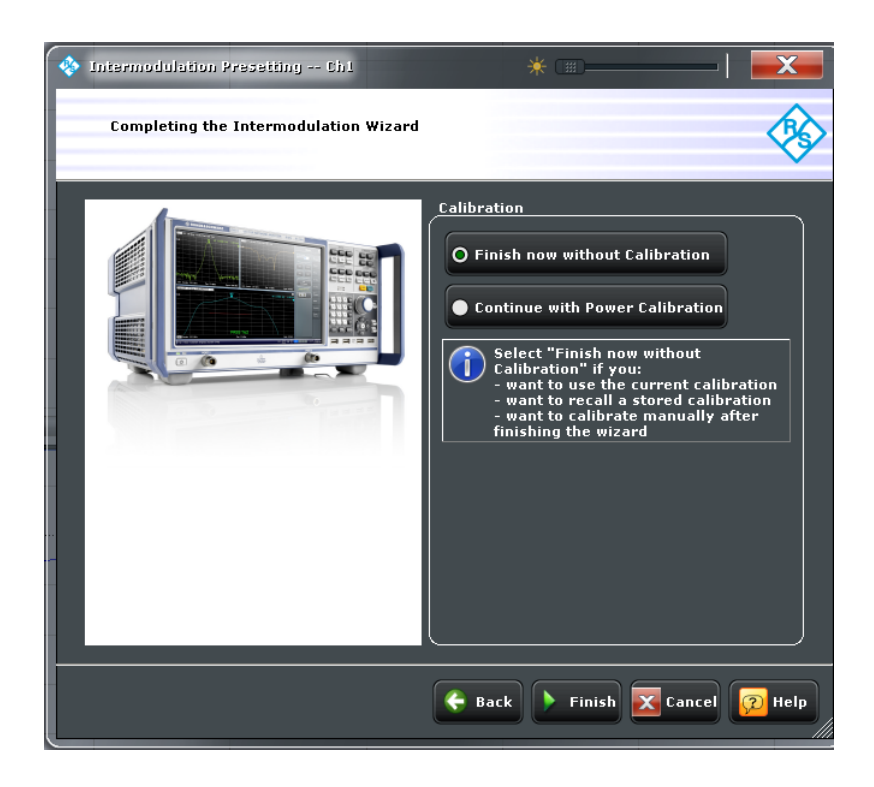

### **4.4.4.10 Define Intermodulation Distortion Measurement (Dialog)**

The dialog configures the intermodulation measurement (except for power and frequency settings). The "OK" button is available as soon as a valid configuration has been defined.

Using two internal sources for the lower and upper tone requires option R&S ZNB-B2 (Internal Second Source). Alternatively an external generator can be used, see [chap](#page-137-0)[ter 3.7.2.3, "Intermodulation Measurements \(R&S ZNB-K14\)", on page 122.](#page-137-0)

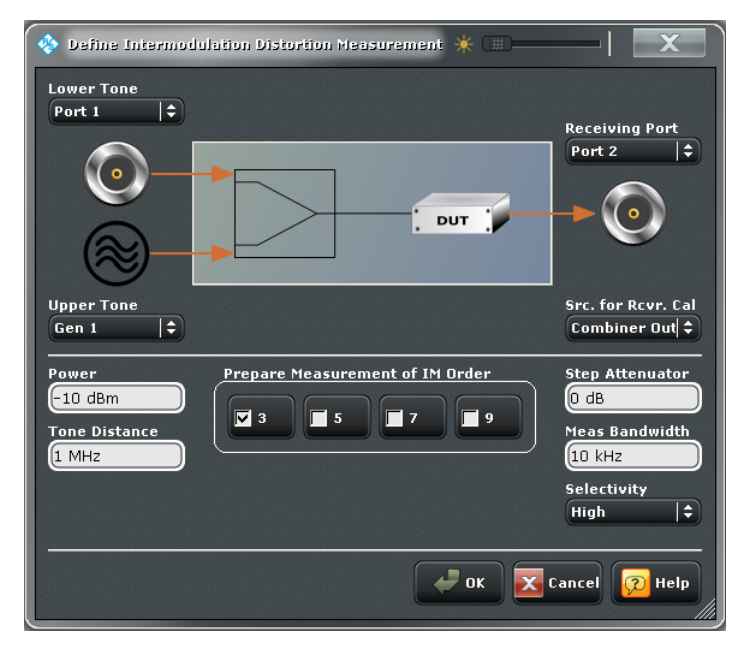

## <span id="page-397-0"></span>**Lower Tone**

Selects an analyzer port as a source of the lower tone signal.

Remote command: [\[SENSe<Ch>:\]FREQuency:IMODulation:LTONe](#page-778-0)

#### **Upper Tone**

Selects an analyzer port or external generator as a source of the upper tone signal. The source must be different from the lower tone source. This means that you cannot combine coupled generator ports for the lower and upper tones (e.g. port 3/4 or port 1/2 on a fourport analyzer with option R&S ZNB-B2, "Internal Second Source"). If no internal second source is available, the upper tone must be provided by a (previously configured) external generator.

**Note:** If [External Switch Matrices](#page-149-0) are part of the RF connection configuration, operation with [Internal Second Source \(R&S ZNB-B2\)](#page-141-0) is *not* supported. In this case only external generators can be used as upper tone generator.

Remote command:

[\[SENSe<Ch>:\]FREQuency:IMODulation:UTONe](#page-782-0)

#### **Receiving Port**

Selects the receiving port for the signal from the output of the DUT.

Remote command:

[\[SENSe<Ch>:\]FREQuency:IMODulation:RECeiver](#page-779-0)

#### **Src for Rcvr Cal**

Selects the signal source for power calibration of the receiving port. In general, the combiner output signal is most convenient and provides the simplest calibration procedure.

If the combiner output signal is inappropriate, it is possible to select any free analyzer or generator port. This can happen e.g. if a filter at the combiner output is used to cut off the intermodulation products originating from the combiner so that the bandwidth of the "Combiner Out" signal does not fully cover the required receiver frequency range. In the power calibration procedure, this entails an extra source power calibration step for the additional source port.

Remote command:

[SOURce<Ch>:POWer:CORRection:IMODulation:PORT](#page-836-0)

#### **Power**

Power of the lower and of the upper tone. Both powers are always kept equal. For power sweeps, the start and stop power must be set in the "Frequencies and Powers" dialog.

Remote command: [SOURce<Ch>:POWer<PhyPt>\[:LEVel\]\[:IMMediate\]\[:AMPLitude\]](#page-849-0)

### **Tone Distance**

Defines the frequency difference between the upper and the lower tone. The tone distance is kept constant across the entire sweep.

#### Remote command:

[\[SENSe<Ch>:\]FREQuency:IMODulation:TDIStance](#page-781-0)

### **Prepare Measurement of IM Order**

Selects the order(s) of the measured intermodulation products. Each order requires an additional measurement at a different frequency, therefore the measurement time increases with the number of selected orders. If a higher-order IM is selected, its frequency may exceed the upper or lower frequency limit of the analyzer. Use the "Fit Frequency Range" button in the "Frequencies and Powers" dialog to restrict the sweep range as required.

Remote command:

[\[SENSe<Ch>:\]FREQuency:IMODulation:ORDer<Im>\[:STATe\]](#page-779-0)

#### **Step Attenuator**

Defines the value for the receiver step attenuator at the receiving port. The setting is identical with the "Stimulus > Power" settings; see [chapter 4.3.2, "Stimulus > Power",](#page-273-0) [on page 258](#page-273-0).

Remote command:

[\[SENSe<Ch>:\]POWer:ATTenuation](#page-789-0)

#### **Meas Bandwidth**

Defines the bandwidth of the IF filter at the receiving port. The setting is identical with the "Channel > Power BW AVG > Bandwidth" setting; see [chapter 4.4.1.2, "Power Bw Avg](#page-277-0) [> Bandwidth", on page 262](#page-277-0).

Remote command: [\[SENSe<Ch>:\]BWIDth\[:RESolution\]](#page-707-0)

#### **Selectivity**

Defines the selectivity of the IF filter of the receiving port. The setting is identical with the "Channel > Power BW AVG > Bandwidth" setting; see [chapter 4.4.1.2, "Power Bw Avg](#page-277-0) [> Bandwidth", on page 262](#page-277-0).

Remote command: [\[SENSe<Ch>:\]BWIDth\[:RESolution\]:SELect](#page-708-0)

# **4.4.4.11 Frequencies and Powers (Dialog)**

The"Frequencies Powers" dialog defines the (frequency or power) sweep ranges for the lower tone. The frequency of the upper tone is equal to the lower tone frequency plus the "Tone Distance" defined in the "Define Intermodulation Measurement" dialog. Its power is equal to the lower tone power.

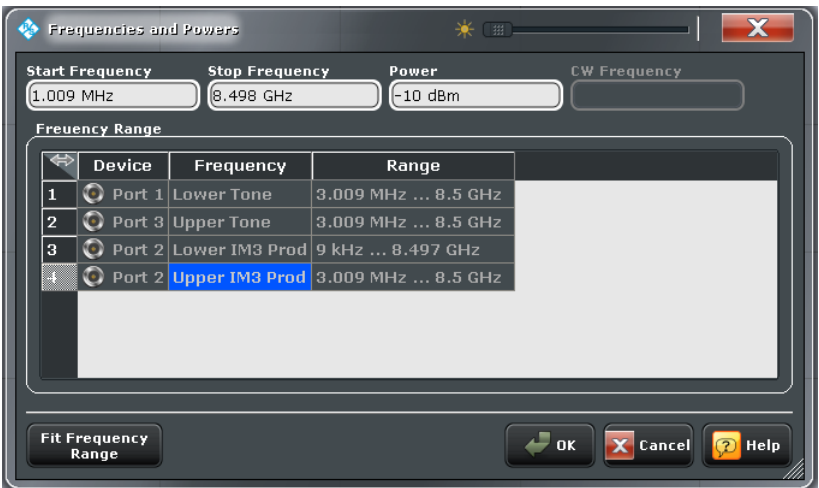

### **Start/Stop / Power/CW**

The sweep range settings depend on the active sweep type (frequency or power sweep). The frequency and power settings for the lower tone are identical with the "Channel Stimulus" settings, see [chapter 4.3, "Stimulus Settings", on page 256](#page-271-0).

Remote command:

```
[SENSe<Ch>:]FREQuency:STARt on page 769
[SENSe<Ch>:]FREQuency:STOP on page 769
[SENSe<Ch>:]FREQuency[:CW] on page 762
SOURce<Ch>:POWer<PhyPt>:STARt on page 837
SOURce<Ch>:POWer<PhyPt>:STOP on page 837
SOURce<Ch>:POWer<PhyPt>[:LEVel][:IMMediate][:AMPLitude]
on page 834
```
#### **Frequency Range**

The "Frequency Range" table shows the frequency ranges for the lower and upper tone and for the highest-order measured IM product, depending on the current frequency settings. E.g. the lower IM3 product is measured at the lower tone frequency minus the tone difference. An red background in the "Range" column indicates that the frequency range exceeds the upper or lower frequency limit of the analyzer.

#### **Fit Frequency Range**

If one of the ranges exceeds the analyzer limits, the "Fit Frequency Range" button restricts the lower tone sweep range so that the analyzer can measure all selected IM products.

#### **4.4.4.12 Intermodulation Power Calibration (Dialog)**

The "Intermodulation Measurement Power Calibration" dialog controls the power calibration for the intermodulation measurement. A power calibration ensures accurate levels at the input of the DUT (source power calibration for the lower and upper tone) and an accurate power measurement of the intermodulation quantities (receiver calibration). The necessary calibration steps are automatically performed across the entire frequency or power range of the intermodulation measurement.

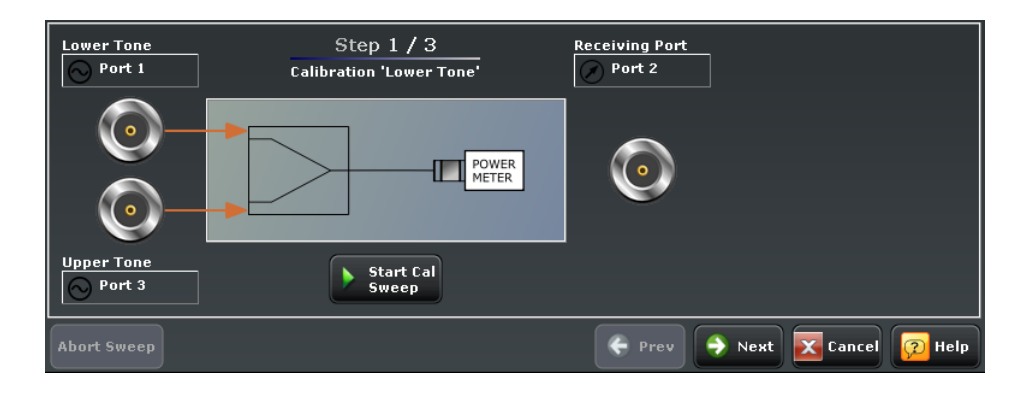

#### **Start Cal Sweep**

Starts the intermodulation power calibration. An external combiner and a power meter are required for the calibration setup (see [chapter 4.6.9, "External Power Meters \(Dia](#page-463-0)[log\)", on page 448\)](#page-463-0). The lower and upper tone source are combined via the external combiner.

The calibration is performed in three steps:

Source power calibration for the lower tone signal. The external power meter is connected to the combiner output. It measures the source power at the calibration plane (input of the DUT). During the lower tone source power calibration, the upper tone is switched off.

If a frequency conversion measurement is active, a second source power calibration is performed at the converted lower tone frequency (receiver frequency). This second source power calibration is the basis for the receiver calibration in step 3.

- Source power calibration for the upper tone signal. The setup of step 1 is maintained. During the upper tone source power calibration, the lower tone is switched off. For frequency conversion measurements, no new source power calibration at the receiver frequency is performed.
- Receiver power calibration for the measured intermodulation product(s). The combiner output is connected to the receiving port. The receiving port is calibrated at the frequency of the intermodulation product(s) using the signal from the lower tone signal calibrated in the first step. If a frequency conversion measurement is active, a second receiver power calibration is performed at the converted lower tone frequency.

If a free analyzer or generator port is used for the receiver power calibration (see ["Src for](#page-397-0) [Rcvr Cal" on page 382\)](#page-397-0), an additional source power calibration for this port is required. The additional calibration step is performed prior to step 3; the external power meter must be connected to the calibrated port.

The progress of the calibration is monitored in the calibration sweep diagram, in close analogy to an ordinary power sweep; see ["Calibration Sweep Diagram" on page 309.](#page-324-0)

Remote command:

[SOURce<Ch>:POWer<PhyPt>:CORRection:IMODulation:LTONe\[:ACQuire\]](#page-835-0) [on page 820](#page-835-0) [SOURce<Ch>:POWer<PhyPt>:CORRection:IMODulation:UTONe\[:ACQuire\]](#page-836-0) [on page 821](#page-836-0) [SOURce<Ch>:POWer<PhyPt>:CORRection\[:ACQuire\]](#page-830-0) [\[SENSe<Ch>:\]CORRection:POWer<PhyPt>:IMODulation:ACQuire](#page-757-0) [on page 742](#page-757-0)

### **Apply**

Applies the power calibration results and closes the calibration wizard.

## **4.4.4.13 Channel Config > Pwr Cal Settings**

Provides access to all functions for power meter and power calibration data handling (transmission coefficients). The settings are identical with the "CHANNEL > CAL > Pwr Cal Settings" settings; see [chapter 4.4.3.18, "Calibration > Pwr Cal Settings",](#page-366-0) [on page 351](#page-366-0).

### **4.4.4.14 Channel Config > Mixer Mode**

Controls the measurement of the mixing products generated by mixer under test (MUT) that is supplied with two independent RF signals. The scalar mixer mode is included in option R&S ZNB-K4. An extension to a two-stage mixer system is possible.

Two dedicated SMARTerCal-Wizards, that are customized for the mixer measurement, facilitate the channel calibration.

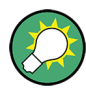

## **Background information**

Refer to the following sections

- [chapter 3.7.2.2, "Scalar Mixer Measurements \(with option R&S ZNB-K4\)",](#page-134-0) [on page 119](#page-134-0)
- ["Two-Stage Mixer Measurements" on page 119](#page-134-0)

**Access:** CHANNEL > CHANNEL CONFIG key or Alt + Shift + O

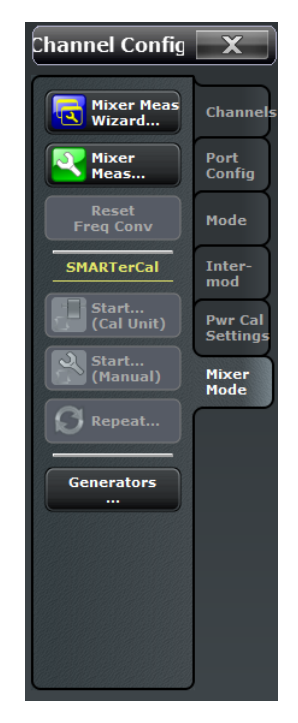

<span id="page-402-0"></span>Most of the "Mixer Mode" buttons open wizards or dialogs:

- **Mixer Meas Wizard...:** See chapter 4.4.4.15, "Mixer Meas Wizard", on page 387
- **Mixer Meas...:** See [chapter 4.4.4.16, "Mixer Meas \(Dialog\)", on page 389](#page-404-0)
- **SMARTerCal > Start... (Cal Unit):** see [chapter 4.4.4.17, "SMARTerCal \(Cal Unit\)](#page-409-0) [Wizard for Mixer Meas", on page 394](#page-409-0)
- **SMARTerCal > Start... (Manual):** see [chapter 4.4.4.18, "SMARTerCal \(Manual\)](#page-411-0) [Wizard for Mixer Meas", on page 396](#page-411-0)
- **SMARTerCal > Repeat...:** launches the adequate "Mixer Meas"-specific wizard to repeat the currently active SMARTerCal (if available)
- **Generators...:** See [chapter 4.6.11, "External Generators \(Dialog\)", on page 451](#page-466-0)

The "SMARTerCal > Start..." buttons are enabled only if the mixer measurement is set up properly. This is also required for the following reset functionality:

#### **Reset Frequency Conversion**

"Reset Frequency Conversion" disables all frequency conversion measurements, including e.g. an active intermodulation measurement.

A "Mix" label in the channel list indicates that a mixer measurement is active.

 $Ch_M$  Mix Freq Channel Base Start 100 kHz  $---$ 

#### Remote command:

[\[SENSe<Ch>:\]FREQuency:CONVersion](#page-769-0)

### **4.4.4.15 Mixer Meas Wizard**

The Mixer Measurement Wizard ("Mixer Presetting") guides you through the setup of a mixer measurement. It proceeds in 4 steps:

1. Define the mixer, see [chapter 4.4.4.16, "Mixer Meas \(Dialog\)", on page 389](#page-404-0).

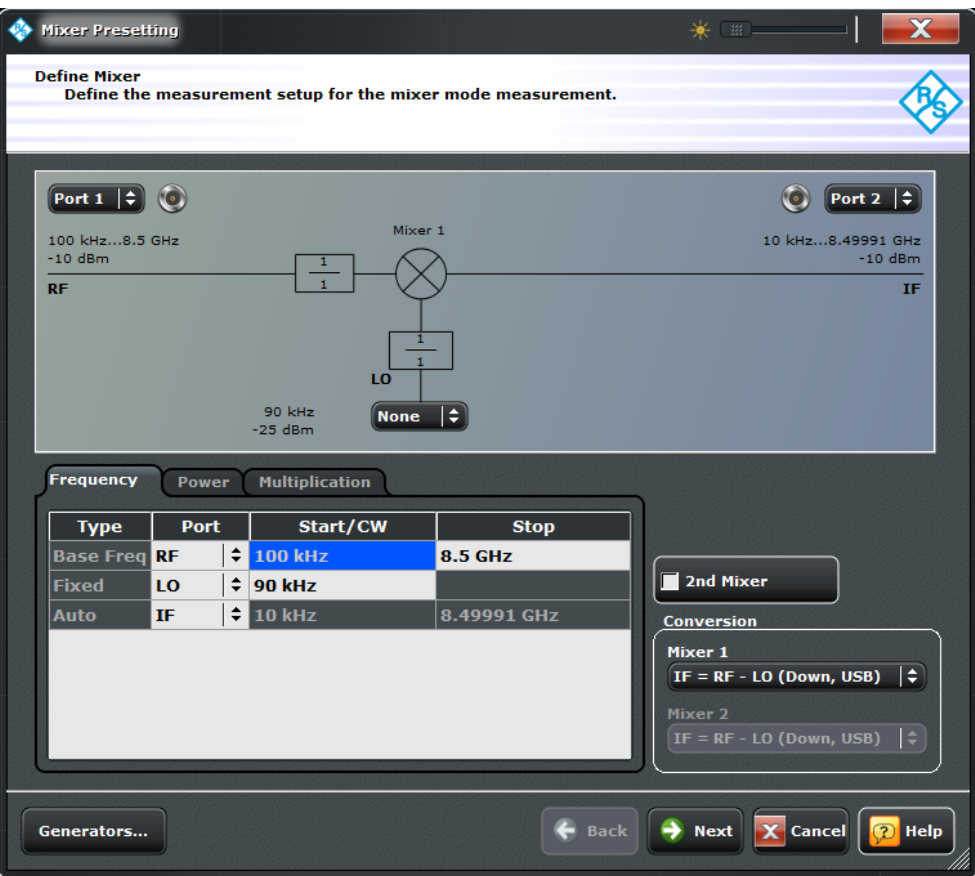

2. Select the mixer parameters to be measured. Depending on your selection, the required channels and traces are set up automatically; the active channel and its first trace will be renamed, all other channels and traces in the active recall set will be deleted.

| <b>Measurement Parameter</b>                                                                                                    | <b>Channel Name</b> | <b>Trace Name</b> |
|----------------------------------------------------------------------------------------------------|---------------------|-------------------|
| Conversion Gain S <i><i></i></i>                                                                                                    | Ch M                | Conv              |
| RF Reflection S <i><i></i></i>                                                                                                    | Ch M                | RF Refl           |
| IF Reflection S <i><i></i></i>                                                                                                    | Ch M                | IF Refl           |
| RF Isolation $S$ < $i$ > < $i$ > $\frac{1}{2}$                                                                                          | Ch RF               | RF Isol           |
| LO[m] Leakage S <i><k></k></i>                                                                                                    | Ch LO               | LO Leak           |
| LO[m] Feedthrough<br>$S$ <i> <k></k></i>                                                                                                | Ch LO               | LO Thru           |
| $\langle \cdot \rangle$ = RF test port number, $\langle \cdot \rangle$ = IF test port number, $\langle k \rangle$ = LO test port number |                     |                   |
| $[m]$ = Mixer number (only if 2 mixers are measured)                                                                                    |                     |                   |
| <sup>1)</sup> measured w/o frequency conversion                                                                                         |                     |                   |

*Table 4-3: Auto-created channels and traces*

<span id="page-404-0"></span>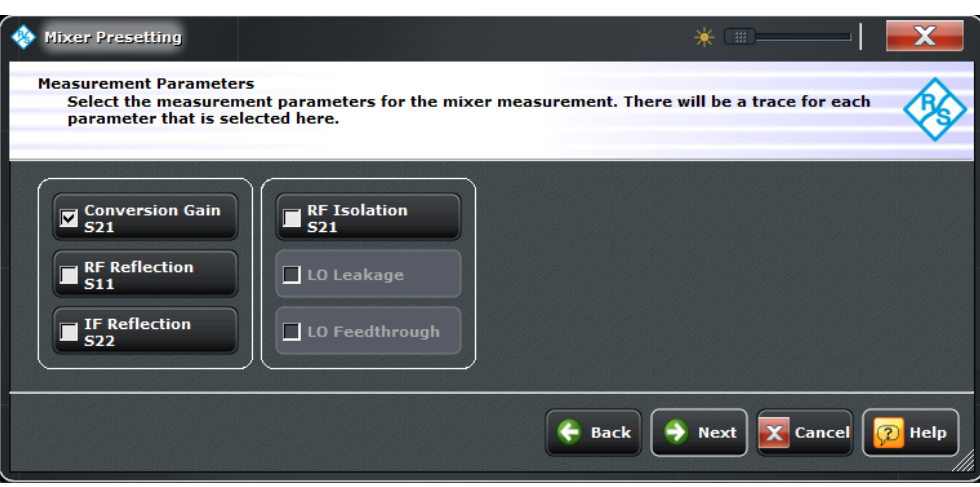

**Note** that LO parameters can only be measured if a VNA port was selected as the respective LO in the previous step. This in turn requires option [Internal Second](#page-141-0) [Source \(R&S ZNB-B2\)](#page-141-0).

3. The configuration of the mixer measurement is now prepared and can be applied using the "Finish" button. If changes were made in the previous wizard steps, it is highly recommended to recalibrate the channel.

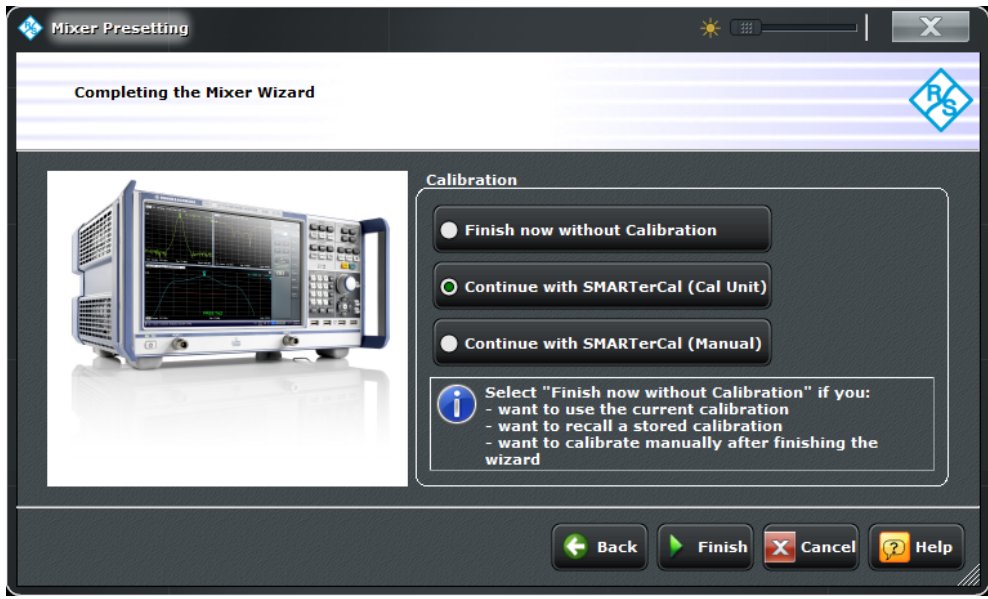

Depending on your selection, the wizard either closes without calibration or launches one of the "Mixer Meas"-specific SMARTerCal wizards ([SMARTerCal \(Cal Unit\) Wiz](#page-409-0)[ard for Mixer Meas](#page-409-0) and [SMARTerCal \(Manual\) Wizard for Mixer Meas\)](#page-411-0).

### **4.4.4.16 Mixer Meas (Dialog)**

The "Mixer Meas" dialog selects the test ports and configures the mixer input signals.

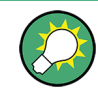

#### **Background information**

Refer to the following sections

- [chapter 3.7.2.2, "Scalar Mixer Measurements \(with option R&S ZNB-K4\)",](#page-134-0) [on page 119](#page-134-0)
- ["Two-Stage Mixer Measurements" on page 119](#page-134-0)

**Access:** CHANNEL > CHANNEL CONFIG > Mixer Mode > Mixer Meas...

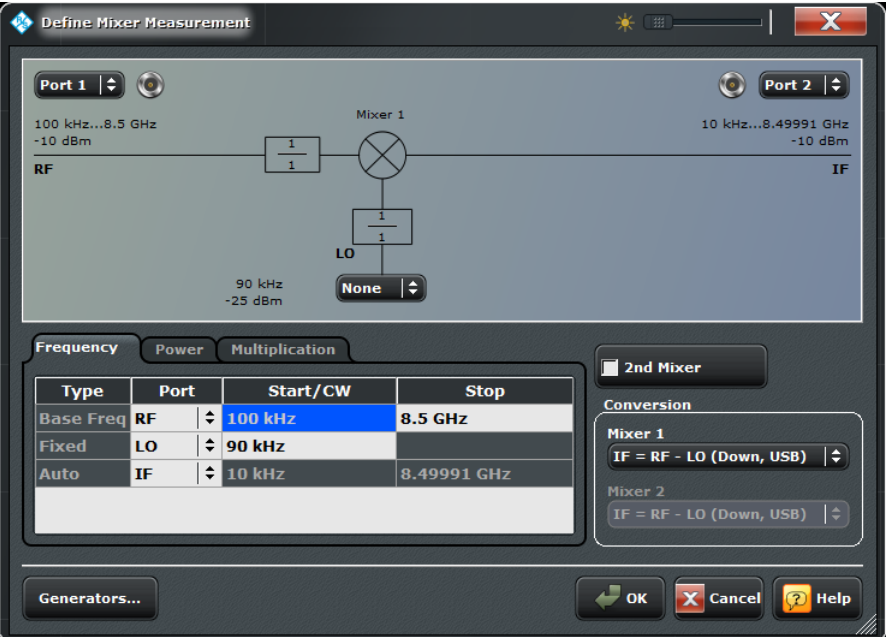

In the upper part the "Mixer" dialog shows a diagram with the RF and LO signals, the mixing product (IF), and the current frequency and power ranges for all signals. The diagram is adjusted according to the "2nd Mixer" selection; see ["Two-Stage Mixer Meas](#page-134-0)[urements" on page 119](#page-134-0).

In the lower part of the dialog the frequency and power settings are performed.

#### **Port Settings**

The port selection lists contain all analyzer ports or external generators which can provide the RF signal (left side) and local oscillator (LO) signals (lower signal(s)). The fractional numbers in the rectangles indicate the frequency conversion settings from the "Frequencies" tab. The receive port for the IF signal is selected on the right side of the diagram.

**Note:** If [External Switch Matrices](#page-149-0) are part of the RF connection configuration, operation with [Internal Second Source \(R&S ZNB-B2\)](#page-141-0) is *not* supported. In this case only external generators can be used as local oscillators.

Generators must be configured explicitly in the "External Generators" dialog (tap "Config Ext Generators...") before they appear in the list. "None" means that the input signal at LO (if available) is not controlled by the analyzer.

Remote command:

```
[SENSe<Ch>:]FREQuency:CONVersion:MIXer:RFPort
[SENSe<Ch>:]FREQuency:CONVersion:MIXer:IFPort
[SENSe<Ch>:]FREQuency:CONVersion:MIXer:LOPort<Stg>
```
### **Frequency (table)**

The "Frequency" tab controls the frequency of the RF and the LO signal(s) and the analyzer (IF signal) frequency.

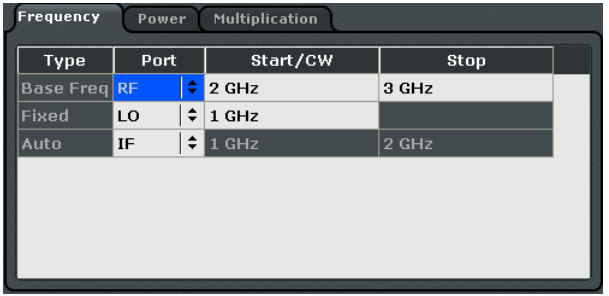

The table in the "Frequency" tab contains the following columns:

- "Type" specifies how the frequency for each signal is defined. One of the mixer input and output signals is at the analyzer's channel base frequency ("Base Freq"; the signal is swept if a frequency sweep is active; it is at fixed frequency (CW) for the other sweep types). One or two signals are at "Fixed" frequencies. The last frequency or frequency range is calculated automatically ("Auto"), depending of the other dialog settings.
- "Port" assigns the input and output ports to the predefined port frequency types. The table contains one or two LO ports, depending on whether the "2nd Mixer" is selected.
- "Start/CW" defines the start frequencies or fixed frequencies at the ports with "Base Freq" or "Fixed" frequency type and overwrites the "STIMULUS" settings. For frequency sweeps, the "Base Freq" is the frequency sweep range.
- "Stop" defines the stop value of the frequency sweep range with "Base Freq" type (for frequency sweeps only).

#### Remote command:

```
[SENSe<Ch>:]FREQuency:CONVersion:MIXer:FUNDamental
[SENSe<Ch>:]FREQuency:CONVersion:MIXer:MFFixed
[SENSe<Ch>:]FREQuency:STARt etc.
```
### **Power (table)**

The "Power" tab defines the power of the RF and the LO signals.

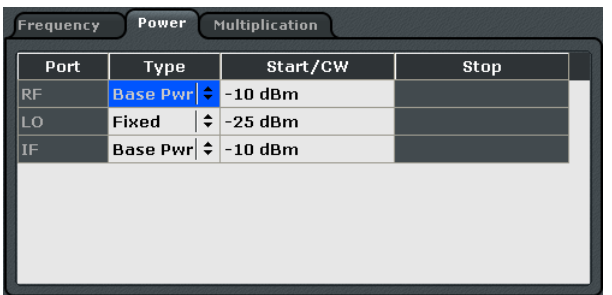

The table in the "Power" tab contains the following columns:

- "Port" contains the RF and IF ports and one or two LO ports, depending on whether the "2nd Mixer" is selected.
- "Type" specifies how the power for each signal is defined. Each of the mixer input signals RF, LO 1, and LO 2 (if present, for ) can be either at the analyzer's channel base power ("Base Pwr"; the signal is swept if a power sweep is active; it is at fixed power (CW) for the other sweep types) or at the "Fixed" power. The same applies to the IF signal.
- "Start/CW" defines the output powers at the RF, LO 1 and LO 2 ports. The "Base Pwr" setting overwrites the power settings in the STIMULUS softtool panels: For power sweeps, "Base Pwr" is the power sweep range. For the other sweep types, it is the fixed "Power" value.

The "Fixed" power settings also appear in the"Port Configuration" dialog. The "Start/ CW" power for the IF port sets the IF source power for the reverse sweep. This setting is relevant only if a [Load Match Correction](#page-374-0) is active.

"Stop" shows the stop value of the power sweep range (for power sweeps only).

If a segmented frequency sweep with segment-specific powers is active, the "Base Pwr" is no longer editable but set to the minimum and maximum power of the sweep segments.

Remote command:

```
SOURce<Ch>:FREQuency:CONVersion:MIXer:PMODe
SOURce<Ch>:FREQuency:CONVersion:MIXer:PMFixed
```
### **Multiplication (table)**

Selects the frequency conversion factors for the RF and LO 1 /LO 2 signals.

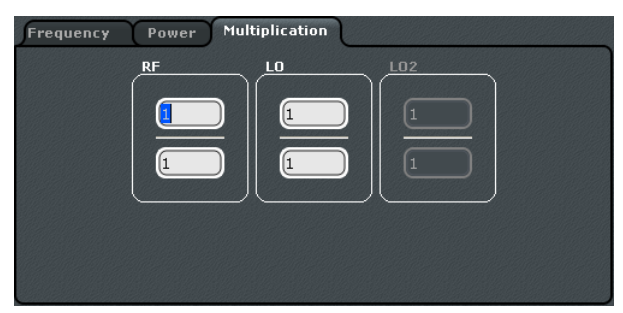

Each conversion factor is ratio of two integer numbers. The frequency-converting device is considered to be part of the mixer system under test (MUT). In the default configuration where the RF signal is swept and the LO signals are at fixed frequency, the conversion factors do not modify the analyzer's source signals (RF, LO 1, LO 2); they are used for the calculation of the IF frequency only.

Remote command:

[\[SENSe<Ch>:\]FREQuency:CONVersion:MIXer:RFMultiplier](#page-775-0) [\[SENSe<Ch>:\]FREQuency:CONVersion:MIXer:LOMultiplier<Stg>](#page-773-0)

### **2nd Mixer**

Selects the measurement for a test setup including two mixers (instead of a single one); see [Two-Stage Mixer Measurements](#page-134-0). The signal diagram and the other control elements in the dialog are adjusted accordingly.

Remote command:

[\[SENSe<Ch>:\]FREQuency:CONVersion:MIXer:STAGes](#page-776-0)

### **Conversion**

Selects the frequency of the IF signal.

The output signal (IF signal) of each mixer can be at the sum or at the difference of the RF and LO input frequencies.

- $IF = RF LO$  means that the RF signal is down-converted (upper sideband). The analyzer automatically switches to IF =  $LO$  – RF if the LO frequency is above the RF input frequency.
- IF =  $LO$  RF means that the LO signal is down-converted (lower sideband). The analyzer automatically switches to  $IF = RF - LO$  if the RF input frequency is above the LO frequency.
- $\bullet$  IF = LO + RF means that the RF input signal is up-converted.

To perform measurements at different mixer output frequencies (e.g. to analyze the isolation for IF = RF or higher-order mixing products), use the "Define Port Settings" dialog (see [chapter 4.4.4.4, "Define Port Settings \(Dialog\)", on page 367\)](#page-382-0).

The basic formulas described above are adjusted to the mixer measurement settings:

- If the RF or one of the LO signals is in Auto mode (instead of  $IF$ ), the formulas above are automatically converted. Example: LO 1 in Auto mode, down-conversion (lower sideband) -->  $LO$  1 = IF + RF.
- $\bullet$  IF = LO RF means that the LO signal is down-converted (lower sideband). The analyzer automatically switches to  $IF = RF - LO$  if the RF input frequency is above the LO frequency.
- If two mixer stages are present, the conversion formulas are applied twice; see [Two-](#page-134-0)[Stage Mixer Measurements.](#page-134-0)

#### Remote command:

[\[SENSe<Ch>:\]FREQuency:CONVersion:MIXer:TFRequency<Stg>](#page-776-0)

### **Config Ext Generators...**

Opens the configuration dialog for external generators; see [chapter 4.6.11, "External](#page-466-0) [Generators \(Dialog\)", on page 451.](#page-466-0) Configured generators appear in the port selection lists for the LO signals.

### <span id="page-409-0"></span>**OK**

Activates the scalar mixer mode and closes the dialog. A "Mix" label in the channel list indicates that a mixer measurement is active.

Ch\_M Mix Freq Channel Base Start 100 kHz  $-$  -

[Reset Frequency Conversion](#page-402-0) disables the mixer measurement.

Remote command:

[\[SENSe<Ch>:\]FREQuency:CONVersion](#page-769-0)

### **4.4.4.17 SMARTerCal (Cal Unit) Wizard for Mixer Meas**

Offers similar functionality as the general [SMARTerCal Wizard \(Cal Unit\),](#page-329-0) with the following differences:

- Always all channels are calibrated
- The affected test ports are already preselected and labeled according to their role in the mixer measurement
- The adequate calibration type is already preselected
- A source flatness calibration can be automatically included as a the final calibration step

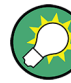

## **Background information**

Refer to [chapter 3.5.7, "SMARTerCal", on page 97](#page-112-0) for background information

**Access:** CHANNEL > CHANNEL CONFIG > Mixer Mode > SMARTerCal: Start... (Cal Unit)

The wizard proceeds as follows:

1. Specify the remaining (non-fixed) properties of the automatic SMARTerCal (required hardware, ports, connections etc.)

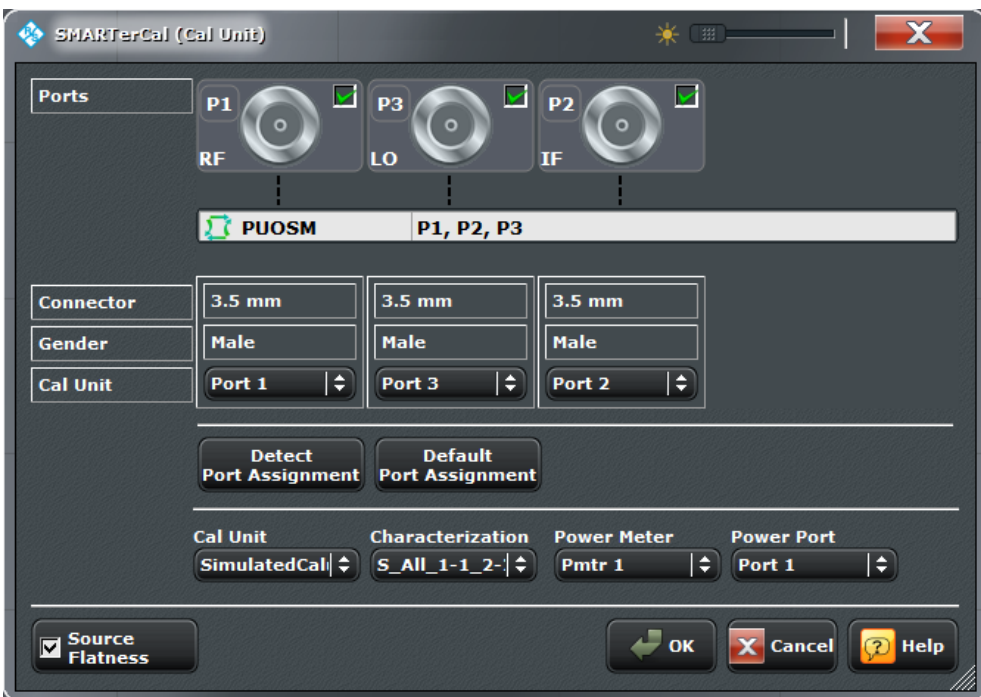

If the R&S ZNB is used as LO and only a 2-port Cal Unit is available, [Multiple Port](#page-103-0) [Assignments](#page-103-0) are required.

2. Perform a SMARTerCal:

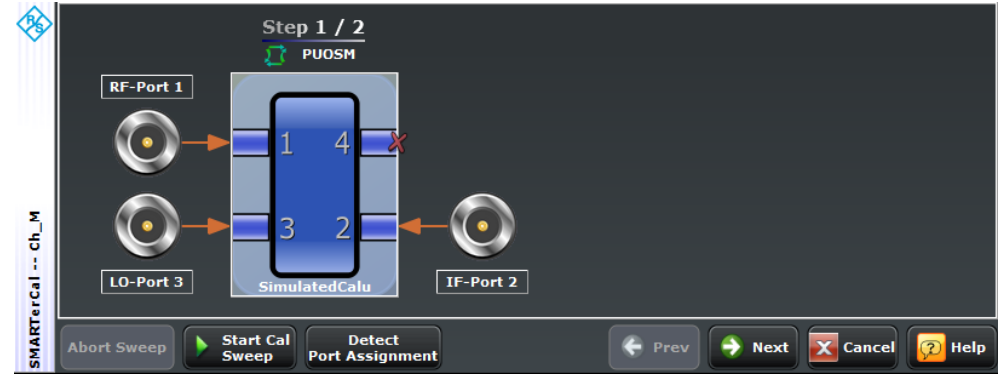

*Fig. 4-23: System Error Correction*

<span id="page-411-0"></span>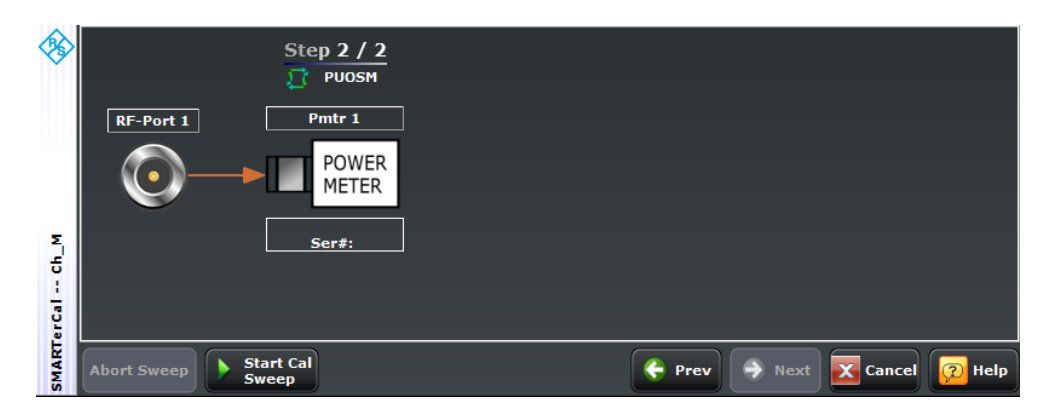

*Fig. 4-24: Power Calibration*

3. Perform an additional source flatness calibration (optional).

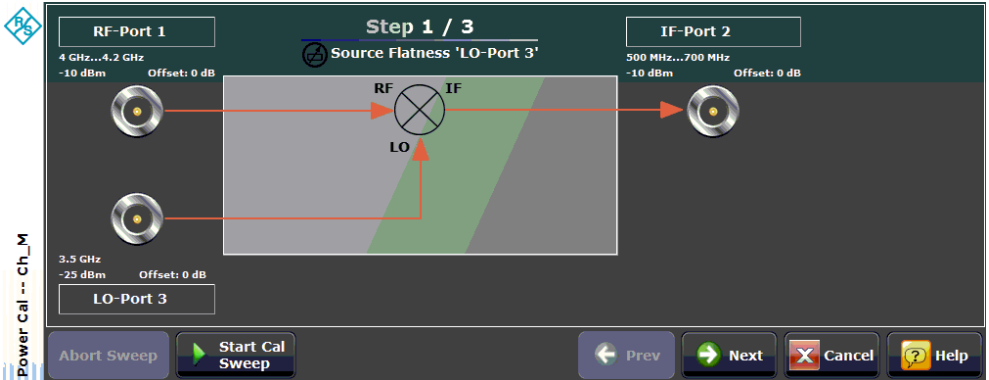

*Fig. 4-25: Flatness Calibration (LO: internal second source)*

During source flatness calibration the DUT should be connected with all ports defined in the mixer setup. First the LO ports are calibrated. In the second step the source flatness of the RF and IF ports is calibrated while the LO ports are activated.

### **4.4.4.18 SMARTerCal (Manual) Wizard for Mixer Meas**

Offers similar functionality as the general [SMARTerCal Wizard \(Manual\),](#page-341-0) with the following differences:

- Always all channels are calibrated
- The affected test ports are already preselected and labeled according to their role in the mixer measurement
- The adequate calibration type is already preselected
- A source flatness calibration can be automatically included as a the final calibration step

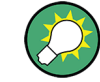

#### **Background information**

Refer to [chapter 3.5.7, "SMARTerCal", on page 97](#page-112-0) for background information

**Access:** CHANNEL > CHANNEL CONFIG > Mixer Mode > SMARTerCal: Start... (Manual)

The wizard proceeds as follows:

1. Specify the remaining (non-fixed) properties of the manual SMARTerCal (required hardware, ports, connections etc.)

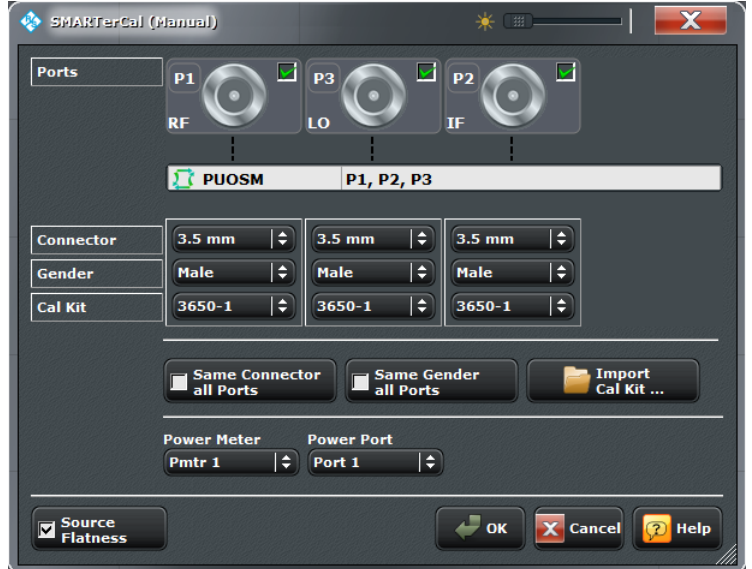

2. Perform a SMARTerCal:

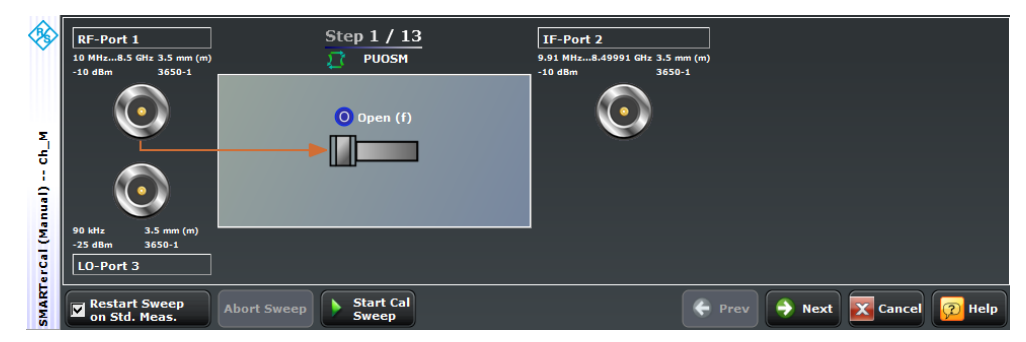

*Fig. 4-26: System Error Correction*

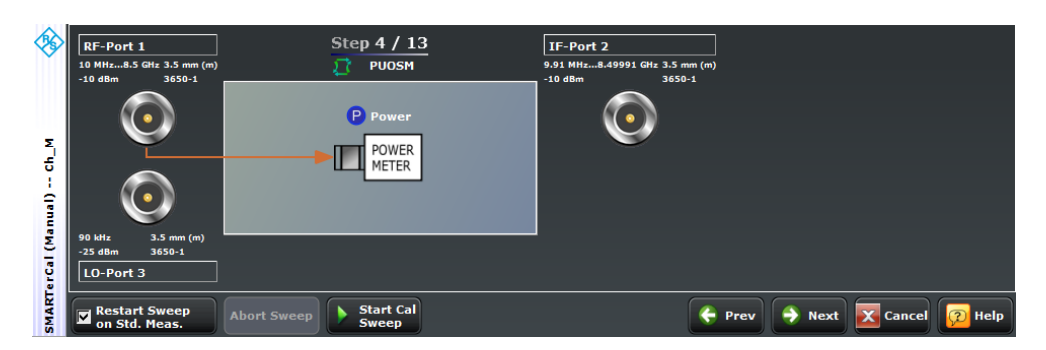

*Fig. 4-27: Power Calibration*

- Step  $2/3$  $RF-Port$  1  $$ Source Flatness 'RF-Port 1'  $.4.2 GH$  $700 \text{ MHz}$ an a Offset: 0 dF  $\overline{R}$  $^{\prime}$ Cal -- Ch\_M - o de LO-Gen 1 Power<sup>(</sup> **Start Cal** ← Prev  $\overline{\mathbf{X}}$  Cancel  $\rightarrow$  Next  $\boxed{2}$  Help
- 3. Perform an additional source flatness calibration (optional).

*Fig. 4-28: Flatness Calibration (LO: external generator)*

During source flatness calibration the DUT should be connected with all ports defined in the mixer setup. First the LO ports are calibrated. In the second step the source flatness of the RF and IF ports is calibrated while the LO ports are activated.

# **4.4.5 Trigger**

The "Trigger" menu provides trigger and sweep control settings.

## **4.4.5.1 Trigger > Trigger**

Selects the source of the trigger signal and provides additional trigger settings.

## **Trigger system of the analyzer**

The trigger system is used to synchronize the analyzer's actions with events that can be provided by an internal or external signal or user-generated ("Manual Trigger"). Triggered measurements are an alternative to the default mode ("Free Run", "Continuous Sweep"), where the measurement is continuously repeated without fixed time reference.

Any trigger event may start an entire sweep or a part of it. Moreover, it is possible to switch off the RF source between consecutive triggered measurement sequences, and to define a delay between trigger events and the measurement sequences.

## **Output trigger**

The R&S ZNB provides a configurable output trigger signal to synchronize external devices with the measurement. This signal is available at the rear panel connector EXT TRIG OUT. Configuration of the output trigger signal is a remote control feature (TRIGger:CHANnel<Ch>:AUXiliary... commands; see [chapter 6.3.19, "TRIGger](#page-890-0) [Commands", on page 875](#page-890-0)).

<span id="page-414-0"></span>

The trigger settings are also valid for calibration sweeps. This means that, in external trigger mode, the external trigger signal must be available during the system error correction, too. To start the calibration sweeps without delay, use the "Free Run" trigger type.

## **Background information**

Refer to [chapter 3.1.4.1, "Partial Measurements and Driving Mode", on page 15](#page-30-0).

Trigger |×  $\bullet$  FreeRun .<br>Trigger Sweep<br>Control **O** External **Manual** Multiple<br>Triggers Manual<br>Trigger Sequence ஈ  $s$ weep Delay (o s Slope/Level  $\boxed{\text{Rising Slope}}$   $\boxed{\div}$ Trigge<br>Manan

**Access:**CHANNEL > TRIGGER key or Alt + Shift + R

## **Free Run / External / Manual / Multiple Triggers**

The four buttons select the source of the trigger event:

In "Free Run" mode a new measurement is started immediately without waiting for a trigger event and without fixed time reference. The remaining trigger settings are not valid.

"Free Run" means that a measurement in "Continuous Sweep" mode is repeated as fast as possible.

In "External" trigger mode the measurement is triggered by an external  $5 \vee$  TTL signal applied either to the BNC connector EXT TRIG IN or to pin 2 of the USER PORT connector at the rear panel. The two trigger inputs are equivalent; no additional setting for signal routing is required. For detailed specifications of the trigger signals refer to [chapter 9.1.1.1, "USER PORT", on page 944](#page-959-0).

The "External" trigger mode can be configured using the "Sequence" and "Slope / Level" settings.

**Note:** The period of the external trigger signal should be adjusted to the triggered measurement sequence. If the analyzer receives a trigger event while the last sequence is still running, the R&S ZNB skips the trigger event and generates a message.

In "Manual" trigger mode the trigger signal is generated on selecting the "Manual Trigger" softkey.

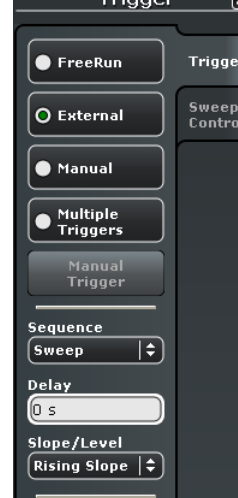

<span id="page-415-0"></span>In "Multiple Trigger" mode the trigger sources for different triggered measurement sequences, the trigger slope, and the trigger delay can be selected individually using the "Trigger Manager" dialog. In particular, it is possible to use two different external trigger sources.

See also [chapter 4.4.5.2, "Trigger Manager \(Dialog\)", on page 401](#page-416-0).

#### Remote command:

[TRIGger<Ch>\[:SEQuence\]:SOURce](#page-896-0) on page 881

### **Sequence**

Selects the measurement cycle or sequence of actions to be triggered.

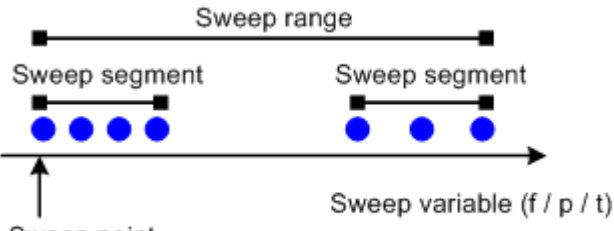

#### Sweep point

Measurement point comprising n partial measurements

- "Sweep" means that each trigger event starts an entire sweep, according to the current sweep configuration.
- "Point" means that each trigger event starts the measurement at the next sweep point.
- "Partial Measurement" means that each trigger event starts the next partial measurement at the current or at the next sweep point. If each measurement points requires only one partial measurement, this option is equivalent to "Point". See also [chapter 3.1.4.1, "Partial Measurements and Driving Mode", on page 15](#page-30-0).
- "Segment" means that each trigger event starts the next sweep segment within the current sweep. If a sweep type other than "Segmented Sweep" is active, this option is equivalent to "Sweep".

#### **Relation with other sweep settings**

Some sweep settings are logically incompatible with a particular selection of the triggered measurement sequence:

- If a "Time" sweep is performed, the sequence is always a sweep.
- "Alternate" sweep mode only makes sense if the triggered measurement sequence comprises more than one sweep point. If "Point" or "Partial Measurement" is selected, Alternate sweep mode is switched off and vice versa.

**Note:** The period of the trigger events should be adjusted to the triggered measurement sequence. If the analyzer receives a trigger event while the last sequence is still running, the R&S ZNB skips the trigger event and generates a message.

## Remote command:

[TRIGger<Ch>\[:SEQuence\]:LINK](#page-893-0)

#### **Delay**

Specifies a delay time between the trigger event and the start of the measurement.

The Delay time entered must be zero or positive, so that the trigger event precedes the start of the measurement (post-trigger).

<span id="page-416-0"></span>In "Multiple Trigger" mode the trigger delay can be selected individually using the "Trigger Manager" dialog. See chapter 4.4.5.2, "Trigger Manager (Dialog)", on page 401.

Remote command:

[TRIGger<Ch>\[:SEQuence\]:HOLDoff](#page-893-0)

### **Slope / Level**

Specifies the "External" trigger mode in detail.

- **Rising Slope / Falling Slope** means that the rising or falling slope of every external trigger pulse can trigger a single measurement sequence.
- **High Level / Low Level** means that the analyzer performs a free run measurement as long as the external trigger signal is high / low. The measurement is discontinued when the trigger signal changes to low / high.

Remote command:

[TRIGger<Ch>\[:SEQuence\]:SLOPe](#page-895-0)

#### **Manual Trigger**

Generates the trigger event for "Manual" trigger mode (see [Free Run / External / Manual /](#page-414-0) [Multiple Triggers](#page-414-0)). "Manual Trigger" is disabled unless manual trigger mode is active.

#### Remote command:

```
TRIGger<Ch>[:SEQuence]:SOURce on page 881 MANual
*TRG
```
### **4.4.5.2 Trigger Manager (Dialog)**

The "Trigger Manager" dialog defines individual trigger sources and delays for the triggered measurement sequences. The settings are valid for "Multiple Trigger" mode. For detailed specifications of the trigger signals refer to [chapter 9.1.1.1, "USER PORT",](#page-959-0) [on page 944](#page-959-0).

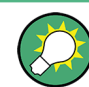

#### **Background information**

Refer to [chapter 3.1.4.1, "Partial Measurements and Driving Mode", on page 15](#page-30-0).

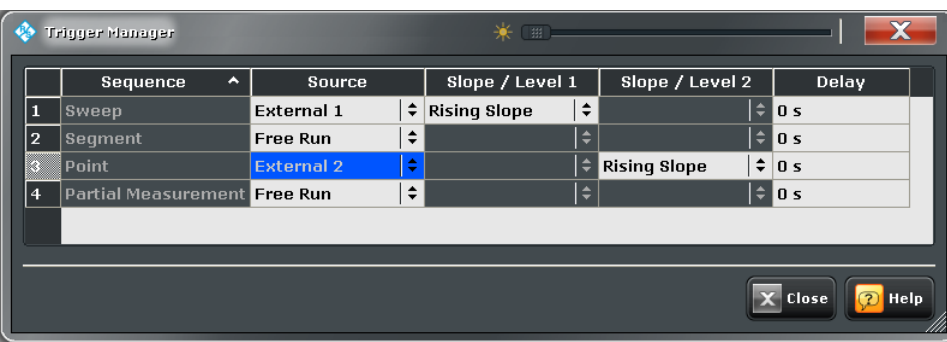

**Access:** CHANNEL > TRIGGER > Trigger > Trigger Manager...

*Fig. 4-29: Example of a multiple trigger configuration*

The table in the "Trigger Manager" dialog contains several editable (white) or non-editable (gray) columns. All settings are analogous to the general trigger settings in the CHANNEL > TRIGGER > Trigger tab. Refer to the following sections:

- ["Sequence" on page 400](#page-415-0)
- ["Free Run / External / Manual / Multiple Triggers" on page 399](#page-414-0)
- ["Slope / Level" on page 401](#page-416-0)
- ["Delay" on page 400](#page-415-0)

### **Source / Slope / Level / Delay**

The table defines all multiple trigger settings. The following trigger sources are available:

- **Free Run** selects an untriggered measurement sequence.
- **External 1** is the external trigger signal fed in at either the EXT TRIG IN connector on the rear panel or pin 2 of the USER PORT connector.
- **External 2** is the external trigger signal fed in at pin 25 of the USER PORT connector on the rear panel.
- **External 1 and 2** means that the measurement sequence is initiated after the analyzer has received an event from both external trigger signals.
- **External 1 or 2** means that the measurement sequence is initiated after the analyzer has received an event from either external trigger 1 or external trigger 2.
- **Manual** means that the trigger event is generated manually, by selecting the "Manual Trigger" button in the "Trigger > Trigger" softtool.

In the example of [figure 4-29](#page-416-0) the sweep is triggered by an external trigger no. 1, while each sweep point is triggered by external trigger no. 2. With this multiple trigger configuration, the first trigger 1 event enables the overall sweep. The first trigger 2 event after the trigger 1 event initiates the measurement of the first sweep point, the second trigger 2 event initiates the measurement of the second sweep point and so on. Trigger 1 events are ignored until the last sweep point has been measured and the next sweep is started. In the figure below, dotted arrows depict ignored trigger events.

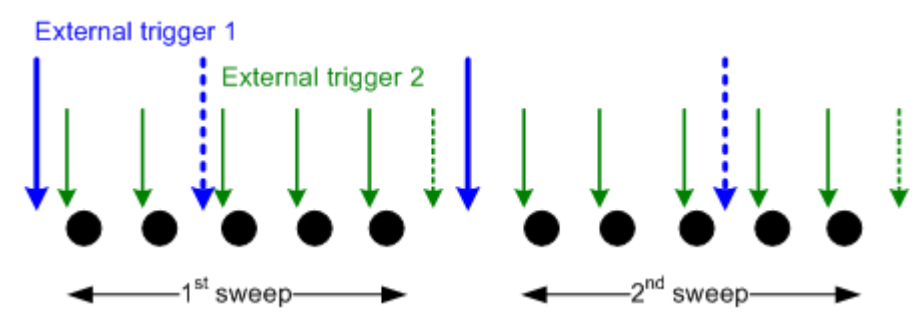

### Remote command:

[TRIGger<Ch>\[:SEQuence\]:MULTiple:SOURce](#page-895-0) [TRIGger<Ch>\[:SEQuence\]:MULTiple:SLOPe<Num>](#page-894-0) [TRIGger<Ch>\[:SEQuence\]:MULTiple:HOLDoff](#page-894-0)

## **4.4.5.3 Trigger > Sweep Control**

Selects the number of sweeps per measurement cycle. The settings are identical with the "Sweep > Sweep Control" settings; see [chapter 4.4.2.5, "Sweep > Sweep Control",](#page-293-0) [on page 278](#page-293-0).

# **4.4.6 Offset Embed**

The "Offset Embed" menu defines a length offset and a loss for the test ports. The offset parameters complement the system error correction, compensating for the known length and loss of a (non-dispersive and perfectly matched) transmission line between the calibrated reference plane and the DUT.

The "Offset Embed" menu also contains the functions for embedding/deembedding a DUT into/from a virtual matching network.

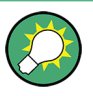

## **Background information**

Refer to the following sections:

- [chapter 3.6, "Offset Parameters and Embedding", on page 99](#page-114-0)
- [chapter 3.6.2, "Embedding and Deembedding", on page 105](#page-120-0)

## **4.4.6.1 Offset Embed > Offset**

Defines length offset parameters for each port.

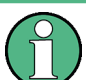

The "Zero Delay at Marker" function overwrites the offset parameters.

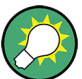

### **Background information**

Refer to the following sections.

- [chapter 3.6, "Offset Parameters and Embedding", on page 99](#page-114-0)
- [chapter 3.6.1.1, "Definition of Offset Parameters ", on page 100](#page-115-0)
- [chapter 3.6.1.3, "Auto Length", on page 100](#page-115-0)
- [chapter 3.6.1.6, "Application and Effect of Offset Parameters ", on page 104](#page-119-0)
- [chapter 3.6.1.7, "Offset Parameters for Balanced Ports", on page 105](#page-120-0)
- [chapter 3.6.1.5, "Fixture Compensation ", on page 103](#page-118-0)

**Access:** CHANNEL > OFFSET EMBED key or Alt + Shift + Q

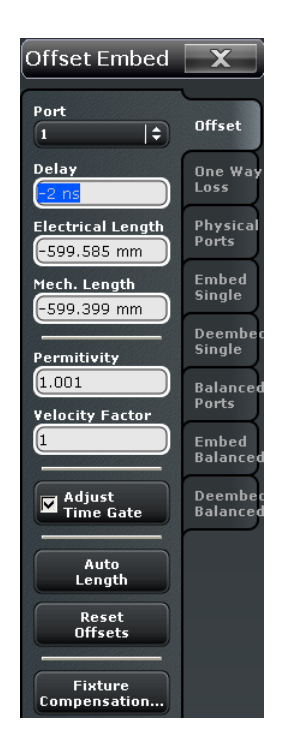

### **Port**

Physical test port of the analyzer. You can define independent offset parameters for all ports.

#### Remote command:

The <PhyPt> numeric suffix in the [SENSe<Ch>:]CORRection:... commands identifies the physical port.

#### **Delay / Electrical Length / Mechanical Length**

Defines the length offset at the selected port as a delay, an electrical length, or a mechanical length. The three quantities are related by:

$$
Delay = \frac{L_{mech} \cdot \sqrt{\varepsilon_r}}{c}; \quad Electrical \ Length = L_{mech} \cdot \sqrt{\varepsilon_r}
$$

and overwrite each other. See also [chapter 3.6.1.1, "Definition of Offset Parameters ",](#page-115-0) [on page 100](#page-115-0).

**Note:** The entered parameters must correspond the actual (one-way) length of the transmission line. To account for the propagation in both directions, the phase shift of a reflection parameter due to a given length offset is twice the phase shift of a transmission parameter. For a numeric example see [chapter 3.6.1.6, "Application and Effect of Offset](#page-119-0) [Parameters ", on page 104.](#page-119-0)

#### Remote command:

```
[SENSe<Ch>:]CORRection:EDELay<PhyPt>[:TIME]
[SENSe<Ch>:]CORRection:EDELay<PhyPt>:ELENgth
[SENSe<Ch>:]CORRection:EDELay<PhyPt>:DISTance
```
### **Permittivity / Velocity Factor**

Defines the permittivity  $(\varepsilon_r)$  and velocity factor of the dielectic in the transmission line between the reference plane and the DUT. The velocity factor is  $1/\text{sqrt}(\varepsilon_{r})$  and is a measure for the velocity of light in a dielectric with permittivity  $\varepsilon_{\text{r}}$  relative to the velocity of light in the vacuum (velocity factor < 1). Permittivity and velocity factor are coupled parameters.

See also [chapter 3.6.1.1, "Definition of Offset Parameters ", on page 100](#page-115-0).

Remote command:

[\[SENSe<Ch>:\]CORRection:EDELay<PhyPt>:DIELectric](#page-750-0)

### **Adjust Time Gate**

Activates the operating mode where the time gate is moved in the opposite direction when the "Delay" setting (or any other length offset parameter) is changed. The button is available if a time gate is active ("TRACE > TRACE CONFIG > Time Gate > Time Gate: On"). In time domain, a positive delay shifts the time gate to the left, a negative delay shifts it to the right.

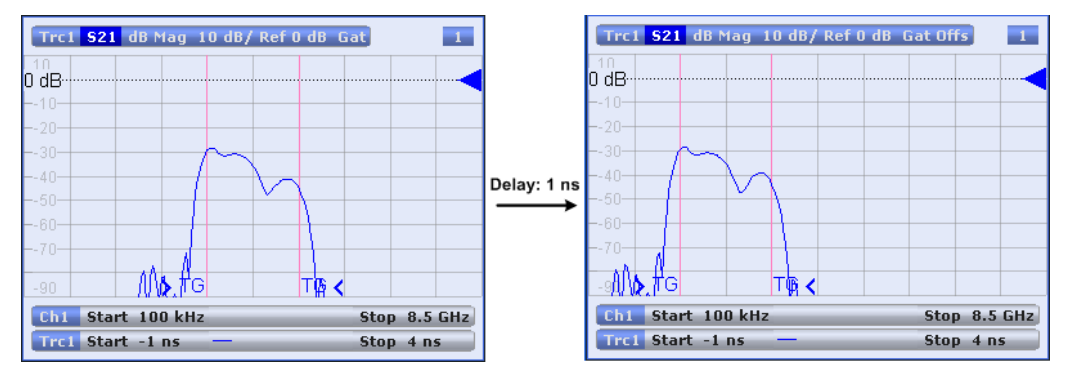

The position of the time gate is always relative to the end of the offset transmission line. As a consequence, "Adjust Time Gate" allows measurements at variable offset but fixed time gate position.

**Example:** The impedance of an antenna with possible faults is measured using a time gate and a variable length offset. If "Adjust Time Gate" is off, the time gate is at a constant distance from the the offset-corrected reference plane (end of the offset transmission line). Its absolute position is varied along with the length offset.

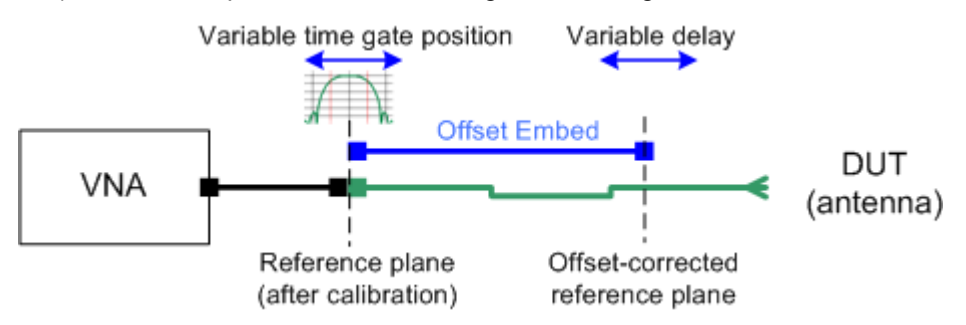

If "Adjust Time Gate" is on, the time gate is moved to left (right) when the offset-corrected reference plane is moved to the right (left). Its absolute position remains fixed. With this setting, it is possible e.g. to keep the time gate at the position of the antenna connector while the antenna is measured at different length offsets.

<span id="page-421-0"></span>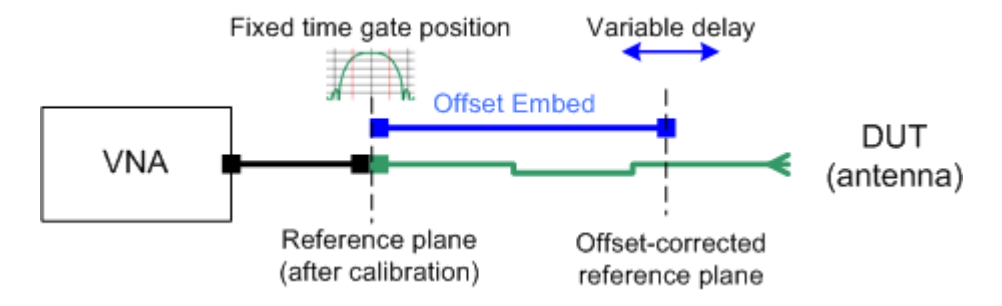

Remote command:

[CALCulate:FILTer\[:GATE\]:TIME:AOFFset](#page-533-0)

### **Auto Length**

Adds an electrical length offset to the selected test port with the condition that the residual delay of the active trace (defined as the negative derivative of the phase response) is minimized across the entire sweep range. If "Delay" is the selected trace format, the entire trace is shifted in vertical direction and centered around zero. In phase format, the "Auto Length" corrected trace shows the deviation from linear phase.

If the measured quantity is a ratio, or if it is derived from a ratio, its receiving port is given as the index of the wave quantity in the numerator. If the active trace shows an S-parameter  $S_{ii}$ , then "Auto Length" adds a length offset at port i.

See also [chapter 3.6.1.3, "Auto Length", on page 100.](#page-115-0)

Remote command: [\[SENSe<Ch>:\]CORRection:EDELay<PhyPt>:AUTO](#page-750-0)

### **Reset Offsets**

Resets all length offsets to zero.

Remote command: n/a

### **Fixture Compensation**

"Fixture Compensation" opens a submenu to correct the measurement result for the effects of a test fixture.

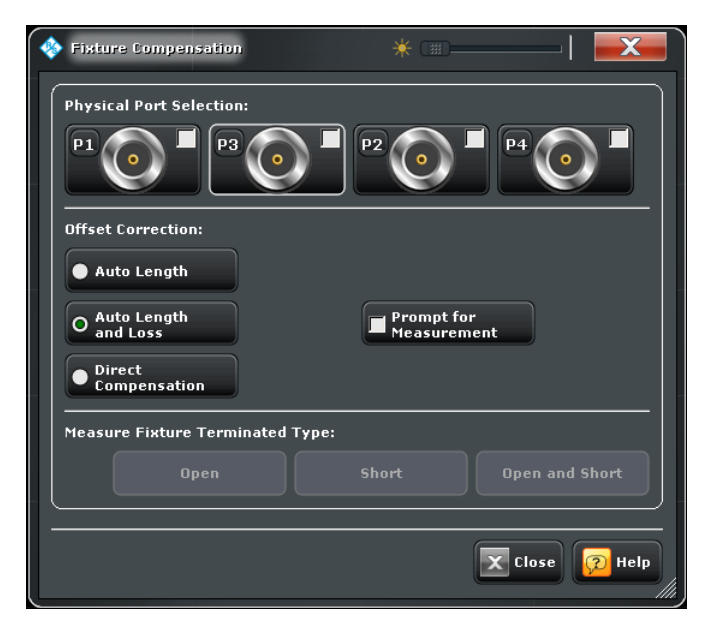

The "Fixture Compensation" dialog provides the following control elements:

- "Physical Port Selection" selects the ports where the analyzer performs a fixture compensation sweep in order to determine the compensation data.
- "Offset Correction" selects the type of compensation that the network analyzer calculates from the acquired compensation data. "Auto Length" or "Auto Length and Loss" implies that a global electrical length offset and loss is determined in analogy to the general offset compensation (see [chapter 3.6.1.3, "Auto Length",](#page-115-0) [on page 100](#page-115-0) and [chapter 3.6.1.4, "Auto Length and Loss", on page 102\)](#page-117-0). With "Direct Compensation", a frequency-dependent transmission factor is calculated; see ["Auto](#page-118-0) [Length and Loss vs. Direct Compensation " on page 103.](#page-118-0)
- "Prompt for Measurement" interrupts the fixture compensation process after each fixture compensation sweep so that you can modify your test setup (e.g. terminate the next measured port). Disable "Prompt for Measurement" to perform all calibration sweeps without interruption.
- The "Open", "Short", and "Open and Short" buttons open the "[Measure Fixture"](#page-423-0) dialog to start the fixture compensation sweeps for test fixture connections which are terminated with an open circuit, a short circuit, or both (Open and Short). See ["Open /](#page-119-0) [Short vs. Open and Short compensation" on page 104](#page-119-0).

**Tip:** Remote control provides additional flexibility. You can:

- Measure the same port(s) repeatedly without changing the standards and attribute the results to different channels.
- Calculate the compensation data for different ports, using mixed Open and Short standards.

Refer to the program example for [\[SENSe<Ch>:\]CORRection:COLLect:](#page-737-0) [FIXTure\[:ACQuire\]](#page-737-0).

**Tip:** For further reference see [chapter 3.6.1.5, "Fixture Compensation ", on page 103](#page-118-0).

#### Remote command:

```
[SENSe<Ch>:]CORRection:COLLect:FIXTure[:ACQuire]
[SENSe<Ch>:]CORRection:COLLect:FIXTure:LMParameter:LOSS[:STATe]
[SENSe<Ch>:]CORRection:COLLect:FIXTure:LMParameter[:STATe]
```
## <span id="page-423-0"></span>**Measure Fixture ← Fixture Compensation**

The "Measure Fixture" dialog acts as a wizard for fixture compensation measurements, depending on the settings in the"Fixture Compensation" dialog. Proceed as indicated below the title bar. Press "Take" to start a fixture compensation sweep after establishing the required test setup.

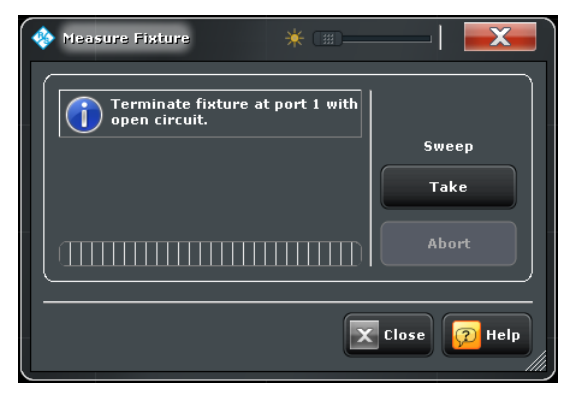

### Remote command:

```
[SENSe<Ch>:]CORRection:COLLect:FIXTure:STARt
[SENSe<Ch>:]CORRection:COLLect:FIXTure[:ACQuire]
[SENSe<Ch>:]CORRection:COLLect:FIXTure:SAVE
```
### **4.4.6.2 Offset Embed > One Way Loss**

Defines loss parameters for each port.

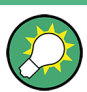

## **Background information**

Refer to the following sections.

- [chapter 3.6, "Offset Parameters and Embedding", on page 99](#page-114-0)
- [chapter 3.6.1.2, "Definition of Loss Parameters ", on page 100](#page-115-0)
- [chapter 3.6.1.4, "Auto Length and Loss", on page 102](#page-117-0)
- [chapter 3.6.1.5, "Fixture Compensation ", on page 103](#page-118-0)

**Access:** CHANNEL > OFFSET EMBED key or Alt + Shift + Q

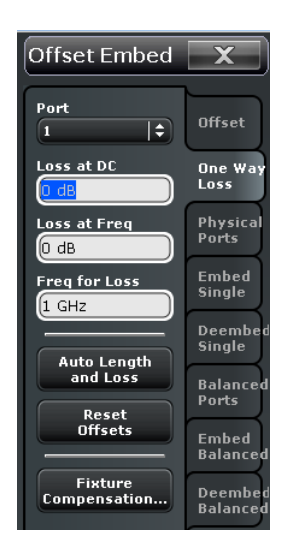

For Fixture Compensation, see ["Fixture Compensation" on page 406.](#page-421-0)

### **Port**

Physical test port of the analyzer. You can define independent loss parameters for all ports.

#### Remote command:

The <PhyPt> numeric suffix in the [SENSe<Ch>: ]CORRection:... commands identifies the physical port.

### **Loss at DC / Loss at Freq / Freq for Loss**

Defines the one-way loss parameters for the transmission line at the selected port. The loss can be modeled as the sum of a constant and a frequency-dependent part. The total loss is approximated by an expression of the following form:

$$
Loss(f) = \left[Loss(f_{ref}) - Loss_{DC}\right] \sqrt{\frac{f}{f_{ref}}} + Loss_{DC}
$$

This means that all three loss parameters enter into the calculation of the loss.

See also [chapter 3.6.1.2, "Definition of Loss Parameters ", on page 100.](#page-115-0)

**Note:** The entered parameters define the loss for a signal traveling in one direction through the transmission line. To account for the propagation in both directions, the magnitude shift of a reflection parameter due to a given loss is twice the magnitude shift of a transmission parameter. See also [chapter 3.6.1.6, "Application and Effect of Offset](#page-119-0) [Parameters ", on page 104.](#page-119-0)

### Remote command:

[\[SENSe<Ch>:\]CORRection:LOSS<PhyPt>:OFFSet](#page-753-0) [\[SENSe<Ch>:\]CORRection:LOSS<PhyPt>](#page-752-0) [\[SENSe<Ch>:\]CORRection:LOSS<PhyPt>:FREQuency](#page-753-0)

#### **Auto Length and Loss**

Determines all offset parameters such that the residual group delay of the active trace (defined as the negative derivative of the phase response) is minimized and the measured loss is minimized as far as possible across the entire sweep range.

See also [chapter 3.6.1.4, "Auto Length and Loss", on page 102.](#page-117-0)

**Note:** If "Auto Length and Loss" is used with a line connected to a test port, the end of the line should be left open.

Remote command:

[\[SENSe<Ch>:\]CORRection:LOSS<PhyPt>:AUTO](#page-752-0)

### **Reset Offsets**

Resets the loss parameters to zero and the reference frequency to 1 GHz.

Remote command: [\[SENSe<Ch>:\]CORRection:OFFSet<PhyPt>\[:STATe\]](#page-753-0)

### **4.4.6.3 Offset Embed > Physical Ports**

Softtool, containing a single button.

**Access:** CHANNEL > OFFSET EMBED key or Alt + Shift + Q

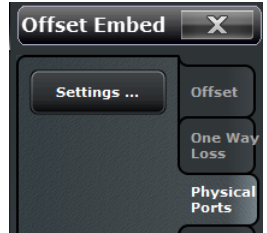

#### **Settings**

Defines the physical (single-ended) analyzer ports for (de-)embedding: 2-port transformation networks can be numerically added or removed at the selected ports.

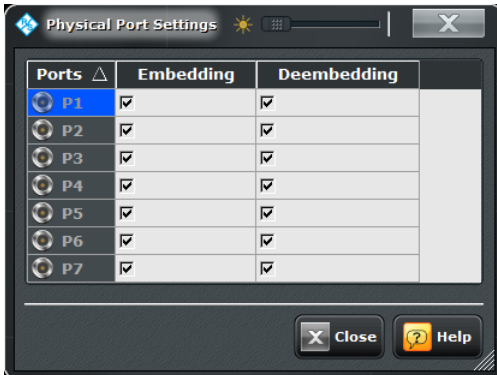

#### Remote command:

[CALCulate<Ch>:TRANsform:VNETworks:SENDed:EMBedding<PhyPt>\[:](#page-619-0) [STATe\]](#page-619-0)

## <span id="page-426-0"></span>**4.4.6.4 Offset Embed > Embed Single**

Selects 2-port transformation networks for single port embedding, defines their parameters, assigns them to a port and enables embedding. 2-port networks can be applied to balanced (logical) as well as to single-ended (physical) ports.

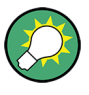

#### **Background information**

Refer to the section [chapter 3.6.2.3, "Combining Several \(De-\)Embedding Networks",](#page-122-0) [on page 107](#page-122-0).

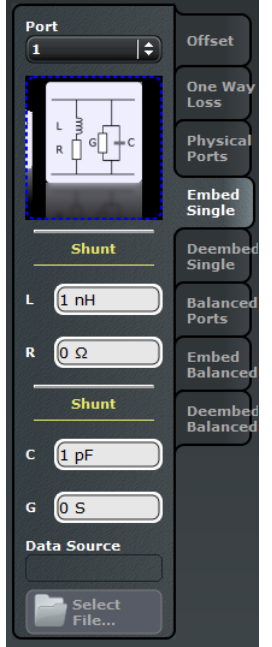

#### **Access:** CHANNEL > OFFSET EMBED key or Alt + Shift + Q

#### **Port**

Physical test port of the analyzer. The transformation networks are defined such that the physical analyzer test port is connected to the left of the circuit; the DUT port is on the right side. You can define independent transformation networks for all ports.

#### Remote command:

The <PhyPt> numeric suffix in the embedding/deembedding commands identifies the physical port; see e.g. [CALCulate<Ch>:TRANsform:VNETworks:SENDed:](#page-619-0) [EMBedding<PhyPt>\[:STATe\]](#page-619-0).

### **Networks**

The graphical list contains all available 2-port networks.

The **X** symbol selects "no network" and disables embedding. The "2-Port Data" network is defined by means of imported S-parameter data; see [Select File.](#page-427-0)

<span id="page-427-0"></span>The remaining networks are defined by lumped elements. Their parameters are displayed below the graphical list. See [chapter 3.6.2.4, "Circuit Models for 2-Port Networks",](#page-123-0) [on page 108](#page-123-0).

**Tip:** Drag and drop the network symbols in horizontal or vertical direction to switch to the next symbol. The lumped elements are numbered from top to bottom.

Remote command:

[CALCulate<Ch>:TRANsform:VNETworks:SENDed:EMBedding<PhyPt>\[:](#page-619-0) [STATe\]](#page-619-0) [CALCulate<Ch>:TRANsform:VNETworks:SENDed:EMBedding<PhyPt>:](#page-620-0) [TNDefinition](#page-620-0) [CALCulate<Ch>:TRANsform:VNETworks:SENDed:EMBedding<PhyPt>:](#page-617-0) [PARameters:C<Cmp>](#page-617-0) [CALCulate<Ch>:TRANsform:VNETworks:SENDed:EMBedding<PhyPt>:](#page-617-0) [PARameters:G<Cmp>](#page-617-0) [CALCulate<Ch>:TRANsform:VNETworks:SENDed:EMBedding<PhyPt>:](#page-618-0) [PARameters:L<Cmp>](#page-618-0) [CALCulate<Ch>:TRANsform:VNETworks:SENDed:EMBedding<PhyPt>:](#page-619-0) [PARameters:R<Cmp>](#page-619-0)

#### **Select File**

"Select File..." is enabled as long as the "2-Port Data" network is selected. This network is defined by its S-parameters stored in a two-port Touchstone file  $(*.$  s $2p)$ . No additional parameters are required.

In case the port number conventions of the loaded two-port Touchstone file differ from network analyzer conventions (see description of [Port\)](#page-426-0), it is possible to "Switch Gates". The analyzer will interchange the port numbers (e.g.  $S_{12} \rightarrow S_{21}$ ) when loading the file.

**Note:** The loaded file is stored in the active recall set. Recall sets contain the full (de-)embedding data so that they can be transferred to other instruments.

Remote command:

[MMEMory:LOAD:VNETworks<Ch>:SENDed:EMBedding<PhyPt>](#page-691-0)

#### **4.4.6.5 Offset Embed > Deembed Single**

Selects 2-port transformation networks for single port deembedding, defines their parameters, assigns them to a port and enables deembedding. 2-port networks can be applied to balanced (logical) as well as to single-ended (physical) ports.

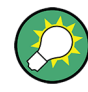

**Background information**

Refer to the section [chapter 3.6.2.3, "Combining Several \(De-\)Embedding Networks",](#page-122-0) [on page 107](#page-122-0).

**Access:** CHANNEL > OFFSET EMBED key or Alt + Shift + Q

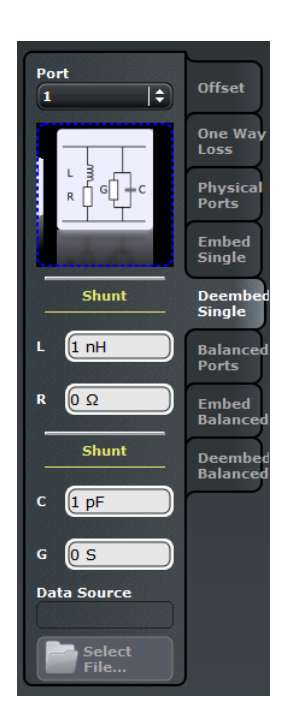

## **Port**

Physical test port of the analyzer. The transformation networks are defined such that the physical analyzer test port is connected to the left of the circuit; the DUT port is on the right side. You can define independent transformation networks for all ports.

Remote command:

The  $\langle PhyPt\rangle$  numeric suffix in the embedding/deembedding commands identifies the physical port; see e.g. [CALCulate<Ch>:TRANsform:VNETworks:SENDed:](#page-616-0) [DEEMbedding<PhyPt>\[:STATe\]](#page-616-0).

### **Networks**

The graphical list contains all available 2-port networks.

The **X** symbol selects "no network" and disables deembedding. The "2-Port Data" network is defined by means of imported S-parameter data; see [Select File.](#page-427-0)

The remaining networks are defined by lumped elements. Their parameters are displayed below the graphical list. See [chapter 3.6.2.4, "Circuit Models for 2-Port Networks",](#page-123-0) [on page 108](#page-123-0).

**Tip:** Drag and drop the network symbols in horizontal or vertical direction to switch to the next symbol. The lumped elements are numbered from top to bottom.

Remote command: [CALCulate<Ch>:TRANsform:VNETworks:SENDed:DEEMbedding<PhyPt>\[:](#page-616-0) [STATe\]](#page-616-0) [CALCulate<Ch>:TRANsform:VNETworks:SENDed:DEEMbedding<PhyPt>:](#page-616-0) [TNDefinition](#page-616-0) [CALCulate<Ch>:TRANsform:VNETworks:SENDed:DEEMbedding<PhyPt>:](#page-613-0) [PARameters:C<Cmp>](#page-613-0) [CALCulate<Ch>:TRANsform:VNETworks:SENDed:DEEMbedding<PhyPt>:](#page-614-0) [PARameters:G<Cmp>](#page-614-0) [CALCulate<Ch>:TRANsform:VNETworks:SENDed:DEEMbedding<PhyPt>:](#page-615-0) [PARameters:L<Cmp>](#page-615-0) [CALCulate<Ch>:TRANsform:VNETworks:SENDed:DEEMbedding<PhyPt>:](#page-615-0) [PARameters:R<Cmp>](#page-615-0)

#### **Select File**

"Select File..." is enabled as long as the "2-Port Data" network is selected. This network is defined by its S-parameters stored in a two-port Touchstone file  $(*.s2p)$ . No additional parameters are required.

In case the port number conventions of the loaded two-port Touchstone file differ from network analyzer conventions (see description of [Port\)](#page-426-0), it is possible to "Switch Gates". The analyzer will interchange the port numbers (e.g.  $S_{12} \rightarrow S_{21}$ ) when loading the file.

**Note:** The loaded file is stored in the active recall set. Recall sets contain the full (de-)embedding data so that they can be transferred to other instruments.

#### Remote command:

[MMEMory:LOAD:VNETworks<Ch>:SENDed:DEEMbedding<PhyPt>](#page-690-0)

### **4.4.6.6 Offset Embed > Balanced Ports**

Selects the balanced analyzer ports for (de-)embedding: 4-port transformation networks can be numerically added or removed at the selected ports. Balanced ports must be defined using the "Balanced Ports" dialog before they can be selected. To access the dialog press the corresponding button.

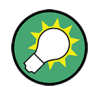

## **Background information**

Refer to the following sections:

- [chapter 3.3.5, "Unbalance-Balance Conversion", on page 52](#page-67-0)
- [chapter 4.2.1.3, "Balanced Ports Dialog", on page 155](#page-170-0)

**Access:** CHANNEL > OFFSET EMBED key or Alt + Shift + Q

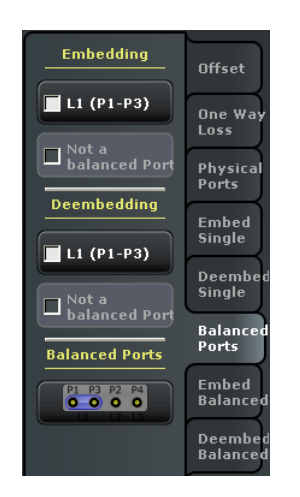

SCPI command:

The  $\lt \text{LogPt}$  numeric suffix in the embedding/deembedding commands identifies the logical port;; see e.g. [CALCulate<Ch>:TRANsform:VNETworks:BALanced:](#page-612-0) [EMBedding<LogPt>\[:STATe\]](#page-612-0).

## **4.4.6.7 Offset Embed > Embed Balanced**

Selects 4-port transformation networks for balanced port embedding, defines their parameters, assigns them to a port and enables embedding. 4-port networks can be applied to balanced (logical) ports only.

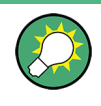

## **Background information**

Refer to the section [chapter 3.6.2.3, "Combining Several \(De-\)Embedding Networks",](#page-122-0) [on page 107](#page-122-0).

**Access:** CHANNEL > OFFSET EMBED key or Alt + Shift + Q

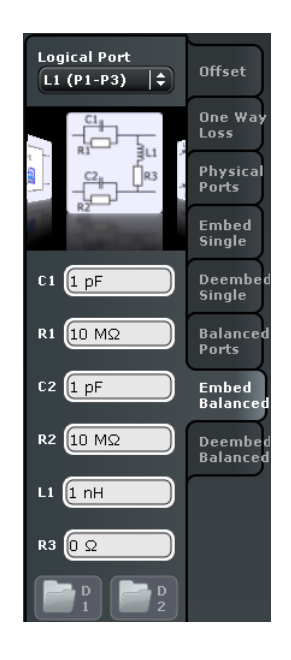

### **Logical Port**

Logical analyzer port, as defined in the "Balanced Ports" softtool tab. The transformation networks are defined such that the physical analyzer test ports are connected to the left of the circuit; the DUT ports are on the right side. You can define independent transformation networks for all logical ports.

Remote command:

The <LogPt> numeric suffix in the embedding/deembedding commands identifies the logical port; see e.g. [CALCulate<Ch>:TRANsform:VNETworks:BALanced:](#page-612-0) [EMBedding<LogPt>\[:STATe\]](#page-612-0).

## **Networks**

The graphical list contains all available 4-port networks.

The **Symbol selects "no network" and disables embedding. The "D1" and "D2" networks** are defined by means of imported S-parameter data; see [D1, D2.](#page-432-0)

The remaining networks are defined by lumped elements. Their parameters are displayed below the graphical list. See [chapter 3.6.2.5, "Circuit Models for 4-Port Networks",](#page-125-0) [on page 110](#page-125-0).
**Tip:** Drag and drop the network symbols in horizontal or vertical direction to switch to the next symbol. The lumped elements and S-parameter networks ("D1", "D2") are numbered from top to bottom.

#### Remote command:

[CALCulate<Ch>:TRANsform:VNETworks:BALanced:EMBedding<LogPt>\[:](#page-612-0) [STATe\]](#page-612-0) [CALCulate<Ch>:TRANsform:VNETworks:BALanced:EMBedding<LogPt>:](#page-613-0) [TNDefinition](#page-613-0) [CALCulate<Ch>:TRANsform:VNETworks:BALanced:EMBedding<LogPt>:](#page-610-0) [PARameters:C<Cmp>](#page-610-0) [CALCulate<Ch>:TRANsform:VNETworks:BALanced:EMBedding<LogPt>:](#page-611-0) [PARameters:L<Cmp>](#page-611-0) [CALCulate<Ch>:TRANsform:VNETworks:BALanced:EMBedding<LogPt>:](#page-612-0) [PARameters:R<Cmp>](#page-612-0)

### **D1, D2**

The "D1" and "D2" buttons are enabled as long as a four-port network involving two-port or four-port S-parameter data is selected. The networks are defined by their S-parameters stored in a four-port or two-port Touchstone file  $(*. s4p, *. s2p)$ . No additional parameters are required.

In case the port number conventions of the loaded Touchstone file differ from network analyzer conventions (see description of [Port\)](#page-426-0), it is possible to "Switch Gates". The analyzer will interchange the port numbers (e.g.  $S_{12} \rightarrow S_{21}$ ) when loading the file.

**Note:** The loaded file is stored in the active recall set. Recall sets contain the full (de-)embedding data so that they can be transferred to other instruments.

### Remote command: [MMEMory:LOAD:VNETworks<Ch>:BALanced:EMBedding<LogPt>](#page-689-0)

### **4.4.6.8 Offset Embed > Deembed Balanced**

Selects 4-port transformation networks for balanced port deembedding, defines their parameters, assigns them to a port and enables deembedding. 4-port networks can be applied to balanced (logical) ports only.

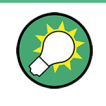

### **Background information**

Refer to the section [chapter 3.6.2.3, "Combining Several \(De-\)Embedding Networks",](#page-122-0) [on page 107](#page-122-0).

**Access:** CHANNEL > OFFSET EMBED key or Alt + Shift + Q

Channel Settings

<span id="page-433-0"></span>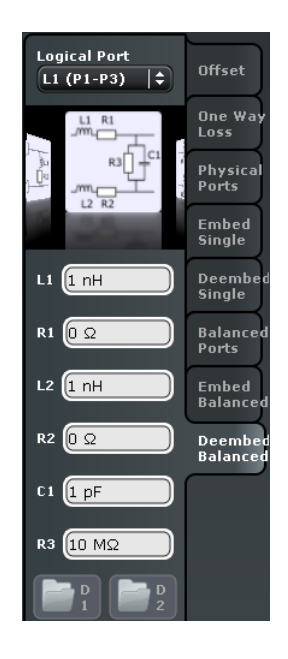

#### **Logical Port**

Logical analyzer port, as defined in the "Balanced Ports" softtool tab. The transformation networks are defined such that the physical analyzer test ports are connected to the left of the circuit; the DUT ports are on the right side. You can define independent transformation networks for all logical ports.

Remote command:

The <LogPt> numeric suffix in the embedding/deembedding commands identifies the logical port; see e.g. [CALCulate<Ch>:TRANsform:VNETworks:BALanced:](#page-609-0) [DEEMbedding<LogPt>\[:STATe\]](#page-609-0).

### **Networks**

The graphical list contains all available 4-port networks.

The **S** symbol selects "no network" and disables deembedding. The "D1" and "D2" networks are defined by means of imported S-parameter data; see [D1, D2](#page-434-0).

The remaining networks are defined by lumped elements. Their parameters are displayed below the graphical list. See [chapter 3.6.2.5, "Circuit Models for 4-Port Networks",](#page-125-0) [on page 110](#page-125-0).

<span id="page-434-0"></span>**Tip:** Drag and drop the network symbols in horizontal or vertical direction to switch to the next symbol. The lumped elements and S-parameter networks ("D1", "D2") are numbered from top to bottom.

#### Remote command:

[CALCulate<Ch>:TRANsform:VNETworks:BALanced:DEEMbedding<LogPt>\[:](#page-609-0) [STATe\]](#page-609-0) [CALCulate<Ch>:TRANsform:VNETworks:BALanced:DEEMbedding<LogPt>:](#page-610-0) [TNDefinition](#page-610-0) [CALCulate<Ch>:TRANsform:VNETworks:BALanced:DEEMbedding<LogPt>:](#page-607-0) [PARameters:C<Cmp>](#page-607-0) [CALCulate<Ch>:TRANsform:VNETworks:BALanced:DEEMbedding<LogPt>:](#page-608-0) [PARameters:L<Cmp>](#page-608-0) [CALCulate<Ch>:TRANsform:VNETworks:BALanced:DEEMbedding<LogPt>:](#page-608-0) [PARameters:R<Cmp>](#page-608-0)

#### **D1, D2**

The "D1" and "D2" buttons are enabled as long as a four-port network involving two-port or four-port S-parameter data is selected. The networks are defined by their S-parameters stored in a four-port or two-port Touchstone file  $(*.$  s4p,  $*.$  s2p). No additional parameters are required.

In case the port number conventions of the loaded Touchstone file differ from network analyzer conventions (see description of [Logical Port](#page-433-0)), it is possible to "Switch Gates". The analyzer will interchange the port numbers (e.g.  $S_{12} \rightarrow S_{21}$ ) when loading the file.

**Note:** The loaded file is stored in the active recall set. Recall sets contain the full (de-)embedding data so that they can be transferred to other instruments.

### Remote command:

[MMEMory:LOAD:VNETworks<Ch>:BALanced:DEEMbedding<LogPt>](#page-688-0)

# **4.5 Display Settings**

The "Display" menu provides all display settings and the functions for activating, modifying and arranging different diagrams.

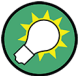

### **Related information**

Refer to the following sections:

- [chapter 3.1.3, "Traces, Channels and Diagrams", on page 12](#page-27-0)
- [chapter 3.2.2, "Display Elements in the Diagram", on page 24](#page-39-0)
- See chapter "Operating the Instrument > Handling Diagrams, Traces, and Markers" in the Help system or in the R&S ZNB Getting Started guide.

# **4.5.1 Display > Diagram**

Selects a diagram as the active diagram, defines a title, deletes or adds diagrams and arranges them on the screen. Many of the functions are unavailable if the active recall set contains only one diagram.

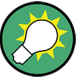

### **Related settings**

Use the icons in the toolbar to add diagrams and traces. Use the "Zoom Active Trc" icon to zoom into a rectangular portion inside a diagram. See also chapter "Operating the Instrument > Handling Diagrams, Traces, and Markers" and "Using the Graphic Zoom" in the Help system or in the R&S ZNB Getting Started guide.

**Access:** SYSTEM > DISPLAY key or Alt + Shift + S

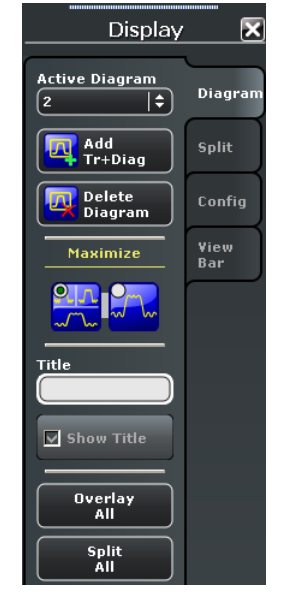

#### **Active Diagram**

Selects the active diagram.

Each recall set screen can display several diagrams simultaneously, each with a variable number of traces. One of these diagrams and traces is active at each time. The diagram number in the upper right corner of the active diagram is highlighted. At the same time the active trace is highlighted in the trace list on top of the active diagram (Trc3 in the figure below):

[Trc1 S21 dB Mag] [Trc3 S21 dB Mag] Trc4 S21 dB Mag Trc5 S21 dB Mag

The analyzer provides several tools for activating diagrams:

- tap on a point in the diagram to activate the diagram including the last active trace in the diagram.
- tap on a trace list to activate the trace including the corresponding diagram.

Some of the functions of the "TRACE > TRACE CONFIG > Traces" tab activate a particular trace including the corresponding diagram.

Remote command:

The numeric suffix <Wnd> appended to the DISPlay:WINDow<Wnd>:... commands selects a diagram area.

### **Add Tr+Diag**

Creates a new diagram and a new trace which is displayed in the new diagram. The trace is created with the channel settings of the previous active trace but with default trace settings. The new diagram area is numbered <n>, where <n> is the largest of all existing diagram area numbers plus one.

**Tip:** The function of the "Add Trace" icon in the toolbar is similar to "Add Tr+Diag".

Remote command:

[DISPlay\[:WINDow<Wnd>\]:STATe](#page-649-0) ON

### **Delete Diagram**

Deletes the current diagram area including all traces displayed in the diagram area. The remaining diagrams are re-numbered; each recall set always contains diagrams with contiguous numbers. "Delete Diag Area" is disabled if the recall set contains only one diagram area: In manual control, each recall set must contain at least one diagram area with one channel and one trace.

**Tip:** To restore a diagram area that was unintentionally deleted, use "SYSTEM > UNDO".

Remote command:

[DISPlay\[:WINDow<Wnd>\]:STATe](#page-649-0) OFF

#### **Maximize**

The toggle icons below "Maximize" arrange all diagrams in tiles or maximize the active diagram with all traces to occupy the whole screen.

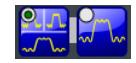

For other split types use the functions in the "Split" tab.

Remote command: [DISPlay\[:WINDow<Wnd>\]:MAXimize](#page-647-0) on page 632

#### **Title**

Defines a title and shows it in the active diagram. The title may comprise a practically unlimited number of characters and is centered in a line below the top of the diagram area.

Display Settings

<span id="page-437-0"></span>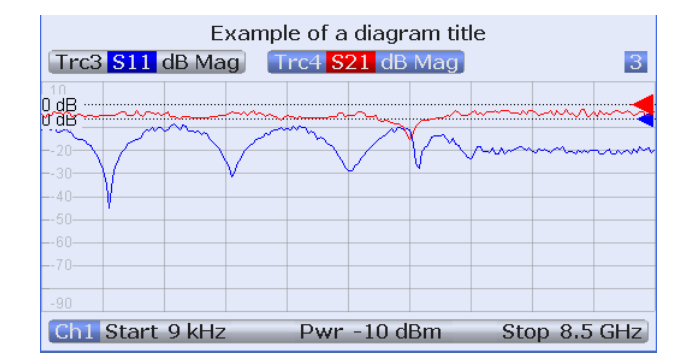

#### Remote command:

# [DISPlay\[:WINDow<Wnd>\]:TITLe:DATA](#page-649-0) [DISPlay\[:WINDow<Wnd>\]:TITLe\[:STATe\]](#page-649-0)

In remote control, it is also possible to define a diagram name, and to retrieve lists of diagram areas and traces:

```
DISPlay[:WINDow<Wnd>]:NAME
DISPlay[:WINDow<Wnd>]:CATalog?
DISPlay[:WINDow<Wnd>]:TRACe<WndTr>:CATalog?
```
### **Overlay All**

Places all traces in a single diagram area which is maximized to occupy the whole screen. This function is available irrespective of the trace format and the channel settings; it is even possible to overlay Cartesian and polar diagrams.

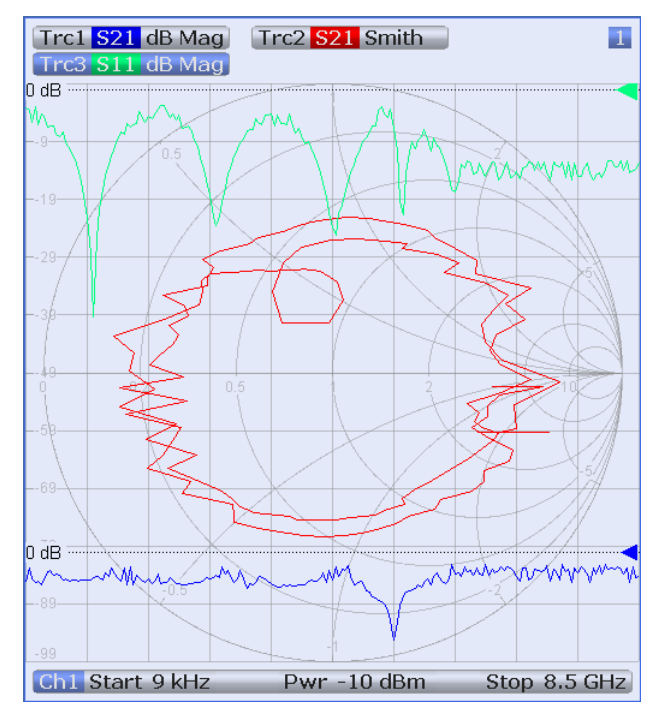

The active trace and active channel is highlighted. The scaling of the axes corresponds to the active trace.

<span id="page-438-0"></span>**Tip:** To hide all traces except the active one, select "Split All" and tap and hold to maximize the active diagram.

Remote command:

No command; display configuration only.

#### **Split All**

Splits the active window into as many diagrams as there are traces and assigns a single trace to each area.

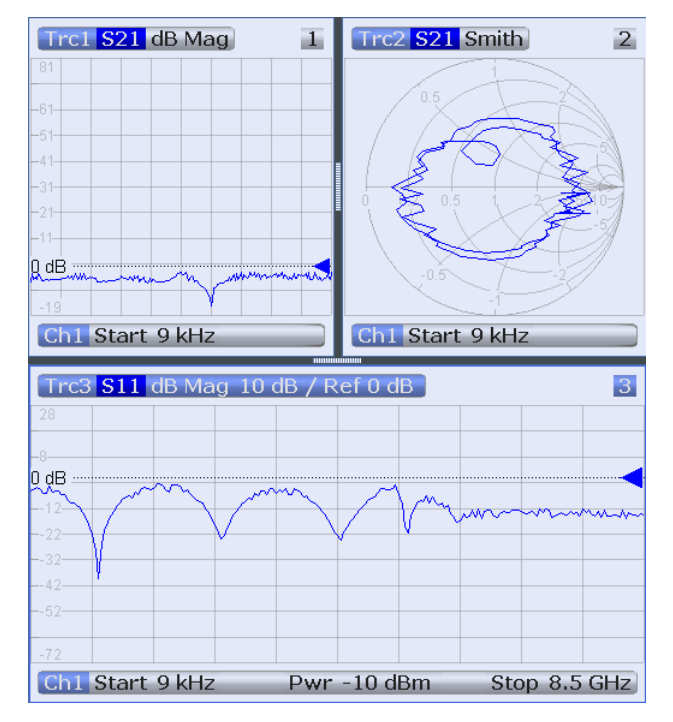

**Tip:** To vary the size and position of the diagram areas, drag and drop the separating frames or use the functions in the "Split" tab.

Remote command: No command; display configuration only.

### **Additional Functionality: Zoom Active Trc**

The "Zoom Active Trc" icon in the toolbar magnifies a rectangular portion of the diagram (zoom window) to fill the entire diagram area. See also [chapter 4.2.3.3, "Scale > Zoom",](#page-206-0) [on page 191](#page-206-0) or chapter "Operating the Instrument > Using the Graphic Zoom" in the Help system or in the R&S ZNB Getting Started guide.

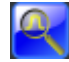

### Remote command:

```
DISPlay[:WINDow<Wnd>]:TRACe<WndTr>:ZOOM:BOTTom
DISPlay[:WINDow<Wnd>]:TRACe<WndTr>:ZOOM:STARt
DISPlay[:WINDow<Wnd>]:TRACe<WndTr>:ZOOM:STOP
DISPlay[:WINDow<Wnd>]:TRACe<WndTr>:ZOOM:TOP
DISPlay[:WINDow<Wnd>]:TRACe<WndTr>:ZOOM[:STATe]
```
Display Settings

# <span id="page-439-0"></span>**4.5.2 Display > Split**

Arranges different diagrams on the screen.

**Access:** SYSTEM > DISPLAY key or Alt + Shift + S

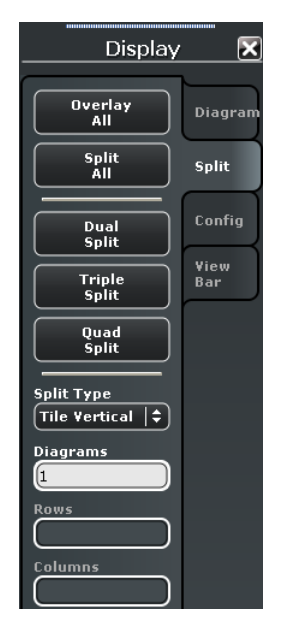

Some of the "Split" settings are also available in the "Display > Diagram" tab. Refer to the following sections:

- ["Overlay All" on page 422](#page-437-0)
- ["Split All" on page 423](#page-438-0)

### **Dual Split / Triple Split / Quad Split**

Splits the window into two (three / four) diagrams and distributes the traces among the diagrams, separating diagrams with different trace format and channel settings (e.g. Cartesian and polar diagrams), if possible. Example of four traces in "Quad Split" display:

Display Settings

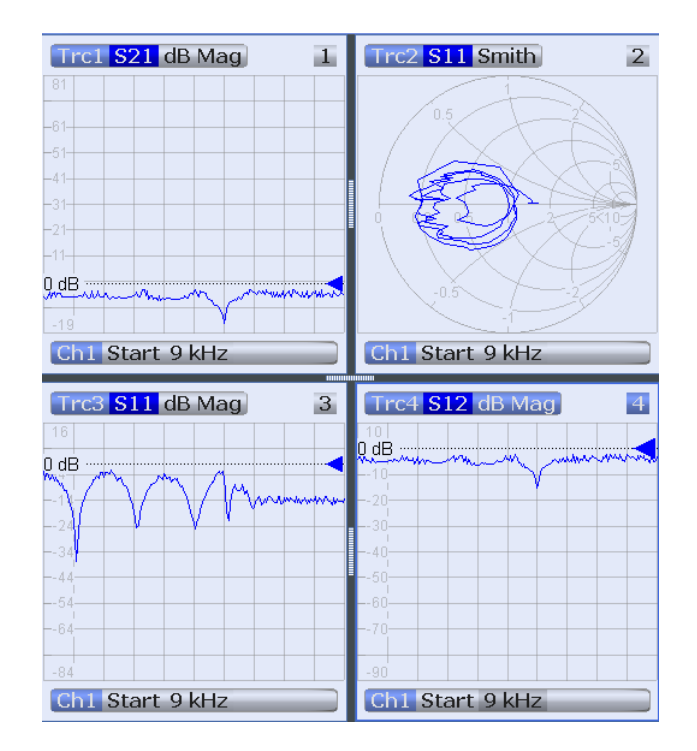

If less than two (three / four) traces are available, the new diagrams are created with a default trace. Dual (triple / quad) split corresponds to "Split Type: Tile Horizontal" with 2  $(3/4)$  diagrams.

**Tip:** To vary the size and position of the diagrams, drag and drop the separating frames or use the functions in the "Diagram" tab.

Remote command:

No command; display configuration only.

#### **Split Type / Diagrams / Rows / Columns**

Arranges the diagrams in rows or columns and distributes the traces among the selected number of "Diagrams". The R&S ZNB provides the following split types:

- **Lineup:** The diagrams are arranged side by side; each diagram occupies the entire screen height.
- **Stack:** The diagrams are arranged one on top of the other; each diagram occupies the entire screen width.
- **Tile horizontal:** The diagrams are arranged in horizontal rows. With 2 (3 / 4) diagrams, the result is equivalent to Dual Split (Triple Split / Quad Split); see ["Dual Split /](#page-439-0) [Triple Split / Quad Split" on page 424.](#page-439-0)
- **Tile vertical:** The diagrams are arranged in vertical rows.
- **Rows + Columns:** The diagrams are arranged as a rectangular matrix. The number of rows and columns is as defined in the corresponding input fields.

If the selected number of "Diagrams" exceeds the number of traces, some of the new diagrams are created with a default trace.

**Tip:** To vary the size and position of the diagrams, drag and drop the separating frames or use the functions in the "Diagram" tab.

Remote command: [DISPlay:LAYout](#page-643-0) [DISPlay:LAYout:GRID](#page-646-0)

#### **Additional Functionality: SCPI Commands**

The analyzer provides remote control commands for efficient diagram handling. The commands listed below extend the funtionality of the "Display > Diagram" and "Display > Split" softtool panels. For programming examples refer to [chapter 7.2.2.6, "Creating](#page-937-0) [Diagrams", on page 922.](#page-937-0)

Remote command:

[DISPlay:LAYout:APPLy](#page-644-0) [DISPlay:LAYout:DEFine](#page-644-0) [DISPlay:LAYout:EXECute](#page-645-0) [DISPlay:LAYout:JOIN](#page-646-0)

# **4.5.3 Display > Config**

Displays or hides controls and information elements of the screen and controls the appearance of the individual diagrams.

Hiding the controls and information elements leaves more space for the diagrams. All elements may be shown or hidden simultaneously.

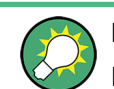

# **Related information**

Refer to [chapter 3.2.2, "Display Elements in the Diagram", on page 24](#page-39-0)

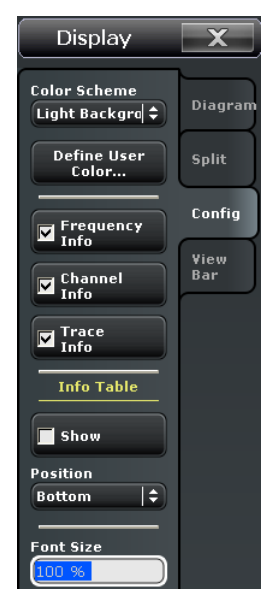

**Access:** SYSTEM > DISPLAY key or Alt + Shift + S

### <span id="page-442-0"></span>**Color Scheme**

Controls the colors in the diagram areas. Color schemes are global settings and apply to all active recall sets.

The following predefined color schemes are optimized for the analyzer screen and for color hardcopies, respectively:

- "Dark Background" sets a black background color. The traces and information elements in the diagram areas are displayed in different colors. This setting is usually suitable for observing results on the analyzer screen.
- "Light Background" sets a light background color. The traces and information elements in the diagram areas are displayed in different colors.This setting is suitable for generating color hardcopies of the screen. All example images in this user documentation are based on this color scheme.

The following predefined color schemes can be appropriate for generating black and white hardcopies of the screen:

- "Black and White Line Styles" sets a white background color. All traces and information elements in the diagram areas are black, however, the traces are drawn in different line styles.
- "Black and White Solid" sets a white background color. All traces and information elements in the diagram areas are black. All traces are drawn with solid lines.

"User Define..." opens a dialog to modify the predefined schemes, changing the colors and styles of the individual display elements. See [chapter 4.5.4, "Define User Color](#page-443-0) [Scheme \(Dialog\)", on page 428.](#page-443-0)

Remote command: [SYSTem:DISPlay:COLor](#page-877-0)

#### **Frequency Info**

Shows or hides all frequency stimulus values in the diagrams. This comprises:

- The frequency stimulus ranges below the diagram area, if a frequency sweep is active.
- The CW frequency in the center below the diagram area, if a power, time or CW mode sweep is active.
- The frequency stimulus values in the marker info field and at the marker position.

Remote command:

[DISPlay:ANNotation:FREQuency\[:STATe\]](#page-639-0)

#### **Channel Info**

Shows or hides the channel lists in the lower part of the diagrams.

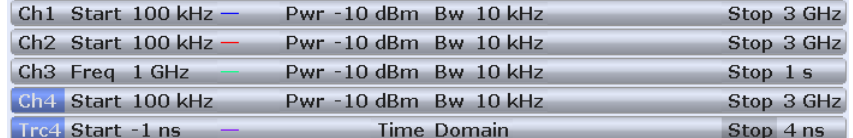

### Remote command:

[DISPlay:ANNotation:CHANnel\[:STATe\]](#page-639-0)

#### **Trace Info**

Shows or hides the trace lists in the upper part of the diagrams.

<span id="page-443-0"></span>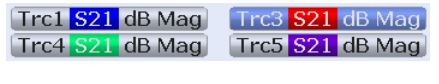

Remote command: [DISPlay:ANNotation:TRACe\[:STATe\]](#page-639-0)

### **Info Table / Position**

Shows or hides the info table. The info table is a possible container for the marker info fields and may be placed to the bottom, to the left, or to the right of the screen. See also [chapter 4.2.6.8, "Marker > Info Field", on page 255.](#page-270-0)

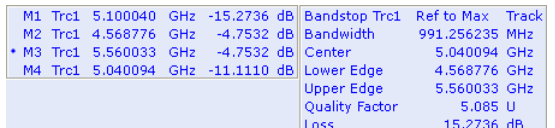

Remote command: No command; display configuration only.

#### **Font Size**

Selects the font size of all textual information elements in the diagrams. This comprises the trace and channel lists, and the marker info fields.

Remote command: [DISPlay:RFSize](#page-646-0)

# **4.5.4 Define User Color Scheme (Dialog)**

The "Define User Color Scheme" dialog modifies the predefined color schemes, changing the colors and styles of the individual display elements. User-defined color schemes can be saved to a file for later re-use.

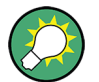

### **Related settings**

Refer to ["Color Scheme" on page 427](#page-442-0)

**Access:**SYSTEM > DISPLAY > Config > User Define...

Display Settings

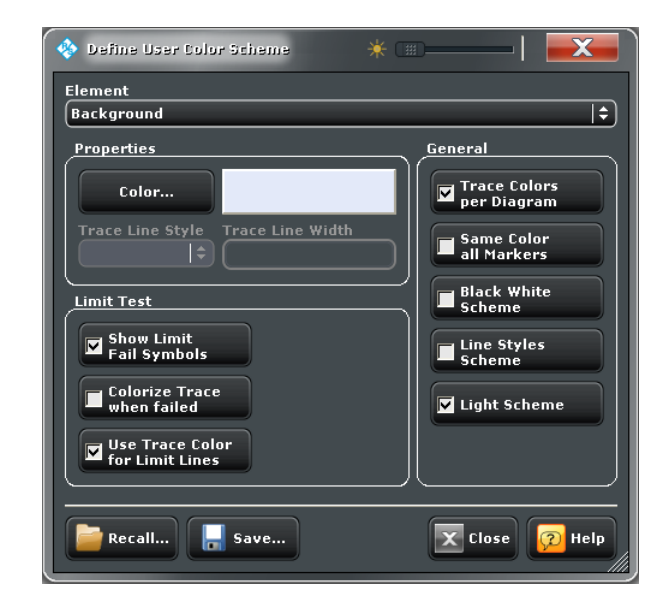

#### **Element**

Selects the screen element to be modified. The list contains the background and all traces, text elements and lines in the diagrams.

#### Remote command:

The <DispEl> suffix in the DISPlay:CMAP<DispEl>... commands identifies the screen element. See [DISPlay:CMAP<DispEl>:RGB](#page-640-0).

#### **Properties**

Configures the selected screen element.

- "Color" opens a standard color dialog where you can assign a color to the selected element.
- "Trace Line Style" and "Trace Line Width" are enabled if the selected element is a trace.

Remote command:

[DISPlay:CMAP<DispEl>:RGB](#page-640-0) [DISPlay:CMAP:TRACe:RGB](#page-643-0)

#### **Limit Test > Show Limit Fail Symbols**

Displays or hides the colored squares on the trace indicating failed measurement points. Hide the squares if they cover too much of the trace. Instead of using the limit fail symbols, you can colorize the trace to highlight failed trace sections.

Remote command: [DISPlay:CMAP:LIMit:FSYMbol\[:STATe\]](#page-639-0)

### **Limit Test > Colorize Trace when Failed**

Assigns a different trace color to failed trace segments. The different color reaches from the last passed measurement point before the start of the failed segment to the last failed measurement point in the segment. This means that the beginning of the colorized trace is possibly outside the failed range.

The example below shows a lower limit line at –10 dB. Due to the rule described above, a marker placed on the colorized ("failed") trace point at 5.004050 GHz stil indicates a response value within the allowed range  $(-9.7222 \text{ dB} > -10 \text{ dB})$ .

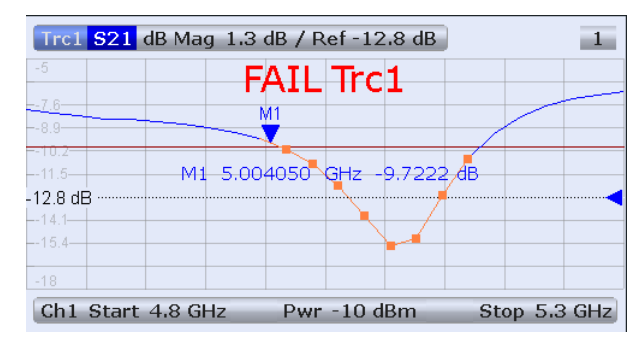

Remote command:

[DISPlay:CMAP:LIMit:FCOLorize\[:STATe\]](#page-639-0)

### **Limit Test > Use Trc Color for Limit Lines**

Assigns the trace color to all limit line segments associated with the trace. All other limit line color definitions are ignored.

Remote command: [DISPlay:CMAP:LIMit\[:STATe\]](#page-639-0)

### **General > Trace Colors per Diagram**

Controls the color of traces that are moved to another diagram or created together with a new diagram. If "Trace Colors per Diagram" is disabled while different diagrams are defined, the colors of all traces become different.

The R&S ZNB assigns trace colors according to a predefined scheme, starting with the colors that are easiest to distinguish. On one hand it is advantageous to use the colors at the beginning of the scheme. On the other hand, it is often desirable to use different colors in different diagram areas so that any trace that is moved from one diagram area to another can keep its color. "Trace Colors per Diagram" changes between these two alternative color modes as shown below.

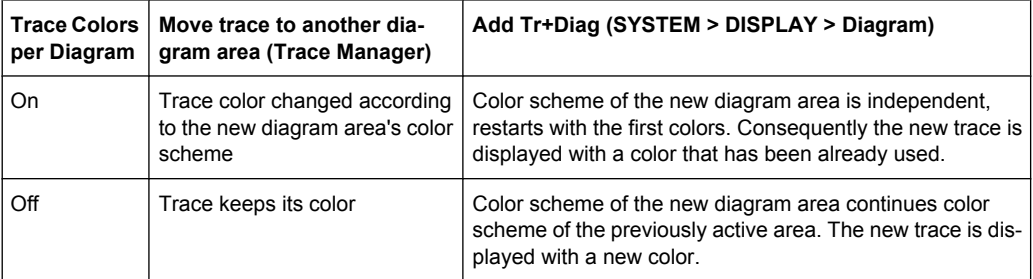

See also program example for DISPlay: CMAP: TRACe: COLOr [: STATe].

Remote command:

[DISPlay:CMAP:TRACe:COLor\[:STATe\]](#page-642-0)

### **General > Same Color all Markers**

Selects a common marker color, which is independent of the trace colors.

Remote command: [DISPlay:CMAP:MARKer\[:STATe\]](#page-640-0)

### **General > Black White Scheme / Line Styles Scheme / Light Sheme**

Modifies the user color scheme, in particular the trace and channel lines, in a predefined way. As an alternative, select predefined color schemes; see ["Color Scheme"](#page-442-0) [on page 427](#page-442-0).

Remote command: [DISPlay:CMAP<DispEl>:RGB](#page-640-0)

### **Recall / Save**

Opens standard dialogs to recall a previously saved color scheme or save the current scheme to a file. Color scheme files are non-editable files with the extension \*.ColorScheme; the default directory is

C:\Users\Public\Documents\Rohde-Schwarz\Vna\ColorSchemes.

#### Remote command:

[MMEMory:STORe:CMAP](#page-694-0) [MMEMory:LOAD:CMAP](#page-680-0)

### **4.5.5 Display > View Bar**

Displays or hides information panels and bars of the graphical user interface. Hiding the information elements leaves more space for the diagrams. All elements may be shown or hidden simultaneously.

**Access:** SYSTEM > DISPLAY key or Alt + Shift + S

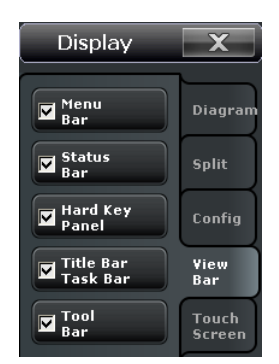

For a detailed description of the information elements refer to the following sections:

- [chapter 3.2.1.4, "Menu Bar", on page 21](#page-36-0)
- [chapter 3.2.1.7, "Status Bar", on page 23](#page-38-0)
- [chapter 3.2.1.6, "Hardkey Panel", on page 23](#page-38-0)
- [chapter 3.2.1.1, "Title Bar", on page 20](#page-35-0)
- [chapter 3.2.1.2, "Toolbar", on page 20](#page-35-0)

SCPI command:

System Settings

```
SYSTem:DISPlay:BAR:MENU[:STATe]
SYSTem:DISPlay:BAR:STATus[:STATe]
SYSTem:DISPlay:BAR:HKEY[:STATe]
SYSTem:DISPlay:BAR:TITLe[:STATe]
SYSTem:DISPlay:BAR:TOOLs[:STATe]
See also: SYSTem: DISPlay: BAR: STOols [: STATe]
```
# **4.5.6 Display > Touchscreen**

Locks the touchscreen functionality of the R&S ZNB in order to prevent inadvertent entries.

```
Access: SYSTEM > DISPLAY key or Alt + Shift + S
```
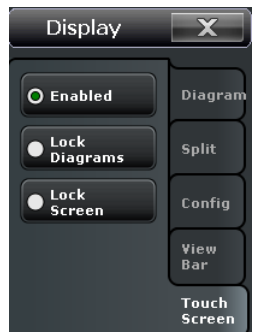

- "Enabled" touchscreen control of the R&S ZNB fully enabled. All control elements are active.
- Lock diagrams drag and drop functions in the diagrams are disabled, all other control elements (e.g. the softtool panels) are still active.
- Lock screen all control elements are locked. Pressing any front panel key on the analyzer (or sending SYSTem: TSLock OFF) re-enables touchscreen control.

SCPI command:

[SYSTem:TSLock](#page-885-0)

# **4.6 System Settings**

The "System" menu provides functions which you can use to to return to a defined instrument state, reverse operations, access service functions and define various systemrelated settings.

# **4.6.1 System > Setup > Setup**

Gives access to system-related settings and service functions and selects the language of the graphical user interface.

**Access:** SYSTEM > SETUP key or Alt + Shift + T

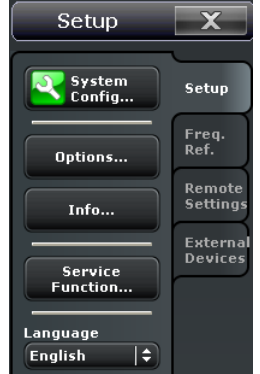

The "Setup" buttons open the following dialogs:

- **System Config:** See chapter 4.6.2, "System Configuration (Dialog)", on page 433
- **Options:** See [chapter 4.6.3.2, "Options", on page 440](#page-455-0)
- Info: See [chapter 4.6.3, "Info \(Dialog\)", on page 439](#page-454-0)
- **Service Function:** See [chapter 4.6.4, "Service Function \(Dialog\)", on page 441](#page-456-0)

#### **Language**

Selects the language of the graphical user interface. A message box indicates that the vector network analyzer application needs to be re-started to activate a different language.

English is the preinstalled language. A setup file for additional languages ("Vector Network Analyzer Translation Setup") is available for download from Rohde & Schwarz. Remote command:

n/a

### **4.6.2 System Configuration (Dialog)**

The "System Configuration" dialog modifies the predefined color schemes, changing the colors and styles of the individual display elements. User-defined color schemes can be saved to a file for later reuse.

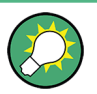

### **Global settings**

The "System Config" settings are global settings. They are not affected by an instrument reset. See [chapter 3.1.1, "Global \(Persistent\) Settings", on page 11](#page-26-0).

**Access:** SYSTEM > SETUP > Setup > System Config...

### **4.6.2.1 Presets**

System Config 米 画。  $\mathbf x$ **Presets** Calibration User Interface Channel Bits Preset Scope **Remote Preset Configuration Global Settings** Align \*Rst to User<br>Defined Preset Use Default<br>Directories O Instrument Reset Printer<br>Page Setup Active Setup **Preset Configuration Current User Preset File Set Factory** i. Preset  $\overline{\mathbf{X}}$  Close **P** Help

Specifies the behavior of the R&S ZNB upon a preset.

#### **Preset Scope**

Qualifies whether a preset affects all open recall sets ("Instrument") or the active recall set only.

Remote command: [SYSTem:PRESet:SCOPe](#page-882-0)

### **Remote Preset Configuration**

"Align \*RST to User Defined Preset" defines the behavior of the \*RST and SYSTem:PRESet commands.

- **Off:** \*RST and SYSTem: PRESet restore the factory preset settings.
- **On:** If a valid user preset file is available, \*RST and SYSTem: PRESet restore the user-defined settings.

Remote command: n/a

### **Global Settings**

The two buttons reset all directory settings (e.g. the directories for storing trace data, limit lines, calibration data...) and all settings in the "Printer Setup" dialog to default values. See ["Print..." on page 147](#page-162-0).

Remote command: n/a

#### **Preset Configuration**

Specifies whether "System >Preset" will perform a factory preset or restore the settings stored in a user preset file. A user preset file is an arbitrary recall set (,  $znx$ ) file, to be stored using "FILE > Setup > Save...". If the current user preset file is not found (e.g. because it was deleted or moved), "System >Preset" initiates a factory preset.

Remote command:

[SYSTem:PRESet:USER:NAME](#page-882-0) [SYSTem:PRESet:USER\[:STATe\]](#page-882-0)

### **4.6.2.2 Calibration**

Provides general system error correction (calibration) settings.

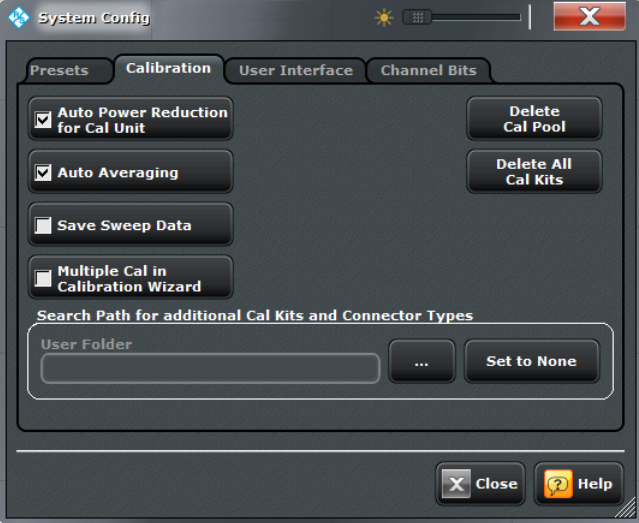

#### **Auto Power Reduction for Cal Unit**

Sets the source power at all test ports to –10 dBm while an automatic calibration using the calibration unit R&S ZV-Z5x is active. Applying this source power to the ports of the calibration unit ensures best accuracy of the automatic calibration. The source powers are reset to their original values after the calibration is completed. The automatic power reduction can be deactivated in case that the test setup introduces a large attenuation.

Remote command:

[SYSTem:COMMunicate:RDEVice:AKAL:PREDuction\[:STATe\]](#page-861-0)

#### **Auto Averaging**

Activates automatic averaging, which means that the VNA may perform multiple calibration sweeps and apply averaging to reduce trace noise. In contrast to regular averaging (see [chapter 4.4.1.3, "Power Bw Avg > Average", on page 263\)](#page-278-0) the number of calibration sweeps is calculated automatically.

Remote command:

[\[SENSe:\]CORRection:COLLect:AVERage](#page-734-0)

#### **Save Sweep Data**

Causes the raw measurement data of the standards to be stored after a calibration is completed. This function applies to all calibrations and allows you to optimize a previous calibration without repeating the measurement of all standards.

If "Save Sweep Data" is not active, then the raw measurement data of the standards is deleted and the analyzer only stores the system error correction data. Deleting the raw data saves disk space.

This setting is automatically disabled and deactivated in case an [External Switch Matri](#page-149-0)[ces](#page-149-0) is used in the RF configuration, since otherwise huge amounts of raw data would be generated.

Remote command:

[\[SENSe<Ch>:\]CORRection:COLLect\[:ACQuire\]:RSAVe](#page-724-0) [\[SENSe<Ch>:\]CORRection:COLLect\[:ACQuire\]:RSAVe:DEFault](#page-724-0)

#### **Multiple Cal in Calibration Wizard**

Enables/disables multiple calibrations in the calibration wizard, which allows to set up and perform multiple calibrations in one manual calibration procedure. See [chap](#page-306-0)[ter 4.4.3.3, "Calibration Unit Wizard \(MultiCal\)", on page 291,](#page-306-0) [chapter 4.4.3.5, "Calibration](#page-319-0) [Presetting Wizard \(MultiCal\)", on page 304,](#page-319-0) [chapter 4.4.3.8, "SMARTerCal Wizard \(Cal](#page-337-0) [Unit, MultiCal\)", on page 322](#page-337-0) and [chapter 4.4.3.10, "SMARTerCal Wizard \(Manual, Mul](#page-350-0)[tiCal\) ", on page 335](#page-350-0))

Remote command:

[SYSTem:DISPlay:DIALogs:SETup:MCAL\[:STATe\]](#page-886-0)

### **Delete Cal Pool / Delete All Cal Kits**

Deletes all calibration data and all cal kit data. See [chapter 4.4.3.24, "Calibration Manager](#page-376-0) [Dialog", on page 361](#page-376-0).

Remote command: n/a

### **Search Path for Additional Cal Kits...**

Contains the name and path of a special directory for cal kit files  $(*. \text{calkit}).$  All cal kit files in the special directory will be (re-)loaded automatically as predefined kits (i.e. readonly kits which cannot be modified) every time the VNA application is started. It is possible to select the default cal kit directory

C:\Users\Public\Documents\Rohde-Schwarz\Vna\Calibration or any other directory. "None" means that no cal kit files are loaded on start-up.

Use the special directory to make sure that you do not have to import kits manually, even after terminating the VNA application improperly, in which case previously imported cal kit files will not be stored to the recall set file.

Remote command:

[MMEMory:LOAD:CKIT:UDIRectory](#page-679-0)

### **4.6.2.3 User Interface**

Provides general user interface configurations.

System Settings

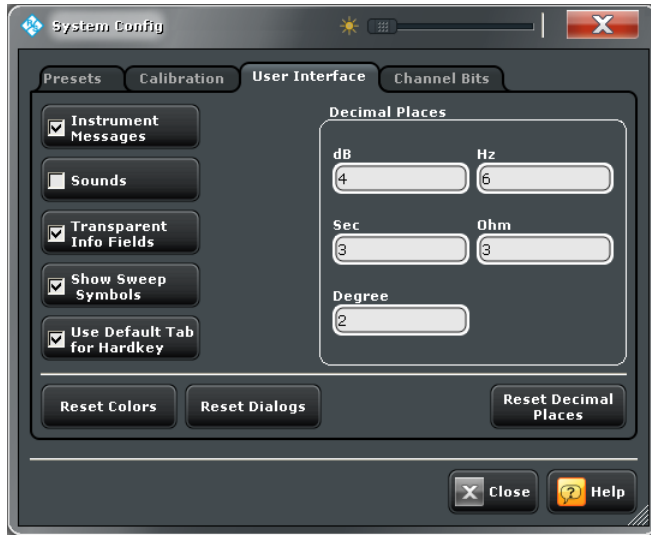

### **Instrument Messages / Sounds / Transparent Info Fields / Show Sweep Symbols**

The buttons switch the instrument messages, acoustic messages, transparent info fields for markers and trace statistics, and sweep symbols on or off. Sounds are generated when the analyzer generates a notice/status message or a warning (alarm sounds) or during calibration. The sweep symbols are arrows pointing downward onto the trace; they are displayed if the sweep time exceeds a lower limit (e.g. for a large number of points or a small measurement bandwidth).

The settings are also valid if the instrument is remote-controlled. Transparent info fields do not hide an underlying trace.

Remote command:

[SYSTem:SOUNd:ALARm\[:STATe\]](#page-884-0) [SYSTem:SOUNd:STATus\[:STATe\]](#page-884-0)

### **Use Default Tab for Hardkey**

If the checkbox is selected, a front panel key or a button in the hardkey bar activates the first tab of the associated softtool. Otherwise the last used tab is activated.

Remote command: n/a

### **Decimal Places**

Defines the number of fractional digits for quantities with different physical units. The settings affect entries and results, e.g. the values in the marker lists.

**Note:** If your instrument is equipped with option R&S ZNB-K19, 1mHz Frequency Resolution, set "Decimal Places" of unit "Hz" to "12" in order to utilize the high frequency resolution.

Remote command: n/a

### **Reset Colors / Reset Dialogs / Reset Units**

Resets the color settings ("SYSTEM > DISPLAY> Config"), the dialog properties and the "Decimal Places" settings. The settings are global and not affected by an instrument preset.

Remote command: n/a

### **4.6.2.4 Channel Bits**

Sets a channel-dependent eight-bit decimal value (0 ... 255) to control eight independent output signals at the USER PORT connector (lines 8, 9, 10, 11 and lines 16, 17, 18, 19).

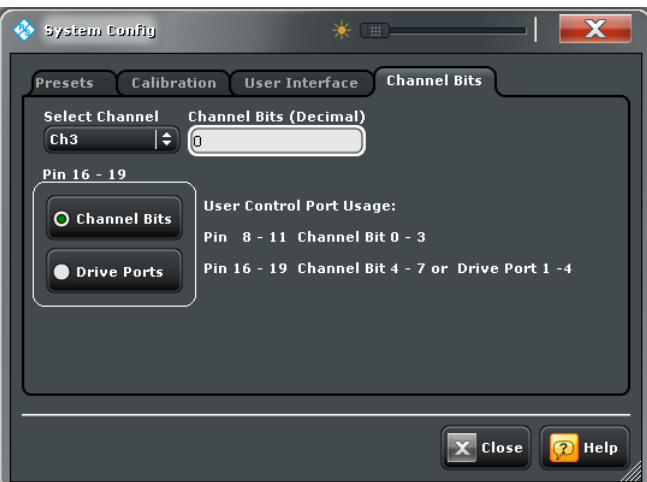

Setting the channel bits does not change the analyzer state.

### **Channel Bits (Decimal)**

Entry of the eight-bit decimal value (0 ... 255) for the selected channel. The channel bits control eight output signals at the USER PORT connector. The signals are 3.3 V TTL signals which can be used to differentiate between up to 256 independent analyzer states. For an application example refer to the description of the remote-control command.

The decimal values have the following effect:

- 0 means that no output signals are enabled at any of the pins 8, 9, 10, 11 and 16, 17, 18, 19.
- 1 enables the output signal at pin 8. The signal is switched on while the R&S ZNB performs a measurement (sweep) in the selected channel. All other signals are inactive.
- 2 enables the output signal at pin 9.
- 3 enables the output signals at pins 8 and 9.
- ...
- 255 enables the output signals at all pins. See also "Pin  $16 19$ " on page 439.

Remote command:

[OUTPut<Ch>:UPORt\[:VALue\]](#page-701-0)

### <span id="page-454-0"></span>**Pin 16 - 19**

Selects the control mechanism for the signals at pins 16, 17, 18, 19 of the USER PORT connector.

- **Channel Bits:** Signals are controlled by channel bits 4 to 7. No drive port indication at the USER PORT connector.
- **Drive Ports:** Signals indicate the active drive ports. The number of active channel bits is reduced to 4 (pins 8, 9, 10, 11).

Remote command:

[OUTPut:UPORt:ECBits](#page-701-0)

# **4.6.3 Info (Dialog)**

The "Info" dialog displays information about the instrument and its operation. All functions are primarily intended for error diagnostic and service purposes; see [chapter 8.1.3,](#page-956-0) ["Obtaining Technical Support", on page 941.](#page-956-0) Many "Info" tabs also display softkeys for printing the contents or saving them to a file.

**Access:**SYSTEM > SETUP > Setup > Info...

### **4.6.3.1 Setup**

Displays the channel and trace settings of the active recall set and the main characteristics of the instrument including its IP address.

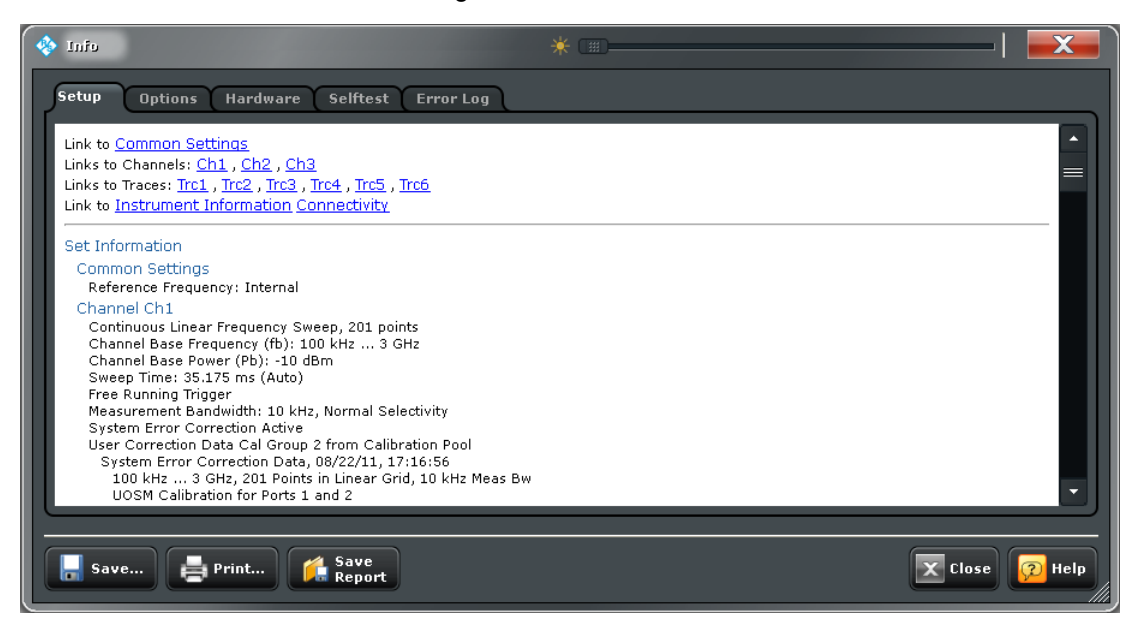

#### <span id="page-455-0"></span>**Save... / Print... / Save Report**

The buttons across the bottom of the the "Info" dialog save the contents of the open tab to a file or create a hardcopy. "Save Report" saves the current selftest results to a zipped error log file which you may send in for fault diagnosis; see [chapter 8.1.3, "Obtaining](#page-956-0) [Technical Support", on page 941.](#page-956-0)

Remote command:

[DIAGnostic:DEVice:STATe](#page-636-0) [SYSTem:DFPRint?](#page-876-0)

### **4.6.3.2 Options**

Shows the installed software and hardware options. Software options are listed with their type and name, the option key and key type, the duration of activation, and the expiry date (if applicable). You can also enable additional software options using the option key supplied with the option. Proceed according to the instructions in the dialog.

For an overview of options refer to [chapter 3.7, "Optional Extensions and Accessories",](#page-126-0) [on page 111](#page-126-0).

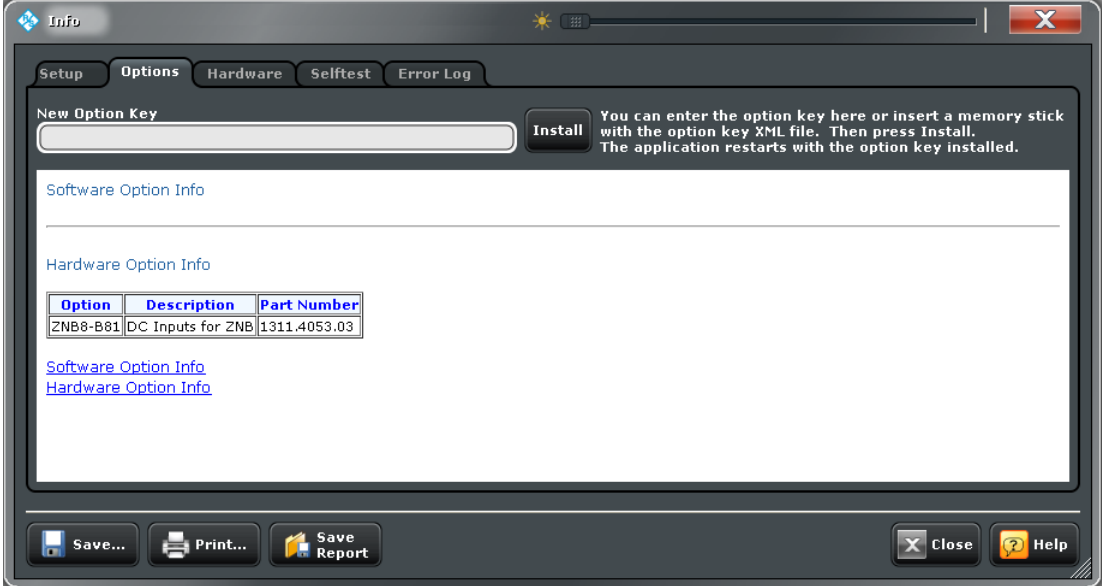

### **4.6.3.3 Hardware**

Gives an overview of the analyzer's hardware configuration and basic hardware-related instrument settings.

### **4.6.3.4 Selftest**

Displays the result of the automatic selftest of the analyzer.

### <span id="page-456-0"></span>**4.6.3.5 Error Log**

Contains a chronological record of errors that occurred in the current and in previous sessions. While the error log is open, additional buttons for printing, closing or clearing (delete) the log are provided. The deleted error log shows the message "No errors found".

# **4.6.4 Service Function (Dialog)**

The "Service Function" dialog gives access to the service functions of the instrument. Service functions are password-protected and should be used by a Rohde & Schwarz service representative only. Refer to the service manual for more information.

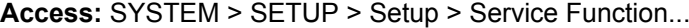

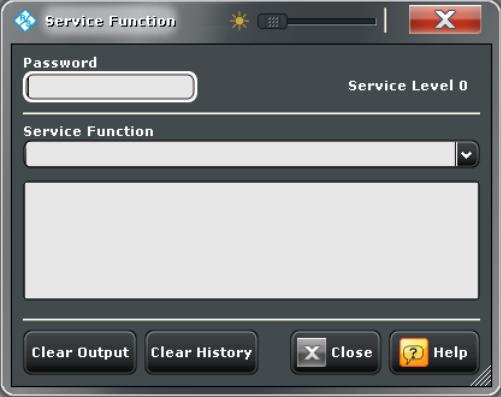

#### **Password**

Entry of a password to enable the selected service function.

#### Remote command:

```
SYSTem:PASSword[:CENable]
DIAGnostic:SERVice:FUNCtion
DIAGnostic:SERVice:SFUNction
```
# **4.6.5 System > Setup > Freq. Ref.**

Selects a reference signal for synchronization between the R&S ZNB and external devices. A common reference frequency is generally advisable to ensure frequency accuracy and frequency stability in the test setup.

**Access:** SYSTEM > SETUP key or Alt + Shift + T

System Settings

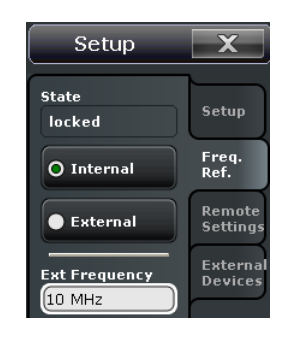

### **State**

Indicates the state of the internal phase locked loop: If the frequencies are properly synchronized, the state is "locked".

Remote command: n/a

### **Internal / External**

Selects the internal or an external reference clock signal for synchronization.

- **Internal:** The analyzer provides a 10 MHz internal reference clock signal which can be tapped off at the REF OUT connector at the rear of the instrument in order to synchronize other devices, e.g. signal generators or a second R&S ZNB network analyzer.
- **External:** The external reference clock signal must be applied to the REF IN connector at the rear of the instrument. The external reference signal must meet the specifications of the data sheet; its frequency must be specified in the "Ext Frequency" field. The internal reference signal is synchronized to the external signal. The external signal is also looped to REF OUT, so that it can be re-used to synchronize other devices.

### Remote command:

[\[SENSe<Ch>:\]ROSCillator\[:SOURce\]](#page-793-0)

#### **Ext Frequency**

Specifies the frequency of the external reference clock signal at REF IN.

Remote command:

[\[SENSe<Ch>:\]ROSCillator:EXTernal:FREQuency](#page-793-0)

### **4.6.6 System > Setup > Remote Settings**

Configures the remote control interfaces of the R&S ZNB.

**Access:** SYSTEM > SETUP key or Alt + Shift + T

System Settings

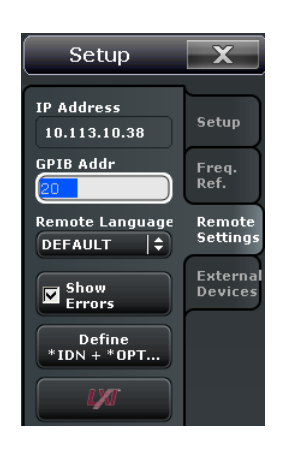

### **IP Address**

Displays the current IP address of the R&S ZNB. By default, the analyzer is configured to use dynamic TCP/IP configuration (DHCP) and obtain all IP address information automatically. See chapter "Assigning an IP Address" in the Help or in the Getting Started guide.

Remote command: n/a

#### **GPIB Address**

Defines the analyzer's GPIB address. The address must be in the range between 0 and 30.

Remote command: [SYSTem:COMMunicate:GPIB\[:SELF\]:ADDRess](#page-857-0)

### **Remote Language**

Selects the syntax of the R&S ZNB's instrument control commands.

- The DEFAULT language corresponds to the commands reported in this documentation; see [chapter 6.3, "SCPI Command Reference", on page 508](#page-523-0).
- The ZVABT language ensures compatibility with network analyzers of the R&S ZVA/ B/T family. E.g. compared to the DEFAULT language, the command set does not include INITiate:CONTinuous:ALL and INITiate[:IMMediate]:ALL. The function of INITiate:CONTinuous INITiate[:IMMediate][:DUMMy] is modified; refer to the remote control documentation in [chapter 6.3.8, "INITiate Com](#page-666-0)[mands", on page 651](#page-666-0).
- The ZVR language ensures compatibility with network analyzers of the R&S ZVR family. See also [chapter 6.4, "R&S ZVR/ZVAB Compatible Commands",](#page-896-0) [on page 881](#page-896-0).
- PNA, ENA, HP8510, HP8720, HP8753 ... denote command sets for network analyzers from other instruments or manufacturers.

**Note:** Remote Language settings other than DEFAULT are intended for remote control of the analyzer. A mixed approach, with part of the instrument configuration defined via the GUI, is possible but may cause unexpected results in some instances.

Remote command: [SYSTem:LANGuage](#page-880-0)

#### **Show Errors**

Activates a information popup box (tooltip), to be displayed whenever the parser encounters an remote control command error. The tooltip is not displayed for SCPI errors no. – 113, "Undefined header".

Remote Error : -222,"Data out of<br>range;FREQ:STAR 1"

The tooltip is to provide information that can be useful for program development and optimization; it does not necessarily indicate that a remote control script is faulty or nonexecutable.

Remote command: [SYSTem:ERRor:DISPlay](#page-878-0)

#### **Define \*IDN? + \*OPT?**

Defines a format for the ID string and the option string of the analyzer. The default strings are automatically adjusted to the selected "Remote Language". The strings can be queried via \*IDN? and \*OPT?, respectively.

- If the DEFAULT language is activated, the factory ID string "Rohde&Schwarz,ZNB<Max. Freq>-<Ports>Port,<Serial\_no>,<FW\_Version> (e.g. Rohde-Schwarz,ZNB8-2Port,1311.6010.42,12345,1.10.05)" is set. The option string is a comma-separated list of all installed software and hardware options. The bit order for transferred binary data is swapped (FORMat: BORDer SWAPped).
- If the PNA language is activated, Agilent-compatible ID and option strings are set. The bit order for transferred binary data is normal.
- If one of the HP xxxx languages is activated, HP xxxx-compatible ID and option strings are set. Binary data is transferred in a device-specific bit order, however, the bit order can be changed using HP xxxx-specific commands.

The ID and option strings can be changed or reset to the R&S factory ID string.

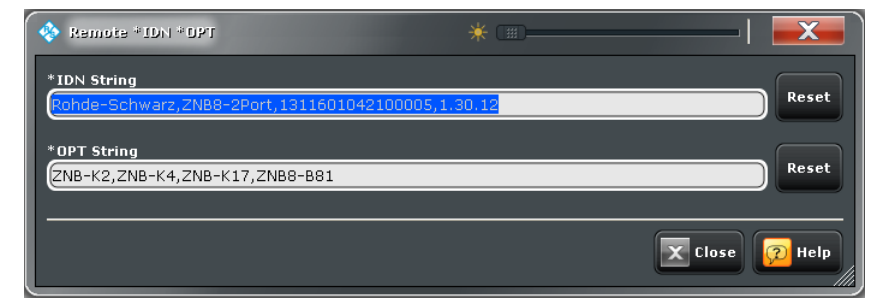

#### Remote command:

[SYSTem:IDENtify\[:STRing\]](#page-880-0) [SYSTem:IDENtify:FACTory](#page-879-0) [SYSTem:OPTions\[:STRing\]](#page-881-0) [SYSTem:OPTions:FACTory](#page-881-0) [FORMat:BORDer](#page-660-0)

# **4.6.7 Remote LXI (Dialog)**

The "Remote LXI" dialog provides basic LXI functions for the analyzer and displays IP and MAC address information.

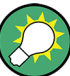

**Background information** Refer to the following sections:

- [chapter 5.6, "LXI Configuration", on page 499](#page-514-0)
- [chapter 5.6.2, "LXI Browser Interface", on page 500](#page-515-0)

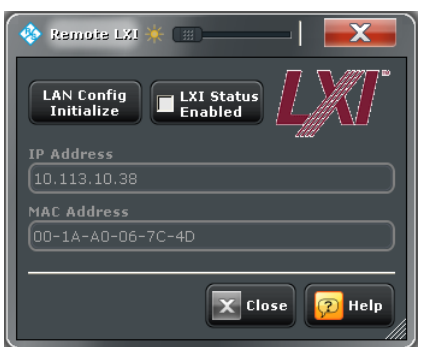

### **LAN Config Initialize**

Initiates the network configuration reset mechanism (LCI) for the R&S ZNB. According to the LXI standard, an LCI must place the following parameters to a default state.

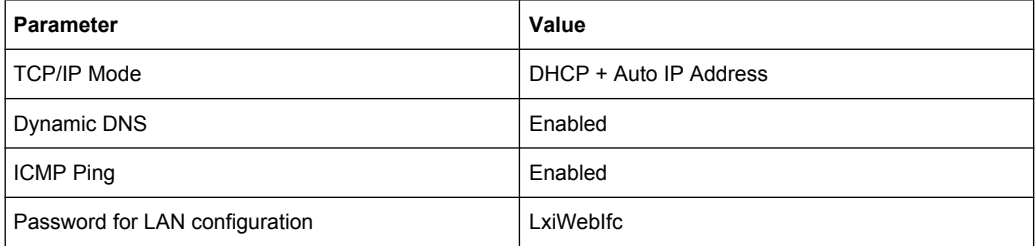

The LCI for the network analyzer also resets the following parameters:

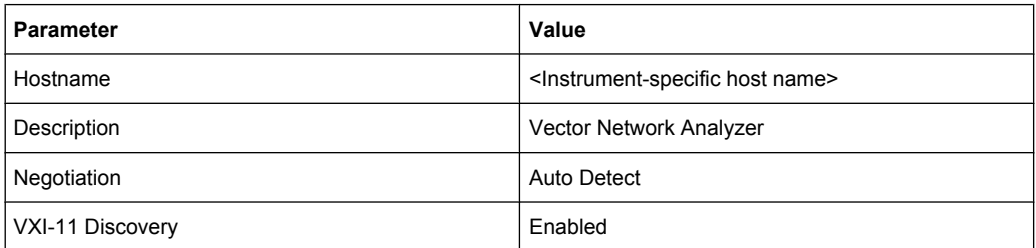

### **Access:**SYSTEM > SETUP > Remote Settings > LXI...

The LAN settings are configured in the browser interface; see [chapter 5.6.2, "LXI Browser](#page-515-0) [Interface", on page 500](#page-515-0).

Remote command: n/a

### **LXI Status Enabled**

Switches the LXI logo in the status bar on or off.

 $Ch1$  $\bigstar$  (HHHH) 1:42:25 PM

Remote command: n/a

# **4.6.8 System > Setup > External Devices**

Configures external power meters, generators and switch matrices.

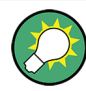

# **Background information**

Refer to the following sections:

- [chapter 3.7.11, "External Power Meters", on page 130](#page-145-0)
- [chapter 3.7.12, "External Generators", on page 131](#page-146-0)
- [chapter 3.7.13, "External Switch Matrices", on page 134](#page-149-0)

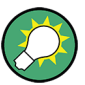

### **Persistent vs. session settings**

The settings in the "Setup" panel and the configuration dialogs are global settings and not affected by a "Preset" of the analyzer. The external device configuration persists even after the analyzer is turned off. Error logging is turned off whenever a measurement session is closed. See also [chapter 3.1.1, "Global \(Persistent\) Settings", on page 11](#page-26-0).

**Access:** SYSTEM > SETUP key or Alt + Shift + T

System Settings

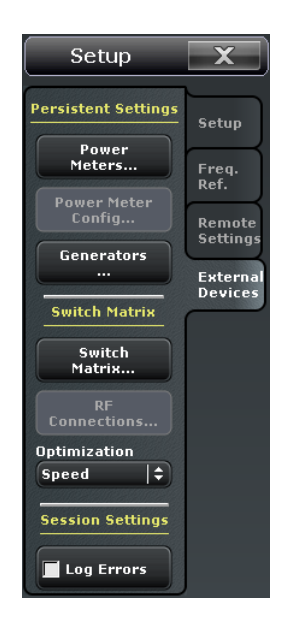

The buttons in the "External Devices" panel open the following dialogs:

- **Power Meters:** See [chapter 4.6.9, "External Power Meters \(Dialog\)", on page 448](#page-463-0)
- **Power Meter Config: See ???** This button is active only if at least one external power meter is online (physically connected, switched on, ready to be used).
- Generators: See [chapter 4.6.11, "External Generators \(Dialog\)", on page 451](#page-466-0)
- **Switch Matrix:** See [chapter 4.6.12, "External Matrices \(Dialog\)", on page 454](#page-469-0)
- **RF Connections:** See [chapter 4.6.13, "Switch Matrix RF Connections \(Dialog\)",](#page-472-0) [on page 457](#page-472-0)

This button is enabled only if an external switch matrix has been detected and/or configured.

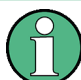

#### **USB-to-IEC/IEEE adapter, VISA**

To control external devices equipped with a GPIB interface (but not with a USB interface) you can use the USB-to-IEC/IEEE Adapter (option R&S ZVAB-B44, order no. 1302.5544.03). Option R&S ZVAB-B44 consists of an adapter and a driver software. The driver software is installed on the network analyzer. Connect the USB port of the adapter to any of the master USB connectors on the front or rear panel of the analyzer. Connect the GPIB port of the adapter to the external device.

An appropriate Virtual Instrument Software Architecture (VISA) library which is needed to control external devices via LAN, GPIB, or USB interface is part of the VNA firmware.

#### **Optimization**

Allows to select between different switch matrix routing optimizations.

- Speed: switch as little as possible
- Precision: always use the best possible route in terms of quality ("priority")

Se[echapter 3.7.13.4, "Multiple Paths: Precision vs. Speed", on page 139](#page-154-0) for background information.

<span id="page-463-0"></span>The selection control is only enabled, if at least one of the connected matrices has multiple routes with non-identical priorities.

#### **Log Errors**

Enables the transfer of error messages for external decives (e.g. connection errors) to the error log. The error log appears in the "Info" dialog; see [chapter 4.6.3, "Info \(Dia](#page-454-0)[log\)", on page 439.](#page-454-0)

Remote command: n/a

# **4.6.9 External Power Meters (Dialog)**

The "External Power Meters" dialog configures external power meters so that they can be used for measurements and power calibrations.

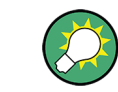

**Background information**

Refer to section [chapter 3.7.11, "External Power Meters", on page 130](#page-145-0).

**Access:** SYSTEM > SETUP > External Devices > Power Meters...

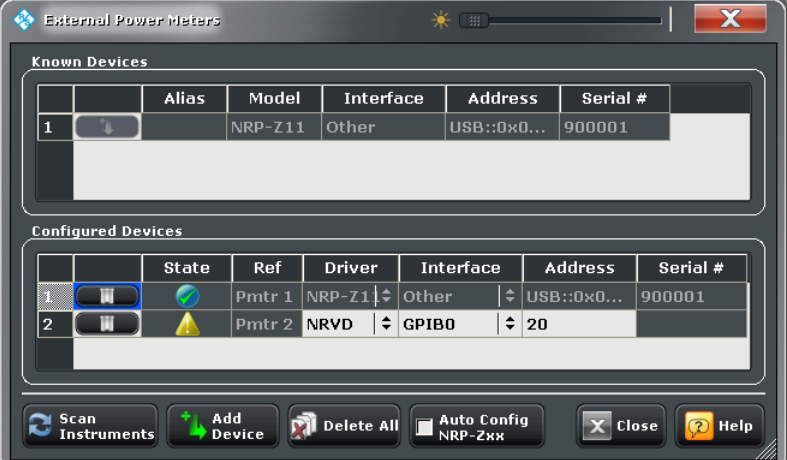

The configuration of a new external power meter involves the following steps:

- 1. connect the power meter to your R&S ZNB using a LAN (VXI-11), GPIB, or USB interface.
- 2. tap"Scan Instruments" and wait until the power meter appears in the table of "Known Devices".
- 3. tap  $\Box$  to copy the power meter into the list of configured devices.

If the R&S ZNB fails to detect a connected power meter,

► tap "Add Device" to define the interface type and address.

The R&S ZNB can auto-detect the instrument type (driver) and the serial number of the connected power meter.

#### **Known Devices**

Table with all power meters that the analyzer detects to be on line (i.e. connected and switched on). "Scan Instruments" refreshes the table;  $\Box$  copies a detected instrument to the table of "Configured Devices".

To appear in the table of "Known Devices", power meters (except the USB sensors R&S NRT-Zxx) must have been configured previously. See also Configured Devices.

Remote command:

n/a

### **Configured Devices**

Table with all power meters in use with their properties. The properties of manually configured power meters ("Add Device") may be changed in the dialog.

Once configured, power meters may be temporarily removed from the table of "Configured Devices" using the  $\Box$  button. "Scan Devices" will recover the a previously configured, connected power meter. The following symbols show the status of the power meter:

- $\Box$  The power meter is online (connected, switched on, ready to be used).
- $\blacksquare$  The power meter was detected (upper table) or configured (lower table) but is not on-line (VISA communication error).
- $\langle \cdot \rangle$  The properties of the power meter could not be identified, no communication with the power meter is possible.

To find out why one of the configured power meters is not online, activate the transfer of error messages for external decives (see ["Log Errors" on page 448\)](#page-463-0) and reopen the "External Power Meters" dialog.

#### Remote command:

```
SYSTem:COMMunicate:RDEVice:PMETer<Pmtr>:DEFine
SYSTem:COMMunicate:RDEVice:PMETer:DELete
SYSTem:COMMunicate:RDEVice:PMETer<Pmtr>:CATalog?
SYSTem:COMMunicate:RDEVice:PMETer:COUNt?
```
#### **Scan Instruments**

Refreshes the table of "Known Devices".

**Note:** Unintentional switchover to remote control

When using the NI-VISA library, ensure that the network analyzer itself is not listed as a network device in the Measurement & Automation Explorer. Otherwise, "Scan Instruments" will send an identification query (\*IDN?), causing the analyzer to close the "External Power Meters" dialog (without executing "Scan Instruments") and to activate the remote screen.

Remote command: n/a

### **Add Device**

Adds a new instrument to the list of "Configured Devices". In the "Add External Power Meter" dialog, you can specify the instrument and connection properties:

- "Interface" selects an interface/protocol type for the connection. In addition to the GPIB, VXI-11 and SOCKET interface types (for devices connected to the GPIB Bus or LAN connectors on the rear panel of the analyzer, respectively; see table 4-4), the analyzer supports any "Other" interface supported by the installed VISA library. "Other" is used in particular for USB connections, e.g. for auto-detected R&S NRP-Zxx sensors.
- "Address" contains the address for the current interface type. GPIB addresses must be unique for all devices connected to the GPIB bus (range: 0 to 30), GPIB and IP addresses must agree with the entries in the VISA library. The remaining interface types require composite address formats; see table 4-4.

If an instrument is connected to the R&S ZNB, the entries in the DRIVER FOR NEW INSTRUMENT panel can be auto-detected for the specified interface type and address.

"Identify" sends an identification query ("IDN?") to the specified device address in order to identify the type and serial number of the connected power meter and select an appropriate driver file. Power meter driver files  $(*.$   $_{\text{pwm}}$ ) are stored in the Resources\ExtDev subdirectory of the analyzer's program directory.

*Table 4-4: Interface types for external power meters and address formats*

| Physical<br>interface<br>(connector) | Interface<br>(protocol) | <b>Address</b>                                                                                      | <b>Remarks</b>                                                                      |
|--------------------------------------|-------------------------|----------------------------------------------------------------------------------------------------|-------------------------------------------------------------------------------------|
| LAN                                  | $VXI-11$                | <ipaddress><br/>e.g. <math>127.0.0.0</math></ipaddress>                                             | Full VISA resource string:<br>TCPIP[board]:: <address>[::INSTR]</address>           |
|                                      | <b>SOCKET</b>           | <ipaddress>::<portno><br/>e.g. 127.0.0.0: 50000</portno></ipaddress>                                | LAN connection with pure TCP/IP protocol;<br>refer to your VISA user documentation. |
| <b>GPIB</b>                          | GPIB0<br>GPIB9          | <address><br/>e.g. 20</address>                                                                     | Full VISA resource string:<br>GPIB[board]:: <address>[::INSTR]</address>            |
| LAN or USB                           | Other                   | Interface-specific, e.g. for SOCKET:<br>TCPIP0:: <ipaddress>::<portno>::SOCKET</portno></ipaddress> | Use complete VISA resource string.                                                  |

### Remote command:

[SYSTem:COMMunicate:RDEVice:PMETer<Pmtr>:DEFine](#page-867-0)

#### **Auto Config NRP-Zxx**

Causes the analyzer to clear the lists of "Known Devices" and "Configured Devices" and automatically configure all NRP-Zxx power meters detected at any of the USB ports as Pmtr 1, Pmtr 2... No manual configuration is required.

#### Remote command:

[SYSTem:COMMunicate:RDEVice:PMETer<Pmtr>:CONFigure:AUTO\[:STATe\]](#page-866-0)

# <span id="page-466-0"></span>**4.6.10 External Power Meter Config (Dialog)**

Allows to modify configuration of certain external power meters, i.e. settings that are persistently stored on the power meter (and NOT on the R&S ZNB). This requires the respective device to be online, i.e. connected, switched on and ready to be used.

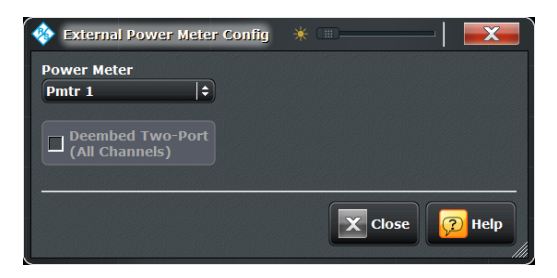

### **Deembed Two-Port (All Channels)**

Reads and modifies the state of the built-in S-parameter correction that is available on certain R&S®NRP-Z power sensors. See Application Note [1GP70: Using S-Parameters](http://intranet.rsint.net/live/rs/intranet/rsdisplay,id,335,nodeid,335,_language,en,psappurl,_p_2Flive_p_2Frs_p_2Fcatproduct_p_2Frsproduct_p_2Fshow.php3_p_3Fid_p_3D1083_p_26nodeid_p_3D300_p_26page_p_3D_p_26type_p_3D18_p_26_language_p_3Den.html&type=18&page=587&downid=8955&downloadtypearr=) [with R&S®NRP-Z Power Sensors](http://intranet.rsint.net/live/rs/intranet/rsdisplay,id,335,nodeid,335,_language,en,psappurl,_p_2Flive_p_2Frs_p_2Fcatproduct_p_2Frsproduct_p_2Fshow.php3_p_3Fid_p_3D1083_p_26nodeid_p_3D300_p_26page_p_3D_p_26type_p_3D18_p_26_language_p_3Den.html&type=18&page=587&downid=8955&downloadtypearr=) for background information.

Remote command: [SYSTem:COMMunicate:RDEVice:PMETer<Pmtr>:SPCorrection\[:STATe\]](#page-868-0)

# **4.6.11 External Generators (Dialog)**

The "External Generators" dialog configures external generators so that they can be used for measurements and power calibrations.

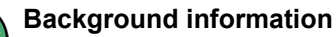

Refer to section [chapter 3.7.12, "External Generators", on page 131](#page-146-0).

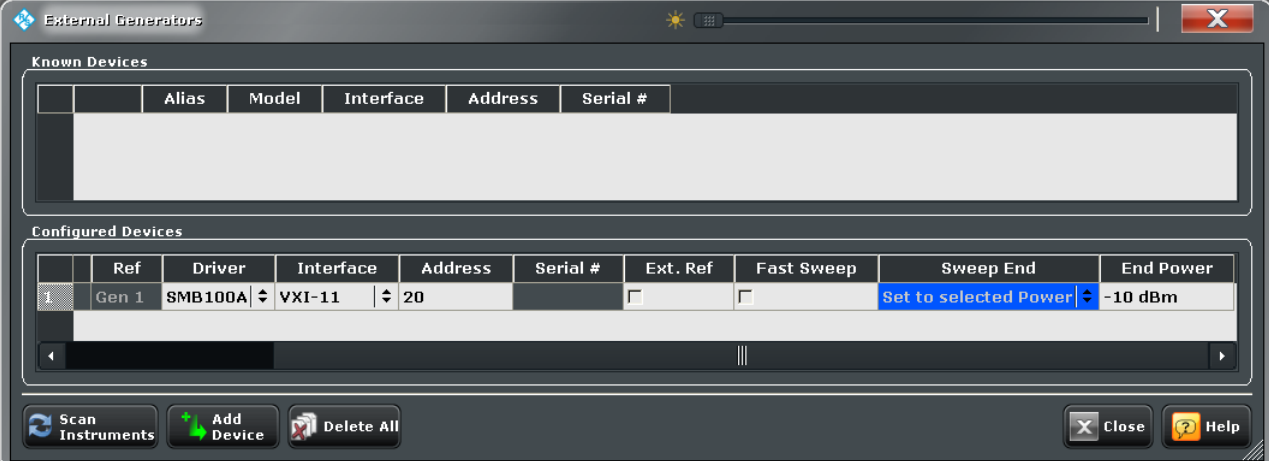

**Access:** SYSTEM > SETUP > External Devices > Generators...

The configuration of a new external generator involves the following steps:

- 1. Connect the generator to your R&S ZNB using a LAN (VXI-11), GPIB, or USB interface.
- 2. Click "Scan Instruments" and wait until the generator appears in the table of "Known Devices".
- 3. Click  $\Box$  to copy the generator into the list of configured devices.

If the R&S ZNB fails to detect a connected generator,

► Click "Add Device" to define the interface type and address.

The R&S ZNB can auto-detect the instrument type (driver) and the serial number of the connected generator.

#### **Known Devices**

Table with all generators that the analyzer detects to be on line (i.e. connected and switched on). "Scan Instruments" refreshes the table;  $\Box$  copies a detected instrument to the table of "Configured Devices".

To appear in the table of "Known Devices", generators must have been configured previously. See also Configured Devices.

Remote command: n/a

#### **Configured Devices**

Table with all generators in use with their properties. The properties of manually configured generators ("Add Device", opens the "Add External Generator" dialog) may be changed in the dialog.

The following generator properties are not defined in the "Add External Generator" dialog but configurable here:

- "Ext. Ref." switches the generator to either external (box checked) or internal frequency reference. The setting does not affect the frequency reference settings of the analyzer "SYSTEM > SETUP > Freq. Ref.". Make sure to establish consistent settings in your test setup (one instrument is the master, the others use external reference frequency). See ["Reference frequency" on page 133](#page-148-0).
- "Fast Sweep" enables or disables the fast sweep mode for external generators that support a frequency and level list mode (triggered mode). See ["Fast sweep mode](#page-148-0) [and conditions" on page 133.](#page-148-0)
- "Sweep End" defines the output power of the external generator after the end of a sweep or sweep sequence (single sweep mode; "CHANNEL > SWEEP > Sweep Control > Single"). The minimum power value ("Set to Min. Power") depends on the generator type. "Set to Selected Power" means that the generator is commanded to transmit at the selected "End Power".

Once configured, generators may be temporarily removed from the table of "Configured Devices" using the  $\Box$  button. "Scan Devices" will recover the a previously configured, connected generator. The following symbols show the status of the generator:

 $\odot$  – The generator is online (connected, switched on, ready to be used).
- $\triangle$  The generator was detected (upper table) or configured (lower table) but is not on-line (VISA communication error).
- $\Omega$  The properties of the generator could not be identified, no communication with the generator is possible.

To find out why one of the configured generators is not online, activate the transfer of error messages for external decives (see ["Log Errors" on page 448\)](#page-463-0) and reopen the "External Generators" dialog.

#### Remote command:

```
SYSTem:COMMunicate:RDEVice:GENerator<Gen>:DEFine
SYSTem:COMMunicate:RDEVice:GENerator:DELete
SYSTem:COMMunicate:RDEVice:GENerator<Gen>:CATalog?
SYSTem:COMMunicate:RDEVice:GENerator<Gen>:DEFine
SYSTem:COMMunicate:RDEVice:GENerator<Gen>:SEPMode
SYSTem:COMMunicate:RDEVice:GENerator<Gen>:SEPower
```
#### **Scan Instruments**

Refreshes the table of "Known Devices".

**Note:** Unintentional switchover to remote control

When using the NI-VISA library, ensure that the network analyzer itself is not listed as a network device in the Measurement & Automation Explorer. Otherwise, "Scan Instruments" will send an identification query (\*IDN?), causing the analyzer to close the "External Generators" dialog (without executing "Scan Instruments") and to activate the remote screen.

Remote command: n/a

#### **Add Device**

Adds a new instrument to the list of "Configured Devices". In the "Add External Generator" dialog opened, you can specify the properties of the new instrument and the connection:

- "Interface" selects an interface/protocol type for the connection. In addition to the GPIB, VXI-11, SOCKET, and USB-VISA interface types (for devices connected to the GPIB Bus, LAN or USB connectors of the analyzer; see [table 4-5](#page-469-0)), the analyzer supports any "Other" interface supported by the installed VISA library.
- "Address" contains the address for the current interface type. GPIB addresses must be unique for all devices connected to the GPIB bus (range: 0 to 30), GPIB and IP addresses must agree with the entries in the VISA library. The remaining interface types require composite address formats; see [table 4-5](#page-469-0).

If an instrument is connected to the R&S ZNB, the entries in the DRIVER FOR NEW INSTRUMENT panel can be auto-detected for the specified interface type and address.

"Identify" sends an identification query ("IDN?") to the specified device address in order to identify the type and serial number of the connected generator and select an appropriate driver file. Generator driver files  $(* . qen)$  are stored in the Resources\ExtDev subdirectory of the analyzer's program directory.

System Settings

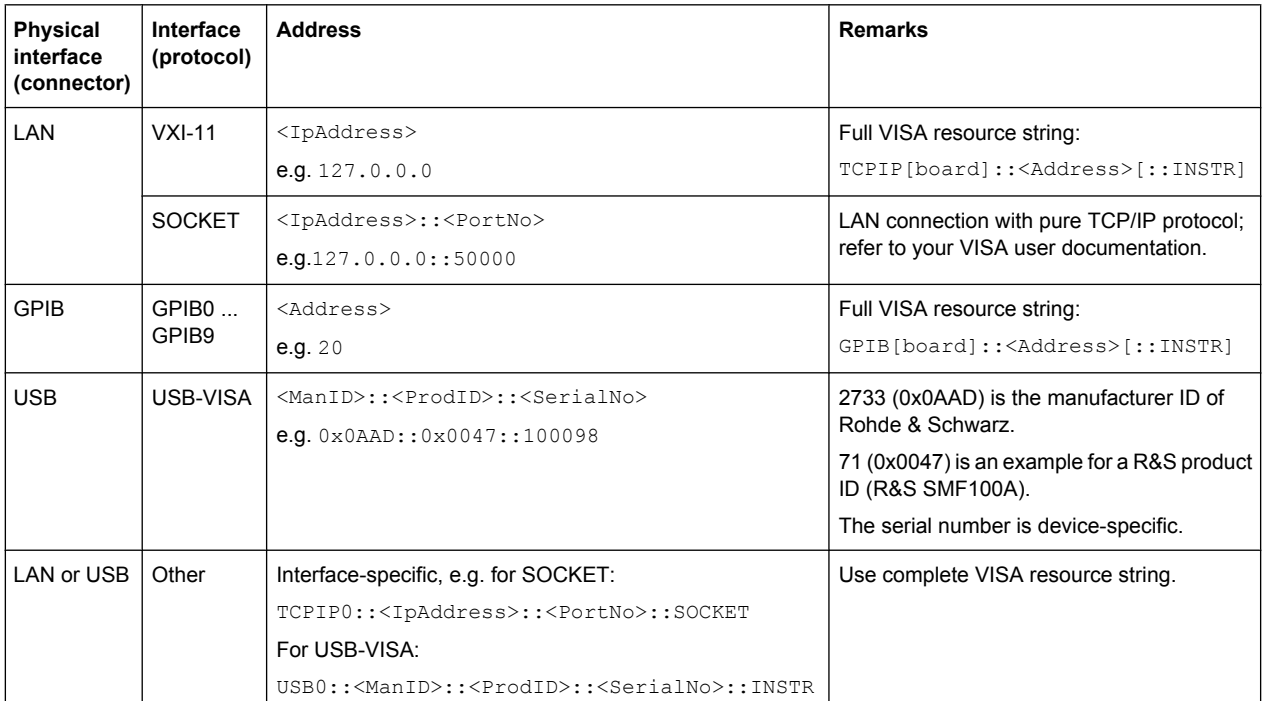

<span id="page-469-0"></span>*Table 4-5: Interface types for external generators and address formats*

#### Remote command:

[SYSTem:COMMunicate:RDEVice:GENerator<Gen>:DEFine](#page-863-0)

# **4.6.12 External Matrices (Dialog)**

The "External Matrices" dialog allows to discover and register external switch matrices.

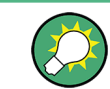

### **Background information**

Refer to section [chapter 3.7.13, "External Switch Matrices", on page 134](#page-149-0).

**Access:** SYSTEM > SETUP > External Devices > Switch Matrix...

System Settings

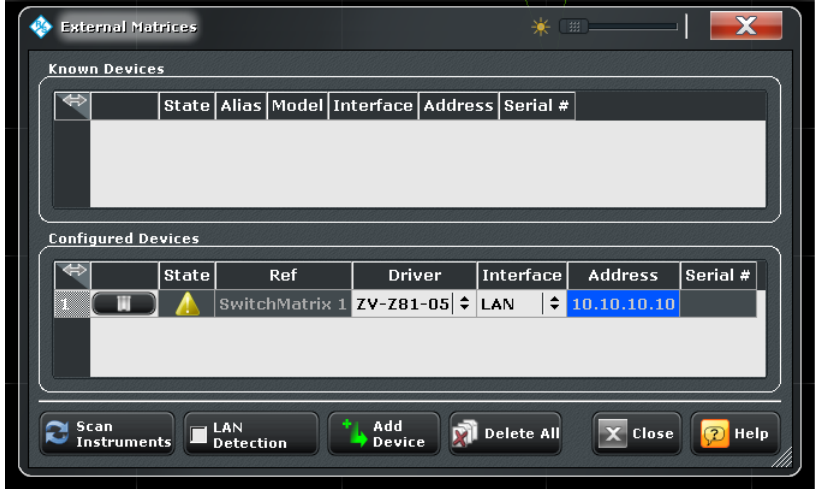

The registration of a new external switch matrix typically involves the following steps:

- 1. connect the switch matrix to your R&S ZNB using LAN or USB interface
- 2. turn LAN Detection on if the matrix is connected via LAN
- 3. tap "Scan Instruments" and wait until the switch matrix appears in the table of "Known Devices"
- 4. tap  $\Box$  to copy the switch matrix to the list of configured devices

If "LAN Detection" fails for some reason (see below for details), the external switch matrix can also be registered manually:

- 1. tap "Add Device" to open the "Add External Switchmatrix" dialog (see figure below)
- 2. In the "Add External Switchmatrix" dialog
	- a) specify the IP address or hostname of the switch matrix
	- b) tap "Identify" to auto-detect the matrix type ("Driver") of the remote switch matrix If the device cannot be identified (e.g. because it is temporarily unavailable), select the appropriate "Driver" manually

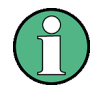

Registering a switch matrix is only the first step. To make the external ports available to the vector network analyzer, the RF connections have to be configured, as described in [chapter 4.6.13, "Switch Matrix RF Connections \(Dialog\)", on page 457.](#page-472-0)

### **Known Devices**

Table with the discovered switch matrices.

"Scan Instruments" refreshes the table; copies a discovered switch matrix to the table of "Configured Devices".

Remote command: n/a

#### **Configured Devices**

Table displaying the registered switch matrices.

A distinction is made between those switch matrices that are used in RF connections (see [chapter 4.6.13, "Switch Matrix RF Connections \(Dialog\)", on page 457](#page-472-0)) and those that are not.

- Used matrices are represented by inactive rows (greyed out).
- *Unused* matrices are represented by active table rows (colored). Only unused matrices can be unregistered and removed from the table using the button of the respective row.

For unused switch matrices that were manually registered via "Add Device", some properties can be changed by editing the corresponding table cells.

The following symbols (greyed out for *used* devices) indicate the status of the respective switch matrix:

- $\bullet$   $\bullet$  The switch matrix is online (connected, switched on, ready to be used).
- $\blacksquare$  The switch matrix was detected (upper table) or configured (lower table) but is not on-line.
- $\odot$  The properties of the switch matrix could not be identified, no communication is possible.

To find out why one of the configured matrices is not online, activate the transfer of error messages for external decives (see "Log Errors" [on page 448](#page-463-0)) and reopen the "External Matrices" dialog.

Remote command:

[SYSTem:COMMunicate:RDEVice:SMATrix<Matr>:DEFine](#page-868-0) [SYSTem:COMMunicate:RDEVice:SMATrix:DELete](#page-869-0)

#### **Scan Instruments / LAN Detection**

"Scan Instruments" refreshes the table of "Known Devices".

Activate "LAN Detection" to perform a switch matrix auto-discovery procedure on the analyzer's IP subnet.

**Note:** "LAN detection" will only work for matrices sharing the same IP subnet with the R&S ZNB.

As a prerequisite, the R&S ZNB must accept incoming connections on UDP port 2473. If necessary, add a corresponding inbound rule to your firewall settings.

Remote command:

n/a

#### **Add Device**

Opens the "Add External Switchmatrix" dialog that allows manual registration of an external switch matrix.

System Settings

<span id="page-472-0"></span>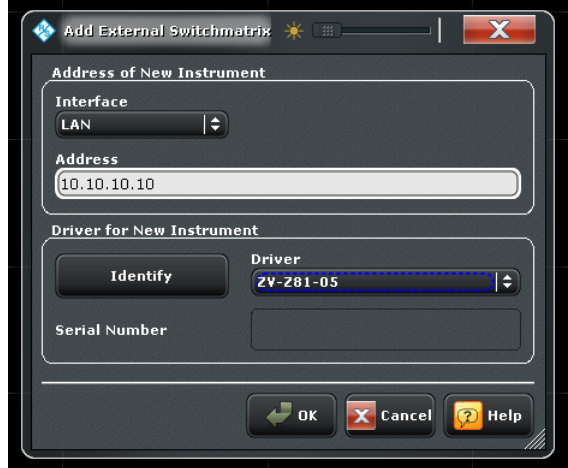

In the "Address of New Instrument" part, you can specify the required connection properties:

- "Interface" selects the connection type; currently only "LAN" is available.
- "Address" specifies the IP address or hostname of the external switch matrix.

If a connection can be established, the entries in the DRIVER FOR NEW INSTRUMENT panel can be auto-detected: "Identify" sends an identification query ("IDN?") to the specified device address in order to get the type and serial number of the connected switch matrix and to select the appropriate driver file.

Otherwise, manually select the "Driver". Matrix driver files  $(* .matrix)$  are stored in the Resources\ExtDev subdirectory of the analyzer's program directory.

Remote command:

[SYSTem:COMMunicate:RDEVice:SMATrix<Matr>:DEFine](#page-868-0)

#### **Delete All**

Unregisters all *unused* switch matrices.

Remote command:

[SYSTem:COMMunicate:RDEVice:SMATrix:DELete](#page-869-0)

### **4.6.13 Switch Matrix RF Connections (Dialog)**

The "Switch Matrix RF Connections" dialog allows to define the RF connections between the VNA and the switch matrices and the RF connections to the (DUT) test ports.

The following configuration rules apply:

- Every VNA port must either be connected to a matrix port or directly assigned to a DUT test port
- Every matrix that was added to the connection configuration must be connected to the VNA by at least one RF connection
- Every VNA port that is not connected to a matrix must be assigned to a test port
- The test ports must numbered consecutively, starting with 1

Configuration errors are displayed in balloon popups appearing at the lower left corner of the dialog.

#### **Background information**

Refer to section [chapter 3.7.13, "External Switch Matrices", on page 134](#page-149-0).

**Access:** SYSTEM > SETUP > External Devices > RF Connections...

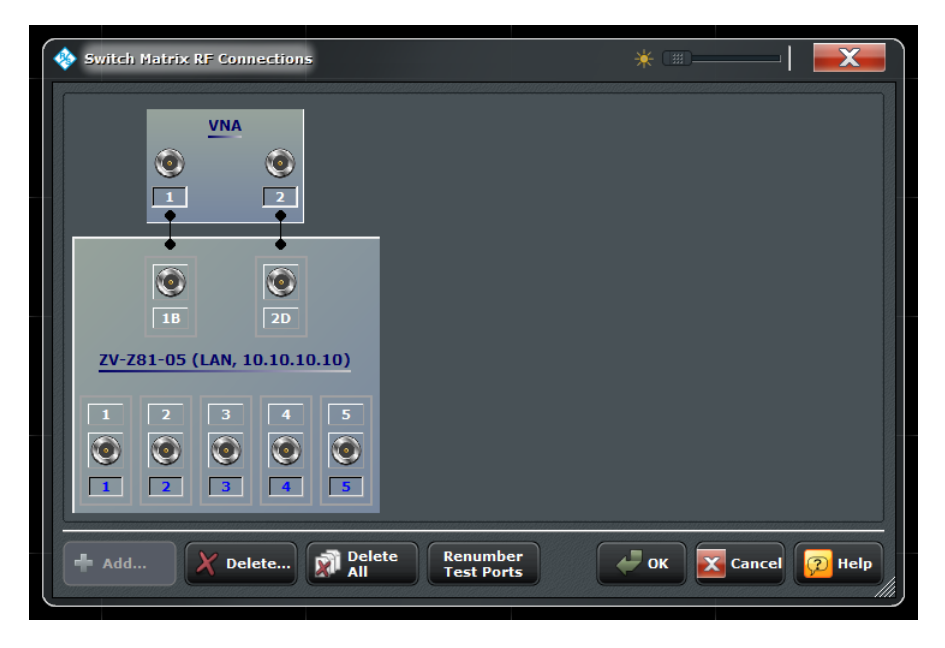

The definition of the RF connections typically involves the following steps:

- 1. "Add" one or more switching matrices These matrices must have been registered before; see [chapter 4.6.12, "External](#page-469-0) [Matrices \(Dialog\)", on page 454](#page-469-0) for details.
- 2. For every matrix VNA port (the "north" ports in the graphical representation) specify the VNA port to which this matrix VNA port is physically connected or set it to "Unused" in case no such connection exists.
- 3. For some matrix test ports and every VNA port that is not connected to a matrix, assign a test port

#### **Add**

Opens the "Add Switch Matrix" dialog:

System Settings

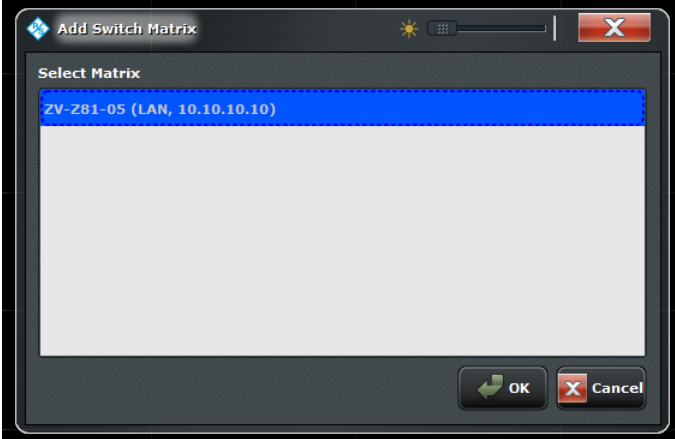

Select the required matrices and tap "OK" to add them to the RF connection configuration or tap "Cancel" to quit the dialog without adding a switch matrix to the RF connection configuration

### **Note:**

- This dialog is shown automatically, in case no matrix has been added to the RF connection configuration yet.
- If the RF configuration configuration already contains all registered switch matrices, the "Add" button is disabled.

Remote command:

n.a.

#### **Delete**

Opens the "Delete Switch Matrix" dialog:

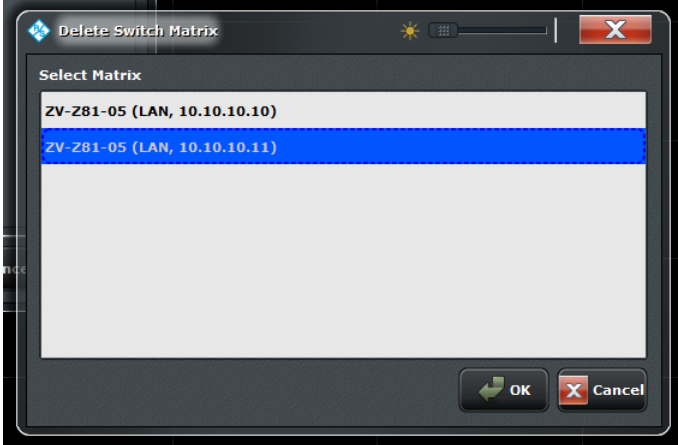

Select some matrices and tap "OK" to remove them from the RF connection configuration or tap "Cancel" to quit the dialog without removing a switch matrix from the RF connection configuration.

### **Delete All**

Opens a confirmation dialog

System Settings

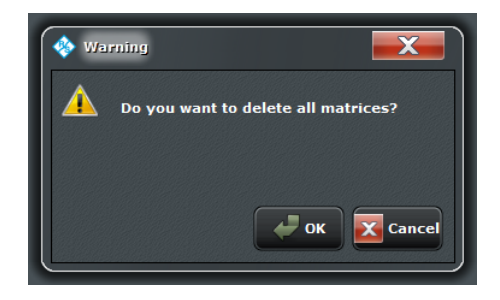

Either tap "OK" to remove all switch matrices from the RF connection configuration or tap "Cancel" to quit the dialog without removing a switch matrix.

Remote command: [SYSTem:COMMunicate:RDEVice:SMATrix:DELete](#page-869-0)

#### **Renumber Test Ports**

Applies a default test port assignment to the available matrix test ports and VNA ports.

You can use this function at any time to number the used test ports in ascending order, e.g. after editing port connections. Note however that in general this will not preserve any manually created test port connections.

Remote command:

n.a.

#### **Edit Matrix VNA Port Connections**

To edit a matrix VNA port connection, tap on the corresponding port symbol.

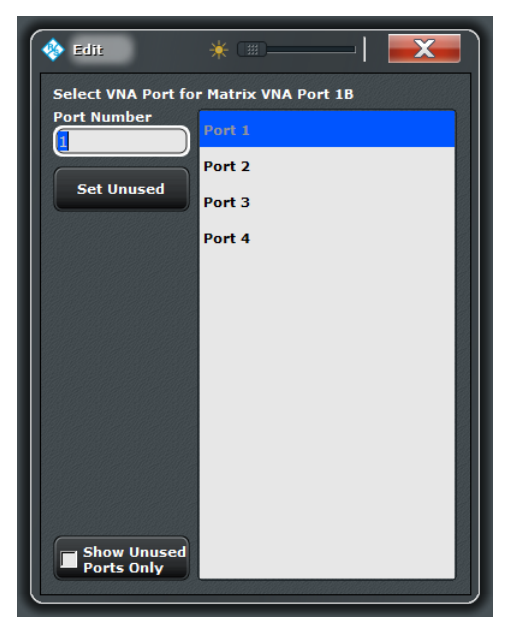

In the "Edit" dialog select the appropriate VNA port or tap "Set Unused" to delete the VNA port association.

#### Remote command:

```
SYSTem:COMMunicate:RDEVice:SMATrix<Matr>:CONFigure:MVNA
SYSTem:COMMunicate:RDEVice:SMATrix<Matr>:CONFigure:MLVNa
```
### **Edit Test Port Connection**

To edit a test port connection, tap on the corresponding port symbol.

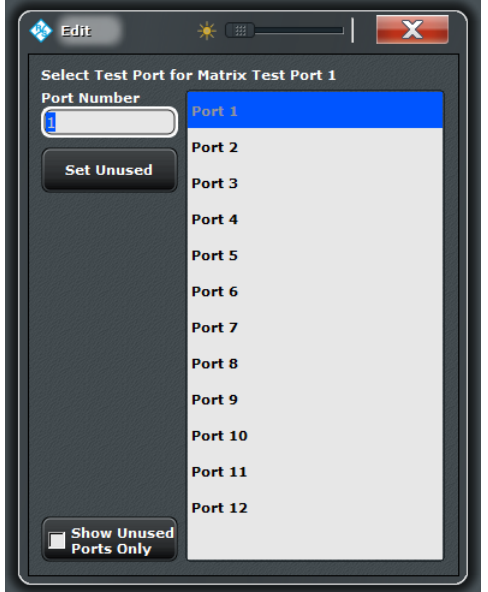

In the "Edit" dialog, select the appropriate test port or tap "Set Unused" to delete the test port association.

#### Remote command:

[SYSTem:COMMunicate:RDEVice:SMATrix<Matr>:CONFigure:MTESt](#page-873-0) [on page 858](#page-873-0) [SYSTem:COMMunicate:RDEVice:SMATrix<Matr>:CONFigure:MLTest](#page-874-0) [on page 859](#page-874-0) [SYSTem:COMMunicate:RDEVice:SMATrix:CONFigure:TVNA](#page-874-0) on page 859

### **4.6.14 System > Print**

Prints the active setup (i.e. the contents of the active diagrams) to an external printer, to a file or to the clipboard. The settings are identical with the "File > Print" settings; see [chapter 4.1.2, "File > Print", on page 147.](#page-162-0)

### **4.6.15 Additional System Functions**

The "System" menu also provides the "Preset", "Undo", and "Redo" functions. These functions are not included in the "System" softtool panels; they are accessible via hardkeys in the SYSTEM panel.

#### **Preset**

Performs a preset of all instrument settings or of the active recall set, depending on the settings in the "Presets" tab of the "SYSTEM > SETUP > Setup > System Config" dialog. See [chapter 4.6.2.1, "Presets", on page 434](#page-449-0).

A preset may be a factory preset or a user-defined preset. It does not change e.g. the data related to global resources (e.g. cal pool, cal kit data), the position of dialogs, the color scheme of the diagrams, and the directory and printer settings. Many of these properties can be reset in the "System Config" dialog.

**Tip:** If you activate "Preset" by mistake, you can tap the "Undo" button in order to restore your previous instrument settings.

Remote command: \*RST [SYSTem:PRESet:SCOPe](#page-882-0) [SYSTem:PRESet:USER:NAME](#page-882-0) [SYSTem:PRESet:USER\[:STATe\]](#page-882-0) [SYSTem:PRESet\[:DUMMy\]](#page-883-0)

### **Undo and Redo buttons**

"Undo" reverses the last action, if possible. Otherwise, the "Undo" button is disabled (grayed). "Redo" reverses the action of the "Undo" command. If "Undo" has not been used before, "Redo" is disabled (grayed).

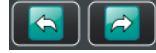

"Undo" and "Redo" are disabled if the size of the active recall set file exceeds 1 MB. **Tip:** You can also use "Undo" after a "Preset", in order to restore your old instrument settings.

# **4.7 Applic Menu**

The "Applic" menu gives access to external tools which are pre-installed on the R&S ZNB. Some buttons are reserved for future applications.

**Access:** APPLIC key or System > External Tools menu

Applic Menu

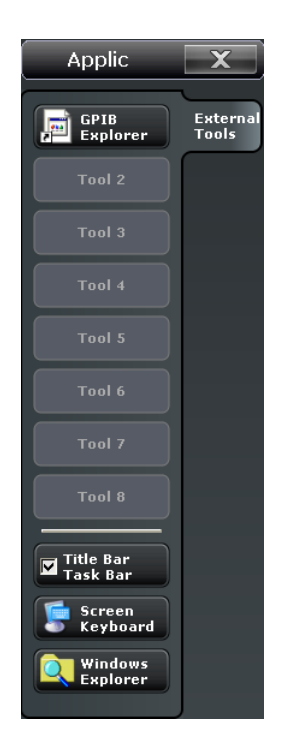

#### **GPIB Explorer**

Opens a tool that allows you to connect to the analyzer, obtain an overview of all implemented remote control programs, test programs, compile and run test scripts. For a detailed description refer to [chapter 5.1.2, "GPIB Explorer", on page 467.](#page-482-0)

#### **Tool 2 ... Tool 8**

### Allows you to add your own external tools. Any new shortcut in the

C:\Users\Public\Documents\Rohde-Schwarz\Vna\External Tools directory will replace one of the buttons.

#### **Title Bar Task Bar**

Displays or hides the title bar and the task bar across the bottom of the screen. Typically you can use the task bar to change between the VNA application and other external tools. See also [chapter 3.2.1.1, "Title Bar", on page 20](#page-35-0).

#### **Screen Keyboard**

Opens the Windows "On-Screen Keyboard". This tool allows you to enter characters, in particular letters, if an input field cannot call up the analyzer's own on-screen keyboard, and if no external keyboard is connected.

#### **Windows Explorer**

#### Opens the WindowsExplorer and shows you the contents of the

C:\Users\Public\Documents\Rohde-Schwarz\Vna\External Tools application shortcut directory.

# **4.8 Help Menu**

The "Help" menu provides assistance with the network analyzer and its operation.

**Access:** SYSTEM > HELP key or Help menu

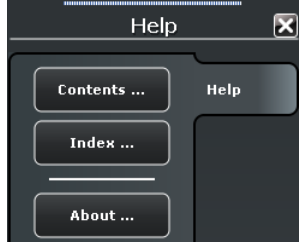

#### **Contents... / Index...**

Opens the "Contents" or the "Index" page of the help system.

#### **About...**

Opens a dialog to retrieve information about the network analyzer and the current firmware version.

# **4.9 Control Menu**

The control icon  $\diamondsuit$  in the title bar provides standard Windows<sup>®</sup> functions to control the main application window. To access this icon the "Title Bar" must be open.

Double-clicking a control icon is the same as clicking the  $\Box$  icon or the "Close" menu command.

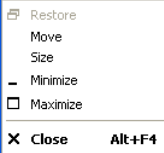

#### **Restore**

Returns the maximized or minimized active window to its size and position. "Restore" is available after a "Maximize" or "Minimize" command only.

#### **Move**

Displays a four-headed arrow to move the active window with the arrow keys or with the mouse. This command is unavailable for maximized windows.

### **Size**

Displays a four-headed arrow to change the size of the active window using the arrow keys or the mouse.

#### **Minimize**

Reduces the active window to an icon.

### **Maximize**

Enlarges the active window to fill the available space.

### **Close**

Ends the analyzer session.

**Note:** The "Close" application command is equivalent to the "Exit" command in the "File" menu. Moreover "Close" has the same effect as a tap and hold on the "Control" menu icon or a tap and hold on the  $\boxtimes$  icon in the title bar of the active window.

# 5 Remote Control

This chapter provides instructions on how to set up the analyzer for remote control, a general introduction to remote control of programmable instruments, and the description of the analyzer's remote control concept. For reference information about all remote control commands implemented by the instrument, complemented by comprehensive program examples, refer to [chapter 6, "Command Reference", on page 505](#page-520-0).

# **5.1 Introduction to Remote Control**

The instrument is equipped with different interfaces for remote control:

- A GPIB bus interface according to standard IEC 625.1/IEEE 488.1. The GPIB bus connector for control of the analyzer from a controller is located on the rear panel of the instrument.
- Analyzers connected to a Local Area Network can be controlled via the RSIB, VXI-11, or HiSLIP protocols. Two connectors for LAN connection are located on the rear panel. A VISA installation on the **controller** is required.
- The network analyzer can itself act as a master and control external devices (e.g. power meters, generators) via LAN, USB, or GPIB interface. A VISA installation on the **analyzer** is a prerequisite for this remote control type. The Virtual Instrument Software Architecture (VISA) library is included in the VNA firmware; no additional installation is required.

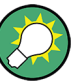

### **Visa library**

VISA is a standardized software interface library providing input and output functions to communicate with instruments. The I/O channel (LAN or TCP/IP, USB...) is selected at initialization time by means of the channel–specific resource string (also termed address string) or by an appropriately defined VISA alias (short name). A VISA installation on the master device is a prerequisite for remote control over LAN interface and for control of external devices from the analyzer.

To control external devices via USB, the "IVI Visa Shared Components" must be installed in addition. You can easily perform the installation from the "Start" menu of your analyzer. For more information about VISA refer to the user documentation.

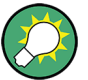

### **HiSLIP protocol**

The HiSLIP (High Speed LAN Instrument Protocol) is a protocol for TCP-based instruments specified by the IVI foundation. Compared to its predecessor VXI-11, it provides speed and other improvements. HiSLIP is encapsulated in VISA; the resource string reads TCPIP::<R&S ZNB IP address>::hislip0.

The internal VISA library of the R&S ZNB supports HiSLIP. If the connection fails, access the Windows control panel of the controlled instrument and open port 4880 for incoming connections.

### <span id="page-482-0"></span>**5.1.1 Starting a Remote Control Session**

A remote control program must open a connection to the analyzer (using VISA functionality), before it can send commands to the analyzer and receive device responses (e.g. measurement data). The programming details depend on the library version used and on the programming language. For this reason, the examples in chapters "Command Reference" and "Programming Examples" are reduced to the mere SCPI syntax.

Example controller programs may be obtained from the Rohde & Schwarz support centers. In many cases, it can be preferable to integrate the controller program into postprocessing tools (e.g. Microsoft Excel) in order to list, draw, or manipulate the measured values retrieved from the analyzer.

The following tools can make remote control more comfortable and faster:

- Various software tools provide an easy-to-use graphical user interface for remote control. An example is the "GPIB Explorer" (also termed "IECWIN32") which is preinstalled on the analyzer. See chapter 5.1.2, "GPIB Explorer", on page 467.
- Instrument drivers provide an improved interface between the test software and the test instruments. They perform the actual control of the instrument using higher-level functions for operations such as configuring, reading from, writing to, and triggering the instrument. This reduces development time, eliminating the need to learn the specific command set for each instrument. In general, program development is further simplified by a graphical program environment.

Rohde & Schwarz offers various R&S ZNB driver types (LabView, LabWindows/CVI, IVI, VXIplug&play...) for different programming languages. The drivers are available free of charge on the product pages in the R&S internet, along with installation information.

### **5.1.2 GPIB Explorer**

The GPIB Explorer is a software tool that allows you to connect to the analyzer, obtain an overview of all implemented remote control programs, test programs, compile and run test scripts. The program can be opened from the Windows® start menu: "Programs – R&S Network Analyzer – GPIB Explorer" or via "APPLIC > External Tools > GPIB Explorer". You can also start the executable file  $\text{icwin32}$ . exe in the program directory of the network analyzer (e.g.

C:\Program Files\Rohde&Schwarz\Network Analyzer\Bin).

After the GPIB Explorer is started, the interface and protocol for the connection to the instrument can be selected in a dialog:

Introduction to Remote Control

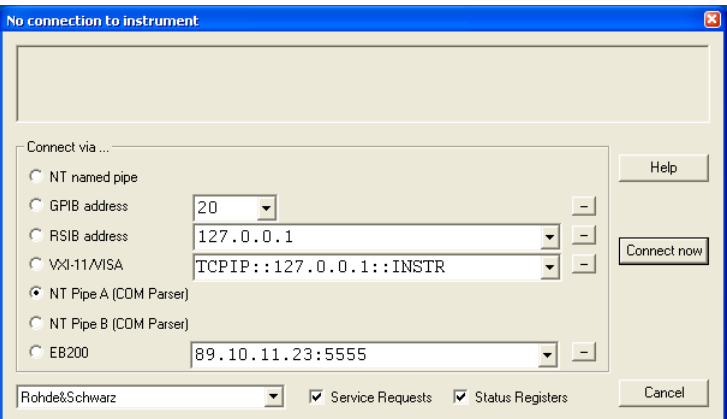

The following options are provided:

- **NT named pipe** (not supported at present)
- **GPIB address** (for connection to controllers equipped with a National Instruments GPIB interface using the GPIB bus connector)
- **RSIB address** and **VXI-11/VISA** (for LAN connection, requires an appropriate IP or local host address); see chapter "Remote Operation in a LAN" in the Help or in the Getting Started guide.
- **NT pipe A/B (COM Parser)** (only for a GPIB Explorer installed on the analyzer, recommended for "remote" test on the instrument)
- **EB200** (not supported at present)

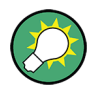

Select "SETUP > Setup > Info..." to look up the IP address information of your analyzer. If you run the GPIB explorer on the analyzer, the local host address (loopback address) is 127.0.0.1.

After the connection is established, the GPIB explorer displays a tree view of all commands included in the current firmware version of the network analyzer. The programs can be selected for execution by a single mouse click.

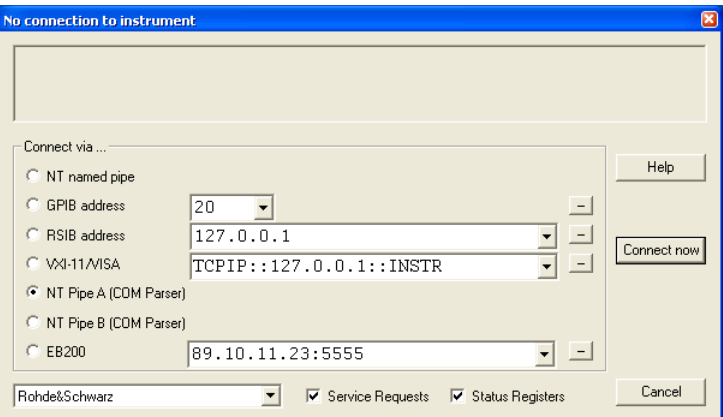

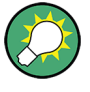

It remote logging is enabled (SYSTem:LOGGing:REMote[:STATe] ON) the analyzer stores all received commands to the file

'C:\Users\Public\Documents\Rohde-Schwarz\Vna\RemoteLog'.

# **5.1.3 Switchover to Remote Control**

On power-up, the instrument is always in the manual operating state and can be operated via the front panel controls. The instrument is switched to remote control as soon as it receives a command from the controller. If the instrument is controlled via RSIB or VXI-11 protocol, the alternative commands @REM and @LOC can be used to switch from manual to remote control and back.

While remote control is active, operation via the front panel is disabled with the exception of the "Remote" softtool panel. The instrument settings are optimized for maximum measurement speed; the display is switched off:

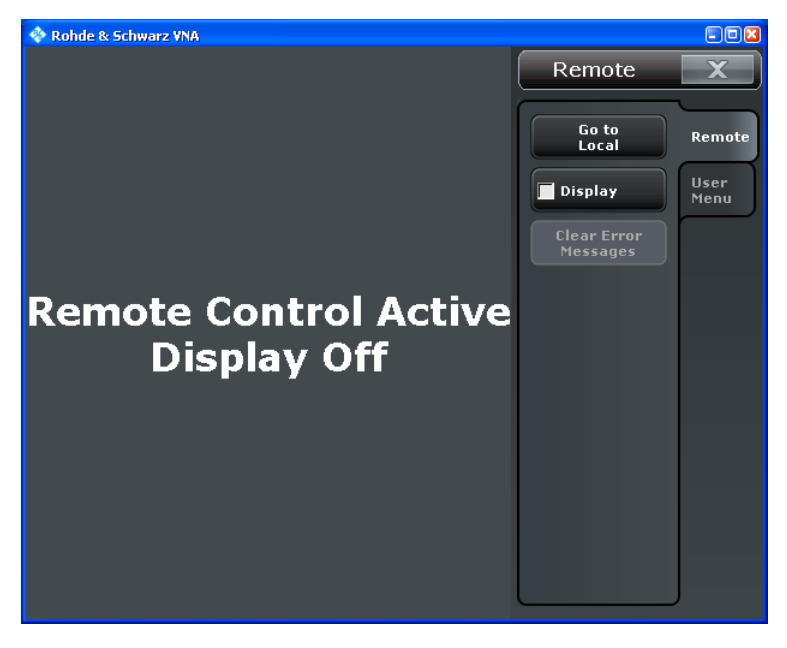

The softkeys in the remote screen are used to modify or quit the remote state:

- "Go to Local" switches the instrument to local state.
- "Display" switches the display on or off.
- If a remote error message is displayed at the bottom of the remote screen, you can use "Clear Error Messages" to delete it.

The remaining controls are for future extensions.

#### **Display on and off states**

Switching on the display means that the analyzer shows the measurement screen with the current recall sets, diagram areas and traces without leaving the remote state. In this operating mode, it is possible to observe the screen while a remote control script is executed and the control elements on the front panel are still disabled.

Introduction to Remote Control

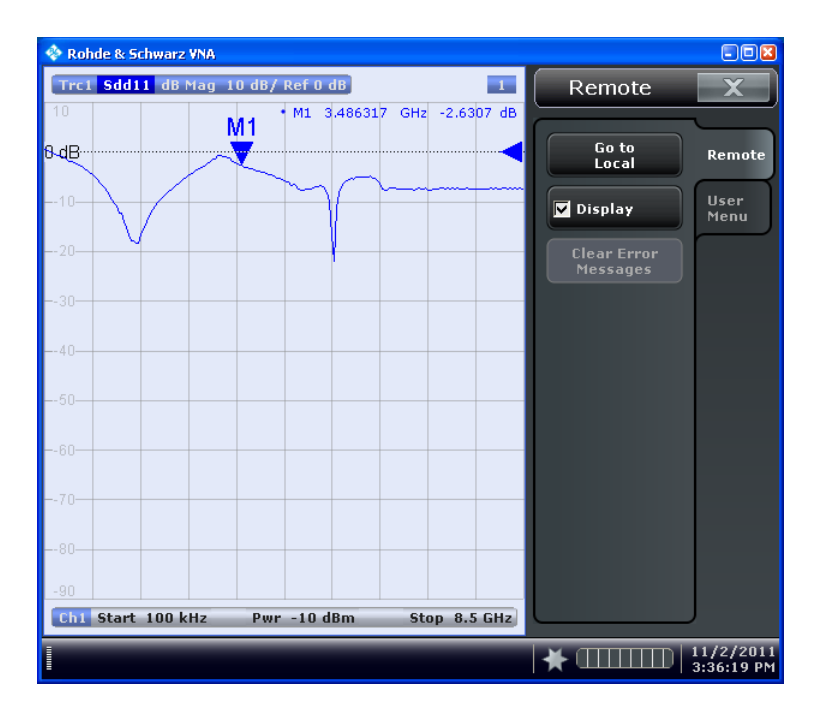

Switching on the display is ideal for program test purposes but tends to slow down the measurement. Therefore, it is recommended to switch off the display in real measurement applications where a tested program script is to be executed repeatedly.

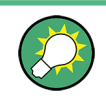

The analyzer provides a third display option where the measurement screen is only updated when this is triggered by the remote control command SYSTem:DISPlay:UPDate ONCE.

The instrument remains in the remote state until it is reset to the manual state via the GUI or via remote control (see [chapter 5.1.3.2, "Returning to Manual Operation",](#page-486-0) [on page 471](#page-486-0)). You can also lock the remote (touch)screen using SYSTem: TSLock SCReen.

A tooltip across the bottom of the remote screen indicates a remote command error. You can switch off this tooltip using SYSTem:ERRor:DISPlay OFF.

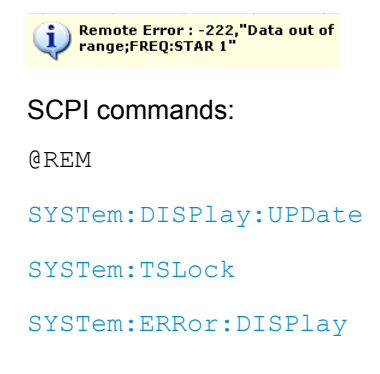

#### <span id="page-486-0"></span>**5.1.3.1 Setting the Device Address**

The GPIB address (primary address) of the instrument is factory-set to 20. It can be changed manually in the "SYSTEM > SETUP > Remote Settings" tab or via remote control. For remote control, addresses 0 through 30 are permissible. The GPIB address is maintained after a reset of the instrument settings.

SCPI commands:

[SYSTem:COMMunicate:GPIB\[:SELF\]:ADDRess](#page-857-0)

#### **5.1.3.2 Returning to Manual Operation**

Return to manual operation can be initiated via the front panel or via remote control.

- Manually: tap the Local softkey in the remote screen.
- Via GPIB bus: CALL IBLOC(device%)
- Via RSIB or VXI-11 protocol: @LOC and @REM can be used to switch from remote to manual control and back.

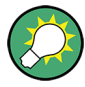

#### **Local lockout**

Before returning to manual control, command processing must be completed. If this is not the case, the analyzer switches back to remote control immediately.

Returning to manual control by tapping the "Go to Local" softkey can be disabled e.g. by the Local Lockout Message (via GPIB: LLO; see [chapter 9.1.3.2, "Interface Messages",](#page-963-0) [on page 948](#page-963-0)). This prevents unintentional switch-over, i.e. return to manual control is possible via remote control only.

Returning to manual control via the front panel keys can be enabled again, e.g. by deactivating the REN control line of the GPIB bus.

### **5.1.4 Combining Manual and Remote Control**

Using a remote control script is the quickest and easiest way of performing complicated tasks which need to be repeated many times. On the other hand, it is often preferable to control a previously configured measurement manually in order to observe the result on the screen.

The analyzer provides a number of tools for combining manual and remote control:

**User Keys** 

The remote control commands SYSTem: USER: KEY... place up to 8 softkeys with arbitrary functionality on the remote screen. The softkeys appear in the "User Menu" tab of the "Remote" softtol. When a softkey is selected, the ESR bit no. 6 (User Request) is set, and the response for SYSTem: USER: KEY? is changed. This behavior can serve as a control mechanism in remote control scripts.

#### SCPI commands:

[SYSTem:USER:KEY](#page-885-0)

# **5.2 Messages**

The messages transferred on the data lines of the GPIB bus or via the RSIB / VXI-11 protocol can be either interface messages or device messages. For a description of interface messages refer to the relevant sections:

- [chapter 9.1.3, "GPIB Interface", on page 946](#page-961-0)
- [chapter 9.1.2, "LAN Interface", on page 946](#page-961-0)

### **5.2.1 Device Messages (Commands and Device Responses)**

Device messages are transferred in ASCII format. A distinction is made according to the direction in which device messages are transferred:

- Commands are messages the controller sends to the instrument. They operate the device functions and request information.
- Device responses are messages the instrument sends to the controller after a query. They can contain measurement results, instrument settings and information on the instrument status.

Commands are subdivided according to two criteria:

- 1. According to the effect they have on the instrument:
	- Setting commands cause instrument settings such as a reset of the instrument or setting the output level to some value.
	- Queries cause data to be provided for output on the GPIB bus, e.g. for identification of the device or polling the active input.
- 2. According to their definition in standard IEEE 488.2:
	- Common commands have a function and syntax that is exactly defined in standard IEEE 488.2. Typical tasks are the management of the standardized status registers, reset and selftest.
	- Instrument-control commands are functions that depend on the features of the instrument such as frequency settings. A majority of these commands has also been standardized by the SCPI consortium.

The device messages have a characteristic structure and syntax. In the SCPI reference chapter all commands are listed and explained in detail.

### **5.2.2 SCPI Command Structure and Syntax**

SCPI commands consist of a so-called header and, in most cases, one or more parameters. The header and the parameters are separated by a white space (ASCII code 0 to 9, 11 to 32 decimal, e.g. blank). The headers may consist of several mnemonics. Queries are formed by directly appending a question mark to the header.

Common commands and device-specific commands differ in their syntax.

#### **SCPI compatibility**

The analyzers are compatible to the final SCPI version 1999.0. Not all of the commands supported by the instrument are taken from the SCPI standard (Standard Commands for Programmable Instruments), however, their syntax follows SCPI rules. The SCPI standard is based on standard IEEE 488.2 and aims at the standardization of instrument-control commands, error handling and the status registers.

The requirements that the SCPI standard places on command syntax, error handling and configuration of the status registers are explained in detail in the following sections.

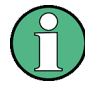

#### **Reset values**

In contrast to instruments with manual control, which are designed for maximum possible operating convenience, the priority of remote control is the predictability of the device status. This means that when incompatible settings are attempted, the command is ignored and the device status remains unchanged, i.e. other settings are not automatically adapted. Therefore, GPIB bus control programs should always define an initial device status (e.g. with the command \*RST) and then implement the required settings.

### **5.2.2.1 Common Commands**

Common (=device-independent) commands consist of a header preceded by an asterisk "\*" and possibly one or more parameters.

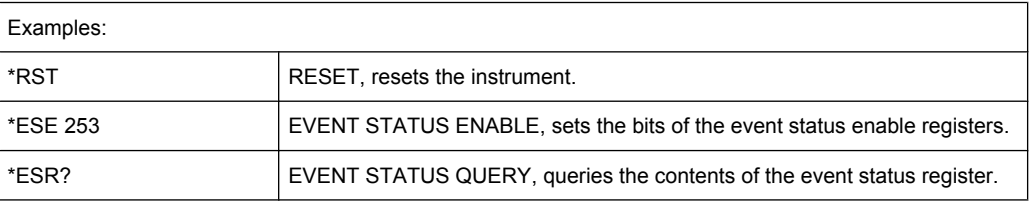

#### **5.2.2.2 Instrument-Control Commands**

Instrument-control commands are based on a hierarchical structure and can be represented in a command tree. The command headers are built with one or several mnemonics (keywords). The first level (root level) mnemonic identifies a complete command system.

#### Example:

SENSe This mnemonic identifies the command system SENSe.

For commands of lower levels, the complete path has to be specified, starting on the left with the highest level, the individual mnemonics being separated by a colon ":".

#### Example:

SENSe:FREQuency:STARt 1GHZ

This command is located on the third level of the SENSe system. It defines the start frequency of the sweep.

The following rules simplify and abbreviate the command syntax:

● **Multiple mnemonics**

Some mnemonics occur on several levels within one command system. Their effect depends on the structure of the command, i. e. on the position in the command header they are inserted in.

#### **Example:**

SOURce:FREQuency:CW lGHZ

This command contains the mnemonic SOURce in the first command level. It defines the frequency for sweep types operating at fixed frequency.

TRIGger:SOURce EXTernal

This command contains the mnemonic SOURce in the second command level. It defines the trigger source "external trigger".

#### ● **Optional mnemonics**

Some command systems permit certain mnemonics to be optionally inserted into the header or omitted. These mnemonics are marked by square brackets in this manual. The full command length must be recognized by the instrument for reasons of compatibility with the SCPI standard. Some commands are considerably shortened by omitting optional mnemonics.

#### **Example:**

TRIGger[:SEQuence]:SOURce EXTernal

This command defines the trigger source "external trigger". The following command has the same effect:

TRIGger:SOURce EXTernal

#### **Note:**

The short form is marked by upper case letters, the long form corresponds to the complete word. Upper case and lower case notation only serves to distinguish the two forms in the manual, the instrument itself is case-insensitive.

### ● **Parameters**

Parameters must be separated from the header by a white space. If several parameters are specified in a command, they are separated by a comma ,". For a description of the parameter types, refer to section Parameters.

#### **Example:**

SOURce:GROup 1,1

This command defines a group of measured ports.

#### ● **Numeric suffix**

If a device features several functions or features of the same kind, e.g. several channels or test ports, the desired function can be selected by a suffix added to the command. Entries without suffix are interpreted like entries with the suffix 1.

#### **Example:**

```
SOURce:GROup2 1,1
```
This command defines a second group (group no 2) of measured ports.

### **5.2.2.3 Structure of a Command Line**

A command line may consist of one or several commands. It is terminated by a <New Line>, a <New Line> with EOI or an EOI together with the last data byte. Tools like the GPIB Explorer automatically produce an EOI together with the last data byte.

Several commands in a command line must be separated by a semicolon ;". If the next command belongs to a different command system, the semicolon is followed by a colon. **Example:** TRIGger:SOURce EXTernal;:SENSe:FREQuency:STARt 1GHZ

This command line contains two commands. The first command belongs to the TRIGger system and defines the trigger source (external trigger). The second command belongs to the SENSe system and defines the start frequency of the sweep.

If the successive commands belong to the same system, having one or several levels in common, the command line can be abbreviated. To this end, the second command after the semicolon starts with the level that lies below the common levels. The colon following the semicolon must be omitted in this case.

**Example:** TRIG:SOUR EXT;:TRIG:TIM 0.1

This command line is represented in its full length and contains two commands separated from each other by the semicolon. Both commands are part of the  $TRIGger$  command system, i.e. they have one level in common.

When abbreviating the command line, the second command begins with the level below TRIG. The colon after the semicolon is omitted. The abbreviated form of the command line reads as follows:

TRIG:SOUR EXT; TIM 0.1

However, a new command line always begins with the complete path.

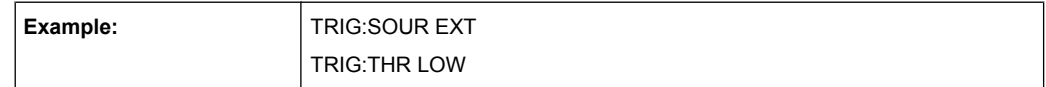

#### **5.2.2.4 Responses to Queries**

A query is defined for each setting command unless explicitly specified otherwise. It is formed by adding a question mark to the associated setting command. According to SCPI, the responses to queries are partly subject to stricter rules than in standard IEEE 488.2.

- 1. The requested parameter is transmitted without header. **Example:** TRIGger:SOURce? Response: IMM
- 2. Maximum values, minimum values and all further quantities which are requested via a special text parameter are returned as numerical values. **Example:** SENSe: FREQuency: STOP? MAX Response: 8000000000
- 3. Numerical values are output without their unit. The default unit for each command is reported in the SCPI command description. **Example:** SENSe:FREQuency:STOP? MAX Response: 8000000000 for 8 GHz
- 4. Boolean values are returned as 0 (for OFF) and 1 (for ON). **Example:** SWEep:TIME:AUTO? Response: 1
- 5. Text (character data) is returned in short form (see also next section). **Example:** TRIGger:SOURce? Response: IMM

### **5.2.3 SCPI Parameters**

Many commands are supplemented by a parameter or a list of parameters. The parameters must be separated from the header by a "white space". Permissible parameters are numerical values, Boolean parameters, text, character strings and block data. The type of parameter required for the respective command and the permissible range of values are specified in the command description.

### **5.2.3.1 Numeric Values**

Numeric values can be entered in any form, i.e. with sign, decimal point and exponent. Values exceeding the resolution of the instrument are rounded up or down. The mantissa may comprise up to 255 characters, the values must be in the value range –9.9E37 to 9.9E37. The exponent is introduced by an E or e. Entry of the exponent alone is not allowed. In the case of physical quantities, the unit can be entered. Permissible unit prefixes are G (giga), MA (mega), MOHM and MHZ are also permissible), K (kilo), M (milli), U (micro) and N (nano). If the unit is missing, the default unit is used.

#### **Example:**

SOUR:RFG:FREQ 1.5GHz is equivalent to

SOUR:RFG:FREQ 1.5E9

#### **Special numeric values**

The texts MINimum, MAXimum, DEFault, UP and DOWN are interpreted as special numeric values. A query returns the associated numerical value.

#### **Example:**

Setting command: SENSe: FREQuency: STARt MINimum

The query SENSe:FREQuency:STARt? returns 300000 (the exact value depends on the analyzer model).

The following special values can be used:

- MIN/MAX MINimum and MAXimum denote the minimum and maximum value of a range of numeric values.
- DEF DEFault denotes the preset value. This value is set by the \*RST command.
- **UP/DOWN** UP, DOWN increases or reduces the numeric value by one step. The step width is reported in the detailed command description.
- INF/NINF Negative INFinity (NINF) represent the numerical values  $-9.9E37$  or +9.9E37, respectively. INF and NINF are only sent as device responses.
- NAN Not a Number (NAN) represents the value 9.91E37. NAN is only sent as device response. This value is not defined. Possible causes are division by zero, subtraction or addition of infinite and the representation of missing values.

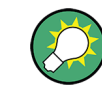

Unless it is explicitly stated in the command description you can use the special numeric parameters for all commands of the analyzer.

#### **5.2.3.2 Boolean Parameters**

Boolean parameters represent two states. The **ON** state (logically true) is represented by ON or a numerical value different from 0. The **OFF** state (logically false) is represented by **OFF** or the numerical value 0. A query responds with 0 or 1.

Example: Setting command: SWEep:TIME:AUTO ON

Query: SWEep:TIME:AUTO? returns 1

### **5.2.3.3 Text Parameters**

Text parameters observe the syntax rules for mnemonics, i.e. they can be entered using a short or long form. Like any parameter, they have to be separated from the header by a white space. In the case of a query, the short form of the text is provided.

**Example:** Setting command: TRIGger:SOURce EXTernal

Query: TRIGger: SOURce? returns EXT

### **5.2.3.4 Strings**

Strings must always be entered within single or double quotation marks (' or ).

**Example:** CONFigure:CHANnel:NAME "Channel 4" or

CONFigure:CHANnel:NAME 'Channel 4'

#### **5.2.3.5 Block Data Format**

Block data is a transmission format which is suitable for the transmission of large amounts of data. A command using a block data parameter with definite length has the following structure:

**Example:** HEADer:HEADer #45168xxxxxxxx

The hash symbol # introduces the data block. The next number indicates how many of the following digits describe the length of the data block. In the example the 4 following digits indicate the length to be 5168 bytes. The data bytes follow. During the transmission of these data bytes all End or other control signs are ignored until all bytes are transmitted.

A #0 combination introduces a data block of indefinite length. The use of the indefinite format requires a NL^END message to terminate the data block. This format is useful when the length of the transmission is not known or if speed or other considerations prevent segmentation of the data into blocks of definite length.

#### **5.2.3.6 Overview of Syntax Elements**

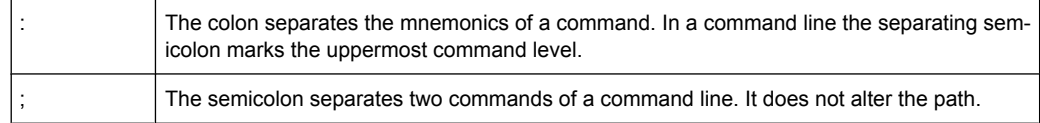

Basic Remote Control Concepts

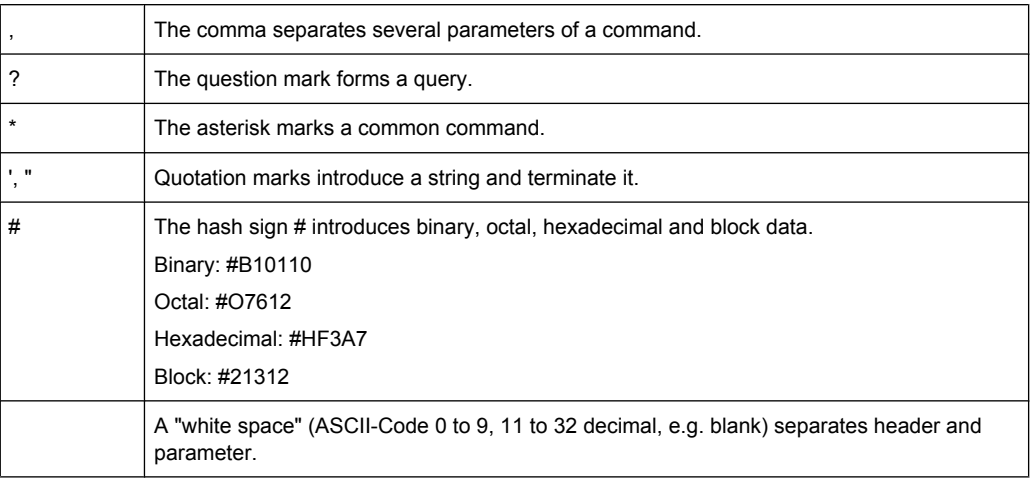

# **5.3 Basic Remote Control Concepts**

The functionality of the network analyzer's remote control commands has been defined in close analogy to the menu commands and control elements of the graphical user interface (GUI). The basic concepts of recall sets, traces, channels, and diagram areas remain valid in remote control. Moreover, all commands follow SCPI syntax rules, and SCPI-confirmed commands have been used whenever possible. These principles largely simplify the development of remote control scripts.

The GUI and the remote control command set both aim at maximum operating convenience. In manual control this generally means that the control elements are easy to find and intuitive to handle, and that the effect of each operation is easy to verify on the screen. Convenient remote control operation depends on a simple and systematic program syntax and on a predictable instrument state; the display of results is secondary.

These differences suggest the peculiarities in the analyzer's remote control concept discussed in the following sections.

### **5.3.1 Traces, Channels, and Diagram Areas**

Like in manual control, traces can be assigned to a channel and displayed in diagram areas (see section Traces, Channels and Diagram Areas in Chapter 3). There are two main differences between manual and remote control:

- A trace can be created without being displayed on the screen.
- A channel must not necessarily contain a trace. Channel and trace configurations are independent of each other.

The following frequently used commands create and delete traces, channels, and diagram areas:

Basic Remote Control Concepts

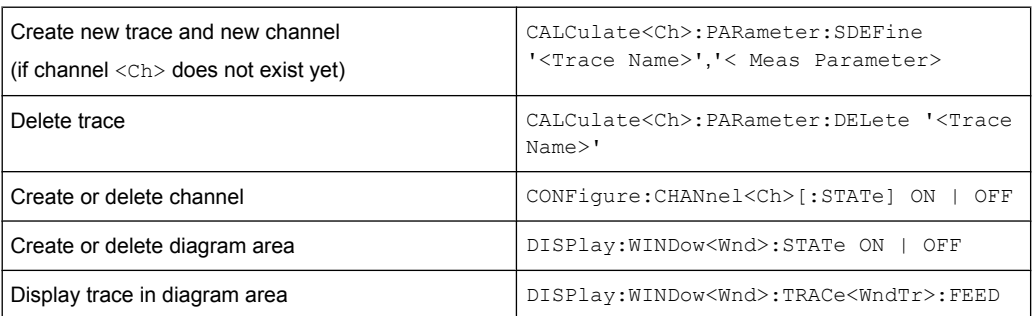

The assignment between traces, channels, and diagram areas is defined via numeric suffixes as illustrated in the following example:

#### **Example:**

CALC4:PAR:SDEF 'Ch4Tr1', 'S11'

Create channel 4 (channel suffix 4) and a trace named "Ch4Tr1" to measure the input reflection coefficient S11. The trace is created but not displayed.

DISP:WIND2:STAT ON

Create diagram area no. 2 (window suffix 2).

DISP:WIND2:TRAC9:FEED 'CH4TR1'

Display the generated trace (identified by its name "Ch4Tr1") in diagram area no. 2 (window suffix 2), assigning the trace number 9 (trace suffix 9) to it.

### **5.3.2 Active Traces in Remote Control**

In manual control there is always exactly one active trace, irrespective of the number of channels and traces defined. The "active channel" contains the active trace; see [chap](#page-28-0)[ter 3.1.3.1, "Trace Settings", on page 13](#page-28-0).

In remote control, each channel contains an active trace (unless the channel contains no trace at all), so the notion of "active channel" is meaningless. This principle actually simplifies the remote control command syntax, because it allows the active trace in a particular channel to be referenced by means of the channel suffix. No additional trace identifier is needed; there is no need either to distinguish channel and trace settings using mnemonics or suffixes.

The active traces are handled as follows:

- After a preset ( $*RST$ ), the analyzer displays a single diagram area with the default trace no. 1 named TRC1. The trace is active in manual and in remote control.
- In manual control, a new, added trace automatically becomes the active trace. To select another trace as the active trace, tap inside the trace list.
- In remote control, a new trace added via CALCulate<Ch>:PARameter:SDEFine '<trace\_name>', '<parameter>' also becomes the active trace. To select another trace as the active trace, use (CALCulate<Ch>:PARameter:SELect '<trace name>').
- The active traces for manual and remote control may be different.

The following program example illustrates how to create, select and reference traces. It is instructive to observe the analyzer screen in order to check the effect of each step.

#### **Example:**

\*RST

Reset the analyzer, creating channel no. 1 with the default trace "Trc1". The trace is displayed in diagram area no. 1.

CALC1:PAR:SDEF 'Trc2', 'S11'; DISP:WIND:TRAC2:FEED 'Trc2'

Create a new trace named "Trc2", assigned to channel no. 1 (the suffix 1 after  $CALC$ , may be omitted), and display the trace. The new trace automatically becomes the active trace for manual and for remote control. To check this, tap "Trace – Marker – Marker 1" to create a marker. The marker is assigned to "Trc2". Delete all markers ("Trace – Marker – All Markers Off").

CALC1:MARK ON

### **Example:**

To verify that "Trc2" is also active for remote control, use the channel suffix 1 after CALC (may be omitted) to reference the active trace in channel 1 and create a marker "Mkr 1". The marker is assigned to "Trc2".

#### **Example:**

CALC:PAR:SEL 'Trc1'; CALC1:MARK ON

Select the old default trace "Trc1" as the active trace for remote control. Create a new marker to verify that "Trc1" is now the active trace in channel 1.

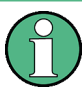

In the SCPI command description, the numeric suffix  $\langle$ Ch $\rangle$  is used for channel settings (it denotes the configured channel), whereas  $\langle$ Chn $\rangle$  is used for trace settings (it denotes the active trace in the channel).

### **5.3.3 Initiating Measurements, Speed Considerations**

After a reset the network analyzer measures in continuous mode. The displayed trace shows the result of the last sweep and is continuously updated. This provides a permanent visual control over the measurement and the effect of any analyzer settings.

In remote control, it is advisable to follow a different approach in order use the analyzer's resources to full capacity and gain measurement speed. The following principles can help to optimize a remote control program (see also programming example in [chapter 7.1.1,](#page-920-0) ["Typical Stages of a Remote Control Program", on page 905\)](#page-920-0):

- Switch off the measurement while configuring your instrument.
- Use a minimum number of suitably positioned sweep points.
- Start a single sweep, observing proper command synchronization, and retrieve your results.

The following command sequence performs a single sweep in a single channel.

#### **Example:**

\*RST; :INITiate:CONTinuous:ALL OFF

Activate single sweep mode for all channels (including the channels created later). INITiate1:IMMediate; \*WAI

Start a single sweep in channel no. 1, wait until the sweep is terminated before proceeding to the next command (see [chapter 5.4, "Command Processing", on page 482](#page-497-0)).

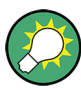

#### **Sweeps in several channels**

It is also possible to subdivide the channels within a recall set into active and inactive channels. The analyzer will then measure in the subset of active channels only; see program example for [CONFigure:CHANnel<Ch>:MEASure\[:STATe\]](#page-621-0).

### **5.3.4 Addressing Traces and Channels**

The analyzer provides a variety of schemes for addressing traces and channels and for querying trace and channel names. The following tables give an overview.

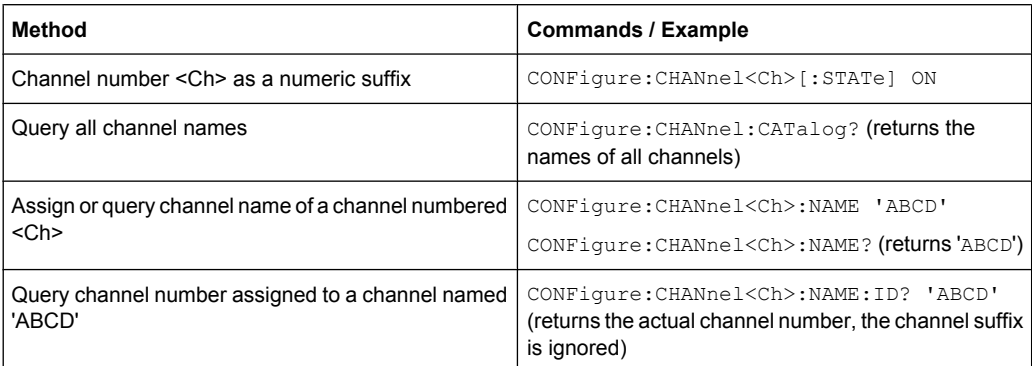

#### *Table 5-1: Addressing channels*

#### *Table 5-2: Addressing traces*

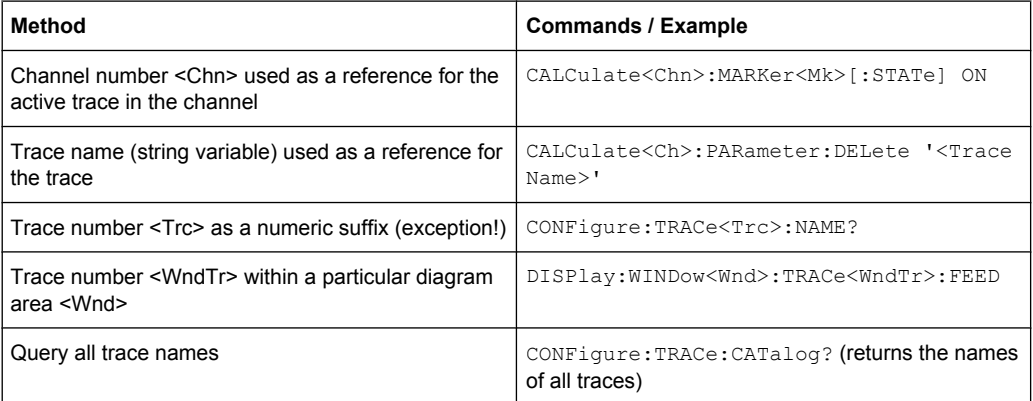

<span id="page-497-0"></span>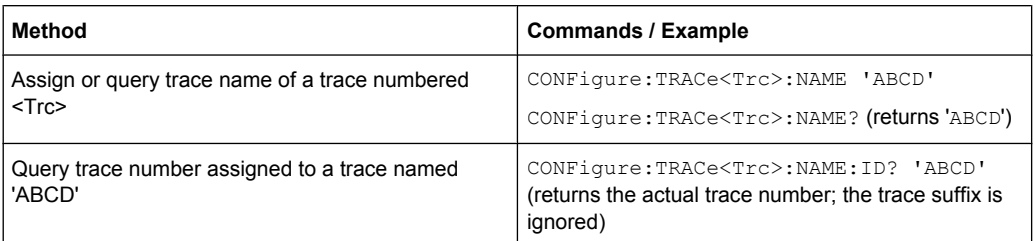

#### *Table 5-3: Mixed commands*

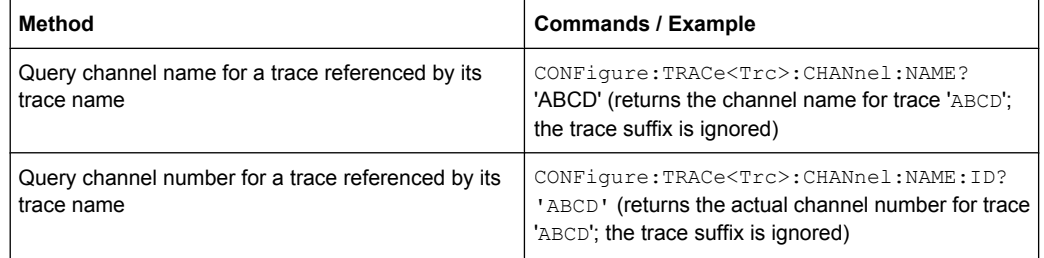

# **5.4 Command Processing**

The block diagram below shows how GPIB bus commands are serviced in the instrument.

The individual components work independently and simultaneously. They communicate with each other by means of so-called messages.

### **5.4.1 Input Unit**

The input unit receives commands character by character from the controller and collects them in the input buffer. The input unit sends a message to the command recognition as soon as the input buffer is full or as soon as it receives a delimiter, <PROGRAM MESSAGE TERMINATOR>, as defined in IEEE 488.2, or the interface message DCL.

If the input buffer is full, the message data traffic is stopped and the data received up to then is processed. Subsequently the traffic is continued. If, however, the buffer is not yet full when receiving the delimiter, the input unit can already receive the next command during command recognition and execution. The receipt of a  $DCL$  clears the input buffer and immediately initiates a message to the command recognition.

### **5.4.2 Command Recognition**

The command recognition stage analyzes the data received from the input unit. It proceeds in the order in which it receives the data. Only a DCL is serviced with priority, e.g. a GET (Group Execute Trigger) is only executed after the commands received before. Each recognized command is immediately transferred to the data set but not executed immediately.

<span id="page-498-0"></span>The command recognition detects syntax errors in the commands and transfers them to the status reporting system. The rest of a command line after a syntax error is still executed, if possible. After the syntax check, the range of the numerical parameters is checked, if required.

If the command recognition detects a delimiter or a  $DCL$ , it also requests the data set to perform the necessary instrument hardware settings. Subsequently it is immediately prepared to process further commands. This means that new commands can already be serviced while the hardware is still being set (overlapping execution).

### **5.4.3 Data Base and Instrument Hardware**

The expression instrument hardware denotes the part of the instrument fulfilling the actual instrument function – signal generation, measurement etc. The controller is not included. The data base manages all the parameters and associated settings required for the instrument hardware.

Setting commands lead to an alteration in the data set. The data set management enters the new values (e.g. frequency) into the data set, however, it only passes them on to the hardware when requested by the command recognition. This can only occur at the end of a command line, therefore the order of the setting commands in the command line is not relevant.

The commands are only checked for their compatibility among each other and with the instrument hardware immediately before they are transmitted to the instrument hardware. If the instrument detects that execution is not possible, an execution error is signalled to the status reporting system. All alterations of the data set are cancelled, the instrument hardware is not reset. Due to the delayed checking and hardware setting, however, impermissible instrument states can be set for a short period of time within one command line without this leading to an error message (example: simultaneous activation of a frequency and a power sweep). At the end of the command line, however, a permissible instrument state must have been reached again.

Before passing on the data to the hardware, the settling bit in the STATus: OPERation register is set (see [chapter 5.5.3.4, "STATus:OPERation", on page 492](#page-507-0)). The hardware executes the settings and resets the bit again as soon as the new state has settled. This fact can be used to synchronize command servicing.

Queries induce the data set management to send the desired data to the output unit.

### **5.4.4 Status Reporting System**

The status reporting system collects information on the instrument state and makes it available to the output unit on request. The exact structure and function are described in [chapter 5.5, "Status Reporting System", on page 485.](#page-500-0)

### **5.4.5 Output Unit**

The output unit collects the information requested by the controller, which it receives from the data set management. It processes it according to the SCPI rules and makes it available in the output buffer. If the information requested is longer, it is made available in portions without this being recognized by the controller.

If the instrument is addressed as a talker without the output buffer containing data or awaiting data from the data set management, the output unit sends the error message Query UNTERMINATED to the status reporting system. No data is sent on the GPIB bus or via the Ethernet, the controller waits until it has reached its time limit. This behavior is specified by SCPI.

### **5.4.6 Command Sequence and Command Synchronization**

IEEE 488.2 defines a distinction between overlapped and sequential commands:

- A sequential command is one which finishes executing before the next command starts executing. Commands that are processed quickly are usually implemented as sequential commands.
- An overlapping command is one which does not automatically finish executing before the next command starts executing. Usually, overlapping commands take longer to process and allow the program to do other tasks while being executed. If overlapping commands do have to be executed in a defined order, e.g. in order to avoid wrong measurement results, they must be serviced sequentially. This is called synchronization between the controller and the analyzer.

According to [chapter 5.4.3, "Data Base and Instrument Hardware", on page 483](#page-498-0), setting commands within one command line, even though they may be implemented as sequential commands, are not necessarily serviced in the order in which they have been received. In order to make sure that commands are actually carried out in a certain order, each command must be sent in a separate command line. Examples:

#### **Example 1: Commands and queries in one message**

The response to a query combined in a program message with commands that affect the queried value is not predictable. Sending

:FREQ:STAR 1GHZ;SPAN 100

:FREQ:STAR?

always returns 1000000000 (1 GHz). When:

:FREQ:STAR 1GHz;STAR?;SPAN 1000000

is sent, however, the result is not specified by SCPI. The result could be the value of STARt before the command was sent since the instrument might defer executing the individual commands until a program message terminator is received. The result could also be 1 GHz if the instrument executes commands as they are received.

As a general rule, send commands and queries in different program messages.

#### **Example 2: Overlapping command with \*OPC**

<span id="page-500-0"></span>The analyzer implements INITiate [: IMMediate]... commands as overlapped commands. Assuming e.g. that INITiate[:IMMediate][:DUMMy] takes longer to execute than \*OPC, sending the command sequence

INIT; \*OPC.

results in initiating a sweep and, after some time, setting the OPC bit in the ESR. Sending the commands:

INIT; \*OPC; \*CLS

still initiates a sweep. Since the operation is still pending when the analyzer executes \*CLS, forcing it into the Operation Complete Command Idle State (OCIS), \*OPC is effectively skipped. The OPC bit is not set until the analyzer executes another \*OPC command.

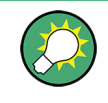

### The analyzer provides only two overlapped commands,

INITiate<Ch>[:IMMediate][:DUMMy] and INITiate<Ch>[:IMMediate]:ALL. What is said below is not relevant for the other (sequential) SCPI commands.

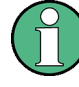

#### **Preventing overlapping execution**

To prevent an overlapping execution of commands, one of the commands **\*OPC**, \*OPC? or \*WAI can be used. For a programming example refer to [chapter 7.1.1.3, "Start](#page-921-0) [of the Measurement and Command Synchronization", on page 906](#page-921-0).

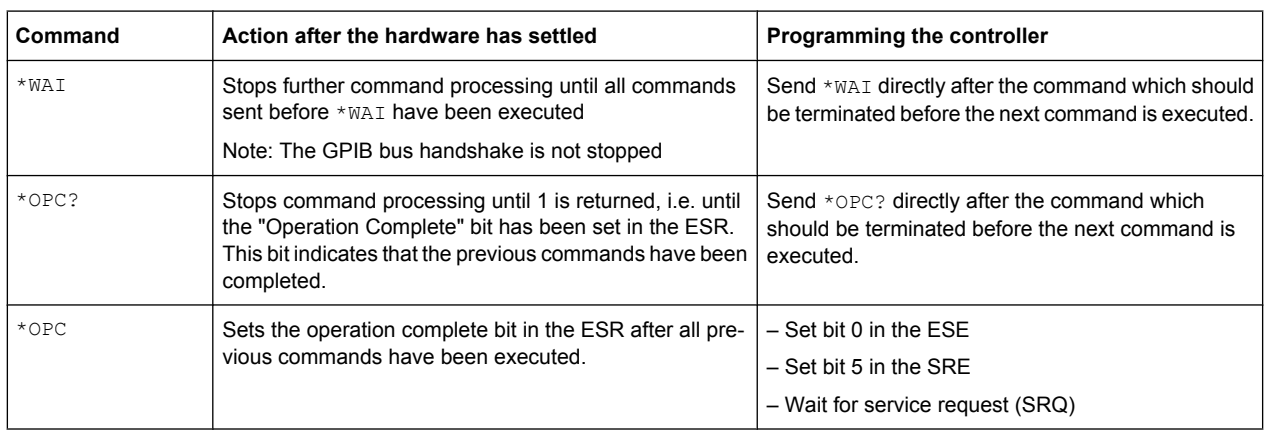

# **5.5 Status Reporting System**

The status reporting system stores all information on the present operating state of the instrument, and on errors which have occurred. This information is stored in the status registers and in the error queue. Both can be queried using the STATus... commands.

#### **Hierarchy of status registers**

As shown in section [Overview of Status Registers,](#page-501-0) the status information is of hierarchical structure.

<span id="page-501-0"></span>STB, SRE:

The STatus Byte (STB) register and its associated mask register Service Request Enable (SRE) form the highest level of the status reporting system. The STB provides a rough overview of the instrument status, collecting the information of the lower-level registers.

The STB receives its information from:

The Event Status Register (ESR) with the associated mask register standard Event Status Enable (ESE).

The STATus:OPERation and STATus:QUEStionable registers which are defined by SCPI and contain detailed information on the instrument.

- IST, PPE: The IST flag ("Individual STatus"), like the SRQ, combines the entire instrument status in a single bit. The PPE is associated to the IST flag. It fulfills an analogous function for the IST flag as the SRE does for the service request.
- Output buffer: contains the messages the instrument returns to the controller. It is not part of the status reporting system but determines the value of the MAV bit in the STB.

All status registers have the same internal structure, see [Structure of an SCPI Status](#page-502-0) [Register.](#page-502-0)

For more information on the individual status registers see [Contents of the Status Reg](#page-504-0)[isters](#page-504-0).

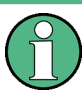

### **SRE register**

The service request enable register SRE can be used as ENABle part of the STB if the STB is structured according to SCPI. By analogy, the ESE can be used as the ENABle part of the ESR.

# **5.5.1 Overview of Status Registers**

The status registers of the R&S ZNB are implemented as shown below.

Status Reporting System

<span id="page-502-0"></span>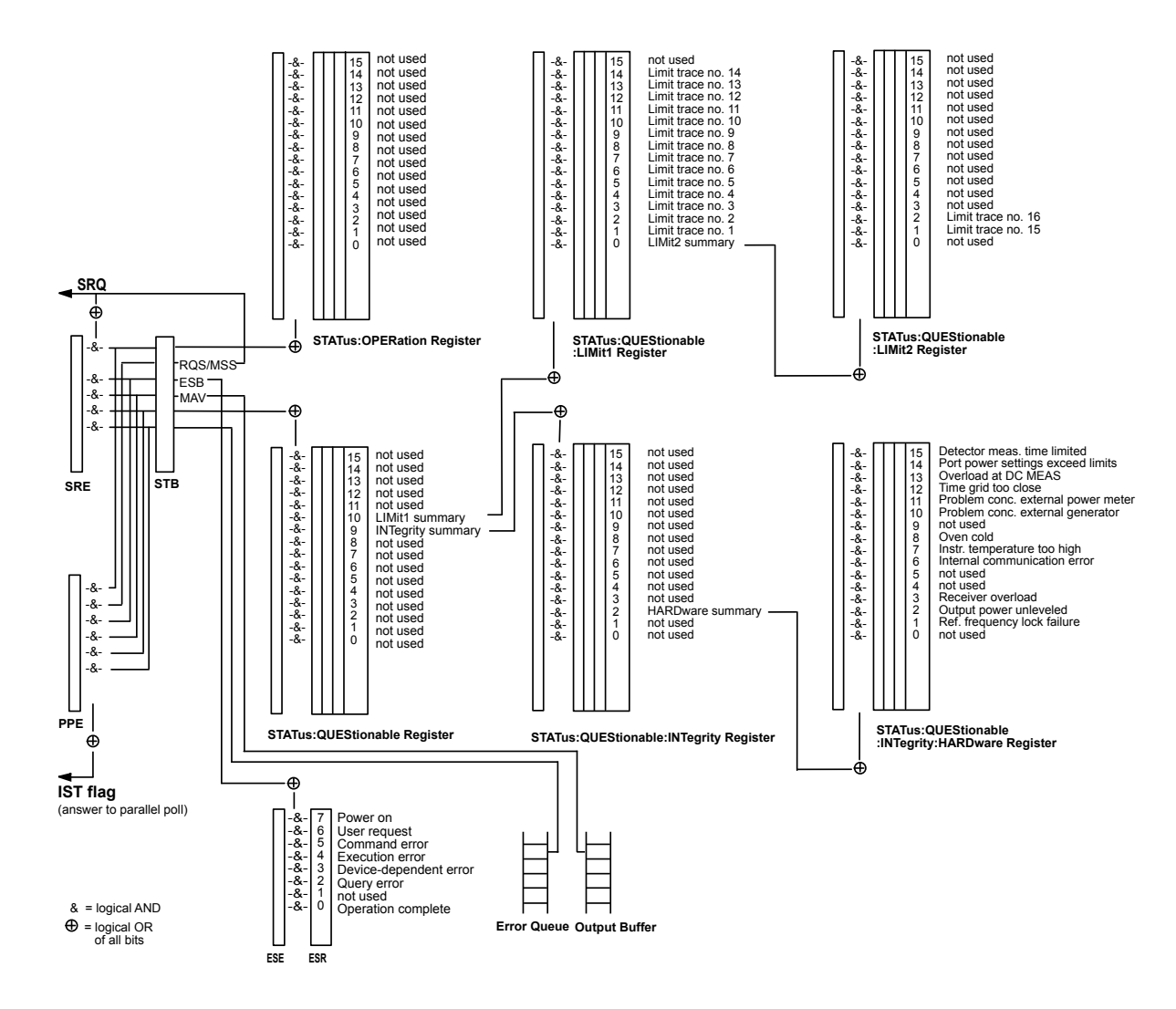

# **5.5.2 Structure of an SCPI Status Register**

Each standard SCPI register consists of 5 parts which each have a width of 16 bits and have different functions. The individual bits are independent of each other, i.e. each hardware status is assigned a bit number which is valid for all five parts. Bit 15 (the most significant bit) is set to zero for all parts. Thus the contents of the register parts can be processed by the controller as positive integer.

Status Reporting System

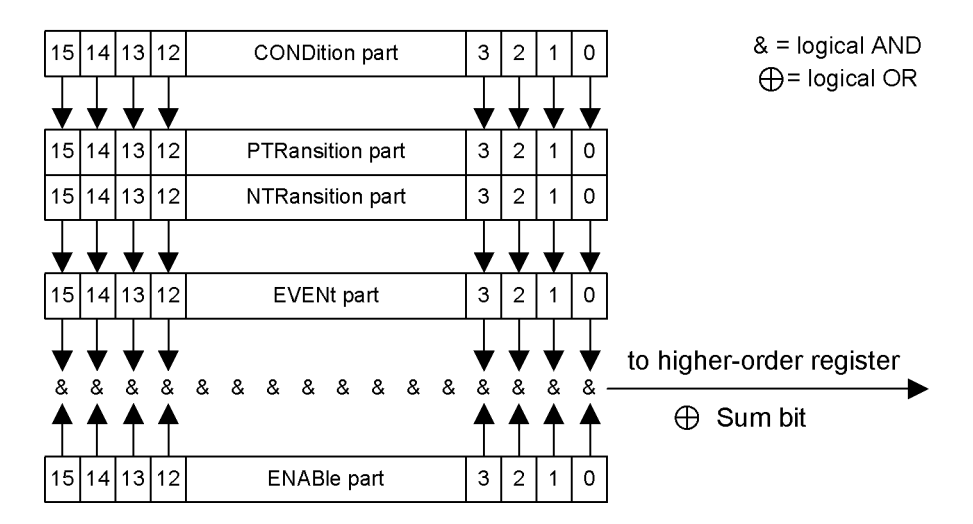

The sum bit is obtained from the EVENt and ENABle part for each register. The result is then entered into a bit of the CONDition part of the higher-order register.

The instrument automatically generates the sum bit for each register. Thus an event can lead to a [Service Request](#page-511-0) throughout all levels of the hierarchy.

The five parts of an SCPI register have different properties and function as described below.

#### **CONDition**

The CONDition part is permanently overwritten by the hardware or the sum bit of the next lower register. Its contents always reflect the current instrument state.

This register part can only be read, but not overwritten or cleared. Reading the CONDition register is nondestructive.

### **PTRansition**

The two transition register parts define which state transition of the condition part (none, 0 to 1, 1 to 0 or both) is stored in the EVENt part.

The Positive TRansition part acts as a transition filter. When a bit of the CONDition part is changed from 0 to 1, the associated PTR bit decides whether the EVENt bit is set to 1:

- $\bullet$  PTR bit = 1: the EVENt bit is set
- PTR bit =  $0$ : the EVENt bit is not set

This status register part can be overwritten and read at will. Reading the PTRansition register is nondestructive.

#### **NTRansition**

The Negative TRansition part also acts as a transition filter. When a bit of the CONDition part is changed from 1 to 0, the associated NTR bit decides whether the EVENt bit is set to 1.

- NTR bit = 1: the EVENt bit is set.
- NTR bit =  $0$ : the EVENt bit is not set.
This part can be overwritten and read at will. Reading the PTRansition register is nondestructive.

# **EVENt**

The EVENt part indicates whether an event has occurred since the last reading, it is the "memory" of the condition part. It only indicates events passed on by the transition filters. It is permanently updated by the instrument. This part can only be read by the user. Reading the register clears it. This part is often equated with the entire register.

# **ENABle**

The ENABle part determines whether the associated EVENt bit contributes to the sum bit (cf. below). Each bit of the EVENt part is ANDed with the associated ENABle bit (symbol '&'). The results of all logical operations of this part are passed on to the sum bit via an OR function (symbol '+').

- ENAB bit  $= 0$ : The associated EVENt bit does not contribute to the sum bit.
- ENAB bit = 1: If the associated EVENT bit is "1", the sum bit is set to "1" as well.

This part can be overwritten and read by the user at will. Its contents are not affected by reading.

The **sum bit** is obtained from the EVENt and ENABle part for each register. The result is then entered into a bit of the CONDition part of the higher-order register. The instrument automatically generates the sum bit for each register. Thus an event can lead to a service request throughout all levels of the hierarchy.

# **5.5.3 Contents of the Status Registers**

The individual status registers are used to report different classes of instrument states or errors. The following status registers belong to the general model described in IEEE 488.2:

- The STatus Byte (STB) gives a rough overview of the instrument status.
- The IST flag combines the entire status information into a single bit that can be queried in a [Parallel Poll](#page-512-0).
- The Event Status Register (ESR) indicates general instrument states.

The status registers below belong to the device-dependent SCPI register model:

- The STATus: OPERation register contains conditions which are part of the instrument's normal operation.
- The STATus: QUEStionable register indicates whether the data currently being acquired is of questionable quality.
- The  $STATus:QUEstionable:LIMitz1|2>$  register indicates the result of the limit check.
- The STATus: OUEStionable: INTegrity register monitors hardware failures of the analyzer.

# **5.5.3.1 STB and SRE**

The STatus Byte (STB) provides a rough overview of the instrument status by collecting the pieces of information of the lower registers. The STB represents the highest level within the SCPI hierarchy. A special feature is that bit 6 acts as the summary bit of the remaining bits of the status byte.

The STatus Byte (STB) is linked to the Service Request Enable (SRE) register on a bitby-bit basis.

- The STB corresponds to the EVENt part of an SCPI register, indicating the current instrument state. This register is cleared when it is read.
- The SRE corresponds to the ENABle part of an SCPI register. If a bit is set in the SRE and the associated bit in the STB changes from 0 to 1, a [Service Request](#page-511-0) (SRQ) is generated. Bit 6 of the SRE is ignored, because it corresponds to the summary bit of the STB.

The bits in the STB are defined as follows:

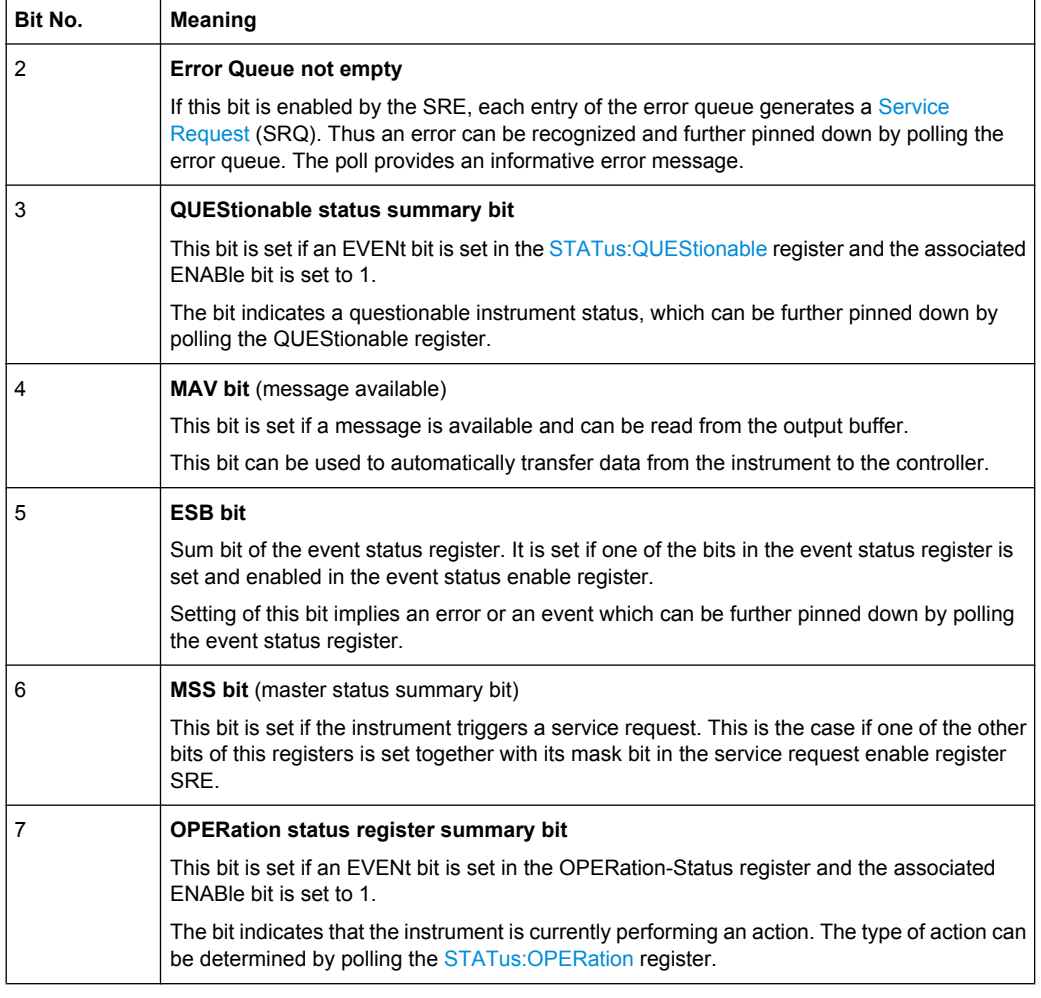

#### **Related common commands**

The STB is read out using the command \*STB? or a [Serial Poll.](#page-512-0)

The SRE can be set using command \*SRE and read using \*SRE?.

# **5.5.3.2 IST Flag and PPE**

In analogy to the [Service Request](#page-511-0) (SRQ), the IST flag combines the entire status infor-mation in a single bit. It can be queried by means of a [Parallel Poll.](#page-512-0)

The Parallel Poll Enable (PPE) register determines which bits of the STB contribute to the IST flag. The bits of the STB are ANDed with the corresponding bits of the PPE, with bit 6 being used as well in contrast to the SRE. The IST flag results from the ORing of all results.

## **Related common commands**

The IST flag is queried using the common command  $*$ IST?. The PPE can be set using \*PRE and read using \*PRE?.

See also [Common Commands.](#page-522-0)

# **5.5.3.3 ESR and ESE**

The Event Status Register (ESR) indicates general instrument states. It is linked to the Event Status Enable (ESE) register on a bit-by-bit basis.

- The ESR corresponds to the CONDition part of an SCPI register indicating the current instrument state (although reading is destructive).
- The ESE corresponds to the ENABle part of an SCPI register. If a bit is set in the ESE and the associated bit in the ESR changes from 0 to 1, the ESB bit in the STatus Byte is set.

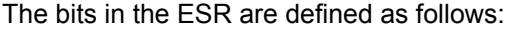

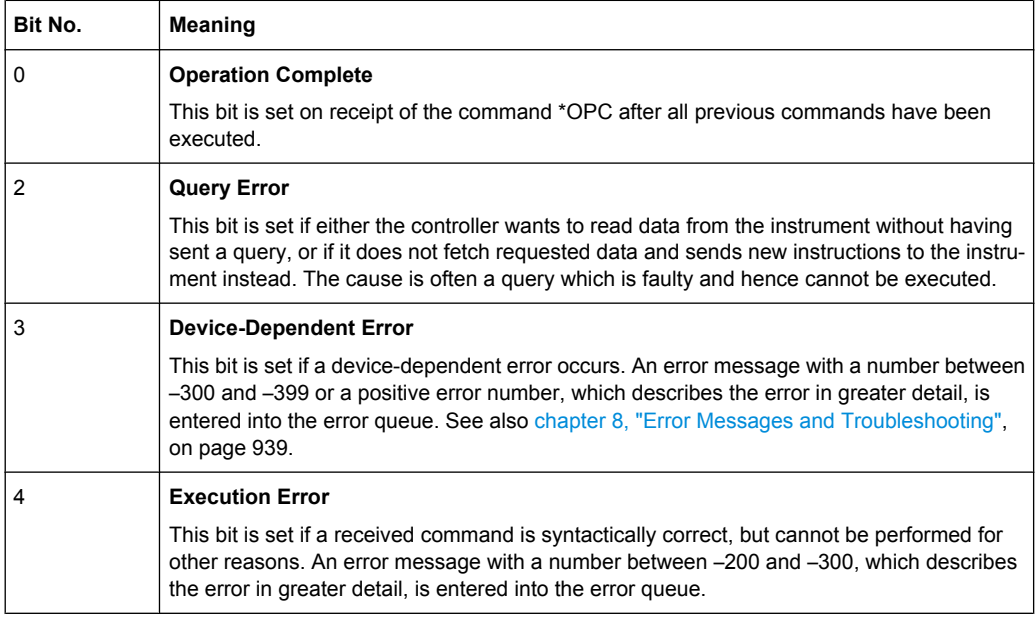

<span id="page-507-0"></span>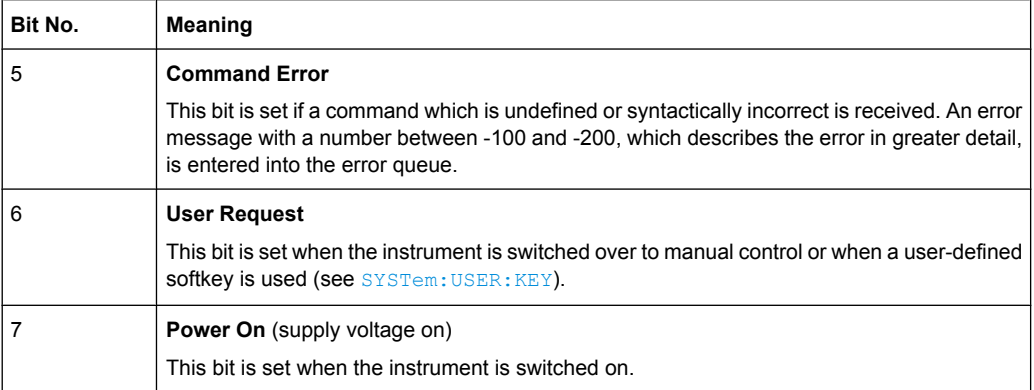

#### **Related common commands**

The Event Status Register (ESR) can be queried using ESR?. The Event Status Enable (ESE) register can be set using the command \*ESE and read using \*ESE?.

See also [Common Commands.](#page-522-0)

# **5.5.3.4 STATus:OPERation**

The STATus:OPERation register contains conditions which are part of the instrument's normal operation. The analyzer does not use the STATus:OPERation register.

# **5.5.3.5 STATus:QUEStionable**

The STATus:QUEStionable register indicates whether the acquired data is of questionable quality and monitors hardware failures of the analyzer. It can be queried using the commands STATus:QUEStionable:CONDition? or STATus:QUEStionable:EVENt?.

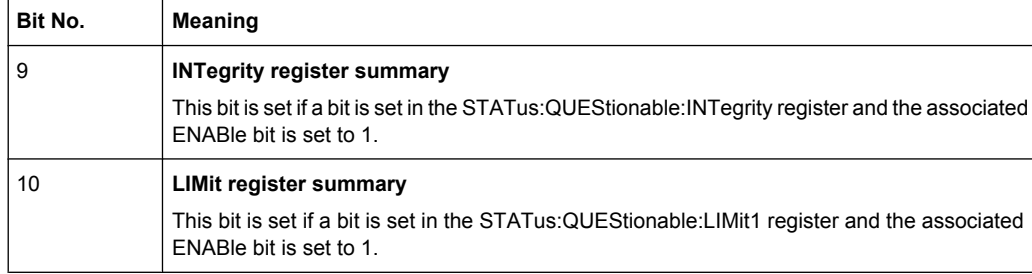

#### **STATus:QUEStionable:LIMit<1|2>**

The STATus:QUEStionable:LIMit<1|2> registers indicate the result of the limit check. They can be queried using the commands STATus:QUEStionable:LIMit<1|2>:CONDition? or STATus:QUEStionable:LIMit<1|2>[:EVENt]? STATus:QUEStionable:LIMit1 is also the summary register of the lower-level STATus:QUEStionable:LIMit2 register.

The bits in the STATus:QUEStionable:LIMit1 register are defined as follows:

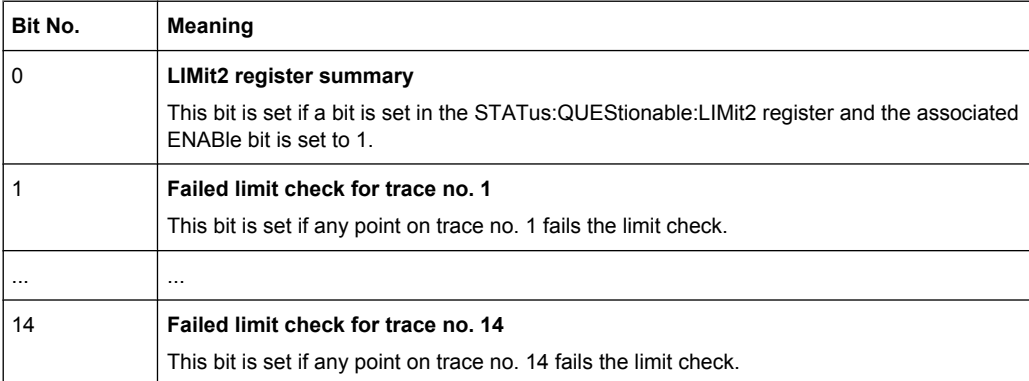

The bits in the STATus:QUEStionable:LIMit2 register are defined as follows:

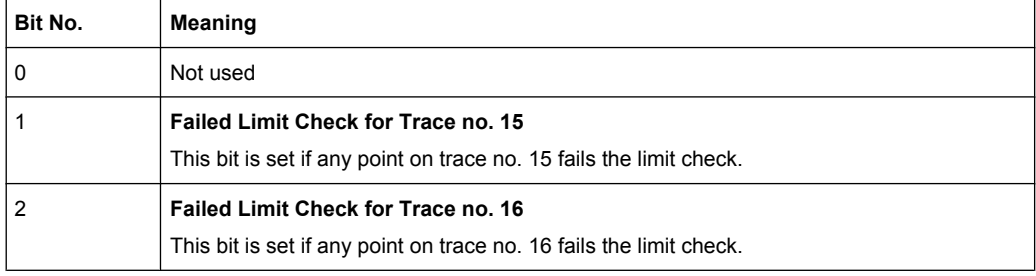

# **Numbering of traces**

The traces numbers 1 to 16 are assigned as follows:

- Traces assigned to channels with smaller channel numbers have smaller trace numbers.
- Within a channel, the order of traces reflects their creation time: The oldest trace has the smallest, the newest trace has the largest trace number. This is equivalent to the order of traces in the response string of the CALCulate<Ch>:PARameter:CATalog? query.
- The number of traces monitored cannot exceed 16. If a setup contains more traces, the newest traces are not monitored.

# **STATus:QUEStionable:INTegrity...**

The STATus:QUEStionable:INTegrity register monitors hardware failures of the analyzer. It can be queried using the commands STATus:QUEStionable:INTegrity:CONDition? or STATus:QUEStionable:INTegrity[:EVENt]? STATus:QUEStionable:INTegrity is also the summary register of the lower-level STATus:QUEStionable:INTegrity:HARDware register.

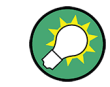

Refer to the [chapter 8, "Error Messages and Troubleshooting", on page 939](#page-954-0) for a detailed description of hardware errors including possible remedies.

The bits in the STATus:QUEStionable:INTegrity register are defined as follows.

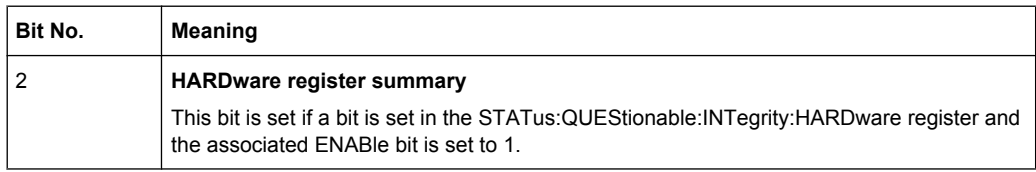

The STATus:QUEStionable:INTegrity:HARDware register can be queried using the commands STATus:QUEStionable:INTegrity:HARDware:CONDition? or STATus:QUEStionable:INTegrity:HARDware[:EVENt]?

The bits in the STATus:QUEStionable:INTegrity:HARDware register are defined as follows.

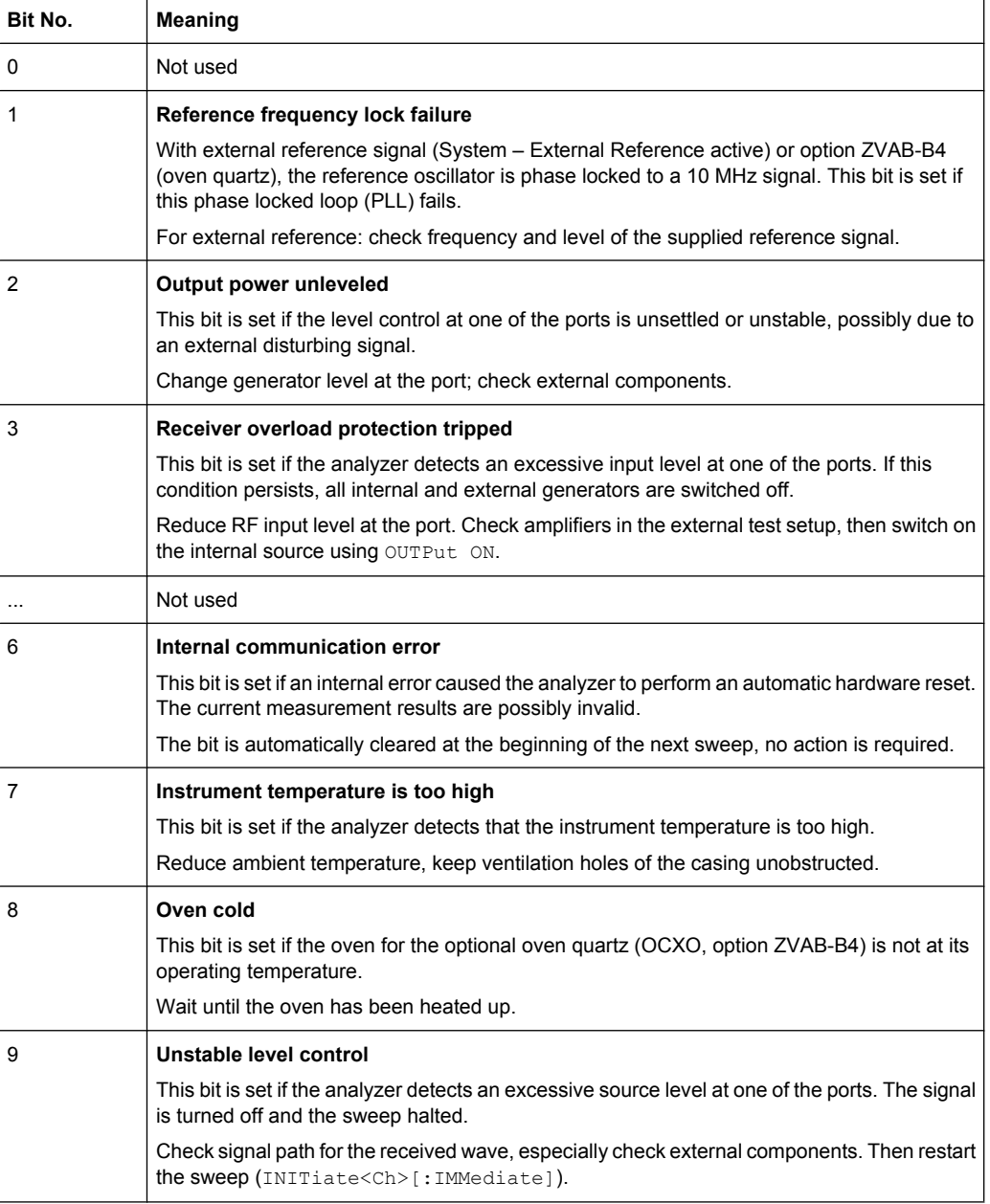

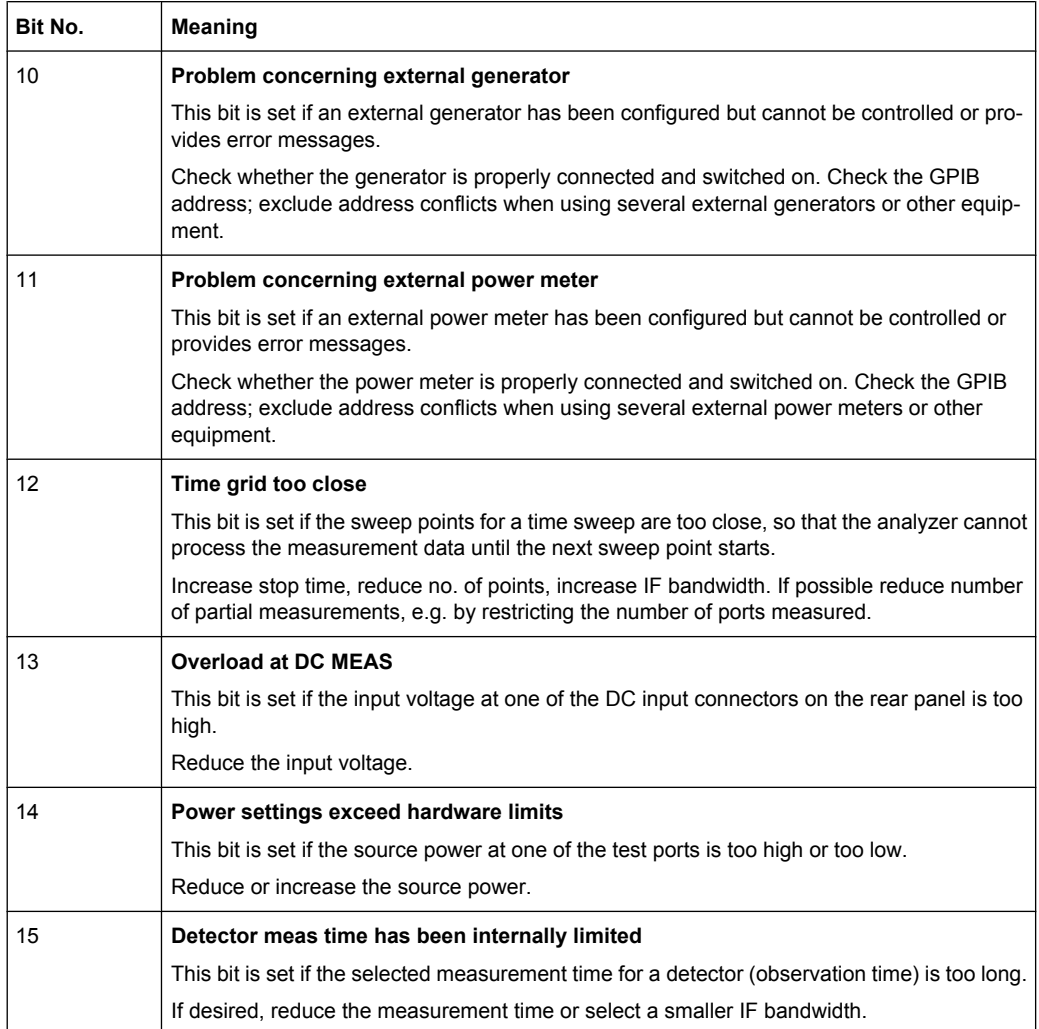

# **5.5.4 Application of the Status Reporting System**

The purpose of the status reporting system is to monitor the status of one or several devices in a measuring system. To do this and react appropriately, the controller must receive and evaluate the information of all devices. The following standard methods described in the following sections are used:

- Service request (SRQ) initiated by the measuring device
- Serial poll of all devices in the bus system, initiated by the controller in order to find out who sent a SRQ and why
- Parallel poll of all devices
- Query of a specific instrument status by means of commands
- Query of the error queue

# <span id="page-511-0"></span>**5.5.4.1 Service Request**

The R&S ZNB can send a service request (SRQ) to the controller. Usually this service request causes an interrupt, to which the control program can react appropriately.

## **Initiating an SRQ**

As shown in section [Overview of Status Registers](#page-501-0), an SRQ is initiated if one or several of bits 2, 3, 4, 5 or 7 of the status byte are set and enabled in the SRE. Each of these bits summarizes the information of a further register, the error queue or the output buffer.

The ENABle parts of the status registers can be set such that arbitrary bits in an arbitrary status register initiate an SRQ. To use the possibilities of the service request effectively, all bits in the enable registers SRE and ESE should be set to "1".

## **Example: Use \*OPC to generate an SRQ**

- 1. Set bit 0 in the ESE (Operation Complete).
- 2. Set bit 5 in the SRE (ESB).
- 3. Insert  $*$  OPC in the command sequence (e.g. at the end of a sweep)

As soon as all commands preceding  $*$  OPC have been completed, the instrument generates an SRQ.

# **Example: Generate an SRQ when a limit is exceeded**

- 1. Set bit 3 in the SRE (summary bit of the STATus: QUEStionable register, set after STATus:PRESet)
- 2. Set bit 10 in the STATus:QUEStionable:ENABle register (summary bit of the STATus:QUEStionable:LIMit1 register)
- 3. Set bit 1 in the STATus:QUEStionable:LIMit1:ENABle register

The R&S ZNB generates an SRQ when the event associated with bit 1 of the STATus:QUEStionable:LIMit1:ENABle register occurs, i.e. when any point on the first trace fails the limit check.

# **Example: Find out which event caused an SRQ**

The procedure to find out which event caused an SRQ is analogous the procedure to generate an SRQ:

- 1. STB? (query the contents of the status byte in decimal form) If bit 3 (QUEStionable summary bit) is set, then:
- 2. STAT:QUES:EVENT? (query STATus:QUEStionable register) If bit 10 (QUEStionable:LIMit1 summary bit) is set, then:

<span id="page-512-0"></span>3. Query STAT:QUES:LIMit1:EVENT? (query STATus:QUEStionable:LIMit1 register)

If bit 1 is set, then the first trace failed the limit check.

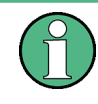

The SRQ is the only possibility for the instrument to become active on its own. Each controller program should set the instrument such that a service request is initiated in the case of malfunction. The program should react appropriately to the service request.

# **5.5.4.2 Serial Poll**

In a serial poll, the controller queries the STatus Bytes of the devices in the bus system one after another. The query is made via interface messages, so it is faster than a poll by means of \*STB?.

The serial poll method is defined in IEEE 488.1 and used to be the only standard possibility for different instruments to poll the status byte. The method also works for instruments which do not adhere to SCPI or IEEE 488.2.

The serial poll is mainly used to obtain a fast overview of the state of several instruments connected to the controller.

# **5.5.4.3 Parallel Poll**

In a parallel poll, up to eight instruments are simultaneously requested by the controller by means of a single command to transmit 1 bit of information each on the data lines, i.e., to set the data line allocated to each instrument to a logical "0" or "1".

In addition to the SRE register, which determines the conditions under which an SRQ is generated, there is a Parallel Poll Enable register (PPE) . This register is ANDed with the STB bit by bit, considering bit 6 as well. The results are ORed, the result is possibly inverted and then sent as a response to the parallel poll of the controller. The result can also be queried without parallel poll by means of the command  $*$ IST?.

The parallel poll method is mainly used to find out quickly which one of the instruments connected to the controller has sent a service request. To this effect, SRE and PPE must be set to the same value.

# **5.5.4.4 Query of an Instrument Status**

Each part of any status register can be read by means of queries. There are two types of commands:

- The common commands \*ESR?, \*IDN?, \*IST?, \*STB? query the higher-level registers.
- The commands of the STATus system query the SCPI registers (e.g. STATus:OPERation...)

All queries return a decimal number which represents the bit pattern of the status register. This number is evaluated by the controller program.

Queries are usually used after an SRQ in order to obtain more detailed information on its cause.

# **Decimal representation of a bit pattern**

The STB and ESR registers contain 8 bits, the SCPI registers 16 bits. The contents of a status register is keyed and transferred as a single decimal number. To make this possible, each bit is assigned a weighted value. The decimal number is calculated as the sum of the weighted values of all bits in the register that are set to 1.

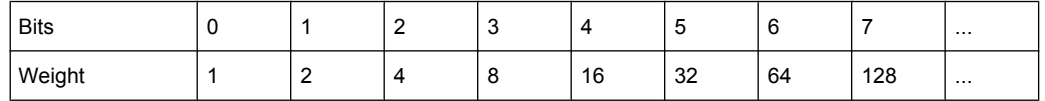

Example: The decimal value  $40 = 32 + 8$  indicates that bits no. 3 and 5 in the status register (e.g. the QUEStionable status summary bit and the ESB bit in the STB) are set.

## **5.5.4.5 Error Queue**

Each error state in the instrument leads to an entry in the error queue. The entries of the error queue are detailed plain text error messages that can be queried via remote control using [SYSTem:ERRor\[:NEXT\]?](#page-878-0) or [SYSTem:ERRor:ALL?](#page-878-0). Each call of SYSTem: ERRor [: NEXT]? provides one entry from the error queue. If no error messages are stored there any more, the instrument responds with  $0,$  "No error".

The error queue should be queried after every SRQ in the controller program as the entries describe the cause of an error more precisely than the status registers. Especially in the test phase of a controller program the error queue should be queried regularly since faulty commands from the controller to the instrument are recorded there as well.

# **5.5.5 Reset Values of the Status Reporting System**

The table below indicates the effects of various commands upon the status reporting system of the R&S ZNB.

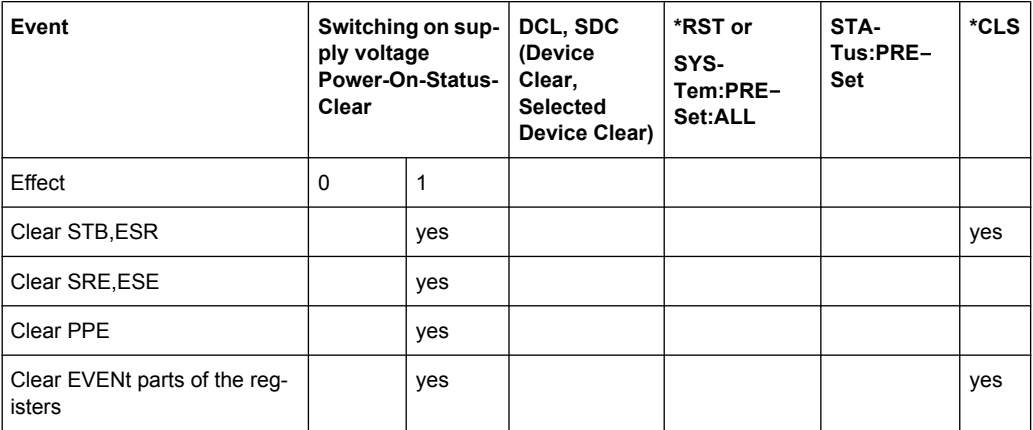

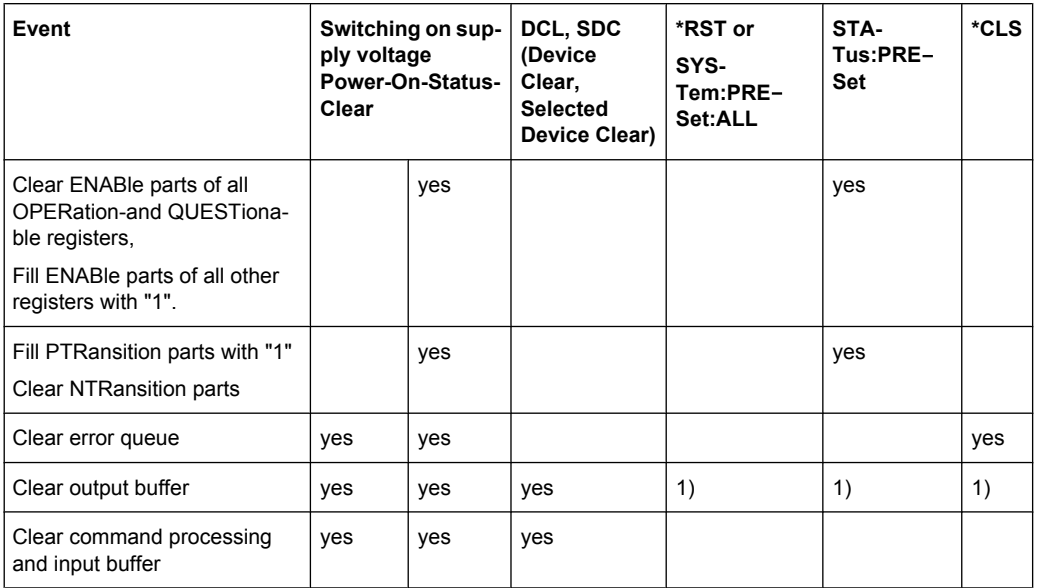

1) Every command being the first in a command line, i.e. immediately following a <PROGRAM MESSAGE TERMINATOR> clears the output buffer.

# **5.6 LXI Configuration**

LAN eXtensions for Instrumentation (LXI) is an instrumentation platform for measuring instruments and test systems that is based on standard Ethernet technology. LXI is intended to be the LAN-based successor to GPIB, combining the advantages of Ethernet with the simplicity and familiarity of GPIB.

# **5.6.1 LXI Classes and LXI Functionality**

LXI-compliant instruments are divided into three classes, A, B and C, with the functionality of the classes hierarchically based one upon the other:

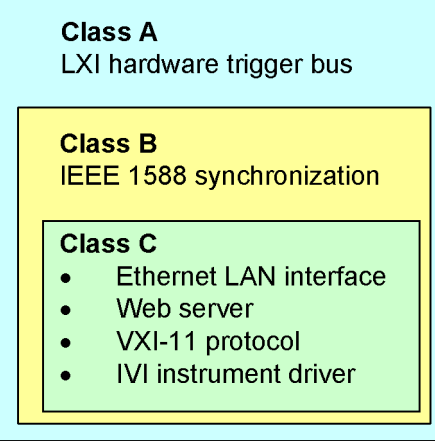

- **Class C** instruments are characterized by a common LAN implementation, including an ICMP ping responder for diagnostics, see [Ping Client.](#page-518-0) The instruments can be configured via the LXI Browser Interface; a LAN Configuration Initialize (LCI) mechanism resets the LAN configuration. The LXI class C instruments shall also support automatic detection in a LAN via the VXI-11 discovery protocol and programming by means of IVI drivers.
- **Class B** adds IEEE 1588 Precision Time Protocol (PTP) and peer-to-peer communication to the base class. IEEE 1588 allows all instruments on the same network to automatically synchronize to the most accurate clock available and then provide time stamps or time-based synchronization signals to all instruments with exceptional accuracy.
- **Class A** instruments are additionally equipped with the eight-channel hardware trigger bus (LVDS interface) defined in the LXI standard.

Instruments of classes A and B can generate and receive software triggers via LAN messages and communicate with each other without involving the controller.

The network analyzer complies with LXI class C. In addition to the general class C features described above, it provides the following LXI-related functionality:

Integrated "Remote LXI" dialog for LXI activation and reset of the LAN configuration (LAN Configuration Initialize, LCI); see [chapter 4.6.7, "Remote LXI \(Dialog\)",](#page-460-0) [on page 445](#page-460-0).

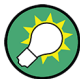

For information about the LXI standard refer to the LXI website at [http://www.lxistan](http://www.lxistandard.org/)[dard.org.](http://www.lxistandard.org/) See also ["News from Rohde & Schwarz](http://www2.rohde-schwarz.com/en/service_and_support/Downloads/news_from_rohde_and_schwarz?issue=all), issue no. 190 - 2006/II".

# **5.6.2 LXI Browser Interface**

The instrument's LXI browser interface works correctly with all W3C compliant browsers. Typing the instrument's host name or IP address in the address field of the browser on your PC, e.g.

"http://10.113.10.203"

opens the "Home" page (welcome page).

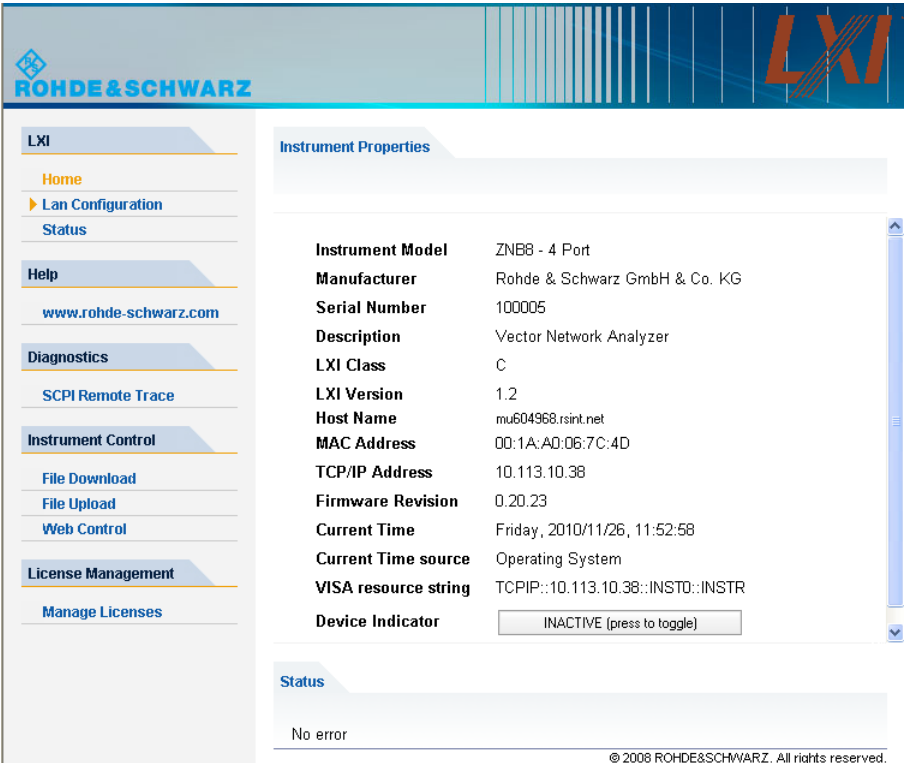

The instrument home page displays the device information required by the LXI standard including the VISA resource string in read-only format. The "Device Indicator" toggle button causes the LXI symbol in the status bar of the analyzer to blink (if active) and updates the "Host Name". A green LXI status symbol indicates that a LAN connection has been established; a red symbol indicates that no LAN cable is connected. The "Device Indicator" setting is not password-protected.

# 

The navigation pane of the browser interface contains the following control elements:

- "LXI > Lan Configuration" opens the LAN Configuration pages; see chapter 5.6.3, "LAN Configuration", on page 501.
- "LXI > Status" displays information about the LXI status of the instrument.
- "Help" provides a link to the Rohde & Schwarz home page.
- The remaining tabs are for future extensions.

# **5.6.3 LAN Configuration**

Comprises the following navigation entries.

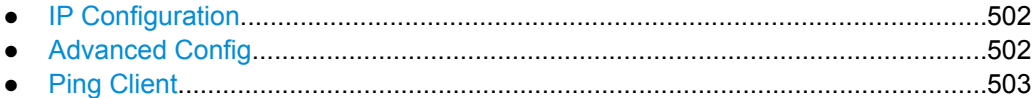

# <span id="page-517-0"></span>**5.6.3.1 IP Configuration**

The LAN configuration parameters required by the LXI standard can be accessed via the navigation entry "IP Configuration".

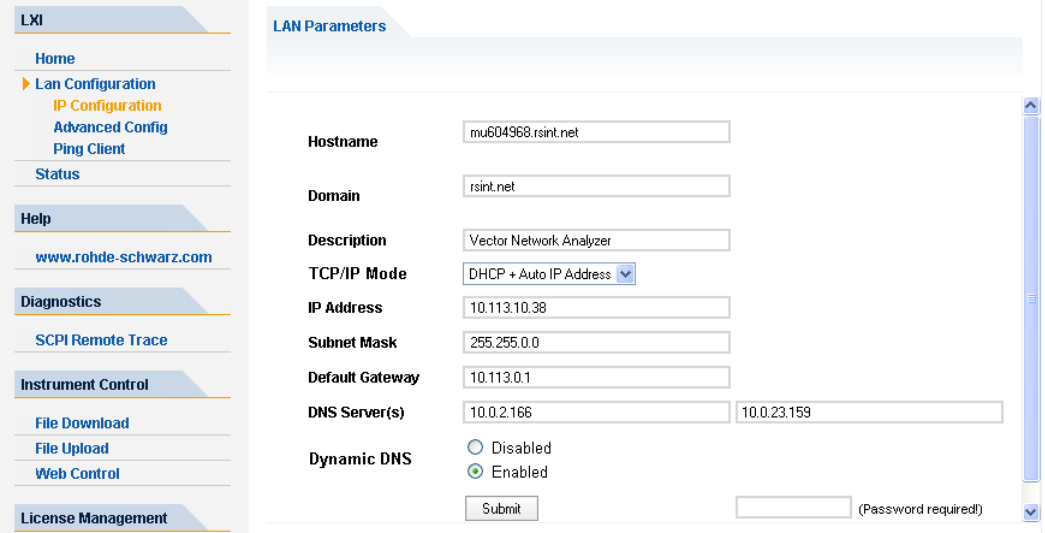

The "TCP/IP Mode" configuration field controls how the IP address for the instrument gets assigned. For the manual configuration mode, the static IP address, subnet mask, and default gateway are used to configure the LAN. The automatic configuration mode uses DHCP server or Dynamic Link Local Addressing (Automatic IP) to obtain the instrument IP address.

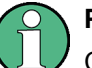

# **Password protection**

Changing the LAN configuration is password-protected. The password reads **LxiWebIfc** (notice upper and lower case characters). This password cannot be changed in the current software version.

#### **5.6.3.2 Advanced Config**

The navigation entry "Advanced Config" provides LAN settings that are not declared mandatory by the LXI standard.

LXI Configuration

<span id="page-518-0"></span>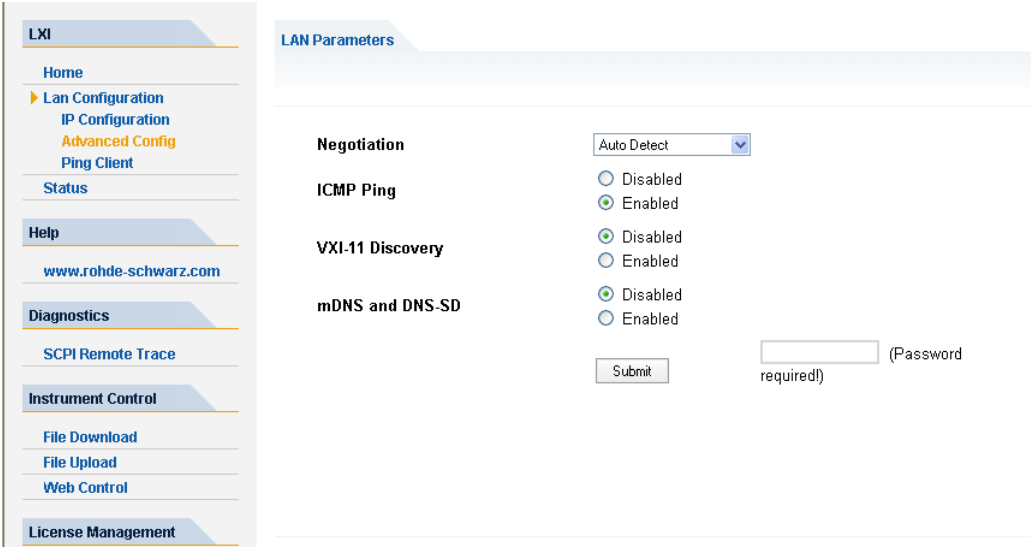

The advanced LAN configuration parameters are used as follows:

- "Negotiation": The negotiation configuration field provides different Ethernet speed and duplex mode settings. In general, the "Auto Detect" mode is sufficient.
- "ICMP Ping" must be enabled to use the ping utility.
- "VXI-11 Discovery" and "mDNS and DNS-SD" are protocols which can be used for discovery of the instrument in the LAN. The VXI-11 discovery mechanism is a requirement on LXI devices from the first revision of the standard. Support for the multicast DNS (mDNS) and DNS-SD (DNS Service Discovery) mechanisms has been introduced as a requirement in version 1.3 of the standard. The R&S ZNB supports both discovery mechanisms.

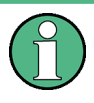

#### **Password protection**

Changing the LAN configuration is password-protected. The password reads **LxiWebIfc** (notice upper and lower case characters). This password cannot be changed in the current software version.

# **5.6.3.3 Ping Client**

Ping is a utility that verifies the connection between the LXI-compliant instrument and another device. The ping is initiated from the instrument. It uses the ICMP echo request and echo reply packets to determine whether the LAN connection to another device is functional. Ping is useful for diagnosing IP network or router failures.

The ping utility is not password-protected. To initiate a ping at the instrument:

- 1. Ensure that "ICMP Ping" is enabled (see [Advanced Config\)](#page-517-0).
- 2. Enter the IP address of the second device into the "Destination Address" field (e.g. 10.123.10.0).
- 3. Click Submit.

# **R&S**® **ZNB Remote Control**

LXI Configuration

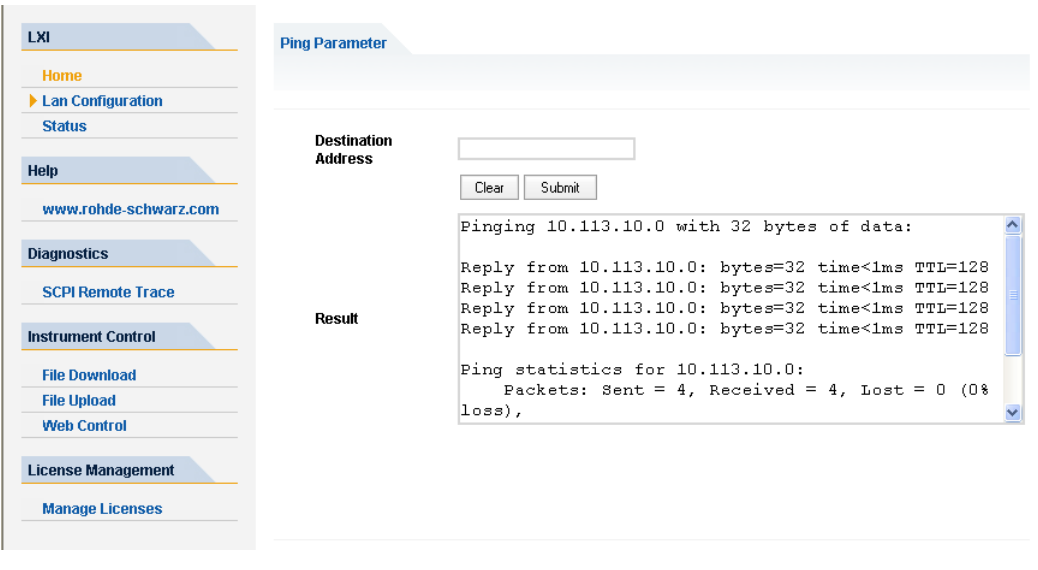

# 6 Command Reference

This chapter describes all common commands and SCPI commands implemented by the analyzer.

#### **Validity of the command set**

The commands reported in this chapter are valid for vector network analyzers with 2 or 4 ports. Some of the program examples assume a four-port instrument. In most cases, a simple adjustment of the port power suffixes or parameters will ensure compatibility with 2-port analyzers.

# **Compatibility with R&S ZVB and older instruments**

The SCPI command set for the R&S ZNB vector network analyzer has been designed for compatibility with network analyzers R&S ZVA and R&S ZVB. A special subset of commands has been implemented for compatibility with older analyzers of the R&S ZVR family. These commands are listed in [chapter 6.4, "R&S ZVR/ZVAB Compatible Com](#page-896-0)[mands", on page 881](#page-896-0).

If you want to make full use of the R&S ZNB features but do not need R&S ZVR compatibility, you should use the commands listed in [chapter 6.3, "SCPI Command Refer](#page-523-0)[ence", on page 508.](#page-523-0)

# **6.1 Special Terms and Notation**

This section explains the meaning of special syntax elements used in the SCPI command reference sections.

The following information is provided in the reference sections:

- Complete command syntax and parameter list
- Description of the command and its relationship with other commands
- List and description of the parameters with their numerical ranges, default values and default units
- Supported command types (setting command, query). If nothing is mentioned, the command can be used to write **and** read data (setting command and query).
- Program example

The SCPI conformance information is stated at the beginning of each section. Unless otherwise stated, the commands are device-specific.

The commands are generally arranged in alphabetical order. Commands with similar function (e.g. a pair of  $\dots$  STARt and  $\dots$  STOP commands) may be described in a common section, which in some instances disrupts the strict alphabetical order.

# **6.1.1 Upper/Lower Case**

Upper/lower case characters characterize the long and short form of the mnemonics in a command. The short form consists of all upper-case characters, the long form of all upper case plus all lower case characters. It is recommended to use either the short form or the long form; mixed forms are not always recognized. The R&S ZNB itself does not distinguish upper case and lower case characters.

# **6.1.2 Special Characters**

The following special characters are frequencly used in the command description:

- **|** A vertical stroke characterizes alternative parameter settings. Only one of the parameters separated by | must be selected.
- **[ ]** Mnemonics in square brackets can be omitted when composing the command header. The complete command must be recognized by the instrument for reasons of compatibility with the SCPI standard. Parameters in square brackets are optional as well. They may be used in some application contexts, omitted in others.
- **{ }** Braces or curly brackets enclose one or more parameters that may be included zero or more times.

# **6.1.3 Parameters**

Many commands are supplemented by a parameter or a list of parameters. Parameters either provide alternative options (setting a or setting b or setting c ..., see special character "|"), or they form a list separated by commas (setting x, y).

- **<Parameter1>, <Parameter2>...:** In the command tables and lists, parameters are generally described by a name (Parameter1, Parameter2...) written in angle brackets (<>). In an application program, <Parameter1>, <Parameter2>... must be replaced by one of the possible settings reported in the detailed parameter description. **Example:** CONTrol:AUXiliary:C[:DATA] <DecValue> with  $\leq$ DecValue $\geq$  = 0 to 255 --> possible command syntax: CONTrol:AUXiliary:C:DATA 1
- **NAN (Not A Number)** (as a returned value) is generally used to represent missing data, e.g. if a portion of a trace has not been acquired yet. It is also returned after invalid mathematical operations such as division by zero. As defined in the SCPI standard, NAN is represented as 9.91 E 37.
- **INV (INValid)** is returned e.g. if a limit check is performed without defining the appropriate tolerance values.

# **6.1.4 Numeric Suffixes**

Symbols in angular brackets (<Ch>, <Chn>, <Mk>...) are numeric suffixes. Numeric suffixes are replaced by integer numbers to distinguish various items of the same type. The analyzer provides numeric suffixes for channels, traces, ports, markers etc. If unspecified, a numeric suffix is replaced by 1.

<span id="page-522-0"></span>The marker suffix must be in the range between 1 and 10, the number of ports depends on the analyzer model. No restrictions apply to channel, trace, and diagram suffixes.

In remote control, one active trace can be selected for each channel; see [chapter 5.3.2,](#page-494-0) ["Active Traces in Remote Control", on page 479.](#page-494-0) This concept simplifies the remote control command syntax, because it allows the active trace in a particular channel to be referenced by means of the channel suffix. To keep the syntax transparent, <Ch> is used for channel settings (it denotes the configured channel), whereas <Chn> is used for trace settings (it denotes the active trace in the channel).

# **6.2 Common Commands**

Common commands are described in the IEEE 488.2 (IEC 625-2) standard. These commands have the same effect and are employed in the same way on different devices. The headers of these commands consist of "\*" followed by three letters. Many common commands are related to the status reporting system; see [chapter 5.5, "Status Reporting](#page-500-0) [System", on page 485](#page-500-0).

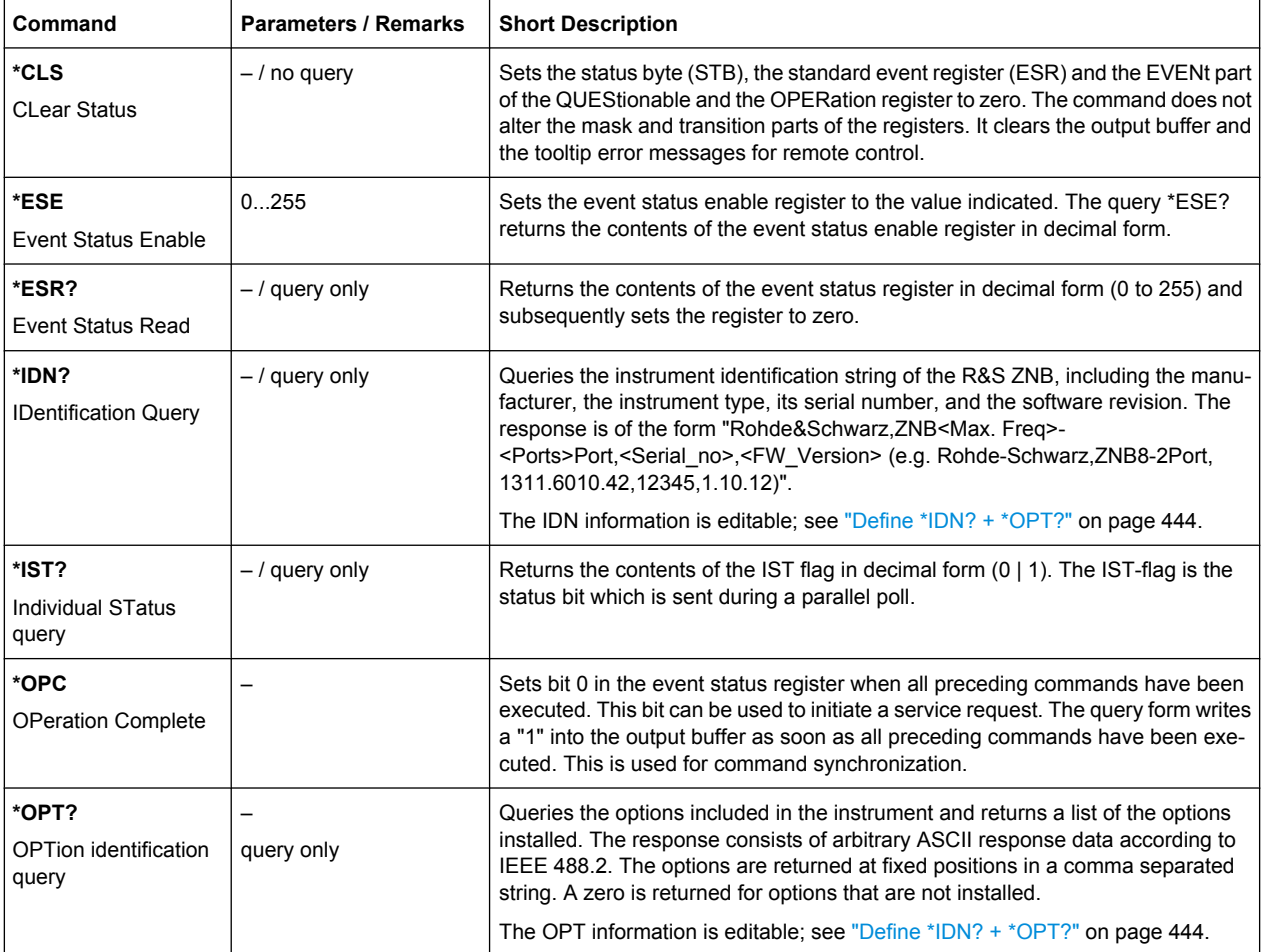

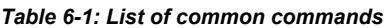

<span id="page-523-0"></span>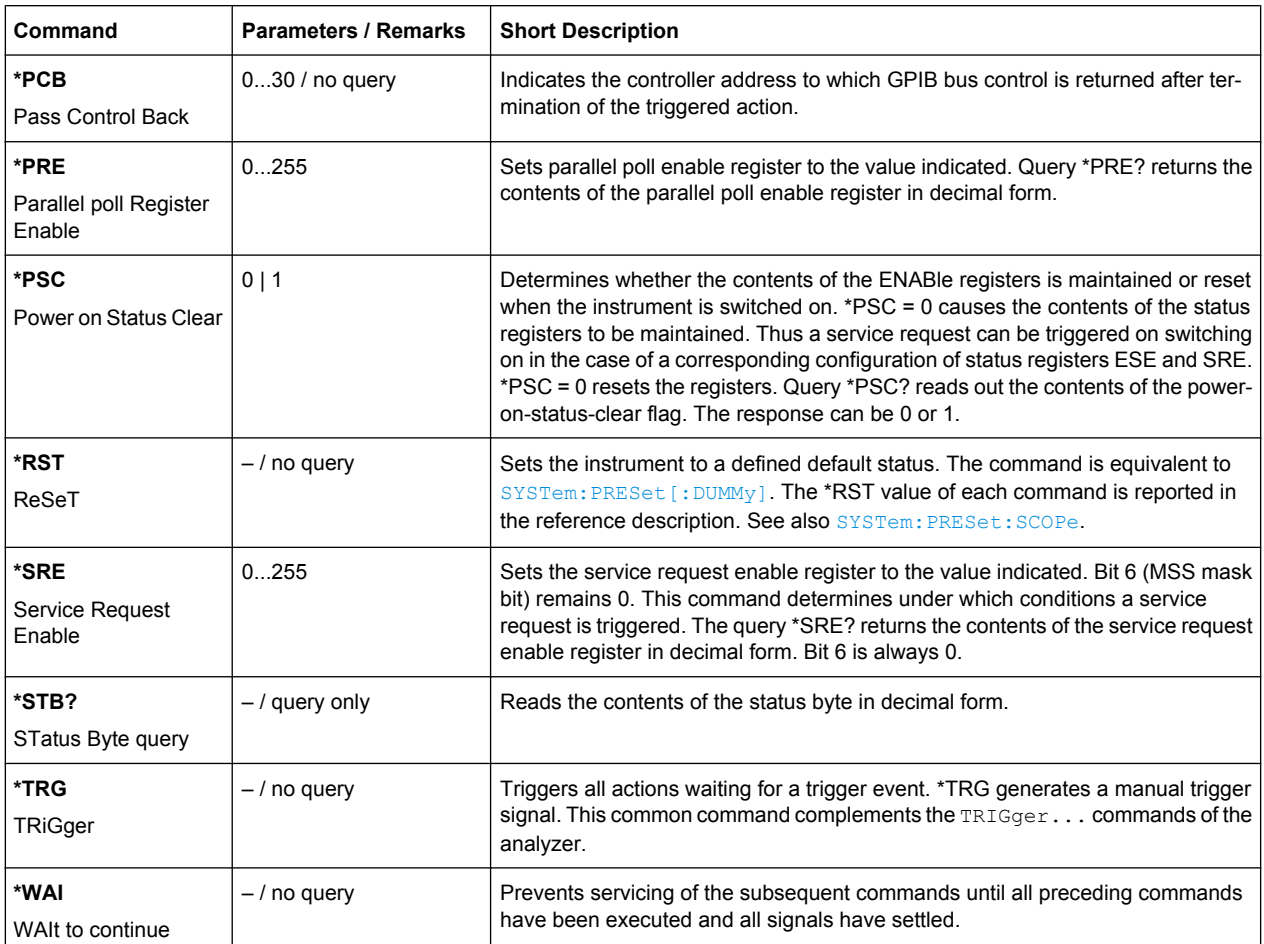

# **6.3 SCPI Command Reference**

The following sections provide detailed reference information on the instrument control commands implemented by the R&S ZNB network analyzer.

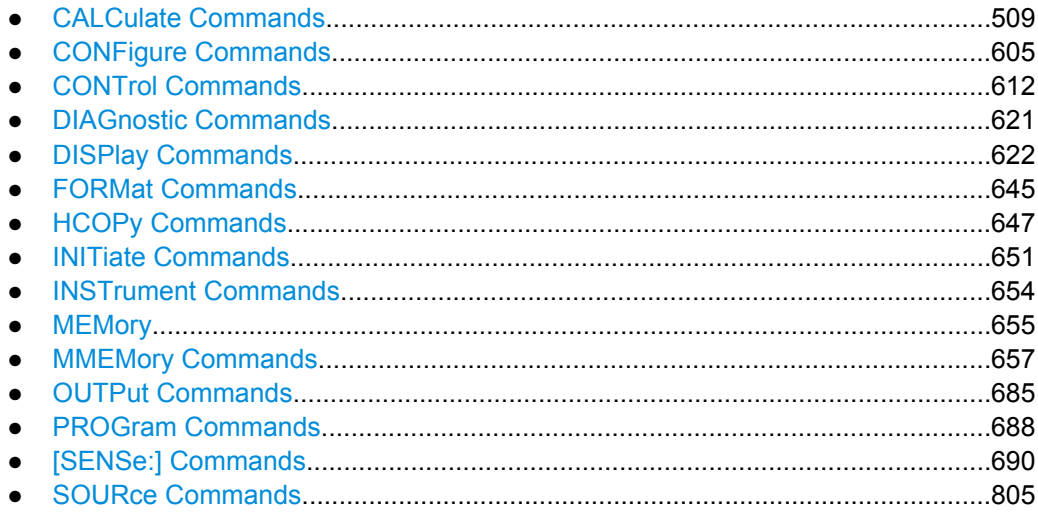

SCPI Command Reference

<span id="page-524-0"></span>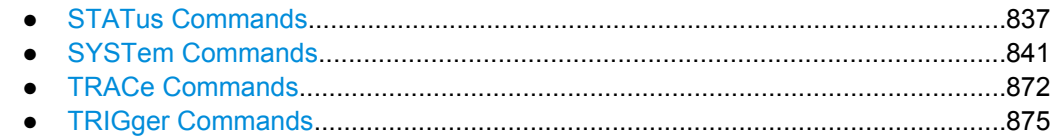

# **6.3.1 CALCulate Commands**

The CALCulate... commands perform post-acquisition data processing. Functions in the SENSe subsystem are related to data acquisition, while the CALCulate subsystem operates on the data acquired by a SENSe function.

# **6.3.1.1 CALCulate:CLIMits...**

The CALCulate:CLIMits... commands control the composite limit check.

## **CALCulate:CLIMits:FAIL?**

Returns a 0 or 1 to indicate whether or not a global, composite limit check on several traces has failed.

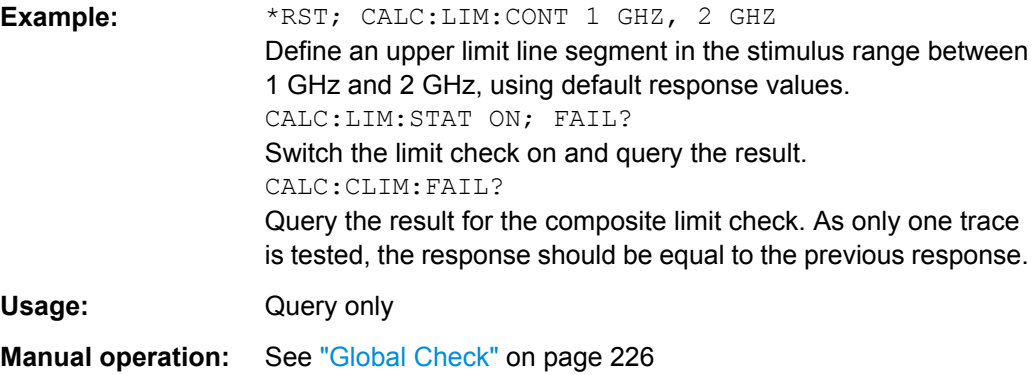

# **6.3.1.2 CALCulate:DATA...**

The CALCulate:DATA... commands provide access to the results of a measurement.

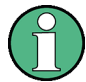

# **Data format**

The trace data is transferred in either ASCII or block data (REAL) format, depending on the FORMat [: DATA] setting. If block data format is used, it is recommended to select EOI as a receive terminator ([SYSTem:COMMunicate:GPIB\[:SELF\]:RTERminator](#page-858-0) EOI).

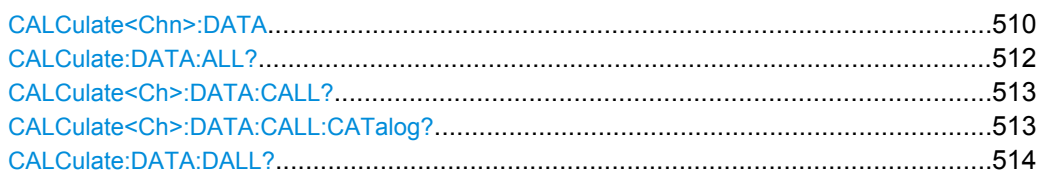

SCPI Command Reference

<span id="page-525-0"></span>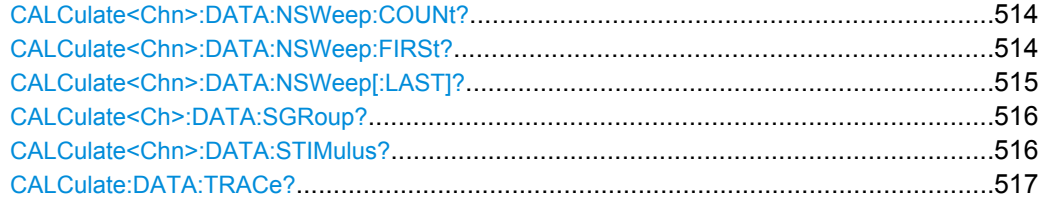

# **CALCulate<Chn>:DATA** <Format>, <Data>... **CALCulate<Chn>:DATA?** <Format>

Reads the current response values of the active data trace, reads or writes a memory trace, and reads or writes error terms.

The data format of the returned values is parameter-dependent; see tables below. The unit is the default unit of the measured parameter; see [CALCulate<Ch>:](#page-579-0) [PARameter:SDEFine](#page-579-0).

**Suffix:**  <Chn>

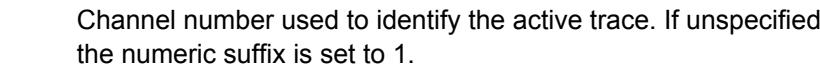

# **Parameters:**

<Data> <block\_data>

Unformatted trace data in ASCII or block data format, depending on FORMat [: DATA] setting. This parameter is only used for writing memory traces; see second example below.

# **Parameters for setting and query:**

<Format> FDATa | SDATa | MDATa | NCData | SCORr1 | SCORr2 | SCORr3 | SCORr4 | SCORr5 | SCORr6 | SCORr7 | SCORr8 | SCORr9 | SCORr10 | SCORr11 | SCORr12 | SCORr13 | SCORr14 | SCORr15 | SCORr16 | SCORr17 | SCORr18 | SCORr19 | SCORr20 | SCORr21 | SCORr22 | SCORr23 | SCORr24 | SCORr25 | SCORr26 | SCORr27

See list of parameters below.

<span id="page-526-0"></span>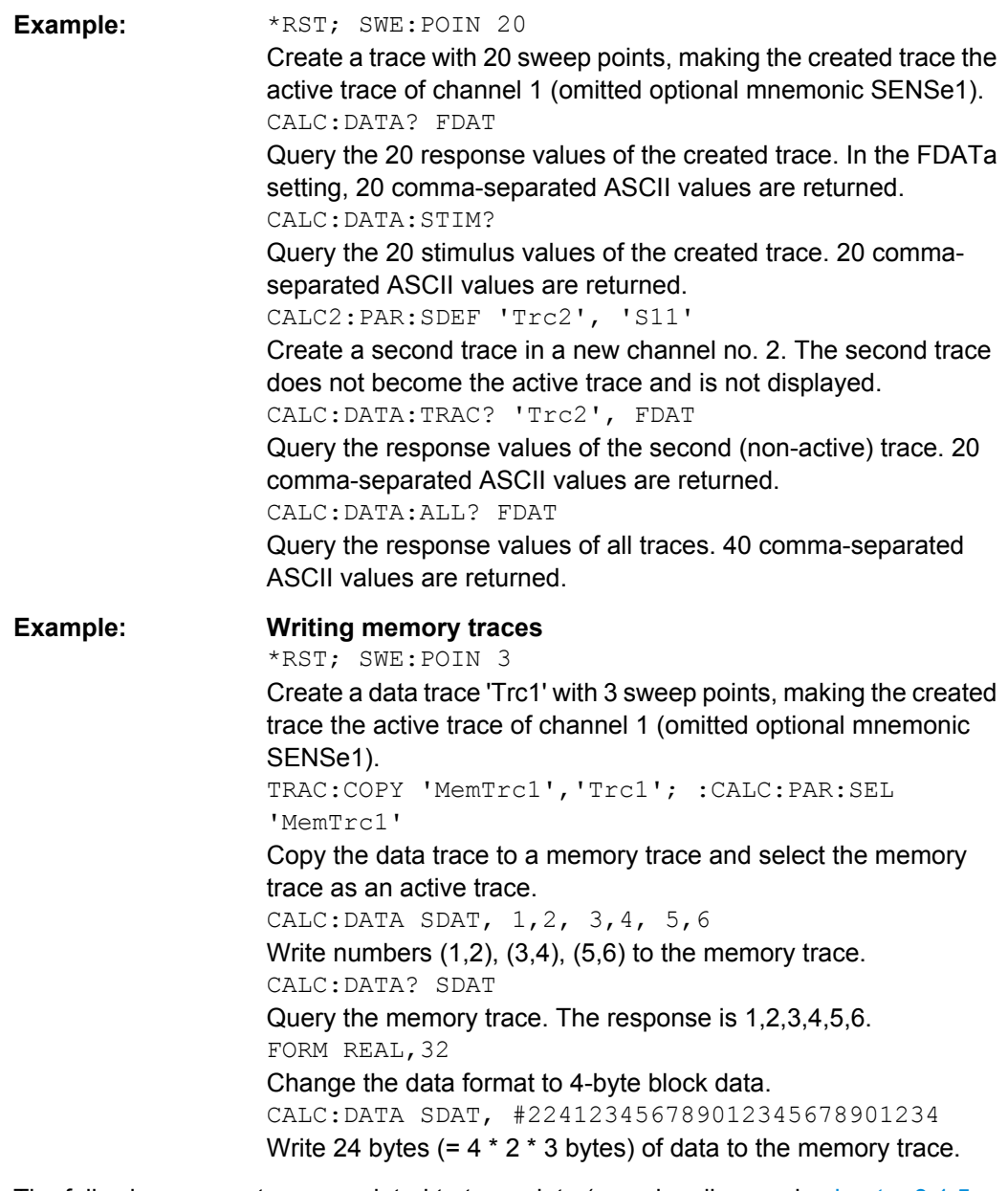

The following parameters are related to trace data (see also diagram in [chapter 3.1.5,](#page-32-0) ["Data Flow", on page 17](#page-32-0)):

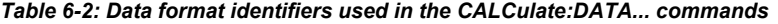

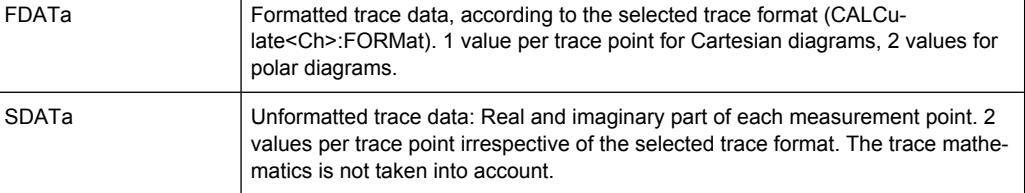

<span id="page-527-0"></span>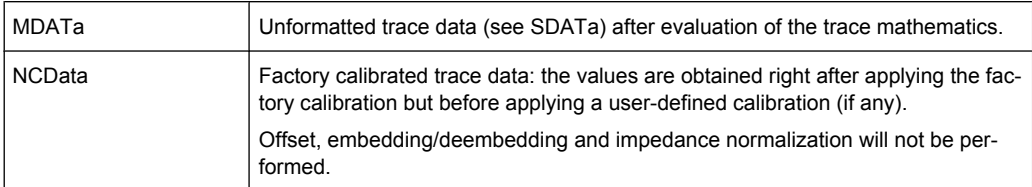

The following parameters denote the error terms generated during a calibration.

| <b>Error Term</b>   | <b>Description</b>                                                     | <b>Receive Ports (S-parameter)</b> |
|---------------------|------------------------------------------------------------------------|------------------------------------|
| SCORr1, , SCORr12   | 2-port error terms; see [SENSe <ch>:<br/><b>]CORRection: DATA</b></ch> | 1 and 2 (S11, S12, S21, S22)       |
| SCORr13             | Directivity                                                            | $3($ S33 $)$                       |
| SCORr14             | Source match                                                           | $3($ S33 $)$                       |
| SCORr15             | Reflection tracking                                                    | $3($ S33 $)$                       |
| SCORr16             | Isolation                                                              | 3(S31)                             |
| SCORr17             | Load match                                                             | 3(S31)                             |
| SCORr18             | Transmission tracking                                                  | 3(513)                             |
| SCORr19             | Isolation                                                              | 1(S13)                             |
| SCORr20             | Load match                                                             | 1(S13)                             |
| SCORr21             | Transmission tracking                                                  | 1(S13)                             |
| SCORr22             | Isolation                                                              | $3($ S32 $)$                       |
| SCOR <sub>r23</sub> | Load match                                                             | 3(S32)                             |
| SCORr24             | Transmission tracking                                                  | $3($ S32 $)$                       |
| SCORr25             | Isolation                                                              | 2(S23)                             |
| SCORr26             | Load match                                                             | 2(S23)                             |
| SCORr27             | Transmission tracking                                                  | 2(S23)                             |

*Table 6-3: Error terms in the CALCulate:DATA... commands*

**Note:** The error terms are channel-specific; they apply to the active calibration of channel no. <Chn> or to the factory calibration (if no channel calibration is active). For the factory calibration, the query form is allowed only (no change of factory calibration data).

**Tip:** Use the generalized command [\[SENSe<Ch>:\]CORRection:CDATa](#page-709-0) to read or write error terms for arbitrary analyzer ports. For additional programming examples refer to [chapter 7.2.5.3, "Saving and Recalling Error Terms", on page 933](#page-948-0).

# **CALCulate:DATA:ALL?** <Format>

Reads the current response values of all traces of the current recall set.

<span id="page-528-0"></span>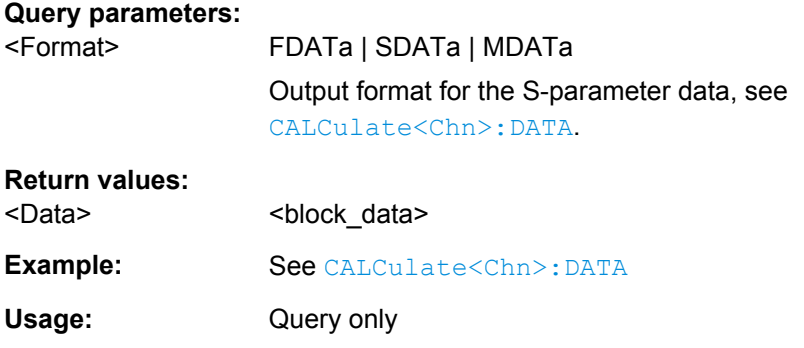

# **CALCulate<Ch>:DATA:CALL?** <Format>

Reads the current response values of all S-parameter data traces in channel no. <Ch>. If a full n-port system error correction (TOSM, TOM, TRL ...) is active in the referenced channel, the command reads the full nxn S-matrix of the calibrated ports (there is no need to create or display the S-parameter traces). Use CALCulate<Ch>:DATA:CALL: CATalog? to query the available traces.

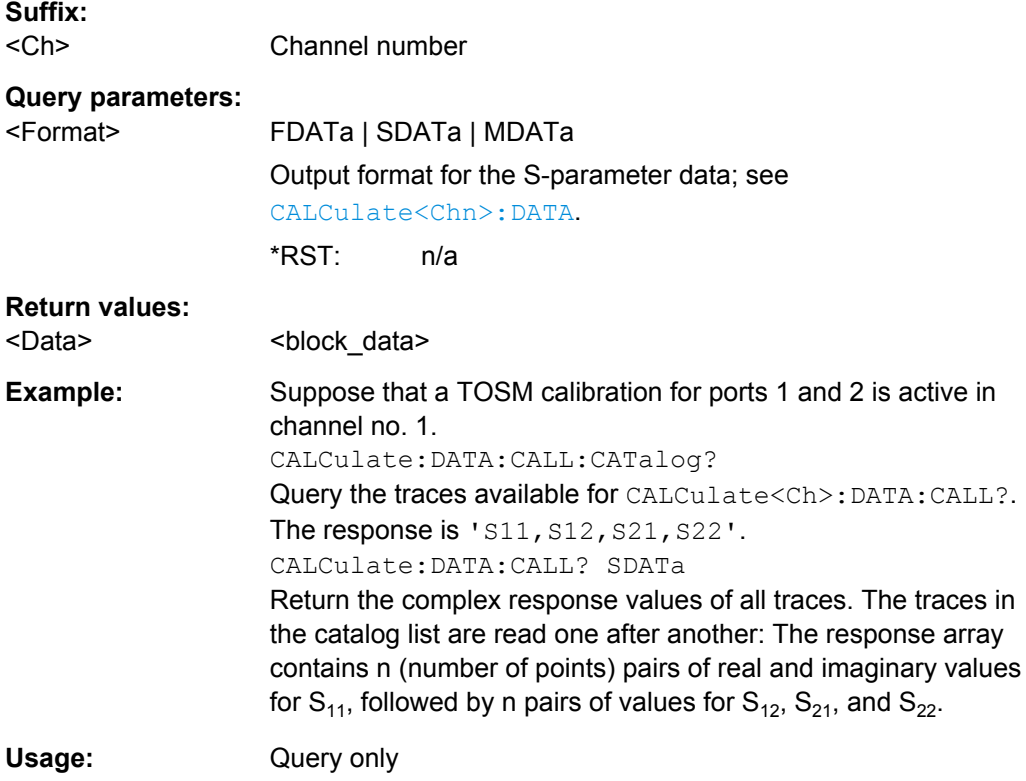

# **CALCulate<Ch>:DATA:CALL:CATalog?**

Returns all traces which are available for CALCulate<Ch>:DATA:CALL? in channel no. <Ch>. The response is a string parameter with all S-parameter traces in the current channel or in the active system error correction; see example.

<span id="page-529-0"></span>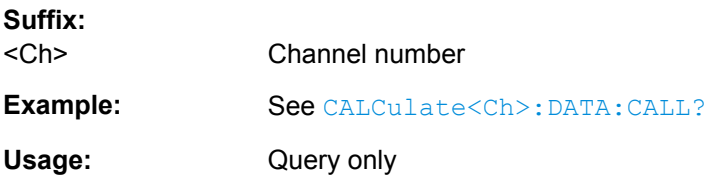

# **CALCulate:DATA:DALL?** <Format>

Reads the current response values of all data traces of the current recall set. Use [CALCulate:DATA:ALL?](#page-527-0) to query data traces and memory traces.

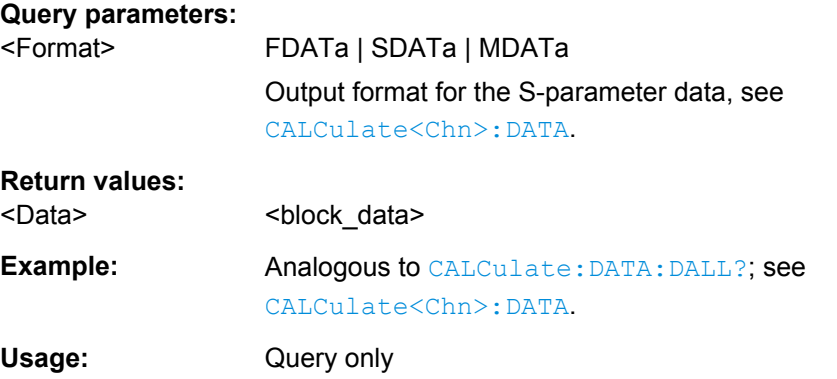

#### **CALCulate<Chn>:DATA:NSWeep:COUNt?**

Reads the number of completed sweeps in single sweep mode ([INITiate<Ch>:](#page-666-0) [CONTinuous](#page-666-0)OFF). The trace can be any of the traces acquired during the single sweep cycle.

**Tip:**

This command can only be used for [SENSe<Ch>: ] SWEep: COUNt > 1.

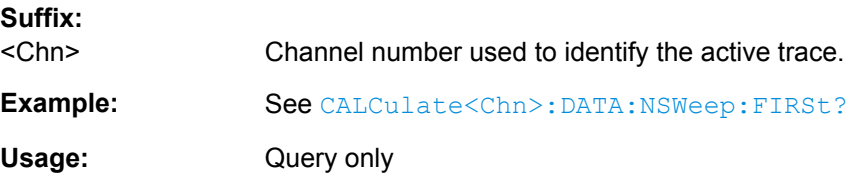

**CALCulate<Chn>:DATA:NSWeep:FIRSt?** <Format>[, <FwCount>, <FwCountEnd>]

Reads the response values of a trace or a consecutive group of traces acquired in single sweep mode ([INITiate<Ch>:CONTinuous](#page-666-0) OFF).

**Tip:**

This command can only be used for [SENSe<Ch>: ] SWEep: COUNt > 1.

**Suffix:** 

<Chn> Channel number used to identify the active trace.

<span id="page-530-0"></span>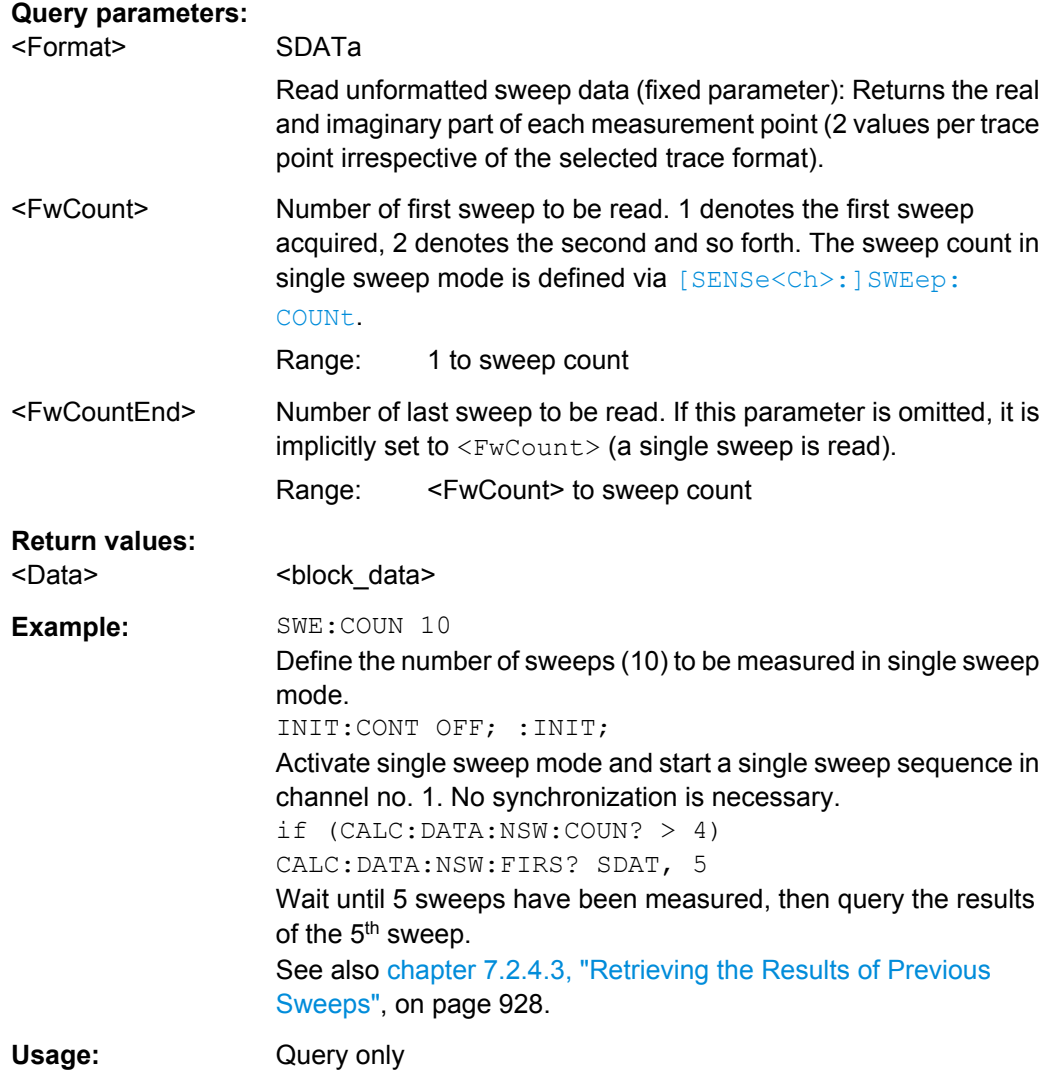

# **CALCulate<Chn>:DATA:NSWeep[:LAST]?** <Format>, <RvCount>

Reads the response values of a trace acquired in single sweep mode ( [INITiate<Ch>:CONTinuous](#page-666-0)OFF). The trace can be any of the traces acquired during the single sweep cycle.

**Tip:**

- This command can only be used for [\[SENSe<Ch>:\]SWEep:COUNt](#page-813-0) > 1.
- Ensure that the single sweep is terminated before using this command, otherwise the results of the trace count will be unpredictable (see example below). Alternatively, use the [CALCulate<Chn>:DATA:NSWeep:FIRSt?](#page-529-0) command.

#### **Suffix:**

<Chn>

Channel number used to identify the active trace.

<span id="page-531-0"></span>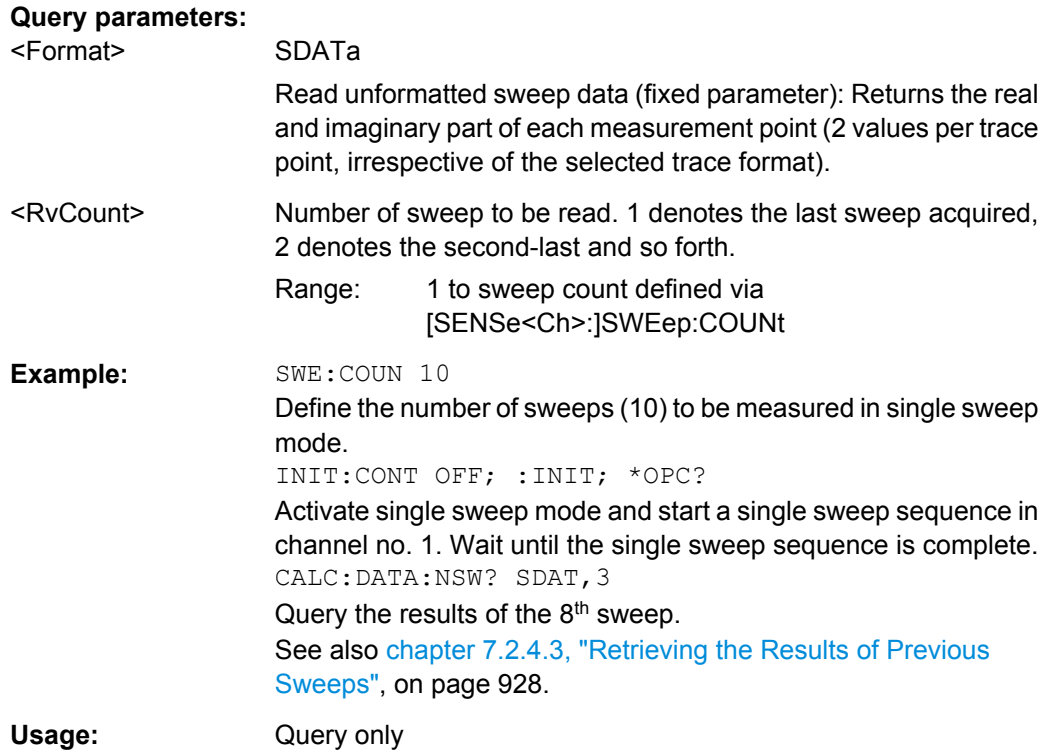

# **CALCulate<Ch>:DATA:SGRoup?** <Format>

Reads the current response values of all S-parameters associated to a group of logical ports (S-parameter group). The S-parameter group must be created before using [CALCulate<Ch>:PARameter:DEFine:SGRoup](#page-575-0).

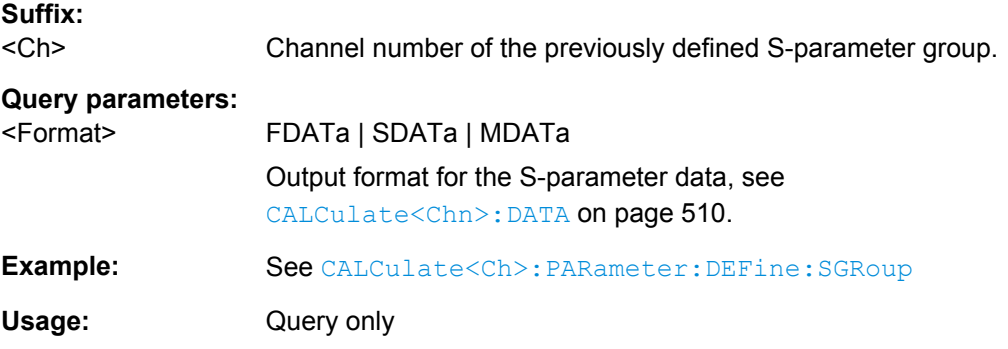

# **CALCulate<Chn>:DATA:STIMulus?**

Reads the stimulus values of the active data or memory trace.

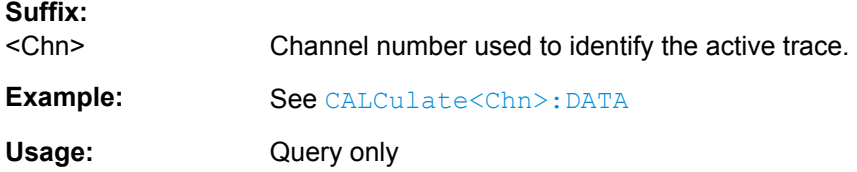

# <span id="page-532-0"></span>**CALCulate:DATA:TRACe?** <TraceName>, <Format>

Queries the trace data of an arbitrary (not necessarily the active) trace, referenced by its trace name <TraceName>.

#### **Parameters:**

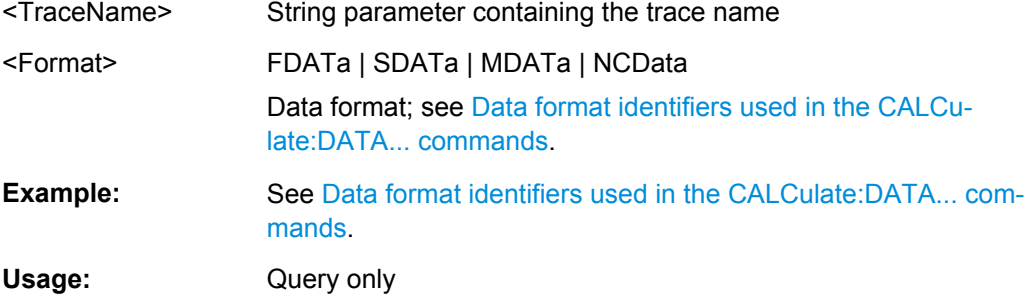

# **6.3.1.3 CALCulate:DLINe...**

The CALCulate:DLINe... commands control the horizontal line used to mark and retrieve response values (display line).

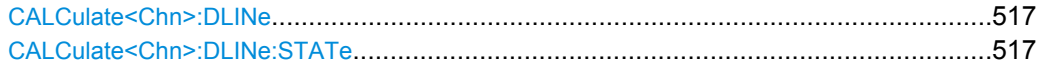

# **CALCulate<Chn>:DLINe** <Position>

Defines the position (response value) of the horizontal line.

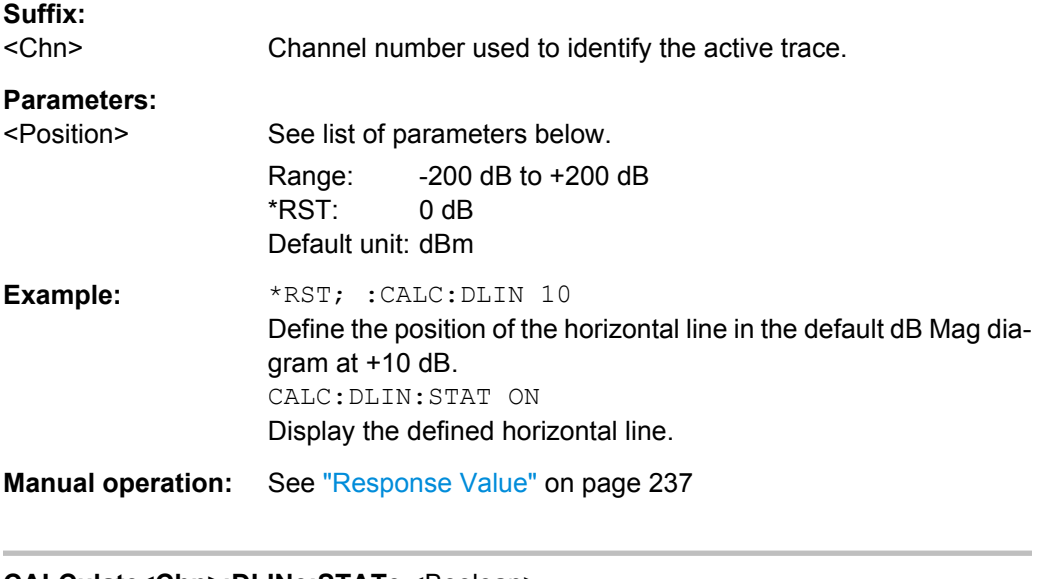

# **CALCulate<Chn>:DLINe:STATe** <Boolean>

Switches the horizontal line on or off.

**Suffix:** 

<Chn> Channel number used to identify the active trace.

SCPI Command Reference

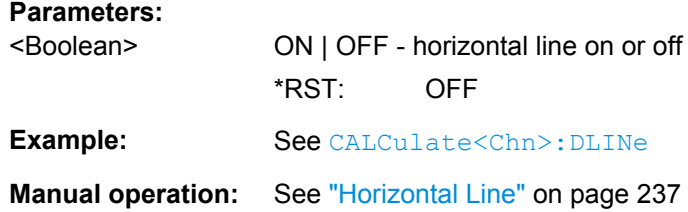

# **6.3.1.4 CALCulate:FILTer[:GATE]...**

The CALCulate:FILTer[:GATE]... commands define the properties of the time gate which is used to optimize the time domain response.

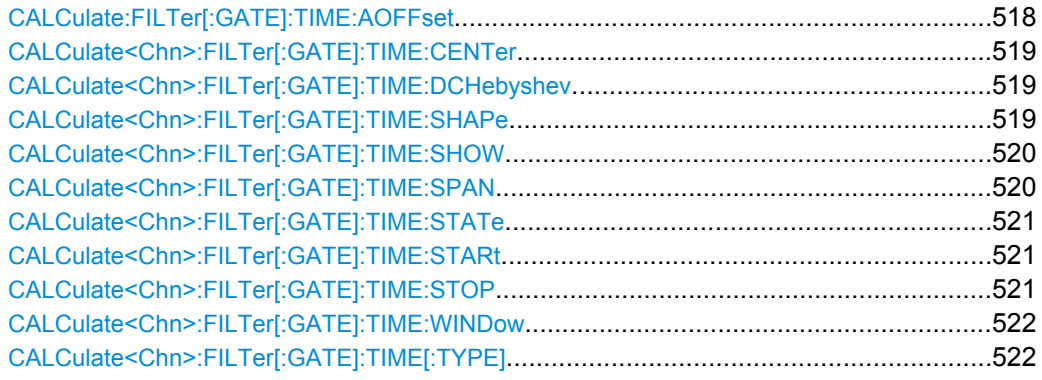

# **CALCulate:FILTer[:GATE]:TIME:AOFFset** <Boolean>

Activates the operating mode where the time gate is moved in the opposite direction when the "Delay" setting is changed.

# **Parameters:**

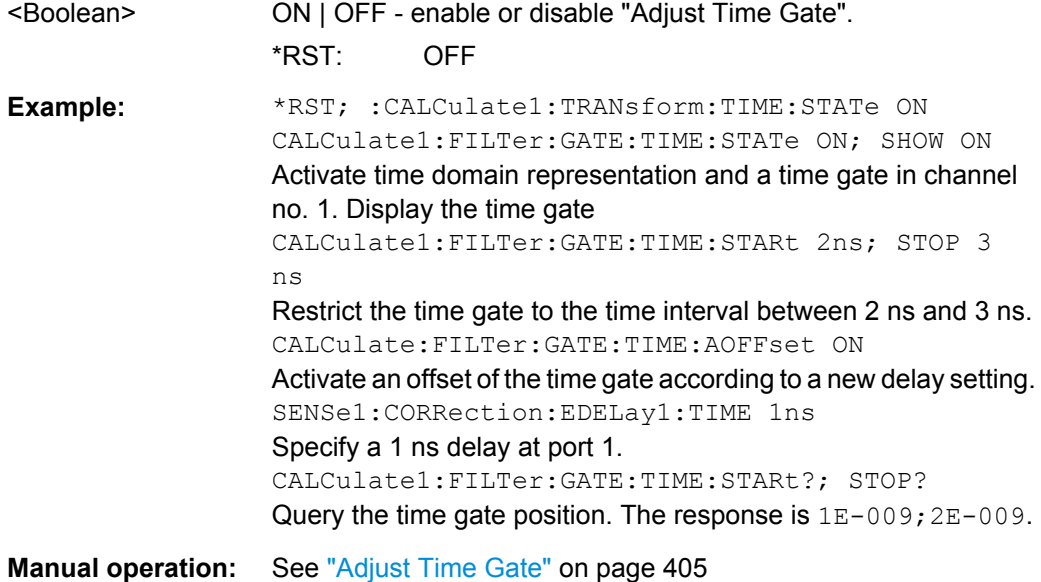

# <span id="page-534-0"></span>**CALCulate<Chn>:FILTer[:GATE]:TIME:CENTer** <CenterTime>

Defines the center time of the time gate.

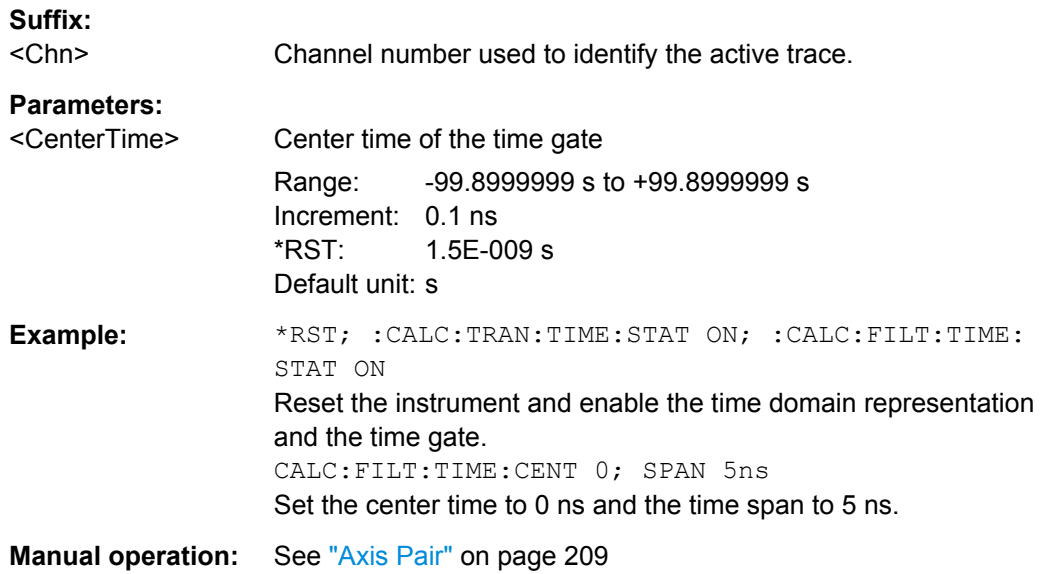

# **CALCulate<Chn>:FILTer[:GATE]:TIME:DCHebyshev** <SidebandSupp>

Sets the sideband suppression for the Dolph-Chebyshev time gate. The command is only available if a Dolph-Chebyshev time gate is active (CALCulate<Chn>: FILTer [: [GATE\]:TIME:WINDow](#page-537-0) DCHebyshev).

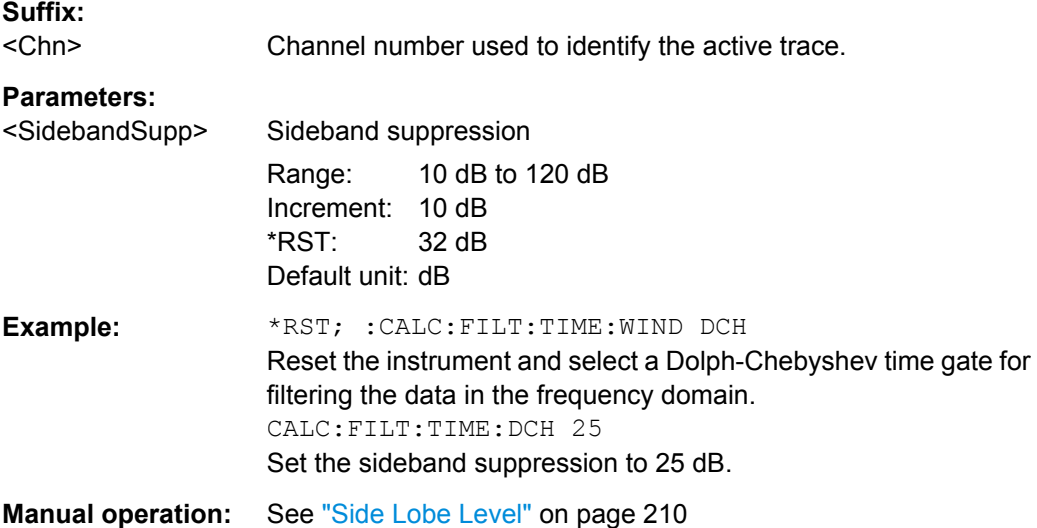

# **CALCulate<Chn>:FILTer[:GATE]:TIME:SHAPe** <TimeGate>

Selects the time gate to be applied to the time domain transform.

**Tip:**

SCPI Command Reference

<span id="page-535-0"></span>Use the generalized command [CALCulate<Chn>:FILTer\[:GATE\]:TIME:WINDow](#page-537-0) if you wish to select a Dolph-Chebychev time gate.

**Suffix:** 

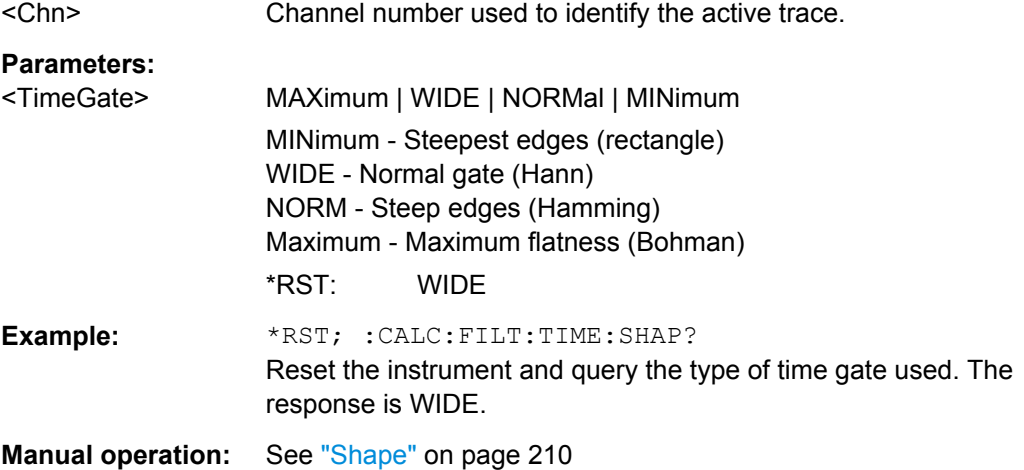

# **CALCulate<Chn>:FILTer[:GATE]:TIME:SHOW** <Boolean>

Enables or disables permanent display of the gate limits.

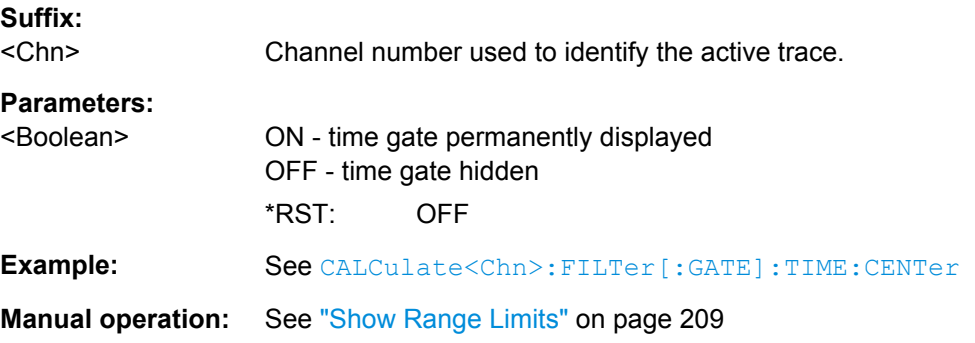

# **CALCulate<Chn>:FILTer[:GATE]:TIME:SPAN** <Span>

Defines the span of the time gate.

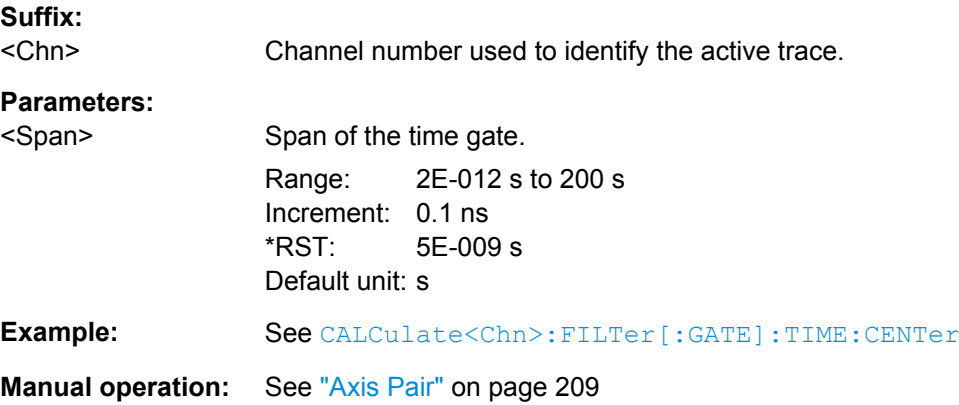

## <span id="page-536-0"></span>**CALCulate<Chn>:FILTer[:GATE]:TIME:STATe** <Boolean>

Determines whether the time gate for trace no. <Chn> is enabled.

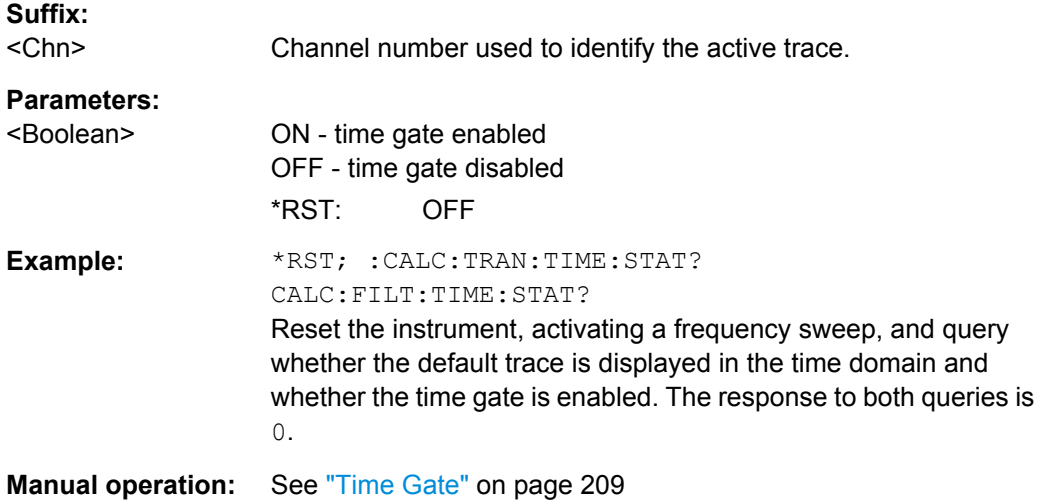

# **CALCulate<Chn>:FILTer[:GATE]:TIME:STARt** <StartTime> **CALCulate<Chn>:FILTer[:GATE]:TIME:STOP** <StopTime>

These commands define the start and stop times of the time gate, respectively.

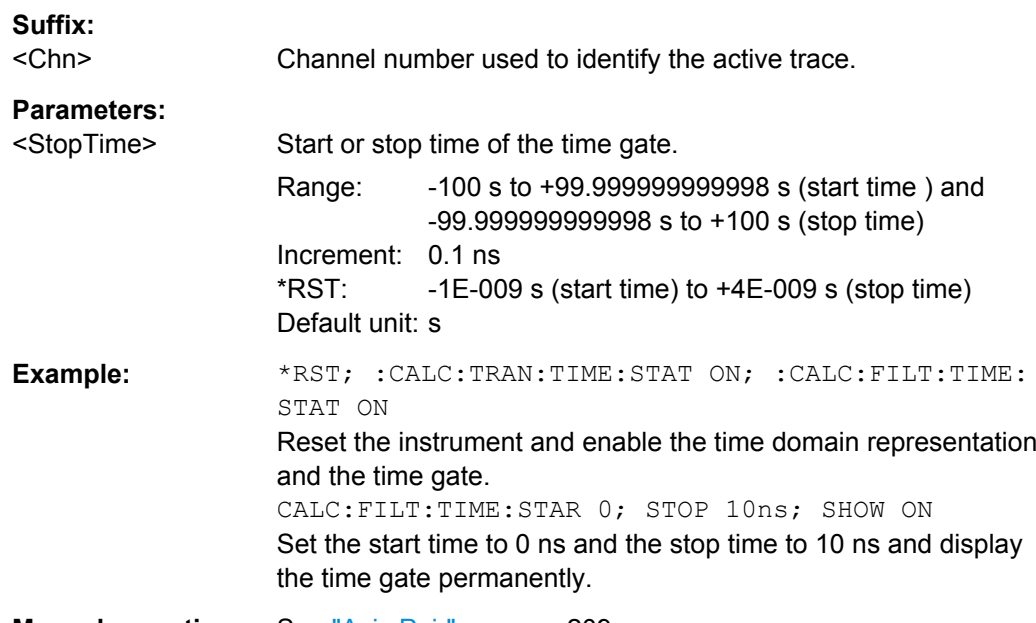

**Manual operation:** See ["Axis Pair" on page 209](#page-224-0)

**Note:** If the start frequency entered is greater than the current stop frequency, the stop frequency is set to the start frequency plus the minimum frequency span ( [CALCulate<Chn>:FILTer\[:GATE\]:TIME:SPAN](#page-535-0)).

If the stop frequency entered is smaller than the current start frequency, the start frequency is set to the stop frequency minus the minimum frequency span.

# <span id="page-537-0"></span>**CALCulate<Chn>:FILTer[:GATE]:TIME:WINDow** <TimeGate>

Selects the time gate to be applied to the time domain transform.

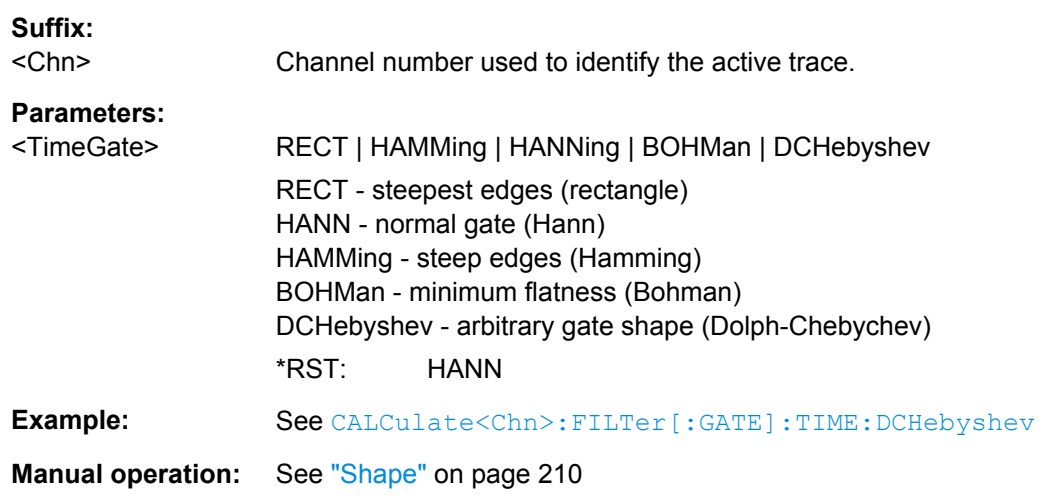

# **CALCulate<Chn>:FILTer[:GATE]:TIME[:TYPE]** <TimeGateFilter>

Selects the time gate filter type, defining what occurs to the data in the specific time region.

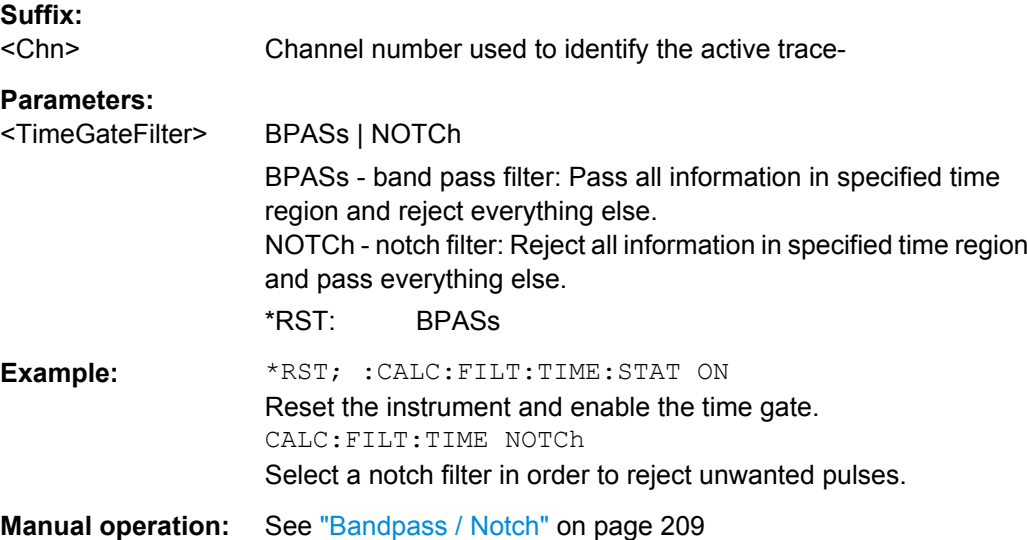

# **6.3.1.5 CALCulate:FORMat...**

The CALCulate:FORMat... commands determine the post-processing of the measured data in order to obtain various display formats.

# **CALCulate<Chn>:FORMat** <Type>

Defines how the measured result at any sweep point is post-processed and presented in the graphical display.

**Note:** The analyzer allows arbitrary combinations of display formats and measured quantities; see [chapter 4.2.2, "Format Settings", on page 181](#page-196-0) and

CALCulate<Ch>: PARameter... commands. Nevertheless, it is advisable to check which display formats are generally appropriate for an analysis of a particular measured quantity; see [chapter 3.2.4.6, "Measured Quantities and Display Formats", on page 42.](#page-57-0)

**Suffix:** 

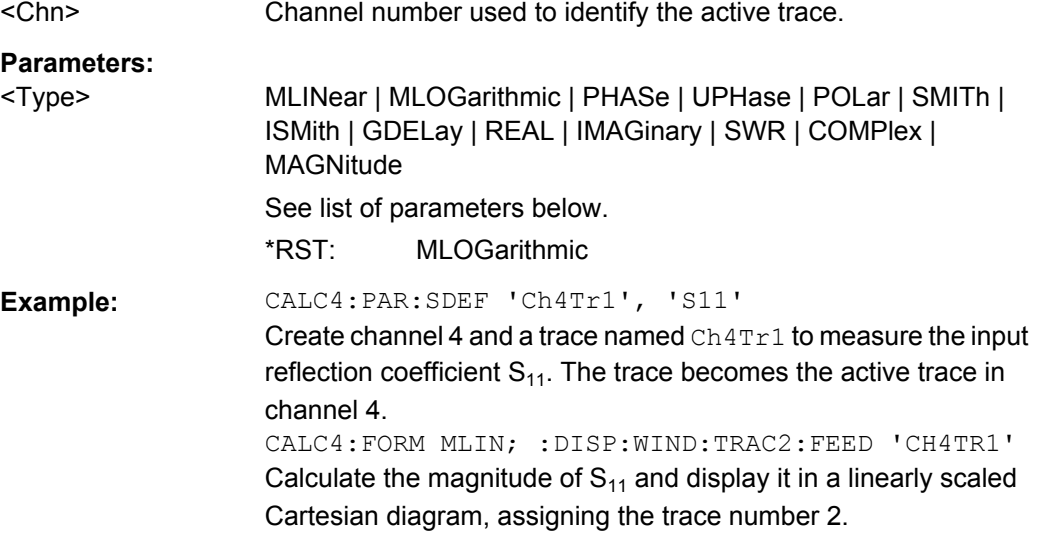

**Manual operation:** See ["dB Mag" on page 182](#page-197-0)

Assume that the result at a sweep point is given by the complex quantity  $z = x + jy$ . The meaning of the parameters is as follows (see also table in [CALCulate<Chn>:](#page-556-0) [MARKer<Mk>:FORMat](#page-556-0) description):

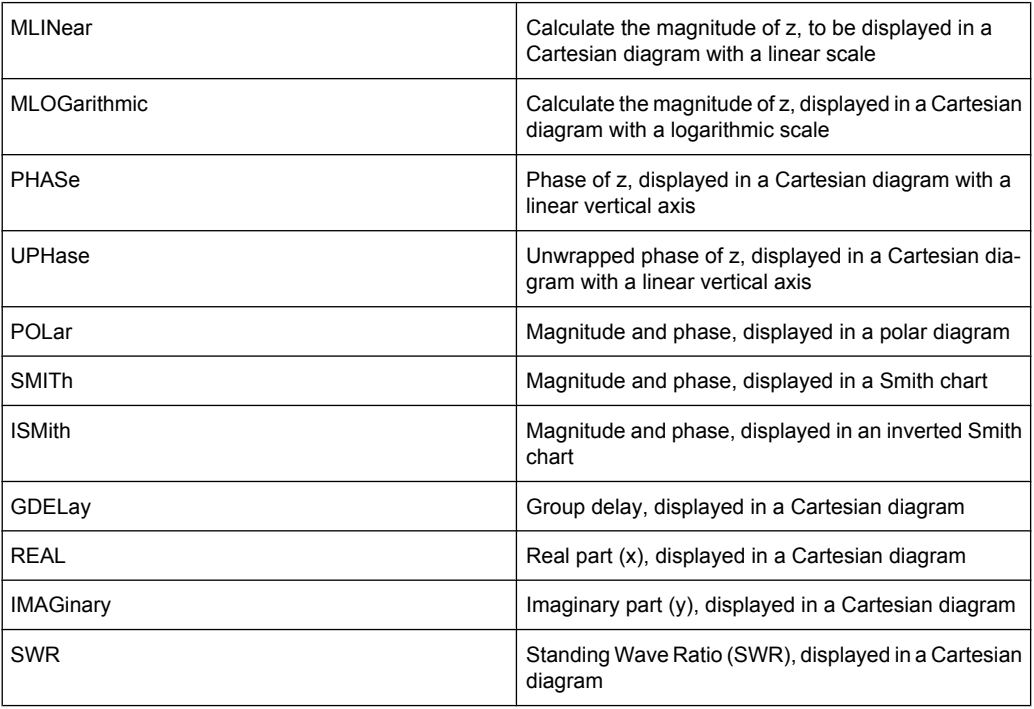

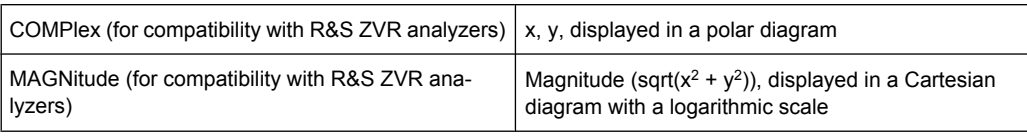

# **CALCulate<Chn>:FORMat:WQUType** <Unit>

Selects the physical unit of the displayed trace.

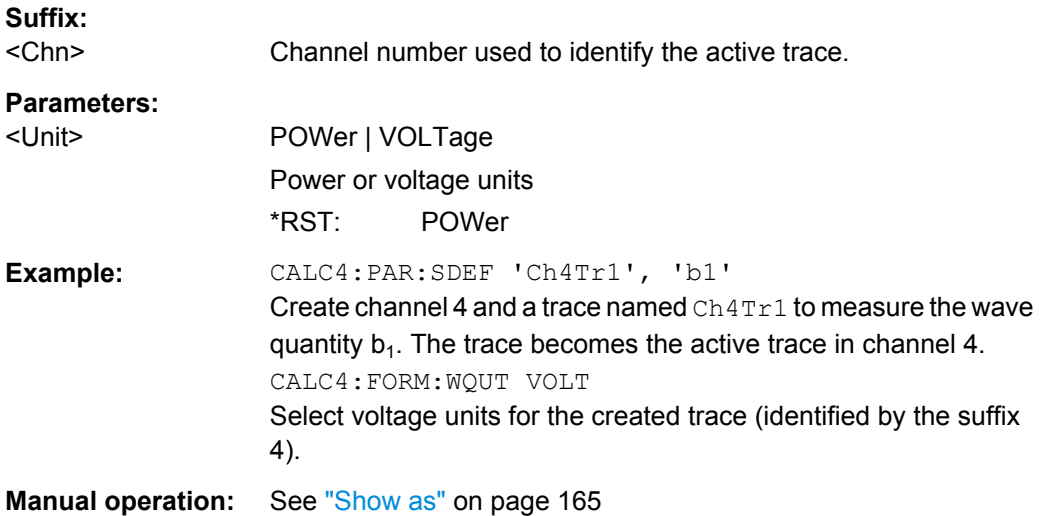

# **6.3.1.6 CALCulate:GDAPerture...**

The CALCulate:GDAPerture... commands configure the group delay measurement.

# **CALCulate<Chn>:GDAPerture:SCOunt** <Steps>

Defines an aperture for the calculation of the group delay as an integer number of frequency sweep steps.

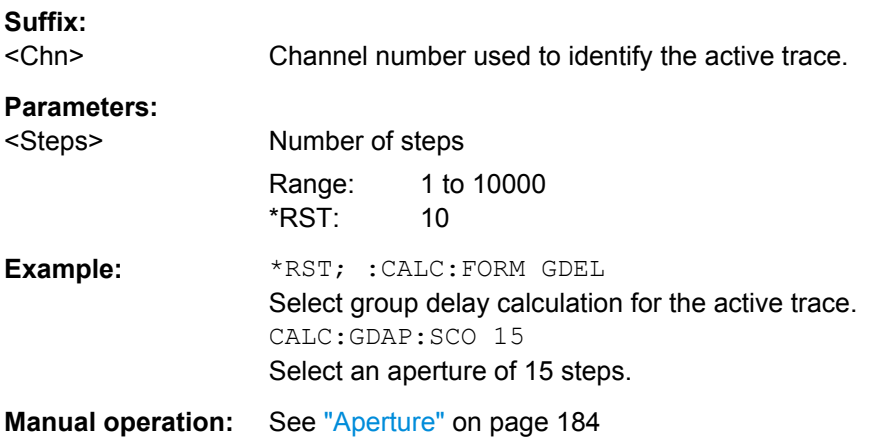
# **6.3.1.7 CALCulate:LIMit...**

The CALCulate:LIMit... commands define the limit lines and control the limit check.

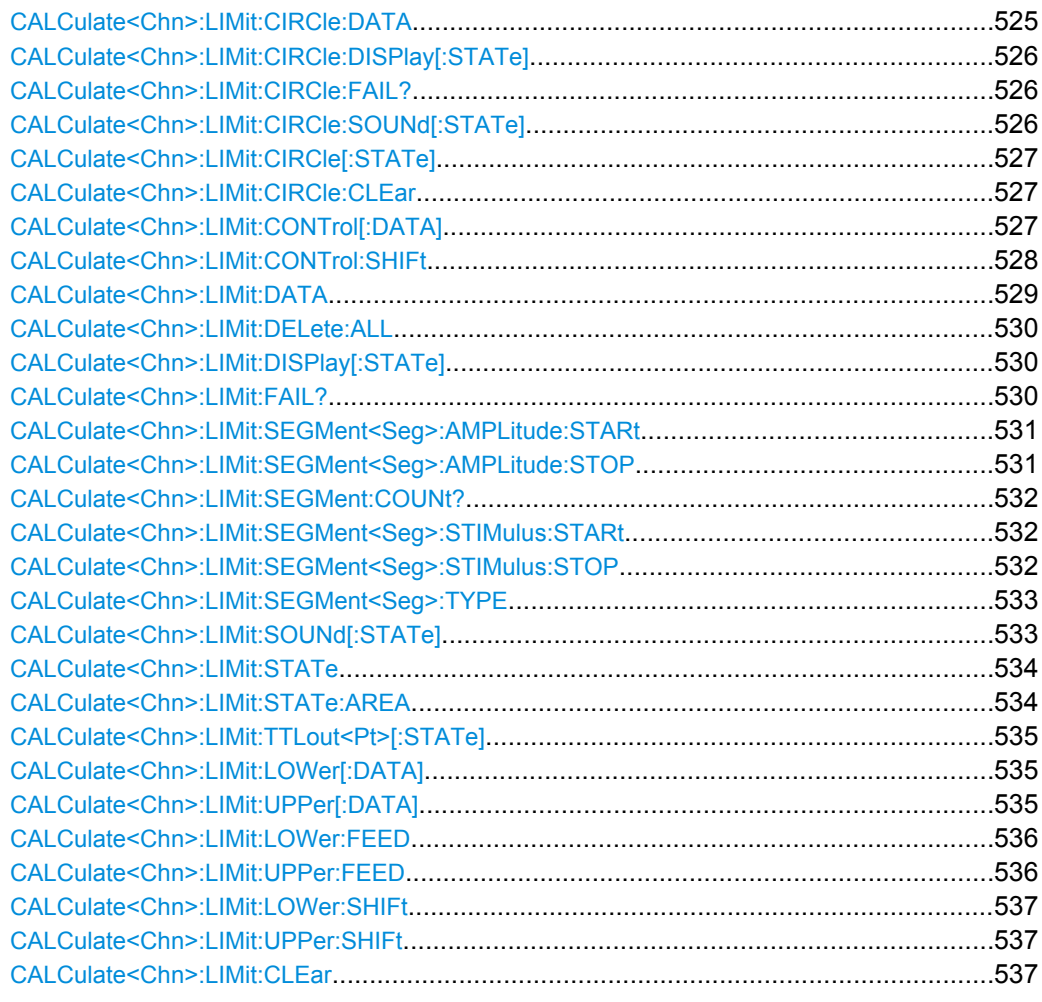

# **CALCulate<Chn>:LIMit:CIRCle:DATA** <CenterX>, <CenterY>, <Radius>

Defines a circle limit lines by its center coordinates and its radius.

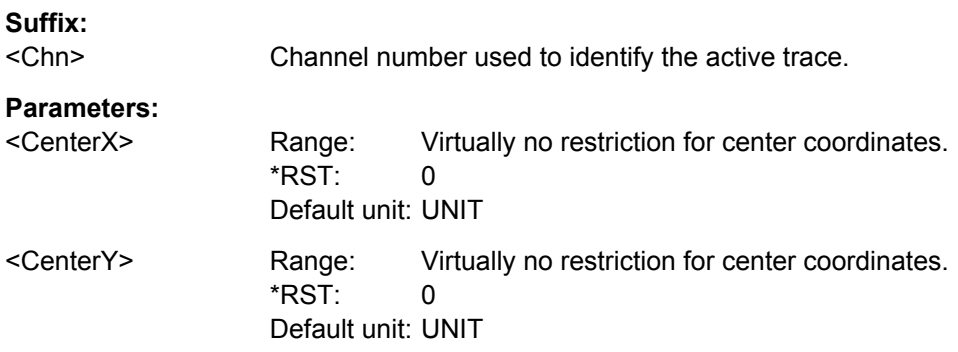

<span id="page-541-0"></span>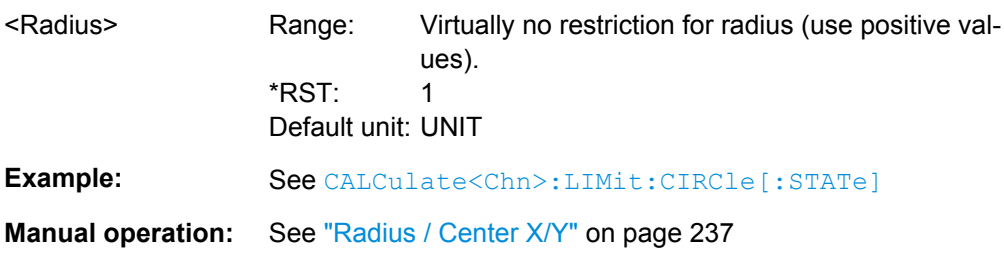

## **CALCulate<Chn>:LIMit:CIRCle:DISPlay[:STATe]** <Boolean>

Displays or hides the circle limit line associated to the active trace.

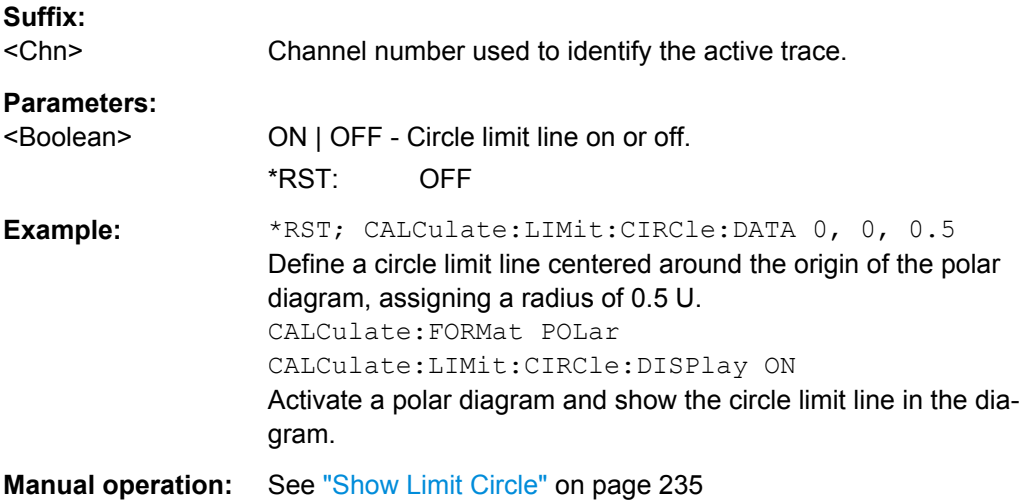

### **CALCulate<Chn>:LIMit:CIRCle:FAIL?**

Returns a 0 or 1 to indicate whether or not the circle limit check has failed. 0 represents pass and 1 represents fail

**Tip:** Use [CALCulate:CLIMits:FAIL?](#page-524-0) to perform a composite (global) limit check.

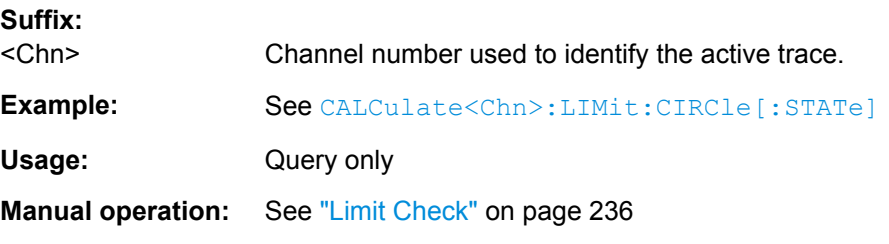

## **CALCulate<Chn>:LIMit:CIRCle:SOUNd[:STATe]** <Boolean>

Switches the acoustic signal (fail beep) on or off. The fail beep is generated each time the analyzer detects an exceeded circle limit.

## **Suffix:**

<Chn>

Channel number used to identify the active trace.

<span id="page-542-0"></span>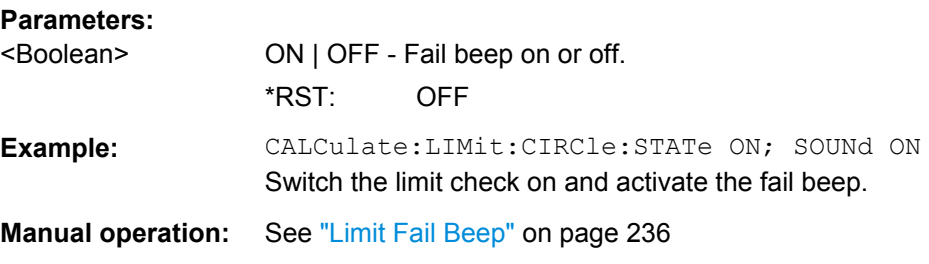

### **CALCulate<Chn>:LIMit:CIRCle[:STATe]** <Boolean>

Switches the circle limit check on or off.

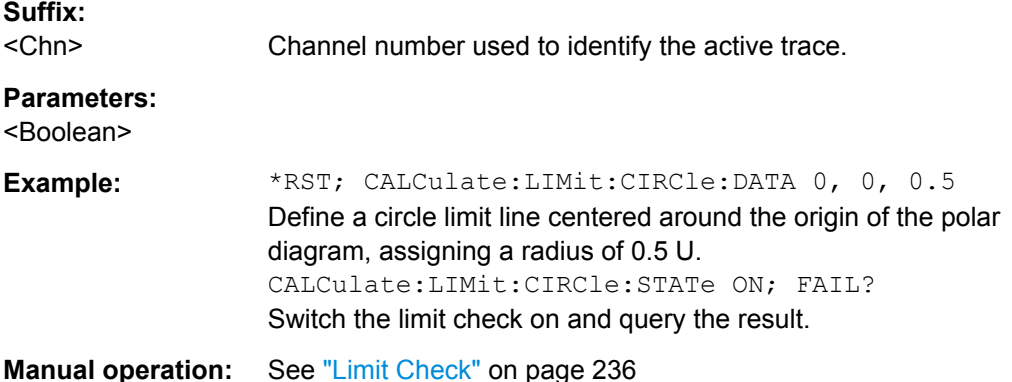

### **CALCulate<Chn>:LIMit:CIRCle:CLEar**

Resets the limit check results for the circle test.

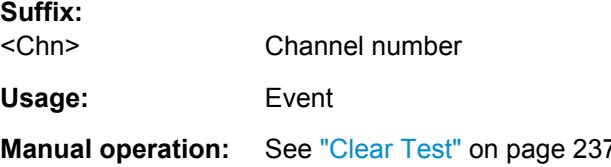

**CALCulate<Chn>:LIMit:CONTrol[:DATA]** <FreqPowTime>, <FreqPowTime>...

Defines the stimulus values of the limit line and/or creates new limit line segments. See also [chapter 3.4.1.1, "Rules for Limit Line Definition", on page 60.](#page-75-0)

# **Rules for creating segments**

The following rules apply to an active trace with n existing limit line segments:

- An odd number of values is rejected; an error message -109, "Missing parameter..." is generated.
- An even number of 2\*k values updates or generates k limit line segments.
- For n > k the stimulus values of all existing limit line segments no. 1 to k are updated, the existing limit line segments no. k+1, ..., n are deleted.
- For  $n < k$  the stimulus values of the limit line segments no. 1 to n are updated, the limit line segments n+1, ...., k are generated with default response values (see

SCPI Command Reference

# <span id="page-543-0"></span>[CALCulate<Chn>:LIMit:UPPer\[:DATA\]](#page-550-0), [CALCulate<Chn>:LIMit:](#page-550-0) [LOWer\[:DATA\]](#page-550-0)).

**Note:** The generated segments are upper or lower limit line segments, depending on the [CALCulate<Chn>:LIMit:SEGMent<Seg>:TYPE](#page-548-0) setting.

CALCulate<Ch>:LIMit:CONTrol[:DATA] does not overwrite the type setting.

**Tip:** To define additional new limit line segments without overwriting the old segments use [CALCulate<Chn>:LIMit:DATA](#page-544-0).

# **Suffix:**

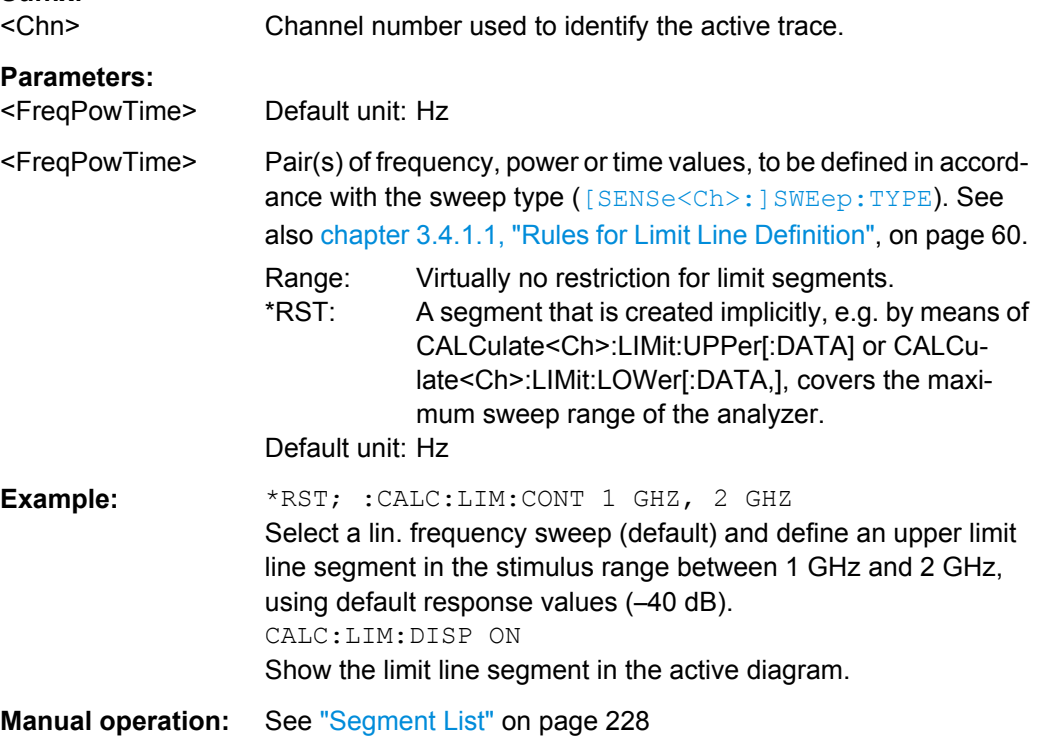

# **CALCulate<Chn>:LIMit:CONTrol:SHIFt** <LimShift>

Shifts an existing existing limit line in horizontal direction. See also [chapter 3.4.1.1, "Rules](#page-75-0) [for Limit Line Definition", on page 60](#page-75-0).

# **Suffix:**

<Chn> Channel number used to identify the active trace.

# **Setting parameters:**

<LimShift> Offset value for the limit line

Range: Virtually no restriction for limit segments Default unit: Hz

<span id="page-544-0"></span>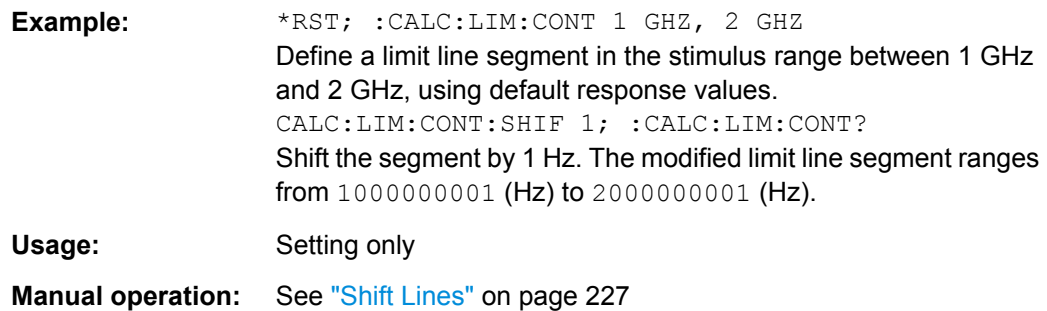

**CALCulate<Chn>:LIMit:DATA** <Type>, <StartStim>, <StopStim>, <StartResp>, <StopResp>

Defines the limit line type, the stimulus and response values for a limit line with an arbitrary number of limit line segments. See [chapter 3.4.1.1, "Rules for Limit Line Definition",](#page-75-0) [on page 60](#page-75-0).

**Note:** In contrast to [CALCulate<Chn>:LIMit:CONTrol\[:DATA\]](#page-542-0), this command does not overwrite existing limit line segments. The defined segments are appended to the segment list as new segments.

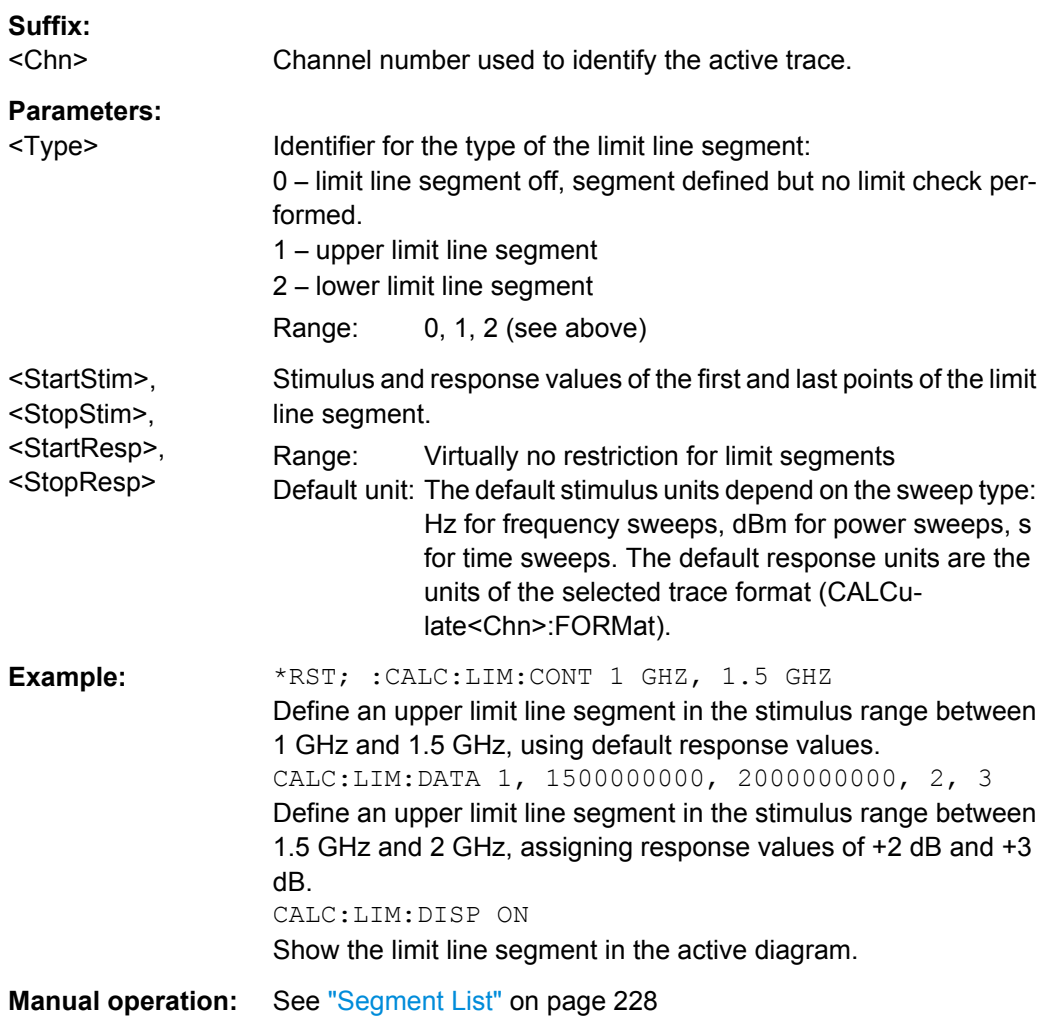

## <span id="page-545-0"></span>**CALCulate<Chn>:LIMit:DELete:ALL**

Deletes all limit line segments.

**Suffix:**  <Chn> Channel number used to identify the active trace. **Example:** \*RST; :CALC:LIM:CONT 1 GHZ, 1.5 GHZ Define an upper limit line segment in the stimulus range between 1 GHz and 1.5 GHz, using default response values. CALC:LIM:DATA 1,1500000000, 2000000000,2,3 Define an upper limit line segment in the stimulus range between 1.5 GHz and 2 GHz, assigning response values of +2 dB and +3 dB. CALC:LIM:DEL:ALL Delete both created limit line segments. **Usage:** Event **Manual operation:** See ["Add / Insert / Delete / Delete All" on page 229](#page-244-0)

## **CALCulate<Chn>:LIMit:DISPlay[:STATe]** <Boolean>

Displays or hides the entire limit line (including all segments) associated to the active trace.

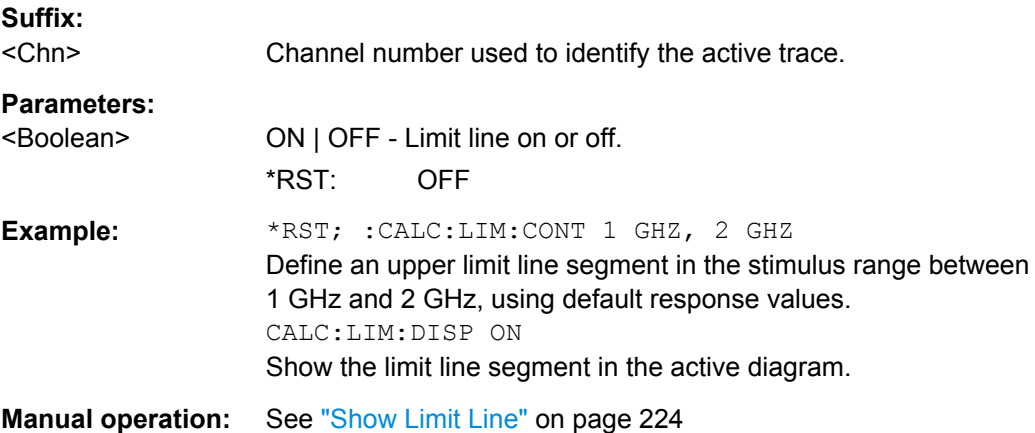

# **CALCulate<Chn>:LIMit:FAIL?**

Returns a 0 or 1 to indicate whether or not the limit check has failed. 0 represents pass and 1 represents fail

**Tip:** Use [CALCulate:CLIMits:FAIL?](#page-524-0) to perform a composite (global) limit check.

## **Suffix:**  <Chn>

Channel number used to identify the active trace.

<span id="page-546-0"></span>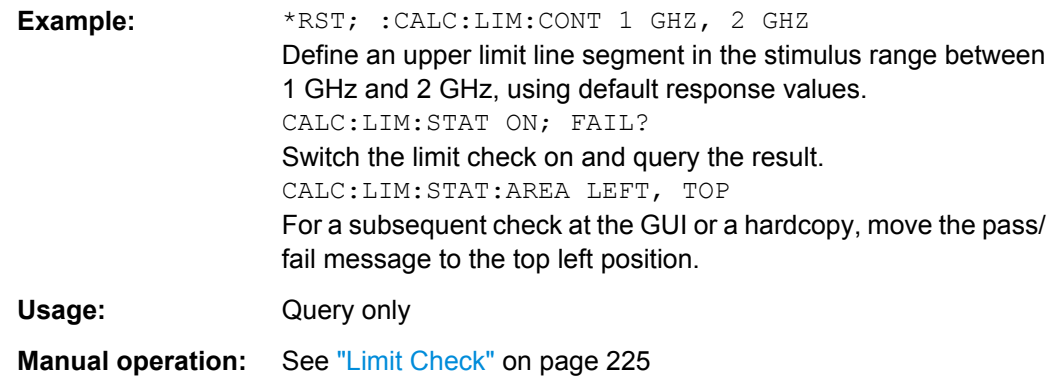

# **CALCulate<Chn>:LIMit:SEGMent<Seg>:AMPLitude:STARt** <Response> **CALCulate<Chn>:LIMit:SEGMent<Seg>:AMPLitude:STOP** <Response>

These commands change the start or the stop response values (i.e. the response values assigned to the start or stop stimulus values) of a limit line segment. A segment must be created first to enable the commands (e.g [CALCulate<Chn>:LIMit:DATA](#page-544-0)). See also [chapter 3.4.1.1, "Rules for Limit Line Definition", on page 60](#page-75-0).

**Tip:** To define the response values of several limit line segments with a single command, use [CALCulate<Chn>:LIMit:LOWer\[:DATA\]](#page-550-0) or [CALCulate<Chn>:LIMit:](#page-550-0) [UPPer\[:DATA\]](#page-550-0).

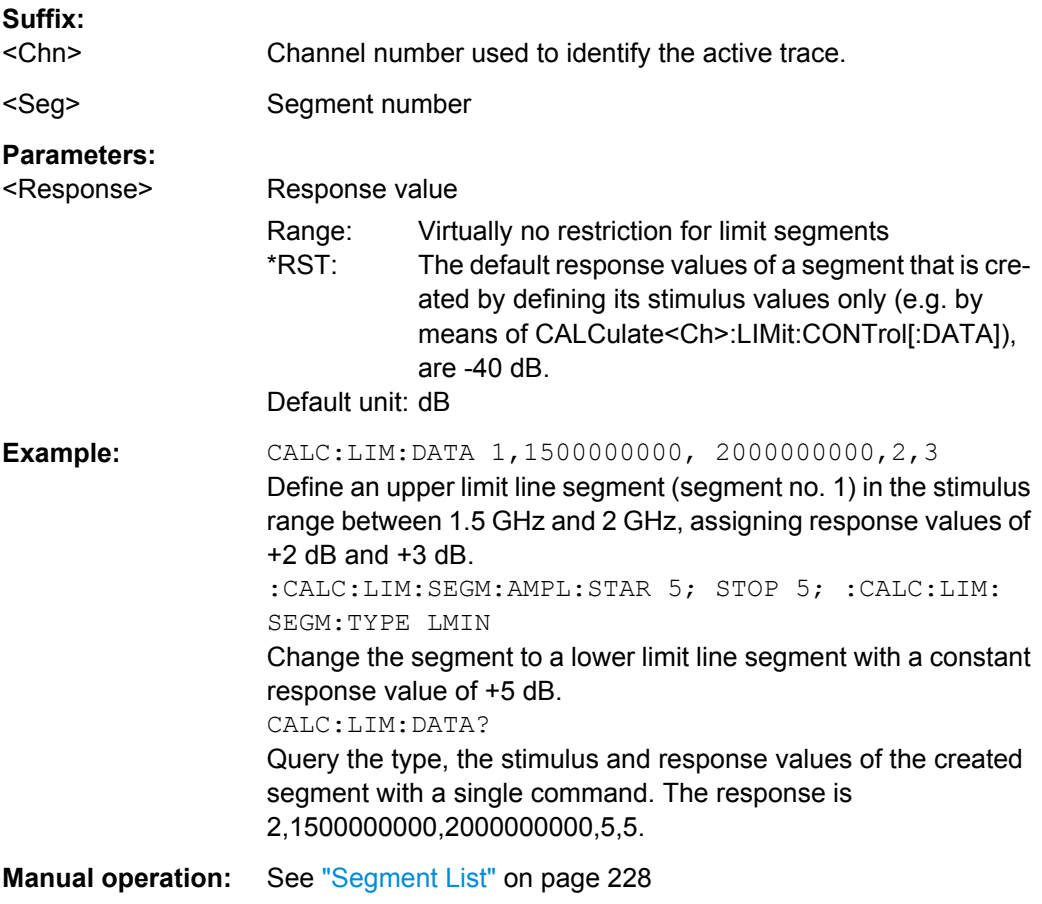

### <span id="page-547-0"></span>**CALCulate<Chn>:LIMit:SEGMent:COUNt?**

Returns the number of limit line segments, including enabled and disabled segments.

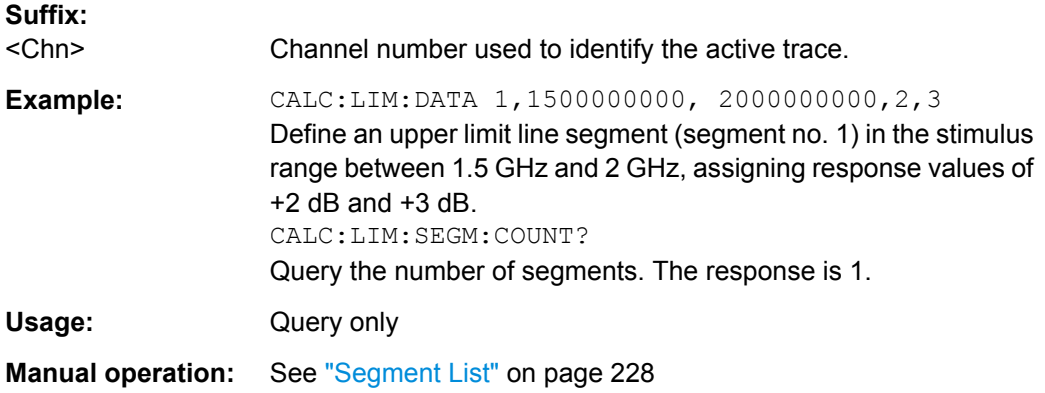

# **CALCulate<Chn>:LIMit:SEGMent<Seg>:STIMulus:STARt** <FreqPowTime> **CALCulate<Chn>:LIMit:SEGMent<Seg>:STIMulus:STOP** <FreqPowTime>

These commands change the start and stop stimulus values (i.e. the smallest and the largest stimulus values) of a limit line segment. A segment must be created first to enable the commands (e.g [CALCulate<Chn>:LIMit:DATA](#page-544-0)). See also [chapter 3.4.1.1, "Rules](#page-75-0) [for Limit Line Definition", on page 60](#page-75-0).

**Tip:** To define the stimulus values of several limit line segments with a single command, use [CALCulate<Chn>:LIMit:CONTrol\[:DATA\]](#page-542-0).

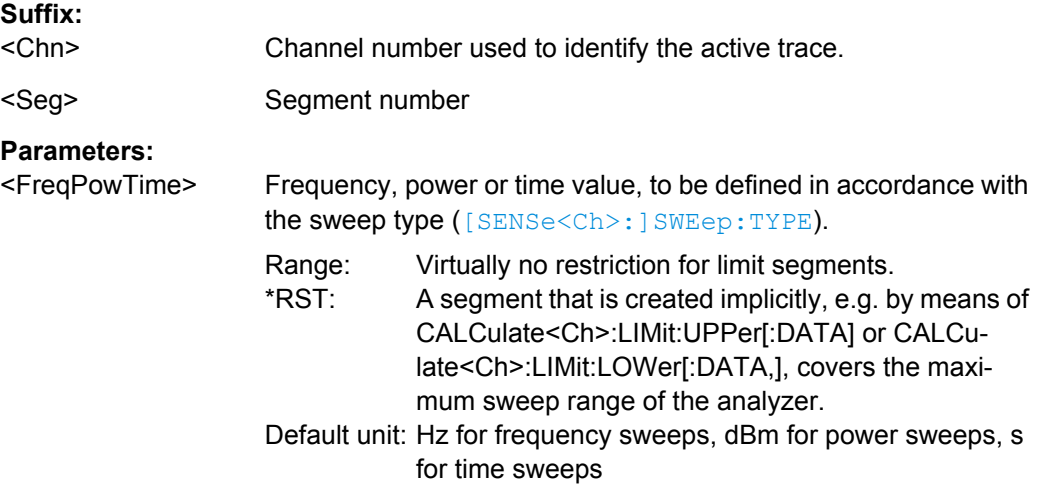

<span id="page-548-0"></span>**Example:** CALC:LIM:DATA 1,1500000000, 2000000000, 2,3 Define an upper limit line segment (segment no. 1) in the stimulus range between 1.5 GHz and 2 GHz, assigning response values of  $+2$  dB and  $+3$  dB. CALC:LIM:SEGM:STIM:STAR 1GHZ; STOP 2 GHZ; : CALC:LIM:SEGM:TYPE LMIN Change the segment to a lower limit line segment with a stimulus range between 1 GHz and 2 GHz. CALC:LIM:DATA? Query the type, the stimulus and response values of the created segment with a single command. The response is 2,1000000000,2000000000,2,3. **Manual operation:** See ["Segment List" on page 228](#page-243-0)

# **CALCulate<Chn>:LIMit:SEGMent<Seg>:TYPE** <LimLineType>

Selects the limit line type for a limit line segment. This can be done before or after defining the stimulus and response values of the segment, however, a segment must be created first to enable this command (e.g CALC: LIM: DATA).

**Note:** The type command overwrites the CALCulate<Chn>: LIMit: DATA settings and is overwritten by them. It is not affected by the other commands in the CALCulate<Chn>:LIMit... subsystem defining stimulus and response values of limit lines.

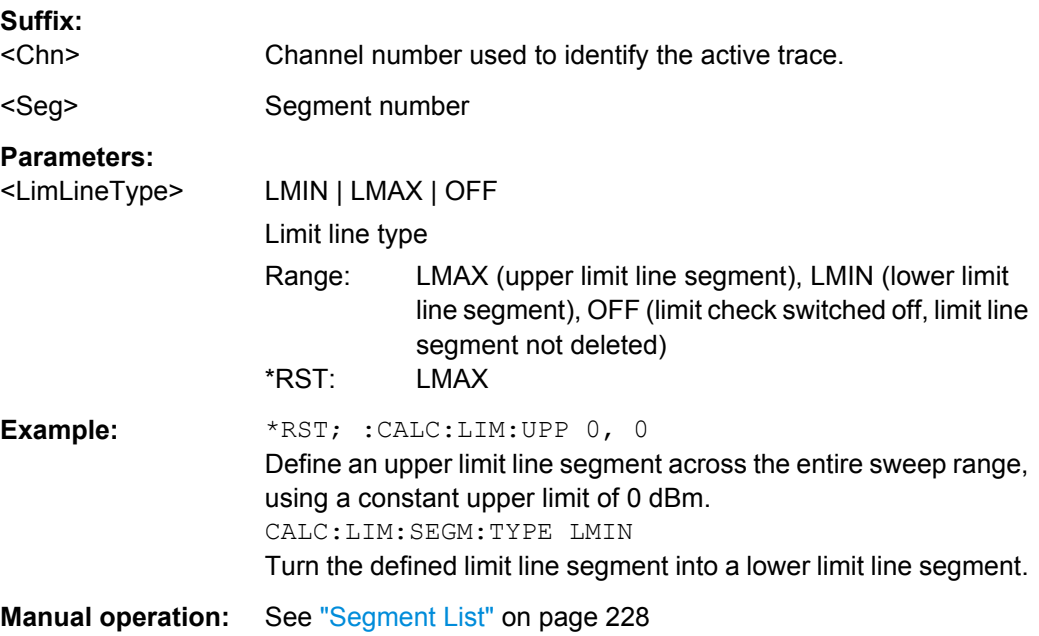

## **CALCulate<Chn>:LIMit:SOUNd[:STATe]** <Boolean>

Switches the acoustic signal (fail beep) on or off. The fail beep is generated each time the analyzer detects an exceeded limit.

<span id="page-549-0"></span>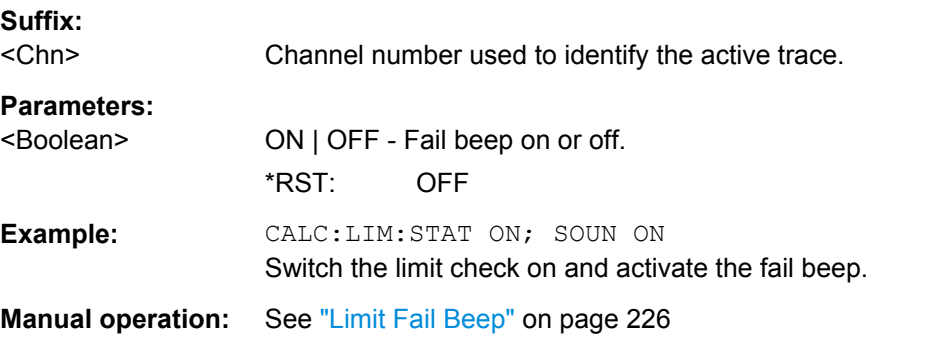

### **CALCulate<Chn>:LIMit:STATe** <Boolean>

Switches the limit check (including upper and lower limits) on or off.

```
Tip: Use CALCulate<Ch>:LIMit:UPPer:STATe or
CALCulate<Ch>:LIMit:LOWer:STATe to switch on or off the individual limit checks
for upper or lower limit lines.
```
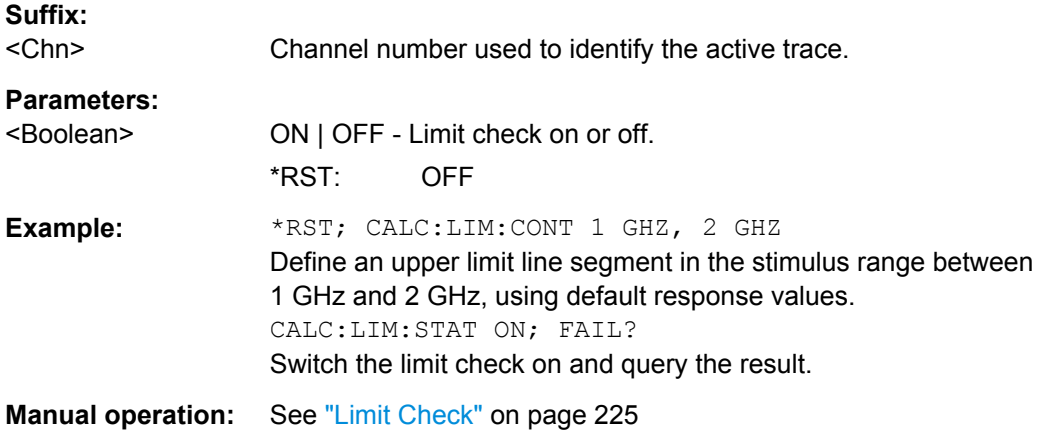

## **CALCulate<Chn>:LIMit:STATe:AREA** <HorizontalPos>, <VerticalPos>

Moves the limit check pass/fail message for the active trace <Chn> to one of nine predefined positions in the active diagram.

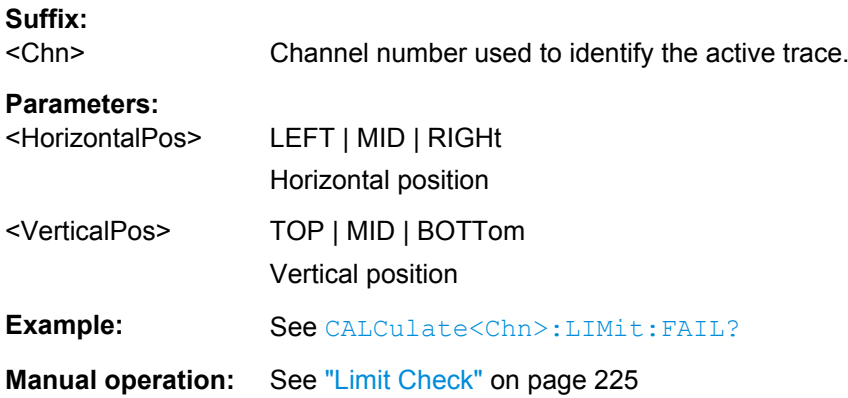

## <span id="page-550-0"></span>**CALCulate<Chn>:LIMit:TTLout<Pt>[:STATe]** <Boolean>

Switches the TTL pass/fail signals on or off. The signals are applied to the USER PORT connector as long as the active trace  $\langle$ Chn> is within limits, including the ripple limits.

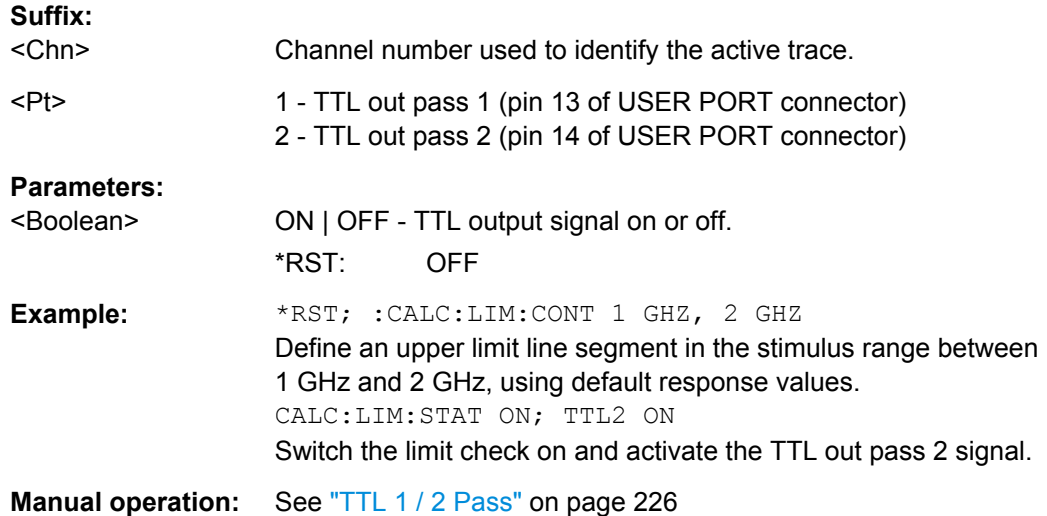

**CALCulate<Chn>:LIMit:LOWer[:DATA]** <LimitLineSegm>, <LimLineSegm>... **CALCulate<Chn>:LIMit:UPPer[:DATA]** <Response>, <Response>...

Defines the response (y-axis) values of the lower or upper limit line and/or creates new limit line segments. See also [chapter 3.4.1.1, "Rules for Limit Line Definition",](#page-75-0) [on page 60](#page-75-0).

**Note:** The commands CALCulate<Ch>:LIMit:LOWer[:DATA] and

CALCulate<Ch>:LIMit:UPPer[:DATA] use a fixed numbering scheme for limit line segments: Upper limit line segments are assigned odd numbers (1, 3, 5,...), lower limit line segments are assigned even numbers (2, 4, 6,...).

### **Rules for creating segments**

The following rules apply to an active trace with n existing upper and n existing lower limit line segments:

- An odd number of values is rejected; an error message -109,"Missing parameter..." is generated.
- An even number of 2<sup>\*</sup>k values updates or generates k lower limit line segments.
- For  $n > k$  the response values of all existing lower limit line segments no. 2, 4 ...  $2^k k$ are updated, the existing upper and lower limit line segments no.  $2^*k+1$  ...  $2^*n$  are deleted. The existing upper limit line segments no. 1, 3, 2\*k-1 are not affected.
- For  $n < k$  the response values of the lower limit line segments no. 2, 4 to  $2<sup>*</sup>$ n are updated, the lower limit line segments 2\*n+2, 2\*n+4 ... 2\*k are generated with default stimulus values (see [CALCulate<Chn>:LIMit:CONTrol\[:DATA\]](#page-542-0) on page 527. In addition, the missing upper limit line segments  $2<sup>*</sup>n+1$ ,  $2<sup>*</sup>n+3$  ...  $2<sup>*</sup>k-1$  are generated with default stimulus and response values

### **Suffix:**

<Chn>

Channel number used to identify the active trace.

<span id="page-551-0"></span>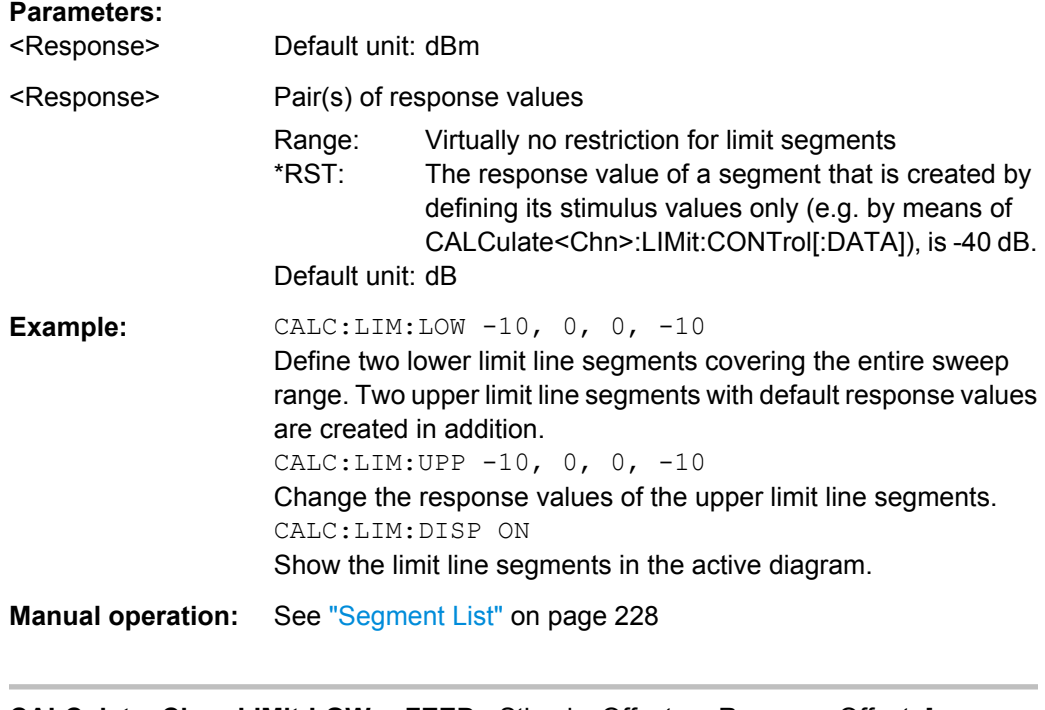

# **CALCulate<Chn>:LIMit:LOWer:FEED** <StimulusOffset>, <ResponseOffset>[, <TraceName>]

# **CALCulate<Chn>:LIMit:UPPer:FEED** <StimulusOffset>, <ResponseOffset>[, <TraceName>]

Generates a lower or an upper limit line using the stimulus values of a data or memory trace and specified offset values.

# **Suffix:**

<Chn> Channel number used to identify the active trace. This trace provides the stimulus data for the limit line unless another trace <TraceName> is specified.

## **Setting parameters:**

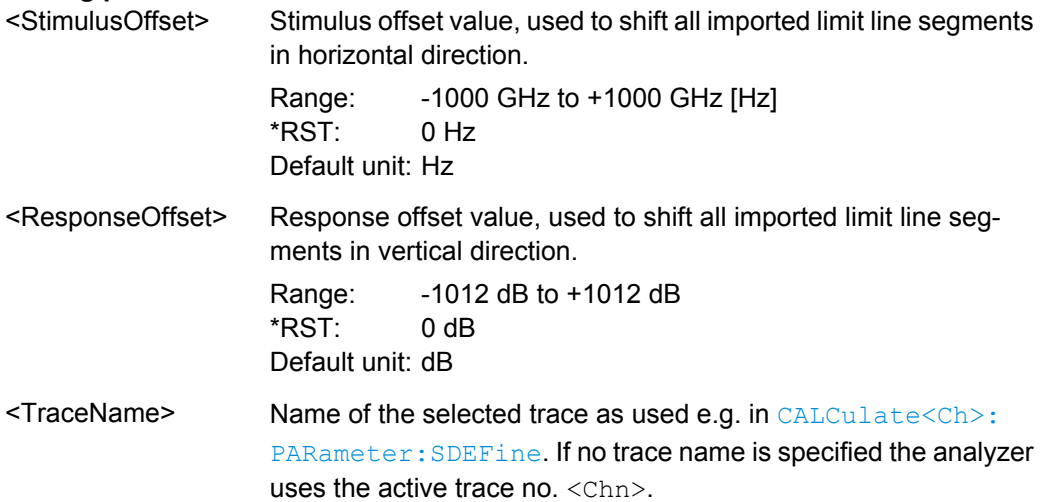

<span id="page-552-0"></span>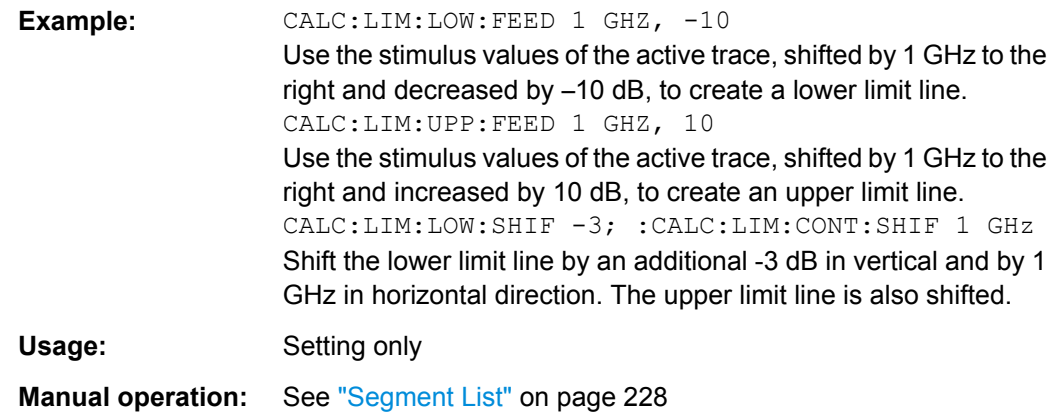

# **CALCulate<Chn>:LIMit:LOWer:SHIFt** <LimShift> **CALCulate<Chn>:LIMit:UPPer:SHIFt** <LimShift>

These commands shift all lower and upper limit line segments assigned to the active trace in vertical direction. Both commands shift **all** limit lines; they have the same functionality. See also [chapter 3.4.1.1, "Rules for Limit Line Definition", on page 60](#page-75-0).

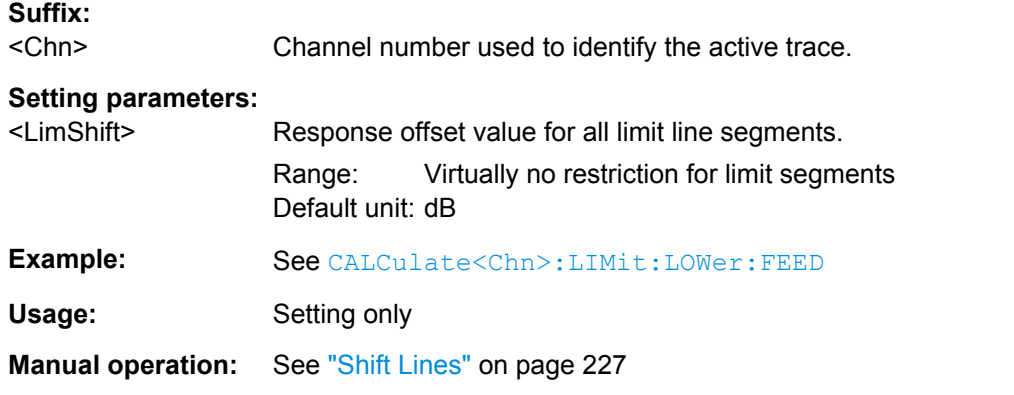

## **CALCulate<Chn>:LIMit:CLEar**

Resets the limit check results for the limit line test.

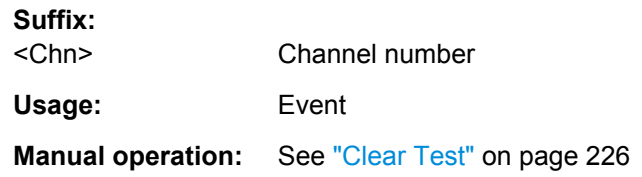

# **6.3.1.8 CALCulate:MARKer...**

The CALCulate:MARKer... commands control the marker functions. The commands are device-specific and beyond what is specified in the SCPI subsystem SOURce:MARKer....

SCPI Command Reference

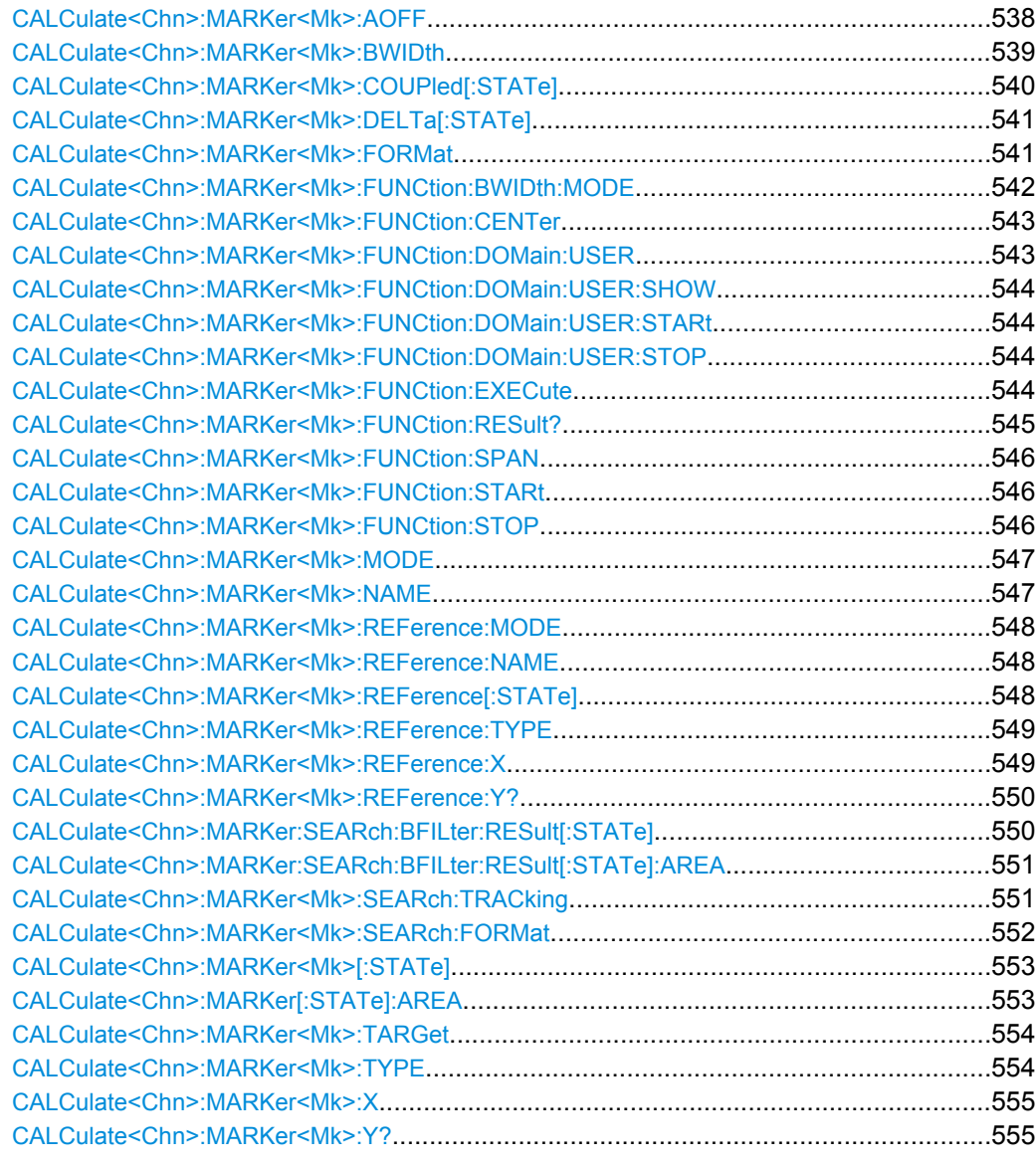

# **CALCulate<Chn>:MARKer<Mk>:AOFF**

Removes all markers from all traces of the active recall set. The removed markers remember their properties (stimulus value, format, delta mode, number) when they are restored ([CALCulate<Chn>:MARKer<Mk>\[:STATe\]](#page-568-0)ON). The marker properties are definitely lost if the associated trace is deleted.

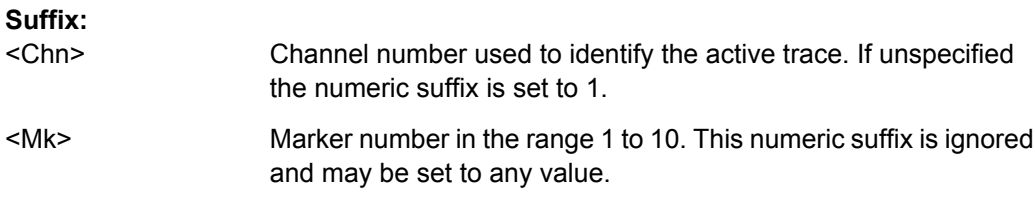

<span id="page-554-0"></span>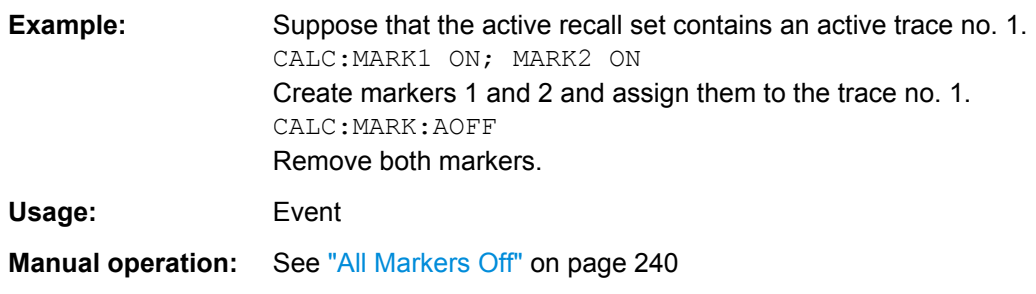

### **CALCulate<Chn>:MARKer<Mk>:BWIDth** <Bandwidth>

Sets the bandfilter level for a bandfilter search or returns the results. The command is only available after a bandfilter search has been executed ([CALCulate<Chn>:](#page-559-0) MARKer<Mk>: FUNCtion: EXECute BFILter; see example below).

The response to the query CALCulate<Chn>:MARKer<Mk>:BWIDth? contains the following bandfilter search results:

- <Bandwidth> bandwidth of the bandpass/bandstop region.
- <Center> stimulus frequency at the center of the bandpass/bandstop region (the stimulus value of marker M4).
- $\bullet$  <QualityFactor (3 dB) > quality factor, i.e. the ratio between the center frequency and the 3-dB bandwidth.
- $<$  Loss $>$  loss at the center of the bandpass/bandstop region (the response value of marker M4 at the time of the bandfilter search).
- <LowerEdge> lower band edge.
- <UpperEdge> upper band edge.

**Tip:** To obtain the <Quality Factor (BW)> result from the bandfilter info field, calculate the ratio <Center> / <Bandwidth>.

## **Suffix:**

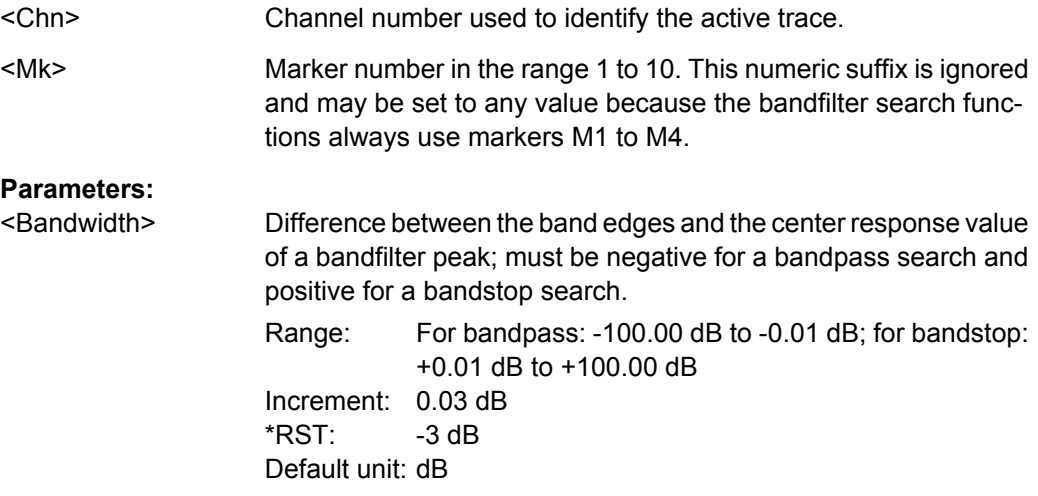

<span id="page-555-0"></span>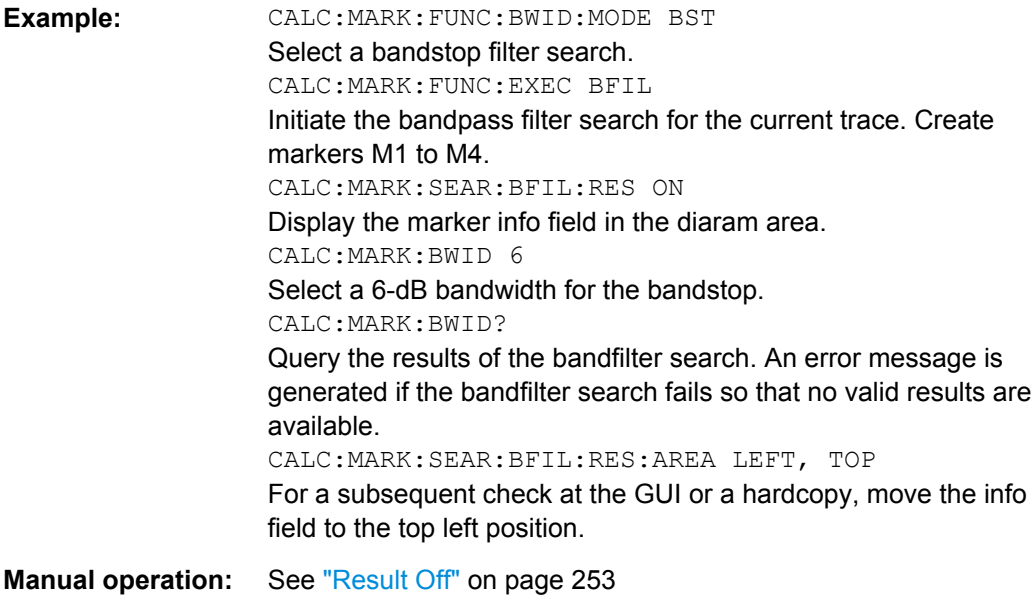

# **CALCulate<Chn>:MARKer<Mk>:COUPled[:STATe]** <Boolean>

Couples the markers of all traces in the active recall set to the markers of trace no. <Chn>, provided that they have the same sweep type ([\[SENSe<Ch>:\]SWEep:TYPE](#page-819-0)).

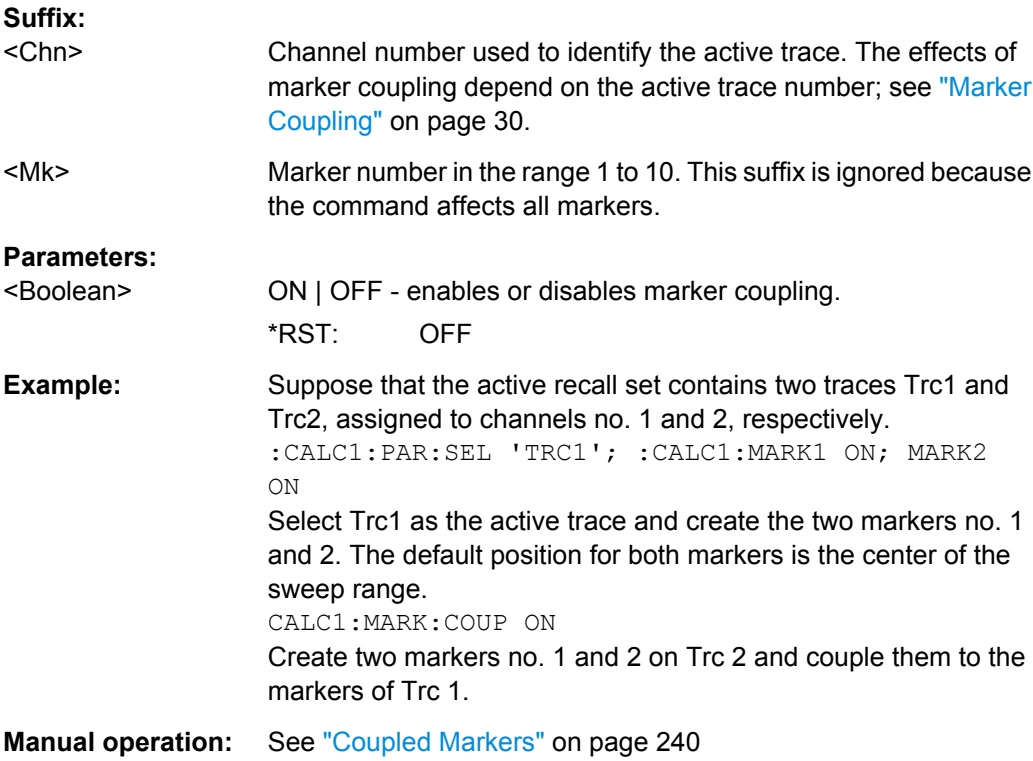

## <span id="page-556-0"></span>**CALCulate<Chn>:MARKer<Mk>:DELTa[:STATe]** <Boolean>

Switches the delta mode for marker <Mk> on trace no. <Chn> on or off. The marker must be created before using [CALCulate<Chn>:MARKer<Mk>\[:STATe\]](#page-568-0) ON. If the active trace contains no reference marker, the command also creates a reference marker.

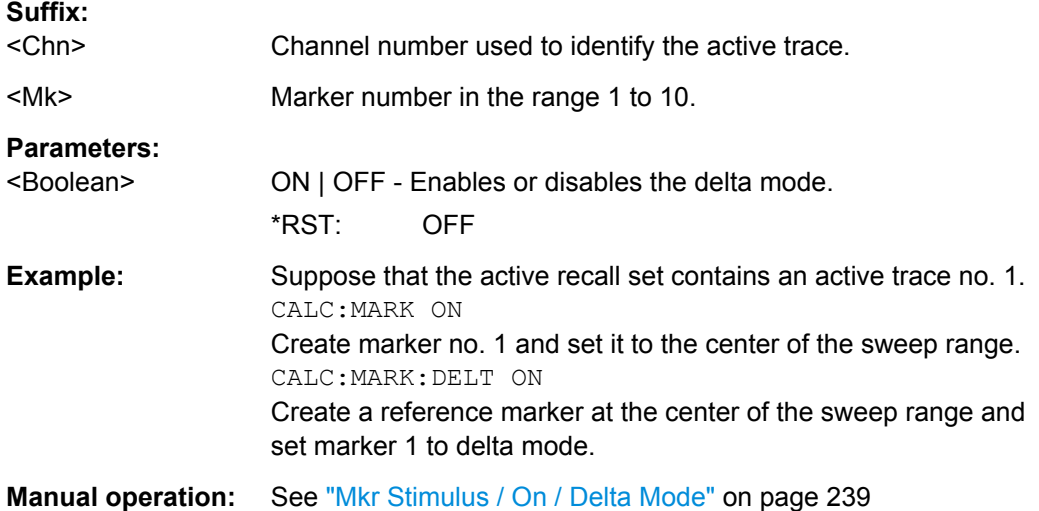

### **CALCulate<Chn>:MARKer<Mk>:FORMat** <OutFormat>

Defines the output format for the (complex) value of marker.

**Note:** The formats of the markers assigned to a trace are independent of each other and of the trace format settings; see [CALCulate<Chn>:FORMat](#page-537-0).

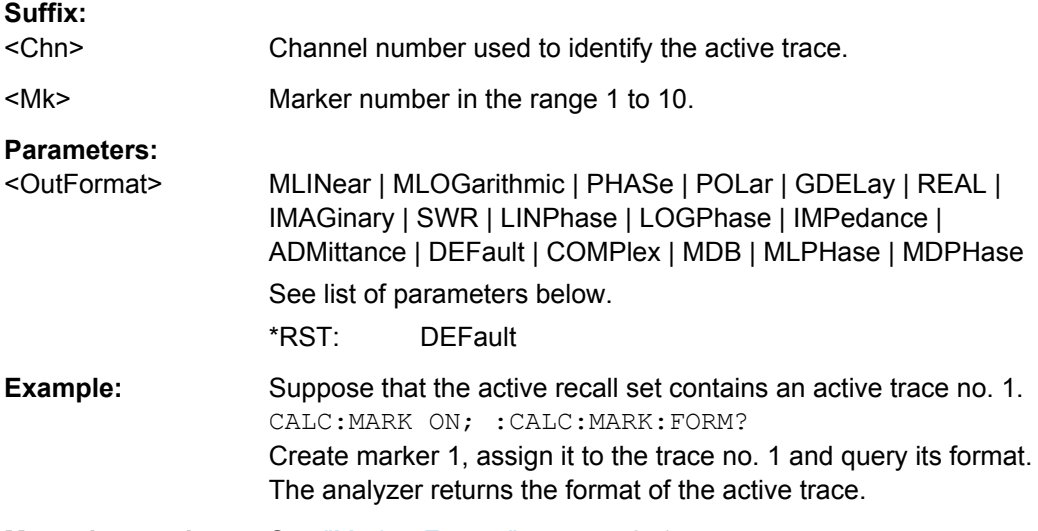

### **Manual operation:** See ["Marker Format" on page 241](#page-256-0)

Assume that the marker result is given by the complex quantity  $z = x + jy$ . The meaning of the parameters is as follows:

<span id="page-557-0"></span>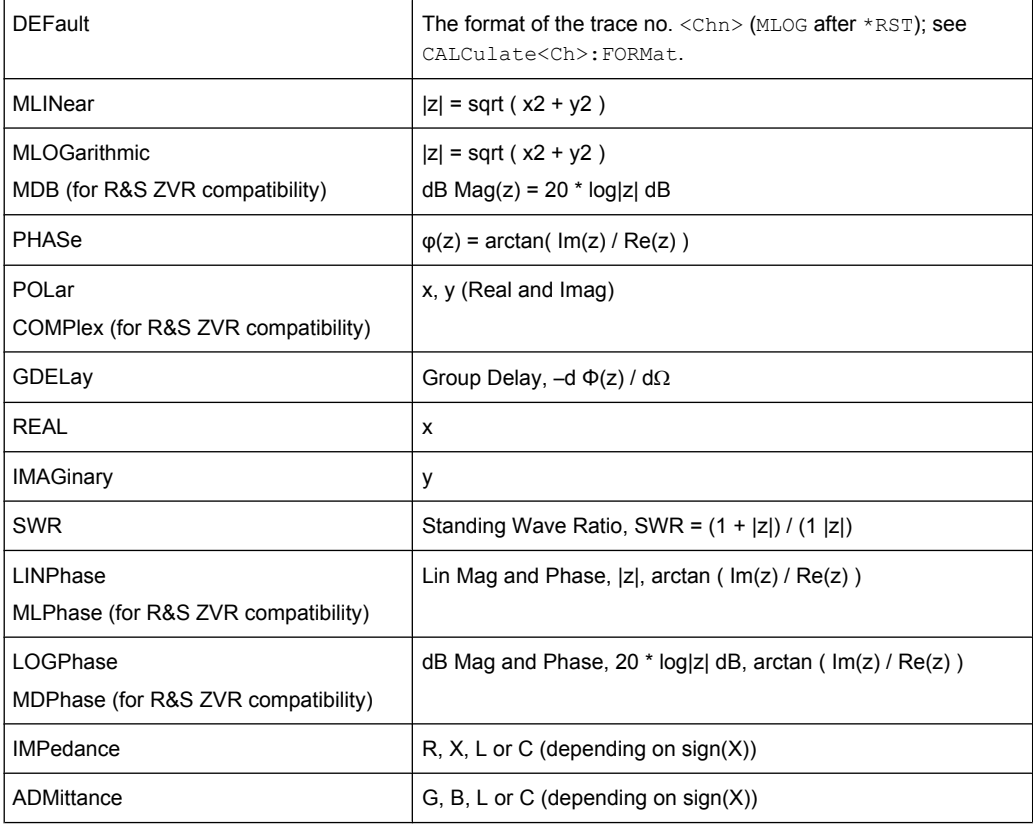

# **CALCulate<Chn>:MARKer<Mk>:FUNCtion:BWIDth:MODE** <BandfilterType>

Selects the bandfilter search mode. In contrast to manual control, bandfilter tracking is not automatically activated.

## **Suffix:**

<Chn> Channel number used to identify the active trace.

<Mk> Marker number in the range 1 to 10. This numeric suffix is ignored and may be set to any value because the bandfilter search functions always use markers M1 to M4.

### **Parameters:**

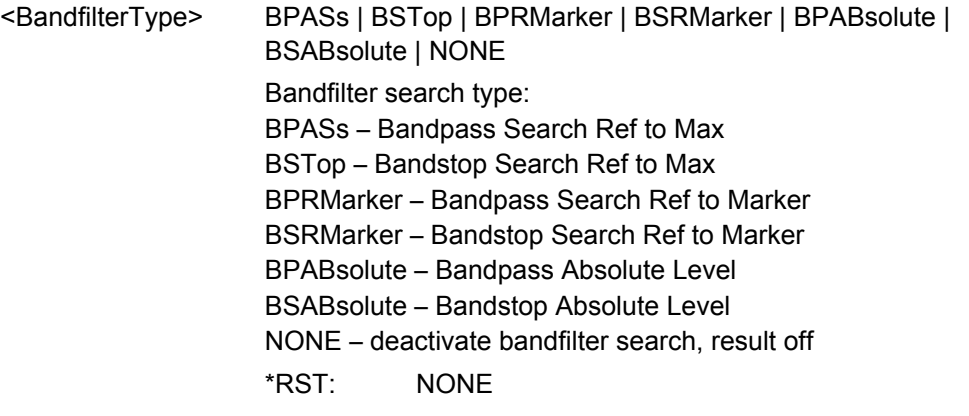

SCPI Command Reference

<span id="page-558-0"></span>**Example:** See [CALCulate<Chn>:MARKer<Mk>:BWIDth](#page-554-0)

**Manual operation:** See ["Bandpass Ref to Max" on page 251](#page-266-0)

# **CALCulate<Chn>:MARKer<Mk>:FUNCtion:CENTer**

Sets the center of the sweep range equal to the stimulus value of the marker <Mk> on trace no. <Chn>.

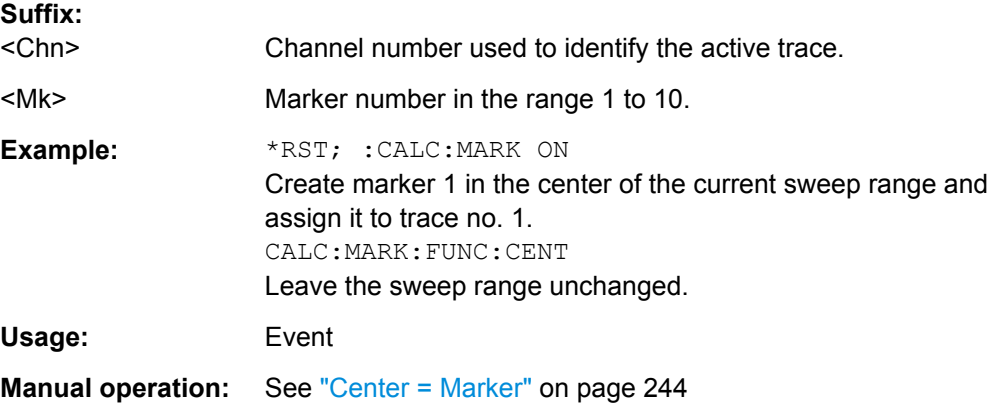

## **CALCulate<Chn>:MARKer<Mk>:FUNCtion:DOMain:USER** <NumSearchRange>

Assigns a search range no. <NumSearchRange> to marker no <Mk> and selects the search range, e.g. in order to display range limit lines or define the start and stop values.

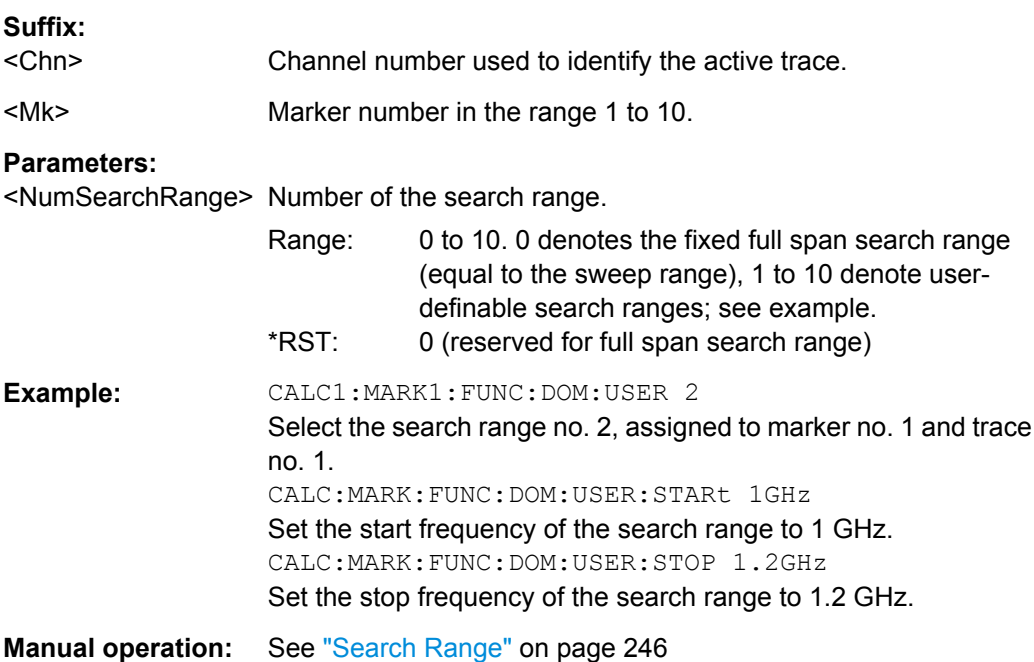

SCPI Command Reference

### <span id="page-559-0"></span>**CALCulate<Chn>:MARKer<Mk>:FUNCtion:DOMain:USER:SHOW** <Boolean>

Displays or hides range limit lines for the search range selected via [CALCulate<Chn>:MARKer<Mk>:FUNCtion:DOMain:USER](#page-558-0).

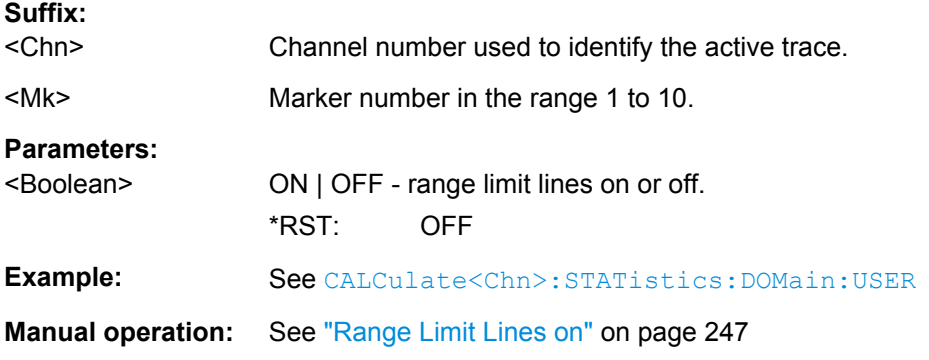

# **CALCulate<Chn>:MARKer<Mk>:FUNCtion:DOMain:USER:STARt** <StarSearchRange>

# **CALCulate<Chn>:MARKer<Mk>:FUNCtion:DOMain:USER:STOP** <StopSearchRange>

These commands define the start and stop values of the search range selected via [CALCulate<Chn>:MARKer<Mk>:FUNCtion:DOMain:USER](#page-558-0).

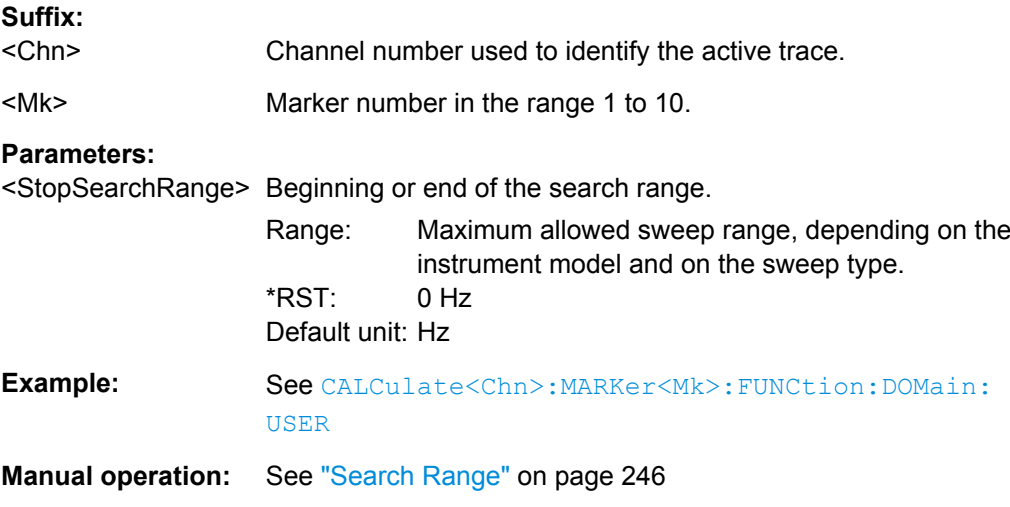

## **CALCulate<Chn>:MARKer<Mk>:FUNCtion:EXECute** [<SearchMode>]

Selects a search mode for marker no. <Mk> and initiates the search. The marker must be created before using [CALCulate<Chn>:MARKer<Mk>\[:STATe\]](#page-568-0)ON (exception: bandfilter search).

**Suffix:** 

<Chn> Channel number used to identify the active trace.

<span id="page-560-0"></span>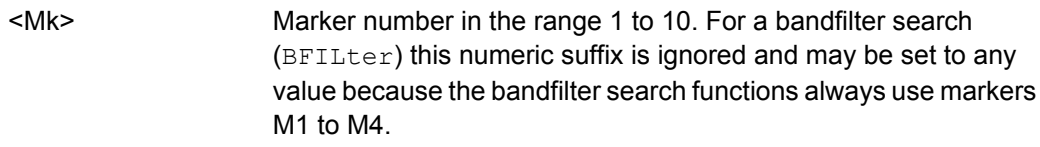

# **Setting parameters:**

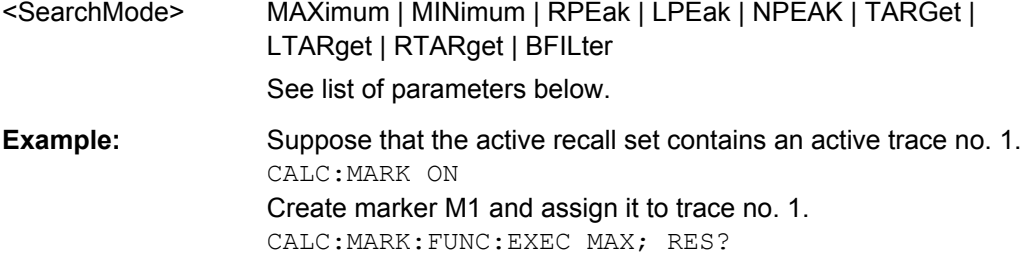

Move the created marker to the absolute maximum of the trace and query the stimulus and response value of the search result.

# Usage: Setting only

**Manual operation:** See ["Max / Min" on page 244](#page-259-0)

The analyzer provides the following search modes:

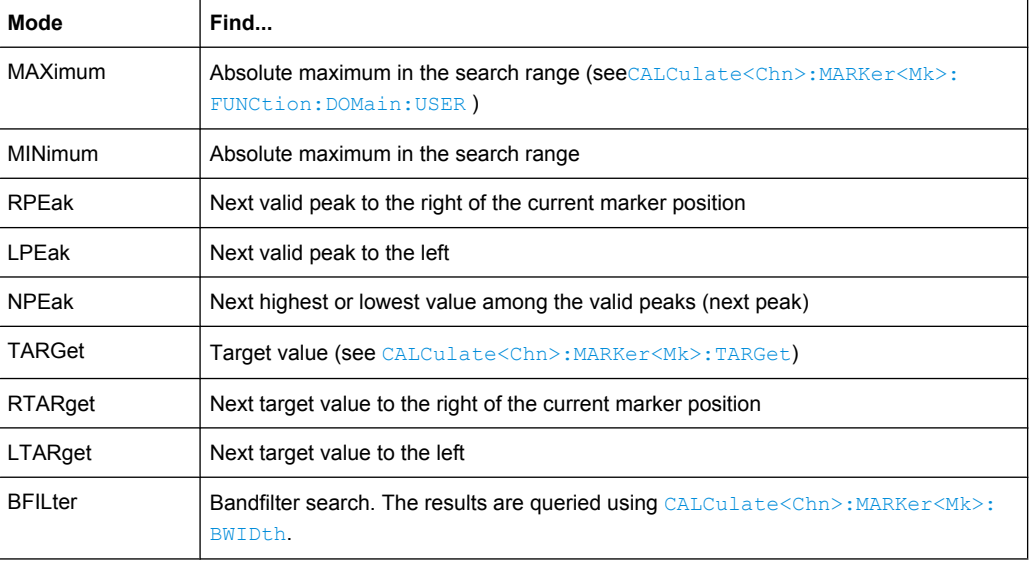

### **CALCulate<Chn>:MARKer<Mk>:FUNCtion:RESult?**

Returns the result (stimulus and response value) of a search started by means of [CALCulate<Chn>:MARKer<Mk>:FUNCtion:EXECute](#page-559-0). The search must be executed before the command is enabled.

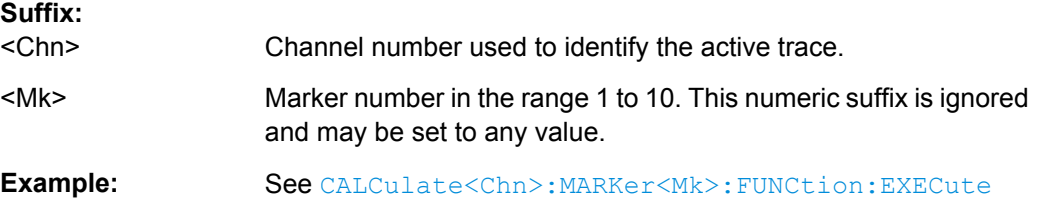

<span id="page-561-0"></span>Usage: Query only

**Manual operation:** See ["Max / Min" on page 244](#page-259-0)

## **CALCulate<Chn>:MARKer<Mk>:FUNCtion:SPAN**

Sets the sweep span of the sweep range equal to the absolute value of the first coordinate of the active delta marker <Mk> on trace no. <Chn>.

# **Suffix:**

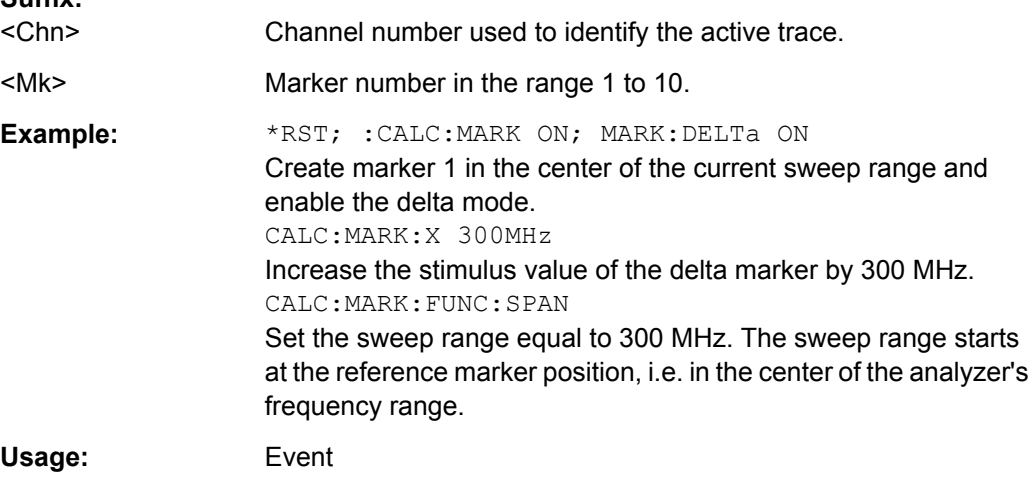

**Manual operation:** See ["Center / Start / Stop / Span = Marker" on page 254](#page-269-0)

# **CALCulate<Chn>:MARKer<Mk>:FUNCtion:STARt CALCulate<Chn>:MARKer<Mk>:FUNCtion:STOP**

These command sets the beginning  $(\dots)$  start) and the end  $(\dots)$  states of the sweep range equal to the stimulus value of the marker  $\langle Mk \rangle$  on trace no.  $\langle \text{Chn} \rangle$ .

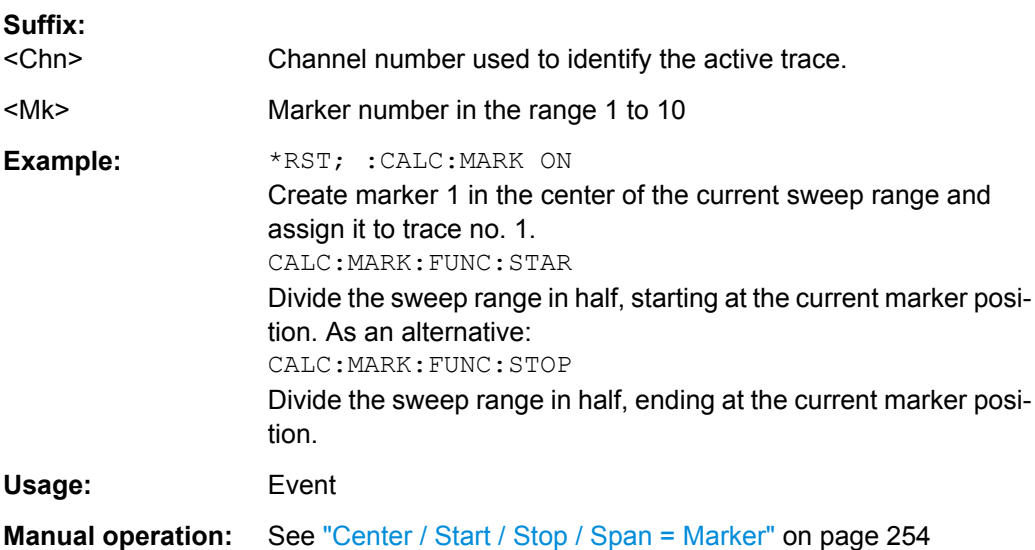

### <span id="page-562-0"></span>**CALCulate<Chn>:MARKer<Mk>:MODE** <Mode>

Sets marker no. <Mk> to continuous or discrete mode. The marker doesn't have to be created before ([CALCulate<Chn>:MARKer<Mk>\[:STATe\]](#page-568-0) ON), the mode can be assigned in advance.

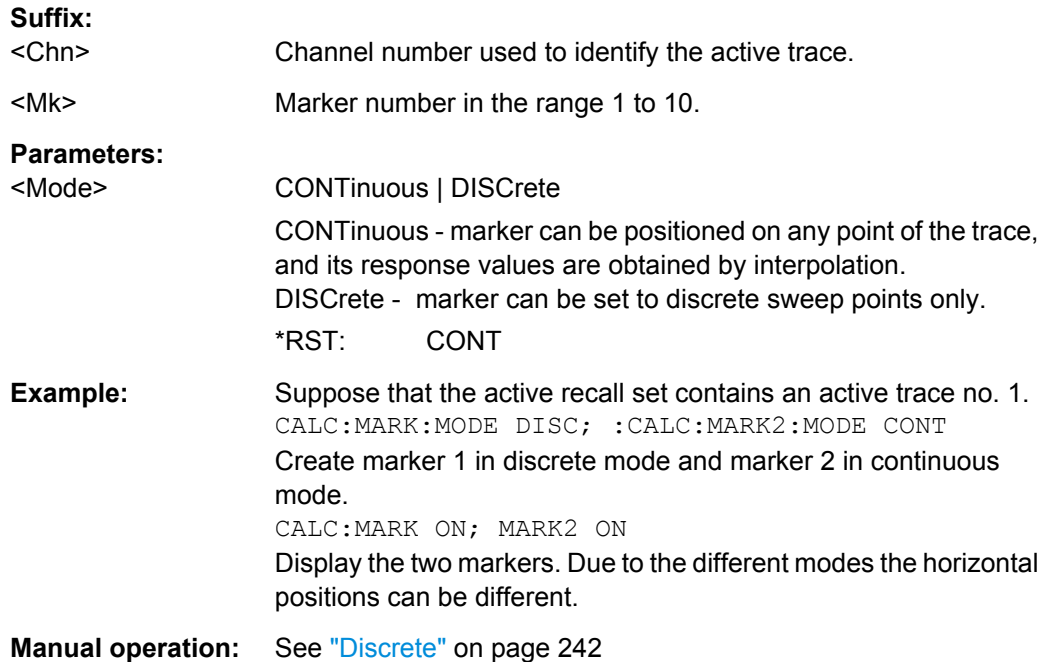

# **CALCulate<Chn>:MARKer<Mk>:NAME** <MarkerName>

Defines a name for marker no.  $\langle Mk \rangle$ . The marker doesn't have to be created before ( [CALCulate<Chn>:MARKer<Mk>\[:STATe\]](#page-568-0) ON), the name can be assigned in advance.

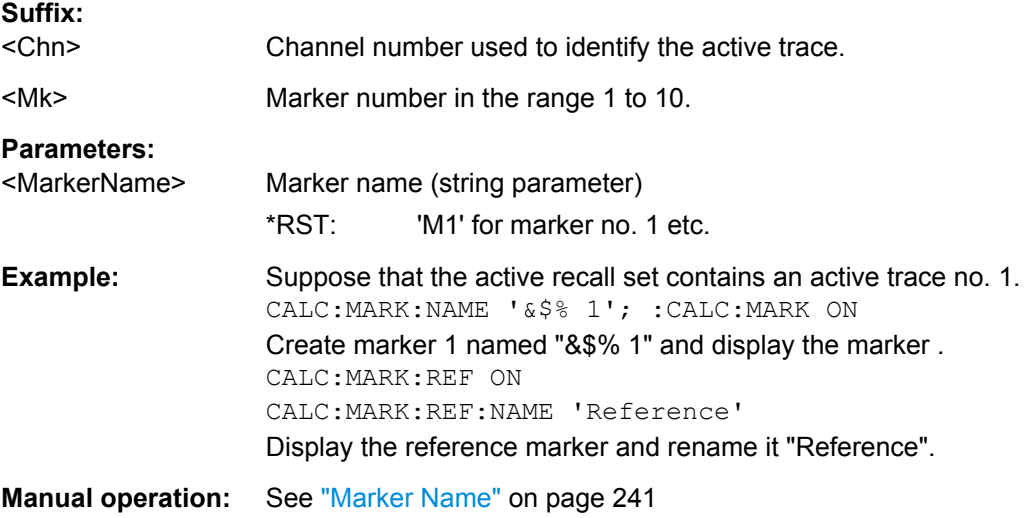

### <span id="page-563-0"></span>**CALCulate<Chn>:MARKer<Mk>:REFerence:MODE** <Mode>

Sets the reference marker to continuous or discrete mode. The marker doesn't have to be created before ([CALCulate<Chn>:MARKer<Mk>\[:STATe\]](#page-568-0) ON), the mode can be assigned in advance.

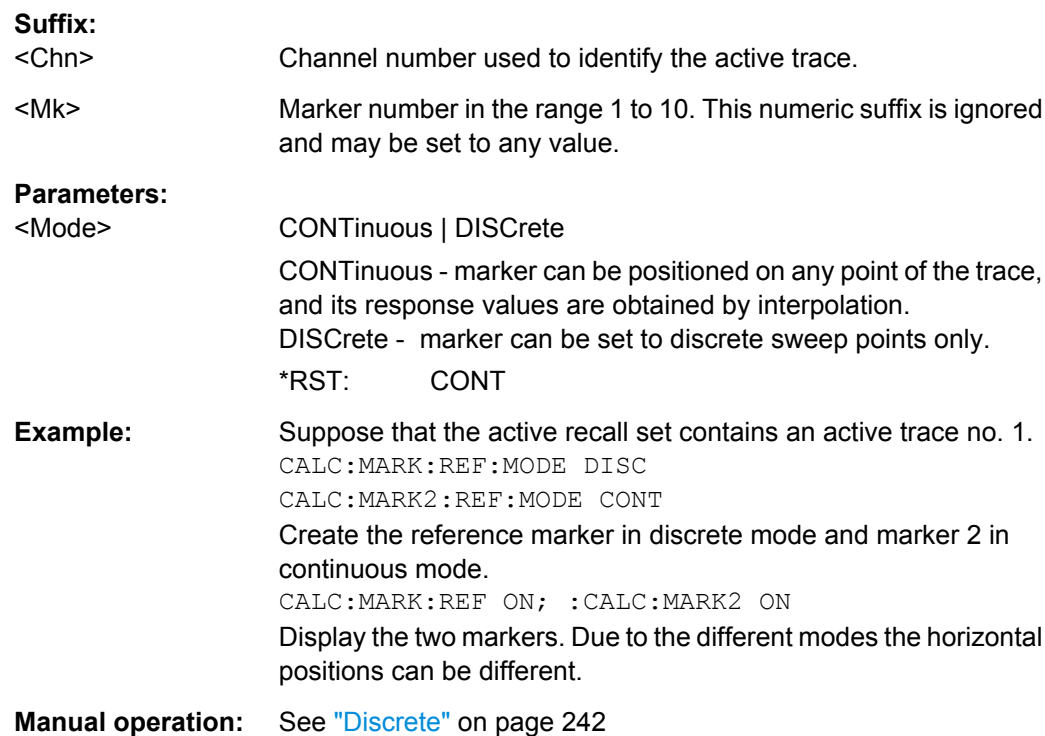

# **CALCulate<Chn>:MARKer<Mk>:REFerence:NAME** <MarkerName>

Defines a name for the reference marker. The marker doesn't have to be created before ([CALCulate<Chn>:MARKer<Mk>\[:STATe\]](#page-568-0) ON), the name can be assigned in advance.

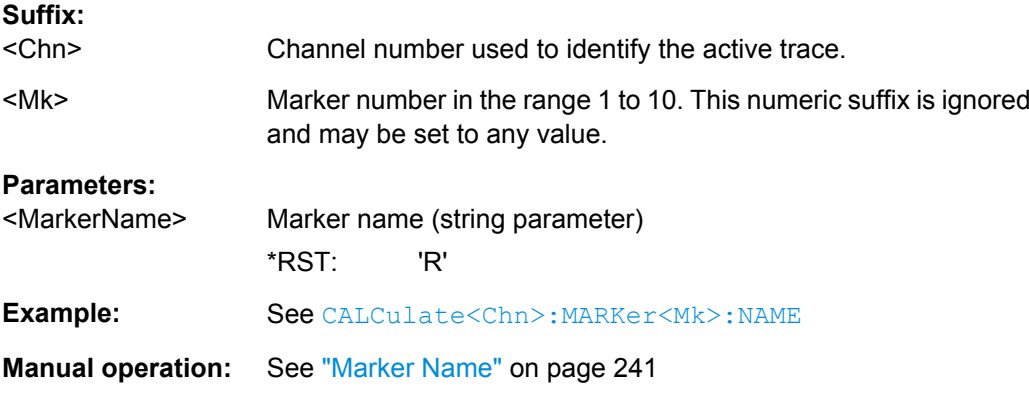

## **CALCulate<Chn>:MARKer<Mk>:REFerence[:STATe]** <Boolean>

Creates the reference marker and assigns it to trace no. <Chn>.

<span id="page-564-0"></span>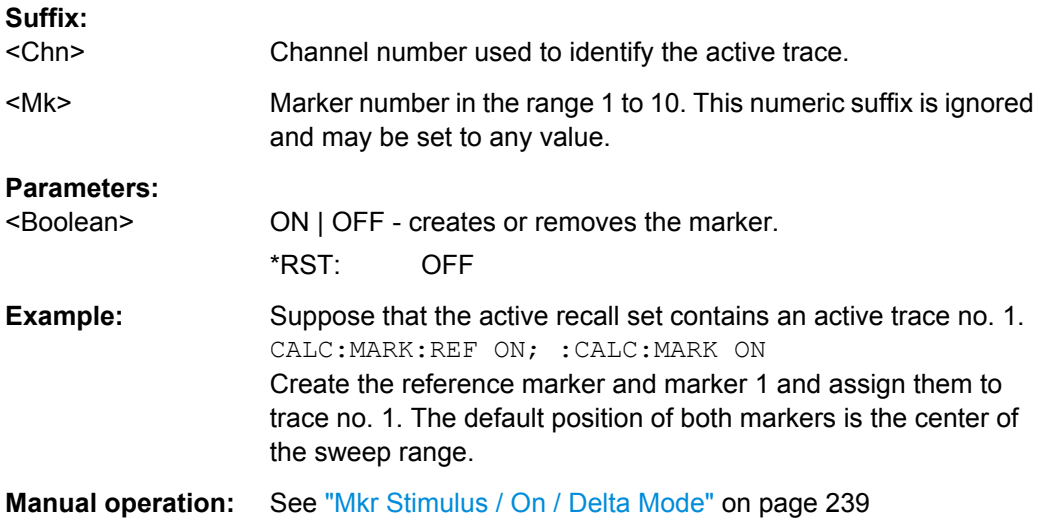

### **CALCulate<Chn>:MARKer<Mk>:REFerence:TYPE** <Mode>

Sets the reference to normal or fixed mode. The marker must be created before using [CALCulate<Chn>:MARKer<Mk>\[:STATe\]](#page-568-0) ON.

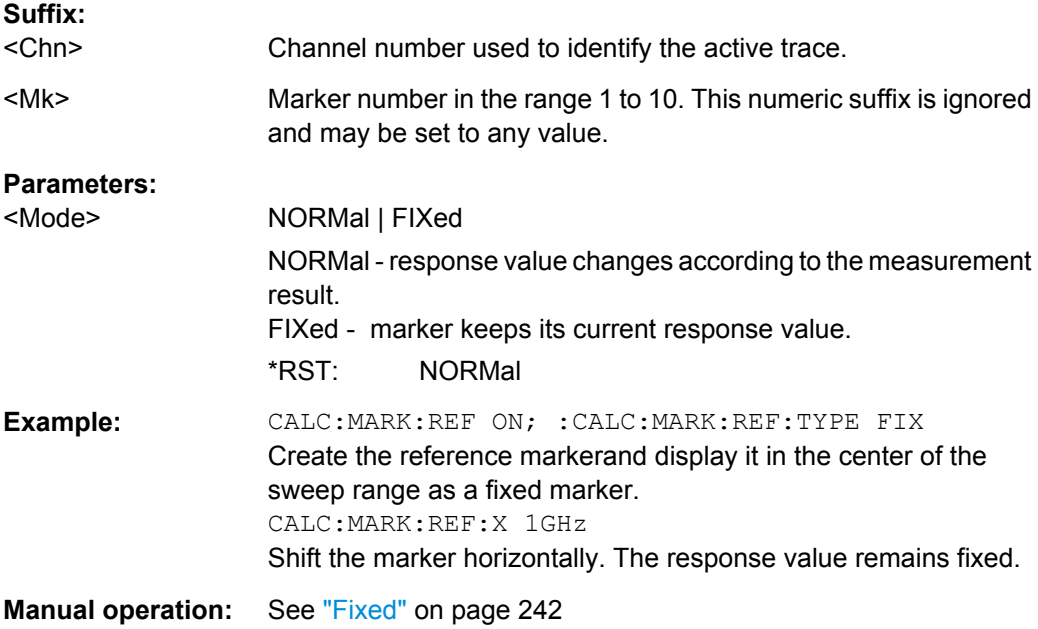

# **CALCulate<Chn>:MARKer<Mk>:REFerence:X** <MarkerValue>

Defines the stimulus (in Cartesian diagrams: x-axis) value of the reference marker, which can (but doesn't have to) be displayed using [CALCulate<Chn>:MARKer<Mk>:](#page-563-0) [REFerence\[:STATe\]](#page-563-0) ON.

### **Suffix:**

<Chn>

Channel number used to identify the active trace.

<span id="page-565-0"></span>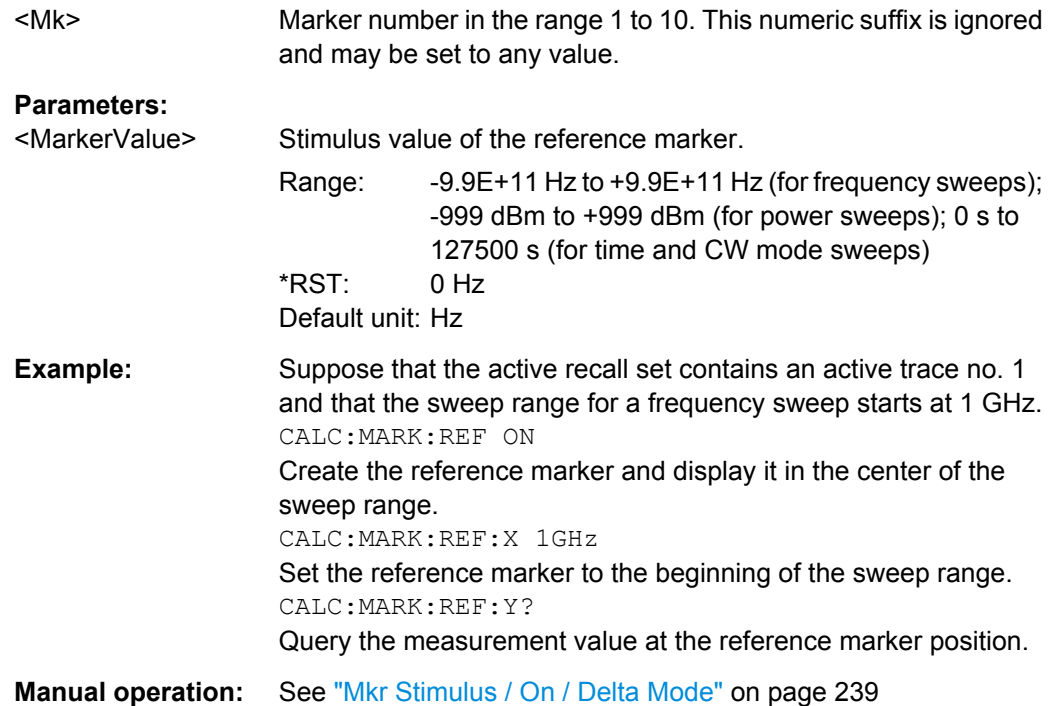

## **CALCulate<Chn>:MARKer<Mk>:REFerence:Y?**

Returns the response (in Cartesian diagrams: y-axis) value of the reference marker. The reference marker must be created before using [CALCulate<Chn>:MARKer<Mk>:](#page-563-0) [REFerence\[:STATe\]](#page-563-0)ON.

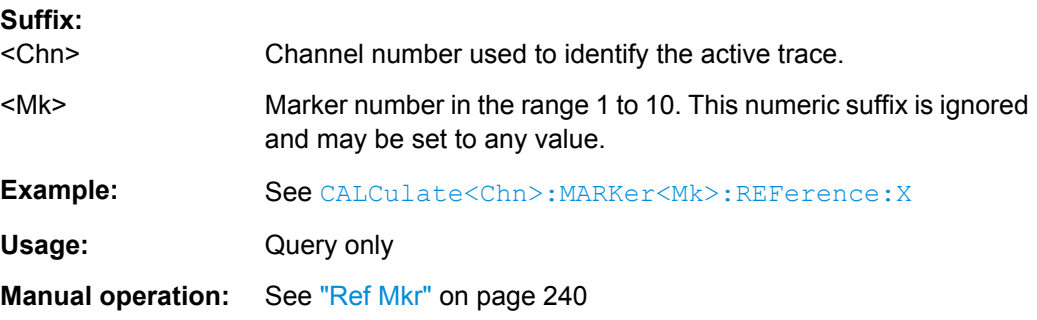

# **CALCulate<Chn>:MARKer:SEARch:BFILter:RESult[:STATe]** <Boolean>

Shows or hides the bandfilter search results in the diagram area.

**Suffix:**  <Chn>

Channel number used to identify the active trace.

User Manual 1173.9163.02 ─ 15 **550**

<span id="page-566-0"></span>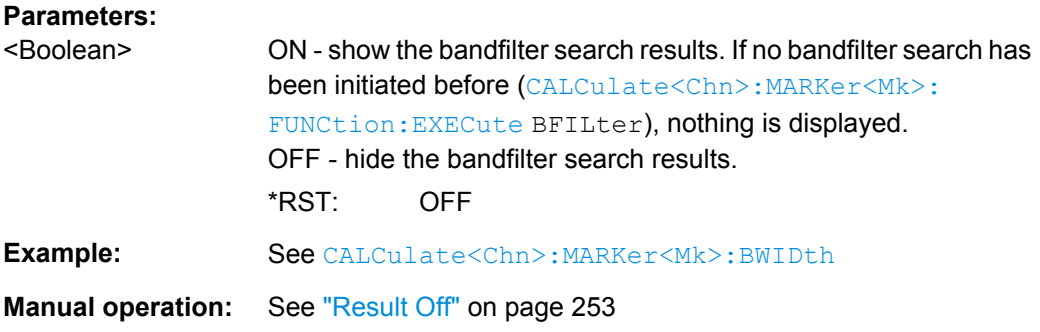

## **CALCulate<Chn>:MARKer:SEARch:BFILter:RESult[:STATe]:AREA**

<HorizontalPos>, <VerticalPos>

Moves the bandfilter search info field for the active trace  $\langle$ Chn $\rangle$  to one of nine predefined positions in the active diagram.

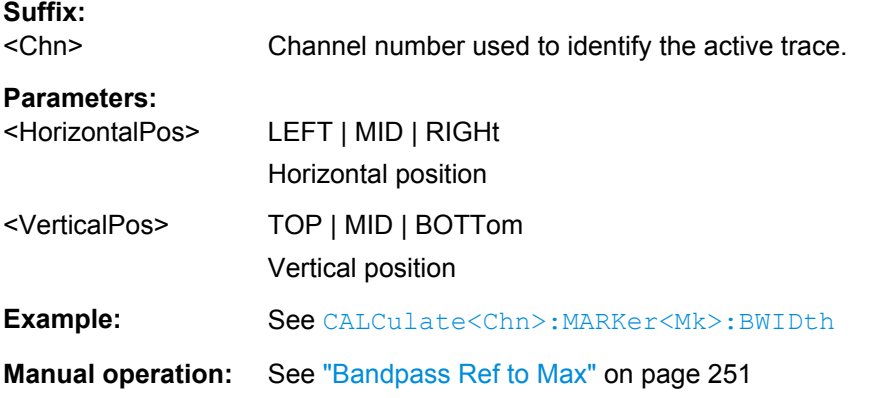

## **CALCulate<Chn>:MARKer<Mk>:SEARch:TRACking** <Boolean>

Enables or disables the marker tracking mode for marker no. <Mk>. Tracking mode causes the active minimum/maximum or target search of the active marker to be repeated after each sweep. A marker must be created and a search mode must be active ( [CALCulate<Chn>:MARKer<Mk>:FUNCtion:EXECute](#page-559-0) ...) to use this command.

**Tip:** If the current search mode is a bandfilter search this command enables or disables bandfilter tracking.

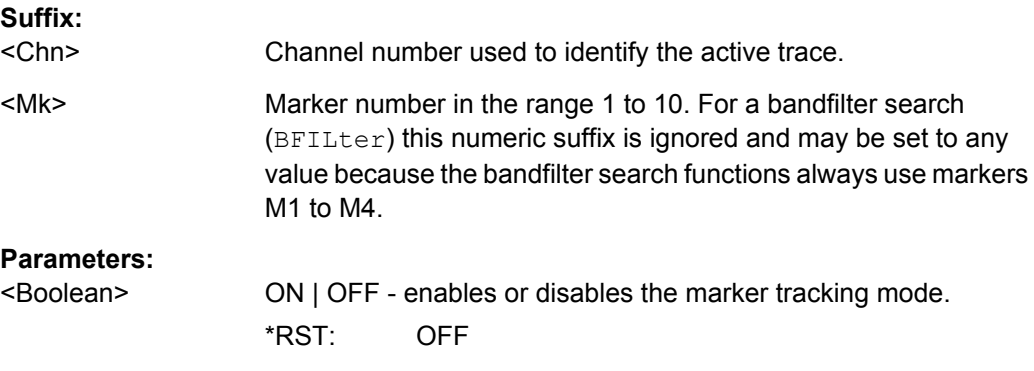

<span id="page-567-0"></span>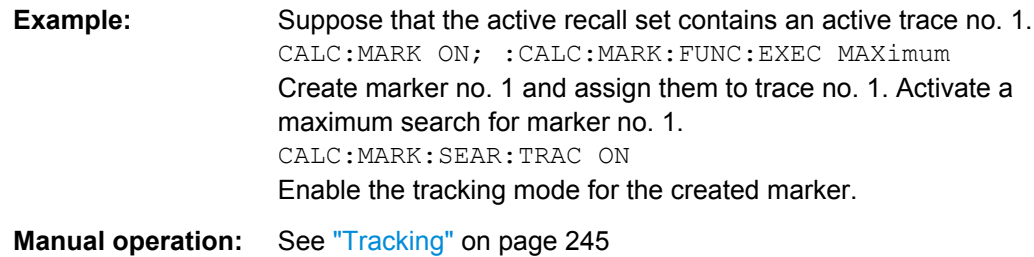

# **CALCulate<Chn>:MARKer<Mk>:SEARch:FORMat** <SearchFormat>

Selects the format in which the target value shall be specified (see [CALCulate<Chn>:MARKer<Mk>:TARGet](#page-569-0) on page 554).

Each marker may have a different target format. The table below gives an overview on how a complex target value  $z = x + iy$  is converted.

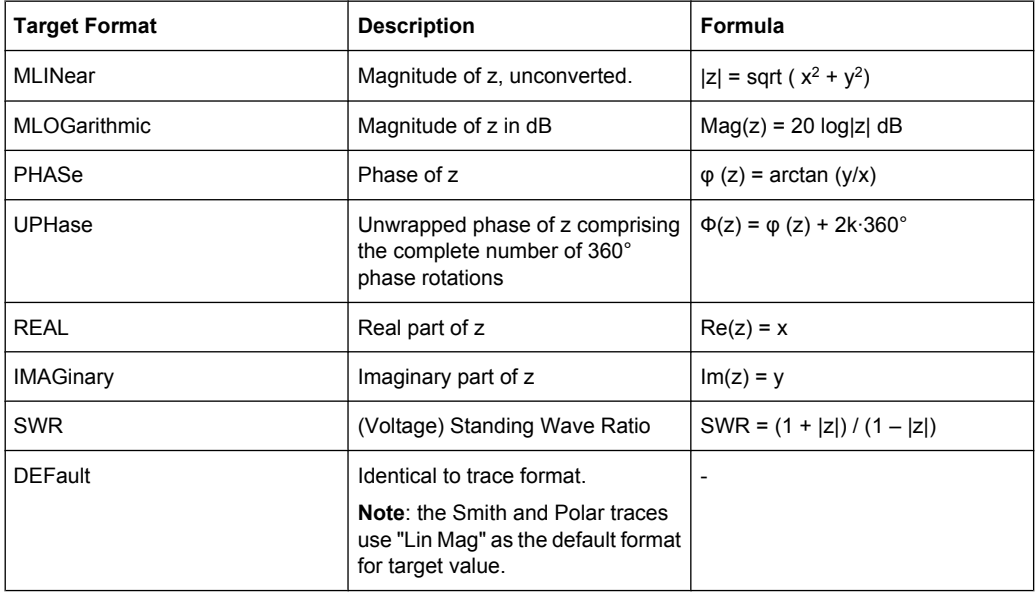

## **Suffix:**

<Chn> Channel number used to identify the active trace

<Mk> Marker number in the range 1 to 10.

# **Parameters:**

<SearchFormat> MLINear | MLOGarithmic | PHASe | UPHase | REAL | IMAGinary | SWR | DEFault

> Identifies the search format for the target value of the marker. See table above.

\*RST: DEFault

<span id="page-568-0"></span>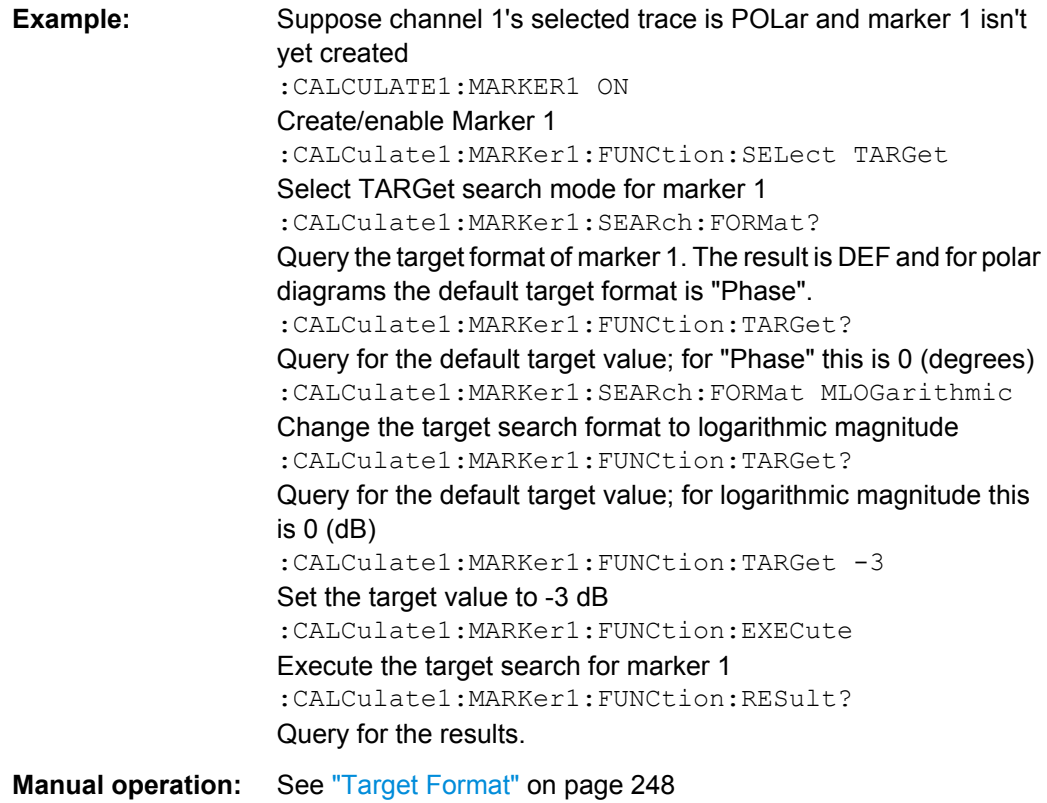

# **CALCulate<Chn>:MARKer<Mk>[:STATe]** <Boolean>

Creates the marker numbered <Mk> and assigns it to trace no. <Chn>.

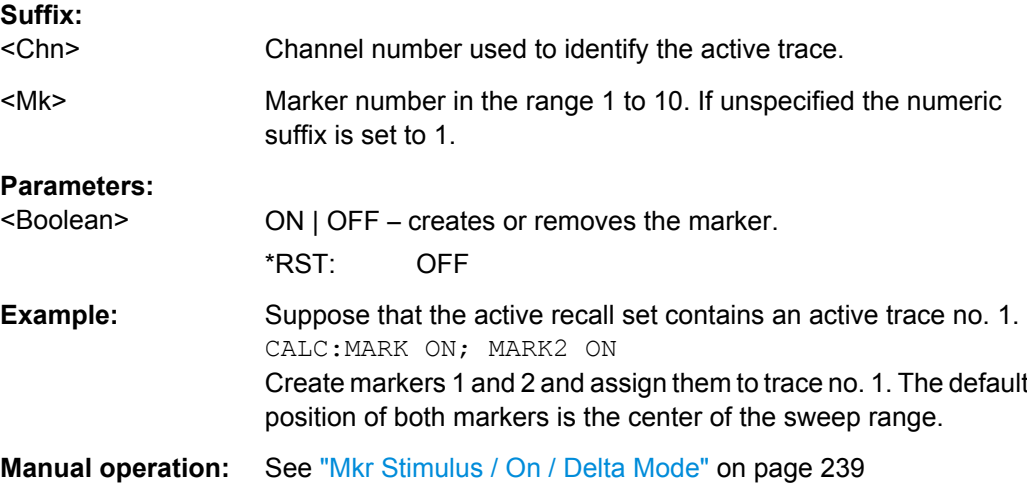

# **CALCulate<Chn>:MARKer[:STATe]:AREA** <HorizontalPos>, <VerticalPos>

Moves the marker info field for the active trace <Chn> to one of nine predefined positions in the active diagram.

<span id="page-569-0"></span>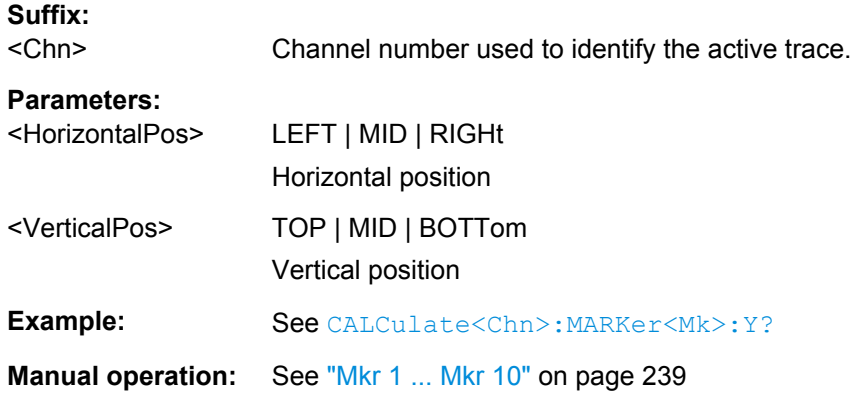

# **CALCulate<Chn>:MARKer<Mk>:TARGet** <TargetSearchVal>

Defines the target value for the target search of marker no. <Mk>, which can be activated using [CALCulate<Chn>:MARKer<Mk>:FUNCtion:EXECute](#page-559-0) TARGet.

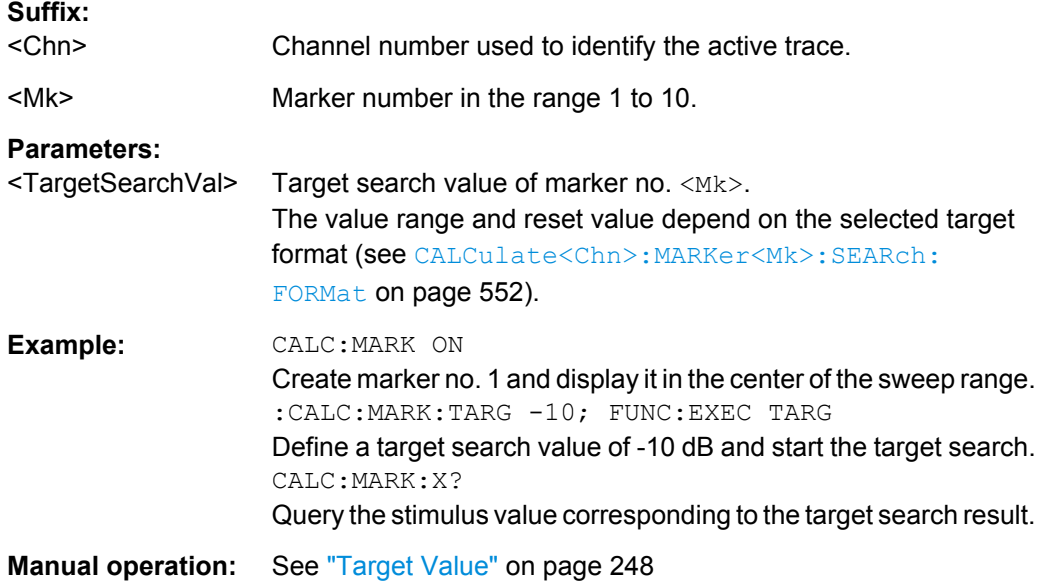

## **CALCulate<Chn>:MARKer<Mk>:TYPE** <Mode>

Sets marker no. <Mk> to normal or fixed mode. The marker must be created before using [CALCulate<Chn>:MARKer<Mk>\[:STATe\]](#page-568-0) ON.

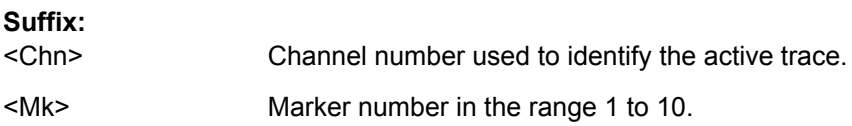

<span id="page-570-0"></span>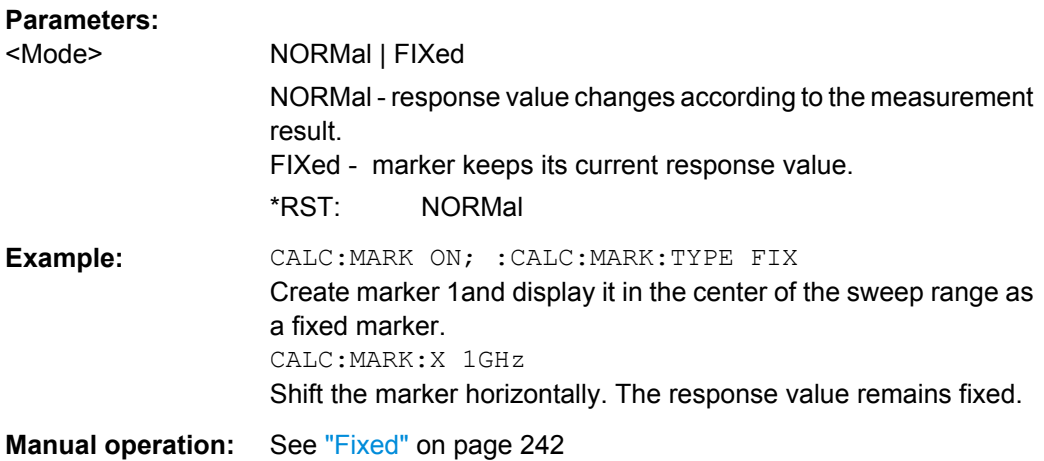

# **CALCulate<Chn>:MARKer<Mk>:X** <StimulusValue>

Defines the stimulus (in Cartesian diagrams: x-axis) value of the marker no. <Mk>, which can (but doesn't have to) be created using [CALCulate<Chn>:MARKer<Mk>\[:](#page-568-0) [STATe\]](#page-568-0) ON.

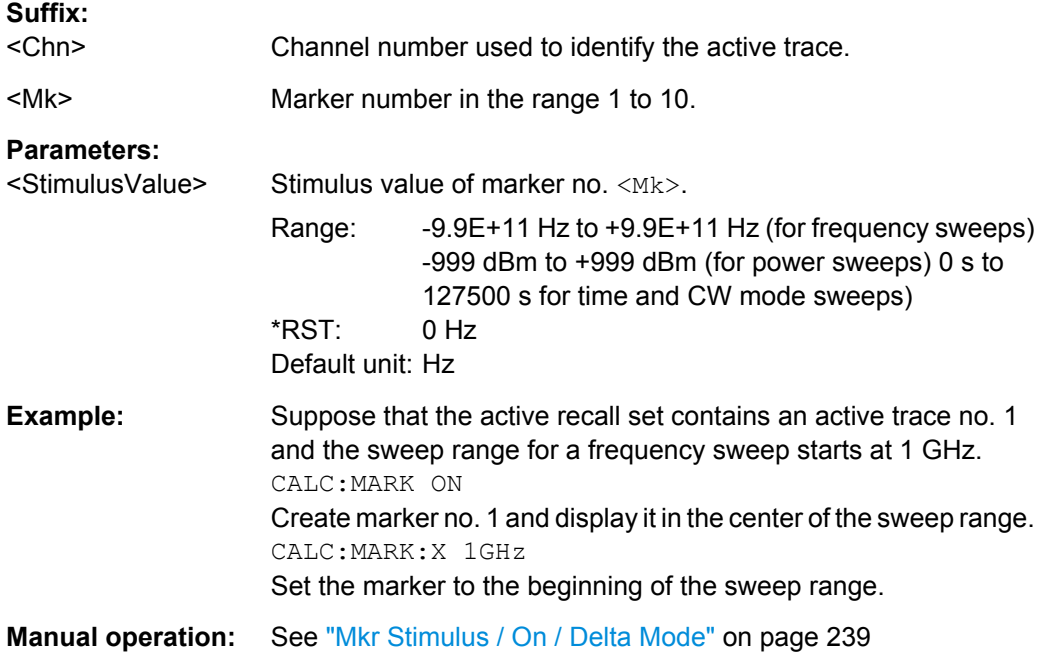

## **CALCulate<Chn>:MARKer<Mk>:Y?**

Returns the response (in Cartesian diagrams: y-axis) value of marker no. <Mk>. The marker must be created before using [CALCulate<Chn>:MARKer<Mk>\[:STATe\]O](#page-568-0)N.

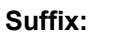

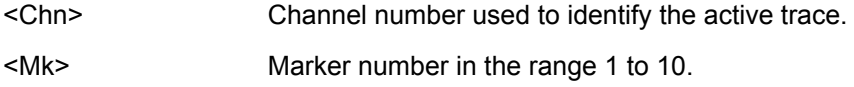

<span id="page-571-0"></span>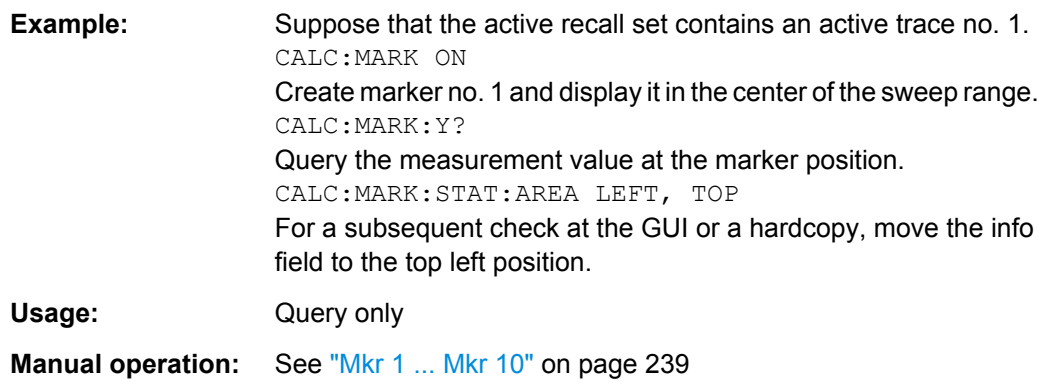

# **6.3.1.9 CALCulate:MATH...**

The CALCulate:MATH... commands permit processing of measured data in numerical expression format. The operators are  $+, -, *,$  and use of constants and data arrays are permitted.

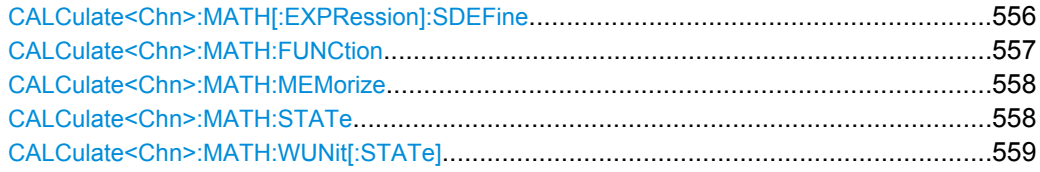

## **CALCulate<Chn>:MATH[:EXPRession]:SDEFine** <Expression>

Defines a general mathematical relation between traces. To calculate and display the new mathematical trace, the mathematical mode must be switched on ( [CALCulate<Chn>:MATH:STATe](#page-573-0) ON).

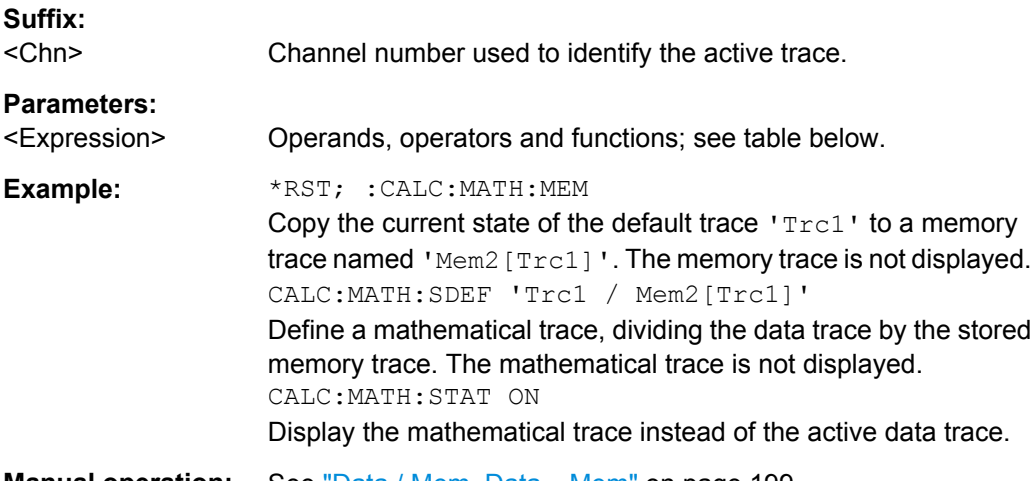

### **Manual operation:** See "Data / Mem, Data – [Mem" on page 199](#page-214-0)

Expressions defined via CALCulate<Ch>:MATH[:EXPRession]:SDEFine may contain the following elements:

SCPI Command Reference

<span id="page-572-0"></span>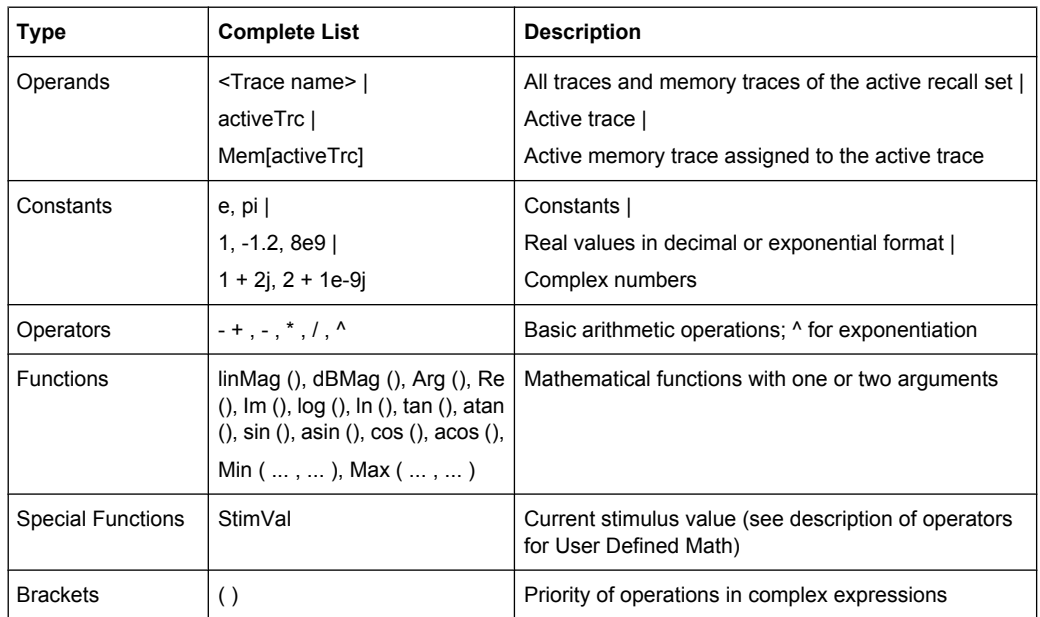

## **CALCulate<Chn>:MATH:FUNCtion** <Mode>

Defines a simple mathematical relation between the active trace and the active memory trace to calculate a new mathematical trace and displays the mathematical trace.

**Note:** This command places some restrictions on the mathematical expression and the operands. Use [CALCulate<Chn>:MATH\[:EXPRession\]:SDEFine](#page-571-0) to define general expressions.

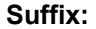

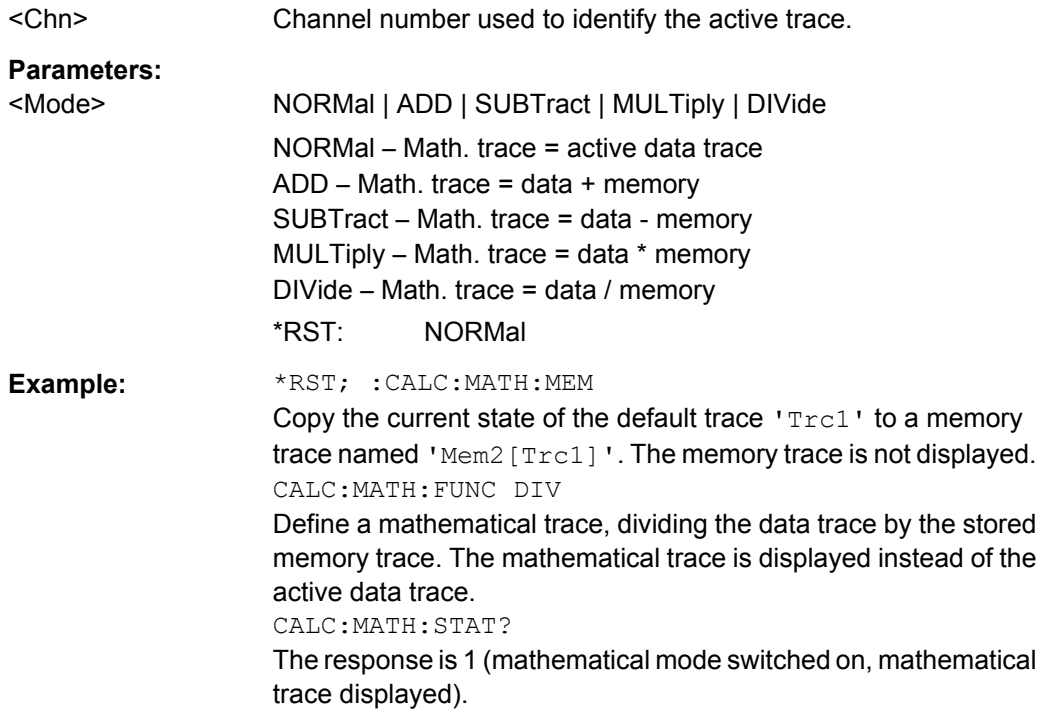

<span id="page-573-0"></span>**Manual operation:** See "Data / Mem, Data – [Mem" on page 199](#page-214-0)

## **CALCulate<Chn>:MATH:MEMorize**

Copies the current state of the active data trace to a memory trace. If a mathematical trace is active, the data trace associated with the mathematical trace is copied. The memory trace is named Mem<n>[<Data\_Trace>] where <n> counts all data and memory traces in the active recall set in chronological order, and  $\langle$ Data Trace> is the name of the associated (copied) data trace.

The exact function of the command depends on the number of memory traces associated to the active data trace:

- If no memory trace is associated to the active trace, a new memory trace is generated.
- If several memory traces are associated to the active trace, the current measurement data overwrites the last generated or changed memory trace.

**Note:** To copy a trace to the memory without overwriting an existing memory trace or define a memory trace name, use TRACe: COPY

<MemTraceName>,<DataTraceName>. To copy an active mathematical trace use [TRACe:COPY:MATH](#page-889-0)<MemTraceName>,<DataTraceName>

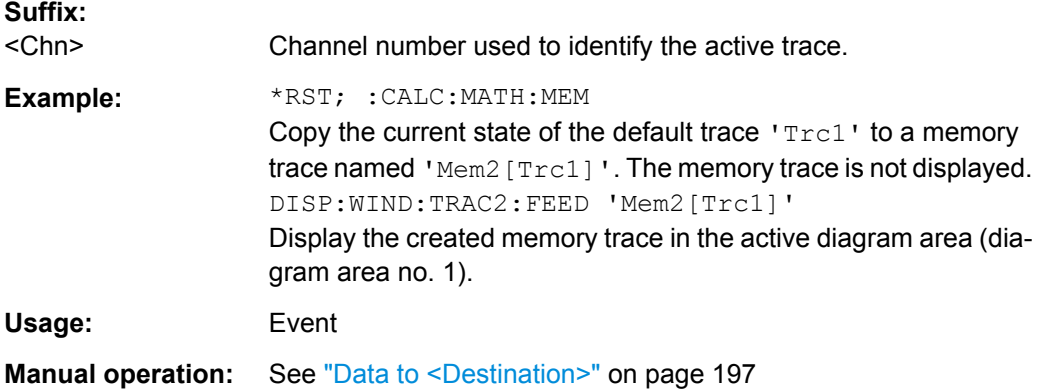

## **CALCulate<Chn>:MATH:STATe** <Boolean>

Activates or deactivates the mathematical mode where the mathematical trace defined via [CALCulate<Chn>:MATH\[:EXPRession\]:SDEFine](#page-571-0) is calculated and displayed instead of the active data trace. The command is not valid for mathematical traces calculated via [CALCulate<Chn>:MATH:FUNCtion](#page-572-0).

# **Suffix:**

<Chn> Channel number used to identify the active trace.

## **Parameters:**

<Boolean> ON – display the active data trace. OFF – display the mathematical trace. \*RST: OFF

<span id="page-574-0"></span>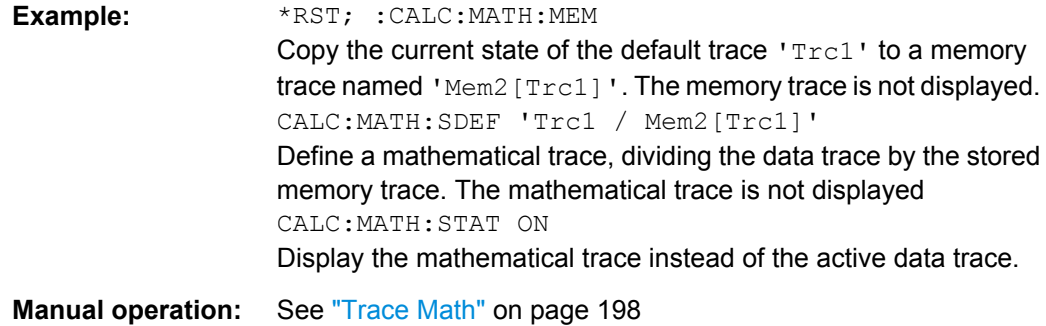

# **CALCulate<Chn>:MATH:WUNit[:STATe]** <Boolean>

Controls the conversion and formatting of the mathematic expression defined via [CALCulate<Chn>:MATH\[:EXPRession\]:SDEFine](#page-571-0) (see ["Result is Wave Quantity"](#page-217-0) [on page 202](#page-217-0)).

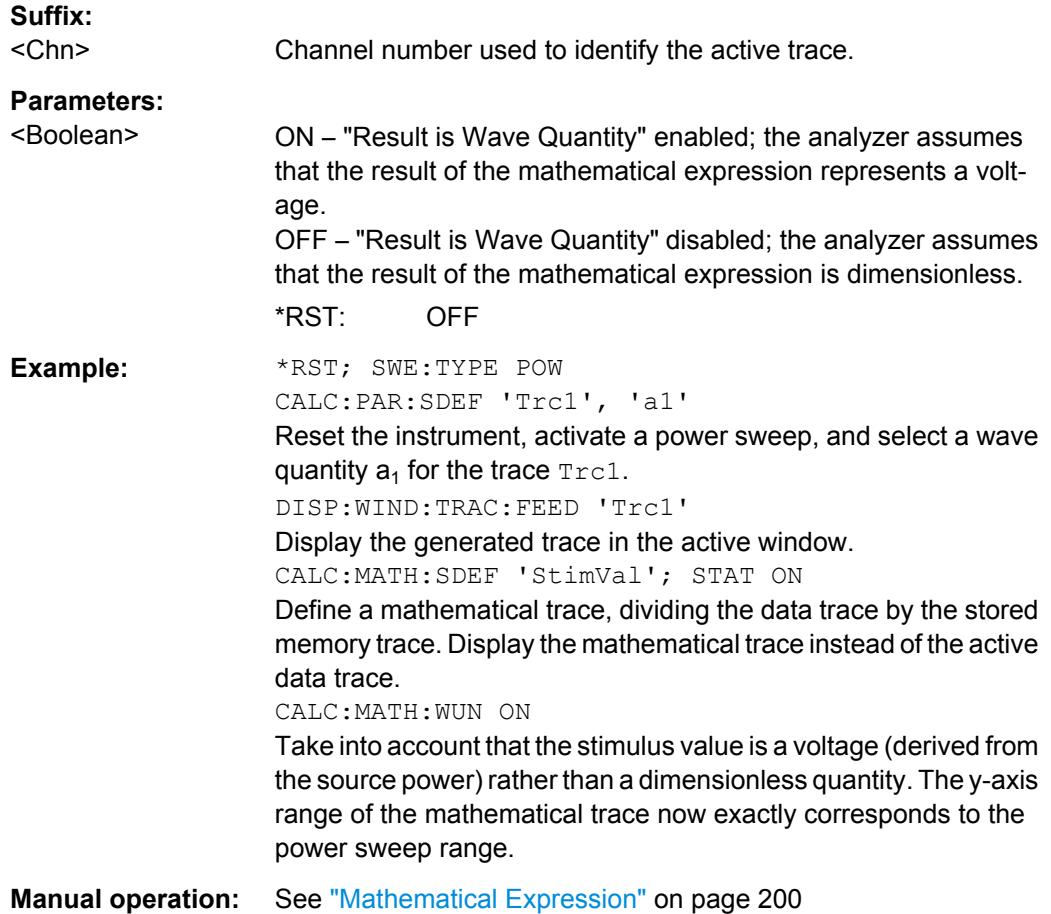

## **6.3.1.10 CALCulate:PARameter...**

The CALCulate:PARameter... commands assign names and measurement parameters to traces. The commands are device-specific.

SCPI Command Reference

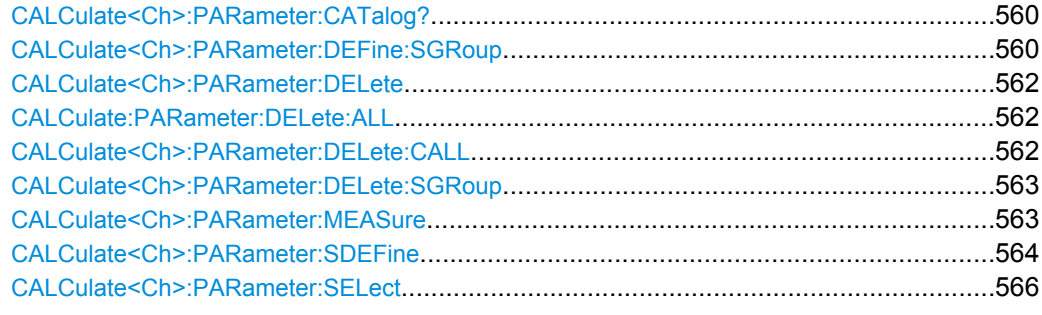

## **CALCulate<Ch>:PARameter:CATalog?**

Returns the trace names and measurement parameters of all traces assigned to a particular channel.

The result is a string containing a comma-separated list of trace names and measurement parameters, e.g. 'CH4TR1, S11, CH4TR2, S12'. The measurement parameters are returned according to the naming convention of CALCulate<Ch>: PARameter: [SDEFine](#page-579-0). The order of traces in the list reflects their creation time: The oldest trace is the first, the newest trace is the last trace in the list.

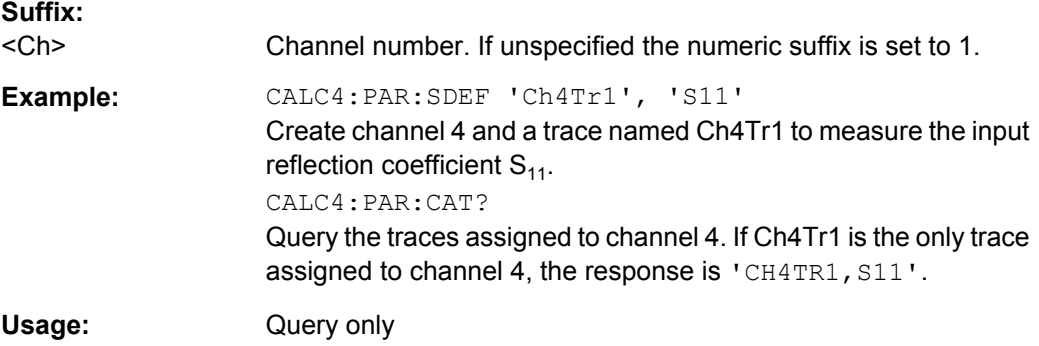

**CALCulate<Ch>:PARameter:DEFine:SGRoup** <LogicalPort1>, <LogicalPort2>...

Creates the traces for all S-parameters associated with a group of logical ports (Sparameter group). The traces can be queried using CALCulate<Ch>:DATA: SGRoup?

Traces must be selected to become active traces; see [CALCulate<Ch>:](#page-581-0) [PARameter:SELect](#page-581-0).

**Note:** Each channel can contain a single S-parameter group only. Defining a new Sparameter group deletes the previous one. Use CALCulate<Ch>: PARameter: DELete: SGRoup on page 563 to delete the current S-group explicitly.

**Suffix:** 

.

<Ch>

Channel number. <Ch> may be used to reference a previously defined channel. If <Ch> does not exist, it is generated with default channel settings.
# **Parameters:**

<LogicalPort1> Logical (balanced or unbalanced) port numbers. The port numbers must be in ascending order, their number is limited by the test ports of the analyzer. With n logical port numbers, the command generates n<sup>2</sup> traces. The traces correspond to the following S-parameters:

> $S_{\leq 0}$  port1><log\_port1>,  $S_{\leq 0}$  port1> $\leq 0$ g\_port2>  $\cdots$   $S_{\leq 0}$  port1> $\leq 0$ g\_port $\leq$ n>> ...

 $S_{\texttt{ \texttt{}}, S_{\texttt{ \texttt{}}.. S_{\texttt{ \texttt{},$ e.g.  $S_{11}$ ,  $S_{12}$ ,  $S_{21}$ ,  $S_{22}$  for  $\leq$ log\_port1> = 1,  $\leq$ log\_port2> = 2. If only one logical port < log\_port1> is specified, a single trace with the reflection coefficient  $S_{\text{cloq port1}> \text{log port1>}$  is created.

#### **Trace names**

The generated traces are assigned the following trace names: <Ch\_name>\_SG\_S<log\_port1><log\_port1>, <Ch\_name>\_SG\_S<log\_port1><log\_port2> ...

<Ch\_name>\_SG\_S<log\_port1><log\_port<n>>...<Ch\_name>\_S G\_S<log\_port<n>><log\_port1>,

<Ch\_name>\_SG\_S<log\_port<n>><log\_port2>...

<Ch\_name>\_SG\_S<log\_port<n>><log\_port<n>>,

e.g. Ch1\_SG\_S11, Ch1\_SG\_S12, Ch1\_SG\_S21, Ch1\_SG\_S22 for  $\langle$ Ch\_name $\rangle$  = Ch1,  $\langle$ log\_port1 $\rangle$  = 1,  $\langle$ log\_port2 $\rangle$  = 2. The trace names are displayed in the "Channel Manager" and in the "Trace Manager" dialogs where they can be changed manually. The  $\langle$ Ch name $\rangle$  is defined via

CONFigure:CHANnel<Ch>:NAME '<Ch\_name>'.

.Trace names are important for referencing the generated traces; see program example below.

Range: 1 to 4 (depending on instrument model) \*RST: NONE (see below)

#### <LogicalPort2>

**Example:** CALC2:PAR:DEF:SGR 1,2

Create channel 2 and four traces to measure the two-port Sparameters  $S_{11}$ ,  $S_{12}$ ,  $S_{21}$ ,  $S_{22}$ . The traces are not displayed. DISP:WIND:TRAC2:FEED 'Ch2\_SG\_S11'

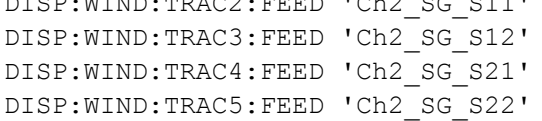

Display the four traces in the diagram no. 1.

INIT2:CONT OFF; :INIT2:IMMediate; \*OPC

Perform a complete speep in channel no. 2 to ensure the traces are completely "filled" with data.

CALC2:DATA:SGR? SDAT

Retrieve all four traces as unformatted data (real and imaginary part at each sweep point). The analyzer first returns the complete  $S_{11}$  trace, followed by the  $S_{12}$ ,  $S_{21}$ , and  $S_{22}$  traces.

CALC2:PAR:DEL:SGR

Delete the previously created port group.

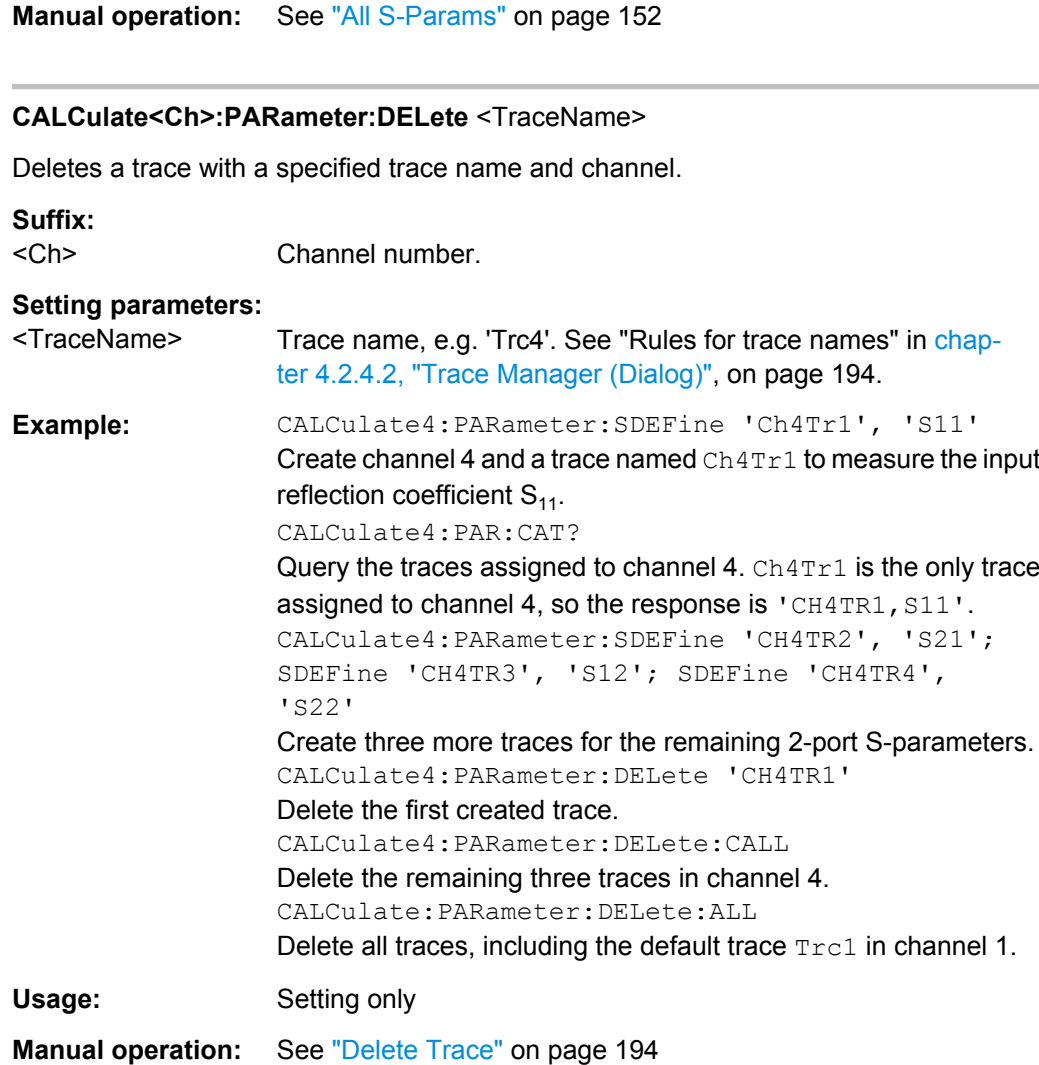

# **CALCulate:PARameter:DELete:ALL**

Deletes all traces in all channels of the active recall set, including the default trace Trc1 in channel 1. The manual control screen shows "No Trace".

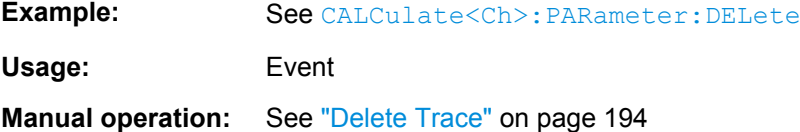

# **CALCulate<Ch>:PARameter:DELete:CALL**

Deletes all traces in channel no. <Ch>.

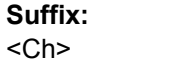

Channel number

**Example:** See CALCulate<Ch>:PARameter:DELete

<span id="page-578-0"></span>**Usage:** Event

**Manual operation:** See ["Delete Trace" on page 194](#page-209-0)

#### **CALCulate<Ch>:PARameter:DELete:SGRoup**

Deletes a group of logical ports (S-parameter group), previously defined via [CALCulate<Ch>:PARameter:DEFine:SGRoup](#page-575-0).

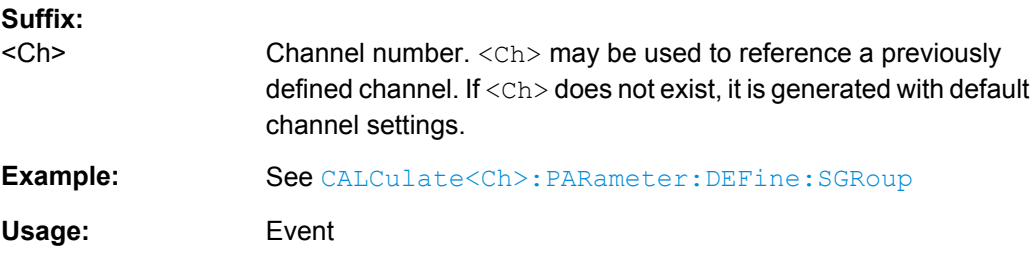

#### **CALCulate<Ch>:PARameter:MEASure** <TraceName>[, <Result>]

Assigns a measurement result to an **existing** trace. The query returns the result assigned to the specified trace (no second parameter; see example).

**Note:** To create a new trace and at the same time assign the attributes, use CALCulate<Ch>: PARameter: SDEFine. To display the trace, create a diagram (  $DISPlay$  :  $WINDow :  $STATE$  ON) and assign the trace to this diagram ($ [DISPlay\[:WINDow<Wnd>\]:TRACe<WndTr>:FEED](#page-651-0)); see example below.

Traces must be selected to become active traces; see [CALCulate<Ch>:](#page-581-0)

PARameter: SELect. CALCulate<Ch>: PARameter: CATalog? returns a list of all defined traces. You can open the "Trace Manager" dialog to obtain an overview of all channels and traces, including the traces that are not displayed.

#### **Suffix:**

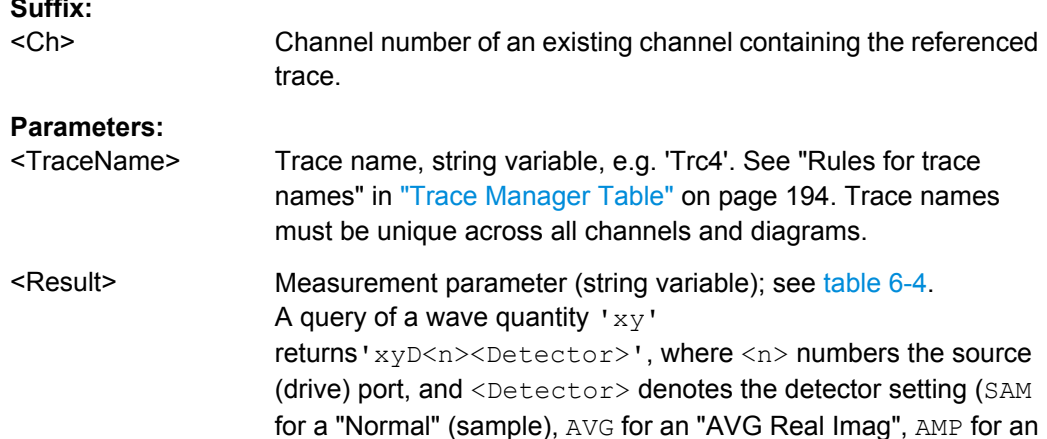

AVG Mag Phase detector). A query of a ratio  $x/y'$  returns 'xD<n>/yD<m><Detector>', where <n> and <m> number the

source ports

<span id="page-579-0"></span>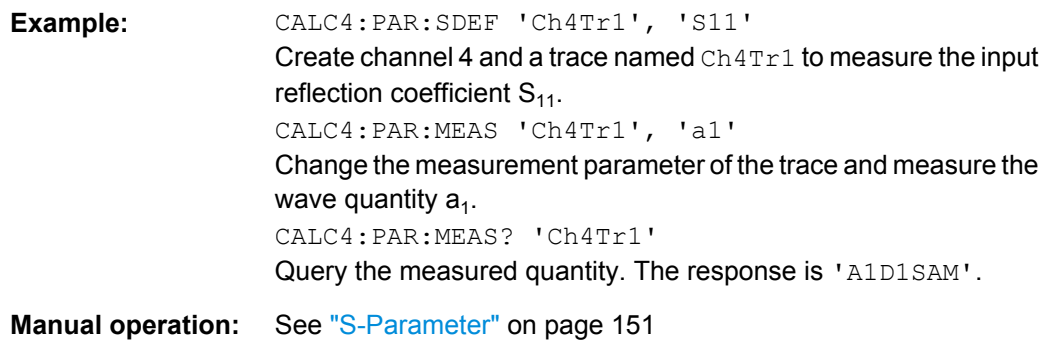

#### **CALCulate<Ch>:PARameter:SDEFine** <TraceName>, <Result>

Creates a trace and assigns a channel number, a name and a measurement parameter to it. The trace becomes the active trace in the channel but is not displayed.

**Note:** To display the trace defined via CALCulate<Ch>: PARameter: SDEFine, create a diagram (DISPlay [:WINDow<Wnd>]:STATeON) and assign the trace to this diagram ([DISPlay\[:WINDow<Wnd>\]:TRACe<WndTr>:FEED](#page-651-0)); see example below. CALCulate<Ch>: PARameter: MEASure changes the measurement result of an existing trace.

To select an existing trace as the active trace, use [CALCulate<Ch>:PARameter:](#page-581-0) [SELect](#page-581-0). You can open the trace manager to obtain an overview of all channels and traces, including the traces that are not displayed.

**Tip:** This command has no query form. Use [CALCulate<Ch>:PARameter:MEASure](#page-578-0) 'TraceName' to query the measurement result of the trace. [CALCulate<Ch>:](#page-575-0) PARameter: CATalog? returns a list of all defined traces.

## **Suffix:**

<Ch>

Channel number. <Ch> may be used to reference a previously defined channel. If <Ch> does not exist, it is generated with default channel settings.

#### **Setting parameters:**

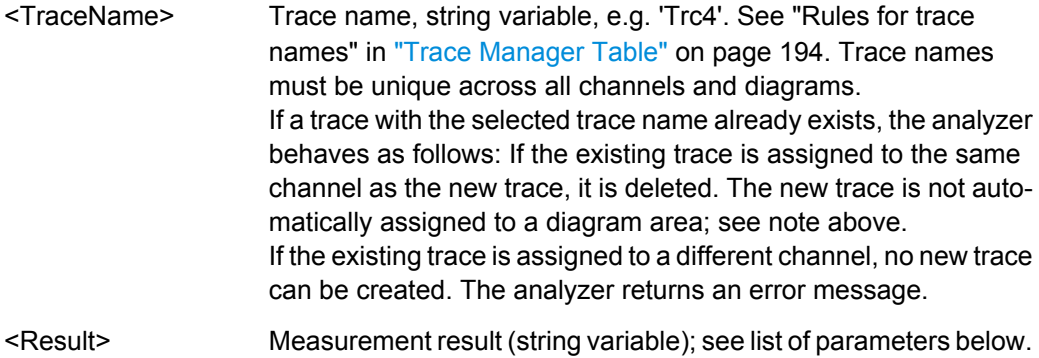

<span id="page-580-0"></span>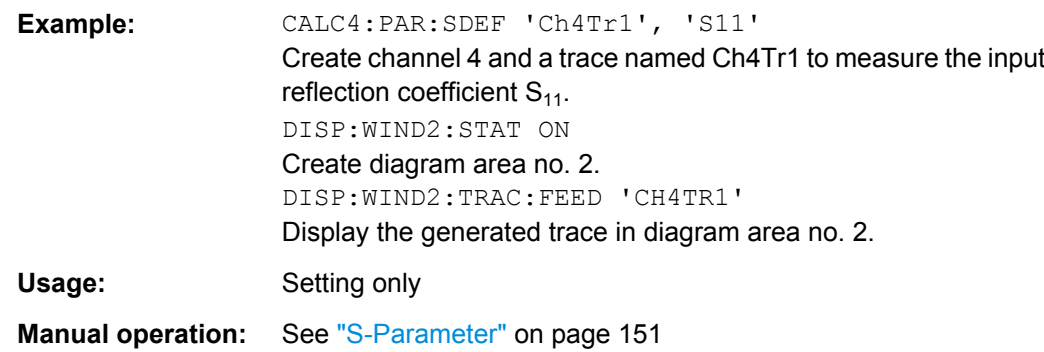

The measurement parameter is selected by means of the keywords in the following table. The selection depends on the number of test ports of the analyzer, e.g.  $S_{44}$  is not available on 2-port analyzers.

*Table 6-4: Name strings for measurement results*

| 'S11'   'S12'      'S0101'                                                                             | Single-ended S-parameters S <out><in>, where <out> and <in> denote the<br/>numbers of the related (logical) output and input ports. To avoid ambiguities,<br/><out> and <in> must be either both 1-digit numbers (e.g. 12) or both 2-digit<br/>numbers (e.g. 0102).</in></out></in></out></in></out>                                                                                                    |
|----------------------------------------------------------------------------------------------------|----------------------------------------------------------------------------------------------------|
| 'SCD11'                                                                                                | S-parameters involving balanced ports must be specified in the form<br>S <m_out><m_in><out><in>, where <m_out> and <m_in> denote the port<br/>modes of the related (logical) output and input ports. All combinations of D<br/>(differential, balanced), C (common, balanced) and S (single-ended, unbal-<br/>anced) are allowed. Port numbers <out> and <in> like for normal mode S-<br/>parameters.</in></out></m_in></m_out></in></out></m_in></m_out> |
| "Y11'      'YSS11'      'YCC11'      'YDD11'   'Z11'<br>     'ZSS11'      'ZCC11'      'ZDD11'         | Short-circuit Y-parameters and open-circuit Z-parameters with port modes and<br>port numbers like for normal mode S-parameters*).                                                                                                    |
| "Y-S11'  'Y-SSS11'  'Y-SCC11'  'Y-SDD11'<br>  'Z-S11'      'Z-SSS11'      'Z-SCC11'      'Z-<br>SDD11' | S-parameters converted to matched-circuit admittances and impedances with<br>port modes and port numbers like for normal mode S-parameters.                                                                                                    |
| 'A1'      'A01'      'B1'      'B01'      'A1SAM'  <br>'A1AVG'   'A1AMP'                               | Wave quantities with port numbers like for normal mode S-parameters. The<br>strings SAM, AVG, AMP appended to the wave quantities denote a normal<br>(sample, SAM), AVG Real Imag (AVG), or AVG Mag Phase (AMP) detector.<br>The observation time for average detectors is set via<br>[SENSe <ch>: ] SWEep: DETector: TIME.</ch>                                                                                                    |
| 'A1D2'      'A01D02'      'B1D2'      'B01D02'     <br>'A1D1SAM'   'A1D1AVG'   'A1D1AMP'               | Wave quantities with port numbers and source port numbers (D <no> for drive<br/>port). The strings SAM, AVG, AMP appended to the wave quantities denote a<br/>normal (sample, SAM), AVG Real Imag (AVG), or AVG Mag Phase (AMP)<br/>detector.</no>                                                                                                    |
| 'A1G2'      'A01G02'      'B1G2'      'B01G02'  <br>  'A1G1SAM'   'A1G1AVG'   'A1G1AMP'                | Wave quantities with port numbers and external generator providing the stim-<br>ulus signal (G <no> for generator no.). The strings SAM, AVG, AMP appended<br/>to the wave quantities denote a normal (sample, SAM), AVG Real Imag (AVG),<br/>or AVG Mag Phase (AMP) detector.</no>                                                                                                    |
| 'B2/A1'    'B02/A01'      'B2/A1SAM'   'B2/A1AVG'<br>  B2/A1AMP'                                       | Ratio of wave quantities with port numbers like for normal mode S-parameters.<br>The strings SAM, AVG, AMP appended to the wave quantities denote a normal<br>(sample, SAM), AVG Real Imag (AVG), or AVG Mag Phase (AMP) detector.                                                                                                    |
| 'B2D1/A1D1'    'B02D01/A01D01'    'B2D1/<br>A1D1SAM'   'B2D1/A1D1AVG' 'B2D1/A1D1AMP'                   | Ratio of wave quantities with port numbers and source port numbers (D <no><br/>for drive port). The strings SAM, AVG, AMP appended to the wave quantities<br/>denote a normal (sample, SAM), AVG Real Imag (AVG), or AVG Mag Phase<br/>(AMP) detector.</no>                                                                                                    |

<span id="page-581-0"></span>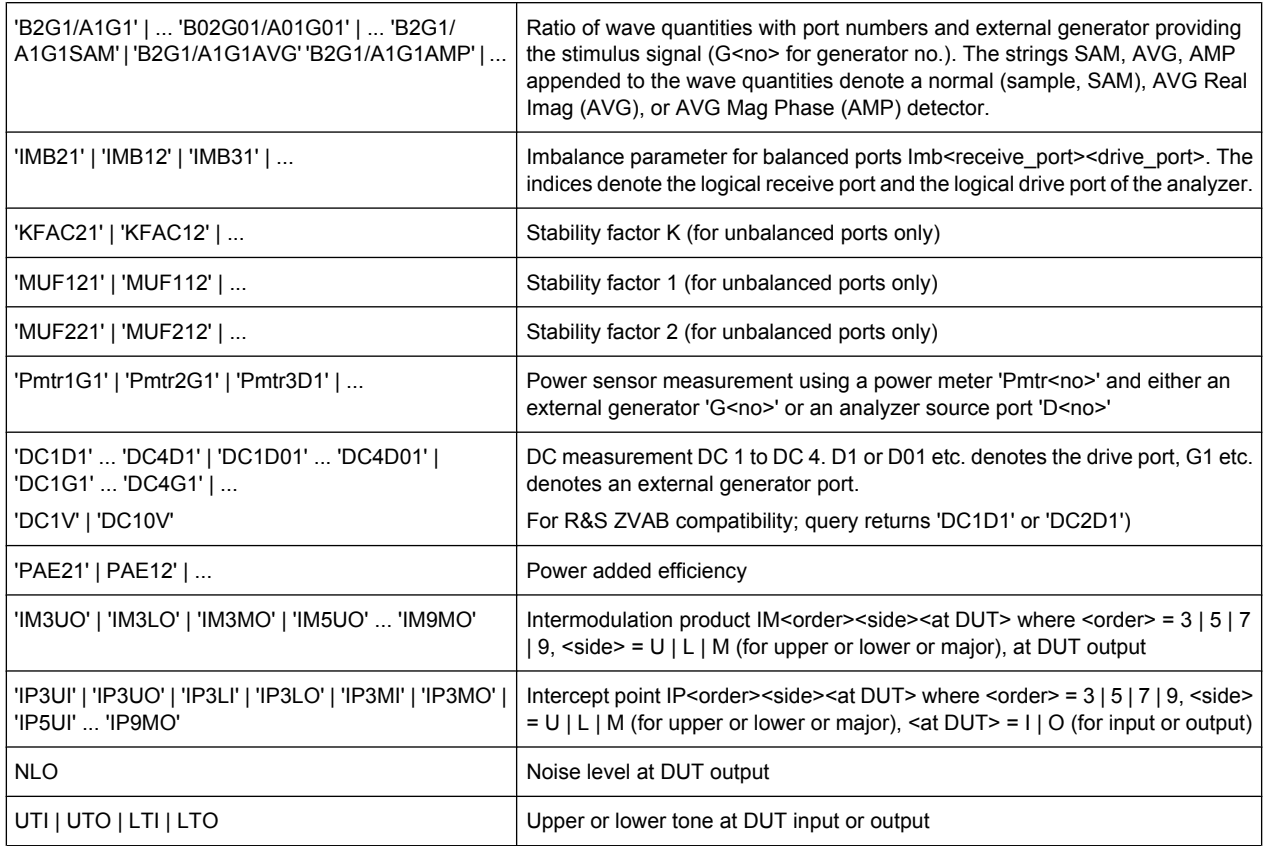

\*) Selecting a parameter Y...<n><m> or Z...<n><m> sets the range of port numbers to be considered for the Y and Z-parameter measurement to <n>:<m>.

# **CALCulate<Ch>:PARameter:SELect** <TraceName>

Selects an existing trace as the active trace of the channel. All trace commands without explicit reference to the trace name act on the active trace (e.g. [CALCulate<Chn>:](#page-537-0) [FORMat](#page-537-0)). CALCulate<Ch>: PARameter: SELect is also necessary if the active trace of a channel has been deleted.

#### **Suffix:**  <Ch>

Channel number.

# **Parameters:**

<TraceName> Trace name, e.g. 'Trc4'. See "Rules for trace names" in ["Trace](#page-209-0) [Manager Table" on page 194.](#page-209-0)

**Example:** CALC4:PAR:SDEF 'Ch4Tr1', 'S11' Create channel 4 and a trace named  $Ch4Tr1$  to measure the input

reflection coefficient  $S_{11}$ . The trace is the active trace in channel 4.

CALC4:PAR:SDEF 'Ch4Tr2', 'S22'

Create another trace named  $Ch4Tr2$  to measure the output reflection coefficient  $S_{22}$ . Again this new trace becomes the active trace in channel 4. CALC4:PAR:SEL 'Ch4Tr1'

Select the first trace Ch4Tr1 as the active trace.

CALC4:FORM MLIN Calculate the magnitude of  $S_{11}$  and display it in a linearly scaled Cartesian diagram.

# **6.3.1.11 CALCulate:PHOLd...**

The CALCulate:PHOLd... commands control the max hold (peak hold) function.

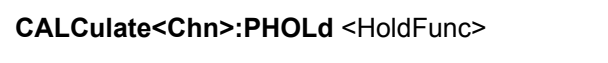

Enables, disables, or restarts the max hold and the min hold functions.

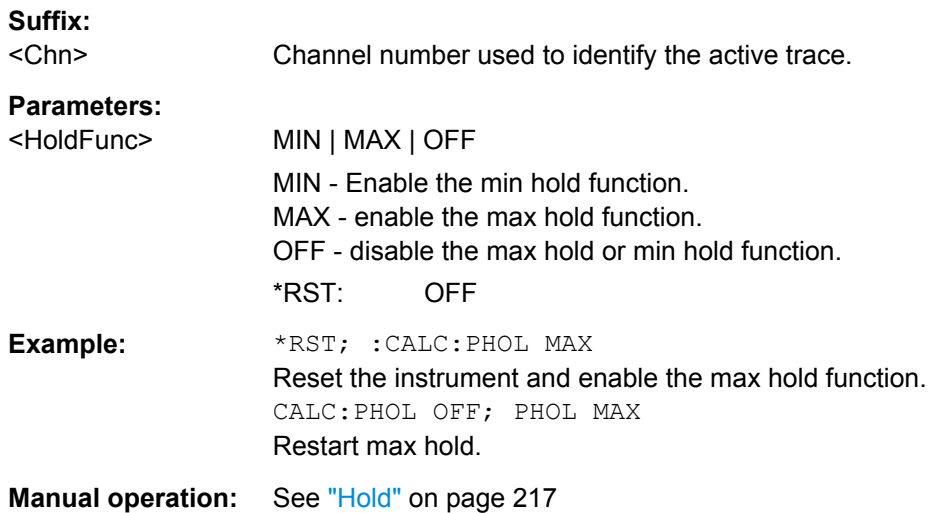

## **6.3.1.12 CALCulate:RIPPle...**

The CALCulate:RIPPle... commands define the ripple limits and control the ripple limit check.

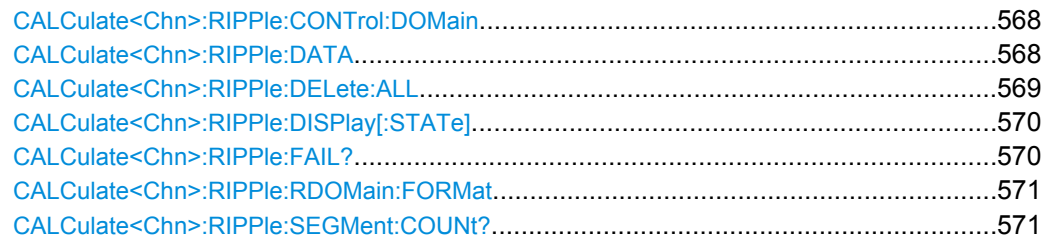

SCPI Command Reference

<span id="page-583-0"></span>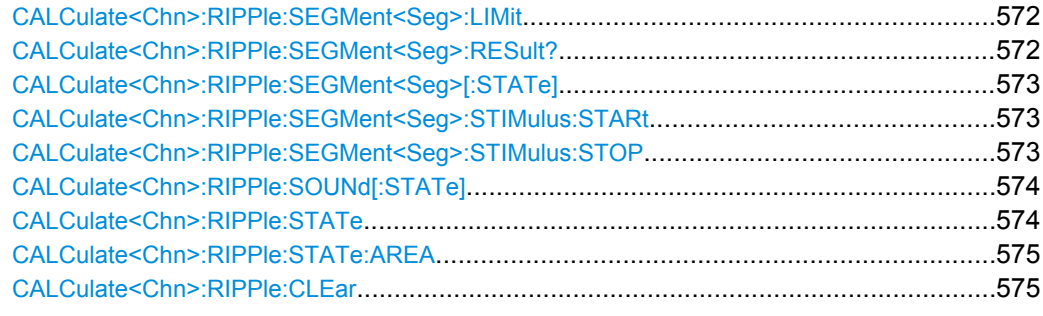

# **CALCulate<Chn>:RIPPle:CONTrol:DOMain** <SweepType>

Deletes the existing ripple limit ranges and (re-)defines the physical units of the stimulus values of the ripple limit lines. The unit of the ripple limit is defined via [CALCulate<Chn>:RIPPle:RDOMain:FORMat](#page-586-0).

#### **Suffix:**

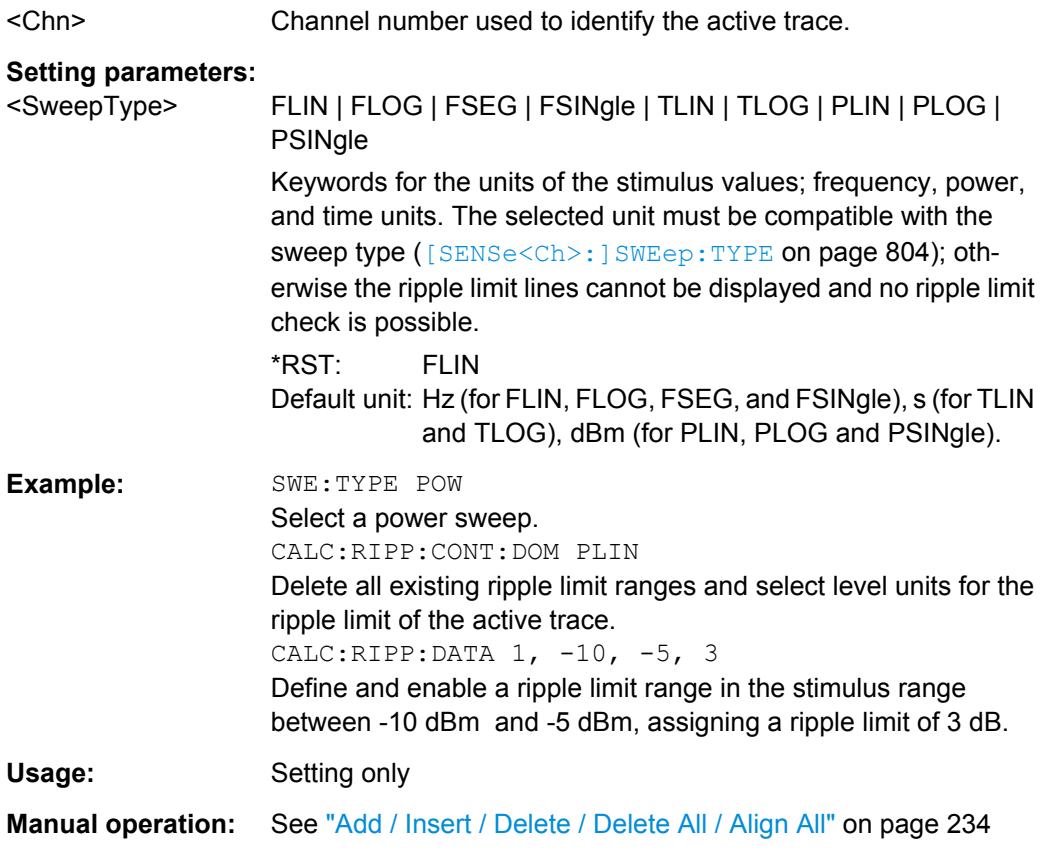

**CALCulate<Chn>:RIPPle:DATA** <RippleLimRange>...

Adds and enables/disables an arbitrary number of ripple limit ranges, assigning the stimulus values and the ripple limits. See [chapter 3.4.1.2, "Rules for Ripple Test Definition",](#page-77-0) [on page 62](#page-77-0).

<span id="page-584-0"></span>**Note:** This command does not overwrite existing ripple limit ranges. The defined ranges are appended to the range list as new ranges. Use the

CALCulate<Chn>:RIPPle:SEGMent<Seg>... commands to change existing ripple limits.

# **Suffix:**

<Chn> Channel number used to identify the active trace.

# **Parameters:**

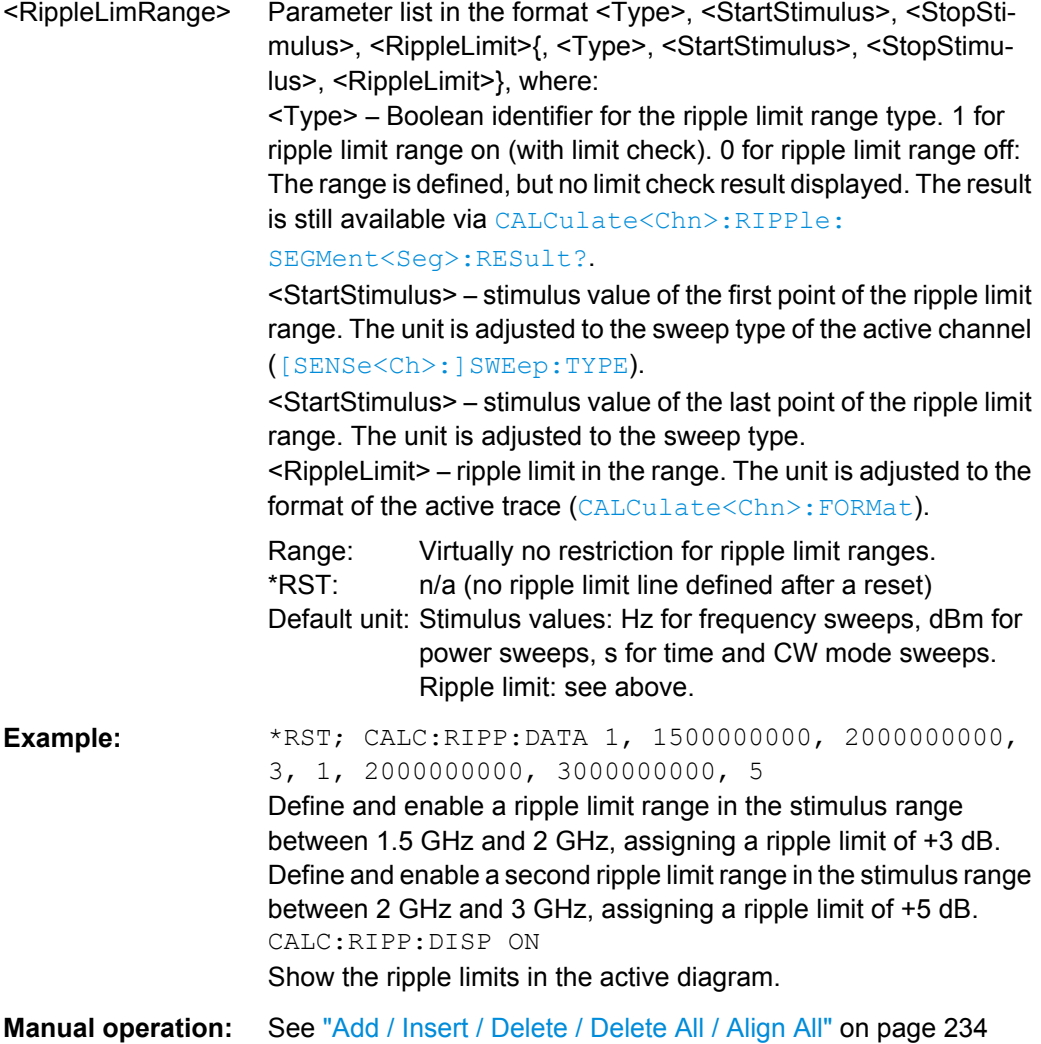

## **CALCulate<Chn>:RIPPle:DELete:ALL**

Deletes all ripple limit ranges.

**Suffix:**  <Chn>

Channel number used to identify the active trace.

<span id="page-585-0"></span>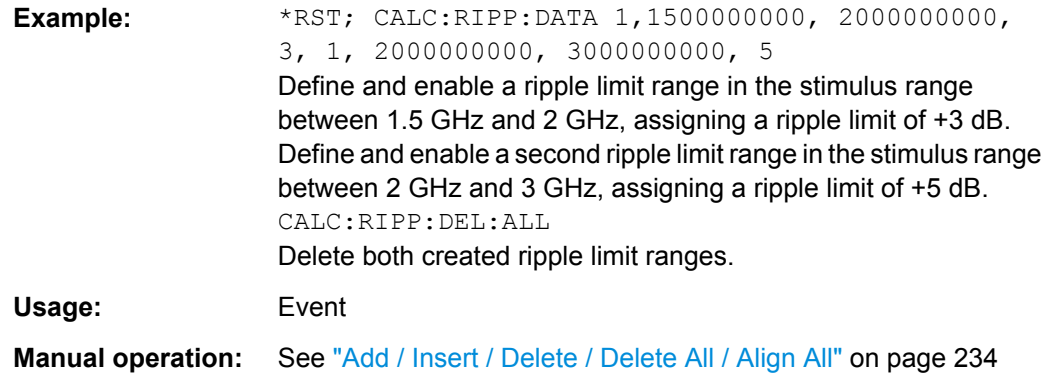

# **CALCulate<Chn>:RIPPle:DISPlay[:STATe]** <Boolean>

Displays or hides all ripple limit lines (including all ranges) associated to the active trace.

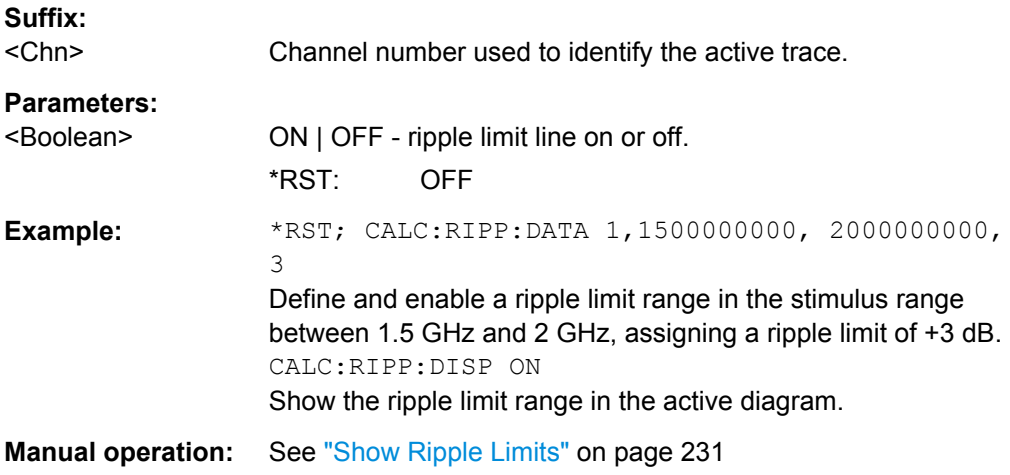

# **CALCulate<Chn>:RIPPle:FAIL?**

Returns a 0 or 1 to indicate whether or not the global ripple limit check has failed.

**Tip:** Use [CALCulate<Chn>:RIPPle:SEGMent<Seg>:RESult?](#page-587-0) to query the result for a single ripple limit range.

# **Suffix:**

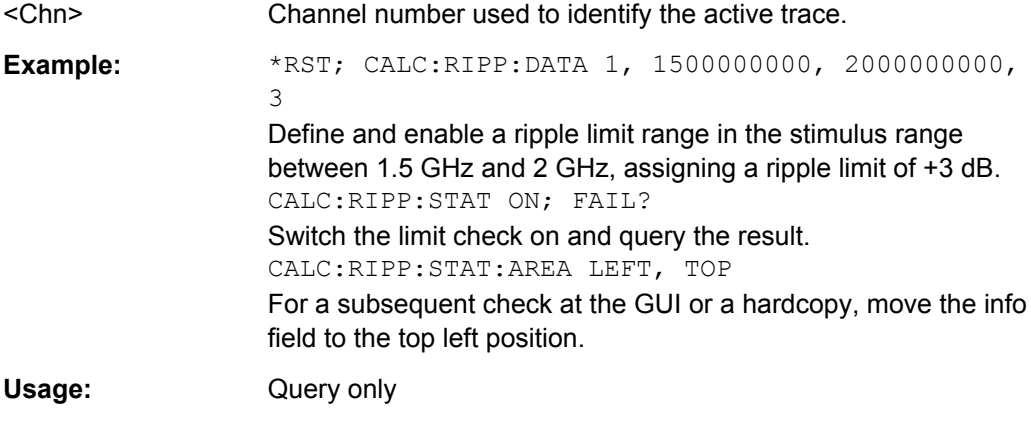

<span id="page-586-0"></span>**Manual operation:** See ["Ripple Check" on page 231](#page-246-0)

#### **CALCulate<Chn>:RIPPle:RDOMain:FORMat** <UnitRef>

Deletes the existing ripple limit ranges and (re-)defines the physical unit of the ripple limit. The units of the stimulus values are defined via [CALCulate<Chn>:RIPPle:](#page-583-0) [CONTrol:DOMain](#page-583-0).

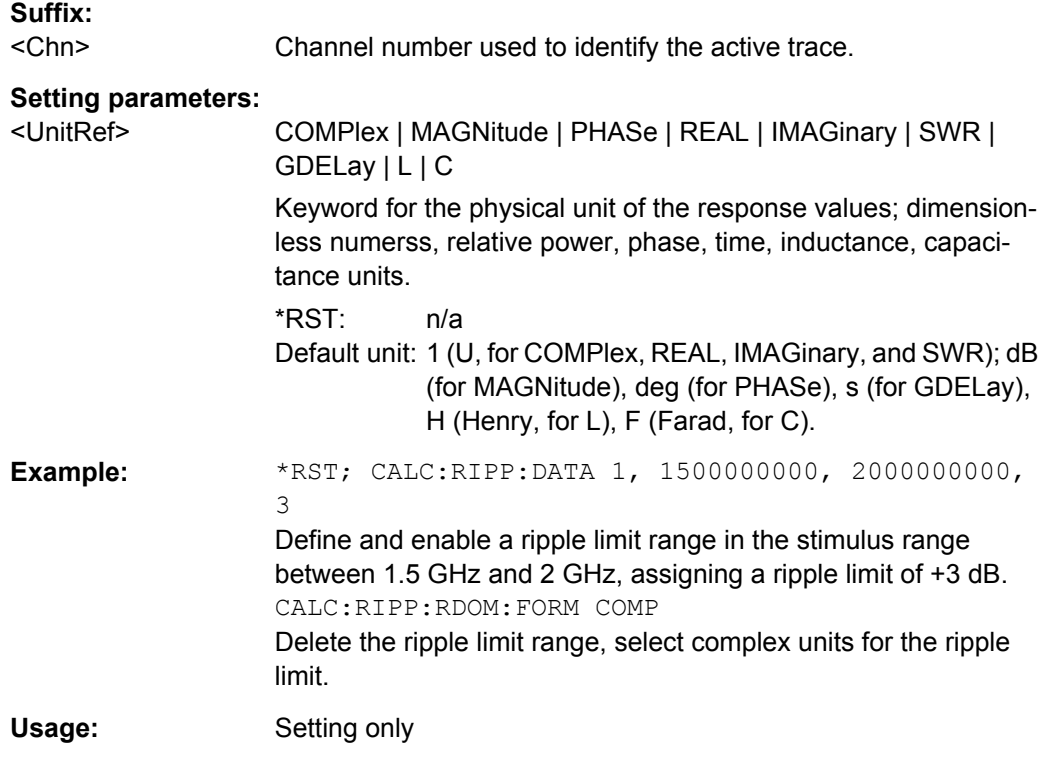

# **CALCulate<Chn>:RIPPle:SEGMent:COUNt?**

Queries the number of ripple limit ranges. The response is an integer number.

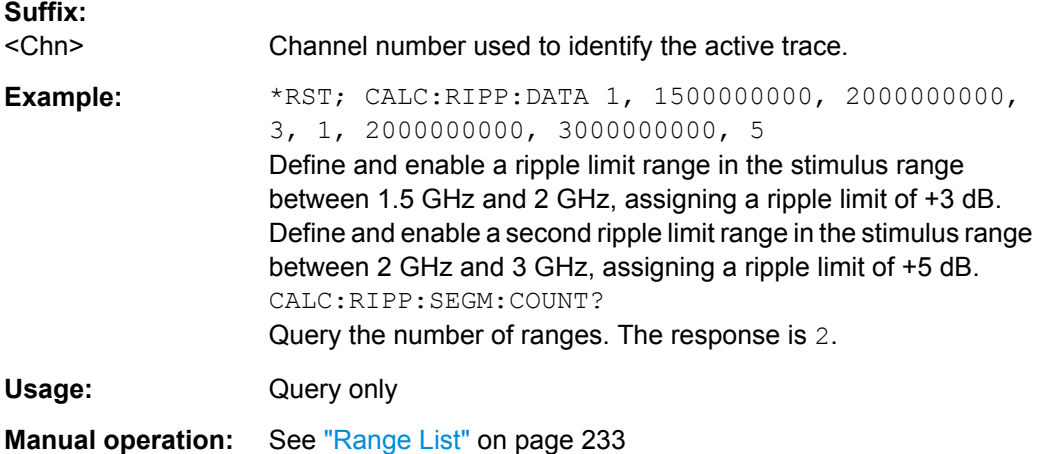

#### <span id="page-587-0"></span>**CALCulate<Chn>:RIPPle:SEGMent<Seg>:LIMit** <Limit>

Defines the ripple limit for ripple limit range no.  $\langle \text{Seq} \rangle$ . A range must be created first to enable this command (e.g. [CALCulate<Chn>:RIPPle:DATA](#page-583-0)). See [chapter 3.4.1.2,](#page-77-0) ["Rules for Ripple Test Definition", on page 62.](#page-77-0)

**Tip:** To define several ripple limit ranges with a single command, use [CALCulate<Chn>:RIPPle:DATA](#page-583-0).

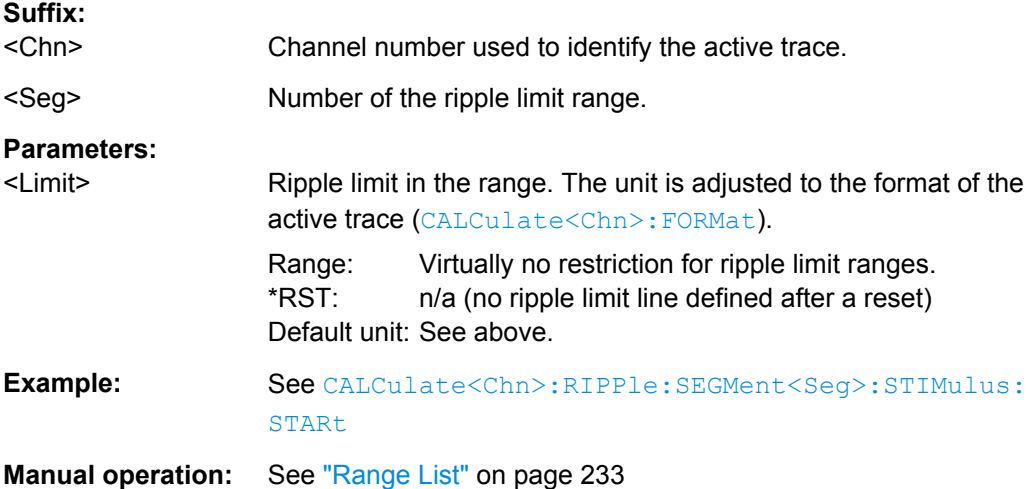

# **CALCulate<Chn>:RIPPle:SEGMent<Seg>:RESult?**

Returns the result of the ripple limit check in the previously defined limit range no. <Seg>. The response consists of two parameters:

- <Boolean> 0 for "passed", 1 for "failed".
- <Limit> measured ripple in the limit range. A result is returned even if the limit check in the range no. <Seg> is disabled; see example below.

A reset deletes all ripple limit ranges. Use CALCulate<Ch>:RIPPle:FAIL? to query the result for global ripple limit check.

**Note:** In remote control, the ripple limit check result is calculated once at the end of each sweep. If the ripple limits are changed, a new sweep is required to obtain updated ripple limit check results. In single sweep mode (INITiate<Ch>:CONTinuous OFF), the new sweep must be started explicitly. This behavior is different from manual control where a changed ripple limit line can directly affect the pass/fail result of the displayed trace.

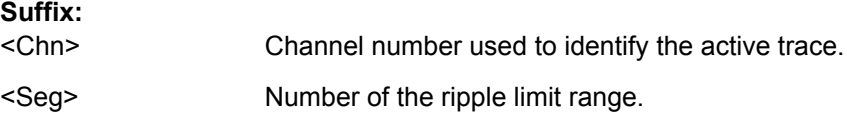

<span id="page-588-0"></span>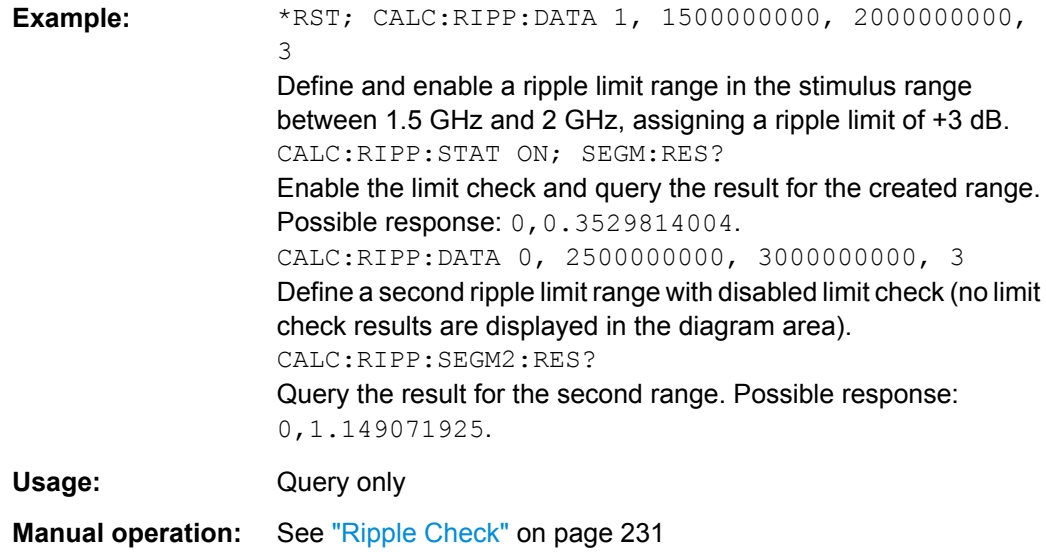

#### **CALCulate<Chn>:RIPPle:SEGMent<Seg>[:STATe]** <Boolean>

Enables or disables the limit check in the ripple limit range no.  $\langle \text{Seq} \rangle$ .

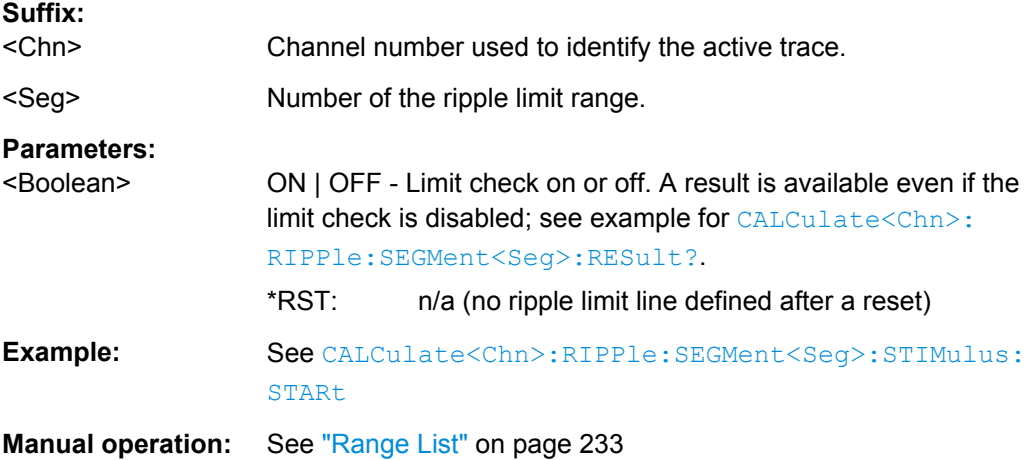

# **CALCulate<Chn>:RIPPle:SEGMent<Seg>:STIMulus:STARt** <FreqPowTime> **CALCulate<Chn>:RIPPle:SEGMent<Seg>:STIMulus:STOP** <FreqPowTime>

These commands change the start or stop stimulus values (i.e. the smallest or largest stimulus values) of a ripple limit range. A range must be created first to enable these commands (e.g [CALCulate<Chn>:RIPPle:DATA](#page-583-0)). See [chapter 3.4.1.2, "Rules for](#page-77-0) [Ripple Test Definition", on page 62.](#page-77-0)

**Tip:** To define several ripple limit ranges with a single command, use [CALCulate<Chn>:RIPPle:DATA](#page-583-0).

#### **Suffix:**

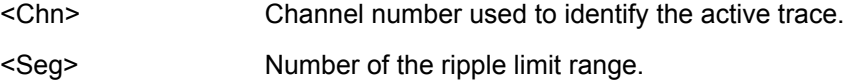

<span id="page-589-0"></span>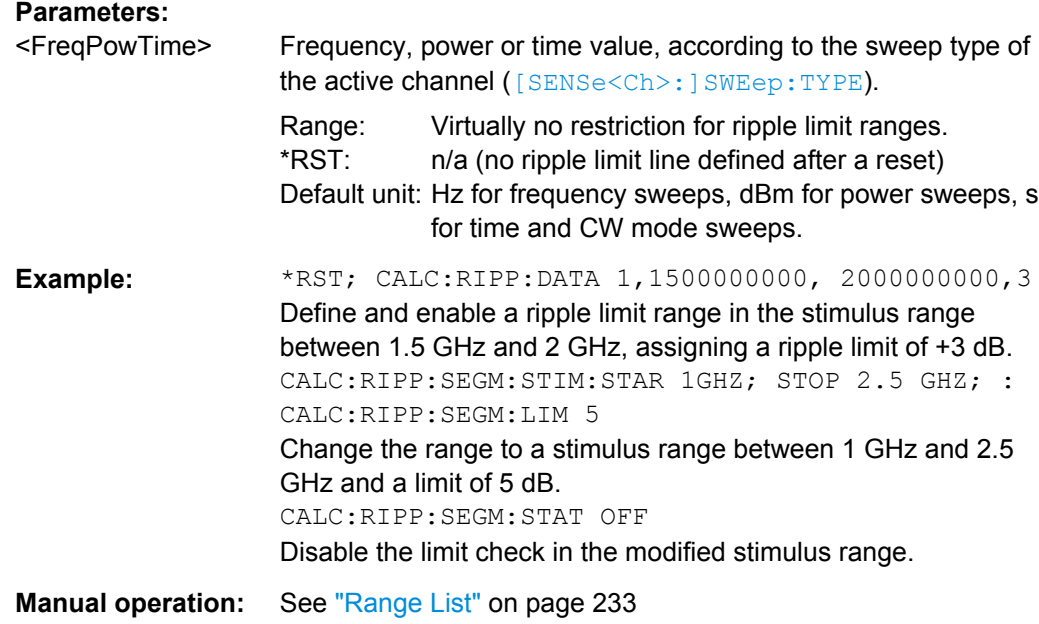

# **CALCulate<Chn>:RIPPle:SOUNd[:STATe]** <Boolean>

Switches the acoustic signal (fail beep) on or off. The fail beep is generated each time the analyzer detects an exceeded ripple limit.

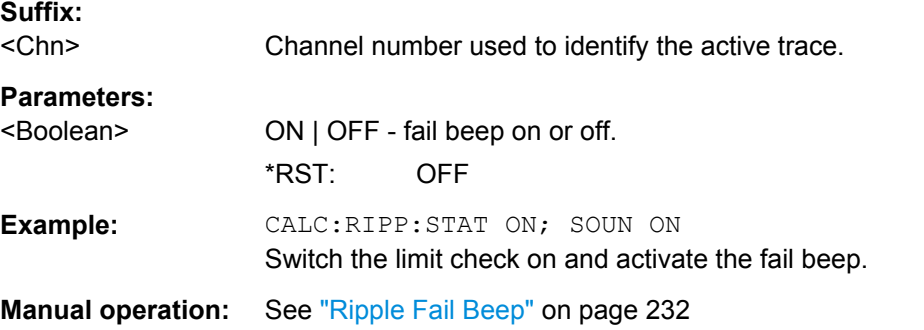

#### **CALCulate<Chn>:RIPPle:STATe** <Boolean>

Switches the ripple limit check for the active trace on or off.

**Tip:** Use [CALCulate<Chn>:RIPPle:SEGMent<Seg>\[:STATe\]](#page-588-0) to switch the limit check for a single ripple limit range on or off.

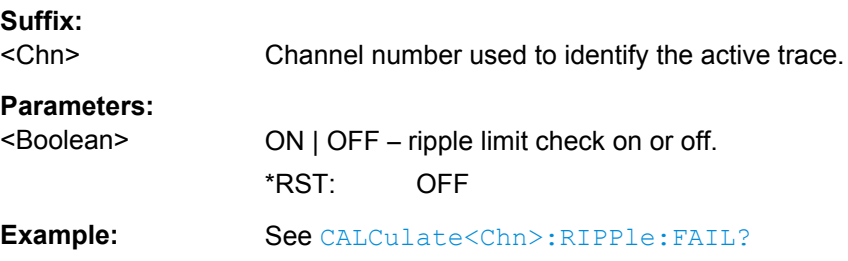

<span id="page-590-0"></span>**Manual operation:** See ["Ripple Check" on page 231](#page-246-0)

#### **CALCulate<Chn>:RIPPle:STATe:AREA** <HorizontalPos>, <VerticalPos>

Moves the ripple test info field for the active trace <Chn> to one of nine predefined positions in the active diagram.

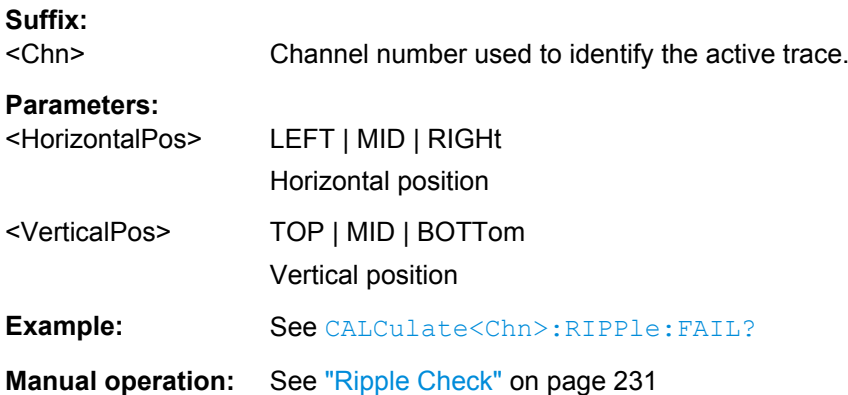

# **CALCulate<Chn>:RIPPle:CLEar**

Resets the limit check results for the ripple test.

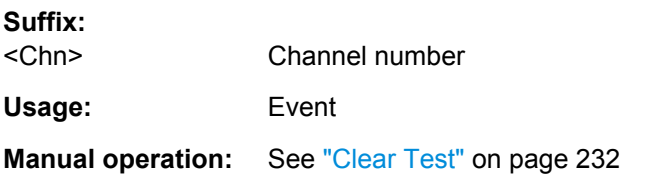

# **6.3.1.13 CALCulate:SMOothing...**

The CALCulate:SMOothing... commands provide the settings for trace smoothing.

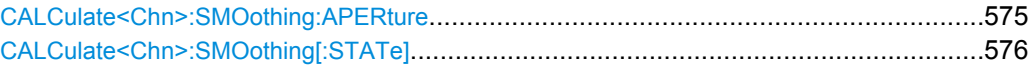

# **CALCulate<Chn>:SMOothing:APERture** <SmoothAperture>

Defines how many measurement points are averaged to smooth the trace.

**Suffix:**  <Chn> Channel number used to identify the active trace.

# <span id="page-591-0"></span>**Parameters:**

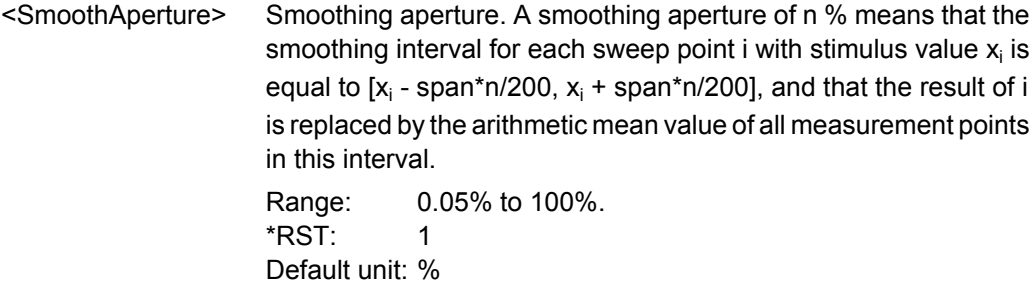

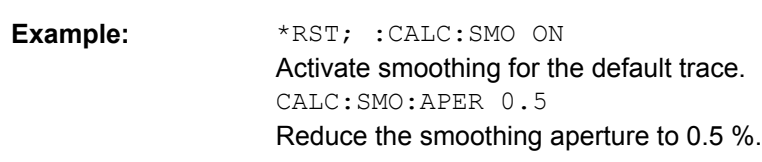

**Manual operation:** See ["Aperture" on page 216](#page-231-0)

# **CALCulate<Chn>:SMOothing[:STATe]** <Boolean>

Enables or disables smoothing for trace no. <Chn>.

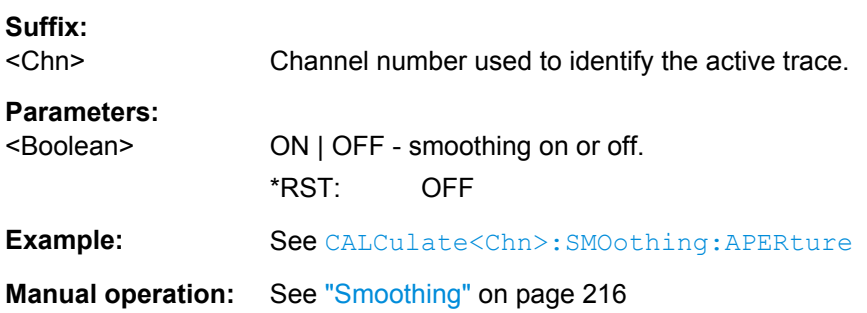

# **6.3.1.14 CALCulate:STATistics...**

The CALCulate:STATistics... commands evaluate and display statistical and phase information of the trace.

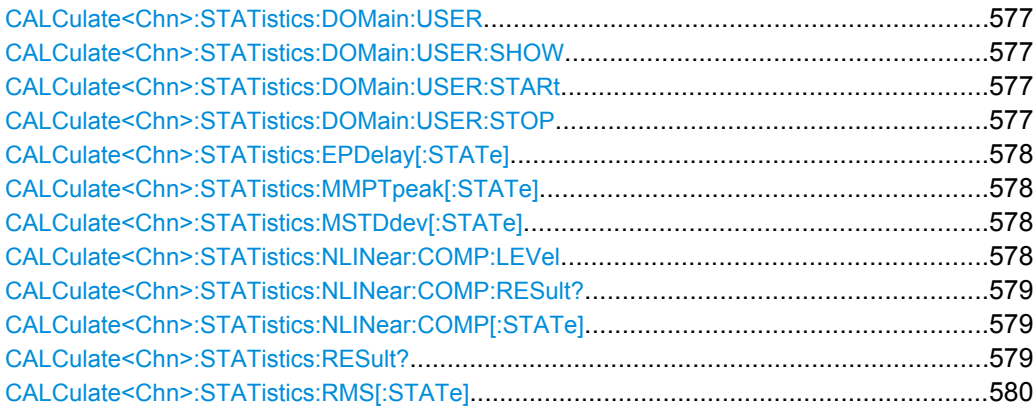

SCPI Command Reference

<span id="page-592-0"></span>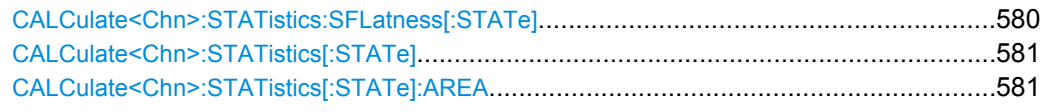

# **CALCulate<Chn>:STATistics:DOMain:USER** <EvalRange>

Selects one out of 10 evaluation ranges to be configured with the CALCulate<Chn>: STATistics:DOMain:USER:SHOW, CALCulate<Chn>:STATistics:DOMain: USER:STARt, and CALCulate<Chn>:STATistics:DOMain:USER:STOP commands.

# **Suffix:**

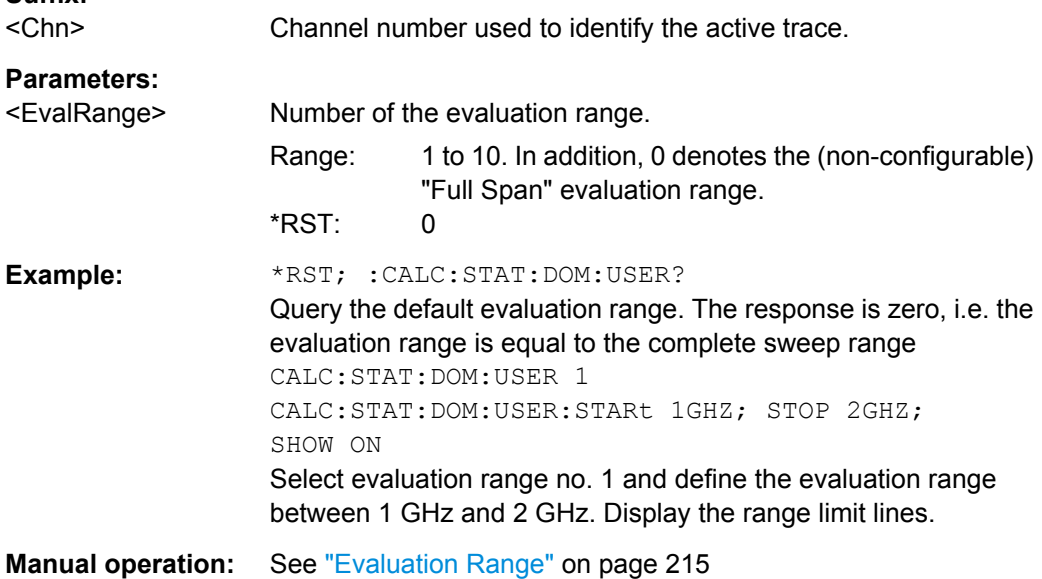

## **CALCulate<Chn>:STATistics:DOMain:USER:SHOW** <Boolean>

Displays or hides range limit lines for the evaluation range selected via CALCulate<Chn>:STATistics:DOMain:USER.

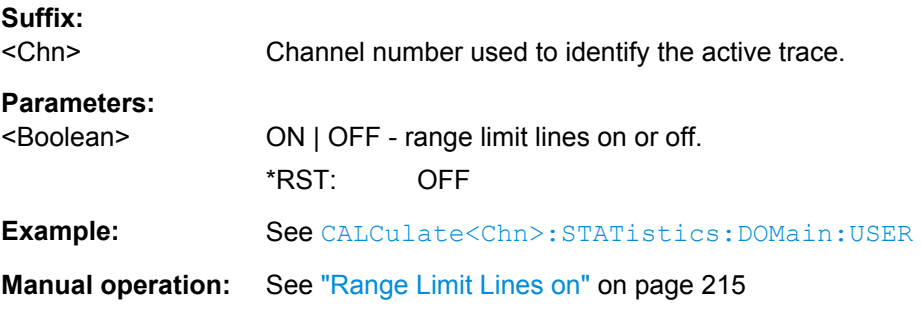

# **CALCulate<Chn>:STATistics:DOMain:USER:STARt** <Start> **CALCulate<Chn>:STATistics:DOMain:USER:STOP** <Stop>

These commands define the start and stop values of the evaluation range selected via CALCulate<Chn>:STATistics:DOMain:USER.

<span id="page-593-0"></span>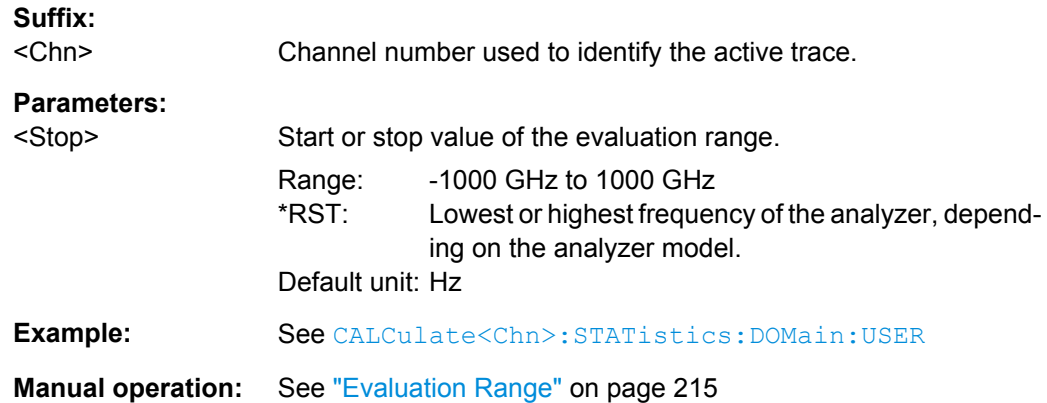

# **CALCulate<Chn>:STATistics:EPDelay[:STATe]** <Boolean> **CALCulate<Chn>:STATistics:MMPTpeak[:STATe]** <Boolean> **CALCulate<Chn>:STATistics:MSTDdev[:STATe]** <Boolean>

These commands display or hide the "Phase/El Length" results, the "Min/Max/Peak-Peak" results, and the "Mean/Std Dev" results in the diagram area of trace no. <Chn>.

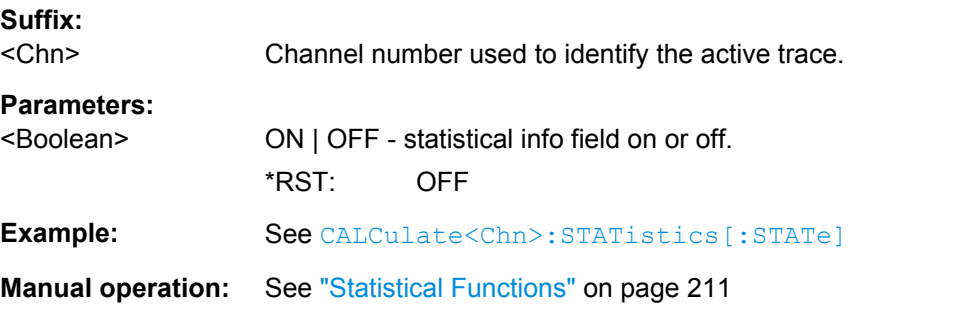

## **CALCulate<Chn>:STATistics:NLINear:COMP:LEVel** <Stop>

Defines the compression value x for the compression point measurement ( [CALCulate<Chn>:STATistics:NLINear:COMP:RESult?](#page-594-0)).

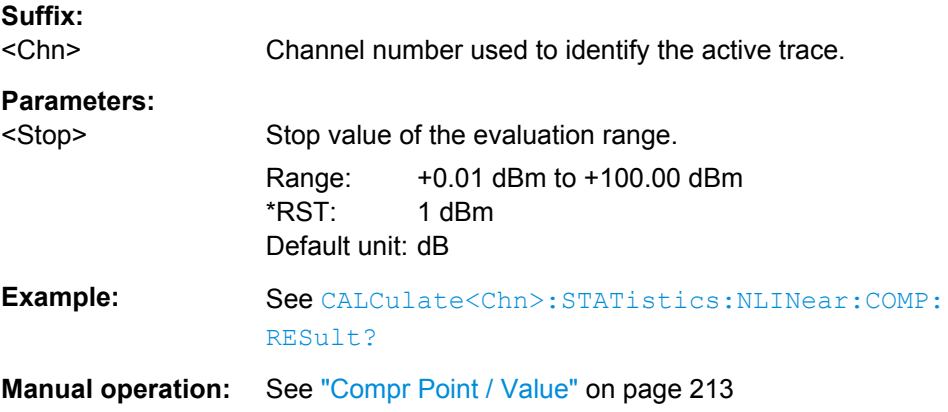

#### <span id="page-594-0"></span>**CALCulate<Chn>:STATistics:NLINear:COMP:RESult?**

Returns the x-dB compression point of an S-parameter or ratio measured in a power sweep. The compression value x is set via CALCulate<Chn>: STATistics: [NLINear:COMP:LEVel](#page-593-0).

The response contains two numeric values:

- $<$ Cmp In> stimulus level at the compression point in dBm.
- <Cmp Out> sum of <Cmp In> plus the magnitude of the measured response value at the compression point in dBm.

#### **Suffix:**

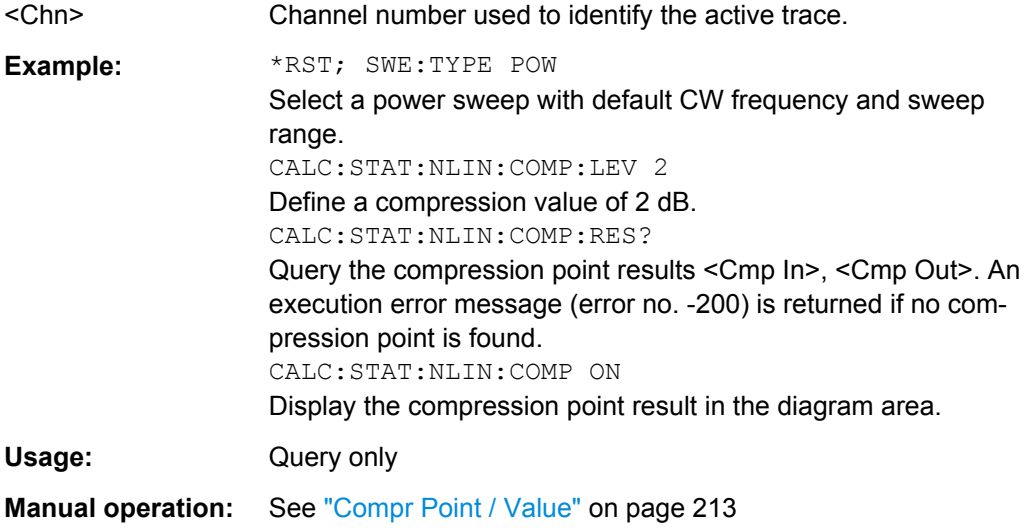

# **CALCulate<Chn>:STATistics:NLINear:COMP[:STATe]** <Boolean>

Displays or hides the compression point result in the diagram area of trace no.  $\langle$ Chn>.

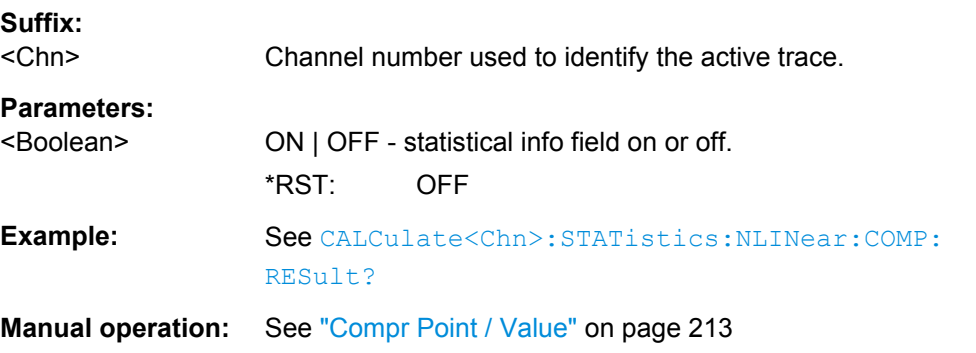

#### **CALCulate<Chn>:STATistics:RESult?** <Result>

Returns a single statistical parameter of the trace no. <Chn> or all parameters. It is not necessary to display the info field ([CALCulate<Chn>:STATistics\[:STATe\]O](#page-596-0)N) before using this command.

<span id="page-595-0"></span>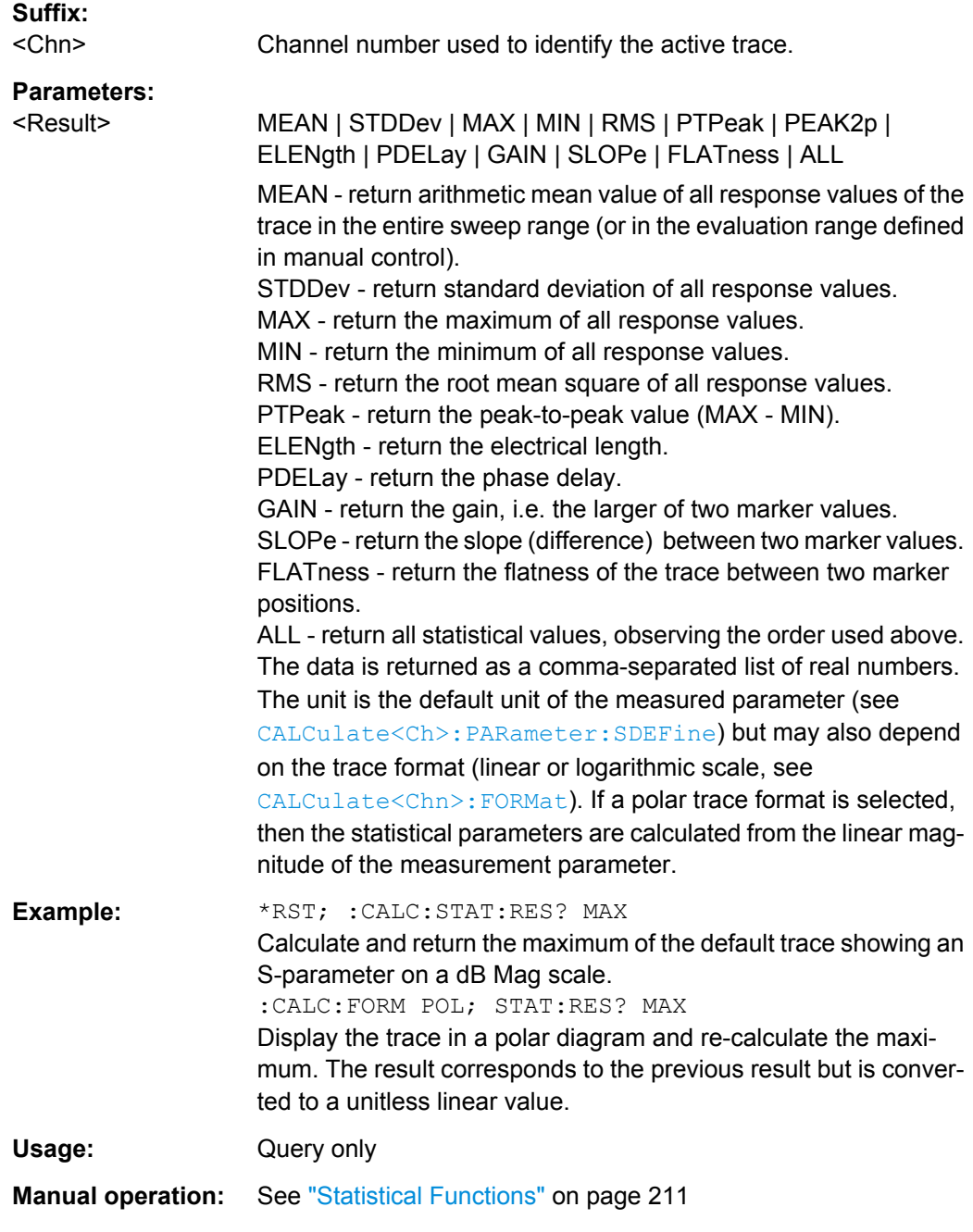

# **CALCulate<Chn>:STATistics:RMS[:STATe]** <Boolean> **CALCulate<Chn>:STATistics:SFLatness[:STATe]** <Boolean>

These commands display or hide the "RMS" and the "Flatness/Gain/Slope" results in the diagram area of trace no. <Chn>.

**Suffix:**  <Chn>

Channel number used to identify the active trace.

<span id="page-596-0"></span>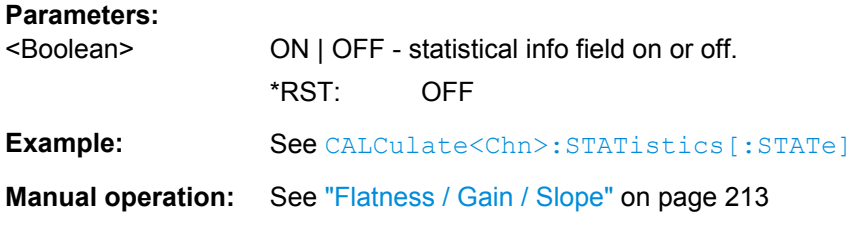

# **CALCulate<Chn>:STATistics[:STATe]** <Boolean>

Displays or hides all statistical results in the diagram area of trace no. <Chn> except the compression point results.

**Tip:** You can display or hide the "Min/Max/Peak-Peak", "Mean/Std Dev/RMS", "Phase/ El Length" and "Flatness/Gain/Slope" results separately; see example below.

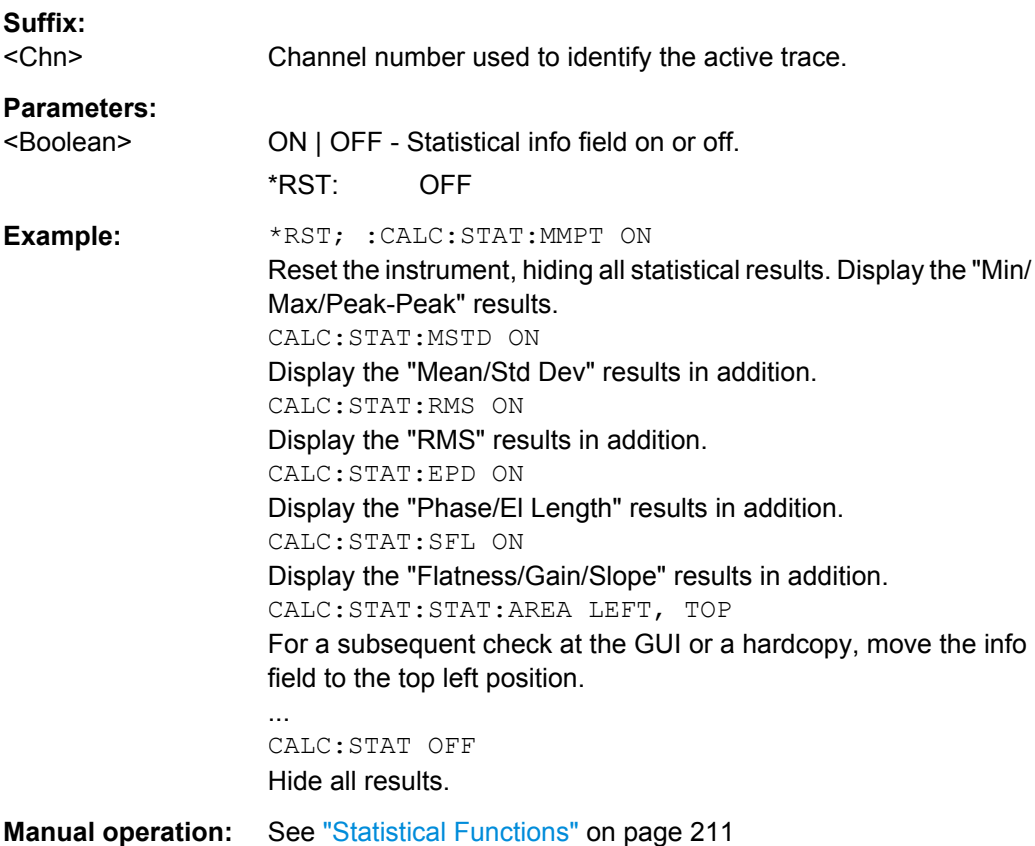

**CALCulate<Chn>:STATistics[:STATe]:AREA** <HorizontalPos>, <VerticalPos>

Moves the statistics info field for the active trace <Chn> to one of nine predefined positions in the active diagram.

**Suffix:** 

<Chn>

Channel number used to identify the active trace.

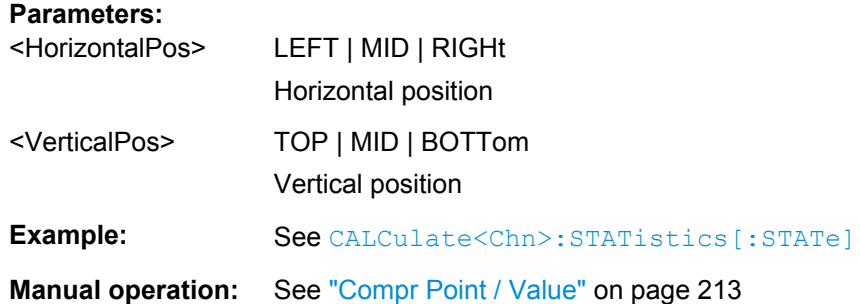

#### **6.3.1.15 CALCulate:TRANsform...**

The CALCulate:TRANsform... commands convert measured data from one representation to another and control the transformation into the time domain (with option R&S ZNB-K2).

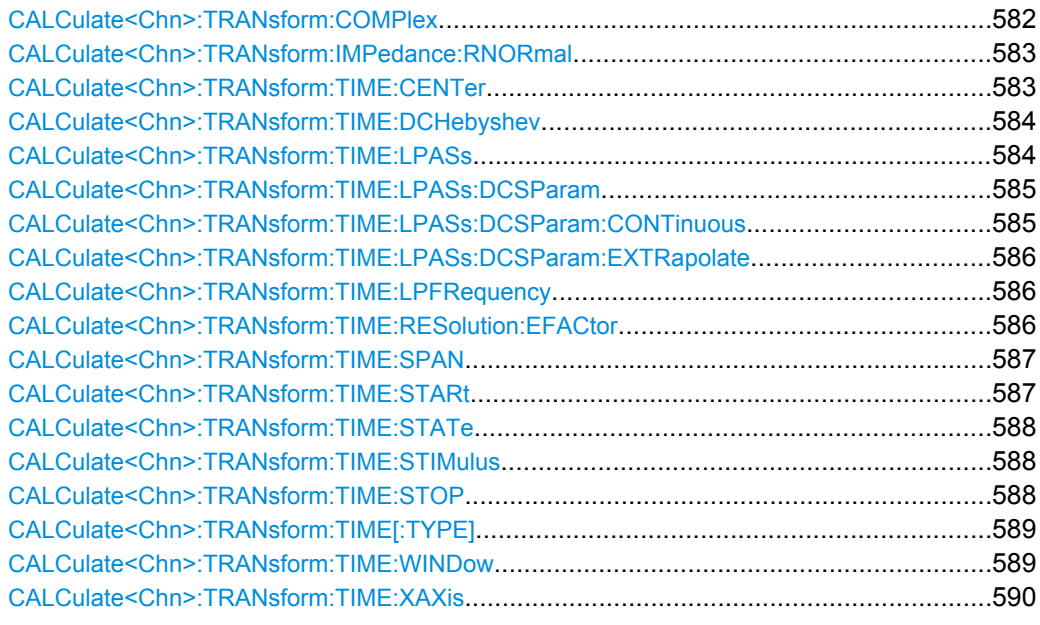

#### **CALCulate<Chn>:TRANsform:COMPlex** <Result>

Converts S-parameters into converted (matched-circuit) Y-parameters or Z-parameters and vice versa, assuming that port no. i is terminated with  $Z_{0i}$  so that the three parameter sets are equivalent and the following formulas apply:

$$
Z_{ii} = Z_{0i} \frac{1 + S_{ii}}{1 - S_{ii}}
$$
  

$$
Z_{ij} = 2 \cdot \frac{\sqrt{Z_{0i} \cdot Z_{0j}}}{S_{ij}} - (Z_{0i} + Z_{0j}) \quad i \neq j,
$$

<span id="page-598-0"></span>
$$
Y_{ii} = \frac{1}{Z_{0i}} \frac{1 - S_{ii}}{1 + S_{ii}} = 1/Z_{ii}
$$
\n
$$
Y_{ij} = \frac{S_{ij}}{2 \cdot \sqrt{Z_{0i} \cdot Z_{0j} - S_{ij} \cdot (Z_{0i} + Z_{0j})}} = 1/Z_{ij}, \quad i \neq j, \quad i, j = 1, ..., 99
$$
\nSuffix:

\n**Solution**

\nChannel number used to identify the active trace.

\n**Parameters:**

\n**Solution**

\nS | Y | Z

\nS-parameters, Y-parameters, Z-parameters

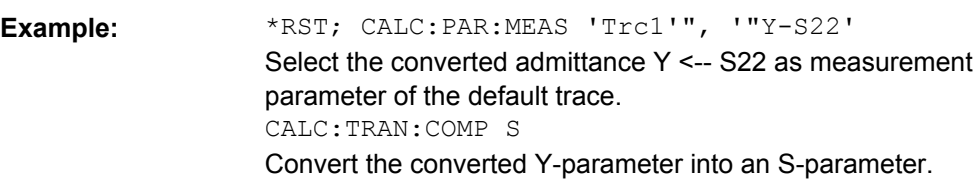

#### **CALCulate<Chn>:TRANsform:IMPedance:RNORmal** <Model>

Selects the theory for the renormalization of port impedances. The selection has an impact on the conversion formulas for wave quantities and S-parameters.

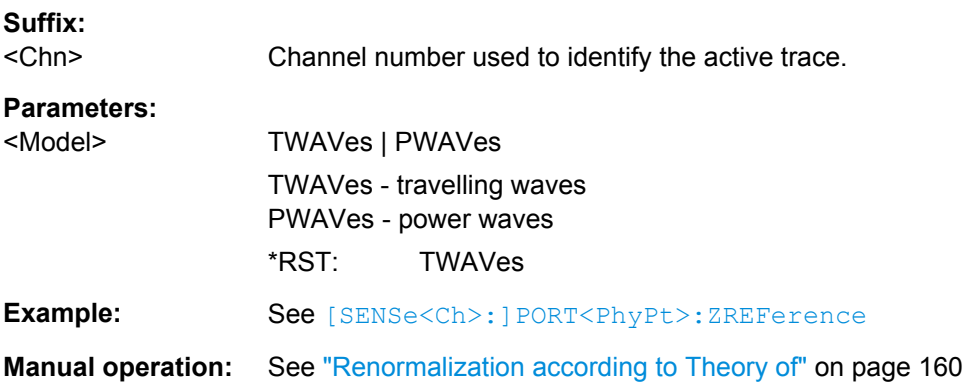

# **CALCulate<Chn>:TRANsform:TIME:CENTer** <CenterTime>

Defines the center time of the diagram in time domain.

**Suffix:** 

<Chn> Channel number used to identify the active trace.

#### **Parameters:**

<CenterTime> Center time of the diagram in time domain. Range: -99.99999999999 s to +99.99999999999 s Increment: 0.1 ns \*RST: 1.5E-009 s Default unit: s

<span id="page-599-0"></span>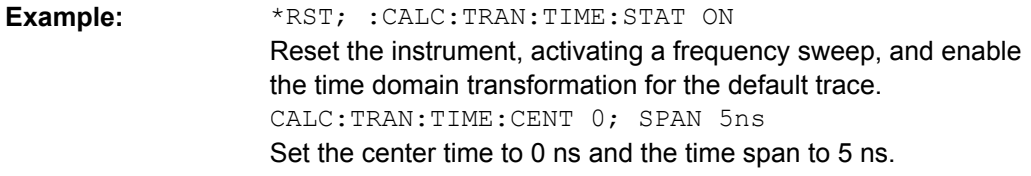

**Manual operation:** See ["Time Start / Stop / Center / Span" on page 260](#page-275-0)

**Note:** If the x-axis is scaled in distance units ([CALCulate<Chn>:TRANsform:TIME:](#page-605-0) [XAXis](#page-605-0) DISTance), then the center value is entered in m; the range and default value changes accordingly.

#### **CALCulate<Chn>:TRANsform:TIME:DCHebyshev** <SidebandSupp>

Sets the sideband suppression for the Dolph-Chebyshev window. The command is only available if a Dolph-Chebyshev window is active ([CALCulate<Chn>:TRANsform:](#page-604-0) [TIME:WINDow](#page-604-0) DCHebyshev).

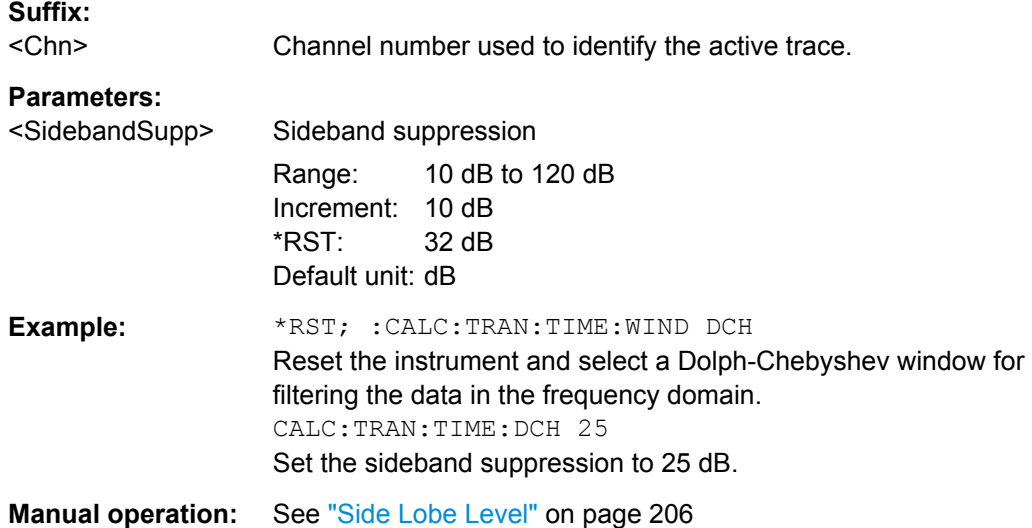

#### **CALCulate<Chn>:TRANsform:TIME:LPASs** <Algorithm>

Calculates the harmonic grid for low pass time domain transforms according to one of the three alternative algorithms.

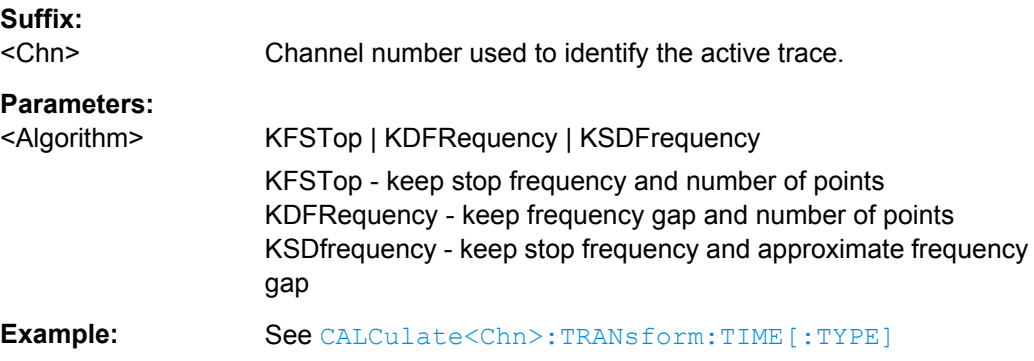

<span id="page-600-0"></span>**Manual operation:** See ["Set Harmonic Grid and Keep" on page 207](#page-222-0)

#### **CALCulate<Chn>:TRANsform:TIME:LPASs:DCSParam** <DCValue>

Defines the DC value for low pass transforms. The command is enabled only if the sweep points are on a harmonic grid (to be set explicitly or using [CALCulate<Chn>:](#page-599-0) [TRANsform:TIME:LPASs](#page-599-0)).

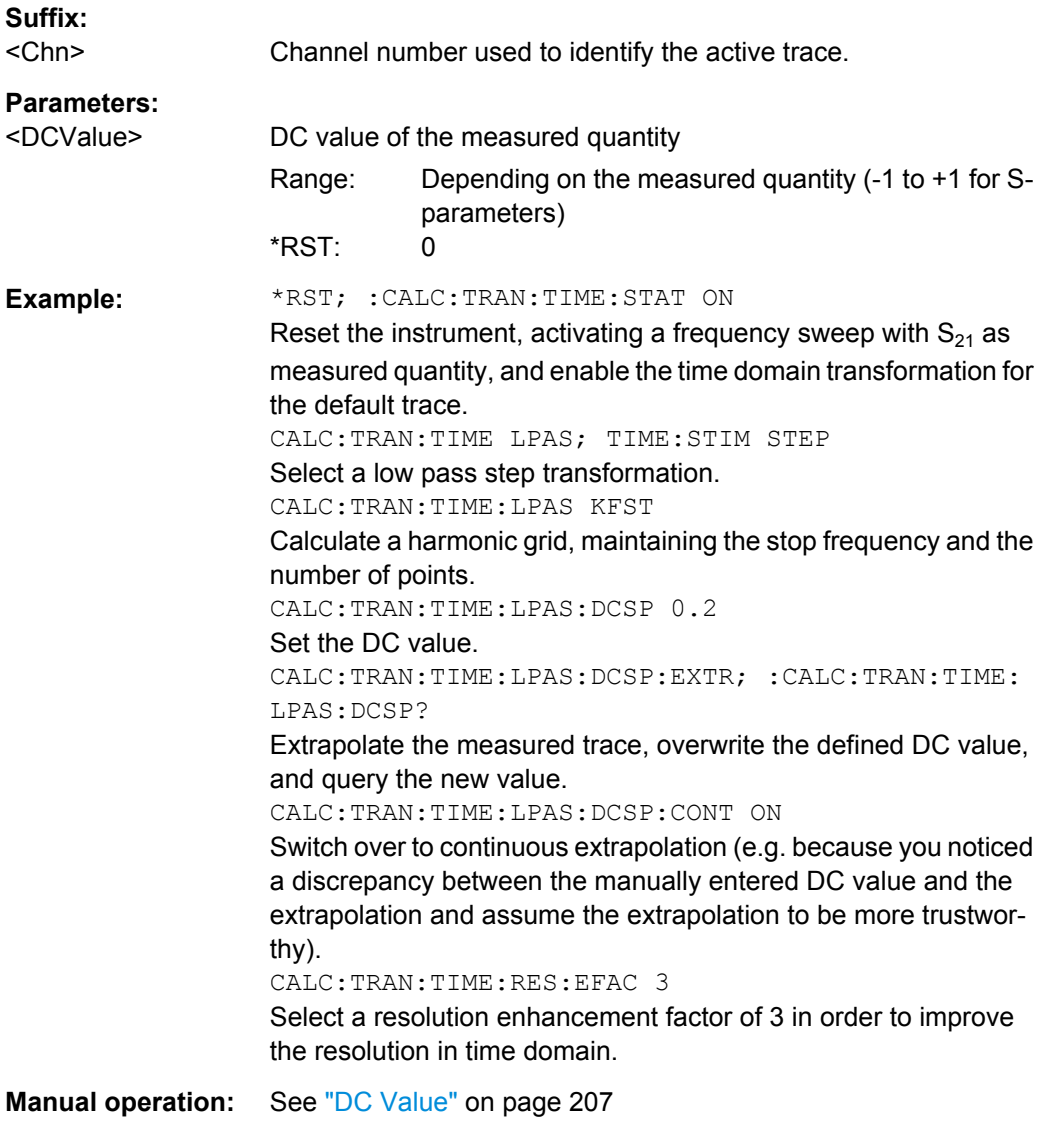

# **CALCulate<Chn>:TRANsform:TIME:LPASs:DCSParam:CONTinuous** <Boolean>

Determines whether continuous extrapolation for the DC value is enabled.

**Suffix:**  <Chn>

Channel number used to identify the active trace.

<span id="page-601-0"></span>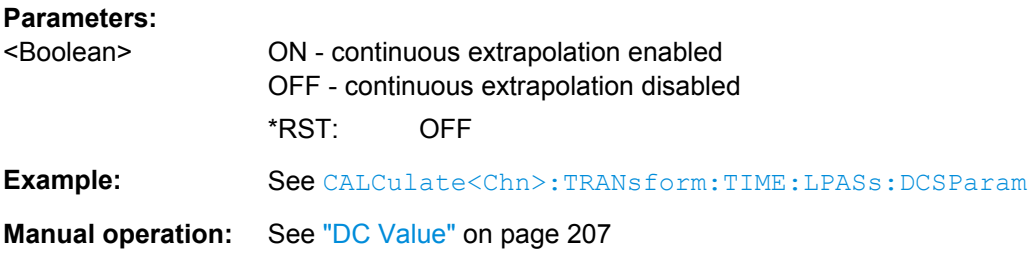

#### **CALCulate<Chn>:TRANsform:TIME:LPASs:DCSParam:EXTRapolate**

Extrapolates the measured trace towards f = 0 and overwrites the current DC value ( [CALCulate<Chn>:TRANsform:TIME:LPASs:DCSParam](#page-600-0)). The command is relevant for low pass time domain transforms.

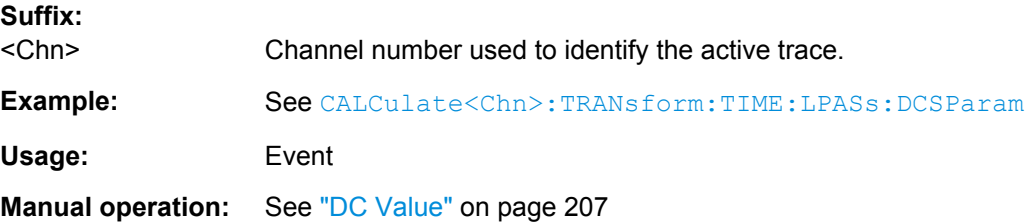

# **CALCulate<Chn>:TRANsform:TIME:LPFRequency**

Calculates the harmonic grid for low pass time domain transforms, keeping the stop frequency and the number of points.

**Tip:** Use [CALCulate<Chn>:TRANsform:TIME:LPASs](#page-599-0) if you wish to use one of the other algorithms for calculating the grid.

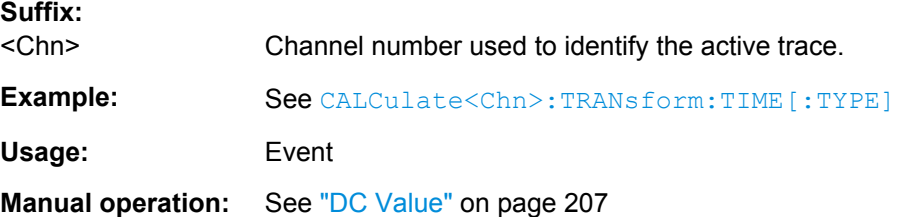

#### **CALCulate<Chn>:TRANsform:TIME:RESolution:EFACtor** <REfactor>

Defines the resolution enhancement factor for the time domain transform.

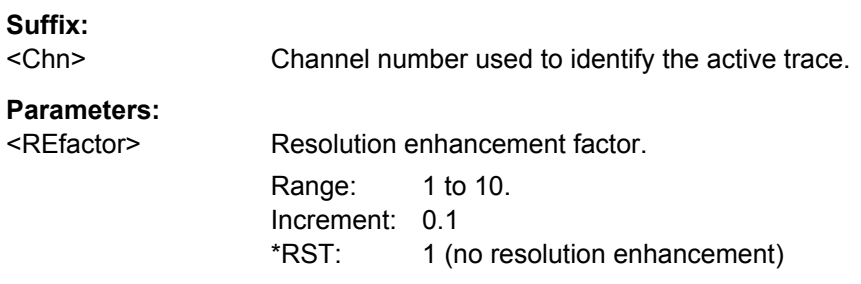

SCPI Command Reference

<span id="page-602-0"></span>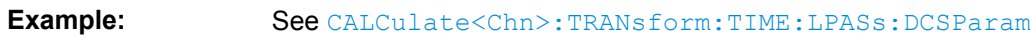

**Manual operation:** See ["Resolution Enh\(ancement\)" on page 206](#page-221-0)

# **CALCulate<Chn>:TRANsform:TIME:SPAN** <Span>

Defines the time span of the diagram in time domain.

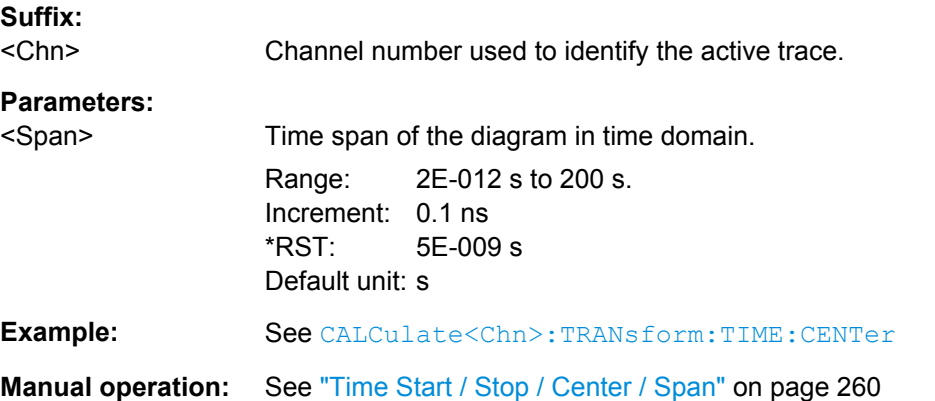

**Note:** If the x-axis is scaled in distance units ([CALCulate<Chn>:TRANsform:TIME:](#page-605-0) [XAXis](#page-605-0) DISTance), then the span is entered in m; the range and default value changes accordingly.

#### **CALCulate<Chn>:TRANsform:TIME:STARt** <StartTime>

Defines the start time of the diagram in time domain.

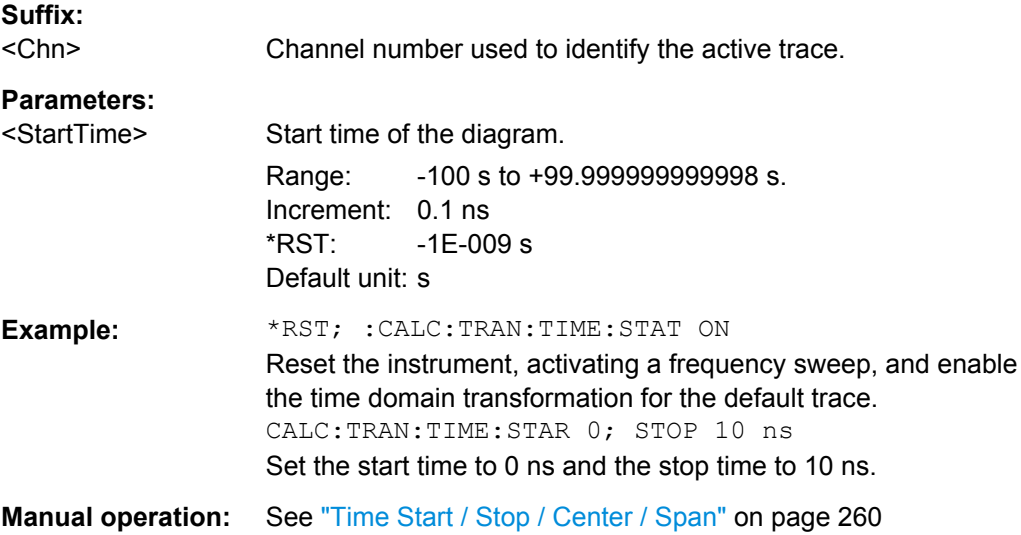

<span id="page-603-0"></span>**Note:** If the start frequency entered is greater than the current stop frequency ( CALCulate<Chn>:TRANsform:TIME:STOP), the stop frequency is set to the start frequency plus the minimum frequency span ([CALCulate<Chn>:TRANsform:TIME:](#page-602-0) [SPAN](#page-602-0)). If the x-axis is scaled in distance units ([CALCulate<Chn>:TRANsform:](#page-605-0) [TIME:XAXis](#page-605-0) DISTance), then the start value is entered in m; the range and default value changes accordingly.

# **CALCulate<Chn>:TRANsform:TIME:STATe** <Boolean>

Determines whether the time domain transformation for trace no.  $\langle$ Chn> is enabled.

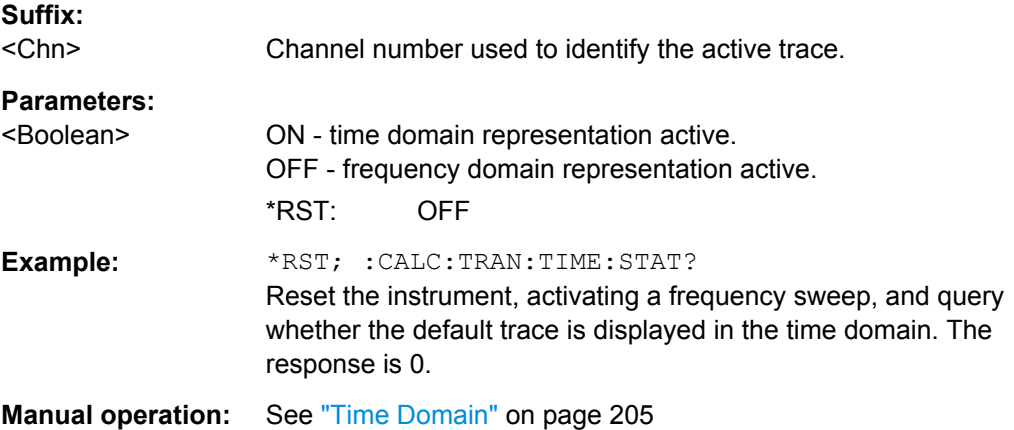

#### **CALCulate<Chn>:TRANsform:TIME:STIMulus** <Type>

Selects the type of stimulus to be simulated in the low pass transformation process.

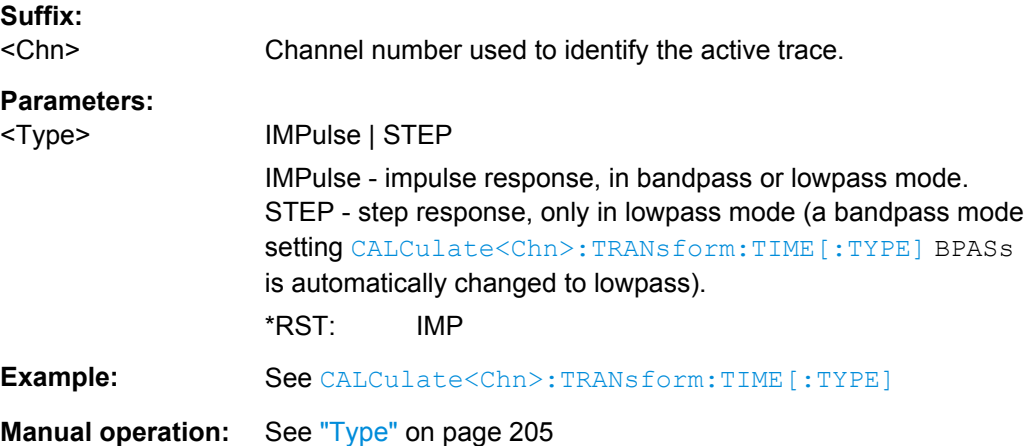

#### **CALCulate<Chn>:TRANsform:TIME:STOP** <StopTime>

Defines the stop time of the diagram in time domain.

**Suffix:** 

<Chn> Channel number used to identify the active trace.

<span id="page-604-0"></span>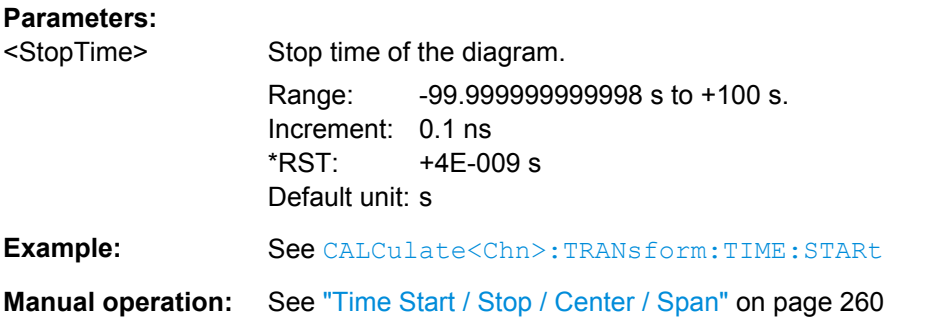

Note: If the stop frequency entered is smaller than the current start frequency ( [CALCulate<Chn>:TRANsform:TIME:STARt](#page-602-0)), the start frequency is set to the stop frequency minus the minimum frequency span ([CALCulate<Chn>:TRANsform:](#page-602-0) [TIME:SPAN](#page-602-0)). If the x-axis is scaled in distance units ([CALCulate<Chn>:](#page-605-0) [TRANsform:TIME:XAXis](#page-605-0) DISTance), then the stop value is entered in m; the range and default value changes accordingly.

#### **CALCulate<Chn>:TRANsform:TIME[:TYPE]** <TransformType>

Selects the time domain transformation type.

**Suffix:**  <Chn> Channel number used to identify the active trace. **Parameters:** <TransformType> BPASs | LPASs BPASs - band pass impulse (only impulse response; a step response [CALCulate<Chn>:TRANsform:TIME:STIMulus](#page-603-0) STEP is automatically changed to impulse response) LPASs - low pass (impulse or step response, depending on [CALCulate<Chn>:TRANsform:TIME:STIMulus](#page-603-0) setting) \*RST: BPASs

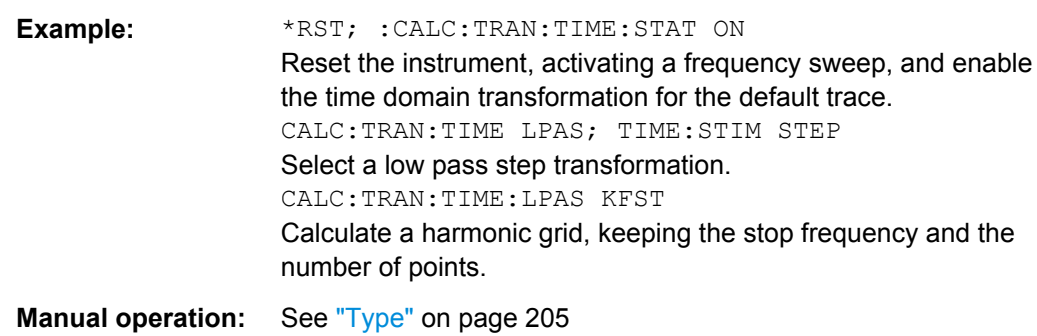

# **CALCulate<Chn>:TRANsform:TIME:WINDow** <WindowType>

Selects the window type for filtering the data in the frequency domain prior to the time domain transformation.

<span id="page-605-0"></span>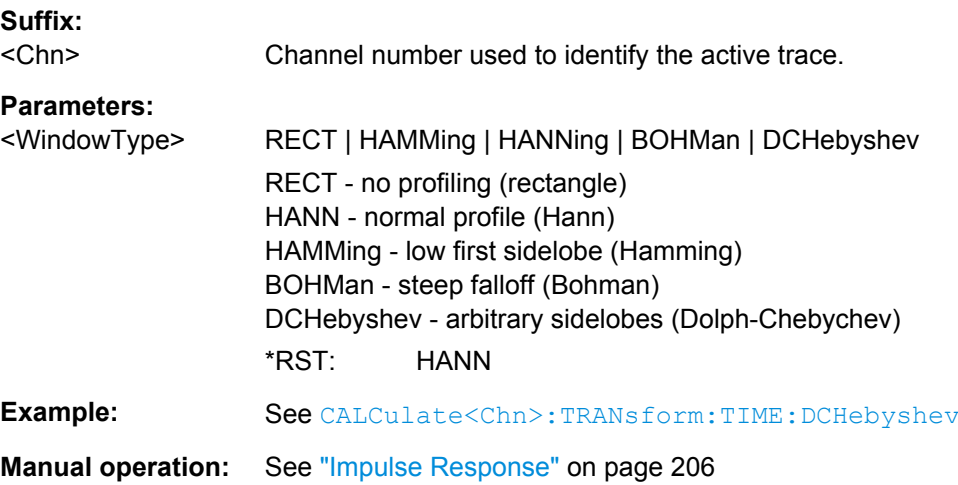

#### **CALCulate<Chn>:TRANsform:TIME:XAXis** <Unit>

Switches over between the x-axis scaling in time units or distance units.

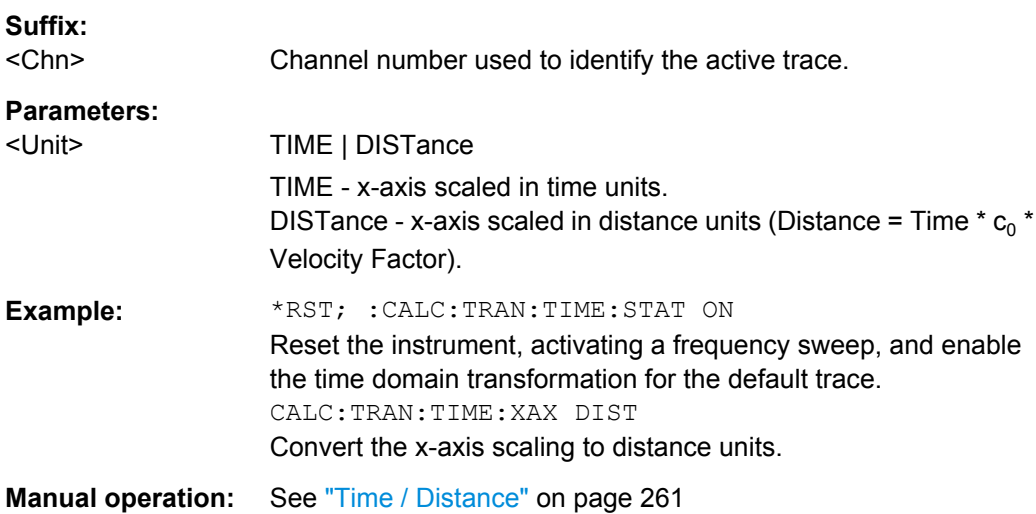

## **6.3.1.16 CALCulate:TRANsform:VNETworks...**

The CALCulate:TRANsform:VNETworks... commands define the circuit models for single ended and balanced port (de-)embedding and activate the (de-)embedding function.

The circuit models are referenced by means of predefined character data parameters. They are different for single ended port and balanced port.

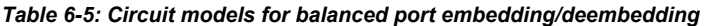

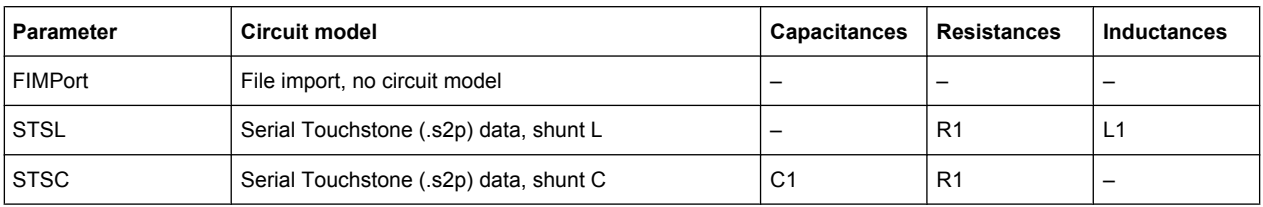

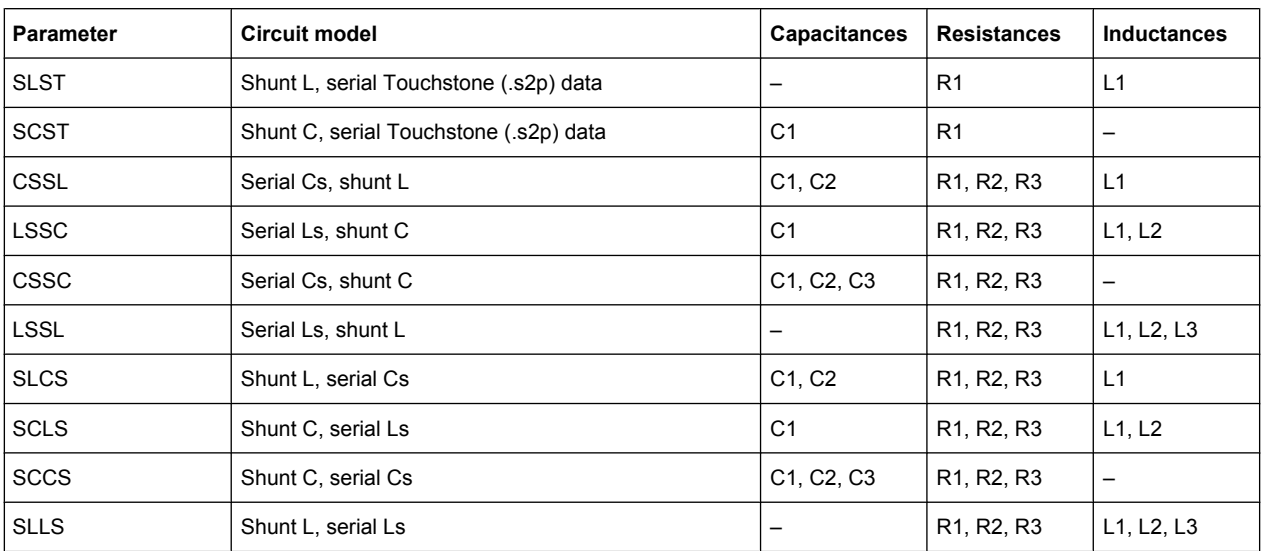

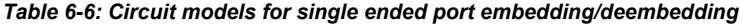

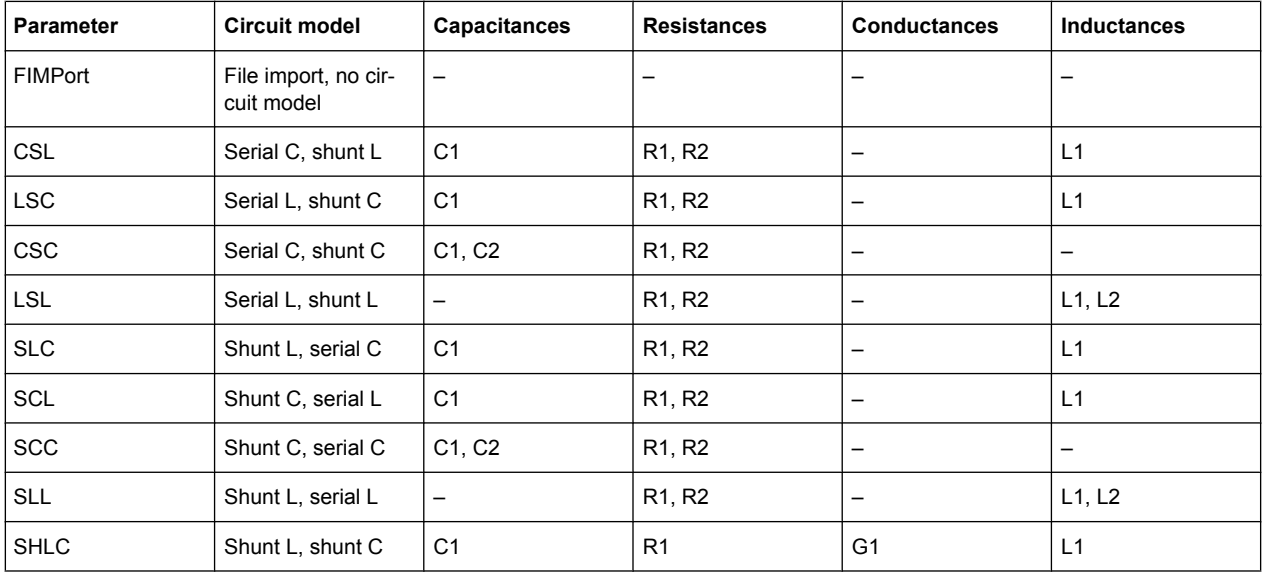

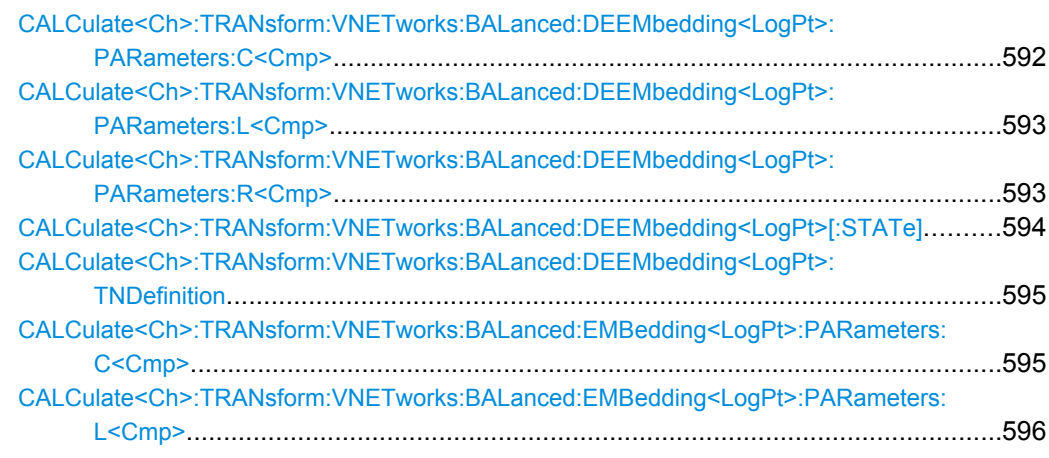

<span id="page-607-0"></span>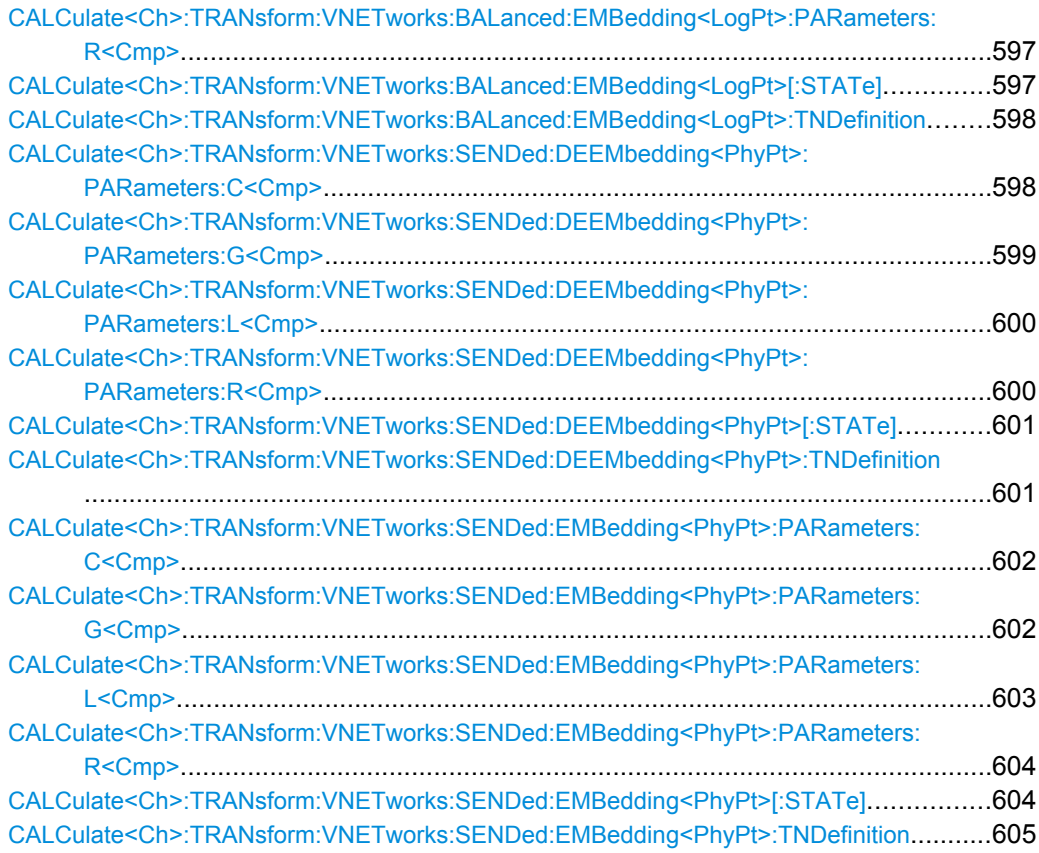

**CALCulate<Ch>:TRANsform:VNETworks:BALanced:DEEMbedding<LogPt>: PARameters:C<Cmp>** <CircuitModel>[, <Capacitance>]

Specifies the capacitance values C1, C2, C3 in the different circuit models for balanced port deembedding.

In the query form, the <Capacitance> parameter must be omitted. The command returns the capacitance value for the specified circuit model.

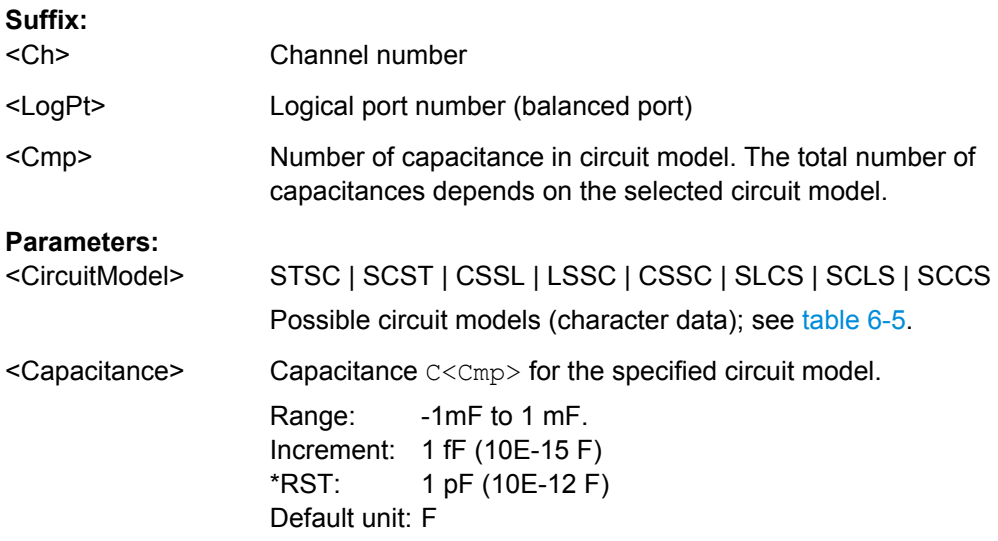

<span id="page-608-0"></span>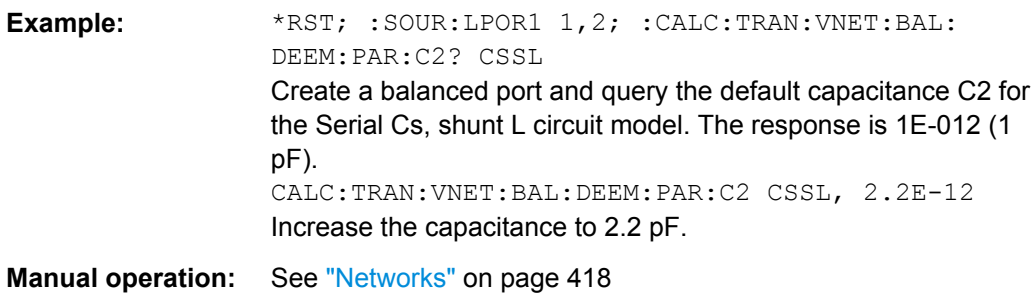

# **CALCulate<Ch>:TRANsform:VNETworks:BALanced:DEEMbedding<LogPt>:** PARameters:L<Cmp><CircuitModel>[, <Inductance>]

Specifies the inductance values L1, L2, L3 in the different circuit models for balanced port deembedding.

In the query form, the <Inductance> parameter must be omitted. The command returns the inductance value for the specified circuit model.

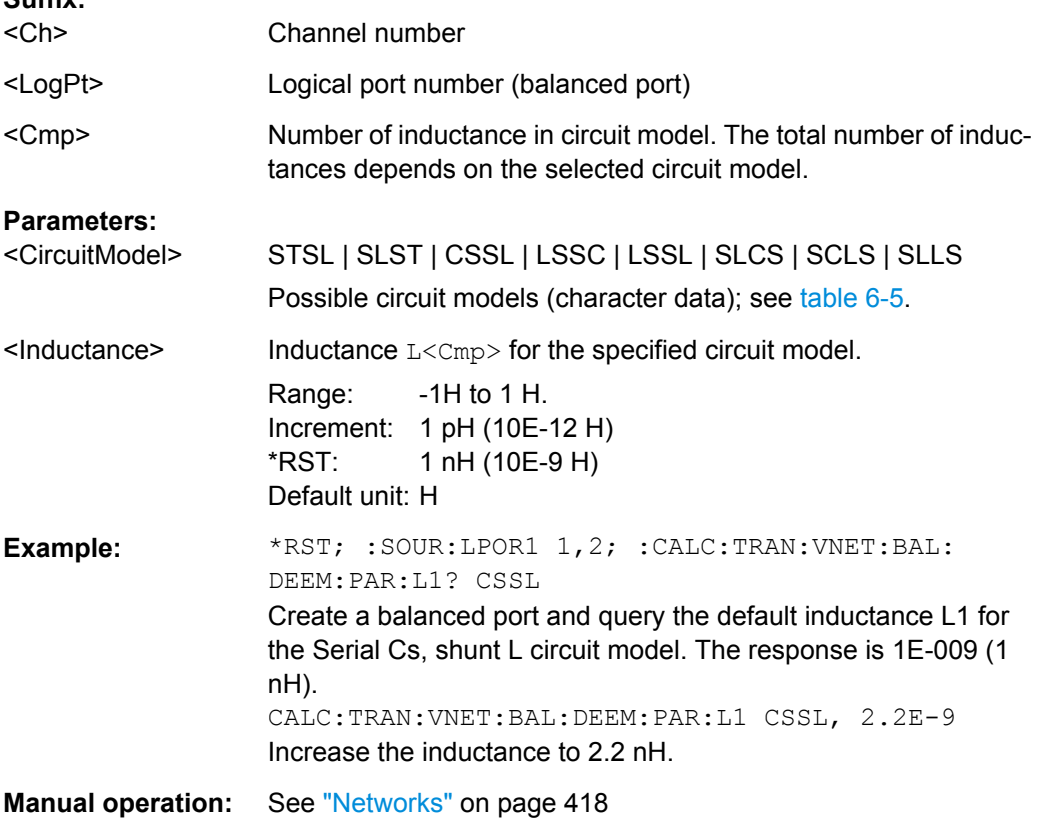

# **CALCulate<Ch>:TRANsform:VNETworks:BALanced:DEEMbedding<LogPt>:** PARameters:R<Cmp><CiruitModel>[, <Resistance>]

Specifies the resistance values R1, R2, R3 in the different circuit models for balanced port deembedding.

**Suffix:** 

<span id="page-609-0"></span>In the query form, the <Resistance> parameter must be omitted. The command returns the resistance value for the specified circuit model.

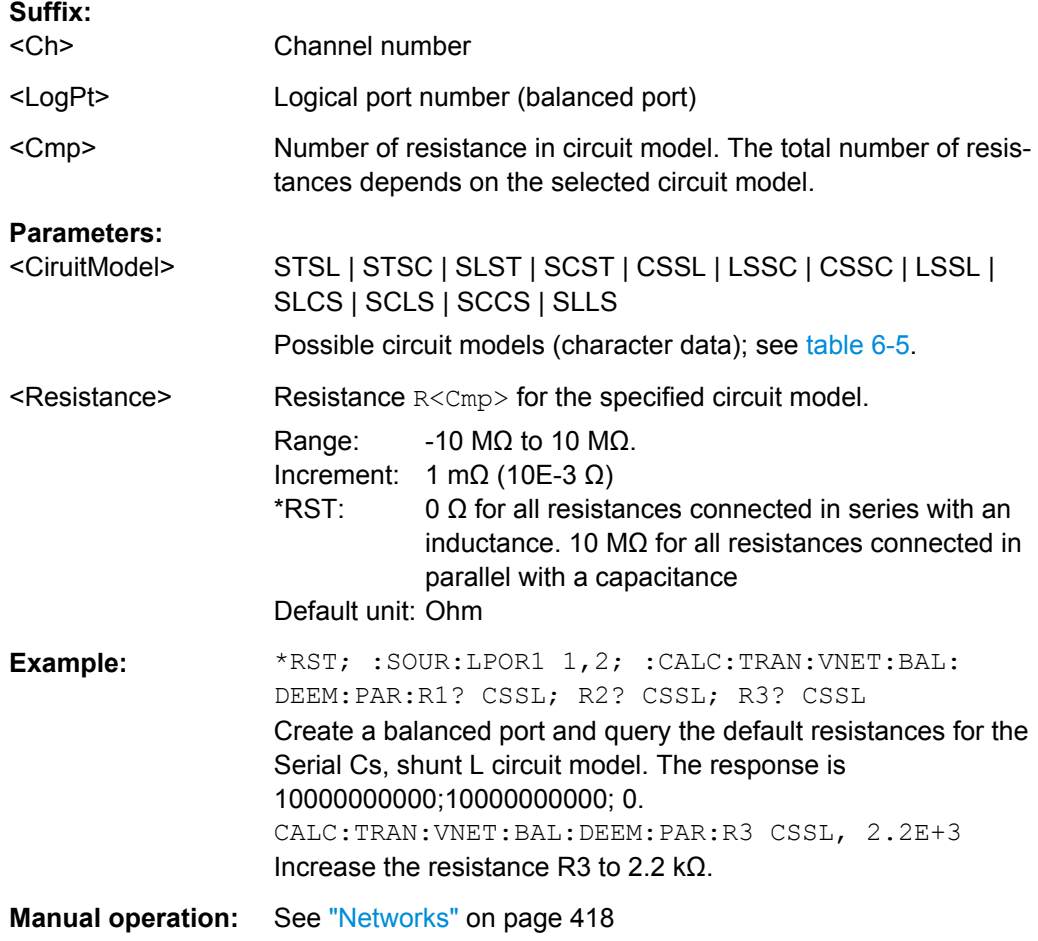

# **CALCulate<Ch>:TRANsform:VNETworks:BALanced:DEEMbedding<LogPt>[: STATe]** <Boolean>

Enables or disables the deembedding function for balanced ports. It is allowed to change the circuit model and its parameters while deembedding is enabled.

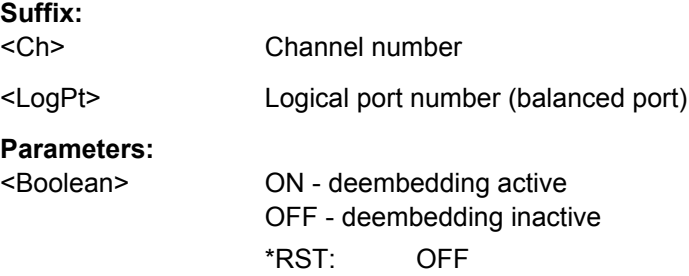

<span id="page-610-0"></span>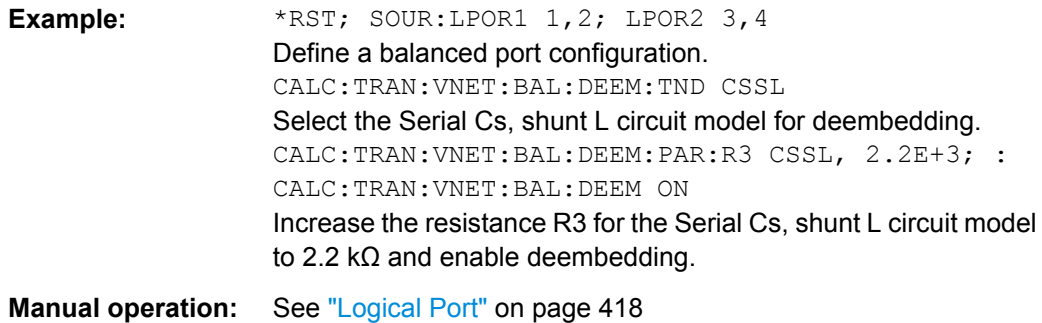

# **CALCulate<Ch>:TRANsform:VNETworks:BALanced:DEEMbedding<LogPt>: TNDefinition** <CircuitModel>

Selects the circuit model for balanced port deembedding.

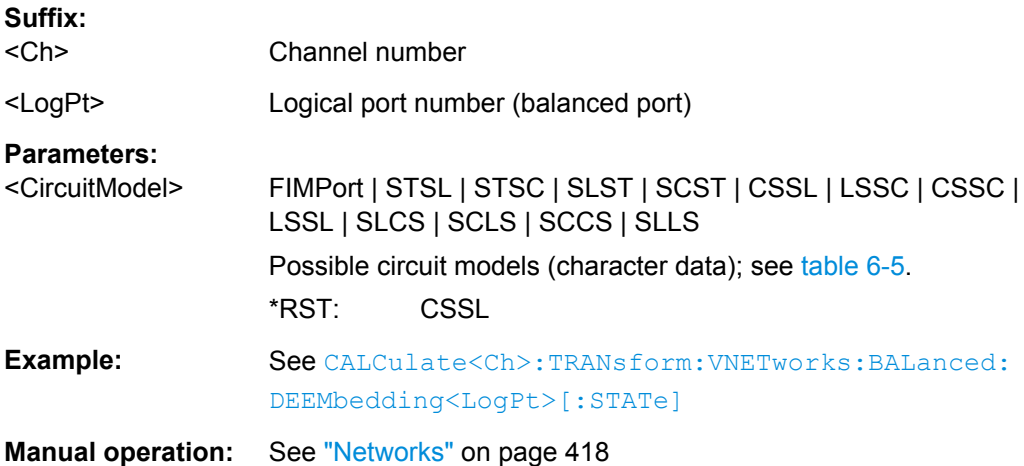

# **CALCulate<Ch>:TRANsform:VNETworks:BALanced:EMBedding<LogPt>: PARameters:C<Cmp>** <CiruitModel>[, <Capacitance>]

Specifies the capacitance values C1, C2, C3 in the different circuit models for balanced port embedding.

In the query form, the <Capacitance> parameter must be omitted. The command returns the capacitance value for the specified circuit model.

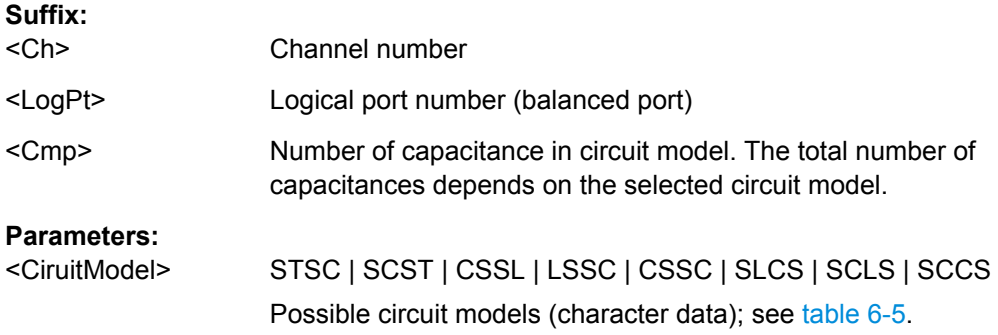

<span id="page-611-0"></span>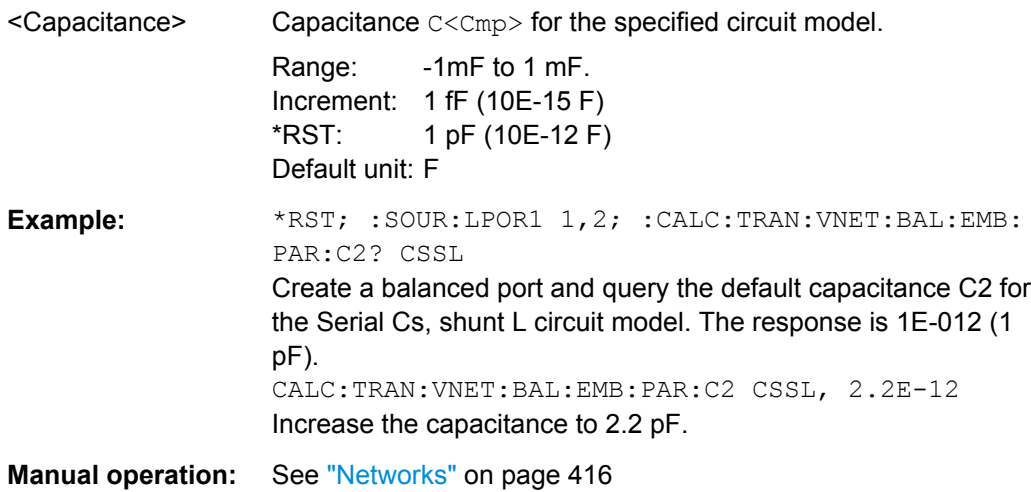

**CALCulate<Ch>:TRANsform:VNETworks:BALanced:EMBedding<LogPt>:** PARameters:L<Cmp><CircuitModel>[, <Inductance>]

Specifies the inductance values L1, L2, L3 in the different circuit models for balanced port embedding.

In the query form, the <Inductance> parameter must be omitted. The command returns the inductance value for the specified circuit model.

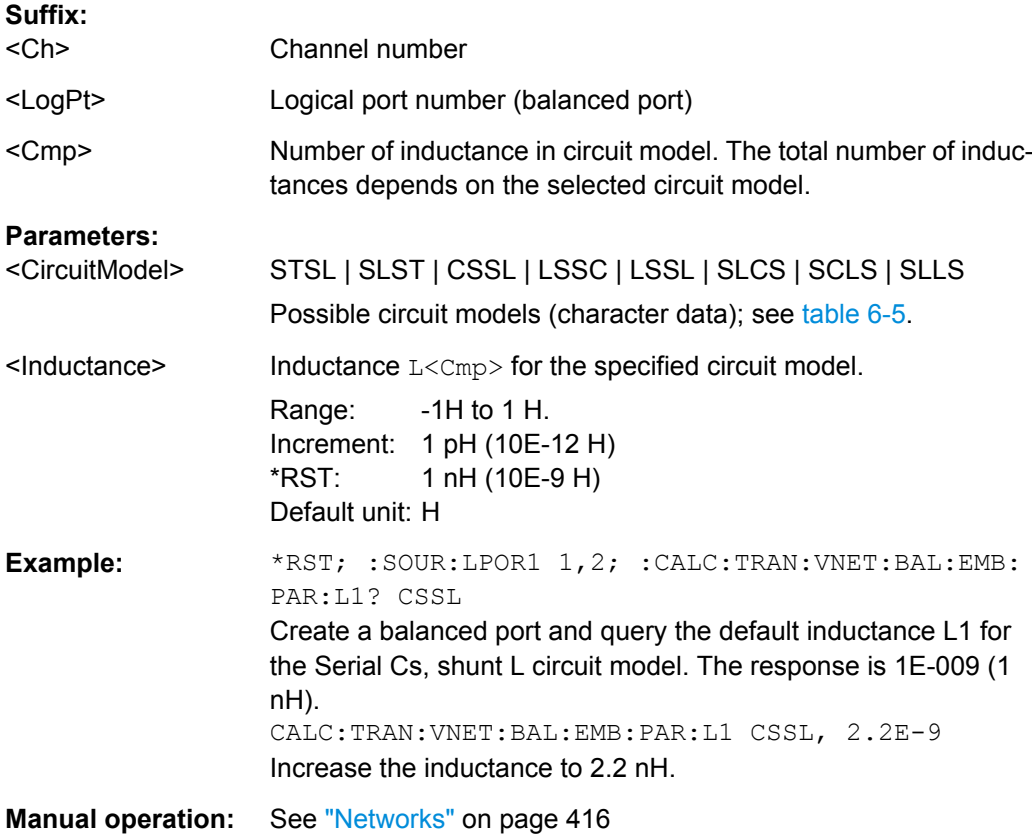
# <span id="page-612-0"></span>**CALCulate<Ch>:TRANsform:VNETworks:BALanced:EMBedding<LogPt>:** PARameters:R<Cmp><CircuitModel>[, <Resistance>]

Specifies the resistance values R1, R2, R3 in the different circuit models for balanced port embedding.

In the query form, the <Resistance> parameter must be omitted. The command returns the resistance value for the specified circuit model.

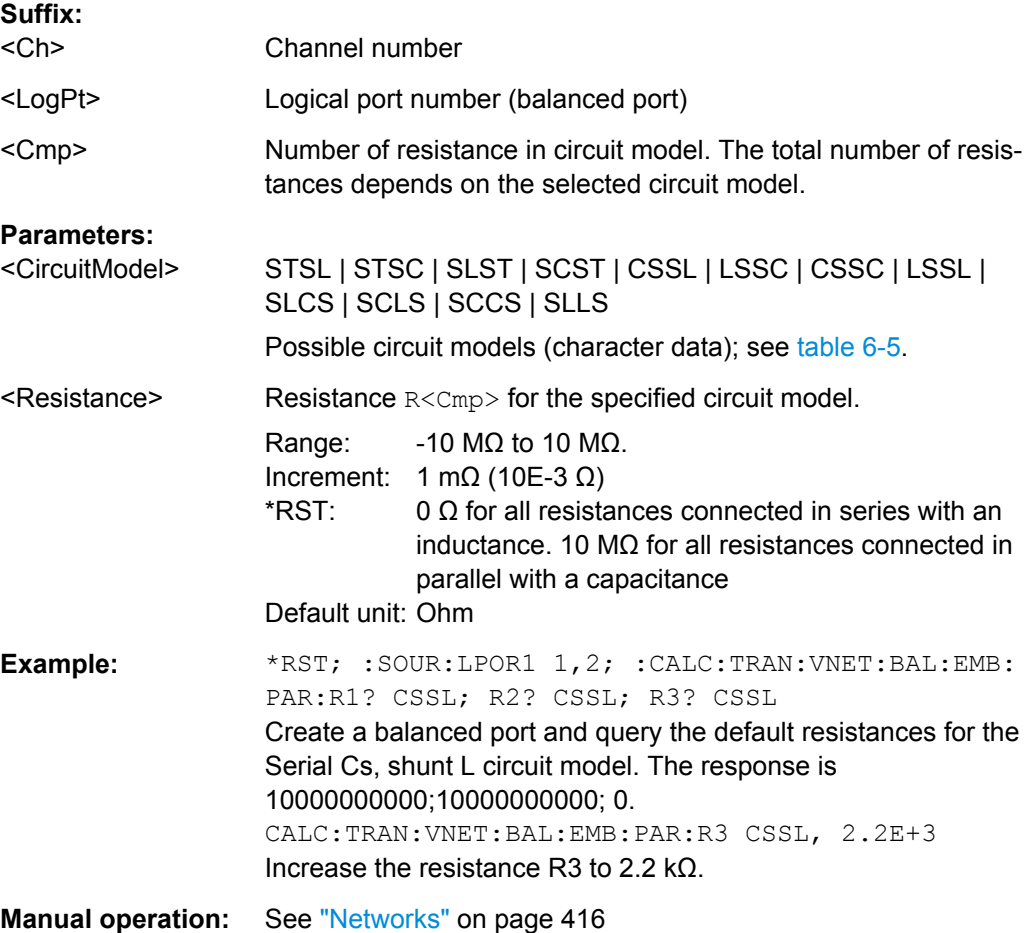

## **CALCulate<Ch>:TRANsform:VNETworks:BALanced:EMBedding<LogPt>[: STATe1** <Boolean>

Enables or disables the embedding function for balanced ports. It is allowed to change the circuit model and its parameters while embedding is enabled.

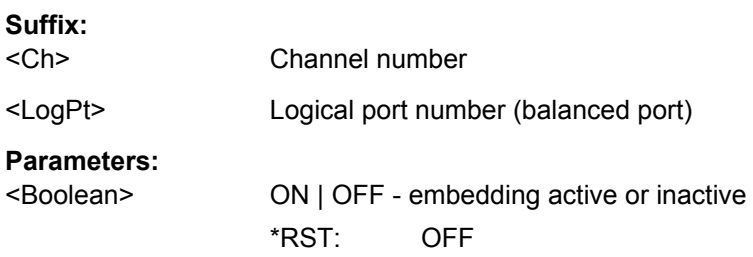

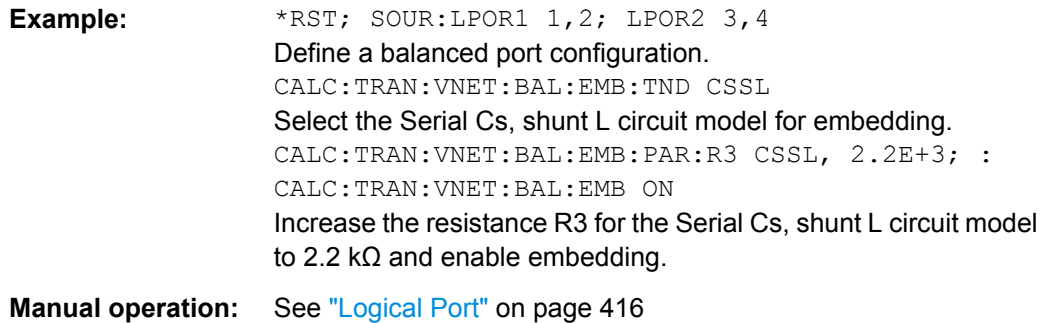

### **CALCulate<Ch>:TRANsform:VNETworks:BALanced:EMBedding<LogPt>: TNDefinition** <CircuitModel>

Selects the circuit model for balanced port embedding.

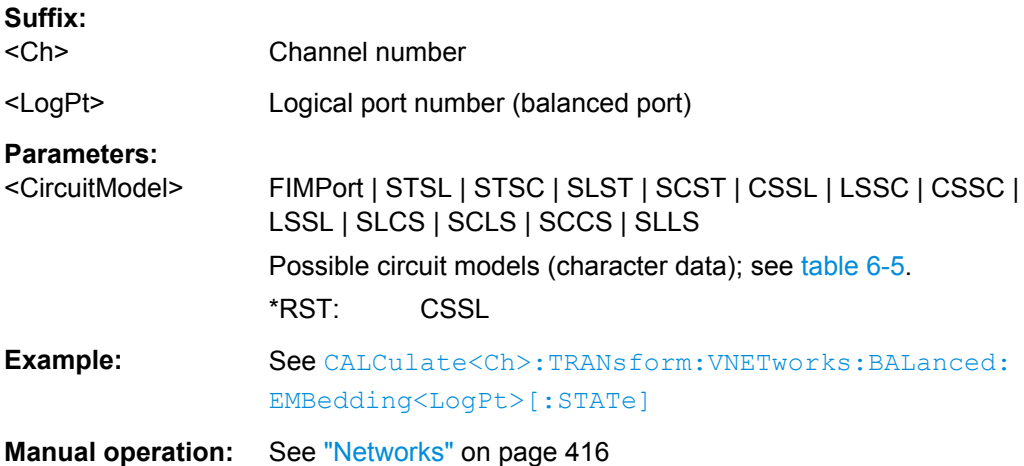

# **CALCulate<Ch>:TRANsform:VNETworks:SENDed:DEEMbedding<PhyPt>: PARameters:C<Cmp>** <CircuitModel>[, <Capacitance>]

Specifies the capacitance values C1, C2 in the different circuit models for single ended port deembedding.

In the query form, the <Capacitance> parameter must be omitted. The command returns the capacitance value for the specified circuit model.

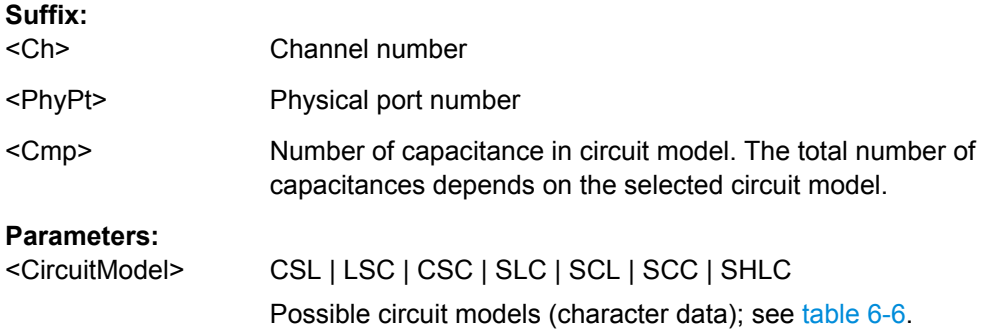

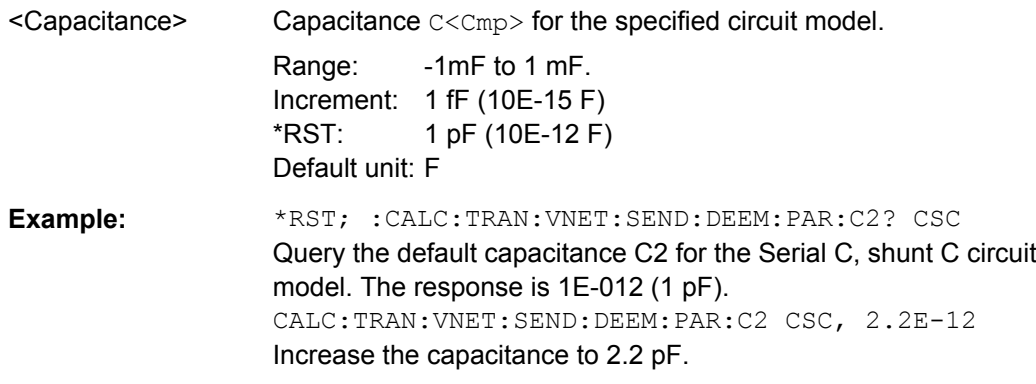

**Manual operation:** See ["Networks" on page 413](#page-428-0)

```
CALCulate<Ch>:TRANsform:VNETworks:SENDed:DEEMbedding<PhyPt>:
     PARameters:G<Cmp> <CircuitModel>[, <Conductance>]
```
Specifies the conductance value G in the "shunt L, shunt C" circuit model for single ended port deembedding.

In the query form, the <Conductance> parameter must be omitted.

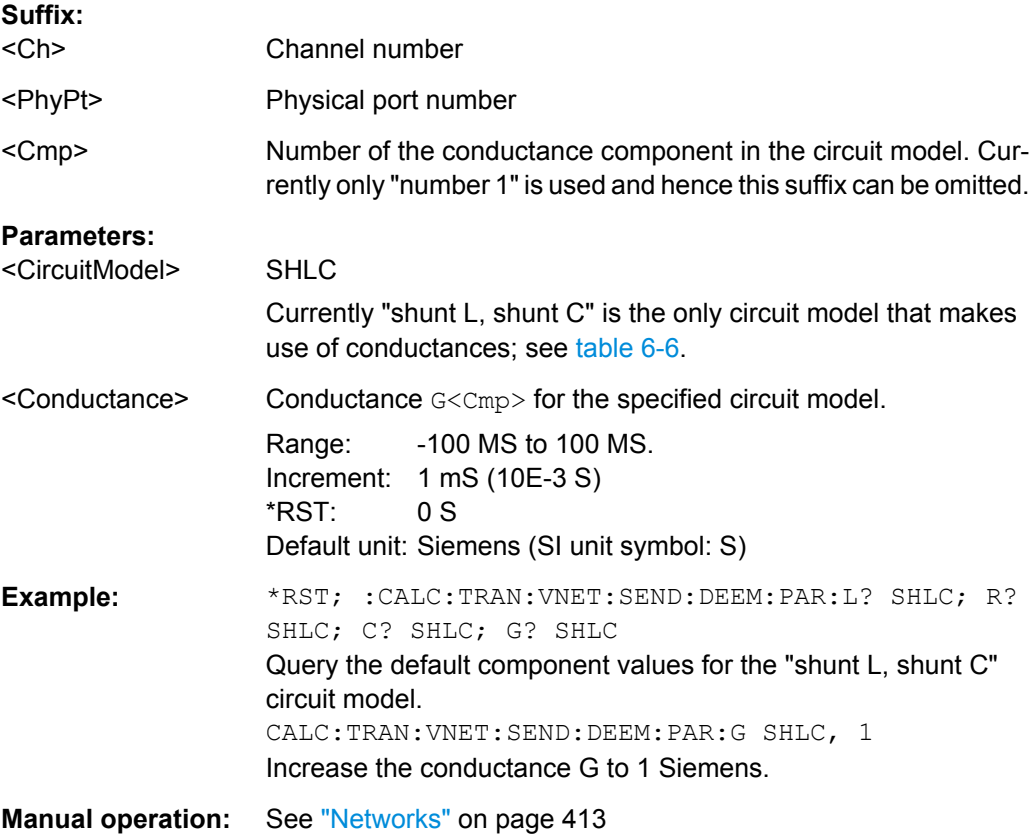

# **CALCulate<Ch>:TRANsform:VNETworks:SENDed:DEEMbedding<PhyPt>:** PARameters:L<Cmp><CircuitModel>[, <Inductance>]

Specifies the inductance values L1, L2 in the different circuit models for single ended port deembedding.

In the query form, the <Inductance> parameter must be omitted. The command returns the inductance value for the specified circuit model.

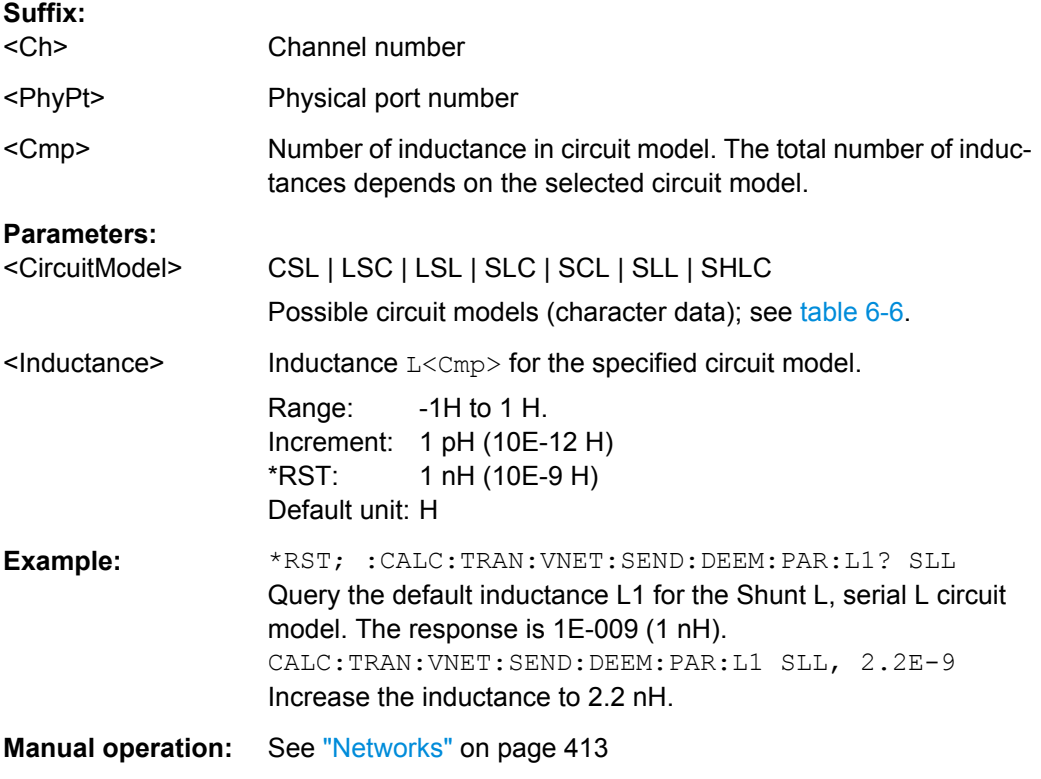

## **CALCulate<Ch>:TRANsform:VNETworks:SENDed:DEEMbedding<PhyPt>:** PARameters:R<Cmp><CircuitModel>[, <Resistance>]

Specifies the resistance values R1, R2 in the different circuit models for single ended port deembedding.

In the query form, the <Resistance> parameter must be omitted. The command returns the resistance value for the specified circuit model.

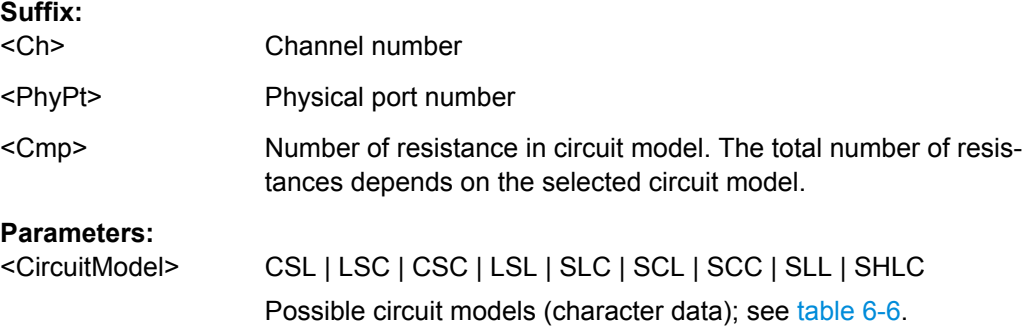

<span id="page-616-0"></span>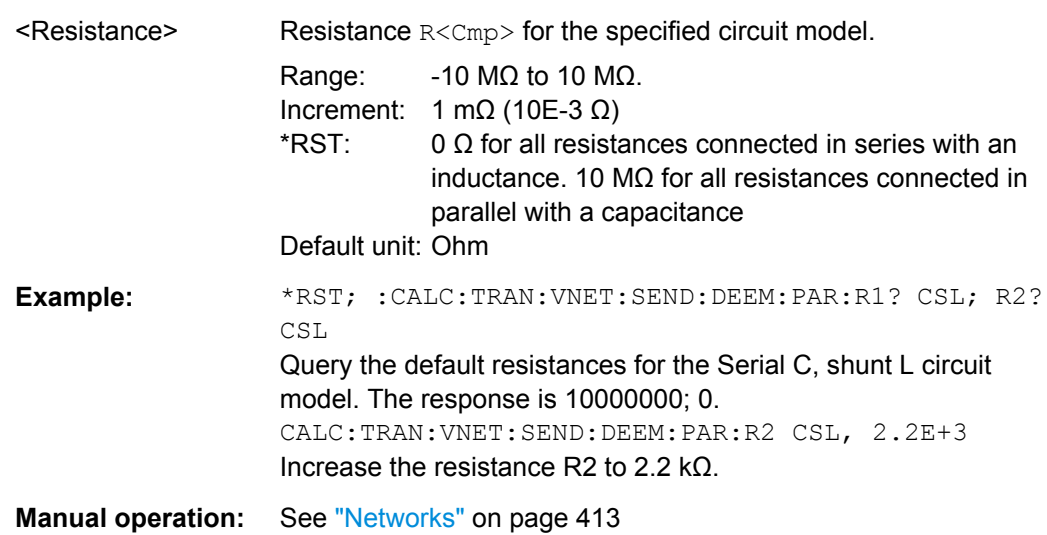

# **CALCulate<Ch>:TRANsform:VNETworks:SENDed:DEEMbedding<PhyPt>[: STATe]** <Boolean>

Enables or disables the deembedding function for single ended ports. It is allowed to change the circuit model and its parameters while deembedding is enabled.

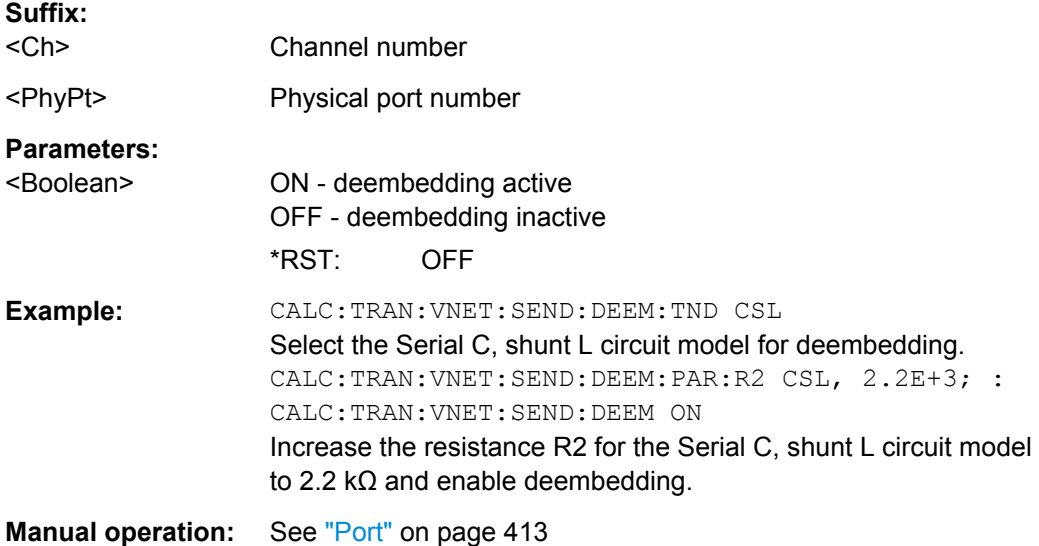

## **CALCulate<Ch>:TRANsform:VNETworks:SENDed:DEEMbedding<PhyPt>: TNDefinition** <CircuitModel>

Selects the circuit model for single ended port deembedding.

**Suffix:**  <Ch>

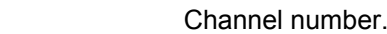

<PhyPt> Physical port number

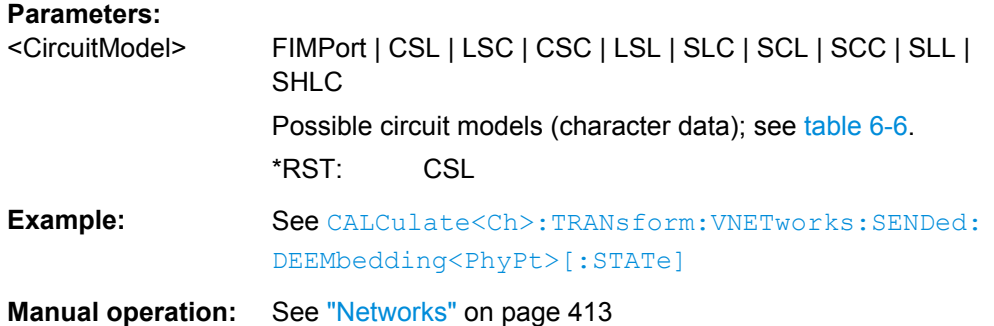

# **CALCulate<Ch>:TRANsform:VNETworks:SENDed:EMBedding<PhyPt>: PARameters:C<Cmp>** <CircuitModel>[, <Capacitance>]

Specifies the capacitance values C1, C2 in the different circuit models for single ended port embedding.

In the query form, the <Capacitance> parameter must be omitted. The command returns the capacitance value for the specified circuit model.

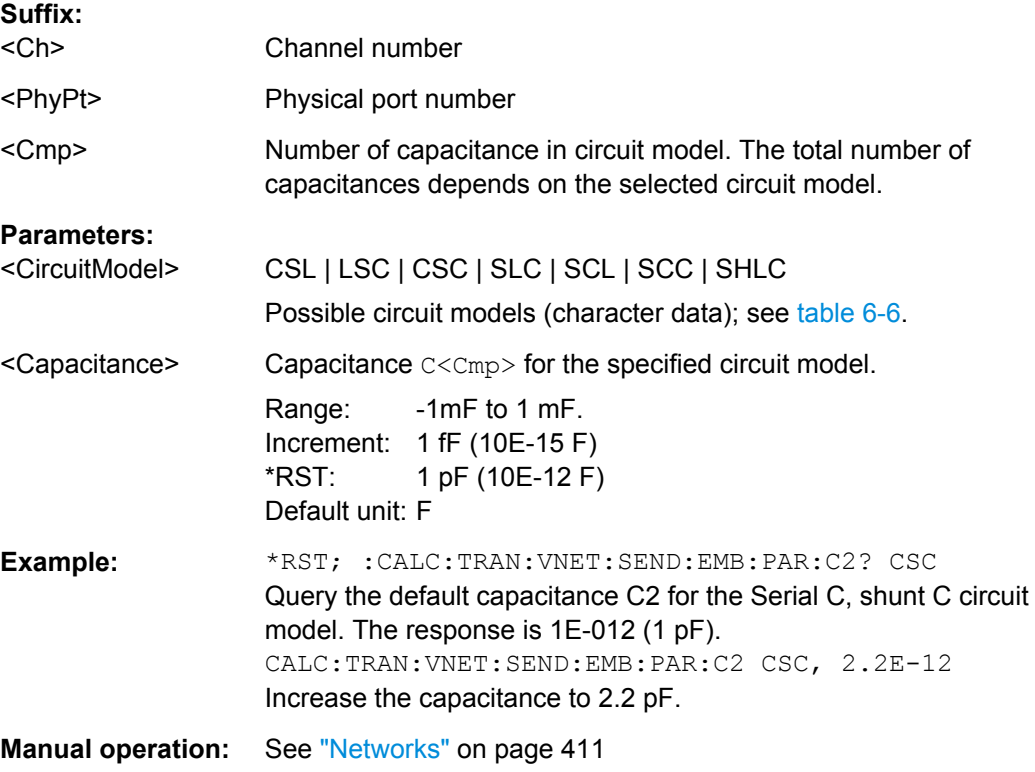

## **CALCulate<Ch>:TRANsform:VNETworks:SENDed:EMBedding<PhyPt>: PARameters:G<Cmp>** <CircuitModel>[, <Conductance>]

Specifies the conductance value G in the "shunt L, shunt C" circuit model for single ended port embedding.

In the query form, the <Conductance> parameter must be omitted.

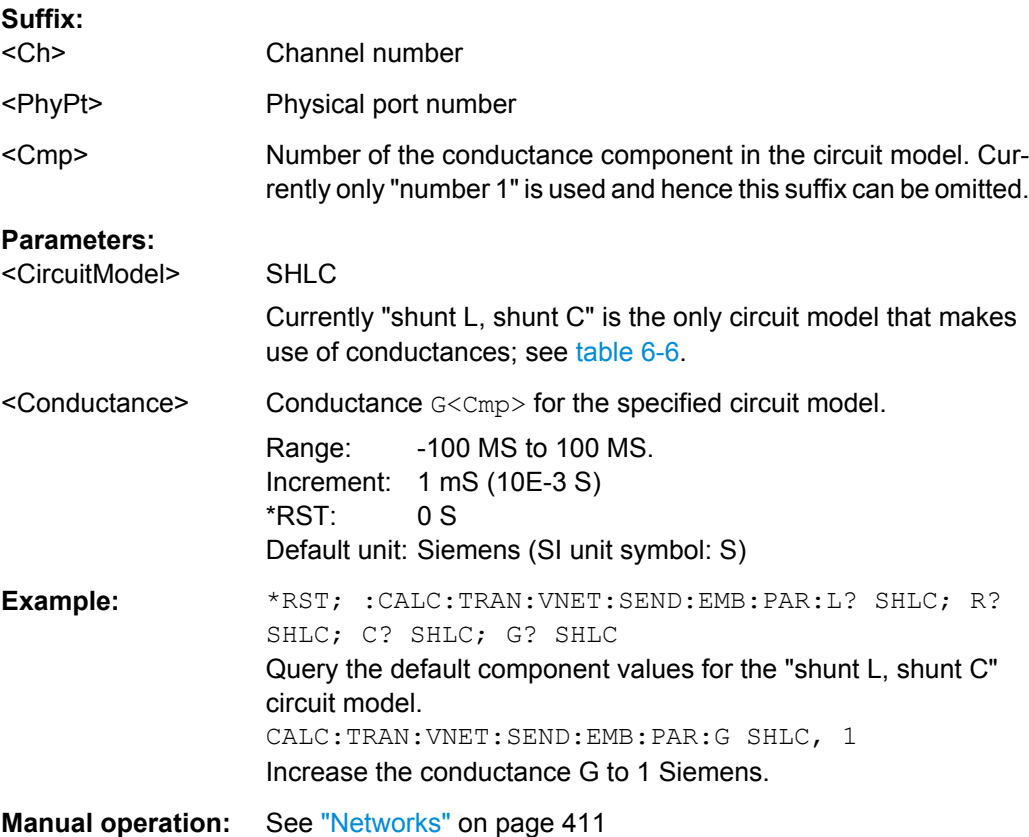

# **CALCulate<Ch>:TRANsform:VNETworks:SENDed:EMBedding<PhyPt>: PARameters:L<Cmp>** <CircuitModel>[, <Inductance>]

Specifies the inductance values L1, L2 in the different circuit models for single ended port embedding.

In the query form, the <Inductance> parameter must be omitted. The command returns the inductance value for the specified circuit model.

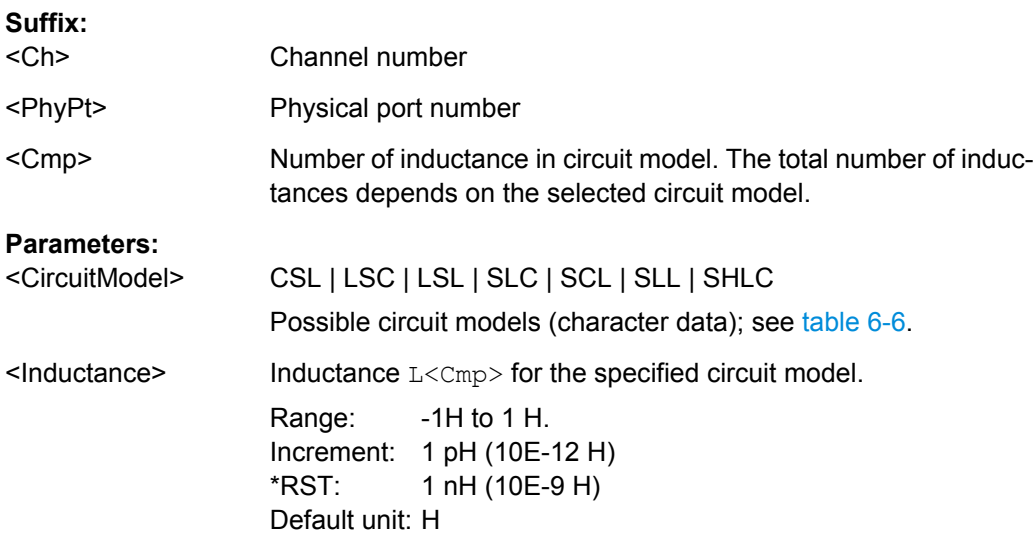

<span id="page-619-0"></span>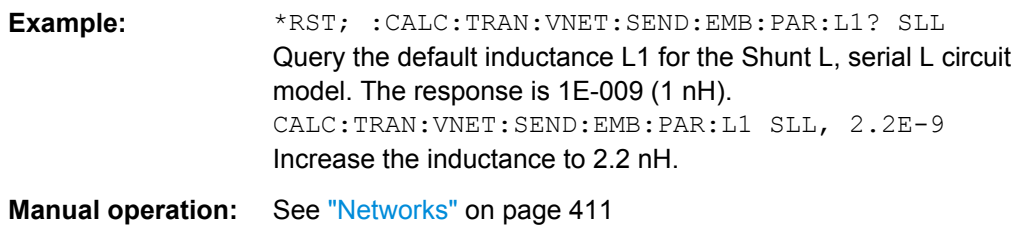

# **CALCulate<Ch>:TRANsform:VNETworks:SENDed:EMBedding<PhyPt>:** PARameters:R<Cmp><CircuitModel>[, <Resistance>]

Specifies the resistance values R1, R2 in the different circuit models for single ended port embedding.

In the query form, the <Resistance> parameter must be omitted. The command returns the resistance value for the specified circuit model.

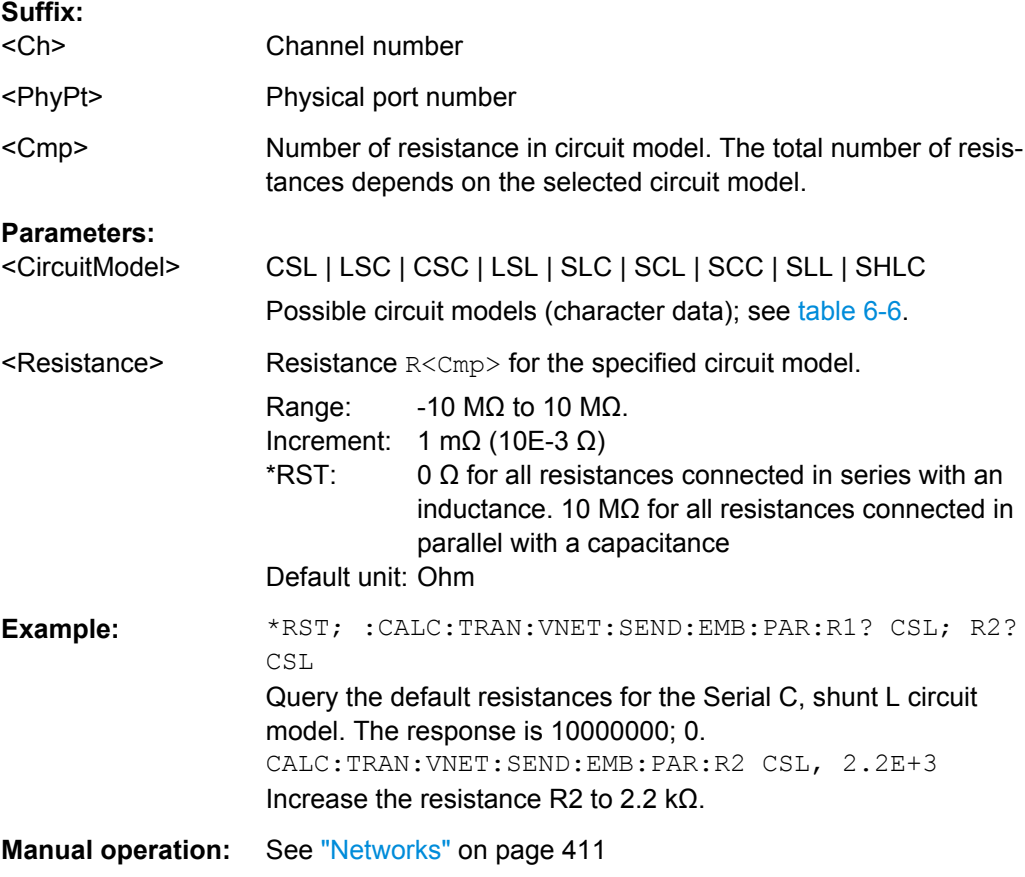

# **CALCulate<Ch>:TRANsform:VNETworks:SENDed:EMBedding<PhyPt>[:STATe]** <Boolean>

Enables or disables the embedding function for single ended ports. It is allowed to change the circuit model and its parameters while embedding is enabled.

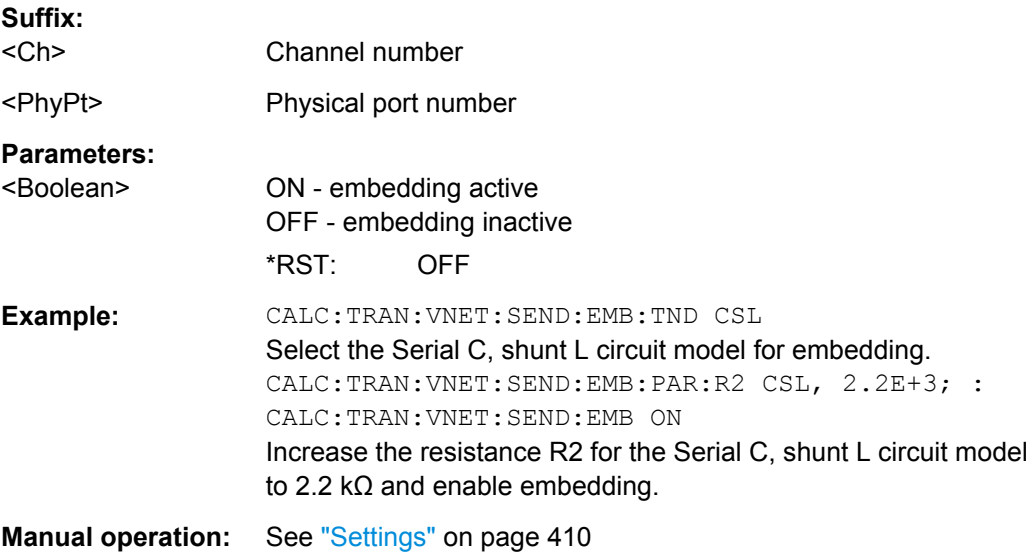

# **CALCulate<Ch>:TRANsform:VNETworks:SENDed:EMBedding<PhyPt>: TNDefinition** <CircuitModel>

Selects the circuit model for single ended port embedding.

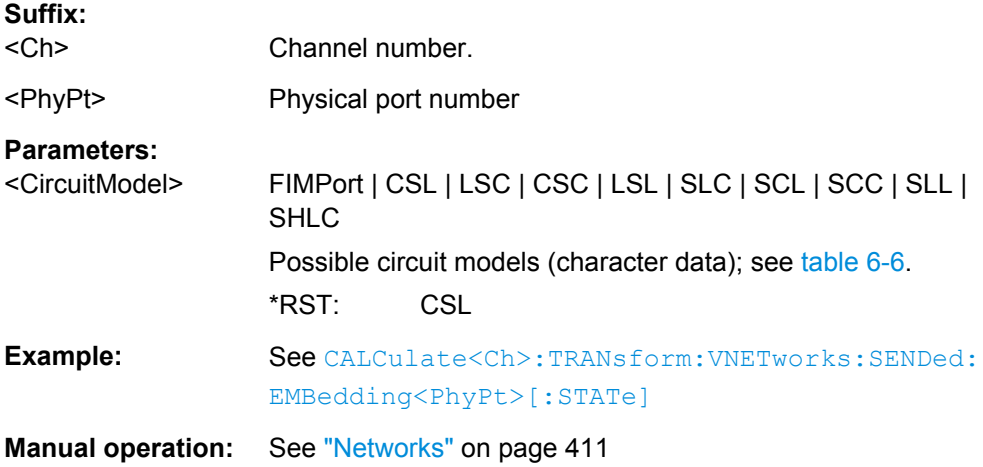

# **6.3.2 CONFigure Commands**

The CONFigure... commands create and delete channels or traces and assign channel and trace names. The commands are device-specific.

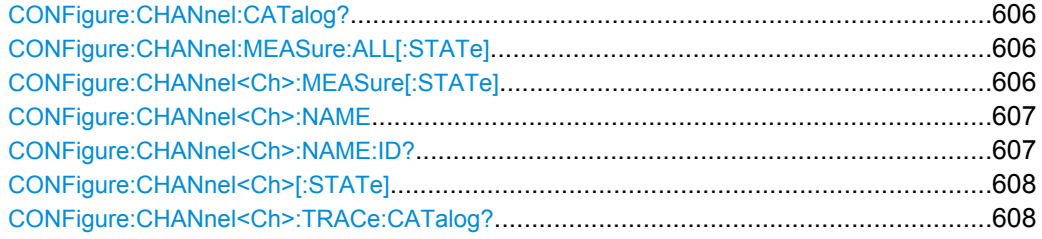

<span id="page-621-0"></span>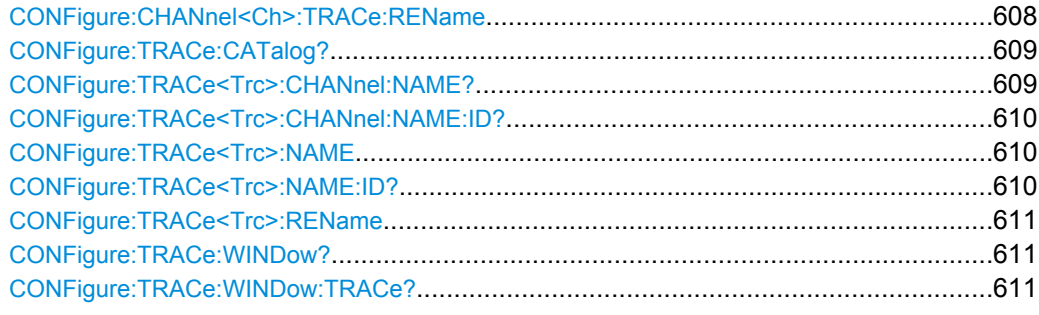

#### **CONFigure:CHANnel:CATalog?**

Returns the numbers and names of all channels in the current recall set. The response is a string containing a comma-separated list of channel numbers and names; see example below. If all channels have been deleted the response is an empty string ("").

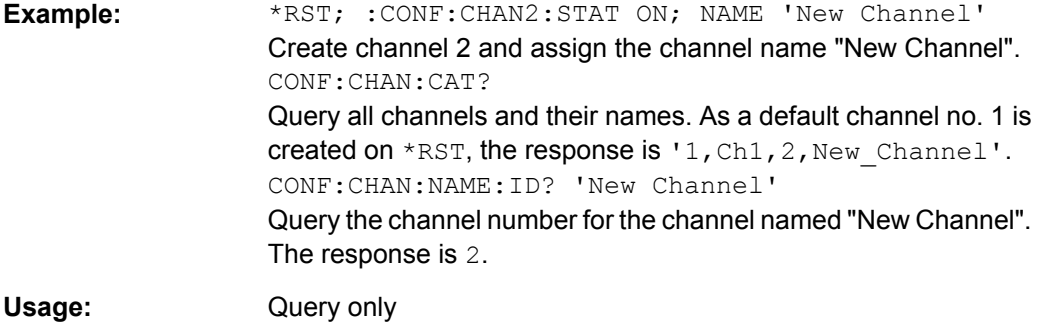

**Manual operation:** See ["Channel table" on page 365](#page-380-0)

# **CONFigure:CHANnel:MEASure:ALL[:STATe]** <Boolean>

Enables or disables the sweep in all channels of the active recall set. This command can be used in combination with CONFigure: CHANnel<Ch>: MEASure [: STATe] to optimize the measurement speed.

### **Parameters:**

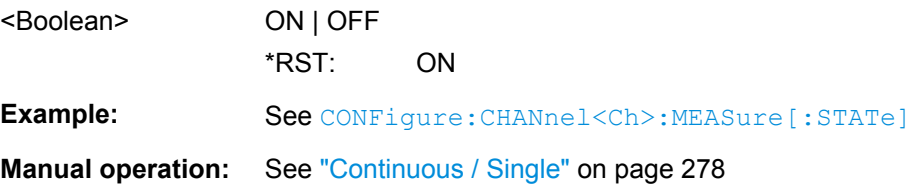

#### **CONFigure:CHANnel<Ch>:MEASure[:STATe]** <Boolean>

Enables or disables the sweep in channel no. <Ch>. This command can be used to restrict the measurement in a subset of channels in order to optimize the measurement speed.

**Suffix:**  <Ch>

Number of an existing channel.

<span id="page-622-0"></span>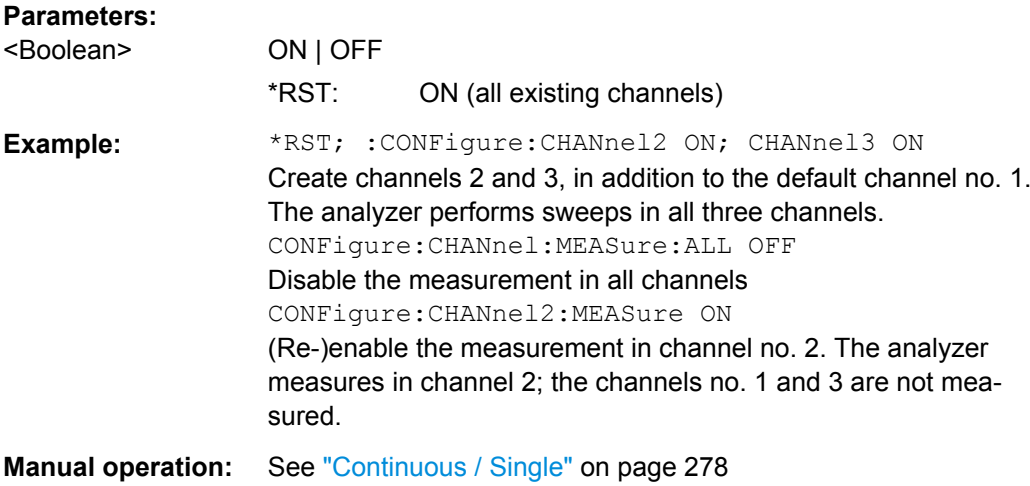

### **CONFigure:CHANnel<Ch>:NAME** <ChannelName>

Assigns a name to channel number <Ch>. The channel must be created before ( [CONFigure:CHANnel<Ch>\[:STATe\]](#page-623-0) ON). Moreover it is not possible to assign the same name to two different channels. CONFigure: CHANnel: CATalog? returns a list of all defined channels with their names.

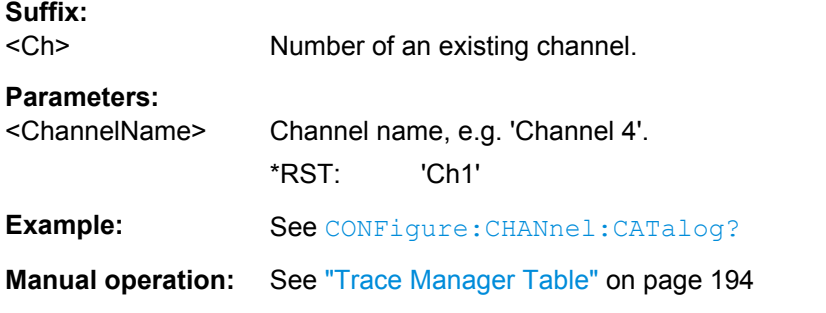

## **CONFigure:CHANnel<Ch>:NAME:ID?** <ChannelName>

Queries the channel number (numeric suffix) of a channel with known channel name. A channel name must be assigned before (CONFigure: CHANnel<Ch>: NAME '<ChannelName>'). [CONFigure:CHANnel:CATalog?](#page-621-0) returns a list of all defined channels with their names.

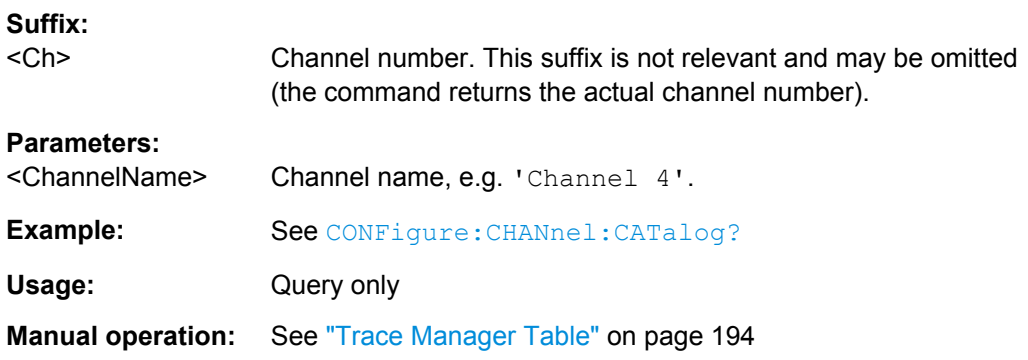

#### <span id="page-623-0"></span>**CONFigure:CHANnel<Ch>[:STATe]** <Boolean>

Creates or deletes channel no. <Ch> and selects it as the active channel. CONFigure: CHANnel<Ch>: NAME defines the channel name.

A channel created with CONFigure:CHANnel<Ch>[:STATe] ON can be configured but has no trace assigned so that no measurement can be initiated. Use [CALCulate<Ch>:PARameter:SDEFine](#page-579-0) "<TraceName>, "<Parameter>" to create a new channel and a new trace. In remote control it is possible to remove all channels. This is in contrast to manual control where at least one channel with one diagram area and one trace must be available.

## **Suffix:**

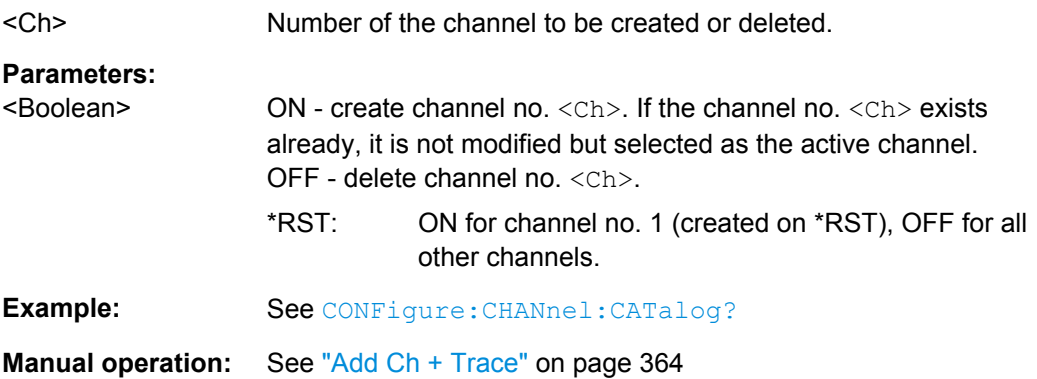

#### **CONFigure:CHANnel<Ch>:TRACe:CATalog?**

Returns the numbers and names of all traces in channel no. <Ch>. The response is a string containing a comma-separated list of trace numbers and names; see example. If all traces have been deleted the response is an empty string ("").

**Tip:** Use [CONFigure:TRACe:CATalog?](#page-624-0) to query the traces in all channels of the active recall set.

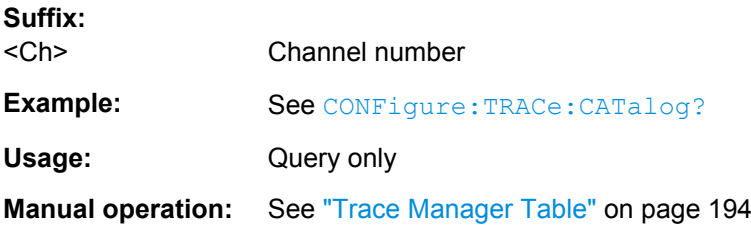

#### **CONFigure:CHANnel<Ch>:TRACe:REName** <TraceName>

Assigns a (new) name to the active trace in channel <Ch>.

**Suffix:**  <Ch>

Channel number

#### **Setting parameters:**

<TraceName> Trace name, e.g. 'Trace 4'.

<span id="page-624-0"></span>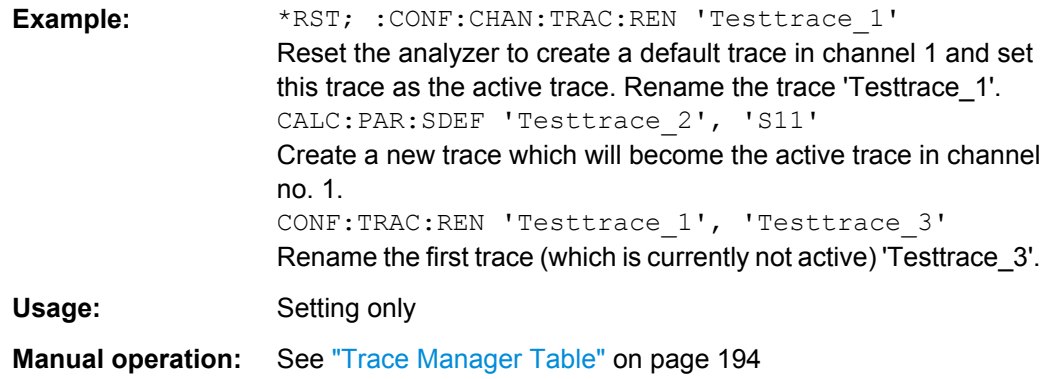

# **CONFigure:TRACe:CATalog?**

Returns the numbers and names of all traces in the current recall set. The response is a string containing a comma-separated list of trace numbers and names, see example below. If all traces have been deleted the response is an empty string ("").

**Tip:** Use CONFigure: CHANnel<Ch>: TRACe: CATalog? to query the traces in a particular channel; see example.

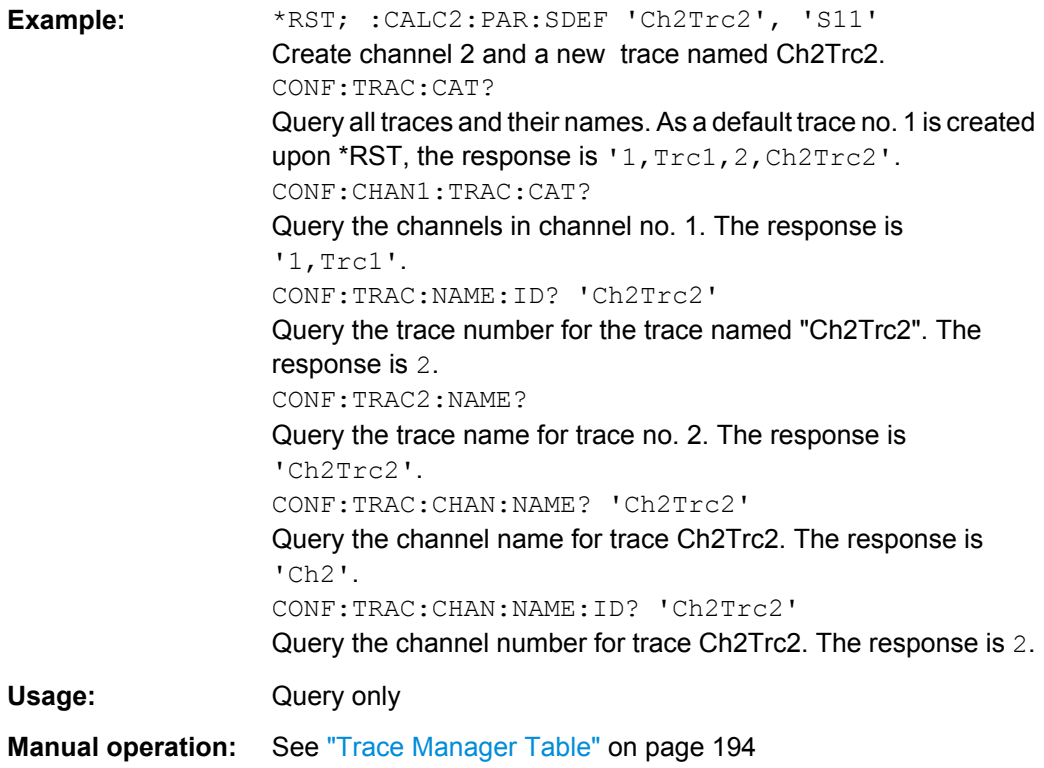

#### **CONFigure:TRACe<Trc>:CHANnel:NAME?** <TraceName>

Queries the channel name for an existing trace named '<TraceName>'.

<span id="page-625-0"></span>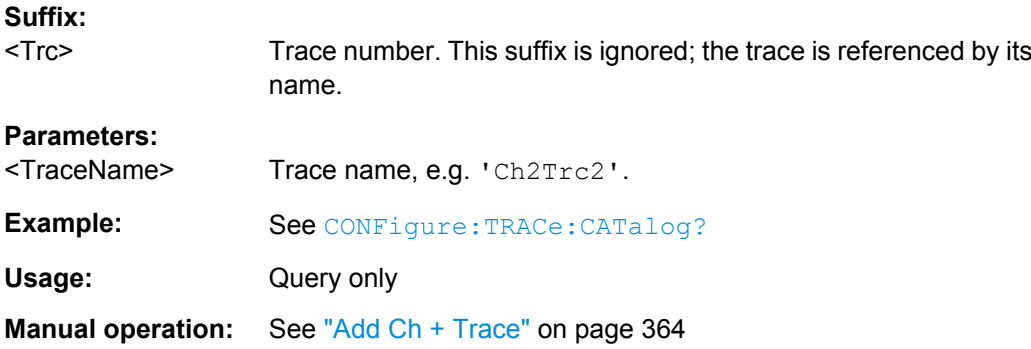

#### **CONFigure:TRACe<Trc>:CHANnel:NAME:ID?** <TraceName>

Queries the channel number (numeric suffix) for an existing trace named '<TraceName>'.

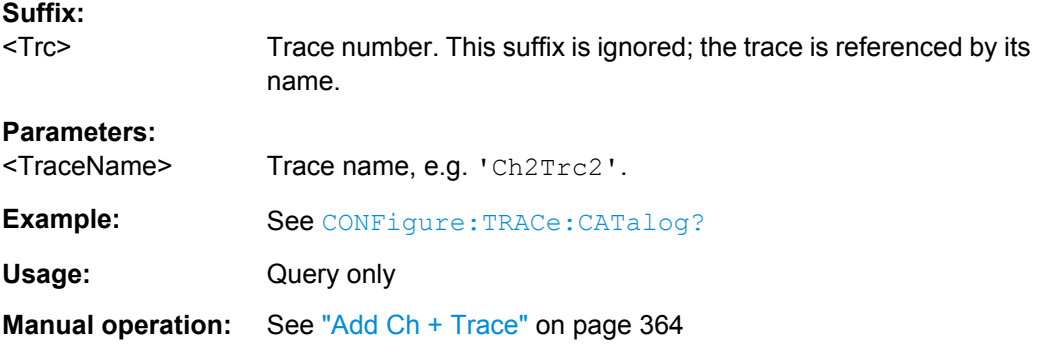

## **CONFigure:TRACe<Trc>:NAME** <TraceName>

Assigns a name to an existing trace number  $\langle True \rangle$ . Note that it is not possible to assign the same name to two different traces. [CONFigure:TRACe:CATalog?](#page-624-0) returns a list of all traces in the active recall set with their names.

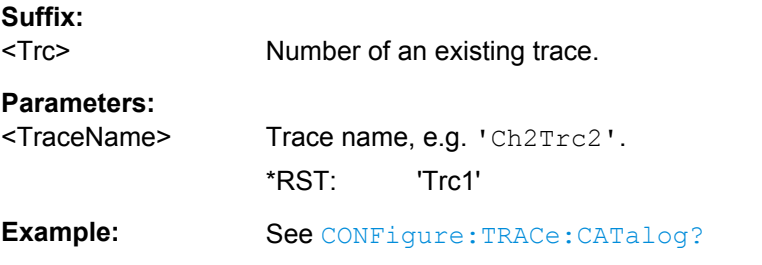

### **CONFigure:TRACe<Trc>:NAME:ID?** <TraceName>

Queries the trace number (numeric suffix) of a trace with known trace name. [CONFigure:TRACe:CATalog?](#page-624-0) returns a list of all traces in the active recall set with their names.

<span id="page-626-0"></span>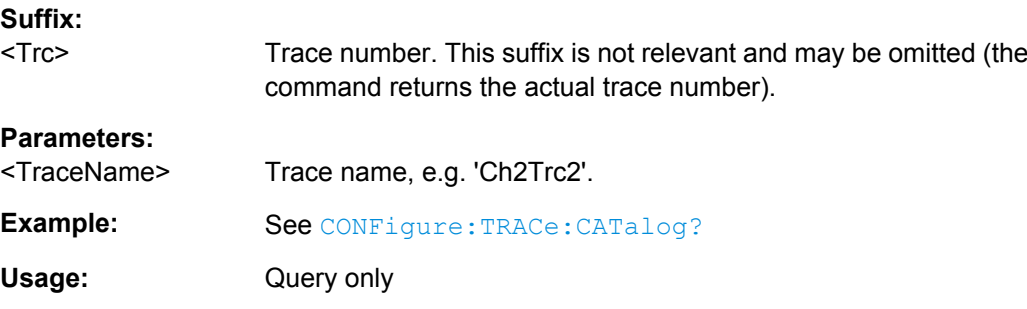

### **CONFigure:TRACe<Trc>:REName** <OldTraceName>, <NewTraceName>

Assigns a new name to a trace. The trace does not have to be the active trace.

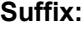

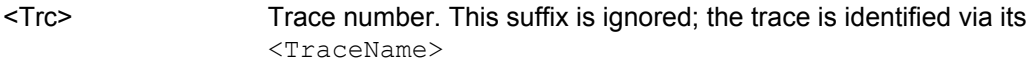

# **Setting parameters:**

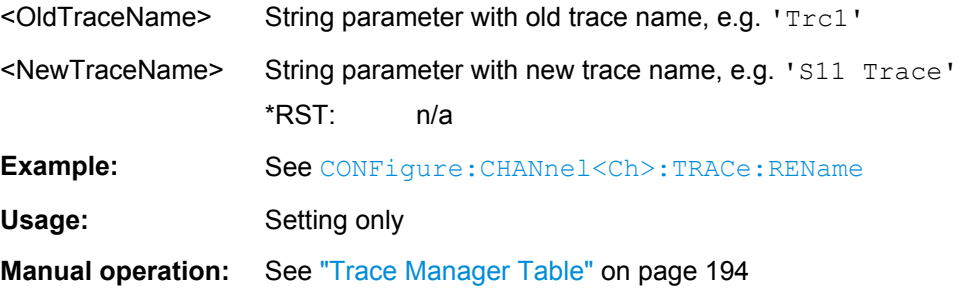

# **CONFigure:TRACe:WINDow?** <TraceName>

Returns the trace number within a diagram which is assigned to the trace <TraceName> is assigned to. A zero is returned when the trace is not assigned/displayed.

The trace number is equal to the  $\langle \text{WndTr} \rangle$  suffix in  $\text{DISPlay}$  :  $\text{WINDow} \langle \text{Wnd} \rangle$  : [TRACe<WndTr>:FEED](#page-651-0) and similiar commands; see example.

#### **Parameters:**

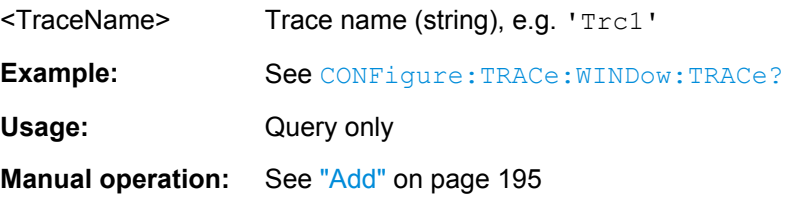

#### **CONFigure:TRACe:WINDow:TRACe?** <TraceName>

Returns the number of the diagram which the trace <TraceName> is assigned to. A zero is returned when the trace is not assigned/displayed.

The diagram number is equal to the  $\langle \text{Wnd} \rangle$  suffix in  $\text{DISPlay}$  [: WINDow $\langle \text{Wnd} \rangle$ ]: [TRACe<WndTr>:FEED](#page-651-0) and similiar commands; see example.

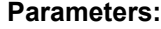

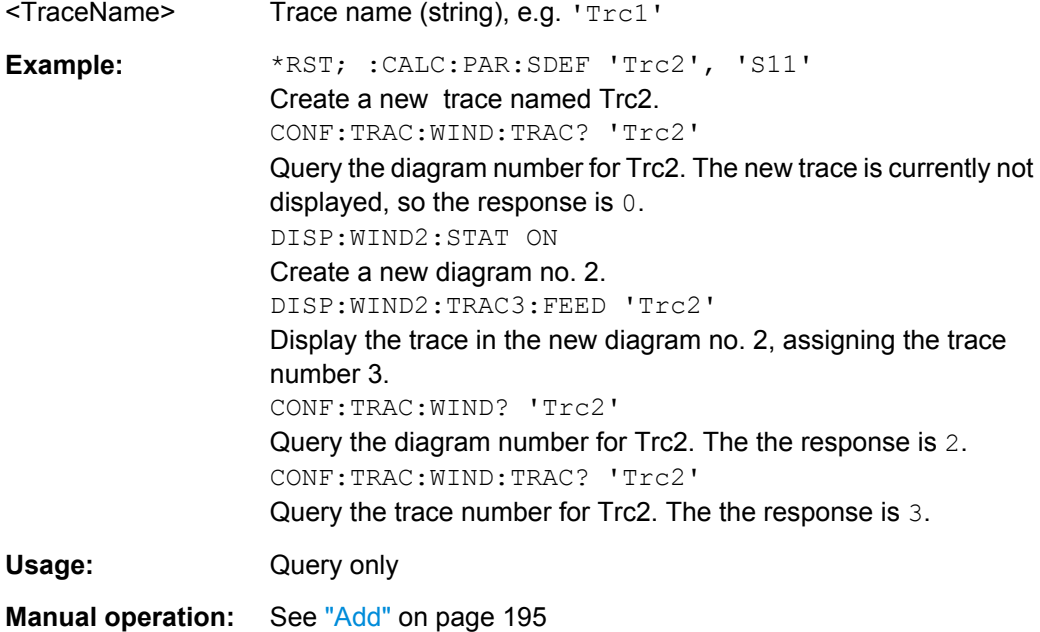

# **6.3.3 CONTrol Commands**

The Control... commands control the USER PORT connector and the Handler I/O (Universal Interface) connector (option R&S ZN-B14).

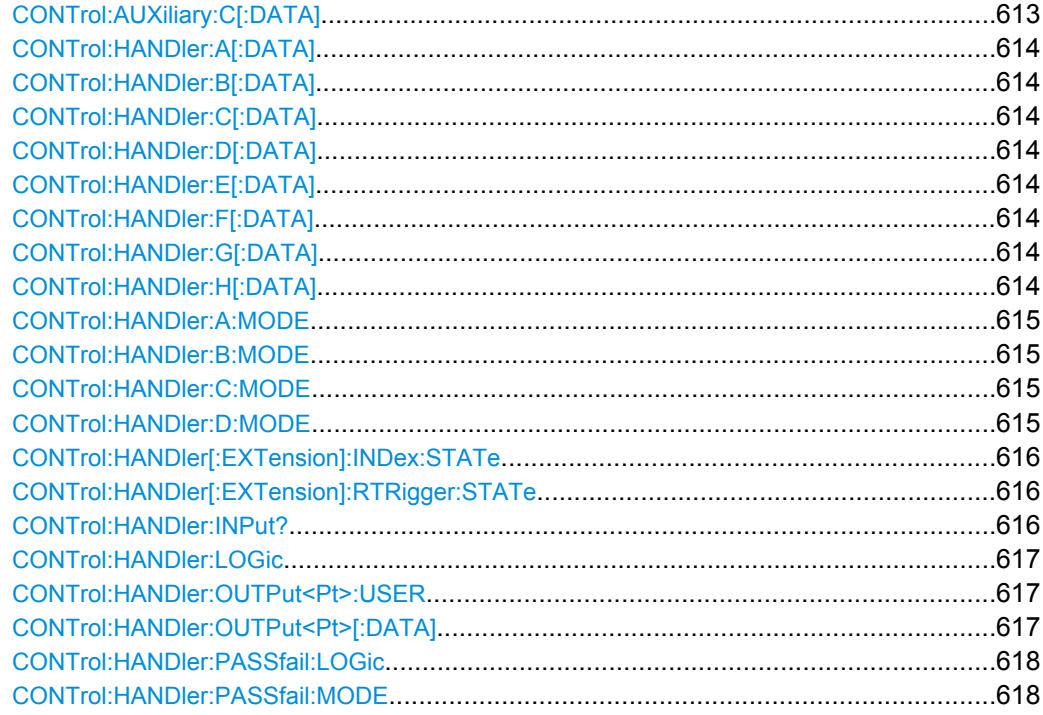

<span id="page-628-0"></span>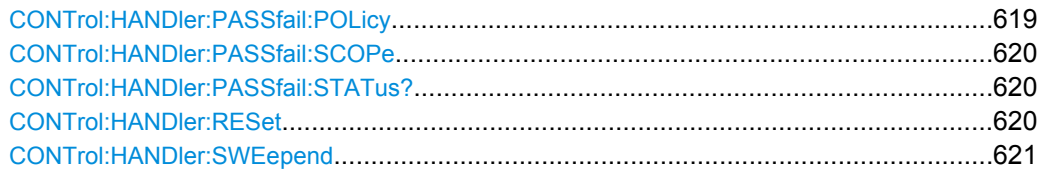

#### **CONTrol:AUXiliary:C[:DATA]** <DecValue>

Sets or queries a channel-dependent eight-bit decimal value to control eight independent output signals at the USER PORT connector (lines 8, 9, 10, 11 and lines 16, 17, 18, 19). The output signals are 3.3 V TTL signals which can be used to differentiate between up to 255 independent analyzer states. CONTrol:AUXiliary:C[:DATA] itself does not change the analyzer state.

## **Channel bit definition and activation**

The channel bits have the following properties:

- After a  $*$ RST of the analyzer all channel bits (including the value for the active, sweeping channel no. 1) are set to zero; no signal is applied to pins 8 to 11 and 16 to 19 of the USER PORT connector.
- The value defined with CONTrol: AUXiliary: C[: DATA] is assigned to the **active** channel ([INSTrument:NSELect](#page-669-0) <Ch>).
- The signals at the USER PORT connector reflect the channel bits of the **measuring** channel, i.e. the channel for which the analyzer performs a sweep. This channel is not necessarily identical with the active channel.
- The signals are switched on as soon as a measurement (sweep) in a channel with non-zero channel bits is started. They are changed whenever a channel with different channel bits becomes the measuring channel.
- The signals at the USER PORT connector are maintained after the analyzer enters the hold state. This happens if all channels use single sweep mode and if all sweep sequences have been terminated.
- Pins 16 to 19 may be reserved for monitoring the drive ports 1 to 4 of the analyzer ( [OUTPut:UPORt:ECBits](#page-701-0) OFF) . This leaves up to 16 different monitored channel states.

**Tip:** A simple application consists of selecting the channel numbers as parameters for CONTrol:AUXiliary:C[:DATA] and monitor the activity of up to 255 different channels at the USER PORT connector; see example below. You can also use the USER PORT output signals as channel-dependent trigger signals for external devices. Use [OUTPut<Ch>:UPORt\[:VALue\]](#page-701-0) to transfer the eight bit value for an arbitrary channel <Ch> in binary representation.

# <span id="page-629-0"></span>**Parameters:**

<DecValue> Decimal value. The values correspond to the following states of the USER PORT connector: 0 - no signal at any of the no signal at any of the eight pins 8, 9,

10, 11, 16, 17, 18, 19

1 - output signal at pin 8

2 - output signal at pin 9

3 - output signal at pins 8 and 9

255 - output signal at pins 8, 9, 10, 11, 16, 17, 18, 19

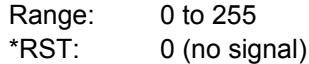

**Example:** \*RST; :CONT:AUX:C 1

...

Assign the channel bit value 1 to the active channel no. 1. The analyzer performs a measurement in channel no. 1, therefore the output signal at pin 8 is switched on.

CONF:CHAN2:STAT ON; :CONT:AUX:C 2

Create channel no. 2, causing it to become the active channel, and assign the channel bit value 2. The analyzer performs no measurement in channel no. 2, therefore the output signal is not changed.

CALC2:PAR:SDEF 'Ch2Tr1', 'S11'

Create a trace named 'Ch2Tr1' and assign it to channel 2. While the analyzer measures in channel 2, the output signal changes from pin 8 to pin 9.

**Manual operation:** See ["Table Columns" on page 277](#page-292-0)

**CONTrol:HANDler:A[:DATA]** <DecValue> **CONTrol:HANDler:B[:DATA]** <DecValue> **CONTrol:HANDler:C[:DATA]** <DecValue> **CONTrol:HANDler:D[:DATA]** <DecValue> **CONTrol:HANDler:E[:DATA]** <DecValue> **CONTrol:HANDler:F[:DATA]** <DecValue> **CONTrol:HANDler:G[:DATA]** <DecValue> **CONTrol:HANDler:H[:DATA]** <DecValue>

The setting commands write data to ports A, B, C, D, E, F, G, H. To write data to a port, the port must be configured as an output port (see example). By default, the port lines have negative logic: A "0" at a pin corresponds to a high signal, a "1" to a low signal. The logic can be changed using [CONTrol:HANDler:LOGicP](#page-632-0)OSitive. When writing to port G, port C must be configured as an output port. When writing to port H, port C and port D must be configured as output ports (see CONTrol: HANDler: D: MODE).

The queries read data from ports A, B, C, D, E, F, G, H. If the port is an output port, the queries return the last value that was written to the port.

# <span id="page-630-0"></span>**Parameters:**

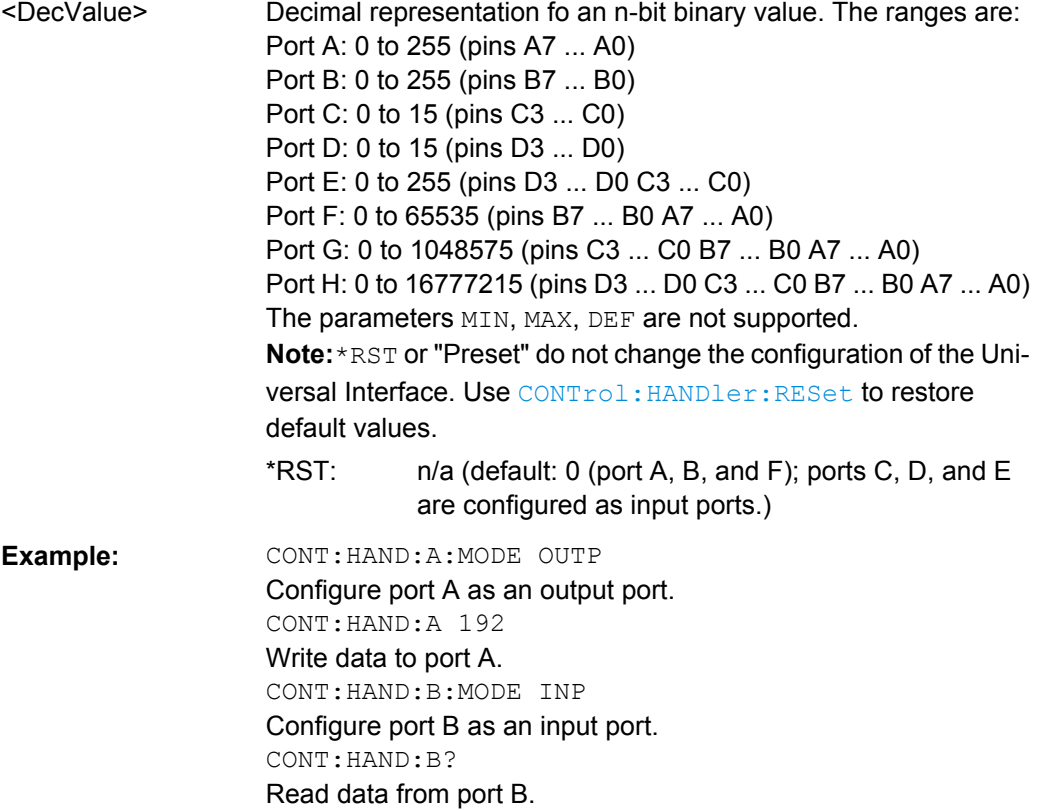

**CONTrol:HANDler:A:MODE** <Mode> **CONTrol:HANDler:B:MODE** <Mode> **CONTrol:HANDler:C:MODE** <Mode> **CONTrol:HANDler:D:MODE** <Mode>

Controls the direction of the data flow at ports A, B, C, D. The direction at the combined ports E, F, G, H is according to the configuration at the other ports.

## **Parameters:**

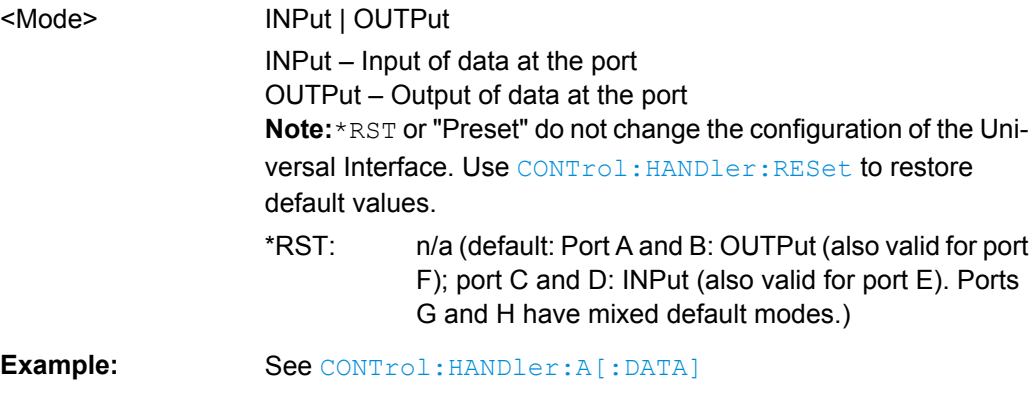

#### <span id="page-631-0"></span>**CONTrol:HANDler[:EXTension]:INDex:STATe** <Boolean>

Selects the digital signal that is routed to pin 20 of the Universal Interface connector.

# **Parameters:**

**Parameters:**

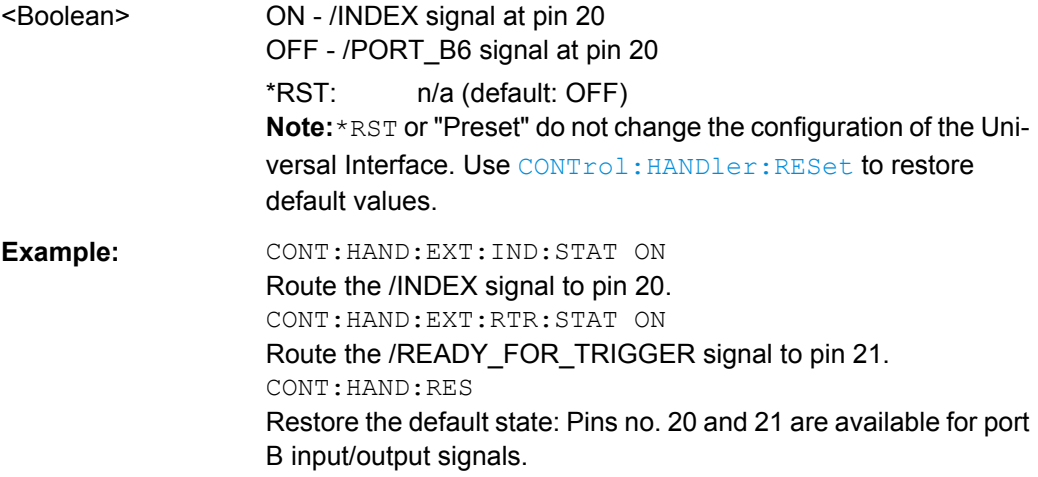

#### **CONTrol:HANDler[:EXTension]:RTRigger:STATe** <Boolean>

Selects the digital signal that is routed to pin 21 of the Universal Interface connector.

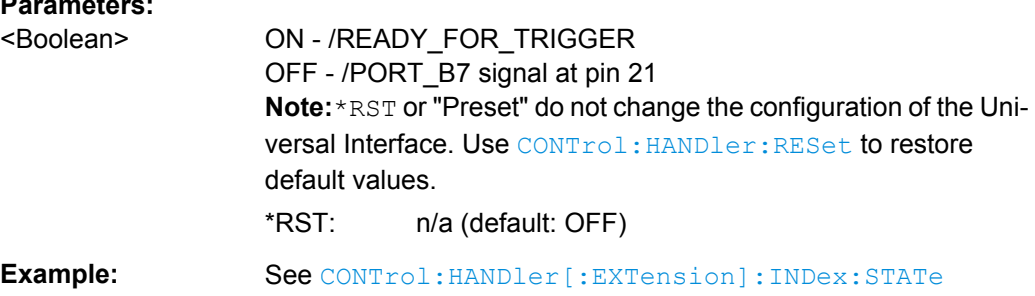

# **CONTrol:HANDler:INPut?** <NumberOfTrans>

Queries whether a high to low transition occurred at the /INPUT 1 line (pin 2) of the Universal Interface since the last CONTrol:HANDler:INPut? query. A negative pulse fed to this line also causes the /OUTPUT 1 and /OUTPUT 2 lines (pins 3 and 4) to change to low.

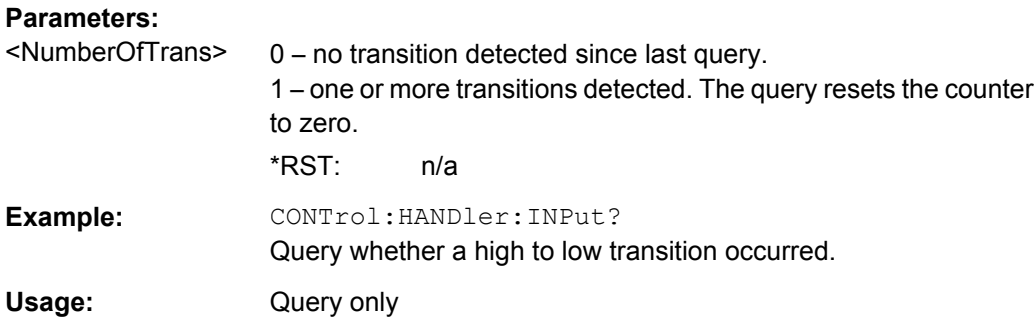

### <span id="page-632-0"></span>**CONTrol:HANDler:LOGic** <Logic>

Selects the logic of the data ports A to H of the Universal Interface. For output ports, a change in logic reverses the state of the output lines immediately. For input ports, a change in logic will be reflected next time when data is read.

# **Parameters:**

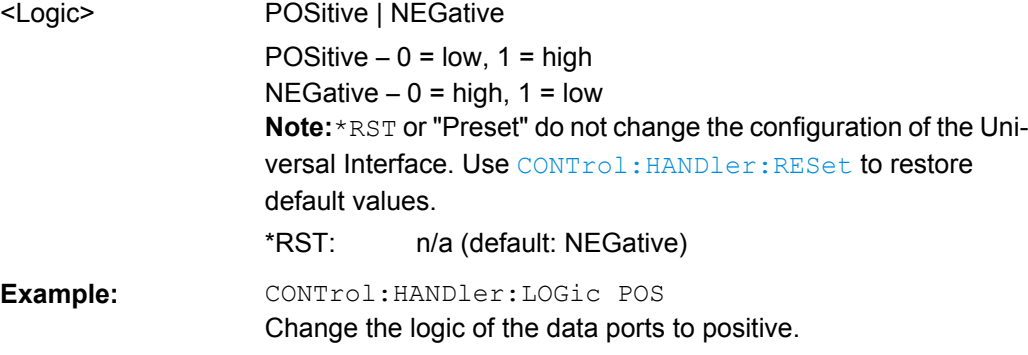

## **CONTrol:HANDler:OUTPut<Pt>:USER** <BinValue>

Defines the state of the output ports (pin 3 or 4) of the Universal Interface connector after the next negative pulse on the /INPUT1 line (pin 2).

## **Suffix:**

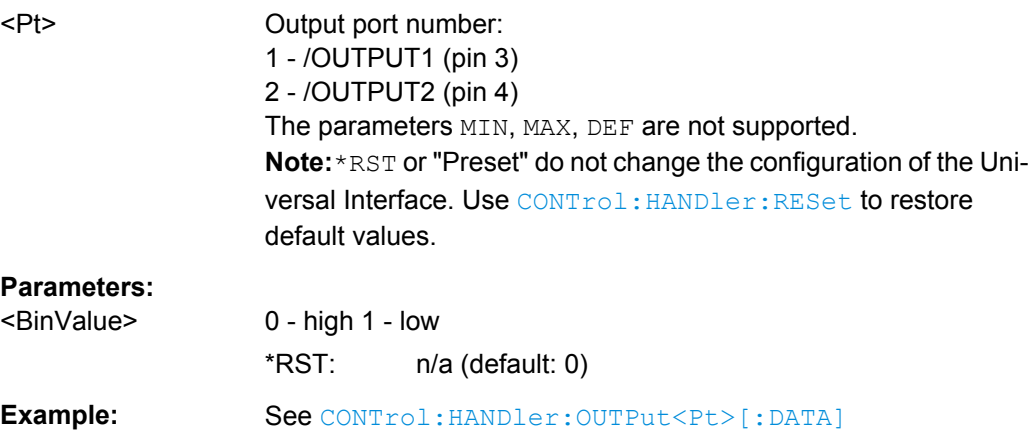

#### **CONTrol:HANDler:OUTPut<Pt>[:DATA]** <BinValue>

Writes a 0 or 1 to the output ports (pin 3 or 4) of the Universal Interface connector. The port lines have negative logic: A "0" corresponds to a high signal, a "1" to a low signal.

The query reads the last value that has been written to the output port.

<span id="page-633-0"></span>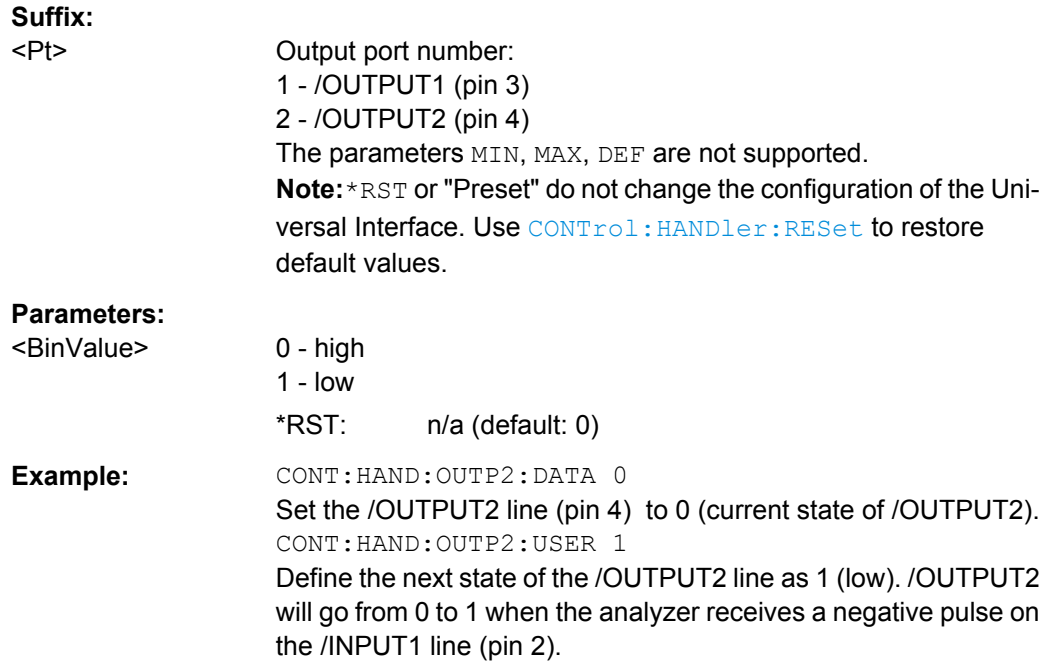

# **CONTrol:HANDler:PASSfail:LOGic** <Logic>

Specifies the the logic of the /PASS FAIL line (pin 33) of the Universal Interface.

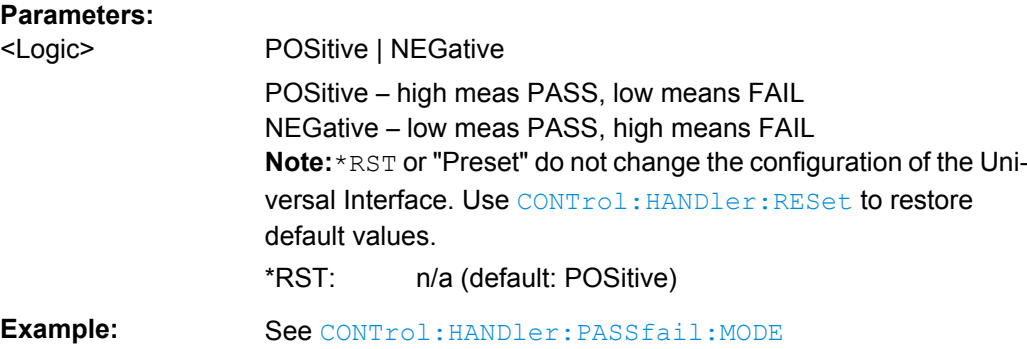

#### **CONTrol:HANDler:PASSfail:MODE** <Mode>

Specifies the default logical pass/fail state and the timing of the /PASS FAIL line (pin 33). The /PASS FAIL STROBE (pin 36) is set after the /PASS FAIL line; see [chapter 9.1.4.4,](#page-971-0) ["Timing of Control Signals", on page 956](#page-971-0).

If the mode is PASS or FAIL, the /PASS FAIL line is returned to its default state when the analyzer is ready for a new measurement (/READY FOR TRIGGER).

<span id="page-634-0"></span>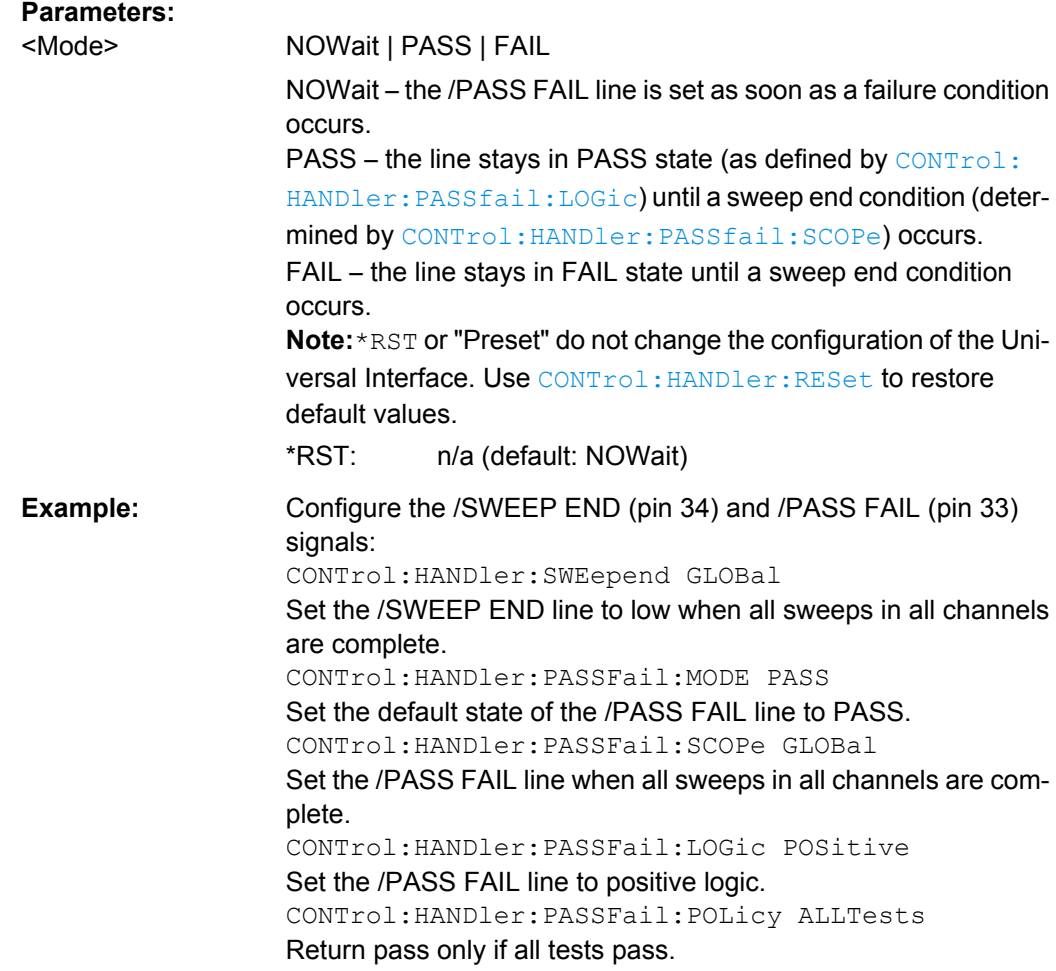

# **CONTrol:HANDler:PASSfail:POLicy** <Policy>

Specifies how the global pass/fail status (CONTrol: HANDler: PASSfail: STATus? [on page 620](#page-635-0)) is calculated.

# **Parameters:**

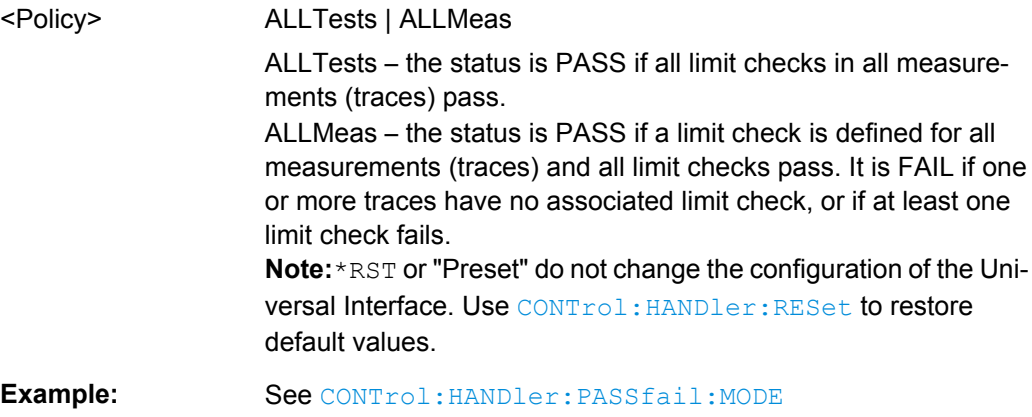

# <span id="page-635-0"></span>**CONTrol:HANDler:PASSfail:SCOPe** <Scope>

Specifies the "sweep end" condition that will cause the /PASS FAIL line (pin 33) to report the status of the global limit check.

**Note:** This setting is not valid if the pass/fail mode is NOWait (CONTrol: HANDler: [PASSfail:MODE](#page-633-0)NOWait).

# **Parameters:**

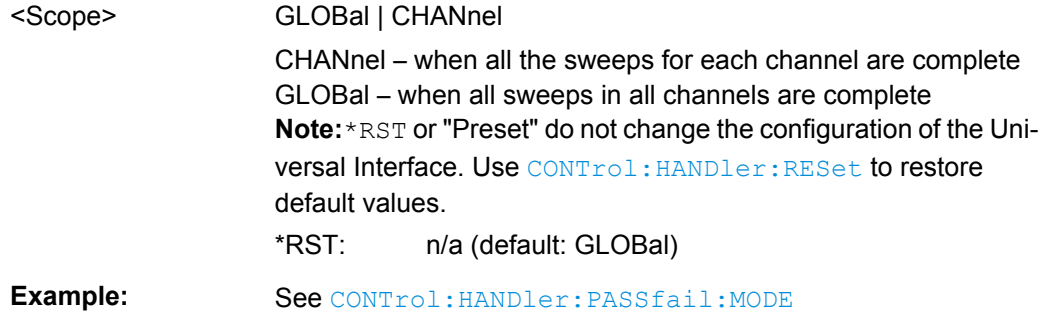

# **CONTrol:HANDler:PASSfail:STATus?**

Returns the global pass/fail status of the last measurement.

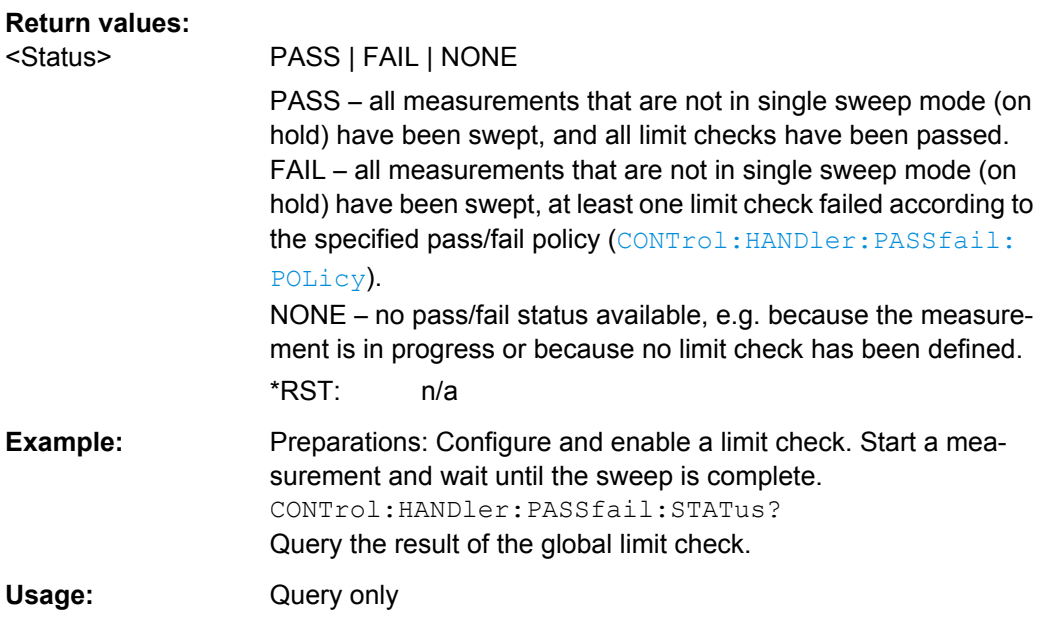

### **CONTrol:HANDler:RESet**

Restores the default states of the CONTrol: HANDler... commands including the data port values.

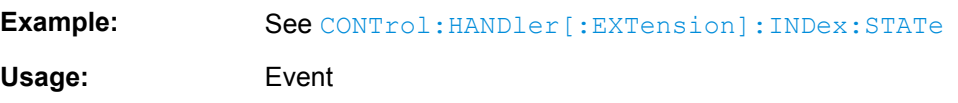

#### <span id="page-636-0"></span>**CONTrol:HANDler:SWEepend** <SweepEnd>

Specifies the event that will cause the /SWEEP END line (pin 34) to go low; see [chap](#page-971-0)[ter 9.1.4.4, "Timing of Control Signals", on page 956.](#page-971-0)

#### **Parameters:**

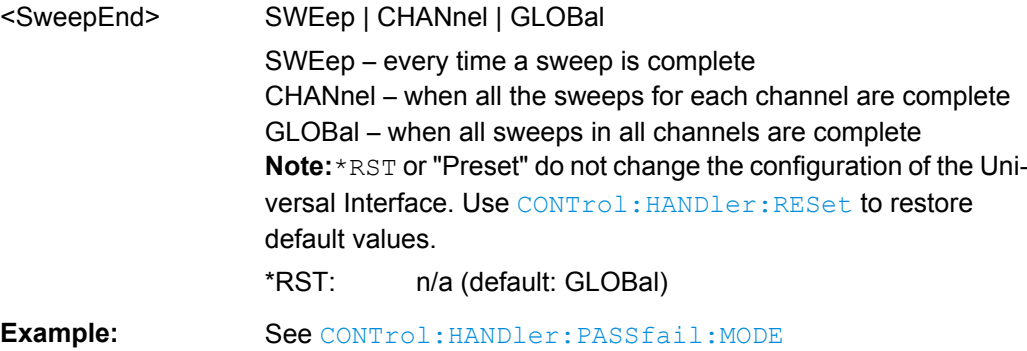

# **6.3.4 DIAGnostic Commands**

The DIAGnostic... commands provide access to service and diagnostic routines used in service, maintenance and repair. In accordance with the SCPI standard all commands are device-specific.

Service functions are password-protected (SYSTem: PASSword [:CENable]) and should be used by an R&S service representative only. Refer to the service manual for more information.

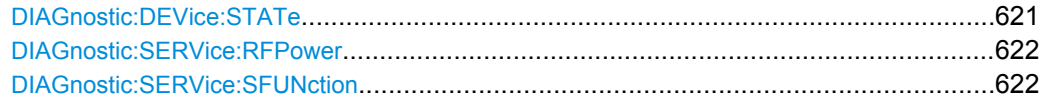

#### **DIAGnostic:DEVice:STATe** <Filename>

Generates a system report and writes it to the specified file. See [chapter 8.1.3, "Obtaining](#page-956-0) [Technical Support", on page 941.](#page-956-0)

#### **Setting parameters:**

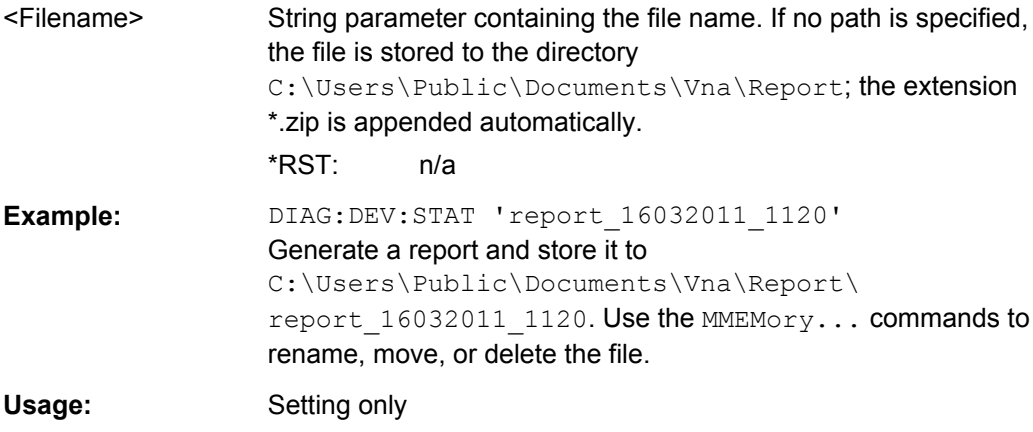

<span id="page-637-0"></span>**Manual operation:** See ["Save... / Print... / Save Report" on page 440](#page-455-0)

#### **DIAGnostic:SERVice:RFPower** <Boolean>

Turns the internal source power at all ports and the power of all external generators on or off. This command is equivalent to  $\text{output} \langle \text{Ch}\rangle$  [: STATe].

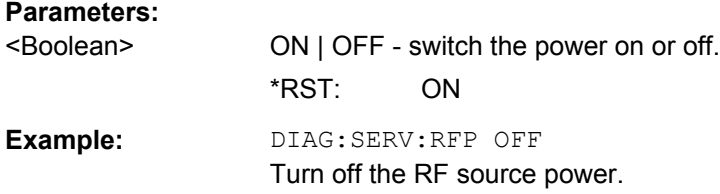

#### **DIAGnostic:SERVice:SFUNction** <SFIdentifier>

Activates a service function (mainly for internal use). Service functions are identified by groups of numbers, separated by dots.

### **Parameters:**

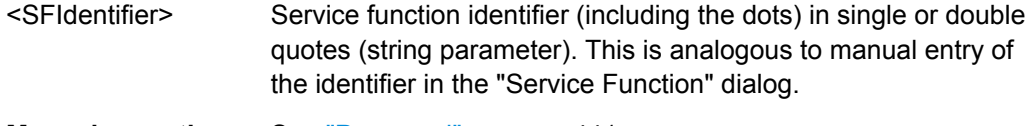

**Manual operation:** See ["Password" on page 441](#page-456-0)

## **6.3.5 DISPlay Commands**

The DISPlay... commands control the selection and presentation of graphical and trace information on the screen.

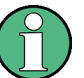

# **Trace display**

Traces are generally identified by a string parameter defining the trace name (e.g. CALCulate<Ch>: PARameter: SELect <TraceName>). In the DISPlay... subsys-tem, traces are assigned to diagrams ([DISPlay\[:WINDow<Wnd>\]:TRACe<WndTr>:](#page-651-0) [FEED](#page-651-0) <TraceName>). While this assignment is valid, the trace is identified by the numeric suffix <Wnd>, and the trace name is not needed.

#### **Units for DISPlay... commands**

The  $DISPlay...$  subsystem contains commands to define particular points in the diagram, e.g. to set the scale or a reference value. This requires the entry of a numeric value and a physical unit, depending on the parameter type displayed. The following table lists the physical units accepted by the analyzer.

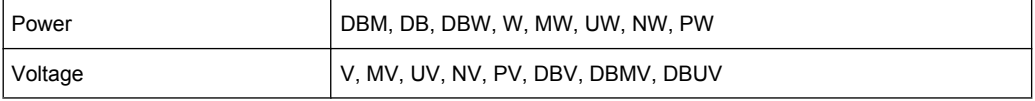

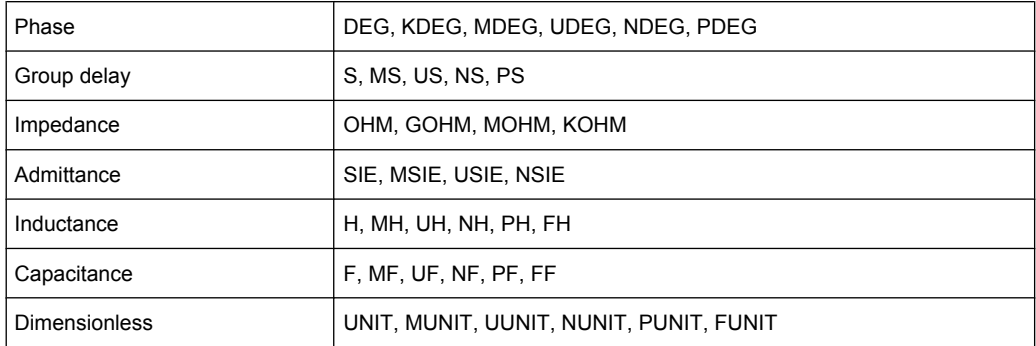

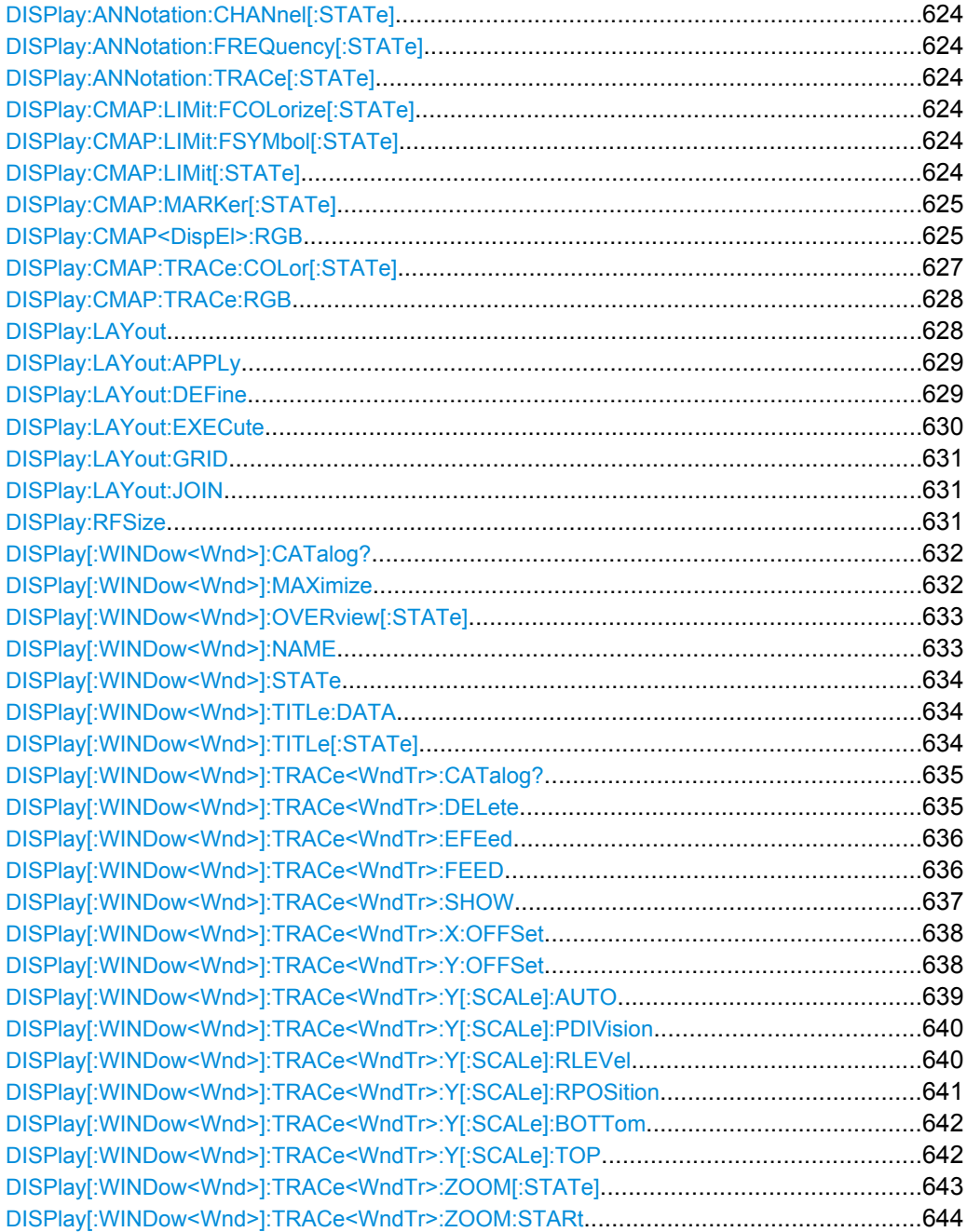

<span id="page-639-0"></span>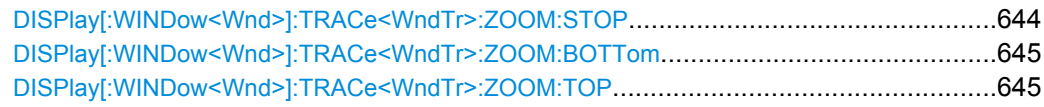

```
DISPlay:ANNotation:CHANnel[:STATe] <Boolean>
DISPlay:ANNotation:FREQuency[:STATe] <Boolean>
DISPlay:ANNotation:TRACe[:STATe] <Boolean>
```
Shows or hides the channel list(s), all frequency stimulus values, or the trace list(s) in the diagrams.

# **Parameters:**

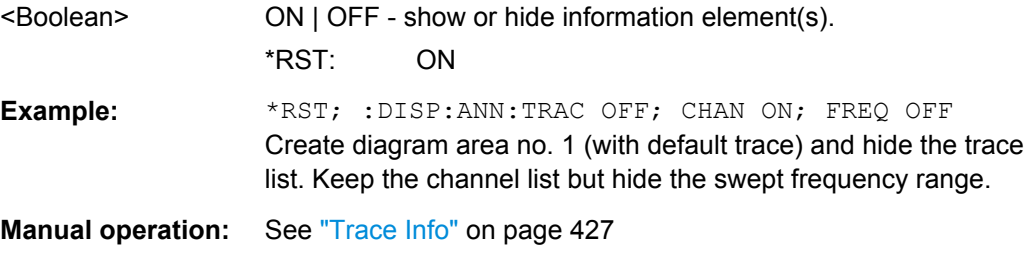

# **DISPlay:CMAP:LIMit:FCOLorize[:STATe]** <Boolean>

Assigns a different trace color to failed trace segments ("Colorize Trace when Failed").

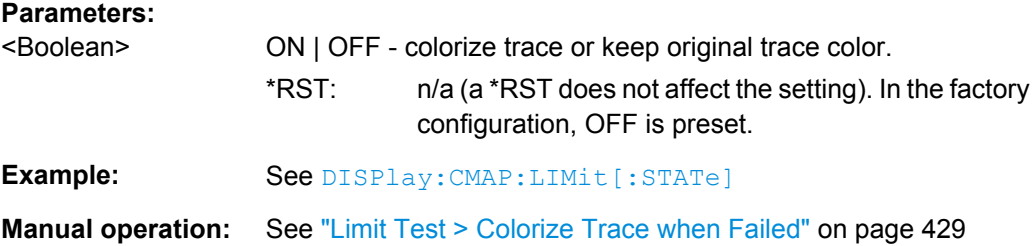

# **DISPlay:CMAP:LIMit:FSYMbol[:STATe]** <Boolean>

Displays or hides the limit fail symbols (colored squares) on the trace.

#### **Parameters:**

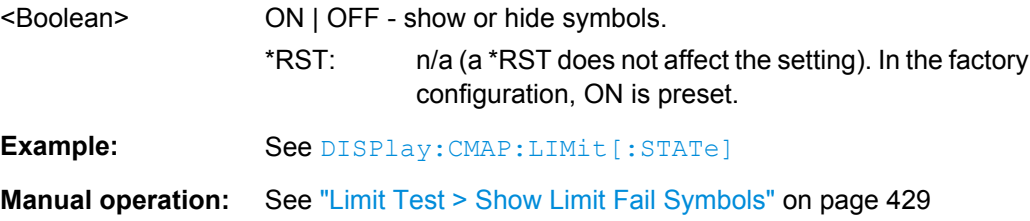

### **DISPlay:CMAP:LIMit[:STATe]** <Boolean>

Displays all limit lines either with individually configured colors or with the color of the associated trace(s). The colors of all display elements are defined via  $\text{DISPlay}:$ [CMAP<DispEl>:RGB](#page-640-0).

<span id="page-640-0"></span>.

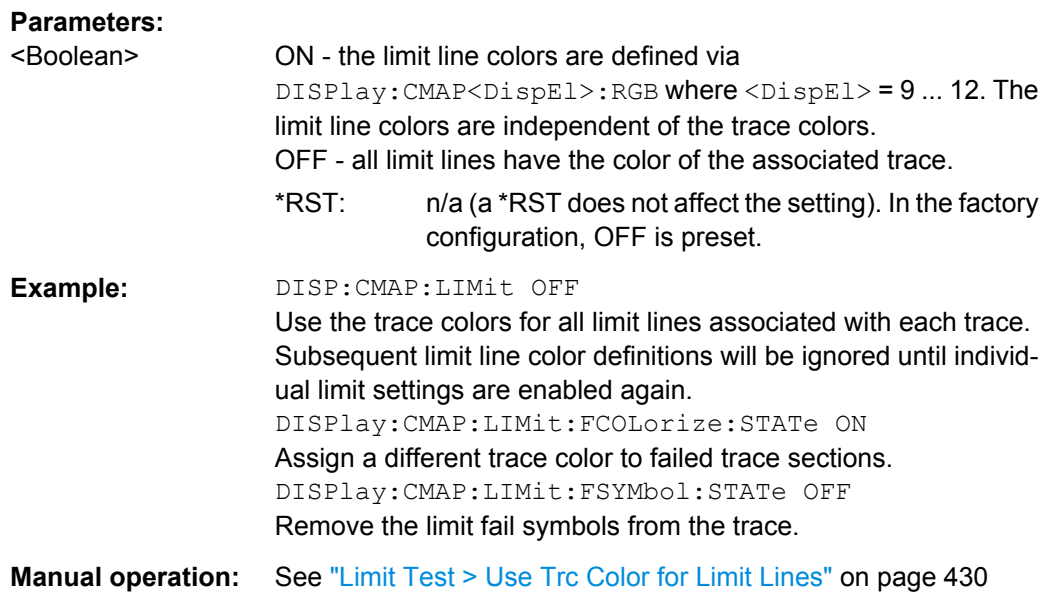

#### **DISPlay:CMAP:MARKer[:STATe]** <Boolean>

Displays all markers with the same color or display each marker with the color of the associated trace. The colors of all display elements are defined via DISPlay:CMAP<DispEl>:RGB <Red>, <Green>, <Blue> ...

### **Parameters:**

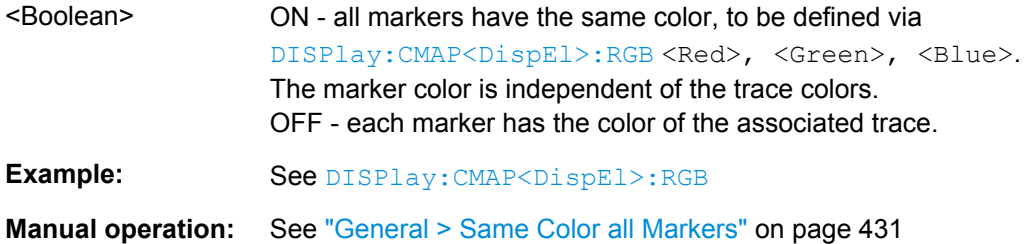

DISPlay:CMAP<DispEl>:RGB <Red>, <Green>, <Blue>[, <TraceStyle>, <TraceWidth>]

Defines the color of all display elements based on the Red/Green/Blue color model.

# **Suffix:**

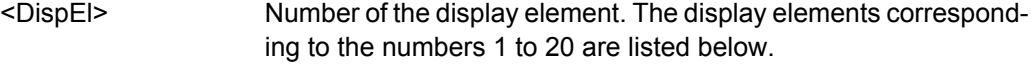

# **Parameters:**

- <Red> Red content of the defined color.
	- Range: 0 (zero intensity, corresponding to a 0 in the 24-bit color model) to 1 (full intensity, corresponding to 255 in the 24-bit color model).

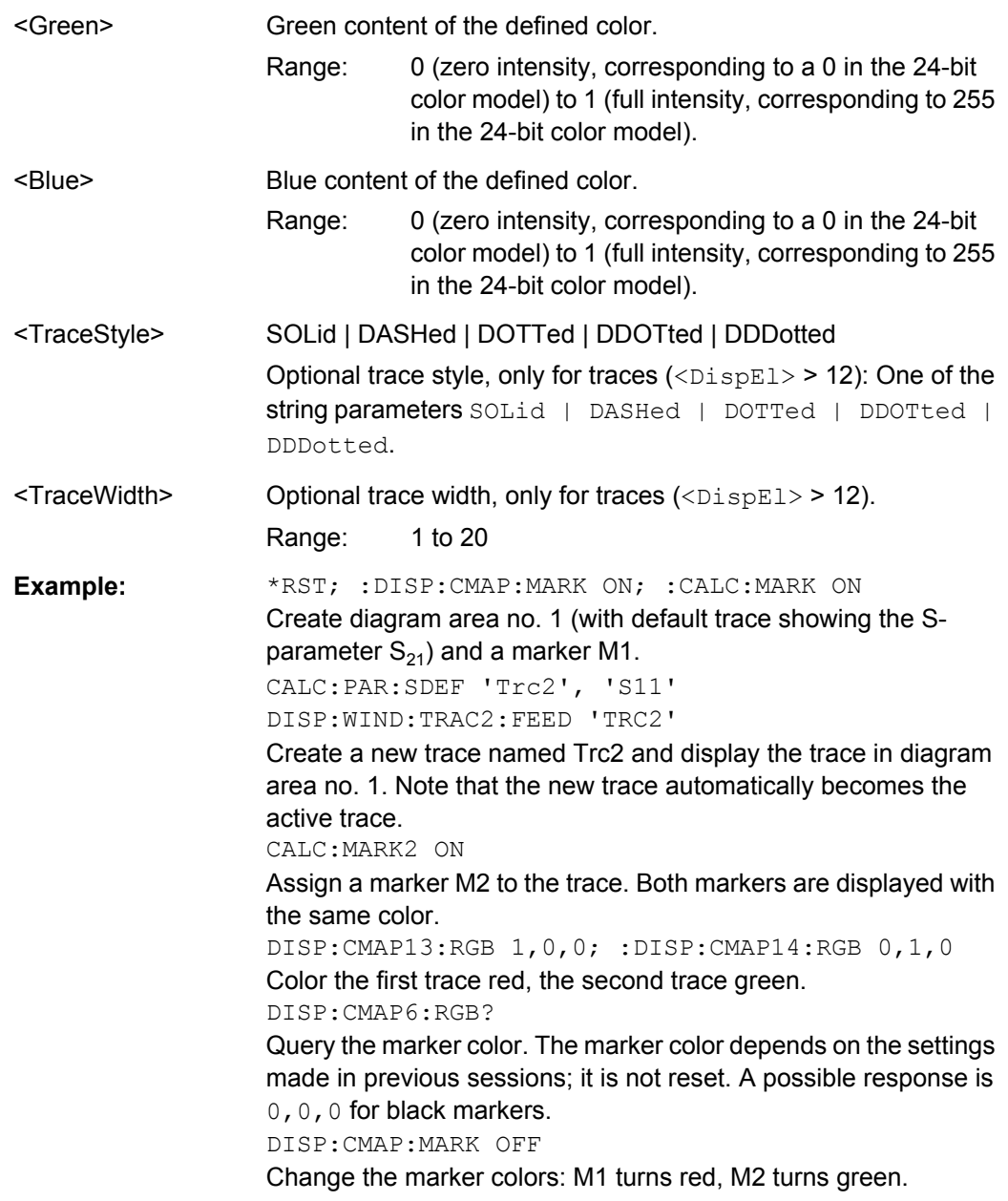

**Manual operation:** See ["Element" on page 429](#page-444-0)

The numeric suffixes <DispEl> denote the following display elements:

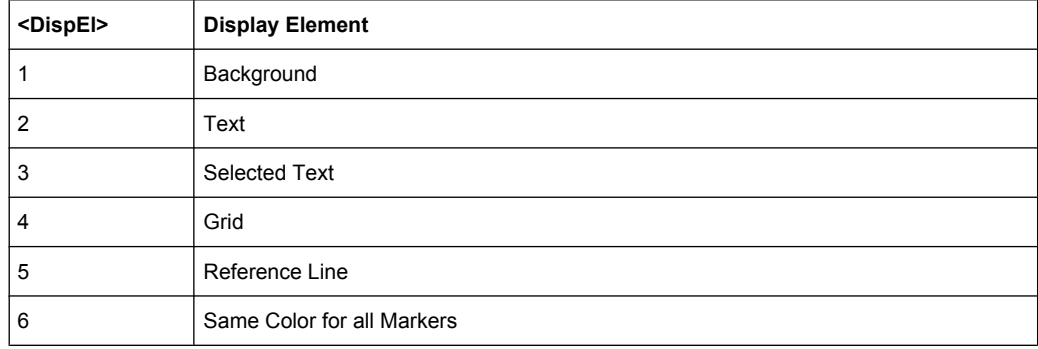

<span id="page-642-0"></span>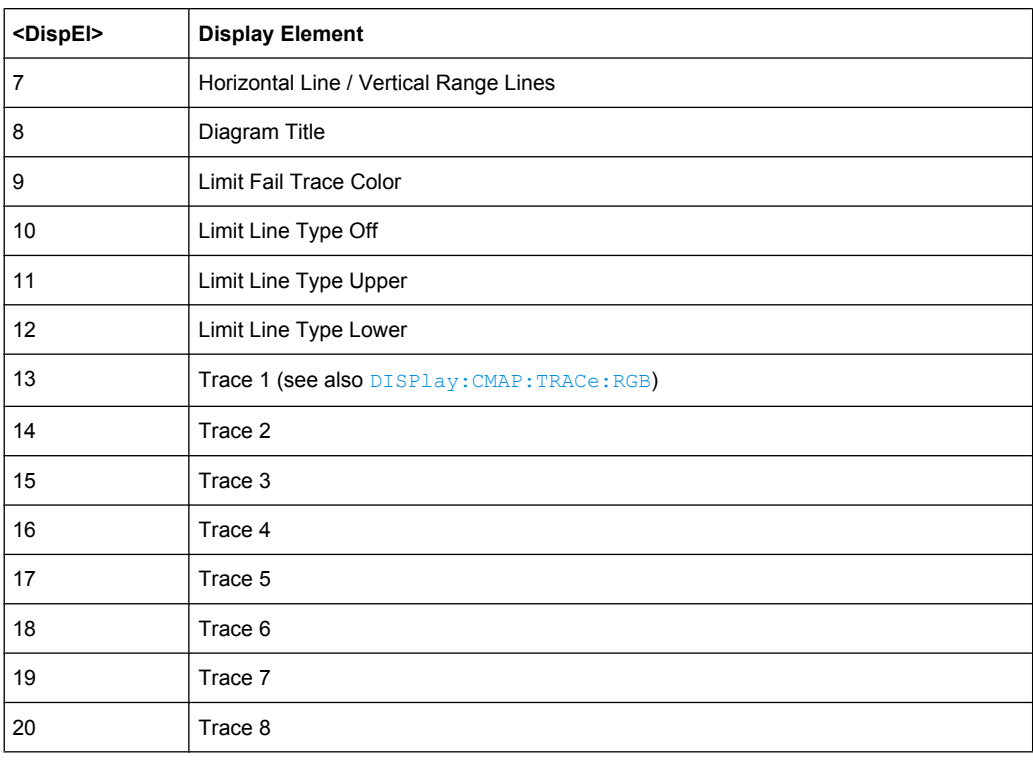

# **DISPlay:CMAP:TRACe:COLor[:STATe]** <Boolean>

Defines the trace color schemes in different diagram areas.

# **Parameters:**

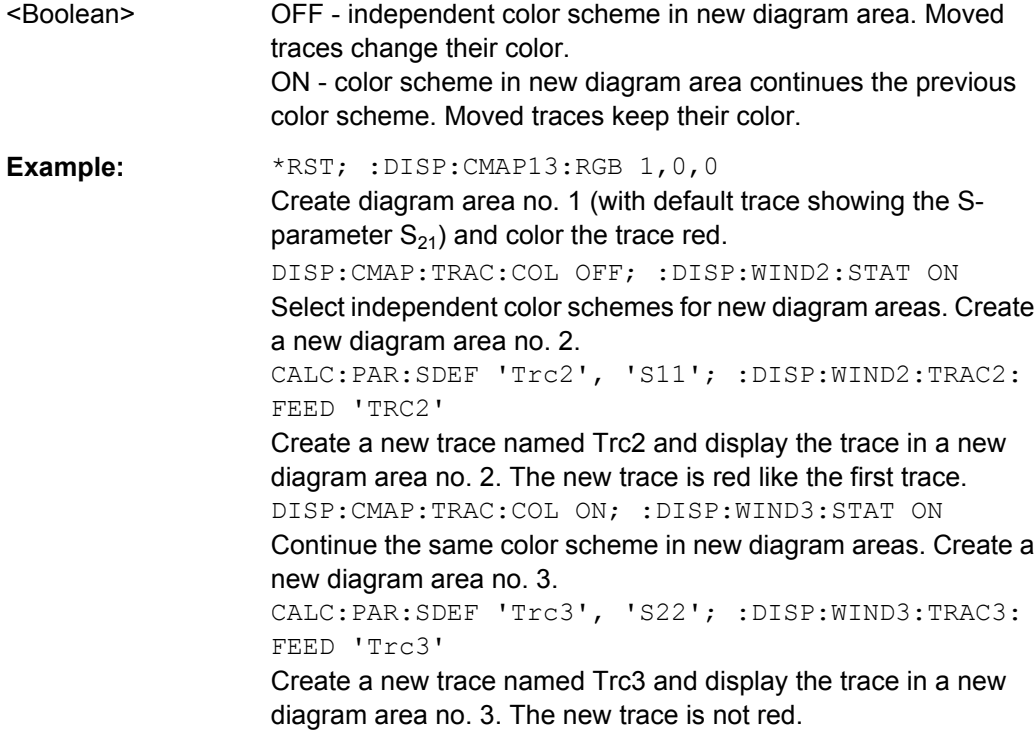

<span id="page-643-0"></span>**Manual operation:** See ["General > Trace Colors per Diagram" on page 430](#page-445-0)

DISPlay:CMAP:TRACe:RGB <TraceName>, <Red>, <Green>, <Blue>[, <TraceStyle>, <TraceWidth>]

Defines the color of a trace referenced by its name, based on the Red/Green/Blue color model. Use the generalized command  $\text{DISPlay:} \text{CMAP} \leq \text{DispEL}$ : RGB to define the color of other display elements.

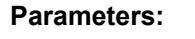

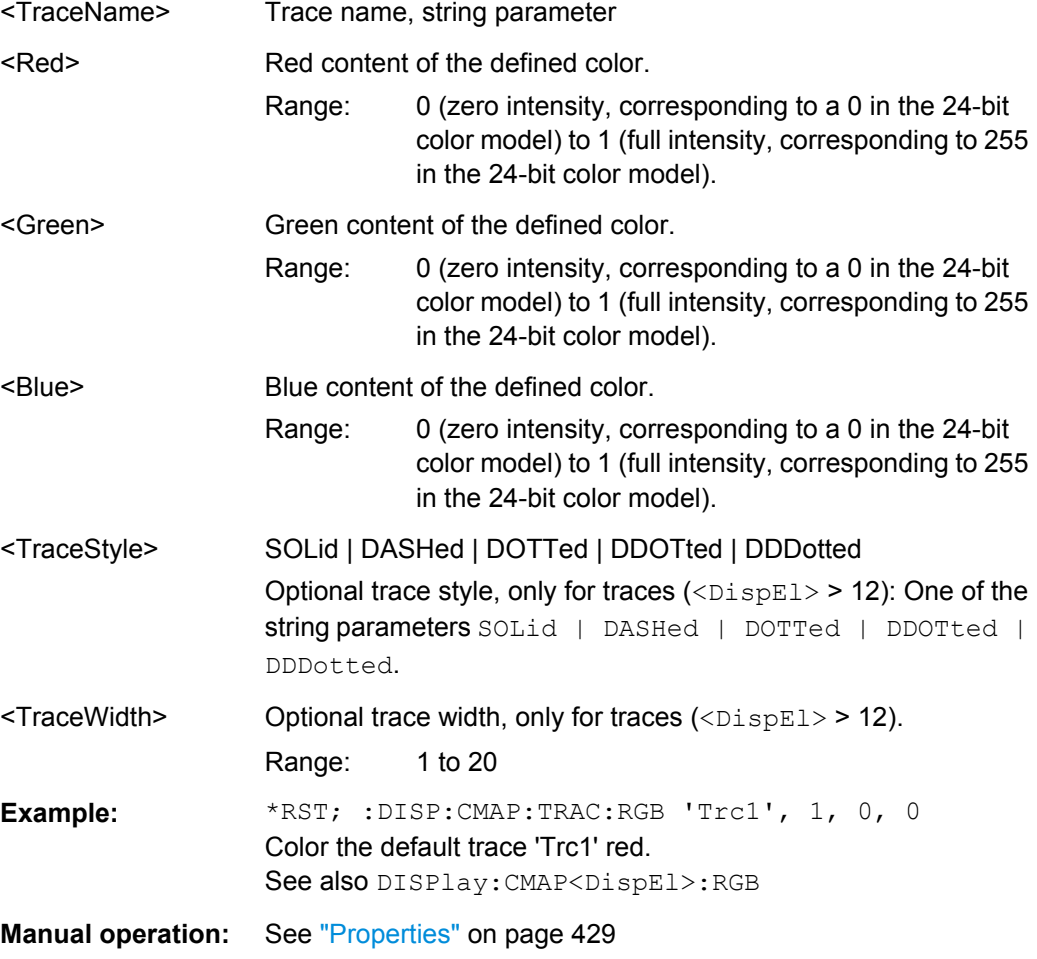

# **DISPlay:LAYout** <LayoutMode>

Arranges the diagrams in the screen, leaving the diagram contents unchanged.

<span id="page-644-0"></span>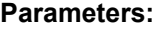

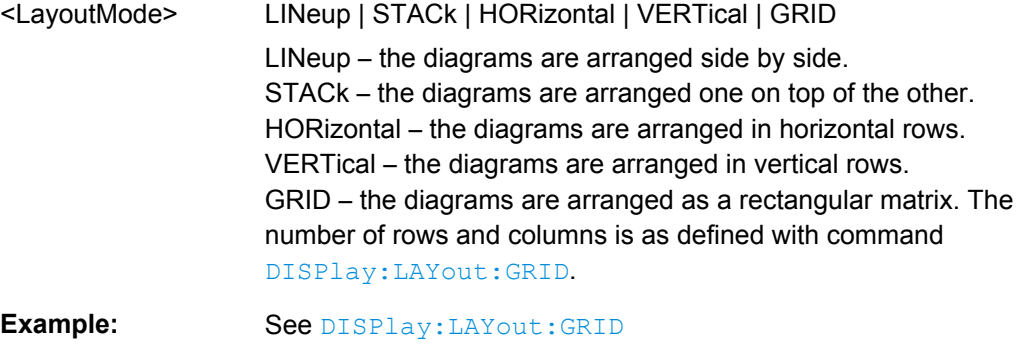

**Manual operation:** See ["Split Type / Diagrams / Rows / Columns" on page 425](#page-440-0)

### **DISPlay:LAYout:APPLy** <LayoutId>

Selects a previously defined layout for display in the analyzer screen.

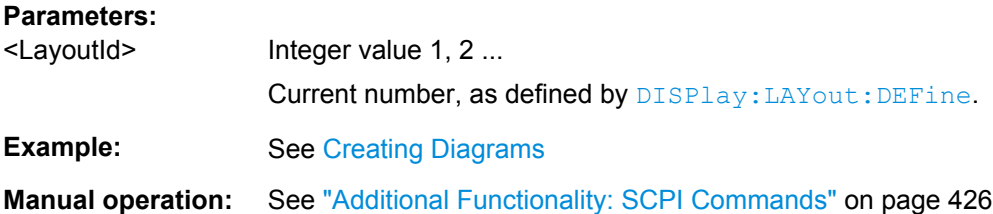

**DISPlay:LAYout:DEFine** <LayoutId>, <LayoutFormatMode>, <LayoutData> **DISPlay:LAYout:DEFine?** <LayoutId>

Creates a horizontal or vertical display layout and provides it with an identifier (<Layou $t$ Id $>$ ).

Layouts are defined row by row (horizontal layouts) or column by column (vertical layouts).

● A horizontal layout consists of N rows, each of height  $h_i$  (i = 1 to N). The heights are defined in units relative to the total height of the screen, i.e. their sum  $h_1 + h_2 + ...$  $h_N$  must be equal to 1.00.

Each row contains a selectable number of diagrams with independent widths  $w_{ii}$  (j = 1, 2 ...M(i)). The sum of the widths in each row must also match the screen width, hence  $w_{i1} + w_{i2} + ... w_{iM(i)} = 1.00$  for all rows (i = 1 to N).

The <LayoutData> string for horizontal layouts reads 'h<sub>1</sub>,w<sub>11</sub>,w<sub>12</sub> ...

 $w_{1M(1)}$ ;h<sub>2</sub>,w<sub>12</sub>,w<sub>22</sub> ... w<sub>2M(2)</sub>; ... ;h<sub>N</sub>, w<sub>N1</sub>,w<sub>N2</sub> ... w<sub>NM(N)</sub>'.

A semicolon separates different rows, a comma separates different diagram widths within a row.

The definition of a vertical layout is analogous, however, the role of rows and columns is interchanged.

The query returns the layout data in an alternative, executable format. The executable format is also used by [DISPlay:LAYout:EXECute](#page-645-0).

<span id="page-645-0"></span>Use DISPlay: LAYout: JOIN or DISPlay: LAYout: EXECute to create more complicated (nested) layouts.

**Note:** The maximum number of diagrams in a layout is 256.

**Parameters:**

<LayoutFormatMode>HORizontal | VERTical

Horizontal or vertical layout; see above.

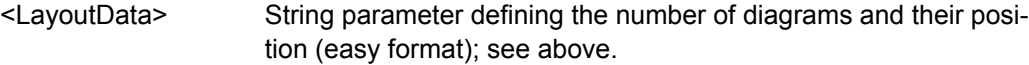

#### **Parameters for setting and query:**

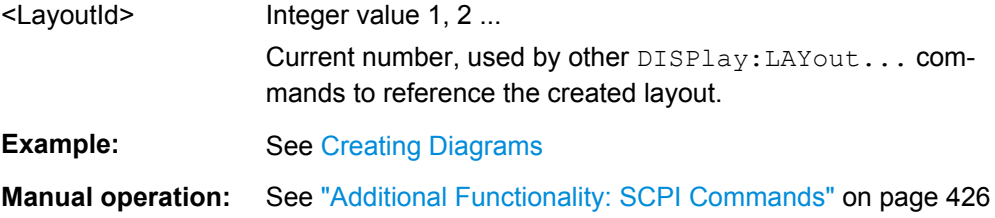

### **DISPlay:LAYout:EXECute** <LayoutData>

Creates and displays a horizontal or vertical display layout. The query returns the layout data of the currently displayed layout (the last layout selected via  $\text{DISPlay:}\text{LAYout}:$ [APPLy](#page-644-0)) in executable format.

The executable format is an extension of the easy format used by  $\text{DISPlay}.$  LAYout: [DEFine](#page-644-0).

- The <LayoutData> string consists of two parts: <LayoutData> = '(<StartFor $m$ at>,<RepeatFormat<sub>1</sub>>,<Repeat Format<sub>2</sub>> ...). The <StartFormat> descriptor distinguishes between horizontal and vertical layouts and defines the number of rows or columns. A <RepeatFormat> descriptor follows for each row or colum in the layout. The <RepeatFormat> descriptors can be nested in order to describe joined layouts; refer to [Creating Diagrams](#page-937-0) for an easy example.
- For a horizontal layout with N rows, each of height  $h_i$  (i = 1 ... N) and filled with M(i) diagrams with independent widths  $w_{ii}$  (j = 1, 2 ...M(i)), the data string is composed as follows: <StartFormat> = N,1,0.00,0.00

 $\leq R$ epeatFormat $\geq$  = (1,M(i),1.00,h<sub>i</sub>[w<sub>i1</sub>,1.00], [w<sub>i2</sub>,1.00] ... [w<sub>iM(i)</sub>,1.00])

• For a vertical layout with N columns, each of width  $w_i$  (i = 1 ... N) and filled with M(i) diagrams with independent heights h<sub>ii</sub> (j = 1, 2 ...M(i)), the data string is composed as follows:

<StartFormat> = 1,N,0.00,0.00  $\leq$ RepeatFormat<sub>i</sub> $>$  = (M(i),1,w<sub>i</sub>,1.00,[1.00,h<sub>i1</sub>], [1.00,h<sub>i2</sub>] ... [1.00,h<sub>iM(i)</sub>])

**Note:** The maximum number of diagrams in a layout is 256.

#### **Parameters:**

<LayoutData> String parameter defining the number of diagrams and their position (executable format); see above.

<span id="page-646-0"></span>**Example:** See [Creating Diagrams](#page-937-0)

**Manual operation:** See ["Additional Functionality: SCPI Commands" on page 426](#page-441-0)

### **DISPlay:LAYout:GRID** <Rows>, <Columns>

Defines the number of rows and columns if DISPlay:LAYout GRID is set.

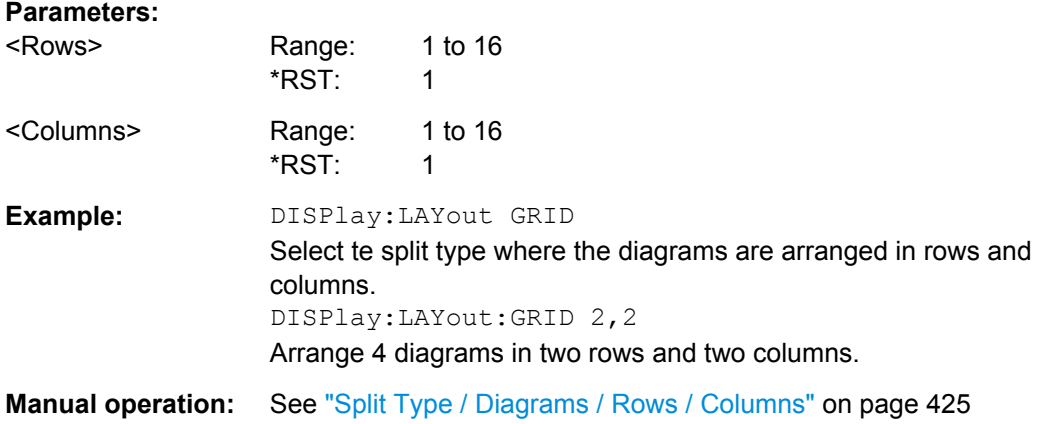

**DISPlay:LAYout:JOIN** <MainLayoutId>, <DiagramNumber>, <SubLayoutId>

Creates a nested layout, inserting a sub-layout into one of the diagrams of a main layout. Main layout and sub-layout must be defined previously, preferably using [DISPlay:](#page-644-0) [LAYout:DEFine](#page-644-0).

**Note:** The maximum number of joined levels within a layout is 16.

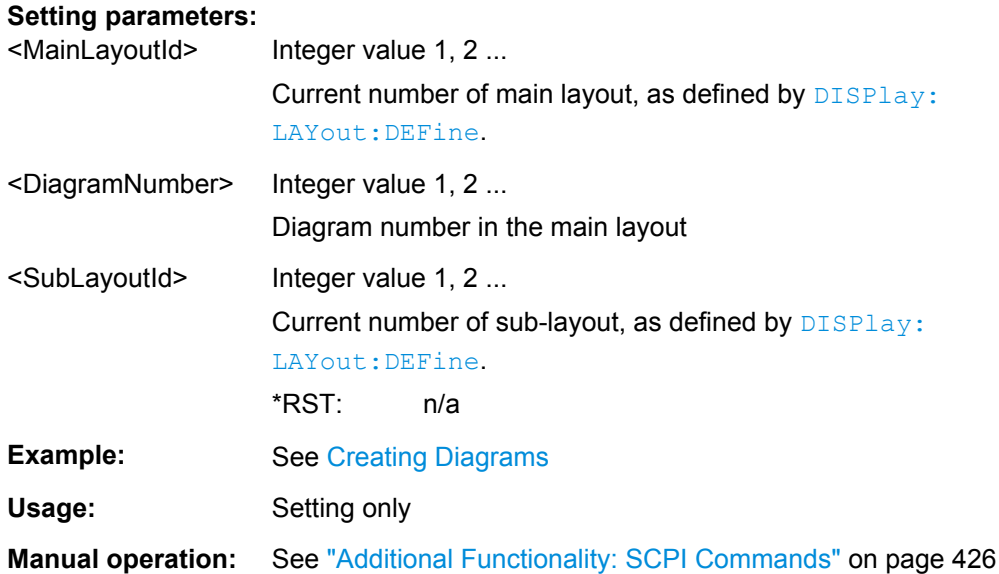

#### **DISPlay:RFSize** <RelFontSize>

Defines the size of the fonts in the diagram on a relative scale.

<span id="page-647-0"></span>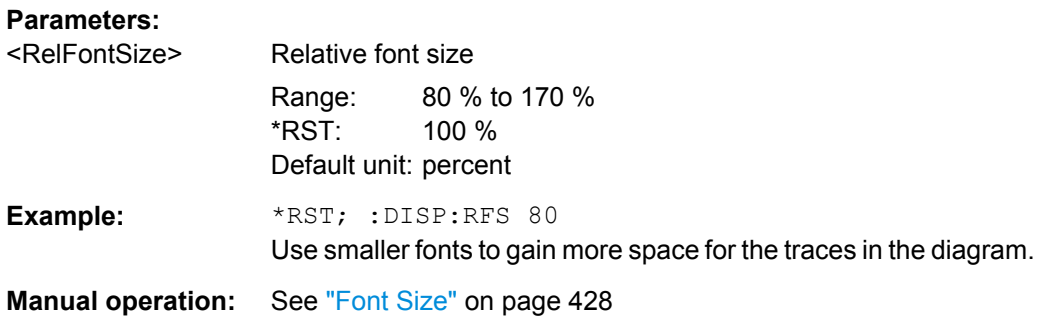

# **DISPlay[:WINDow<Wnd>]:CATalog?**

Returns the numbers and names of all diagrams in the current recall set.

The response is a string containing a comma-separated list of diagram area numbers and names, see example below. If all diagram areas have been deleted, the response is an empty string ("").

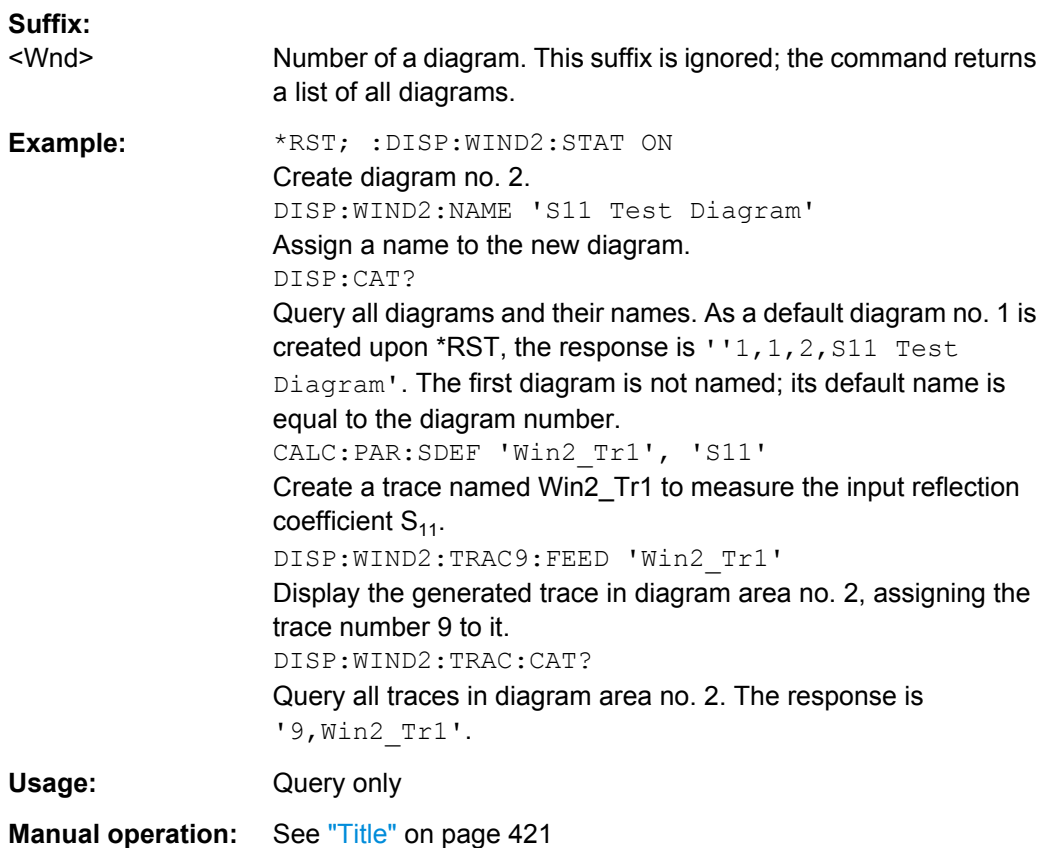

# **DISPlay[:WINDow<Wnd>]:MAXimize** <Boolean>

Maximizes all diagram areas in the active recall set or restores the previous display configuration.
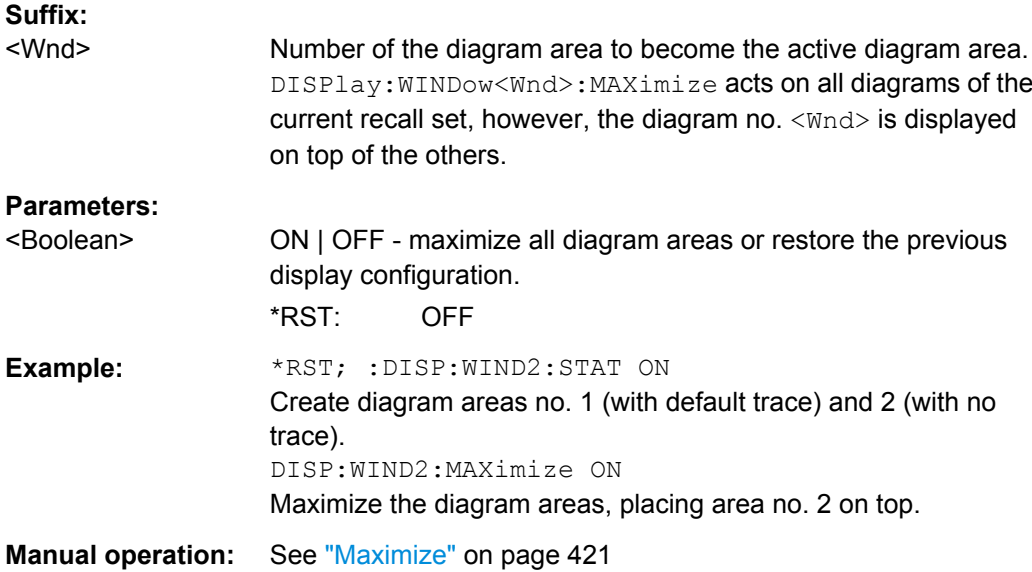

### **DISPlay[:WINDow<Wnd>]:OVERview[:STATe] <Boolean>**

Enables the zoom function with an additional overview window for the diagram no. <Wnd> or removes the overview window from a diagram.

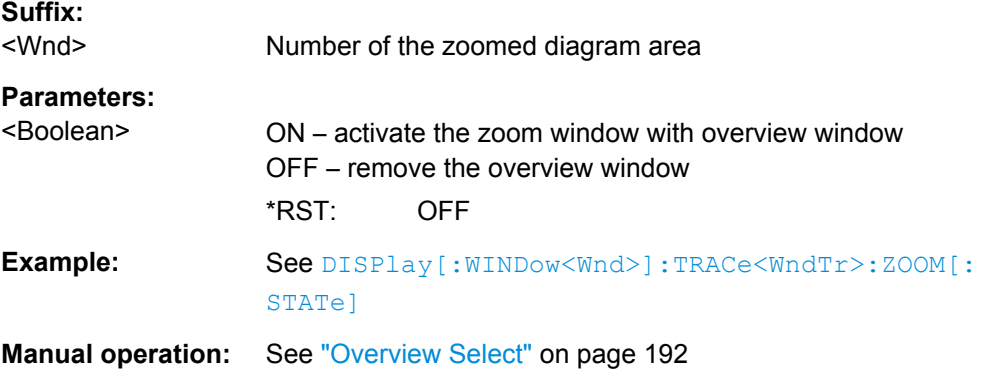

### **DISPlay[:WINDow<Wnd>]:NAME** <Name>

Defines a name for diagram area < $Wnd$ >. The name appears in the list of diagram areas, to be queried by [DISPlay\[:WINDow<Wnd>\]:CATalog?](#page-647-0).

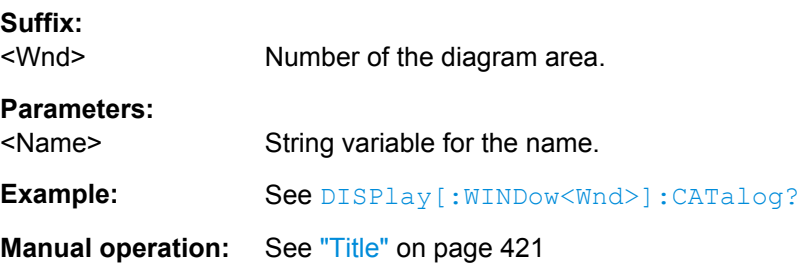

#### <span id="page-649-0"></span>**DISPlay[:WINDow<Wnd>]:STATe** <Boolean>

Creates or deletes a diagram area, identified by its area number <Wnd>.

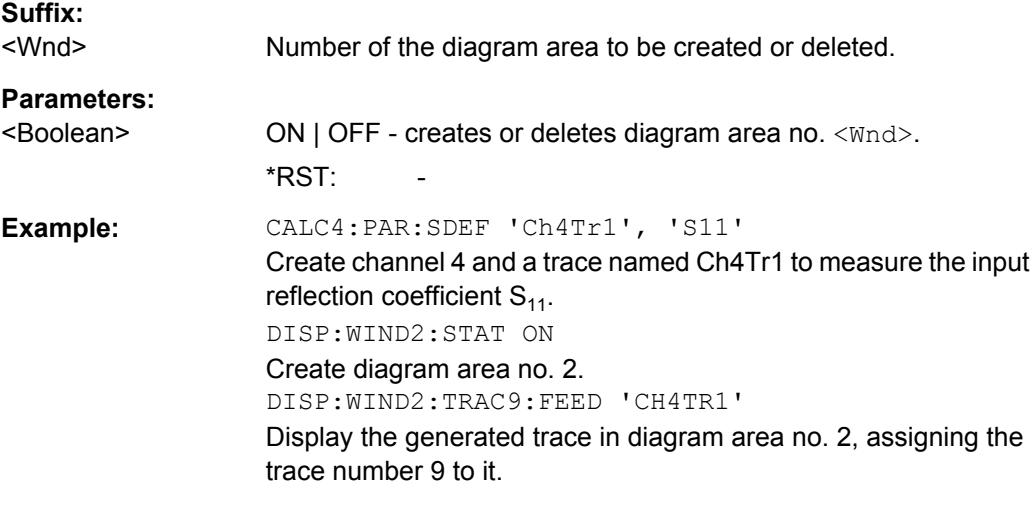

**Manual operation:** See ["Add Trace + Diag" on page 193](#page-208-0)

### **DISPlay[:WINDow<Wnd>]:TITLe:DATA** <Title>

Defines a title for diagram area <Wnd>.

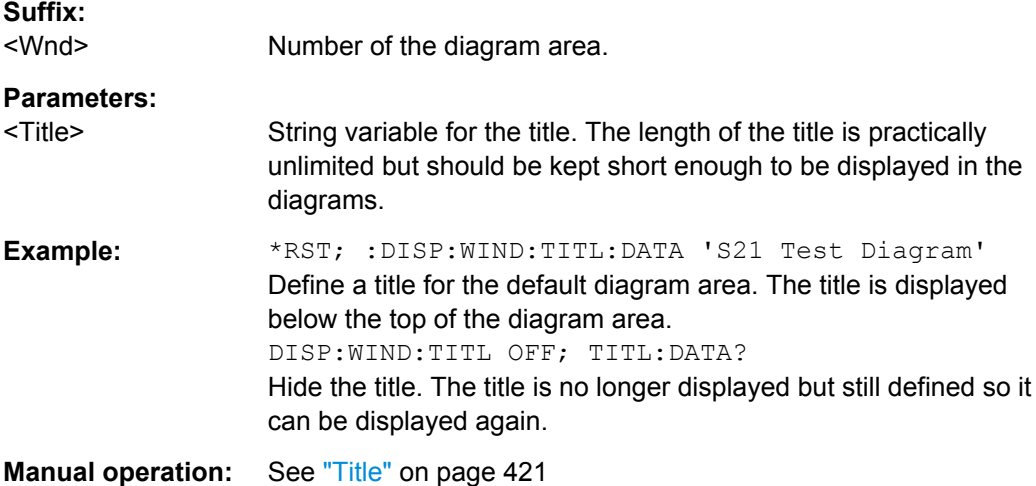

### **DISPlay[:WINDow<Wnd>]:TITLe[:STATe]** <Boolean>

Displays or hides the title for area number <Wnd>, defined by means of DISPlay:WINDow<Wnd>:TITLe:DATA.

**Suffix:**  <Wnd>

Number of the diagram area.

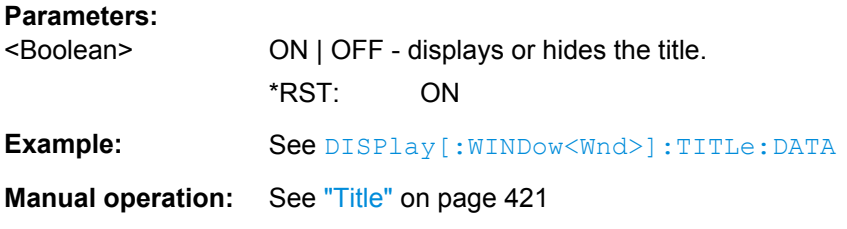

### **DISPlay[:WINDow<Wnd>]:TRACe<WndTr>:CATalog?**

Returns the numbers and names of all traces in diagram area no. <Wnd>.

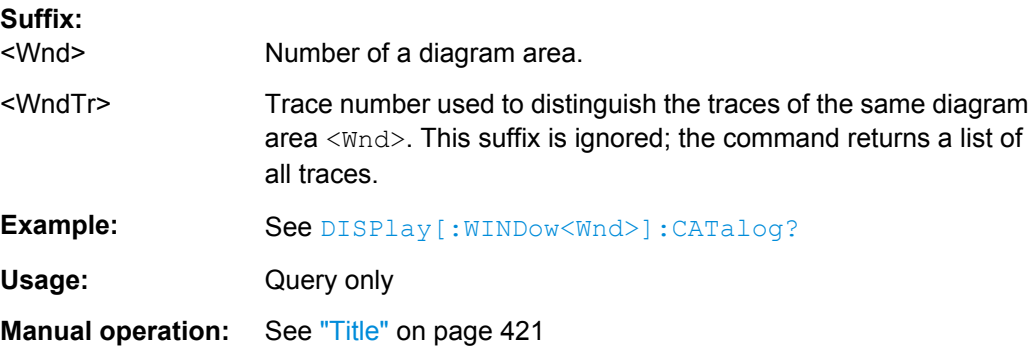

### **DISPlay[:WINDow<Wnd>]:TRACe<WndTr>:DELete**

Releases the assignment between a trace and a diagram area, as defined by means of [DISPlay\[:WINDow<Wnd>\]:TRACe<WndTr>:FEED](#page-651-0)<TraceName> and expressed by the <WndTr> suffix. The trace itself is not deleted; this must be done via [CALCulate<Ch>:PARameter:DELete](#page-577-0)<TraceName>.

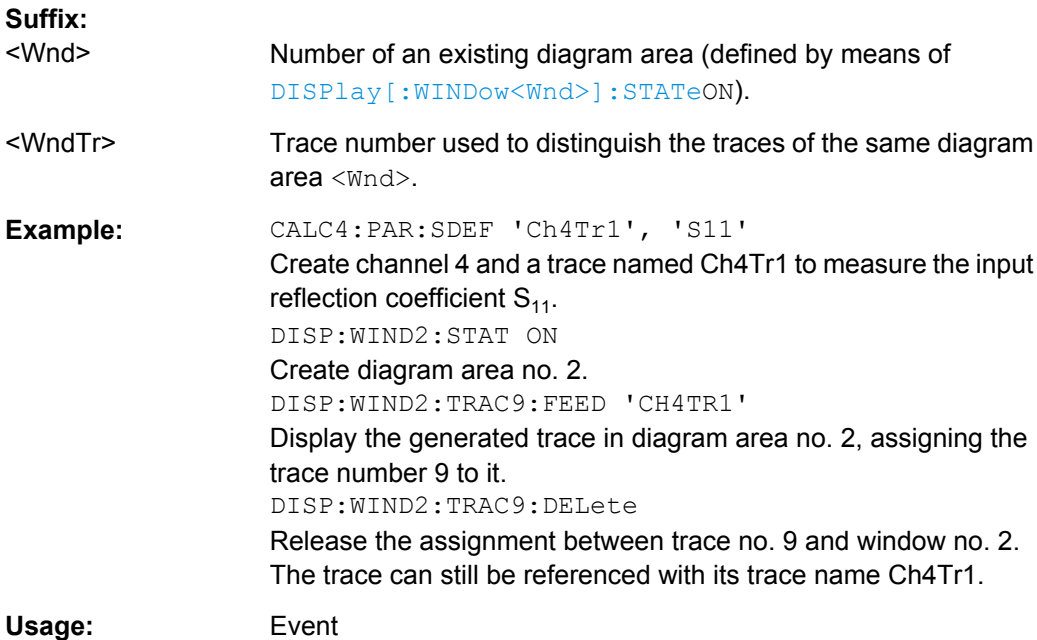

#### <span id="page-651-0"></span>**DISPlay[:WINDow<Wnd>]:TRACe<WndTr>:EFEed** <TraceName>

Assigns an existing trace ([CALCulate<Ch>:PARameter:SDEFine](#page-579-0)<TraceName>) to a diagram area <Wnd>, and displays the trace. Use DISPlay [:WINDow<Wnd>]:  $TRACE < \text{WndTr}$ : FEED to assign the trace to a diagram area using a numeric suffix (e.g. in order to use the [DISPlay\[:WINDow<Wnd>\]:TRACe<WndTr>:Y:OFFSet](#page-653-0) command).

**Tip:** You can open the "Trace Manager" dialog to obtain an overview of all channels and traces, including the traces that are not displayed.

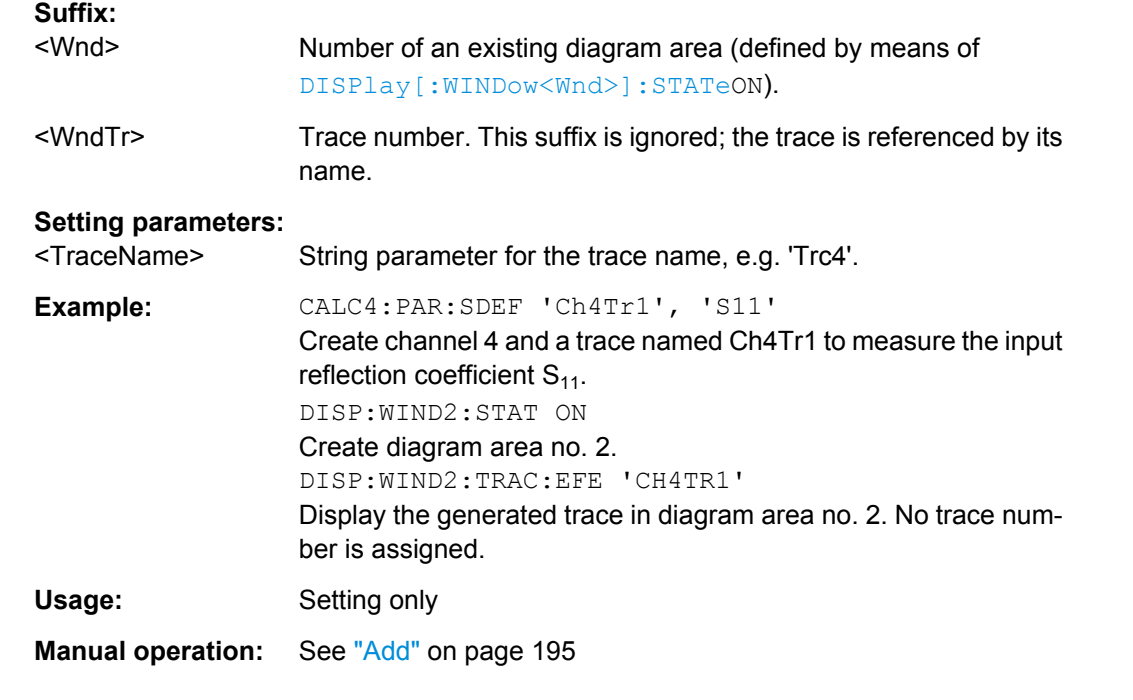

#### **DISPlay[:WINDow<Wnd>]:TRACe<WndTr>:FEED** <TraceName>

Assigns an existing trace (CALCulate<Ch>: PARameter: SDEFine) to a diagram area, using the  $\langle \text{WndTr}\rangle$  suffix, and displays the trace. Use  $\text{DISPlay}$  [:WINDow $\langle \text{Wnd}\rangle$ ]: TRACe<WndTr>:EFEed to assign the trace to a diagram area without using a numeric suffix.

**Tip:** A trace can be assigned to a diagram only once. If a attempt is made to assign the same trace a second time (e.g. by typing DISP: WIND2: TRAC8: FEED 'CH4TR1' after executing the program example below) an error message -114,"Header suffix out of range" is generated. You can open the "Trace Manager" dialog to obtain an overview of all channels and traces, including the traces that are not displayed.

#### **Suffix:**

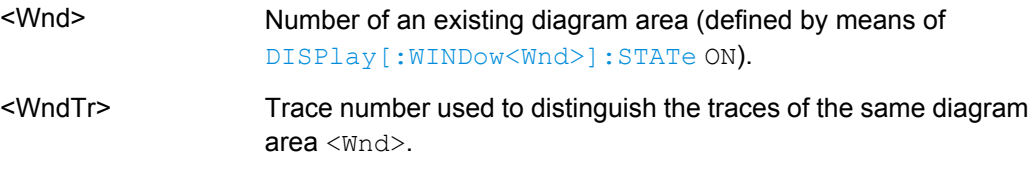

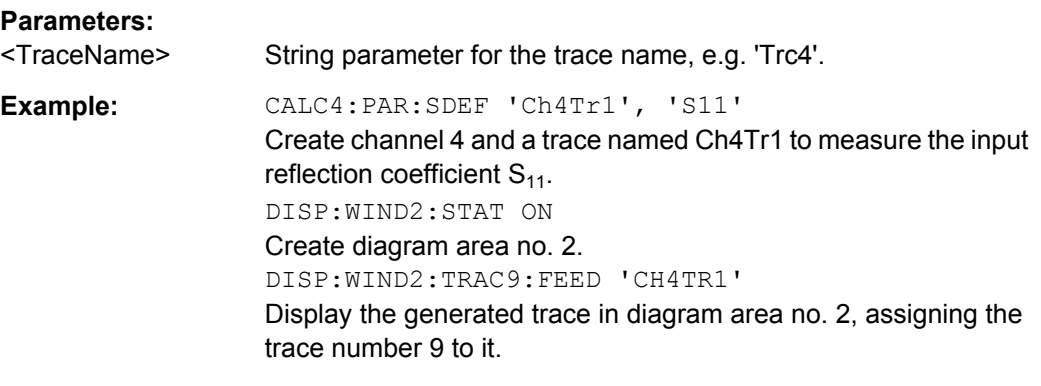

**Manual operation:** See ["Add Trace" on page 193](#page-208-0)

### DISPlay[:WINDow<Wnd>]:TRACe<WndTr>:SHOW <TraceName>[, <Boolean>]

Displays or hides an existing trace, identified by its trace name <Trace\_Name>, or a group of traces.

**Tip:** You can open the trace manager to obtain an overview of all channels and traces, including the traces that are not displayed.

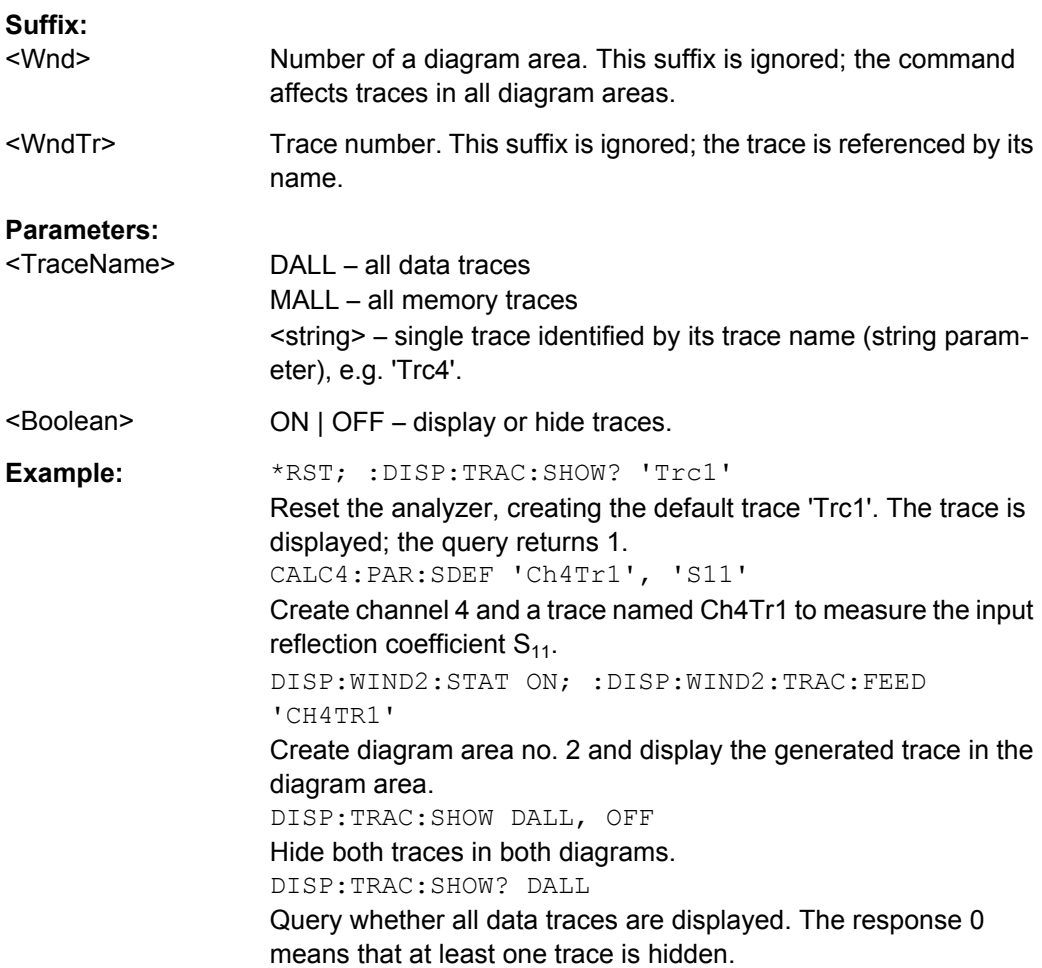

<span id="page-653-0"></span>**Manual operation:** See ["Show <Destination>" on page 198](#page-213-0)

# **DISPlay[:WINDow<Wnd>]:TRACe<WndTr>:X:OFFSet** <StimulusOffset>

Shifts the trace  $\langle \text{WndTr} \rangle$  in horizontal direction, leaving the positions of all markers unchanged.

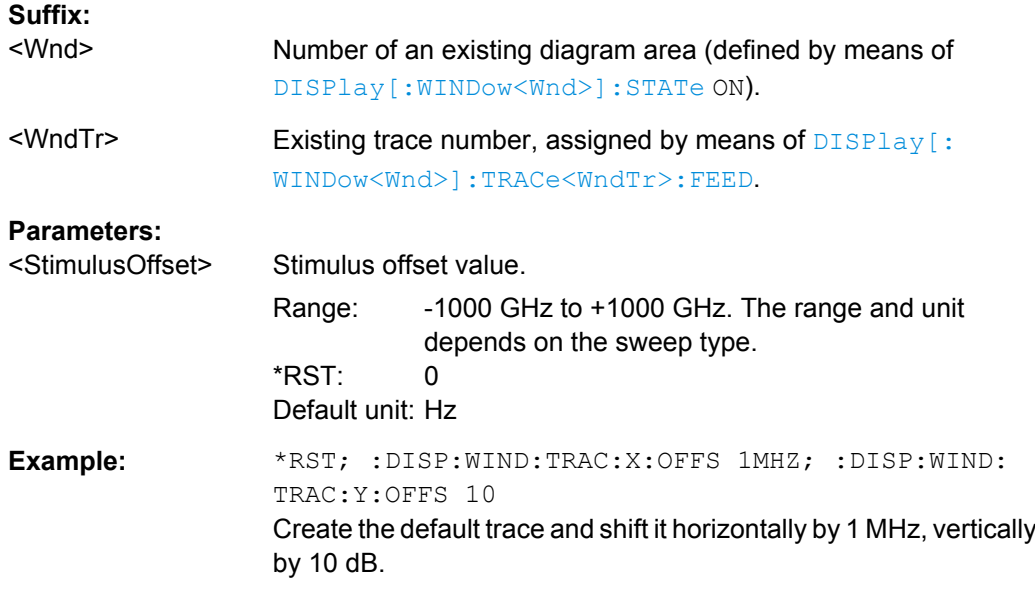

**Manual operation:** See ["Shift Trace > Stimulus" on page 217](#page-232-0)

**DISPlay[:WINDow<Wnd>]:TRACe<WndTr>:Y:OFFSet** <MagnitudeFactor>[, <PhaseFactor>, <RealPart>, <ImaginaryPart>]

Modifies all points of the trace  $\langle$ WndTr> by means of an added and/or a multiplied complex constant. The response values M of the trace are transformed according to:

### **Suffix:**

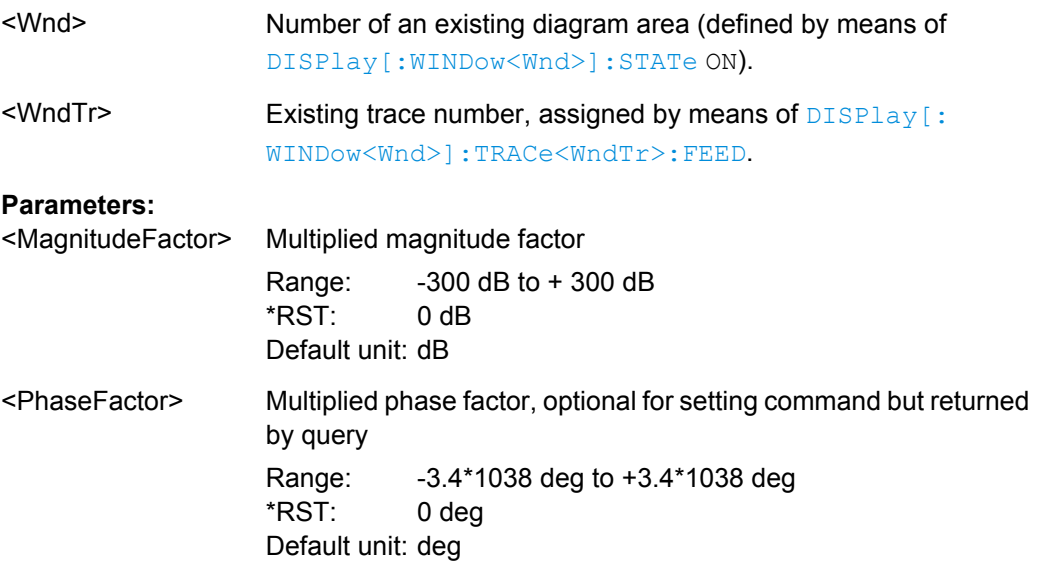

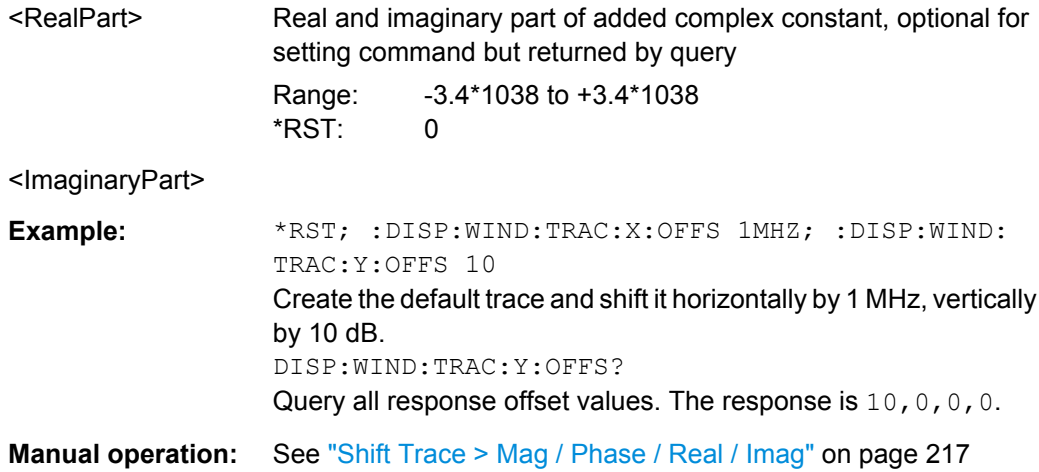

**DISPlay[:WINDow<Wnd>]:TRACe<WndTr>:Y[:SCALe]:AUTO** <Activate>[, <TraceName>]

Displays the entire trace in the diagram area, leaving an appropriate display margin. The trace can be referenced either by its number <WndTr> or by its name <TraceName>.

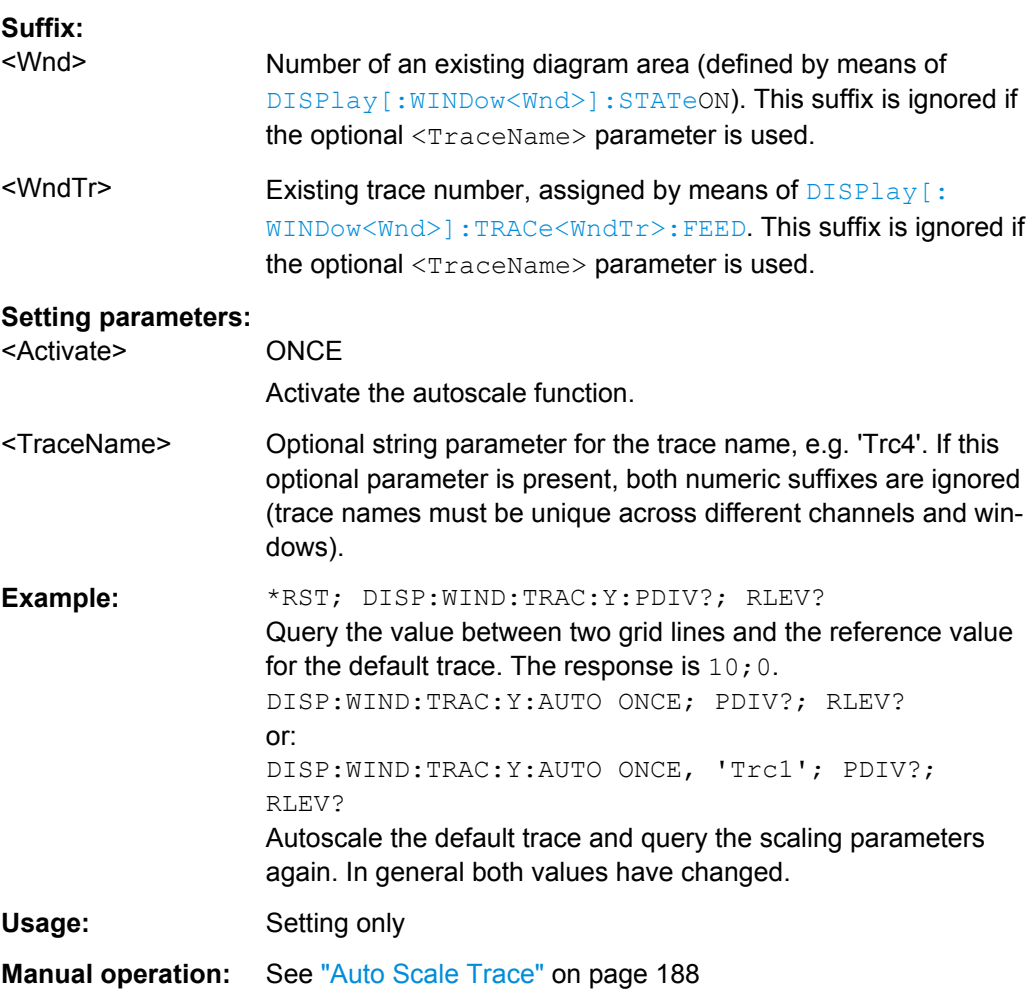

### **DISPlay[:WINDow<Wnd>]:TRACe<WndTr>:Y[:SCALe]:PDIVision** <VerticalDiv>[, <TraceName>]

Sets the value between two grid lines (value "per division") for the diagram area <Wnd>. When a new PDIVision value is entered, the current RLEVel is kept the same, while the top and bottom scaling is adjusted for the new PDIVision value.

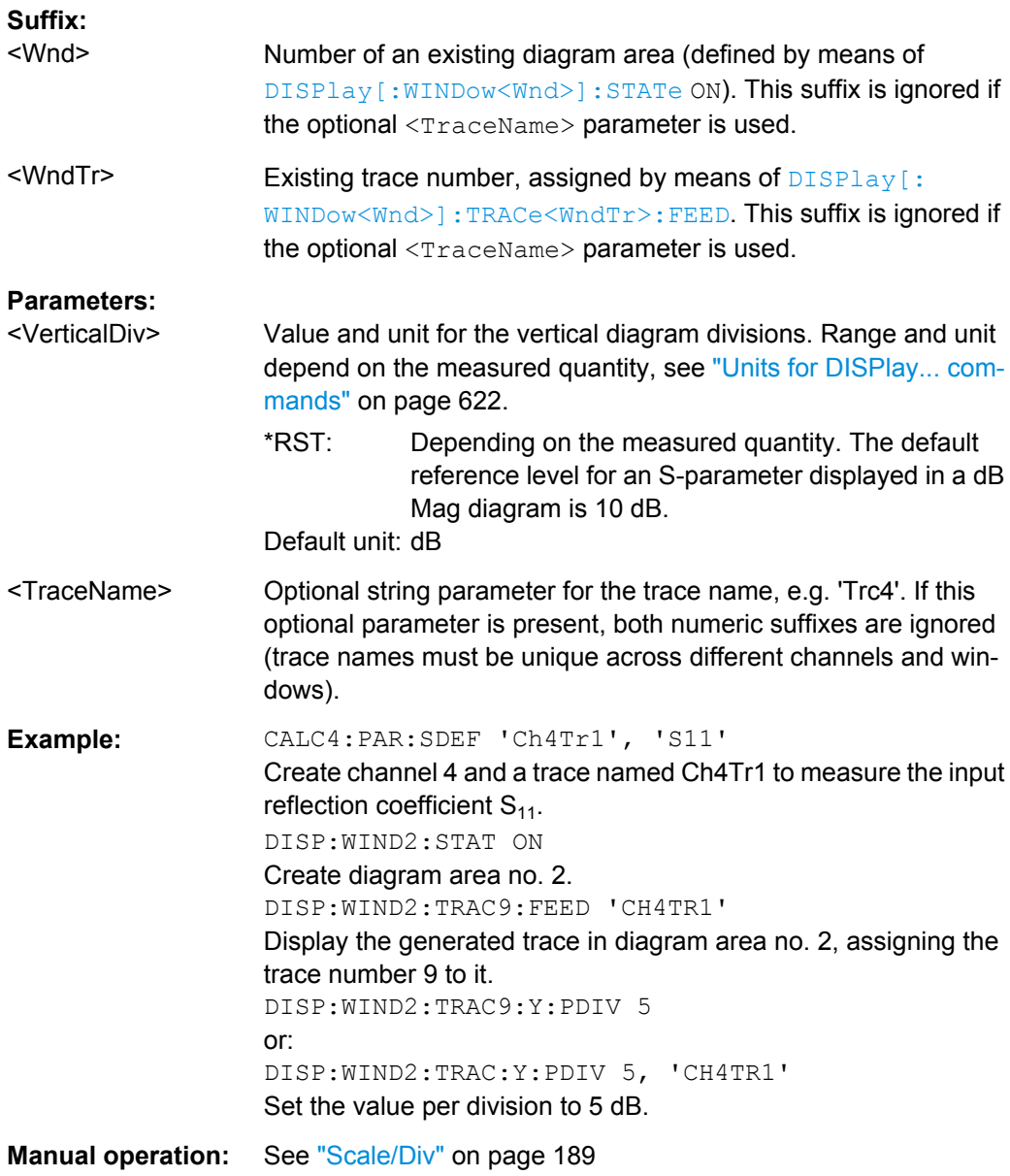

### **DISPlay[:WINDow<Wnd>]:TRACe<WndTr>:Y[:SCALe]:RLEVel** <RefLevel>[, <TraceName>]

Sets the reference level (or reference value) for a particular displayed trace. Setting a new reference level does not affect the value of PDIVision. The trace can be referenced either by its number <WndTr> or by its name <TraceName>.

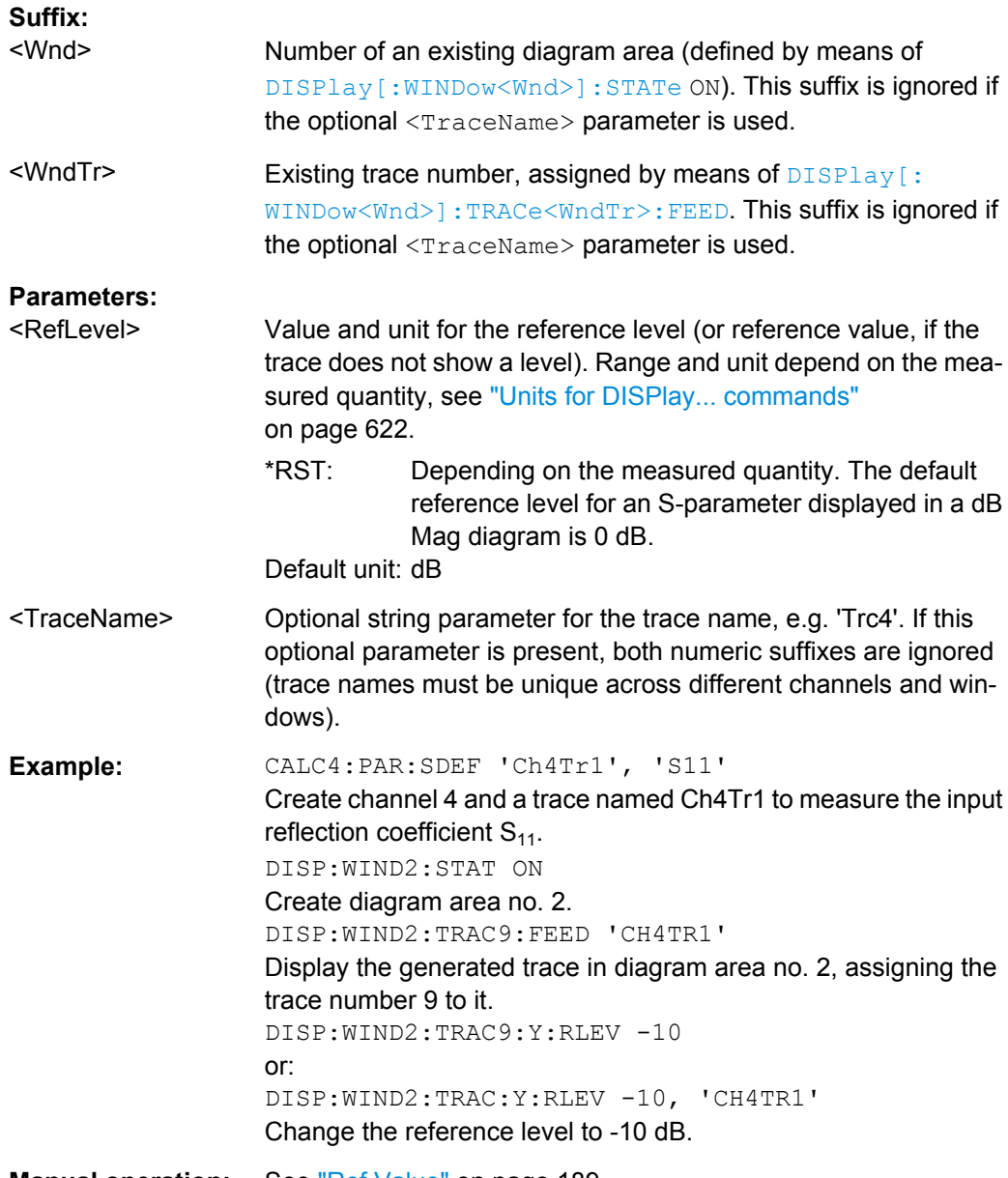

**Manual operation:** See ["Ref Value" on page 189](#page-204-0)

### **DISPlay[:WINDow<Wnd>]:TRACe<WndTr>:Y[:SCALe]:RPOSition** <RefPosition>[, <TraceName>]

Sets the point on the y-axis to be used as the reference position as a percentage of the length of the y-axis. The reference position is the point on the y-axis which should equal the RLEVel.

### **Suffix:**

<Wnd>

Number of an existing diagram area (defined by means of [DISPlay\[:WINDow<Wnd>\]:STATe](#page-649-0) ON). This suffix is ignored if the optional <TraceName> parameter is used.

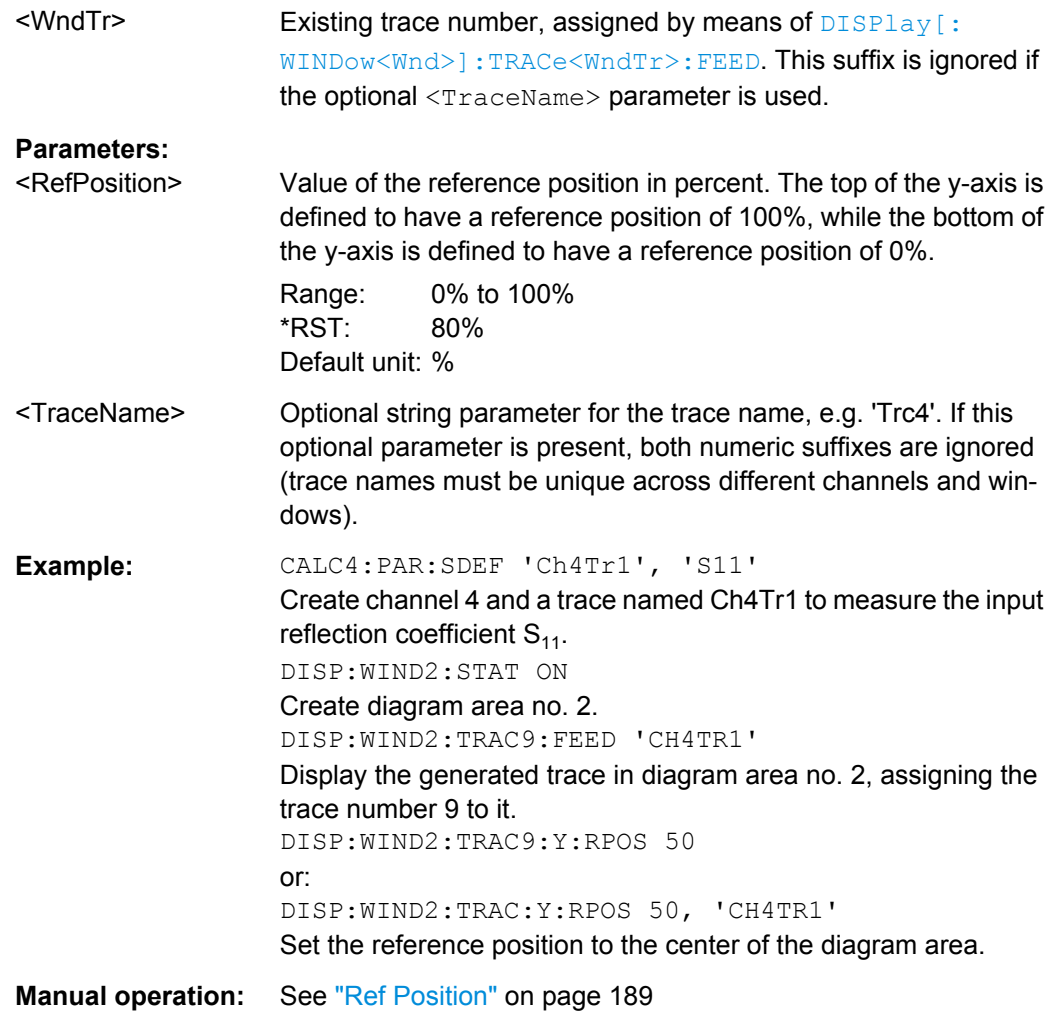

### **DISPlay[:WINDow<Wnd>]:TRACe<WndTr>:Y[:SCALe]:BOTTom** <LowEdge>[, <TraceName>] **DISPlay[:WINDow<Wnd>]:TRACe<WndTr>:Y[:SCALe]:TOP** <UppEdge>[,

# <TraceName>]

These commands define the lower (bottom) and upper (top) edge of the diagram area <Wnd>.

### **Suffix:**

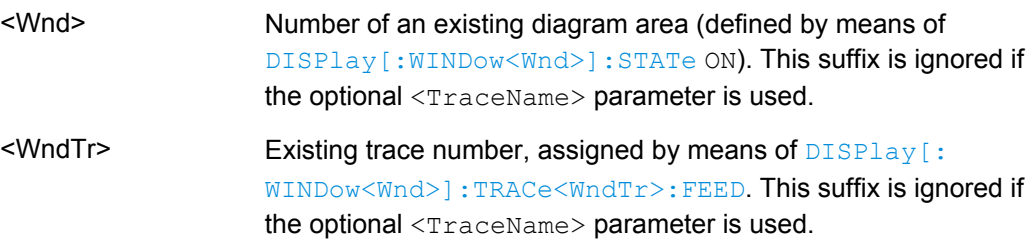

<span id="page-658-0"></span>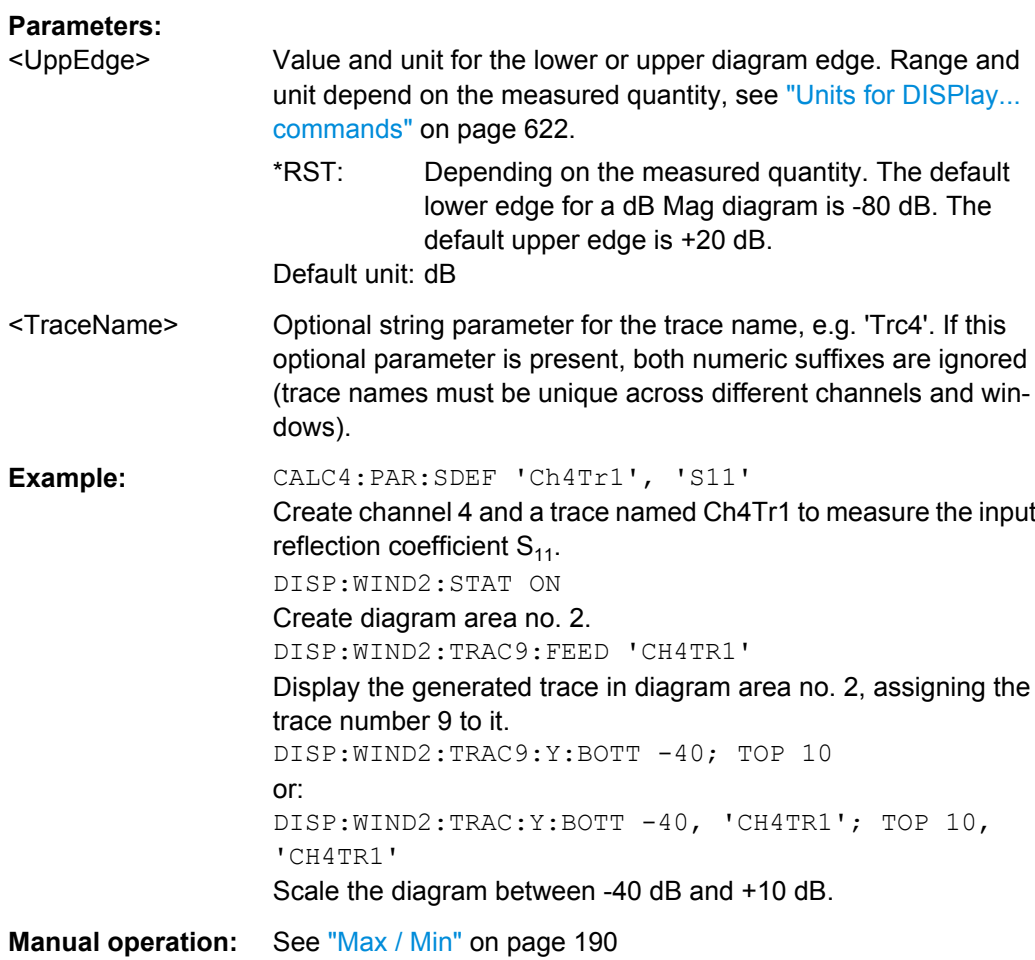

### **DISPlay[:WINDow<Wnd>]:TRACe<WndTr>:ZOOM[:STATe]** <Boolean>[, <TraceName>]

Applies or disables the zoom function based on the current zoom window settings.

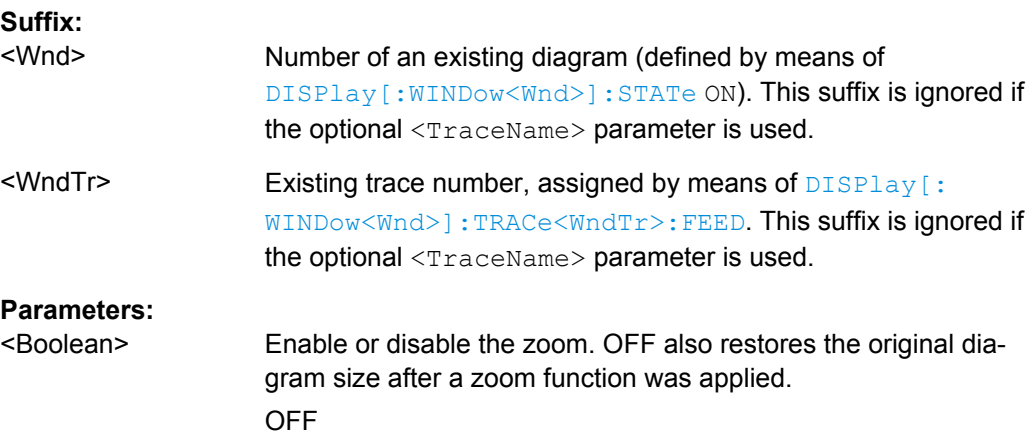

<TraceName> Optional string parameter for the trace name, e.g. 'Trc4'. If this optional parameter is present, both numeric suffixes are ignored (trace names must be unique across different channels and windows). **Example:** \*RST; :DISPlay:WINDow1:TRACe:ZOOM:BOTTom -20;

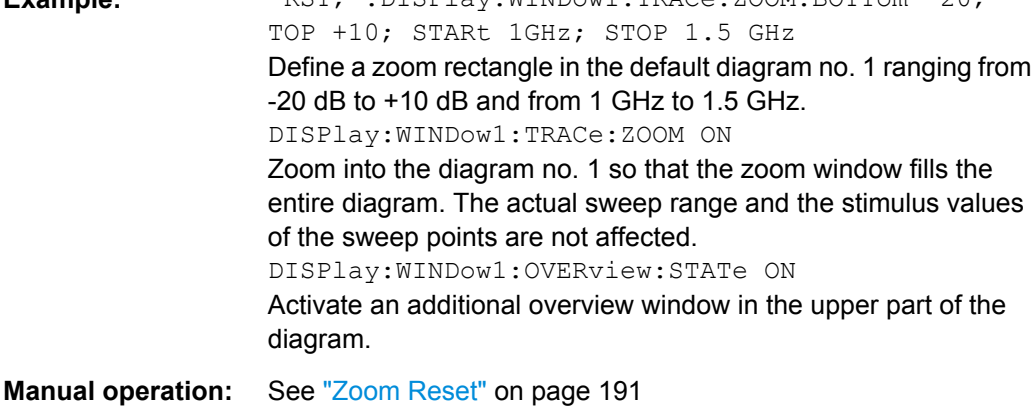

**DISPlay[:WINDow<Wnd>]:TRACe<WndTr>:ZOOM:STARt** <LeftBorder>[,

<TraceName>]

```
DISPlay[:WINDow<Wnd>]:TRACe<WndTr>:ZOOM:STOP <RightBorder>[,
<TraceName>]
```
These commands specify the start and stop values of the zoom window (left and right border), respectively. In contrast to manual control, all or part of the zoom window may be outside the original diagram. The range of possible values depends on the R&S ZNB's frequency range; see [chapter 6.3.14.10, "\[SENSe:\]FREQuency...", on page 752.](#page-767-0)

**Suffix:** 

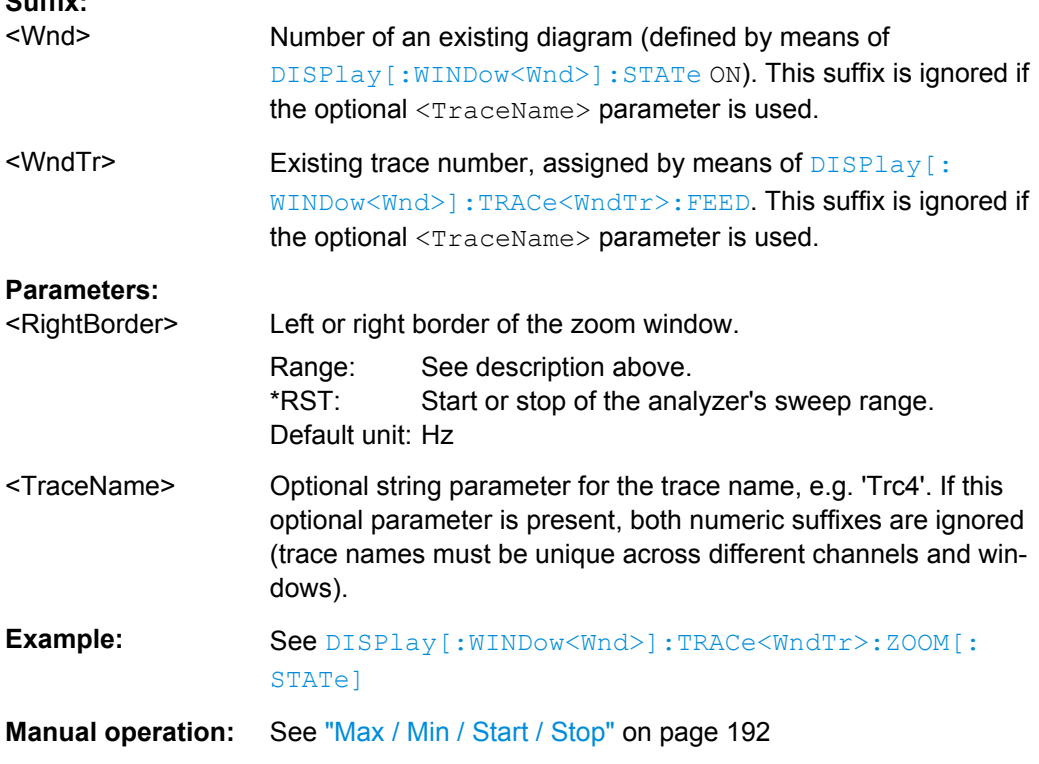

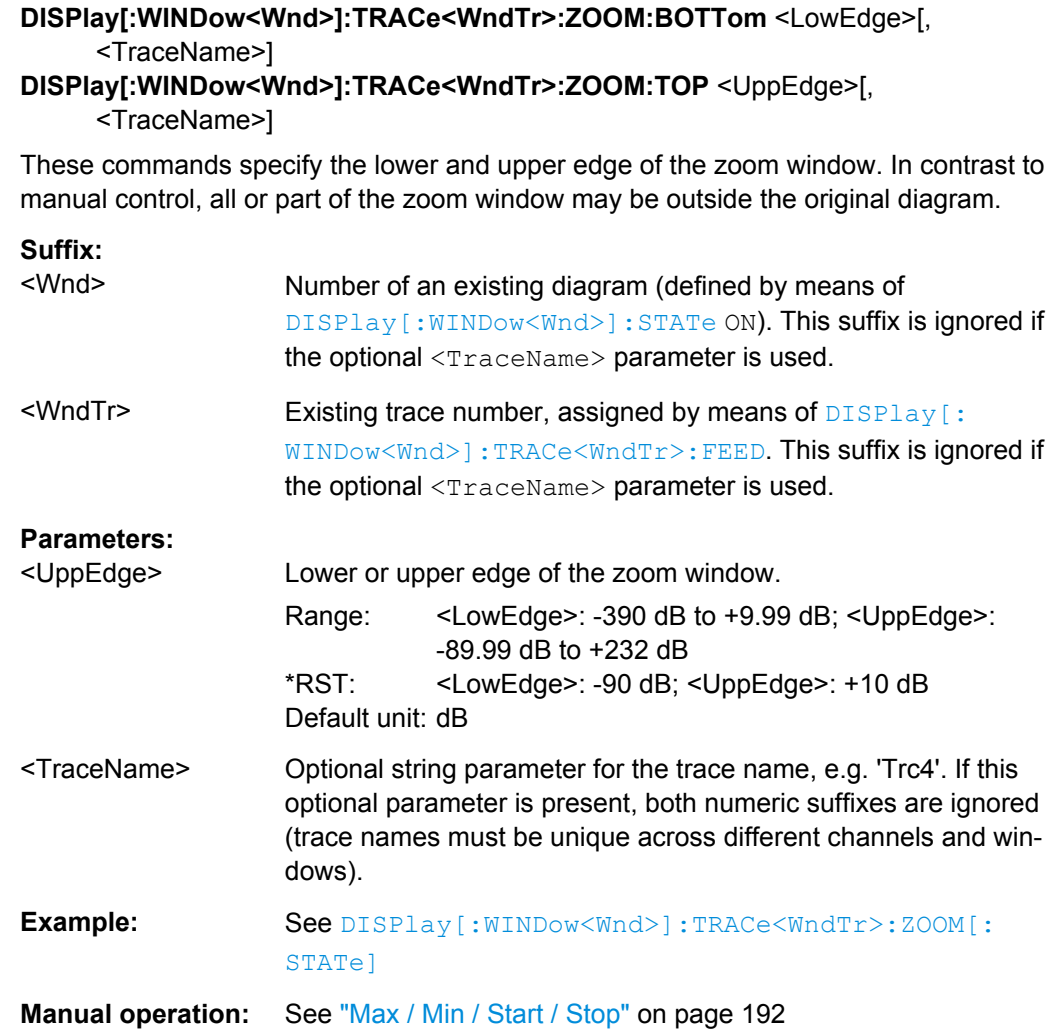

## **6.3.6 FORMat Commands**

The FORMAT... commands select a data format for transferring numeric data (including arrays) from and to the analyzer.

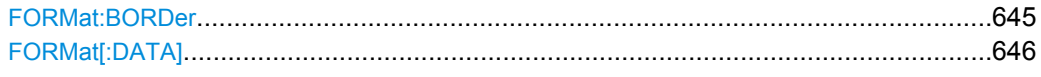

### **FORMat:BORDer** <ByteOrder>

Controls whether binary data is transferred in normal or swapped byte order.

<span id="page-661-0"></span>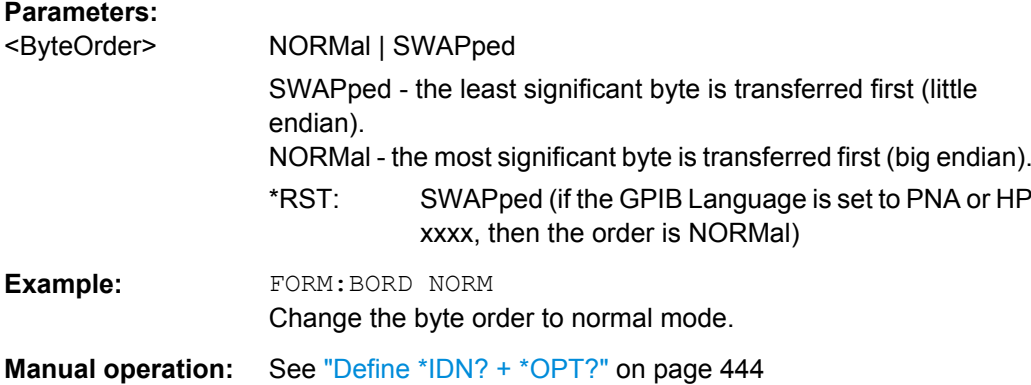

### **FORMat[:DATA]** <TransferFormat>[, <Length>]

Selects the format for numeric data transferred to and from the analyzer.

**Note:** The format setting is only valid for commands and queries whose description states that the response is formatted as described by FORMat [: DATA]. In particular, it affects trace data transferred by means of the commands in the TRACe:... system.

#### **Parameters:**

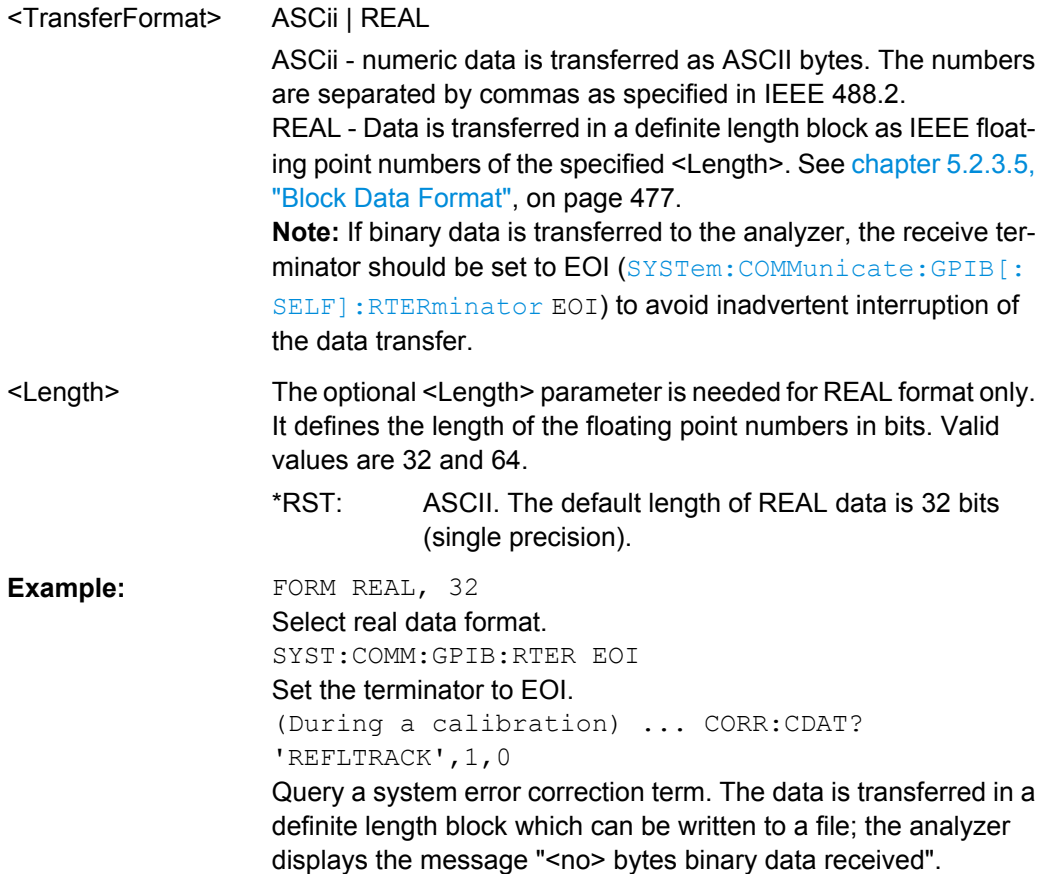

# **6.3.7 HCOPy Commands**

The  $HCOPy...$  commands control the output of screen information to an external device. Part of the functionality of this system is included in the "File" menu.

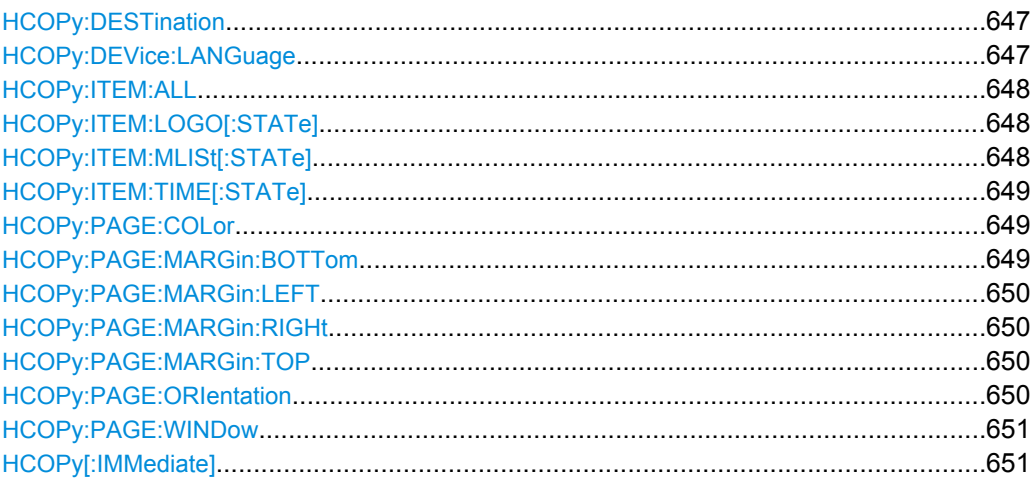

#### **HCOPy:DESTination** <PrinterName>

Selects a printer name or file as destination for the screen output.

### **Parameters:**

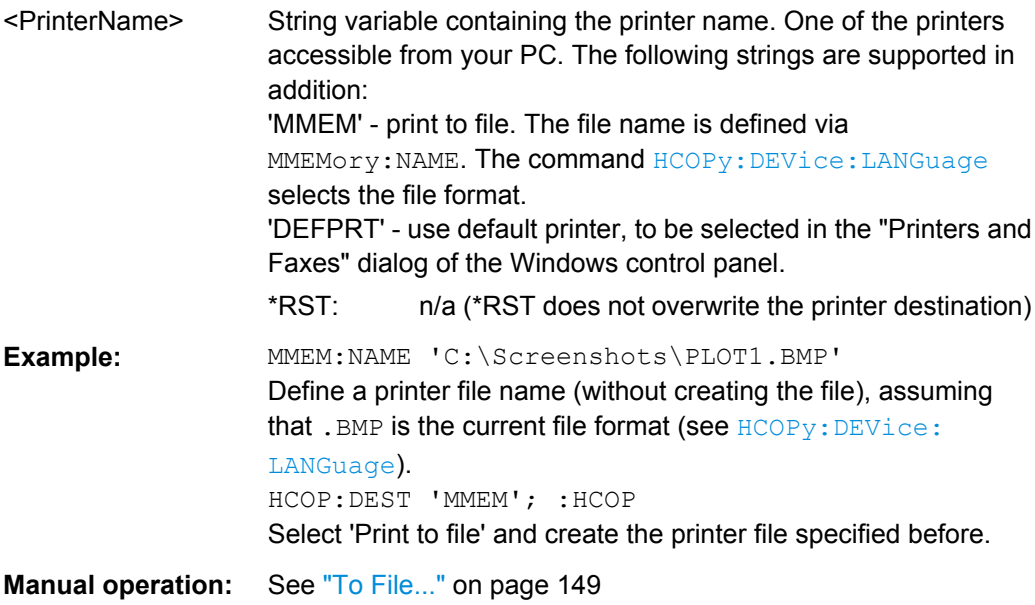

### **HCOPy:DEVice:LANGuage** <Format>

Selects a file format for printer files. Selecting the format is recommended to ensure that the file defined via **MMEMOTY: NAME** can be read or imported by an external application.

<span id="page-663-0"></span>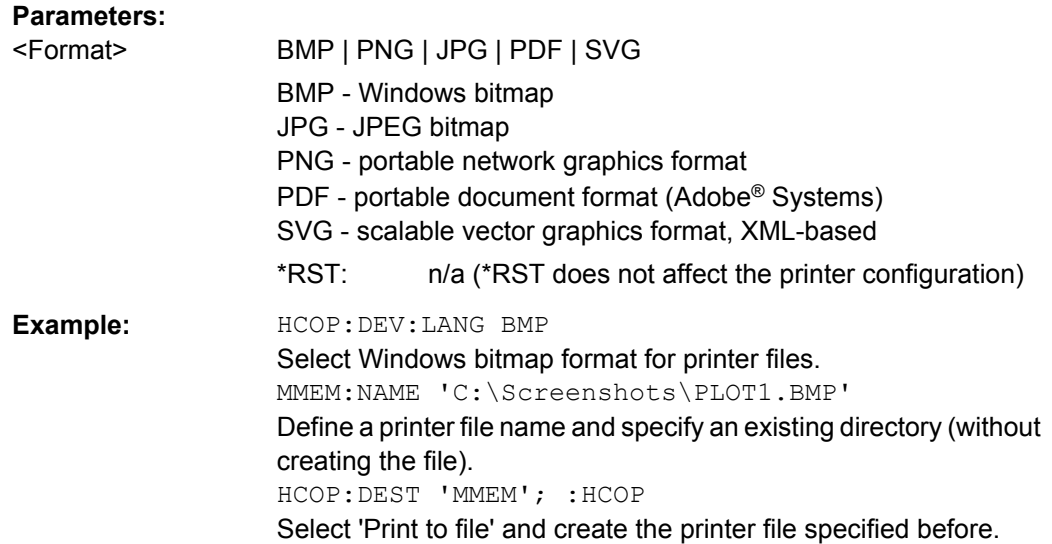

### **HCOPy:ITEM:ALL**

Selects the complete screen contents to be printed, including the logo  $(HCOPy:ITEM:$ LOGO [: STATe]), time (HCOPy: ITEM: TIME [: STATe]), and the marker list (HCOPy: ITEM:MLISt[:STATe]).

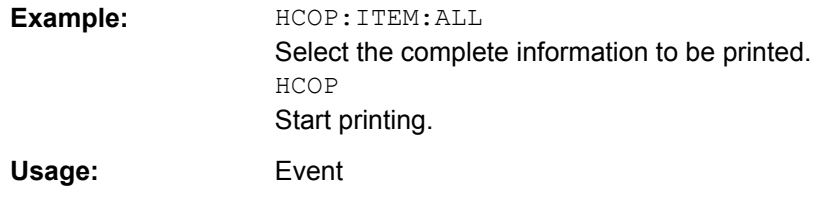

#### HCOPy:ITEM:LOGO[:STATe] <Boolean>

Qualifies whether or not the printed output contains the logo. The default R&S logo (file Logo.gif) is stored in the Resources\Images subdirectory of the VNA program directory and can be replaced by another logo.

#### **Parameters:**

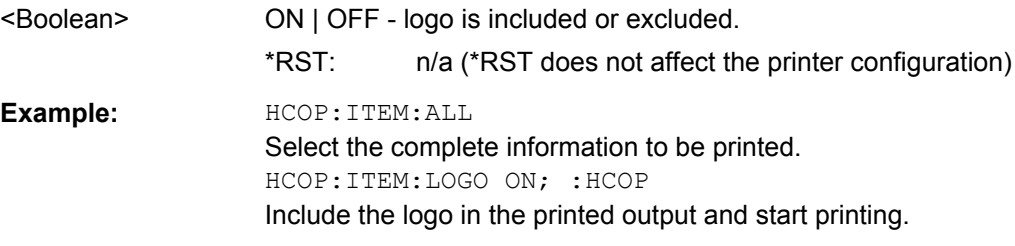

### **HCOPy:ITEM:MLISt[:STATe]** <Boolean>

Qualifies whether or not the printed output contains the information in the marker info field (marker list).

<span id="page-664-0"></span>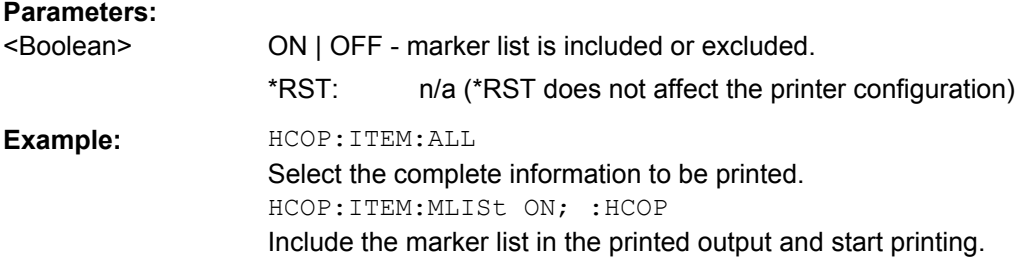

### **HCOPy:ITEM:TIME[:STATe]** <Boolean>

Qualifies whether or not the printed output contains the current date and time.

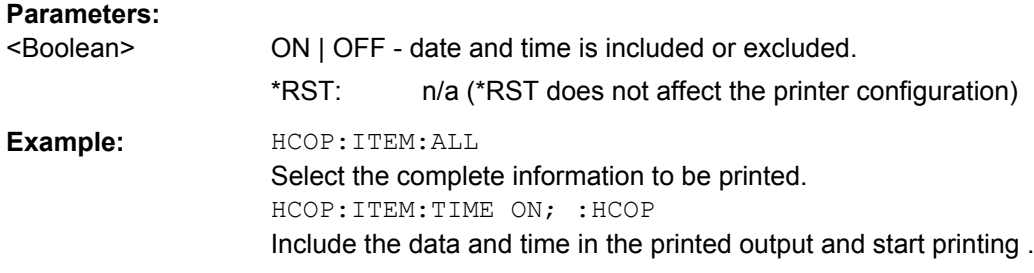

### **HCOPy:PAGE:COLor** <Boolean>

Enables color printing.

### **Parameters:**

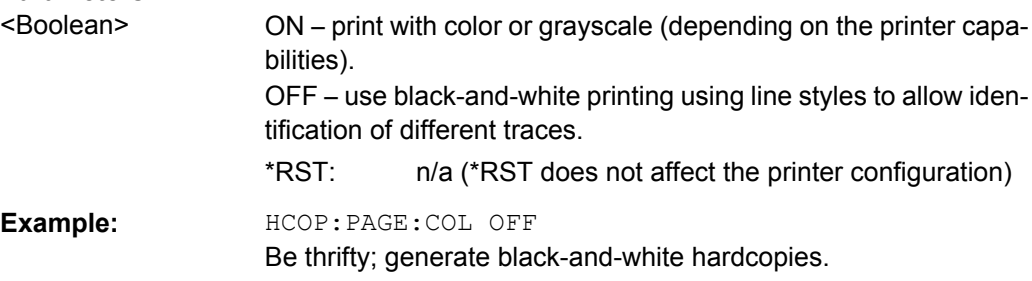

### **HCOPy:PAGE:MARGin:BOTTom** <LowMargin>

Defines the distance between the bottom of the page and the bottom of the printed information.

# **Parameters:**

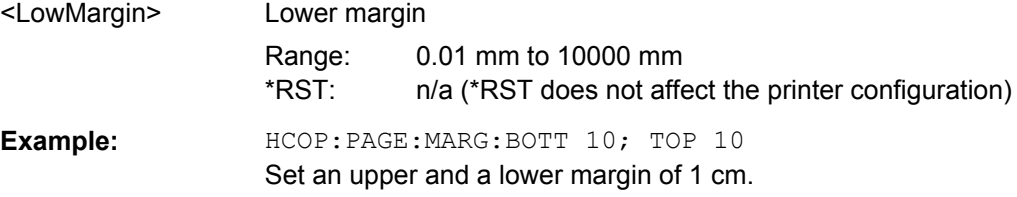

#### <span id="page-665-0"></span>**HCOPy:PAGE:MARGin:LEFT** <LeftMargin>

Defines the distance between the left edge of the page and the left edge of the printed information.

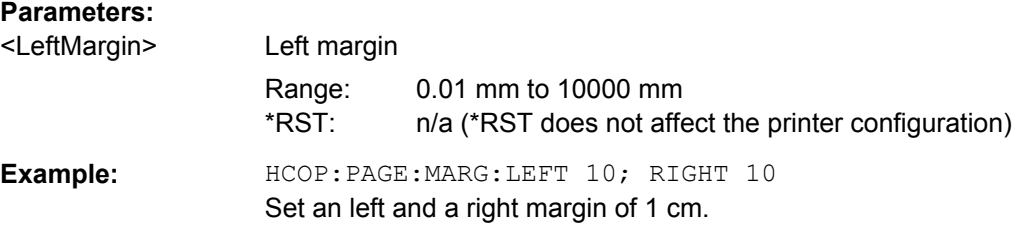

#### **HCOPy:PAGE:MARGin:RIGHt** <RightMargin>

Defines the distance between the right edge of the page and the right edge of the printed information.

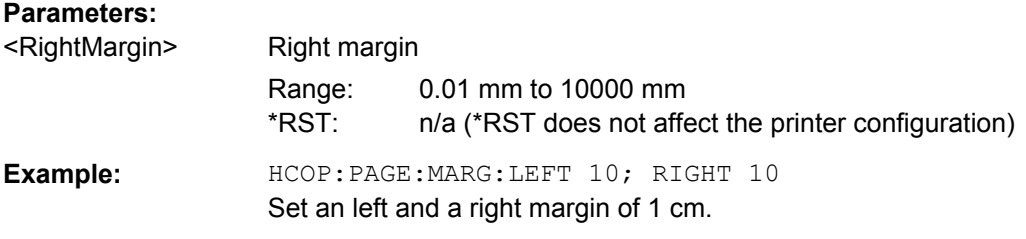

# **HCOPy:PAGE:MARGin:TOP** <UppMargin>

Defines the distance between the top of the page and the top of the printed information.

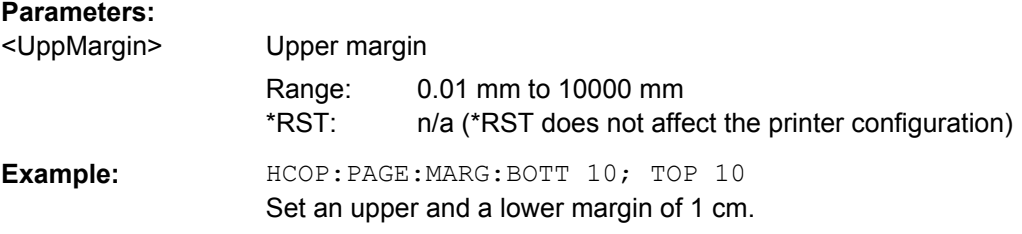

#### **HCOPy:PAGE:ORIentation** <Orientation>

Defines the orientation of the printed page. Switching between LANDscape and PORTrait rotates the hardcopy result by 90 degrees. No other settings are changed.

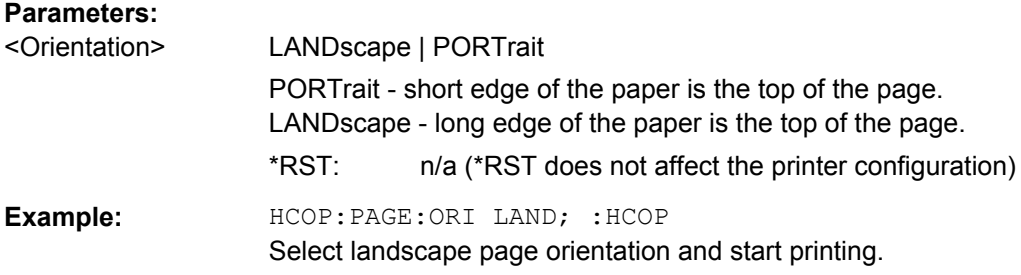

#### <span id="page-666-0"></span>**HCOPy:PAGE:WINDow** <PrintDiagram>

Defines the number of diagrams per printed page.

### **Parameters:**

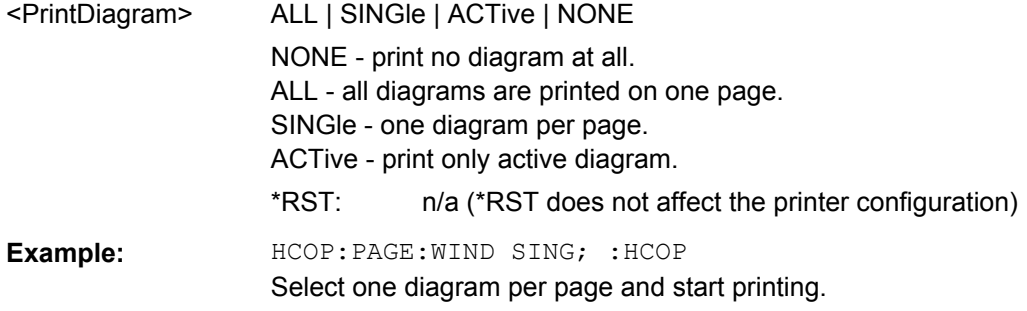

### **HCOPy[:IMMediate]**

Initializes the print according to the current  $HCOPy...$  configuration.

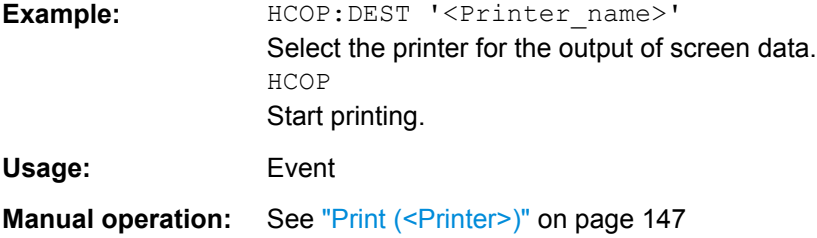

# **6.3.8 INITiate Commands**

The INITiate... commands control the initiation of the trigger system and define the scope of the triggered measurement.

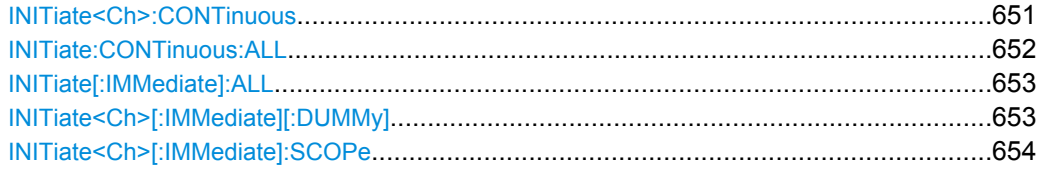

### **INITiate<Ch>:CONTinuous** <Boolean>

Qualifies whether the analyzer measures in single sweep or in continuous sweep mode.

# **Suffix:**

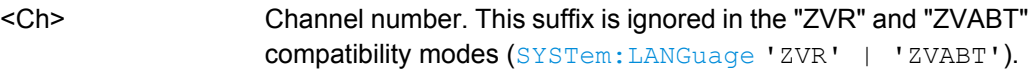

<span id="page-667-0"></span>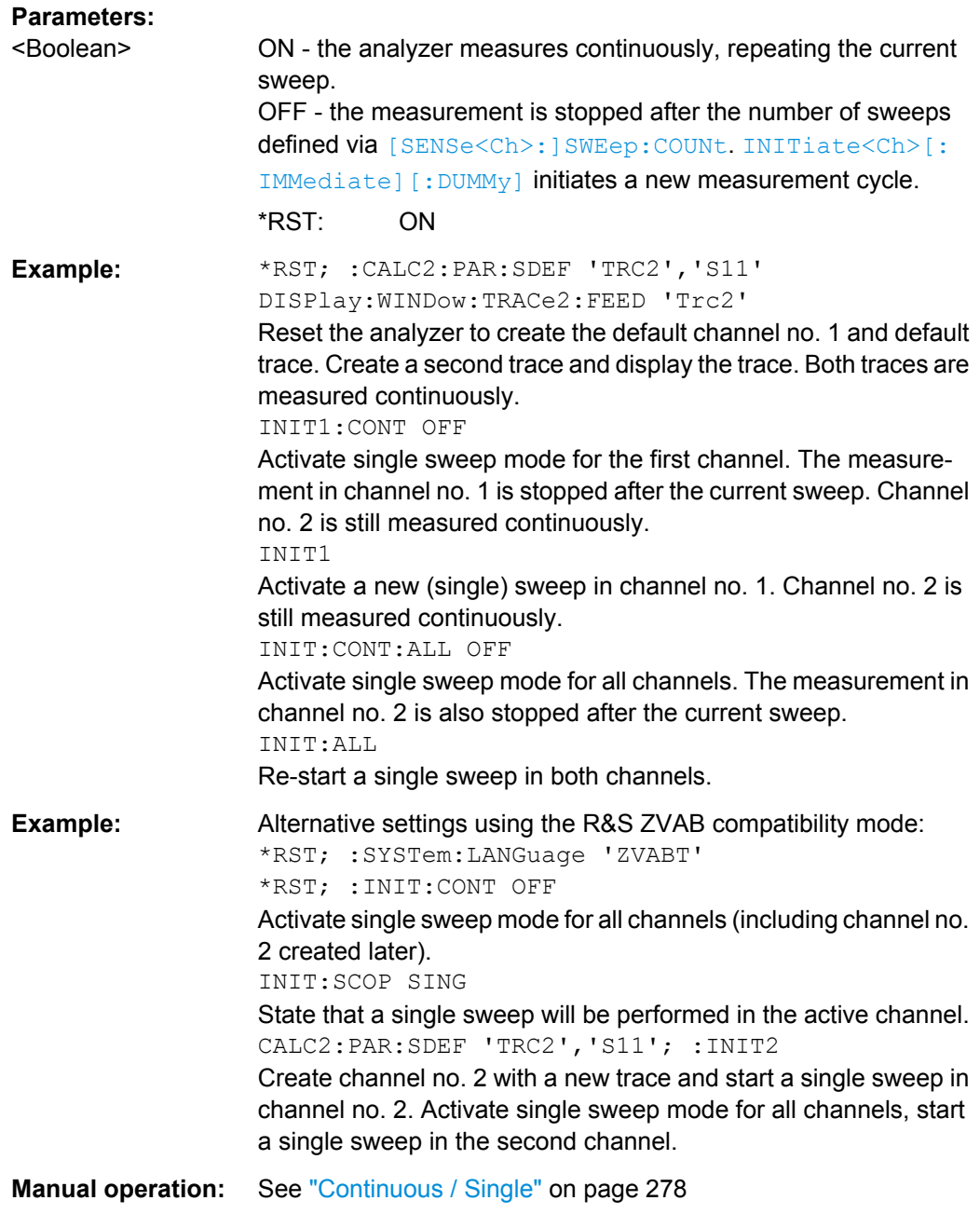

#### **INITiate:CONTinuous:ALL <Boolean>**

Qualifies whether the analyzer measures in single sweep or in continuous sweep mode.

This command is not supported in the "ZVR" or "ZVABT" compatibility modes.

<span id="page-668-0"></span>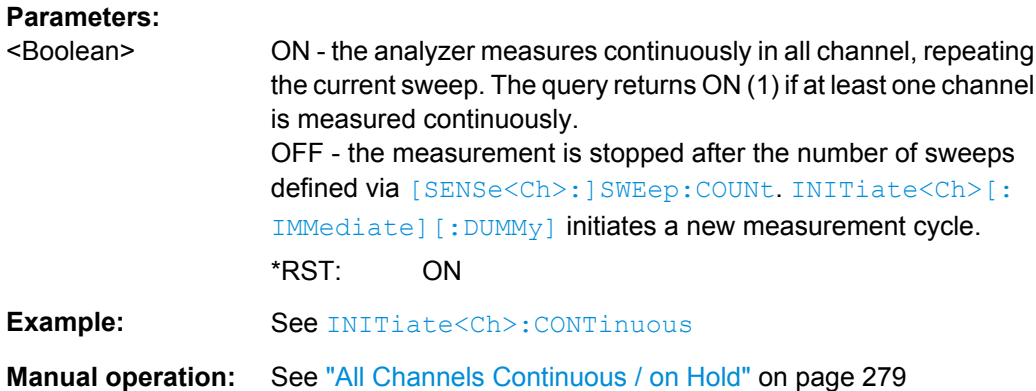

#### **INITiate[:IMMediate]:ALL**

Starts a new single sweep sequence in all channels. This command is available in single sweep mode only (INITiate: CONTinuous: ALL OFF). The data of the last sweep (or of previous sweeps, see [Retrieving the Results of Previous Sweeps](#page-943-0)) can be read using [CALCulate<Chn>:DATA:NSWeep:FIRSt?](#page-529-0) SDATa, <count>.

This command is not supported in the "ZVR" or "ZVABT" compatibility modes.

**Note:** In contrast to all other commands of the analyzer, the INITiate<Ch>[:IMMediate]... commands have been implemented for overlapped execution; see [chapter 5.4, "Command Processing", on page 482.](#page-497-0)

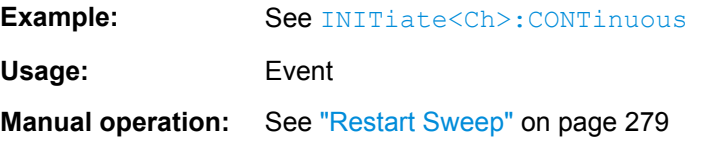

#### **INITiate<Ch>[:IMMediate][:DUMMy]**

Starts a new single sweep sequence. This command is available in single sweep mode only (INITiate<Ch>: CONTinuous OFF). The data of the last sweep (or previous sweeps, see [chapter 7.2.4.3, "Retrieving the Results of Previous Sweeps",](#page-943-0) [on page 928](#page-943-0)) can be read using [CALCulate<Chn>:DATA:NSWeep:FIRSt?](#page-529-0) SDATa, <count>.

**Note:** In contrast to all other commands of the analyzer, the INITiate<Ch>[:IMMediate]... commands have been implemented for overlapped execution; see [chapter 5.4, "Command Processing", on page 482.](#page-497-0)

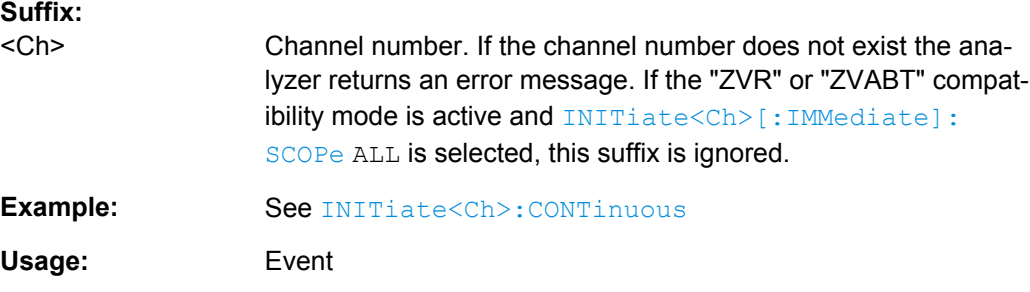

<span id="page-669-0"></span>**Manual operation:** See ["Restart Sweep" on page 279](#page-294-0)

#### **INITiate<Ch>[:IMMediate]:SCOPe** <Scope>

Selects the scope of the single sweep sequence. The setting is applied in single sweep mode only ([INITiate<Ch>:CONTinuous](#page-666-0) OFF).

This command is needed in the "ZVR" and "ZVABT" compatibility modes only ( [SYSTem:LANGuage](#page-880-0) 'ZVR' | 'ZVABT').

# **Suffix:**

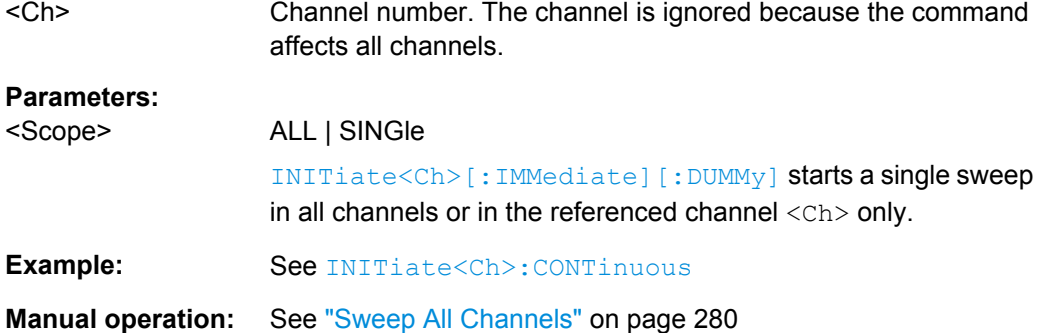

### **6.3.9 INSTrument Commands**

The INSTrument... commands select or query particular resources (SCPI: logical instruments) of the analyzer.

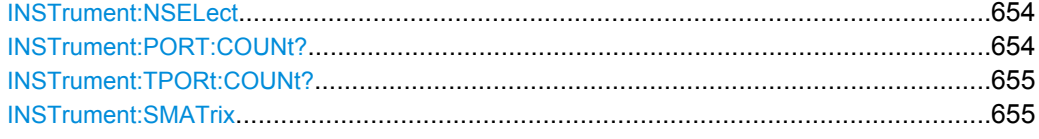

### **INSTrument:NSELect** <Channel>

Selects a channel as the active channel.

### **Parameters:**

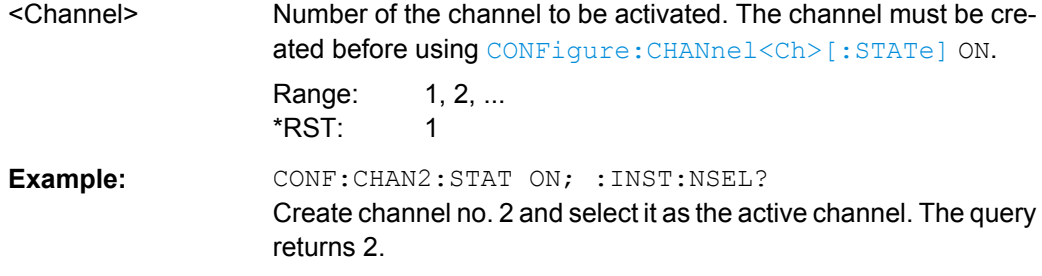

### **INSTrument:PORT:COUNt?**

Returns the number of test ports (Port 1, Port 2 ...) of the analyzer.

<span id="page-670-0"></span>**Example:** INST:PORT:COUN? Return the number of ports of your analyzer. Usage: Query only

### **INSTrument:TPORt:COUNt?**

Returns the total number of test ports.

In absence of switch matrices, i.e. if no RF connection to a switch matrix is configured, this is identical to the number of VNA ports (see INSTrument: PORT: COUNt? [on page 654](#page-669-0)).

With switch matrices, the return value is the total number of matrix test ports and VNA ports that are assigned to a (DUT) test port.

Usage: Query only

#### **INSTrument:SMATrix <Boolean>**

In "set direction" this command perfoms a default setup or "clear" of the switch matrix RF connections; in "get direction" it queries whether at least one RF connection to a switch matrix is configured.

### **Parameters:**

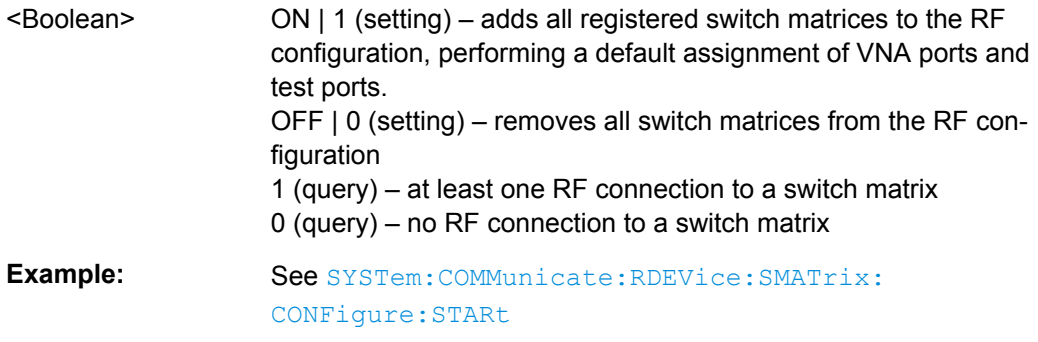

### **6.3.10 MEMory**

The  $MENory...$  commands control the loaded recall sets of the analyzer.

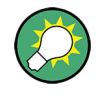

### **Storing setups**

The MEMory... commands don't affect any stored files. Use the MMEMory... commands to store and load data and to manage files stored on a mass storage device.

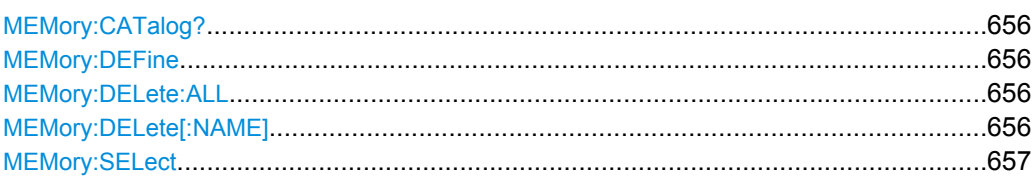

#### <span id="page-671-0"></span>**MEMory:CATalog?**

Returns the names of all loaded recall sets.

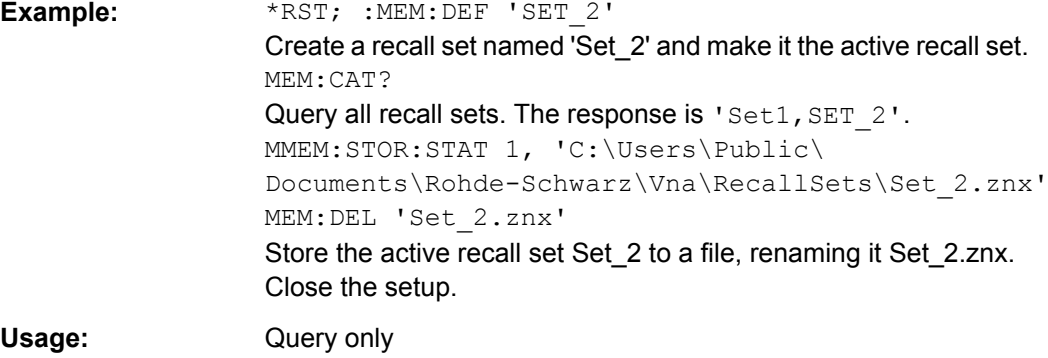

### **MEMory:DEFine** <Name>

Creates a new recall set <Name> using default settings for the traces, channels and diagram areas. The created recall set becomes the active recall set.

#### **Setting parameters:**

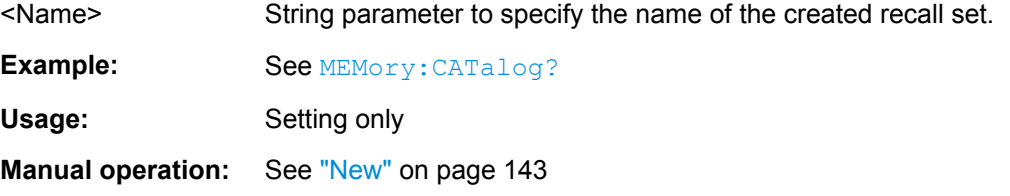

### **MEMory:DELete:ALL**

Deletes all loaded recall sets.

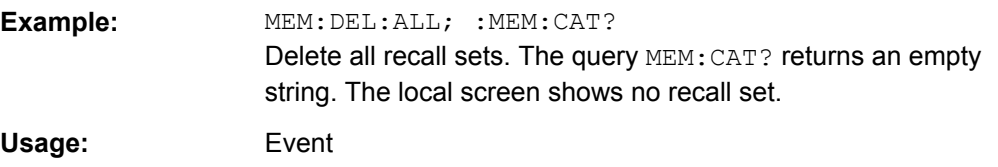

### **MEMory:DELete[:NAME]** <Name>

Closes the specified recall set.

#### **Setting parameters:**

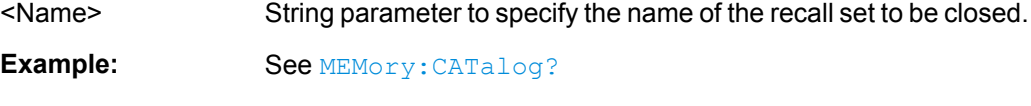

Usage: Setting only

#### <span id="page-672-0"></span>**MEMory:SELect** <Name>

Selects a recall set as the active recall set.

#### **Setting parameters:**

<Name>

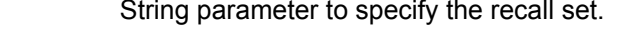

**Example:** \*RST; :MEM:DEF 'SET\_2'

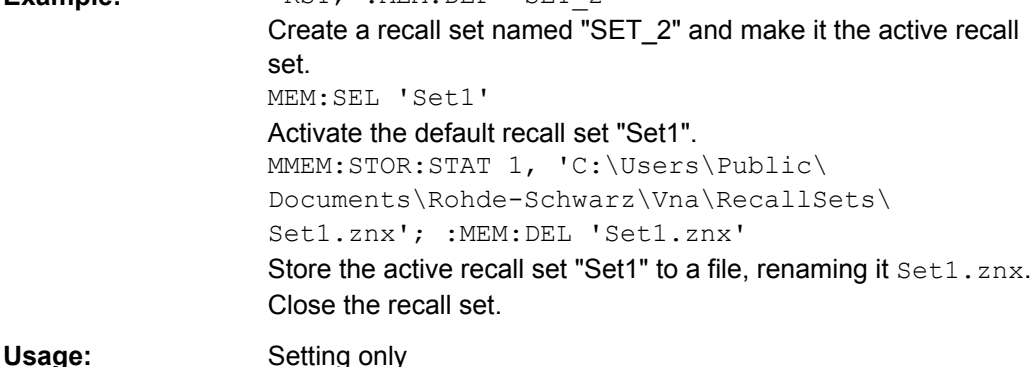

### **6.3.11 MMEMory Commands**

The MMEMory... commands provide mass storage capabilities for the analyzer.

#### **Internal and external mass storage**

The mass storage of the analyzer may be internal or external. The internal mass storage location is either the public folder or the instrument folder of the internal hard disk (C:\Users\Public or C:\Users\Instrument, see below). The external mass storage device can be a USB memory stick connected to one of the USB ports (mapped to any free drive letter) or a network connection.

#### **File and directory names**

The parameters for file names and directory names are strings. Some commands use a fixed directory; for others the file name parameter can contain the complete path including the drive name and all subdirectories, e.g. 'C:\Users\Public\test.txt' for the file named test.txt in the Users\Public subdirectory of the internal hard disk drive  $C:\Lambda$ . If no complete path is specified, the file location is relative to the current directory (queried with  $M\text{MEMory}: \text{CDIRector}$ ). The file name itself may contain the period as a separator for extensions.

File and directory names can be chosen according to Windows® conventions. All letters and numbers are allowed, as well as the special characters " ", "^", "\$", "~", "!", "#", "%", "&", "-", "{", "}", "(", ")", "@" and "`". Reserved file names are CON, AUX, COM1, ..., COM4, LPT1, ..., LPT3, NUL and PRN. The use of wildcards ? and \* is not allowed.

### **Public folders in Windows**® **7 and default file locations**

In order to achieve maximum system security, most of the folders on the internal hard disk are read-only folders. Only the following folders can be changed:

- C:\Users\Public
- C:\Users\Instrument

The public and instrument folders may be used to store user data. To simplify this task, the public folder contains predefined subfolders; e.g. the subfolder

C:\Users\Public\Documents\Rohde-Schwarz\Vna\Calibration\Kits is intended for calibration kit data. The subfolder structure is similar to R&S ZVA/B instruments, however, the R&S ZVA/B default path C: \Rohde &Schwarz\Nwa is replaced by C:\Users\Public\Documents\Rohde-Schwarz\Vna.

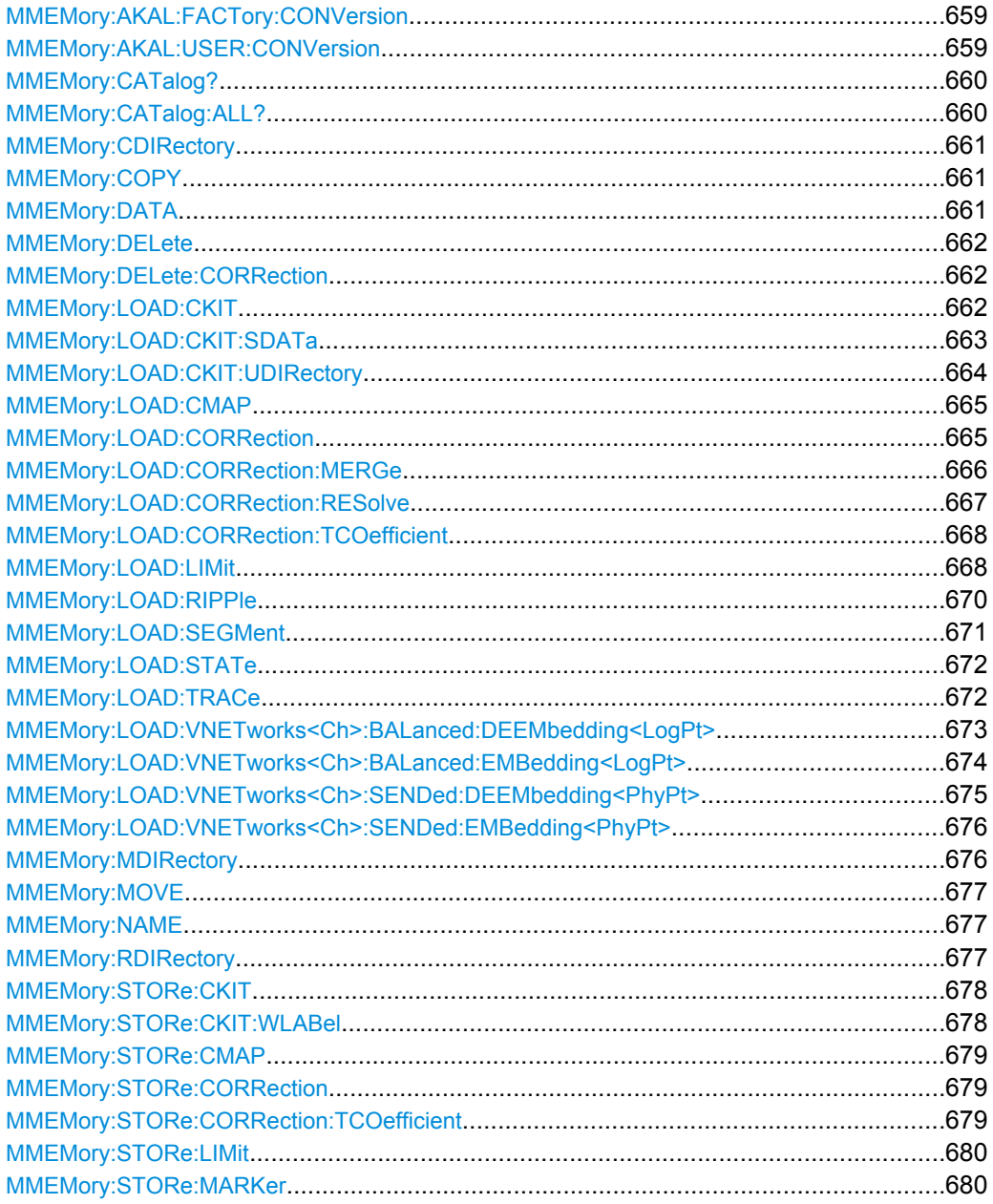

SCPI Command Reference

<span id="page-674-0"></span>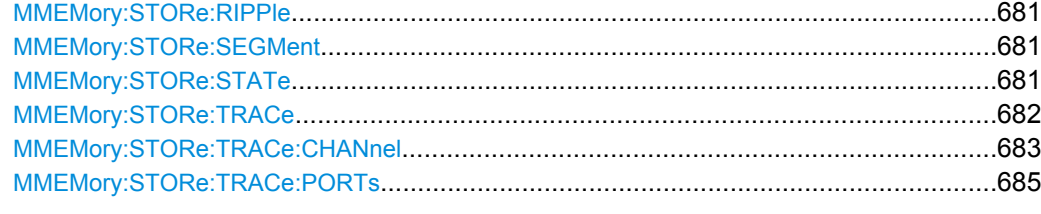

### **MMEMory:AKAL:FACTory:CONVersion** <Directory>

Converts the factory calibration data of the standards in the active calibration unit ( [SYSTem:COMMunicate:RDEVice:AKAL:ADDRess](#page-858-0)) to Touchstone format and copies it to the specified directory.

#### **Setting parameters:**

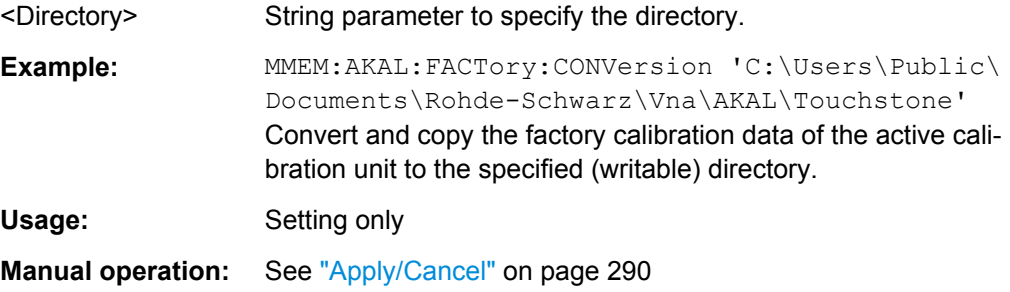

#### **MMEMory:AKAL:USER:CONVersion** <Directory>[, <CalKitFile>]

Converts an arbitrary (e.g. user-defined) set of calibration data of the standards in the active calibration unit ([SYSTem:COMMunicate:RDEVice:AKAL:ADDRess](#page-858-0)) to Touchstone format and copies it to the specified directory.

#### **Setting parameters:**

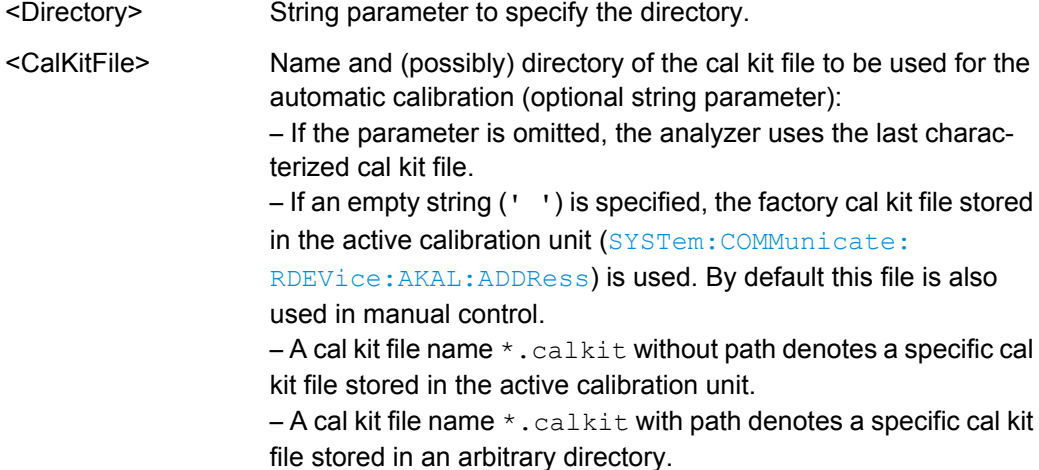

<span id="page-675-0"></span>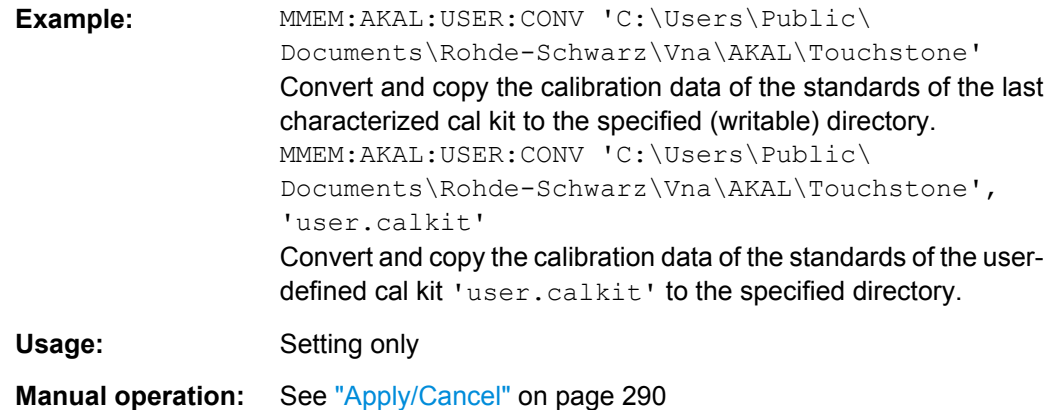

### **MMEMory:CATalog?** [<Directory>]

Returns the contents of the current or of a specified directory. The directory information is returned in the following format:

*<Used Size>, <FreeDiskSpace>{,<FileEntry>}{,<DirectoryEntry>}*

The information elements indicate the following:

- <Used Size> disk space in bytes used by the listed files, excluding subdirectories
- <FreeDiskSpace> available free disk space in bytes
- <FileEntry> file name, (blank), file size in bytes
- <DirectoryEntry> directory name, <Dir>, (blank)

**Tip:** Use MMEMory:CATalog:ALL? to query the contents of the current directory and all subdirectories.

#### **Parameters:**

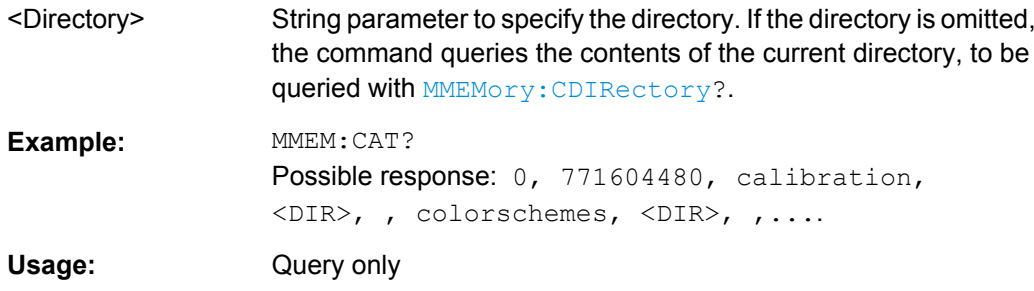

#### **MMEMory:CATalog:ALL?** [<Directory>]

Returns the contents of the current or of a specified directory and all subdirectories. The information is returned in the following format:

*Directory of <Directory>, <Used Size>, <FreeDiskSpace>{,<FileEntry>}{,<DirectoryEntry>}{,Directory of <Subdirectory>, <Used Size>, <FreeDiskSpace>{,<FileEntry>} {,<DirectoryEntry>}}*

See also MMEMory: CATalog?.

**Tip:** Use **MMEMOry: CATalog?** to query the contents of the current directory.

<span id="page-676-0"></span>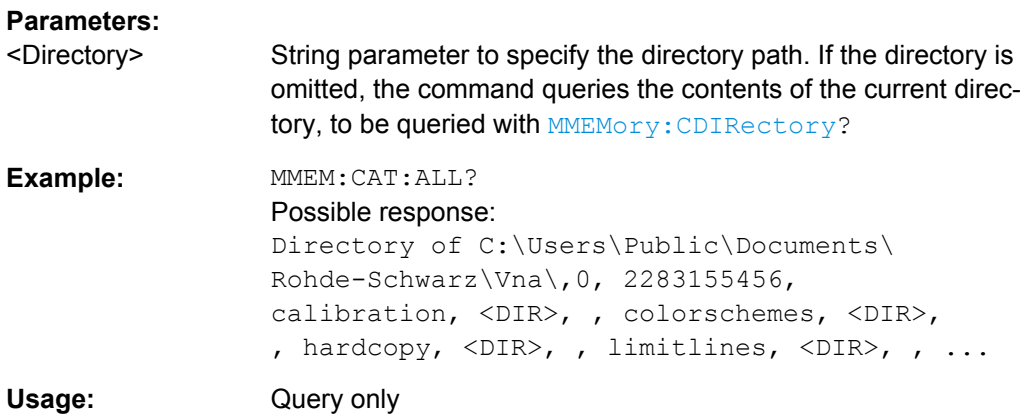

### **MMEMory:CDIRectory** <Directory>

Changes the default directory for mass memory storage.

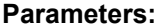

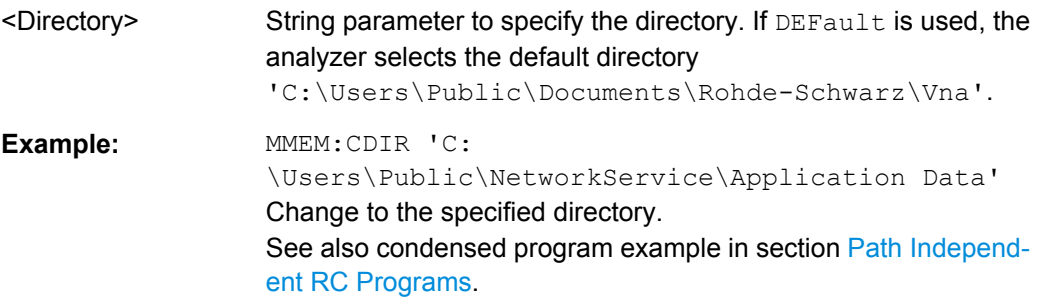

### **MMEMory:COPY** <SourceFile>, <NewFile>

Copies an existing file to a new file.

# **Setting parameters:**

<SourceFile>

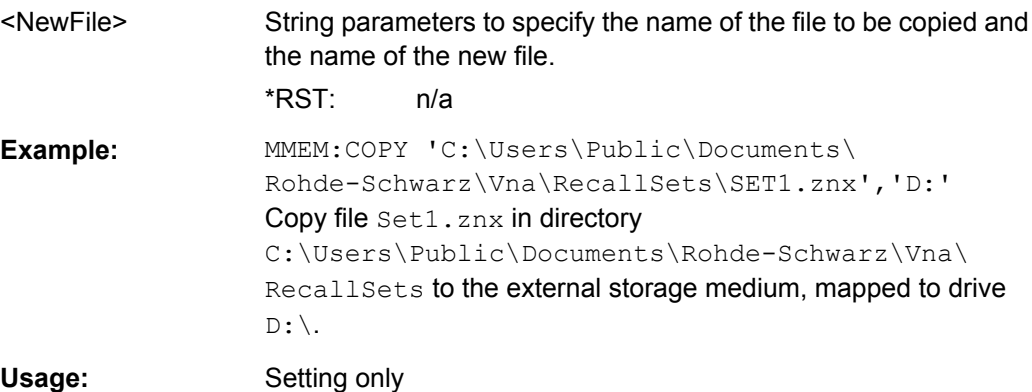

### **MMEMory:DATA** <Filename>[, <DataBlock>]

Loads a <DataBlock> into the file <FileName>.

<span id="page-677-0"></span>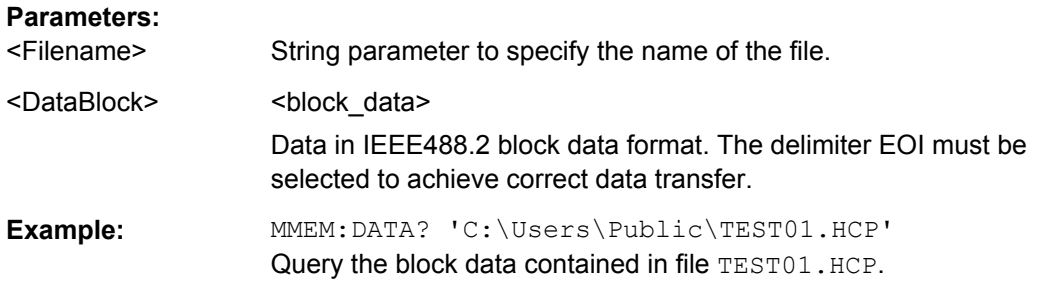

### **MMEMory:DELete** <File>[, <Force>]

Removes a file from the specified directory.

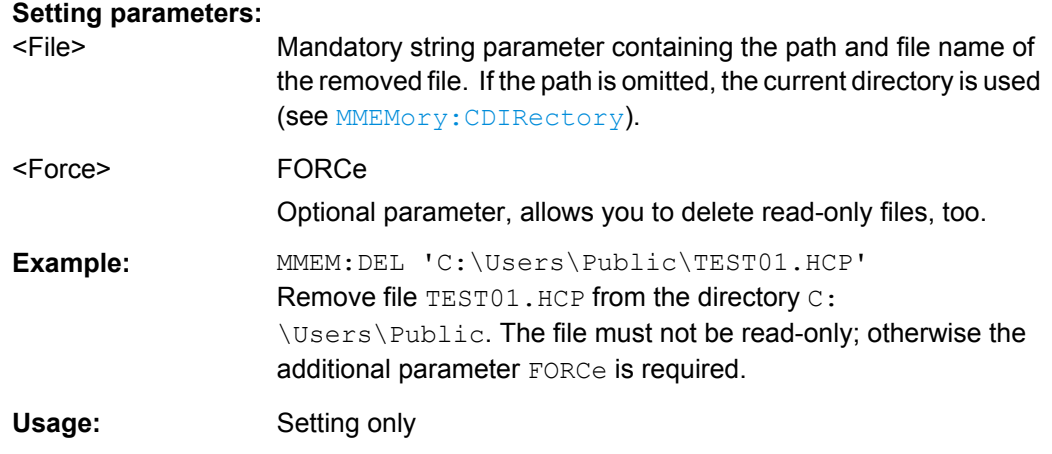

### **MMEMory:DELete:CORRection** <CalGroupName>

Deletes a system error correction data set stored in the cal pool (cal group file).

#### **Setting parameters:**

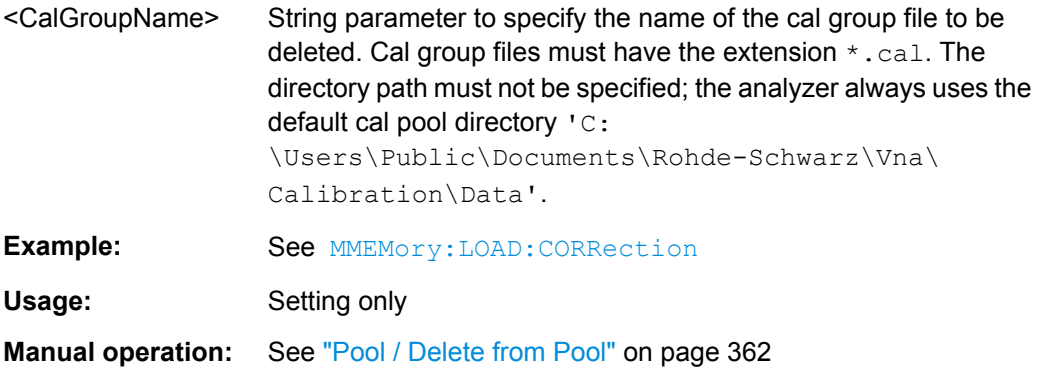

### **MMEMory:LOAD:CKIT** <CalKitFile>

Loads cal kit data from a specified R&S ZNB cal kit file.

#### <span id="page-678-0"></span>**Setting parameters:**

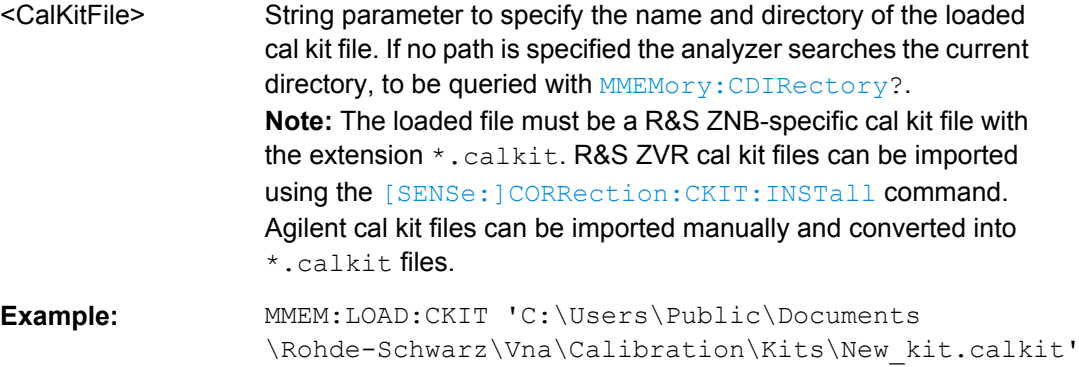

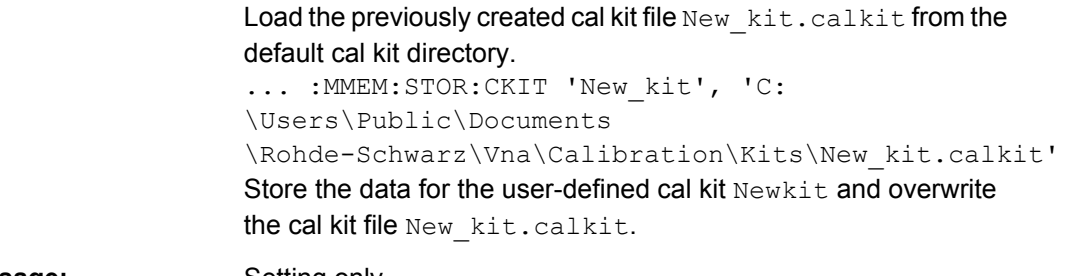

Usage: Setting only

**Manual operation:** See ["Import Cal Kit" on page 301](#page-316-0)

**MMEMory:LOAD:CKIT:SDATa** <ConnectorType>, <CalKitName>, <StandardType>, <CalKitLabel>, <TouchstoneFile>[, <FirstPort>, <SecondPort>]

Loads cal kit data for a specific connector type, cal kit, and calibration standard from a specified Touchstone file, assigning a label for the cal data. A restriction on the port assignment may be defined in addition.

### **Setting parameters:**

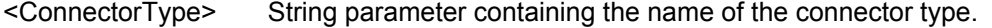

- <CalKitName> String parameter containing the name of a calibration kit available on the analyzer. <StandardType> MMTHrough | MFTHrough | FFTHrough | MMLine | MMLine1 |
	- MMLine2 | MMLine3 | MFLine | MFLine1 | MFLine2 | MFLine3 | FFLine | FFLine1 | FFLine2 | FFLine3 | MMATten | MFATten | FFATten | MMSNetwork | MFSNetwork | FFSNetwork | MOPen | FOPen | MSHort | FSHort | MOSHort | MOSHort1 | MOSHort2 | MOSHort3 | FOSHort | FOSHort1 | FOSHort2 | FOSHort3 | MREFlect | FREFlect | MMTCh | FMTCh | MSMatch | FSMatch Standard types; for a description refer to table [Standard types and](#page-717-0) [their parameters](#page-717-0) .
- <CalKitLabel> String parameter defining a label for the cal kit data. An empty string means that no label is defined.
- <span id="page-679-0"></span><TouchstoneFile> String parameter to specify the name and directory of the Touchstone file to be loaded. A  $*$  . s1p file must be used for one-port standards,  $a \star$ .  $s2p$  file for two-port standards. If no path is specified the analyzer searches the current directory, to be queried with [MMEMory:CDIRectory?](#page-676-0).  $*$ RST: <FirstPort> Fist port number (sufficient for one-port standards). If the port numbers are omitted, the cal kit data is valid for all ports.
- <SecondPort> Second port number, for two-port standards. If the port numbers are omitted, the cal kit data is valid for all ports.

**Example:** MMEM:LOAD:CKIT:SDAT 'N 50 Ohm','Default Kit',MOPEN,'Test data','test.s1p',1 Load the file Test.s1p from the current directory in order to define the properties of an Open (m) standard in the cal kit named "Default Kit" for the N 50  $\Omega$  connector type. Assign the label "Test data" and specify that the standard data is valid for port no. 1 only.

Usage: Setting only

**Manual operation:** See ["Import Cal Kit" on page 301](#page-316-0)

### **Connector and cal kit naming conventions:**

Connector and calibration kit names must be entered as string parameters. The strings contain the connector and cal kit names used in the Calibration Kits dialog; a  $\Omega$  in the name must be replaced by 'Ohm', e.g.:

- –'NewKit1' denotes the user-defined calibration kit "NewKit1".
- $-$ 'N 50 Ohm Ideal Kit' denotes the "N 50 Ω Ideal Kit".
- –'ZV-Z21 typical' denotes the cal kit "ZV-Z21 typical".

#### **MMEMory:LOAD:CKIT:UDIRectory** <Directory>

Specifies the "Search Path for Additional Cal Kits and Connector Types". All cal kit files in the specified directory will be (re-)loaded automatically as predefined kits (i.e. readonly kits which cannot be modified) every time the VNA application is started.

#### **Parameters:**

<Directory> String parameter to specify the directory path. The directory can be created separately (MMEMory: MDIRectory). An empty string means that no cal kit files will be loaded.

<span id="page-680-0"></span>**Example: MMEM:LOAD:CKIT:UDIR 'C:\Users\Public\Documents** \Rohde-Schwarz\Vna\Calibration\Kits\Autoload' Specifiy the directory for additionally available cal kits. MMEM:MDIR 'C:\Users\Public\Documents \Rohde-Schwarz\Vna\Calibration\Kits\Autoload' Create the specified "Autoload" directory. MMEM:STOR:CKIT 'New Kit 1', 'C: \Users\Public\Documents \Rohde-Schwarz\Vna\Calibration\Kits\Autoload \New Kit 1.calkit' Store the data for the existing, user-defined cal kit "New Kit 1" to the "Autoload" directory.

**Manual operation:** See ["Search Path for Additional Cal Kits..." on page 436](#page-451-0)

#### **MMEMory:LOAD:CMAP** <ColorSchemeFile>

Loads a color scheme from a specified VNA color scheme file.

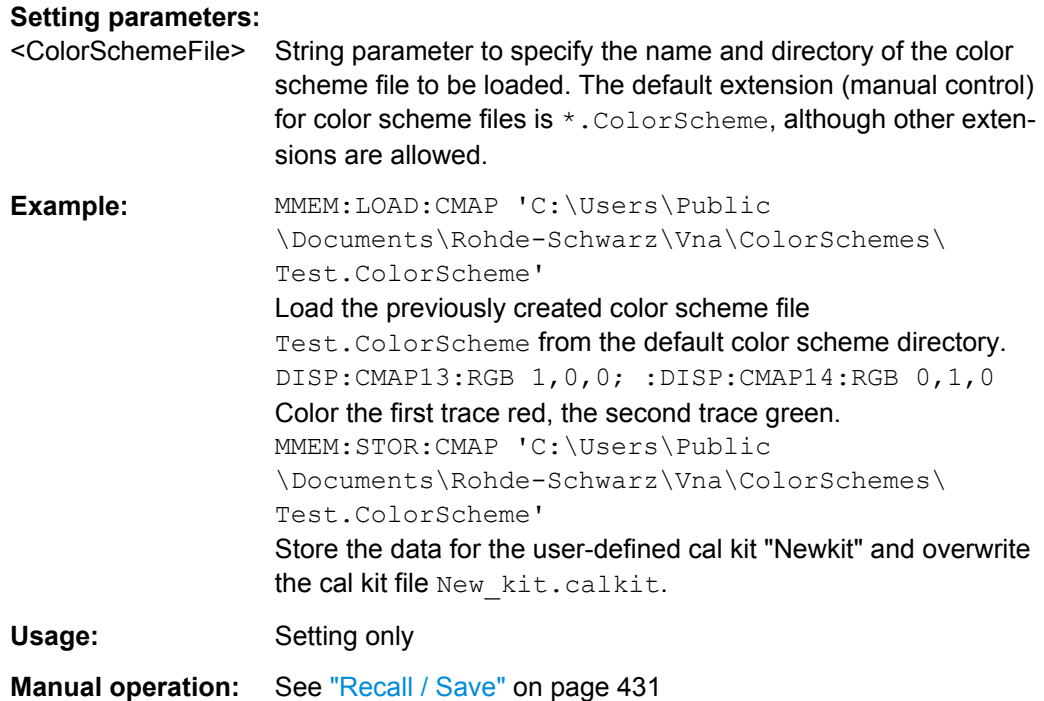

#### **MMEMory:LOAD:CORRection** <Channel>[, <CalGroupFile>]

Applies a system error correction data set stored in the cal pool (cal group file) to channel no.  $\langle$ Ch $\rangle$ .

#### **Parameters:**

<Channel> Channel number of an existing channel. ALL applies the selected data set to all channels.

<span id="page-681-0"></span>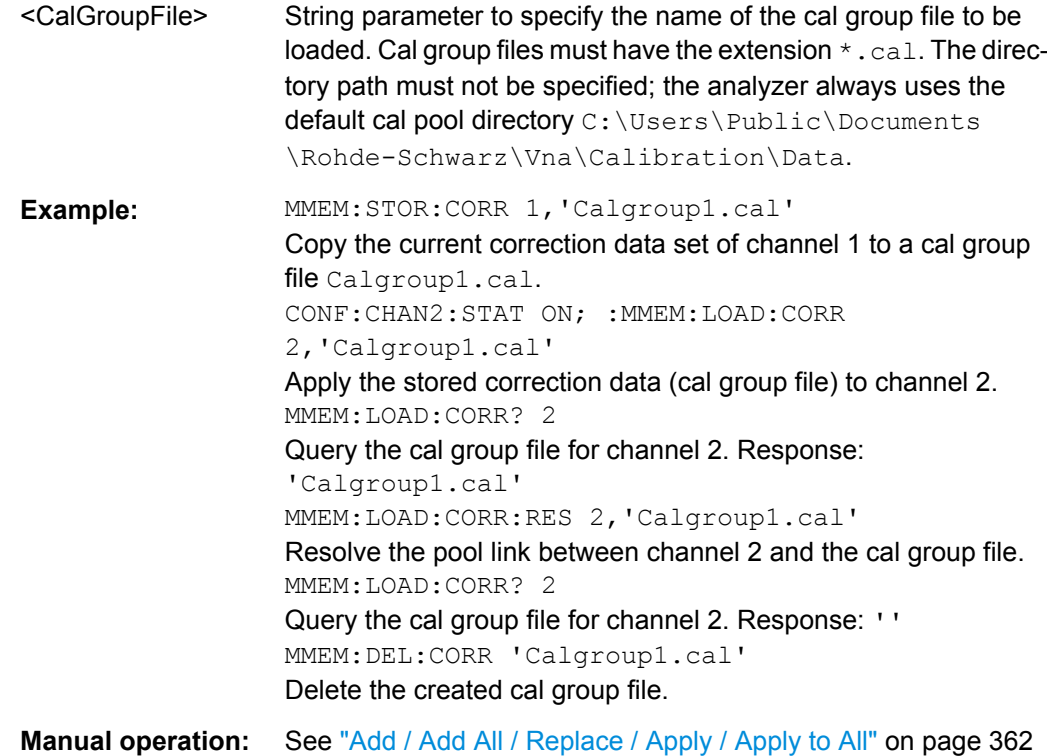

### **MMEMory:LOAD:CORRection:MERGe** <Channel>[, <CalGroupFile>, <CalGroupFile>...]

Merges (activates) several cal group files for channel no. <Channel> so that the query [\[SENSe<Ch>:\]CORRection:COLLect:METHod:DEFine](#page-741-0)? returns a list of all merged calibration types (equivalent to the calibration pool list in the "Calibration Manager" dialog). The merged cal group files can be stored to a common file; see example.

#### **Setting parameters:**

<Channel> Channel number of an existing channel

<CalGroupFile>

<CalGroupFile> String parameters with the names of the merged cal group files. Cal group files must have the extension  $*$ . cal. The file extensions must be specified as part of the string parameters. In contrast the directory path must not be specified; the analyzer always uses the default path C:\Users\Public\Documents\Rohde-Schwarz\Vna\

CALibration\DATA.

<span id="page-682-0"></span>**Example:** SENS1:CORR:COLL:METH:DEF 'Test', FRTRans, 1, 3 Select a bidirectional transmission normalization between ports 1 and 3 as a calibration type for channel 1. CORR:COLL:SAVE:SEL:DEF; :MMEM:STOR:CORR 1, 'P1-P3.cal' Create a default calibration data set for the selected calibration type and store the data to a cal group file. SENS1:CORR:COLL:METH:DEF 'Test', FRTRans, 1, 4 Select a bidirectional transmission normalization between ports 1 and 4 as a calibration type for channel 1. CORR:COLL:SAVE:SEL:DEF; :MMEM:STOR:CORR 1, 'P1-P4.cal' Create a default calibration data set for the selected calibration type and store the data to a cal group file. CORR:COLL:METH:DEF? Query the active calibrations for channel 1. The response is FRTR0104 (the last data set stored). MMEM:LOAD:CORR: MERGE 1, 'P1-P3.cal', 'P1-P4.cal'; :CORR:COLL: METH:DEF? Merge the two calibration types and query the active calibrations again. The response is FRTR0103, FRTR0104. MMEM:STOR:CORR 1, 'Merged.cal' Store both sets of calibration data to a common cal group file. Usage: Setting only **Manual operation:** See ["Add / Add All / Replace / Apply / Apply to All" on page 362](#page-377-0)

### **MMEMory:LOAD:CORRection:RESolve** <Channel>[, <CalGroupFile>]

Resolves the pool link between channel <Channel> and a correction data set (cal group file). After resolving the pool link, the analyzer keeps the previous system error correction as a channel calibration ("Channel Cal"). A new calibration will replace the channel calibration but not overwrite the old cal group file (and not affect other channels).

#### **Setting parameters:**

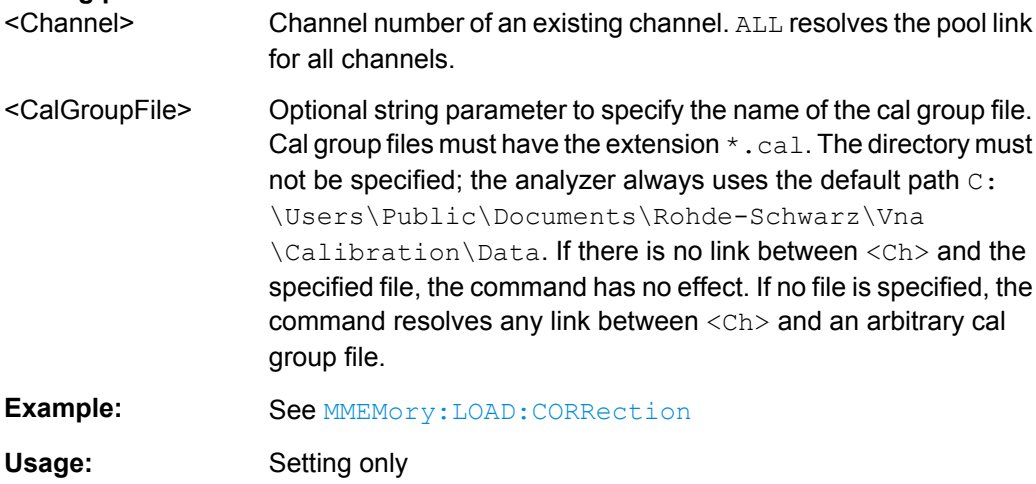

<span id="page-683-0"></span>**Manual operation:** See ["Resolve Pool Link" on page 362](#page-377-0)

#### **MMEMory:LOAD:CORRection:TCOefficient** <TraceFile>[, <Trace>]

Loads trace data from a specified power meter correction file or trace file and assigns it to a trace with a specified name. Traces are created using [CALCulate<Ch>:](#page-579-0) [PARameter:SDEFine](#page-579-0).

#### **Setting parameters:**

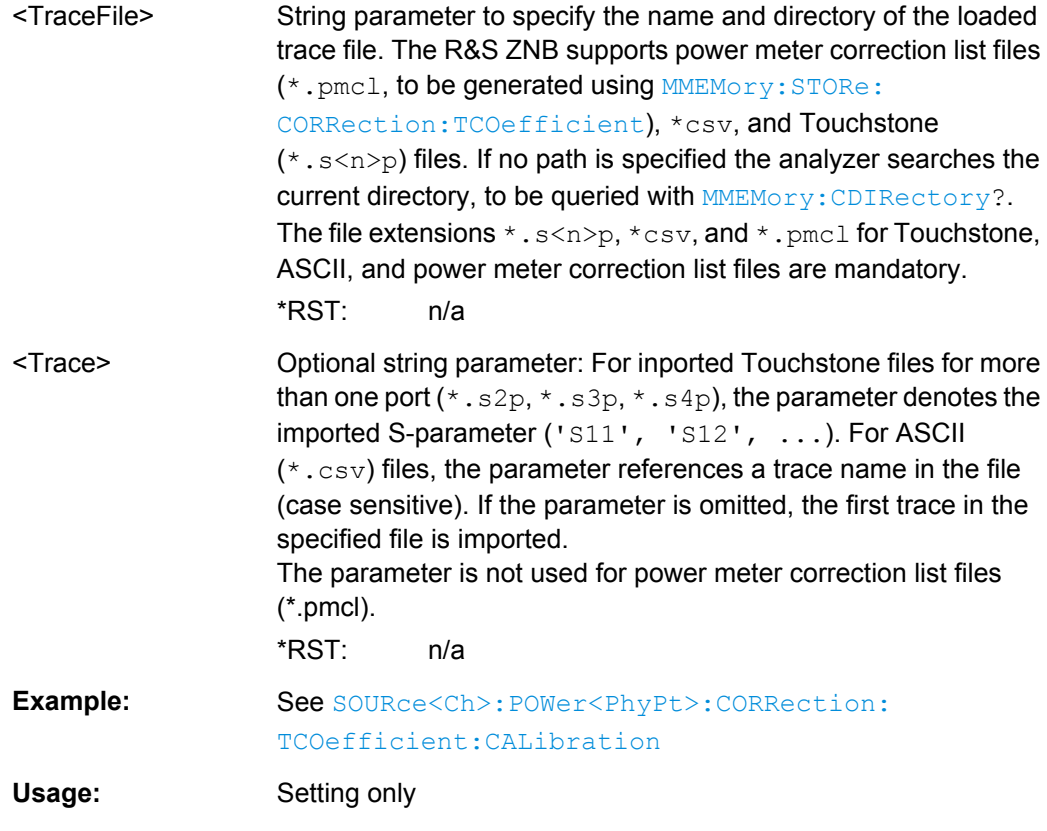

**Manual operation:** See ["Import File..." on page 358](#page-373-0)

**MMEMory:LOAD:LIMit** <TraceName>, <LimLineFile>[, <TouchstoneFile>, <StimulusOffset>, <ResponseOffset>, <LimLineType>]

Loads a limit line definition from a specified file and assigns it to a trace with a specified name. Limit lines are created using the CALCulate<Ch>:LIMit... commands.

**Note:** Limit lines can be loaded from Touchstone files (\*.s<n>p, where <n> denotes the number of ports). The optional parameters '<TouchstoneFile>',

<StimulusOffset>, <ResponseOffset>, <LimLineType> are only relevant for Touchstone files. For \*.limit files, no optional parameters can be set.

#### **Setting parameters:**

<TraceName> Name of an existing trace in the active recall set (string parameter). The imported limit line is assigned to this trace, irrespective of the trace information in the limit line file.
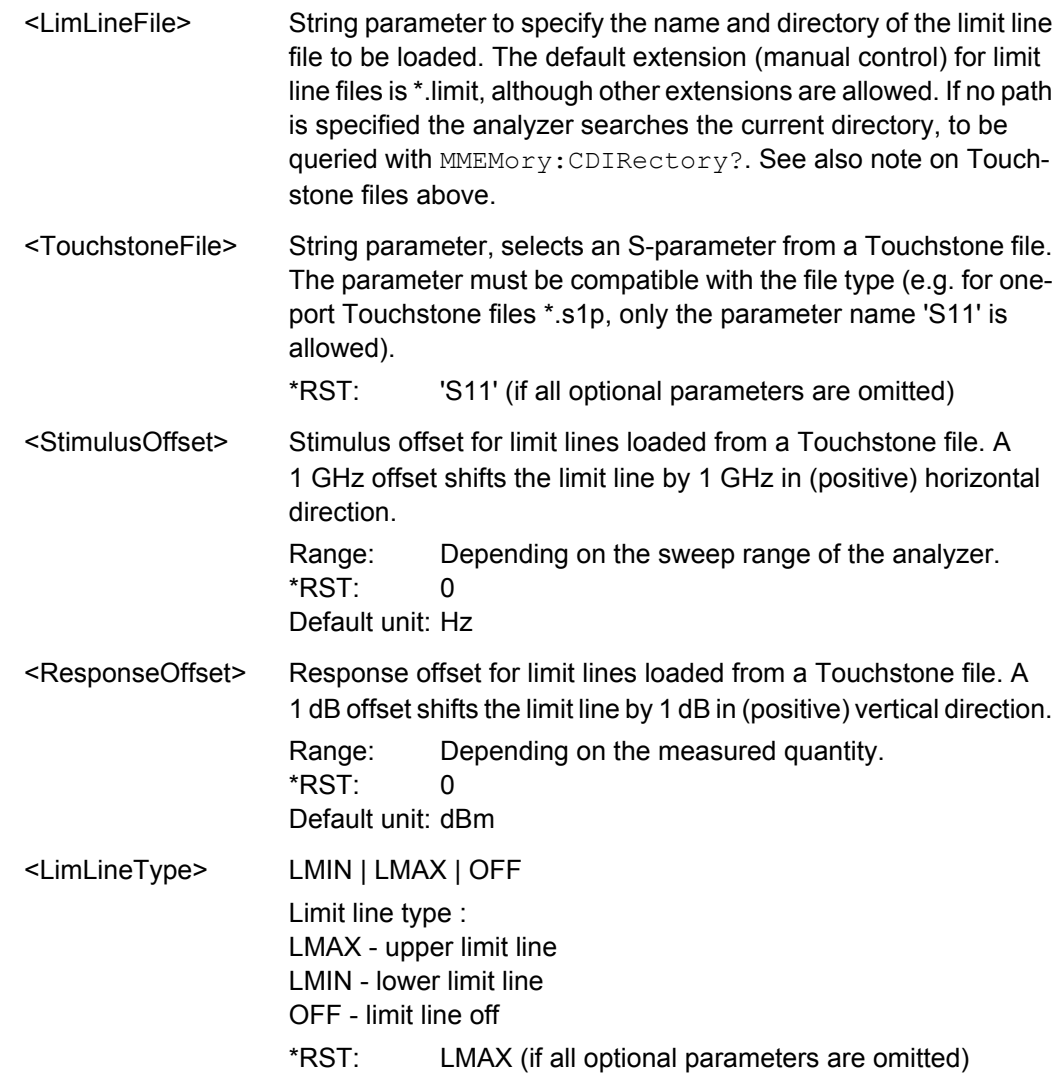

**Example:** Assume that the current recall set contains two traces named Trc1 and Trc2, respectively, and that limit lines have been defined for Trc1. MMEM:STOR:LIM 'TRC1', 'C: \Users\Public\Documents \Rohde-Schwarz\Vna\LIMitLines\Lim\_Trc1.limit' Store the limit line definition of Trc1 to a limit line file. MMEM:LOAD:LIM 'TRC2', 'C: \Users\Public\Documents \Rohde-Schwarz\Vna\LIMitLines\Lim\_Trc1.limit' Load the previously created limit line file and assign the limit lines to Trc2. MMEM:STOR:TRAC 'TRC1', 'C: \Users\Public\Documents \Rohde-Schwarz\Vna\LIMitLines\Trc1.s1p' Store the current trace data of Trc1 to a limit line file in Touchstone format. MMEM:LOAD:LIM 'TRC1', 'C: \Users\Public\Documents \Rohde-Schwarz\Vna\LIMitLines\Trc1.s1p', 'S11', 0, 2, LMAX Load the previously created Touchstone limit line file and assign the limit lines to Trc1, applying a response offset of 2 dB. CALC:LIMit:DISPlay ON Show the limit line in the diagram. Usage: Setting only **Manual operation:** See ["Recall / Save Limit Line..." on page 229](#page-244-0)

**MMEMory:LOAD:RIPPle** <TraceName>, <RippleLimFile>

Loads a ripple limit definition from a specified file and assigns it to a trace with a specified name. Ripple limits are created using the CALCulate<Ch>:RIPPle... commands.

## **Setting parameters:**

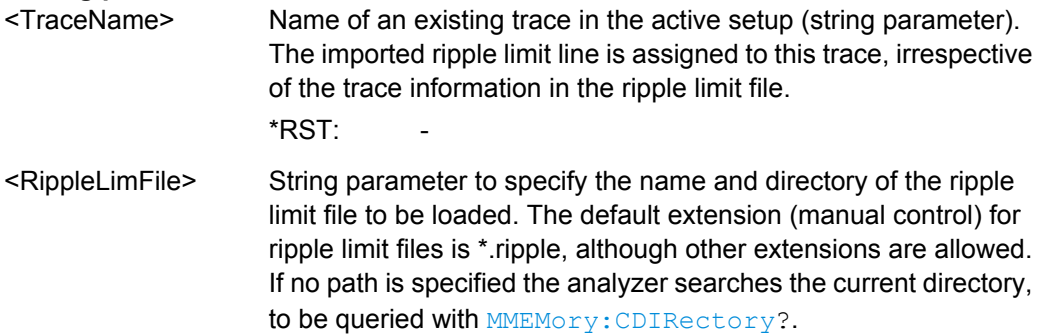

<span id="page-686-0"></span>**Example:** Assume that the current setup contains two traces named Trc1 and Trc2, respectively, and that ripple limits have been defined for Trc1. MMEM:STOR:RIPP 'TRC1', 'C: \Users\Public\Documents \Rohde-Schwarz\Vna\LIMitLines\Lim\_Trc1.limit' Store the ripple limit definition of Trc1 to a ripple limit file. MMEM:LOAD:RIPP 'TRC2', 'C: \Users\Public\Documents Rohde-Schwarz\Vna\LIMitLines\Lim\_Trc1.limit' Load the previously created ripple limit file and assign the limits to Trc2. CALC:RIPP:DISPlay ON Show the ripple limit line for the active trace in the diagram. Usage: Setting only **Manual operation:** See ["Recall / Save Ripple Test..." on page 234](#page-249-0)

#### **MMEMory:LOAD:SEGMent** <Channel>, <SweepSegFile>

Loads a sweep segment definition from a specified file and assigns it to a specified channel. Sweep segments are defined using the [SENSe<Ch>: ]SEGMent<Seq>... commands.

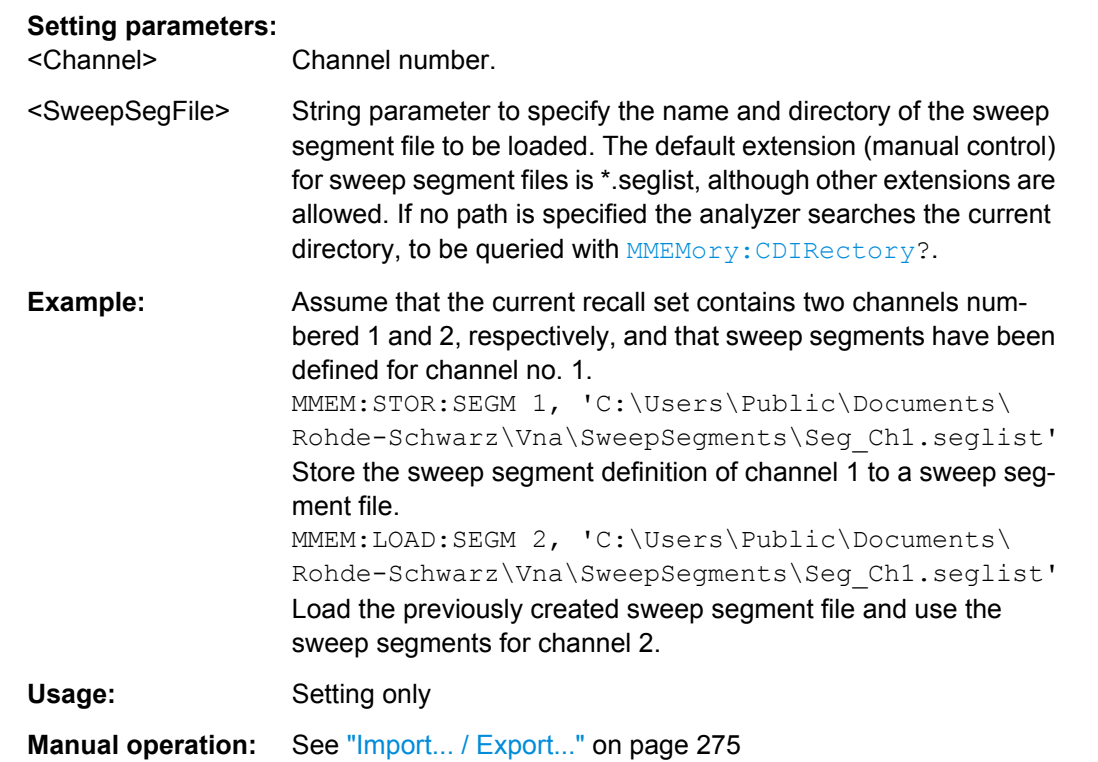

#### <span id="page-687-0"></span>**MMEMory:LOAD:STATe** <Compatibility>, <RecallSetFile>

Loads configuration data from a specified recall set file and sets the analyzer to the corresponding instrument state.

#### **Setting parameters:**

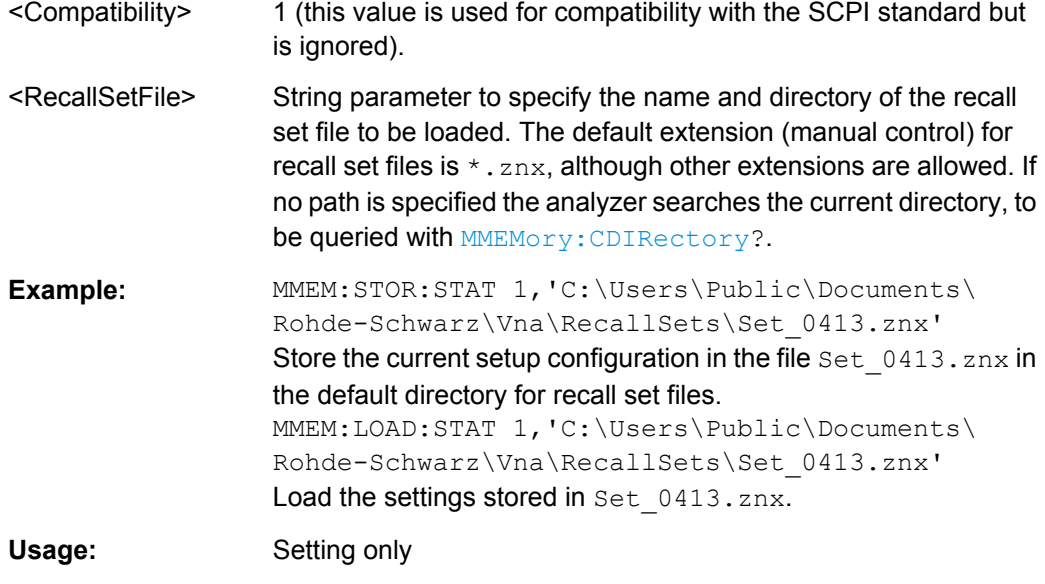

**Manual operation:** See ["Open Recall" on page 143](#page-158-0)

**MMEMory:LOAD:TRACe** <DestinationTraceName>, <TraceFile>[, <SParamOrTraceName>]

Loads trace data from a specified trace file and assigns it to a trace with a specified name. Traces are created using the [CALCulate<Ch>:PARameter:SDEFine](#page-579-0) command.

## **Setting parameters:**

- <DestinationTraceName of an existing data trace in the active recall set (string parameter). The trace data is loaded into a memory trace associated with the specified data trace. If one or more memory traces are already associated with the specified data trace, the last generated memory trace is overwritten.
- <TraceFile> String parameter to specify the name and directory of the trace file to be loaded. Several file formats for trace files are supported. If no path is specified the analyzer searches the current directory, to be queried with **MMEMory: CDIRectory**?. The file extensions \*.s<n>p, \*.csv, and \*.dat for Touchstone, ASCII, and Matlab files are mandatory.
- <SParamOrTraceNam@ptional string parameter: For imported Touchstone files for more than one port ( $*$ . s2p,  $*$ . s3p,  $*$ . s4p), the parameter denotes the imported S-parameter ('S11', 'S12', ...). For ASCII (\*.csv) and Matlab ( $\star$ dat) files, the parameter references a trace name in the file (case sensitive). If the parameter is omitted, the first trace in the specified file is imported.

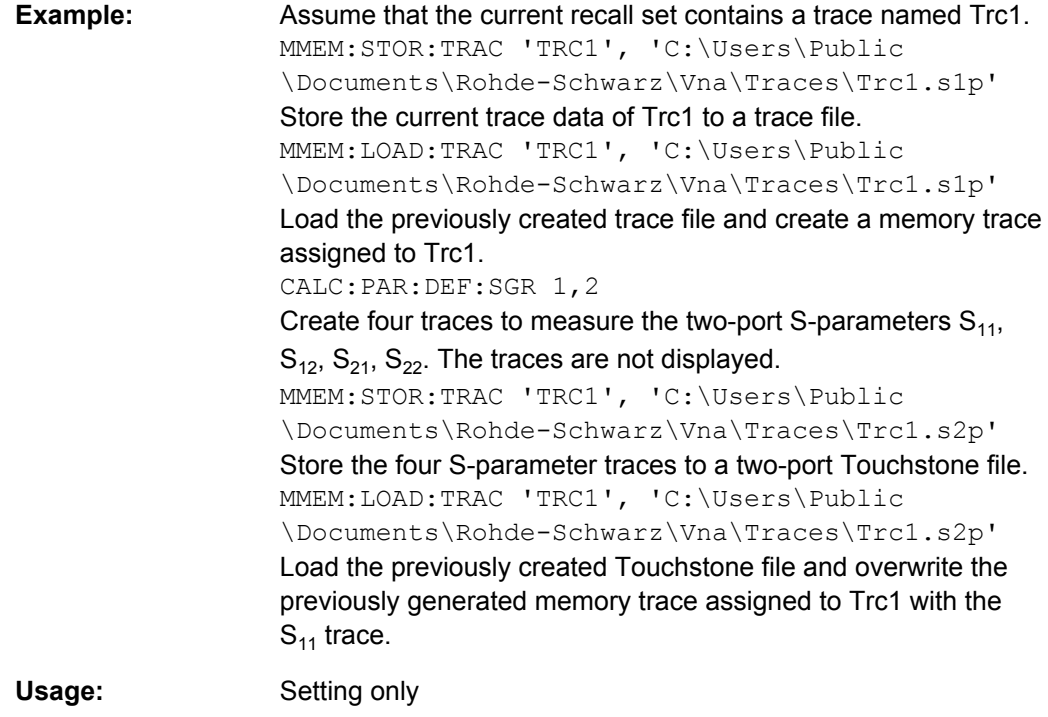

**Manual operation:** See ["Import..." on page 218](#page-233-0)

# **MMEMory:LOAD:VNETworks<Ch>:BALanced:DEEMbedding<LogPt>** <PortFile>[, <Port>, <Interchange>]

Loads data from a specified Touchstone file defining a balanced port circuit model for deembedding. Select a balanced port circuit model involving file import before using the command.

## **Suffix:**

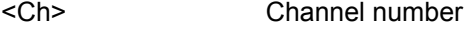

<LogPt> Logical port number

## **Setting parameters:**

<PortFile> String parameter to specify the name and directory of the loaded Touchstone file. The balanced port circuit models STSL | STSC | SLST | SCST require two 2-port (\*.s2p) files, to be assigned to the different ports PMAin and PSECondary; the FIMPort model requires a single 4-port (\*.s4p) file but no additional port assignment. If no path is specified the analyzer searches the current directory,

to be queried with MMEMory: CDIRectory?.

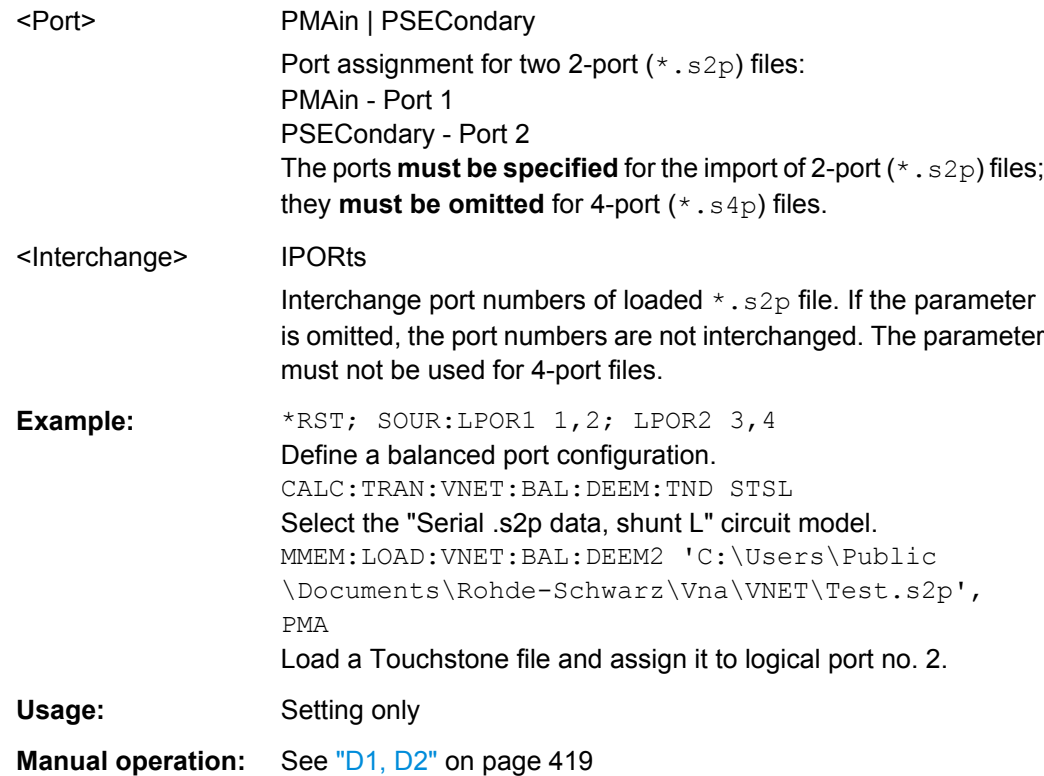

## **MMEMory:LOAD:VNETworks<Ch>:BALanced:EMBedding<LogPt>** <PortFile>[, <Port>, <Interchange>]

Loads data from a specified Touchstone file defining a balanced port circuit model for embedding. Select a balanced port circuit model involving file import before using the command.

## **Suffix:**

<Ch> Channel number

<LogPt> Logical port number

## **Setting parameters:**

<PortFile> String parameter to specify the name and directory of the loaded Touchstone file. The balanced port circuit models STSL | STSC | SLST | SCST require two 2-port (\*.s2p) files, to be assigned to the different ports PMAin and PSECondary; the FIMPort model requires a single 4-port (\*.s4p) file but no additional port assignment. If no path is specified the analyzer searches the current directory, to be queried with MMEMory: CDIRectory?.

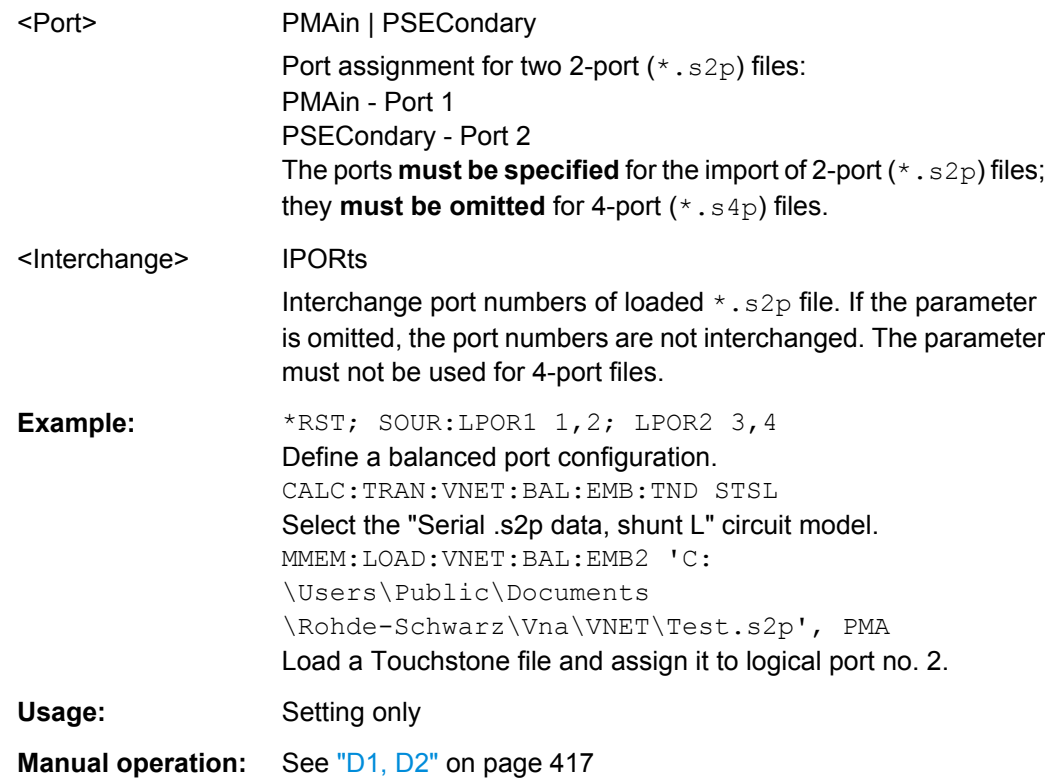

# **MMEMory:LOAD:VNETworks<Ch>:SENDed:DEEMbedding<PhyPt>** <TouchstoneFile>[, <Interchange>]

Loads data from a specified two-port  $(*.s2p)$  Touchstone file defining a single ended circuit model for deembedding. Select the single ended port circuit model involving file import (FIMPort) before using the command.

## **Suffix:**

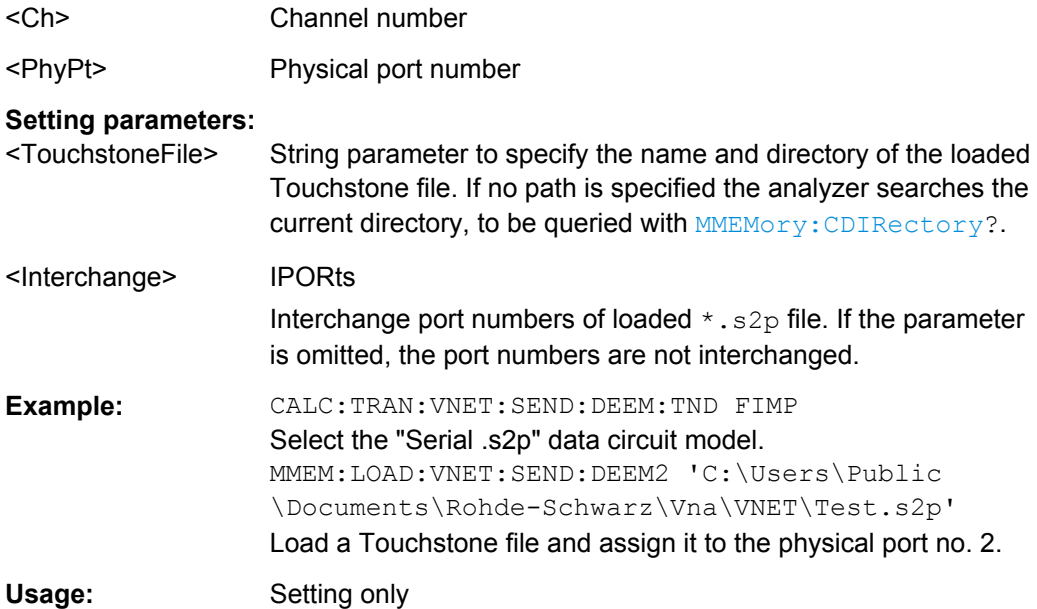

## **Manual operation:** See ["Select File" on page 414](#page-429-0)

## **MMEMory:LOAD:VNETworks<Ch>:SENDed:EMBedding<PhyPt>**

<TouchstoneFile>[, <Interchange>]

Loads data from a specified two-port  $(*.s2p)$  Touchstone file defining a single ended circuit model for embedding. Select the single end. Select the single ended port circuit model involving file import (FIMPort)before using the command.

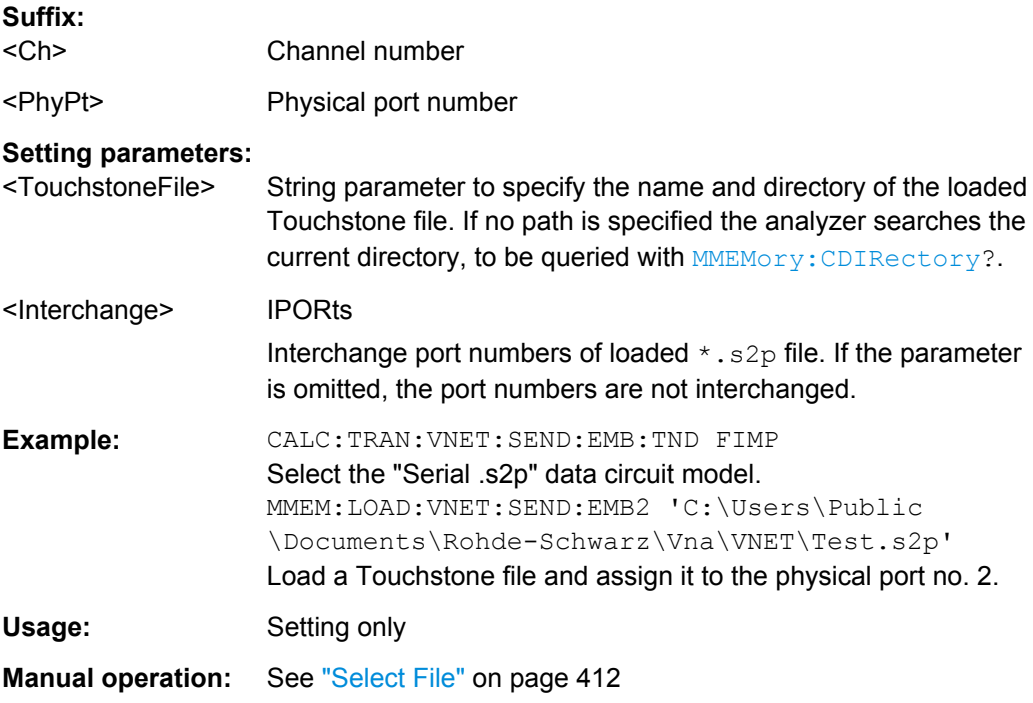

## **MMEMory:MDIRectory** <NewDirectory>

Creates a new subdirectory for mass memory storage in an existing directory.

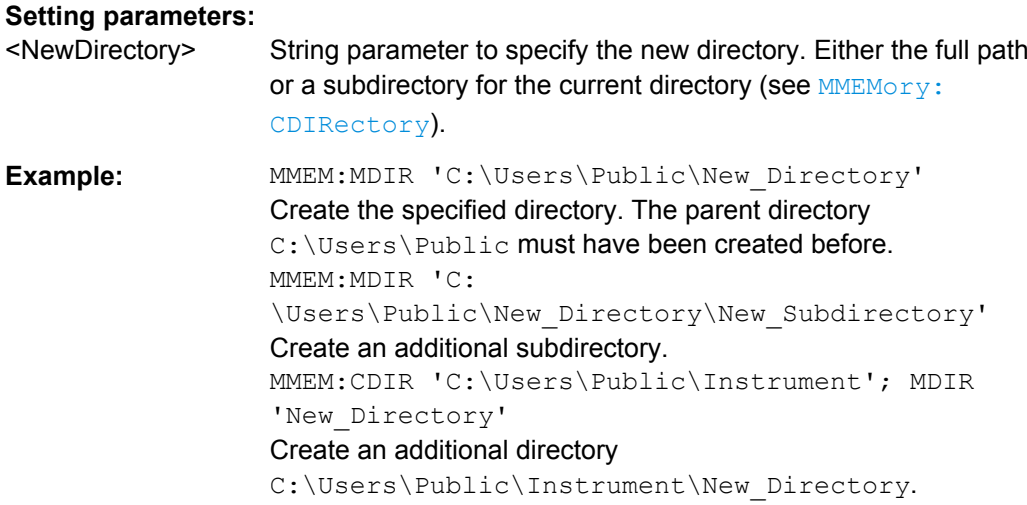

Usage: Setting only

## **MMEMory:MOVE** <SourceFile>, <NewFile>

Moves a file to the indicated directory and stores it under the file name specified, if any. If  $\leq N \leq N \leq 1$  contains no path indication, the command renames the file without moving it.

# **Setting parameters:**

<SourceFile>

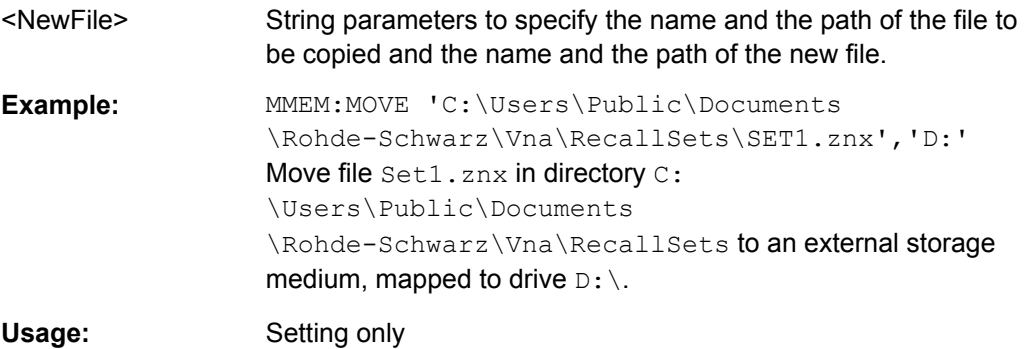

#### **MMEMory:NAME** <Filename>

Defines a name for a file which can be used to store the printer output. The file is created when it is selected as a printer destination (HCOPy: DESTination'MMEM').

## **Parameters:**

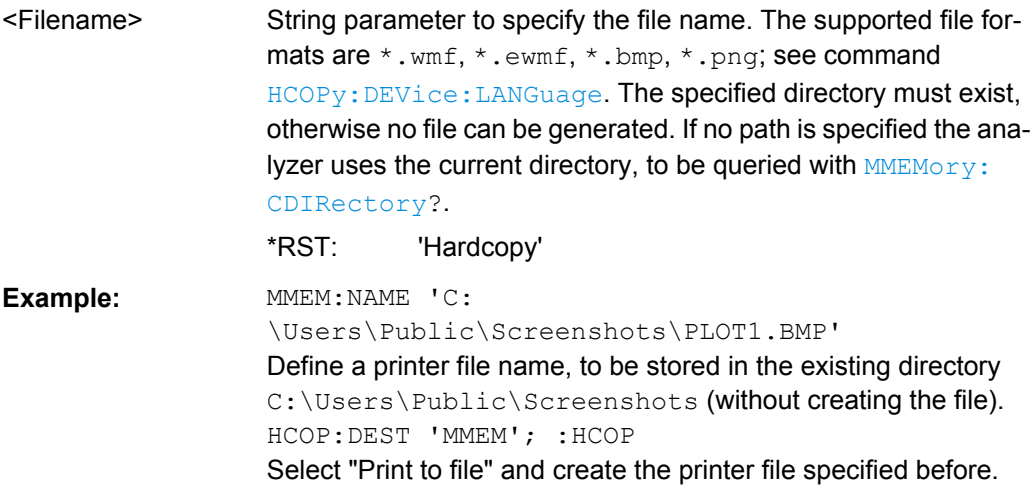

## **MMEMory:RDIRectory** <Directory>

Removes an existing directory from the mass memory storage system.

#### **Setting parameters:**

<Directory> String parameter to specify the directory.

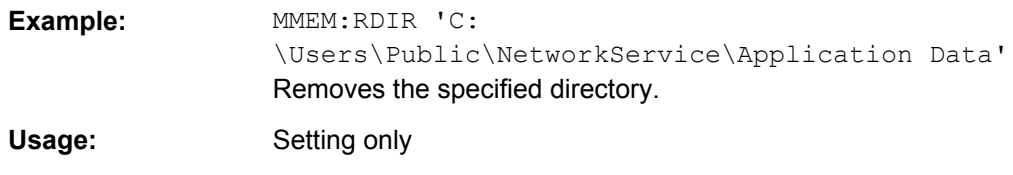

## **MMEMory:STORe:CKIT** <CalKitName>, <CalKitFile>

Stores the data of a calibration kit to a specified file. The calibration kit is identified by its name.

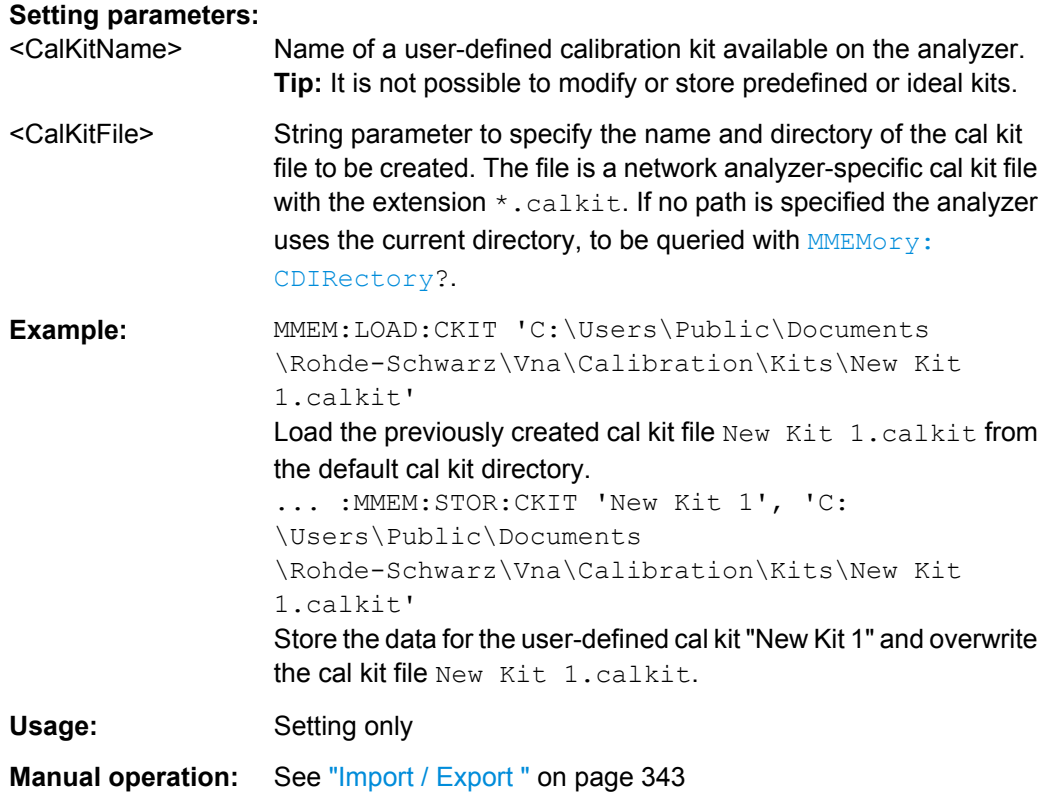

**MMEMory:STORe:CKIT:WLABel** <CalKitName>, <Label>, <CalKitFile>

Stores the data of a calibration kit to a specified file. The calibration kit is identified by its name and label.

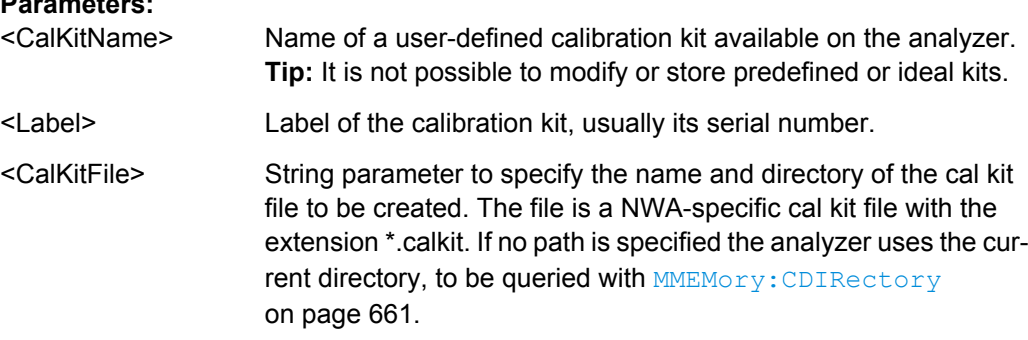

**Parameters:**

**Example:** See [\[SENSe:\]CORRection:CKIT:LLABel](#page-719-0)

Usage: Setting only

## **MMEMory:STORe:CMAP** <ColorSchemeFile>

Stores a color scheme to a specified VNA color scheme file.

#### **Setting parameters:**

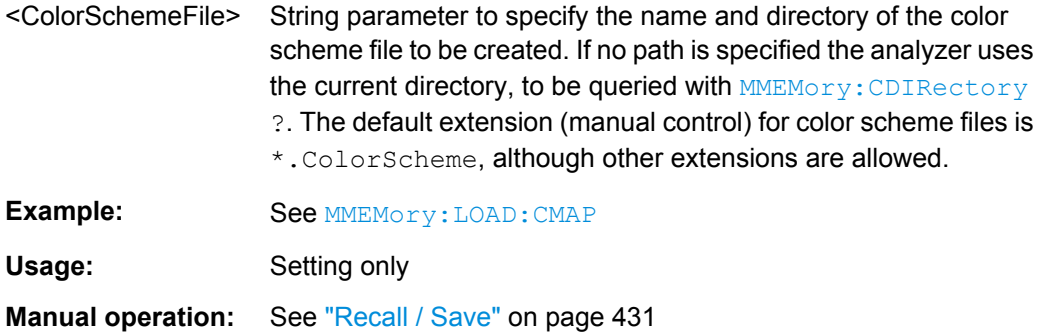

## **MMEMory:STORe:CORRection** <Channel>, <CalGroupFile>

Copies the correction data of channel <Channel> to the cal pool, generating a new correction data file (cal group). The file has the extension  $\star$  . call and is stored in the C:\Users\Public\Documents\Rohde-Schwarz\Vna\Calibration\Data directory.

## **Setting parameters:**

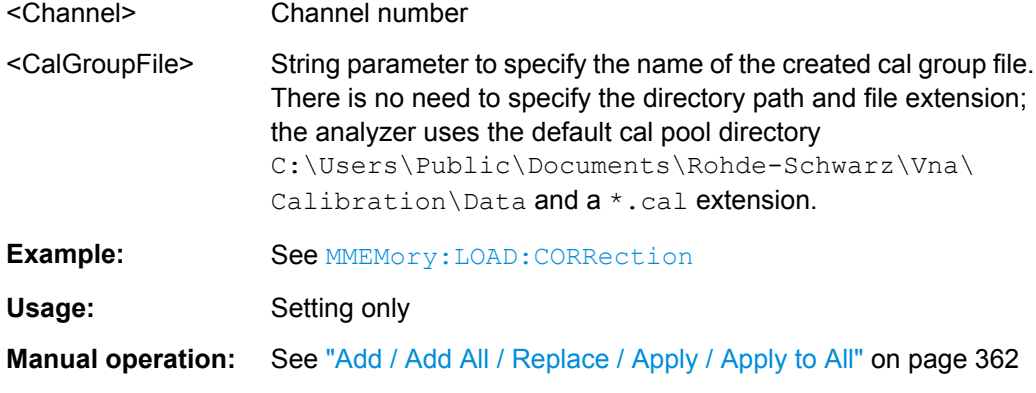

## **MMEMory:STORe:CORRection:TCOefficient** <TraceFile>

Saves the current power loss list to a specified power meter correction list file.

## **Setting parameters:**

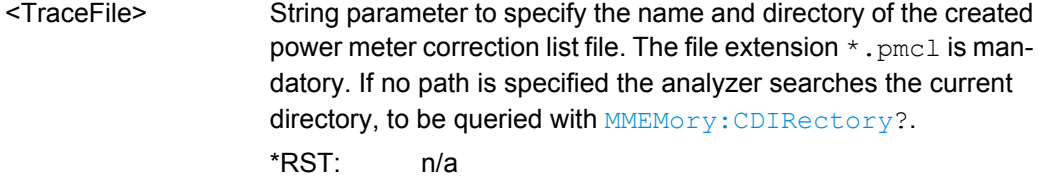

SCPI Command Reference

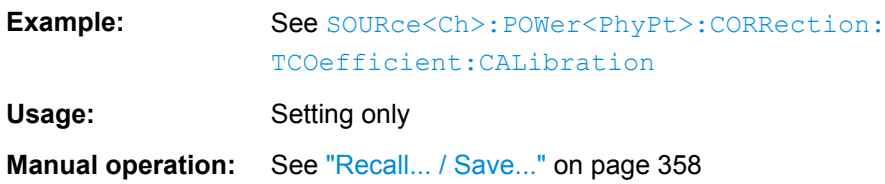

## **MMEMory:STORe:LIMit** <TraceName>, <LimLineFile>

Saves the limit lines associated to a specified trace to a limit line file. Limit lines are created using the CALCulate<Chn>:LIMit... commands.

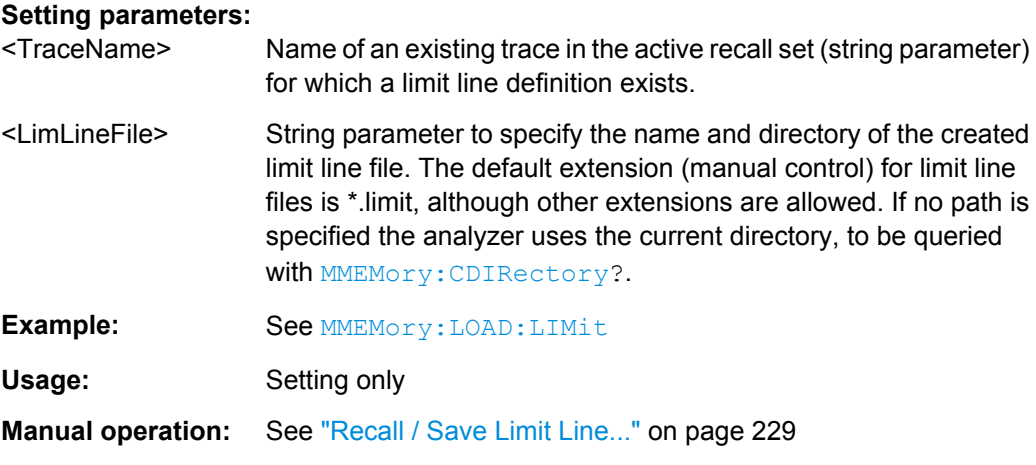

# **MMEMory:STORe:MARKer** <AsciiFile>

Saves the values of all markers to a ASCII file.

## **Setting parameters:**

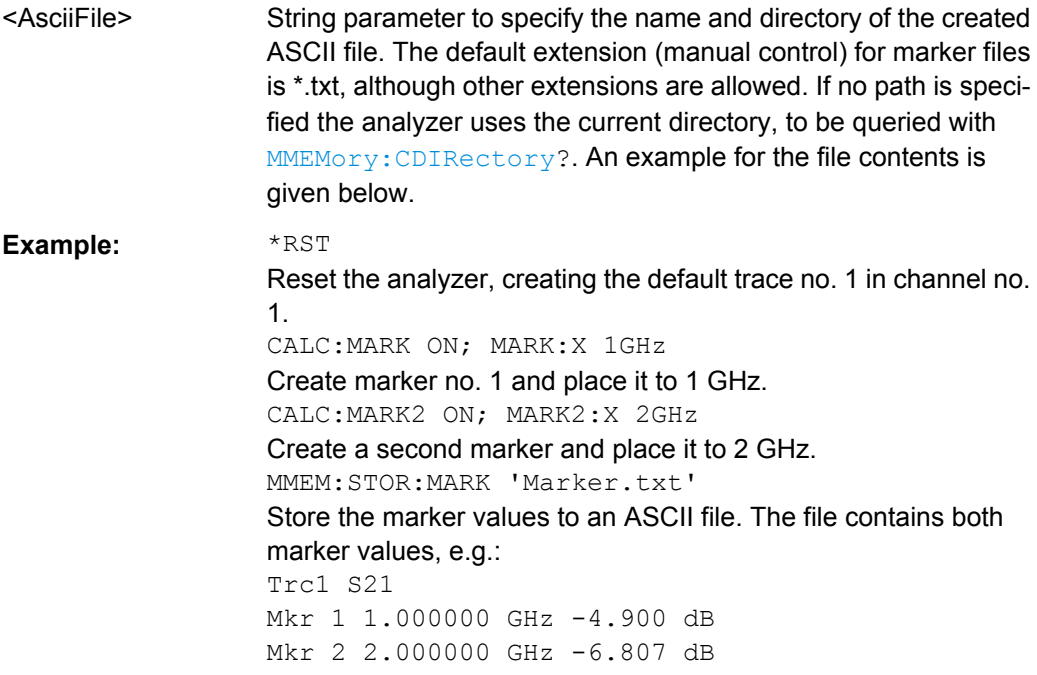

Usage: Setting only

**Manual operation:** See ["Export Markers" on page 243](#page-258-0)

## **MMEMory:STORe:RIPPle** <TraceName>, <RippleLimFile>

Saves the ripple limits associated with a specified trace to a ripple limit file. Ripple limit definitions are created using the CALCulate<Chn>:RIPPle... commands.

### **Setting parameters:**

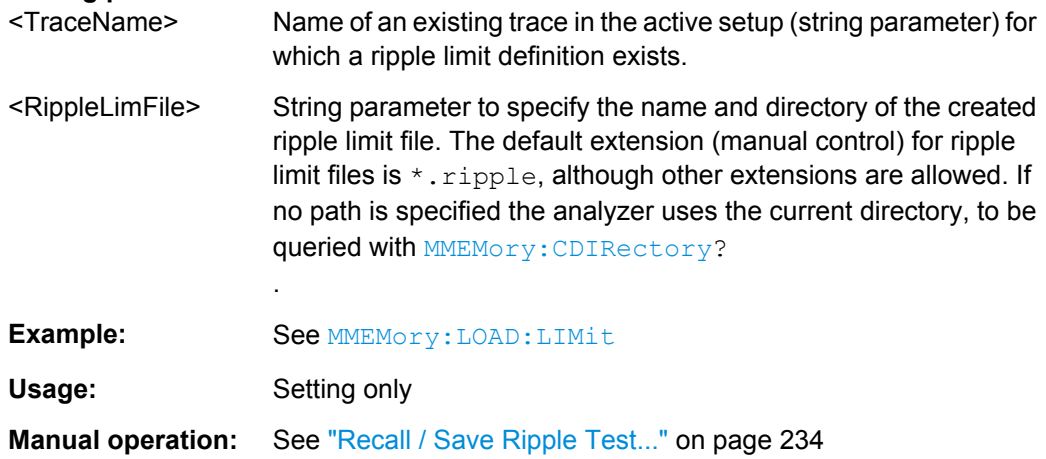

## **MMEMory:STORe:SEGMent** <Channel>, <SweepSegFile>

Saves the sweep segment definition of a specified channel to a sweep segment file. Sweep segments are defined using the [SENSe<Ch>: ]SEGMent<Seq>... commands.

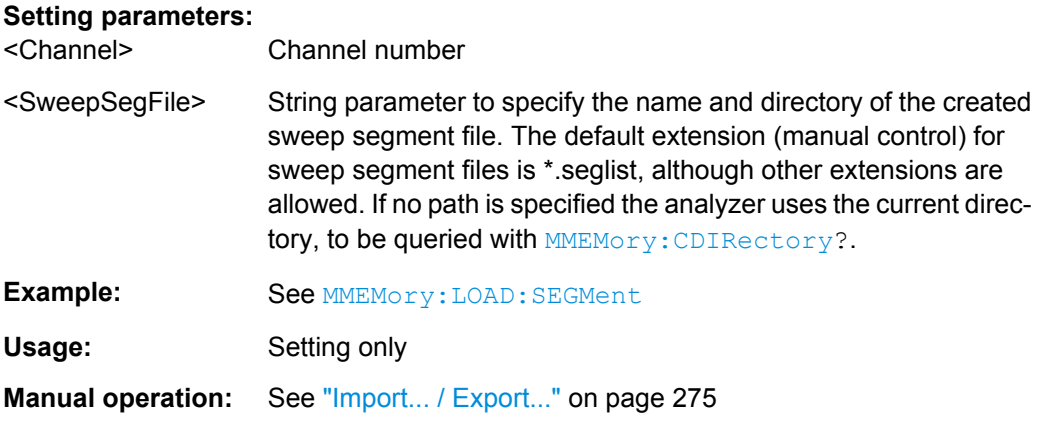

**MMEMory:STORe:STATe** <Compatibility>, <RecallSetFile>

Stores the configuration data of the current recall set to a specified recall set file.

MMEMOry: STORe: STATe renames the current recall set, appending a . znx extension. See example for MMEMory: LOAD: STATe.

## **Setting parameters:**

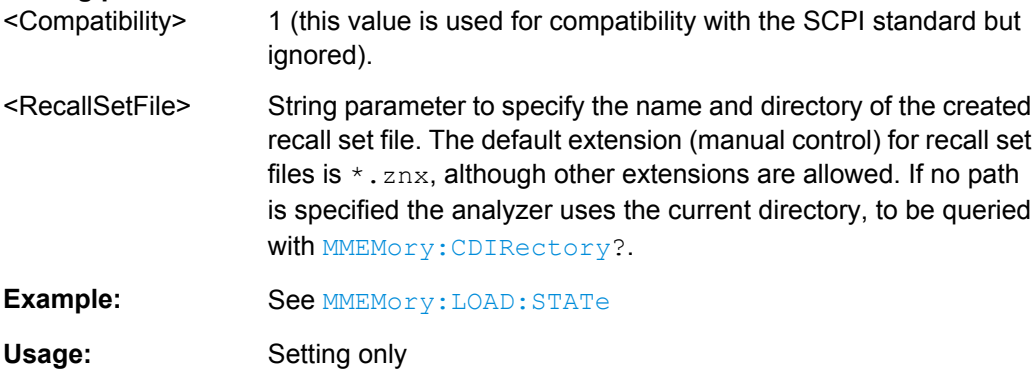

**Manual operation:** See ["Save" on page 144](#page-159-0)

**MMEMory:STORe:TRACe** <TraceName>, <TraceFile>[, <FormatInd>, <Format>, <DecSeparator>, <FieldSeparator>]

Stores the trace data of a specified data trace to a trace file. Traces are created using the [CALCulate<Ch>:PARameter:SDEFine](#page-579-0) command.

**Tip:**\*.  $s$  <n> $p$  Touchstone files (<n> = 1, 2, 3, ...) are intended for a complete set of <n>port S-parameters. Data export fails if the active channel does not contain the full set of <n><sup>2</sup> traces. If the necessary traces are available, '<trc\_name>' can be the name of any of the traces. To create Touchstone files while less than <n><sup>2</sup> single-ended traces are available, use [MMEMory:STORe:TRACe:PORTs](#page-700-0).

#### **Setting parameters:**

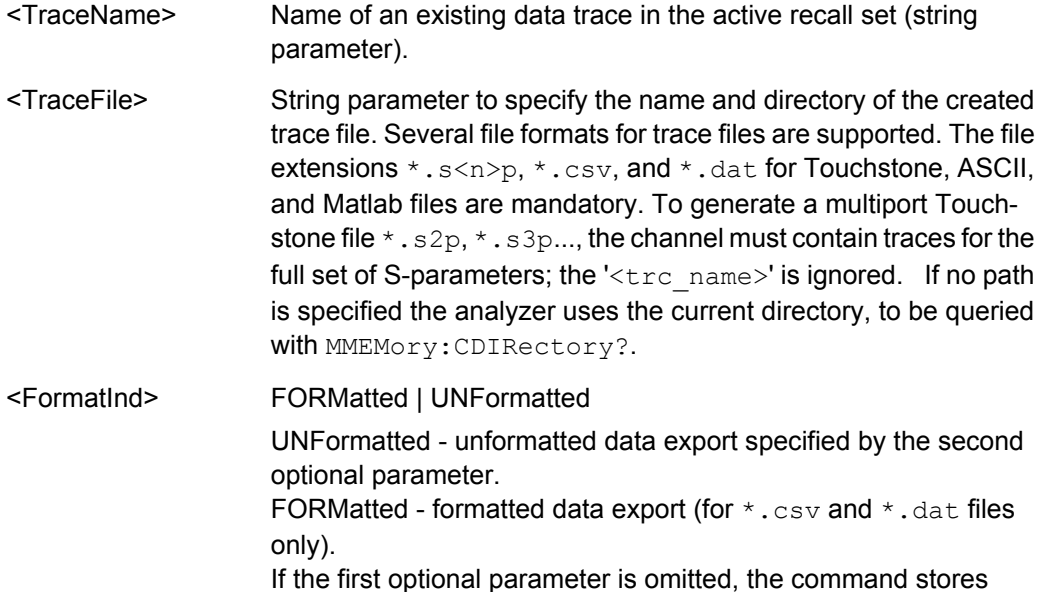

unformatted data.

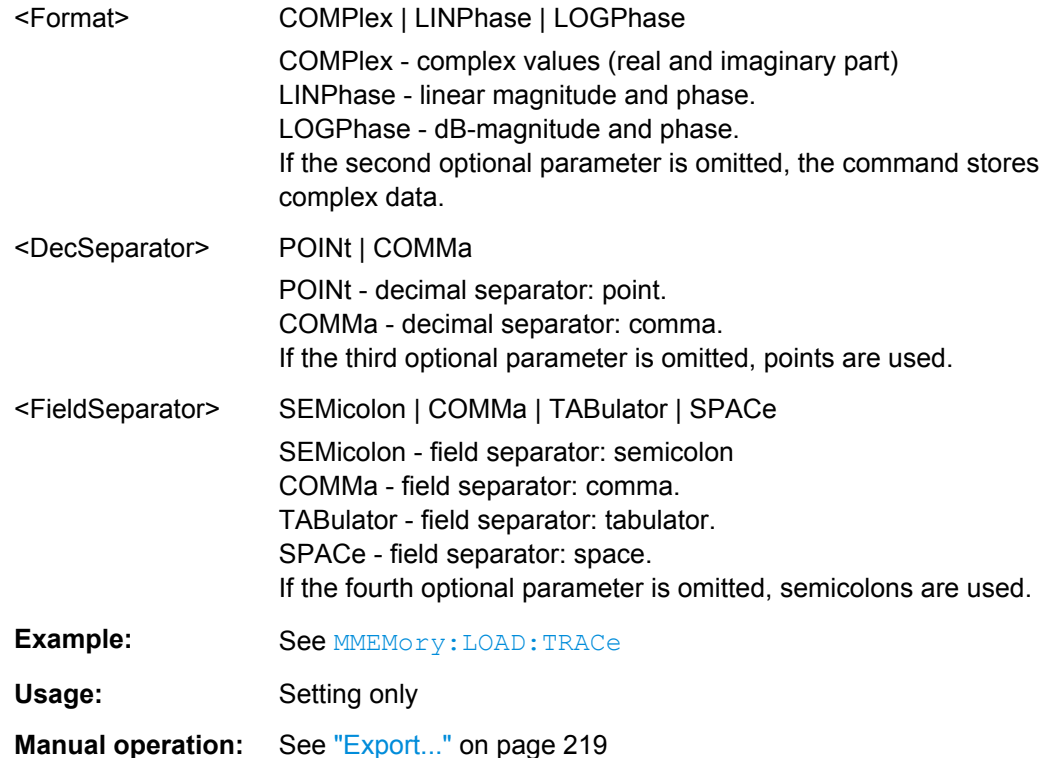

**MMEMory:STORe:TRACe:CHANnel** <Channel>, <TraceFile>[, <FormatInd>, <Format>, <DecSeparator>, <FieldSeparator>]

Stores the trace data of all data traces in the specified channel to a trace file. Traces are created using the [CALCulate<Ch>:PARameter:SDEFine](#page-579-0) command.

**Tip:** $\star$ .  $s$  <n> $p$  Touchstone files (<n> = 1, 2, 3, ...) are intended for a complete set of <n>port S-parameters. Data export fails if the active channel does not contain the full set of  $\langle n \rangle^2$  traces.

#### **Setting parameters:**

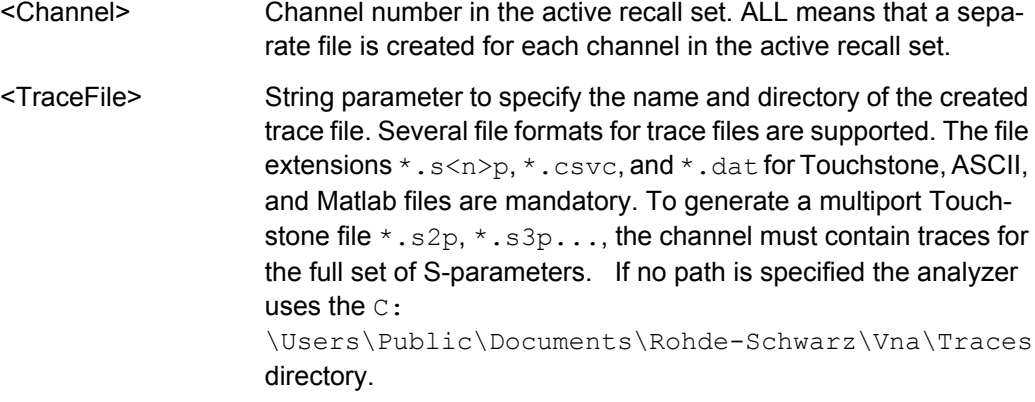

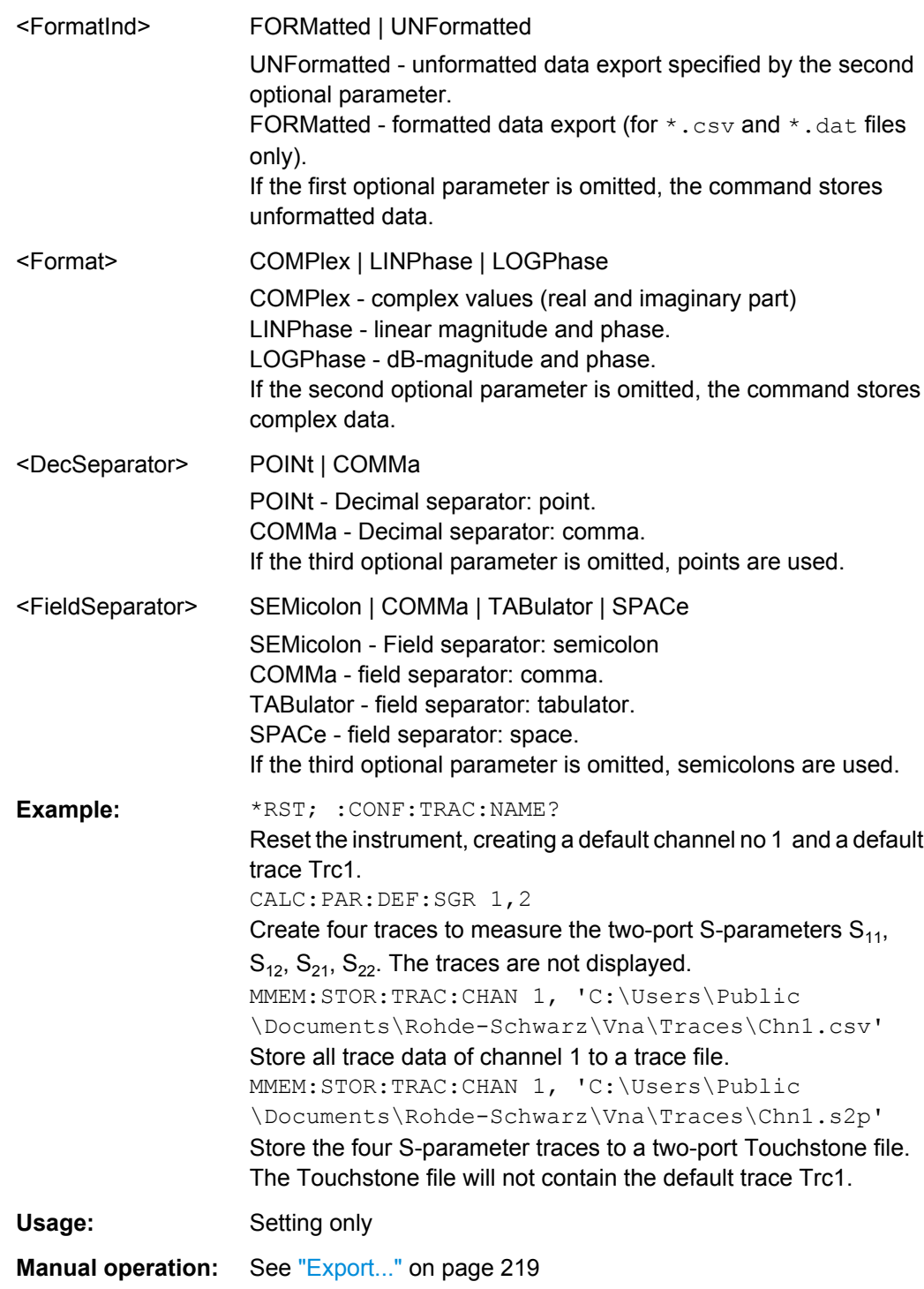

<span id="page-700-0"></span>**MMEMory:STORe:TRACe:PORTs** <Channel>, <TouchstoneFile>, <Format>, <Port>, <Port>...

Generates a Touchstone file for the specified ports. The Touchstone file (.s<n>p where <n> is the number of ports) contains a full set of <n>2 single-ended S-parameters for the selected ports. Traces are created using the [CALCulate<Ch>:PARameter:SDEFine](#page-579-0) command.

The command fails unless the conditions for Touchstone file export are met; see ["Con](#page-81-0)[ditions for Touchstone file export" on page 66](#page-81-0).

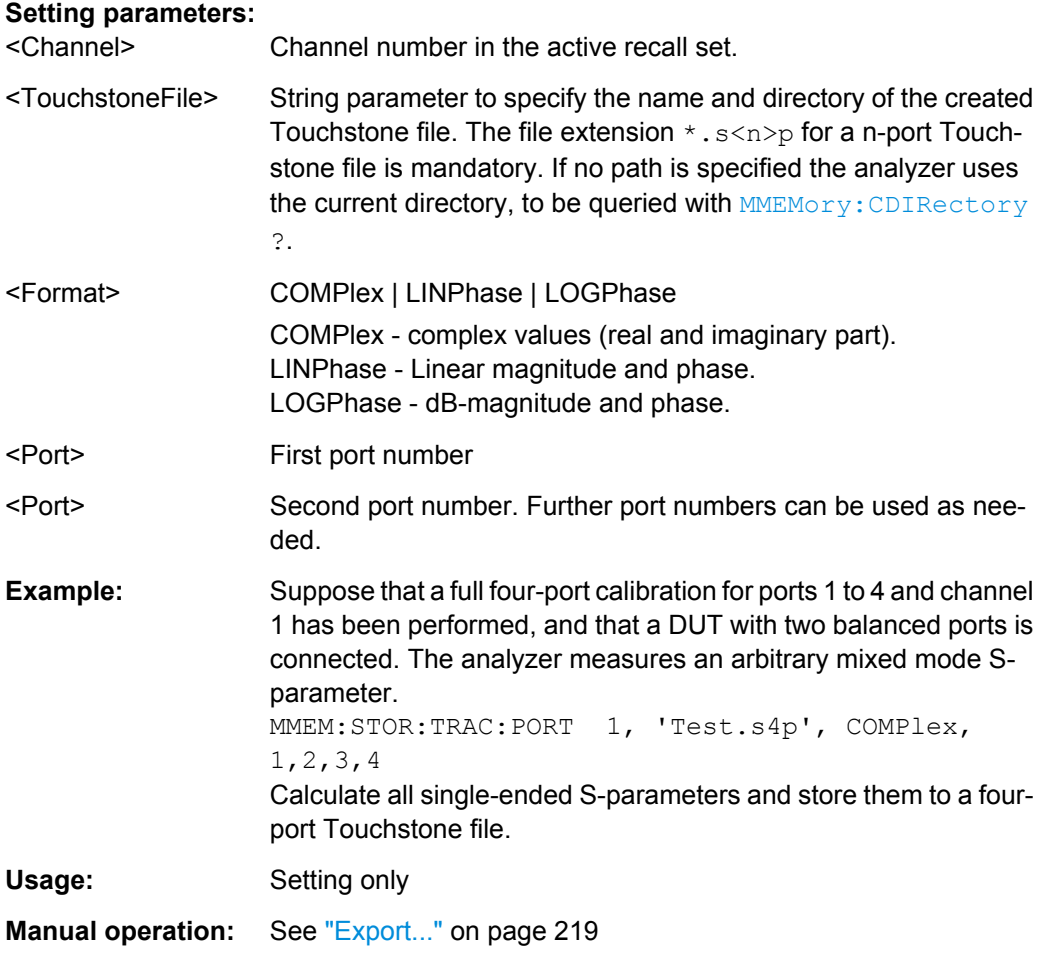

# **6.3.12 OUTPut Commands**

The OUTPut... commands control the characteristics of the analyzer's output ports.

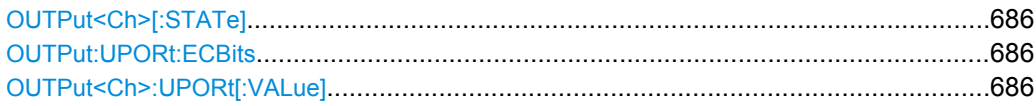

#### <span id="page-701-0"></span>**OUTPut<Ch>[:STATe]** <Boolean>

Turns the internal source power at all ports and the power of all external generators on or off.

**Suffix:**  <Ch> Channel number. This suffix is ignored; the setting is valid for all channels. **Parameters:** <Boolean> ON | OFF - switch the power on or off. \*RST: ON **Example:** OUTP OFF Turn off the RF source power. **Manual operation:** See ["RF Off All Channels" on page 259](#page-274-0)

#### **OUTPut:UPORt:ECBits** <Boolean>

Defines the usage of pins pins 16 to 19 of the USER PORT connector.

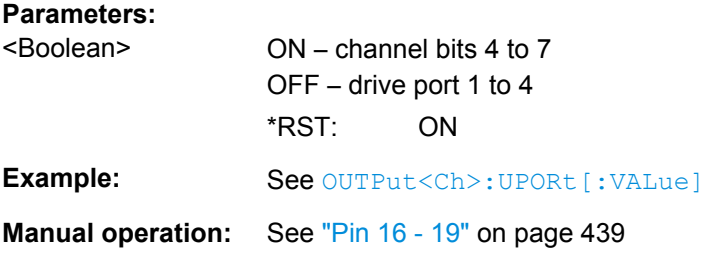

## **OUTPut<Ch>:UPORt[:VALue] <BinValue>**

Sets or queries a channel-dependent eight-bit binary value to control eight independent output signals at the USER PORT connector (lines 8, 9, 10, 11 and lines 16, 17, 18, 19). The output signals are 3.3 V TTL signals which can be used to differentiate between up to 255 independent analyzer states. OUTPut<Ch>:UPORt[:VALue] itself does not change the analyzer state.

#### **Channel bit definition and activation**

The channel bits have the following properties:

- After a  $*$ RST of the analyzer all channel bits (including the value for the active, sweeping channel no. 1) are set to zero; no signal is applied to pins 8 to 11 and 16 to 19 of the USER PORT connector.
- The value defined with OUTPut<Ch>: UPORt [: VALue] is assigned to channel no.  $\langle$ Ch $\rangle$ .
- The signals at the USER PORT connector reflect the channel bits of the **measuring** channel, i.e. the channel for which the analyzer performs a sweep. This channel is not necessarily identical with the active channel.
- The signals are switched on as soon as a measurement (sweep) in a channel with non-zero channel bits is started. They are changed whenever a channel with different channel bits becomes the measuring channel.
- The signals at the USER PORT connector are maintained after the analyzer enters the hold state. This happens if all channels use single sweep mode and if all sweep sequences have been terminated.
- Pins 16 to 19 may be reserved for monitoring the drive ports 1 to 4 of the analyzer (OUTPut<Ch>:UPORt:ECBits OFF) . This leaves up to 16 different monitored channel states.

**Tip:** You can use the active channel number as a parameter for OUTPut<Ch>:UPORt[:VALue] and monitor the activity of up to 255 different channels at the USER PORT connector; see example below. You can also use the USER PORT output signals as channel-dependent (or drive port-dependent) trigger signals for external devices. Furthermore you can use CONTrol: AUXiliary: C[:DATA] to transfer the eight bit value in decimal representation.

**Suffix:**  <Ch>

Channel number

#### **Parameters:**

<BinValue>

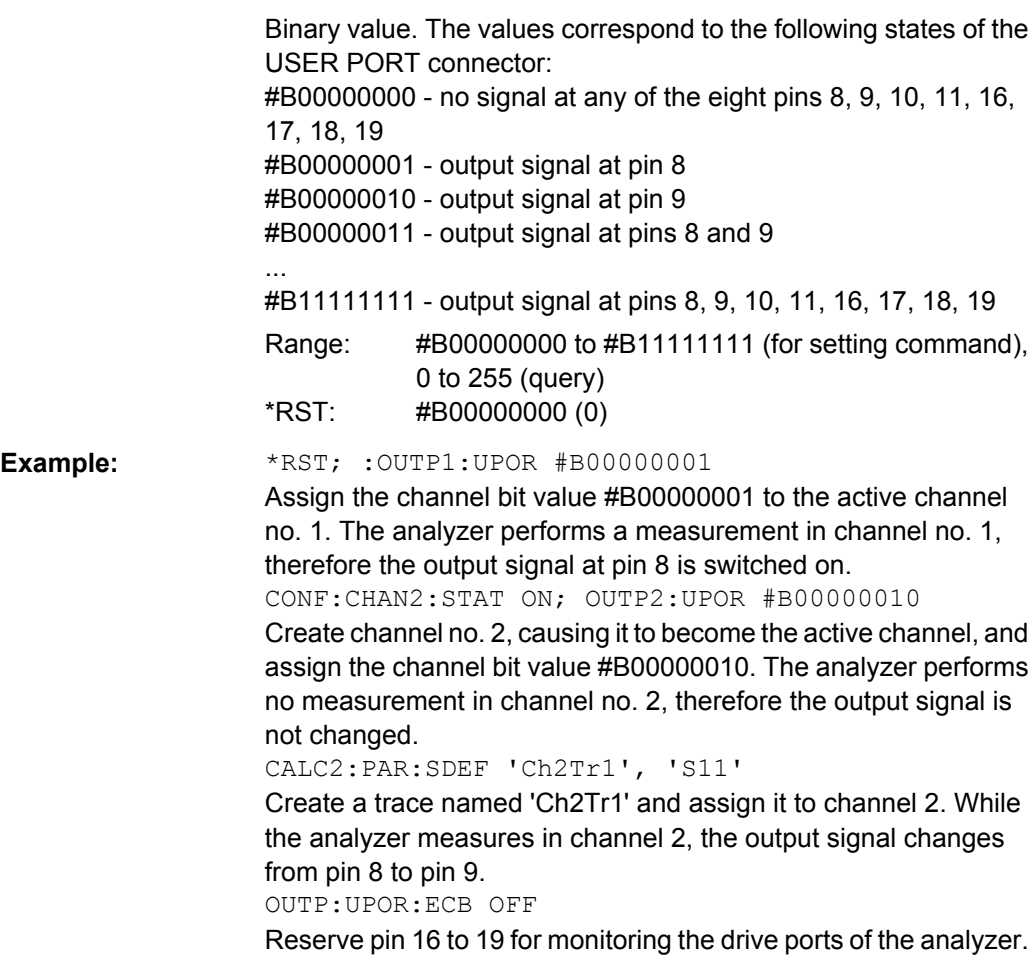

**Manual operation:** See ["Channel Bits \(Decimal\)" on page 438](#page-453-0)

# <span id="page-703-0"></span>**6.3.13 PROGram Commands**

The PROGram... commands control external application programs that can be run on the analyzer.

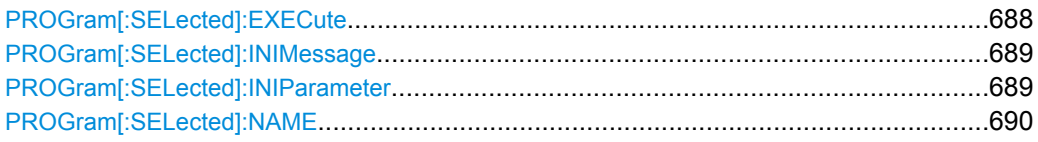

#### **PROGram[:SELected]:EXECute** <AppName>

Starts an application program or open a file using an application available on the analyzer.

**Note:** It is not possible to run several programs simultaneously. If the command PROGram[:SELected]:EXECute ... is sent while a previously started program is still executed, the analyzer generates a SCPI error -100, "Command error...".

## **Tip: Executing batch files; command prompt**

When executing batch scripts or other DOS applications, the analyzer does not display any DOS windows; the screen is left for the vector network analyzer (VNA) application. The same applies to the Windows NT command prompt ( $\text{cmd}.\text{exe}$ ). To access the command prompt, proceed as follows:

- Create a batch file (e.g. Start cmd.bat) containing the command line start cmd.exe and store the file to C: \Winnt\system32.
- Execute the batch file: PROG: EXEC 'C:\winnt\system32\Start\_cmd.bat'

The command prompt window is displayed in front of the VNA application. You can also open several command prompt windows simultaneously.

#### **Setting parameters:**

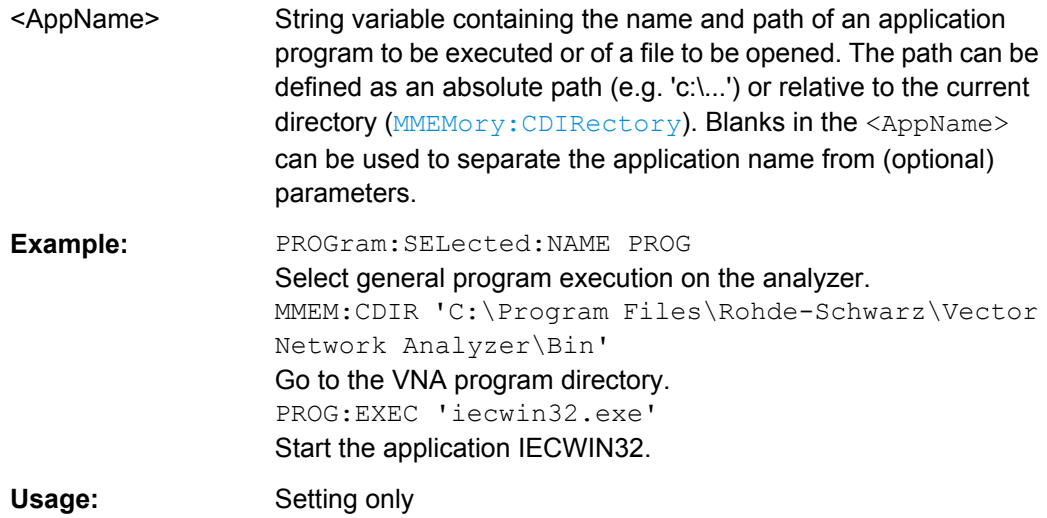

## <span id="page-704-0"></span>**PROGram[:SELected]:INIMessage** <IniFile>[, <SendValue>]

Writes a message  $\leq$  SendValue> into the preferences  $(*.ini)$  file specified by <IniFile>. The message is entered into the [MESSAGE] section using the fixed key Send; the value for the fixed key Receive is set to an empty string.

The query reads the value associated with the fixed key Receive from the [MESSAGE] section of the preferences file specified by <IniFile>. If no value exists for that key, the query returns an empty string.

Both commands can be used to establish a simple file-based two-way communication mechanism to an external application launched by PROGram [: SELected]: EXECute; see example.

## **Parameters:**

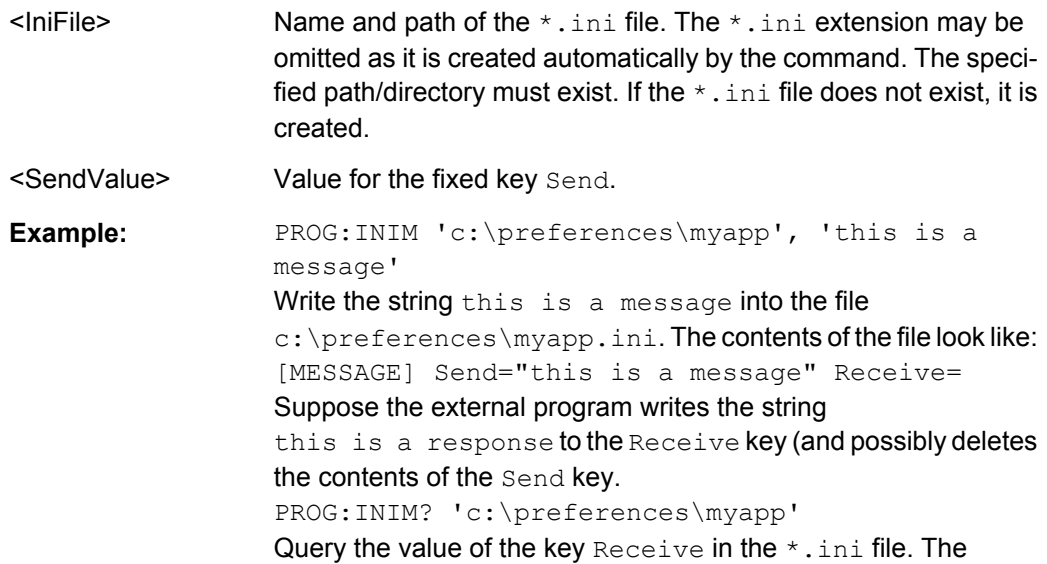

response is "this is a response".

**PROGram[:SELected]:INIParameter** <IniFile>{ , <Key>,<Value> | '<Value>'}

Defines and writes one or several key/value pairs into the preferences file (\*.ini) specified by  $\le$  file path>. The information is entered into the [PARAMETER] section.

This command can be used to supply information to an external application launched by : [PROGram\[:SELected\]:EXECute](#page-703-0).

The query must be sent with a single  $\langle \text{Key} \rangle$  value. It reads the value associated with the key from the  $[PARAMETER]$  section of the preferences file specified by  $\le$ file path>. If the key/value pair does not exist, the query returns an empty string.

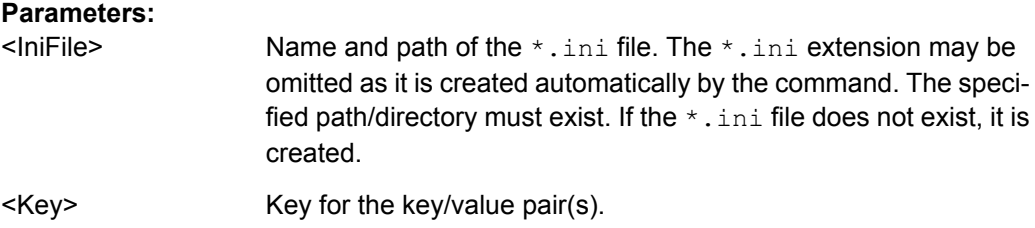

<span id="page-705-0"></span>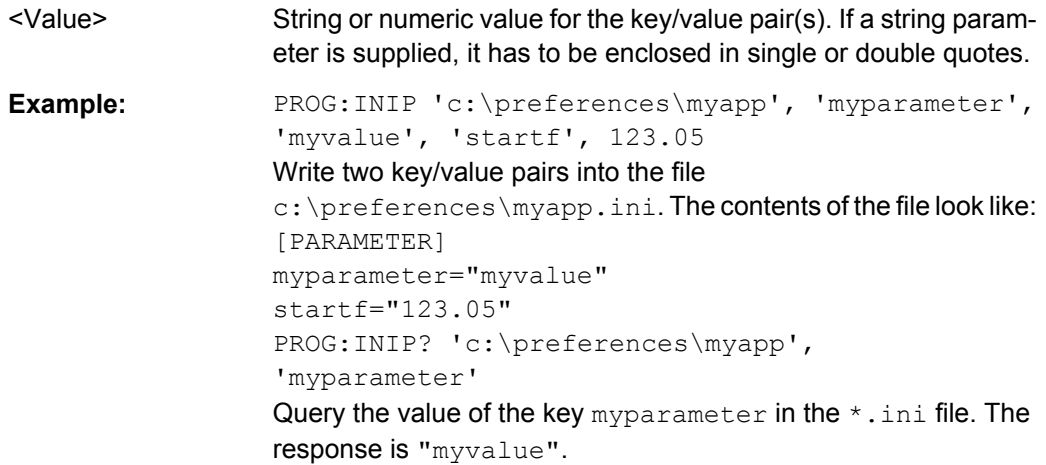

## **PROGram[:SELected]:NAME** <Program>

Selects the application to be run on the analyzer. At present, only the general parameter PROG is available. This means that PROGram [: SELected]: EXECute can start any program.

**Tip:** Use this command in order to avoid problems should the default value change in future firmware versions.

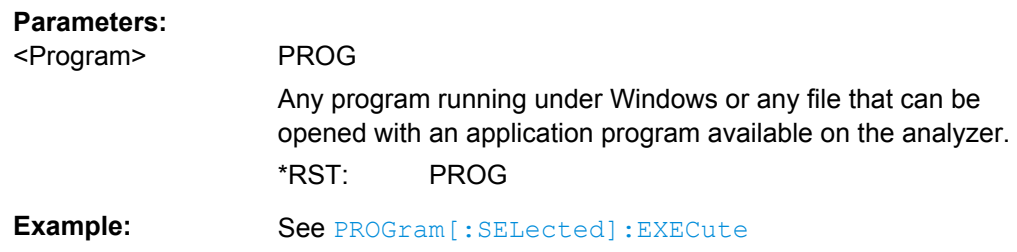

# **6.3.14 [SENSe:] Commands**

The [SENSe:]... commands affect the receiver settings of the R&S ZNB.

# **6.3.14.1 [SENSe:]AVERage...**

The [SENSe:]AVERage... commands set sweep averaging parameters. The sweep average is a noise-reduction technique which consists of calculating each measurement point as an average of the same measurement point over several consecutive sweeps.

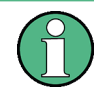

In contrast to the sweep count (for single sweep mode, [\[SENSe<Ch>:\]SWEep:COUNt](#page-813-0) ), averaging is always channel-specific. Both features are completely independent from each other.

SCPI Command Reference

<span id="page-706-0"></span>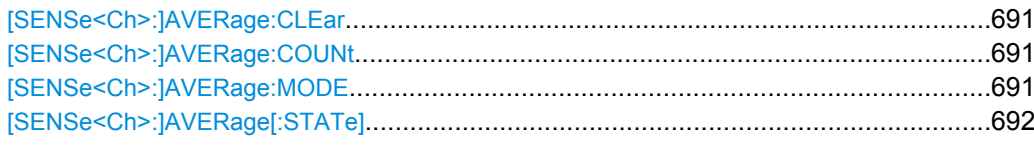

# **[SENSe<Ch>:]AVERage:CLEar**

Starts a new average cycle, clearing all previous results and thus eliminating their effect on the new cycle.

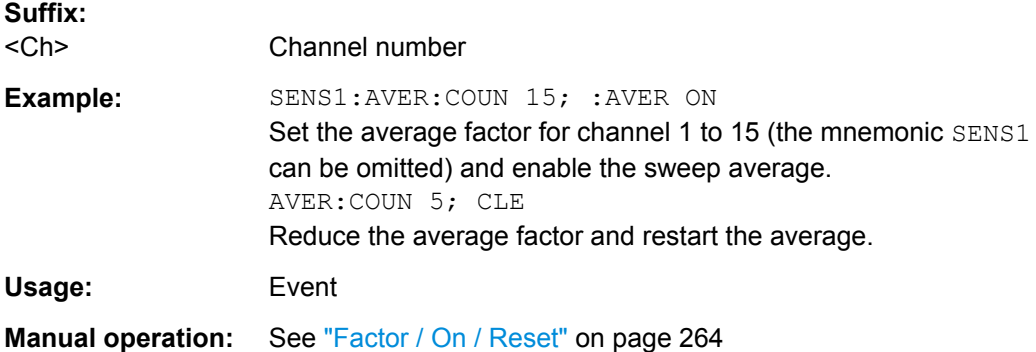

# **[SENSe<Ch>:]AVERage:COUNt** <AverageFactor>

Defines the number of consecutive sweeps to be combined for the sweep average ("Factor").

**Suffix:**  <Ch>

Channel number **Parameters:**

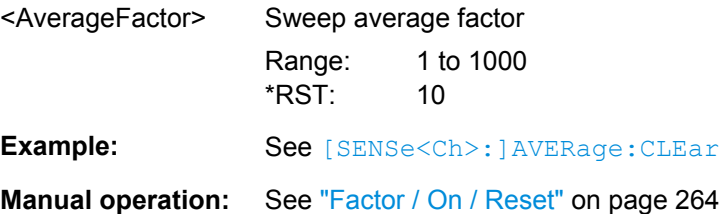

## **[SENSe<Ch>:]AVERage:MODE** <Mode>

**Suffix:**  <Ch>

# <span id="page-707-0"></span>**Parameters:**

## <Mode> AUTO | FLATten | REDuce

#### **AUTO**

Automatic selection of the averaging mode, depending on the trace format.

## **FLATten**

Averaging of the (linear) magnitude and phase values, provides the most effective noise suppression for the "dB Mag", "Phase", "Unwr. Phase", and "Lin Mag" formats.

#### **REDuce**

Averaging of the real and imaginary parts of each measurement result, provides the most effective noise suppression for the "Real" and "Imag" formats and for polar diagrams.

**Manual operation:** See ["Mode" on page 264](#page-279-0)

## **[SENSe<Ch>:]AVERage[:STATe]** <Boolean>

Enable or disable the sweep average.

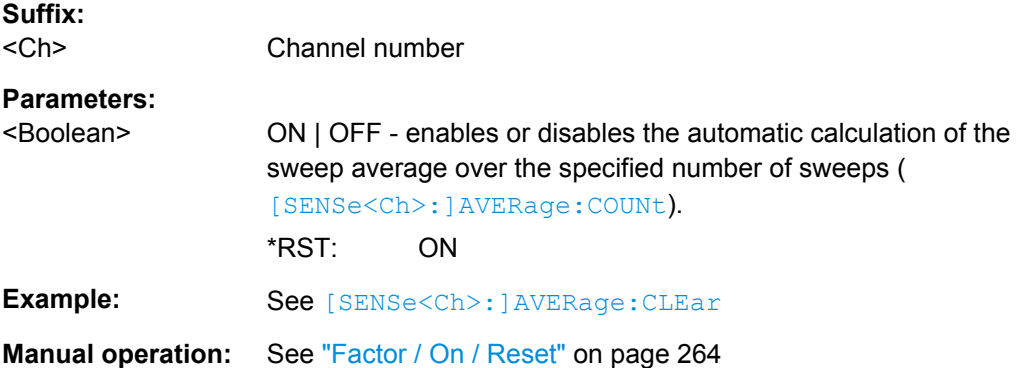

## **6.3.14.2 [SENSe:]BANDwidth...**

The [SENSe:]BANDwidth... commands set the bandwidth of the IF measurement filter (resolution bandwidth). The forms BANDwidth and BWIDth are equivalent.

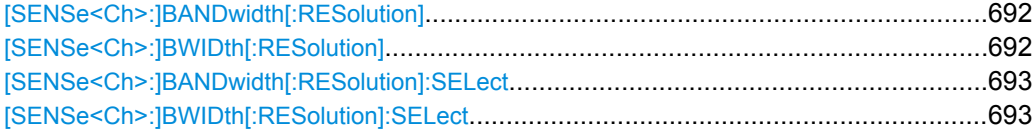

## **[SENSe<Ch>:]BANDwidth[:RESolution]** <ResBandw> **[SENSe<Ch>:]BWIDth[:RESolution]** <ResBandw>

Defines the resolution bandwidth of the analyzer (Meas. Bandwidth). Values between 1 Hz and 1 MHz can be set. Option R&S ZNB--K17, "Increased Bandwidth", provides bandwidths up to 10 MHz.

<span id="page-708-0"></span>Bandwidths can be set in  $1 - 1.5 - 2 - 3 - 5 - 7$  steps. The analyzer rounds up any entered value between these steps and rounds down values exceeding the maximum bandwidth.

**Suffix:** 

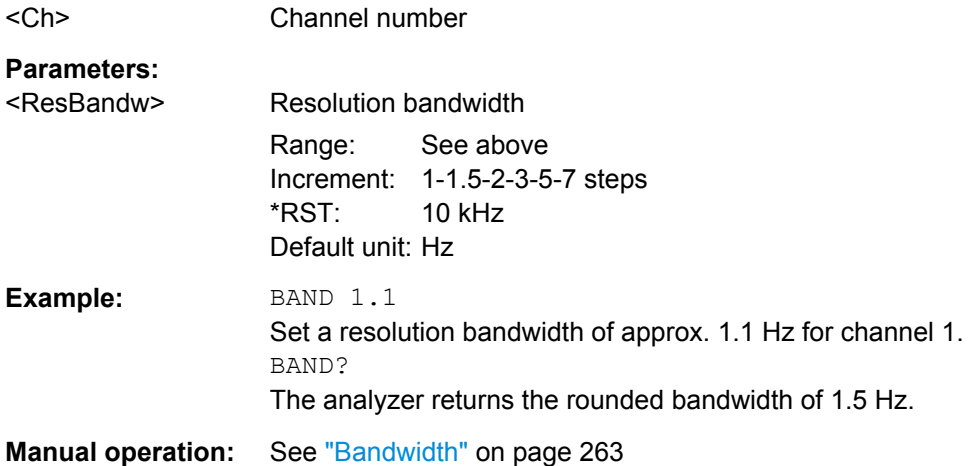

# **[SENSe<Ch>:]BANDwidth[:RESolution]:SELect** <Selectivity> **[SENSe<Ch>:]BWIDth[:RESolution]:SELect** <Selectivity>

Defines the selectivity of the IF filter for an unsegmented sweep. The value is also used for all segments of a segmented sweep, provided that separate selectivity setting is disabled ([SENSe<Ch>:]SEGMent<Seg>:BWIDth[:RESolution]:SELect:CONTrol OFF).

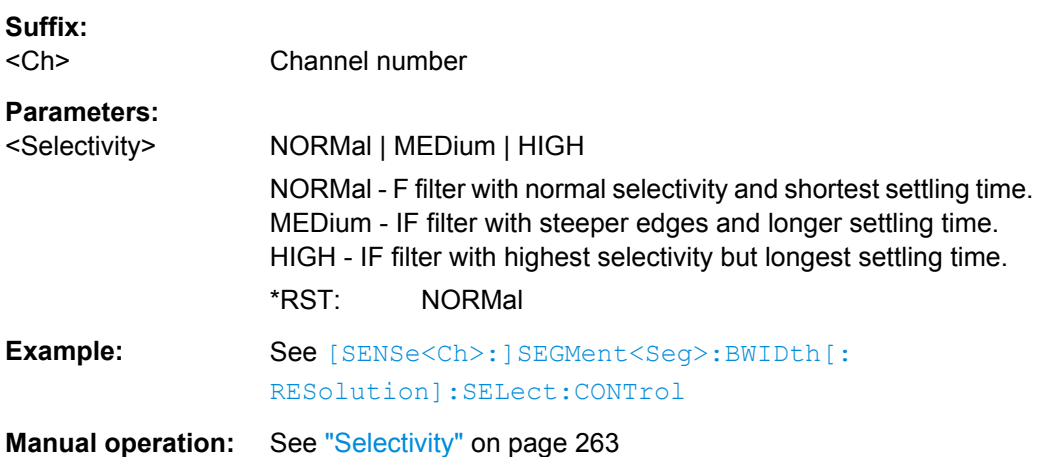

## **6.3.14.3 [SENSe:]CORRection:CDATa...**

The [SENSe: ]CORRection: CDATa... commands read or write system error correction data.

**[SENSe<Ch>:]CORRection:CDATa** <ErrorTerm>, <SourcePort>, <LoadPort>, <CorrectionData>...

**[SENSe<Ch>:]CORRection:CDATa:PORT<PhyPt>** <ErrorTerm>, <SourcePort>, <LoadPort>, <CorrectionData>...

Writes or reads system error correction data for a specific channel <Ch>, calibration method ([\[SENSe<Ch>:\]CORRection:COLLect:METHod:DEFine](#page-741-0)), and port combination <SourcePort>, <LoadPort>. The setting command can be used to transfer user-defined correction data <CorrectionData> to the analyzer; the query returns the current correction data set. ASCII or block data can be transferred, depending on the selected data transfer format (FORMat [: DATA]).

The sweep must be stopped to transfer calibration data; see program example for [\[SENSe<Ch>:\]CORRection:COLLect:SAVE:SELected:DEFault](#page-742-0).

**Note:** This command affects the active calibration of channel no. <Ch> or the factory calibration (if no channel calibration is active). For the factory calibration, the query form is allowed only (no change of factory calibration data).

**Tip:** The analyzer provides a default calibration corresponding to a test setup which does not introduce any systematic errors; see [\[SENSe<Ch>:\]CORRection:COLLect:](#page-742-0) [SAVE:SELected:DEFault](#page-742-0).

For an overview of calibration methods and error terms refer to [chapter 3.5.1, "Calibration](#page-84-0) [Types", on page 69.](#page-84-0)

## **G and H matrices**

The 7-term calibration types named Txx (e.g. TOM, TRM, TRL, TNA) are based on a network analyzer with two ports i and j, each equipped with a test receiver and a reference receiver. The system errors are described in terms of two "error two-ports"  $P_G$  and  $P_H$ :

The error two-port  $P_G$  is assigned to port i of the analyzer. Its transmission matrix G describes how the system errors modify the outgoing and incident waves at port i:

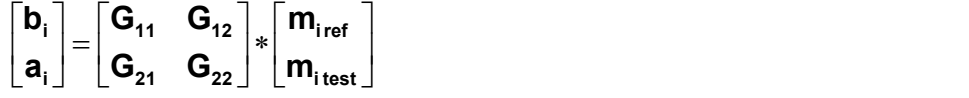

The error two-port  $P_H$  is assigned to port j of the analyzer. Its transmission matrix H describes how the system errors modify the measured incident and outgoing waves at port j:

the contract of the contract of  $\mathbf{I}$  and  $\mathbf{I}$  are all  $\mathbf{I}$  and  $\mathbf{I}$ **The Community of the Community**  $\left| \mathbf{m} \right|$  $\left\lfloor \begin{array}{c} \textbf{III} \text{ }_{\textbf{jref}} \end{array} \right\rfloor$  $\mid m$ <sub>itest</sub>  $\left| \cdot \right|$   $\left| \cdot \right|$   $\left| \cdot \right|$  $\perp$   $\lfloor$   $\mathsf{m}_{\mathsf{jref}}$   $\perp$  $\vert$   $\vert$  **m**<sub>itest</sub>  $\vert$   $\lfloor \textsf{H}_{\textsf{21}} \ \ \ \textsf{H}_{\textsf{22}} \rfloor \ \lfloor \textsf{m}_{\textsf{jref}} \ \ \rfloor$  $\mid$  H<sub>11</sub> H<sub>12</sub>  $\mid$  I M<sub>itest</sub>  $\mid$  $= \begin{vmatrix} -1 & -11 & -12 \\ -1 & -1 & -1 \end{vmatrix} * \begin{vmatrix} -1 & -12 \\ -1 & -1 \end{vmatrix}$  $\int$   $\begin{bmatrix} H_{21} & H_{22} \end{bmatrix}$   $\begin{bmatrix} H_{\text{jref}} \end{bmatrix}$  $\parallel$   $\left[ H_{11} \quad H_{12} \right] \parallel m$ <sub>ites</sub> │<sub>┣</sub>´│═│<sub>┗┛</sub><sup>┄</sup> ┕╹╴│\*│<sub>┏</sub>  $\begin{bmatrix} \mathsf{D}_{\mathsf{j}} \end{bmatrix}$   $\begin{bmatrix} \mathsf{H}_{\mathsf{21}} & \mathsf{H}_{\mathsf{22}} \end{bmatrix}$   $\begin{bmatrix} \mathsf{II} \end{bmatrix}$  $\mid$  a $_{\textrm{i}}\mid$   $\mid$   $\textsf{H}_{\textrm{11}}$   $\mid$   $\textsf{H}_{\textrm{12}}\mid$   $\mid$  m **jref j test 21 22 11 12 j j**  $m_{\text{ref}}$  $\mathbf{m}_{\text{itest}}$ **H**<sub>21</sub> **H**<sub>22</sub>  $\mid$  **IM**<sub>iref</sub>  $\mid$  $H_{11}$   $H_{12}$   $m_{\text{itest}}$   $m_{\text{itest}}$  $\mathbf{b}_1$  |  $\mathbf{H}_{21}$  |  $\mathbf{H}_{22}$  | |  $\mathbf{m}_{\text{irref}}$  |  $\mathsf{a}_{\mathsf{i}}$   $\begin{bmatrix} \mathsf{H}_{\mathsf{11}} & \mathsf{H}_{\mathsf{12}} \end{bmatrix}$   $\begin{bmatrix} \mathsf{m}_{\mathsf{itest}} \end{bmatrix}$ 

In the two equations above, a and b denote the waves at the calibrated reference plane i and j (e.g. the input and output of the 2-port DUT). The m waves are the raw measured waves of test port i and j. The subscripts "ref" and "test" refer to the reference and test receivers, respectively. During the calibration the network analyzer acquires ratios of wave quantities, which leaves one of non-diagonal matrix elements of G or H as a free normalization factor. The network analyzer uses the normalization  $H_{21} = 1$ .

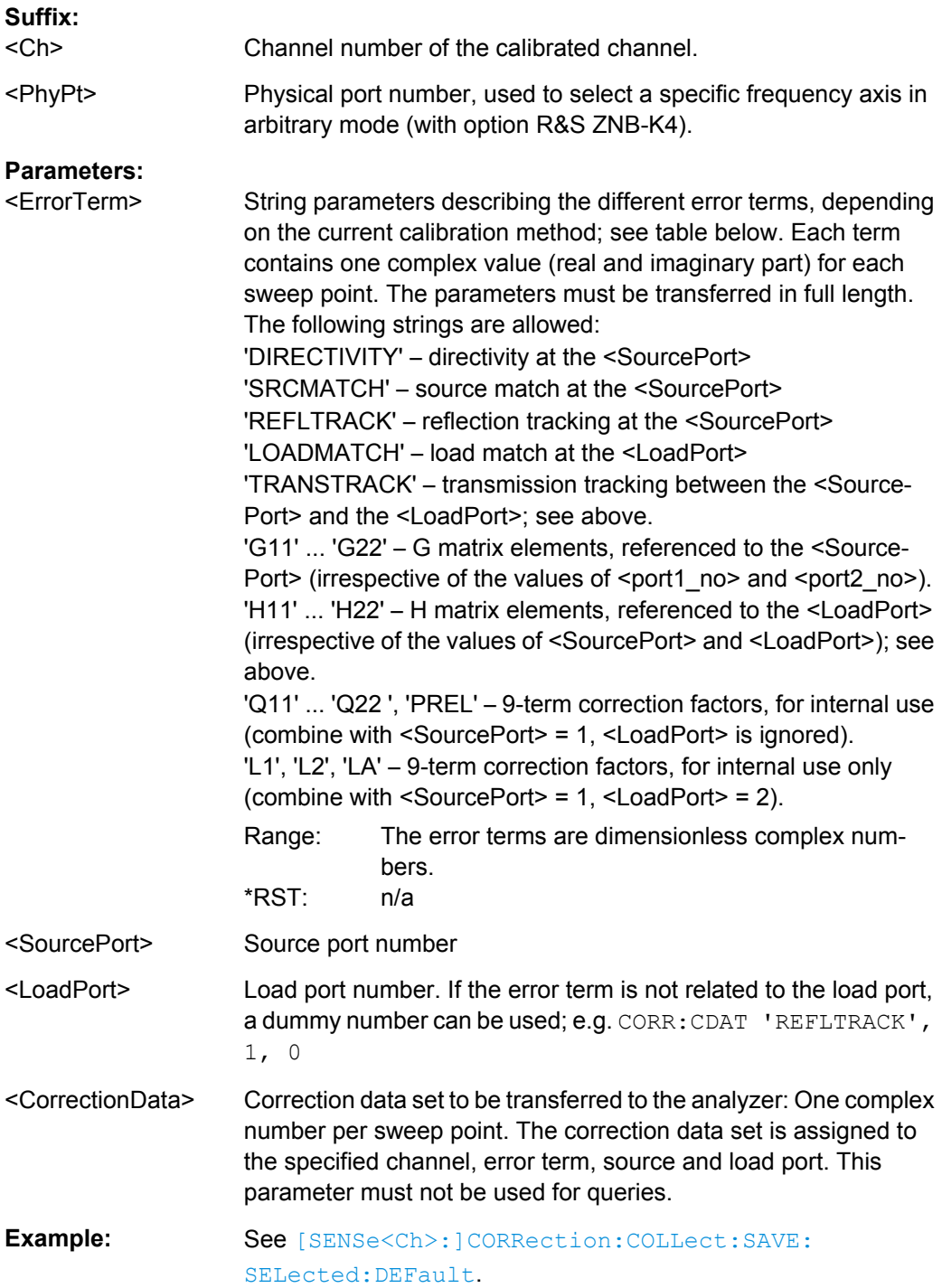

The different calibration types of the analyzer provide the following error terms:

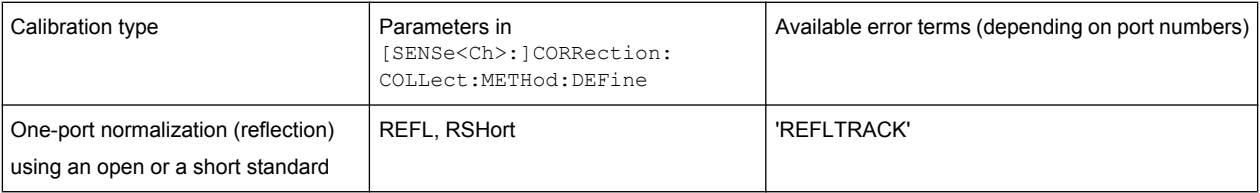

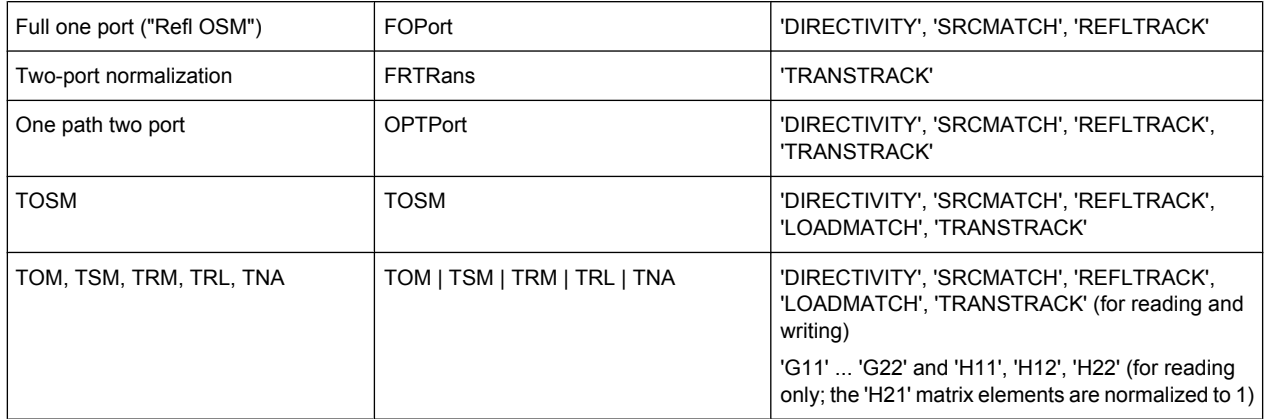

## **6.3.14.4 [SENSe:]CORRection:SMATrix:CDATa...**

The [SENSe:]CORRection:SMATrix:CDATa... commands read or write system error correction data in the presence of switching matrices (see [chapter 3.7.13, "External](#page-149-0) [Switch Matrices", on page 134](#page-149-0)).

**[SENSe<Ch>:]CORRection:SMATrix:CDATa** <ErrorTerm>, <SourceTestPort>, <LoadTestPort>, <SourceVNAPort>, <LoadVNAPort>, <CorrectionData>...

**[SENSe<Ch>:]CORRection:SMATrix:CDATa:PORT<PhyPt>** <ErrorTerm>, <SourceTestPort>, <LoadTestPort>, <SourceVNAPort>, <LoadVNAPort>, <CorrectionData>...

Writes or reads system error correction data in the presence of switching matrices.

Same command structure and logic as for [\[SENSe:\]CORRection:CDATa...](#page-708-0) commands, except for additional parameters SourceVNAPort and LoadVNAPort that restrict the returned correction data to the measurement path between by the respective physical VNA ports (if any). See [chapter 3.7.13.5, "Multiple Paths and Calibration", on page 140](#page-155-0) for details.

**Suffix:** 

<Ch>

<PhyPt>

#### **Parameters:**

<ErrorTerm>

<SourceTestPort>

<LoadTestPort>

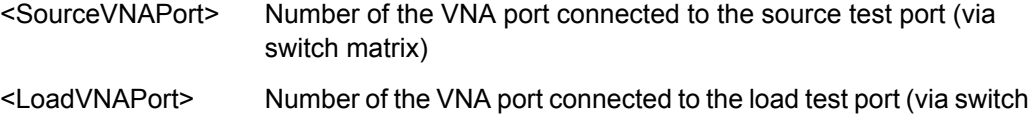

matrix)

<CorrectionData> <br/>block\_data>

# <span id="page-712-0"></span>**6.3.14.5 [SENSe:]CORRection:CKIT...**

The [SENSe:]CORRection:CKIT... commands deal with calibration kits and cal kit data. The calibration kits are distinguished by their names (<CalkitName>), the optional labels (<label>) can be used to carry information about the calibration standard.

In order to handle several identical calibration kits with different serial numbers use the commands of chapter [chapter 6.3.14.6, "\[SENSe:\]CORRection:CKIT... with Labels",](#page-718-0) [on page 703](#page-718-0).

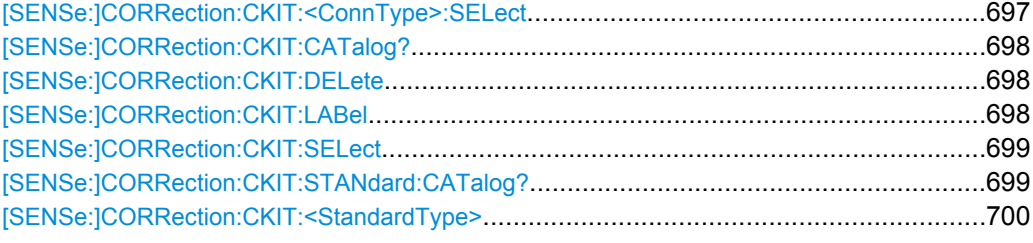

#### **[SENSe:]CORRection:CKIT:<ConnType>:SELect** <CalKitName>

Selects the calibration kit to be used for a specified connector type  $\langle \text{ConnType}\rangle$ . The kit is identified by its name.

**Tip:** For connector types with arbitrary, user-defined names you can use the command [\[SENSe:\]CORRection:CKIT:SELect](#page-714-0).

## **Cal kit naming conventions**

Calibration kit names must be entered as string parameters. The string contains the cal kit name used in the calibration dialogs (e.g. "Calibration Presettings"); a "Ω" in the name must be replaced by Ohm, e.g.:

- NewKit1 denotes the user-defined calibration kit "NewKit1".
- $N$  50 Ohm Ideal Kit denotes the "N 50 Ω Ideal Kit".
- $ZV-Z21$  typical denotes the cal kit "ZV-Z21 typical".

#### **Suffix:**

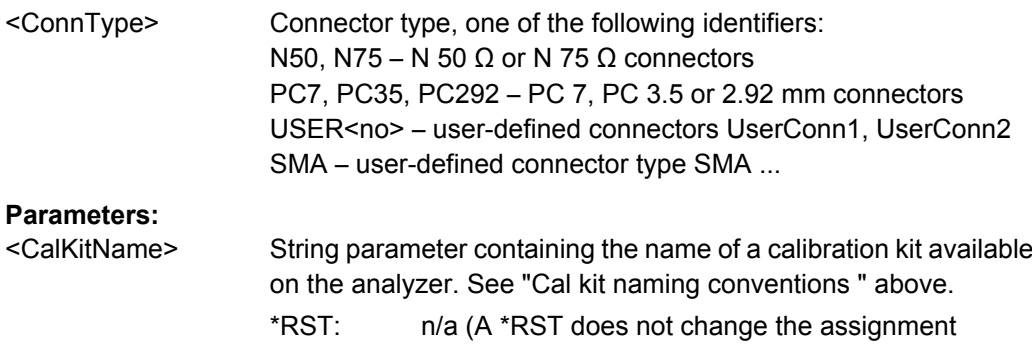

between connector types and calibration kits.)

SCPI Command Reference

<span id="page-713-0"></span>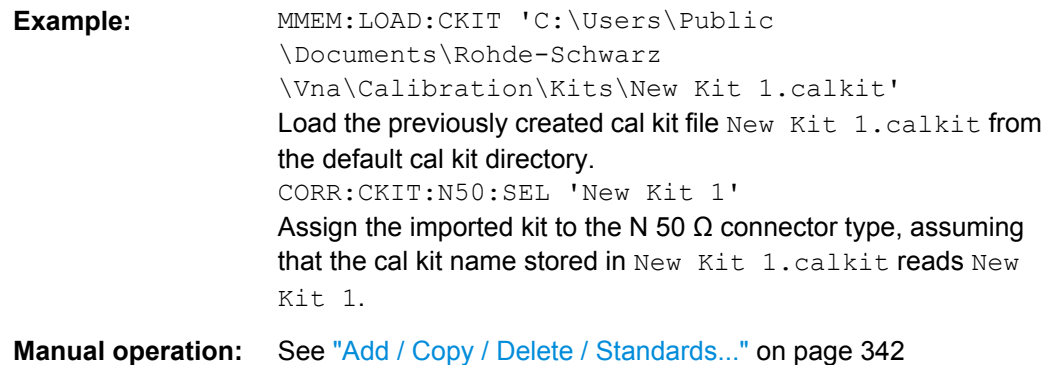

## **[SENSe:]CORRection:CKIT:CATalog?** <ConnectorType>

Returns a list of all cal kits for a given connector type.

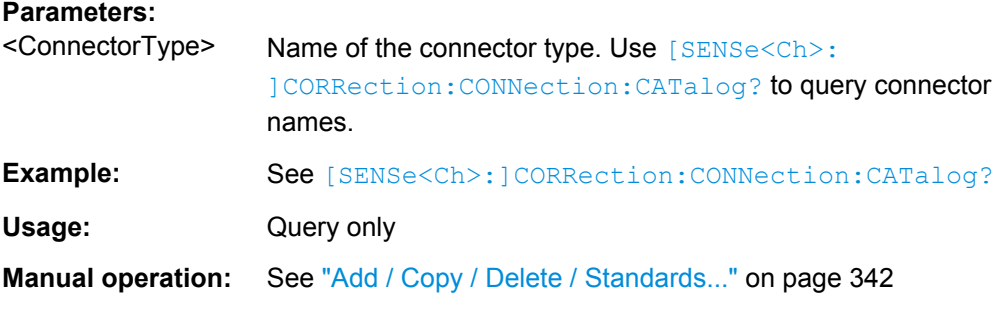

## **[SENSe:]CORRection:CKIT:DELete** <CalKitName>

Deletes an imported or user-defined cal kit.

**Note:** It is not possible to modify or store predefined or ideal kits.

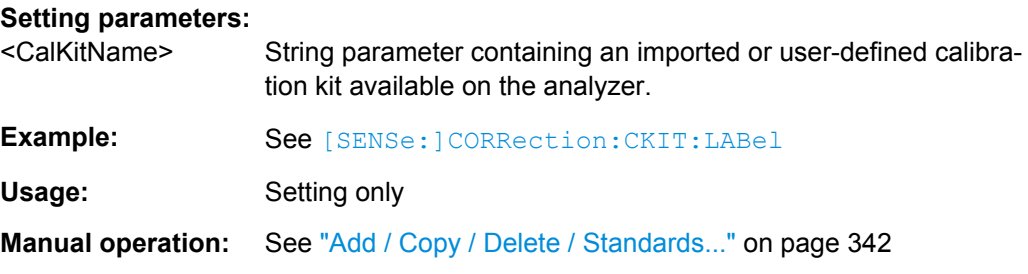

## **[SENSe:]CORRection:CKIT:LABel** <CalKitName>[, <Label>]

Assigns a label to an imported or user-defined calibration kit.

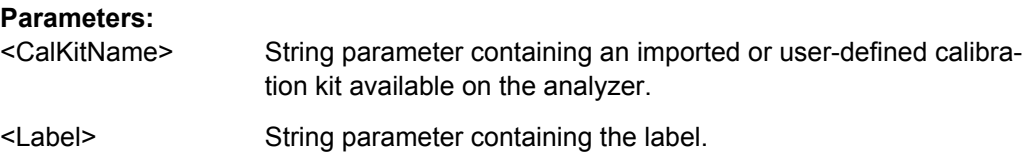

SCPI Command Reference

<span id="page-714-0"></span>**Example: CORR: CKIT: FOP** 'N 50 Ohm', 'New Kit 1', '', 0,4000000000,0,0,50,99,-2.3,0.22,0,0,0,0,0 Create a new cal kit "New Kit 1" and assign an open (f) standard for the N 50  $\Omega$  connector type with specific properties. CORR:CKIT:LAB 'New Kit 1', 'Test kit created today' Label the previously created kit. CORR:CKIT:LAB? 'New Kit 1' Check the label. CORR:CKIT:DEL 'New Kit 1' Delete the kit.

#### **[SENSe:]CORRection:CKIT:SELect** <ConnectorType>[, <CalKitName>]

Selects the calibration kit to be used, specifying its connector type and name (optional).

**Tip:** The command is suitable for connector types with arbitrary, user-defined names. For standard connector types you can use the command [SENSe: ] CORRection: [CKIT:<ConnType>:SELect](#page-712-0).

#### **Parameters:**

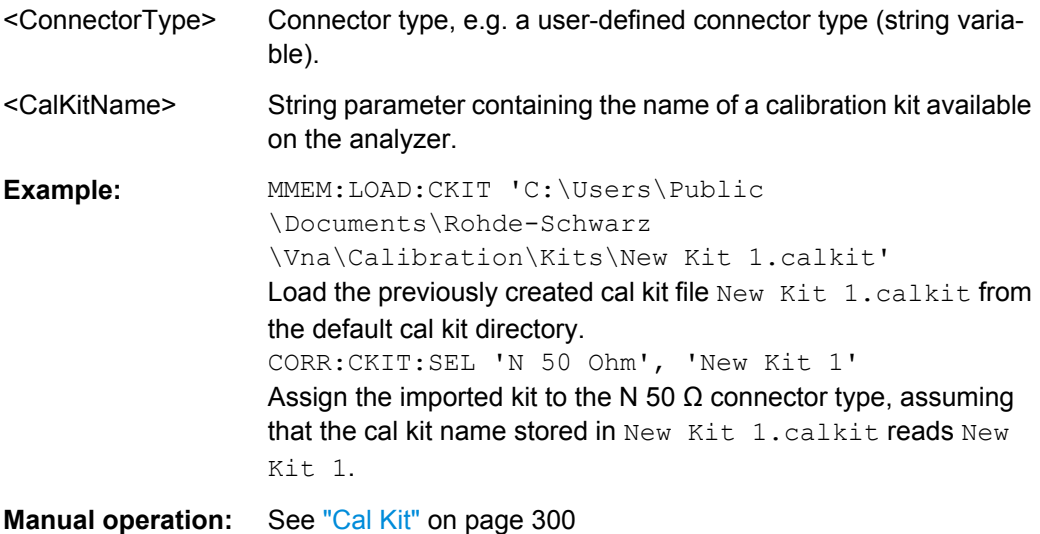

# **[SENSe:]CORRection:CKIT:STANdard:CATalog?** <CalKitName>

Returns a list of all standards in a given calibration kit.

## **Parameters:**

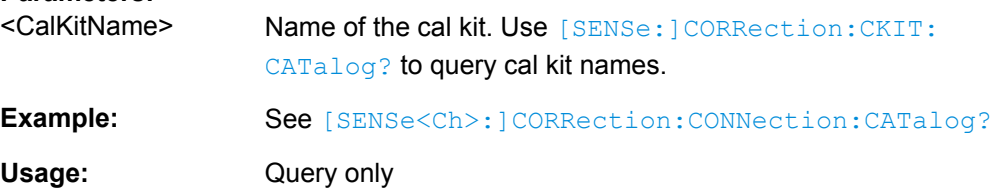

<span id="page-715-0"></span>**[SENSe:]CORRection:CKIT:<StandardType>** <ConnType>, <CalKitName>, <StandardLabel>, <MinFreq>, <MaxFreq>, <ElLength>, <Loss>, <Z0>, <C0>, <C1>, <C2>, <C3>, <L0>, <L1>, <L2>, <L3>, [OPEN | SHORt | MATCh, <Resistance>, <Port1>, <Port2>]

Defines the parameters of a non-ideal 1 port or 2-port calibration standard <StandardType>. A particular physical standard can be selected by specifying the name of the calibration kit and its serial number. Depending on the standard type, only a subset of the parameters may be used; see [table 6-8](#page-717-0).

**Note:** If the specified cal kit does not exist, it is created with the specified calibration standard.

## **Parameters:**

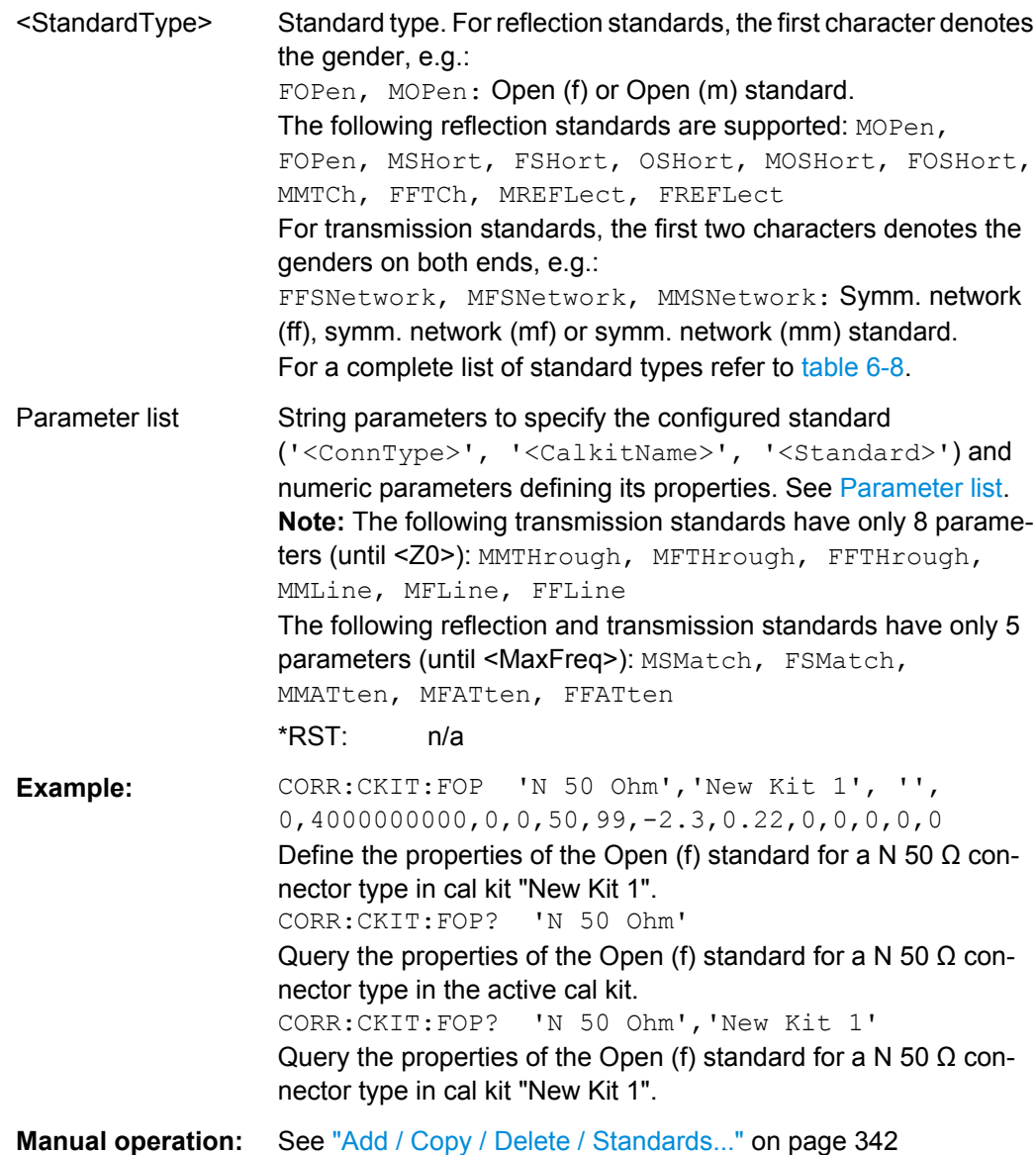

The parameters in the [SENSe<Ch>: ]CORRection:CKIT:<StandardType>, [SENSe<Ch>:]CORRection:CKIT:<StandardType>:WLABels, and [SENSe<Ch>:]CORRection:CKIT:<ConnectorType>:<StandardType> commands have the following meaning:

<span id="page-716-0"></span>*Table 6-7: Parameter list*

| Parameter                          | Meaning                                                                                                    | <b>Comment/Unit</b>                                                                            |
|------------------------------------|----------------------------------------------------------------------------------------------------|------------------------------------------------------------------------------------------------|
| ' <connectorname>'</connectorname> | Name of the connector type. Use SENSe1:CORRection:CON-<br>Nection: CATalog? to query connector names.                                                                                                    | String parameter                                                                               |
| ' <calkitname>'</calkitname>       | Name of the calibration kit. Use<br>[SENSe <ch>: ]CORRection: CKIT: CATalog? to query cal<br/>kit names.</ch>                                                                                                    | String parameter                                                                               |
| ' <calkitlabel>'</calkitlabel>     | Label (e.g. the serial number) of the calibration kit;<br>for WLABel command only                                                                                                    | String parameter                                                                               |
| ' <standardlabel>'</standardlabel> | Label (e.g. the serial number) of the standard                                                                                                    | String parameter                                                                               |
| <minfreq></minfreq>                | Min. frequency for which the circuit model is valid                                                                                                    | Default unit is Hz                                                                             |
| <maxfreq></maxfreq>                | Max. frequency for which the circuit model is valid                                                                                                    | Default unit is Hz                                                                             |
| <ellength></ellength>              | Electrical length (offset parameter) of the standard                                                                                                    | Default unit is m                                                                              |
| <loss></loss>                      | Loss (offset parameter) of the standard                                                                                                    | To be specified without unit (implicit unit is<br>dB)                                          |
| <z0></z0>                          | Reference impedance (no unit)                                                                                                    | To be specified without unit (implicit unit is<br>Ω)                                           |
| $<$ C0> $ $ <l0></l0>              | Polynomial coefficients C0 or L0 for the fringing capacitance or<br>residual inductance of the standard (load parameter)                                                                                                    | To be specified without unit (implicit unit is<br>fF or pH)                                    |
| <c1>   <l1></l1></c1>              | Polynomial coefficients C1 or L1 for the fringing capacitance or<br>residual inductance of the standard (load parameter)                                                                                                    | To be specified without unit (implicit unit is<br>fF /GHz or pH /GHz)                          |
| <c2>   <l2></l2></c2>              | Polynomial coefficients C2 or L2 for the fringing capacitance or<br>residual inductance of the standard (load parameter)                                                                                                    | To be specified without unit (implicit unit is<br>fF/GHz <sup>2</sup> or pH/GHz <sup>2</sup> ) |
| <c3>   <l3></l3></c3>              | Polynomial coefficients C3 or L3 for the fringing capacitance or<br>residual inductance of the standard (load parameter)                                                                                                    | To be specified without unit (implicit unit is<br>$fF/GHz3$ or pH/GHz <sup>3</sup> )           |
| OPEN   SHORt  <br><b>MATCh</b>     | Simplified modelling as an open or short or match standard.<br>The load circuit model generally consists of capacitance C<br>which is connected in parallel to an inductance L and a resist-<br>ance R, both connected in series. OPEN means that R is infin-<br>ite so that the standard behaves like a capacitor (no induc-<br>tance, the polynomial coefficients specify C). SHORt means<br>that R is zero so that the standard behaves like an inductance<br>(no capacitance, the polynomial coefficients specify L). MATCh<br>means that the standard behaves like a match with the speci-<br>fied <resistance></resistance> | Character data                                                                                 |
| <resistance></resistance>          | Optional resistance for the MATCh standard                                                                                                    | Numeric value                                                                                  |
| , <port1>, <port2></port2></port1> | Optional port restriction: one port number for one port stand-<br>ards, two port numbers for two port standards                                                                                                    | Integer value                                                                                  |

The different standard types are defined by the following parameters. Port restrictions are indicated in brackets:

## <span id="page-717-0"></span>*Table 6-8: Standard types and their parameters*

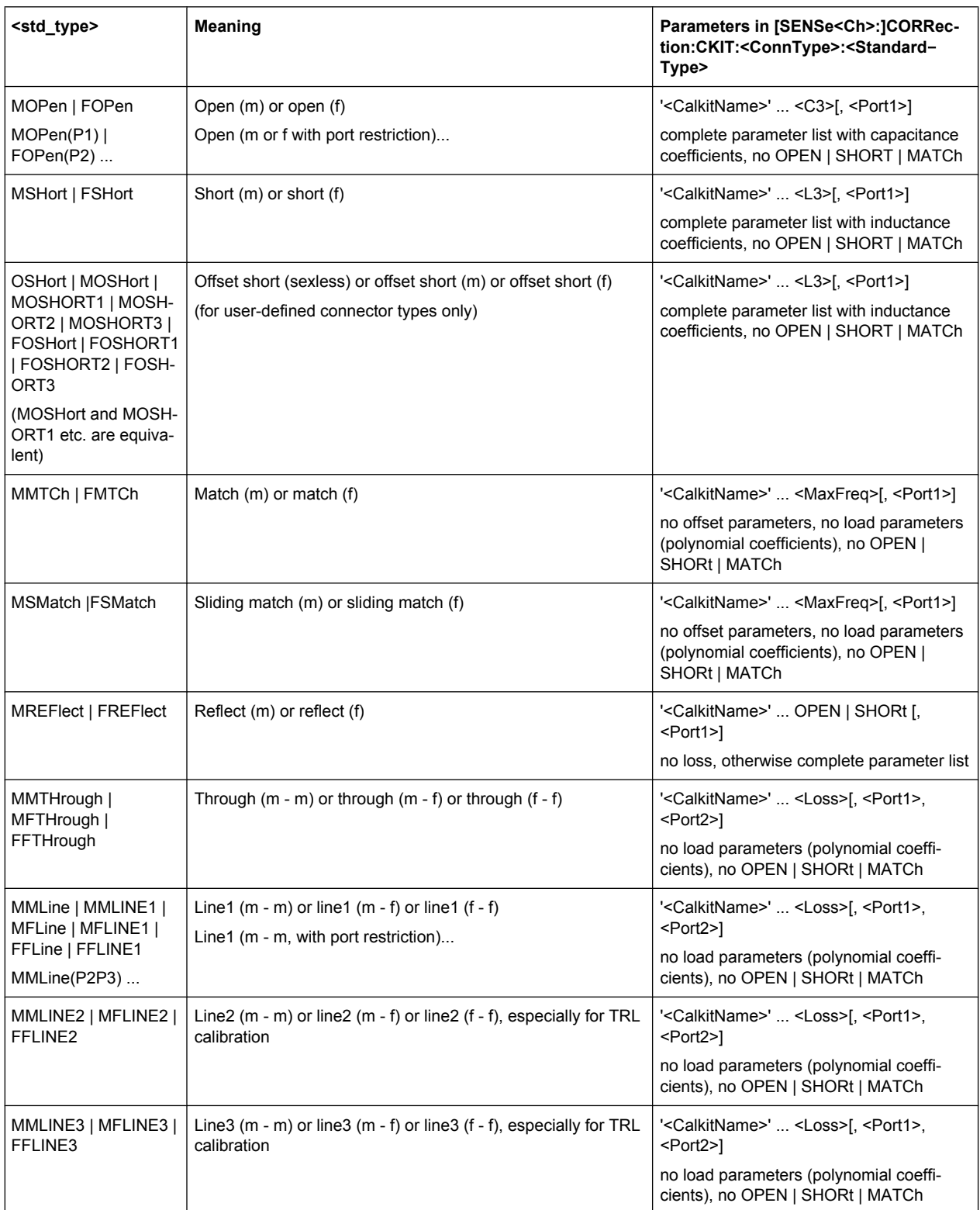

<span id="page-718-0"></span>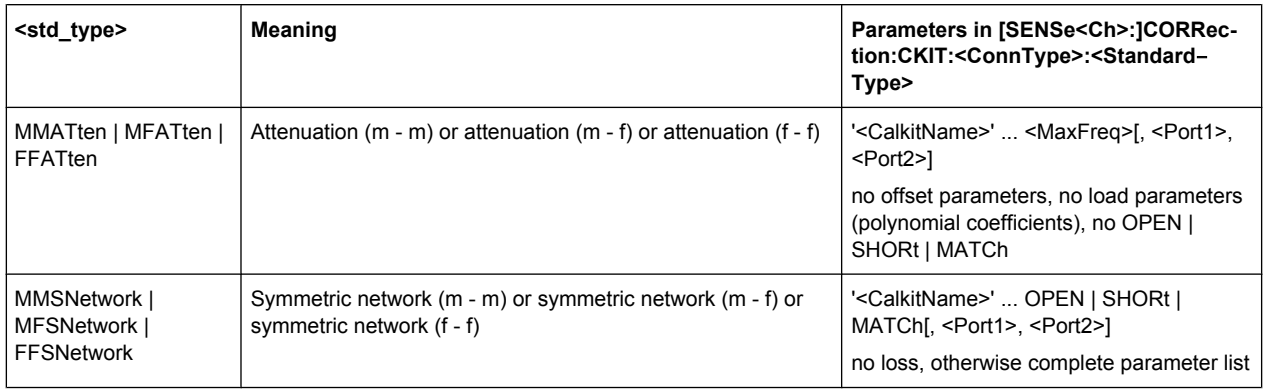

## **6.3.14.6 [SENSe:]CORRection:CKIT... with Labels**

The following [SENSe:]CORRection:CKIT... commands identify the calibration kit to be used by a combination of its <CalkitName> and <CalkitLabel>. Typically, the serial number of the calibration kit serves as a calibration kit label. Due to their different labels, the analyzer can handle several calibration kits with identical names.

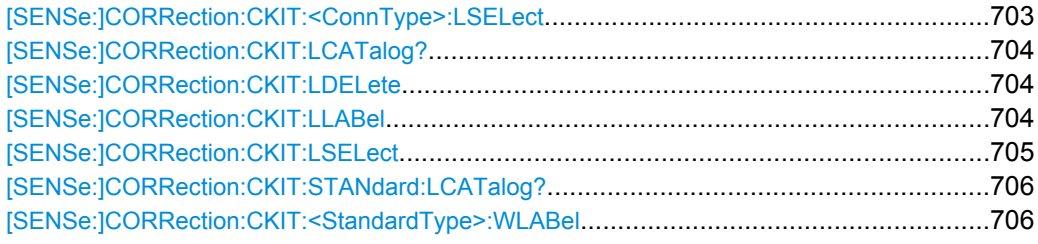

## **[SENSe:]CORRection:CKIT:<ConnType>:LSELect** <CalKitName>, <Label>

Selects the calibration kit to be used for a specified connector type  $\text{12}$   $\text{13}$   $\text{14}$   $\text{15}$   $\text{16}$   $\text{17}$   $\text{17}$   $\text{18}$   $\text{18}$   $\text{19}$ is identified by its name and label.

**Tip:** For connector types with arbitrary, user-defined names and labels you can use the command [\[SENSe:\]CORRection:CKIT:LSELect](#page-720-0).

## **Suffix:**

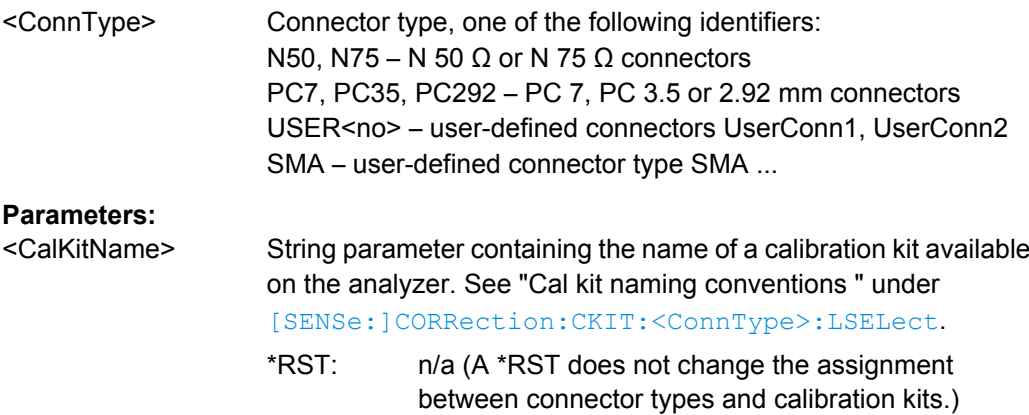

<span id="page-719-0"></span>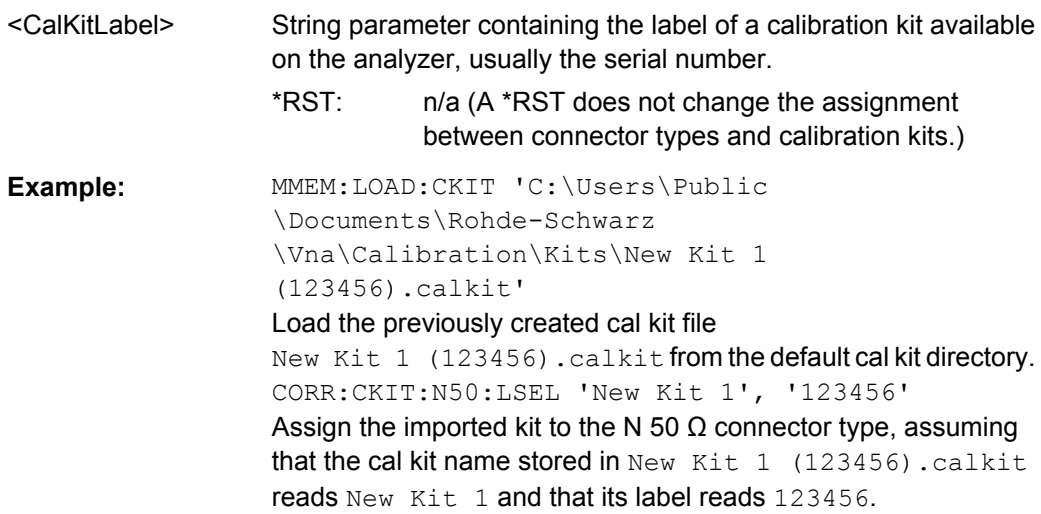

## **[SENSe:]CORRection:CKIT:LCATalog?** <ConnectorType>

Returns a list of all cal kits and their labels for a given connector type.

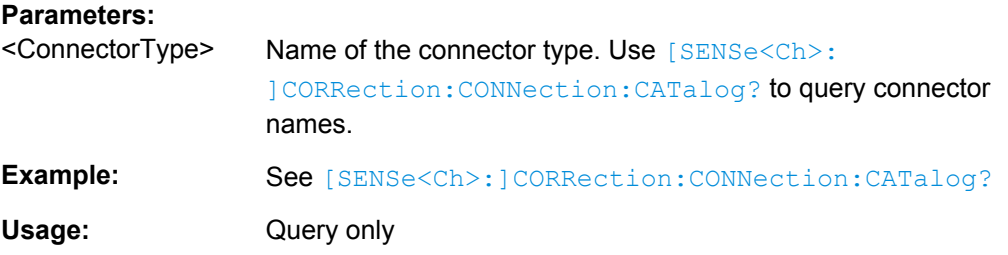

# **[SENSe:]CORRection:CKIT:LDELete** <CalKitName>, <Label>

Deletes an imported or user-defined cal kit which is identified by its cal kit name and label.

**Note:** It is not possible to modify or store predefined or ideal kits.

## **Parameters:**

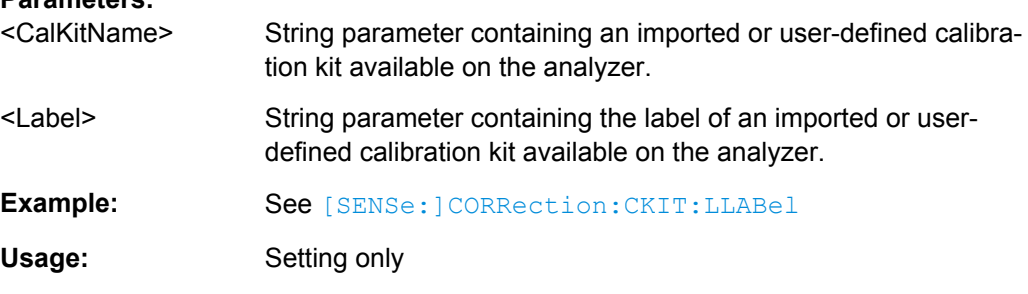

**[SENSe:]CORRection:CKIT:LLABel** <CalKitName>, <CalkitLabel>[, <NewLabel>]

Assigns a calibration kit label to an imported or user-defined calibration kit or renames an existing calibration kit label.
# **Parameters:**

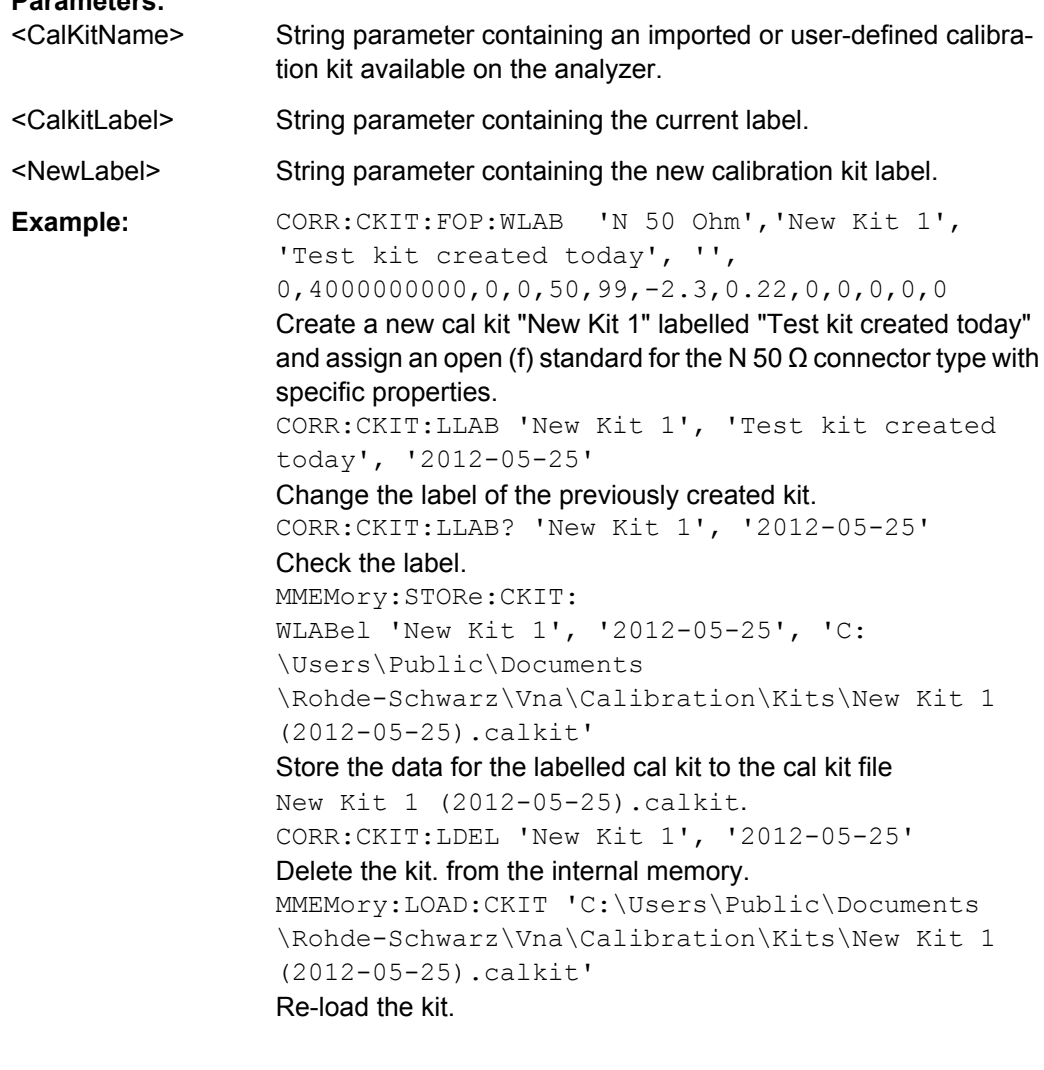

**[SENSe:]CORRection:CKIT:LSELect** <ConnectorType>, <CalKitName>, <KitLabel>

Selects the calibration kit to be used, specifying its connector type, name, and label.

**Tip:** The command is suitable for connector types with arbitrary, user-defined names. For standard connector types you can use the command [SENSe: ] CORRection: [CKIT:<ConnType>:LSELect](#page-718-0) .

#### **Parameters:**

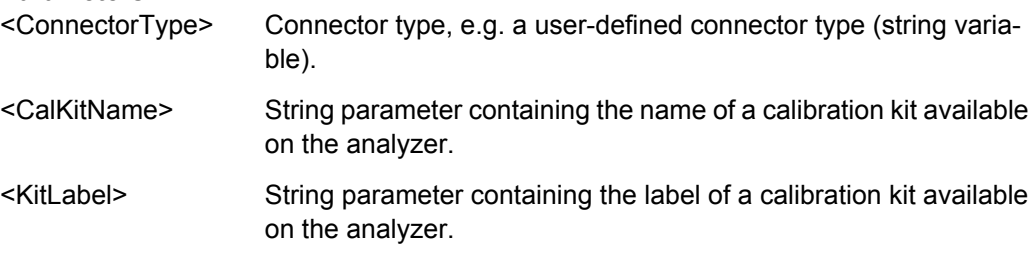

```
Example: MMEM:LOAD:CKIT 'C:\Users\Public
       \Documents\Rohde-Schwarz
       \Vna\Calibration\Kits\New Kit 1
       (123456).calkit'
       Load the previously created cal kit file
       New Kit 1 (123456).calkit from the default cal kit directory.
       CORR:CKIT:LSEL 'N 50 Ohm', 'New Kit 1',
       '123456'
       Assign the imported kit to the N 50 \Omega connector type, assuming
       that the cal kit name stored in New Kit 1 (123456).calkit
       reads New Kit 1 and that its label reads 123456.
```
#### **[SENSe:]CORRection:CKIT:STANdard:LCATalog?** <CalKitName>, <KitLabel>

Returns a list of all standards in a given calibration kit.

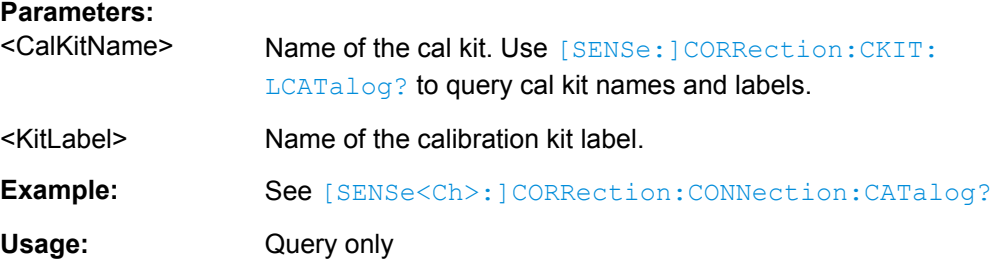

**[SENSe:]CORRection:CKIT:<StandardType>:WLABel** <ConnType>, <CalKitName>, <CalKitLabel>, <StandardLabel>, <MinFreq>, <MaxFreq>, <ElLength>, <Loss>, <Z0>, <C0>, <C1>, <C2>, <C3>, <L0>, <L1>, <L2>, <L3>, [OPEN | SHORt | MATCh, <Resistance>, <Port1>, <Port2>]

Defines the parameters of a non-ideal 1 port or 2-port calibration standard  $\leq$ StandardType $>$ . A particular physical standard can be selected by specifying the name and label of the calibration kit and the standard's serial number. Depending on the standard type, only a subset of the parameters may be used; see [Standard types and](#page-717-0) [their parameters .](#page-717-0)

**Note:** If the specified cal kit does not exist, it is created with the specified calibration standard.

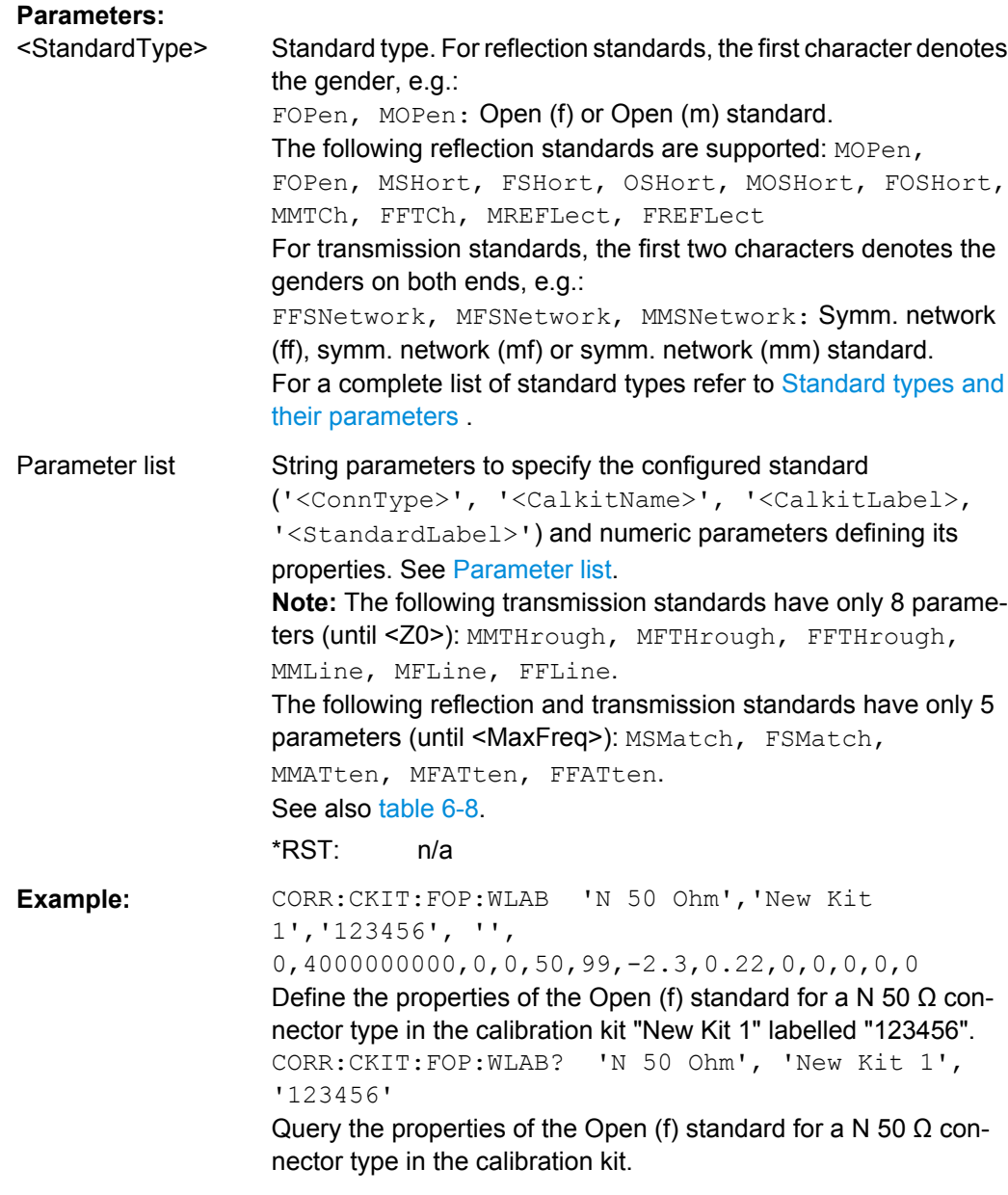

## **6.3.14.7 [SENSe:]CORRection...**

The [SENSe: ] CORRection... commands control the system error correction and measurement receiver (power) calibration.

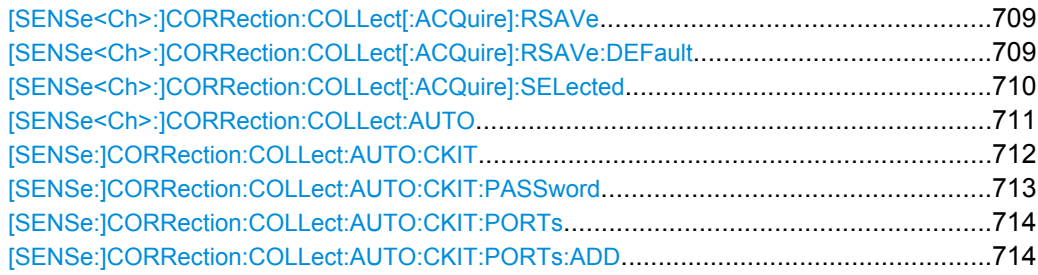

SCPI Command Reference

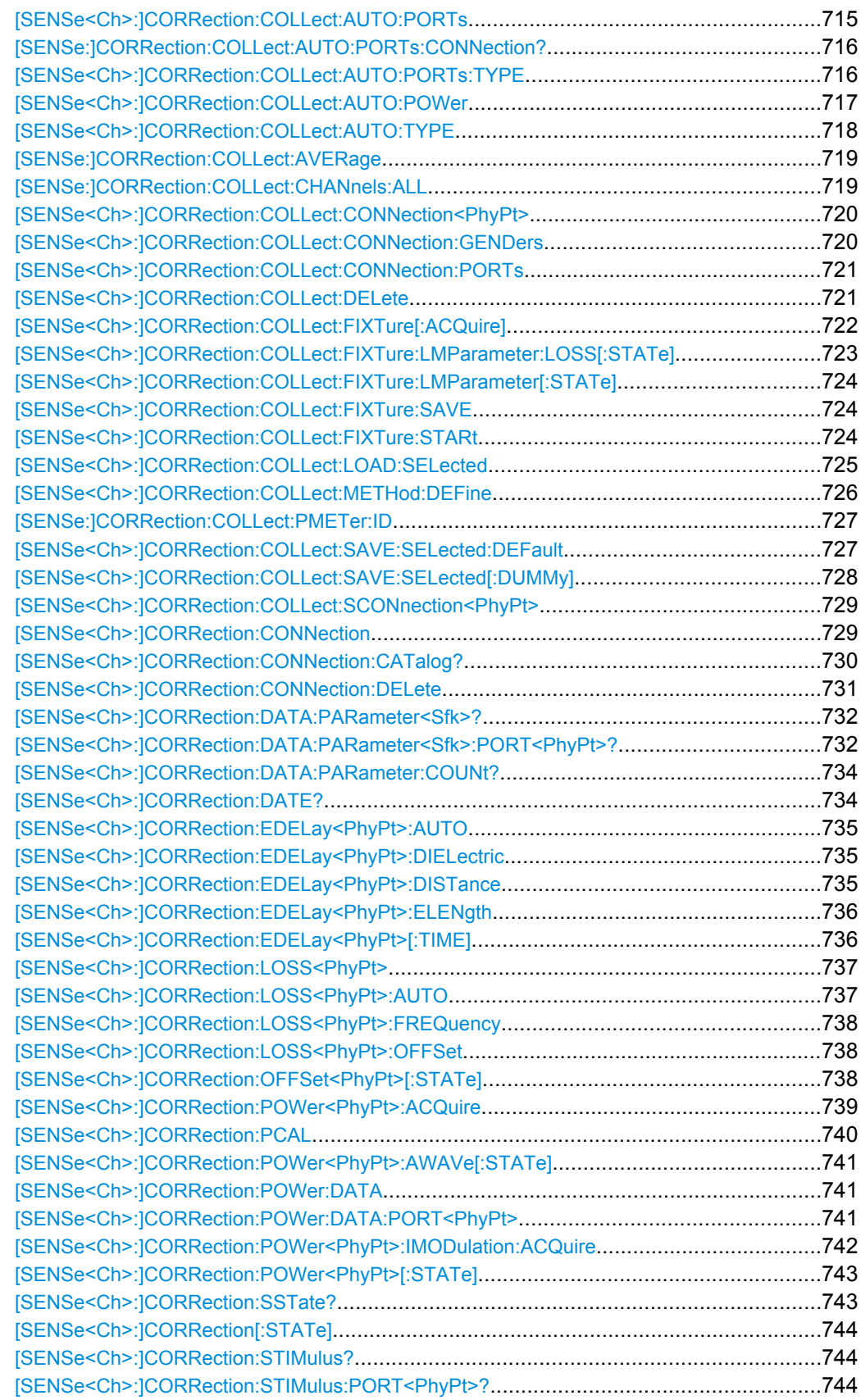

<span id="page-724-0"></span>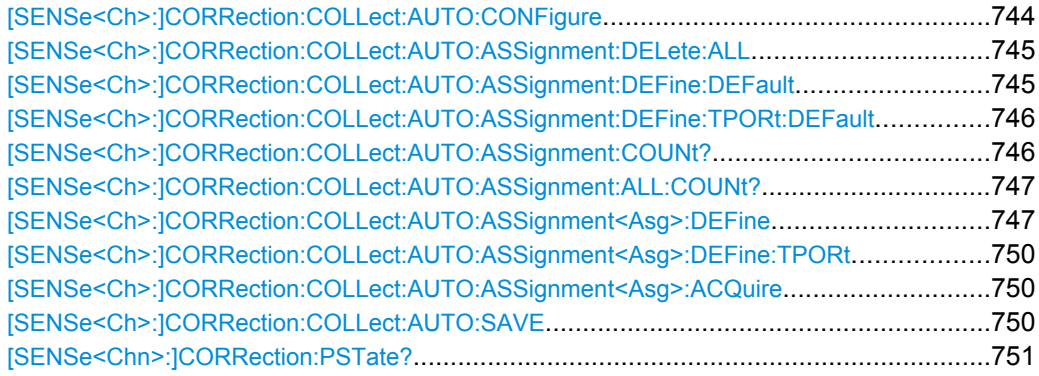

## **[SENSe<Ch>:]CORRection:COLLect[:ACQuire]:RSAVe** <Boolean>

Activates or deactivates the calibration mode where the raw measurement data of the standards is stored after the calibration is completed ("Repeat Previous Cal"). The setting is valid for the current calibration, where it overwrites the global setting ([SENSe<Ch>: ]CORRection:COLLect[:ACQuire]:RSAVe:DEFault). A new calibration deletes the calibration data acquired in previous calibrations.

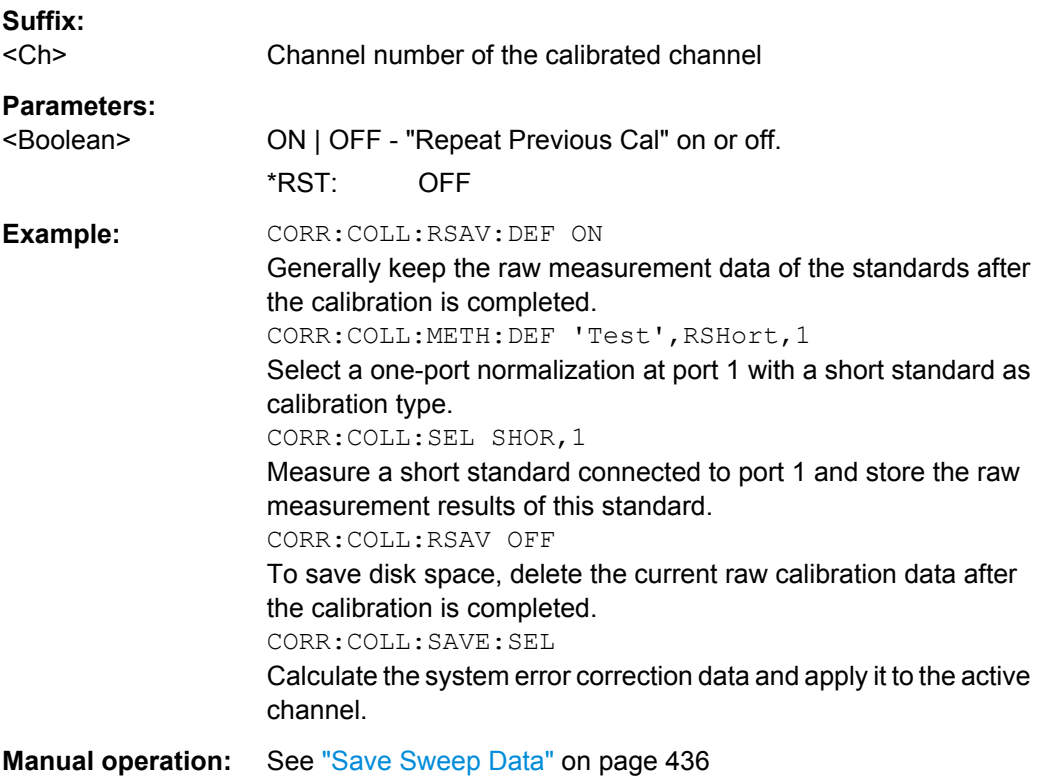

## **[SENSe<Ch>:]CORRection:COLLect[:ACQuire]:RSAVe:DEFault** <Boolean>

Activates or deactivates the storage of raw measurement data after the calibration is completed ("Save Sweep Data"). The setting remains valid for all subsequent calibrations until it is changed explicitly. A new calibration deletes the calibration data acquired in previous calibrations.

<span id="page-725-0"></span>This setting is automatically disabled and deactivated in case a switch matrix is used in the RF configuration.

**Suffix:** 

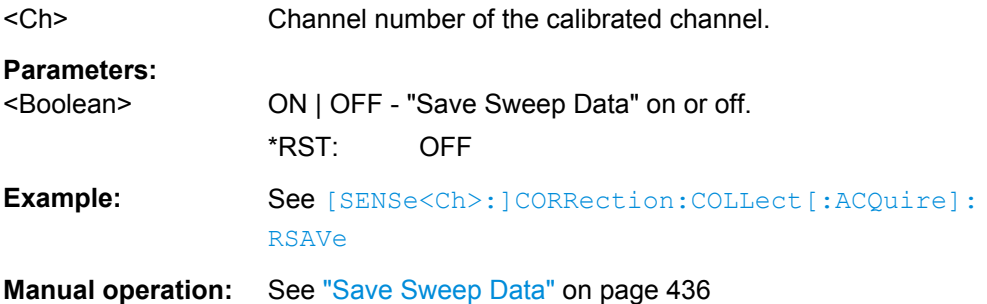

**[SENSe<Ch>:]CORRection:COLLect[:ACQuire]:SELected** <Type>, <TestPort>[, <SecondPort>, <Boolean>, <DelayTimePhase>]

Starts a calibration measurement in order to acquire measurement data for the selected standards. The standards are reflection or transmission standards and can be connected to arbitrary analyzer ports.

**Note:** The calibration measurement has a variable timeout: *Timeout = (Sweep time / Number of sweep points) \* 3 + 0.1 s*

The timeout may be reached e.g. while the measurement waits for the specified trigger event. It is used for all standard measurements including power calibration sweeps (for SMARTerCal).

#### **Suffix:**

 $<$ Ch $>$ Channel number of the calibrated channel **Setting parameters:**  <Type> THRough | OPEN | SHORt | OSHort | OSHort1 | OSHort2 | OSHort3 | MATCh | NET | ATT | REFL | SLIDe | LINE | LINe1 | LINe2 | LINe3 | UTHRough | POWer Standard types: Through, Open, Short, Match, Symmetric Network (NET), Attenuation (ATT), Reflect, Sliding Match (SLIDe), Line1 (LINE1 and LINE are synonymous), Line2 and Line3 (esp. for TRL calibration), Offset Short 1 to 3 (OSHort), Unknown Through, power meter (for SMARTerCal). <TestPort> Test port number. For a transmission standard (through, line, attenuation, symmetric network) the input and output port numbers must be specified, for reflection standards, only one port number is required. \*RST: n/a <SecondPort> Second test port number, for transmission standards only <Boolean> Optional status parameter for UTHRough standard: OFF - unknown through standard is non-dispersive. ON - unknown through standard is dispersive. \*RST: OFF

<span id="page-726-0"></span><DelayTimePhase> Optional entry of delay time or phase for UTHRough standard: AUTO - the analyzer determines the delay time or phase during the calibration sweep.

> <delay or phase> - entry of the delay time in ps (for non-dispersive standards) or of the phase at the start frequency of the sweep in deg (for dispersive standards). If an estimate of the start phase is entered, the analyzer uses the **calculated** value which is closest to the estimate.

#### **Automatic determination of the phase**

The UOSM algorithm provides the transmission factor of the unknown through standard up to an ambiguous sign. This yields the two alternative phase values displayed in the calibration wizard; see Unknown Through Standard.

In remote control, the analyzer performs a plausibility check in order to determine the correct phase. No manual selection is necessary. The check starts at the first sweep point, using the transmission factor with negative phase. The analyzer measures the phase at the subsequent sweep points, assuming that the phase difference between any two consecutive points is less than 90 deg. From these phase values, the analyzer calculates a linear extrapolation and derives an estimate for the DC phase limit. If this DC phase is in the vicinity of ... -180 deg, +180 deg, ... then the transmission factor with negative phase is adopted. If the DC phase is in the vicinity of ... 0 deg, +360 deg, ... then the transmission factor with inverted sign (corresponding to a 180 deg phase shift) is adopted.

\*RST: AUTO

**Example:** See [SENSe<Ch>:lCORRection:COLLect:SAVE: [SELected\[:DUMMy\]](#page-743-0)

**Usage:** Setting only

**Manual operation:** See ["Ports and Standards" on page 303](#page-318-0)

**[SENSe<Ch>:]CORRection:COLLect:AUTO** <Characterization>, <TestPort>, <TestPort>...

Selects and initiates an automatic calibration for the specified test ports using a single, auto-detected port assignment.

## **Tip:**

- If the test setup contains a high attenuation, the analyzer may fail to detect the cal unit ports connected to each of its ports. In this case use the extended command [\[SENSe<Ch>:\]CORRection:COLLect:AUTO:PORTs](#page-730-0).
- Use [\[SENSe<Ch>:\]CORRection:COLLect:AUTO:TYPE](#page-733-0) if you want to specify a particular calibration type for the automatic calibration.
- If several calibration units are connected, use SYSTem: COMMunicate: RDEVice: [AKAL:ADDRess](#page-858-0) to select a unit for the calibration.

<span id="page-727-0"></span>Use [\[SENSe<Ch>:\]CORRection:COLLect:AUTO:CONFigure](#page-759-0) to prepare an automatic calibration with multiple port assignments.

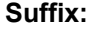

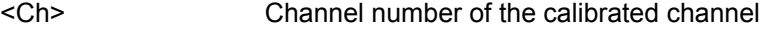

**Setting parameters:** 

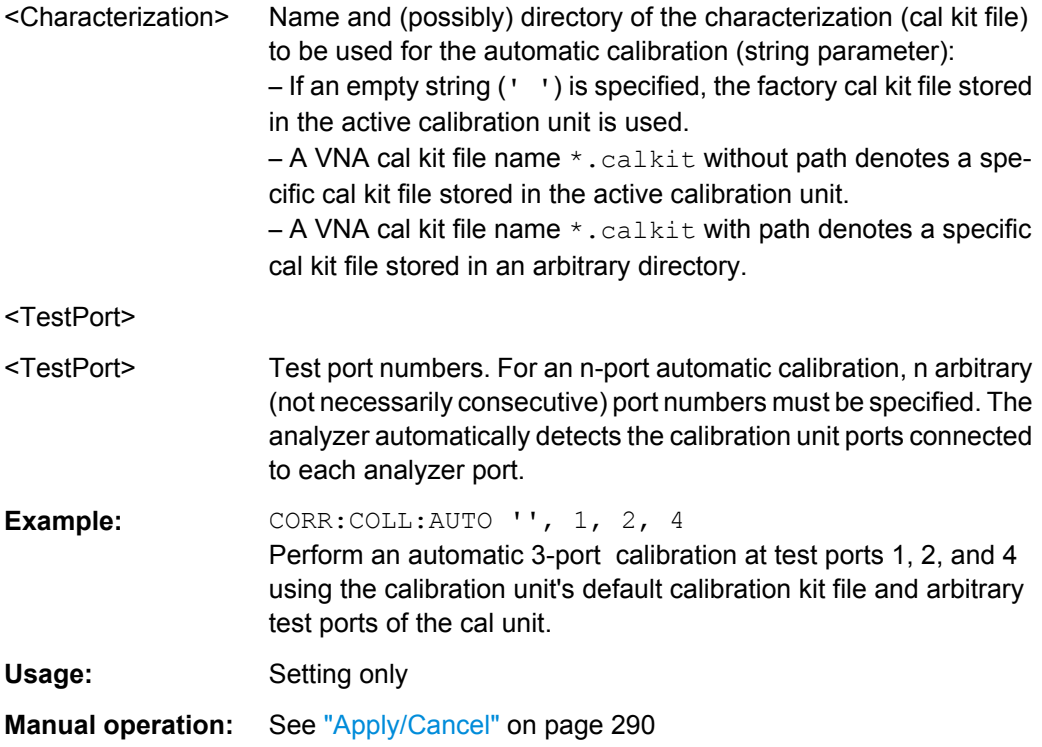

#### **[SENSe:]CORRection:COLLect:AUTO:CKIT** <Characterization>

Generates a characterization (cal kit file) with the specified name containing the cal kit data of the active calibration unit (SYSTem:COMMunicate:RDEVice:AKAL:ADDRess). The cal kit file can be stored in the calibration unit or written to a directory on the analyzer.

**Note** that this command can only be executed if the number if cal unit ports is less or equal to the number of test ports. Furthermore the command assumes the "canonical" assignment of cal unit ports to test ports: cal unit port 1 assigned to test port 1, cal unit port 2 assigned to test port 2 etc. The new command [SENSe: ] CORRection: [COLLect:AUTO:CKIT:PORTs](#page-729-0) allows for flexible assignments.

#### **Setting parameters:**

<Characterization> Name and (possibly) directory of the created characterization / cal kit file (string parameter, extension \*.calkit): If no path and directory is specified, the file is stored in the calibration unit (see also [SENSe<Ch>:]CORRection:COLLect:AUTO). The factory calibration data on the unit is not overwritten. If a path and directory is specified, the file is stored in the directory on the analyzer's hard disk. The default directory (MMEMory:CDIRectory) is not used.

<span id="page-728-0"></span>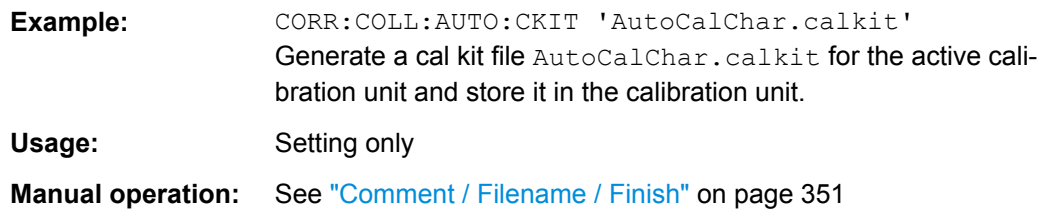

#### **[SENSe:]CORRection:COLLect:AUTO:CKIT:PASSword** <Password>

Enters a password to enable a single password-protected action in the automatic calibration or in the characterization wizard. If password protection has been activated manually in the "Characterize Cal Unit" dialog, the password is required for any single execution of one the following commands, provided that a cal kit (characterization) file different from the active characterization is specified:

[SENSe]:CORRection:COLLect:AUTO [SENSe]:CORRection:COLLect:AUTO:CKIT [SENSe]:CORRection:COLLect:AUTO:PORTs [SENSe]:CORRection:COLLect:AUTO:PORTs:TYPE [SENSe]:CORRection:COLLect:AUTO:TYPE

**Tip:** You have to send [SENSe:]CORRection:COLLect:AUTO:CKIT:PASSword repeatedly if your command script uses several password-protected commands. You do not need a password to perform automatic calibrations using the active cal unit characterization.

#### **Setting parameters:**

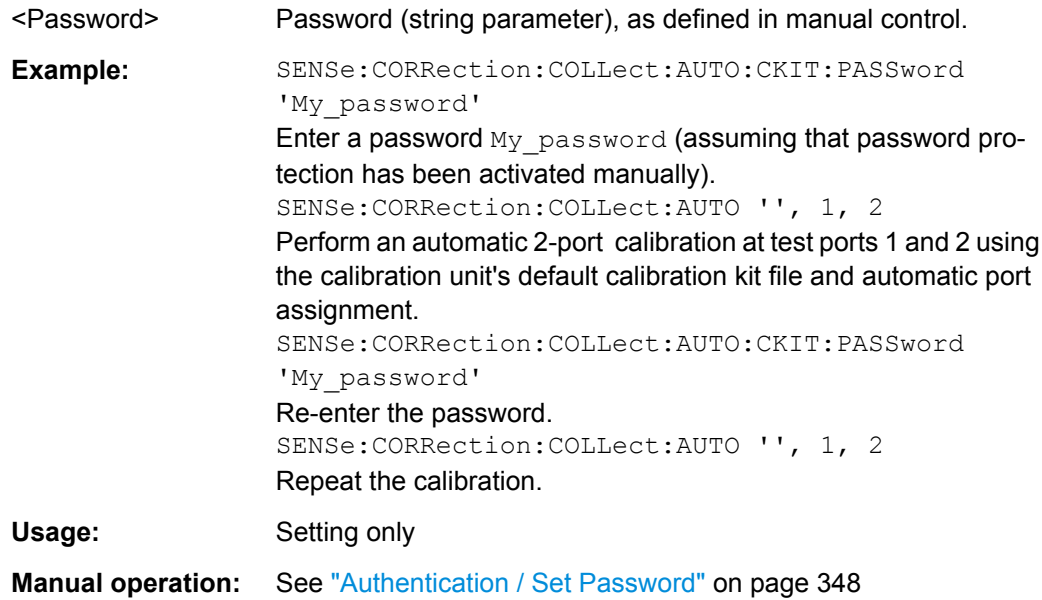

## <span id="page-729-0"></span>**[SENSe:]CORRection:COLLect:AUTO:CKIT:PORTs** <Characterization>, <TestPort1>, <CalUnitPort1>, <TestPort2>...

Generates a characterization (cal kit file) with the specified name containing the cal kit data of the active calibration unit (SYSTem: COMMunicate: RDEVice: AKAL: ADDRess ). The cal kit file can be stored in the calibration unit or written to a directory on the analyzer.

Similar logic as [\[SENSe:\]CORRection:COLLect:AUTO:CKIT](#page-727-0), but with flexible port assignment.

## **Setting parameters:**

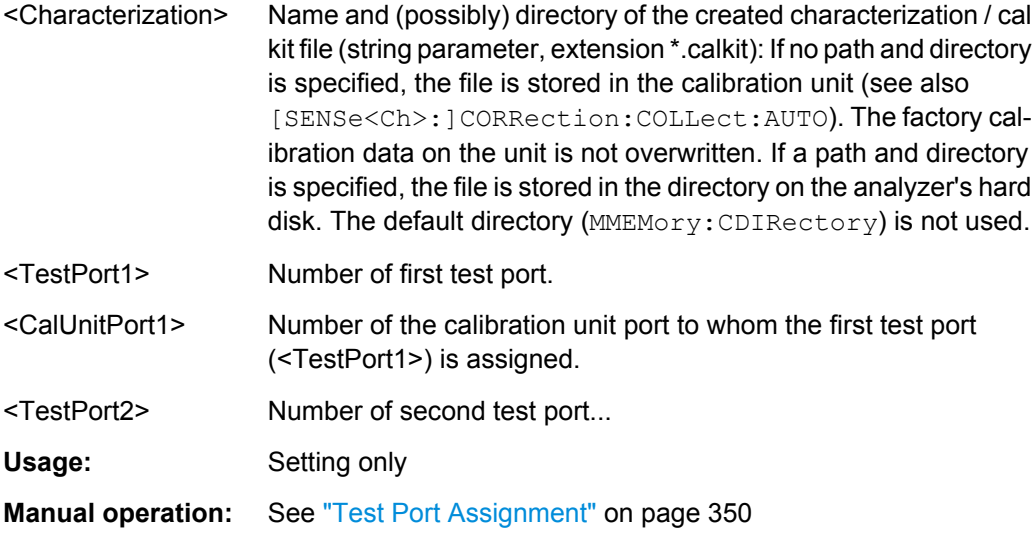

**[SENSe:]CORRection:COLLect:AUTO:CKIT:PORTs:ADD** <Characterization>, <TestPort1>, <CalUnitPort1>, <TestPort2>...

Extends an *existing* characterization of the active calibration unit ([SYSTem:](#page-858-0) [COMMunicate:RDEVice:AKAL:ADDRess](#page-858-0)) with additional, previously uncharacterized cal unit ports.

This functionality is not available at the GUI.

#### **Setting parameters:**

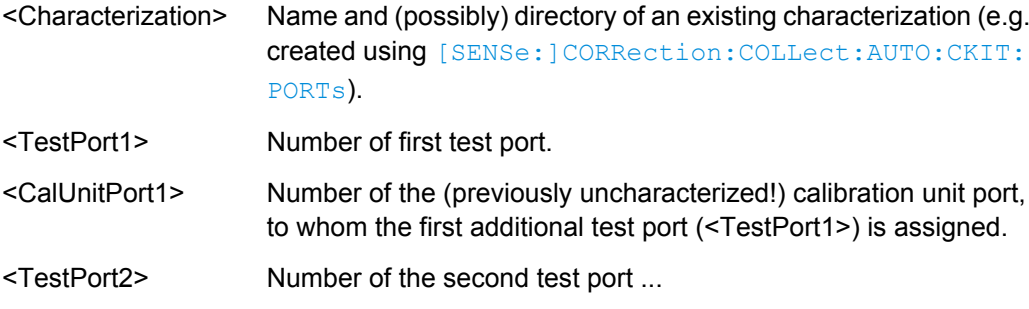

<span id="page-730-0"></span>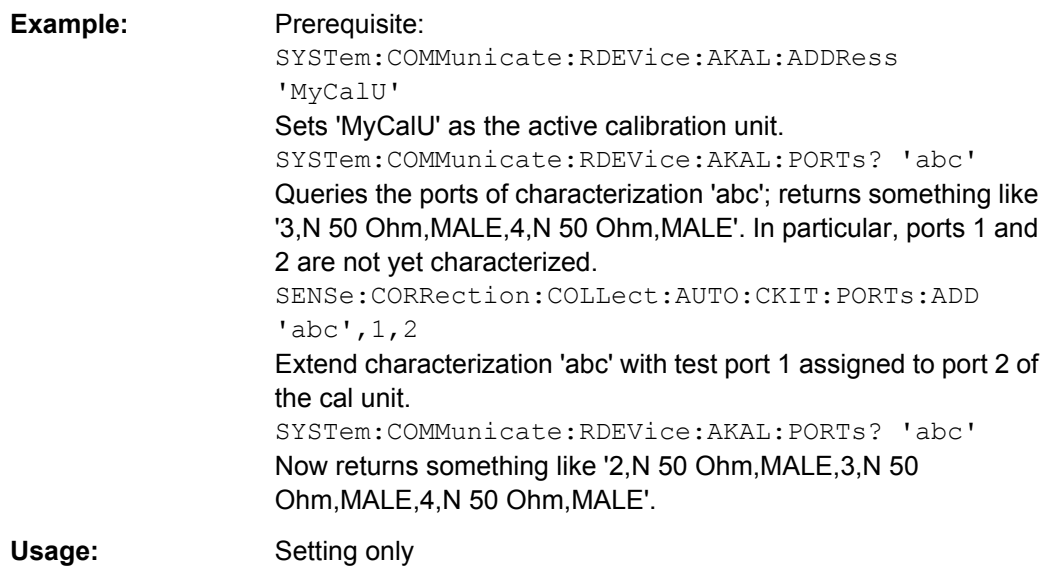

**[SENSe<Ch>:]CORRection:COLLect:AUTO:PORTs** <Characterization>,

<TestPort1>, <CalUnitPort1>, <TestPort2>...

Selects and initiates an automatic calibration at arbitrary analyzer and calibration unit ports. A progress monitor for the calibration sweeps is displayed.

**Tip:** This command is necessary if the analyzer fails to detect the cal unit ports connected to each of its ports (e.g. because of a high attenuation in the test setup). If auto-detection works you can use the simpler command [\[SENSe<Ch>:\]CORRection:COLLect:](#page-726-0) [AUTO](#page-726-0).

## **Suffix:**

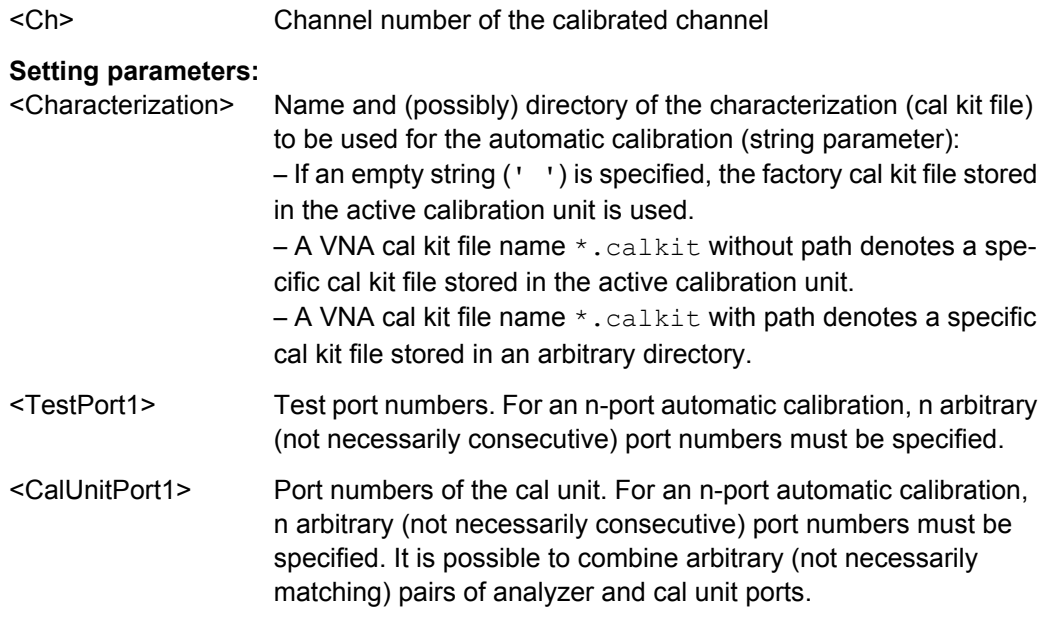

<TestPort2>

<span id="page-731-0"></span>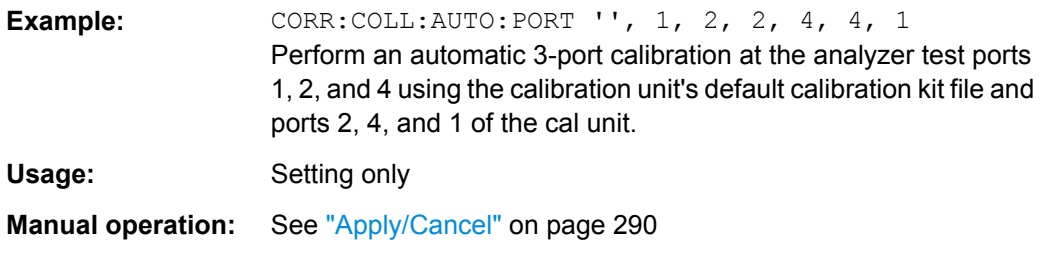

#### **[SENSe:]CORRection:COLLect:AUTO:PORTs:CONNection?**

Returns the assignment between the network analyzer ports and the ports of the connected automatic calibration unit.

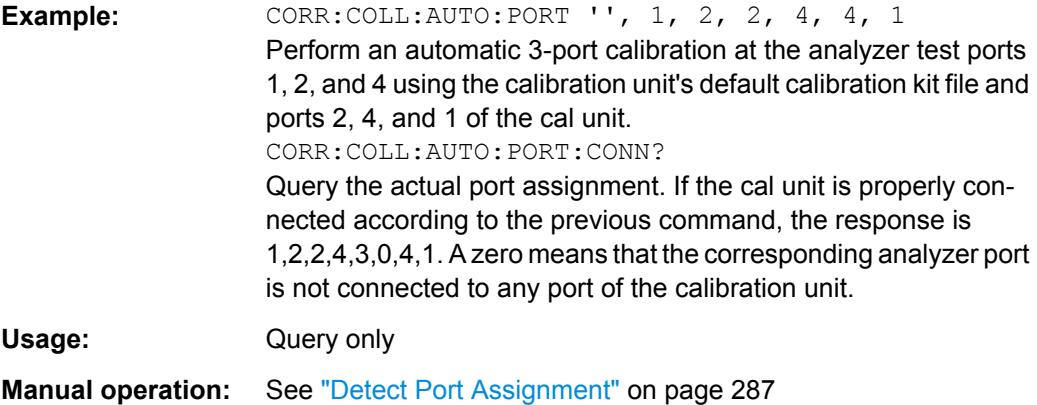

**[SENSe<Ch>:]CORRection:COLLect:AUTO:PORTs:TYPE** <CalType>[, <Characterization>, <TestPort1>, <CalUnitPort1>, <TestPort2>...]

Selects and initiates an automatic calibration at arbitrary test and calibration unit ports. A progress monitor for the calibration sweeps is displayed.

**Tip:** This command is necessary if the analyzer fails to detect the cal unit ports connected to each of its ports (e.g. because of a high attenuation in the test setup). If auto-detection works you can use the simpler command [SENSe<Ch>: ]CORRection: COLLect: [AUTO:TYPE](#page-733-0).

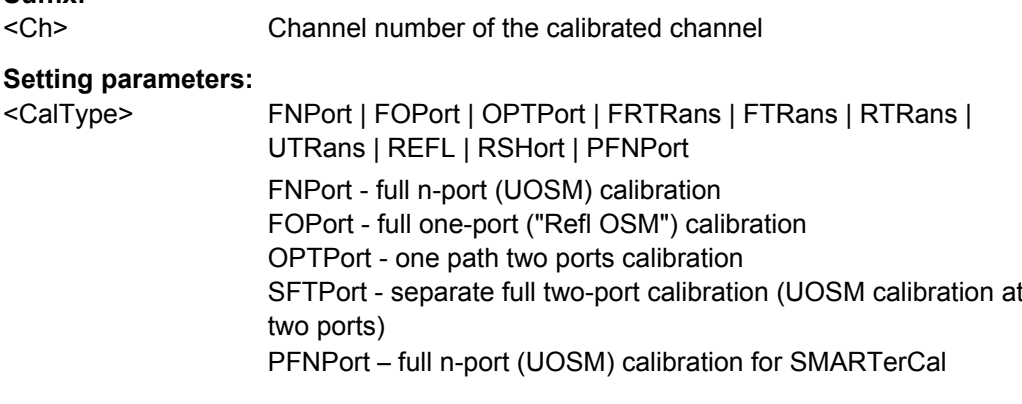

<span id="page-732-0"></span>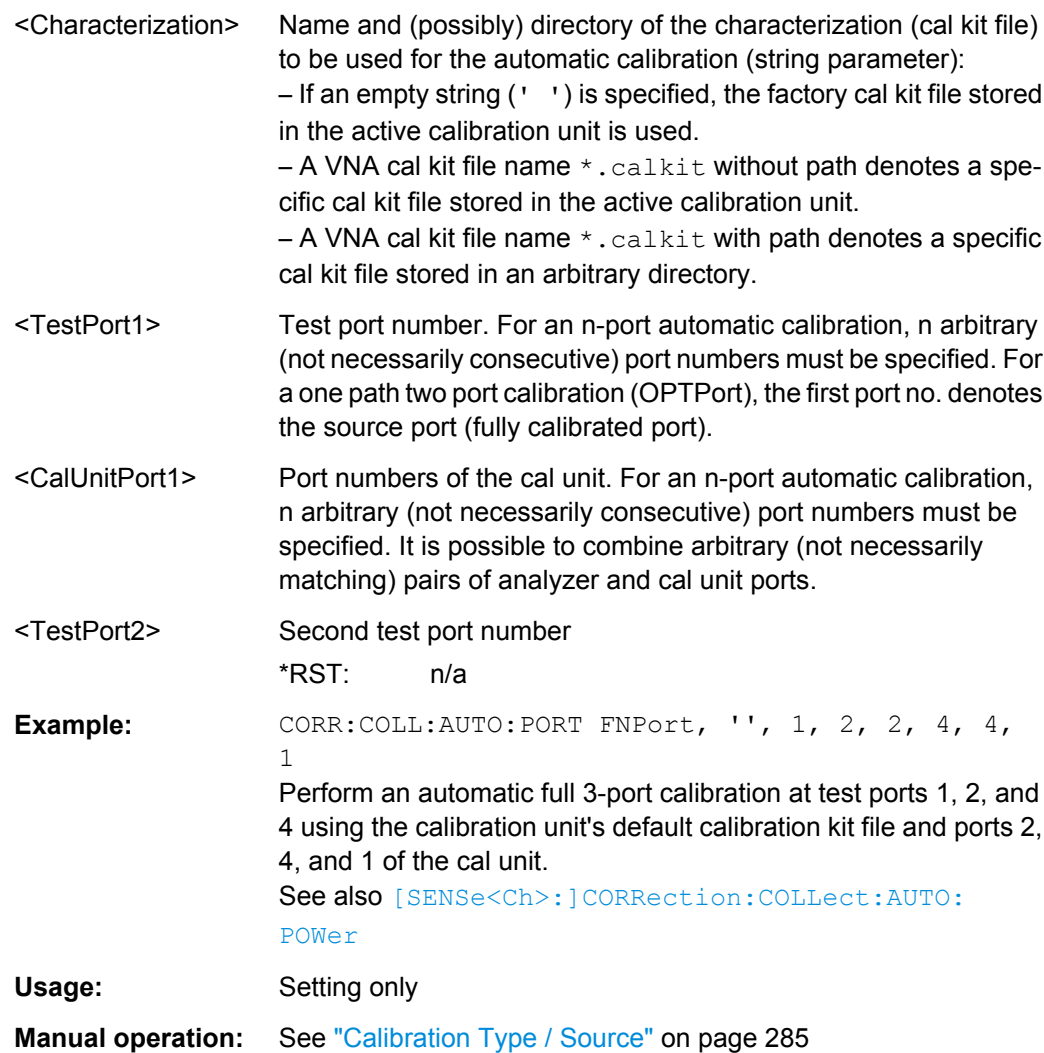

## **[SENSe<Ch>:]CORRection:COLLect:AUTO:POWer** [<TestPort>]

Initiates a receiver power calibration at the analyzer port  $\langle$  Port>. This is the second step of an automatic SMARTerCal.

**Note:** The power calibration must be performed "after" the system error correction; see example below.

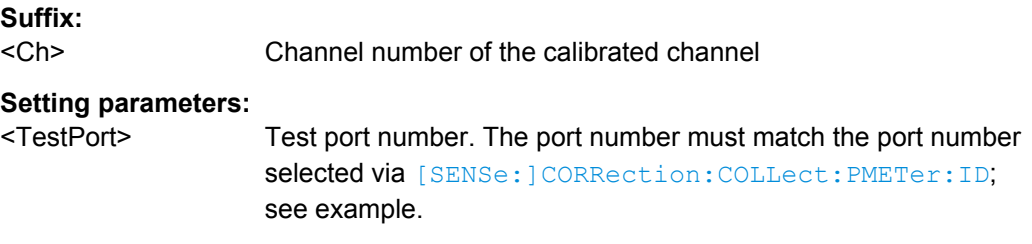

<span id="page-733-0"></span>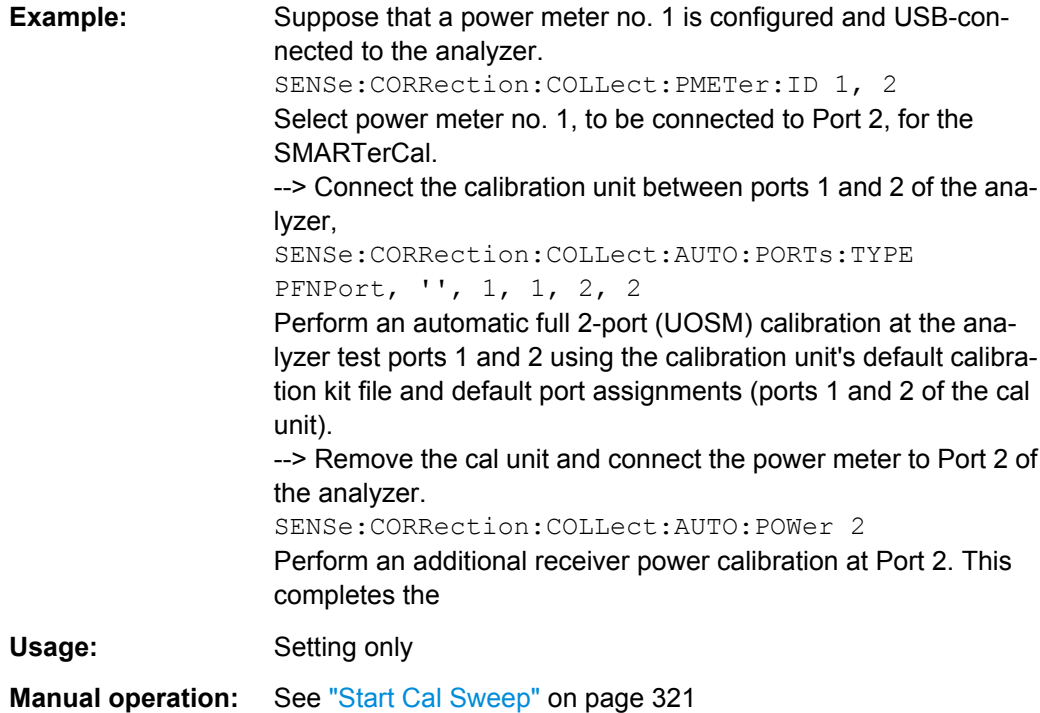

**[SENSe<Ch>:]CORRection:COLLect:AUTO:TYPE** <CalType>[, <Characterization>, <TestPort1>, <TestPort2>...]

Selects and initiates an automatic calibration at arbitrary analyzer and cal unit ports. This command also selects the calibration type. A progress monitor for the calibration sweeps is displayed.

**Tip:** If the test setup contains a high attenuation the analyzer may fail to detect the cal unit ports connected to each of its ports. In this case use the extended command [\[SENSe<Ch>:\]CORRection:COLLect:AUTO:PORTs:TYPE](#page-731-0).

If several calibration units are connected, use SYSTem: COMMunicate: RDEVice: [AKAL:ADDRess](#page-858-0) to select a unit for the calibration.

#### **Suffix:**

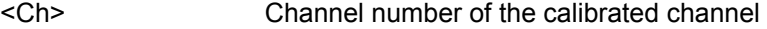

## **Setting parameters:**

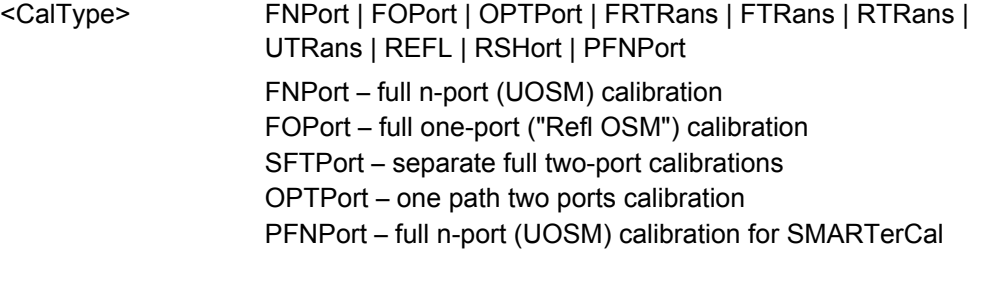

<span id="page-734-0"></span>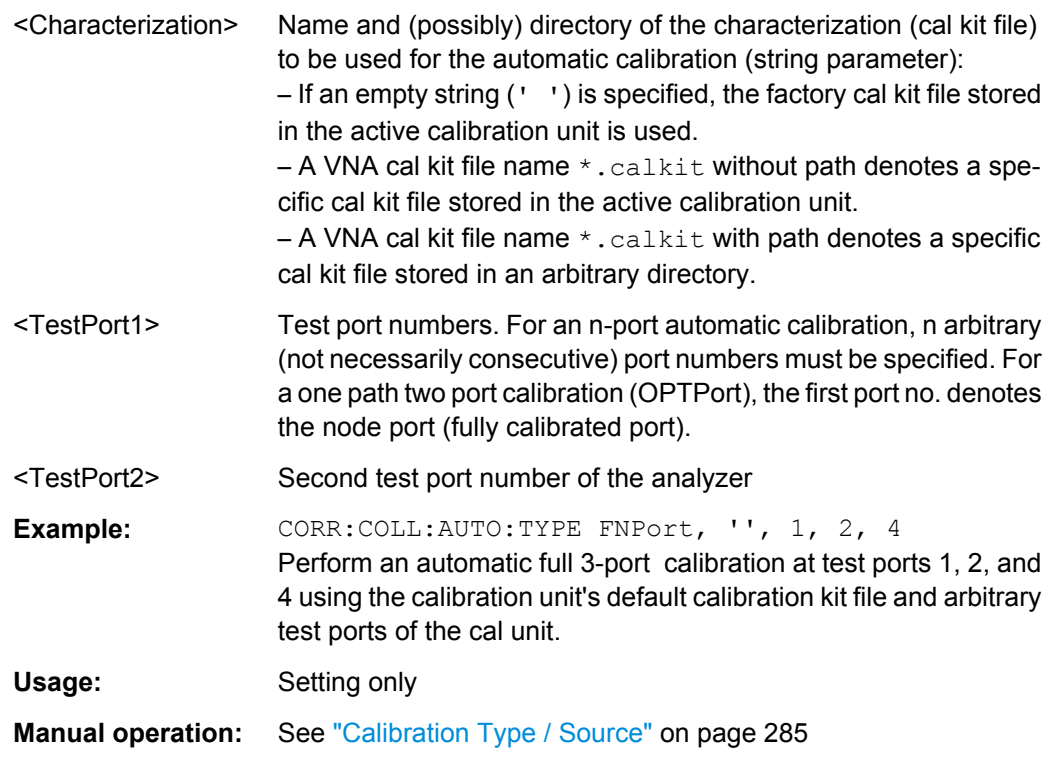

#### **[SENSe:]CORRection:COLLect:AVERage** <Average>

Activates automatic averaging, which means that the VNA may perform multiple calibration sweeps and apply averaging to reduce trace noise. In contrast to manual averaging (see [\[SENSe<Ch>:\]AVERage\[:STATe\]](#page-707-0)) the number of calibration sweeps is calculated automatically.

#### **Parameters:**

<Average> AUTO | MANual

**Manual operation:** See ["Auto Averaging" on page 435](#page-450-0)

## **[SENSe:]CORRection:COLLect:CHANnels:ALL** <Boolean>

Enables calibration of all channels in the active recall set. The command is valid for the following calibration methods:

- Manual system error correction
- Automatic system error correction (cal unit)
- **Manual SMARterCal**
- Automatic SMARTerCal (cal unit)

A scalar power calibration is not affected.

## **Parameters:**

<Boolean> ON – calibrate all channels. OFF – calibrate the active channel only.

SCPI Command Reference

<span id="page-735-0"></span>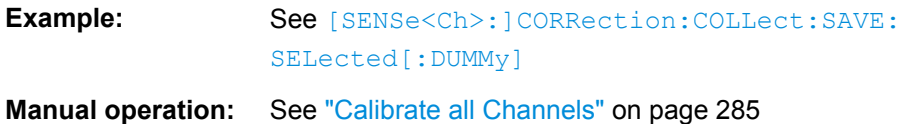

## **[SENSe<Ch>:]CORRection:COLLect:CONNection<PhyPt>** <ConnectorType>

Selects a connector type at a specified port <PhyPt> and its gender.

**Tip:** Use [\[SENSe<Ch>:\]CORRection:COLLect:SCONnection<PhyPt>](#page-744-0) to select an arbitrary connector type using a string variable.

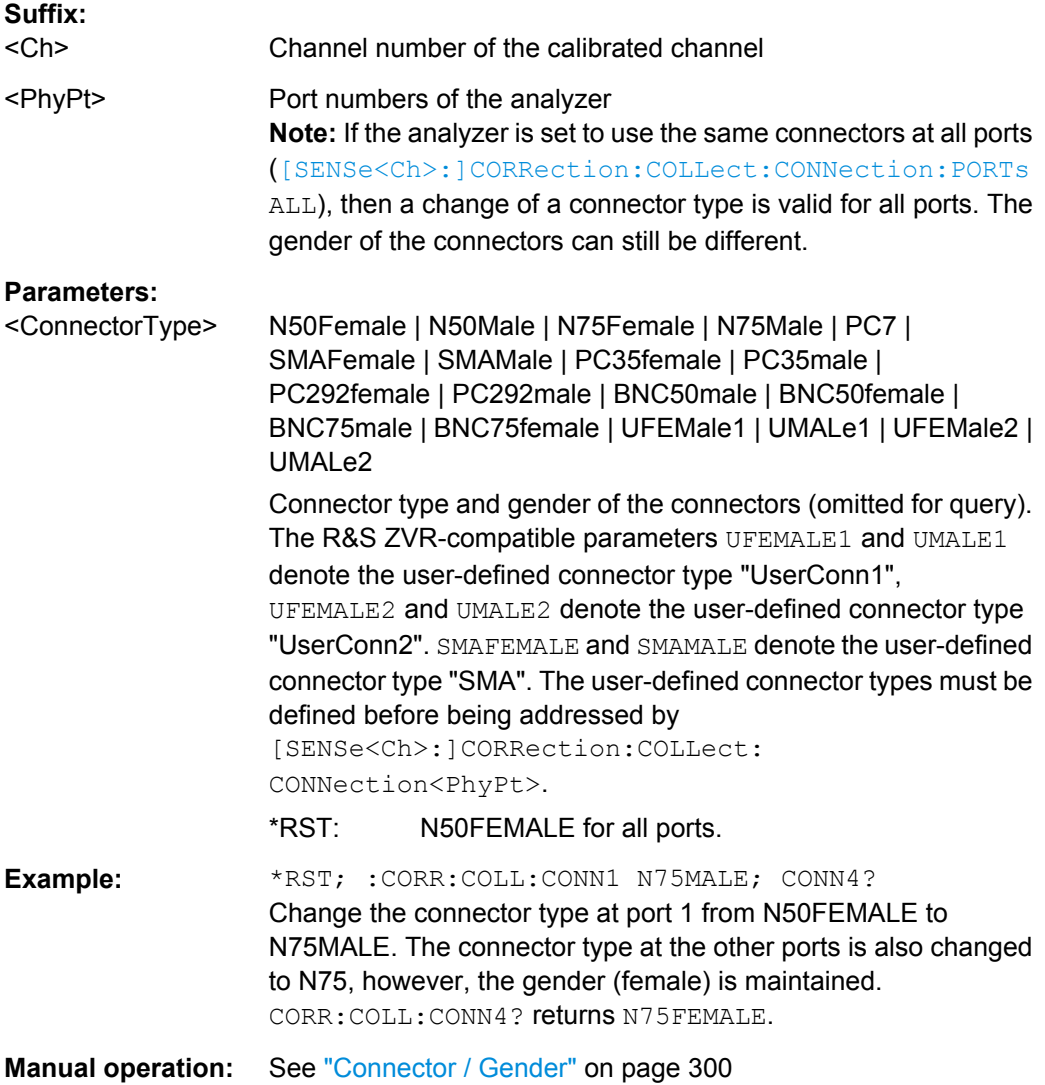

## **[SENSe<Ch>:]CORRection:COLLect:CONNection:GENDers** <Gender>

Qualifies whether the genders at the test ports (but not their connector types) are equal or independent.

<span id="page-736-0"></span>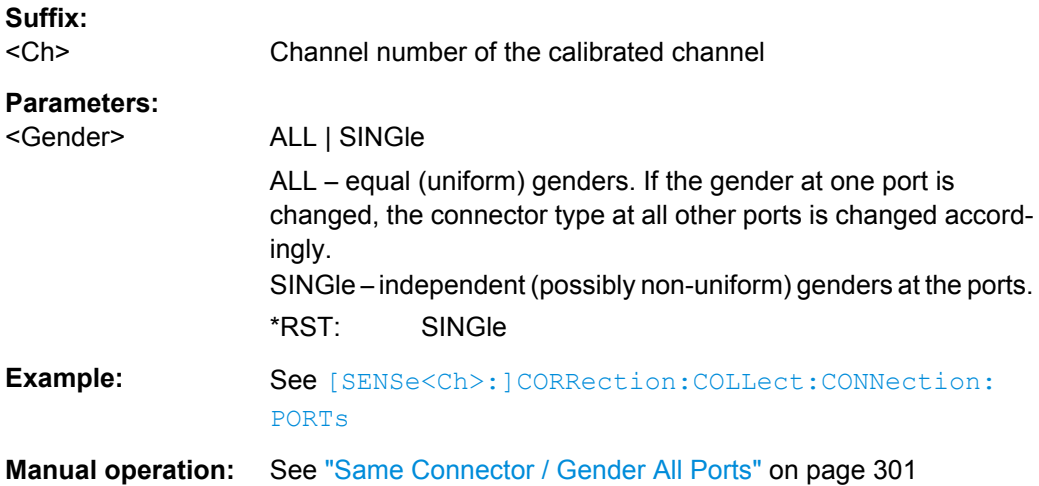

## **[SENSe<Ch>:]CORRection:COLLect:CONNection:PORTs** <ConnectorType>

Qualifies whether the connector types at the test ports (but not their gender) are equal or independent. Some calibration types require uniform port connector types.

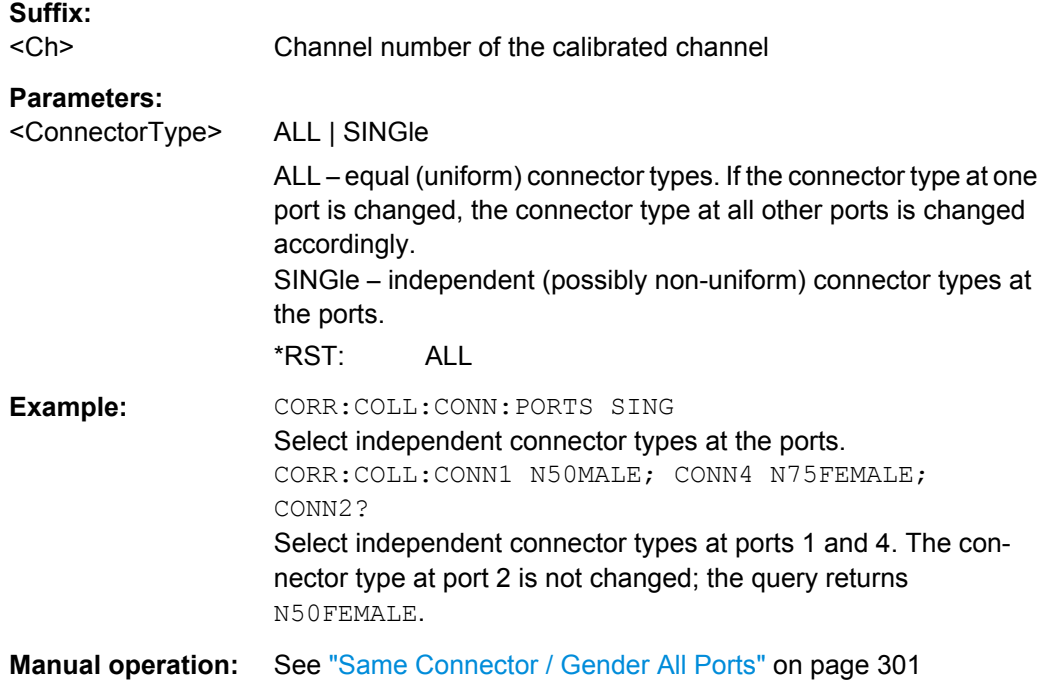

## **[SENSe<Ch>:]CORRection:COLLect:DELete** [<CalName>]

Deletes system error correction data generated and stored previously.

**Suffix:**  <Ch>

Channel number of the calibrated channel

<span id="page-737-0"></span>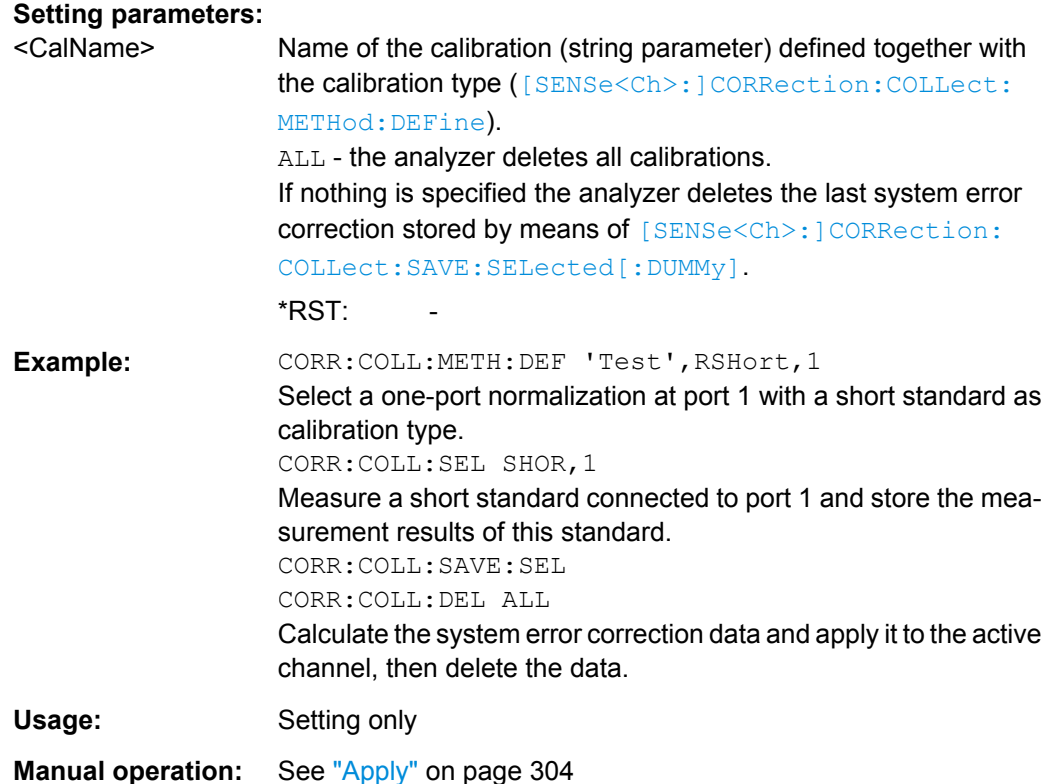

**[SENSe<Ch>:]CORRection:COLLect:FIXTure[:ACQuire]** <StandardType>, <TestPort1>, <TestPort2>...

Starts a fixture compensation sweep in order to acquire measurement data for a test fixture that has its inner conductor terminated with the selected standards.

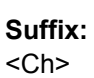

Channel number of the corrected channel

## **Setting parameters:**

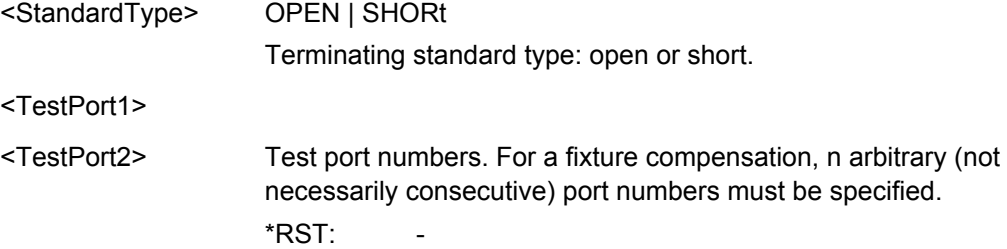

<span id="page-738-0"></span>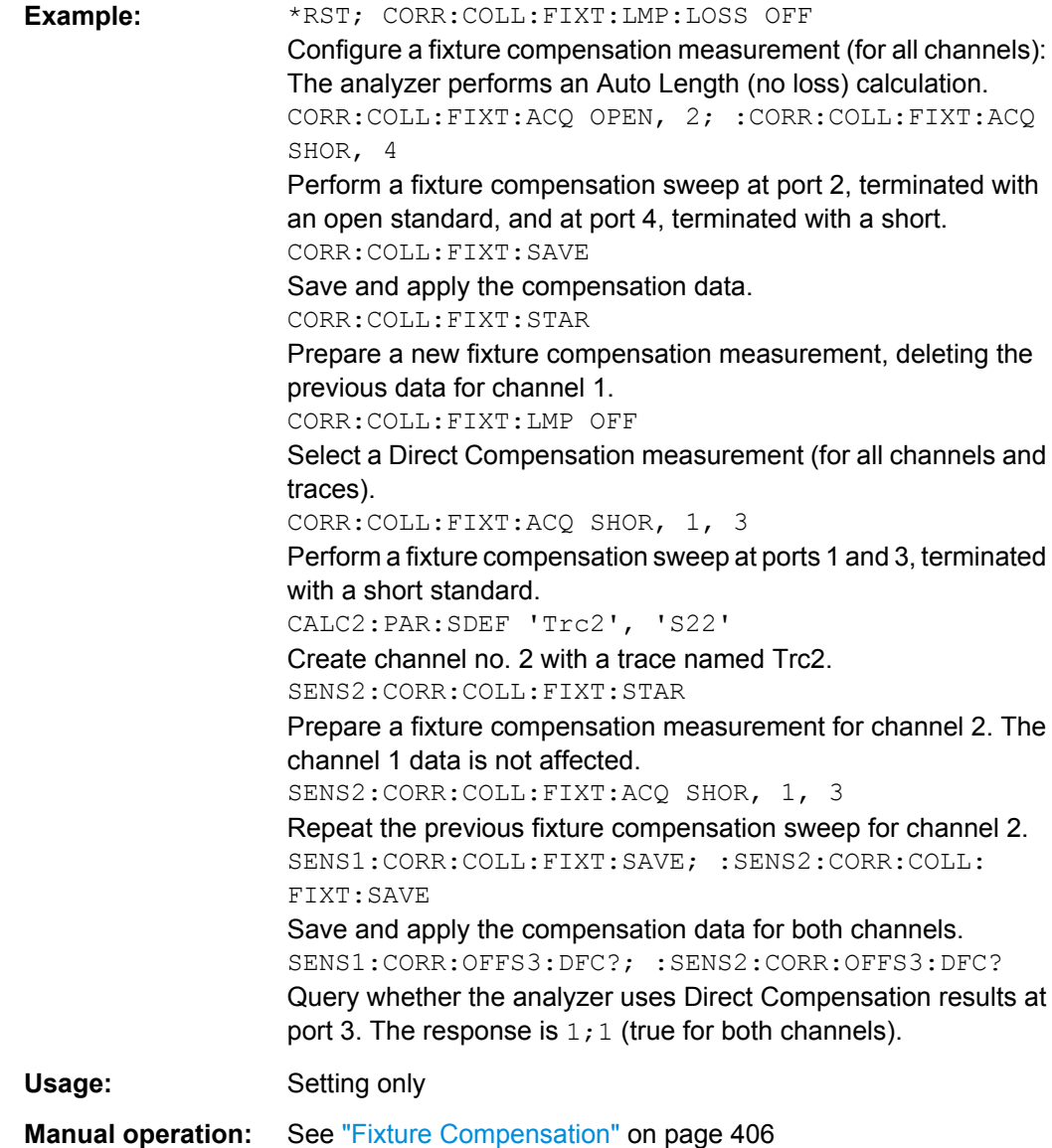

## **[SENSe<Ch>:]CORRection:COLLect:FIXTure:LMParameter:LOSS[:STATe]** <Boolean>

Selects an Auto Length or an Auto Length and Loss calculation.

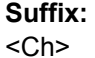

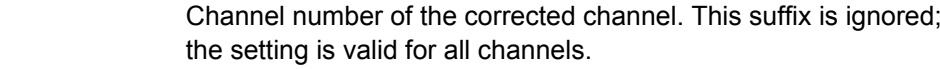

## **Parameters:**

<Boolean> 1 - Auto Length and Loss 0 - Auto Length, no loss \*RST: 1

SCPI Command Reference

<span id="page-739-0"></span>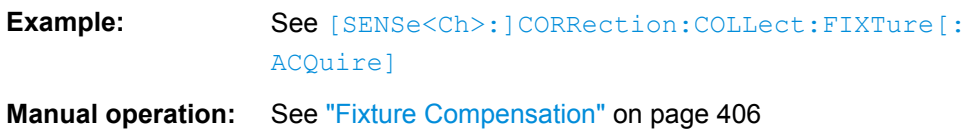

## **[SENSe<Ch>:]CORRection:COLLect:FIXTure:LMParameter[:STATe]** <Boolean>

Selects an Auto Length (and Loss) calculation or a Direct Compensation.

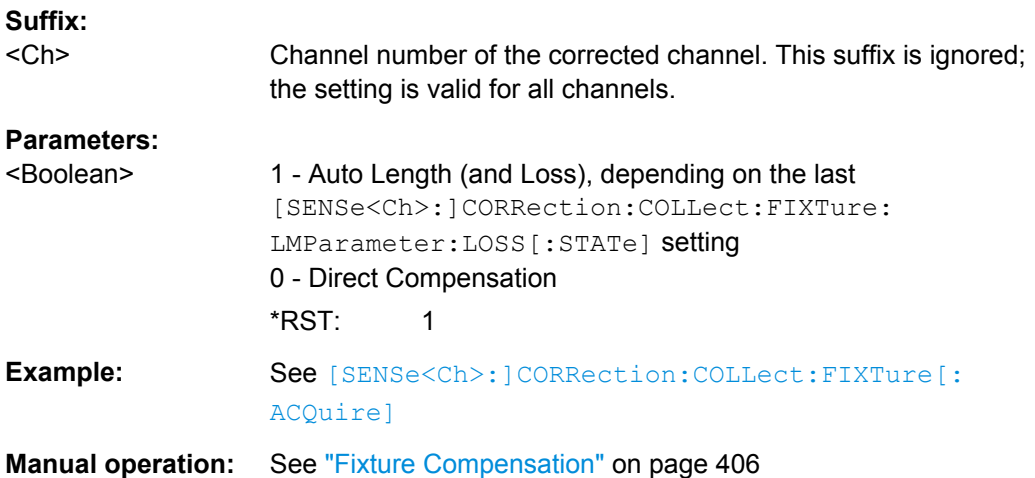

## **[SENSe<Ch>:]CORRection:COLLect:FIXTure:SAVE**

Completes a fixture compensation, storing and applying the acquired data.

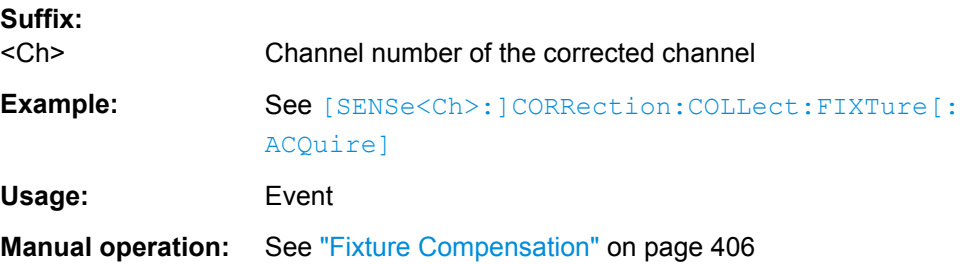

## **[SENSe<Ch>:]CORRection:COLLect:FIXTure:STARt**

Prepares the analyzer for fixture compensation comprising a single or a series of fixture compensation sweeps

([SENSe<Ch>:]CORRection:COLLect:FIXTure[:ACQuire]). Previous compensation data is deleted.

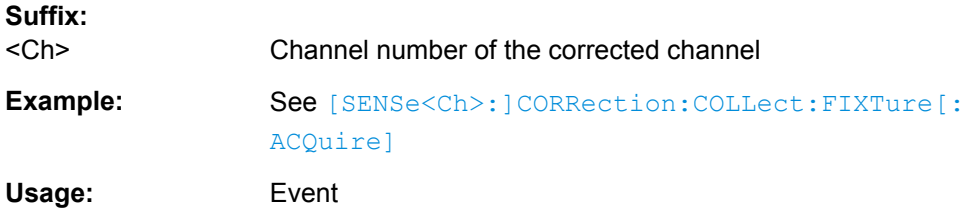

#### <span id="page-740-0"></span>**Manual operation:** See ["Fixture Compensation" on page 406](#page-421-0)

**[SENSe<Ch>:]CORRection:COLLect:LOAD:SELected** <CalGroupFile>, <Standard>, <TestPort1>[, <TestPort2>]

Reloads a set of previously acquired calibration data for a particular standard from a file in the cal pool. The loaded data may be combined with new calibration measurement data ([\[SENSe<Ch>:\]CORRection:COLLect\[:ACQuire\]:SELected](#page-725-0)) in order to simplify and speed up the new calibration procedure. The channel settings for loaded and new calibrations (e.g. the number of sweep points) must be identical.

**Note:** The analyzer performs a consistency check for the loaded data. If the loaded file is incompatible with the channel settings of channel <Ch>, or if it does not contain data for the specified standard and port(s), a command error message (–100, "Command error;...") is generated.

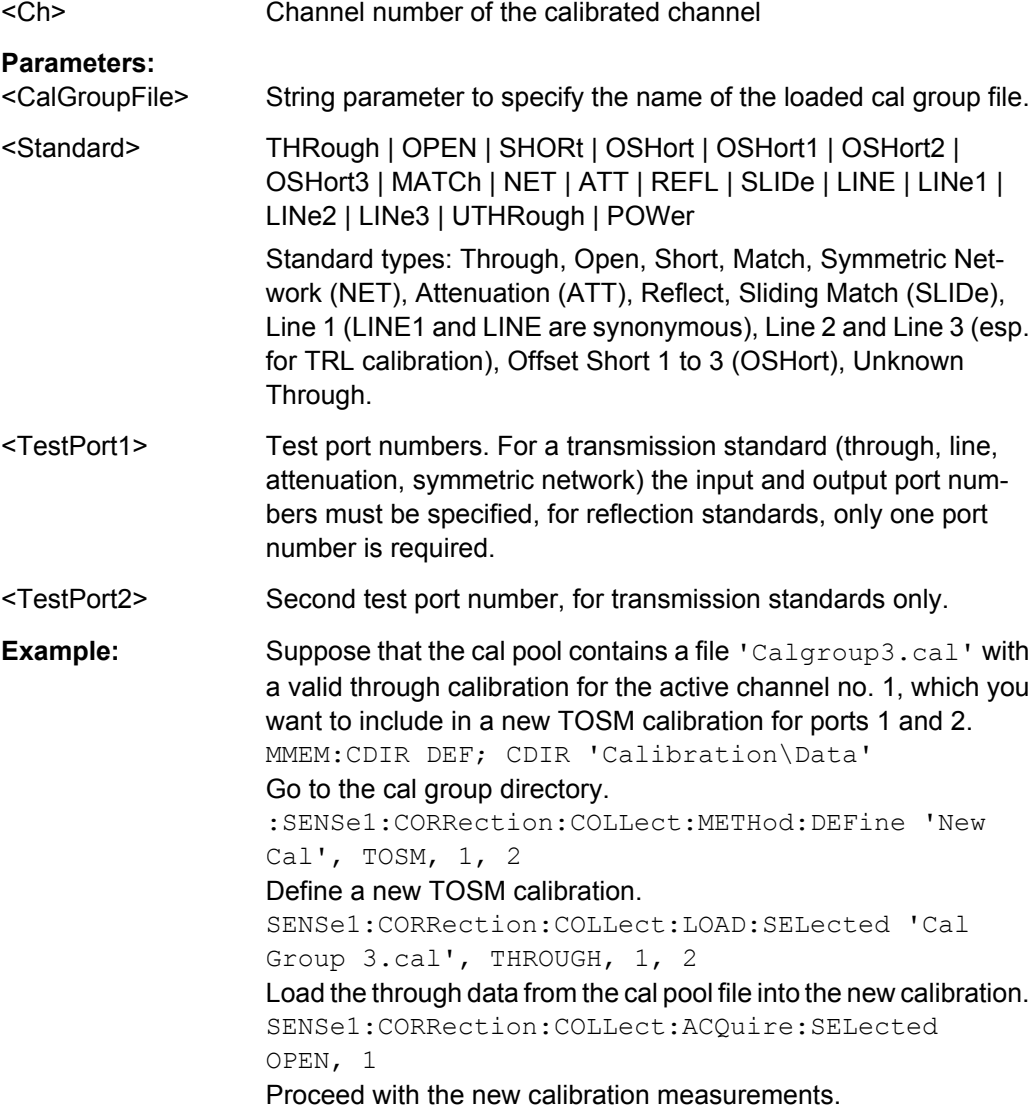

## <span id="page-741-0"></span>**Manual operation:** See ["Ports and Standards" on page 303](#page-318-0)

**[SENSe<Ch>:]CORRection:COLLect:METHod:DEFine** <CalName>, <CalType>, <TestPort1>, <TestPort2>...

Selects a calibration type for channel <Ch> at arbitrary test ports.

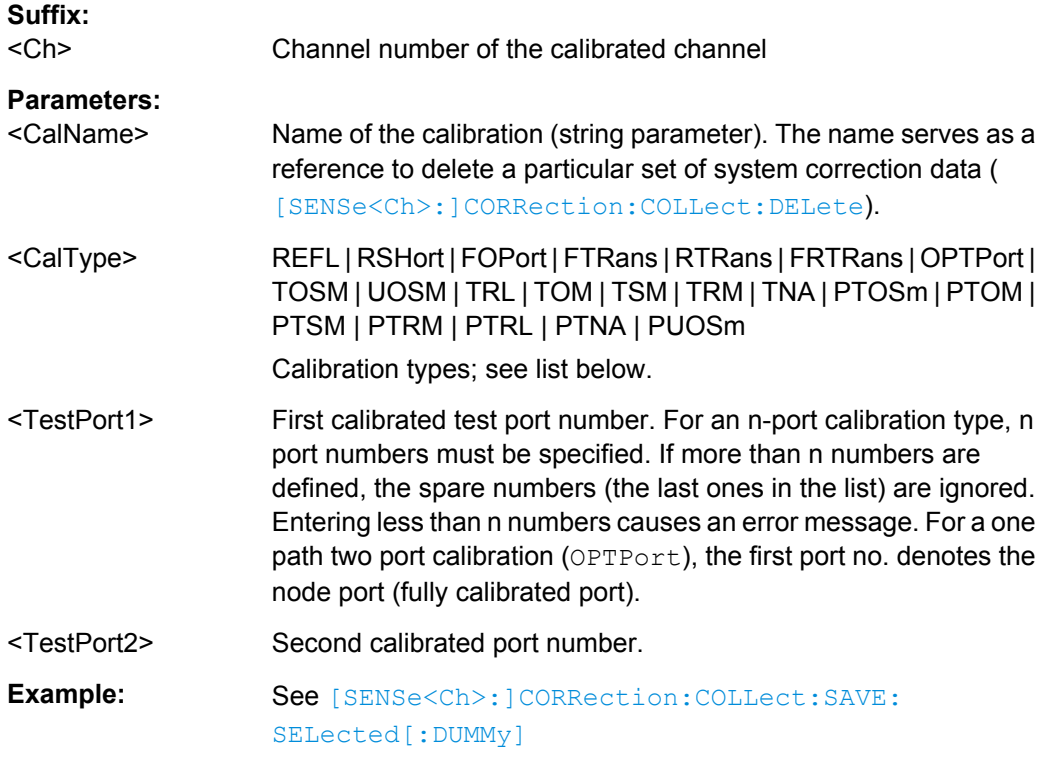

**Manual operation:** See ["Type / Source" on page 298](#page-313-0)

The supported calibration types are listed below.

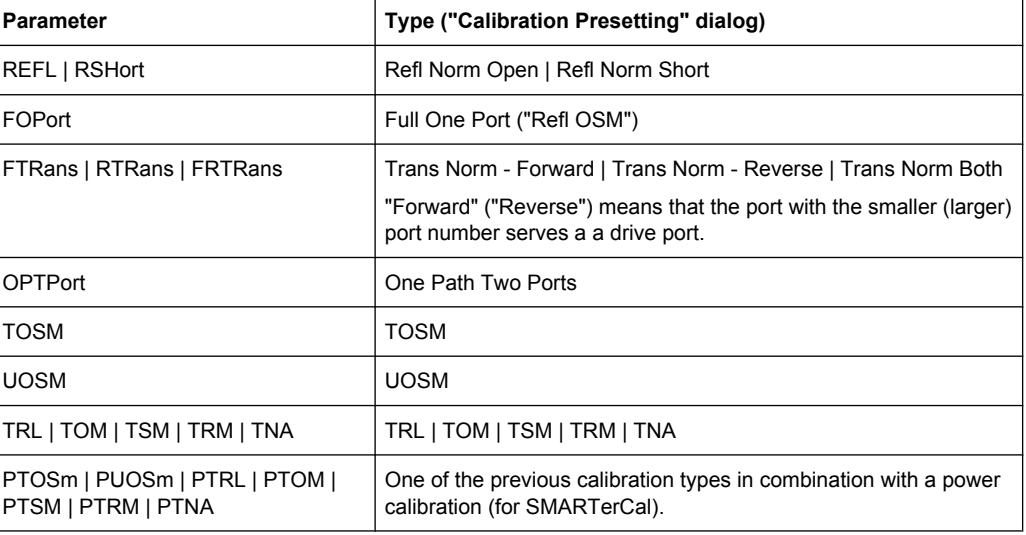

## <span id="page-742-0"></span>**[SENSe:]CORRection:COLLect:PMETer:ID** <PowerMeter>, <TestPort>

Selects an external power meter for the SMARTerCal and assigns it to an analyzer port.

**Note:** The command cannot be used unless a power meter is connected via GPIB bus, USB or LAN interface and configured in the "External Power Meters" dialog.

#### **Parameters:**

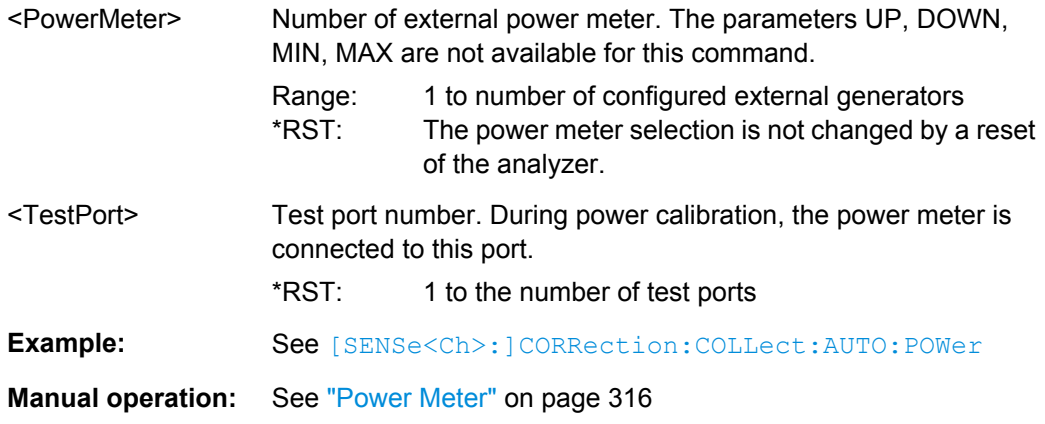

## **[SENSe<Ch>:]CORRection:COLLect:SAVE:SELected:DEFault**

Generates a set of default system error correction data for the selected ports and calibration type. The default data set corresponds to a test setup which does not introduce any systematic errors; none of the measurement results acquired previously ( [\[SENSe<Ch>:\]CORRection:COLLect\[:ACQuire\]:SELected](#page-725-0)) is taken into account.

**Tip:** The main purpose of the default correction data set is to provide a dummy system error correction which you can replace with your own, external correction data. You may have acquired the external data in a previous session or even on an other instrument. If you want to use the external correction data on the analyzer, simply generate the default data set corresponding to your port configuration and calibration type and overwrite the default data. For details refer to the program example below.

## **Suffix:**

 $<$ Ch $>$ 

Channel number of the calibrated channel.

<span id="page-743-0"></span>Example: CORR: COLL: METH: DEF 'Test', RSHort, 1 Select a one-port normalization at port 1 with a short standard as calibration type. CORR:COLL:SAVE:SEL:DEF Calculate a dummy system error correction for the normalization at port 1. The dummy system error correction provides the reflection tracking error term 'REFLTRACK'. CORR:CDAT? 'REFLTRACK',1,0 Query the dummy system error correction term. The response is a 1 (written as  $1$ , 0 for the real and imaginary part) for each sweep point (no attenuation and no phase shift between the analyzer and the calibration plane). INIT:CONT OFF; :INIT; \*WAI Stop the sweep to ensure correct transfer of calibration data. CORR: CDAT 'REFLTRACK', 1, 0, <ASCII data> Replace the dummy system error correction term with your own correction data, transferred in ASCII format. INIT:CONT ON Restart the sweep in continuous mode. Usage: Event **Manual operation:** See ["Apply" on page 304](#page-319-0)

## **[SENSe<Ch>:]CORRection:COLLect:SAVE:SELected[:DUMMy]**

Calculates the system error correction data from the acquired measurement results ([SENSe<Ch>:]CORRection:COLLect[:ACQuire]:SELected), stores it and applies it to the calibrated channel <Ch>. To avoid incompatibilities, older system error correction data is deleted unless it has been transferred into a cal pool  $(MMEMory:$  $(MMEMory:$ [STORe:CORRection](#page-694-0)<Ch>, '<file\_name>').

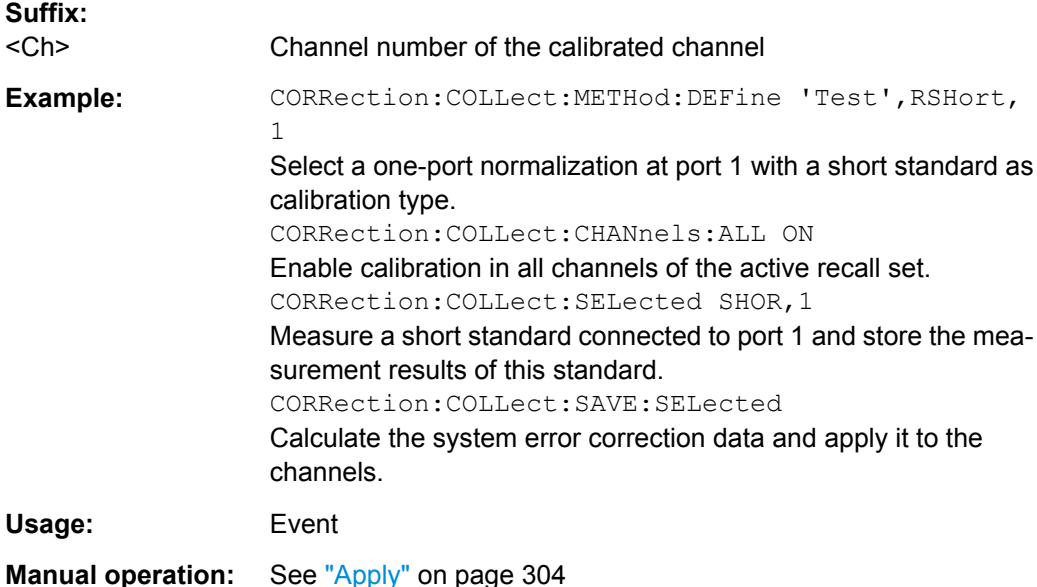

## <span id="page-744-0"></span>**[SENSe<Ch>:]CORRection:COLLect:SCONnection<PhyPt>** <Type>[, <Gender>]

Selects a connector type at a specified port <PhyPt> and its gender. In contrast to [\[SENSe<Ch>:\]CORRection:COLLect:CONNection<PhyPt>](#page-735-0), this command uses a string variable to identify the connector type.

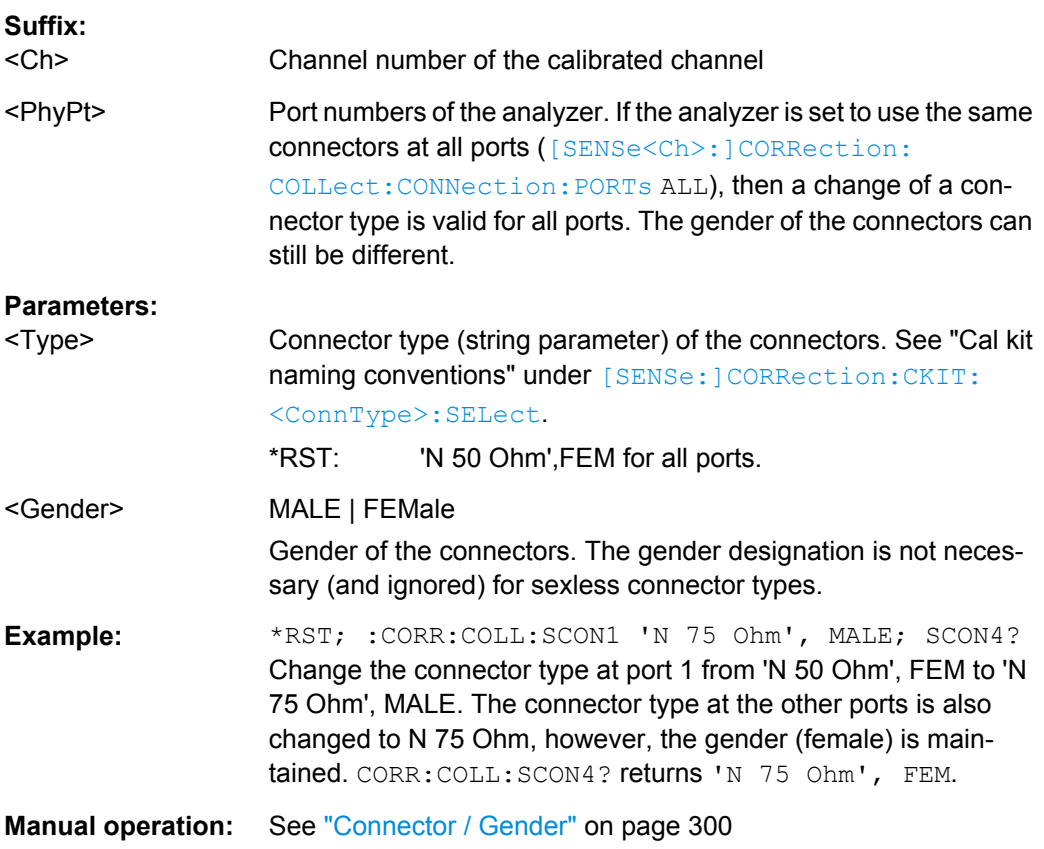

**[SENSe<Ch>:]CORRection:CONNection** <ConnectorName>[, <Mode>, <Gender>, <RelPermittivity>, <RefImpedance>]

Configures the user-defined connector types.

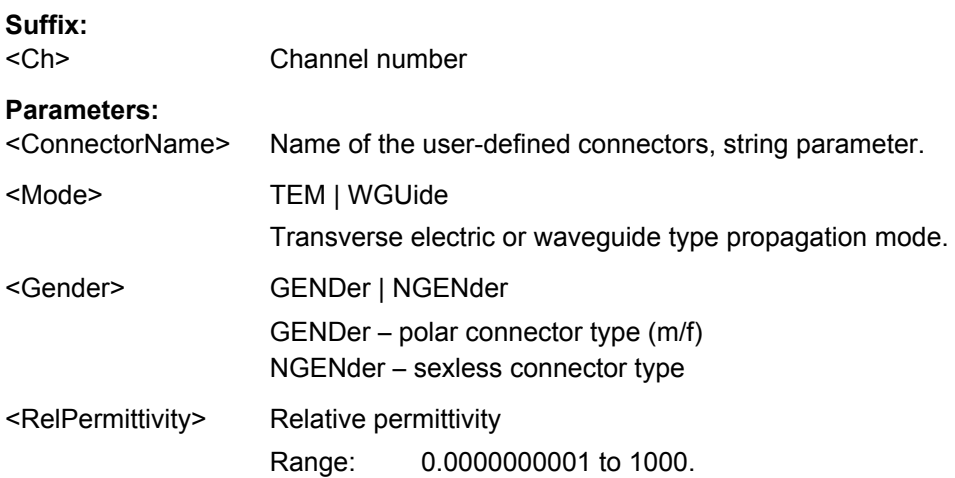

<span id="page-745-0"></span>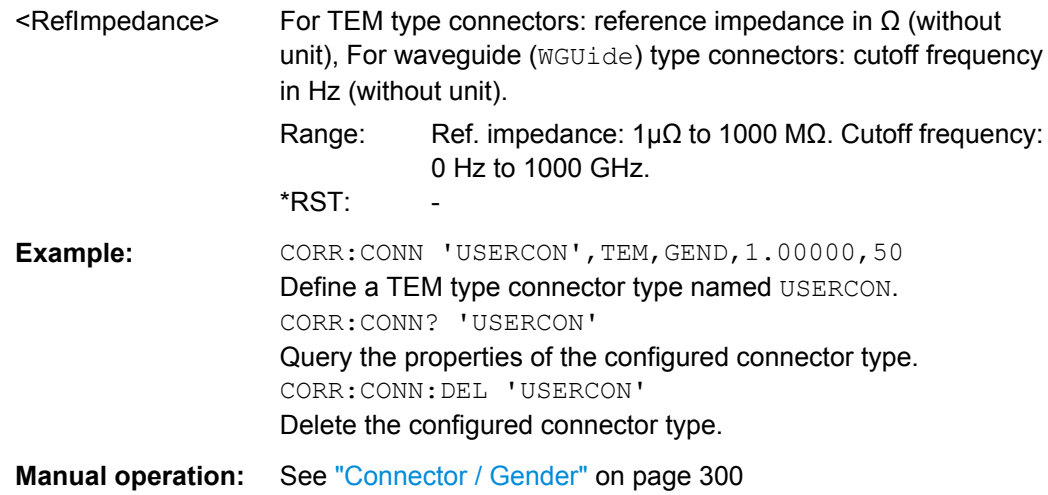

## **[SENSe<Ch>:]CORRection:CONNection:CATalog?**

Returns a list of the connector types of all calibration kits in use.

## **Suffix:**

<Ch>

Channel number. This suffix is ignored because connector types are channel-independent.

<span id="page-746-0"></span>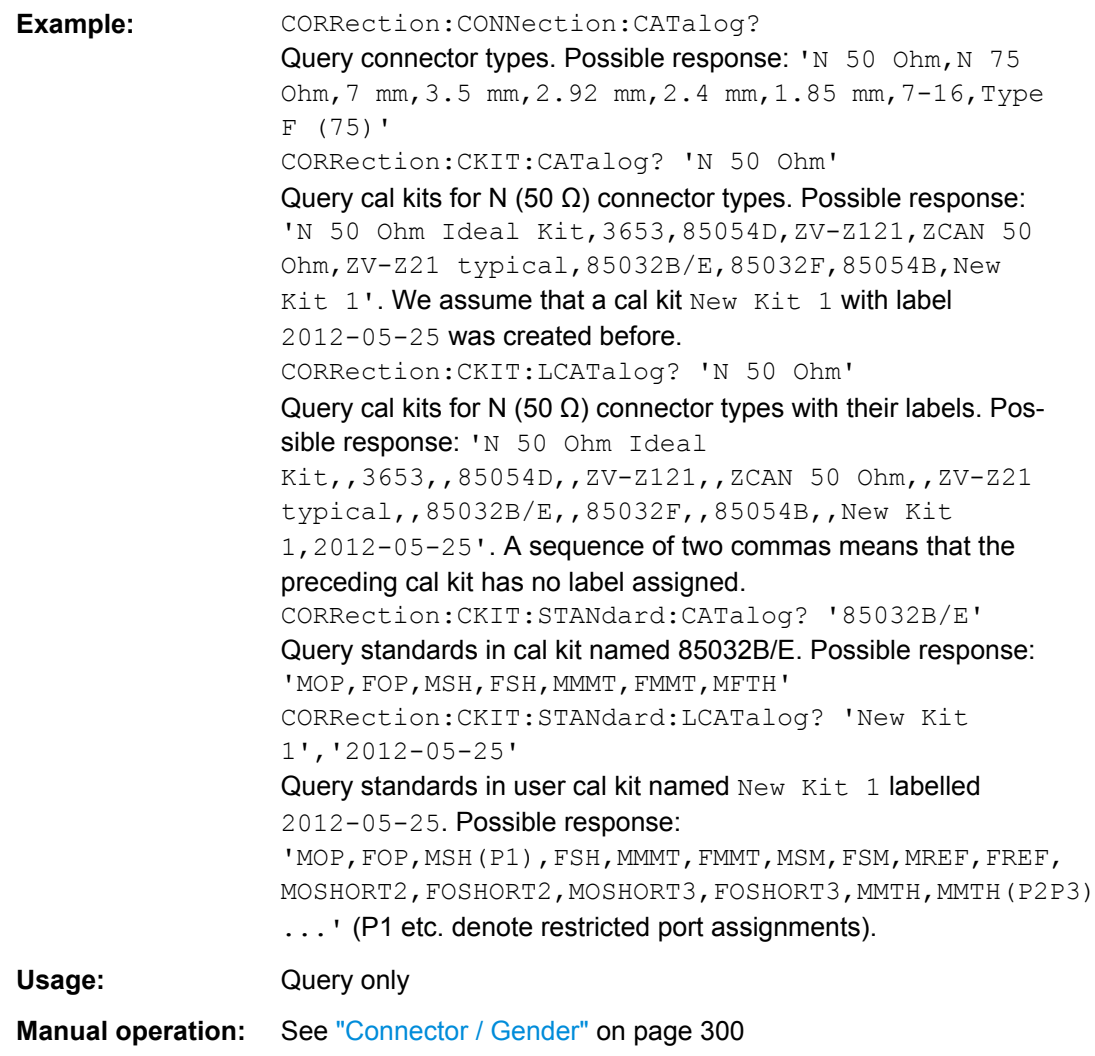

## **[SENSe<Ch>:]CORRection:CONNection:DELete** <ConnectorName>

Deletes a user-defined connector type named <ConnectorName>.

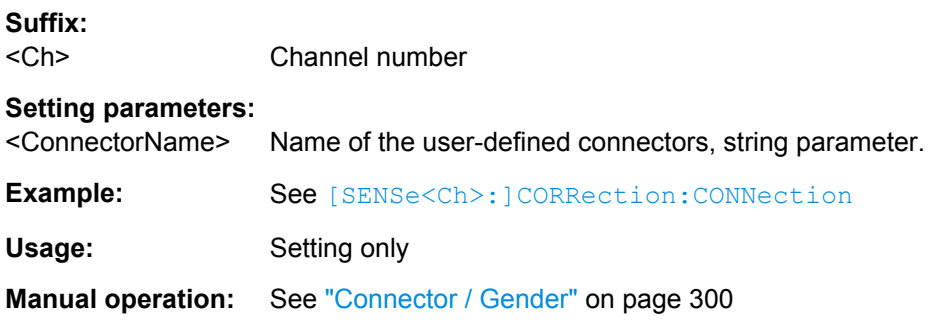

# <span id="page-747-0"></span>**[SENSe<Ch>:]CORRection:DATA:PARameter<Sfk>?** <SfkSettingType> **[SENSe<Ch>:]CORRection:DATA:PARameter<Sfk>:PORT<PhyPt>?**

<SfkSettingType>

Gets the settings of active system error correction no. <Sfk> (or of the factory calibration, if no channel calibration is active).

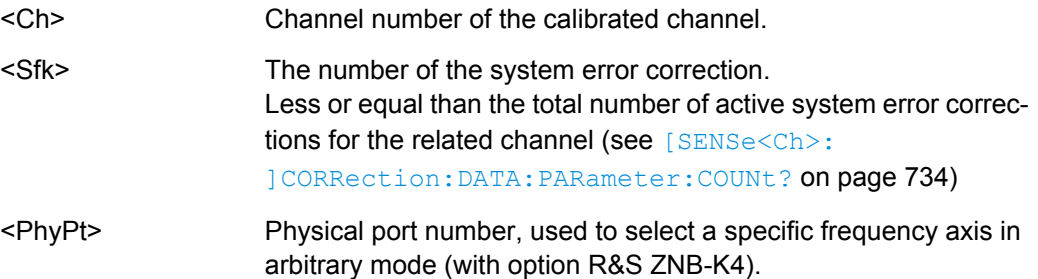

## **Parameters:**

<SfkSettingType> STARt | STOP | POINts | SPOWer | STYPe | BANDwidth | PDLY | RATTenuation | TYPE | PORTs | THRoughs

The requested setting.

If no <SfkSettingType> is specified, the values for STARt, STOP, POINts, SPOWer and STYPe are returned

## **STARt**

Start frequency (or CW frequency, if no frequency sweep is active) **STOP**

Stop frequency (or CW frequency, if no frequency sweep is active)

## **POINts**

Number of points

## **SPOWer**

Source power (or stop power, for power sweeps)

#### **STYPe**

Sweep type or grid (LIN, LOG, SEGM)

## **BANDwidth**

Measurement bandwidth

## **PDLY**

Point delay (Meas Delay) for OSM

## **RATTenuation**

Receiver attenuations: comma-separated list containing a value pair <port no.>,<rec. att.> (float,integer) for each of the involved **PORTs**

#### **TYPE**

Calibration type (see <Type> parameter in [\[SENSe<Ch>:](#page-725-0)

[\]CORRection:COLLect\[:ACQuire\]:SELected](#page-725-0)

## [on page 710](#page-725-0))

## **PORTs**

The related test port numbers (comma-separated list of integers)

#### **THRoughs**

Measued Throughs: comma-separated list of ordered port number pairs <pno1-pno2>

### **Example:** SENSe:CORRection:DATA:PARameter?

## Unrestricted query. Result looks like this: 100000,8500000000,201,-10,LIN

SENSe:CORRection:DATA:PARameter? STARt ...

## SENSe:CORRection:DATA:PARameter? STYPe

#### Query settings one by one.

SENSe:CORRection:DATA:PARameter? RATTenuation Query receiver attenuations. Result looks like this: 1,0.000000,2,0.000000

Usage: Query only

<span id="page-749-0"></span>**Manual operation:** See ["Apply" on page 304](#page-319-0)

#### **[SENSe<Ch>:]CORRection:DATA:PARameter:COUNt?**

Gets the number of active system error corrections for channel <Ch>.

This may be > 1 in case the enhanced multi-calibration wizard was used (see [SYSTem:DISPlay:DIALogs:SETup:MCAL\[:STATe\]](#page-886-0) on page 871) to collect the calibration data. The properties of the available calibrations can be queried using the [\[SENSe<Ch>:\]CORRection:DATA:PARameter<Sfk>?](#page-747-0) command.

#### **Suffix:**

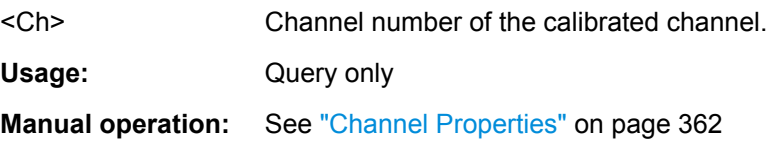

## **[SENSe<Ch>:]CORRection:DATE?**

Returns the date and time when the active system error correction data for channel <Ch> was acquired (see example).

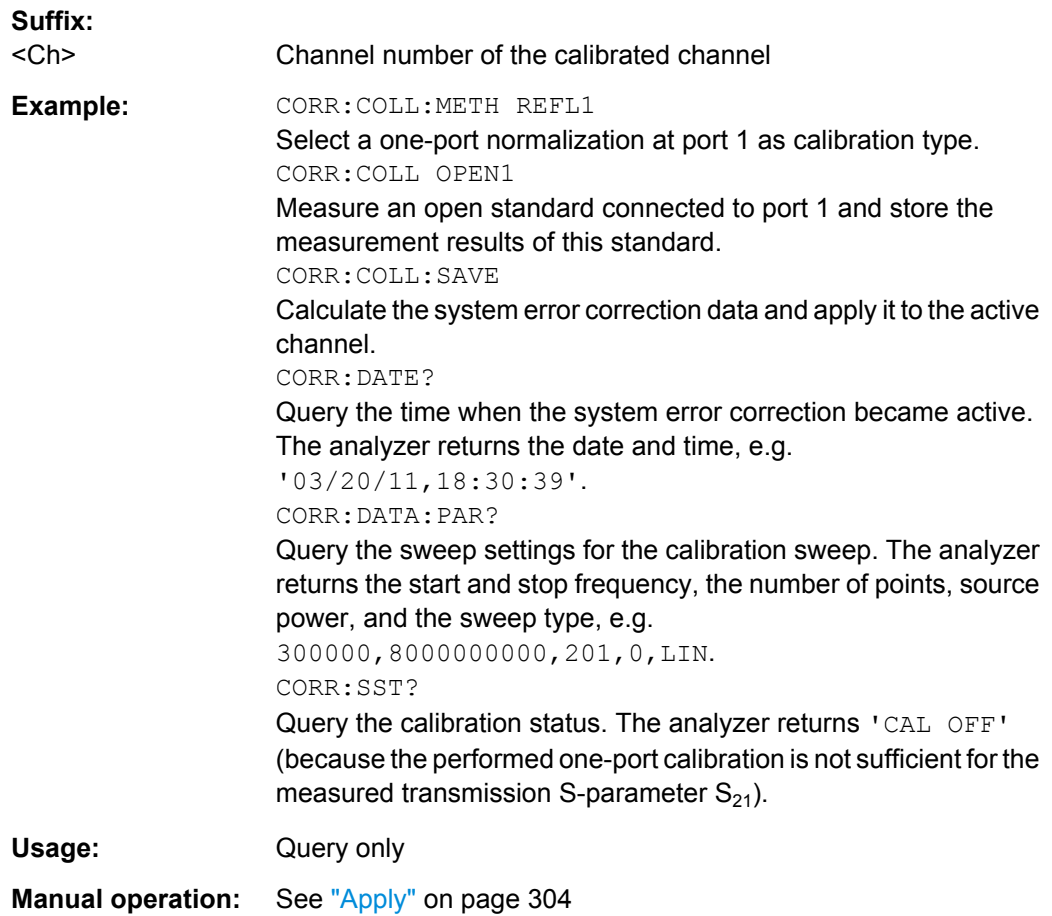

#### <span id="page-750-0"></span>**[SENSe<Ch>:]CORRection:EDELay<PhyPt>:AUTO** <Activate>

Defines the offset parameter for the active test port such that the residual delay of the active trace (defined as the negative derivative of the phase response) is minimized across the entire sweep range ("Auto Length").

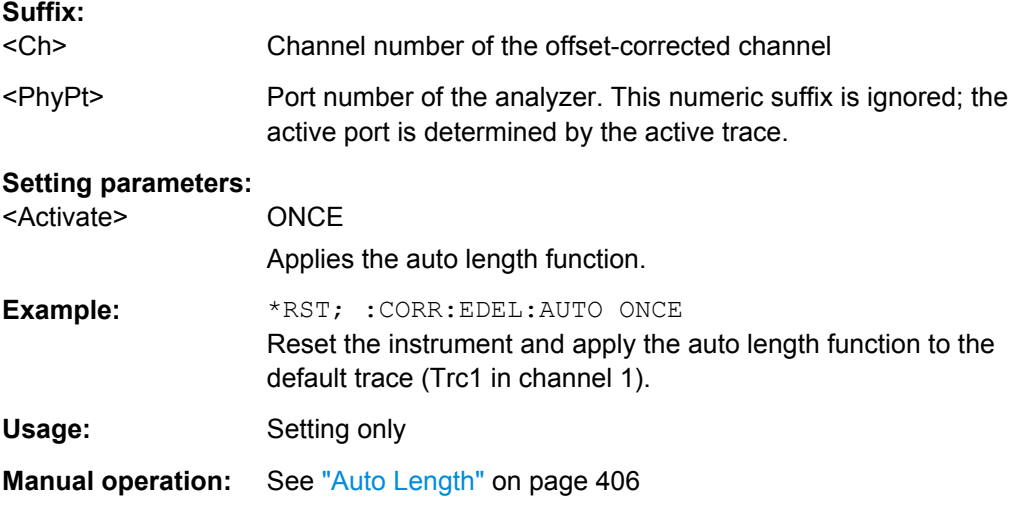

## **[SENSe<Ch>:]CORRection:EDELay<PhyPt>:DIELectric** <Permittivity>

Defines the permittivity for the offset correction at test port <PhyPt>.

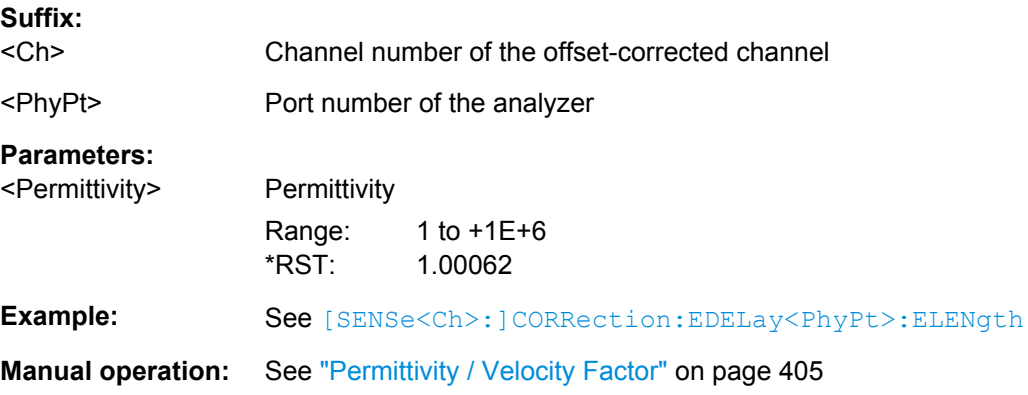

## **[SENSe<Ch>:]CORRection:EDELay<PhyPt>:DISTance** <MechLength>

Defines the offset parameter for test port  $\langle PhyPt \rangle$  as a mechanical length.

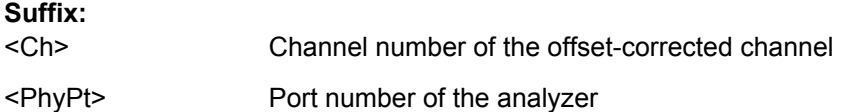

<span id="page-751-0"></span>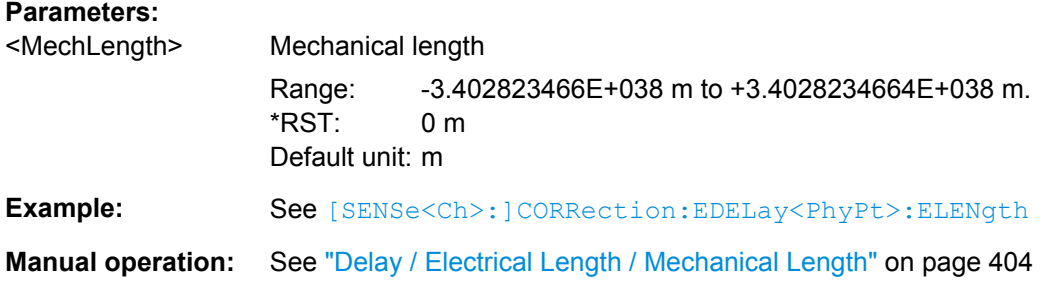

## **[SENSe<Ch>:]CORRection:EDELay<PhyPt>:ELENgth** <ElecLength>

Defines the offset parameter for test port  $\langle \text{PhyPt}\rangle$  as an electrical length.

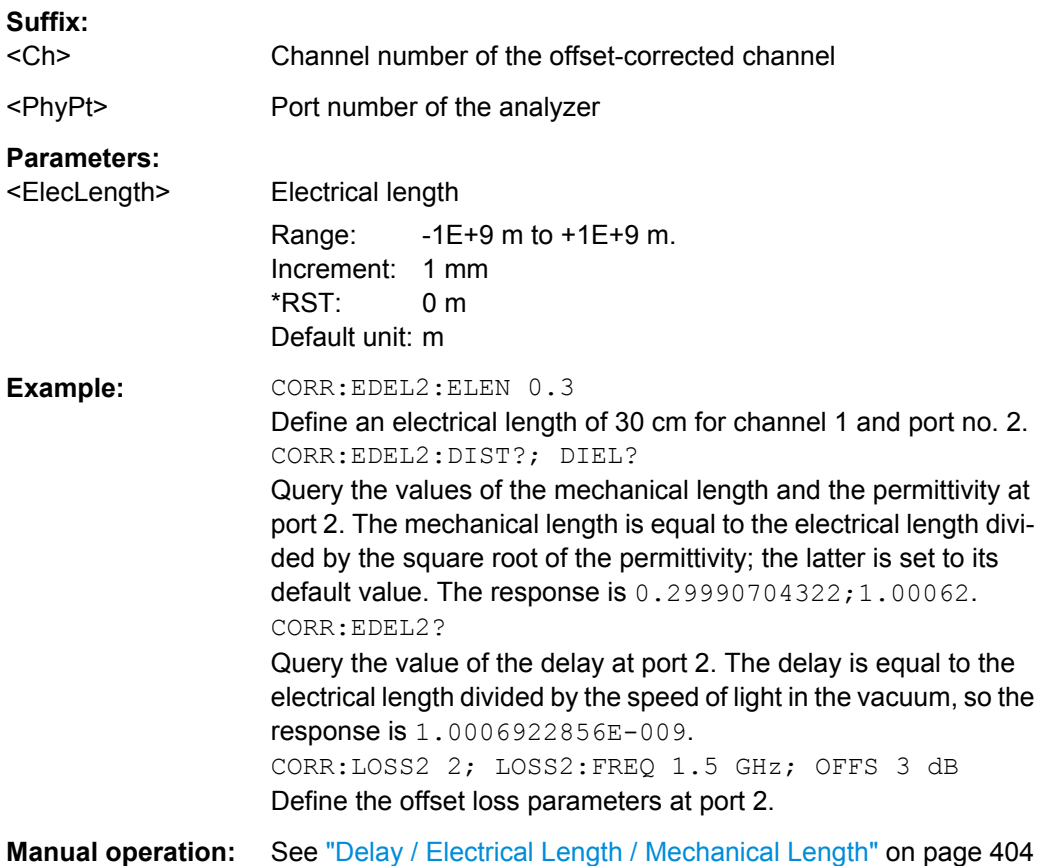

## **[SENSe<Ch>:]CORRection:EDELay<PhyPt>[:TIME]** <Delay>

Defines the offset parameter for test port  $\langle \text{PhyPt}\rangle$  as a delay time.

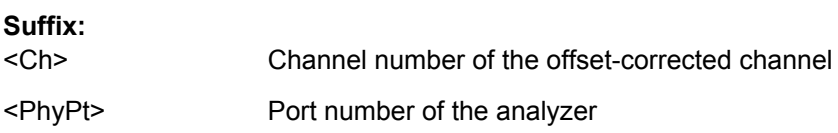

<span id="page-752-0"></span>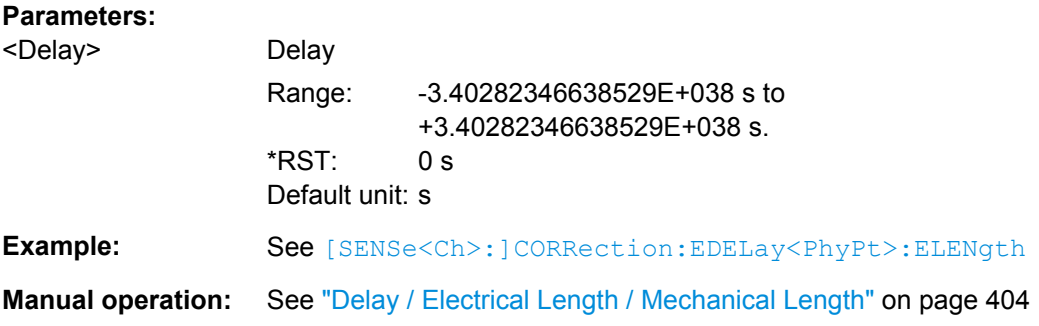

## **[SENSe<Ch>:]CORRection:LOSS<PhyPt>** <OffsetLoss>

Defines the offset loss at the reference frequency ([\[SENSe<Ch>:\]CORRection:](#page-753-0) [LOSS<PhyPt>:FREQuency](#page-753-0)).

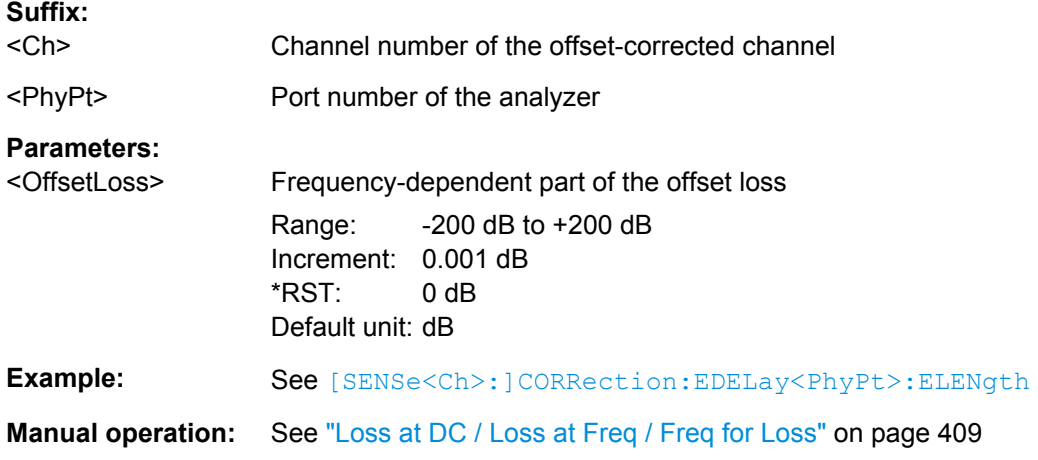

## **[SENSe<Ch>:]CORRection:LOSS<PhyPt>:AUTO** <Activate>

Defines the offset parameters for the active test port such that the residual delay of the active trace (defined as the negative derivative of the phase response) is minimized and the measured loss is reproduced as far as possible across the entire sweep range ("Auto Length and Loss").

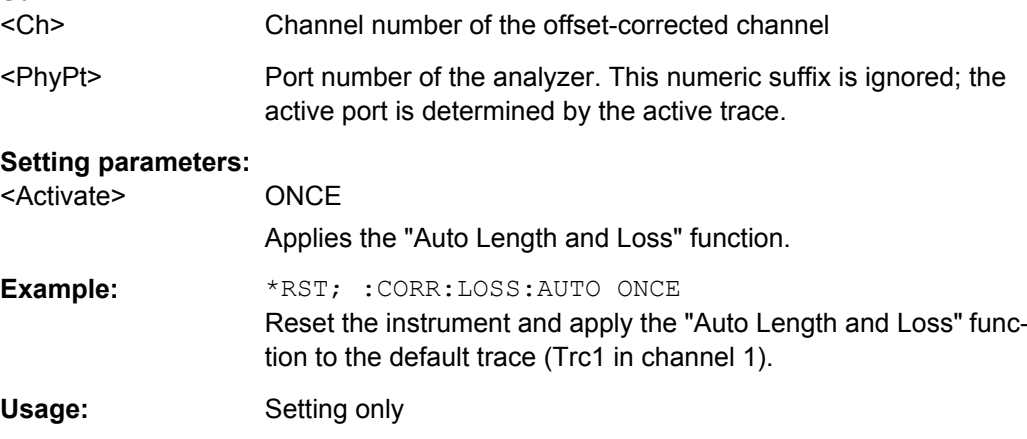

<span id="page-753-0"></span>**Manual operation:** See ["Auto Length and Loss" on page 410](#page-425-0)

#### **[SENSe<Ch>:]CORRection:LOSS<PhyPt>:FREQuency** <RefFreq>

Defines the reference frequency for the frequency-dependent part of the offset loss ( [SENSe<Ch>:]CORRection:LOSS<PhyPt>:OFFSet).

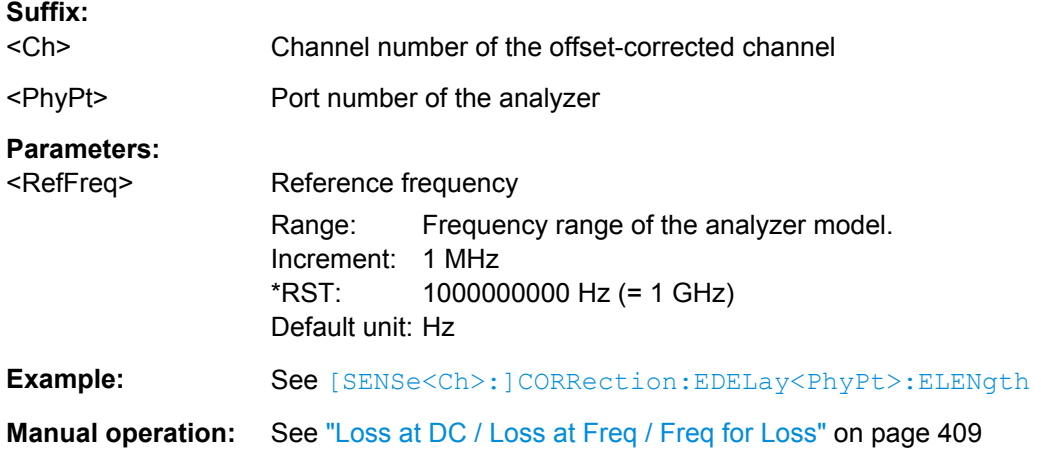

## **[SENSe<Ch>:]CORRection:LOSS<PhyPt>:OFFSet** <OffsetLoss>

Defines the frequency-independent part (DC value) of the offset loss.

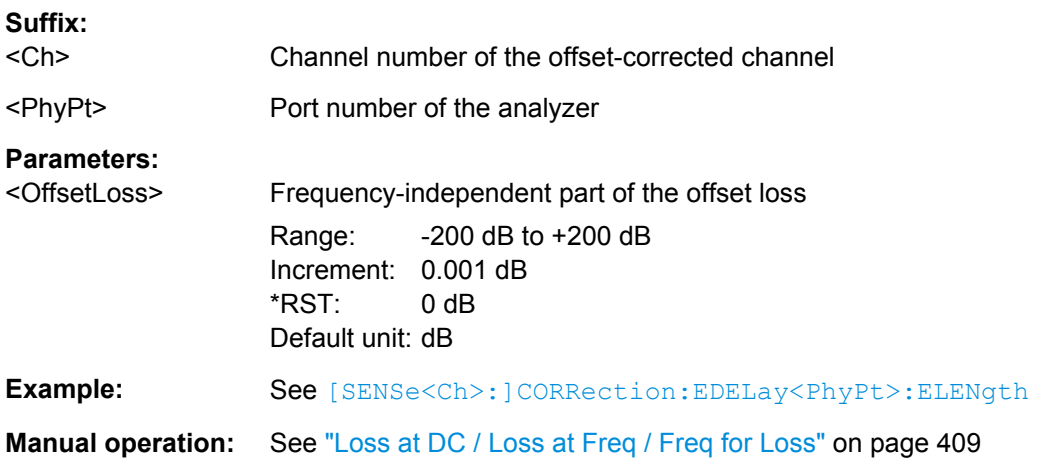

## **[SENSe<Ch>:]CORRection:OFFSet<PhyPt>[:STATe]** <Boolean>

Resets the offset parameters for all test ports to zero and the reference frequency to 1 GHz or queries whether any of the offset parameters are different from zero.

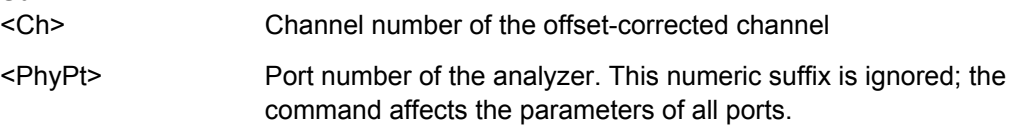

<span id="page-754-0"></span>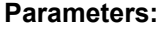

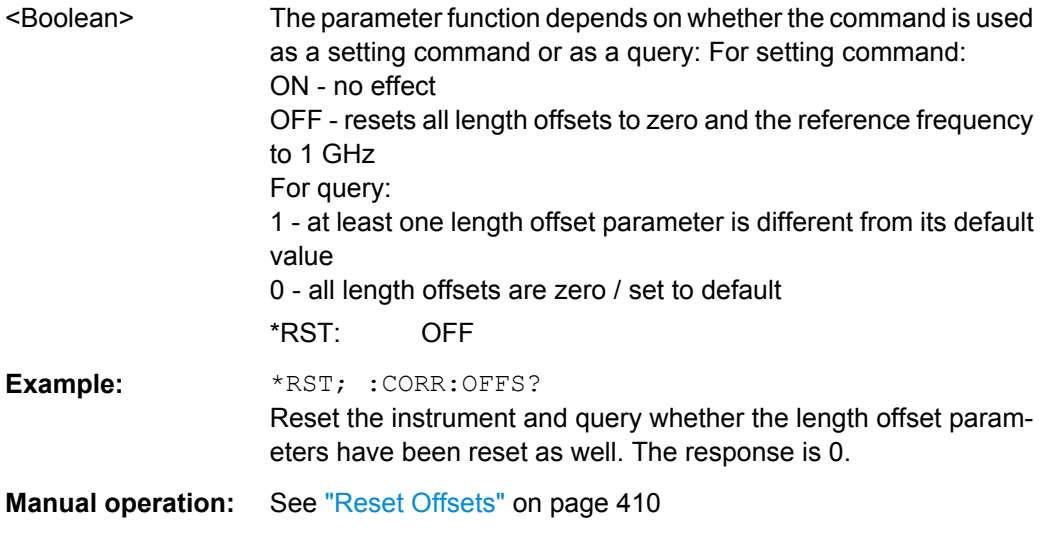

# **[SENSe<Ch>:]CORRection:POWer<PhyPt>:ACQuire** <Wave>[, <CalPort>,

<SourceType>, <SourcePort>]

Selects the wave quantity and the source for the receiver power calibration, starts the calibration sweep, and applies the receiver power correction.

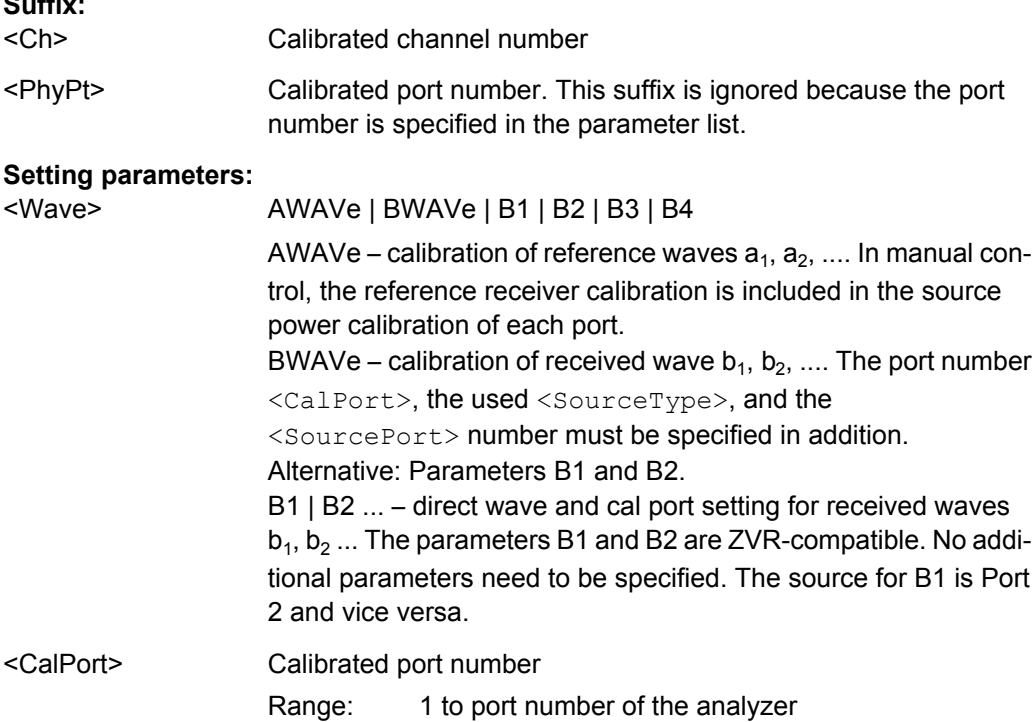

<span id="page-755-0"></span>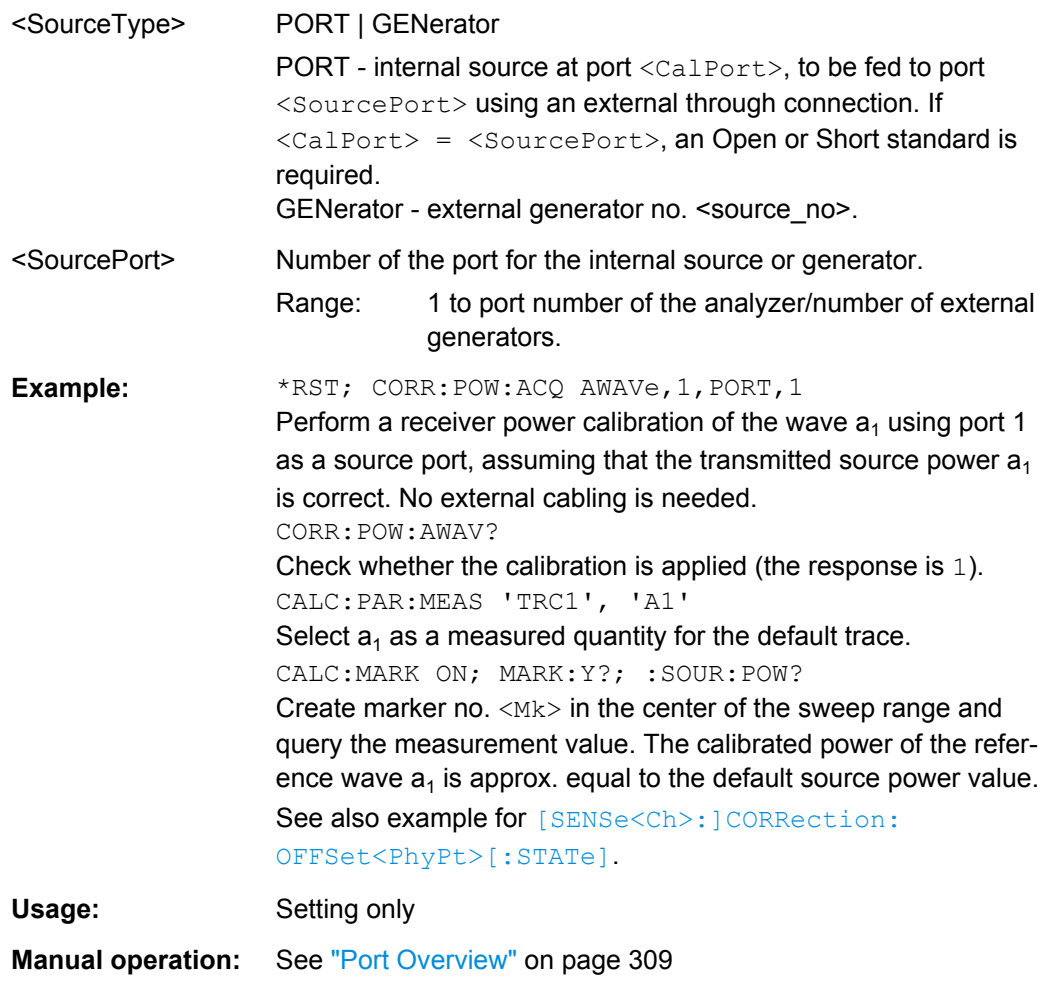

## **[SENSe<Ch>:]CORRection:PCAL** <ActivatePowerCals>

Activates or deactivates all power calibrations.

**Suffix:**  <Ch>

Calibrated channel number

## **Setting parameters:**

<ActivatePowerCals> NONE | ALL

NONE – deactivate all power calibrations. ALL – activate all power calibrations. \*RST: n/a
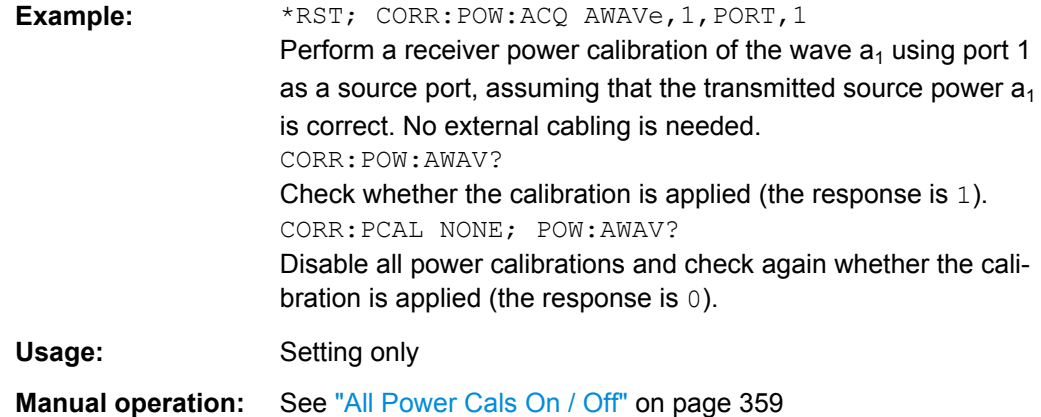

#### **[SENSe<Ch>:]CORRection:POWer<PhyPt>:AWAVe[:STATe]** <Boolean>

Enables or disables the receiver power calibration for channel  $\langle$  ch $\rangle$  and for the reference waves  $\mathsf{a}_\mathsf{n}.$  The setting command is disabled unless the reference waves have been power calibrated ([\[SENSe<Ch>:\]CORRection:POWer<PhyPt>:ACQuire](#page-754-0) on page 739 AWAVe,...). The query always returns a result.

This command extends the functionality of manual control, where the reference receiver calibration is included in the source power calibration of each port (and always ON).

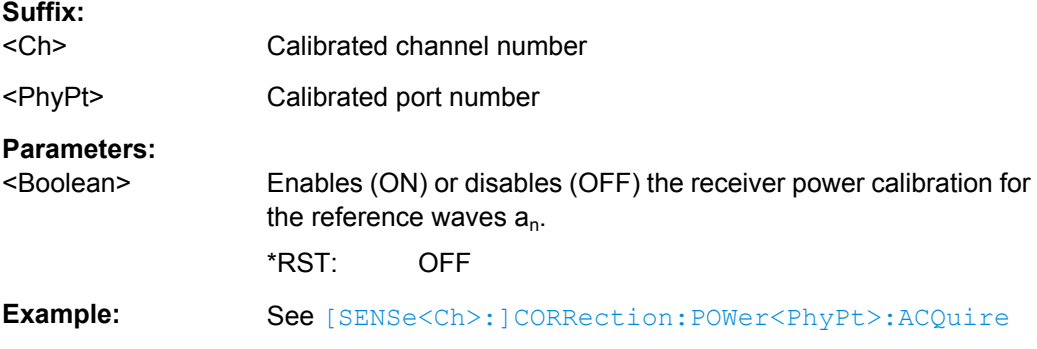

## **[SENSe<Ch>:]CORRection:POWer:DATA** <Wave>, <CorrData>... **[SENSe<Ch>:]CORRection:POWer:DATA:PORT<PhyPt>** <Wave>, <CorrData>...

Reads or writes receiver power correction data sets. A power correction data set contains n real values where:

- Each value corresponds to the ratio of the actual power at the receiver input (value provided by the used source) to the uncalibrated power in dB.
- The number n is equal to the number of sweep points.

Increasing (decreasing) the values in the correction data sets increases (decreases) the input power reading. Writing correction data (the setting command) fails if the number of transferred values is not equal to the number of sweep points.

#### **Suffix:**

 $<$ Ch $>$ 

Calibrated channel number

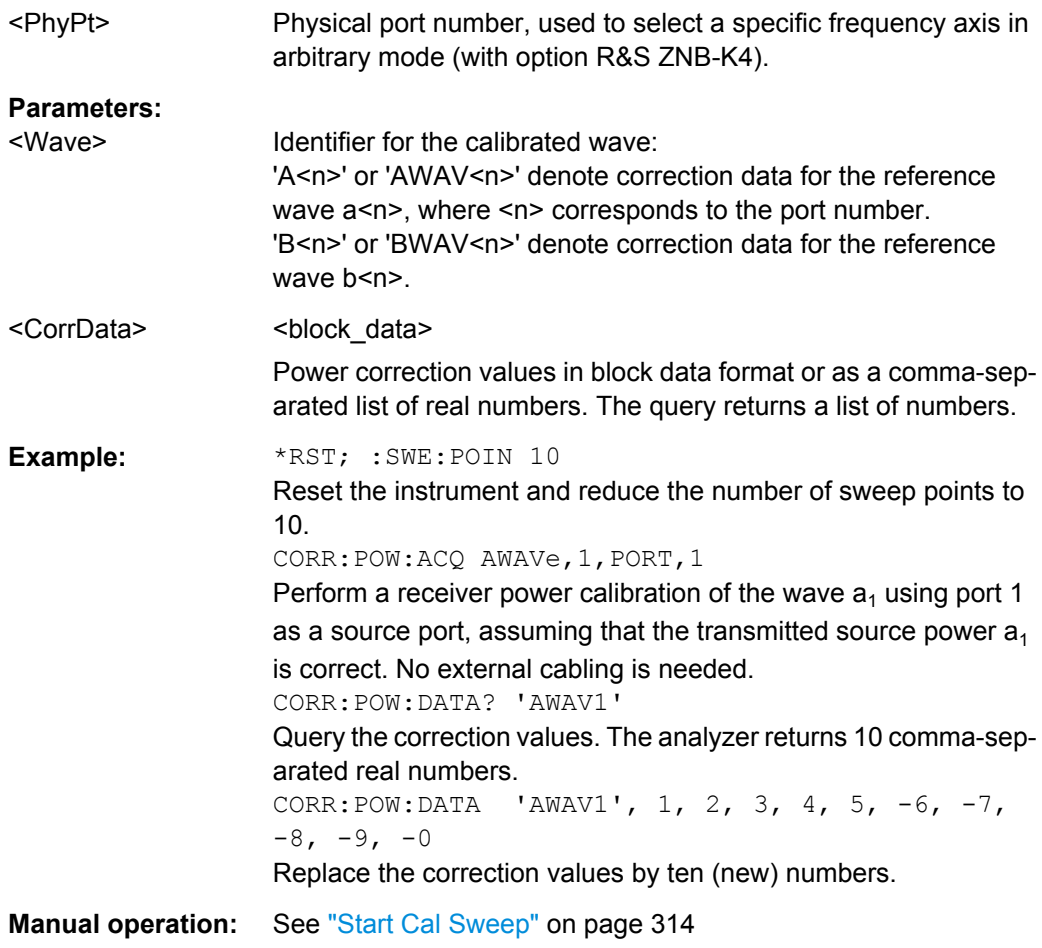

## **[SENSe<Ch>:]CORRection:POWer<PhyPt>:IMODulation:ACQuire**

Starts the receiver calibration (3<sup>rd</sup> power calibration step for intermodulation measurements), stores and applies the calibration data.

**Note:** The receiver calibration relies on the source power calibration acquired in step nos. 1 and 2. [SENSe<Ch>:]CORRection:POWer<PhyPt>:IMODulation:ACQuire is enabled only after steps 1 and 2 have been carried out ([SOURce<Ch>:](#page-835-0) [POWer<PhyPt>:CORRection:IMODulation:LTONe\[:ACQuire\]](#page-835-0), [SOURce<Ch>:](#page-836-0) [POWer<PhyPt>:CORRection:IMODulation:UTONe\[:ACQuire\]](#page-836-0)).

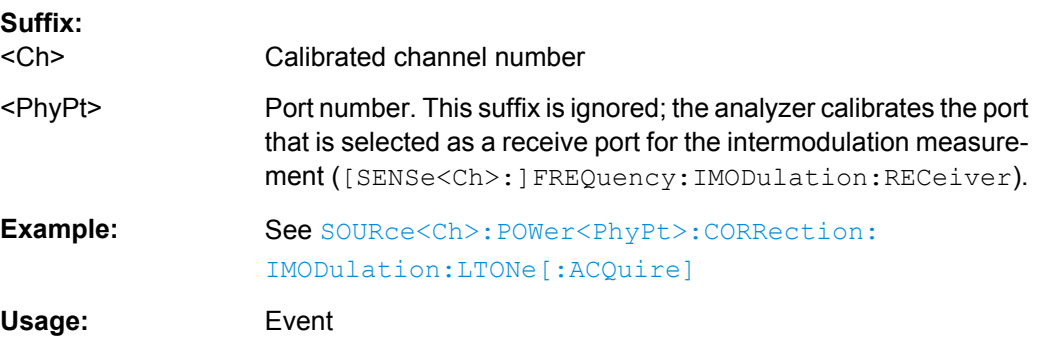

**Manual operation:** See ["Start Cal Sweep" on page 385](#page-400-0)

#### **[SENSe<Ch>:]CORRection:POWer<PhyPt>[:STATe]** <Boolean>

Enables or disables the receiver power calibration for channel <Ch> and for the received waves  $b_{\langle \text{PhyPt}\rangle}$ . The setting command is disabled unless the received waves have been power calibrated ([\[SENSe<Ch>:\]CORRection:POWer<PhyPt>:ACQuire](#page-754-0) BWAVe, ...). The query always returns a result.

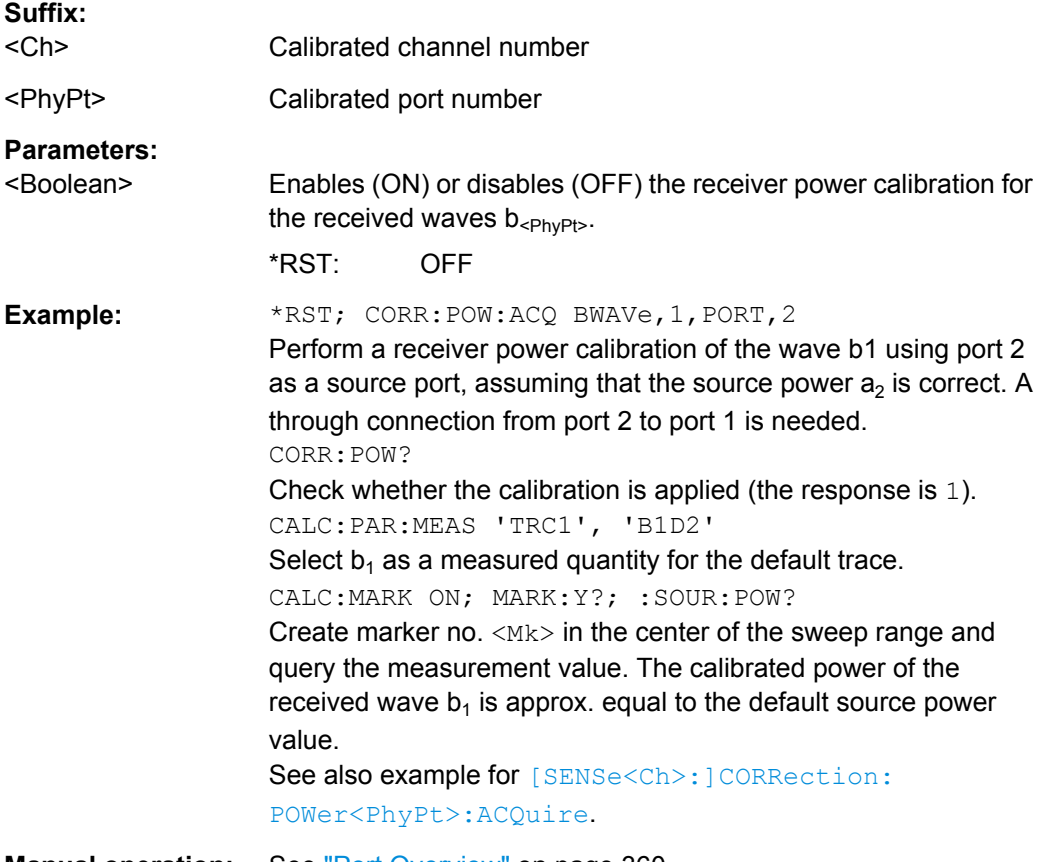

**Manual operation:** See ["Port Overview" on page 360](#page-375-0)

#### **[SENSe<Ch>:]CORRection:SSTate?**

Returns the system error correction state label of the active trace in channel <Chn>. The response is a string variable containing the calibration state label in the trace list ('Cal', 'Cai', 'Cal Off' ..; see [chapter 3.5.4, "Calibration Labels", on page 83](#page-98-0)).

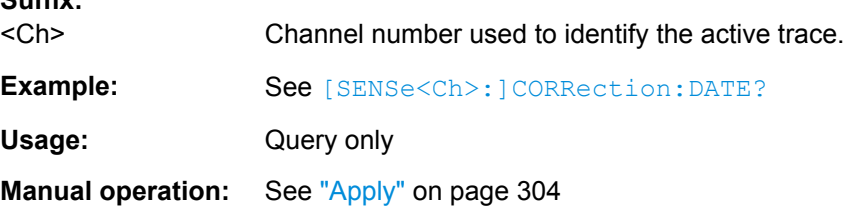

**Suffix:** 

## <span id="page-759-0"></span>**[SENSe<Ch>:]CORRection[:STATe]** <Boolean>

Enables or disables the system error correction for channel <Ch>.

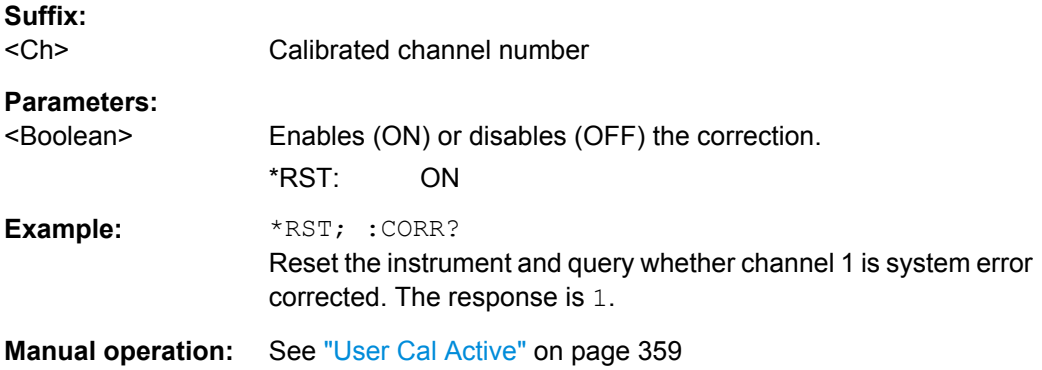

# **[SENSe<Ch>:]CORRection:STIMulus? [SENSe<Ch>:]CORRection:STIMulus:PORT<PhyPt>?**

Queries the stimulus values of the active calibration. A calibration must be selected before the command is executed; see example.

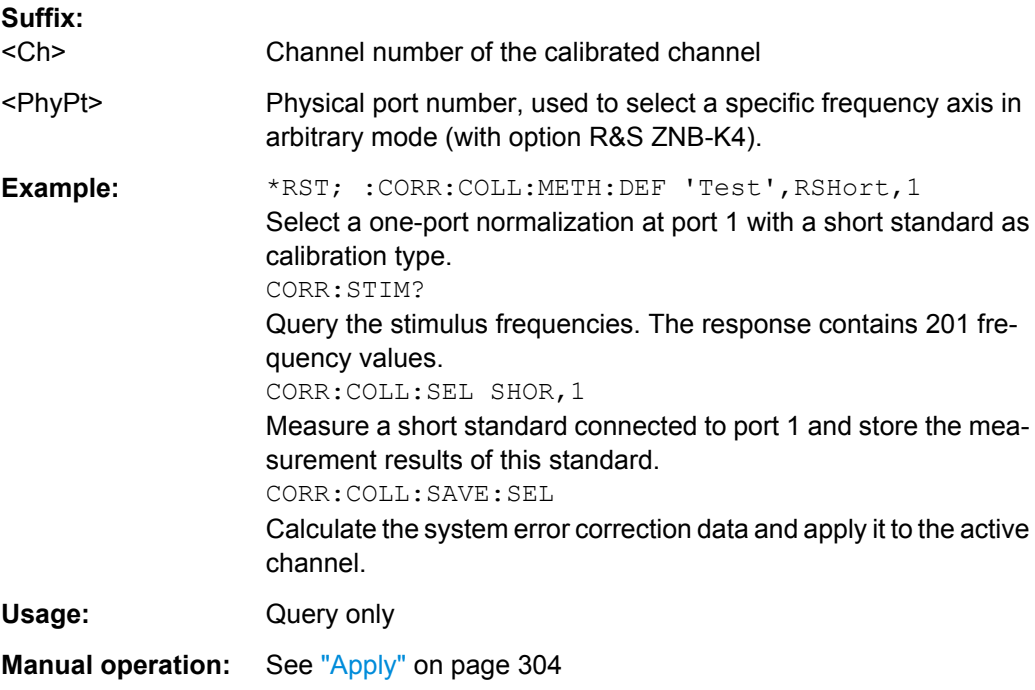

## **[SENSe<Ch>:]CORRection:COLLect:AUTO:CONFigure** <CalType>,

<Characterization>

Selects a calibration type and a cal unit characterization (cal kit file) for an automatic calibration with [Multiple Port Assignments.](#page-103-0)

# **Suffix:**

 $<$ Ch $>$ Channel number of the calibrated channel

<span id="page-760-0"></span>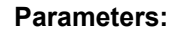

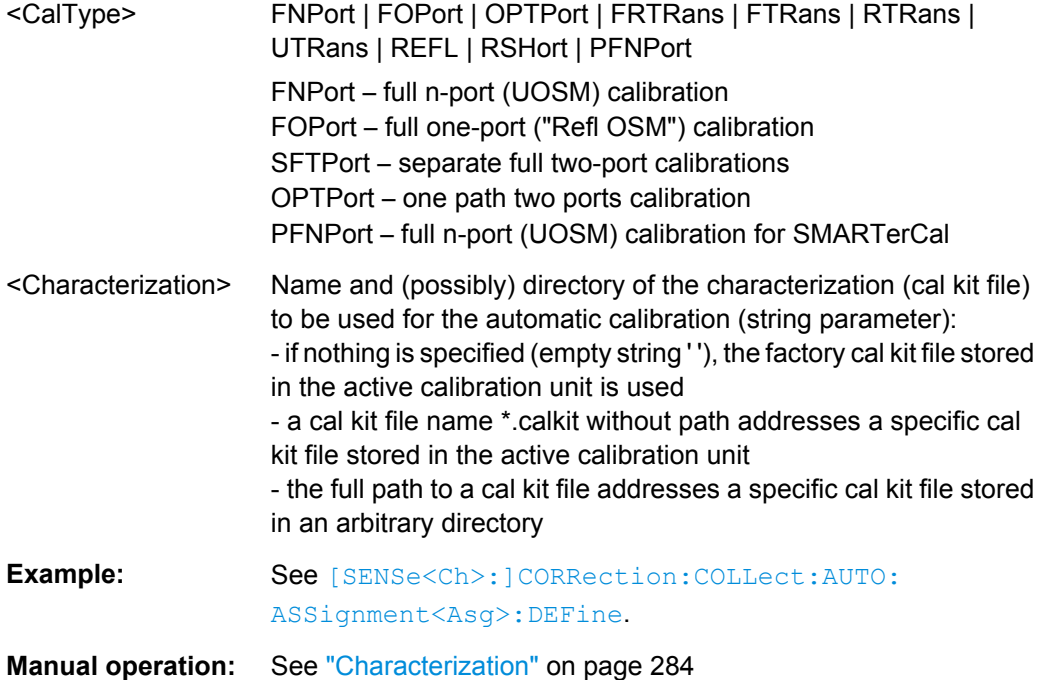

#### **[SENSe<Ch>:]CORRection:COLLect:AUTO:ASSignment:DELete:ALL**

Deletes all port assignments (see [chapter 3.5.5.4, "Multiple Port Assignments",](#page-103-0) [on page 88](#page-103-0)).

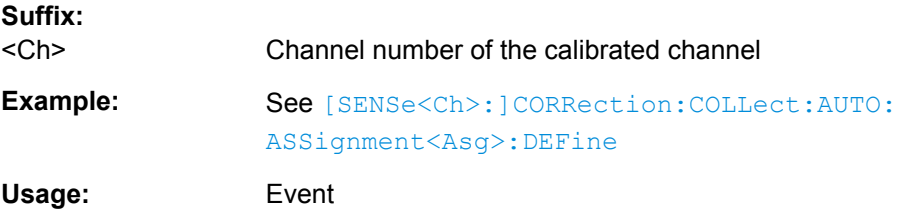

# **[SENSe<Ch>:]CORRection:COLLect:AUTO:ASSignment:DEFine:DEFault** <TestPort1>, <TestPort2>...

Creates the default port assignment(s) for the specified test ports.

The number of created assignments can be queried using the  $[SENSe < Ch > :]$ [\]CORRection:COLLect:AUTO:ASSignment:COUNt?](#page-761-0) command.

**Note** that during the corresponding calibration sweep the R&S ZNB expects the physical port connections to be established exactly as specified by the created port assignments.

Use

● [\[SENSe<Ch>:\]CORRection:COLLect:AUTO:ASSignment:DEFine:TPORt:](#page-761-0) DEFault [on page 746](#page-761-0) to use auto-detection instead of defining "test port --> cal unit port"-connections explicitely

<span id="page-761-0"></span>● [\[SENSe<Ch>:\]CORRection:COLLect:AUTO:ASSignment<Asg>:DEFine](#page-762-0) or [\[SENSe<Ch>:\]CORRection:COLLect:AUTO:ASSignment<Asg>:DEFine:](#page-765-0) [TPORt](#page-765-0) to define (additional) port assignments manually

See [chapter 3.5.5.4, "Multiple Port Assignments", on page 88](#page-103-0) for background information.

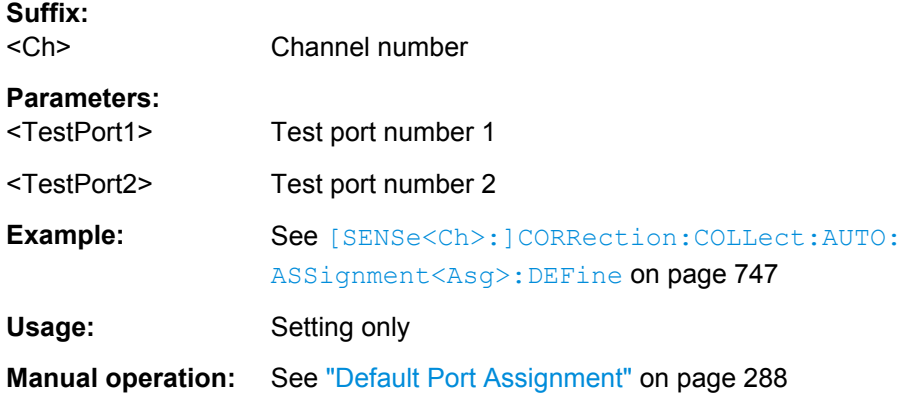

**[SENSe<Ch>:]CORRection:COLLect:AUTO:ASSignment:DEFine:TPORt:DEFault** <TestPort1>, <TestPort2>...

Similar logic as [\[SENSe<Ch>:\]CORRection:COLLect:AUTO:ASSignment:](#page-760-0) DEFine: DEFault, but initially defines the default port assignments only by their underlying test port set(s); the connected calibration unit ports are **auto-detected** at the start of the corresponding calibration sweep.

The number of created assignments can be queried using the [SENSe<Ch>: ]CORRection:COLLect:AUTO:ASSignment:COUNt? command.

See [chapter 3.5.5.4, "Multiple Port Assignments", on page 88](#page-103-0) for background information.

**Suffix:**  <Ch>

#### **Parameters:** <TestPort1>

<TestPort2>

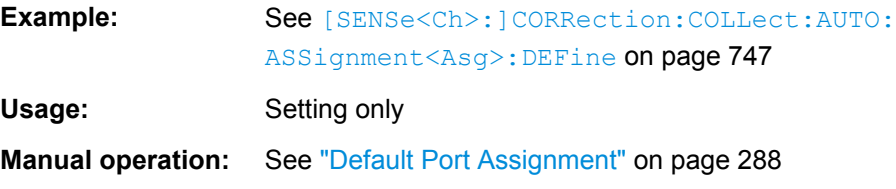

## **[SENSe<Ch>:]CORRection:COLLect:AUTO:ASSignment:COUNt?**

Returns the number of port assignments of the "current" calibration, i.e. the calibration last created using [\[SENSe<Ch>:\]CORRection:COLLect:AUTO:CONFigure](#page-759-0).

<span id="page-762-0"></span>This is particulary useful if the default port assignments were established using [\[SENSe<Ch>:\]CORRection:COLLect:AUTO:ASSignment:DEFine:DEFault](#page-760-0). See [chapter 3.5.5.4, "Multiple Port Assignments", on page 88](#page-103-0) for background information.

**Note**:

In MultiCal scenarios, use [SENSe<Ch>:]CORRection:COLLect:AUTO: ASSignment: ALL: COUNt? to get the number of port assignments of all calibrations.

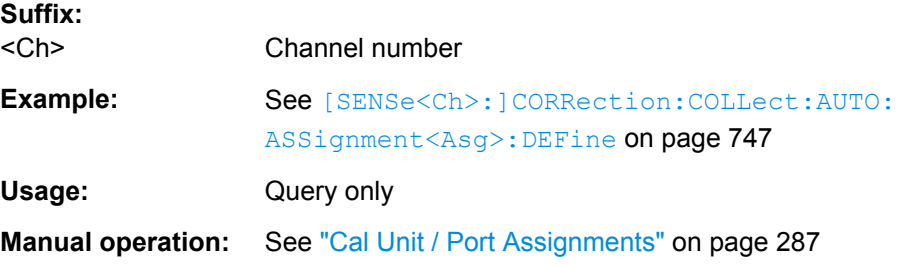

#### **[SENSe<Ch>:]CORRection:COLLect:AUTO:ASSignment:ALL:COUNt?**

Returns the total number of port assignments of *all* calibrations.

See [chapter 3.5.5.4, "Multiple Port Assignments", on page 88](#page-103-0) for background information.

# **Note**:

Use [\[SENSe<Ch>:\]CORRection:COLLect:AUTO:ASSignment:COUNt?](#page-761-0) to get the number of port assignments of the "current" calibration.

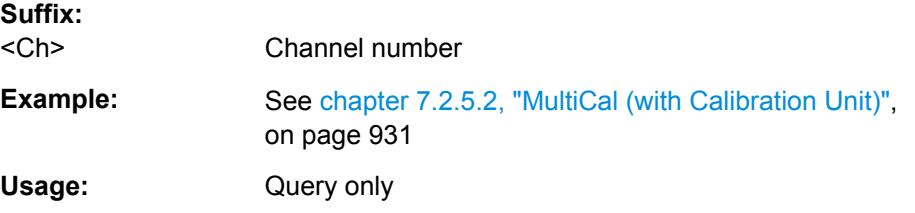

#### **[SENSe<Ch>:]CORRection:COLLect:AUTO:ASSignment<Asg>:DEFine** <TestPort1>, <CalUnitPort1>, <TestPort2>...

Manually defines port assignment no. <Asg> for channel no. <Ch>.

With manual configuration a non-minimal set of port assignments can be created, which may increase measurement accuracy. On the other hand, it is up to the user to ensure that the created set of port assignments is complete and valid for the chosen calibration type (see [\[SENSe<Ch>:\]CORRection:COLLect:AUTO:CONFigure](#page-759-0)).

**Note** that during the corresponding calibration sweep the R&S ZNB expects the physical port connections to be established exactly as defined by the port pairs.

Use

● [\[SENSe<Ch>:\]CORRection:COLLect:AUTO:ASSignment<Asg>:DEFine:](#page-765-0) [TPORt](#page-765-0) command to take advantage of auto-detection of port connections.

SCPI Command Reference

● [\[SENSe<Ch>:\]CORRection:COLLect:AUTO:ASSignment:DEFine:DEFault](#page-760-0) or [\[SENSe<Ch>:\]CORRection:COLLect:AUTO:ASSignment:DEFine:](#page-761-0) [TPORt:DEFault](#page-761-0) to create the default assignments instead.

See [chapter 3.5.5.4, "Multiple Port Assignments", on page 88](#page-103-0) for background information.

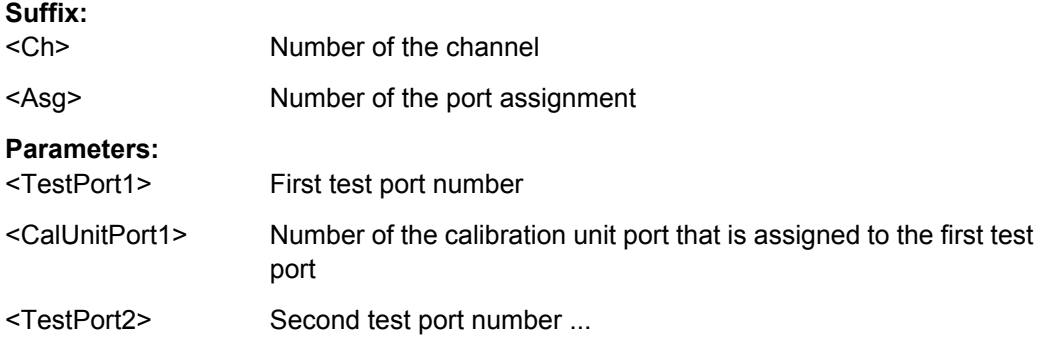

**Example: Let's perform a full 3-port calibration with a two-port calibration** unit, using factory characterization and the port assignments given in the table below. Prerequisite: the adequate calibration unit was selected before using [SYSTem:COMMunicate:RDEVice:AKAL:ADDRess](#page-858-0) SENSe1:CORRection:COLLect:AUTO:ASSignment: DELete:ALL Deletes all available port assignments. SENSe1:CORRection:COLLect:AUTO:CONFigure 'FNPort','' Sets the automatic calibration to "Full n-port" with factory characterization. SENSe1:CORRection:COLLect:AUTO:ASSignment1: DEFine 2,1,3,2 Creates port assignment 1 explicitely (no auto-detection). SENSe1:CORRection:COLLect:AUTO:ASSignment2: DEFine:TPORt 3,4 Creates port assignment 2 implicitely (auto-detection). Before starting the calibration sweep for port assignment 1, ensure test port 2 is connected to cal unit port 1 and test port 3 to cal unit port 2 SENSe1:CORRection:COLLect:AUTO:ASSignment1: ACQUire Perfoms the calibration sweep for port assignment 1 Before starting the calibration sweep for port assignment 2, ensure test ports 3 and 4 are connected to the cal unit (in any order) SENSe1:CORRection:COLLect:AUTO:ASSignment2: ACQUire Perfoms the calibration sweep for port assignment 2; auto-detects the existing port-connections at runtime SENSe1:CORRection:COLLect:AUTO:SAVE Checks whether the acquired calibration data are sufficient to calculate the system error correction. If yes, applies them to the selected channel. See [chapter 7.2.5.2, "MultiCal \(with Calibration Unit\)",](#page-946-0) [on page 931](#page-946-0) for a MultiCal example.

# **Manual operation:** See ["Cal Unit / Port Assignments" on page 287](#page-302-0)

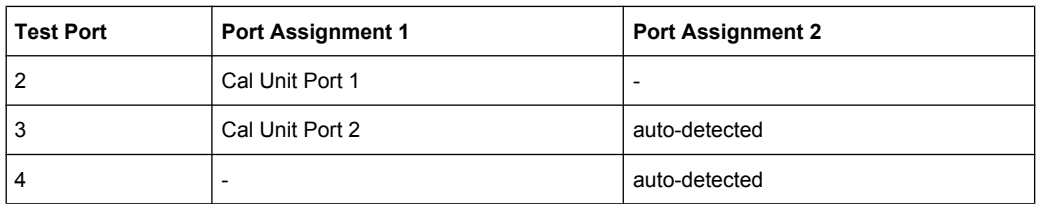

<span id="page-765-0"></span>**[SENSe<Ch>:]CORRection:COLLect:AUTO:ASSignment<Asg>:DEFine:TPORt** <TestPort1>, <TestPort2>...

Similar logic as [\[SENSe<Ch>:\]CORRection:COLLect:AUTO:ASSignment<Asg>:](#page-762-0) [DEFine](#page-762-0), but initially defines the port assignment only by its underlying test port set; the connected calibration unit ports are **auto-detected** at the start of the corresponding calibration sweep.

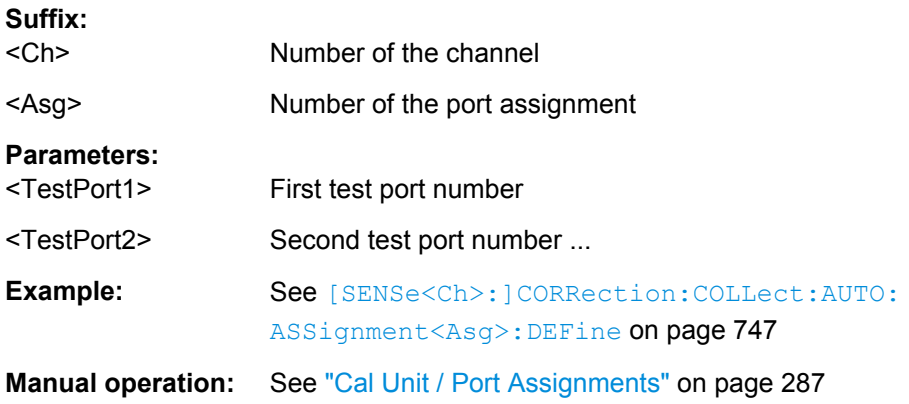

## **[SENSe<Ch>:]CORRection:COLLect:AUTO:ASSignment<Asg>:ACQuire**

Starts the automatic calibration sweep for the indicated channel and port assignment.

A complete, valid set of port assignments must be defined before you can initiate a calibration. See [chapter 3.5.5.4, "Multiple Port Assignments", on page 88](#page-103-0) for background information.

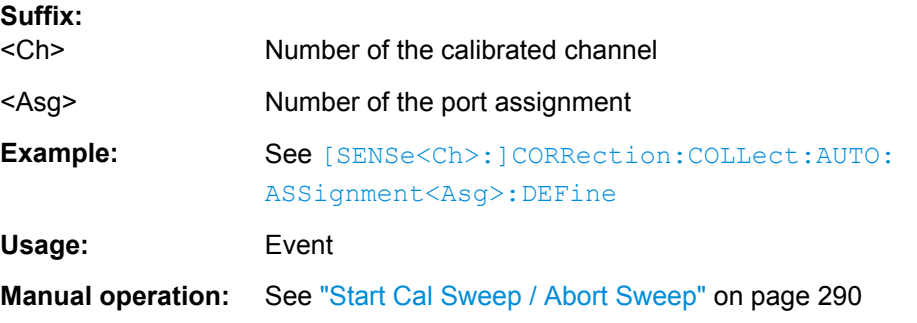

## **[SENSe<Ch>:]CORRection:COLLect:AUTO:SAVE**

Calculates the system error correction for automatic calibrations with [Multiple Port](#page-103-0) [Assignments,](#page-103-0) saves the data and applies the calibration to the active channel.

Requires successful calibration sweeps for all related port assignments (see [SENSe<Ch>:]CORRection:COLLect:AUTO:ASSignment<Asg>:ACQuire)

**Suffix:** 

<Ch> Channel number of the calibrated channel

SCPI Command Reference

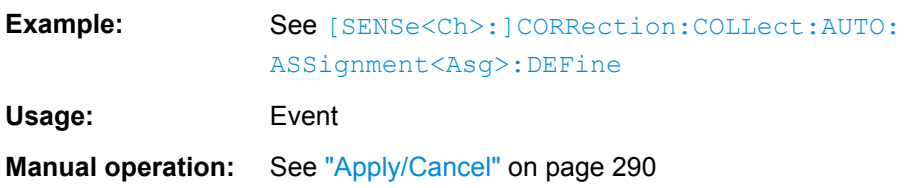

# **[SENSe<Chn>:]CORRection:PSTate?**

Gets the power calibration label of the active trace in channel <Chn>.

See [chapter 3.5.6.3, "Power Calibration Labels", on page 94](#page-109-0) for the possible return values.

**Suffix:** 

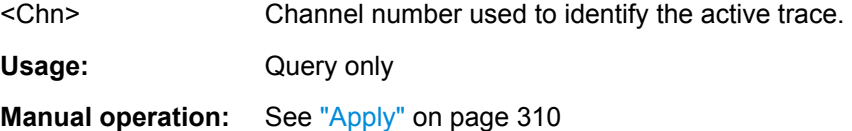

## **6.3.14.8 [SENSe:]COUPle...**

The [SENSe:]COUPle... commands select the sweep mode.

## **[SENSe<Ch>:]COUPle** <Order>

Determines the order of partial measurements and sweeps.

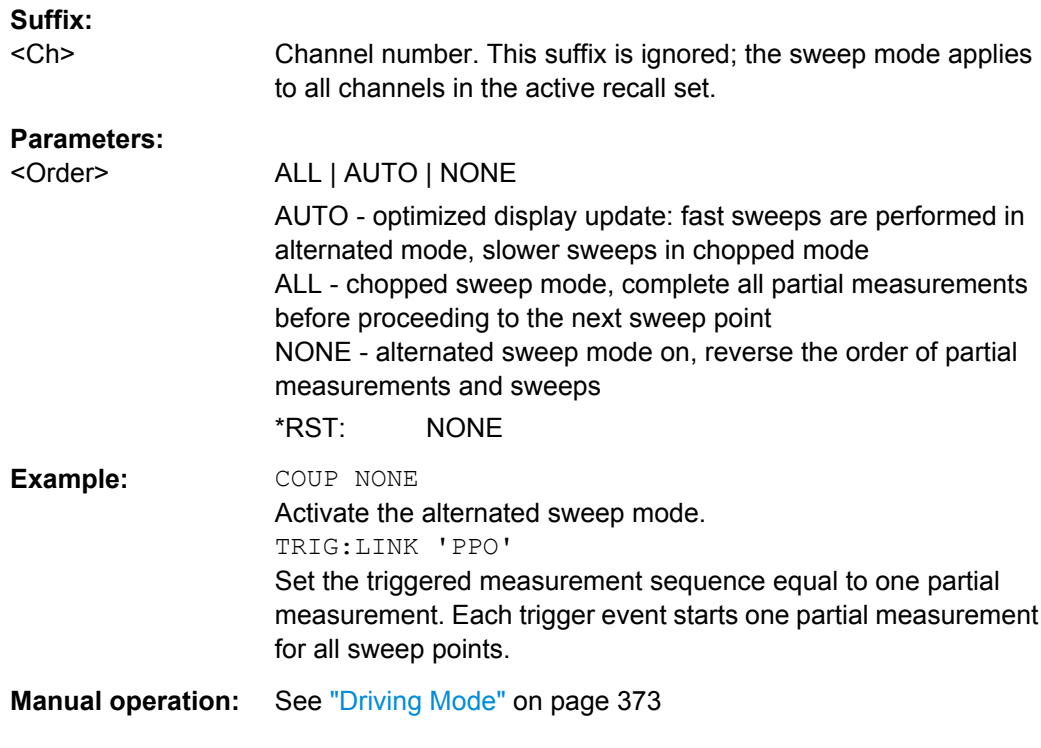

# <span id="page-767-0"></span>**6.3.14.9 [SENSe:]DC...**

The [SENSe: ]DC... commands select and configure the DC voltage measurement.

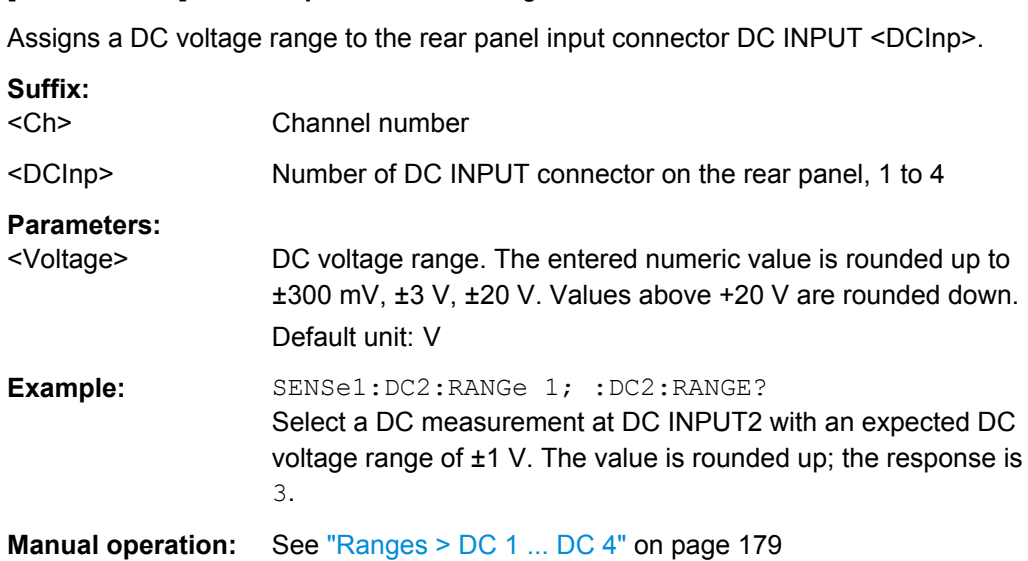

# **6.3.14.10 [SENSe:]FREQuency...**

The [SENSe:]... commands set frequency-related parameters, especially the measurement and display ranges for the different sweep types. The frequency ranges for the different instrument models are listed below; for more details refer to the data sheet.

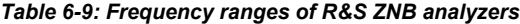

**[SENSe<Ch>:]DC<DCInp>:RANGe** <Voltage>

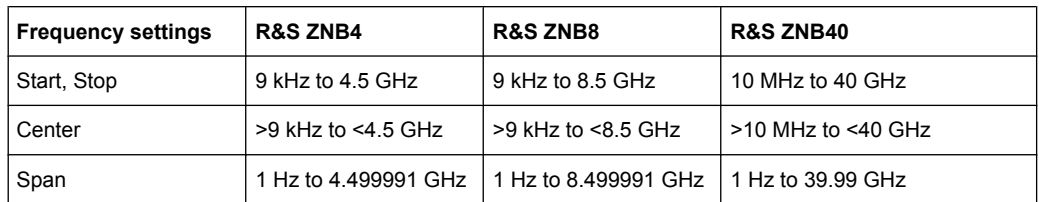

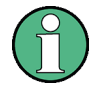

#### **Option R&S ZNB-B1, Bias Tees**

If option R&S ZNB-B1 is installed on a R&S ZNB4 or R&S ZNB8, the frequency range starts at 100 kHz.

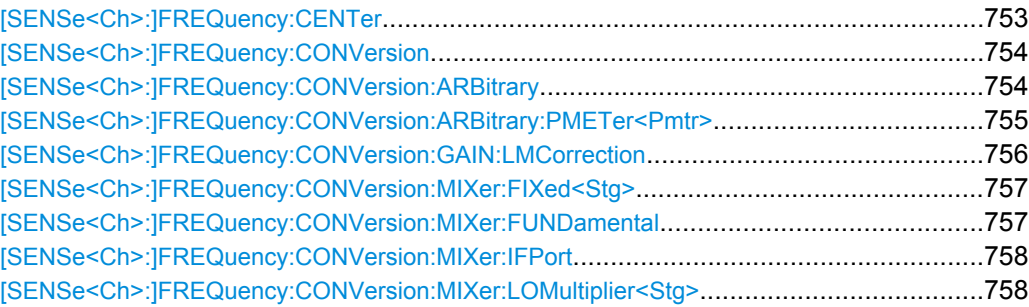

SCPI Command Reference

<span id="page-768-0"></span>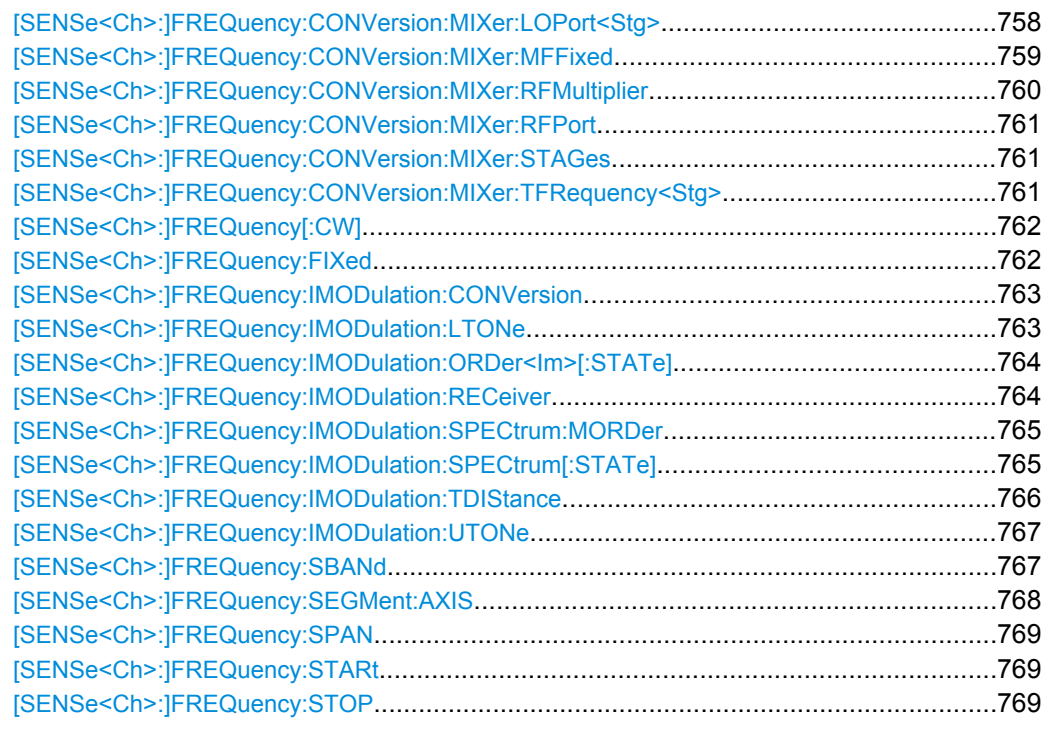

# **[SENSe<Ch>:]FREQuency:CENTer** <CenterFreq>

Defines the center of the measurement and display range for a frequency sweep (sweep range). The default center frequency is the center of the analyzer's maximum frequency range:  $(f_{MIN} + f_{MAX})/2$ . The range depends on the instrument model; see [table 6-9.](#page-767-0)

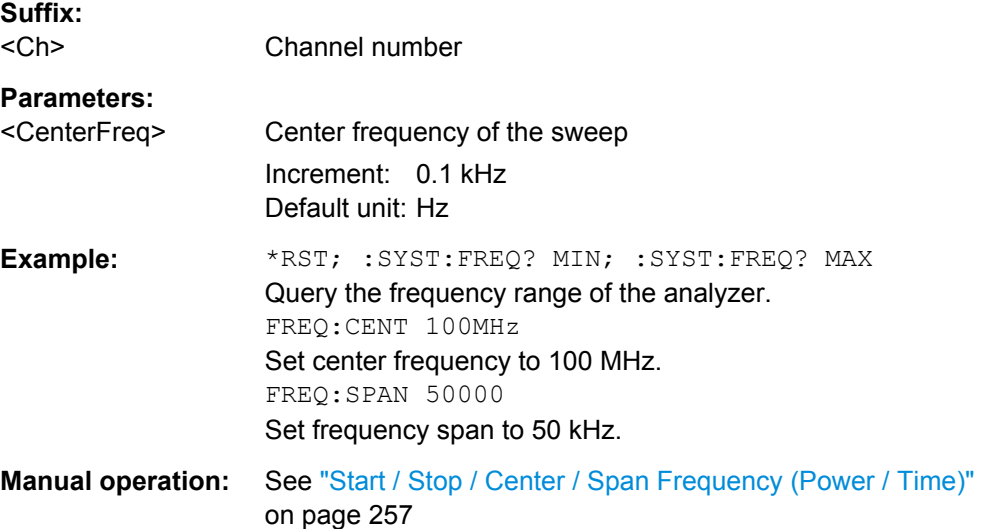

**Note:** The measurement range defined by means of the center frequency and the current span ( $[$  SENSe<Ch>:  $]$  FREQuency: SPAN) must not exceed the allowed frequency range of the analyzer. If necessary, the span is reduced to min (<CenterFreq> -  $f_{MIN}$ ,  $f_{MAX}$  -<CenterFreq>).

#### <span id="page-769-0"></span>**[SENSe<Ch>:]FREQuency:CONVersion** <ConversionMode>

Enables a frequency conversion measurement mode for channel <Ch>.

**Suffix:** 

 $<$ Ch $>$ Channel number

#### **Parameters:**

<ConversionMode> FUNDamental | ARBitrary

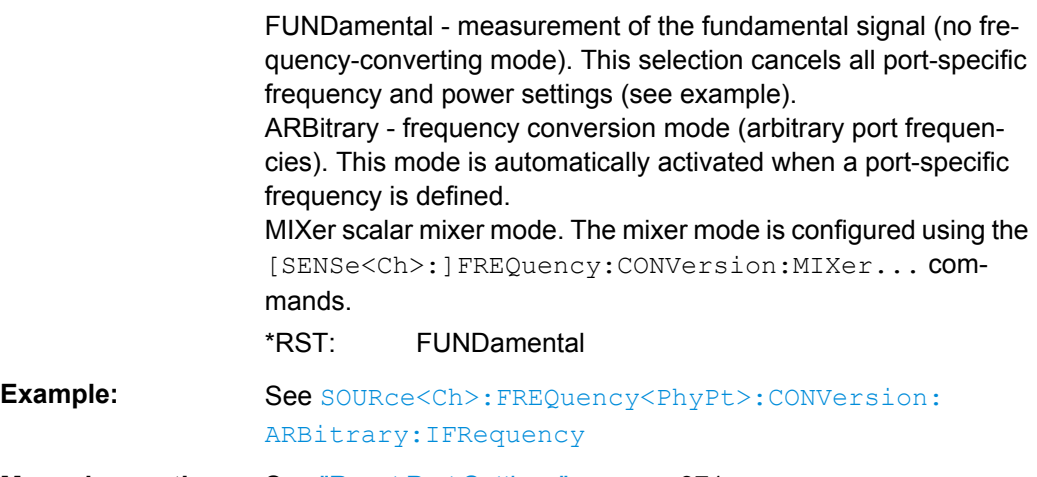

**Manual operation:** See ["Reset Port Settings" on page 371](#page-386-0)

# **[SENSe<Ch>:]FREQuency:CONVersion:ARBitrary** <Numerator>, <Denominator>, <Offset>, <SweepType>

Defines the receiver frequency for frequency-converting measurements. The receiver frequency is either a range (for frequency sweeps) or a CW frequency (for power, time and CW Mode sweeps). The receiver frequency is valid for all ports.

**Note:** The frequency formula is applied even if the analyzer returns an error message, because the frequency is outside the allowed range.

# **Suffix:**

<Ch>

Channel number

# <span id="page-770-0"></span>**Parameters:**

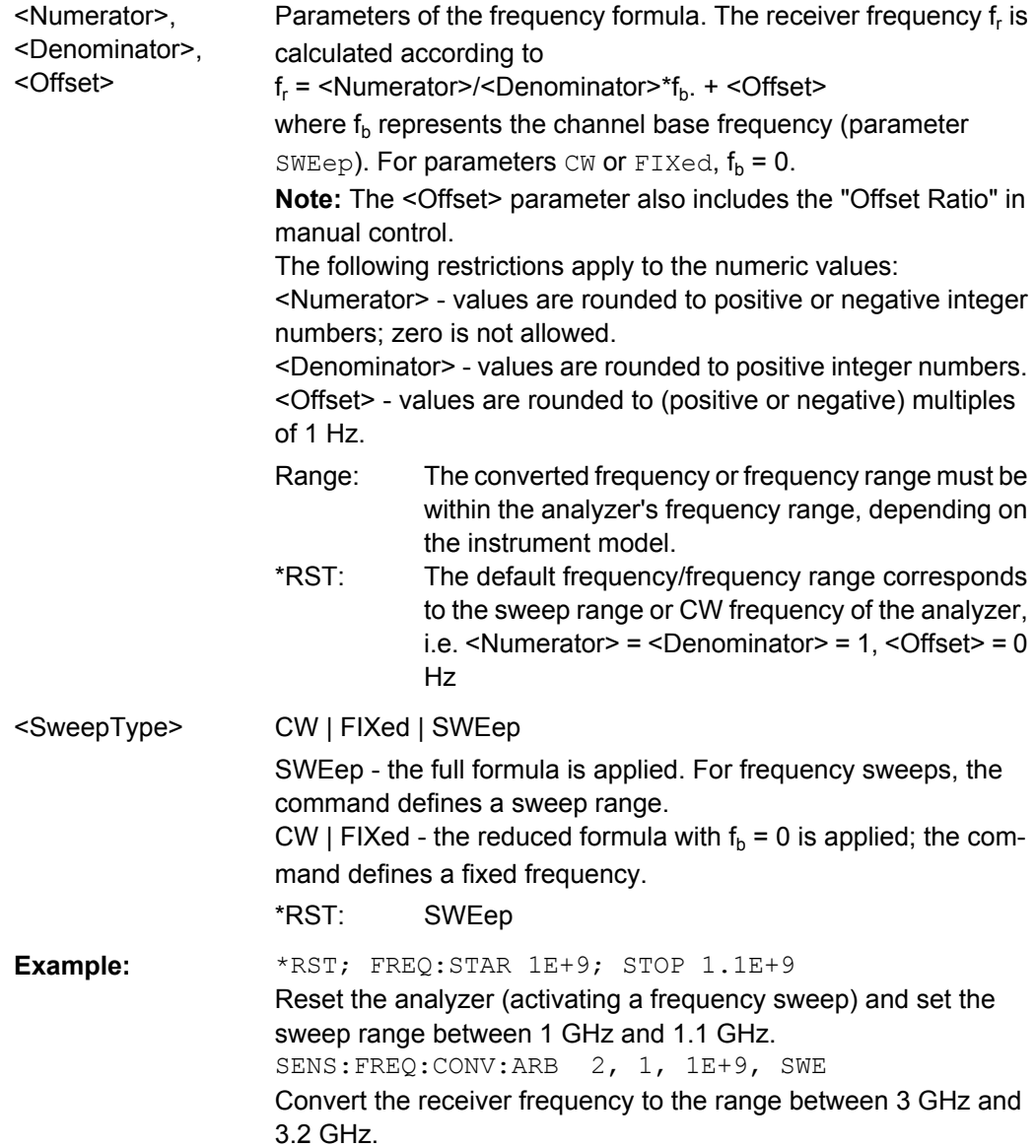

**[SENSe<Ch>:]FREQuency:CONVersion:ARBitrary:PMETer<Pmtr>** <Numerator>, <Denominator>, <Offset>, <SweepType>

Defines the receiver frequency of a power meter used for frequency-converting measurements. The receiver frequency is either a range (for frequency sweeps) or a CW frequency (for power, time and CW Mode sweeps). The receiver frequency is valid for all ports.

<Numerator>, <Denominator> and <Offset> are parameters of the frequency formula. The receiver frequency  $f_r$  is calculated according to

 $f_r$  = <Numerator>/<Denominator>  $*$   $f_b$  + <Offset>

<span id="page-771-0"></span>where  $\rm{f_{b}}$  represents the channel base frequency (parameter  $\rm{\scriptstyle SWEep}$ ). For parameters CW or FIXed,  $f_b = 0$ .

<Numerator>, <Denominator> and <Offset> values are rounded to positive or negative integer numbers; zero is not allowed.

**Note:**

- The default frequency or frequency range corresponds to the sweep range or CW frequency of the analyzer.
- The <Offset> parameter also includes the "Offset Ratio" in manual control.
- The converted frequency or frequency range must be within the power meter's receiver frequency range. Nevertheless, the frequency formula is applied even if the analyzer returns an error message, because the frequency is outside the allowed range.

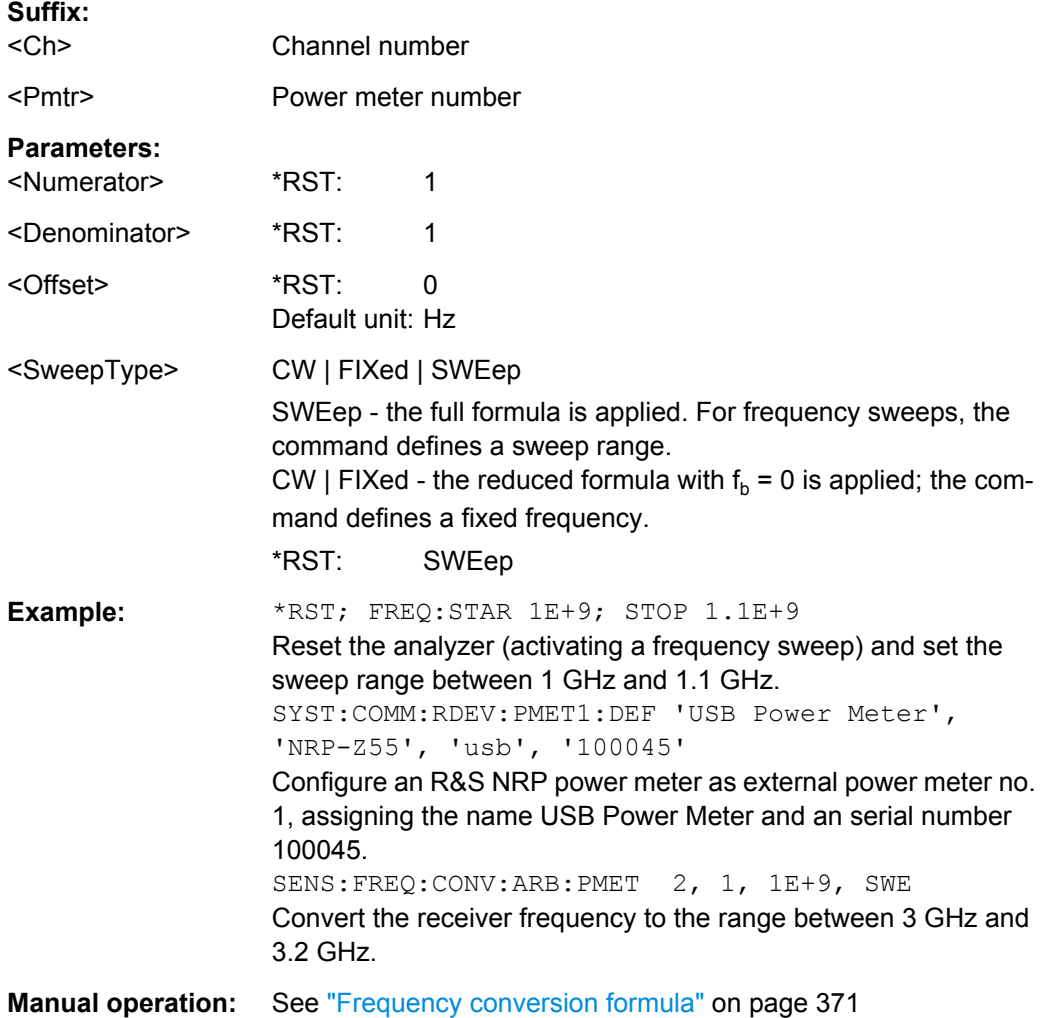

#### **[SENSe<Ch>:]FREQuency:CONVersion:GAIN:LMCorrection** <Boolean>

Enables or disables the load match correction for frequency conversion transmission Sparameters (conversion gain factors).

<span id="page-772-0"></span>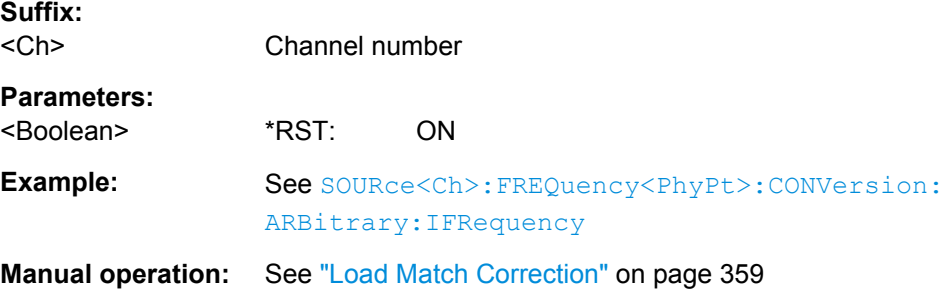

#### **[SENSe<Ch>:]FREQuency:CONVersion:MIXer:FIXed<Stg>** <InputOutput>

Selects the mixer input or output signal which is at the fixed frequency defined via [\[SENSe<Ch>:\]FREQuency:CONVersion:MIXer:MFFixed](#page-774-0).

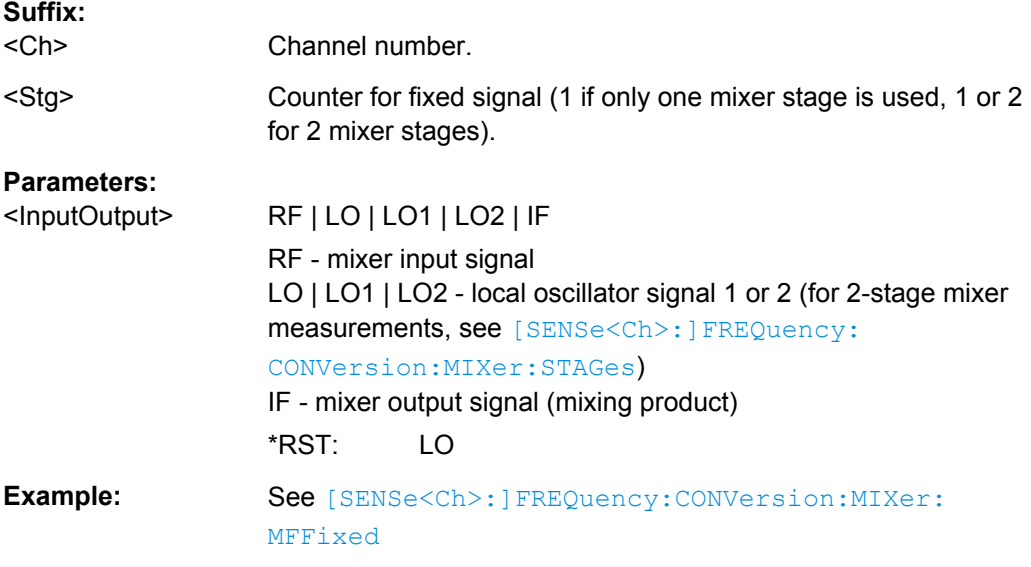

#### **[SENSe<Ch>:]FREQuency:CONVersion:MIXer:FUNDamental** <InputOutput>

Selects the mixer input or output signal which is at the fundamental frequency (channel frequency, to be defined by means of [SENSe<Ch>:]FREQuency:STARt, [SENSe<Ch>:]FREQuency:STOP, [SENSe<Ch>:]FREQuency:CW etc.).

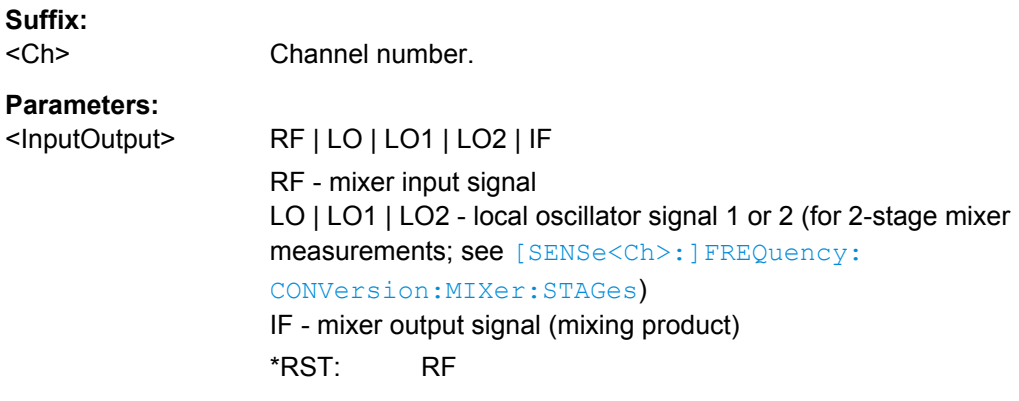

SCPI Command Reference

<span id="page-773-0"></span>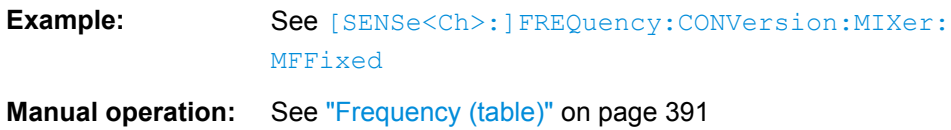

## **[SENSe<Ch>:]FREQuency:CONVersion:MIXer:IFPort** <PortNumber>

Selects an analyzer port as receive port for the IF signal.

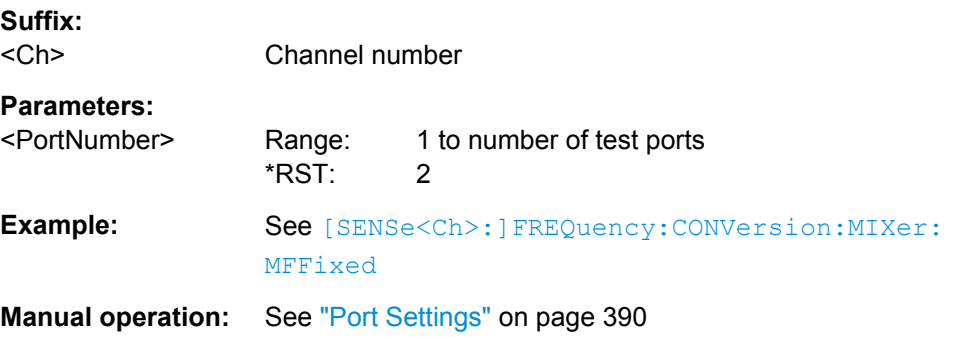

## **[SENSe<Ch>:]FREQuency:CONVersion:MIXer:LOMultiplier<Stg>** <Numerator>, <Denominator>

Selects the frequency conversion factors for the LO signal.

The conversion factor is a ratio of two positive integers: numerator and denominator.

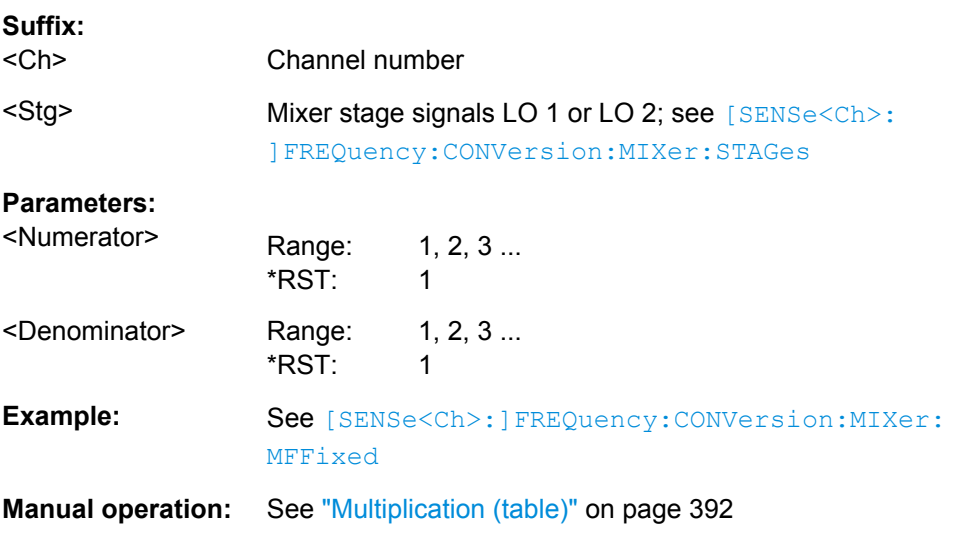

**[SENSe<Ch>:]FREQuency:CONVersion:MIXer:LOPort<Stg>** <SourceType>[, <SourceNumber>]

Selects an analyzer or an external generator port as a signal source for the LO1 or LO2 signal.

**Note:**

<span id="page-774-0"></span>If [External Switch Matrices](#page-149-0) are part of the RF connection configuration, operation with [Internal Second Source \(R&S ZNB-B2\)](#page-141-0) is *not* supported. In this case only external generators can be used as local oscillators.

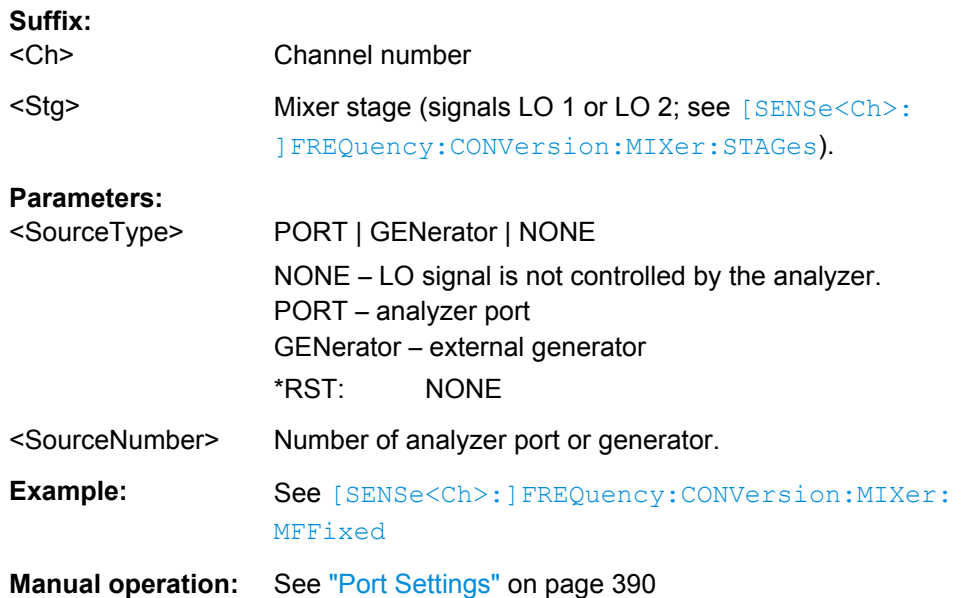

# **[SENSe<Ch>:]FREQuency:CONVersion:MIXer:MFFixed** <InputOutput>[,

<FixedFrequency>]

Assigns a fixed frequency to the RF, LO 1, LO 2, or to the IF signal. The fixed frequency setting becomes active if the port is selected as a port with fixed frequency ( [\[SENSe<Ch>:\]FREQuency:CONVersion:MIXer:FIXed<Stg>](#page-772-0)).

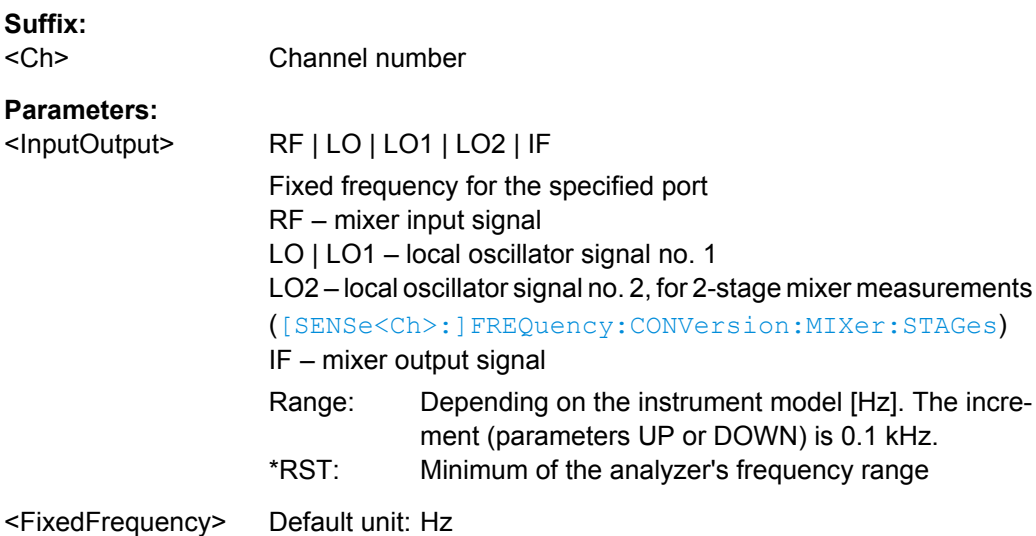

<span id="page-775-0"></span>**Example:** The following example assume a four-port analyzer with independent source ports no. 1 and 3. Moreover, an external generator Gen 1 must be connected to the analyzer and configured. \*RST; FREQ:CONV:MIX:STAG 2 Select a mixer measurement with two mixer stages. FREQ:CONV:MIX:RFSource 1; IFSource 2 Select the analyzer port 1 as a source port for the RF signal, port 2 as a receive port for the IF signal. FREQ:CONV:MIX:LOSource1 PORT, 3; LOSource2 GEN, 1 Select port 3 as a source port for the local oscillator LO1, port 3 as a source for LO 2. FREQ:CONV:MIX:RFMultiplier 2, 1; LOMultiplier1 2, 1 ; LOMultiplier2 2, 1 Define frequency conversion factors 2 for the RF signals and the LO signals. FREQ:STARt 1GHz; STOP 2 GHZ Select a sweep range between 1 and 2 GHz. FREQ:CONV:MIX:FIXed1 LO1; FIXed2 LO2 Assign fixed frequency settings to the two LO signals. FREQ:CONV:MIX:FUNDamental RF; MFFixed LO1, 10 MHz; MFFixed LO2, 10 MHz Assign the channel base frequency (sweep range) to the RF signal, fixed frequencies of 10 MHz to both LO signals. FREQ:CONV:MIX:TFRequency1 DCUP; TFRequency2 UCON Select down-conversion (USB) at the first mixer-stage, up-conversion (USB) at the second mixer stage. SOUR:FREQ:CONV:MIX:PMODe RF, FUNDamental; PMODE LO1, FIXed; PMODe LO2, FIXed; PMODe IF, FUNDamental Assign the channel base power to the RF and IF signals, a fixed power to the LO signals. SOUR:FREQ:CONV:MIX:PMFixed LO1, -20; PMFixed  $LO2, -10$ Define the fixed powers of the LO signals.

**Manual operation:** See ["Frequency \(table\)" on page 391](#page-406-0)

## **[SENSe<Ch>:]FREQuency:CONVersion:MIXer:RFMultiplier** <Numerator>, <Denominator>

Selects the frequency conversion factor for the RF signal. The conversion factor is a ratio of two positive integers (numerator, denominator).

## **Suffix:**

 $<$ Ch $>$ Channel number

#### **Parameters:**

<Numerator> Range: 1, 2, 3 ...  $*RST$  1

<span id="page-776-0"></span>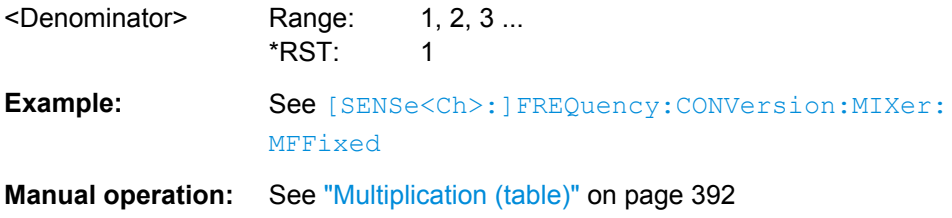

## **[SENSe<Ch>:]FREQuency:CONVersion:MIXer:RFPort** <Port>

Selects a test port as source port for the RF signal.

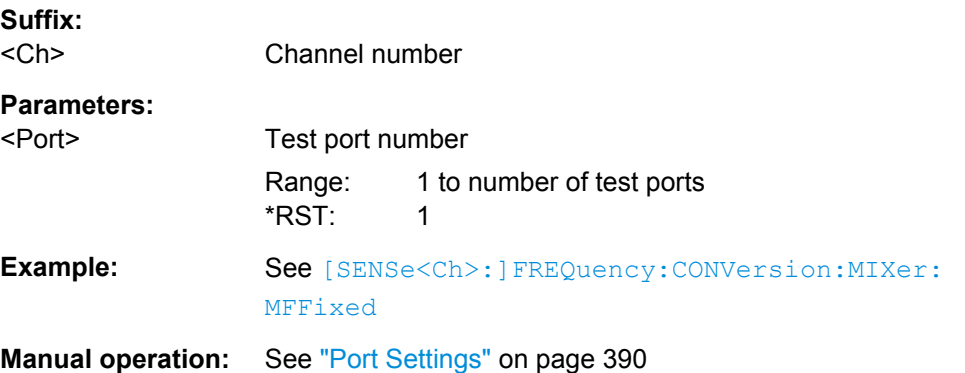

## **[SENSe<Ch>:]FREQuency:CONVersion:MIXer:STAGes** <Stages>

Selects the number of mixer stages for scalar mixer measurements.

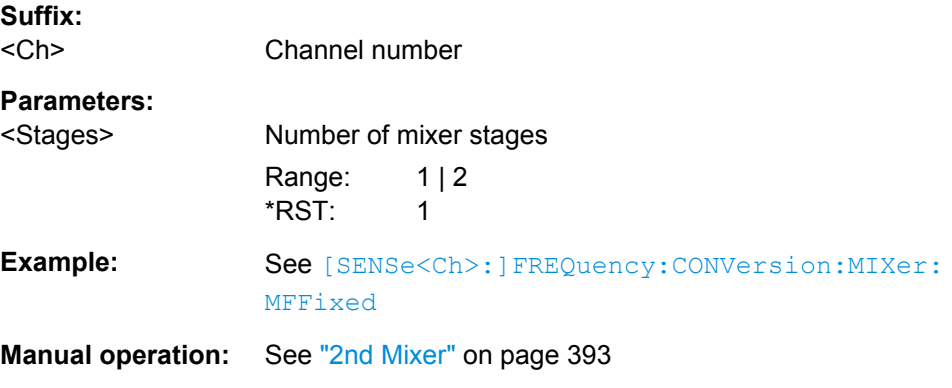

## **[SENSe<Ch>:]FREQuency:CONVersion:MIXer:TFRequency<Stg>** <IFConversionMode>

Selects the frequency conversion mode of the IF signal.

## **Suffix:**

<Ch> Channel number.

<Stg> Mixer stage (1 or 2; see [SENSe<Ch>:]FREQuency: CONVersion:MIXer:STAGes.

## <span id="page-777-0"></span>**Parameters:**

<IFConversionMode> DCUPper | DCLower | UCONversion | BAND1 | BAND2

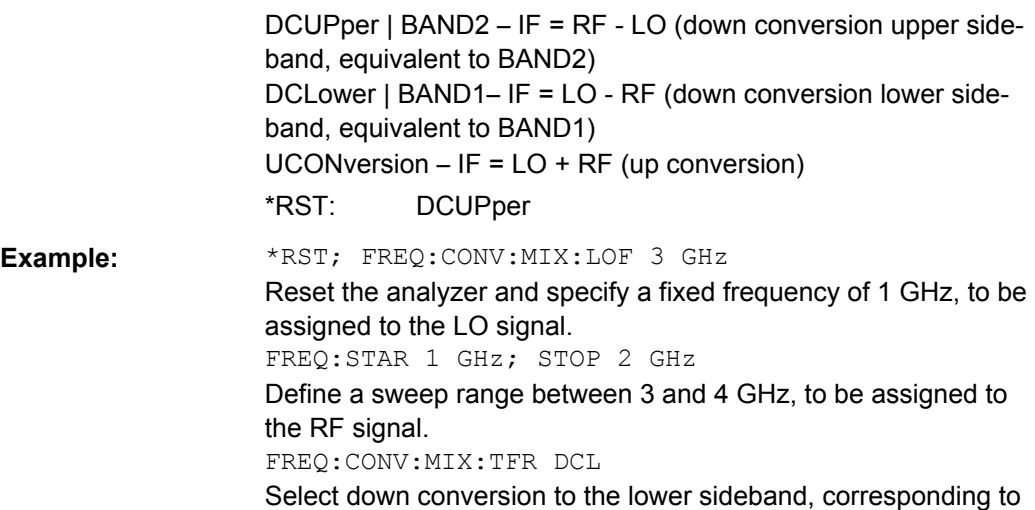

an IF frequency range between 2 GHz and 1 GHz.

**Manual operation:** See ["Conversion" on page 393](#page-408-0)

## **[SENSe<Ch>:]FREQuency[:CW]** <FixedFreq> **[SENSe<Ch>:]FREQuency:FIXed** <FixedFreq>

Defines the fixed (Continuous Wave, CW) frequency for all sweep types operating at fixed frequency (power sweep, time sweep, CW mode sweep). The two command forms [SENSe<Ch>:]FREQuency[:CW] and [SENSe<Ch>:]FREQuency:FIXed are equivalent.

This command also defines the center frequency of the intermodulation spectrum diagram (option R&S ZNB-K14). The frequency range depends on the R&S ZNB model; see [chapter 6.3.14, "\[SENSe:\] Commands", on page 690](#page-705-0).

**Note:** [SENSe<Ch>:]FREQuency[:CW]|:FIXed is equivalent to SOURce<Ch>:FREQuency<PhyPt>[:CW]|:FIXed. Source and receiver frequency are always equal; the four commands overwrite each other.

With option R&S ZNB-K4, Frequency Conversion Measurements, port-specific source and receiver frequencies can be defined; see SOURce<Ch>: FREQuency<PhyPt>: [CONVersion:ARBitrary:IFRequency](#page-821-0).

#### **Suffix:**

 $<$ Ch $>$ 

Channel number

## **Parameters:**

<FixedFreq> Fixed stimulus and analyzer frequency Increment: 0.1 kHz \*RST: 1 GHz Default unit: Hz

<span id="page-778-0"></span>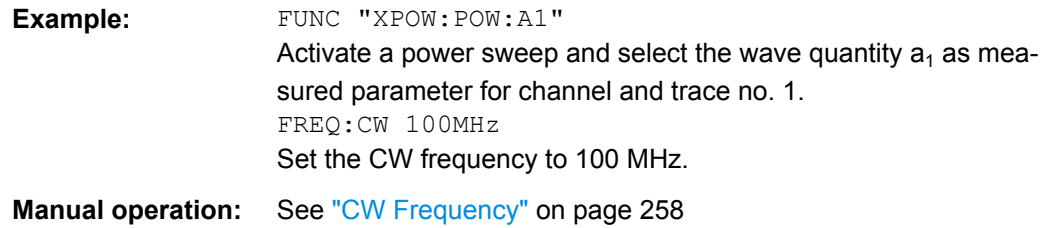

# **[SENSe<Ch>:]FREQuency:IMODulation:CONVersion** <OFF>

Disables the intermodulation measurement and switches back to normal mode (no frequency conversion).

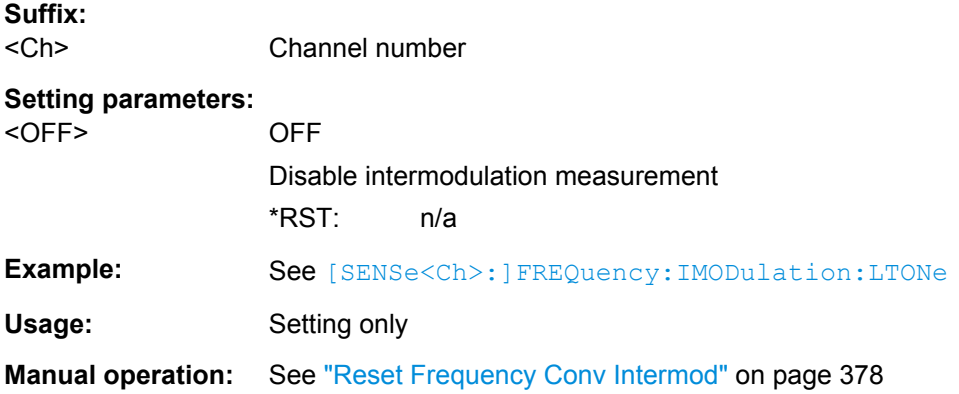

**[SENSe<Ch>:]FREQuency:IMODulation:LTONe** <SourceType>[, <SourceNumber>]

Selects the source for the lower tone signal that is used for the intermodulation measurement.

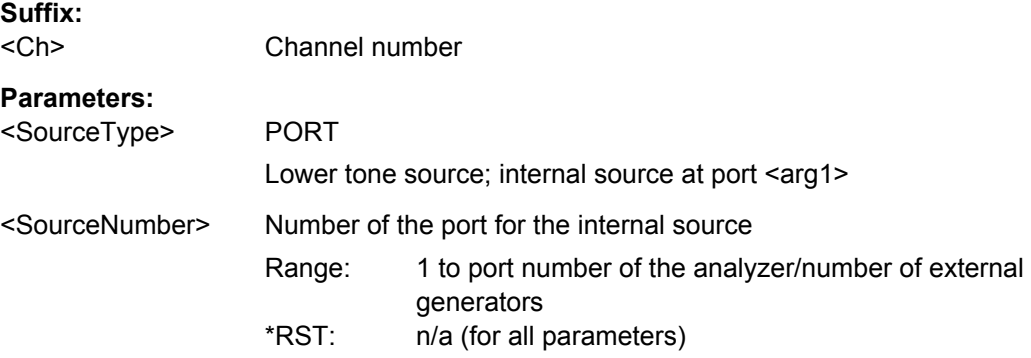

<span id="page-779-0"></span>**Example:** \*RST; FREQ:IMOD:LTON PORT,1 Select port 1 as a source port for the lower tone. FREQ:IMOD:UTON GEN,1 Select an external generator as a source for the upper tone (must be configured previously). SOUR:POWer:CORR:IMOD:PORT 'COMBINER' Select Extenal Device as a source port for the two tone signal. FREQ:IMOD:REC 2 Select port 2 as the receiver port for the intermodulation measurement. FREQ:IMOD:TDIS 2E6 Select a tone distance of 2 MHz. FREQ:IMOD:ORD3 ON; :ORD5 ON; :ORD7 OFF; :ORD9 OFF Enable the measurement of the intermodulation products up to the 5th order. ... (Perform intermodulation measurement, evaluate results.) FREQ:IMOD:CONV OFF Disable intermodulation measurement, switch back to normal (non frequency-converting) mode. **Manual operation:** See ["Lower Tone" on page 382](#page-397-0)

#### **[SENSe<Ch>:]FREQuency:IMODulation:ORDer<Im>[:STATe]** <Boolean>

Enables or disables the measurement of the intermodulation products of order <IM order>.

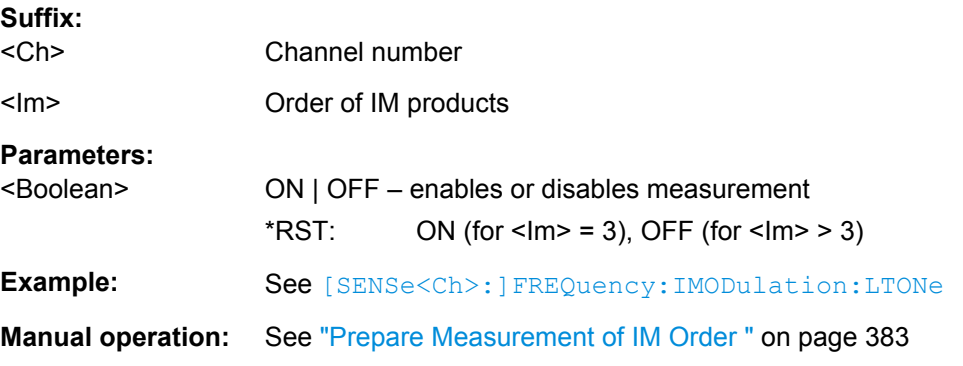

#### **[SENSe<Ch>:]FREQuency:IMODulation:RECeiver** <PortNumber>

Selects the receiving port for the intermodulation measurement.

**Suffix:**   $<$ Ch $>$ 

Channel number

<span id="page-780-0"></span>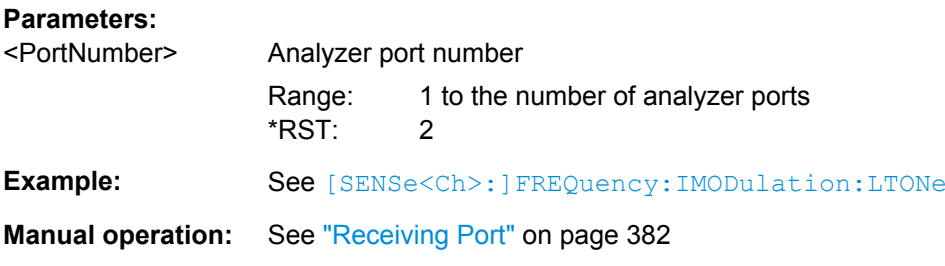

## **[SENSe<Ch>:]FREQuency:IMODulation:SPECtrum:MORDer** <IMOrder>

Defines the maximum order of intermodulation products for the intermodulation spectrum measurement.

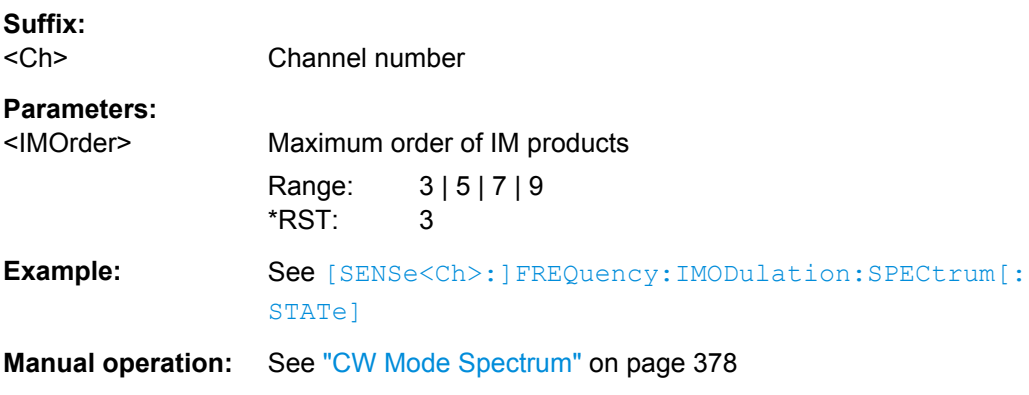

## **[SENSe<Ch>:]FREQuency:IMODulation:SPECtrum[:STATe]** <Boolean>

Enables or disables the measurement of the intermodulation spectrum. If a new channel is desired, the trace must be created separately; see second example below.

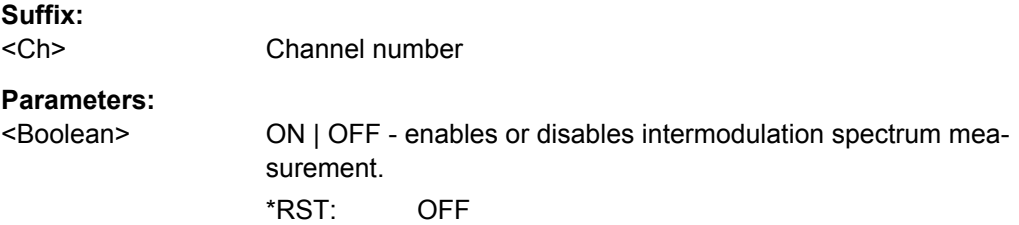

<span id="page-781-0"></span>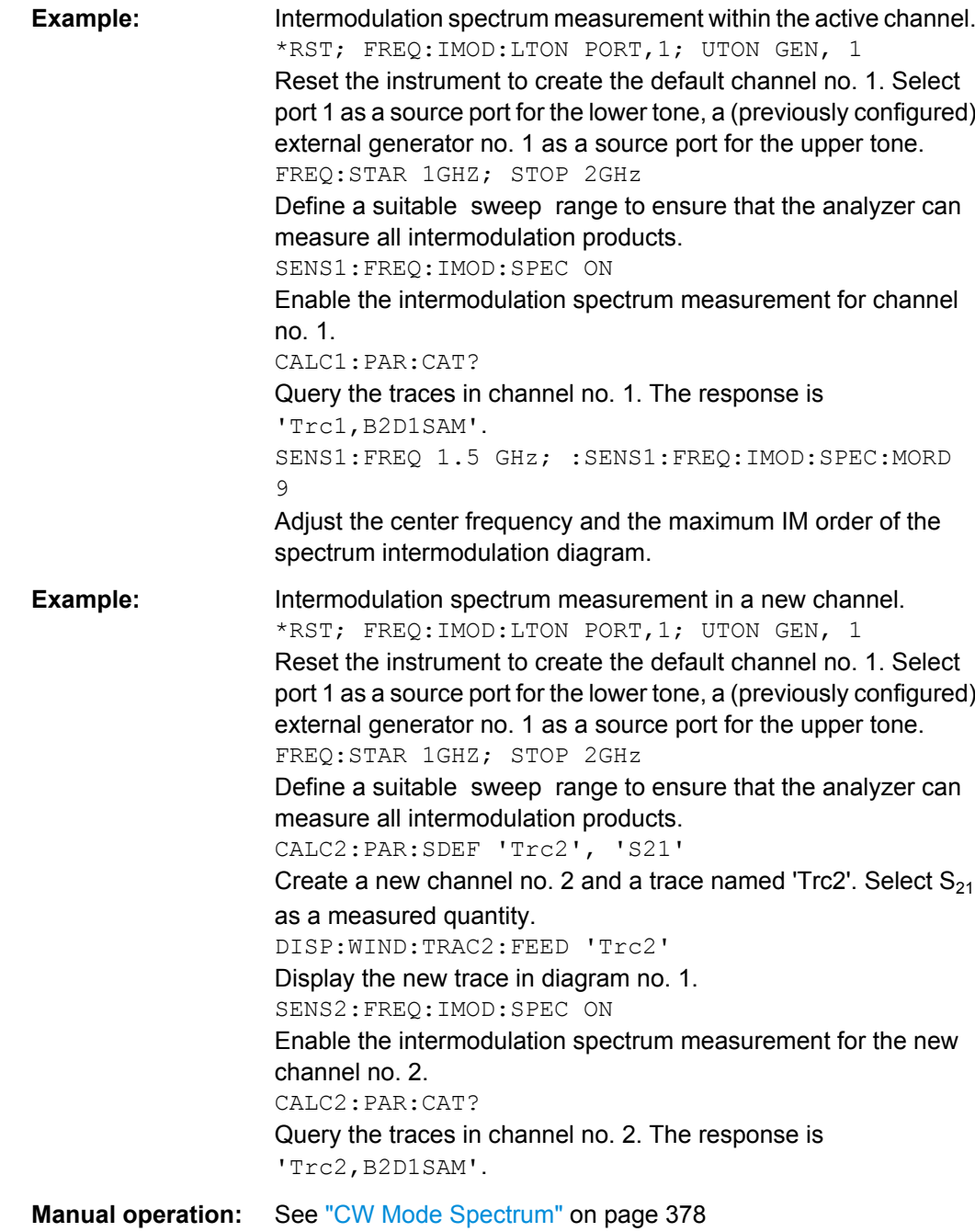

# **[SENSe<Ch>:]FREQuency:IMODulation:TDIStance** <ToneDistance>

Defines the tone distance (frequency offset) between the upper and the lower tone.

**Suffix:**  <Ch>

Channel number

<span id="page-782-0"></span>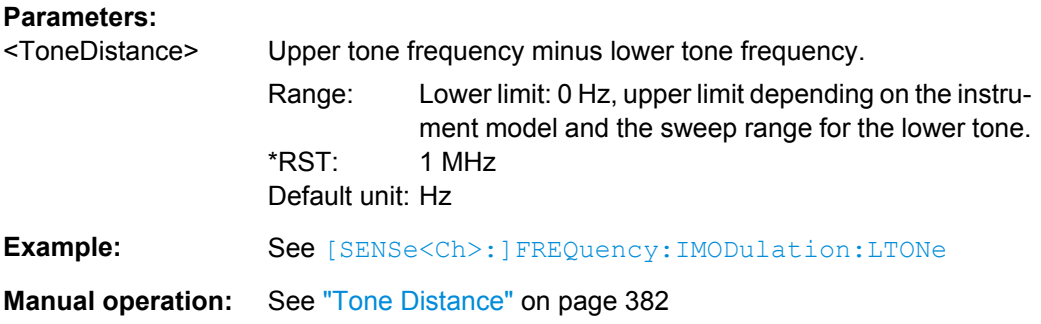

## **[SENSe<Ch>:]FREQuency:IMODulation:UTONe** <SourceType>[, <arg1>]

Selects the source for the upper tone signal that is used for the intermodulation measurement.

## **Note:**

If [External Switch Matrices](#page-149-0) are part of the RF connection configuration, operation with [Internal Second Source \(R&S ZNB-B2\)](#page-141-0) is *not* supported. In this case only external generators can be used as upper tone generator.

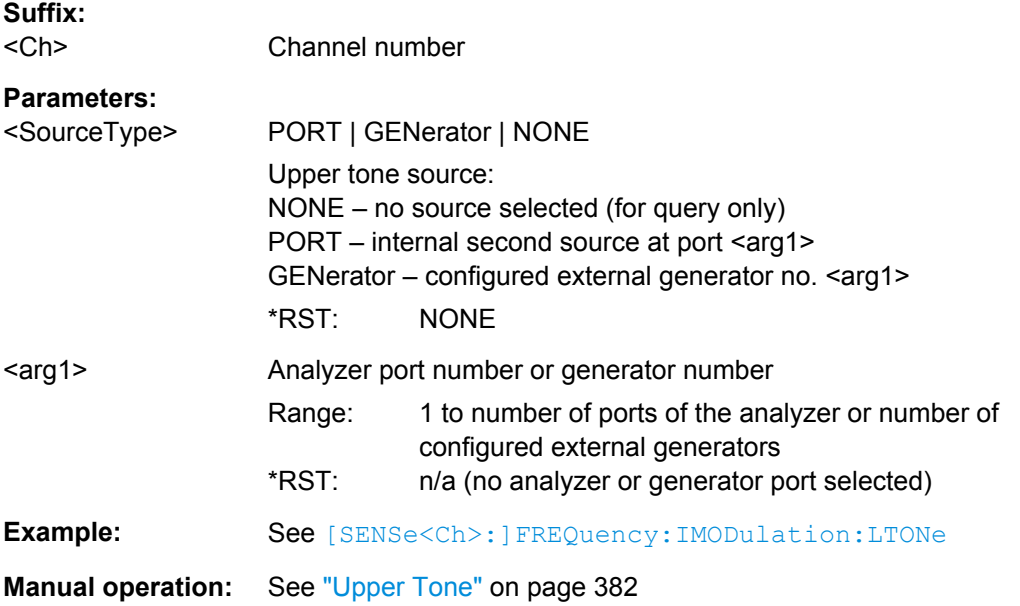

## **[SENSe<Ch>:]FREQuency:SBANd** <Sideband>

Defines whether the analyzer measures with a local oscillator frequency LO below or above the RF input frequency.

**Tip:** In a segmented frequency sweep, it is possible to set the sideband (SBANd) parameter individually for each segment; see [\[SENSe<Ch>:\]SEGMent<Seg>:DEFine](#page-798-0). The [SENSe<Ch>:]FREQuency:SBANd setting is global and not valid for segmented sweeps. The two sideband settings do not overwrite each other.

<span id="page-783-0"></span>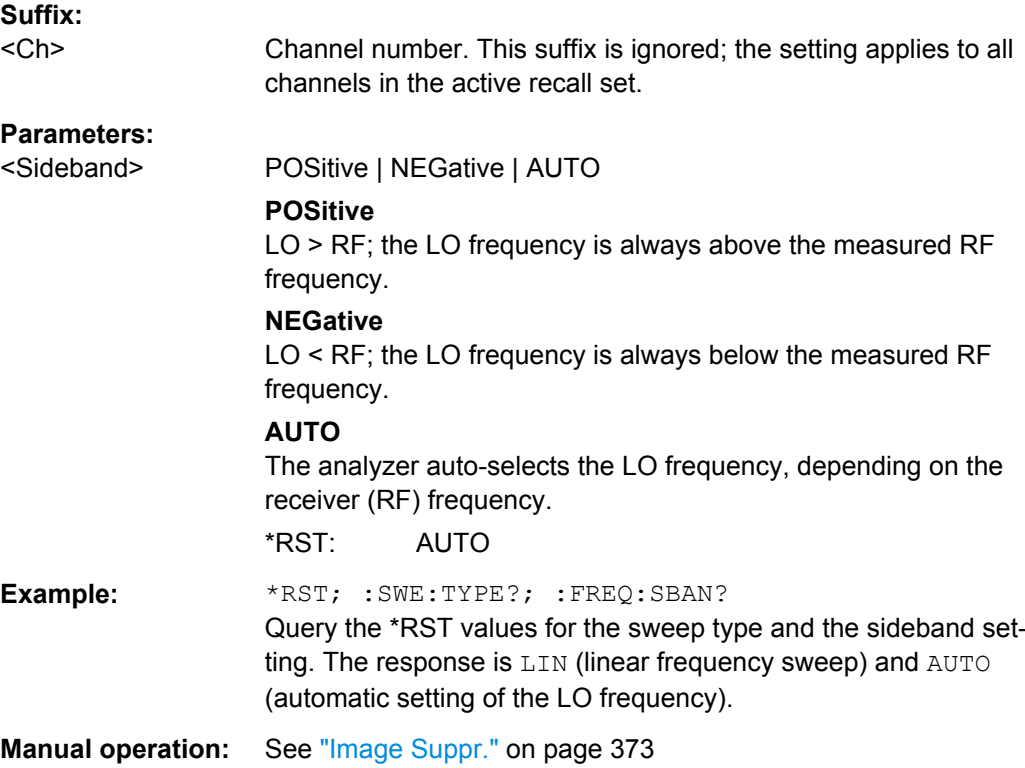

# **[SENSe<Ch>:]FREQuency:SEGMent:AXIS** <Scale>

Selects either frequency based or point based x-axis for segmented sweeps.

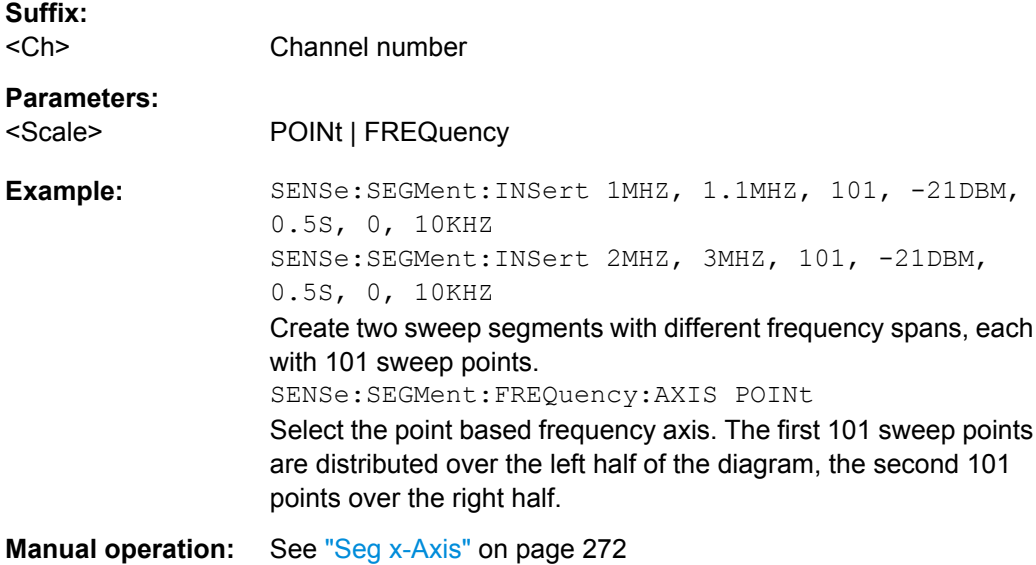

#### <span id="page-784-0"></span>**[SENSe<Ch>:]FREQuency:SPAN** <Span>

Defines the width (span) of the measurement and display range for a frequency sweep (sweep range). The default span equals to the maximum frequency range of the analyzer:  $f_{MAX}$  –  $f_{MIN}$ . The range depends on the instrument model; see [table 6-9](#page-767-0)

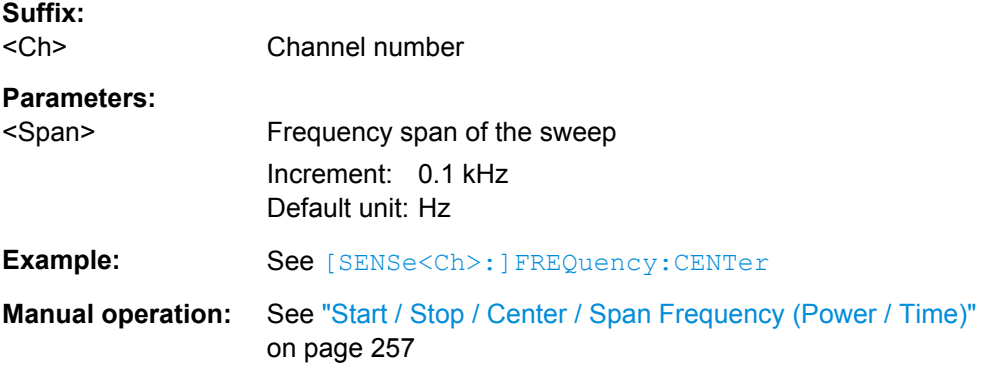

**Note:** The measurement range defined by means of the span and the current center frequency ([\[SENSe<Ch>:\]FREQuency:CENTer](#page-768-0)), must not exceed the allowed frequency range of the analyzer. If necessary, the center frequency is adjusted to  $f_{MIN}$  +  $<$ Span>/2 or  $f_{MAX}$  -  $<$ Span>/2.

# **[SENSe<Ch>:]FREQuency:STARt** <StartFreq> **[SENSe<Ch>:]FREQuency:STOP** <StopFreq>

These commands defines the start and stop frequency for a frequency sweep. The values also define display range in a Cartesian diagram. The default start and stop frequencies equal to the minimum and maximum frequency of the analyzer.

The ranges depend on the instrument model; see [Frequency ranges of R&S ZNB ana](#page-767-0)[lyzers.](#page-767-0)

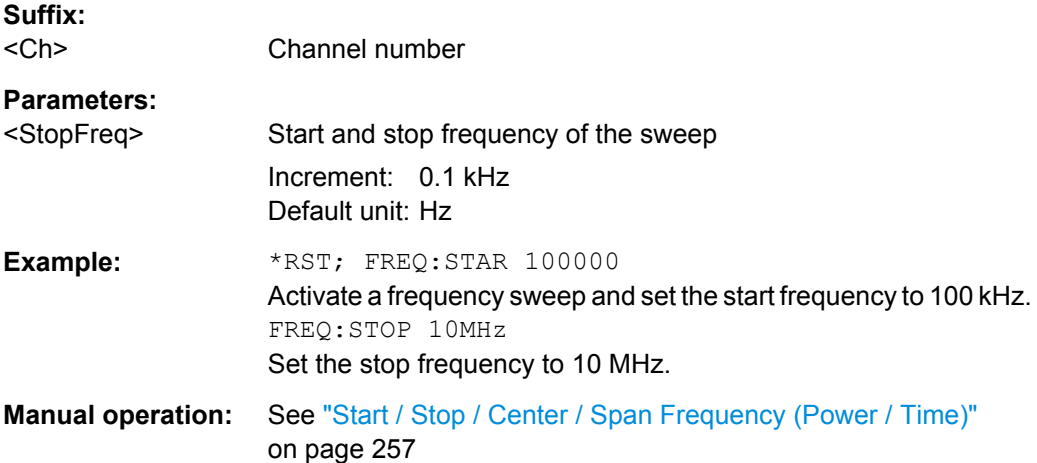

**Note:** If the start frequency entered is greater than the current stop frequency, the stop frequency is set to the start frequency plus the minimum frequency span ( [SENSe<Ch>: ]FREQuency: SPAN).

If the stop frequency entered is smaller than the current start frequency, the start frequency is set to the stop frequency minus the minimum frequency span.

# **6.3.14.11 [SENSe:]LPORt...**

The [SENSe:]LPORt... commands define the reference impedances of the balanced ports.

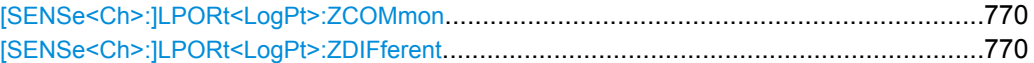

**[SENSe<Ch>:]LPORt<LogPt>:ZCOMmon** <RealPart>[, <ImaginaryPart>] **[SENSe<Ch>:]LPORt<LogPt>:ZDIFferent** <RealPart>[, <ImaginaryPart>]

These commands specify the complex common mode and differential mode reference impedances for the balanced (logical) port numbered <LogPt>.

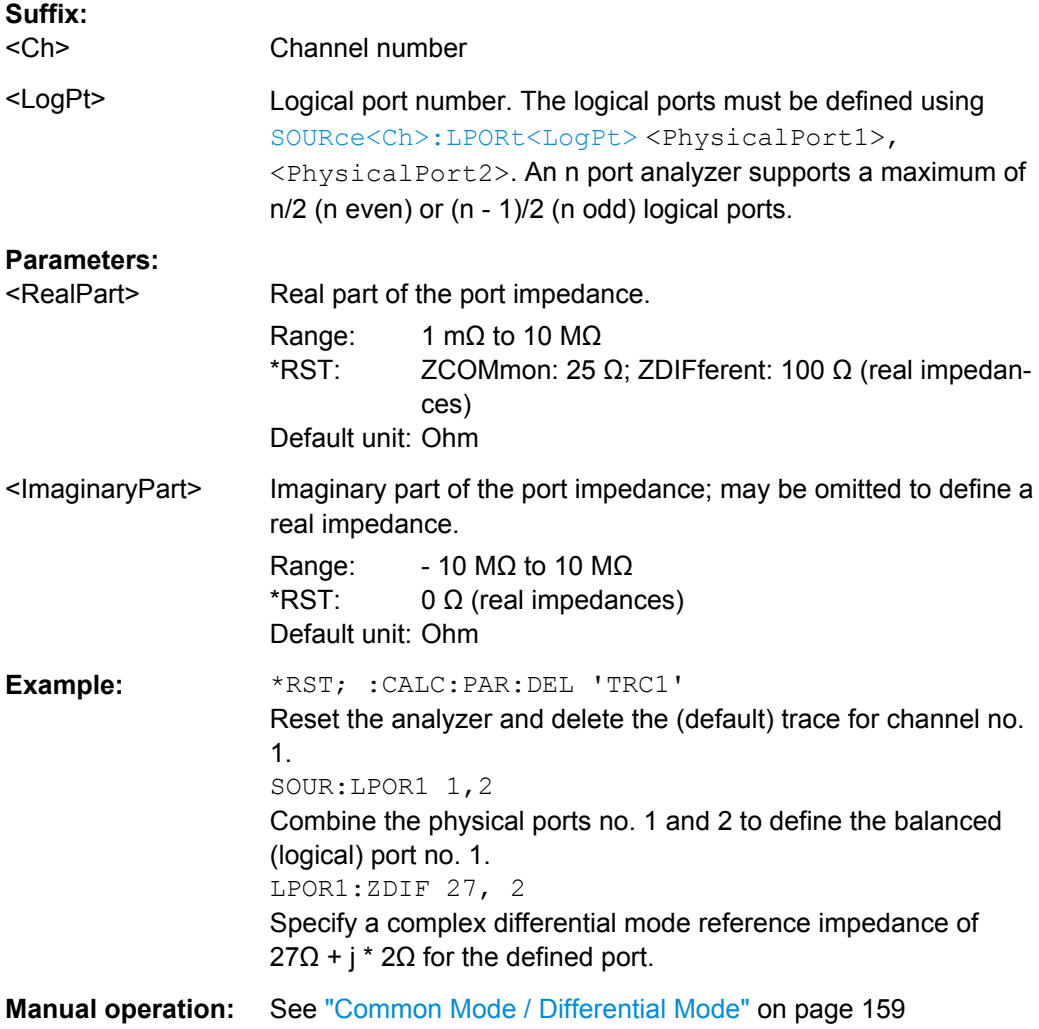

# **6.3.14.12 [SENSe:]PAE...**

The [SENSe:]PAE... commands configure the measurement of the Power Added Efficiency of an active 2-port device.

# **[SENSe<Ch>:]PAE:DCINput:MAIN** <Input>

Selects the first (main) DC INPUT connector for the PAE measurement (used for all measurement types; see example).

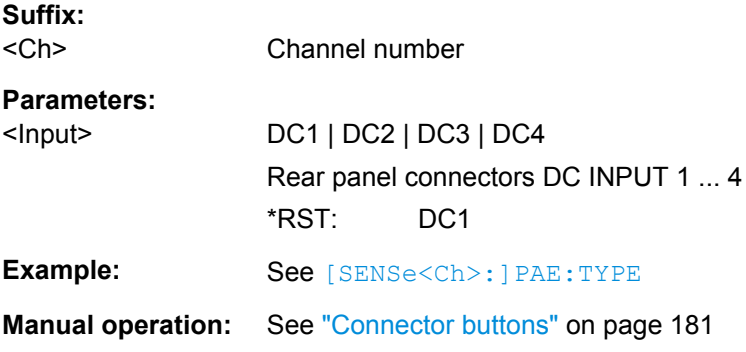

#### **[SENSe<Ch>:]PAE:DCINput:SECondary** <Input>

Selects the secondary DC INPUT connector for the PAE measurement (used for measurement type "Voltage and Current" only; see example). The main DC input ( [SENSe<Ch>:]PAE:DCINput:MAIN) and the secondary DC input must be different from each other.

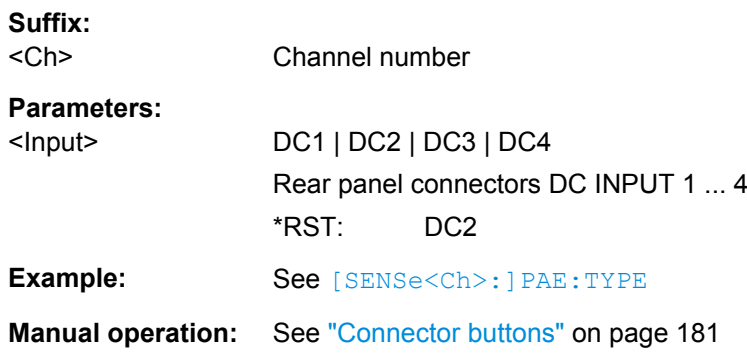

## **[SENSe<Ch>:]PAE:PARameters:I** <Current>

Defines the constant DC supply current  $I_0$  for the PAE measurement (measurement type: "Constant Current Source"; see example).

**Suffix:**  <Ch>

Channel number

## **Parameters:**

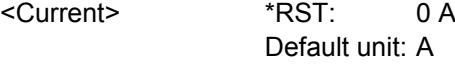

<span id="page-787-0"></span>**Example:** See [SENSe<Ch>: ] PAE: TYPE

**Manual operation:** See ["Formula" on page 181](#page-196-0)

#### **[SENSe<Ch>:]PAE:PARameters:R** <Resistance>

Defines the resistance R of the precision resistor used for the PAE measurement (measurement types: "Constant Voltage Source" or "Voltage and Current"; see example).

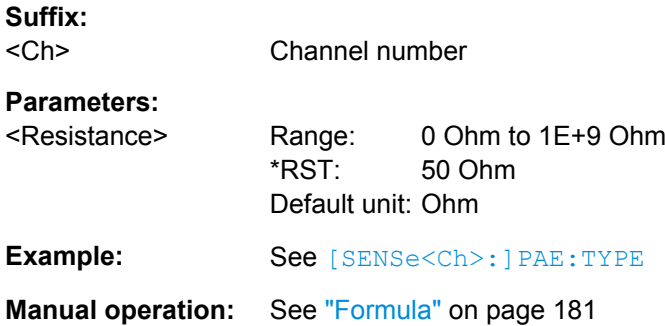

#### **[SENSe<Ch>:]PAE:PARameters:U** <Voltage>

Defines the constant DC supply voltage  $\sf{U}_0$  for the PAE measurement (measurement type "Constant Voltage Source"; see example).

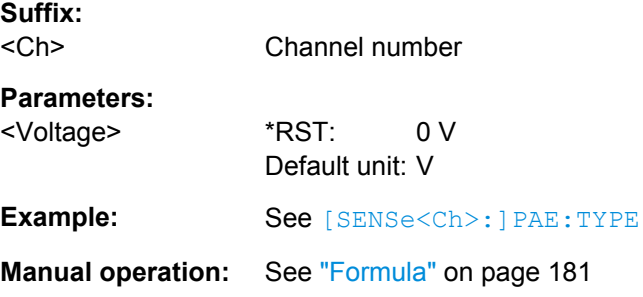

#### **[SENSe<Ch>:]PAE:TYPE** <Type>

Selects the measurement type for the Power Added Efficiency (PAE) measurement. The three measurement types involve different test setups, input parameters, and DC voltage measurements.

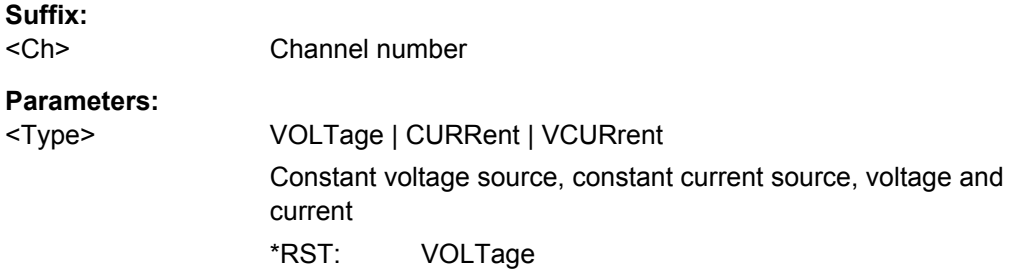

SCPI Command Reference

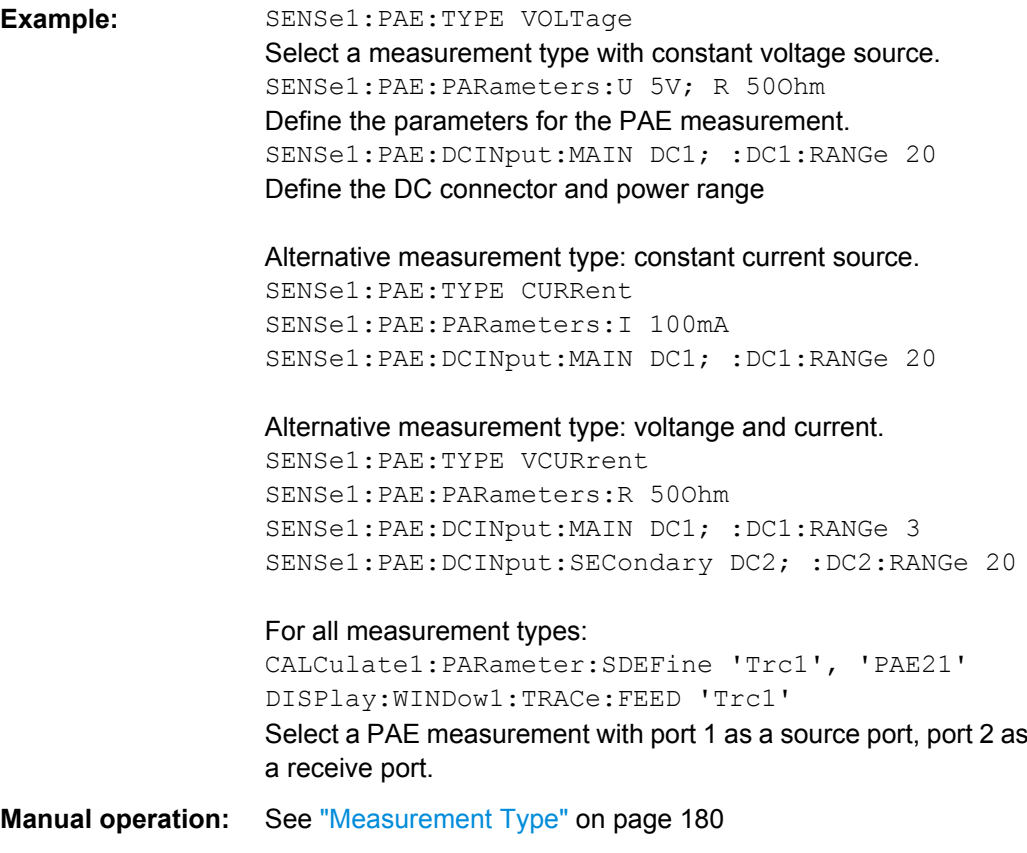

## **6.3.14.13 [SENSe:]PORT...**

The [SENSe:]PORT... commands define the reference impedances at the physical ports.

# **[SENSe<Ch>:]PORT<PhyPt>:ZREFerence** <RealPart>[, <ImaginaryPart>]

Specifies the complex reference impedance for the physical port numbered <PhyPt>.

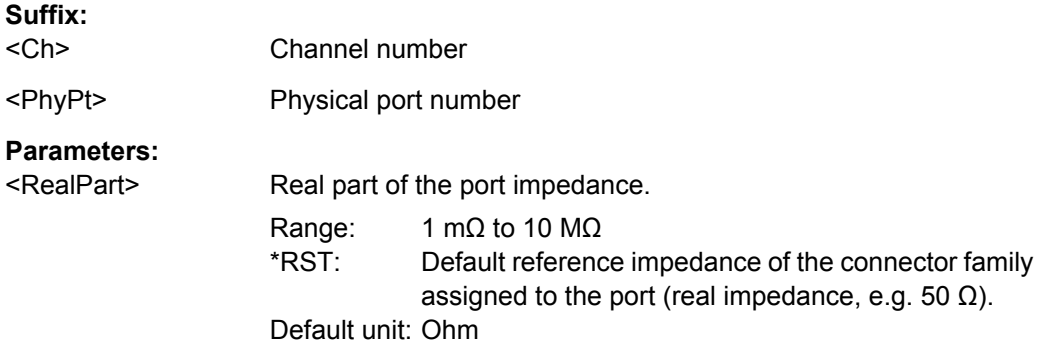

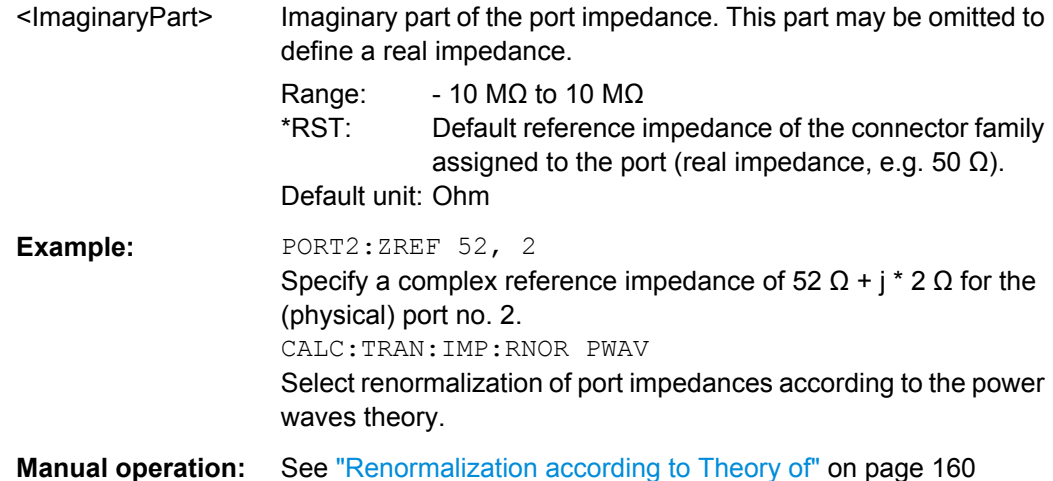

# **6.3.14.14 [SENSe:]POWer...**

The [SENSe:]POWer... commands configure the receiver step attenuators (options R&S ZNB-B31/32/33/34) and the automatic/adaptive gain control (AGC) of the R&S ZNB.

See also [\[SENSe<Ch>:\]SEGMent<Seg>:POWer:GAINcontrol](#page-805-0) on page 790.

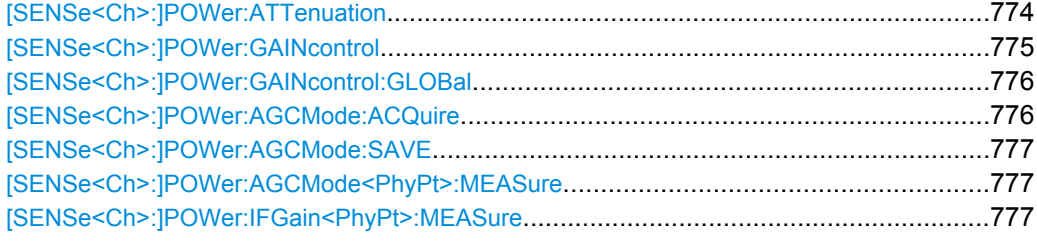

## **[SENSe<Ch>:]POWer:ATTenuation** <arg0>[, <arg1>]

Sets an attenuation factor for the received waves. This command is available if at least one of the receiver step attenuator options R&S ZNB<n>-B31/32/33/34 is installed (<n> denotes the vector analyzer type).

#### **Suffix:**  <Ch>

Channel number

## **Parameters:**

<arg0> Test port of the analyzer, depending on the analyzer model: Test port 1: ARECeiver (or 1), requires option R&S ZNB<n>-B31 Test port 2: BRECeiver (or 2), requires option R&S ZNB<n>-B31 Test port 3: CRECeiver (or 3), requires option R&S ZNB<n>-B31 Test port 4: DRECeiver (or 4), requires option R&S ZNB<n>-B31 Default unit: n/a

<span id="page-790-0"></span>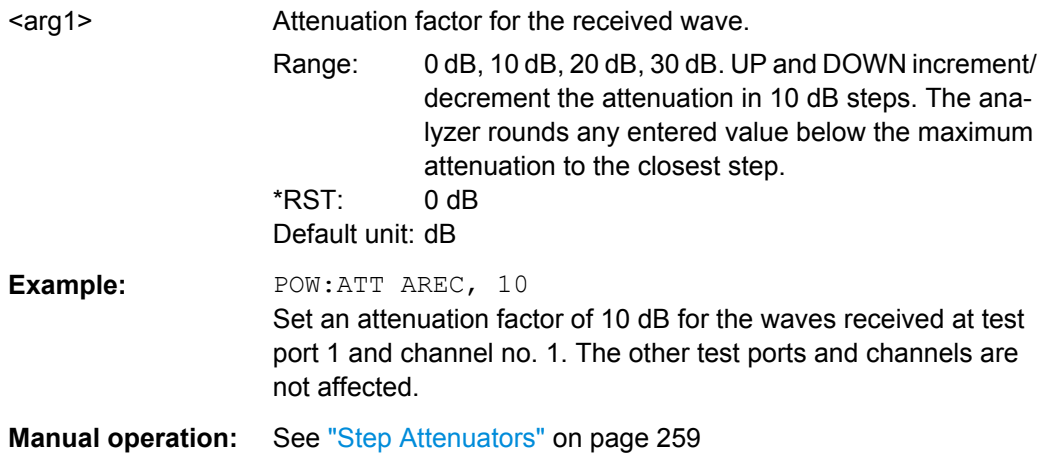

**[SENSe<Ch>:]POWer:GAINcontrol** <ReceiverName>, <Mode> **[SENSe<Ch>:]POWer:GAINcontrol?** <ReceiverName>

Defines port-specific gain settings.

#### **Note:**

- Without the [Extended Power Range](#page-142-0) option only the gain of the measurement receivers (the b-waves) can be statically set (to LNOise or LDIStortion); the reference receiver always uses automatic gain control (AUTO). With the option available, also the gain of the reference receivers (the a-waves) can be set statically.
- If you also want to distinguish between different sweep segments, use [\[SENSe<Ch>:\]SEGMent<Seg>:POWer:GAINcontrol](#page-805-0) instead.

#### **Suffix:**   $<$ Ch $>$

Channel number

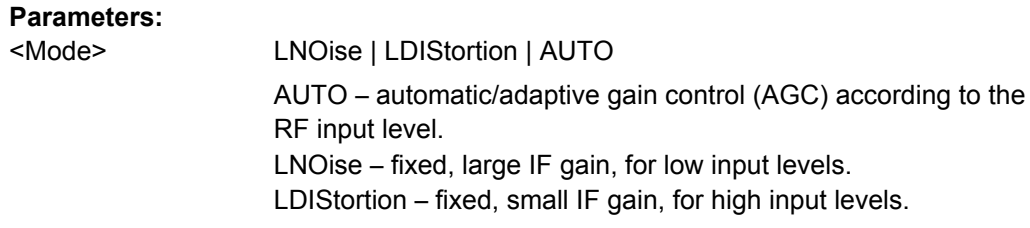

## **Parameters for setting and query:**

<ReceiverName> String parameter defining the wave(s) followed by the drive port; see examples below and [table 6-4](#page-580-0).

SCPI Command Reference

<span id="page-791-0"></span>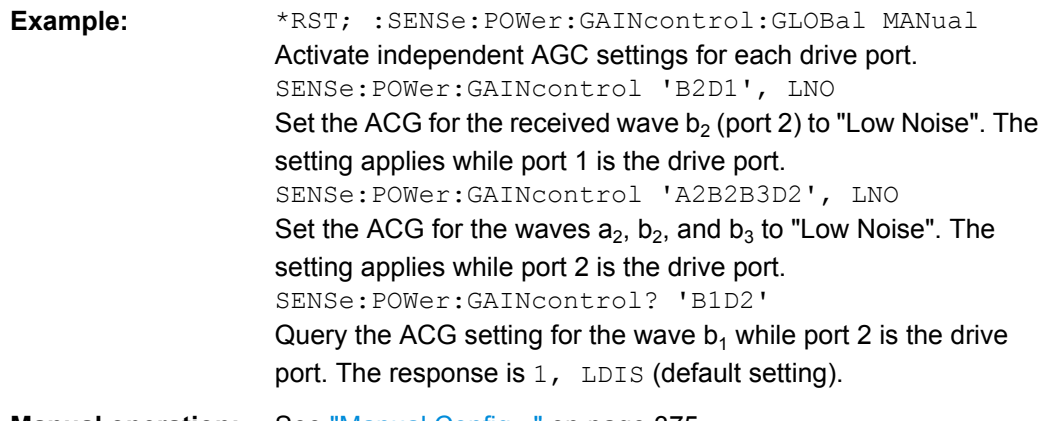

**Manual operation:** See ["Manual Config..." on page 375](#page-390-0)

## **[SENSe<Ch>:]POWer:GAINcontrol:GLOBal** <AGCModesGlobal>

Globally configures the gain control in all receive paths (measurement receivers, bwaves) for all analyzer ports or enables port-specific gain control configuration.

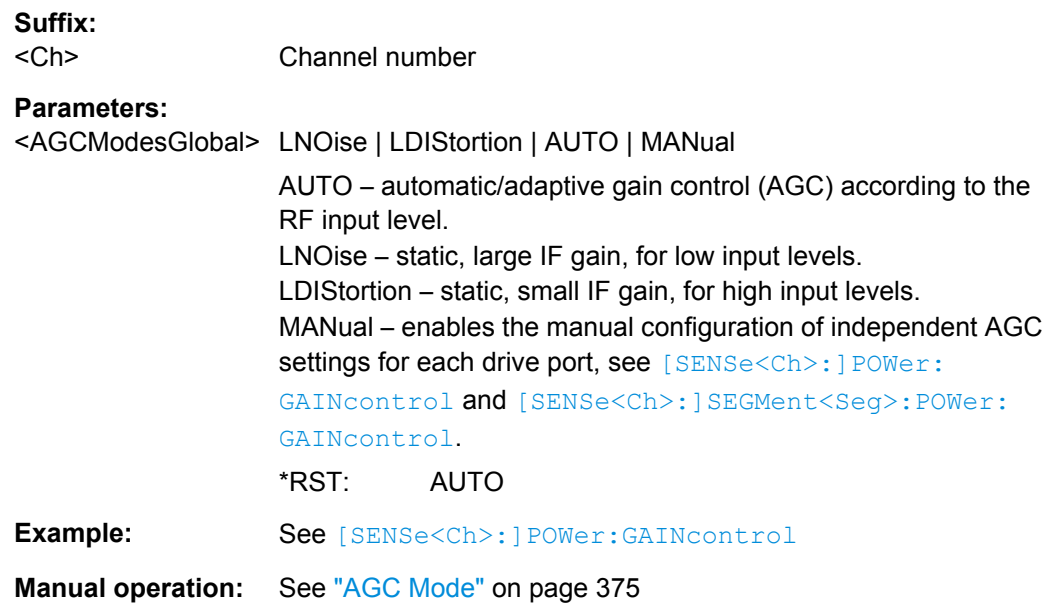

# **[SENSe<Ch>:]POWer:AGCMode:ACQuire**

Starts an AGC (Automatic Gain Control) Learn Sweep.

**Suffix:**  <Ch>

Channel number
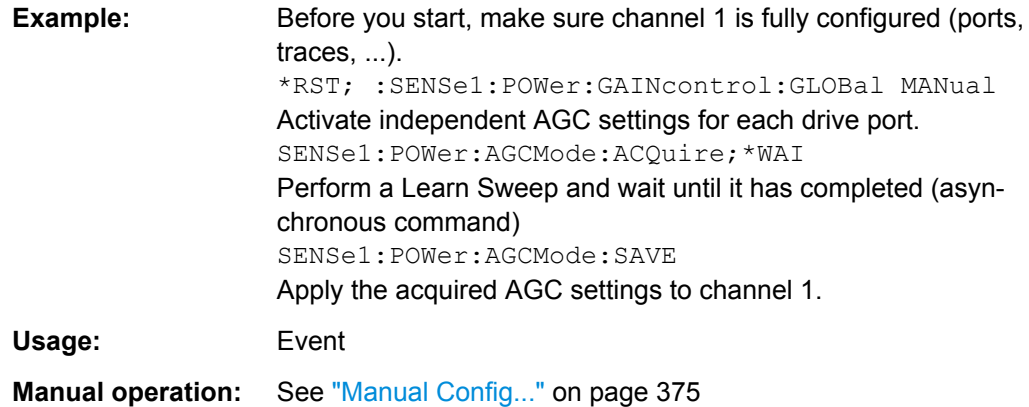

### **[SENSe<Ch>:]POWer:AGCMode:SAVE**

Apply the static AGC (Automatic Gain Control) settings obtained during an AGC Learning Sweep.

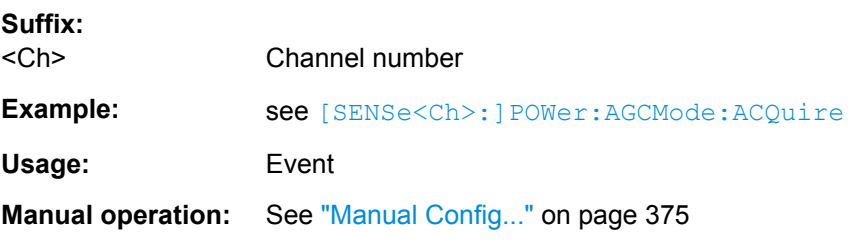

# **[SENSe<Ch>:]POWer:AGCMode<PhyPt>:MEASure** <Mode> **[SENSe<Ch>:]POWer:IFGain<PhyPt>:MEASure** <AGCMode>

These two equivalent commands activate manual gain control and select the IF gain in the measurement channels (b-waves). The IF gain in the reference channel (a-waves) is set automatically if not otherwise defined using [SENSe<Ch>: ] POWer: GAINcontrol.

**Note:** These commands are replaced by [SENSe<Ch>: ] POWer: GAINcontrol and [\[SENSe<Ch>:\]POWer:GAINcontrol:GLOBal](#page-791-0). They are supported for compatibility with FW versions < 1.5.

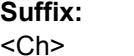

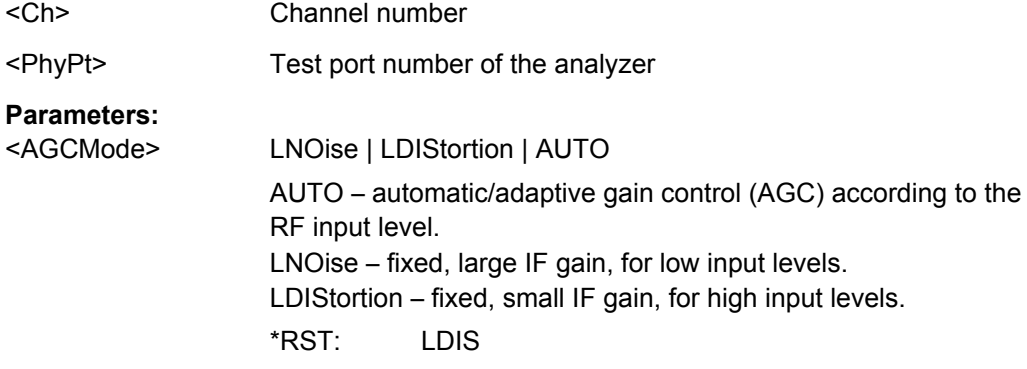

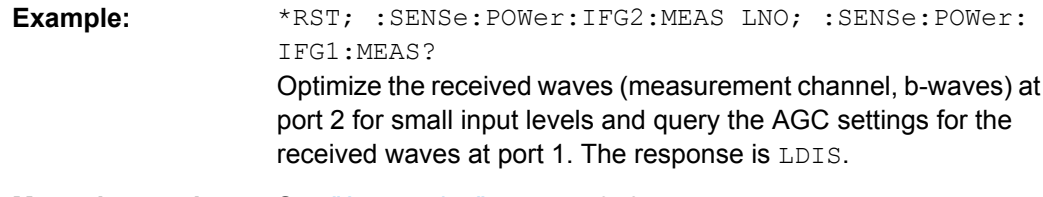

**Manual operation:** See ["Attenuation" on page 370](#page-385-0)

# **6.3.14.15 [SENSe:]ROSCillator...**

The [SENSe:]ROSCillator... commands control the frequency reference signal.

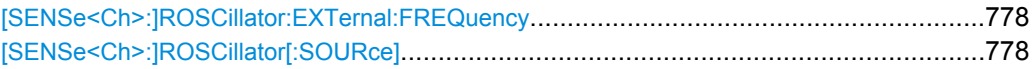

# **[SENSe<Ch>:]ROSCillator:EXTernal:FREQuency** <ExtClockFreq>

Specifies or queries the frequency of the external reference oscillator.

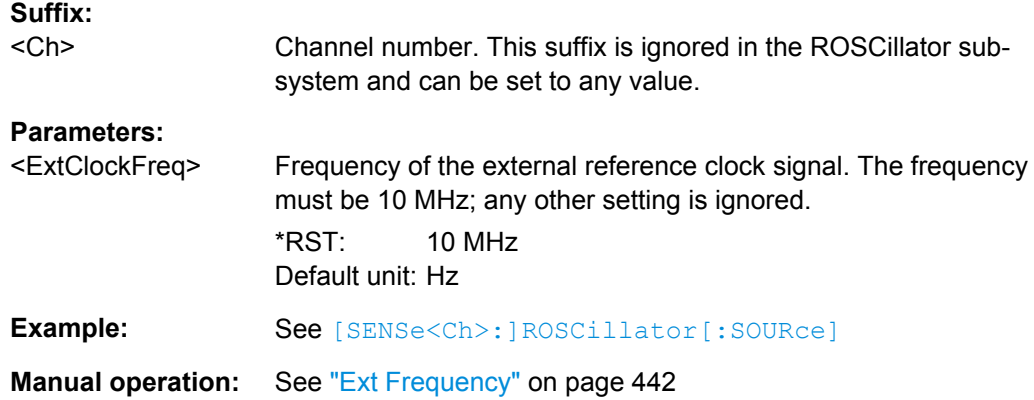

# **[SENSe<Ch>:]ROSCillator[:SOURce]** <Source>

Selects the source of the reference oscillator signal.

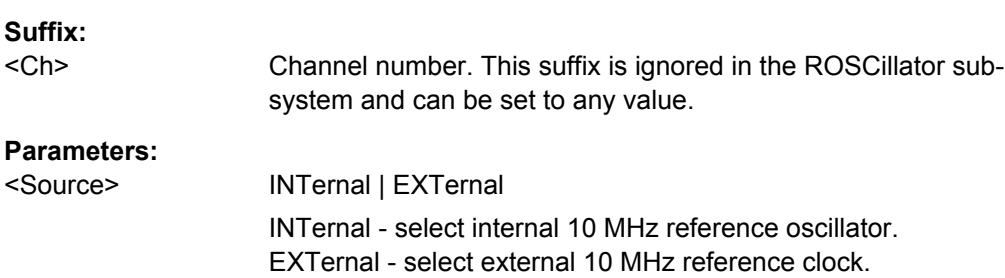

\*RST: INTernal

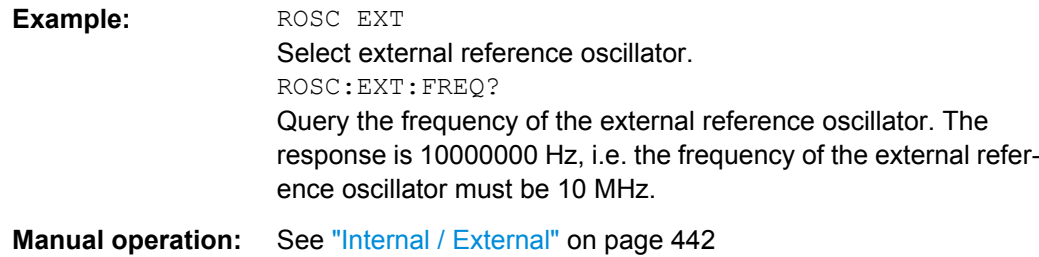

## **6.3.14.16 [SENSe:]SEGMent<Seg>...**

The [SENSe: ]SEGMent<Seg>... commands define all channel settings for a seg-mented frequency sweep. A segmented sweep is activated via [\[SENSe<Ch>:](#page-819-0) [\]SWEep:TYPE](#page-819-0) SEGMent.

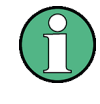

The commands in this subsystem do not accept the step parameters UP and DOWN. Numeric values can be entered directly or using the DEFault, MINimum, MAXimum parameters.

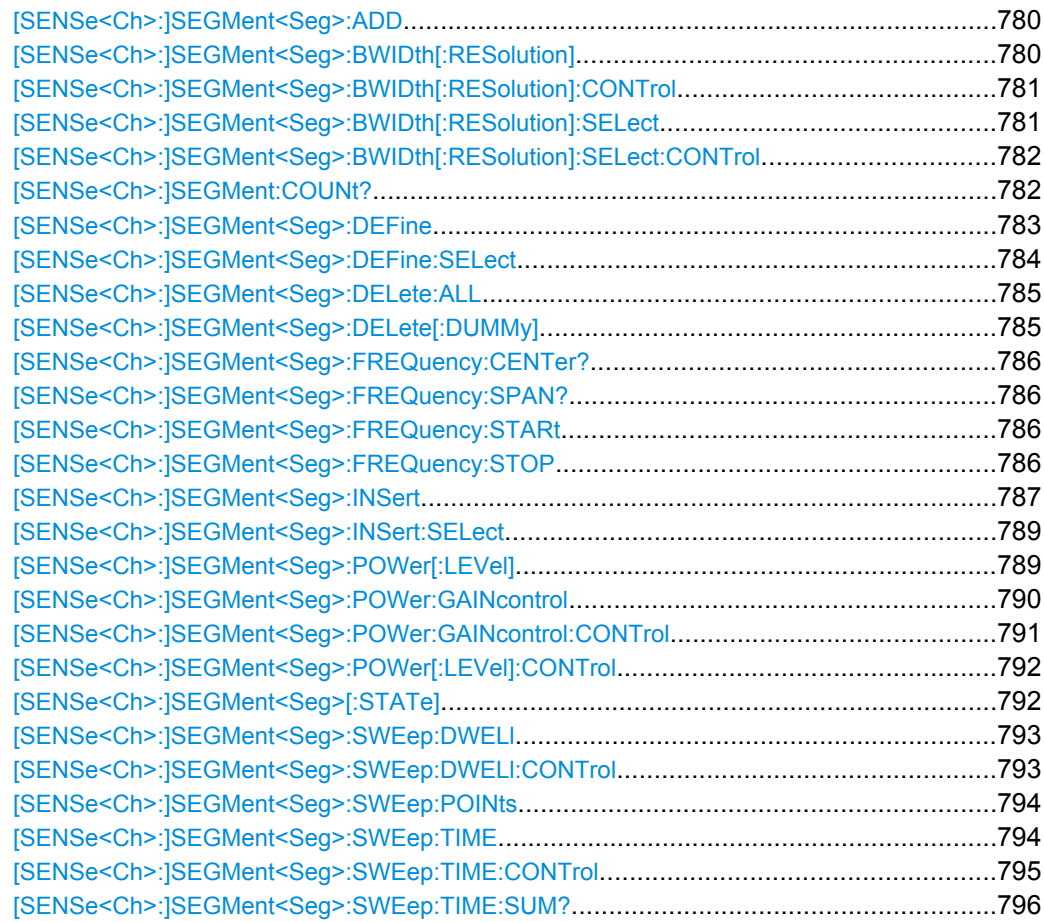

### <span id="page-795-0"></span>**[SENSe<Ch>:]SEGMent<Seg>:ADD**

Inserts a new sweep segment using default channel settings ("Insert New Segment"). The added segment covers the frequency interval between the maximum frequency of the existing sweep segments and the stop frequency of the entire sweep range.

**Tip:** Use [\[SENSe<Ch>:\]SEGMent<Seg>:INSert](#page-802-0) to create a segment with specific channel settings.

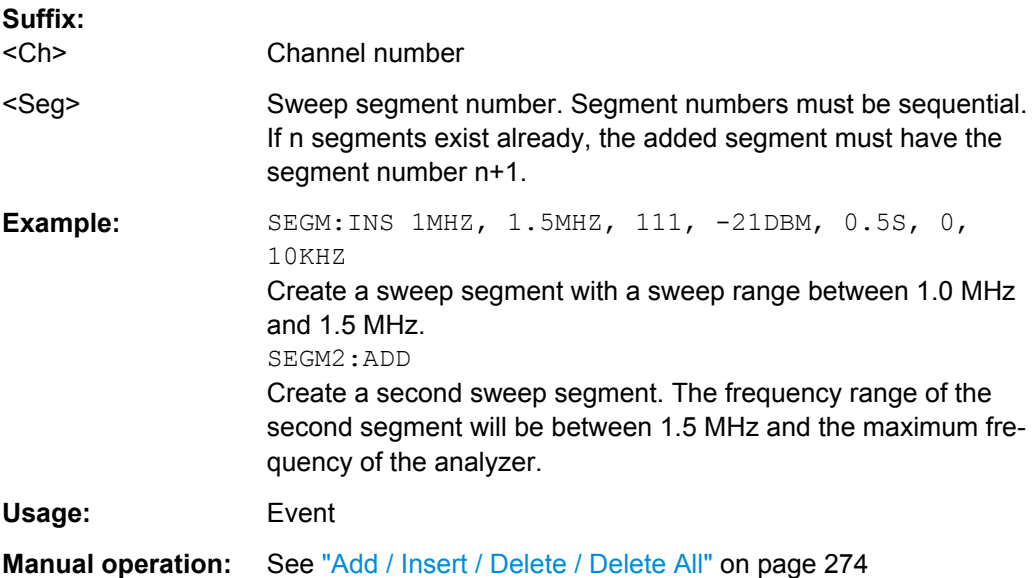

#### **[SENSe<Ch>:]SEGMent<Seg>:BWIDth[:RESolution]** <ResBandwidth>

Defines the resolution bandwidth of the analyzer (Meas. Bandwidth) in sweep segment no. <Seg>. Values between 1 Hz and 1 MHz can be set. Option R&S ZNB--K17, "Increased Bandwidth", provides bandwidths up to 10 MHz.

Bandwidths can be set in  $1 - 1.5 - 2 - 3 - 5 - 7$  steps. The analyzer rounds up any entered value between these steps and rounds down values exceeding the maximum bandwidth.

At the same time, the command activates separate bandwidth setting in all sweep segments ([\[SENSe<Ch>:\]SEGMent<Seg>:BWIDth\[:RESolution\]:CONTrol](#page-796-0) ON).

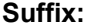

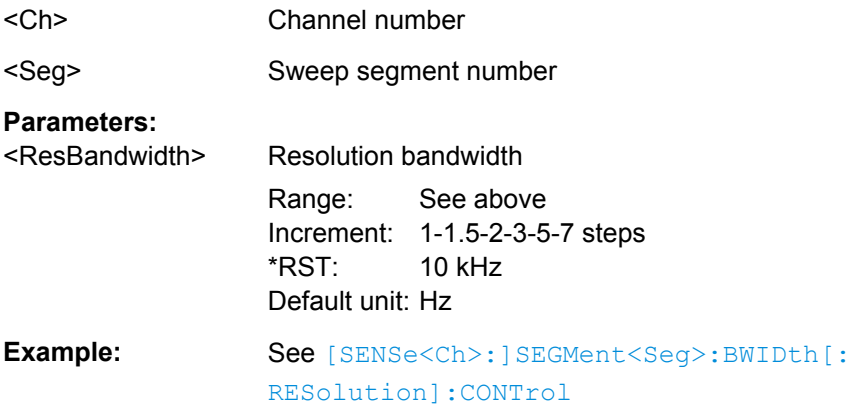

# <span id="page-796-0"></span>**Manual operation:** See ["Table Columns" on page 277](#page-292-0)

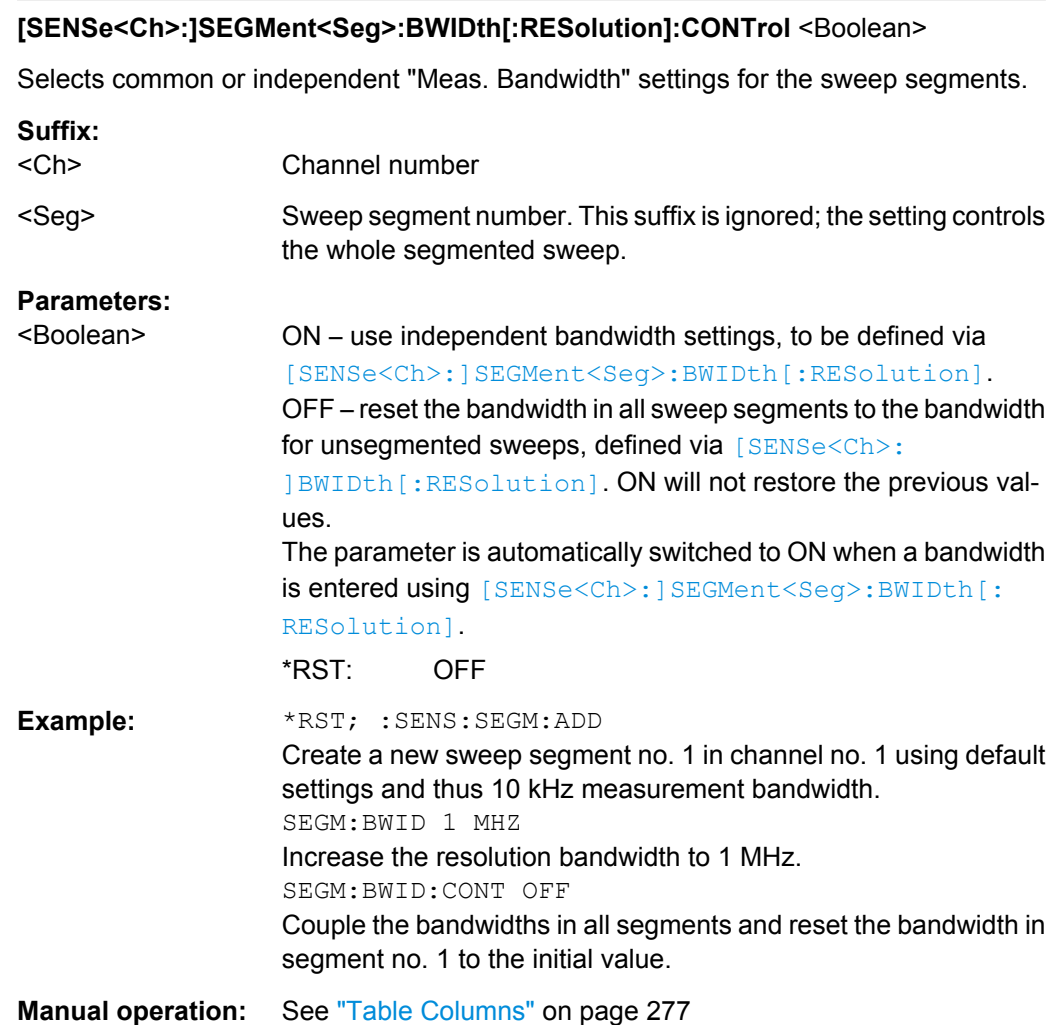

# **[SENSe<Ch>:]SEGMent<Seg>:BWIDth[:RESolution]:SELect** <Selectivity>

Defines the selectivity in sweep segment no. <Seg>. At the same time, the command activates separate selectivity settings in all sweep segments ( $[{\tt SENSEatrixch}>:$ [\]SEGMent<Seg>:BWIDth\[:RESolution\]:SELect:CONTrol](#page-797-0) ON).

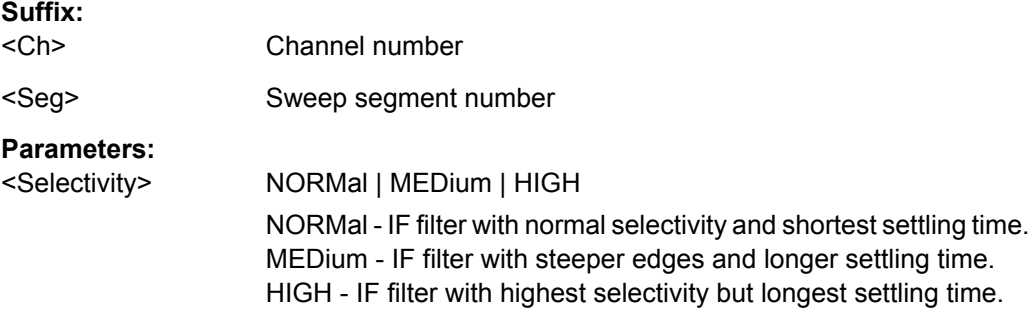

SCPI Command Reference

<span id="page-797-0"></span>Example: See [SENSe<Ch>:]SEGMent<Seq>:BWIDth[: RESolution]:SELect:CONTrol **Manual operation:** See ["Table Columns" on page 277](#page-292-0)

### **[SENSe<Ch>:]SEGMent<Seg>:BWIDth[:RESolution]:SELect:CONTrol** <Boolean>

Selects common or independent "Selectivity" settings for the sweep segments.

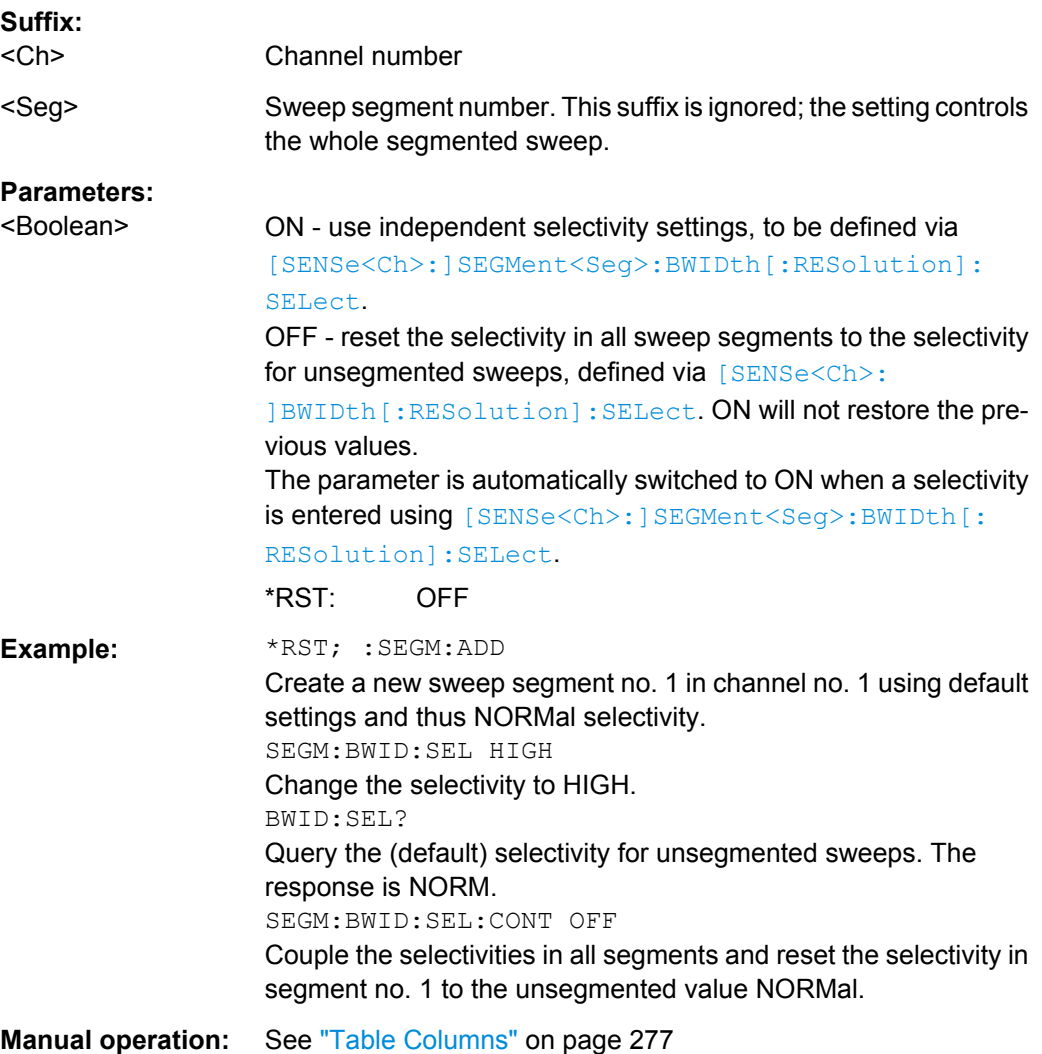

### **[SENSe<Ch>:]SEGMent:COUNt?**

Returns the number of sweep segments in the channel including all segments that are switched off ([\[SENSe<Ch>:\]SEGMent<Seg>\[:STATe\]](#page-807-0)OFF).

#### **Suffix:**

<Ch>

Channel number

<span id="page-798-0"></span>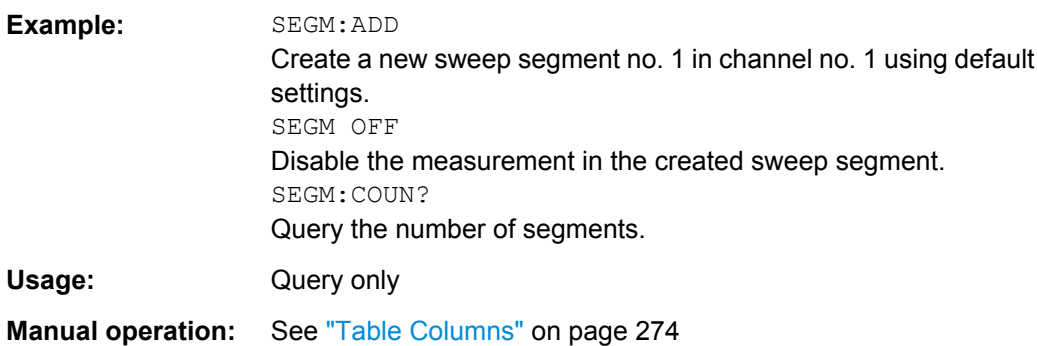

**[SENSe<Ch>:]SEGMent<Seg>:DEFine** <StartFreq>, <StopFreq>, <Points>, <Power>, <SegmentTime>|<MeasDelay>, <Unused>, <MeasBandwidth>[, <LO>, <Selectivity>]

Creates or re-defines a sweep segment no. < Seg> with specific channel settings.

Entry of the first seven numeric parameters is mandatory; no default values are provided. All settings except <LO> can be changed for existing segments using other commands of the [SENSe<Ch>:]SEGMent<Seg>... subsystem.

**Note:** Use [SENSe<Ch>: ] SEGMent<Seq>: ADD to create a segment with default channel settings. Use [\[SENSe<Ch>:\]SEGMent<Seg>:INSert](#page-802-0) (no query) to insert a new segment into the current segment list.

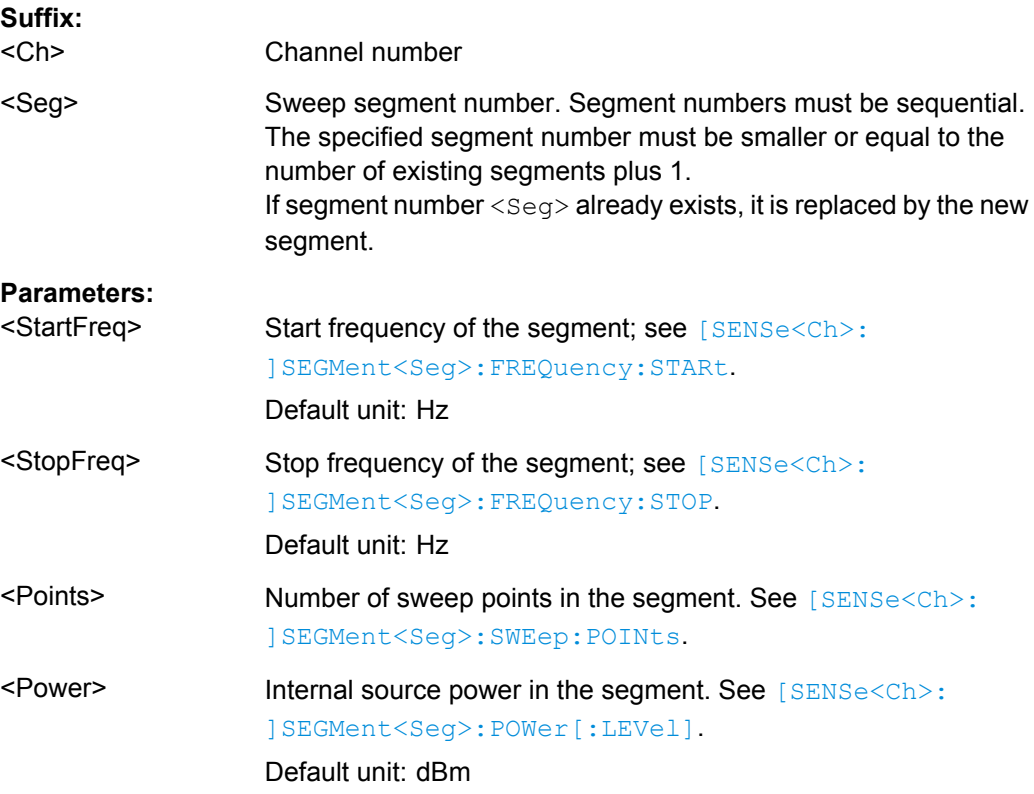

<span id="page-799-0"></span>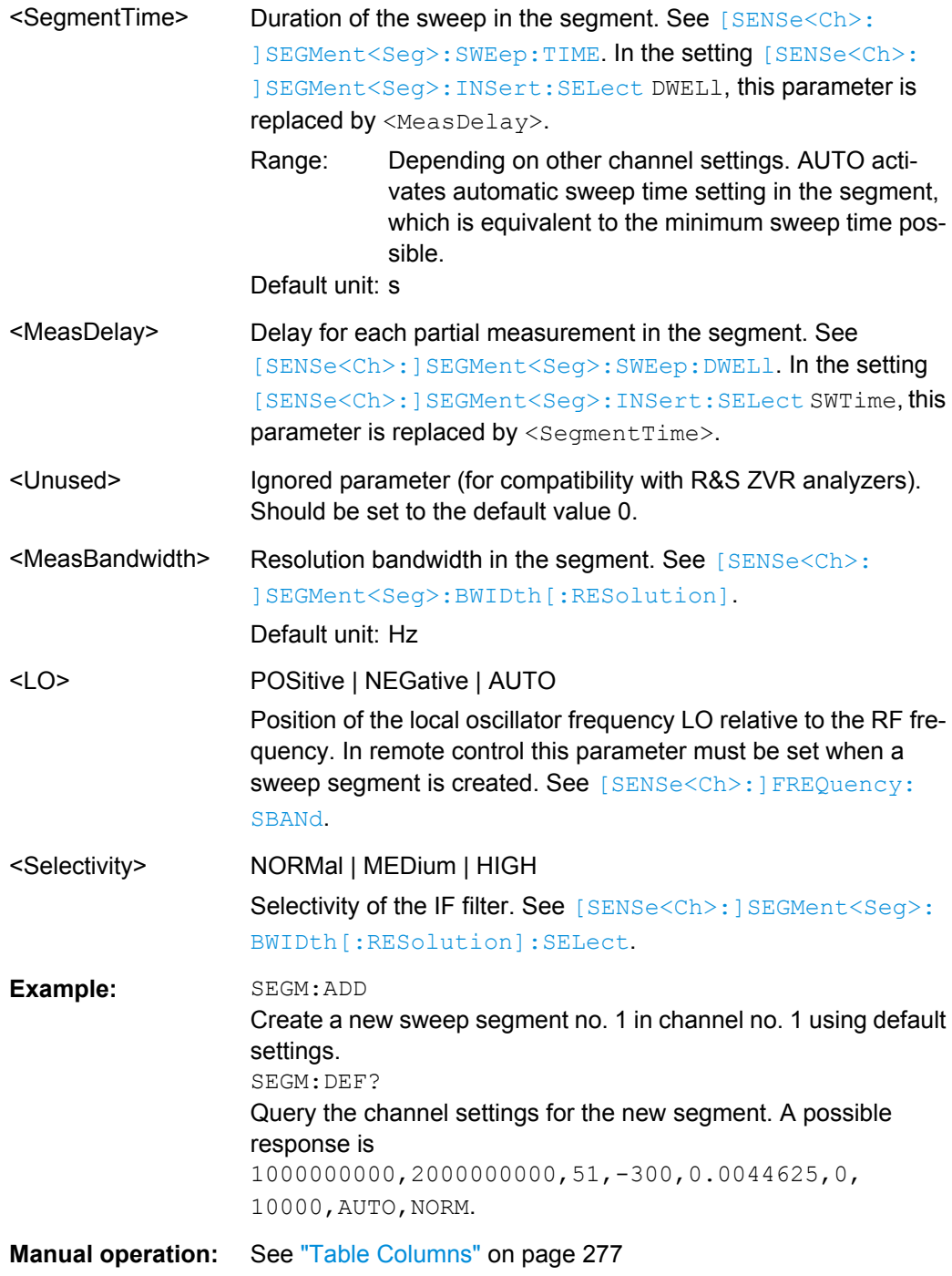

# **[SENSe<Ch>:]SEGMent<Seg>:DEFine:SELect** <TimeRef>

Defines whether the sweep time of a new segment, i.e. numeric parameter no. 5 of the command [\[SENSe<Ch>:\]SEGMent<Seg>:DEFine](#page-798-0), is entered as a segment sweep time ("Segment Time") or as a measurement delay ("Meas Delay").

**Suffix:**  <Ch>

Channel number

SCPI Command Reference

<span id="page-800-0"></span>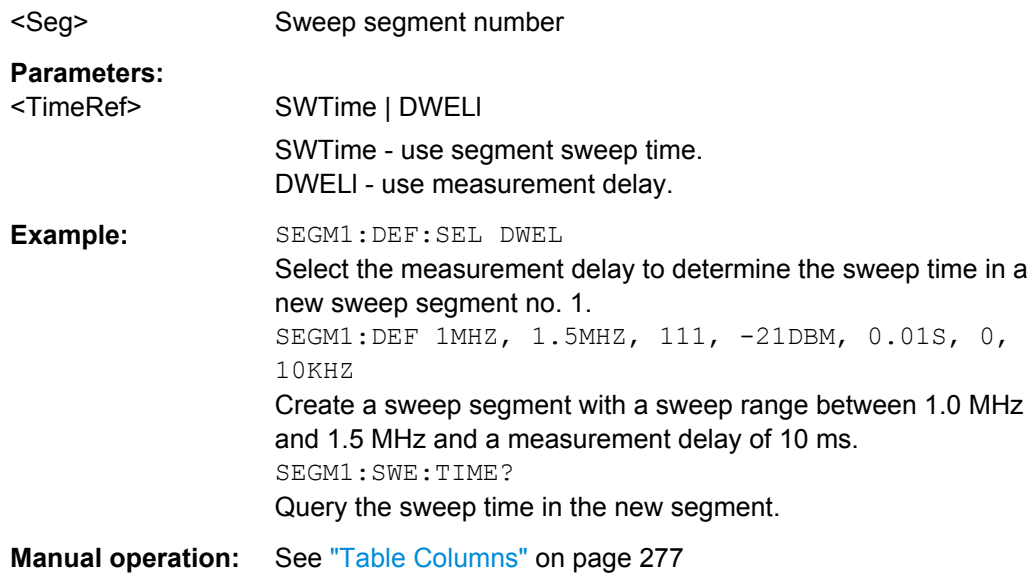

## **[SENSe<Ch>:]SEGMent<Seg>:DELete:ALL**

Deletes all sweep segments in the channel. [SENSe<Ch>: ] SEGMent<Seg>: DELete [: DUMMy] deletes a single segment.

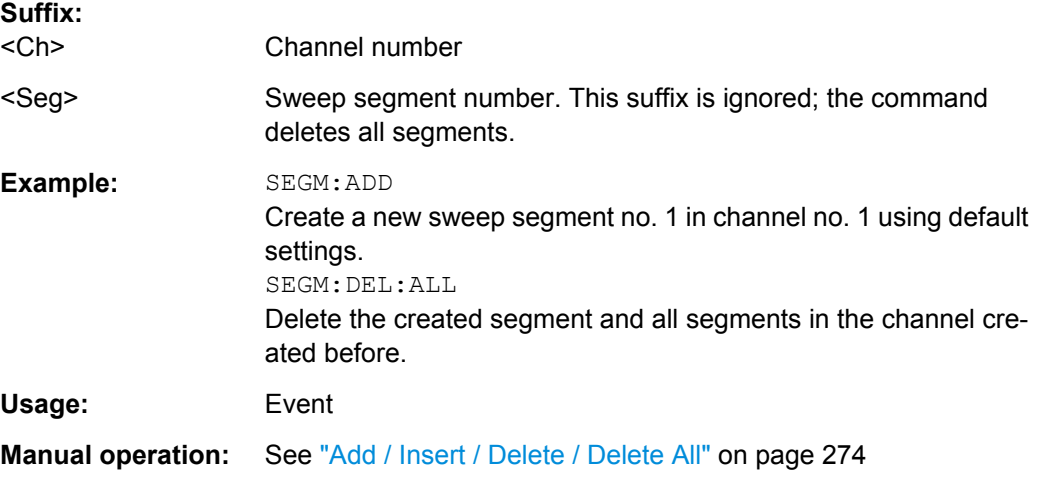

# **[SENSe<Ch>:]SEGMent<Seg>:DELete[:DUMMy]**

Deletes the specified (single) sweep segment. [SENSe<Ch>: ]SEGMent<Seg>: DELete: ALL deletes all segments in the channel.

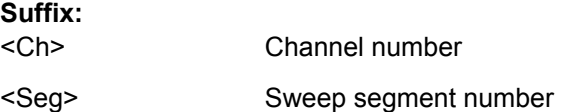

<span id="page-801-0"></span>**Example:** SEGM:ADD Create a new sweep segment no. 1 in channel no. 1 using default settings. SEGM:DEL Delete the created segment.

**Manual operation:** See ["Add / Insert / Delete / Delete All" on page 274](#page-289-0)

# **[SENSe<Ch>:]SEGMent<Seg>:FREQuency:CENTer? [SENSe<Ch>:]SEGMent<Seg>:FREQuency:SPAN?**

These commands return the center frequency and the span (width) of sweep segment no. <Seg>.

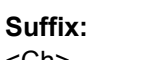

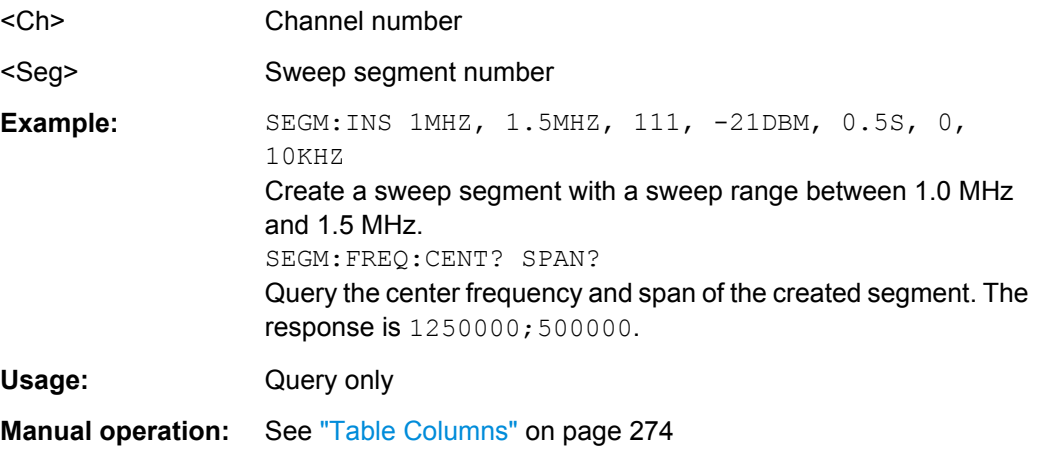

**Note:** The frequency range of the sweep segment can be changed via [SENSe<Ch>: ]SEGMent<Seg>:FREQuency:STARt and [SENSe<Ch>:]SEGMent<Seg>: FREQuency:STOP.

# **[SENSe<Ch>:]SEGMent<Seg>:FREQuency:STARt** <StartFreq> **[SENSe<Ch>:]SEGMent<Seg>:FREQuency:STOP** <StopFreq>

These commands define the start and stop frequency of sweep segment no. <Seg>. The sweep segments must be within the frequency range of the R&S ZNB; see [table 6-9](#page-767-0).

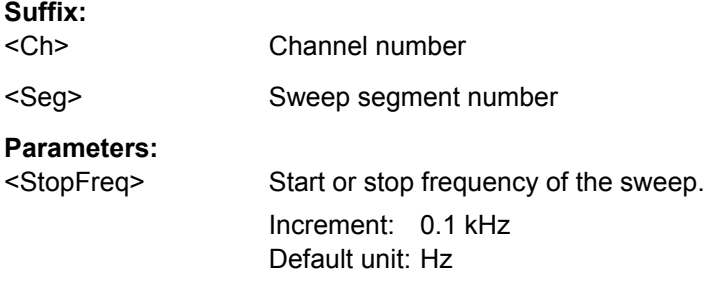

SCPI Command Reference

<span id="page-802-0"></span>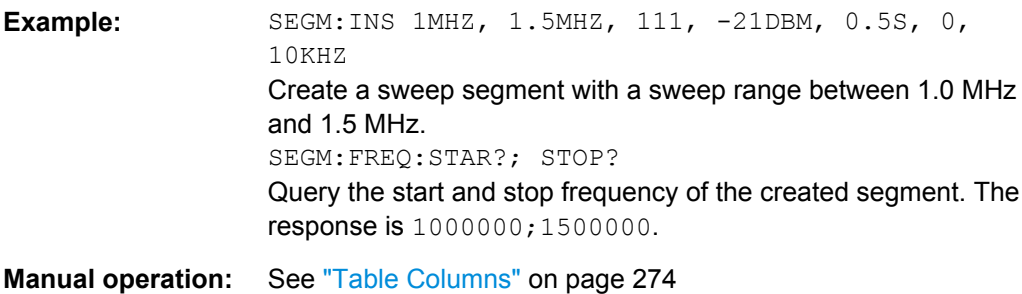

**Note:** If the start frequency entered is greater than the current stop frequency, the stop frequency is set to the start frequency plus the minimum frequency span of 1 Hz. If the

stop frequency entered is smaller than the current start frequency, the start frequency is set to the stop frequency minus the minimum frequency span ( $[SENSe < Ch > :$ 

[\]FREQuency:SPAN](#page-784-0)).

**Suffix:** 

**[SENSe<Ch>:]SEGMent<Seg>:INSert** <StartFreq>, <StopFreq>, <Points>, <Power>, <SegmentTime>|<MeasDelay>, <Unused>, <MeasBandwidth>[, <LO>, <Selectivity>]

Adds a new sweep segment no. < Seg> with specific channel settings.

Entry of the first seven numeric parameters is mandatory; no default values are provided. All settings except  $\langle$ LO $\rangle$  can be changed for existing segments using other commands of the [SENSe<Ch>:]SEGMent<Seg>... subsystem.

**Note:** Use [\[SENSe<Ch>:\]SEGMent<Seg>:ADD](#page-795-0) to create a segment with default channel settings. Use [\[SENSe<Ch>:\]SEGMent<Seg>:DEFine](#page-798-0) to change or query all settings of an existing segment.

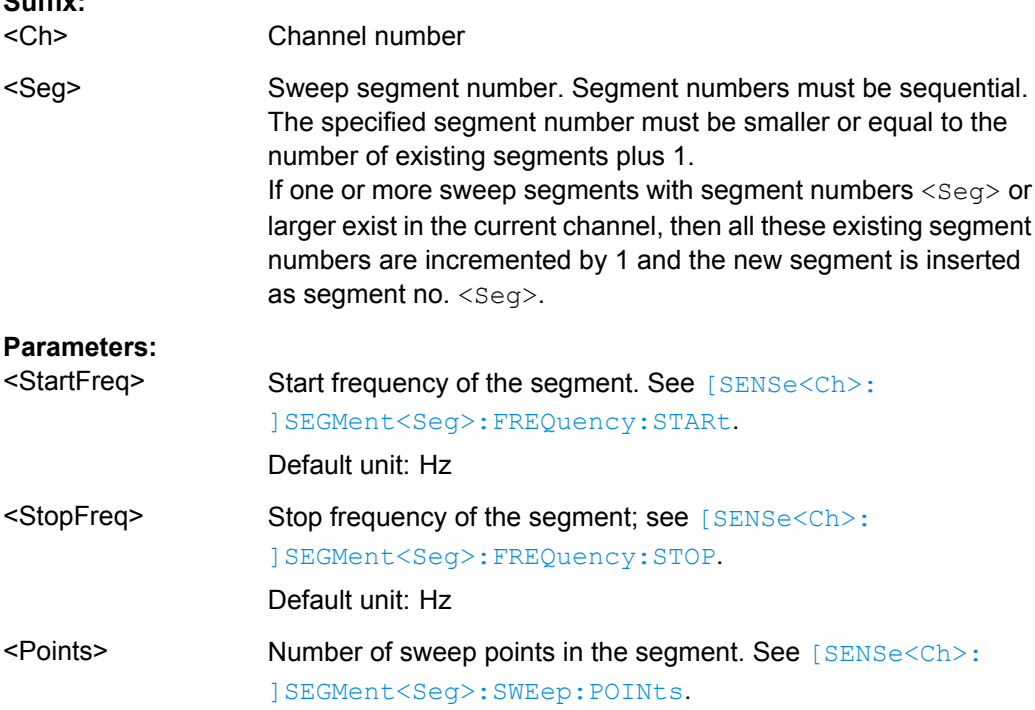

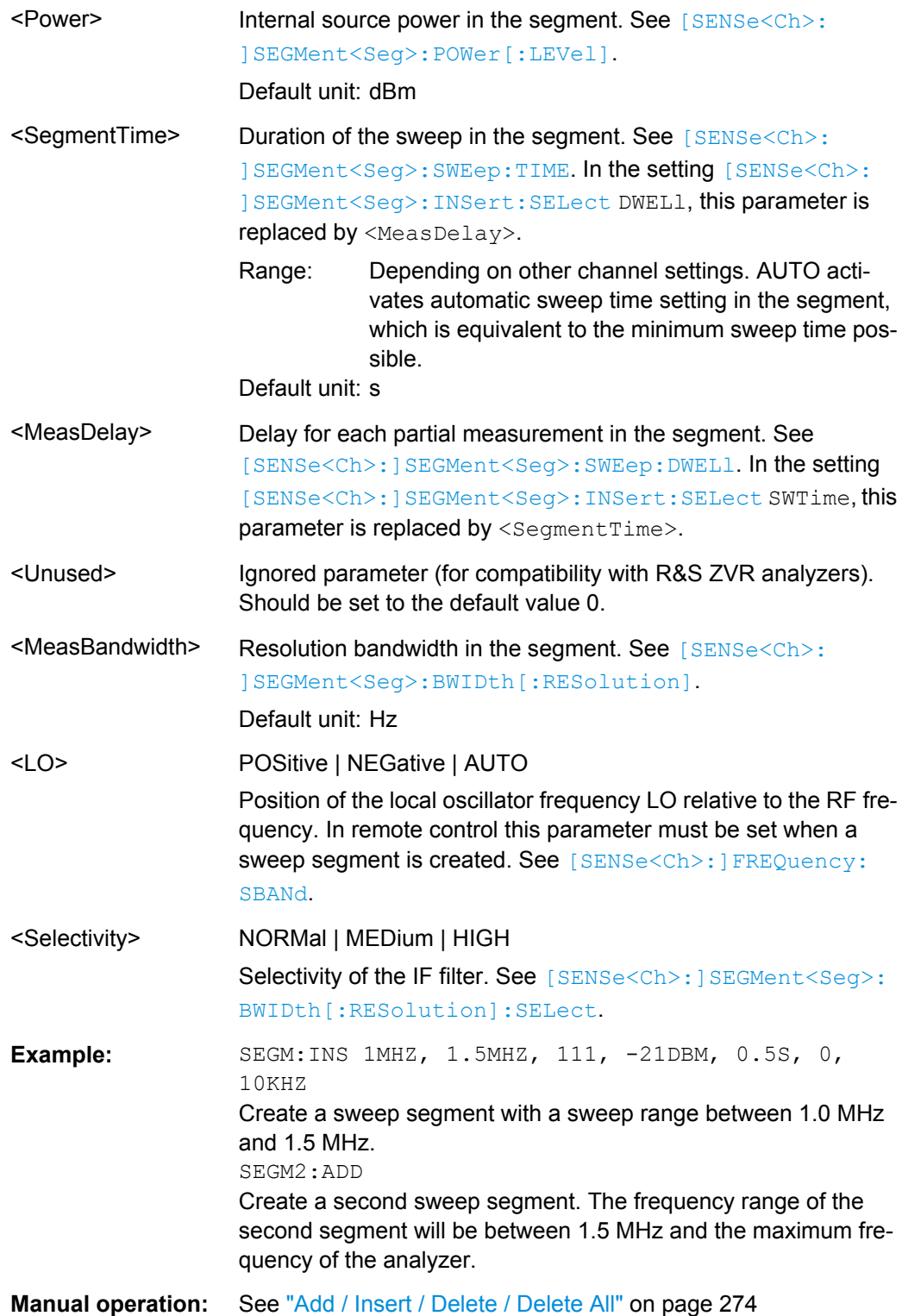

### <span id="page-804-0"></span>**[SENSe<Ch>:]SEGMent<Seg>:INSert:SELect** <TimeRef>

Defines whether the sweep time of a new segment, i.e. numeric parameter no. 5 of the command [\[SENSe<Ch>:\]SEGMent<Seg>:INSert](#page-802-0), is entered as a segment sweep time ("Segment Time") or as a measurement delay ("Meas Delay").

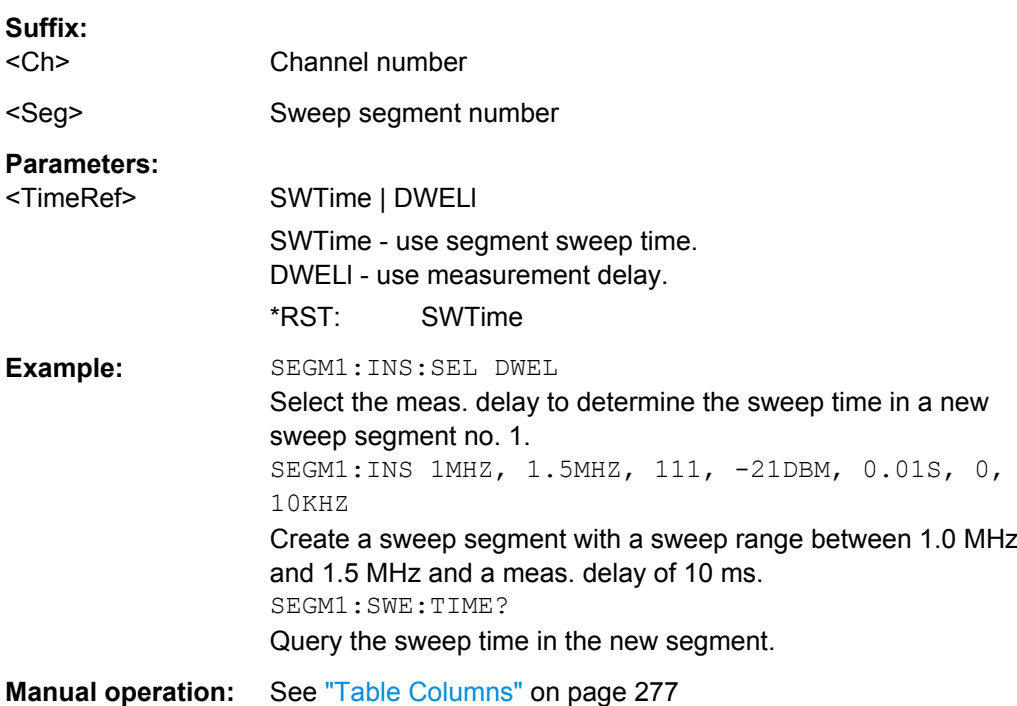

### **[SENSe<Ch>:]SEGMent<Seg>:POWer[:LEVel]** <IntSourcePow>

Defines the power of the internal signal source in sweep segment no. <seg>. At the same time, the command activates separate power control in all sweep segments ( [\[SENSe<Ch>:\]SEGMent<Seg>:POWer\[:LEVel\]:CONTrol](#page-807-0)).

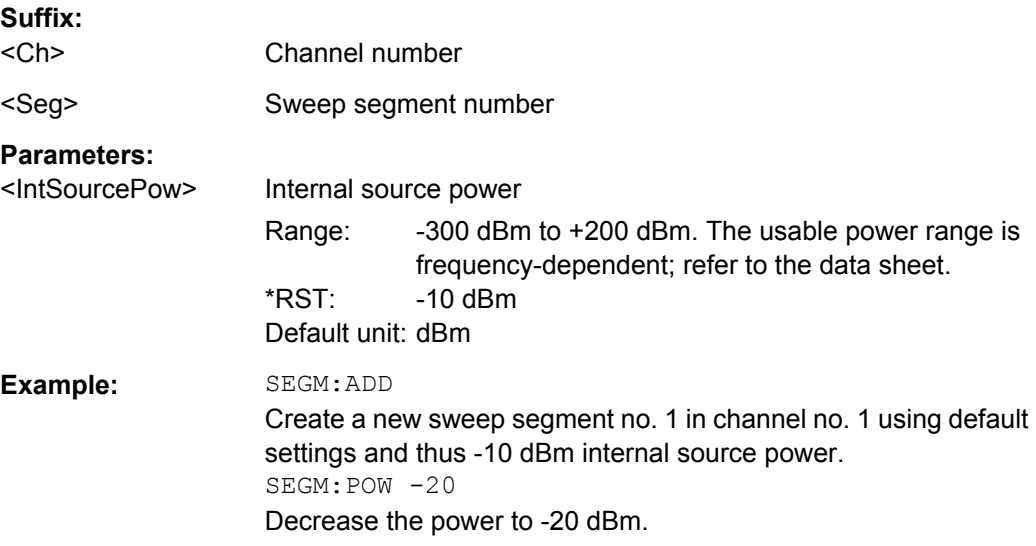

<span id="page-805-0"></span>**Manual operation:** See ["Table Columns" on page 277](#page-292-0)

**[SENSe<Ch>:]SEGMent<Seg>:POWer:GAINcontrol** <ReceiverName>, <Mode> **[SENSe<Ch>:]SEGMent<Seg>:POWer:GAINcontrol?** <ReceiverName>

Defines port- and segment-specific IF gain settings.

These settings apply if and only if "Segmented AGC" is enabled (see [\[SENSe<Ch>:](#page-806-0) [\]SEGMent<Seg>:POWer:GAINcontrol:CONTrol](#page-806-0)).

### **Note:**

- Without the [Extended Power Range](#page-142-0) option only the gain of the measurement receivers (the b-waves) can be statically set (to LNOise or LDIStortion); the reference receiver always uses automatic gain control (AUTO). With the option available, also the gain of the reference receivers (the a-waves) can be set statically.
- Disable "Segmented AGC" and use [SENSe<Ch>:] POWer:GAINcontrol instead, if no distinction between different sweep segments shall be made.

### **Suffix:**

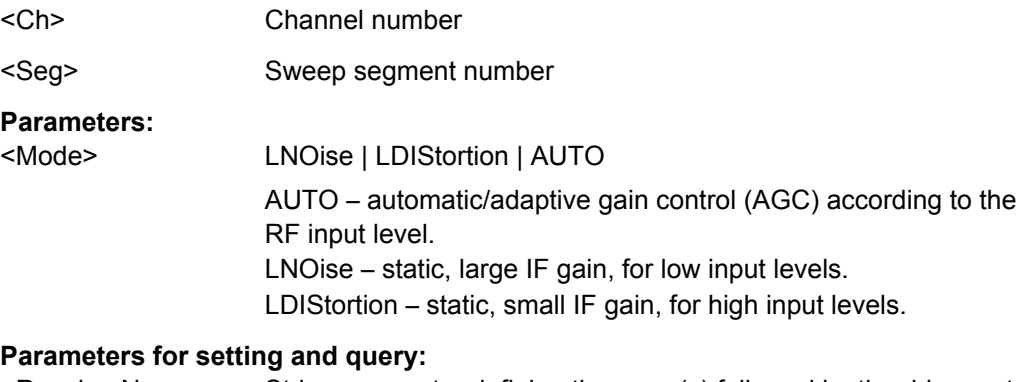

<ReceiverName> String parameter defining the wave(s) followed by the drive port; see examples below and [table 6-4](#page-580-0).

<span id="page-806-0"></span>**Example:** \*RST; :SENSe:POWer:GAINcontrol:GLOBal MANual Activate independent AGC settings for each drive port. SENSe:SEGMent1:ADD; :SENSe:SWEep:TYPE SEGMent Create a new sweep segment no. 1 and activate segmented sweep type. SENSe:SEGMent1:POWer:GAINcontrol:CONTrol OFF Enable segmented AGC. SENSe:SEGMent1:POWer:GAINcontrol 'B2D1', LNO Set the ACG for the received wave  $b_2$  (port 2) in sweep segment no. 1 to "Low Noise". The setting applies while port 1 is the drive port. SENSe:SEGMent1:POWer:GAINcontrol 'A2B2B3D2', LNO Set the ACG for the waves  $a_2$ ,  $b_2$ , and  $b_3$  in sweep segment no. 1 to "Low Noise". The setting applies while port 2 is the drive port. SENSe:SEGMent1:POWer:GAINcontrol? 'B1D2' Query the ACG setting for the wave  $b_1$  in sweep segment no. 1 while port 2 is the drive port. The response is  $1,$  LDIS (default setting). **Manual operation:** See ["Manual Config..." on page 375](#page-390-0)

#### **[SENSe<Ch>:]SEGMent<Seg>:POWer:GAINcontrol:CONTrol** <arg0>

Defines whether common or independent gain control settings shall be used for the individual sweep segments.

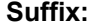

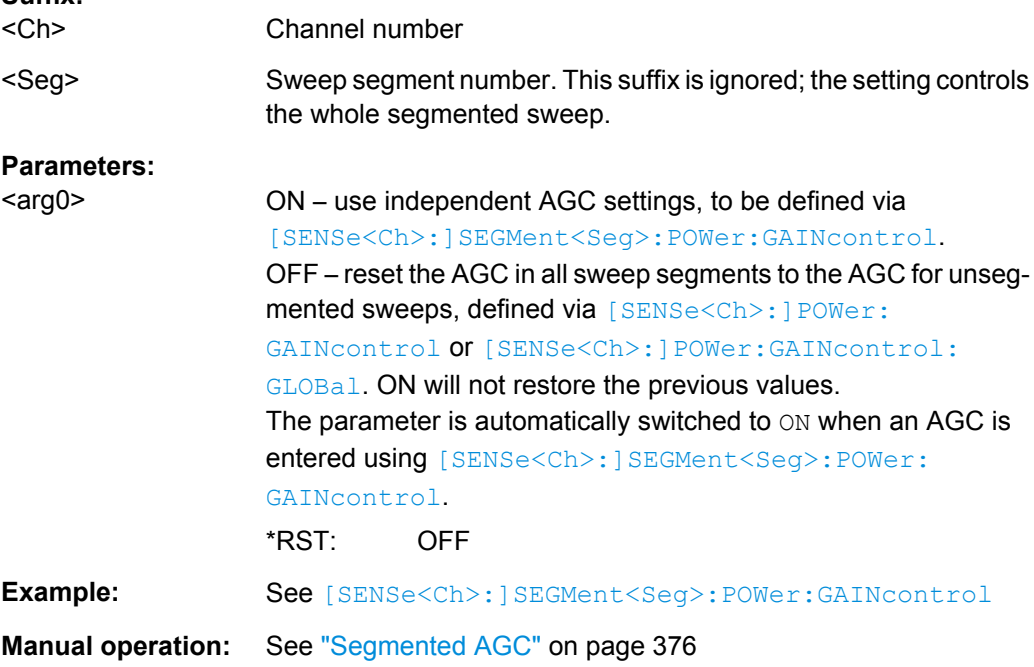

### <span id="page-807-0"></span>**[SENSe<Ch>:]SEGMent<Seg>:POWer[:LEVel]:CONTrol** <Boolean>

Selects common or independent internal source "Power" settings for the sweep segments.

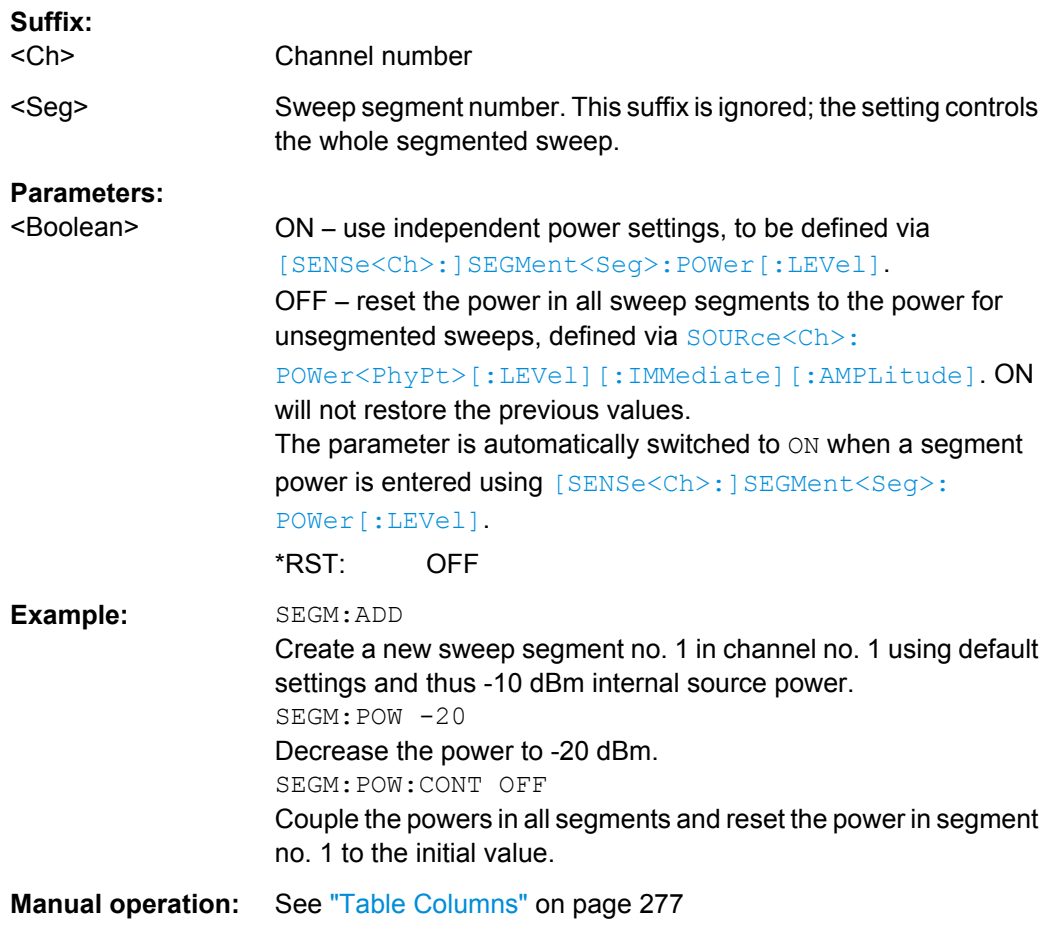

# **[SENSe<Ch>:]SEGMent<Seg>[:STATe]** <Boolean>

Activates or deactivates the sweep segment <seg>. Sweep points belonging to inactive segments only are not measured.

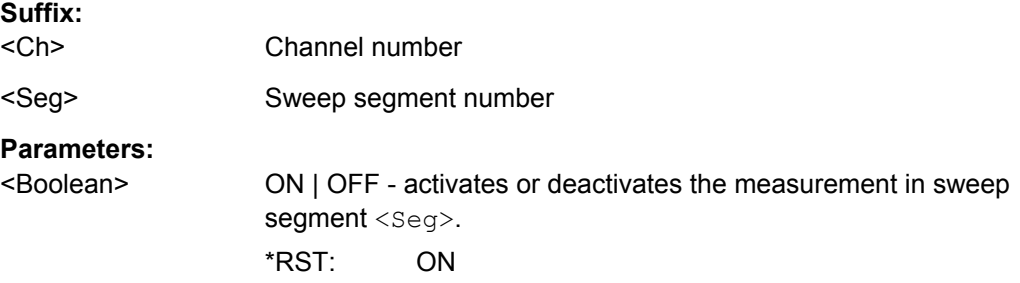

<span id="page-808-0"></span>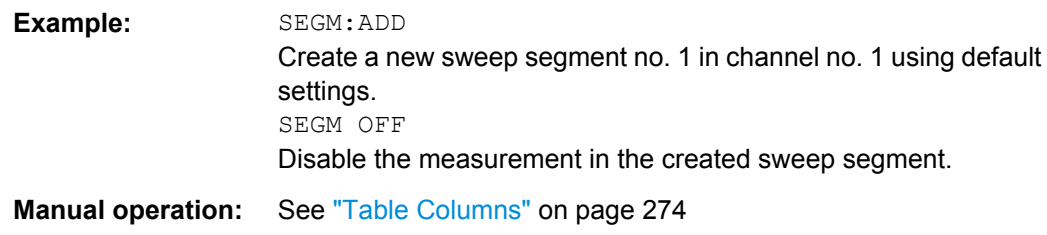

# **[SENSe<Ch>:]SEGMent<Seg>:SWEep:DWELl** <MeasDelay>

Defines the delay time for each partial measurement in sweep segment no. <seg> ("Meas. Delay"). If coupling of the segments is switched on ([SENSe<Ch>: ]SEGMent<Seg>:SWEep:DWELl:CONTrol ON), the delay is valid for all sweep segments in the current channel.

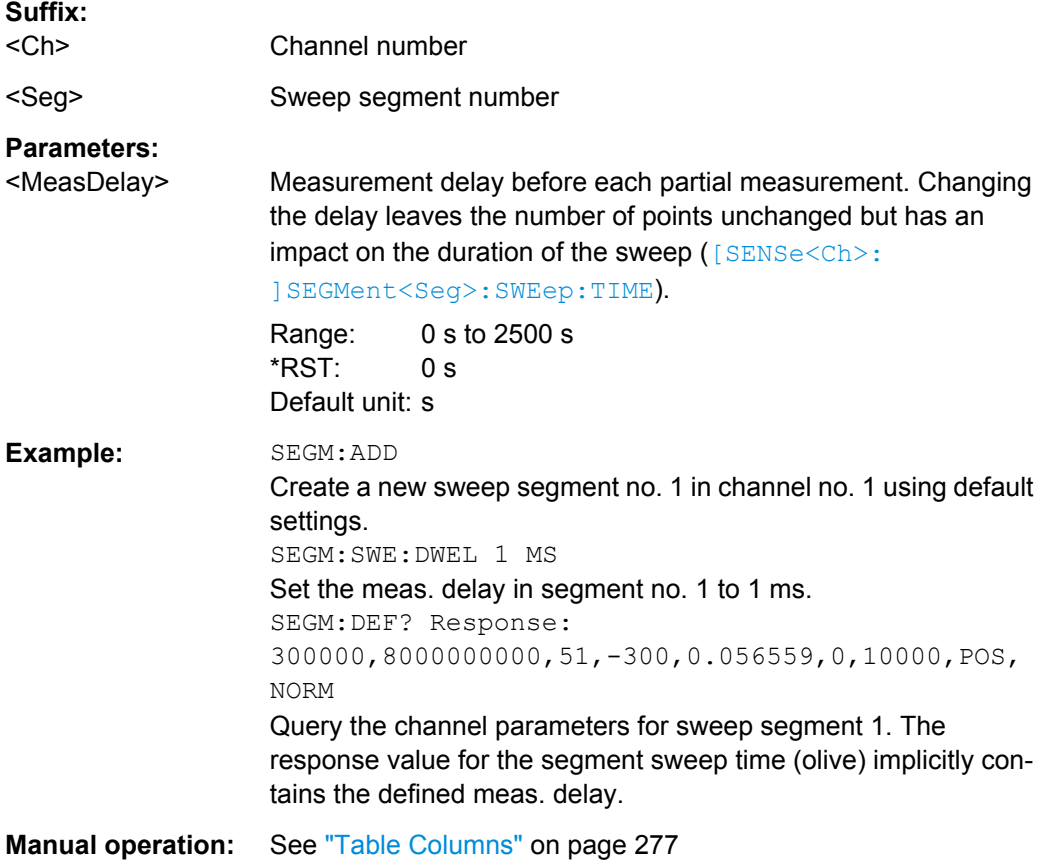

# **[SENSe<Ch>:]SEGMent<Seg>:SWEep:DWELl:CONTrol** <Boolean>

Selects common or independent "Meas. Delay" settings for the sweep segments.

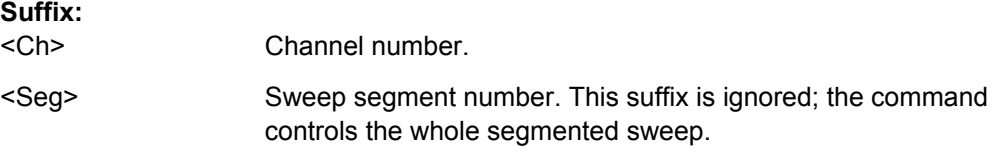

<span id="page-809-0"></span>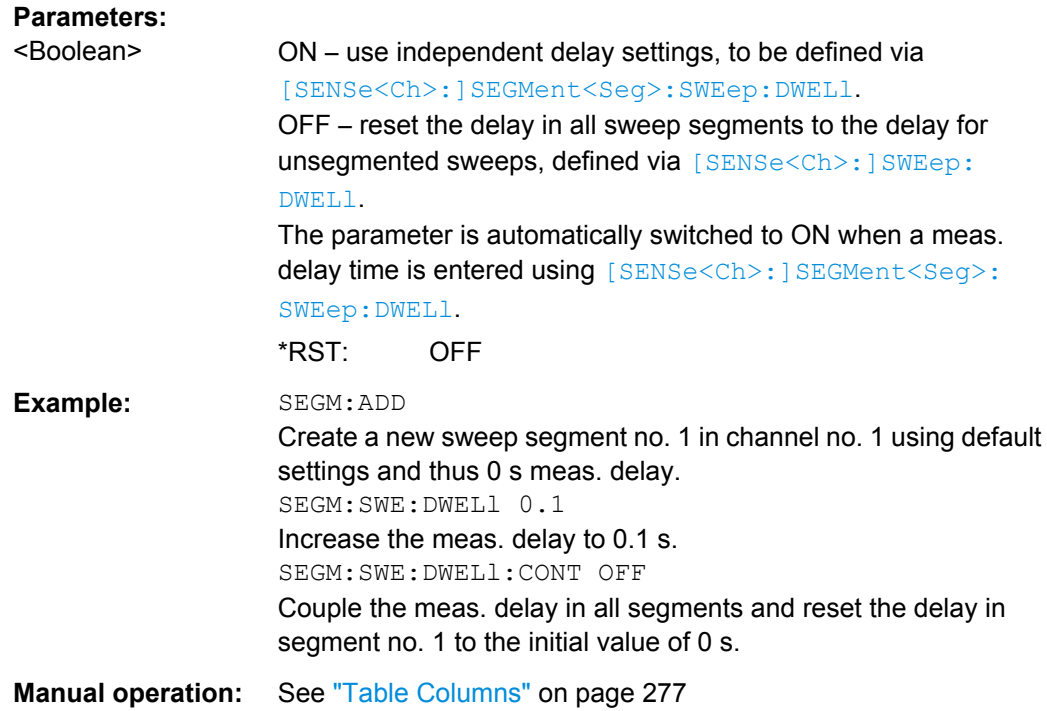

# **[SENSe<Ch>:]SEGMent<Seg>:SWEep:POINts** <SegPoint>

Defines the total number of measurement points in sweep segment no. <seg>.

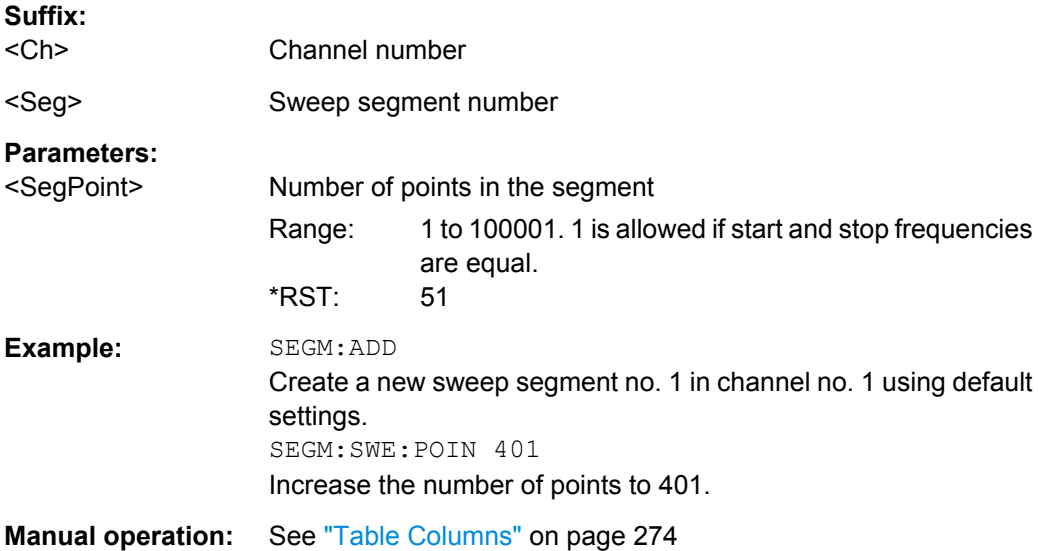

### **[SENSe<Ch>:]SEGMent<Seg>:SWEep:TIME** <SegSweepTime>

Sets the duration of the sweep in sweep segment no. < Seg> ("Segment Time"). At the same time, the command activates separate sweep time setting in all sweep segments ([\[SENSe<Ch>:\]SEGMent<Seg>:SWEep:TIME:CONTrol](#page-810-0) ON).

<span id="page-810-0"></span>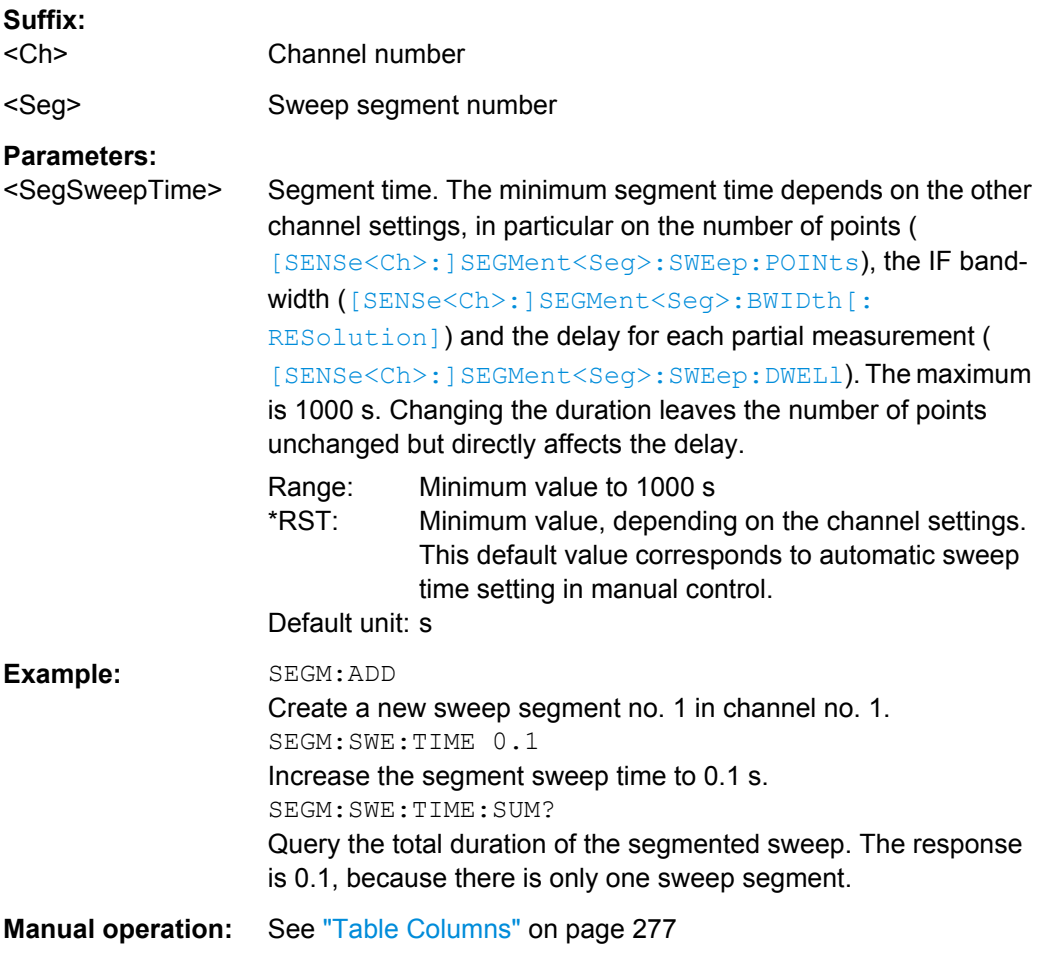

# **[SENSe<Ch>:]SEGMent<Seg>:SWEep:TIME:CONTrol** <Boolean>

Selects common or independent "Segment Sweep Time" settings for the sweep segments.

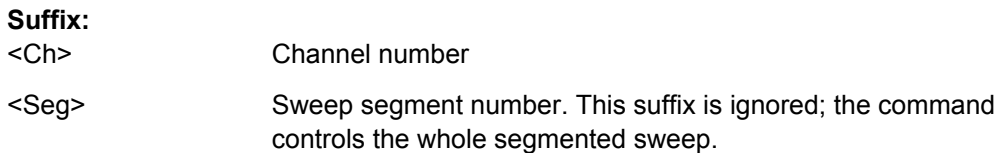

<span id="page-811-0"></span>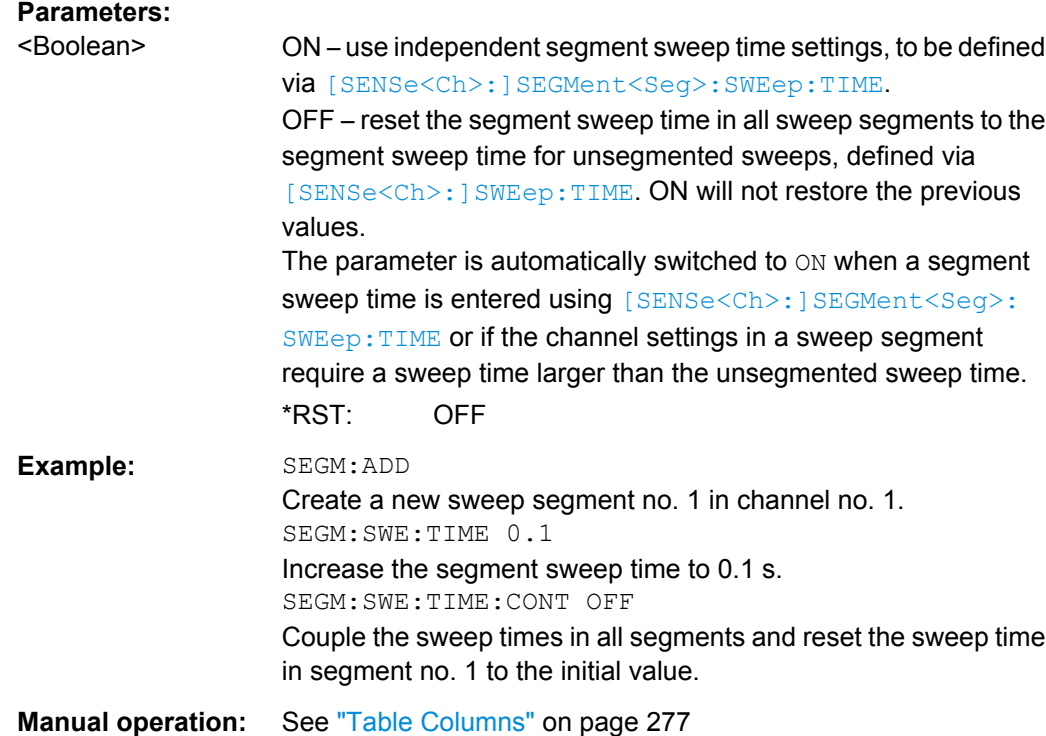

# **[SENSe<Ch>:]SEGMent<Seg>:SWEep:TIME:SUM?**

Returns the total duration of the segmented sweep, calculated as the sum of the sweep times of the individual segments ([\[SENSe<Ch>:\]SEGMent<Seg>:SWEep:TIME](#page-809-0)).

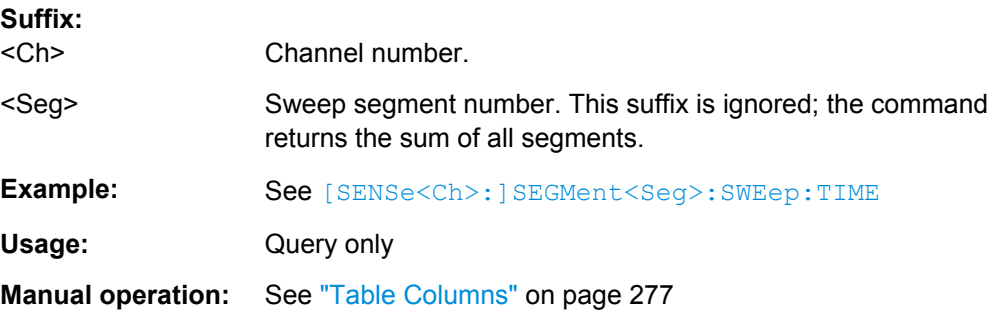

# **6.3.14.17 [SENSe:]SWEep...**

The [SENSe: ] SWEep... commands provide general settings to control the sweep. Most of the settings have an impact on the sweep time.

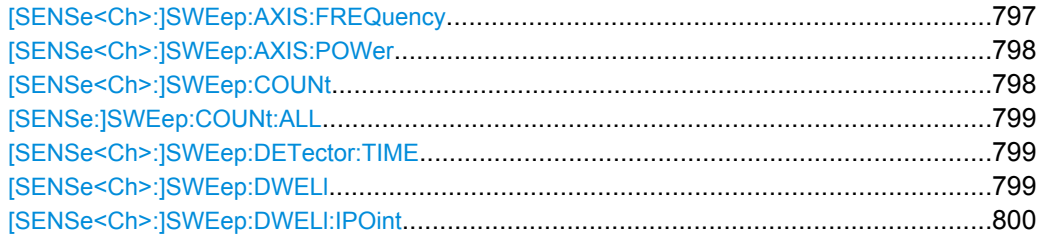

SCPI Command Reference

<span id="page-812-0"></span>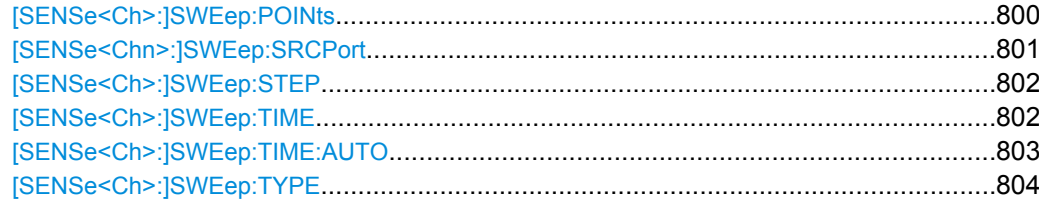

# **[SENSe<Ch>:]SWEep:AXIS:FREQuency** <Scale>

Selects either the channel base frequency or one of the port frequencies as the stimulus axis in all diagrams of the active recall set. This command has no effect if no port-specific frequencies are defined.

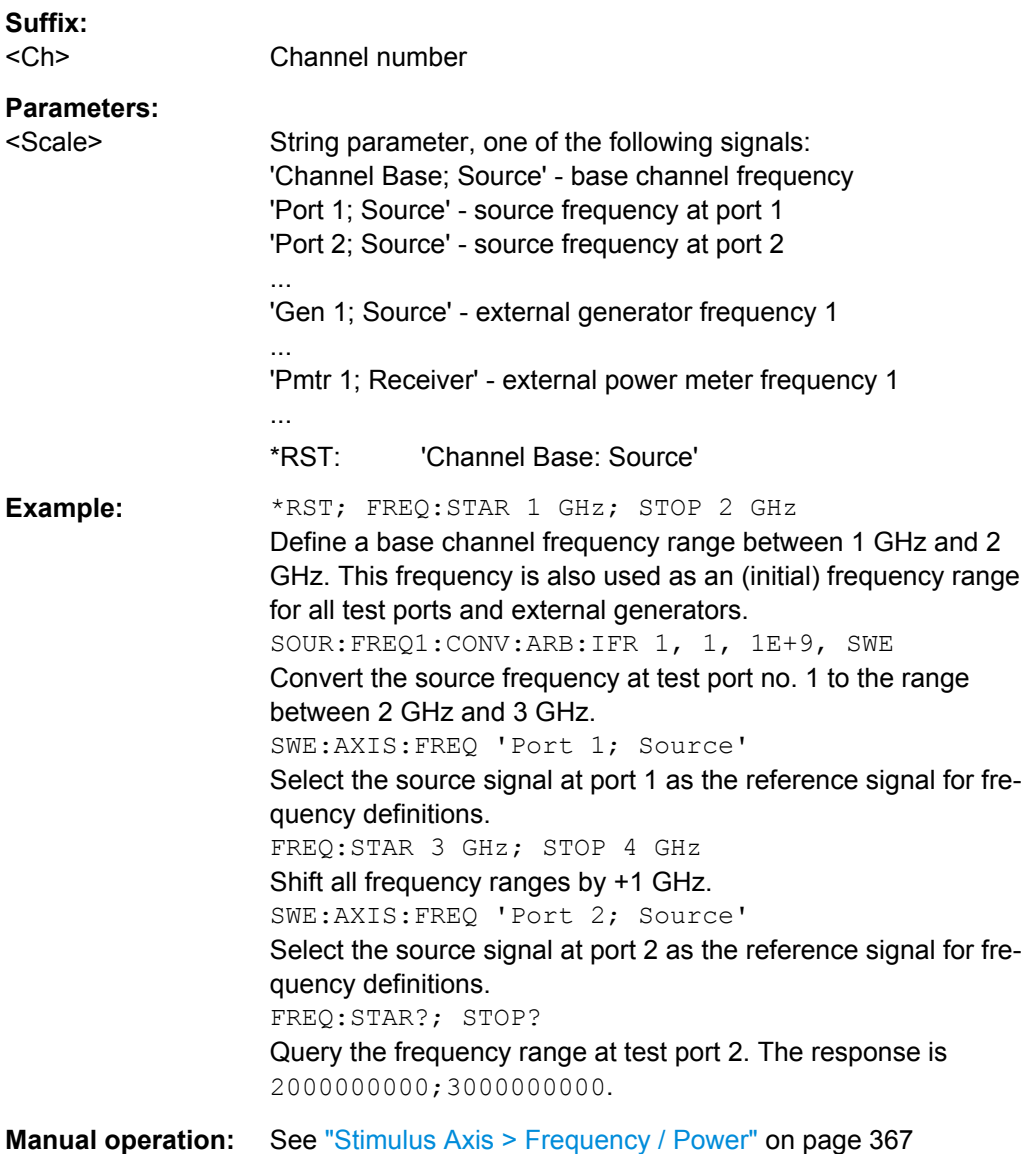

### <span id="page-813-0"></span>**[SENSe<Ch>:]SWEep:AXIS:POWer** <Scale>

Selects either the channel base power or one of the port powers as the stimulus axis in all diagrams of the active recall set. This command has no effect if no port-specific powers are defined.

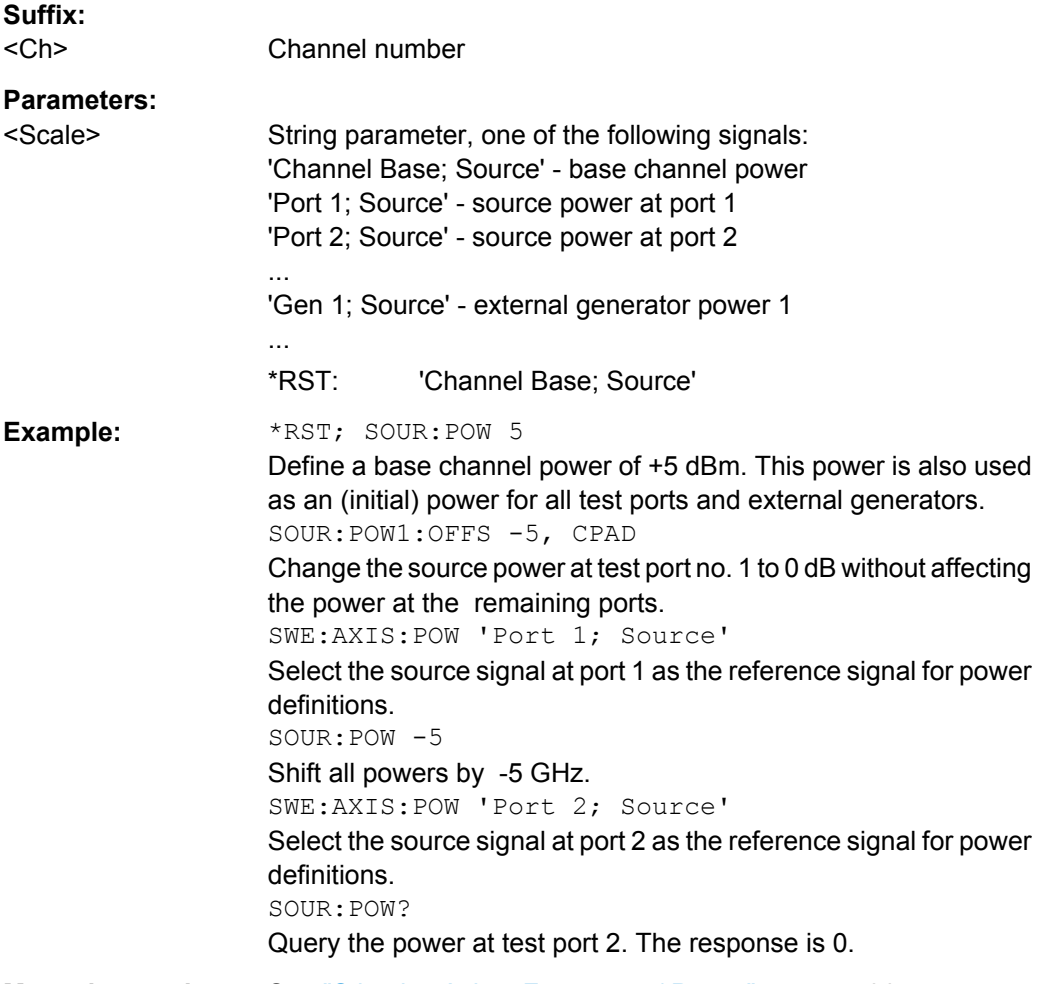

**Manual operation:** See ["Stimulus Axis > Frequency / Power" on page 367](#page-382-0)

### **[SENSe<Ch>:]SWEep:COUNt** <Sweep>

Defines the number of sweeps to be measured in single sweep mode ( [INITiate<Ch>:CONTinuous](#page-666-0) OFF) and in channel no. <Ch>. Use [\[SENSe:\]SWEep:](#page-814-0) [COUNt:ALL](#page-814-0) to define the sweep count for all channels.

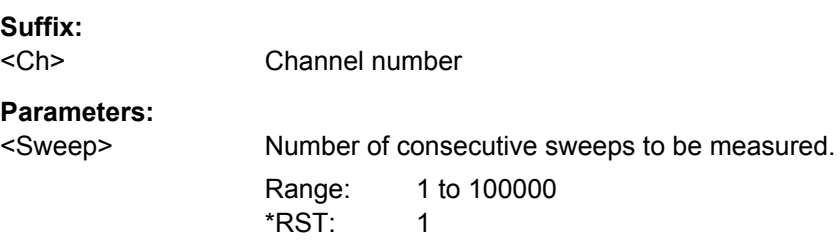

<span id="page-814-0"></span>**Example:** See [CALCulate<Chn>:DATA:NSWeep:FIRSt?](#page-529-0)

**Manual operation:** See ["Sweeps" on page 279](#page-294-0)

# **[SENSe:]SWEep:COUNt:ALL** <Sweep>

Defines the number of sweeps to be measured in single sweep mode ( [INITiate<Ch>:CONTinuous](#page-666-0)OFF). The setting is applied to all channels. Use [\[SENSe<Ch>:\]SWEep:COUNt](#page-813-0) to define the sweep count for a single channel.

#### **Setting parameters:**

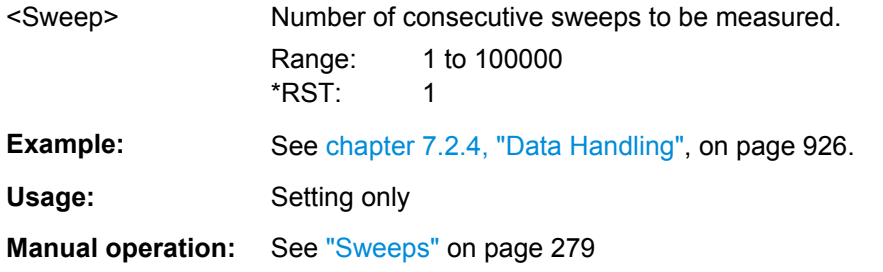

#### **[SENSe<Ch>:]SWEep:DETector:TIME** <DetectorTime>

Defines the detector observation time ratios and wave quantities if an "AVG Real Imag" or an "AVG Mag Phase" detector is active. The detector is selected together with the measured quantity ([CALCulate<Ch>:](#page-579-0) PARameter:MEASure or CALCulate<Ch>:

# [PARameter:SDEFine](#page-579-0)).

# **Suffix:**

<Ch> Channel number

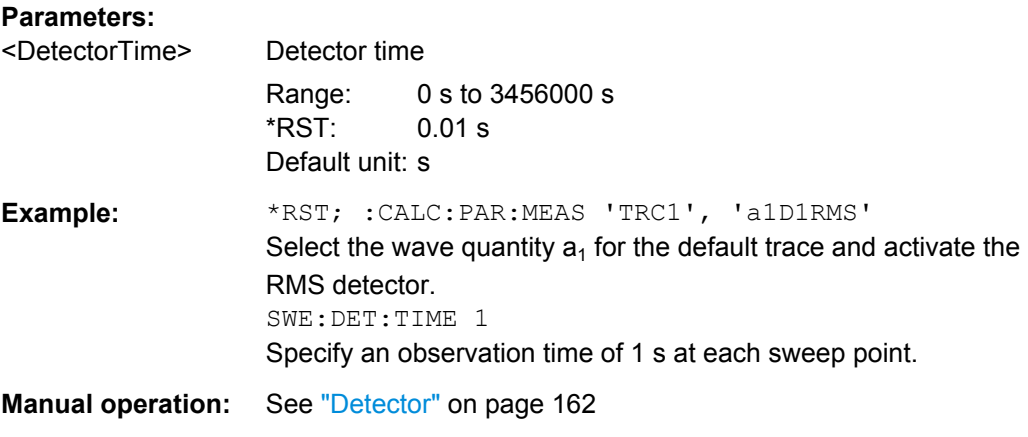

### **[SENSe<Ch>:]SWEep:DWELl** <MeasDelay>

Defines the "Meas. Delay" before each partial measurement or the first partial measurement (depending on whether "All Partial Meas'ments" or "First Partial Meas'ment" is selected). Setting a delay disables the automatic calculation of the (minimum) sweep time; see [\[SENSe<Ch>:\]SWEep:TIME:AUTO](#page-818-0).

<span id="page-815-0"></span>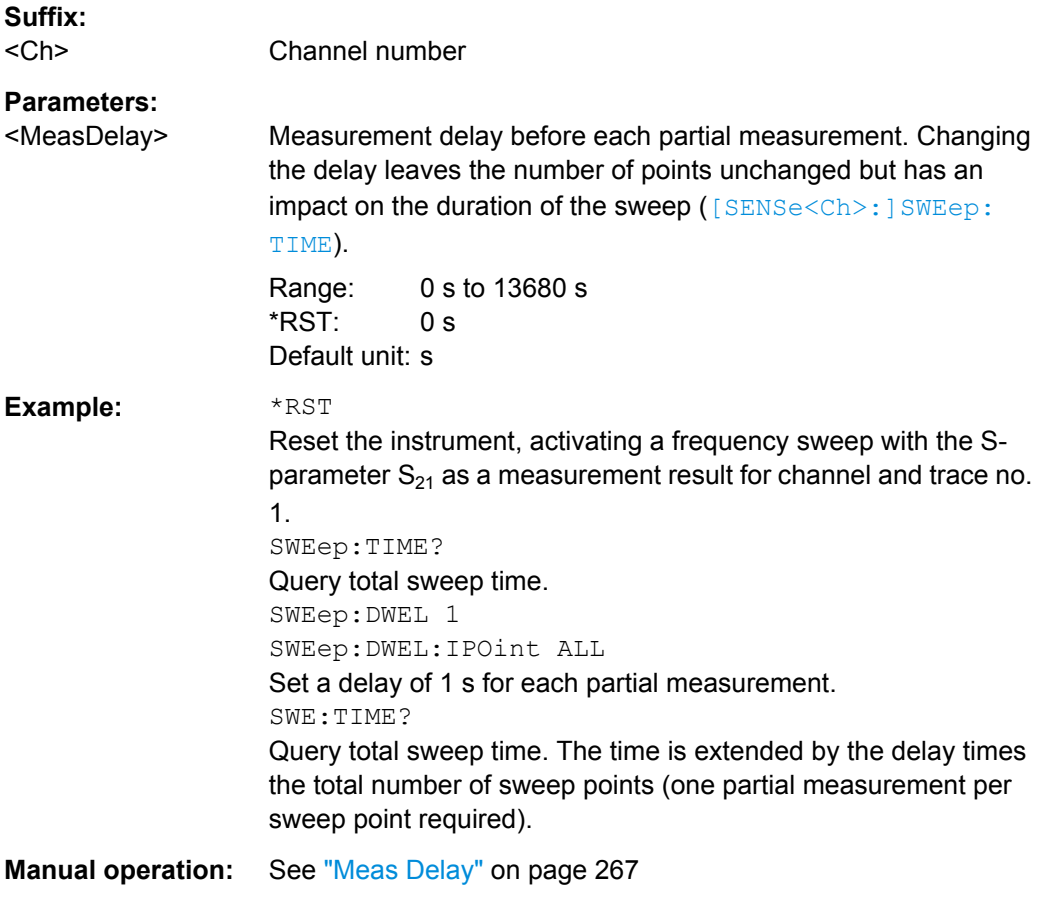

### **[SENSe<Ch>:]SWEep:DWELl:IPOint** <InsertionPoints>

Defines whether the measurement delay (previously defined via [\[SENSe<Ch>:](#page-814-0) [\]SWEep:DWELl](#page-814-0)) is inserted before all partial measurements or before the first partial measurement only.

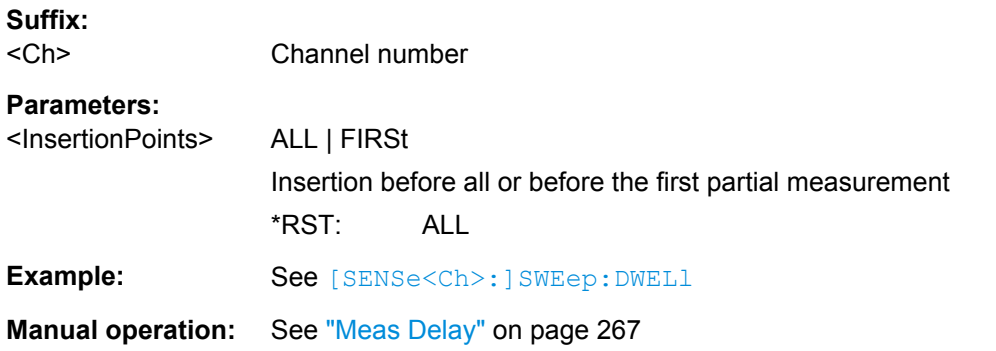

# **[SENSe<Ch>:]SWEep:POINts** <SweepPoint>

Defines the total number of measurement points per sweep ("Number of Points"). Values between 1 and 100,001 can be set.

<span id="page-816-0"></span>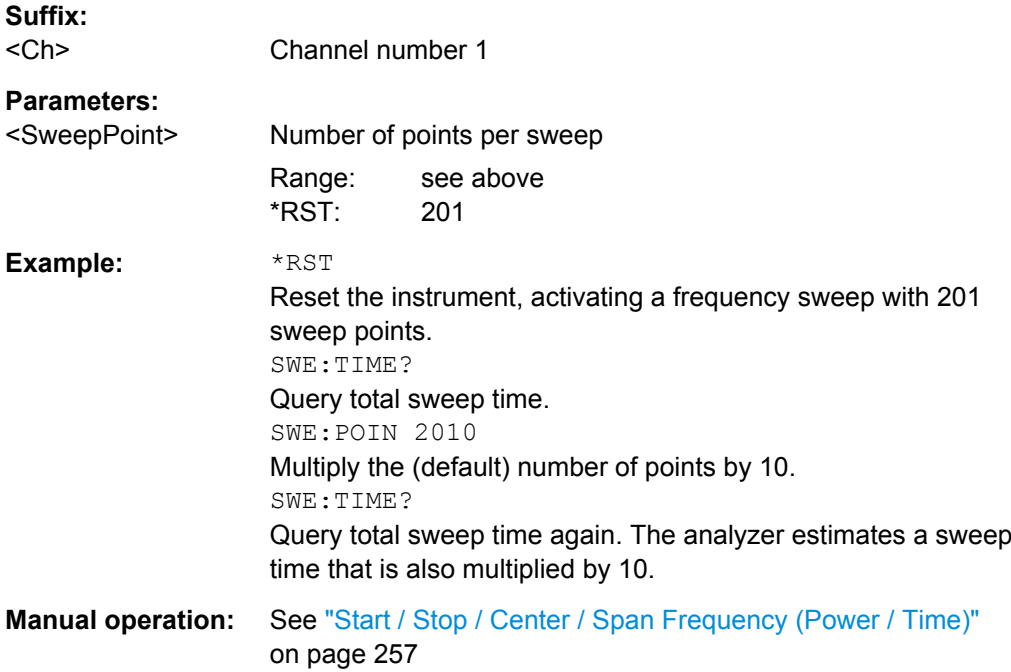

# **[SENSe<Chn>:]SWEep:SRCPort** <Port>

Selects a source port for the stimulus signal. The setting acts on the active trace. The effect of the drive port selection depends on the measurement parameter associated to the active trace:

- If an S-parameter  $S_{\text{out}\geq \text{sin}}$  is measured, the second port number index  $\langle \text{sin}\rangle$  (input port of the DUT = drive port of the analyzer) is set equal to the selected drive port: Drive port selection affects the measured quantity.
- If a wave quantity or a ratio is measured, the drive port is independent of the measured quantity:

# **Suffix:**

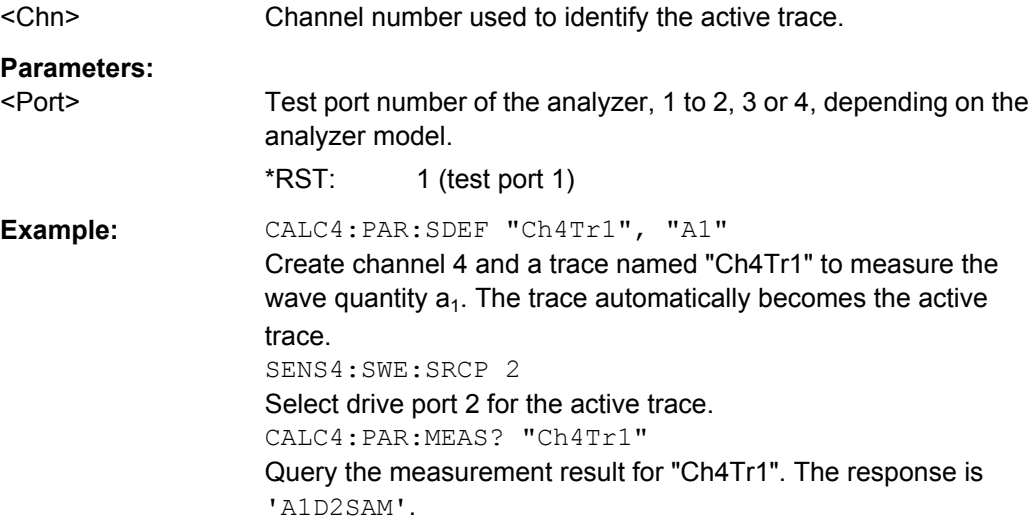

# <span id="page-817-0"></span>**[SENSe<Ch>:]SWEep:STEP** <StepSize>

Sets the distance between two consecutive sweep points.

**Note:** This setting is valid for sweep types with equidistant sweep points only. It does not apply to logarithmic and segmented sweeps.

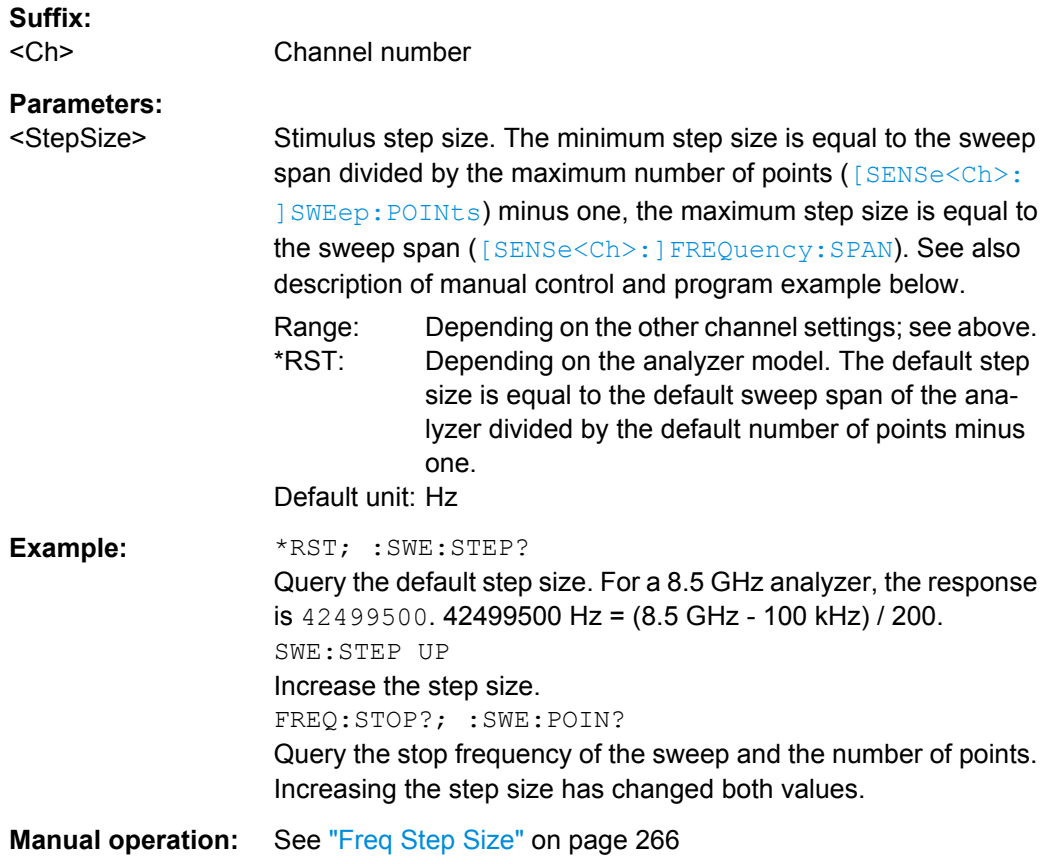

### **[SENSe<Ch>:]SWEep:TIME** <SweepDuration>

Sets the duration of the sweep ("Sweep Time"). Setting a sweep time disables the automatic calculation of the (minimum) sweep time; see [SENSe<Ch>: ] SWEep: TIME: [AUTO](#page-818-0).

**Note:** The sweep time is ignored for the sweep types "Time" and "CW Mode" ( [\[SENSe<Ch>:\]SWEep:TYPE](#page-819-0)).

**Suffix:**  <Ch>

Channel number

# <span id="page-818-0"></span>**Parameters:**

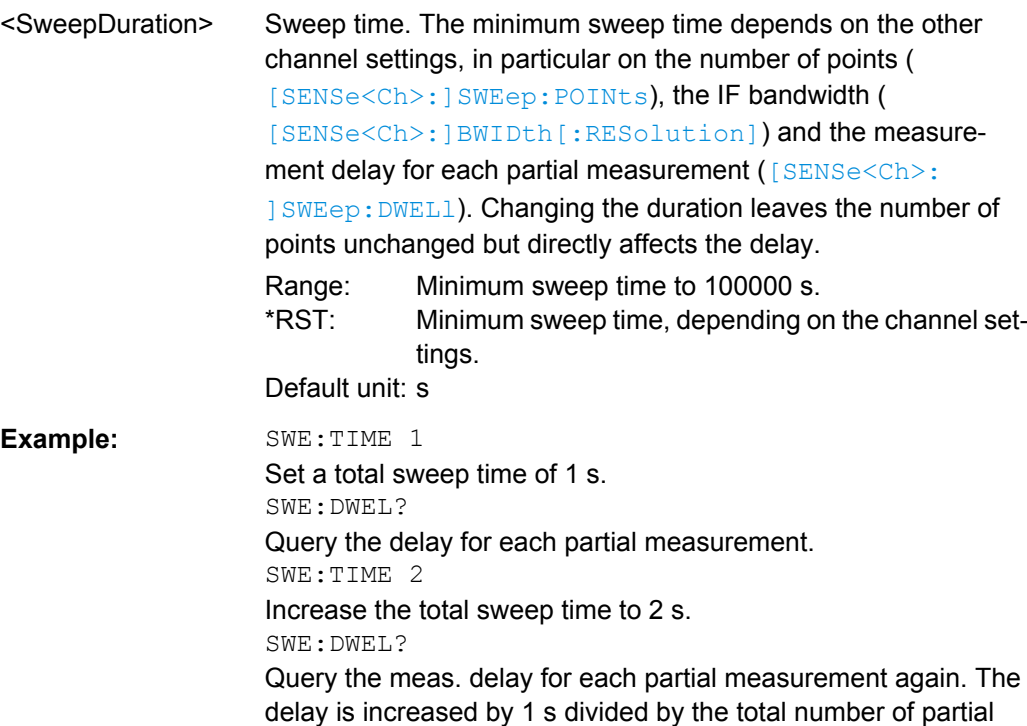

# **Manual operation:** See ["Start / Stop / Center / Span Frequency \(Power / Time\)"](#page-272-0) [on page 257](#page-272-0)

measurements per sweep.

# **[SENSe<Ch>:]SWEep:TIME:AUTO** <Boolean>

When enabled, the (minimum) sweep time is calculated internally using the other channel settings and zero delay ([SENSe<Ch>: ] SWEep: DWEL1).

**Note:** The automatically calculated sweep duration is ignored for the sweep types "Time" and "CW Mode" ([SENSe<Ch>: ] SWEep: TYPE).

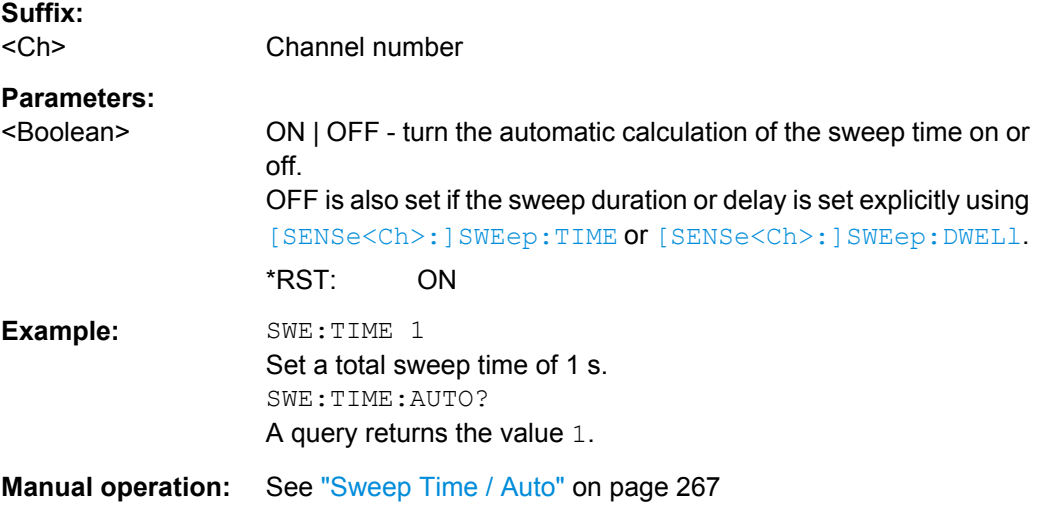

# <span id="page-819-0"></span>**[SENSe<Ch>:]SWEep:TYPE** <Format>

Selects the sweep type, i.e. the sweep variable (frequency/power/time) and the position of the sweep points across the sweep range.

**Suffix:** 

<Ch>

Channel number.

**Parameters:**

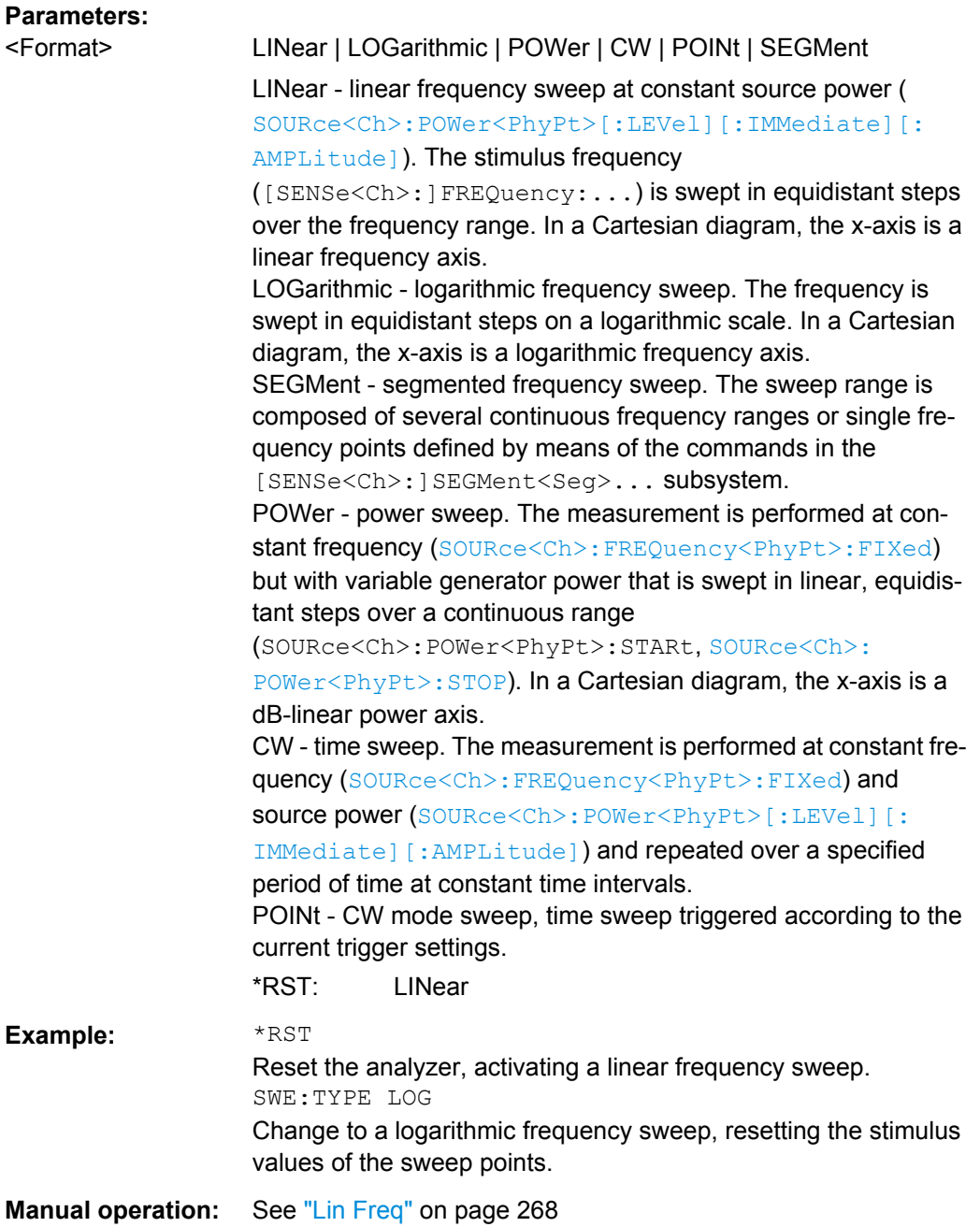

# **6.3.15 SOURce Commands**

The SOURce... commands affect the source settings of the R&S ZNB.

# **6.3.15.1 SOURce:FREQuency...**

The SOURce:FREQuency... commands configure the sources for frequency conversion measurements and control the frequency and power of the internal signal source.

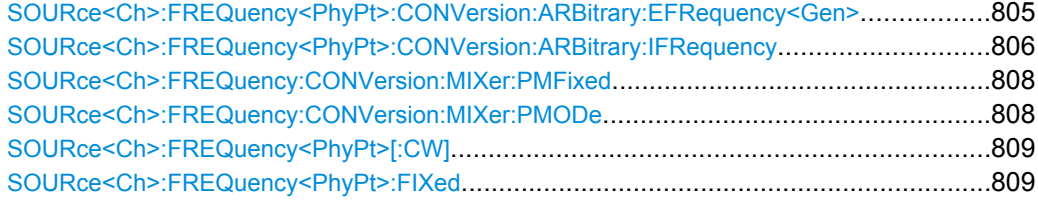

**SOURce<Ch>:FREQuency<PhyPt>:CONVersion:ARBitrary:EFRequency<Gen>** <Boolean>, <Numerator>, <Denominator>, <Offset>, <SweepType>

Defines an external generator frequency for frequency-converting measurements. The external generator frequency is either a range (for frequency sweeps) or a CW frequency (for power, time and CW Mode sweeps).

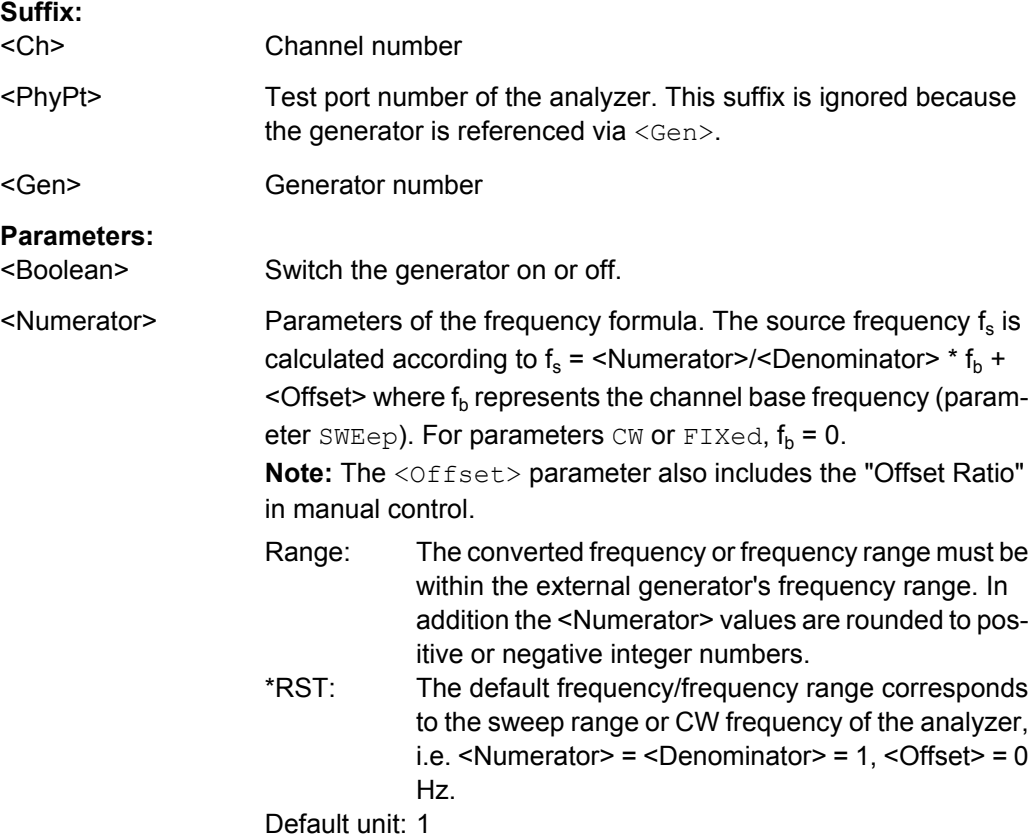

<span id="page-821-0"></span>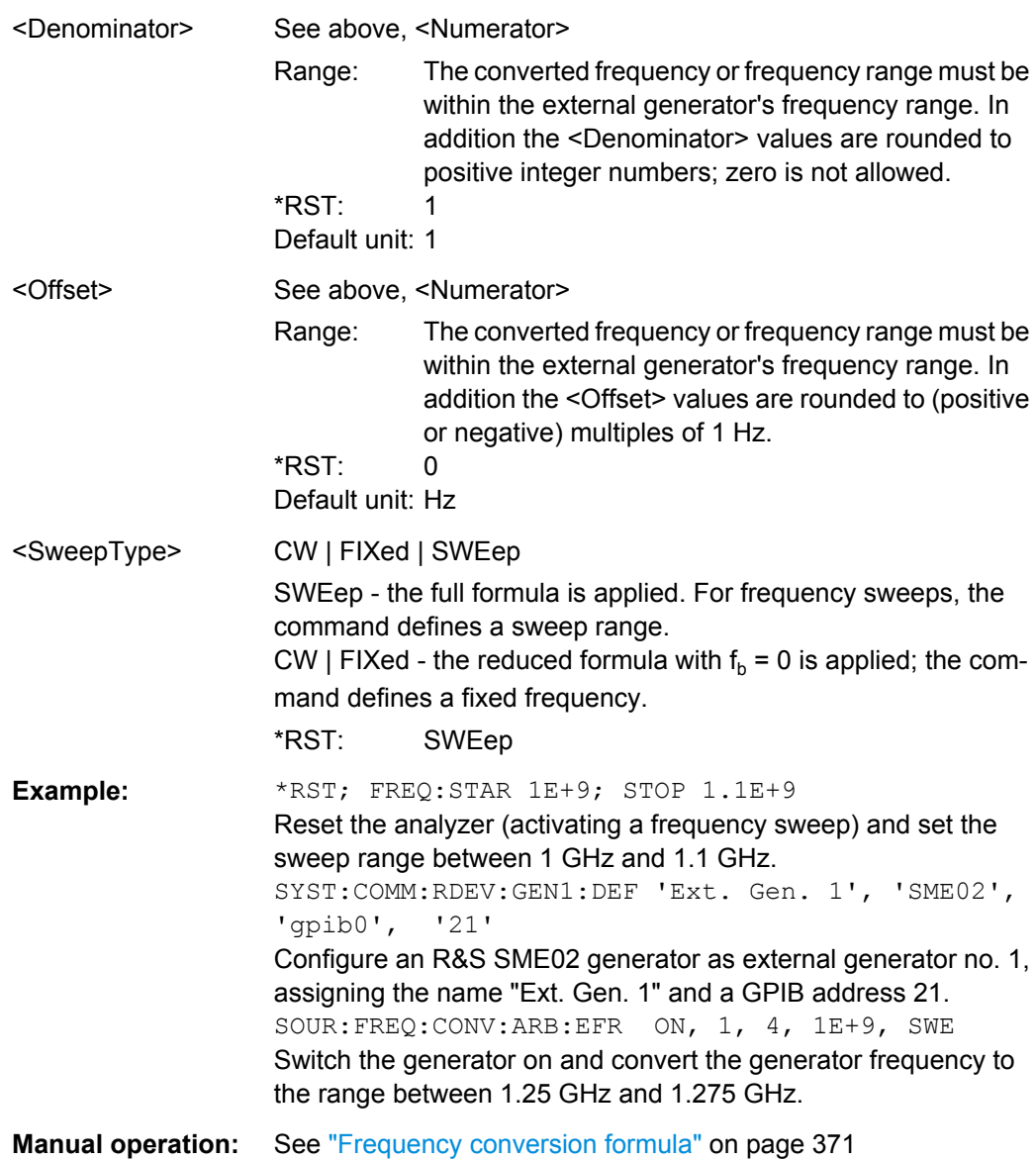

## **SOURce<Ch>:FREQuency<PhyPt>:CONVersion:ARBitrary:IFRequency**

<Numerator>, <Denominator>, <Offset>, <SweepType>

Defines the port-specific source frequency for frequency-converting measurements. The port frequency is either a range (for frequency sweeps) or a CW frequency (for power, time and "CW Mode" sweeps).

**Note:** The frequency formula is applied even if the analyzer returns an error message, because the frequency is outside the allowed range.

### **Suffix:**

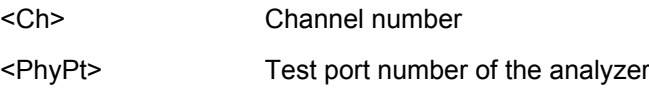

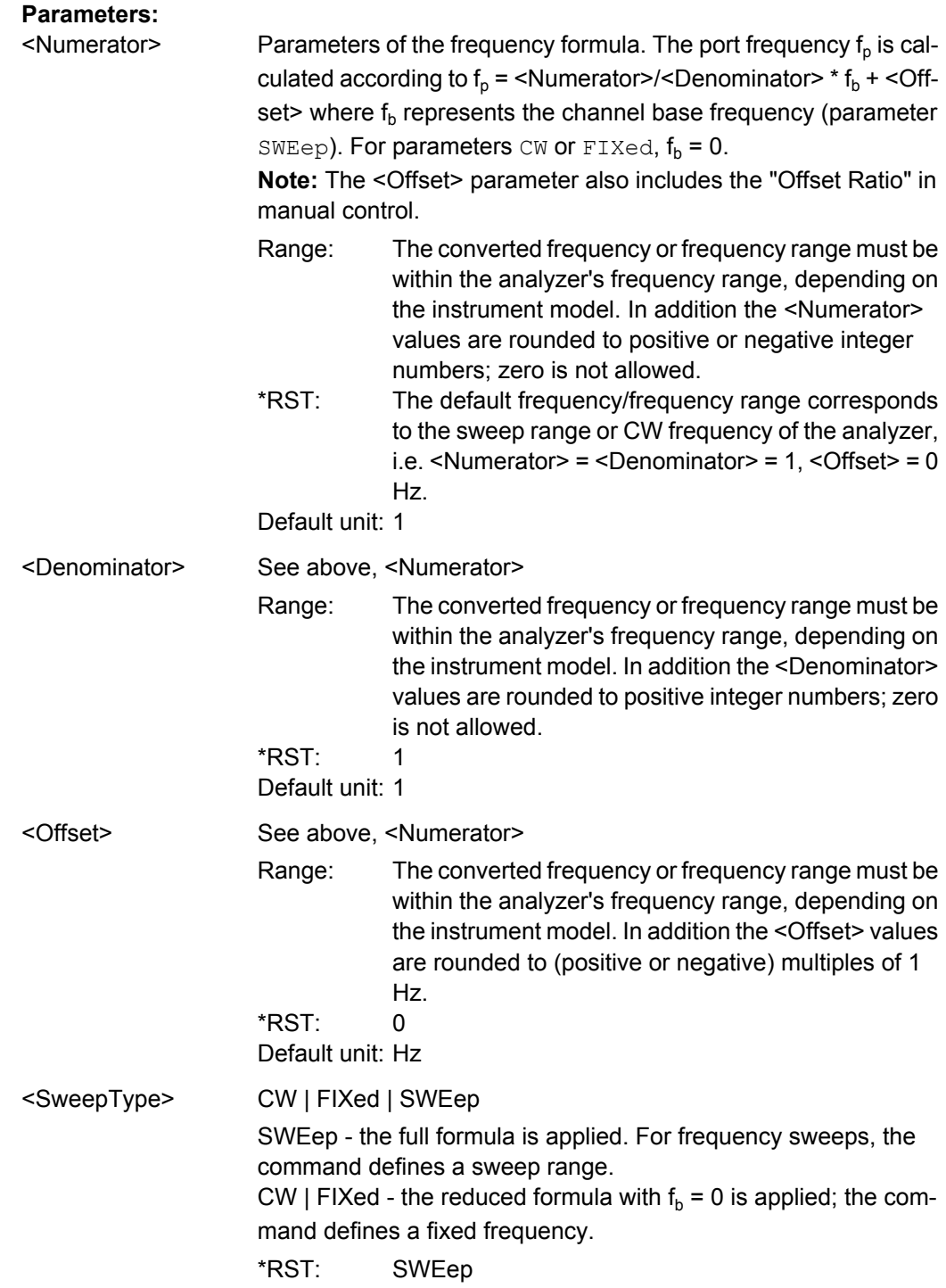

<span id="page-823-0"></span>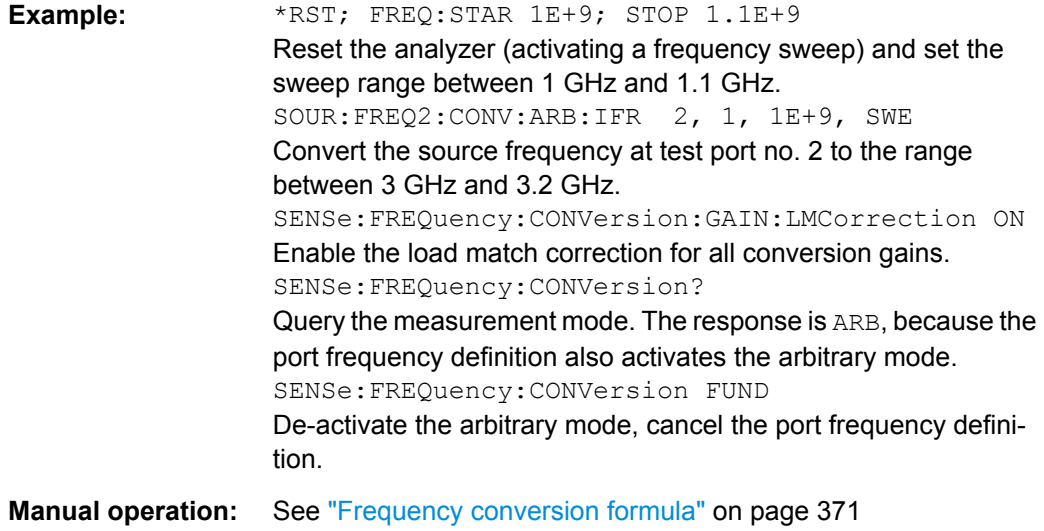

# **SOURce<Ch>:FREQuency:CONVersion:MIXer:PMFixed** <arg0>[, <arg1>]

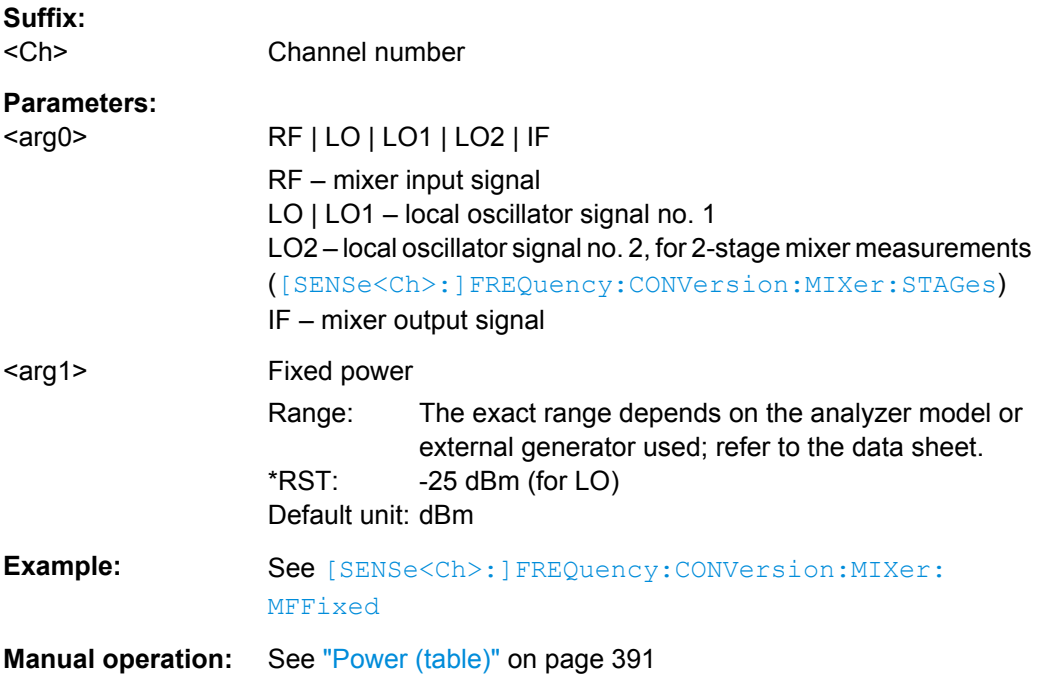

Assigns a fixed power to the RF, LO 1, LO 2, or to the IF signal.

# **SOURce<Ch>:FREQuency:CONVersion:MIXer:PMODe** <arg0>[, <arg1>]

Sets the RF, LO 1, LO 2, or the IF signal ports to fixed power or to the channel base power.

**Suffix:**  <Ch>

Channel number

<span id="page-824-0"></span>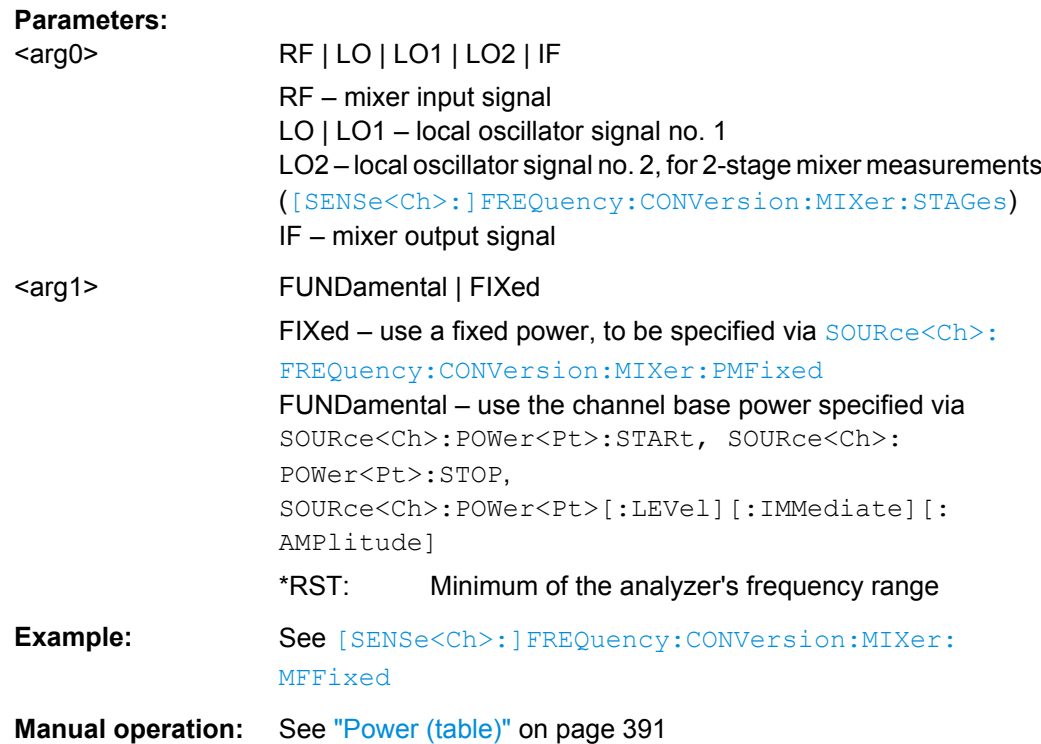

# **SOURce<Ch>:FREQuency<PhyPt>[:CW]** <FixedFreq> **SOURce<Ch>:FREQuency<PhyPt>:FIXed** <FixedFreq>

Defines the fixed (Continuous Wave, CW) frequency for all sweep types operating at fixed frequency (power sweep, time sweep, CW mode sweep). The two command forms SOURce<Ch>:FREQuency<PhyPt>:CW and SOURce<Ch>:FREQuency<PhyPt>:FIXed are equivalent.

The frequency range depends on the R&S ZNB model; see [chapter 6.3.14, "\[SENSe:\]](#page-705-0) [Commands", on page 690](#page-705-0).

**Note:** SOURce<Ch>:FREQuency<PhyPt>[:CW]|:FIXed is equivalent to [SENSe<Ch>: ]FREQuency [: CW]|: FIXed. Source and receiver frequency are always equal; the four commands overwrite each other.

With option R&S ZNB-K4, Frequency Conversion Measurements, port-specific source and receiver frequencies can be defined; see  $\texttt{SOURce}{}<\texttt{Ch}>$ : FREQuency $\texttt{FPhyPt}>$ : [CONVersion:ARBitrary:IFRequency](#page-821-0).

**Suffix:**  <Ch>

Channel number

<PhyPt> Test port number of the analyzer. This suffix is ignored because the selected frequency applies to all source ports in the active channel.

<span id="page-825-0"></span>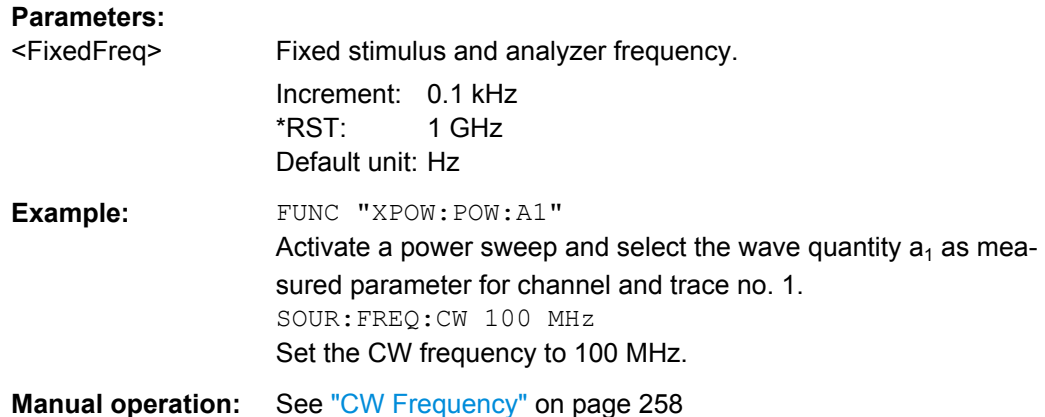

### **6.3.15.2 SOURce:LPORt...**

The SOURce:LPORt... commands define the logical ports representing a balanced port configuration.

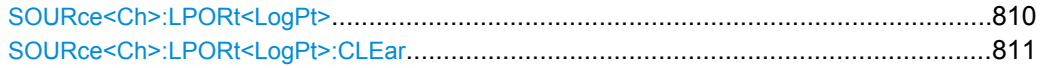

#### **SOURce<Ch>:LPORt<LogPt>** <PhysicalPort1>[, <PhysicalPort2>]

Assigns the logical port number <LogPt>

- to the single-ended physical port <PhysicalPort1>
- or to a pair of physical ports <PhysicalPort1>,<PhysicalPort2>, at the same time defining them as balanced port

A balanced port configuration generally introduces a new set of mixed mode measured quantities. Therefore the traces must be redefined when a balanced port is created. To avoid any inconsistencies the analyzer deletes all traces when SOURce<Ch>:LPORt<LogPt> is used.

#### **Important:**

- The required logical ports must be created explicitly and numbered consecutively, starting at 1.
- For "non-standard" logical port assignments the graphical representation in the [Bal](#page-170-0)[anced Ports Dialog](#page-170-0) will likely be incorrect.

# **Suffix:**

<Ch> Channel number.

<LogPt> Logical port number used to number balanced or single-ended ports. If unspecified the numeric suffix is set to 1. One balanced port requires two physical ports, so the maximum number of bal-anced ports is half the number of test ports (see [INSTrument:](#page-670-0) [TPORt:COUNt?](#page-670-0)).

<span id="page-826-0"></span>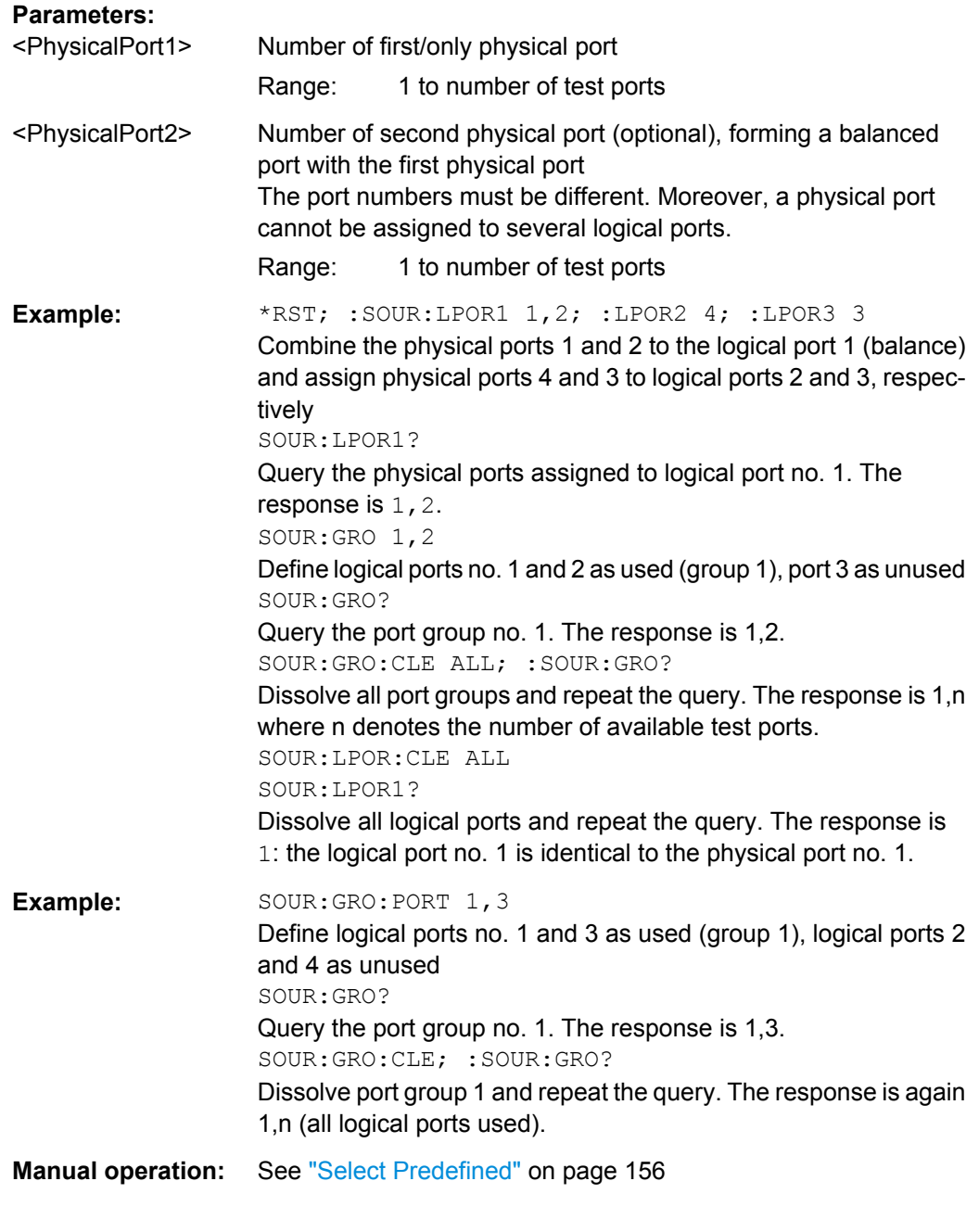

# **SOURce<Ch>:LPORt<LogPt>:CLEar** [<Scope>]

Dissolves a balanced port numbered <LogPt> or all balanced ports.

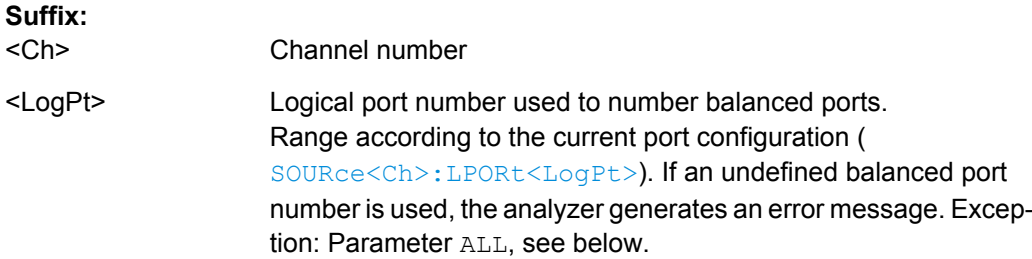

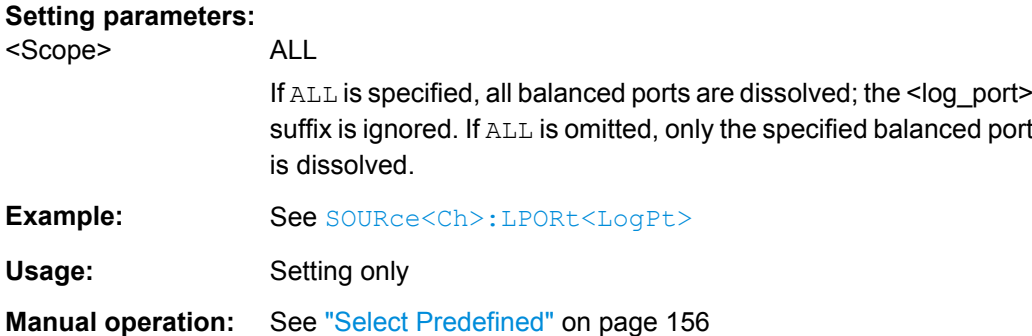

### **6.3.15.3 SOURce:GROup...**

The SOURce:GROup... commands define the group of (un-)used logical ports.

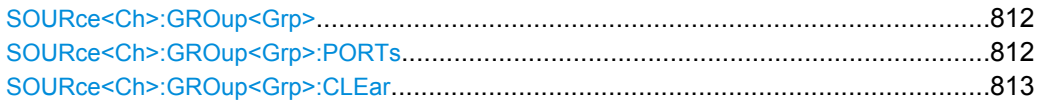

# **SOURce<Ch>:GROup<Grp>** <log\_port1>, <log\_port2>

Defines a port group numbered <Grp> containing a continuous range of logical ports between <log\_port1> and <log\_port2>. See [SOURce<Ch>:LPORt<LogPt>](#page-825-0) on how to define logical ports.

### **Note:**

In the current implementaton

- the R&S ZNB only supports a **single port group** per channel: the **group of used ports**
- the group must start at logical port number 1

#### **Suffix:**

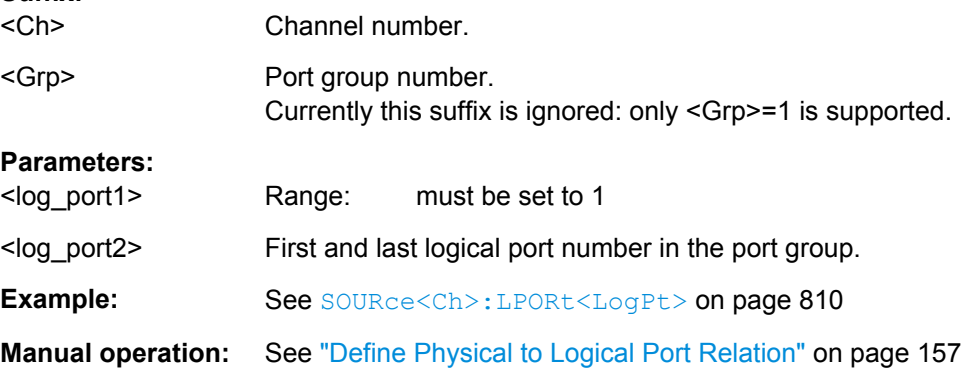

## SOURce<Ch>:GROup<Grp>:PORTs <log\_port1>, <log\_port2>...

Defines a port group containing an arbitrary selection of logical ports. The ports do not have to be numbered continuously (as for port groups defined via SOURce<Ch>: GROup<Grp>).
See [SOURce<Ch>:LPORt<LogPt>](#page-825-0) on how to define logical ports.

#### **Note:**

It is not possible to create more than one port group with arbitrary ports. To avoid errors, use the setting command only while the channel contains a single port group (e.g. after  $a * RST$ ). You can use the query to read out the ports for an arbitrary number of port groups created via SOURce<Ch>:GROup<Grp>.

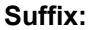

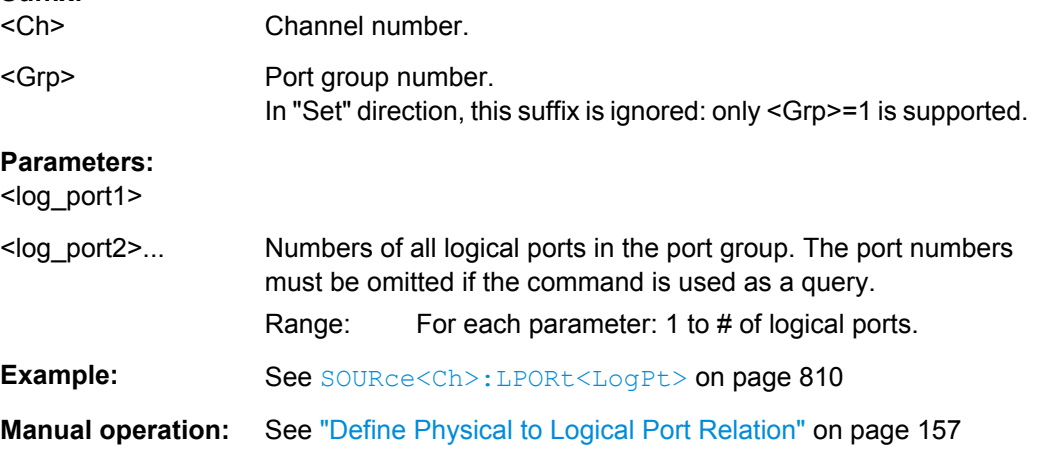

#### SOURce<Ch>:GROup<Grp>:CLEar [<arg0>]

Dissolves a group of logical ports <Grp> or all port groups. See [SOURce<Ch>:](#page-827-0) GROup<Grp> [on page 812](#page-827-0) on how to define port groups.

#### **Note:**

In the current implementaton the R&S ZNB only supports a **single port group** per channel: the **group of used ports**.

## **Suffix:**

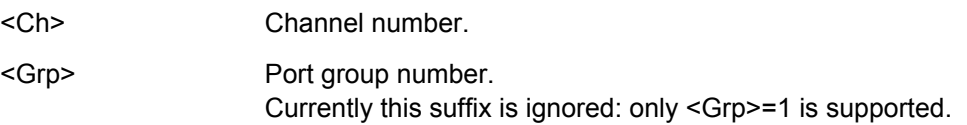

#### **Setting parameters:**

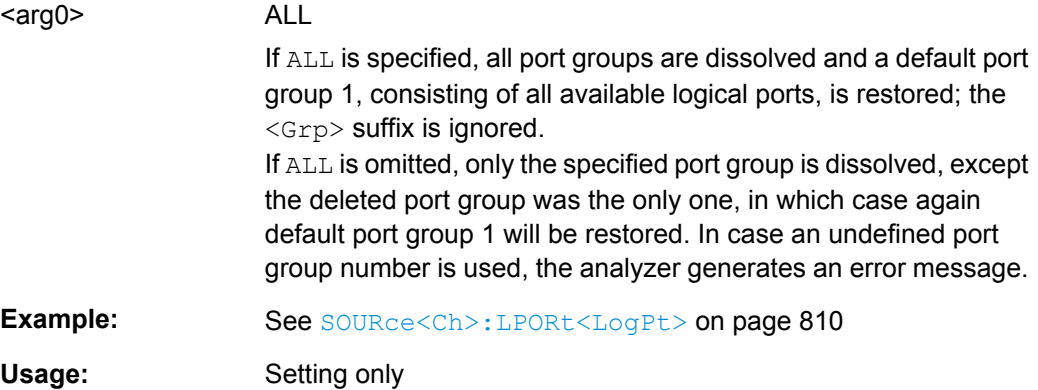

**Manual operation:** See ["Define Physical to Logical Port Relation" on page 157](#page-172-0)

# **6.3.15.4 SOURce:POWer...**

The SOURce: POWer... commands define the power of the internal and external signal sources and control a scalar source power calibration.

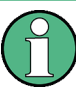

#### **Port-specific and general settings**

The SOURce: POWer... subsystem comprises port-specific and general settings. Portspecific settings are valid for the port specified by the numeric suffix  $\langle \text{PhyPt}\rangle$ (...:POWer<PhyPt>:...). General settings are valid for all test ports of the analyzer; the port suffix is ignored. Refer to the description of the individual commands for more information.

# **SOURce:POWer:CORRection...**

The SOURce: POWer: CORRection... commands control a scalar source power calibration.

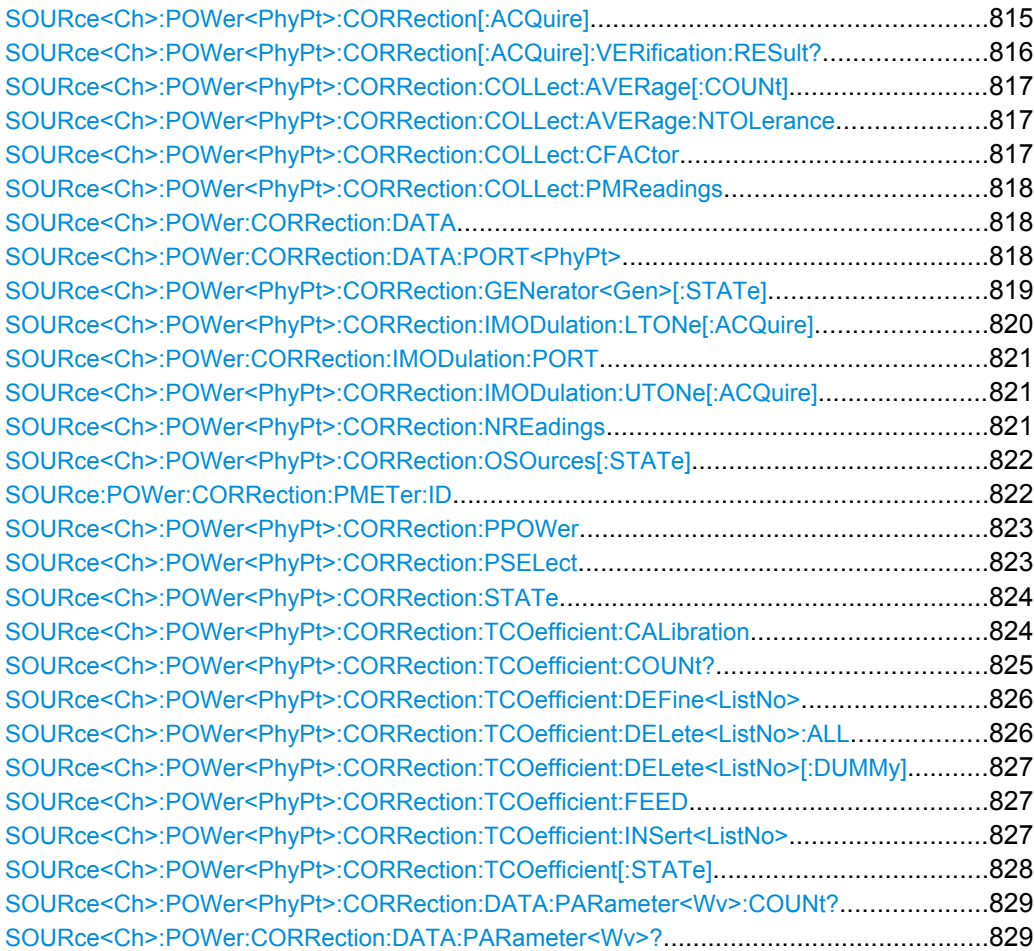

# <span id="page-830-0"></span>**SOURce<Ch>:POWer<PhyPt>:CORRection[:ACQuire]** <SourceType>[, <SourcePort>]

Selects the source for the source power calibration, starts and applies the source power calibration.

**Note:** The command cannot be used unless a power meter is connected via GPIB bus, USB or LAN interface and configured in the "External Power Meters" dialog.

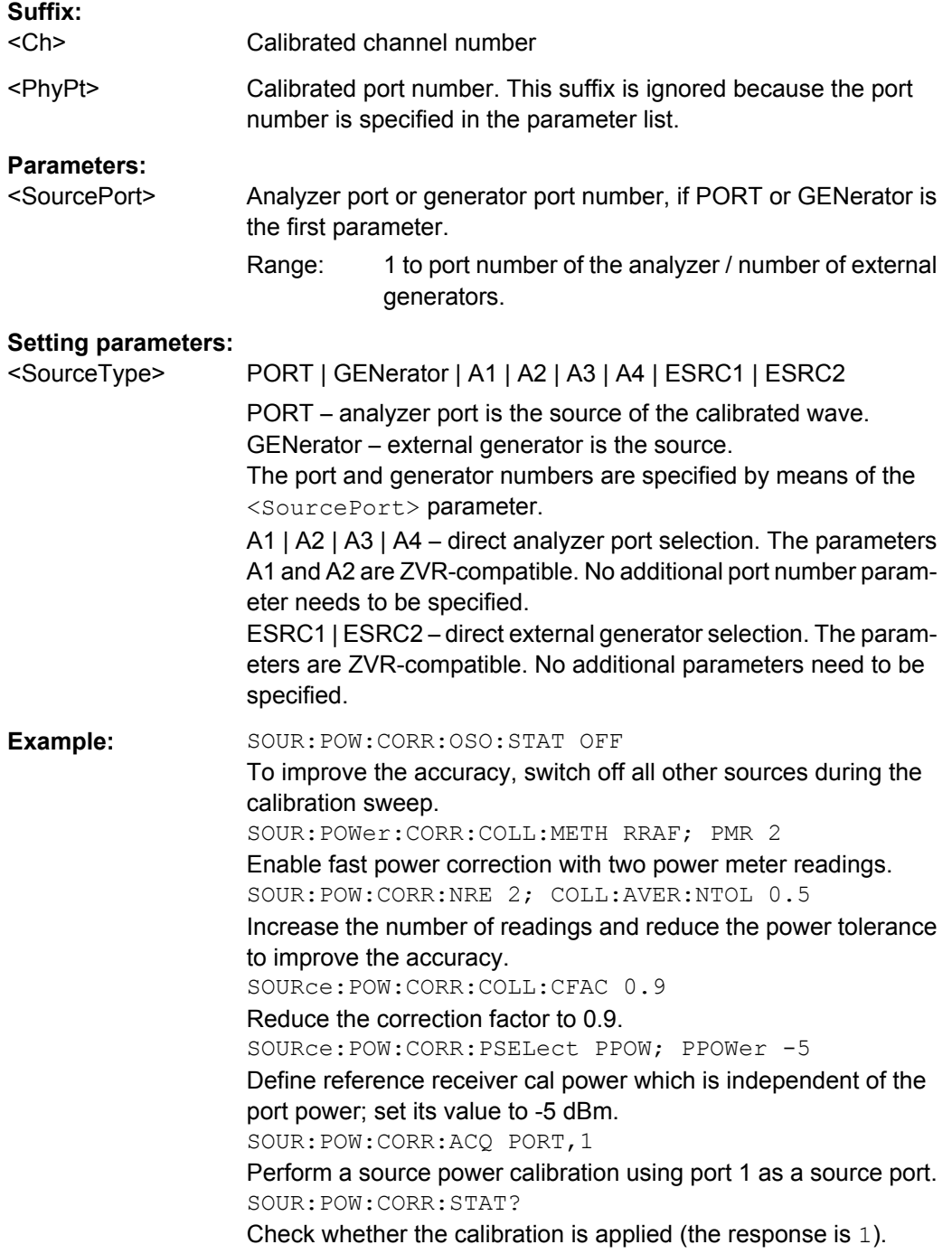

<span id="page-831-0"></span>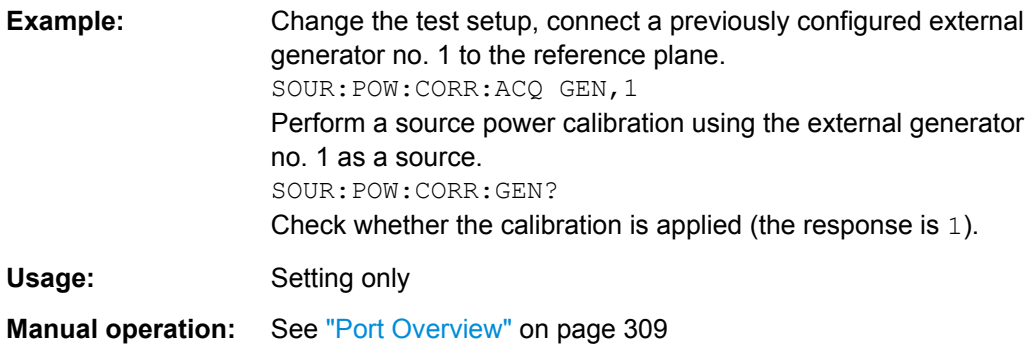

#### **SOURce<Ch>:POWer<PhyPt>:CORRection[:ACQuire]:VERification:RESult?**

Returns (and deletes) the result of the last verification sweep. The response contains three values:

- $\bullet$  <Channel> calibrated channel, e.g.  $Ch 1$  for channel no. 1.
- <Boolean> 1 for "calibration passed" (the maximumr offset is below the tolerance), 0 for "calibration failed".
- <MaxOffset> maximum power offset between the measured power at the reference plane and the "Cal Power" during the verification sweep in dB.

If no verfication sweep is available, or if the result has been queried already, the response is 0.

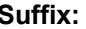

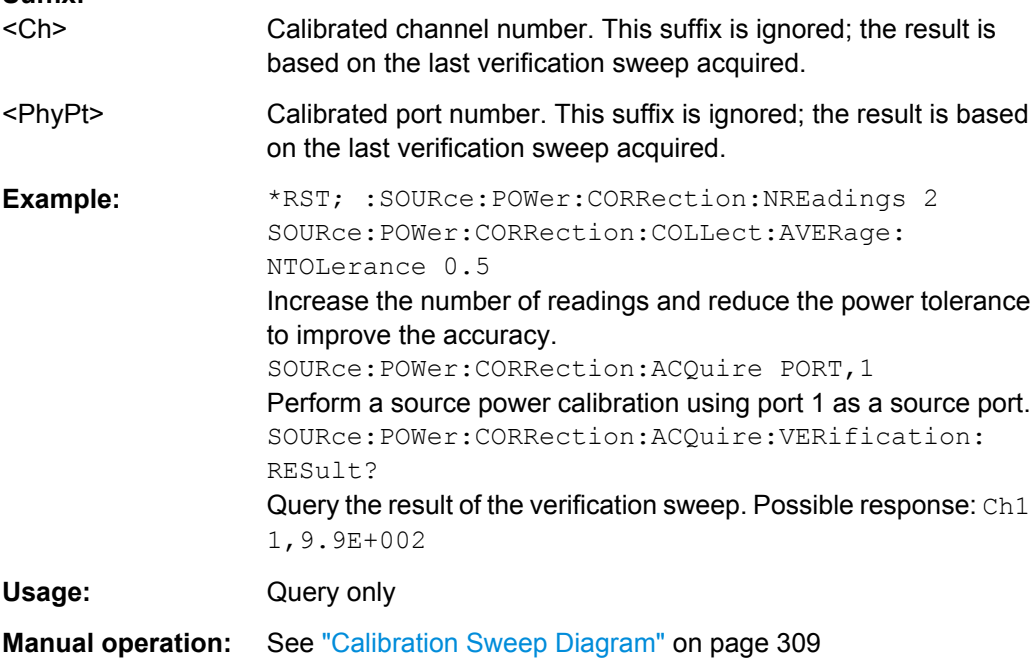

#### <span id="page-832-0"></span>**SOURce<Ch>:POWer<PhyPt>:CORRection:COLLect:AVERage[:COUNt]** <NoReadings>

Sets a limit for the number of calibration sweeps in the source power calibration. The command is valid for all channels, ports and external generators. Equivalent command: [SOURce<Ch>:POWer<PhyPt>:CORRection:NREadings](#page-836-0).

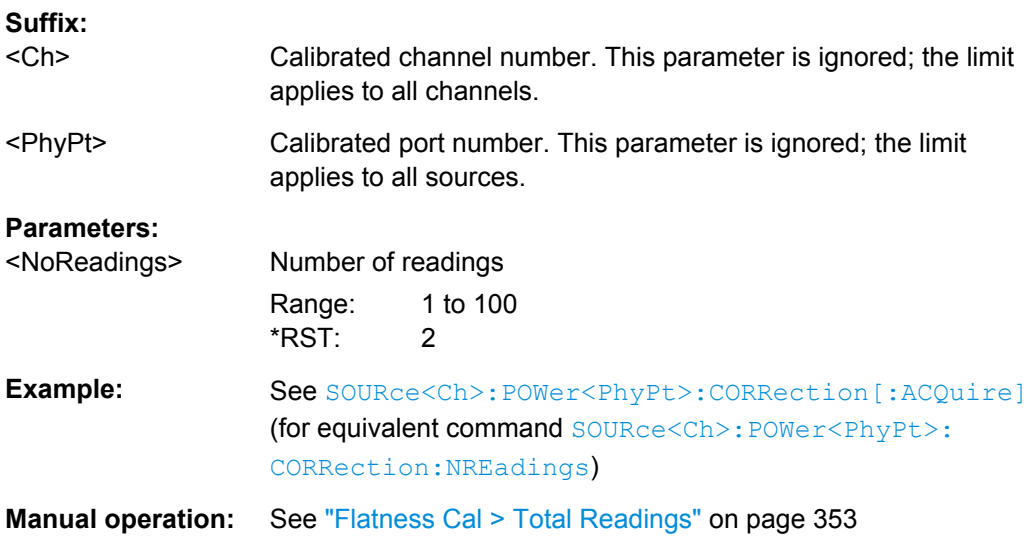

# **SOURce<Ch>:POWer<PhyPt>:CORRection:COLLect:AVERage:NTOLerance** <Tolerance>

Specifies the maximum deviation of the measured power from the target power of the calibration. The command is valid for all channels and calibrated ports.

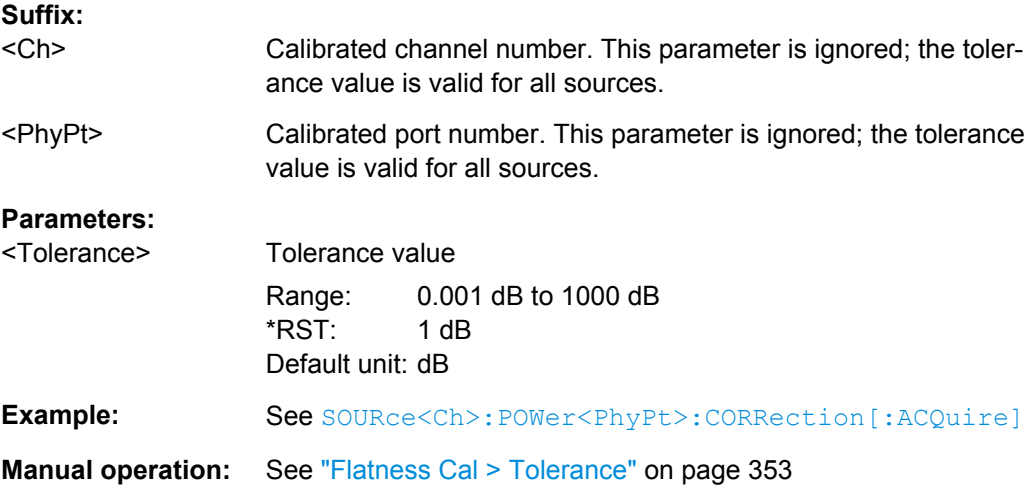

# **SOURce<Ch>:POWer<PhyPt>:CORRection:COLLect:CFACtor** <Convergence>

Specifies the convergence factor for a source power calibration.

<span id="page-833-0"></span>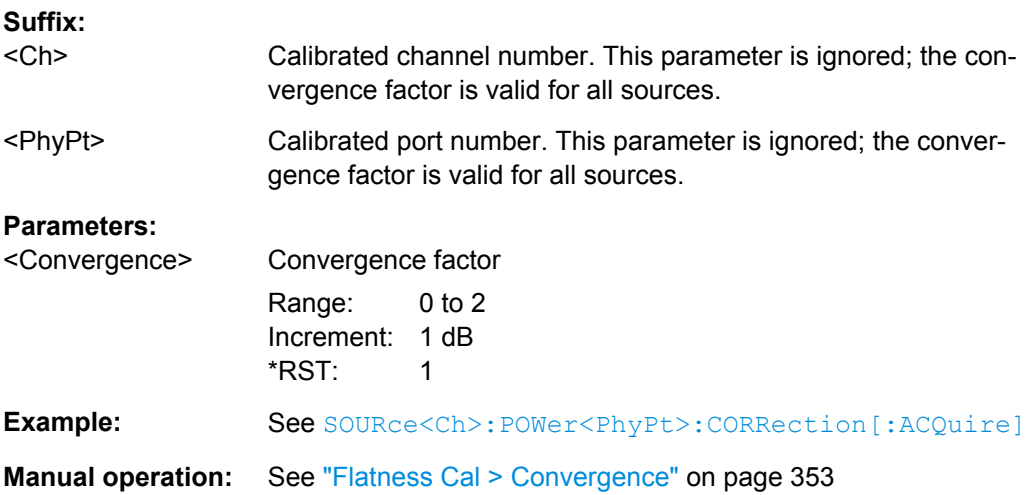

#### **SOURce<Ch>:POWer<PhyPt>:CORRection:COLLect:PMReadings** <NoReadings>

Selects the number of power meter readings for source power calibration method SOURce<Ch>:POWer<PhyPt>:CORRection:COLLect:METHod RRAFter.

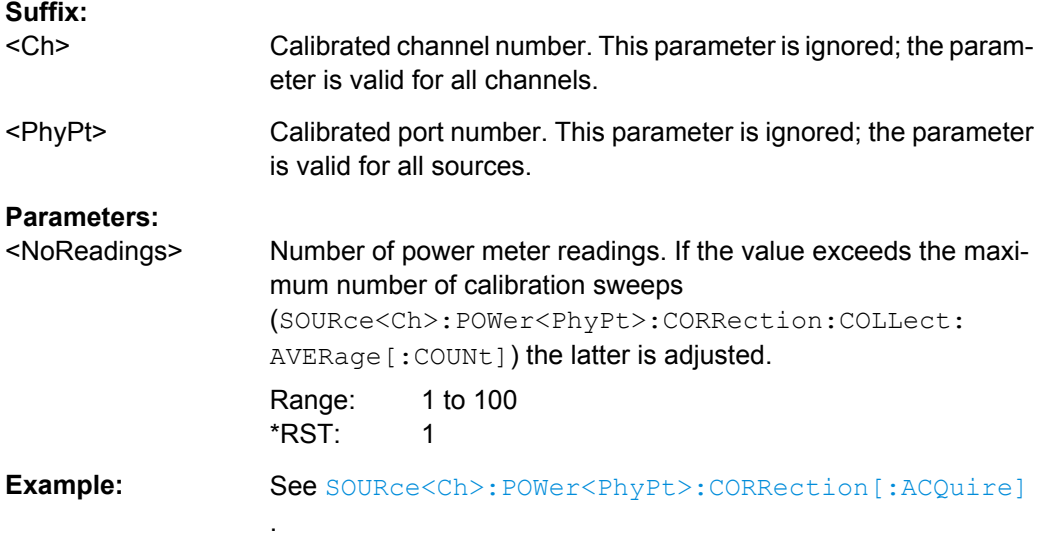

# **SOURce<Ch>:POWer:CORRection:DATA** <Source>, <CorrData>... **SOURce<Ch>:POWer:CORRection:DATA:PORT<PhyPt>** <Source>, <CorrData>...

Reads or writes scalar source power correction data sets. A power correction data set contains n real values where:

- Each value corresponds to the ratio of the actual power at the reference plane (value provided by the used source) to the uncalibrated power in dB.
- The number n is equal to the number of sweep points.

Increasing (decreasing) the values in the correction data sets increases (decreases) the power at the reference plane. Writing correction data (the setting command) fails if the number of transferred values is not equal to the number of sweep points.

<span id="page-834-0"></span>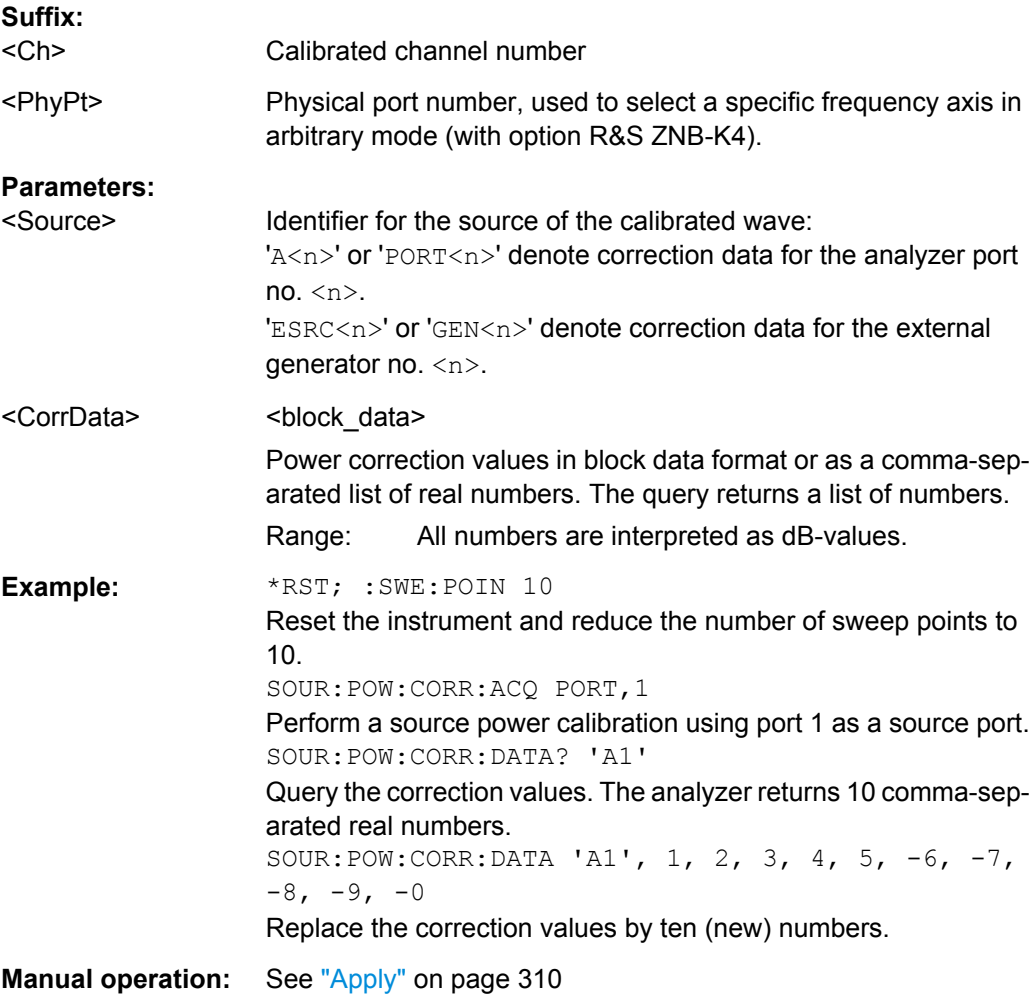

# **SOURce<Ch>:POWer<PhyPt>:CORRection:GENerator<Gen>[:STATe]** <Boolean>

Enables or disables the source power calibration for channel <Ch> and for an external generator number <Gen>. The command is disabled unless a source power calibration for the external generator has been performed (SOURce<Ch>: POWer<PhyPt>: CORRection [: ACQuire]). To enable or disable a source power calibration for an analyzer port use [SOURce<Ch>:POWer<PhyPt>:CORRection:STATe](#page-839-0).

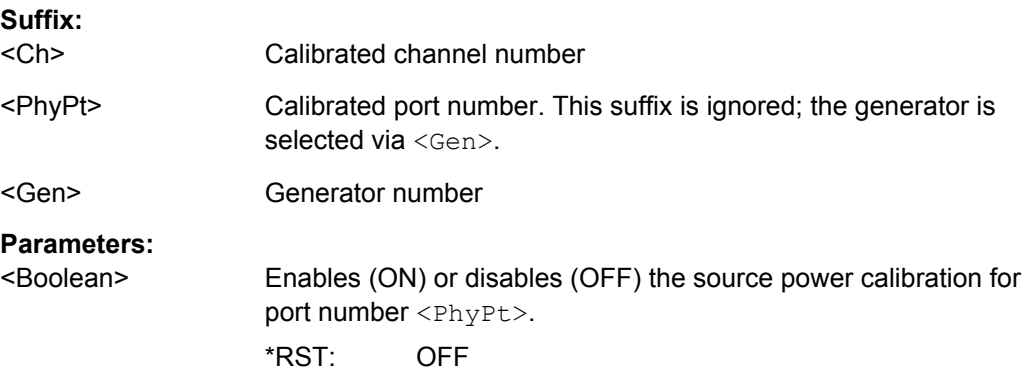

SCPI Command Reference

<span id="page-835-0"></span>**Example:** See [SOURce<Ch>:POWer<PhyPt>:CORRection\[:ACQuire\]](#page-830-0)

**Manual operation:** See ["Port Overview" on page 360](#page-375-0)

# **SOURce<Ch>:POWer<PhyPt>:CORRection:IMODulation:LTONe[:ACQuire]**

Starts the source calibration for the lower tone (1<sup>st</sup> power calibration step for intermodulation measurements), stores and applies the calibration data. The external power meter used is selected via SOURce<Ch>:POWer<PhyPt>:CORRection:PMETer:ID.

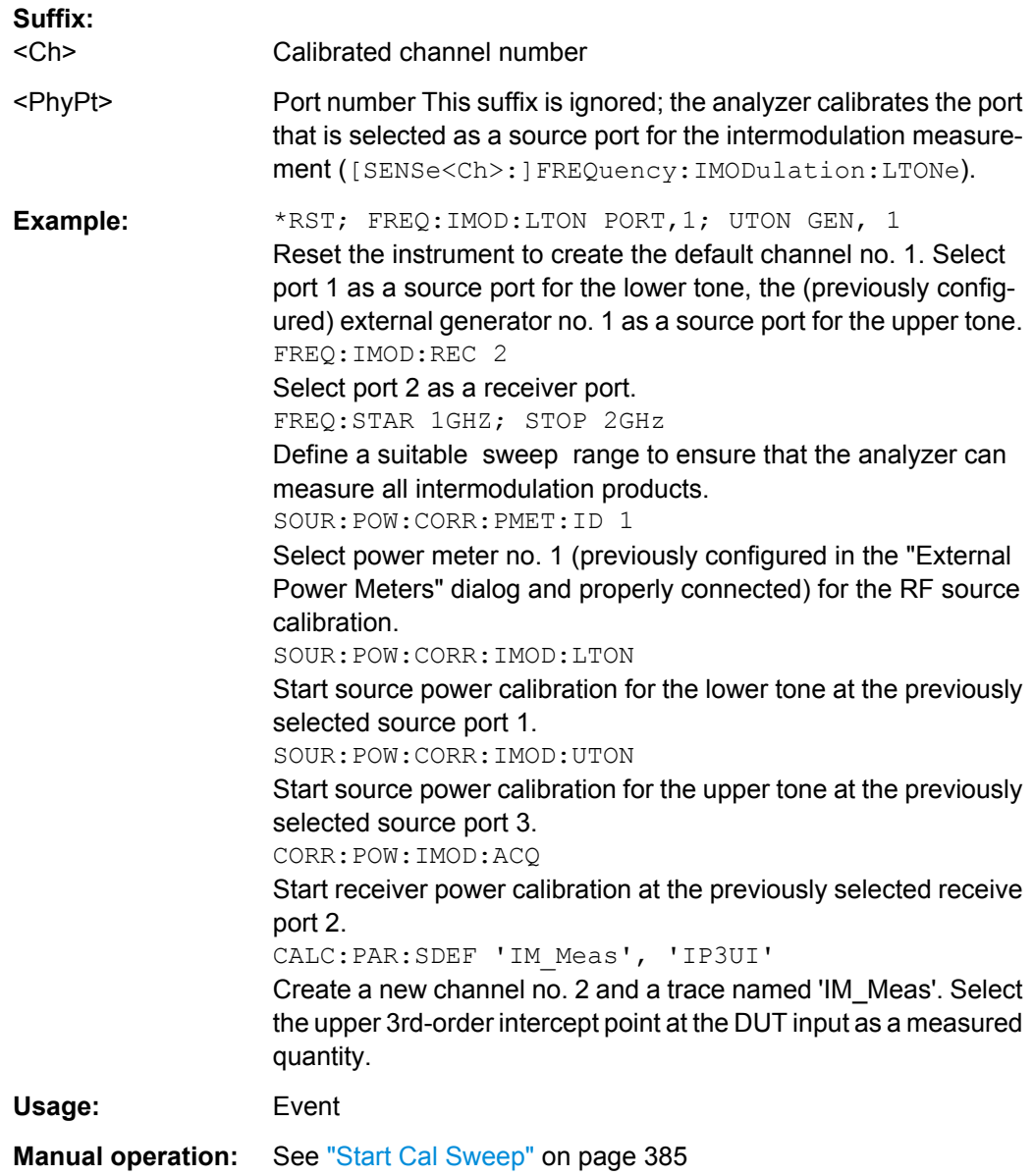

#### <span id="page-836-0"></span>**SOURce<Ch>:POWer:CORRection:IMODulation:PORT** <SourceForRecCal>

Selects the source port for the receiver power calibration of an intermodulation measurement. An external generator must be configured before the generator port is available ([SYSTem:COMMunicate:RDEVice:GENerator<Gen>:DEFine](#page-863-0)).

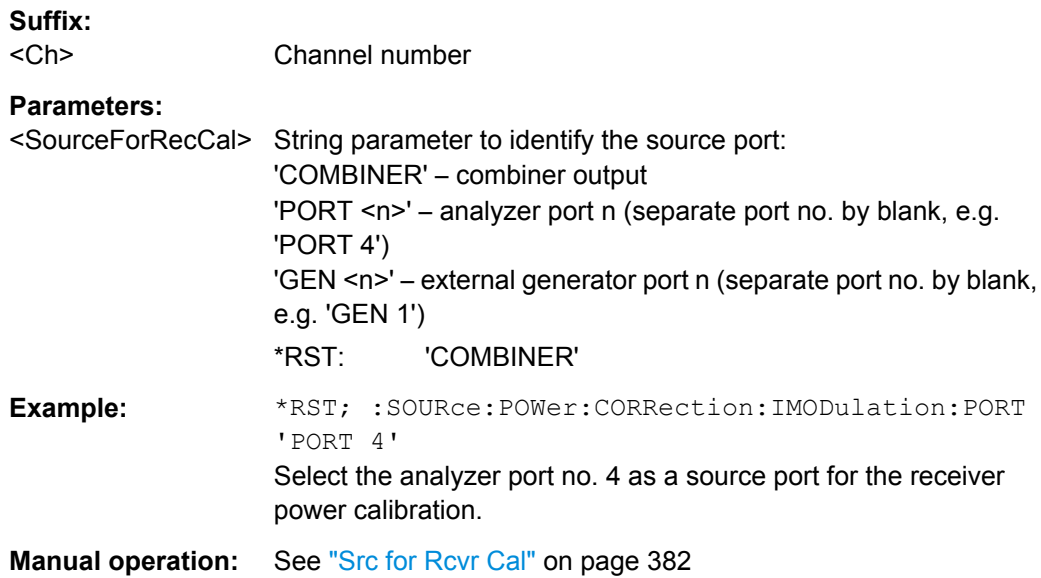

#### **SOURce<Ch>:POWer<PhyPt>:CORRection:IMODulation:UTONe[:ACQuire]**

Starts the source calibration for the upper tone  $(2^{nd}$  power calibration step for intermodulation measurements), stores and applies the calibration data. The external power meter used is selected via SOURce<Ch>:POWer<PhyPt>:CORRection:PMETer:ID.

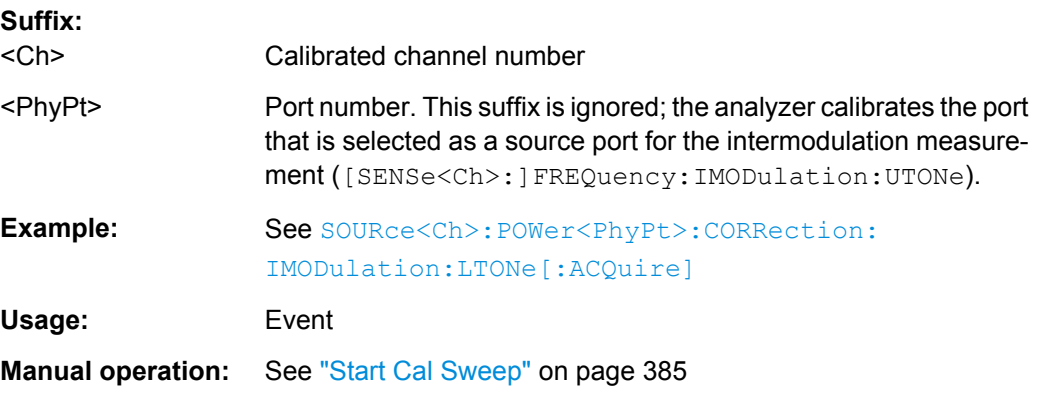

## **SOURce<Ch>:POWer<PhyPt>:CORRection:NREadings** <NoCalSweeps>

Sets a limit for the number of calibration sweeps in the source power calibration. The command is valid for all channels, ports and external generators. Equivalent command: [SOURce<Ch>:POWer<PhyPt>:CORRection:COLLect:AVERage\[:COUNt\]](#page-832-0).

<span id="page-837-0"></span>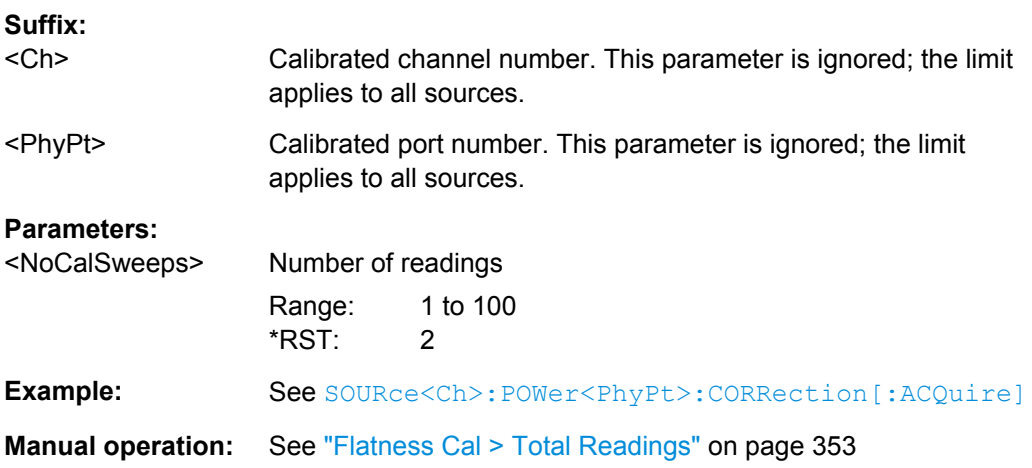

# **SOURce<Ch>:POWer<PhyPt>:CORRection:OSOurces[:STATe]** <Boolean>

Switches off all other sources during the calibration sweep for channel <Ch>.

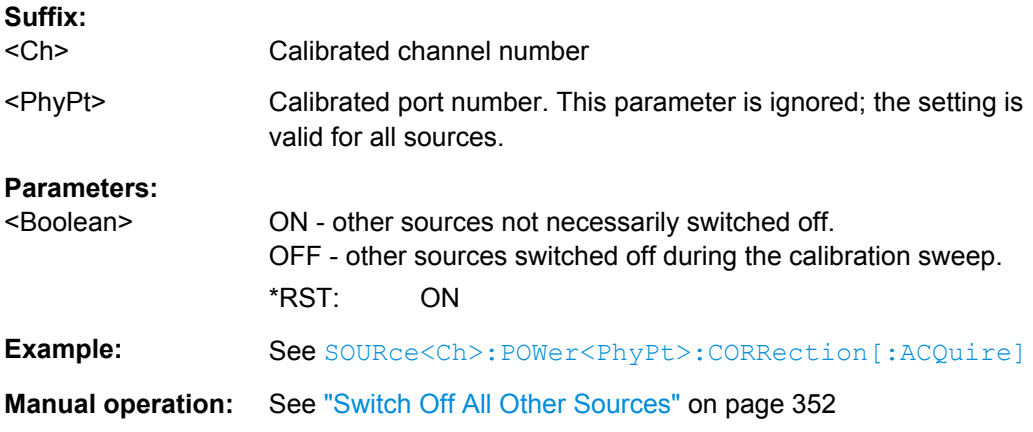

# **SOURce:POWer:CORRection:PMETer:ID** <PowerMeter>

Selects an external power meter for the scalar source power calibration (flatness calibration).

**Note:** The command cannot be used unless a power meter is connected via GPIB bus, USB or LAN interface and configured in the "External Power Meters" dialog.

#### **Parameters:**

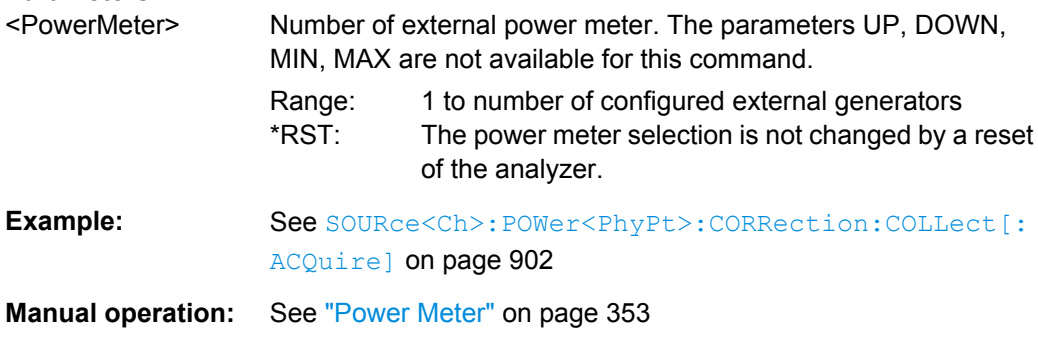

#### <span id="page-838-0"></span>**SOURce<Ch>:POWer<PhyPt>:CORRection:PPOWer** <RecCalPower>

Defines the source power which the R&S ZNB uses to perform the first calibration sweep of the source power calibration ("Reference Receiver Cal Power"). The power value is ignored if the R&S ZNB is set to use the port power result (SOURce<Ch>:

POWer<PhyPt>:CORRection:PSELect CPOW).

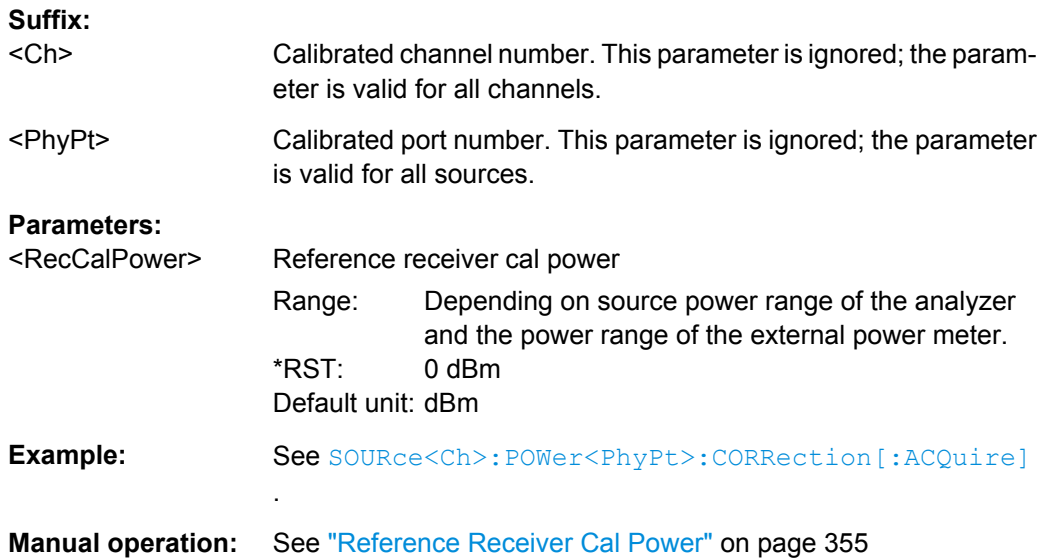

# **SOURce<Ch>:POWer<PhyPt>:CORRection:PSELect** <CalPower>

Qualifies how to define the source power which the R&S ZNB uses to perform the first calibration sweep of the source power calibration ("Reference Receiver Cal Power").

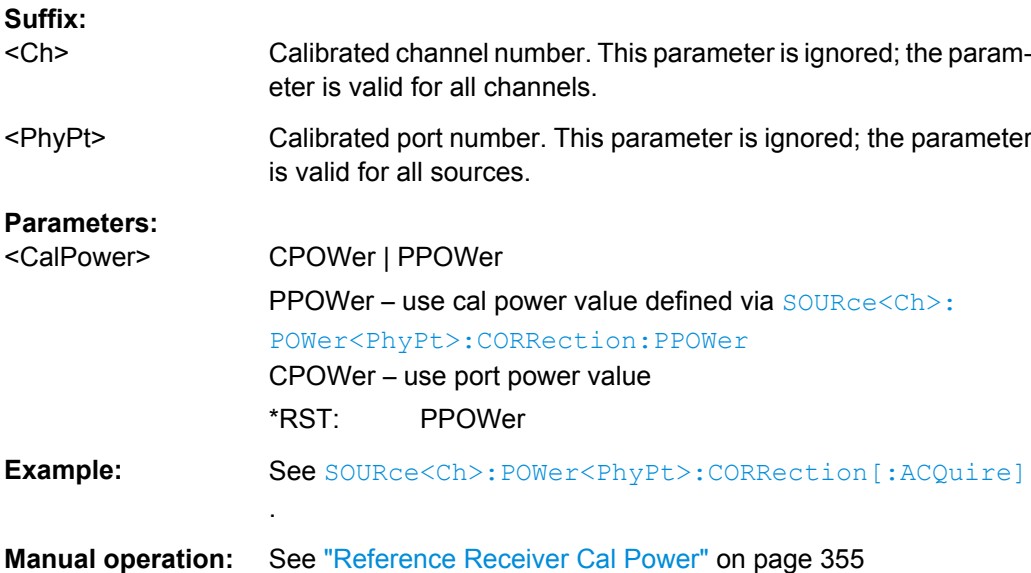

#### <span id="page-839-0"></span>**SOURce<Ch>:POWer<PhyPt>:CORRection:STATe** <Boolean>

Enables or disables the source power calibration for channel <Ch> and for port number <PhyPt>. The setting command is disabled unless a source power calibration for the analyzer port has been performed (SOURce<Ch>:POWer<PhyPt>:CORRection [: [ACQuire\]](#page-830-0)). The query always returns a result.

To enable or disable a source power calibration for an external generator use [SOURce<Ch>:POWer<PhyPt>:CORRection:GENerator<Gen>\[:STATe\]](#page-834-0).

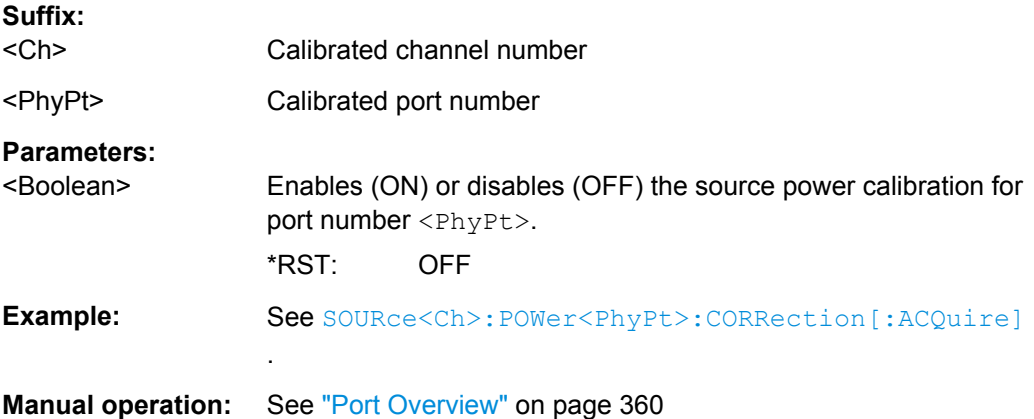

#### **SOURce<Ch>:POWer<PhyPt>:CORRection:TCOefficient:CALibration** <Boolean>

Selects the position of the additional two-port in the test setup.

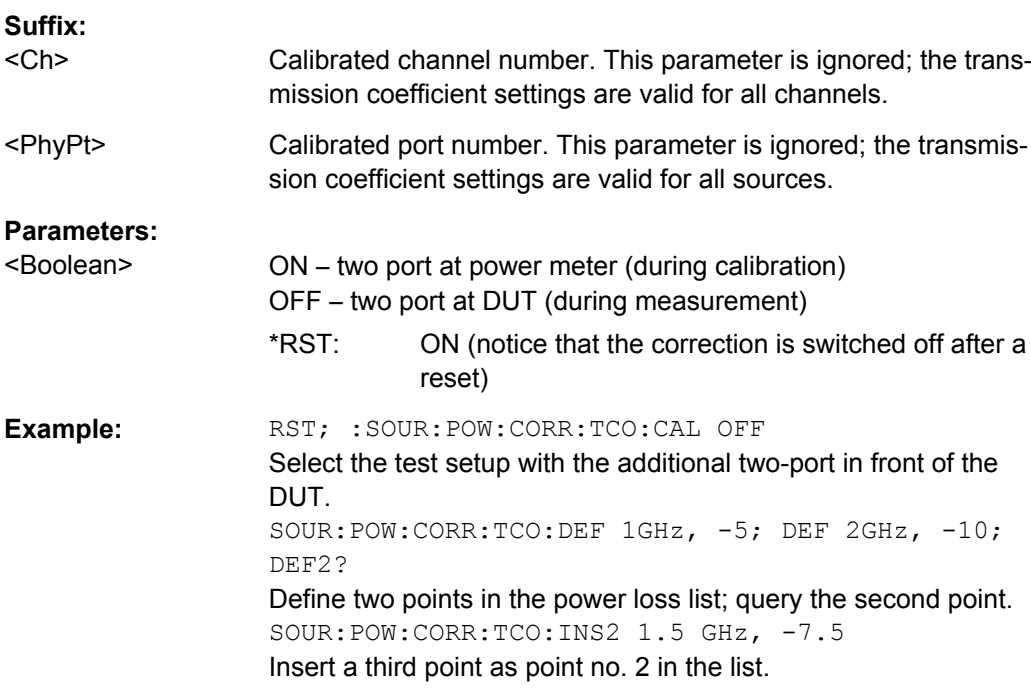

<span id="page-840-0"></span>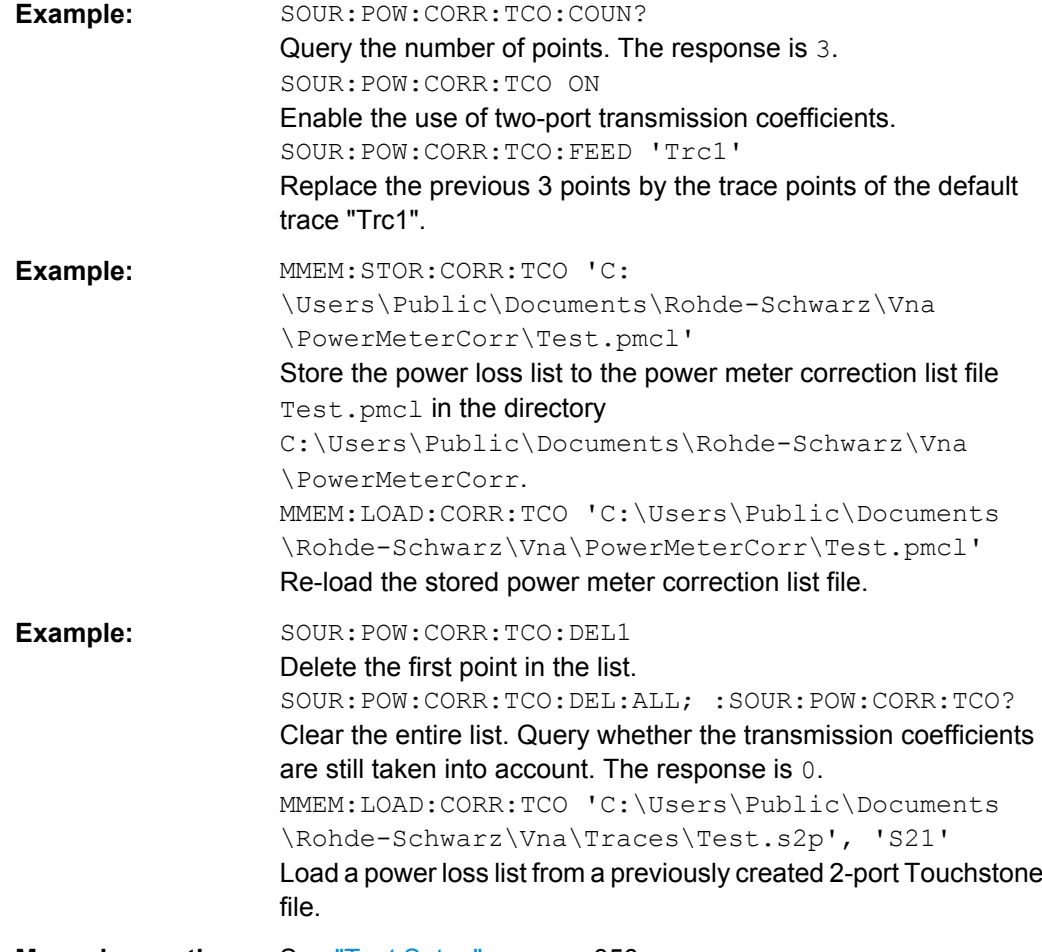

**Manual operation:** See ["Test Setup" on page 356](#page-371-0)

# **SOURce<Ch>:POWer<PhyPt>:CORRection:TCOefficient:COUNt?**

Queries the number of frequency values and transmission coefficients in the power loss list.

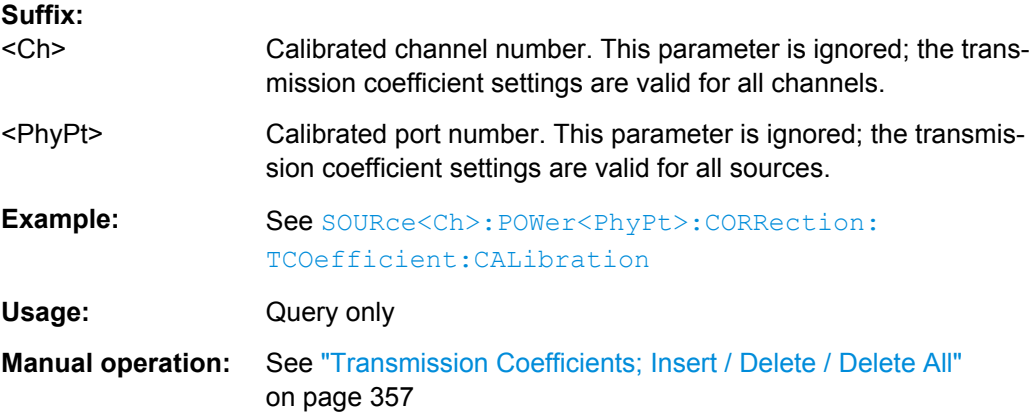

# <span id="page-841-0"></span>**SOURce<Ch>:POWer<PhyPt>:CORRection:TCOefficient:DEFine<ListNo>** <Frequency>, <TransCoeff>

Adds a new frequency and transmission coefficient to the end of the power loss list. The query returns the frequency and transmission coefficient no. <ListNo>.

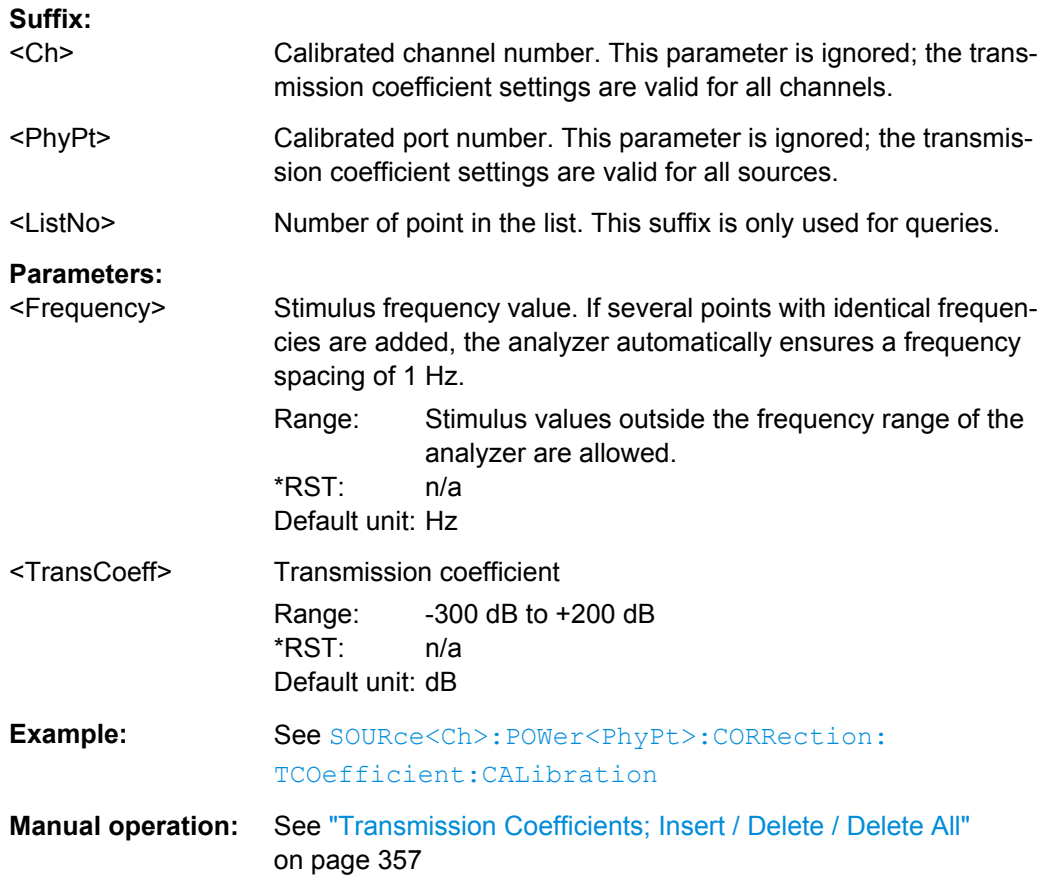

# **SOURce<Ch>:POWer<PhyPt>:CORRection:TCOefficient:DELete<ListNo>:ALL**

Clears the power loss list.

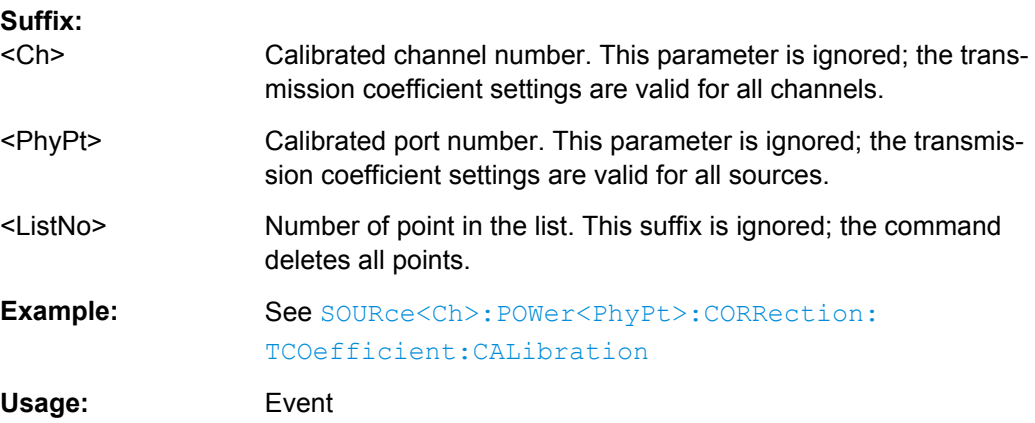

<span id="page-842-0"></span>**Manual operation:** See ["Transmission Coefficients; Insert / Delete / Delete All"](#page-372-0) [on page 357](#page-372-0)

# **SOURce<Ch>:POWer<PhyPt>:CORRection:TCOefficient:DELete<ListNo>[: DUMMy]**

Deletes a single point no. <ListNo> in the power loss list.

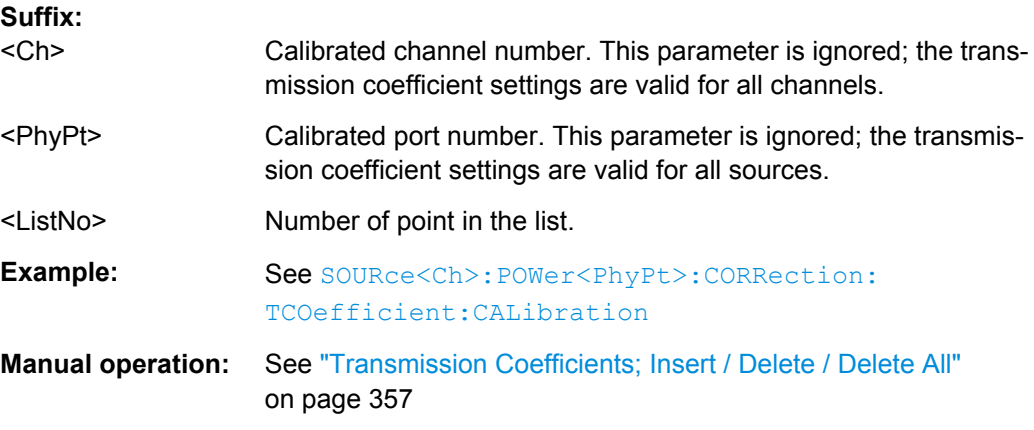

#### **SOURce<Ch>:POWer<PhyPt>:CORRection:TCOefficient:FEED** <Trace>

Selects a trace which provides the points for the power loss list.

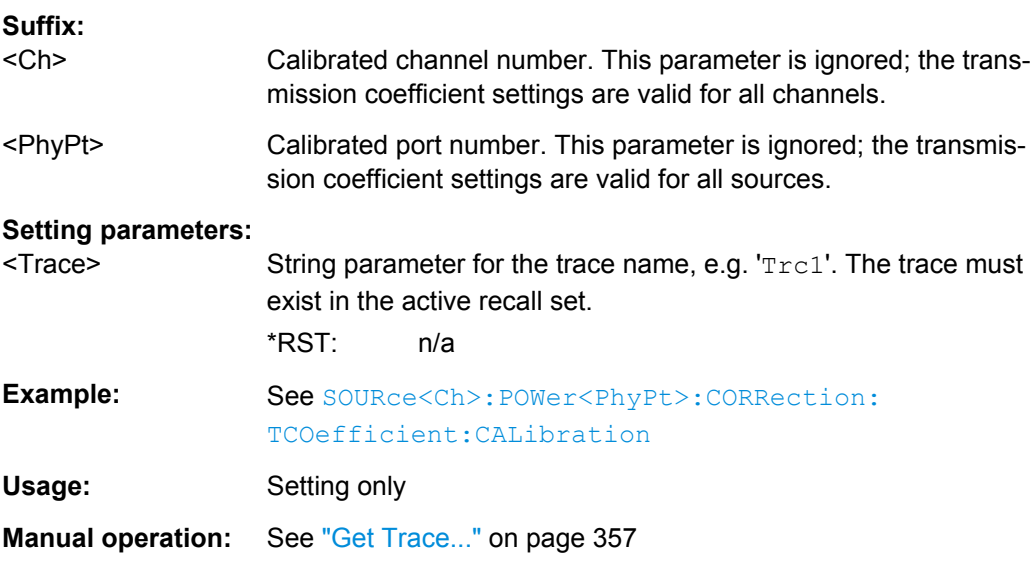

# **SOURce<Ch>:POWer<PhyPt>:CORRection:TCOefficient:INSert<ListNo>**

<Frequency>, <TransCoeff>

Inserts a new frequency and transmission coefficient at position no. <ListNo> in the power loss list. The following points are shifted down in the list.

<span id="page-843-0"></span>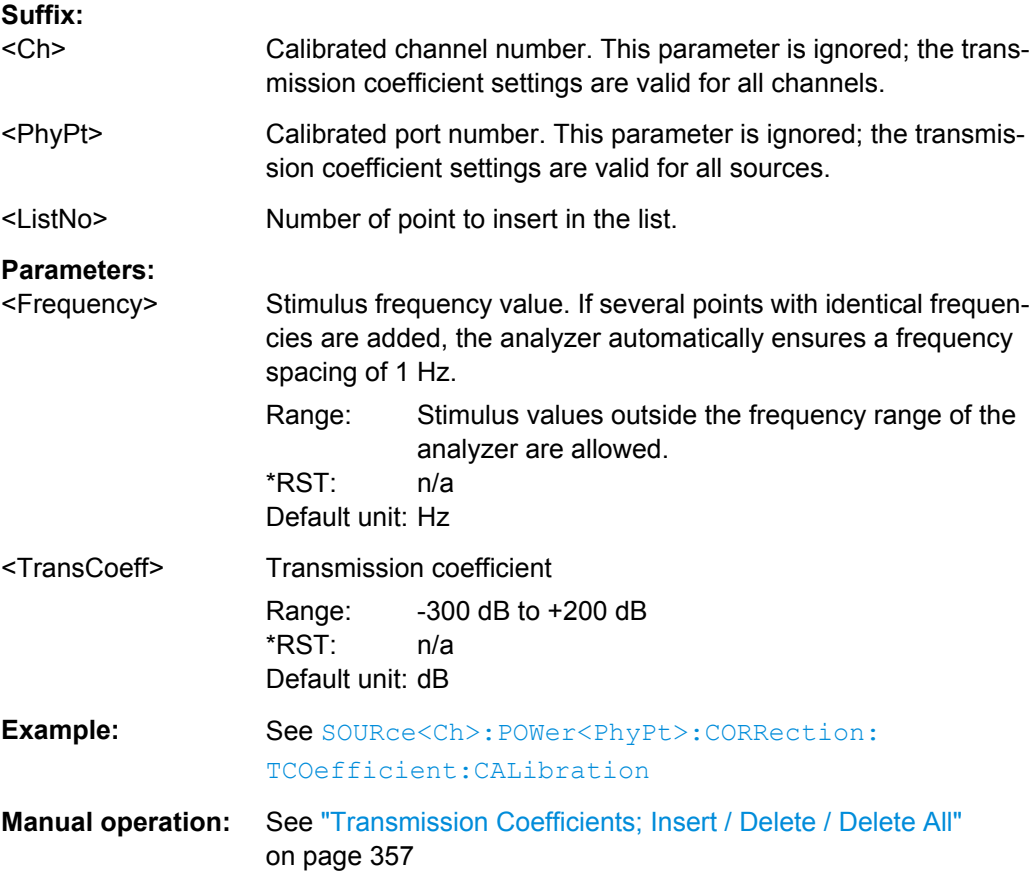

# **SOURce<Ch>:POWer<PhyPt>:CORRection:TCOefficient[:STATe]** <Boolean>

Enables or disables the use of two-port transmission coefficients.

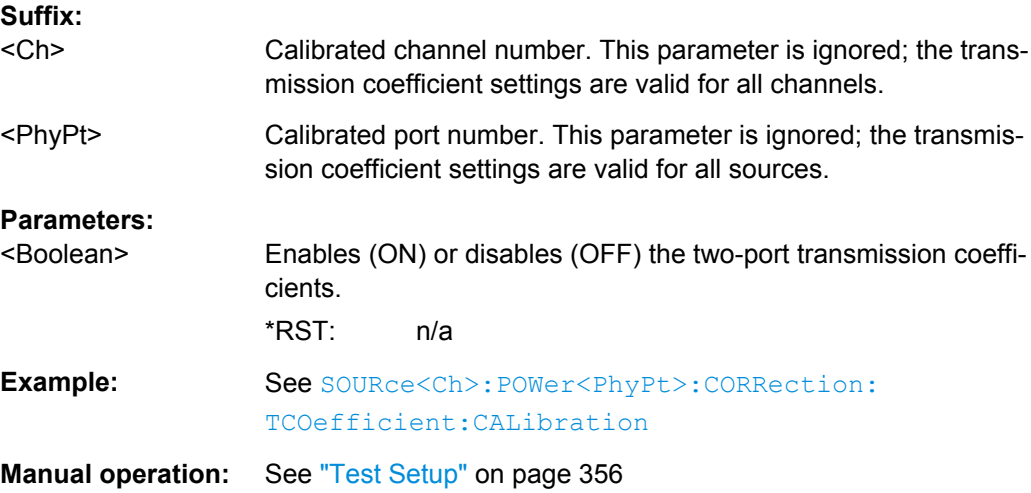

#### <span id="page-844-0"></span>**SOURce<Ch>:POWer<PhyPt>:CORRection:DATA:PARameter<Wv>:COUNt?**

Gets the number of available power calibrations (both source power and measurement receiver).

Use SOURce<Ch>:POWer:CORRection:DATA:PARameter<Wy>? to retrieve the related settings.

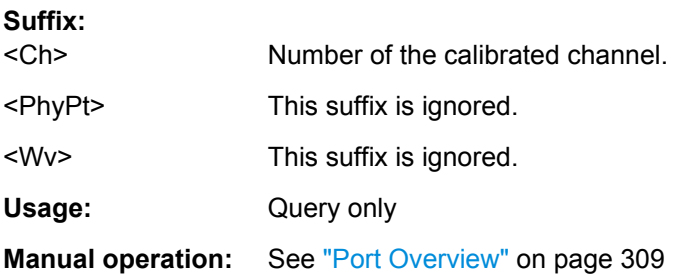

# **SOURce<Ch>:POWer:CORRection:DATA:PARameter<Wv>?** <PowerCalSettingType>

Gets settings of the available power calibrations.

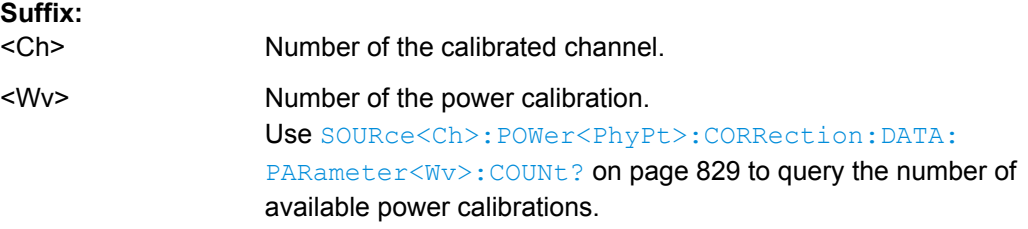

#### **Parameters:**

<PowerCalSettingTypeWAVE | STARt | STOP | POINts | STYPe | ATTenuation |

# CPOWer | CFRequency

**WAVE**

Calibrated port and calibration type (Gen=Source Power, Rec=Measurement Receiver)

#### **STARt**

Start Frequency or Power

Stop Frequency or Power

#### **POINts**

Nr. of sweep points

#### **STYPe**

Sweep type or grid (LIN, LOG, SEGM)

## **ATTenuation**

Source or receiver attenuation

## **CPOWer**

Cal Power for frequency sweeps

#### **CFRequency**

Cal Frequency for power sweeps

SCPI Command Reference

Usage: Query only

**Manual operation:** See ["Port Overview" on page 309](#page-324-0)

#### **SOURce:POWer... (Contd.)**

The SOURce: POWer... commands define the power of the internal signal source.

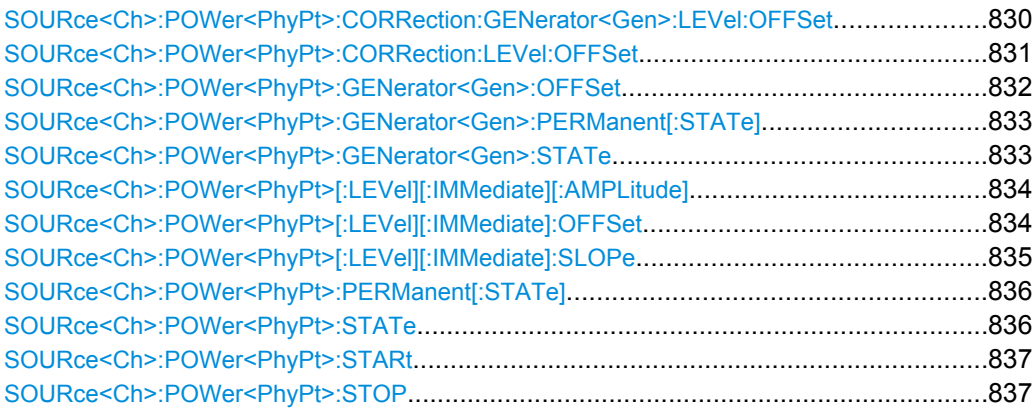

# **SOURce<Ch>:POWer<PhyPt>:CORRection:GENerator<Gen>:LEVel:OFFSet** <Offset>

Specifies a gain (positive values) or an attenuation (negative values) in the signal path between the external generator and the calibrated reference plane. The value has no impact on the generator power.

#### **Suffix:**

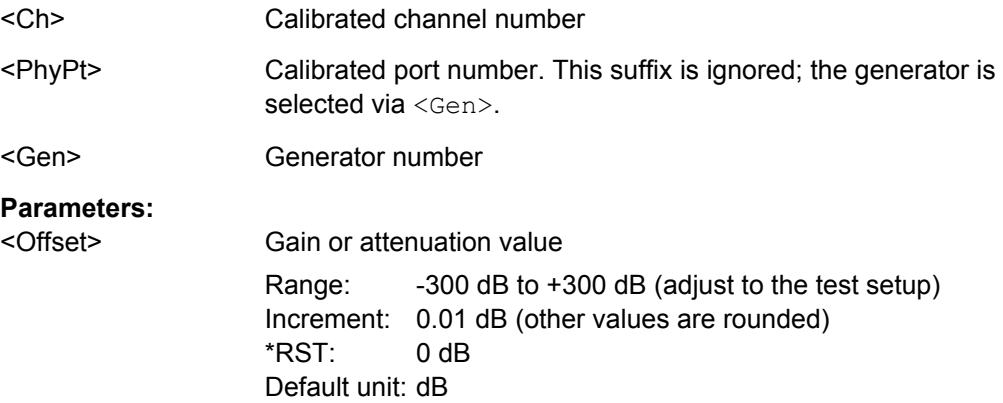

<span id="page-846-0"></span>**Example:** Assume that a DUT requires a constant input power of +35 dBm at its port 2, and that the measurement path contains an amplifier with a 30 dB gain. SYST:COMM:RDEV:GEN1:DEF 'Ext. Gen. 1', 'SME02', 'gpib0', '21' Configure an R&S SME02 generator as external generator no. 1, assigning the name Ext. Gen. 1 and a GPIB address 21. SOUR:POW:GEN1:OFFS 5, ONLY Set the source power of generator no. 1 to +5 dBm. SOUR:POW:CORR:GEN1:LEV:OFFS 30 Specify the gain of the amplifier in the signal path between the external generator and the input port of the DUT. SOUR:POW:CORR:ACQ GEN,1 Perform a source power calibration using the external generator no. 1 as a source port and the target power of +35 dBm. **Manual operation:** See ["Cal Power Offset" on page 355](#page-370-0)

#### **SOURce<Ch>:POWer<PhyPt>:CORRection:LEVel:OFFSet** <Offset>

Specifies a gain (positive values) or an attenuation (negative values) in the signal path between the source port and the calibrated reference plane. The value has no impact on the source power.

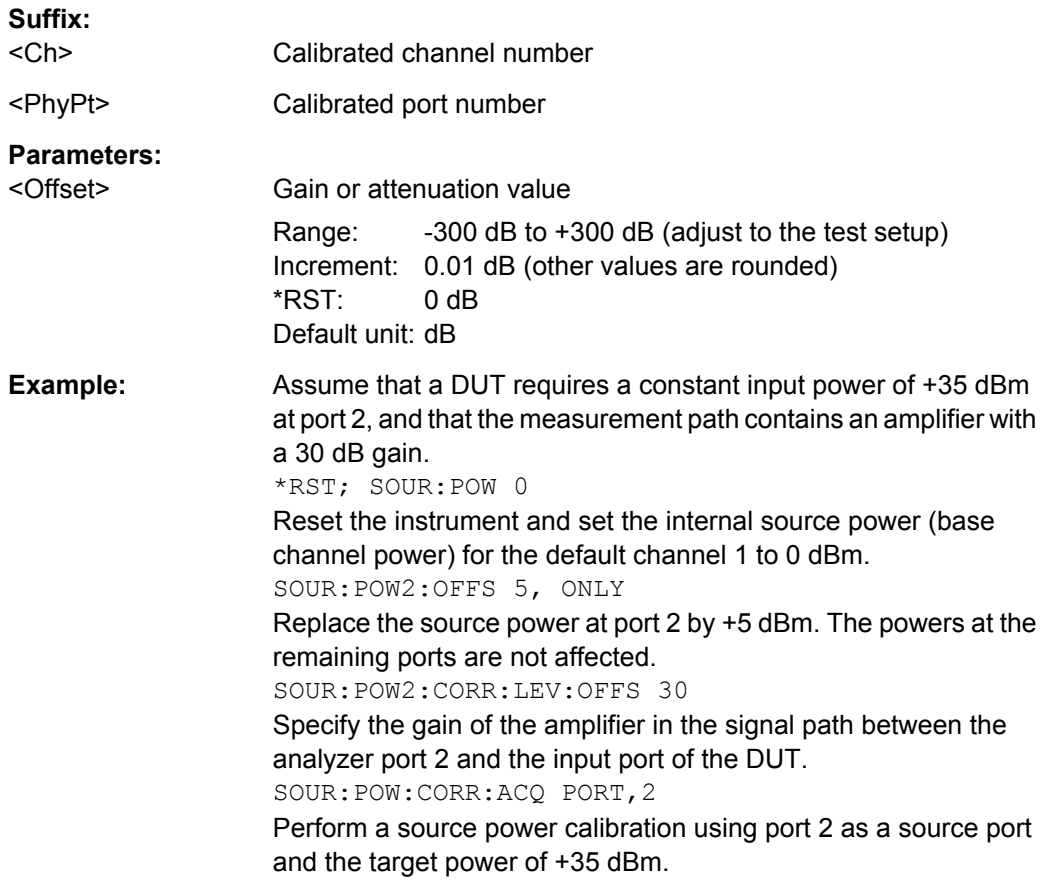

# <span id="page-847-0"></span>**Manual operation:** See ["Port Overview" on page 354](#page-369-0)

# **SOURce<Ch>:POWer<PhyPt>:GENerator<Gen>:OFFSet** <Offset>, <Mode>

Defines the power of an external generator or its power offset relative to the channel power ([SOURce<Ch>:POWer<PhyPt>\[:LEVel\]\[:IMMediate\]\[:AMPLitude\]](#page-849-0)).

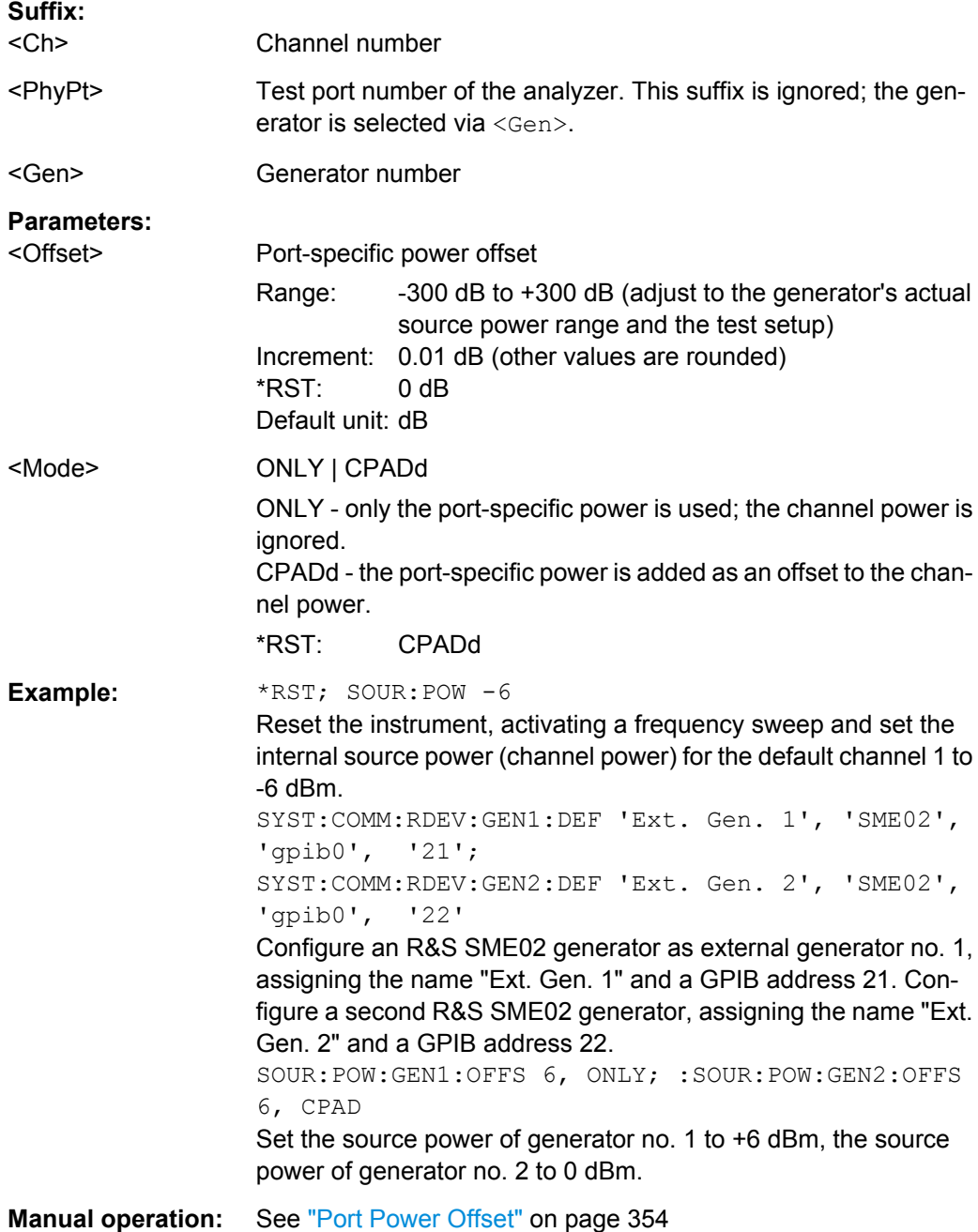

## <span id="page-848-0"></span>**SOURce<Ch>:POWer<PhyPt>:GENerator<Gen>:PERManent[:STATe]** <Boolean>

Defines whether the external generator is available as an external signal source in the test setup. External generators are always on for all partial measurements.

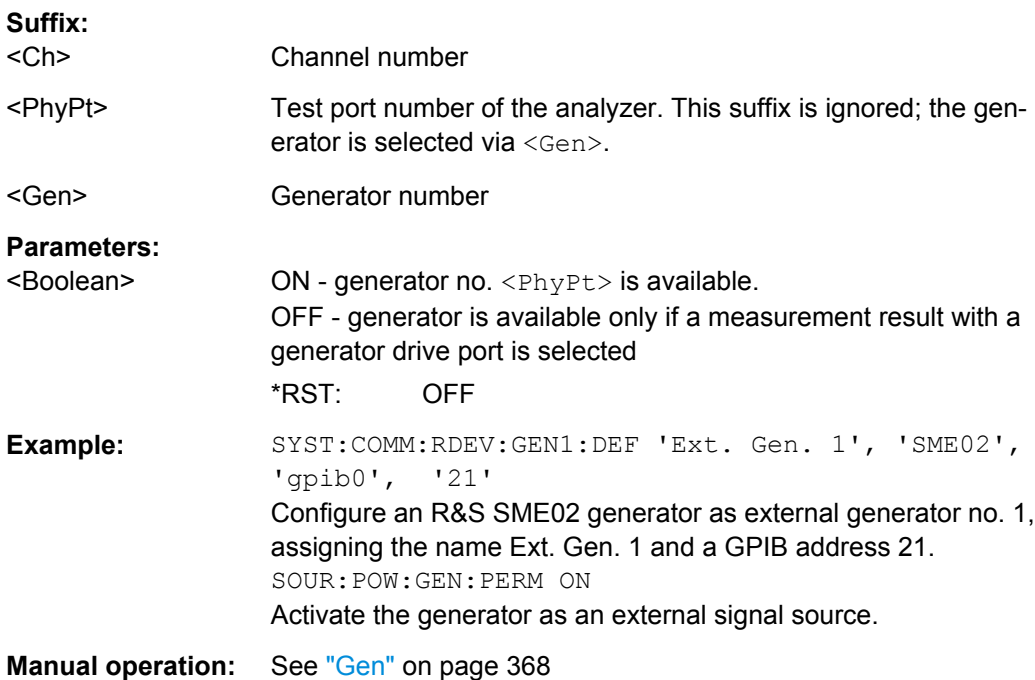

# **SOURce<Ch>:POWer<PhyPt>:GENerator<Gen>:STATe** <Boolean>

Turns an external generator numbered <Gen> on or off.

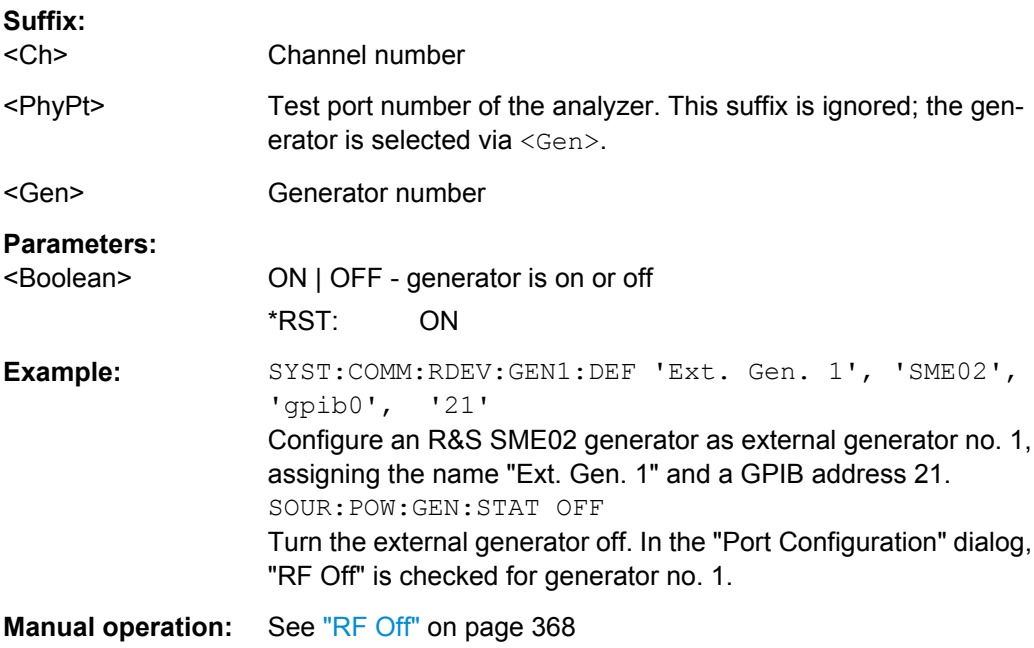

#### <span id="page-849-0"></span>**SOURce<Ch>:POWer<PhyPt>[:LEVel][:IMMediate][:AMPLitude]** <IntSourcePow>

Defines the power of the internal signal source (channel power). The setting is valid for all sweep types except power sweep.

**Tip:** Use [SOURce<Ch>:POWer<PhyPt>:STARt](#page-852-0) and [SOURce<Ch>:POWer<PhyPt>:](#page-852-0) [STOP](#page-852-0) to define the sweep range for a power sweep.

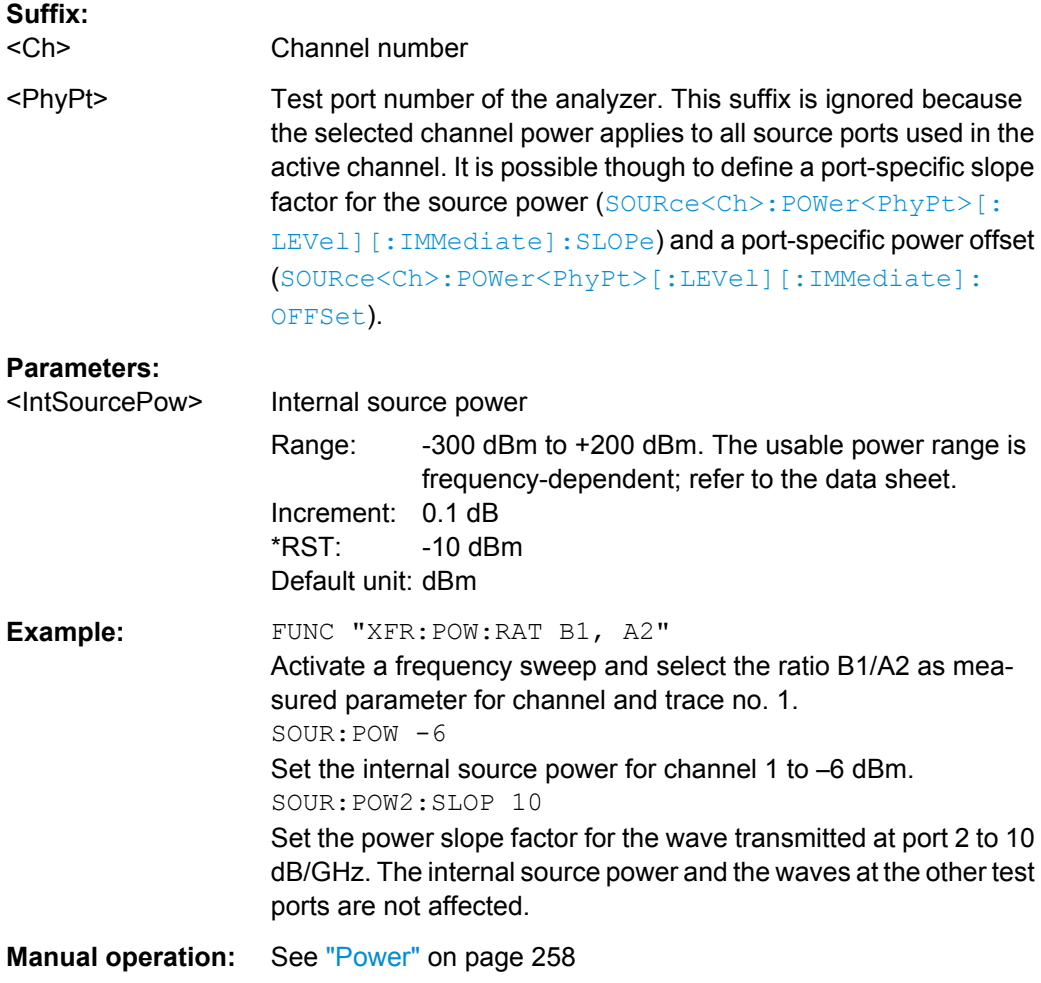

**SOURce<Ch>:POWer<PhyPt>[:LEVel][:IMMediate]:OFFSet** <Offset>, <OffsetType>

Defines a port-specific source power or a power offset relative to the channel power ( SOURce<Ch>:POWer<PhyPt>[:LEVel][:IMMediate][:AMPLitude]). An additional "Cal Power Offset" can be defined via [SOURce<Ch>:POWer<PhyPt>:](#page-846-0) [CORRection:LEVel:OFFSet](#page-846-0).

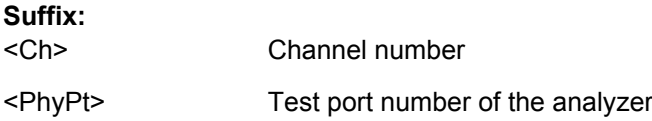

<span id="page-850-0"></span>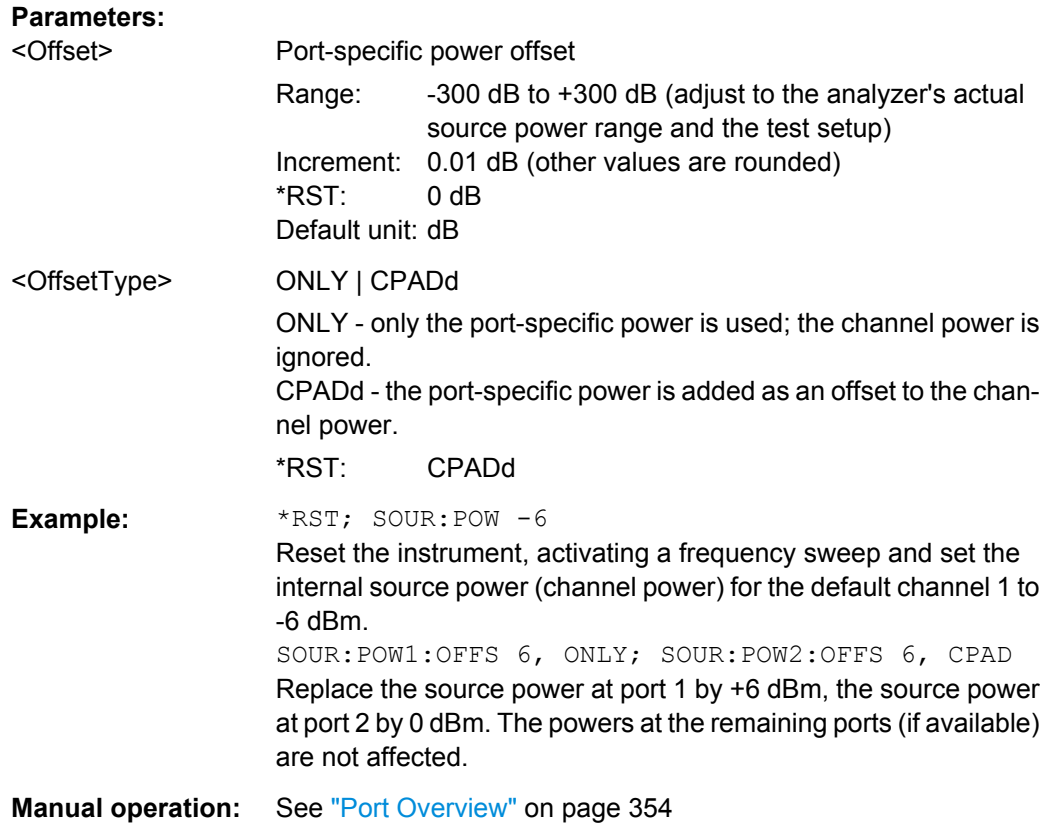

# **SOURce<Ch>:POWer<PhyPt>[:LEVel][:IMMediate]:SLOPe** <Slope>

Defines a linear factor to modify the internal source power at port  $\langle PhyPt\rangle$  as a function of the stimulus frequency.

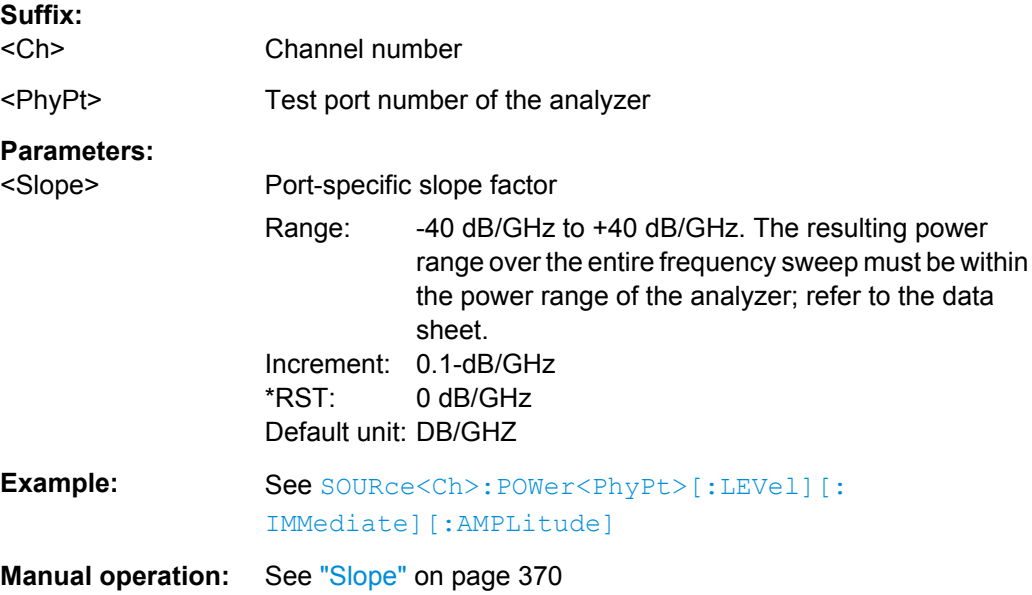

#### <span id="page-851-0"></span>**SOURce<Ch>:POWer<PhyPt>:PERManent[:STATe]** <Boolean>

Defines whether the source power is permanently on.

# **Note**:

If [External Switch Matrices](#page-149-0) are part of the RF connection configuration, operation with [Internal Second Source \(R&S ZNB-B2\)](#page-141-0) is *not* supported. In this case only external generators can be used as permanent signal sources.

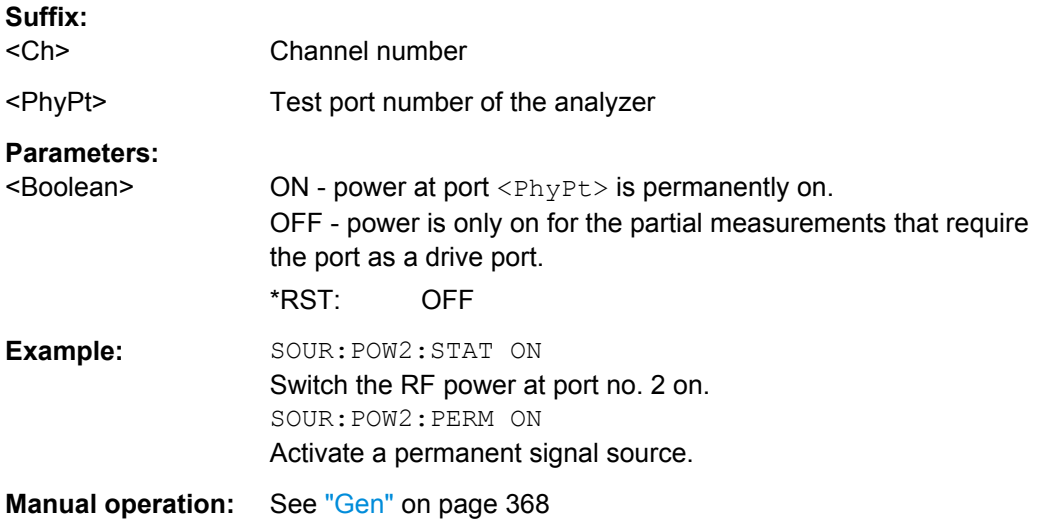

# **SOURce<Ch>:POWer<PhyPt>:STATe** <Boolean>

Turns the RF source power at a specified test port on or off.

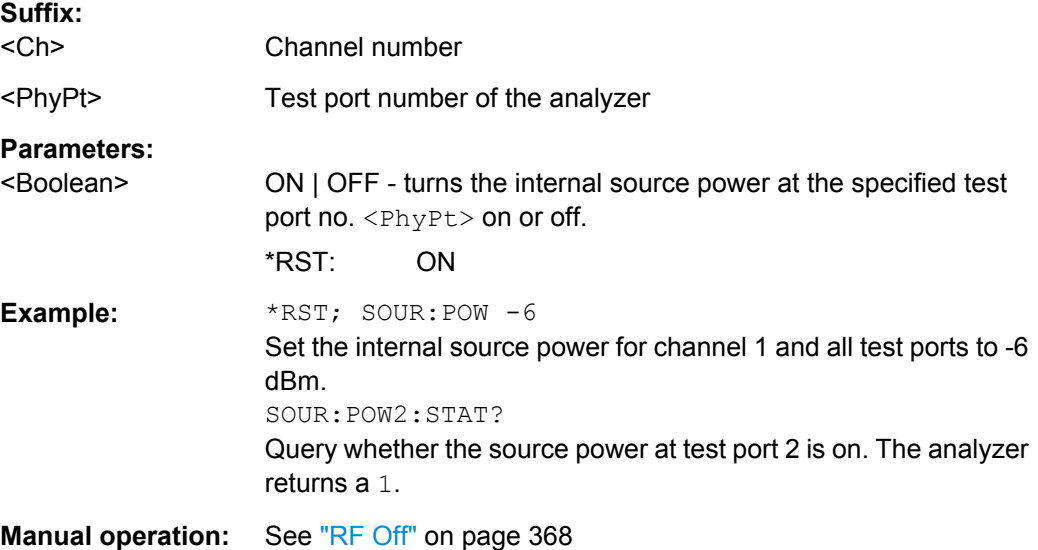

#### <span id="page-852-0"></span>**SOURce<Ch>:POWer<PhyPt>:STARt** <StartPower> **SOURce<Ch>:POWer<PhyPt>:STOP** <StopPower>

These commands define the start and stop powers for a power sweep. The values also define the left and right edges of a Cartesian diagram. A power sweep must be active ( [\[SENSe<Ch>:\]SWEep:TYPE](#page-819-0) POWer) to use these commands.

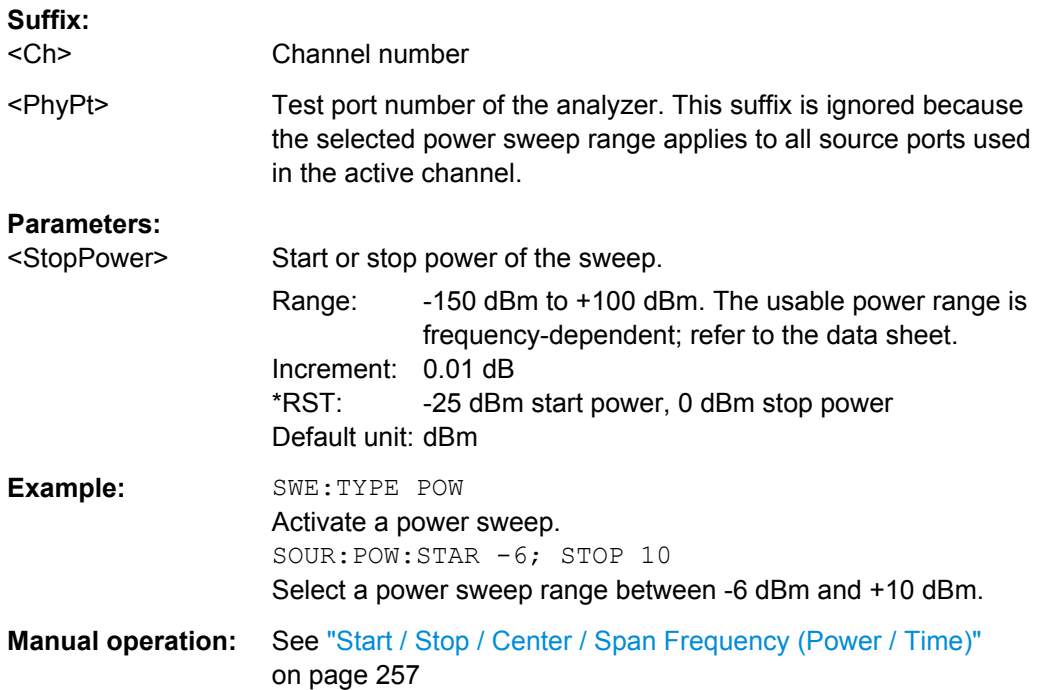

**Note:** If the start power entered is greater than the current stop power (SOURce<Ch>:POWer<PhyPt>:STOP), the stop power is set to the start power plus the minimum power span (increment) of 0.01 dB.

If the stop power entered is smaller than the current start power (SOURce<Ch>:POWer<PhyPt>:STARt), the start power is set to the stop power minus the minimum power span of 0.01 dB.

# **6.3.16 STATus Commands**

The STATus:... commands control the status reporting system. Status registers are not reset by \*RST; use \*CLS for this purpose.

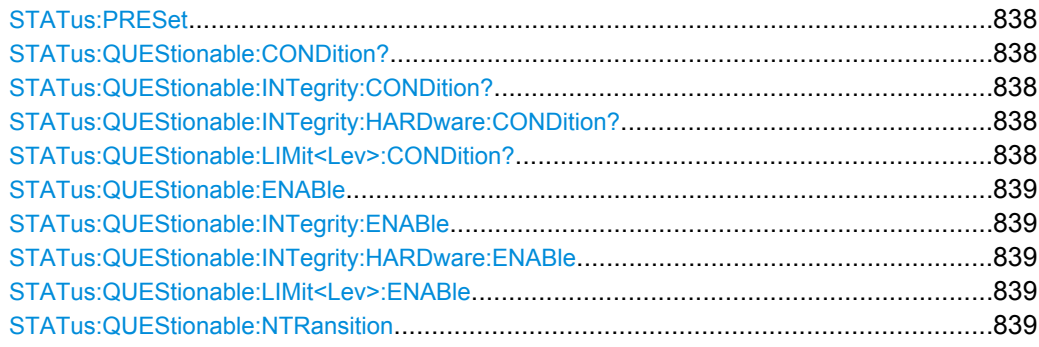

<span id="page-853-0"></span>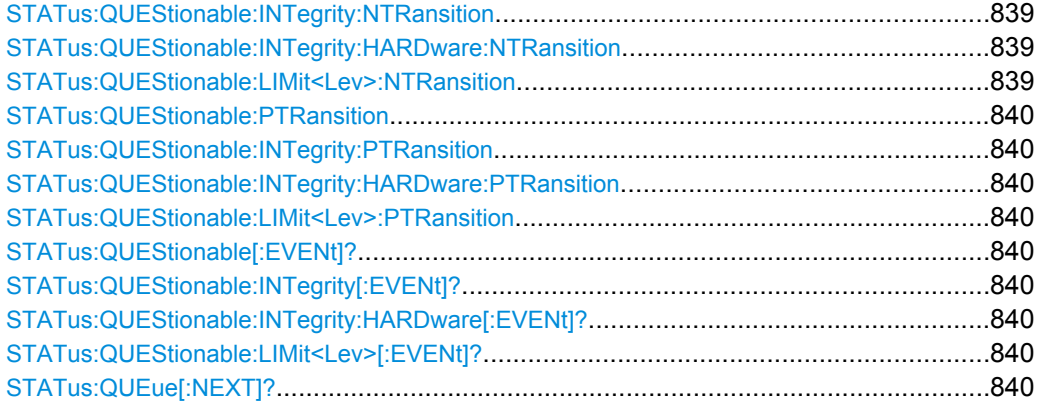

#### **STATus:PRESet**

Configures the status reporting system such that device-dependent events are reported at a higher level.

The command affects only the transition filter registers, the ENABle registers, and queue enabling:

- The ENABle parts of the STATus:OPERation and STATus:QUEStionable... registers are set to all 1's.
- The PTRansition parts are set all 1's, the NTRansition parts are set to all 0's, so that only positive transitions in the CONDition part are recognized.

The status reporting system is also affected by other commands, see [chapter 5.5.5,](#page-513-0) ["Reset Values of the Status Reporting System", on page 498](#page-513-0).

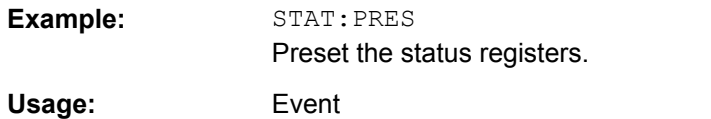

# **STATus:QUEStionable:CONDition? STATus:QUEStionable:INTegrity:CONDition? STATus:QUEStionable:INTegrity:HARDware:CONDition? STATus:QUEStionable:LIMit<Lev>:CONDition?**

Returns the contents of the CONDition part of the QUEStionable... registers. Reading the CONDition registers is nondestructive.

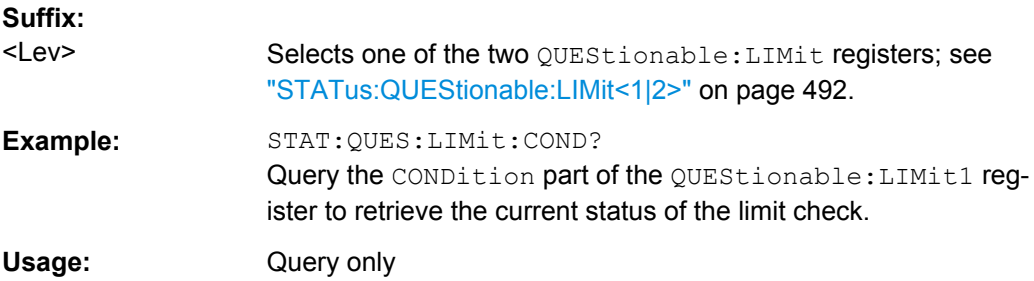

# <span id="page-854-0"></span>**STATus:QUEStionable:ENABle** <BitPattern> **STATus:QUEStionable:INTegrity:ENABle** <BitPattern> **STATus:QUEStionable:INTegrity:HARDware:ENABle <BitPattern> STATus:QUEStionable:LIMit<Lev>:ENABle** <BitPattern>

Sets the enable mask which allows true conditions in the EVENt part of the QUEStionable... registers to be reported in the summary bit. If a bit is 1 in the enable register and its associated event bit transitions to true, a positive transition will occur in the summary bit (e.g. bit 10 of the QUEStionable register for the LIMit1 register, bit 0 of the LIMit1 register for the LIMit2 register).

See also [chapter 5.5.1, "Overview of Status Registers", on page 486](#page-501-0) and [chapter 5.5.5,](#page-513-0) ["Reset Values of the Status Reporting System", on page 498](#page-513-0).

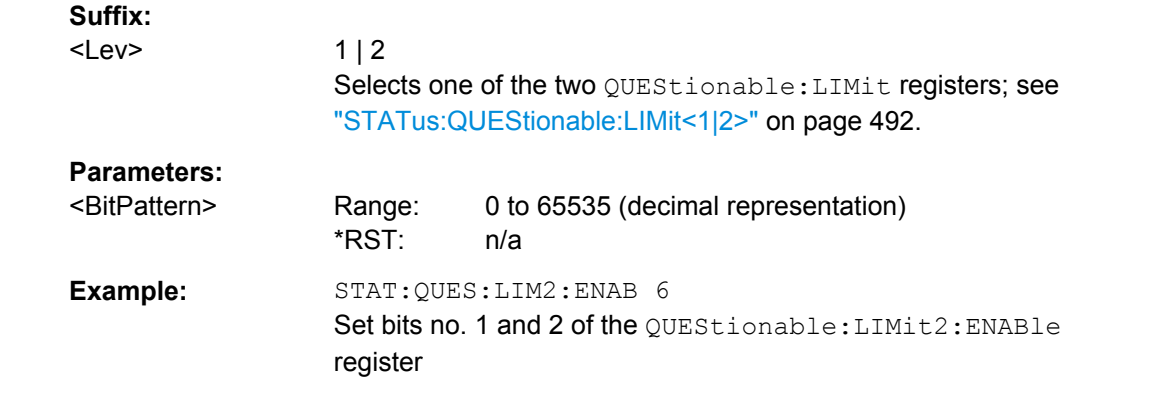

# **STATus:QUEStionable:NTRansition** <BitPattern> **STATus:QUEStionable:INTegrity:NTRansition** <BitPattern> **STATus:QUEStionable:INTegrity:HARDware:NTRansition** <BitPattern> **STATus:QUEStionable:LIMit<Lev>:NTRansition** <BitPattern>

Sets the negative transition filters of the QUEStionable... status registers. If a bit is set, a 1 to 0 transition in the corresponding bit of the associated condition register causes a 1 to be written in the associated bit of the corresponding event register.

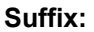

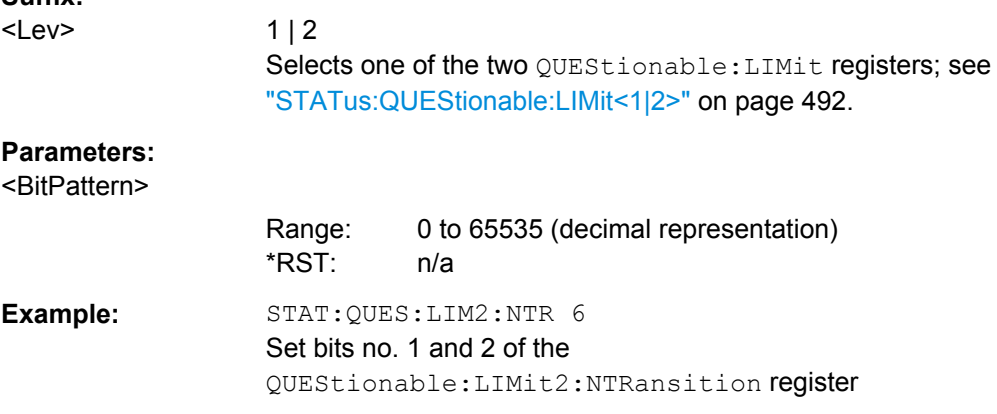

# <span id="page-855-0"></span>**STATus:QUEStionable:PTRansition** <BitPattern> **STATus:QUEStionable:INTegrity:PTRansition** <BitPattern> **STATus:QUEStionable:INTegrity:HARDware:PTRansition** <BitPattern> **STATus:QUEStionable:LIMit<Lev>:PTRansition** <BitPattern>

Configures the positive transition filters of the QUEStionable... status registers. If a bit is set, a 0 to 1 transition in the corresponding bit of the associated condition register causes a 1 to be written in the associated bit of the corresponding event register.

See also [chapter 5.5.5, "Reset Values of the Status Reporting System", on page 498.](#page-513-0)

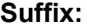

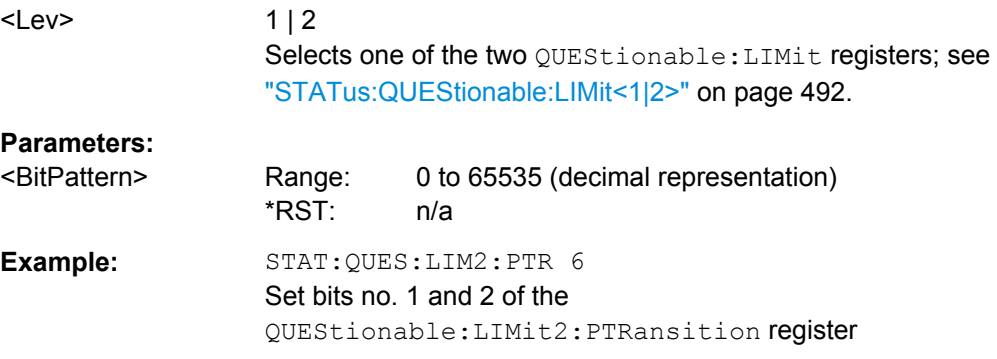

# **STATus:QUEStionable[:EVENt]? STATus:QUEStionable:INTegrity[:EVENt]? STATus:QUEStionable:INTegrity:HARDware[:EVENt]? STATus:QUEStionable:LIMit<Lev>[:EVENt]?**

These commands return the contents of the EVENt parts of the OUEStionable. QUEStionable:INTegrity, QUEStionable:INTegrity:HARDware, and QUEStionable:LIMit<Lev> status registers. Reading an EVENt register clears it.

## **Suffix:**

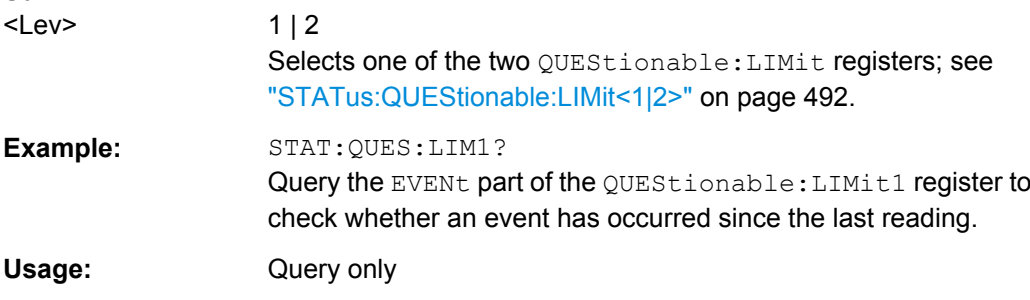

#### **STATus:QUEue[:NEXT]?**

Queries and at the same time deletes the oldest entry in the error queue. Operation is identical to that of SYSTem: ERRor [: NEXT] ?.

The entry consists of an error number and a short description of the error. Positive error numbers are instrument-dependent. Negative error numbers are reserved by the SCPI standard; see section [chapter 8, "Error Messages and Troubleshooting",](#page-954-0) [on page 939](#page-954-0).

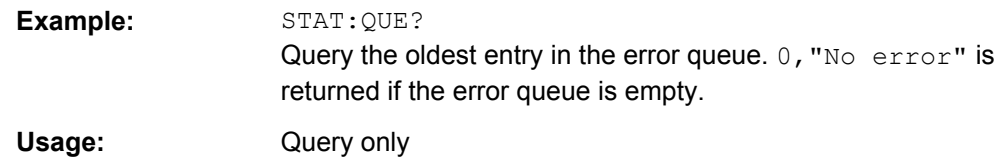

# **6.3.17 SYSTem Commands**

The SYSTem... commands provide functions that are not related to instrument performance, such as functions for general housekeeping and functions related to global configurations.

# **6.3.17.1 SYSTem:COMMunicate...**

The SYSTem:COMMunicate... commands provide remote control settings and configure remote (external) devices controlled by the R&S ZNB.

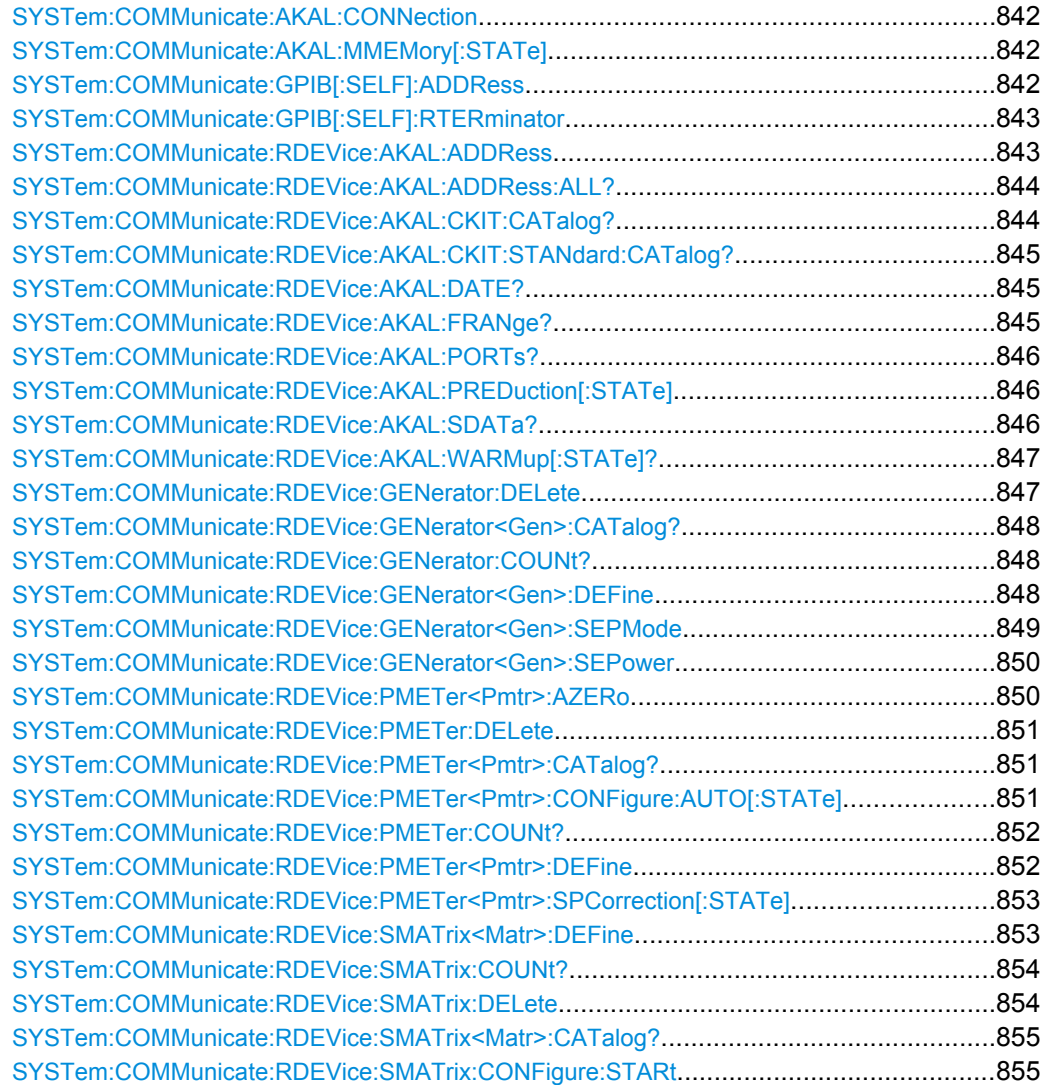

SCPI Command Reference

<span id="page-857-0"></span>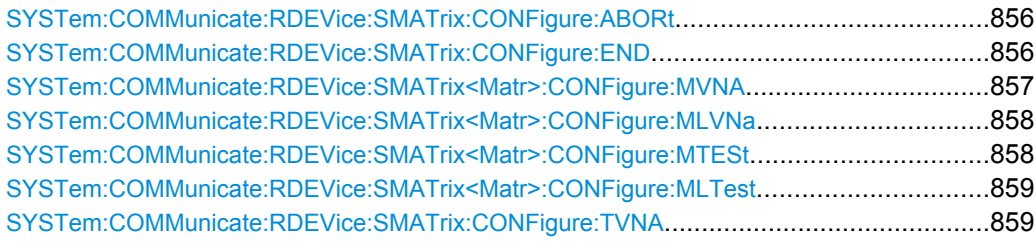

**SYSTem:COMMunicate:AKAL:CONNection** <CalStandard>, <Port>[, <SecondPort>]

Connects the selected calibration standard to one or two ports of the active calibration unit (see [SYSTem:COMMunicate:RDEVice:AKAL:ADDRess](#page-858-0)).

# **Setting parameters:**

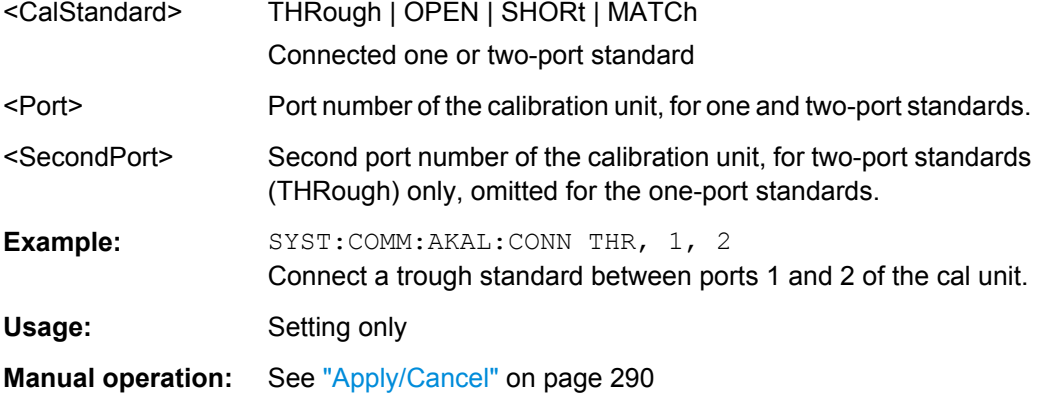

#### **SYSTem:COMMunicate:AKAL:MMEMory[:STATe]** <Boolean>

Shows or hides the memory of the active calibration unit (see [SYSTem:](#page-858-0) [COMMunicate:RDEVice:AKAL:ADDRess](#page-858-0)).

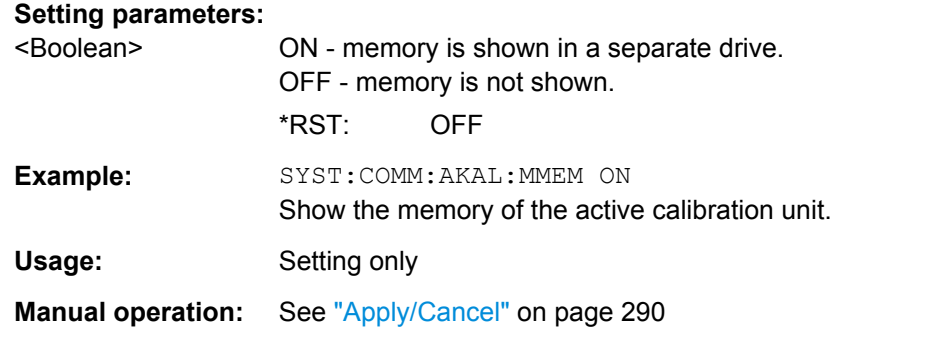

#### **SYSTem:COMMunicate:GPIB[:SELF]:ADDRess** <GBIBAddress>

Sets the GPIB address of the analyzer.

**Parameters:**

<GBIBAddress> GPIB address (integer number) Range: 0 to 30

<span id="page-858-0"></span>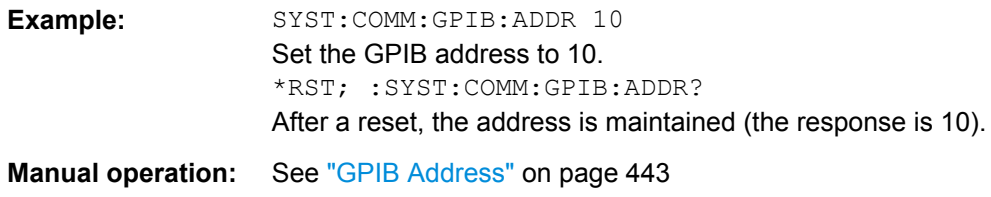

#### **SYSTem:COMMunicate:GPIB[:SELF]:RTERminator** <Terminator>

Sets the receive terminator of the analyzer. The receive terminator indicates the end of a command or a data block.

The receive terminator setting is relevant if block data is transferred to the analyzer ( FORMat [: DATA] REAL). In the default setting LFEoi, the analyzer recognizes an LF character sequence with or without the EOI control bus message as a receive terminator. An accidental LF in a data block can be recognized as a terminator and cause an interruption of the data transfer.

The EOI setting is especially important if commands are transferred in block data format, because it ensures that the parser for command decoding is activated by the terminator only after the command has been completely transferred. Readout of binary data does not require a change of the receive terminator.

#### **Parameters:**

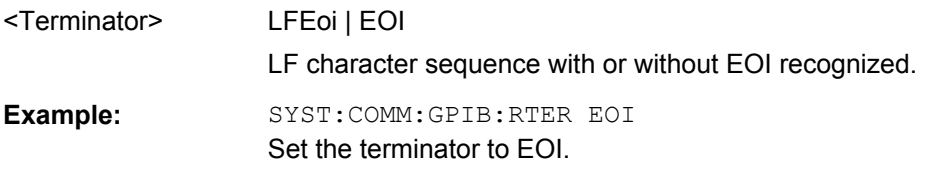

#### **SYSTem:COMMunicate:RDEVice:AKAL:ADDRess** <USBAddress>

Selects one of the USB-connected calibration units for calibration (see commands SENSe<Ch>:CORRection:COLLect:AUTO...). This command is not necessary if only one cal unit is connected.

## **Parameters:**

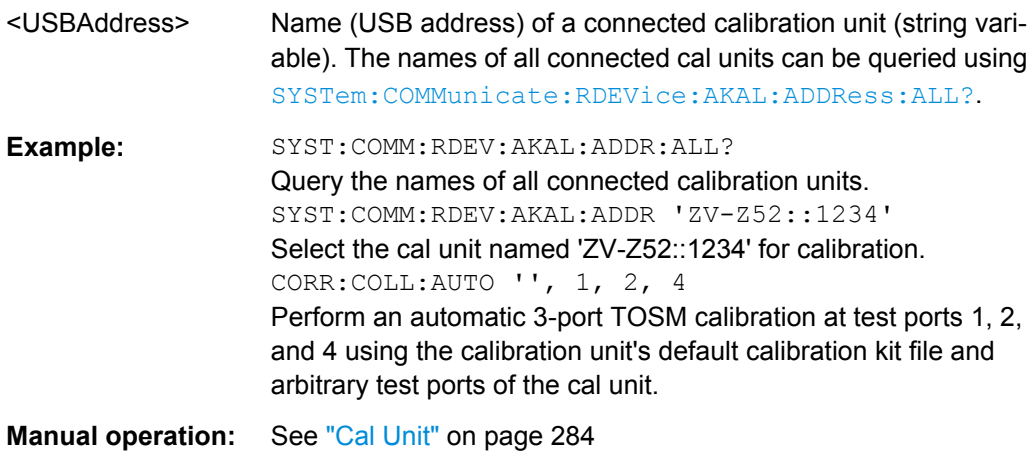

#### <span id="page-859-0"></span>**SYSTem:COMMunicate:RDEVice:AKAL:ADDRess:ALL?**

Queries the names (USB addresses) of all connected calibration units.

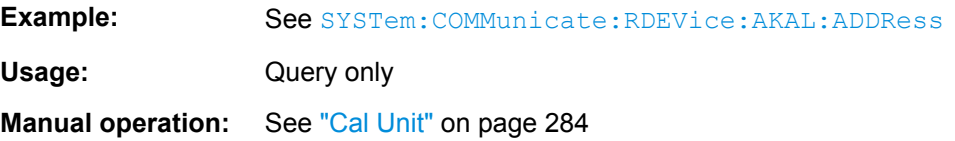

#### **SYSTem:COMMunicate:RDEVice:AKAL:CKIT:CATalog?**

Queries all characterizations (cal kit files) which are stored on the connected calibration unit R&S ZV-Z5x. A possible response is 'Factory, ZV-Z53 custom, Throughs'. The factory characterization is always available; an empty string denotes that no calibration unit is connected.

If several cal units are USB-connected to the analyzer, the command queries the cal unit selected via [SYSTem:COMMunicate:RDEVice:AKAL:ADDRess](#page-858-0).

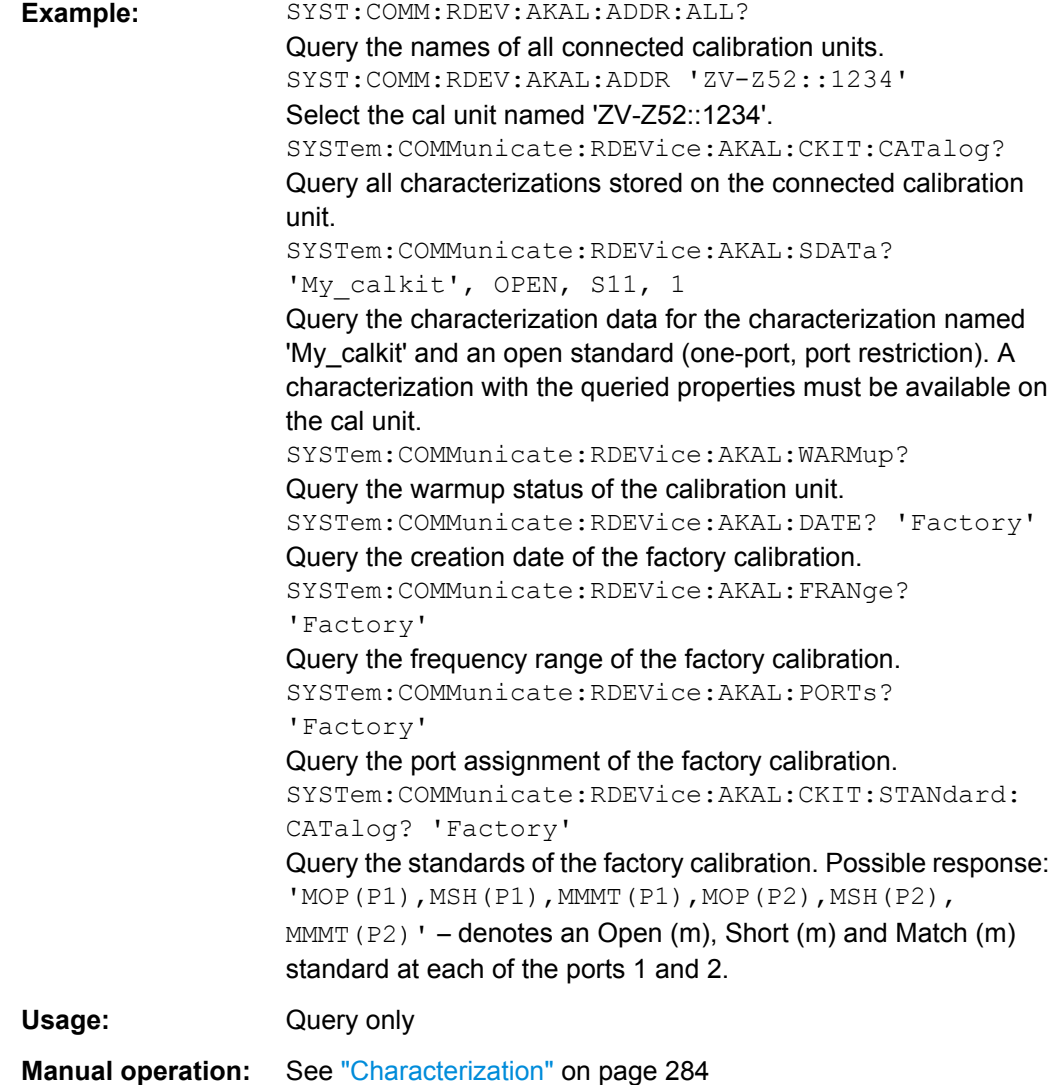

#### <span id="page-860-0"></span>**SYSTem:COMMunicate:RDEVice:AKAL:CKIT:STANdard:CATalog?** <CalKitName>

Queries all calibration standards of a characterization (cal kit file) that is stored in a connected calibration unit R&S ZV-Z5x. The query SYSTem: COMMunicate: RDEVice: [AKAL:CKIT:CATalog?](#page-859-0) returns the names of the cal kit files. The factory characterization is always available.

#### **Parameters:**

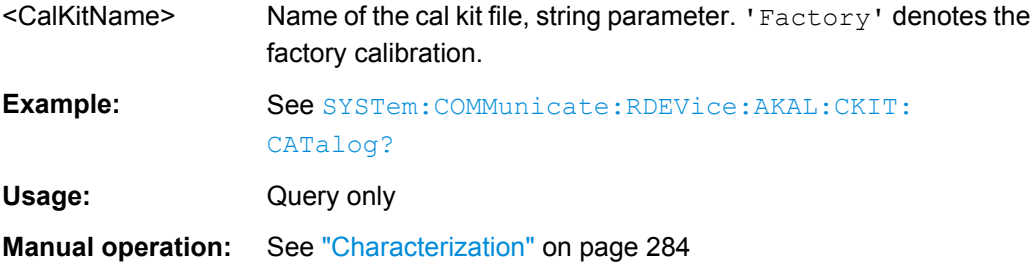

#### **SYSTem:COMMunicate:RDEVice:AKAL:DATE?** <CalUnitName>

Queries the creation date and time of a cal unit characterization (cal kit file) <CalUnitName>. A possible response is 'Friday, May 26, 2011, 10:13:40'. An empty string is returned if no calibration unit is connected.

If several cal units are USB-connected to the analyzer, the command queries the cal unit selected via [SYSTem:COMMunicate:RDEVice:AKAL:ADDRess](#page-858-0).

#### **Parameters:**

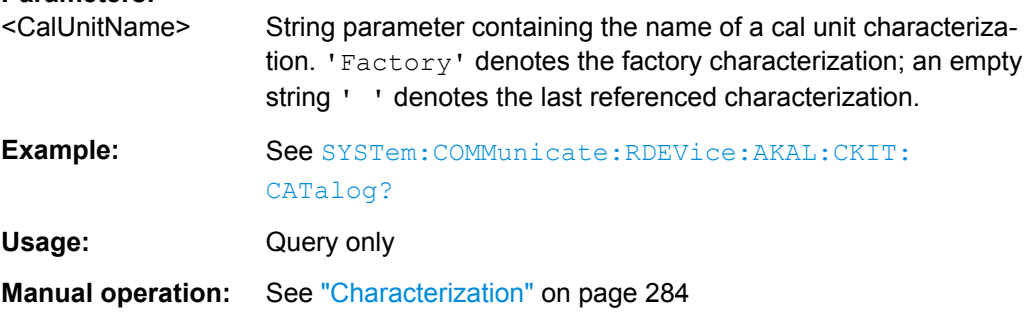

#### **SYSTem:COMMunicate:RDEVice:AKAL:FRANge?** <CalUnitName>

Queries the frequency range of a cal unit characterization (cal kit file) <CalUnitName>. The response consists of the start and stop frequencies in Hz, separated by a comma. 0,0 is returned if no calibration unit is connected.

If several cal units are USB-connected to the analyzer, the command queries the cal unit selected via [SYSTem:COMMunicate:RDEVice:AKAL:ADDRess](#page-858-0).

#### **Parameters:**

<CalUnitName> String parameter containing the name of a cal unit characterization. 'Factory' denotes the factory characterization; an empty string ' ' denotes the last referenced characterization.

SCPI Command Reference

<span id="page-861-0"></span>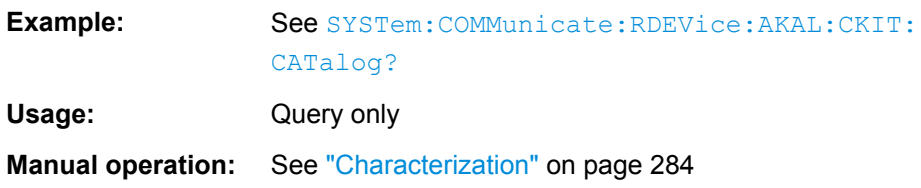

#### **SYSTem:COMMunicate:RDEVice:AKAL:PORTs?** <CalUnitName>

Queries the number of ports of a cal unit characterization (cal kit file)  $\langle$ CalUnitName>, the assigned connector types, and their gender. A possible response for a two-port calibration is '1, N 50 Ohm, MALE,  $2$ , N 50 Ohm, MALE'. An empty string is returned if no calibration unit is connected.

If several cal units are USB-connected to the analyzer, the command queries the cal unit selected via SYSTem: COMMunicate: RDEVice: AKAL: ADDRess.

#### **Parameters:**

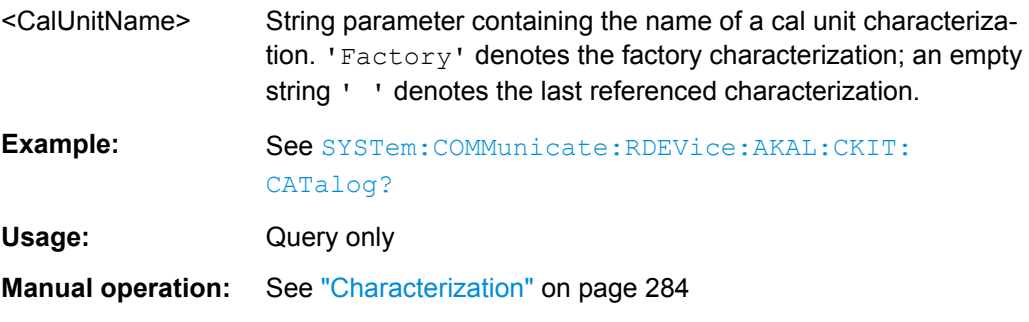

## **SYSTem:COMMunicate:RDEVice:AKAL:PREDuction[:STATe]** <Boolean>

Enables or disables automatic power reduction at all test ports while an automatic calibration using the calibration unit R&S ZV-Zxx is active.

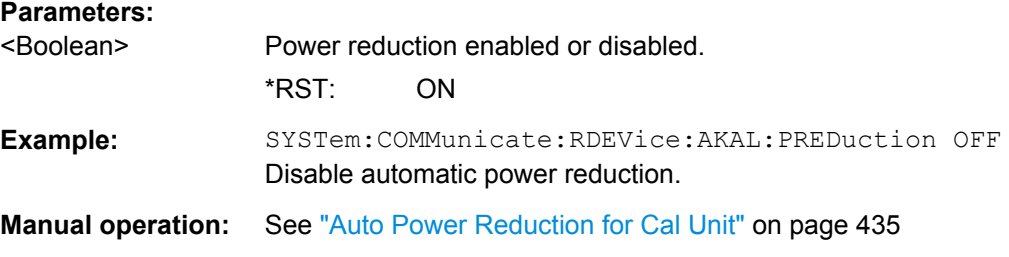

**SYSTem:COMMunicate:RDEVice:AKAL:SDATa?** <CalUnitName>, <Type>, <SParameter>[, <FirstPort>, <SecondPort>]

Reads the calibration data for a particular standard from a cal unit characterization.

#### **Parameters:**

<CalUnitName> String parameter containing the name of a cal unit characterization. 'Factory' denotes the factory characterization; an empty string ' ' denotes the last referenced characterization.

<span id="page-862-0"></span>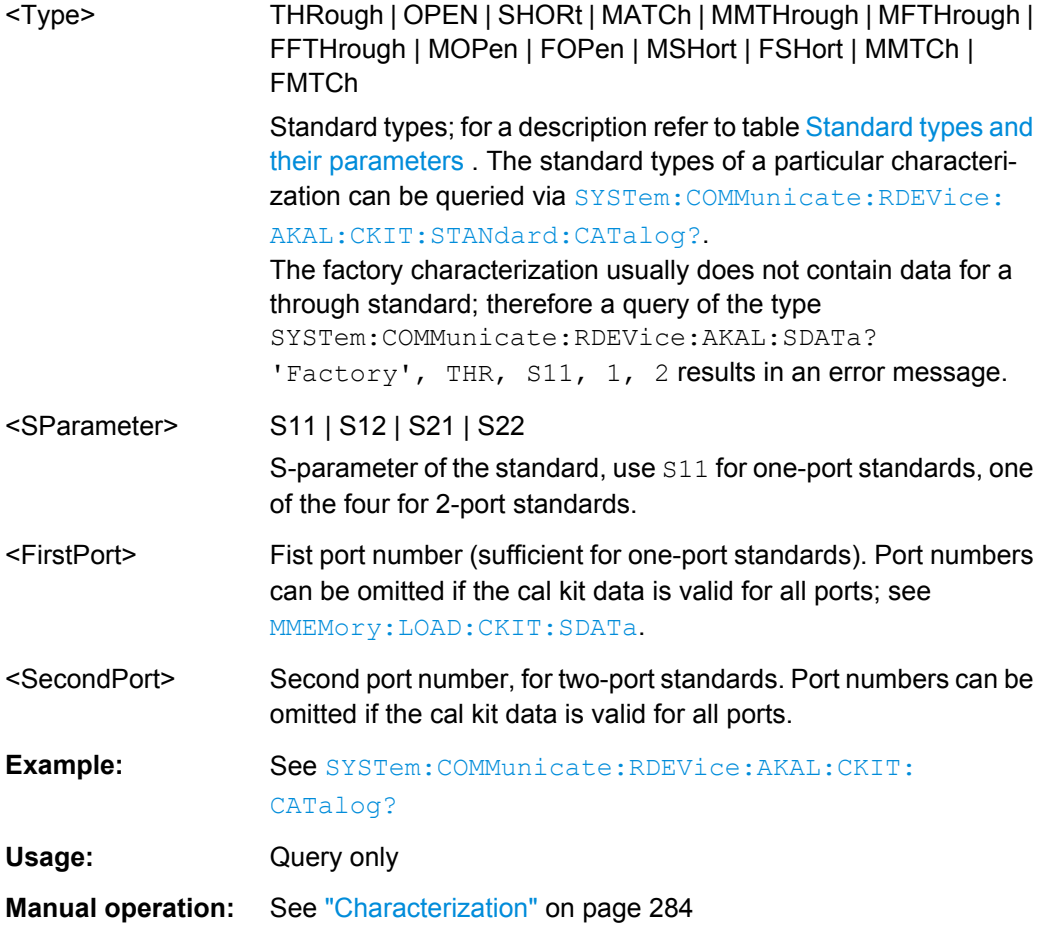

# **SYSTem:COMMunicate:RDEVice:AKAL:WARMup[:STATe]?**

Queries the warmup state of the connected calibration unit R&S ZV\_Z5x. If several cal units are USB-connected to the analyzer, the command queries the cal unit selected via [SYSTem:COMMunicate:RDEVice:AKAL:ADDRess](#page-858-0).

Possible responses are 1 (true, if the calibration unit has been connected for a sufficient time to rach its operating temperature) or 0 (false). 0 is also returned if no calibration unit is connected.

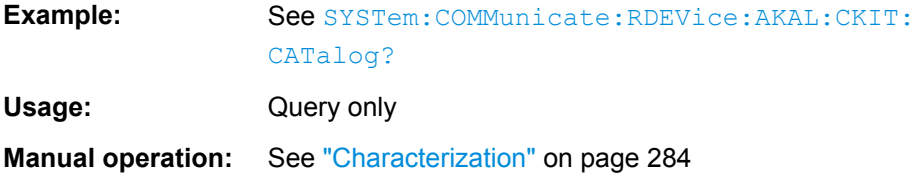

# **SYSTem:COMMunicate:RDEVice:GENerator:DELete**

Clears the configuration table for external generators.

**Example:** See SYSTem: COMMunicate: RDEVice: GENerator<Gen>: [DEFine](#page-863-0)

<span id="page-863-0"></span>Usage: Event

**Manual operation:** See ["Configured Devices" on page 452](#page-467-0)

#### **SYSTem:COMMunicate:RDEVice:GENerator<Gen>:CATalog?**

Queries the numbers of all configured external generators. The response is a string containing a comma-separated list of generator numbers.

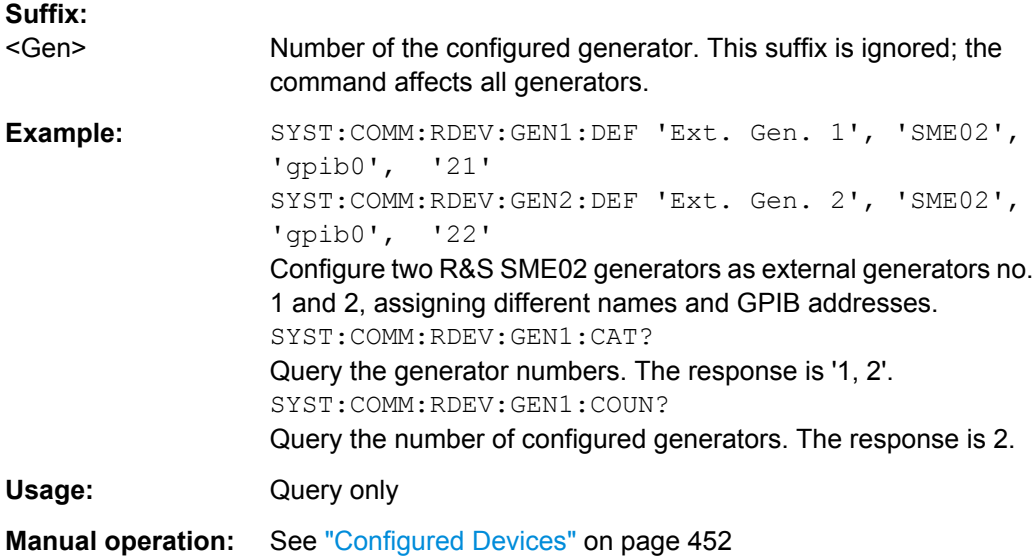

#### **SYSTem:COMMunicate:RDEVice:GENerator:COUNt?**

Queries the number of configured external generators. The response is an integer number of generators.

**Example:** See SYSTem: COMMunicate: RDEVice: GENerator<Gen>: CATalog? Usage: Query only

**SYSTem:COMMunicate:RDEVice:GENerator<Gen>:DEFine** <GenName>, <Driver>, <Interface>, <Address>[, <FastSweep>, <ExtReference>]

Configures an external generator and adds it to the list of available generators.

**Suffix:** 

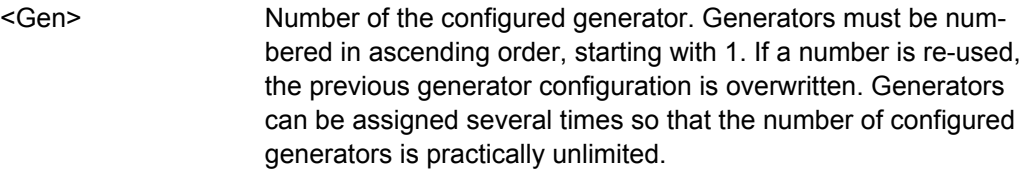

#### **Parameters:**

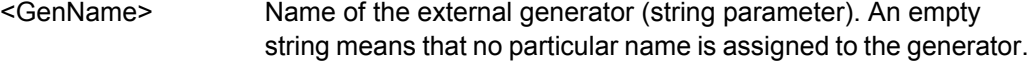
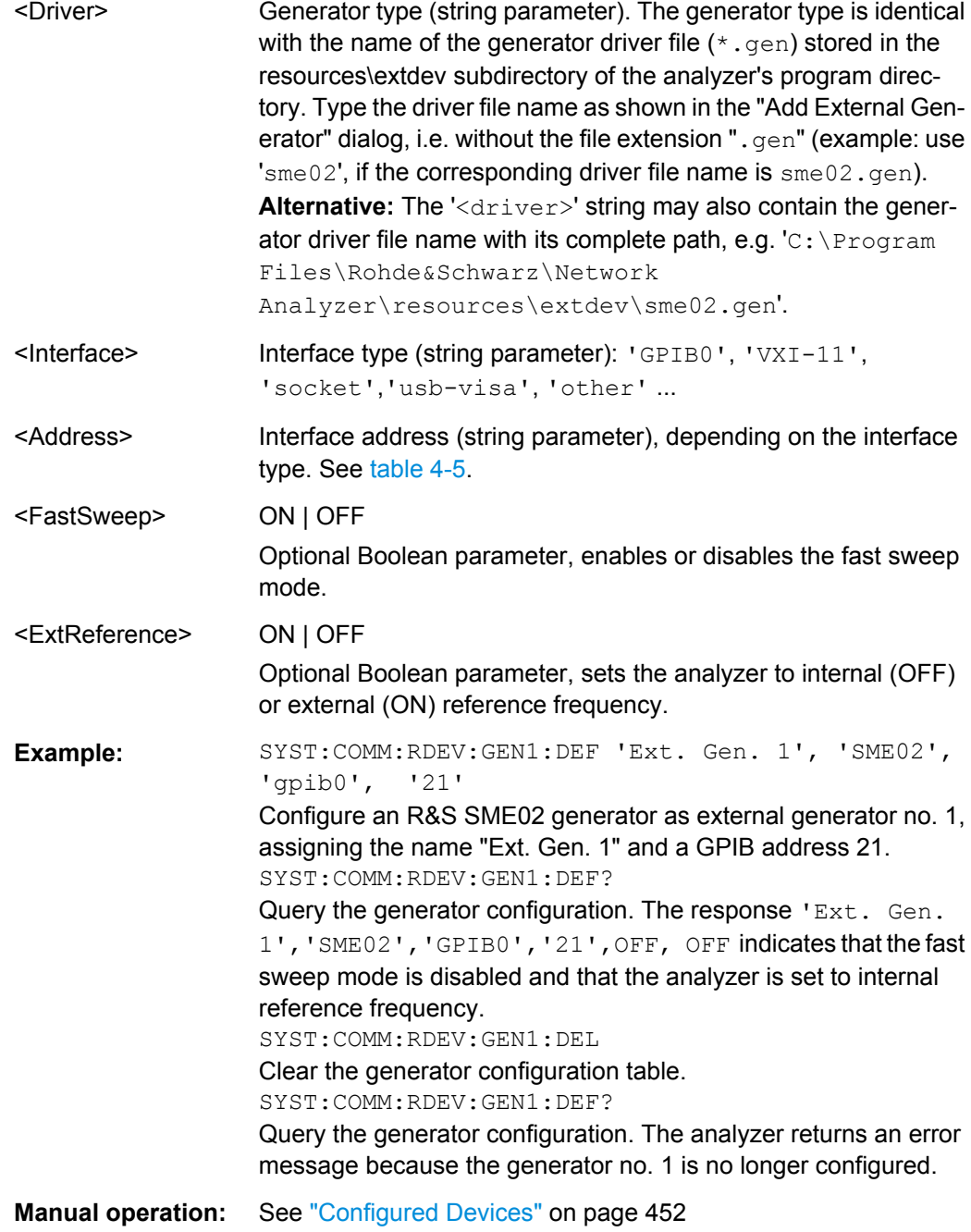

# **SYSTem:COMMunicate:RDEVice:GENerator<Gen>:SEPMode** <Type>

Defines the external generator power control after the sweep end.

**Suffix:**  <Gen>

Generator number

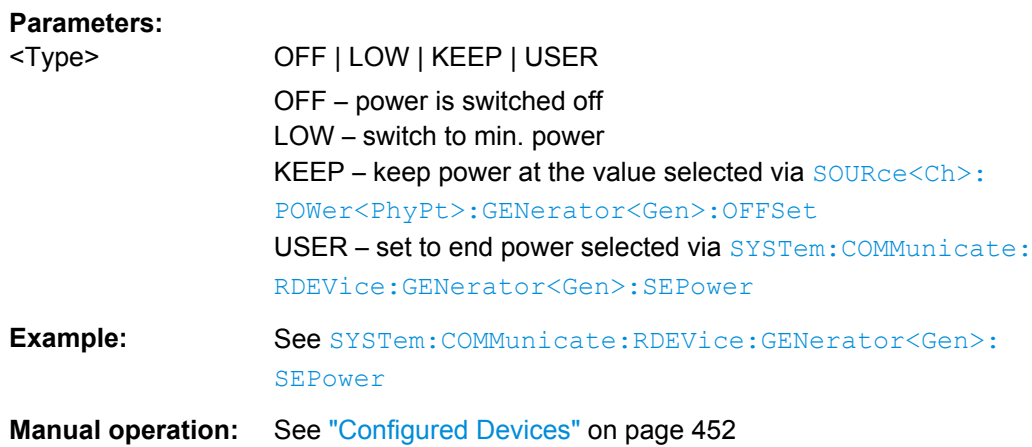

#### **SYSTem:COMMunicate:RDEVice:GENerator<Gen>:SEPower** <Power>

Defines the external generator power value after the end of a sweep. The setting is relevant if the generator is switched to a user-selected power; see example.

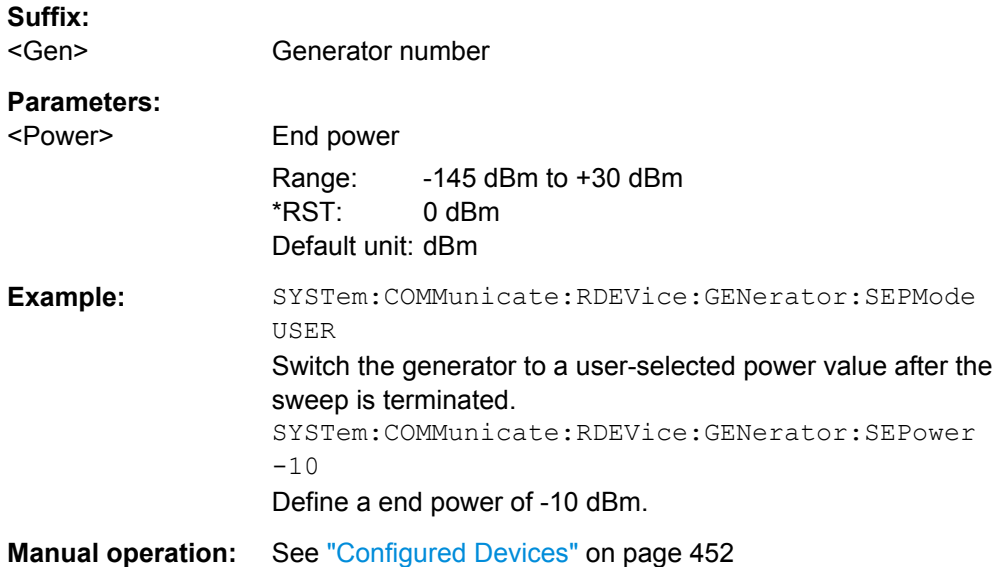

## **SYSTem:COMMunicate:RDEVice:PMETer<Pmtr>:AZERo**

Starts auto zeroing of the external power meter.

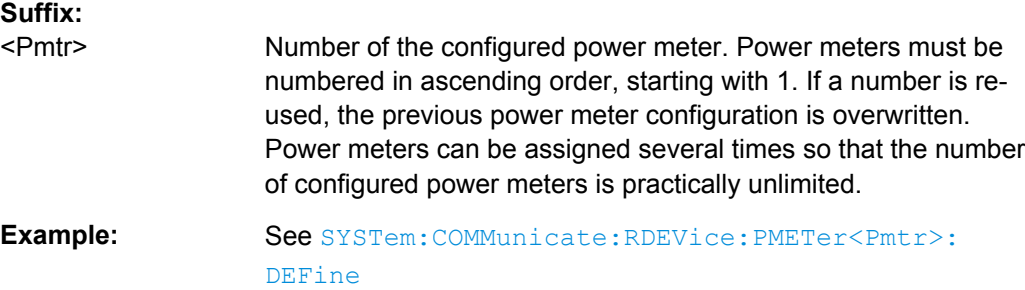

<span id="page-866-0"></span>**Usage:** Event

**Manual operation:** See ["Auto Zero" on page 178](#page-193-0)

#### **SYSTem:COMMunicate:RDEVice:PMETer:DELete**

Clears the configuration table for external power meters.

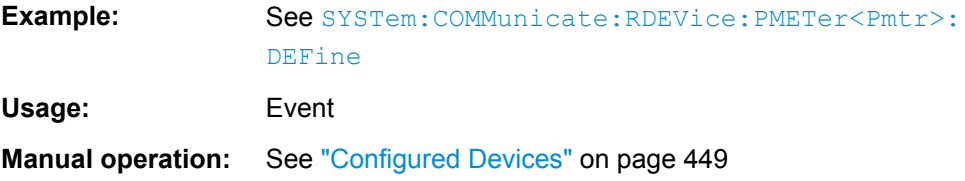

#### **SYSTem:COMMunicate:RDEVice:PMETer<Pmtr>:CATalog?**

Queries the numbers of all configured external power meters. The response is a string containing a comma-separated list of power meter numbers.

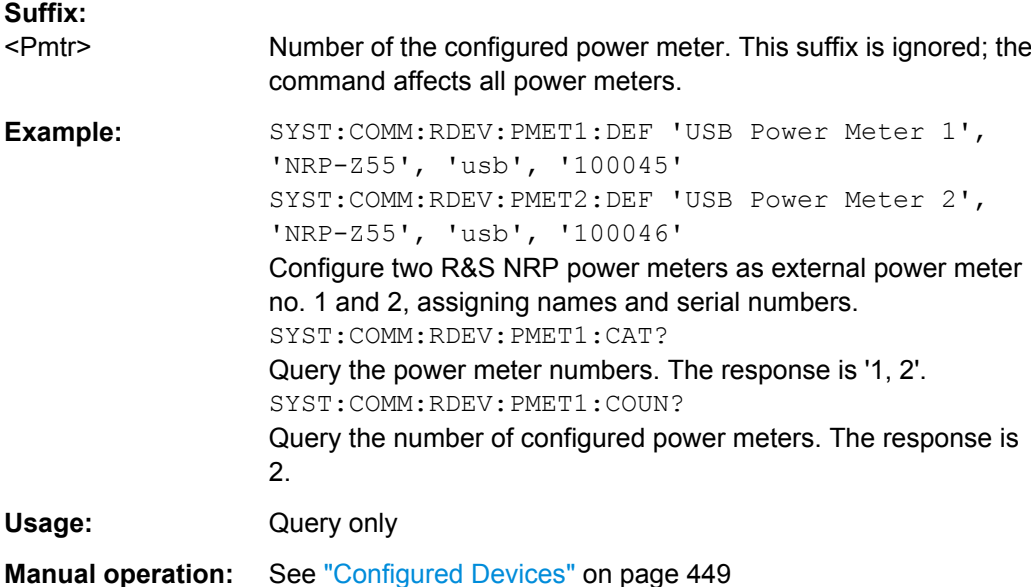

## **SYSTem:COMMunicate:RDEVice:PMETer<Pmtr>:CONFigure:AUTO[:STATe]** <Boolean>

Enables or disables "Auto Config NRP-Zxx". If the function is enabled, the analyzer automatically configures all power meters detected at any of the USB ports as Pmtr 1, Pmtr2, ...

#### **Suffix:**

<Pmtr>

Number of the configured power meter. This suffix is ignored; the command affects all power meters. Power meters can be assigned several times so that the number of configured power meters is practically unlimited.

<span id="page-867-0"></span>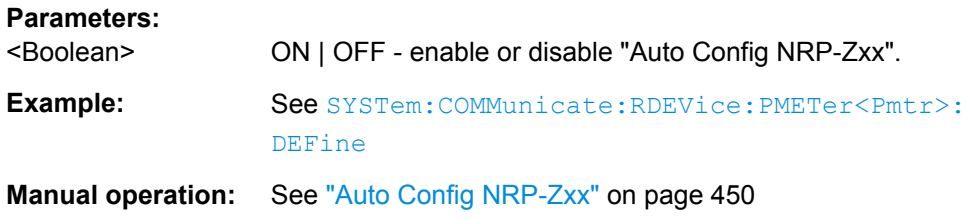

# **SYSTem:COMMunicate:RDEVice:PMETer:COUNt?**

Queries the number of configured external power meters. The result is an integer number of power meters.

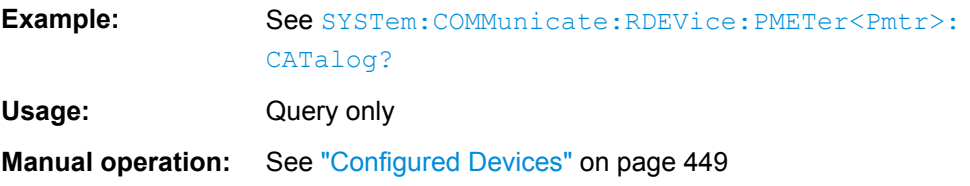

**SYSTem:COMMunicate:RDEVice:PMETer<Pmtr>:DEFine** <PmtrName>, <Driver>, <Interface>, <Address>

Configures an external power meter and adds it to the list of available power meters.

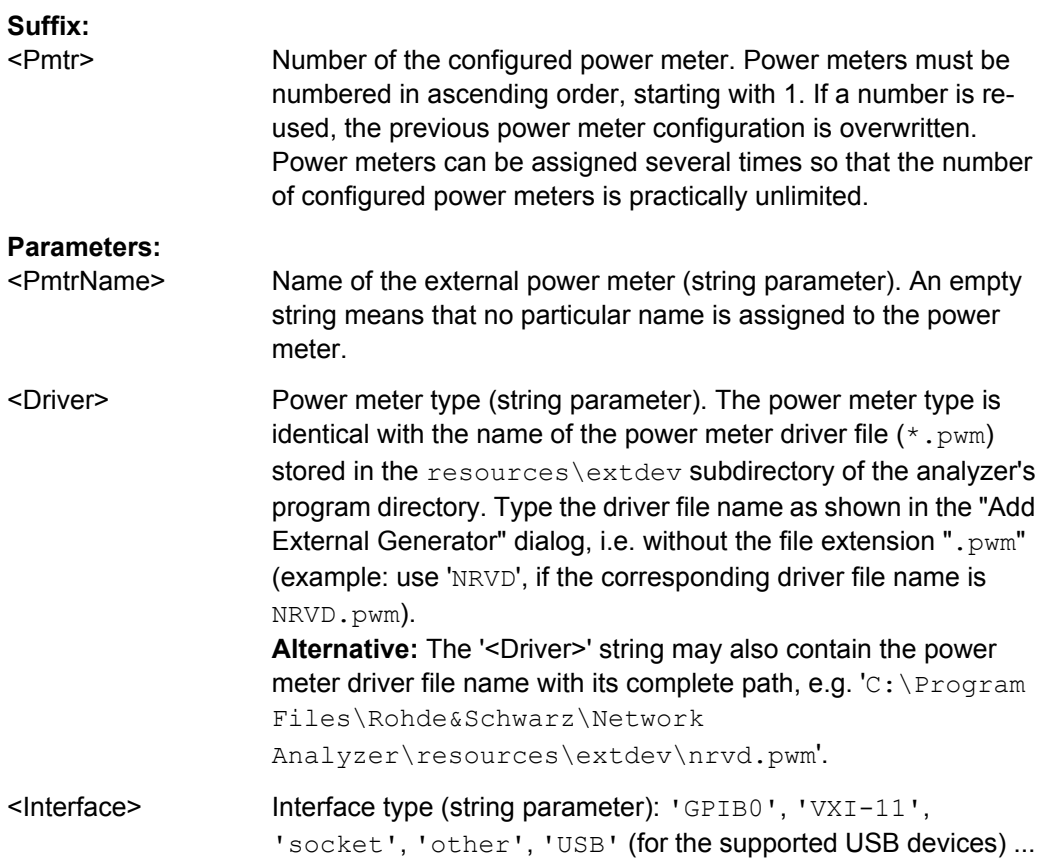

<span id="page-868-0"></span>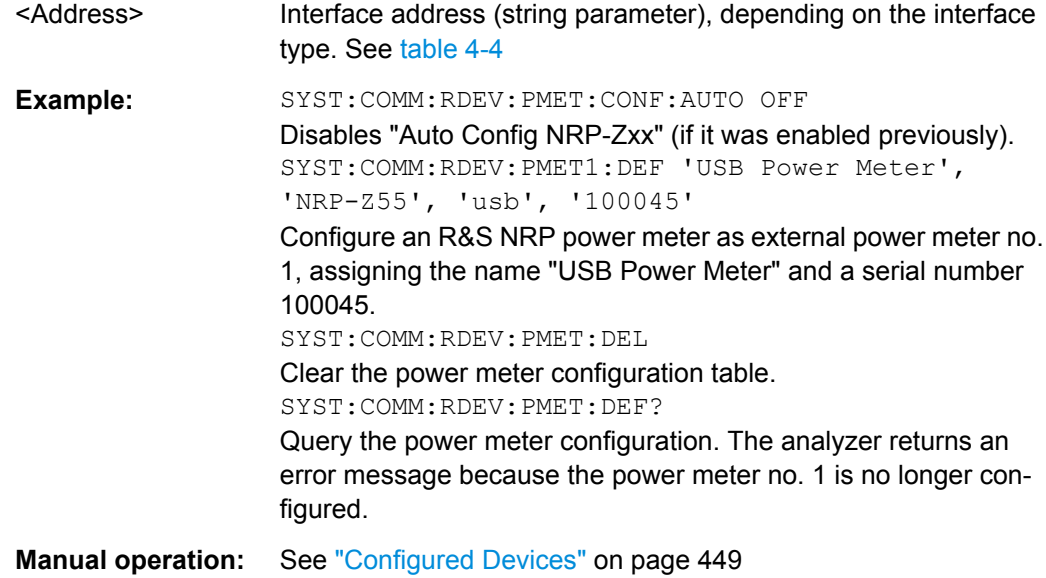

## **SYSTem:COMMunicate:RDEVice:PMETer<Pmtr>:SPCorrection[:STATe]** <Boolean>

Gets/sets the state of the built-in S-parameter correction that is available on certain R&S®NRP-Z power sensors. See Application Note [1GP70: Using S-Parameters with](http://intranet.rsint.net/live/rs/intranet/rsdisplay,id,335,nodeid,335,_language,en,psappurl,_p_2Flive_p_2Frs_p_2Fcatproduct_p_2Frsproduct_p_2Fshow.php3_p_3Fid_p_3D1083_p_26nodeid_p_3D300_p_26page_p_3D_p_26type_p_3D18_p_26_language_p_3Den.html&type=18&page=587&downid=8955&downloadtypearr=) [R&S®NRP-Z Power Sensors](http://intranet.rsint.net/live/rs/intranet/rsdisplay,id,335,nodeid,335,_language,en,psappurl,_p_2Flive_p_2Frs_p_2Fcatproduct_p_2Frsproduct_p_2Fshow.php3_p_3Fid_p_3D1083_p_26nodeid_p_3D300_p_26page_p_3D_p_26type_p_3D18_p_26_language_p_3Den.html&type=18&page=587&downid=8955&downloadtypearr=) for background information.

Note that this state is persistently stored on the power sensor (and NOT on the R&S ZNB).

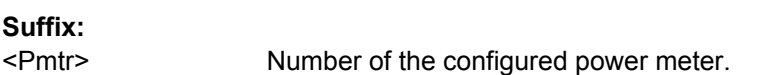

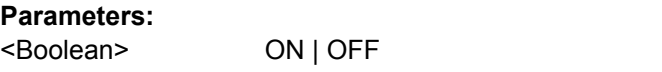

**Manual operation:** See ["Deembed Two-Port \(All Channels\)" on page 451](#page-466-0)

**SYSTem:COMMunicate:RDEVice:SMATrix<Matr>:DEFine** <Unused>, <Driver>, <Interface>, <Address>

This command allows

- to configure (i.e. register) a new switching matrix
- to modify the (management) connection settings of an already configured switching matrix
- to get the (management) connection settings of a configured switching matrix

#### **Suffix:**

<Matr>

Index of the switch matrix. Switch matrices are numbered in ascending order, starting with 1. If a number is re-used, the current configuration is overwritten.

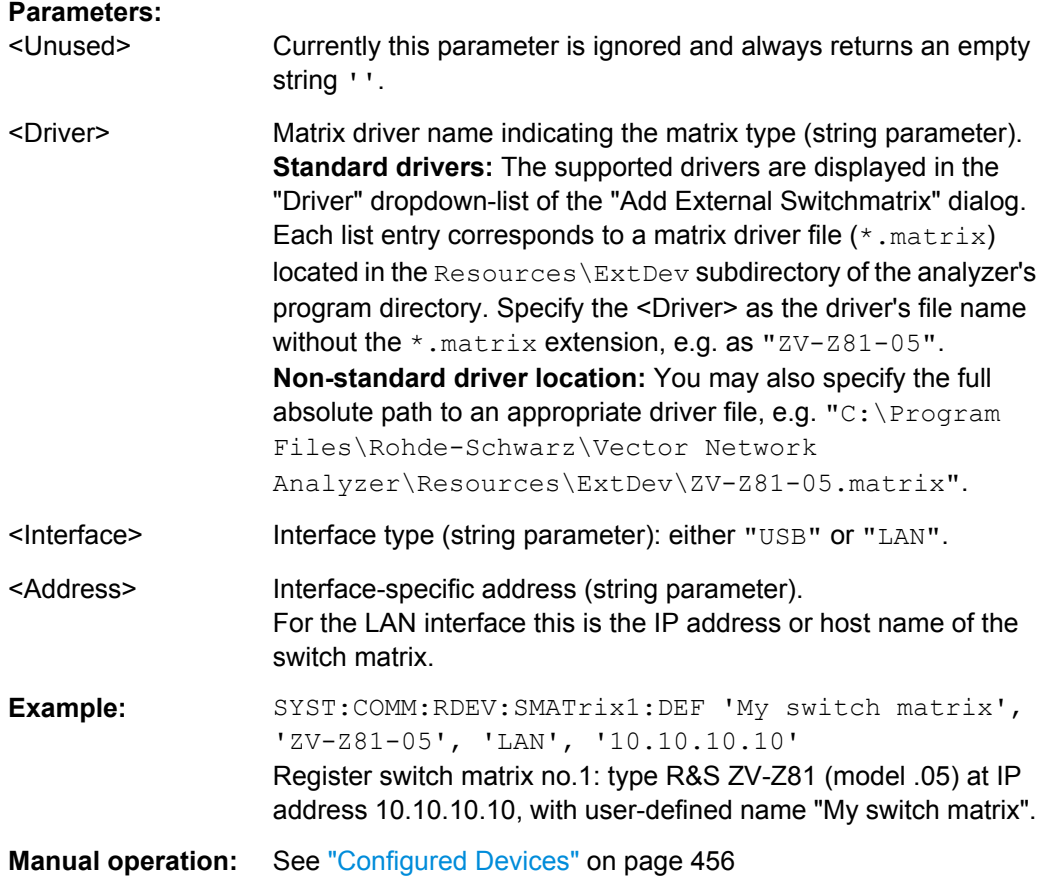

## **SYSTem:COMMunicate:RDEVice:SMATrix:COUNt?**

Gets the number of configured switch matrices (see SYSTem: COMMunicate: [RDEVice:SMATrix<Matr>:DEFine](#page-868-0) on page 853)

Usage: Query only

## **SYSTem:COMMunicate:RDEVice:SMATrix:DELete**

Unregisters all *unused* switch matrices, i.e. removes them from the list of configured devices.

A switch matrix is *used* if it is part of the RF connection configuration (see [INSTrument:SMATrix](#page-670-0) on page 655).

**Example:** See SYSTem: COMMunicate: RDEVice: SMATrix: [CONFigure:STARt](#page-870-0) **Usage:** Event **Manual operation:** See ["Configured Devices" on page 456](#page-471-0)

#### <span id="page-870-0"></span>**SYSTem:COMMunicate:RDEVice:SMATrix<Matr>:CATalog?**

Queries the numbers of the switch matrices currently part of the RF configuration (see [INSTrument:SMATrix](#page-670-0) on page 655). The response is a string containing a commaseparated list of switch matrix numbers.

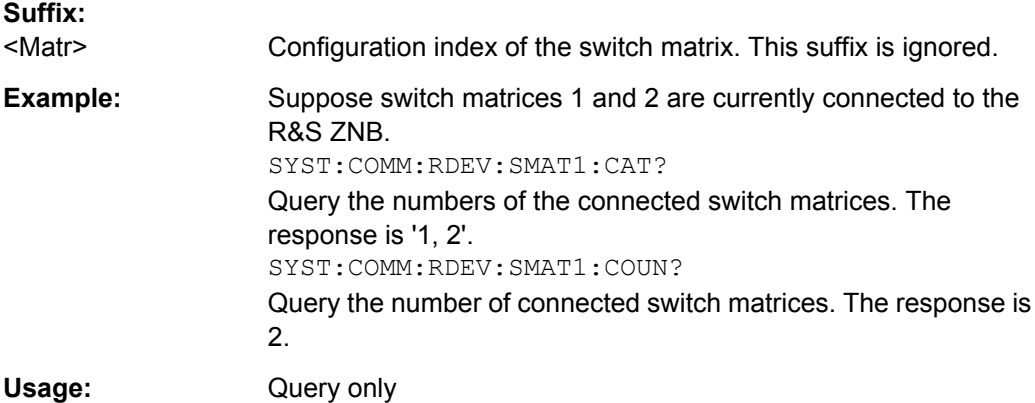

### **SYSTem:COMMunicate:RDEVice:SMATrix:CONFigure:STARt**

Starts a manual RF connection configuration.

**Note:** a manual RF connection configuration must be performed within a transaction, enclosed by the commands SYSTem:COMMunicate:RDEVice:SMATrix: CONFigure:STARt and [SYSTem:COMMunicate:RDEVice:SMATrix:CONFigure:](#page-871-0) [END](#page-871-0). The modied configuration will not be applied until the end of this transaction.

An RF connection configuration comprises the RF connections between the VNA, a set of switch matrices and the DUT test ports.

At transaction start the R&S ZNB creates an in-memory copy of the active configuration and strips off all RF conncections from this copy. Subsequent RF connection actions such as [SYSTem:COMMunicate:RDEVice:SMATrix<Matr>:CONFigure:MVNA](#page-872-0) and [SYSTem:COMMunicate:RDEVice:SMATrix<Matr>:CONFigure:MTESt](#page-873-0) operate on the copy.

However, the copy contains the very same switch matrices as the original, so the adequate set of matrices has to be selected beforehand (using manual control or the remote command [INSTrument:SMATrix](#page-670-0)).

If a previous transaction is active, it will be silently rolled back.

<span id="page-871-0"></span>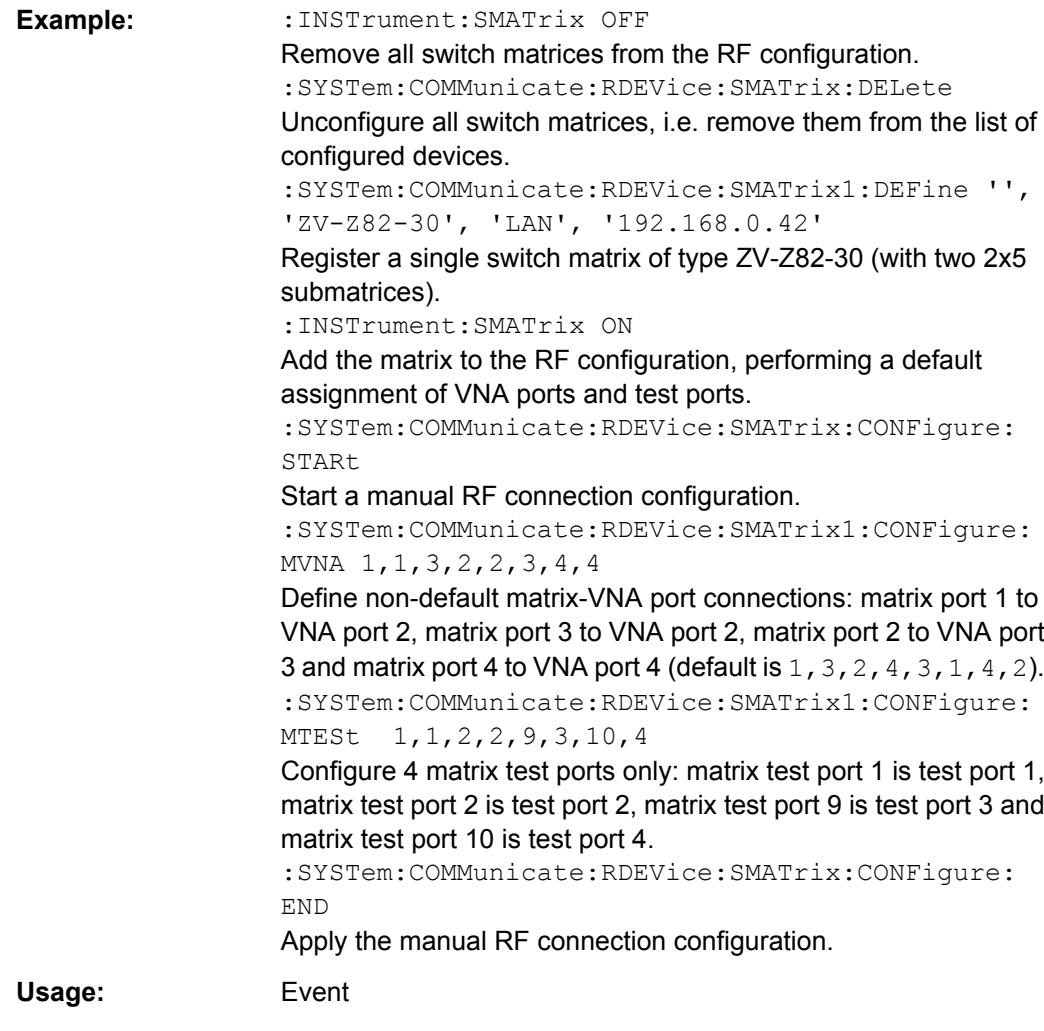

#### **SYSTem:COMMunicate:RDEVice:SMATrix:CONFigure:ABORt**

Aborts a manual RF connection configuration.

**Note:** a manual RF connection configuration must be performed within a transaction, enclosed by the commands [SYSTem:COMMunicate:RDEVice:SMATrix:](#page-870-0) [CONFigure:STARt](#page-870-0) and SYSTem:COMMunicate:RDEVice:SMATrix:CONFigure: END. The modied configuration will not be applied until the end of this transaction.

The new configuration is discarded, i.e. the previous configuration remains active ("rollback"). The transaction wil be terminated.

Usage: Event

#### **SYSTem:COMMunicate:RDEVice:SMATrix:CONFigure:END**

Ends a manual RF connection configuration: if the configuration is valid, it will be activated ("commit"). Otherwise an error is returned and the new configuration is discarded, i.e. the previous configuration remains active ("rollback").

<span id="page-872-0"></span>In any case the transaction will be terminated.

**Note:** a manual RF connection configuration must be performed within a transaction, enclosed by the commands [SYSTem:COMMunicate:RDEVice:SMATrix:](#page-870-0) [CONFigure:STARt](#page-870-0) and [SYSTem:COMMunicate:RDEVice:SMATrix:CONFigure:](#page-871-0) [END](#page-871-0). The modied configuration will not be applied until the end of this transaction.

The configuration is valid if

- every VNA port is either connected to a matrix port or directly assigned to a DUT test port
- every matrix that is part of the configuration is connected to the VNA by at least one RF connection
- every VNA port that is not connected to a matrix is assigned to a test port
- the test ports are numbered consecutively, starting with 1

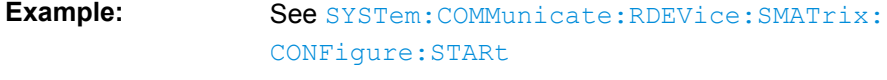

Usage: Event

## **SYSTem:COMMunicate:RDEVice:SMATrix<Matr>:CONFigure:MVNA** {<MatrixVNAPort>, <VNAPort>}

Sets/gets the RF connections between switch matrix and VNA as a comma-separated list of port numbers.

**Note:** a manual RF connection configuration must be performed within a transaction, enclosed by the commands [SYSTem:COMMunicate:RDEVice:SMATrix:](#page-870-0) [CONFigure:STARt](#page-870-0) and [SYSTem:COMMunicate:RDEVice:SMATrix:CONFigure:](#page-871-0) [END](#page-871-0). The modied configuration will not be applied until the end of this transaction.

## **Suffix:**

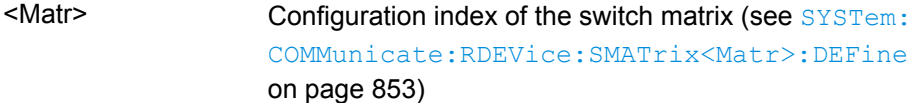

#### **Setting parameters:**

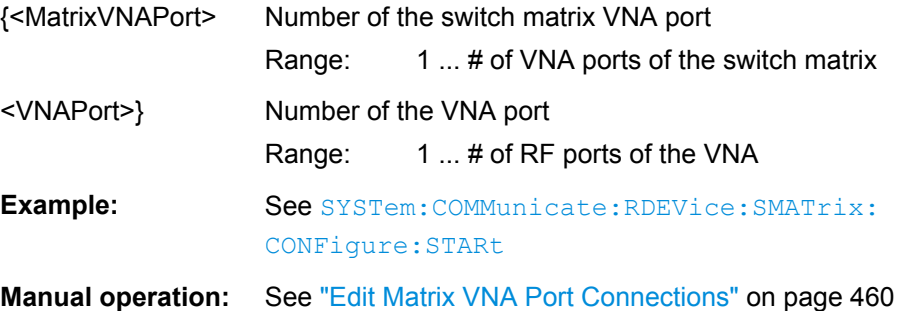

## <span id="page-873-0"></span>**SYSTem:COMMunicate:RDEVice:SMATrix<Matr>:CONFigure:MLVNa** {<MatrixVNAPortLabel>, <VNAPort>}

Sets/gets the RF connections between switch matrix and VNA. Similar to [SYSTem:](#page-872-0) [COMMunicate:RDEVice:SMATrix<Matr>:CONFigure:MVNA](#page-872-0), but uses the front panel labels of the matrix VNA ports instead.

By default, these labels are only available for some matrix types.

**Note:** a manual RF connection configuration must be performed within a transaction, enclosed by the commands [SYSTem:COMMunicate:RDEVice:SMATrix:](#page-870-0) [CONFigure:STARt](#page-870-0) and [SYSTem:COMMunicate:RDEVice:SMATrix:CONFigure:](#page-871-0) [END](#page-871-0). The modied configuration will not be applied until the end of this transaction.

## **Suffix:**

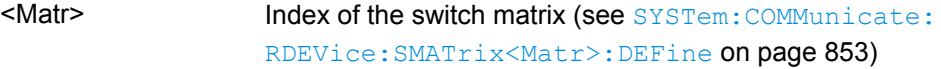

#### **Setting parameters:**

{<MatrixVNAPortLabel>Switch matrix VNA port label

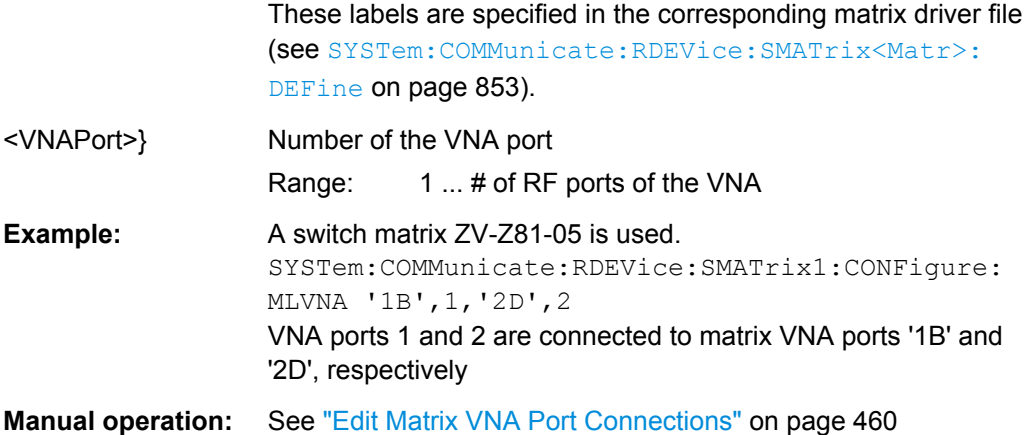

## **SYSTem:COMMunicate:RDEVice:SMATrix<Matr>:CONFigure:MTESt** {<MatrixTestPort>, <TestPort>}

Sets/gets the matrix test port connections as a comma-separated list of port numbers

**Note:** a manual RF connection configuration must be performed within a transaction, enclosed by the commands [SYSTem:COMMunicate:RDEVice:SMATrix:](#page-870-0) [CONFigure:STARt](#page-870-0) and [SYSTem:COMMunicate:RDEVice:SMATrix:CONFigure:](#page-871-0) [END](#page-871-0). The modied configuration will not be applied until the end of this transaction.

**Suffix:** 

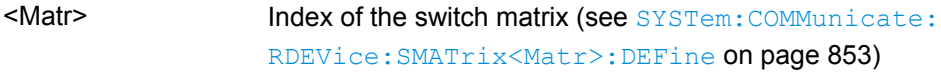

#### **Setting parameters:**

{<MatrixTestPort> Number of the switch matrix test port

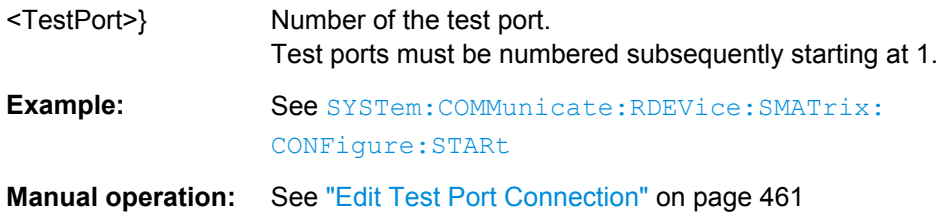

## **SYSTem:COMMunicate:RDEVice:SMATrix<Matr>:CONFigure:MLTest** {<MatrixTestPortLabel>, <TestPort1>}

Sets/gets the matrix test port connections. Similar to SYSTem: COMMunicate: [RDEVice:SMATrix<Matr>:CONFigure:MTESt](#page-873-0), but uses the front panel labels of the matrix test ports instead.

By default, these labels are only available for some matrix types.

**Note:** a manual RF connection configuration must be performed within a transaction, enclosed by the commands [SYSTem:COMMunicate:RDEVice:SMATrix:](#page-870-0) [CONFigure:STARt](#page-870-0) and [SYSTem:COMMunicate:RDEVice:SMATrix:CONFigure:](#page-871-0) [END](#page-871-0). The modied configuration will not be applied until the end of this transaction.

```
Suffix: 
<sub>Ma</sub></sub>
```
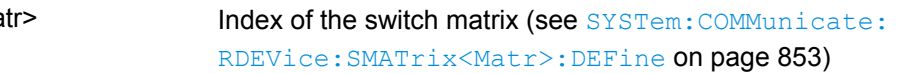

#### **Setting parameters:**

{<MatrixTestPortLabelSwitch matrix test port label

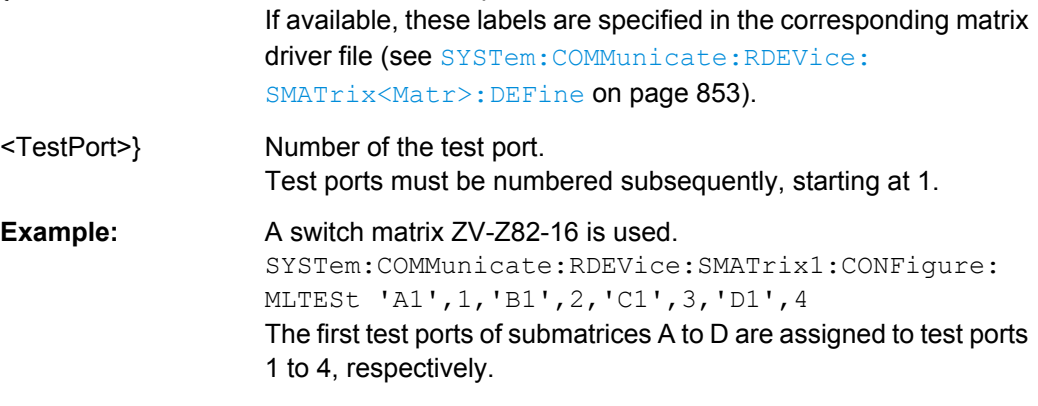

#### **Manual operation:** See ["Edit Test Port Connection" on page 461](#page-476-0)

## **SYSTem:COMMunicate:RDEVice:SMATrix:CONFigure:TVNA** <TestPort1>, <VNAPort1>...

Sets/gets the test port connections of the VNA in a switch matrix RF connection setup, i.e. the direct assignments of DUT test ports to VNA test ports.

**Note:** a manual RF connection configuration must be performed within a transaction, enclosed by the commands [SYSTem:COMMunicate:RDEVice:SMATrix:](#page-870-0) [CONFigure:STARt](#page-870-0) and [SYSTem:COMMunicate:RDEVice:SMATrix:CONFigure:](#page-871-0) [END](#page-871-0). The modied configuration will not be applied until the end of this transaction.

## **Setting parameters:**

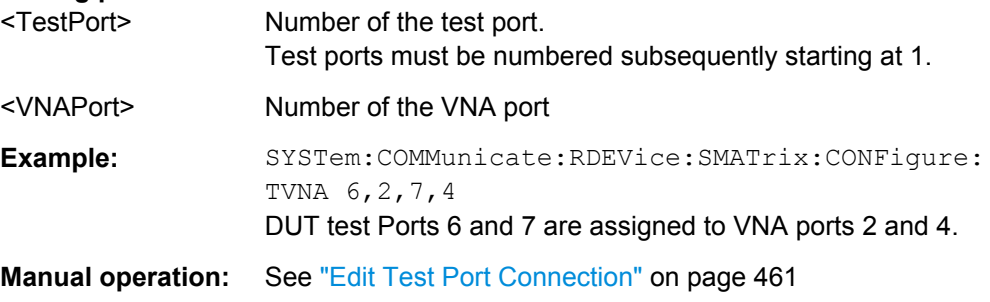

## **6.3.17.2 SYSTem... (Contd.)**

The following SYSTem... commands provide general instrument configurations.

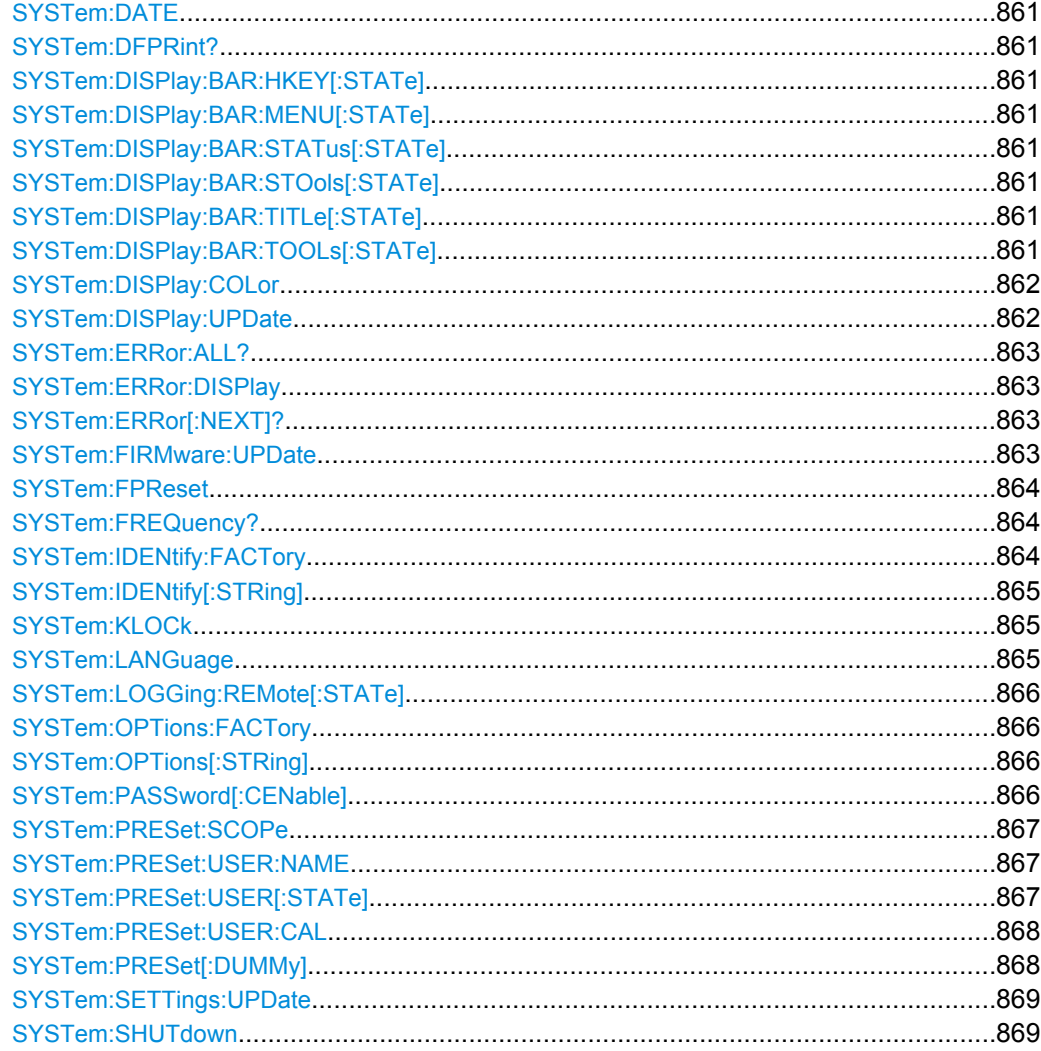

SCPI Command Reference

<span id="page-876-0"></span>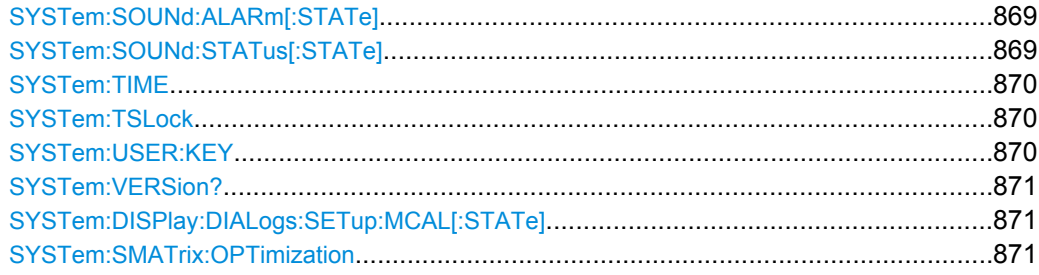

## **SYSTem:DATE** <Year>, <Month>, <Day>

The command queries or defines the instrument's current date setting.

The setting command requires administrator rights; refer to chapter "Administrative Tasks" in the Getting Started guide.

**Parameters:**

<Year>

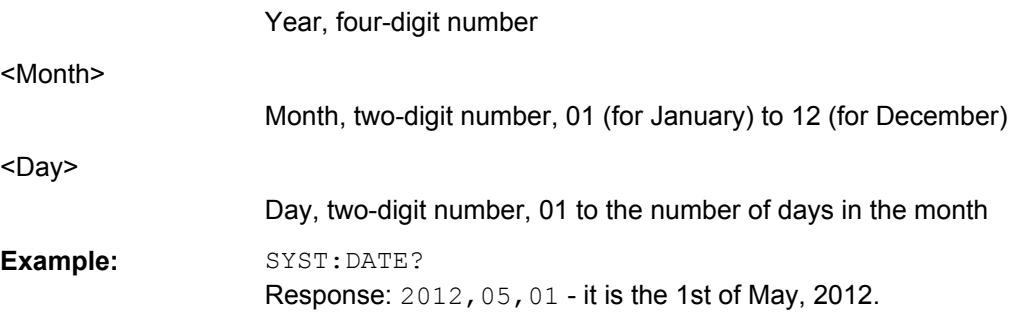

## **SYSTem:DFPRint?**

Queries the device footprint. The device footprint contains detailed information about the instrument and is mostly used for service purposes.

Usage: Query only **Manual operation:** See ["Save... / Print... / Save Report" on page 440](#page-455-0)

**SYSTem:DISPlay:BAR:HKEY[:STATe]** <Boolean> **SYSTem:DISPlay:BAR:MENU[:STATe]** <Boolean> **SYSTem:DISPlay:BAR:STATus[:STATe]** <Boolean> **SYSTem:DISPlay:BAR:STOols[:STATe]** <Boolean> **SYSTem:DISPlay:BAR:TITLe[:STATe]** <Boolean> **SYSTem:DISPlay:BAR:TOOLs[:STATe]** <Boolean>

Displays or hides the hardkey panel ( $HKEY$ ), the menu bar below the diagram area (MENU), the status bar below the diagram area (STATus), the softtool panel (STOols), the title bar of the main VNA application window (TITLe), and the toolbar above the diagram area (TOOLs).

<span id="page-877-0"></span>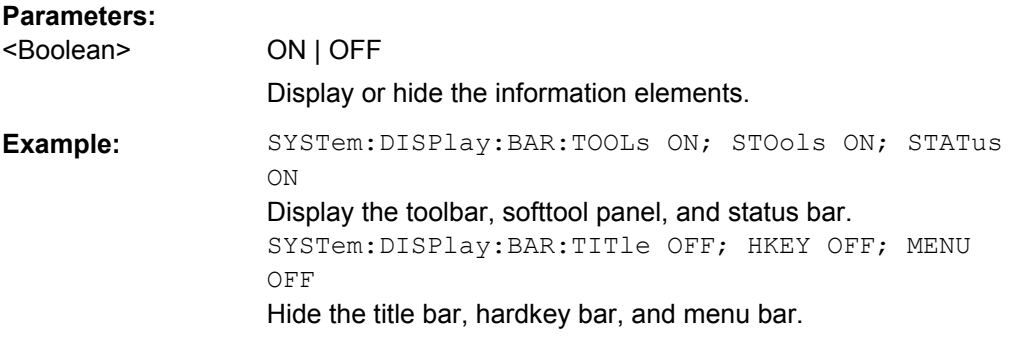

#### **SYSTem:DISPlay:COLor** <ColorScheme>

Selects the color scheme for all diagram areas in the active recall set.

## **Parameters:**

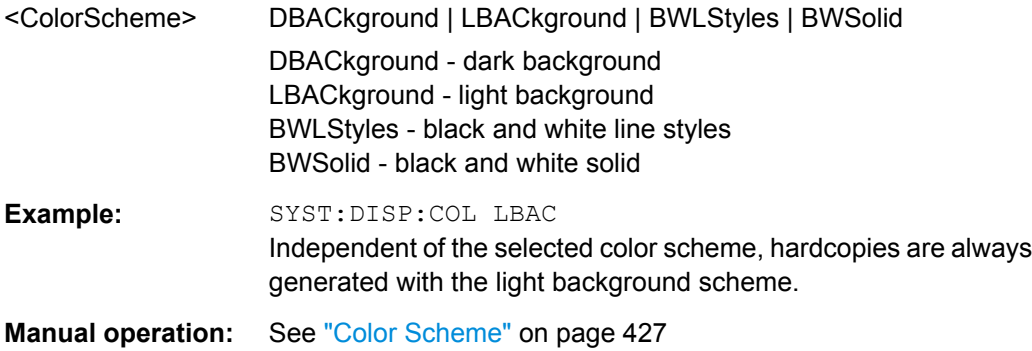

#### **SYSTem:DISPlay:UPDate** <Activate>

Switches the display on or off while the analyzer is in the remote state. The command has no effect while the analyzer is in the local operating state.

**Tip:** Switching off the display speeds up the measurement. This command may have an impact on the update of trace and channel settings; see SYSTem: SETTings: UPDate.

#### **Parameters:**

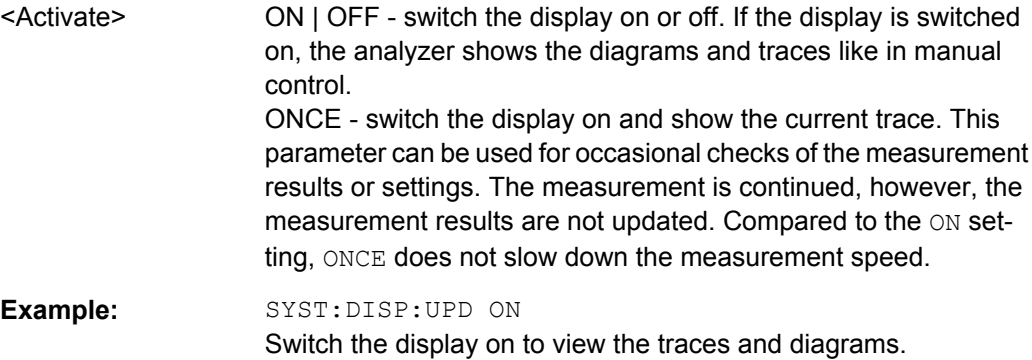

#### <span id="page-878-0"></span>**SYSTem:ERRor:ALL?**

Queries and at the same time deletes all entries in the error queue.

The entries consist of an error number and a short description of the error. Positive error numbers are instrument-dependent. Negative error numbers are reserved by the SCPI standard; see section [Error Messages and Troubleshooting.](#page-954-0)

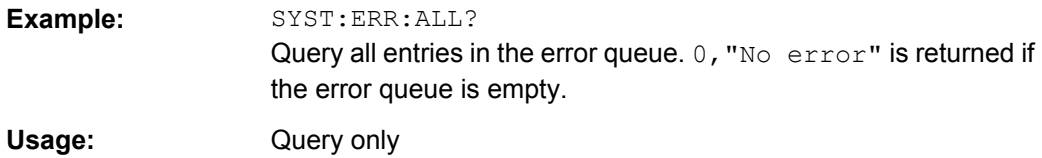

#### **SYSTem:ERRor:DISPlay** <Boolean>

Switches the display of a tooltip for remote command errors on or off. The tooltip appears at the bottom of the remote screen and of the manual screen; it is **not** displayed for SCPI errors no.-113, Undefined header.

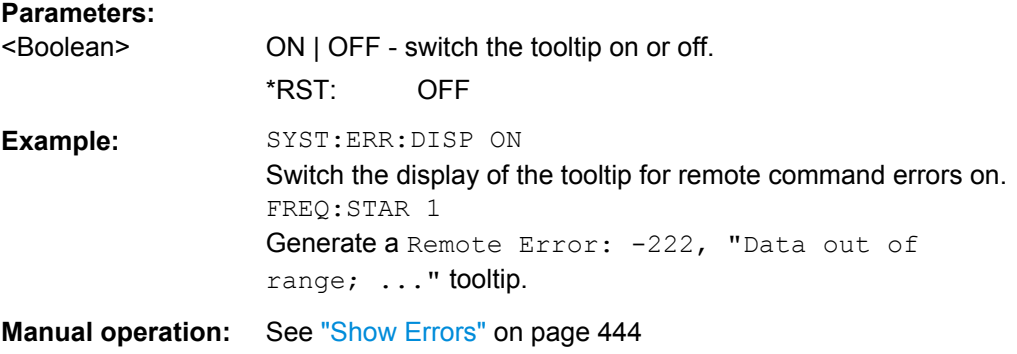

#### **SYSTem:ERRor[:NEXT]?**

Queries and at the same time deletes the oldest entry in the error queue. Operation is identical to that of STATus: QUEue [: NEXT]?

The entry consists of an error number and a short description of the error. Positive error numbers are instrument-dependent. Negative error numbers are reserved by the SCPI standard; see section [Error Messages and Troubleshooting.](#page-954-0)

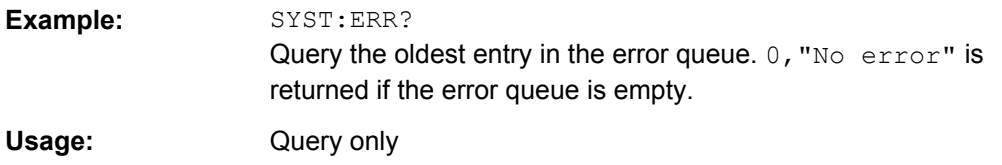

#### **SYSTem:FIRMware:UPDate** <NWASetupFile>

Installs a firmware version stored in a VNA setup file  $(* \text{ msi})$  on the analyzer. The installation is automatic and does not require any further action.

<span id="page-879-0"></span>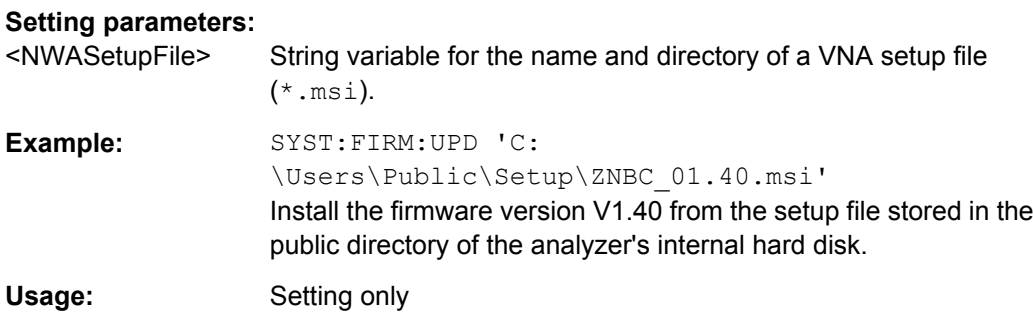

## **SYSTem:FPReset**

Performs a factory preset of all instrument settings (i.e. all open recall sets) or of the active recall set, depending on the SYSTem: PRESet: SCOPe settings, and deletes channel 1 in the active recall set. As a result, the active recall set contains no channels, traces, and diagram areas.

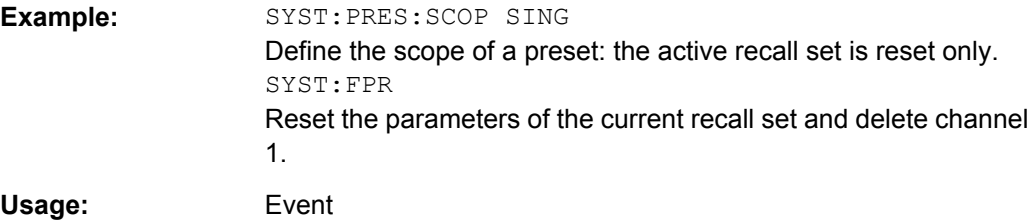

#### **SYSTem:FREQuency?** <MinMax>

Queries the minimum and maximum frequency of the network analyzer. For an overview refer to the tables at the beginning of [chapter 6.3.14.10, "\[SENSe:\]FREQuency...",](#page-767-0) [on page 752](#page-767-0).

**Tip:** In contrast to [\[SENSe<Ch>:\]FREQuency:STARt](#page-784-0)? and the other sweep range commands, SYSTem:FREQuency? can be used in all sweep modes.

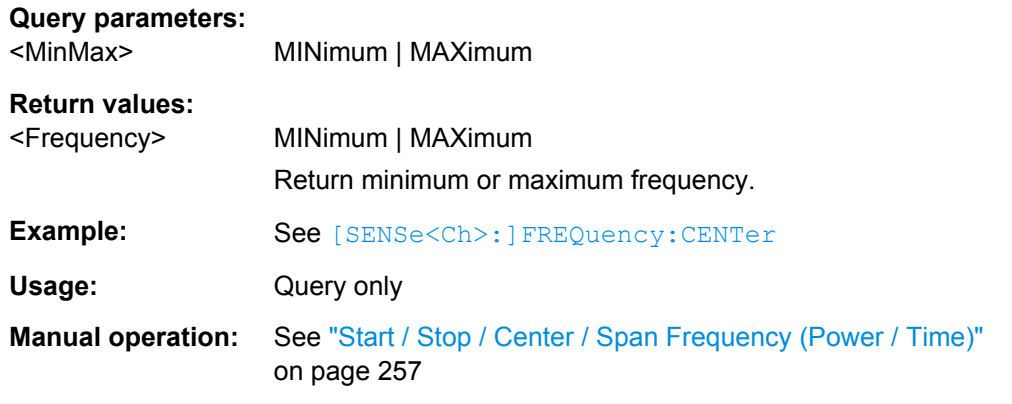

#### **SYSTem:IDENtify:FACTory**

Resets the response to the \*IDN? query to the factory default value. This command overwrites a user-defined identification string; see example.

SCPI Command Reference

<span id="page-880-0"></span>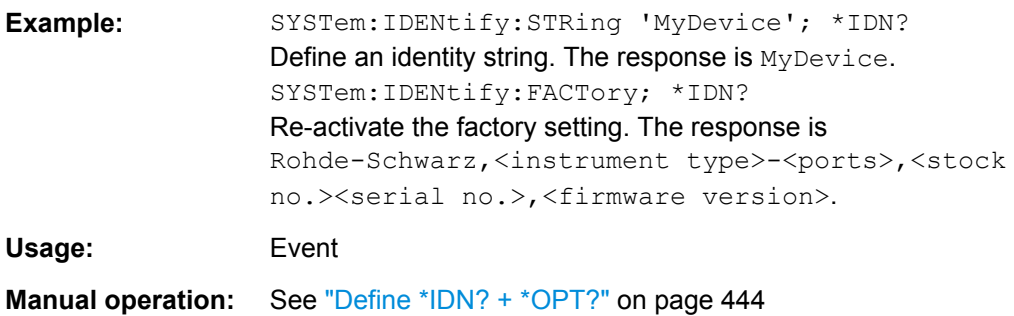

# **SYSTem:IDENtify[:STRing]** <InstId>

Defines an identity string for the network analyzer. The query is equivalent to \*IDN?.

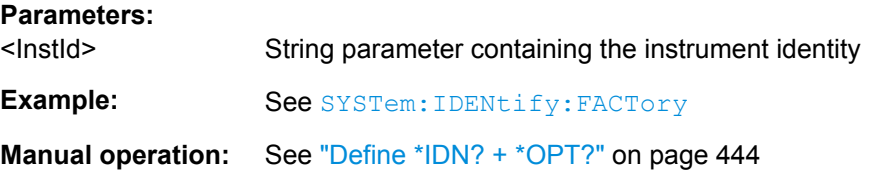

## **SYSTem:KLOCk <Boolean>**

Locks or unlocks the local controls of the analyzer. This includes the front panel keys, the keyboard, or other local interfaces.

## **Parameters:**

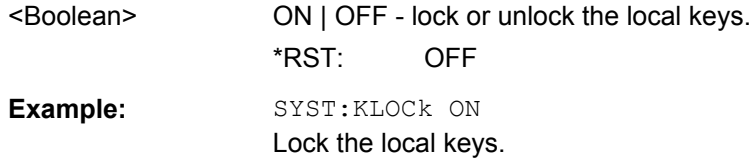

## **SYSTem:LANGuage** <Language>

Specifies the remote language for the analyzer.

#### **Parameters:**

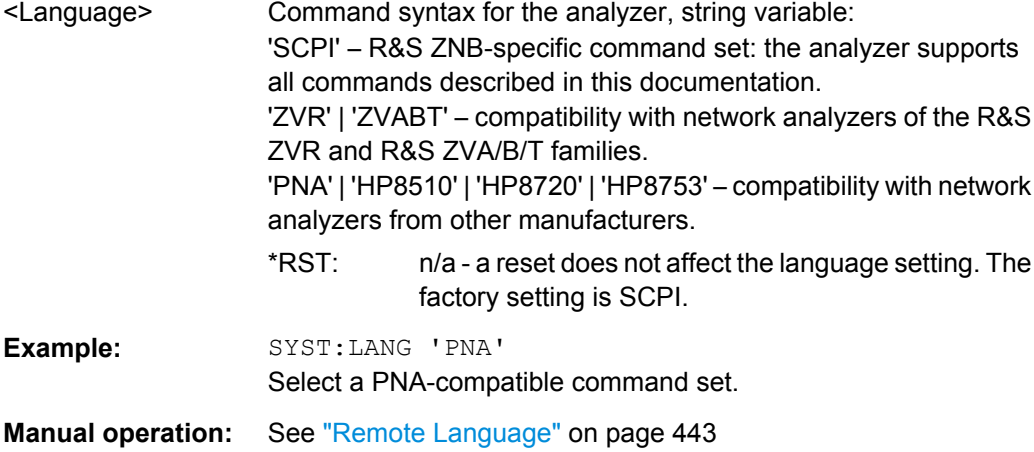

#### <span id="page-881-0"></span>**SYSTem:LOGGing:REMote[:STATe]** <Boolean>

Enables logging of all remote control commands transferred to the analyzer.

# **Parameters:**

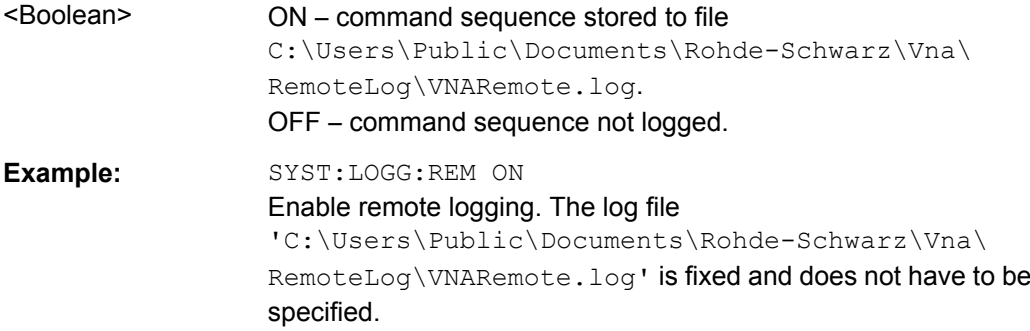

## **SYSTem:OPTions:FACTory**

Resets the response to the \*OPT? query to the factory default value. This command overwrites a user-defined option string; see example.

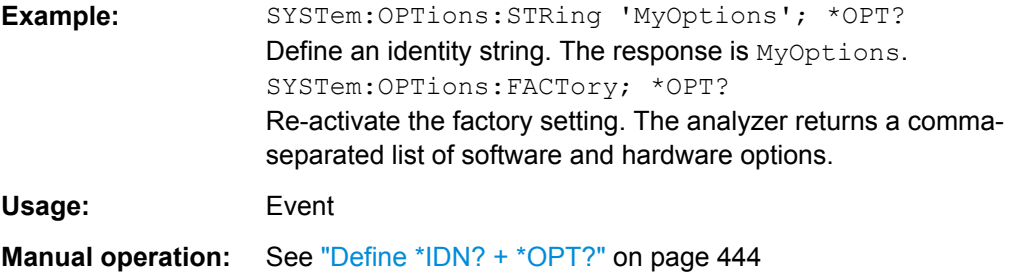

## **SYSTem:OPTions[:STRing]** <Options>

Defines an option string for the network analyzer. The query is equivalent to \*OPT?.

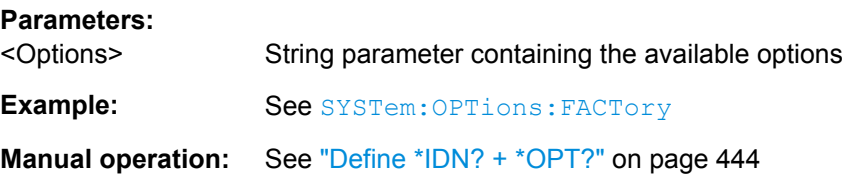

## **SYSTem:PASSword[:CENable]** <Password>

Sends a password to the analyzer enabling a class of service functions to function (Command ENable). Service functions are activated with the commands of the DIAGnostic... system and should be used by a R&S service representative only.

#### **Setting parameters:**

<Password> Case-sensitive string variable. Sending an invalid password generates error -221, (settings conflict).

<span id="page-882-0"></span>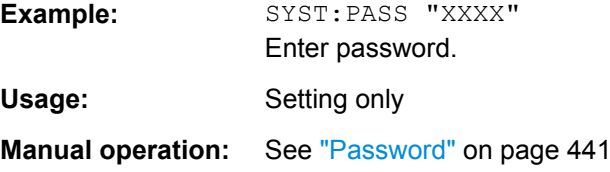

#### **SYSTem:PRESet:SCOPe** <Scope>

Specifies whether a preset (SYSTem: PRESet [: DUMMy]; \*RST) affects the active recall set only or all open recall sets.

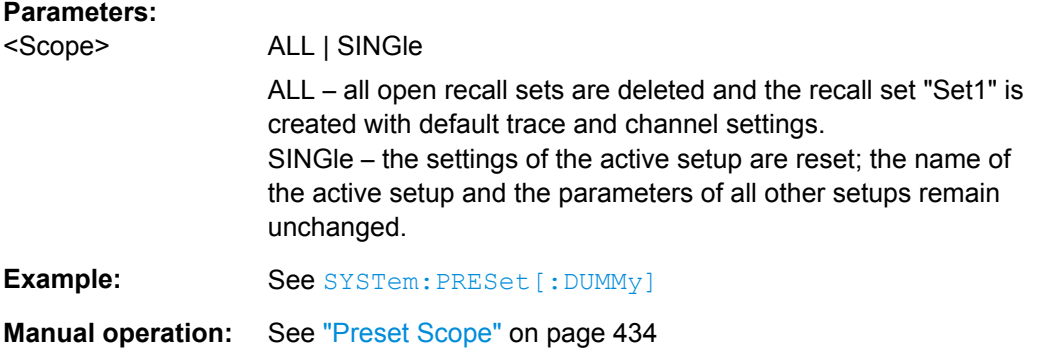

#### **SYSTem:PRESet:USER:NAME** <RecallSetFile>

Specifies the name of a recall set file (. znx) to be used for a user-defined preset.

## **Parameters:**

<RecallSetFile> String parameter to specify the name and directory of the recall set file to be loaded. The default extension (manual control) for recall set files is  $*$  . znx, although other extensions are allowed. If no path is specified the analyzer searches the default directory (subdirectory ...RecallSets)

**Example:** See SYSTem: PRESet: USER [: STATe]

**Manual operation:** See ["Preset Configuration" on page 435](#page-450-0)

#### **SYSTem:PRESet:USER[:STATe]** <Boolean>

Selects a factory preset or a user-defined preset.

**Note:** The user-defined preset can be initiated using "System > Preset" (manual control) or MMEMory:LOAD:STATe. \*RST and SYSTem:PRESet[:DUMMy] always initiate a factory preset.

#### **Parameters:**

<Boolean> OFF - user-defined preset switched off (factory preset is used). ON - user-defined preset switched on.

<span id="page-883-0"></span>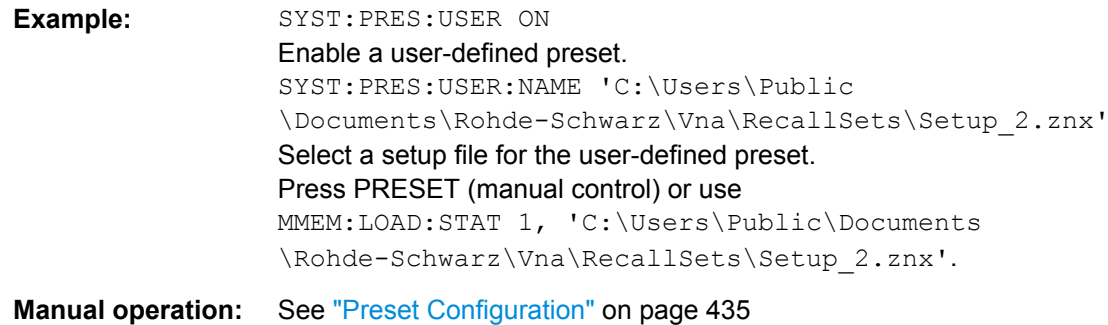

#### **SYSTem:PRESet:USER:CAL** <PresetUserCal>

Selects a calibration from the calibration pool that shall be restored during a user-defined preset.

The corresponding cal group file (<PresetUserCal>.cal) must be available in the cal pool directory

C:\Users\Public\Documents\Rohde-Schwarz\Vna\Calibration\Data\.

# **Parameters:**

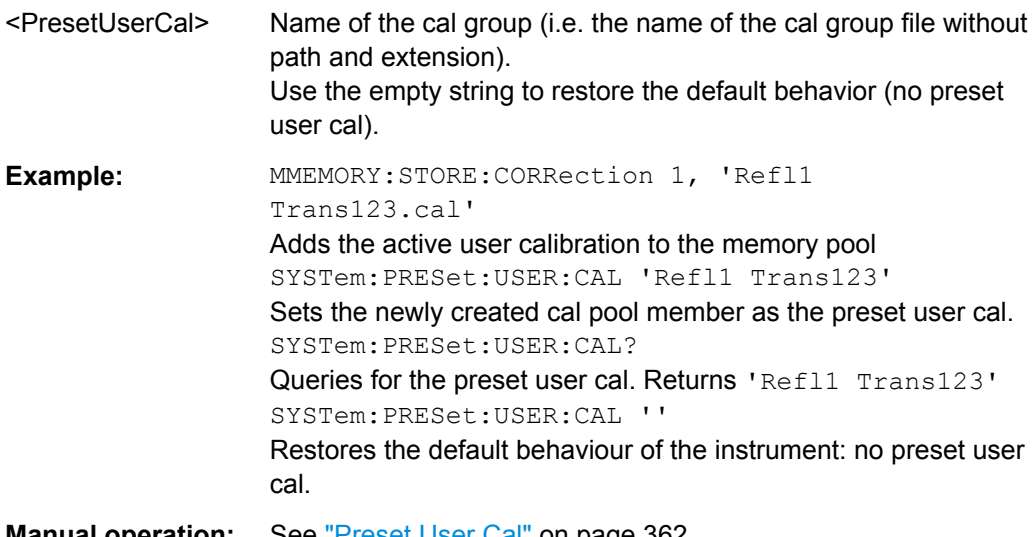

**Manual operation:** See ["Preset User Cal" on page 362](#page-377-0)

## **SYSTem:PRESet[:DUMMy]**

Performs a factory preset of all instrument settings (i.e. all open recall sets) or of the active recall set, depending on the SYSTem: PRESet: SCOPe settings. The command is equivalent to \*RST and to the action of the PRESET key on the front panel.

**Note:** If a user-defined preset is active (SYSTem: PRESet: USER [: STATe ] ON), the PRESET key initiates a user-defined preset, while SYSTem: PRESet [: DUMMy] and \*RST still activate the factory preset. If "Align \*RST to User Defined Preset" is selected in the "System Configuration > Presets" dialog and a valid user preset file is available, \*RST and SYSTem:PRESet[:DUMMy] also restore the user-defined settings.

<span id="page-884-0"></span>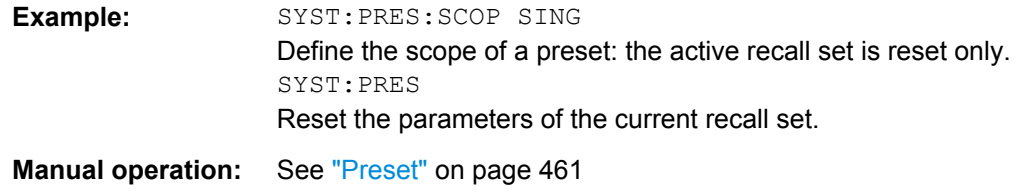

#### **SYSTem:SETTings:UPDate** <Activate>

Initiates an immediate update of the channel or trace settings.

The command has an effect if the analyzer operates in single sweep mode ( [INITiate<Ch>:CONTinuous](#page-666-0)OFF) and if the display update is switched off ([SYSTem:](#page-877-0) [DISPlay:UPDate](#page-877-0)OFF). In this scenario, a change of the channel or trace settings is usually not taken into account immediately. The analyzer waits until the end of the current sweep sequence and changes all settings made during the last sweep period when the next single sweep sequence is initiated. Several settings can be made en bloc, which generally saves time.

SYSTem:SETTings:UPDate ONCE causes the analyzer to apply the settings at once without waiting for the end of the current single sweep sequence. The command has no effect in continuous sweep mode or if the display update is switched on.

The settings are also updated when the continuous sweep mode is activated ( [INITiate<Ch>:CONTinuous](#page-666-0)ON).

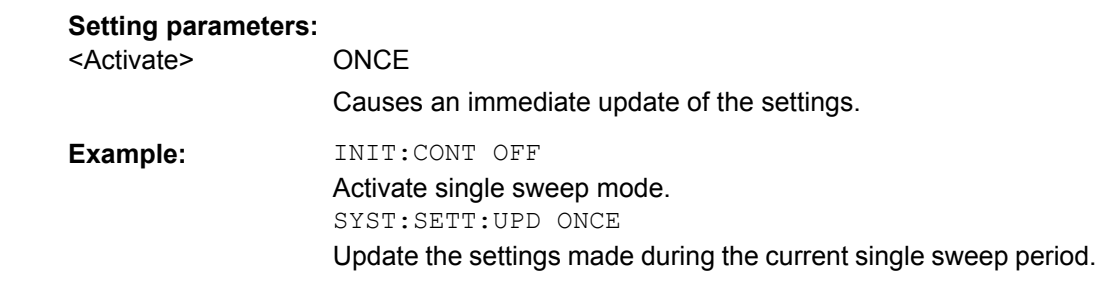

Usage: Setting only

#### **SYSTem:SHUTdown**

Switches the R&S ZNB to standby state.

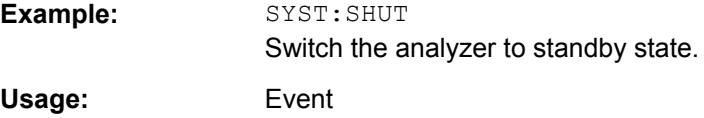

## **SYSTem:SOUNd:ALARm[:STATe]** <Boolean> **SYSTem:SOUNd:STATus[:STATe]** <Boolean>

These commands switch alarm or status sounds on or off.

<span id="page-885-0"></span>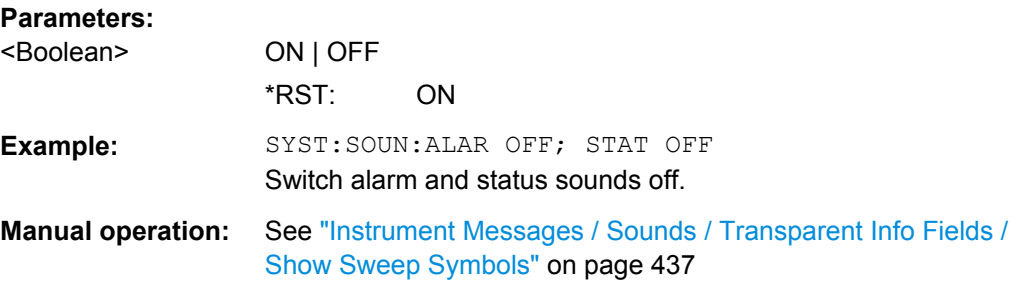

## **SYSTem:TIME** <Hours>, <Minutes>, <Seconds>

The command queries or defines the instrument's current time setting.

The setting command requires administrator rights; refer to chapter "Administrative Tasks" in the Getting Started guide.

#### **Parameters:**

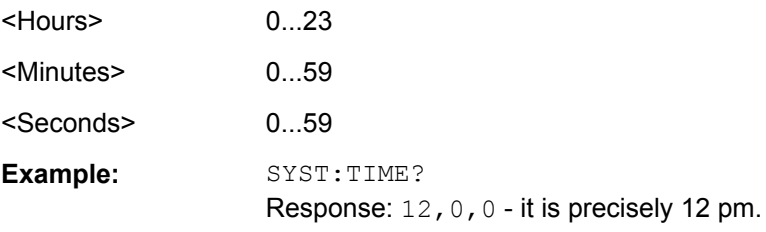

# **SYSTem:TSLock** <Type>

Locks the touchscreen functionality of the R&S ZNB, e.g. in order to prevent inadvertent entries during remote control.

## **Parameters:**

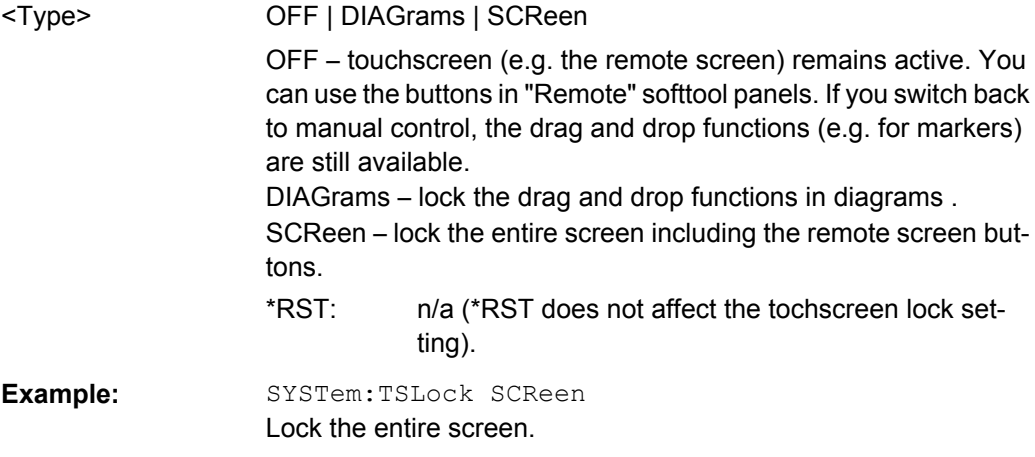

## **SYSTem:USER:KEY** <Key>[, <Label>]

Labels a user-defined key in the remote display. In the query form the command returns whether or not a user-defined key was tapped.

<span id="page-886-0"></span>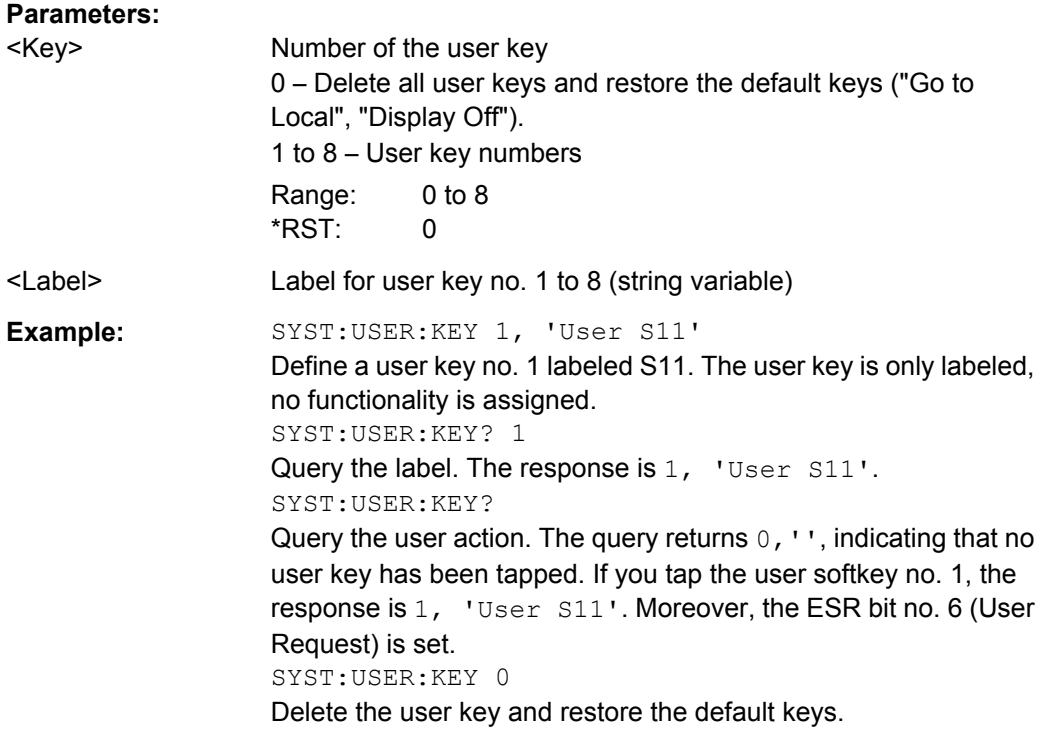

# **SYSTem:VERSion?**

Returns the SCPI version number to which the analyzer complies. The analyzer complies to the final SCPI version 1999.0

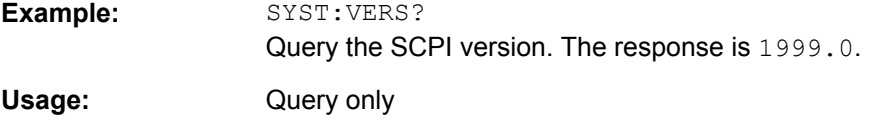

#### **SYSTem:DISPlay:DIALogs:SETup:MCAL[:STATe]** <Boolean>

Enables/disables multiple calibrations in the calibration wizard.

## **Parameters:**

<Boolean>

**Manual operation:** See ["Multiple Cal in Calibration Wizard" on page 436](#page-451-0)

# **SYSTem:SMATrix:OPTimization** <Unit>

Sets/gets the switch matrix route selection algorithm.

<span id="page-887-0"></span>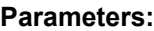

<Unit> SPEed | PRECision SPEed – Optimizes measurement speed by minimizing the total number of switching procedures. This is highly recommended for matrices with mechanical switches. PRECision – Optimizes measurement precision by always using best possible routes (according to matrix-specific route priorization).

**Firmware/Software:** V1.70

# **6.3.18 TRACe Commands**

The TRACe... commands handle active trace data and trace data stored in the analyzer's internal memory.

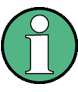

# **Trace data formats**

Trace data is transferred in either ASCII or block data (REAL) format, depending on the FORMat [: DATA] setting. If the block data format is used, it is recommended to select EOI as receive terminator ([SYSTem:COMMunicate:GPIB\[:SELF\]:RTERminator](#page-858-0) EOI).

The commands in the TRACe... menu use the following ZVR-compatible parameters to specify traces:

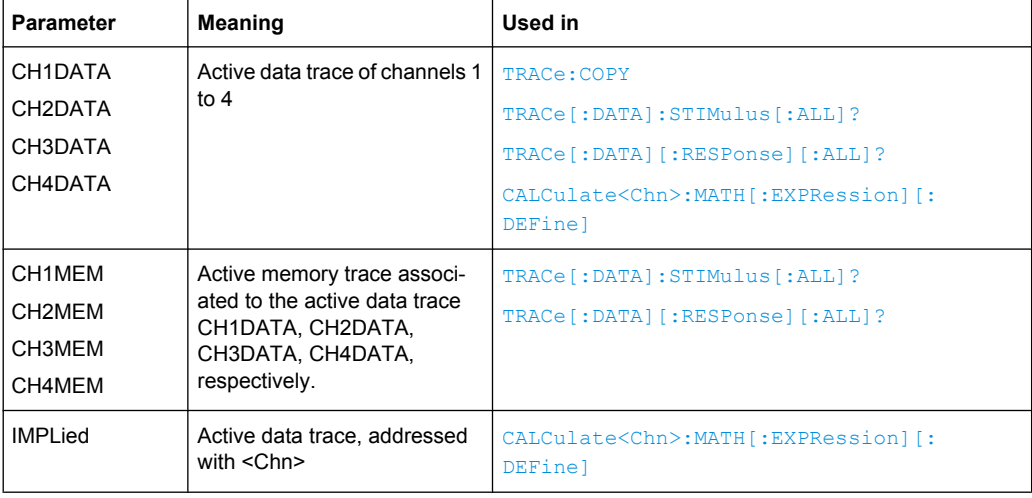

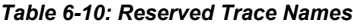

<span id="page-888-0"></span>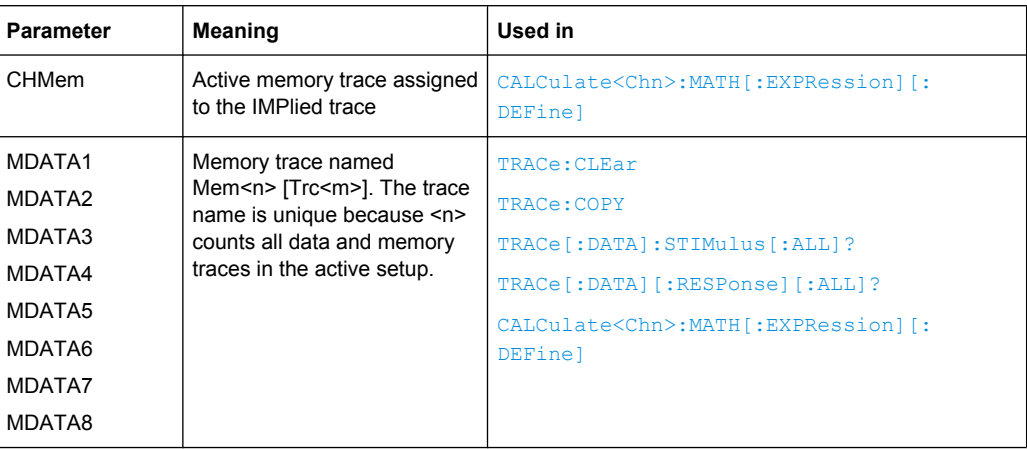

#### **TRACe:COPY** <MemTraceName>, <DataTraceName>

Copies a data trace to a memory trace. The trace to be copied can be specified by two alternative methods:

- As the active data trace of channels 1 to 4 (CH1DATA, CH2DATA, CH3DATA, CH4DATA). If a mathematical trace is active, the associated data trace is copied.
- As a trace with a name (string variable).

The created memory trace can be specified as follows:

- As the memory trace named  $M_{\text{em}}< n > [T_{\text{TC}}< m>1]$ , where n = 1, ... 8 and  $T_{\text{TC}}< m>1$  is the name of the copied data trace (MDATA1, MDATA2, MDATA3, MDATA4, MDATA5, MDATA6, MDATA7, MDATA8).
- As a memory trace with an arbitrary name (string variable).

An existing memory trace with the same name is overwritten.

**Note:** The copied trace is the data trace which is not modified by any mathematical operations. To copy a mathematical trace to a memory trace, use  $TRACE:COPY:MATH$ . To copy the active trace to the memory using an automatic memory trace name, use [CALCulate<Chn>:MATH:MEMorize](#page-573-0).

#### **Setting parameters:**

<MemTraceName> Name of the memory trace (see also [table 6-10\)](#page-887-0). Range:  $\leq$  memory trace> is either a string variable (enclosed in single or double quotes) or one of the following reserved names (no string variables):MDATA1 | MDATA2 | MDATA3 | MDATA4 | MDATA5 | MDATA6 | MDATA7 | MDATA8 (only for memory traces Mem<n>[Trc<m>], where  $n = 1, ... 8$ ). <DataTraceName> Name of the data trace (see also [table 6-10\)](#page-887-0). Range: <br />
<deta trace> is either a string variable (enclosed in single or double quotes) or one of the following reserved names (no string variables):CH1DATA | CH2DATA | CH3DATA | CH4DATA (only for the active data trace in channels Ch1, Ch2, Ch3, Ch4).

<span id="page-889-0"></span>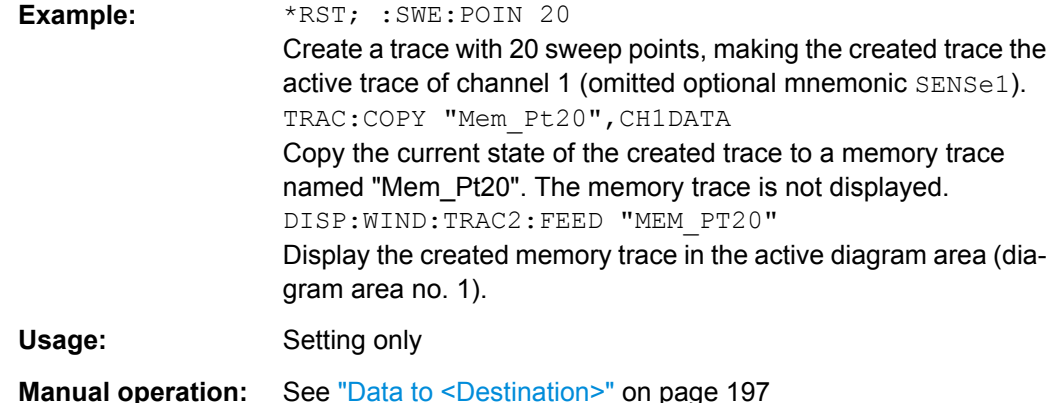

**TRACe:COPY:MATH** <MemTraceName>, <DataTraceName>

Copies a mathematical trace to a memory trace. The trace to be copied can be specified by two alternative methods:

- As the active mathematical trace of channels 1 to 4 (CH1DATA, CH2DATA, CH3DATA, CH4DATA)
- As a trace with a name (string variable).

The created memory trace can be specified as follows:

- As the memory trace named  $\text{Mem}\leq n > [\text{Trc}\leq m>],$  where  $n = 1, ...$  8 and  $\text{Trc}\leq m>$  is the name of the copied data trace (MDATA1, MDATA2, MDATA3, MDATA4, MDATA5, MDATA6, MDATA7, MDATA8).
- As a memory trace with an arbitrary name (string variable).

An existing memory trace with the same name is overwritten.

**Note:** To copy a data trace which is not modified by any mathematical operations, use [TRACe:COPY](#page-888-0)

#### **Setting parameters:**

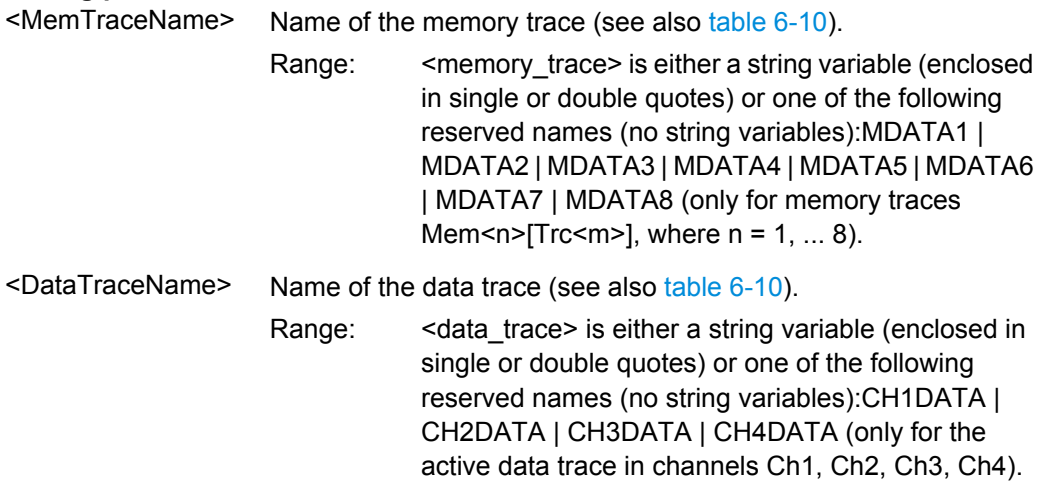

<span id="page-890-0"></span>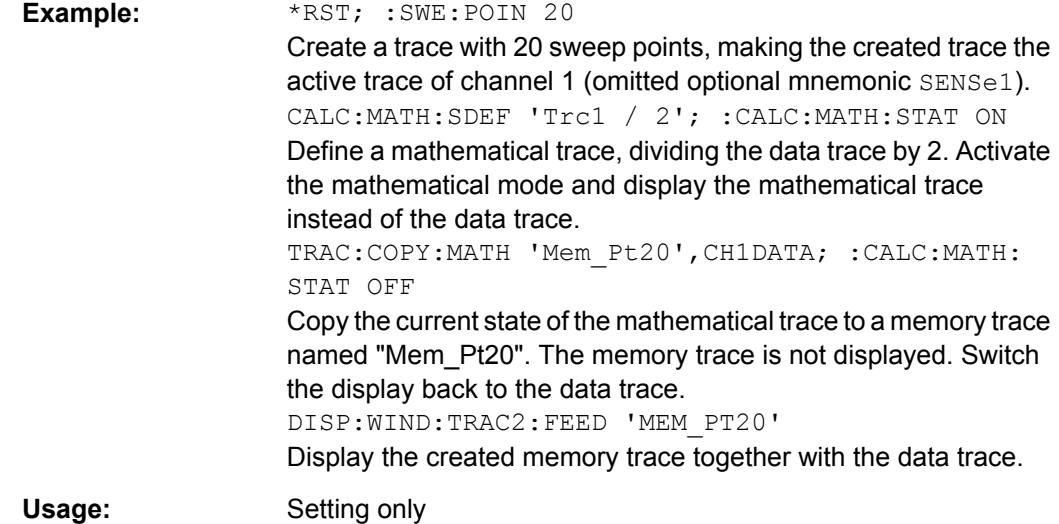

## **6.3.19 TRIGger Commands**

The TRIGger... commands synchronize the analyzer's actions (in particular, the start of a measurement sequence) with events. The

TRIGger:CHANnel<Ch>:AUXiliary... commands control the external trigger output EXT TRIG OUT at the rear panel of the instrument. The output trigger signal consists of TTL pulses of configurable duration and polarity which may be sent before or after each sweep or measurement point.

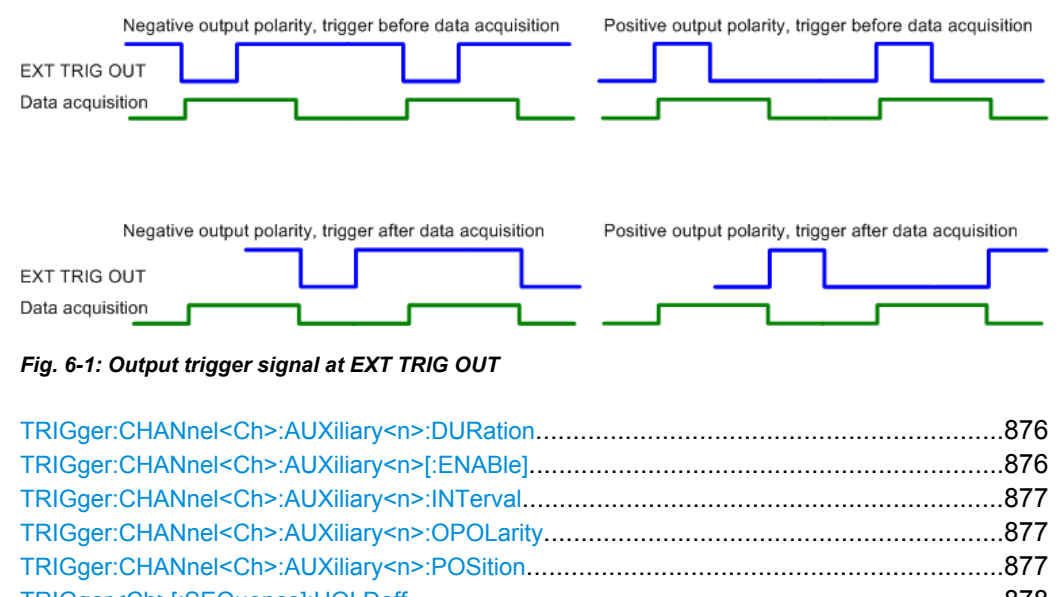

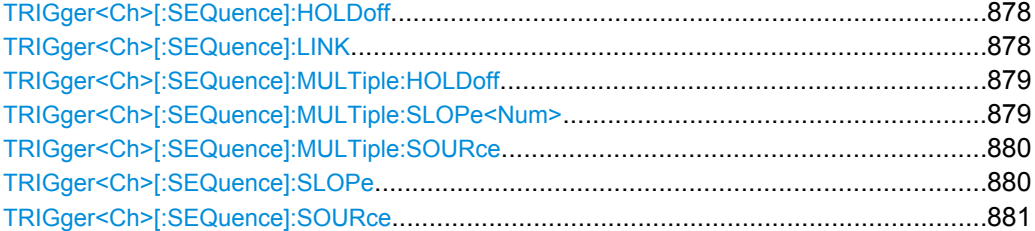

## <span id="page-891-0"></span>**TRIGger:CHANnel<Ch>:AUXiliary<n>:DURation** <TrigOutDuration>

Specifies the width of the output trigger pulses at EXT TRIG OUT. The trigger duration must be shorter than the time lag between two consecutive triggered masurements. This time lag is equal to the "Sweep Time" (if the output trigger signal is sent once every sweep, TRIGger:CHANnel<Ch>:AUXiliary<n>:INTerval SWEep) or to the sweep time divided by the number of points (for

TRIGger:CHANnel<Ch>:AUXiliary<n>:INTerval POINt).

Channel number

If the trigger duration is too long, you can modify one of the following settings:

- Reduce the trigger duration, if possible.
- Slow down the sweep: select a smaller bandwidth or increase the "Sweep Time" setting.

## **Suffix:**

<Ch>

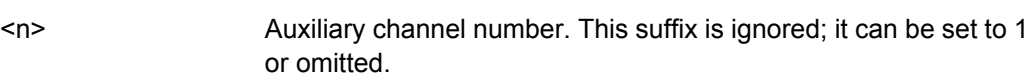

## **Parameters:**

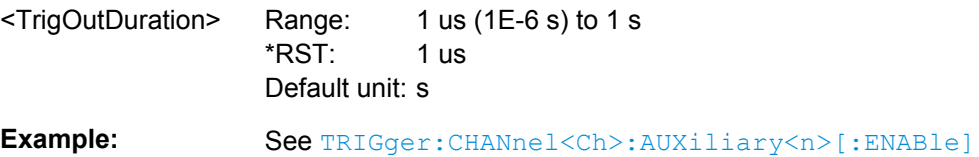

## **TRIGger:CHANnel<Ch>:AUXiliary<n>[:ENABle]** <EnableTriggOut>

Turns the external trigger output EXT TRIG OUT for channel no. <Ch> on or off.

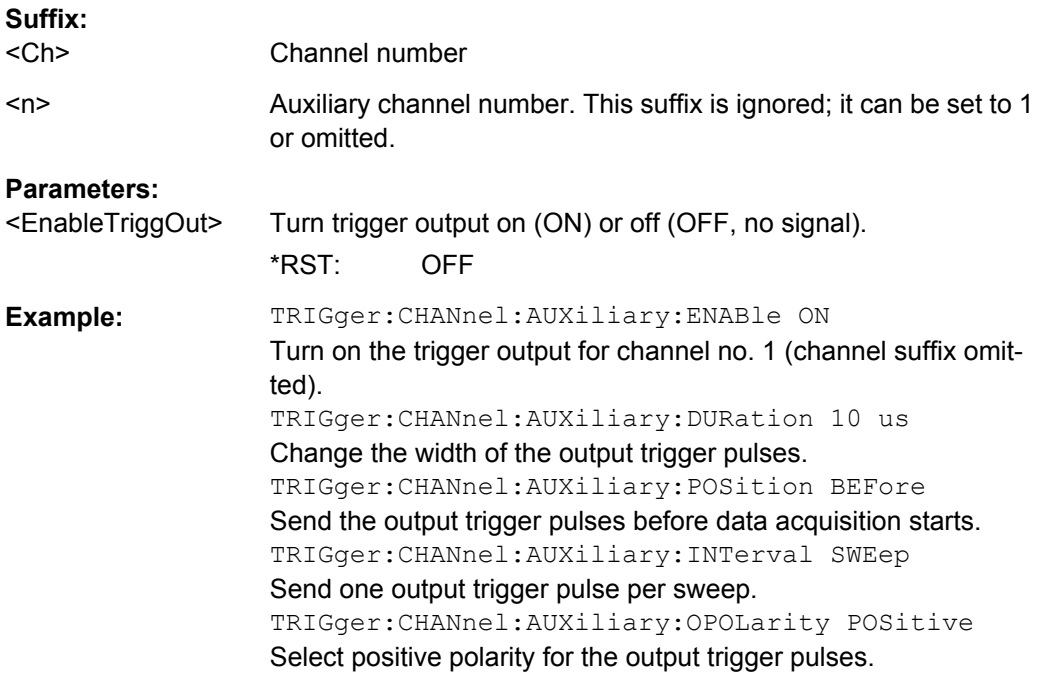

## <span id="page-892-0"></span>**TRIGger:CHANnel<Ch>:AUXiliary<n>:INTerval** <Type>

Specifies whether the trigger output pulses are sent once every measurement point or once every sweep.

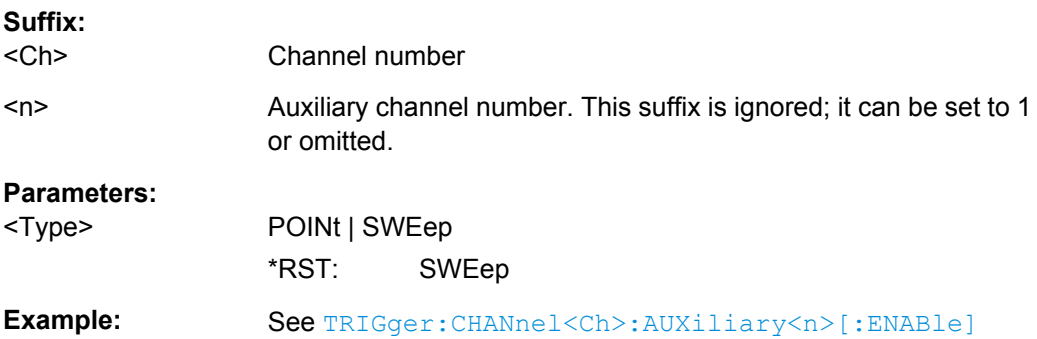

#### **TRIGger:CHANnel<Ch>:AUXiliary<n>:OPOLarity** <Type>

Selects the polarity of the output trigger pulses; see [figure 6-1.](#page-890-0)

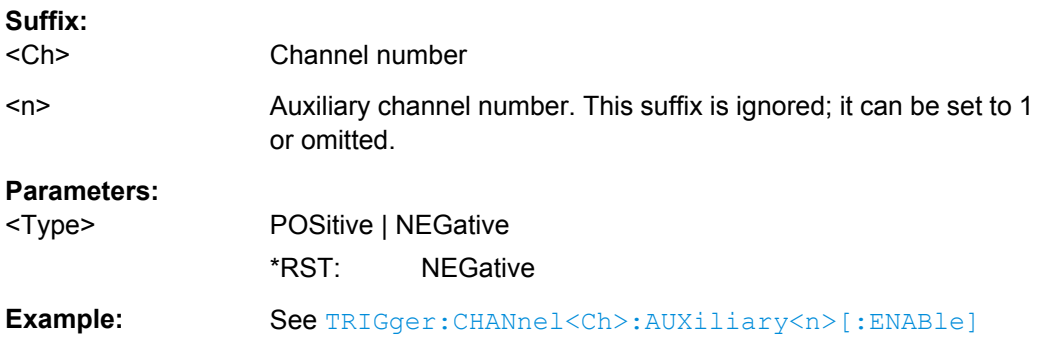

## **TRIGger:CHANnel<Ch>:AUXiliary<n>:POSition** <Type>

Specifies whether the trigger output signal is sent before or after data acquisition; see [figure 6-1.](#page-890-0) Choose this setting according to the external device to be triggered:

- BEFore is appropriate if the the device needs to be triggered before the data is acquired (typical example: a power meter which is used for power calibration).
- AFTer is appropriate if the device needs to be triggered just after data acquisition (typical example: an external generator which must be re-configured in order to get ready for the next measurement).

## **Suffix:**

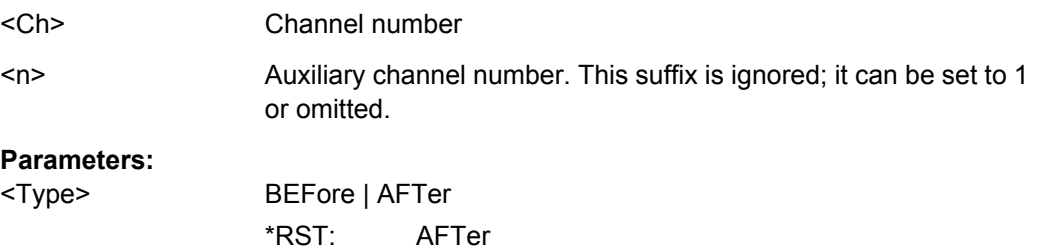

<span id="page-893-0"></span>**Example:** See [TRIGger:CHANnel<Ch>:AUXiliary<n>\[:ENABle\]](#page-891-0)

## **TRIGger<Ch>[:SEQuence]:HOLDoff** <DelayTime>

Sets a delay time between the trigger event and the start of the measurement ("Trigger Delay").

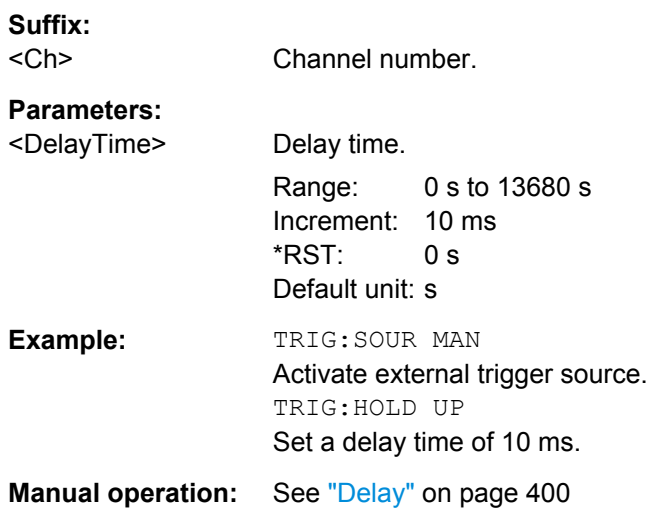

## **TRIGger<Ch>[:SEQuence]:LINK** <MeasSequence>

Selects the triggered measurement sequence. The identifier for the sequence is a string variable.

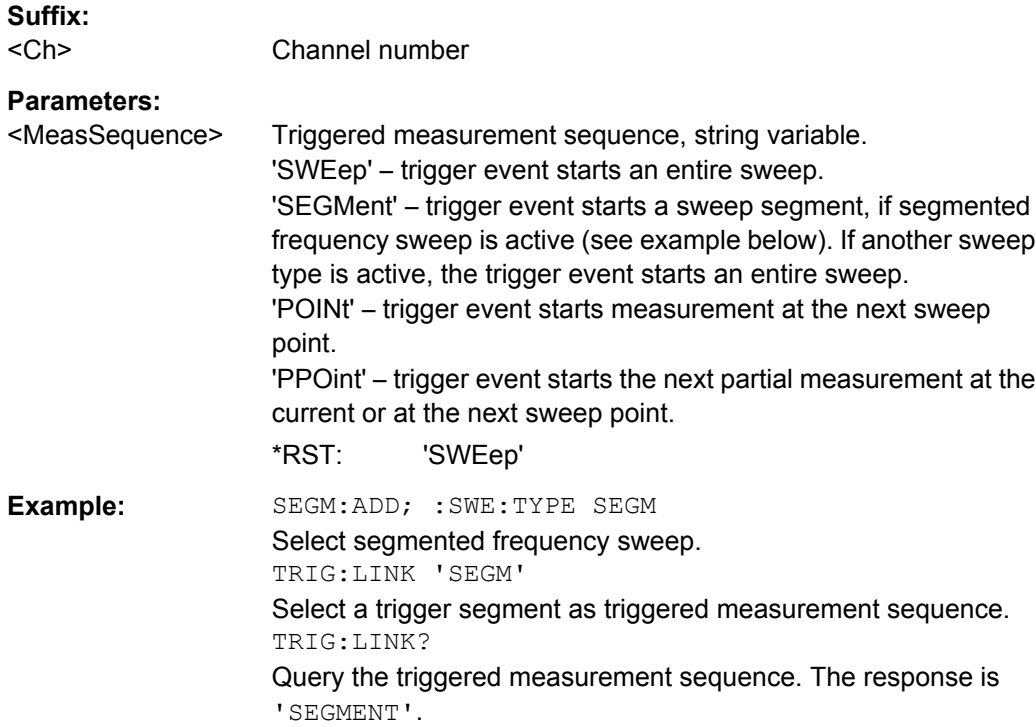

<span id="page-894-0"></span>**Manual operation:** See ["Sequence" on page 400](#page-415-0)

#### **TRIGger<Ch>[:SEQuence]:MULTiple:HOLDoff** <MeasSequence>[, <DelayTime>]

Sets a delay time between the trigger event and the start of the measurement ("Trigger Delay") in multiple trigger mode.

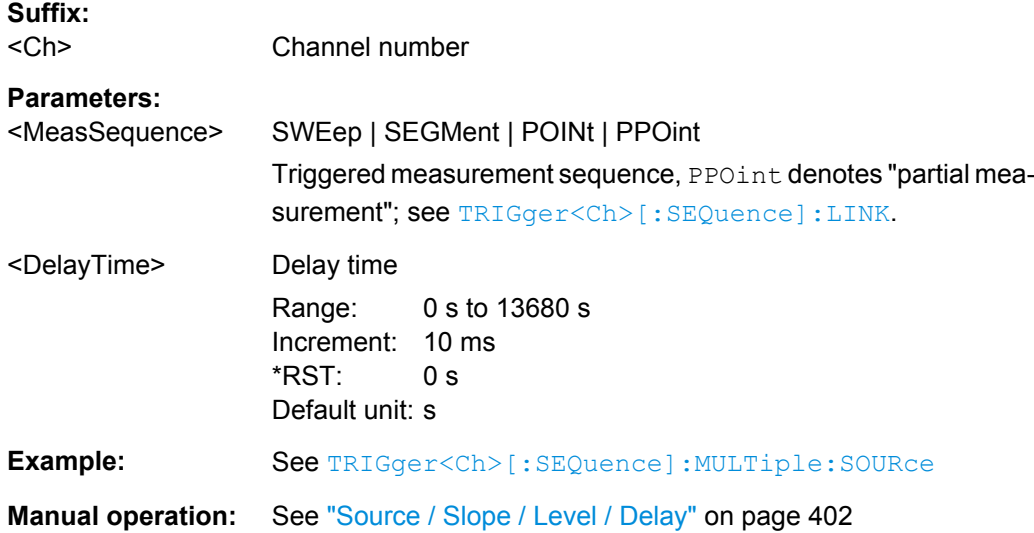

## **TRIGger<Ch>[:SEQuence]:MULTiple:SLOPe<Num>** <MeasSequence>[, <Slope>]

Qualifies whether the multiple trigger events occur on the rising or on the falling edge or on the beginning of the high / low level periods of the external TTL trigger signal <Num>.

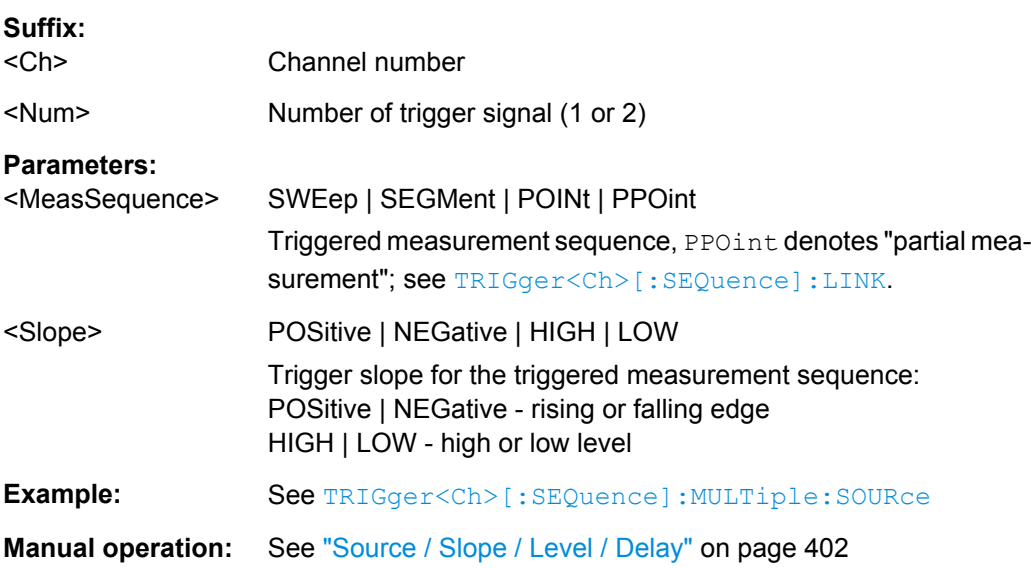

## <span id="page-895-0"></span>**TRIGger<Ch>[:SEQuence]:MULTiple:SOURce** <Sequence>[, <TrigSource>]

Selects the source of the trigger events that the analyzer uses to start a measurement sequence in multiple trigger mode.

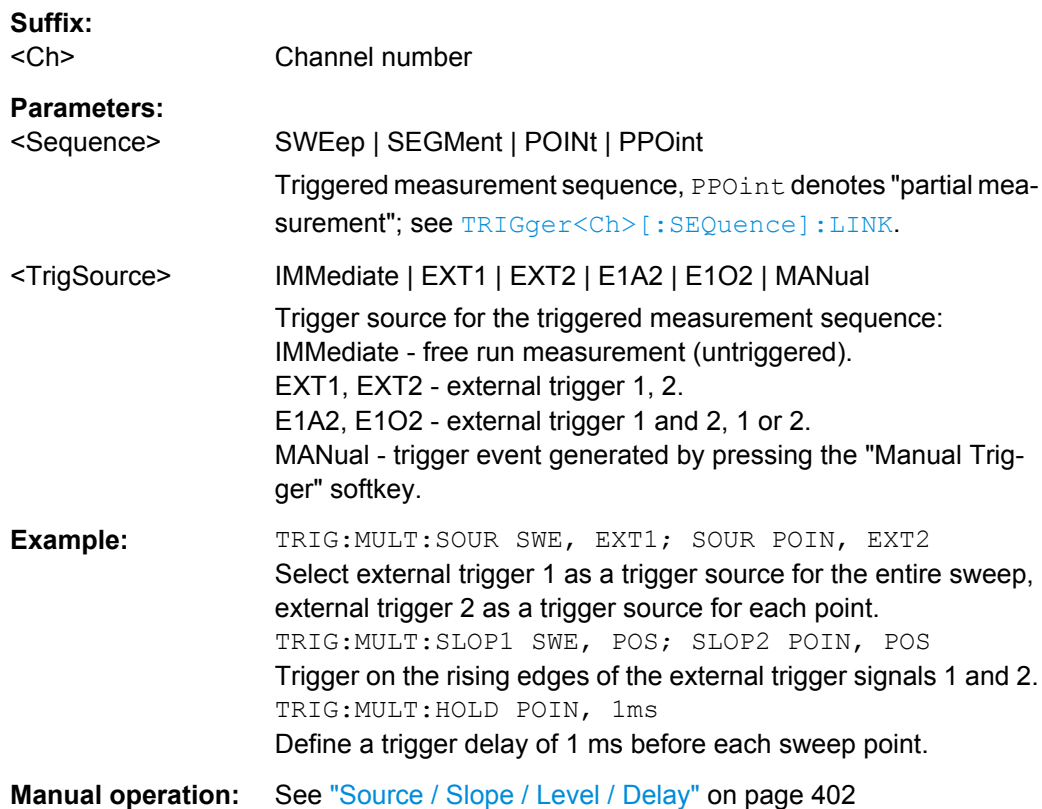

## **TRIGger<Ch>[:SEQuence]:SLOPe** <Slope>

Qualifies whether the trigger event occurs on the rising or on the falling edge or on the beginning of the high / low level periods of the external TTL trigger signal.

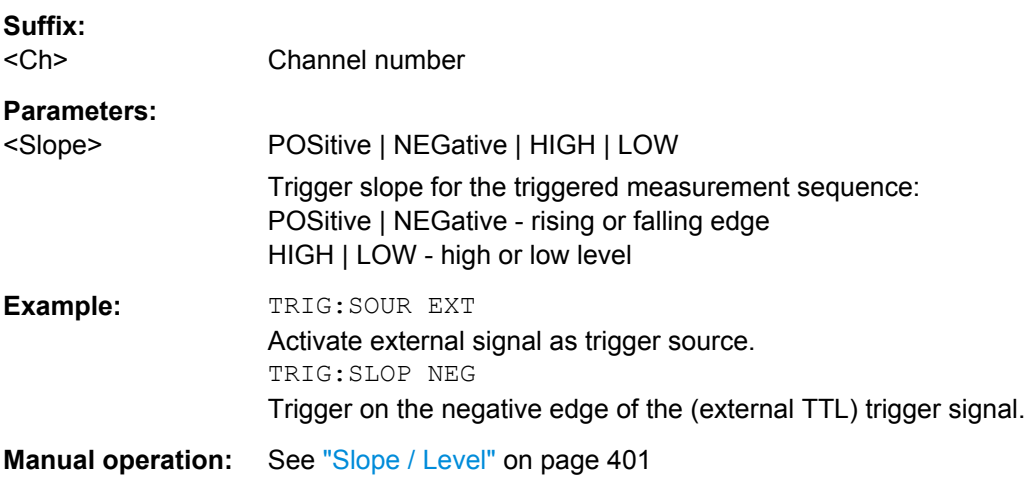

#### <span id="page-896-0"></span>**TRIGger<Ch>[:SEQuence]:SOURce** <TrigSource>

Selects the source of the trigger events that the analyzer uses to start a measurement sequence.

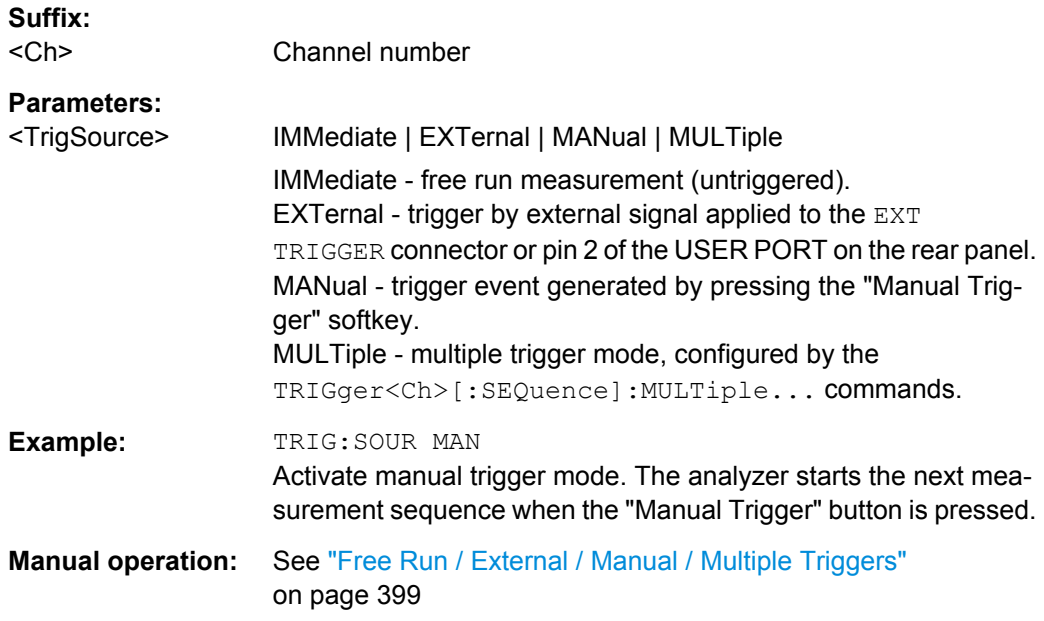

# **6.4 R&S ZVR/ZVAB Compatible Commands**

The commands in this chapter are supported for compatibilty with analyzers of the R&S ZVR and R&S ZVAB family; they do not introduce any new functionality. For new programs, it is recommended to use the commands in chapter [chapter 6.3, "SCPI Command](#page-523-0) [Reference", on page 508](#page-523-0).

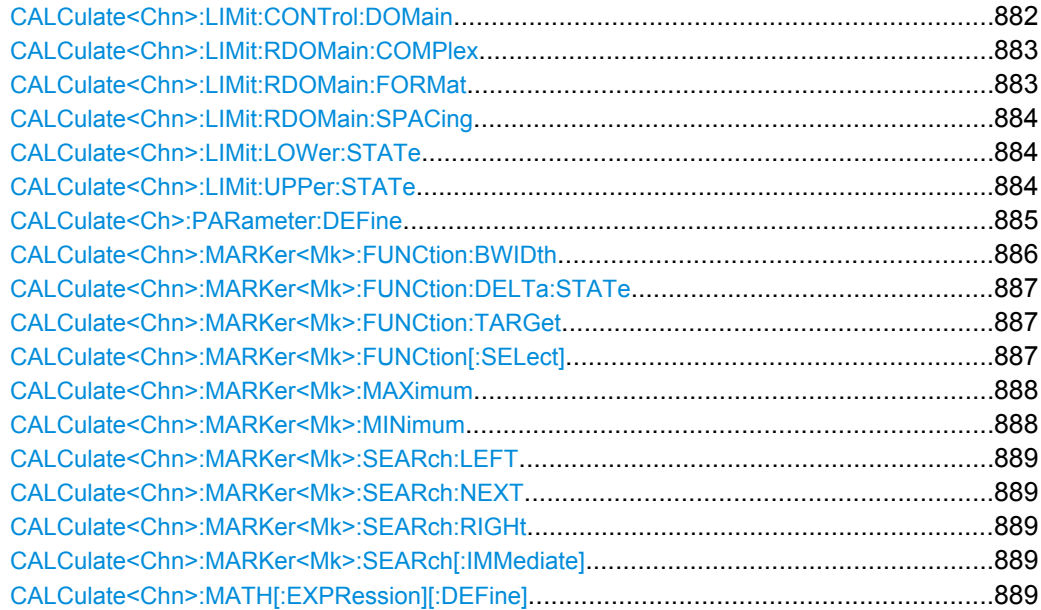

R&S ZVR/ZVAB Compatible Commands

<span id="page-897-0"></span>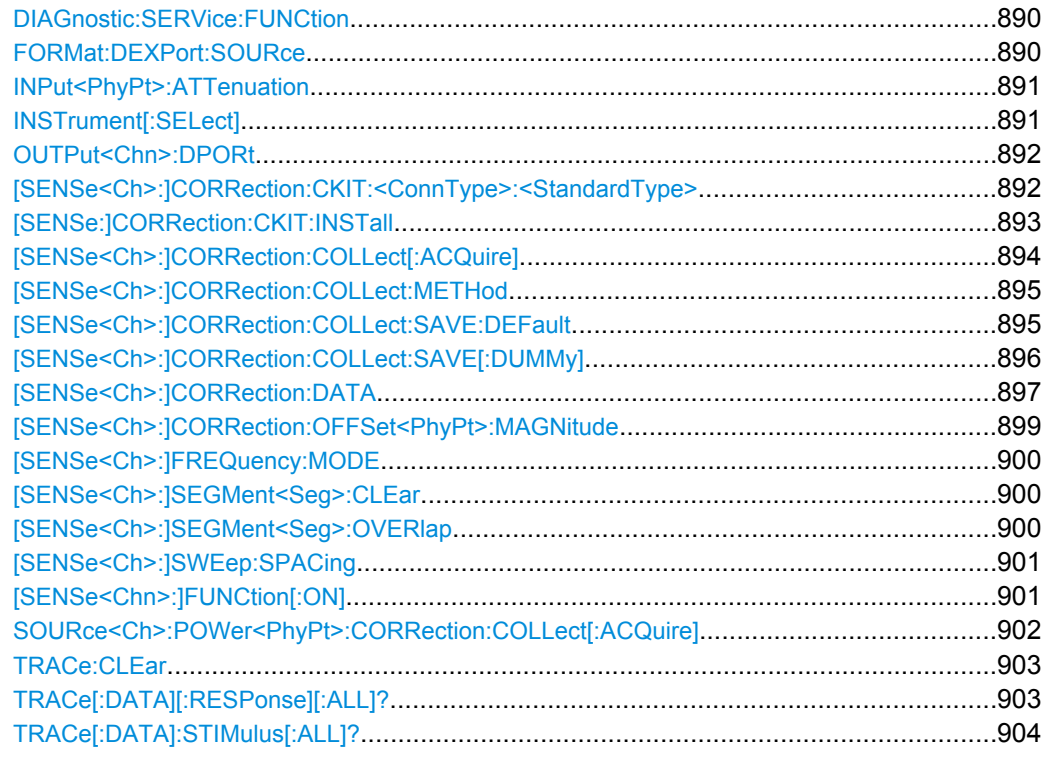

## **CALCulate<Chn>:LIMit:CONTrol:DOMain** <SweepType>

Deletes the existing limit line and (re-)defines the physical units of the stimulus values of the limit line. The units of the response values and the scaling of the y-axis can be defined via CALCulate<Ch>:LIMit:RDOMain:...

## **Suffix:**

<Chn> Channel number used to identify the active trace.

#### **Setting parameters:**

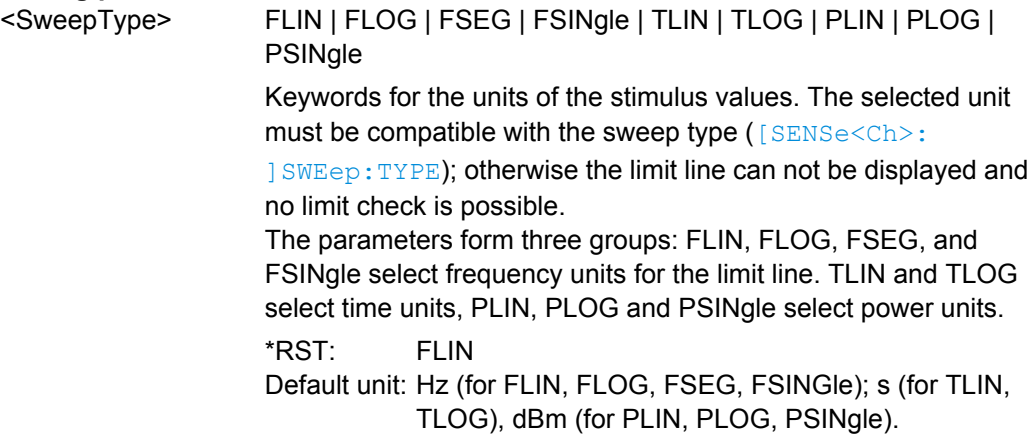

R&S ZVR/ZVAB Compatible Commands

<span id="page-898-0"></span>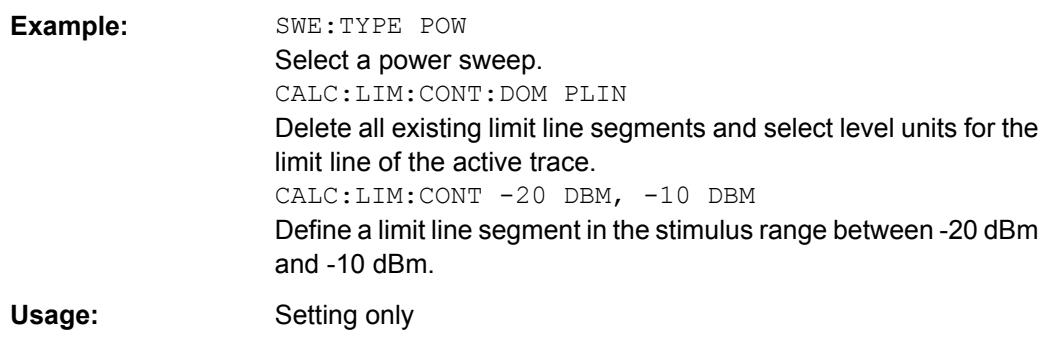

#### **CALCulate<Chn>:LIMit:RDOMain:COMPlex** <UnitRef>

Deletes the existing limit line and (re-)defines the physical units of the response values of the limit line. The units of the stimulus values are defined via  $\text{CALCulate} \leq \text{Chn}$ : [LIMit:CONTrol:DOMain](#page-897-0).

**Tip:** This command is complemented by CALCulate<Chn>:LIMit:RDOMain: FORMat and [CALCulate<Chn>:LIMit:RDOMain:SPACing](#page-899-0).

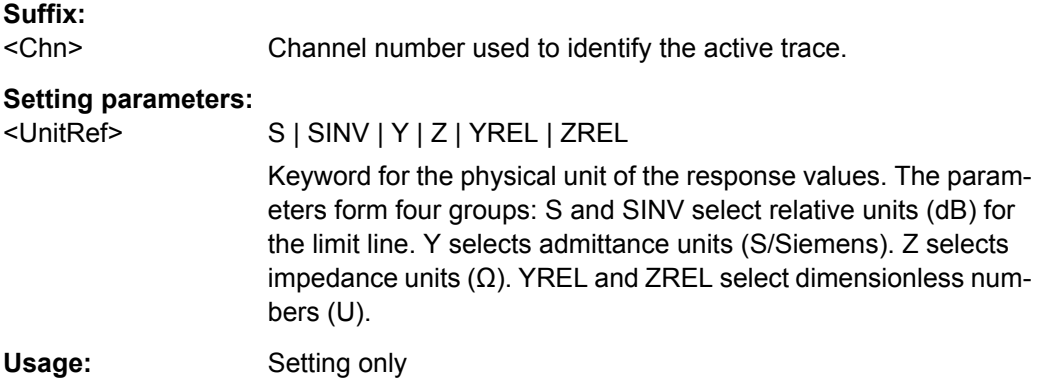

#### **CALCulate<Chn>:LIMit:RDOMain:FORMat** <UnitRef>

Deletes the existing limit line and (re-)defines the physical units of the response values of the limit line. The units of the stimulus values are defined via  $\text{CALCulate} \leq \text{Chn}$ : [LIMit:CONTrol:DOMain](#page-897-0).

**Tip:** This command is complemented by CALCulate<Chn>:LIMit:RDOMain: COMPlex and [CALCulate<Chn>:LIMit:RDOMain:SPACing](#page-899-0).

**Suffix:**  <Chn>

Channel number used to identify the active trace.

<span id="page-899-0"></span>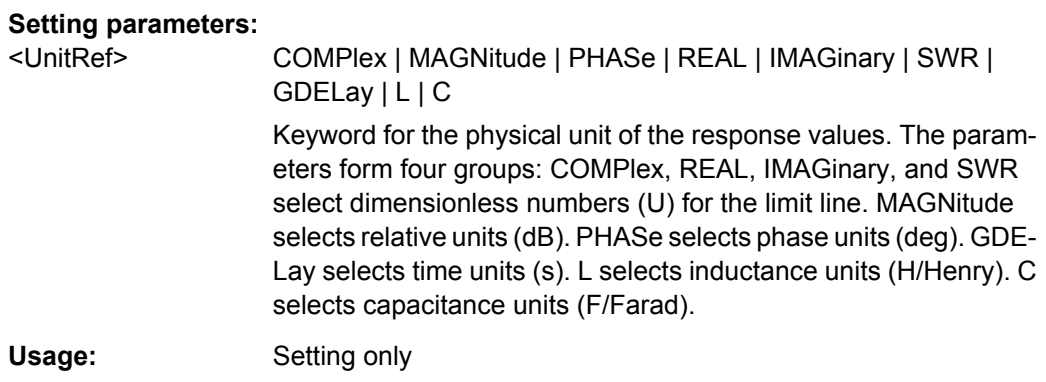

## **CALCulate<Chn>:LIMit:RDOMain:SPACing** <Format>

Deletes the existing limit line and (re-)defines the physical units of the response values of the limit line. The units of the stimulus values are defined via  $CALCulate < Chn$  : [LIMit:CONTrol:DOMain](#page-897-0).

**Tip:** This command is complemented by [CALCulate<Chn>:LIMit:RDOMain:](#page-898-0) [COMPlex](#page-898-0) and [CALCulate<Chn>:LIMit:RDOMain:FORMat](#page-898-0).

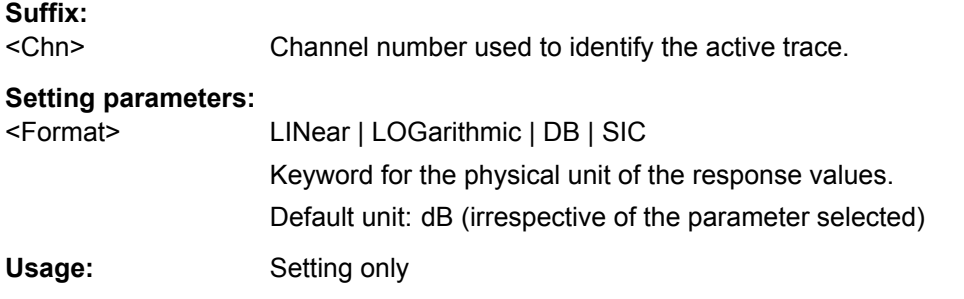

## **CALCulate<Chn>:LIMit:LOWer:STATe** <Boolean> **CALCulate<Chn>:LIMit:UPPer:STATe** <Boolean>

These commands switch the lower and upper limit check on or off. Lower limit line segments are assigned even numbers; upper limit line segments are assigned odd numbers; see [CALCulate<Chn>:LIMit:LOWer\[:DATA\]](#page-550-0) and [CALCulate<Chn>:LIMit:](#page-550-0) [UPPer\[:DATA\]](#page-550-0). CALCulate<Chn>:LIMit:LOWer:STATe does not affect segments with odd numbers: CALCulate<Chn>: LIMit: UPPer: STATe does not affect segments with even numbers.

**Note:** Use [CALCulate<Chn>:LIMit:STATe](#page-549-0) to switch on or off the entire limit check, including upper and lower limit lines.

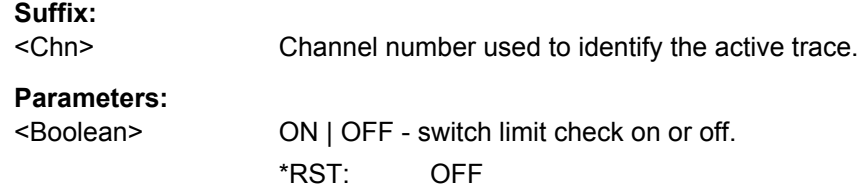
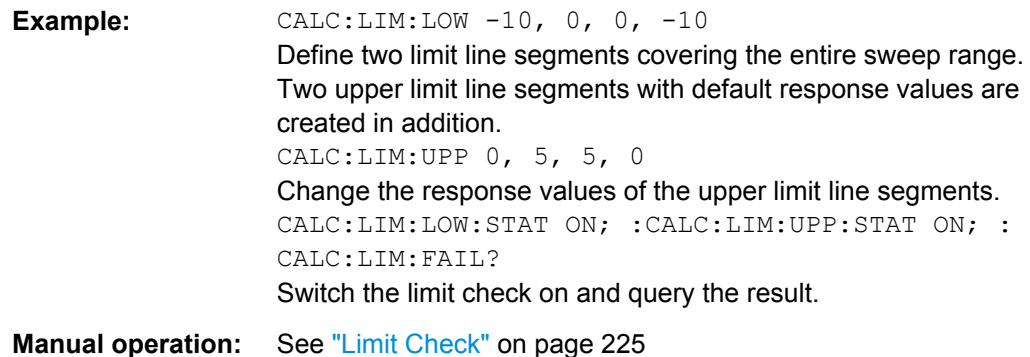

**CALCulate<Ch>:PARameter:DEFine** <TraceName>, <Result>[, <TestPortNum>]

Creates a trace and assigns a channel number, a name and a measurement parameter to it. The trace is not displayed. To display a trace defined via CALCulate<Ch>: PARameter: DEFine, a window must be created (DISPlay [: [WINDow<Wnd>\]:STATe](#page-649-0)ON) and the trace must be assigned to this window ( [DISPlay\[:WINDow<Wnd>\]:TRACe<WndTr>:FEED](#page-651-0)); see example below.

Traces must be selected to become active traces; see [CALCulate<Ch>:](#page-581-0) [PARameter:SELect](#page-581-0).

**Note:** The parameter names in this command differ from R&S ZNB conventions; more-over the parameter list is not complete. The alternative command [CALCulate<Ch>:](#page-579-0) PARameter: SDEFine uses a complete parameter list with compatible names.

#### **Suffix:**

<Ch>

Channel number. <Ch> may be used to reference a previously defined channel. If <Ch> does not exist, it is generated with default channel settings.

# **Setting parameters:**

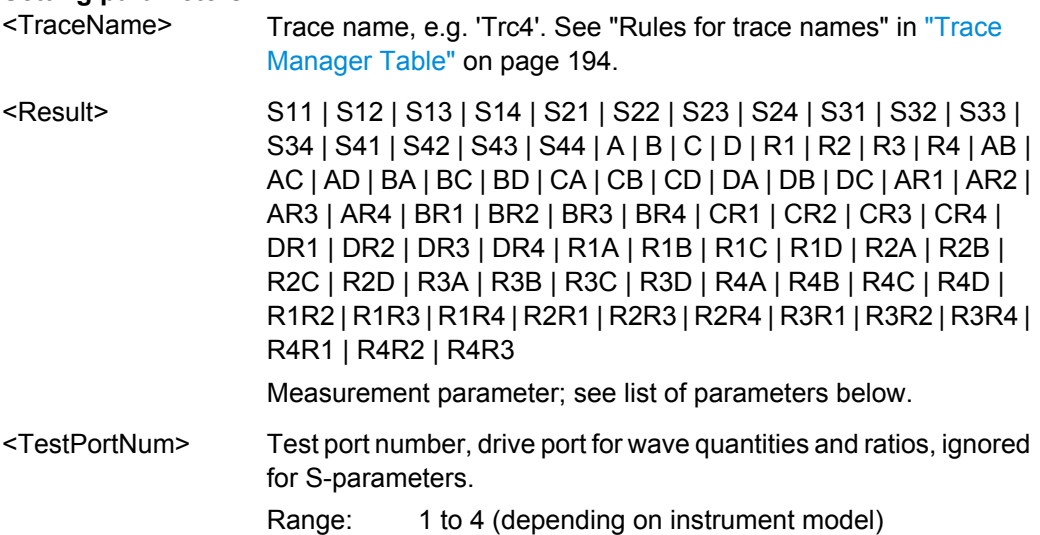

**Example:** CALC4:PAR:DEF 'Ch4Tr1', S11 Create channel 4 and a trace named Ch4Tr1 to measure the input reflection coefficient S11. DISP:WIND:STAT ON Create diagram area no. 1. DISP:WIND:TRAC2:FEED 'CH4TR1' Display the generated trace in diagram area no. 1, assigning a trace number 2.

Usage: Setting only

The measurement parameter is selected by means of the following keywords (the selection depends on the number of test ports of the analyzer, e.g. S44 is not available on 2 port analyzers):

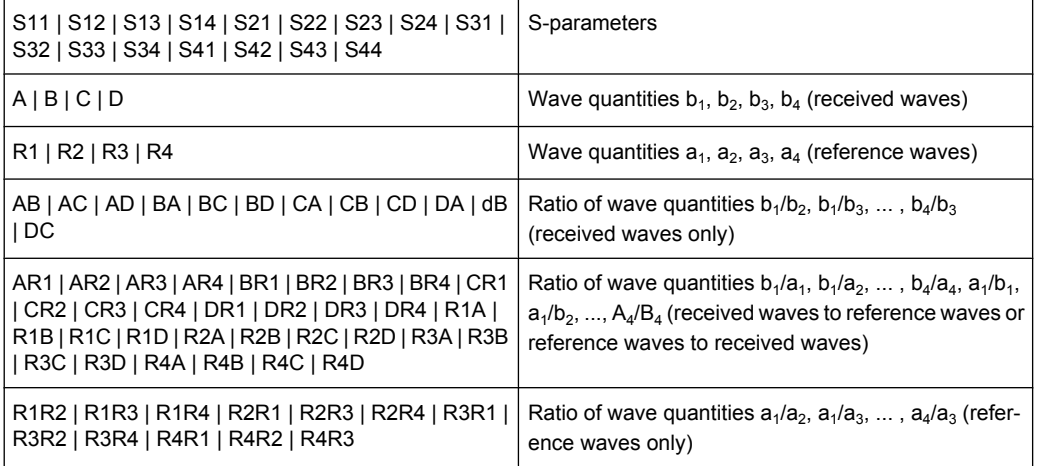

#### **CALCulate<Chn>:MARKer<Mk>:FUNCtion:BWIDth** <Bandwidth>

Defines the bandfilter level, i.e. the minimum excursion for the bandpass and bandstop peaks.

**Tip:** Use CALCulate<Chn>: MARKer<Mk>: BWIDth to set the bandwidth and query the results of a bandfilter search. Note the sign convention for input values.

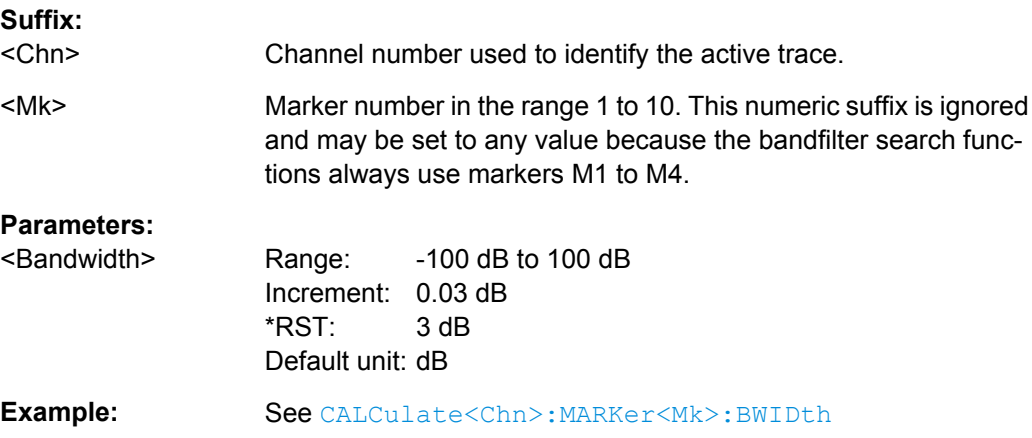

#### <span id="page-902-0"></span>**CALCulate<Chn>:MARKer<Mk>:FUNCtion:DELTa:STATe** <Boolean>

Switches the delta mode for marker  $\langle Mk \rangle$  on trace no.  $\langle \text{Chn} \rangle$  on or off.

**Note:** This command is the ZVR-compatible equivalent of [CALCulate<Chn>:](#page-556-0) [MARKer<Mk>:DELTa\[:STATe\]](#page-556-0).

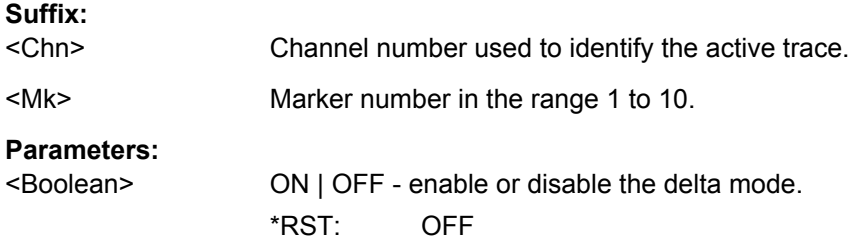

#### **CALCulate<Chn>:MARKer<Mk>:FUNCtion:TARGet** <SearchValue>

Defines the target value for the target search of marker no. <Mk>, which can be activated using [CALCulate<Chn>:MARKer<Mk>:FUNCtion:EXECute](#page-559-0) TARGet.

**Note:** This command is the ZVR-compatible equivalent of [CALCulate<Chn>:](#page-569-0) [MARKer<Mk>:TARGet](#page-569-0).

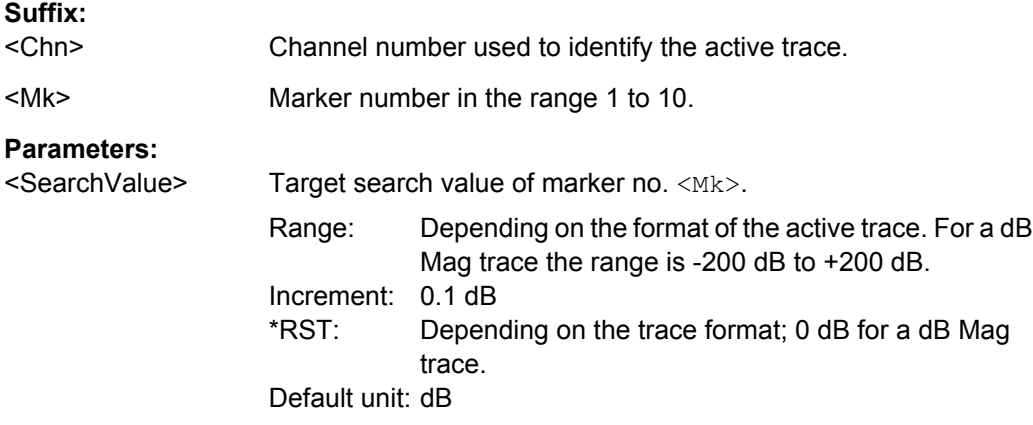

#### **CALCulate<Chn>:MARKer<Mk>:FUNCtion[:SELect]** <Mode>

Selects a search mode for marker no.  $\langle Mk \rangle$ , which can then be initiated using one of the CALCulate<Ch>:MARKer<Mk>:SEARch..., CALCulate<Ch>:MARKer<Mk>:MAXimum or CALCulate<Ch>:MARKer<Mk>:MINimum functions. The marker must be created before using [CALCulate<Chn>:MARKer<Mk>\[:STATe\]](#page-568-0) ON.

**Note:** This command is not needed except for compatibility with ZVR programs. Use [CALCulate<Chn>:MARKer<Mk>:FUNCtion:EXECute](#page-559-0) to select a search mode and at the same time initiate the search. The CALCulate<Ch>:MARKer<Mk>:SEARch..., CALCulate<Ch>:MARKer<Mk>:MAXimum or

CALCulate<Ch>:MARKer<Mk>:MINimum functions also select the search mode.

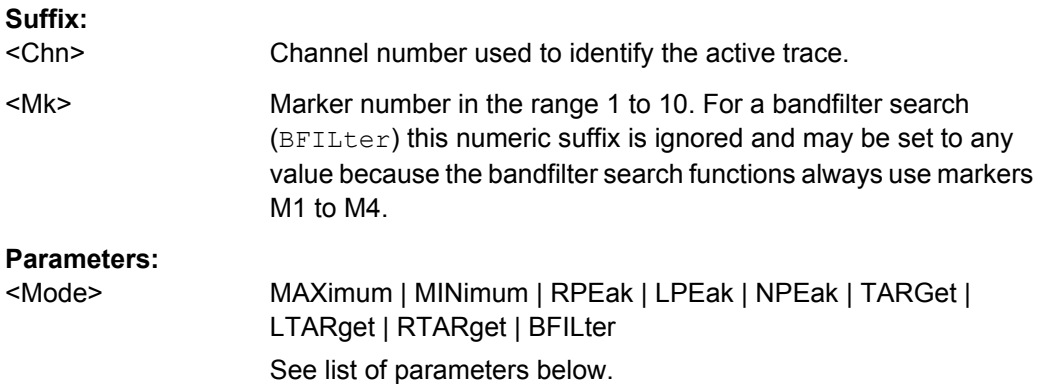

The analyzer provides the following search modes:

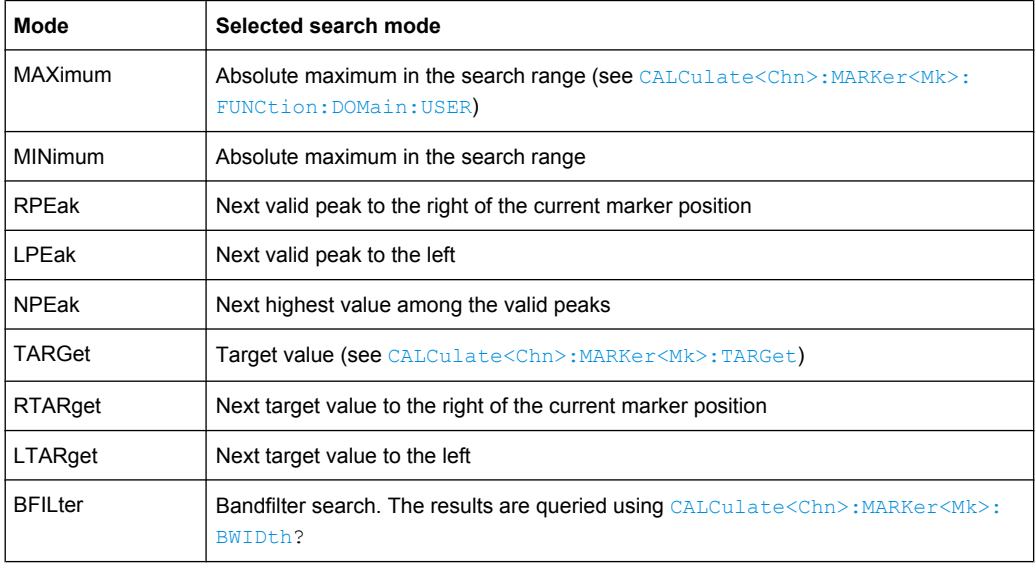

# **CALCulate<Chn>:MARKer<Mk>:MAXimum CALCulate<Chn>:MARKer<Mk>:MINimum**

These commands select a search mode for marker no.  $\langle Mk \rangle$  and initiate a maximum and minimum search, respectively. The marker must be created before using [CALCulate<Chn>:MARKer<Mk>\[:STATe\]](#page-568-0)ON.

**Note:** This commands are the ZVR-compatible equivalent of [CALCulate<Chn>:](#page-559-0) [MARKer<Mk>:FUNCtion:EXECute](#page-559-0)MINimum | MAXimum.

#### **Suffix:**

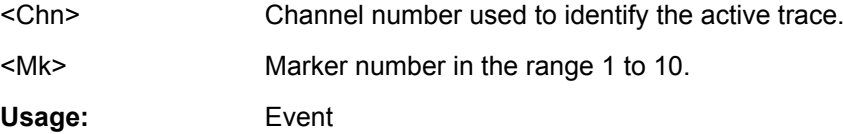

# **CALCulate<Chn>:MARKer<Mk>:SEARch:LEFT CALCulate<Chn>:MARKer<Mk>:SEARch:NEXT CALCulate<Chn>:MARKer<Mk>:SEARch:RIGHt**

These commands selects a search mode for marker no.  $\langle Mk \rangle$  and initiate a search for the next valid peak to the left, the next highest or lowest value among the valid peaks, and the next valid peak to the right. The marker must be created before using [CALCulate<Chn>:MARKer<Mk>\[:STATe\]](#page-568-0)ON.

**Note:** These commands are the ZVR-compatible equivalents of [CALCulate<Chn>:](#page-559-0) [MARKer<Mk>:FUNCtion:EXECute](#page-559-0)LPEak | NPEak | RPEak.

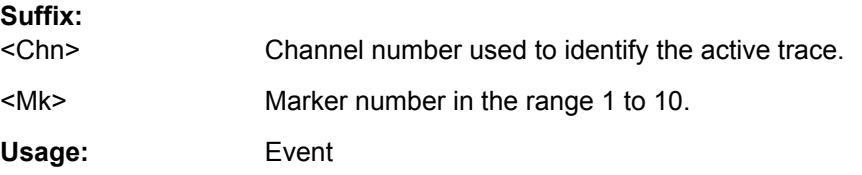

#### **CALCulate<Chn>:MARKer<Mk>:SEARch[:IMMediate]**

Initiates a search according to the search function selected with [CALCulate<Chn>:](#page-902-0) MARKer<Mk>: FUNCtion [: SELect]. The marker must be created before using [CALCulate<Chn>:MARKer<Mk>\[:STATe\]](#page-568-0)ON.

**Note: Together with** [CALCulate<Chn>:MARKer<Mk>:FUNCtion\[:SELect\]](#page-902-0) this command is the ZVR-compatible equivalent of [CALCulate<Chn>:MARKer<Mk>:](#page-559-0) [FUNCtion:EXECute](#page-559-0).

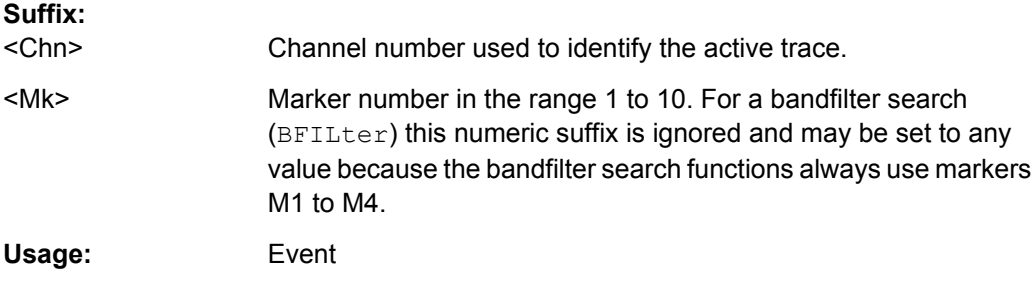

#### **CALCulate<Chn>:MATH[:EXPRession][:DEFine]** <Expression>

Defines a simple mathematical relation between traces. To calculate and display the new mathematical trace, the mathematical mode must be switched on  $(CALCulate < Chn)$ : [MARKer<Mk>\[:STATe\]](#page-568-0) ON).

**Note:** This command places some restrictions on the mathematical expression and the operands. Use [CALCulate<Chn>:MATH\[:EXPRession\]:SDEFine](#page-571-0) to define general expressions.

**Suffix:** 

<Chn>

Channel number used to identify the active trace.

<span id="page-905-0"></span>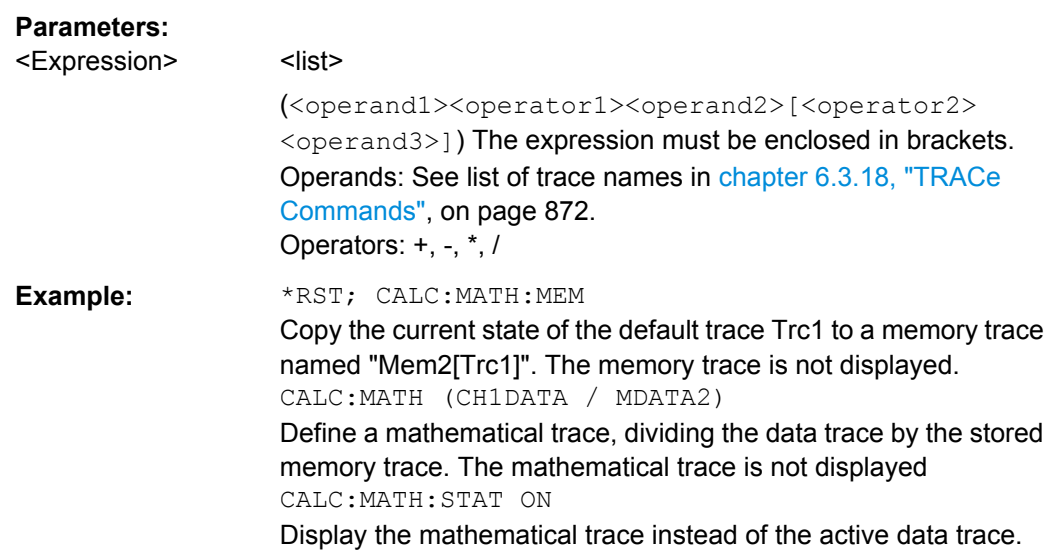

**DIAGnostic:SERVice:FUNCtion** <SFId1>, <SFId2>...

Activates a service function (mainly for internal use). Service functions are identified by groups of numbers, separated by dots.

#### **Parameters:**

<SFId1>

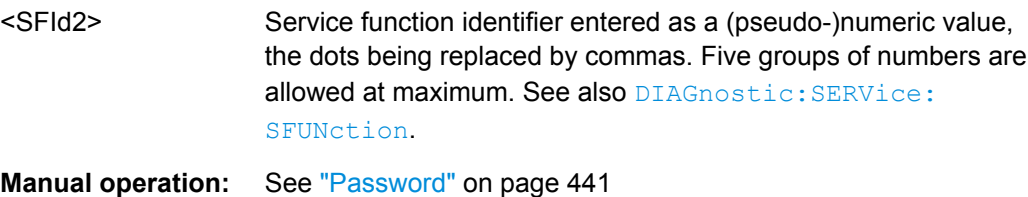

## **FORMat:DEXPort:SOURce** <Format>

Defines the format for traces retrieved with the R&S ZVR-compatible command [TRACe\[:DATA\]\[:RESPonse\]\[:ALL\]?](#page-918-0).

This command is not relevant for results read with the CALCulate<Chn>:DATA... commands.

#### **Parameters:**

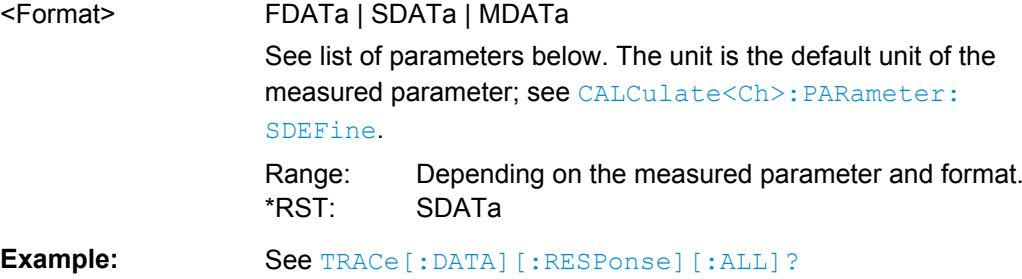

The following parameters are related to trace data:

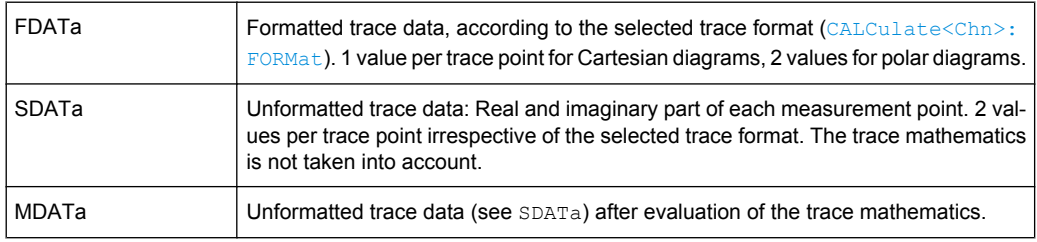

#### **INPut<PhyPt>:ATTenuation** <Attenuation>

Sets the attenuation for the received waves.

**Note:**INPut<PhyPt>:ATTenuation is not channel-specific; the value is valid for all channels. Use [\[SENSe<Ch>:\]POWer:ATTenuation](#page-789-0) to set or query a channel-specific attenuation value.

# **Suffix:**

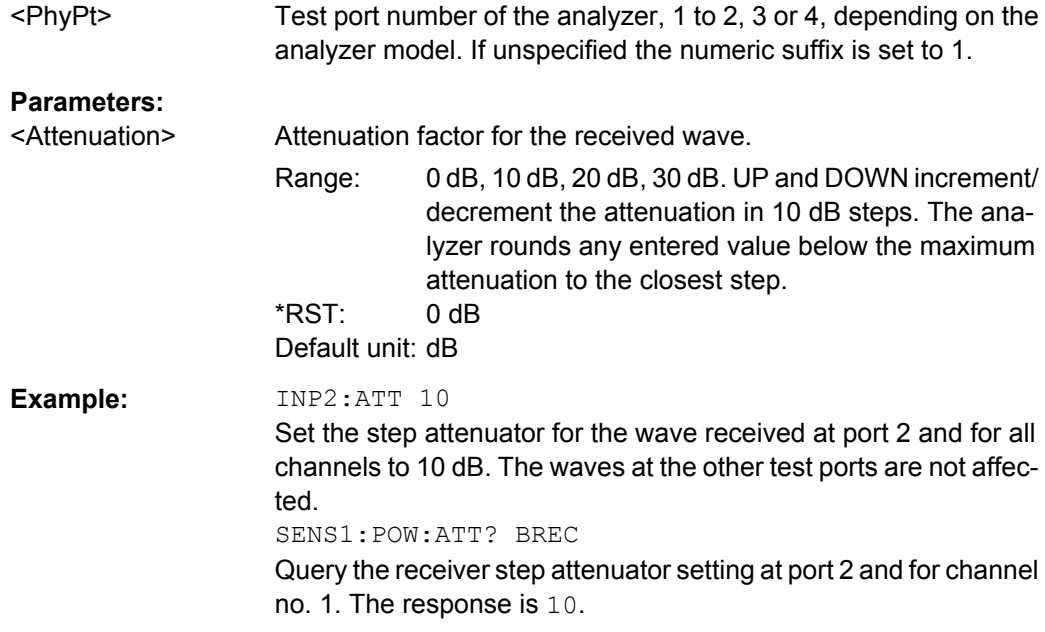

# **INSTrument[:SELect]** <Channel>

Selects a channel <Ch> as active channel. To select a channel number > 4 use the generalized command [INSTrument:NSELect](#page-669-0).

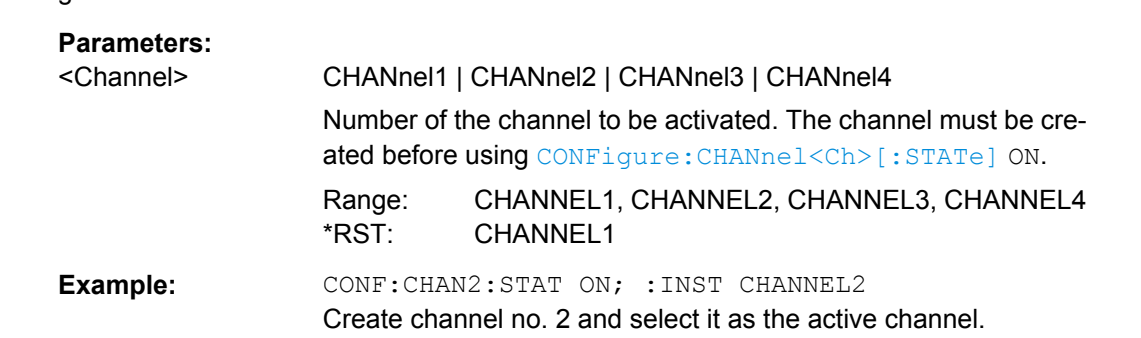

#### **OUTPut<Chn>:DPORt** <Port>

Selects a source port for the stimulus signal (drive port). The setting acts on the active trace. The effect of the drive port selection depends on the measurement parameter associated to the active trace:

- If an S-parameter  $S_{\text{out}> \text{in}>}$  is measured, the second port number index  $\text{sin}>$  (input port of the DUT = drive port of the analyzer) is set equal to the selected drive port: Drive port selection affects the measured quantity.
- If a wave quantity or a ratio is measured, the drive port is independent from the measured quantity:

**Note:** This command is equivalent to [\[SENSe<Chn>:\]SWEep:SRCPort](#page-816-0).

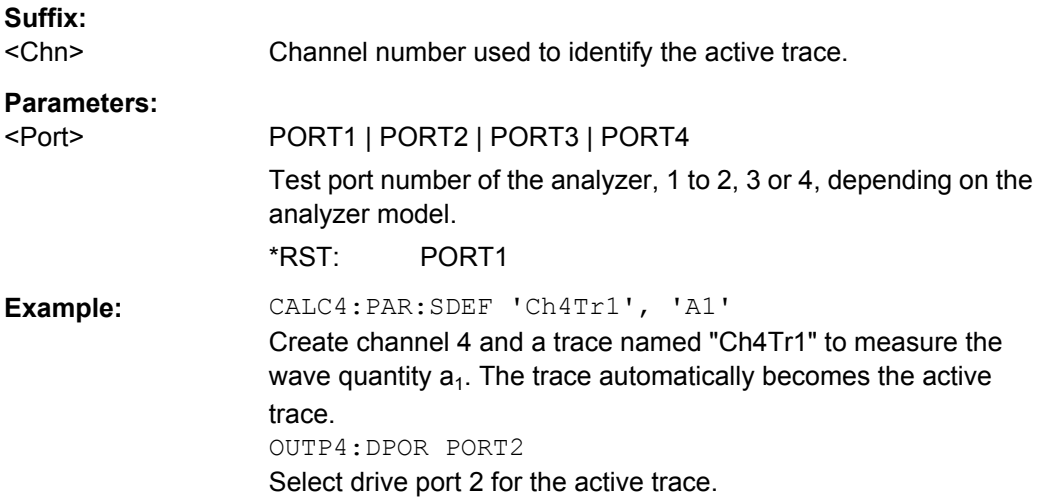

**[SENSe<Ch>:]CORRection:CKIT:<ConnType>:<StandardType>** <CalkitName>, <Standard>, <MinFreq>, <MaxFreq>, <ElLength>, <Loss>, <C0>, <L0>, <C1>, <L1>, <C2>, <L2>, <C3>, <L3>, OPEN | SHORt

Defines the parameters of a calibration standard  $\langle$ StandardType $\rangle$  for a specified connector type <ConnType>. A particular physical standard can be selected by specifying the name of the calibration kit and its serial number. Depending on the standard type, only a subset of the parameters may be used; see [Standard types and their parame](#page-717-0)[ters .](#page-717-0)

**Note:** If the specified cal kit does not exist, it is created with the specified calibration standard.

# **Suffix:**

<Ch>

Channel number. This suffix is ignored because calibration kits are channel-independent.

# **Parameters:** <ConnType> Connector type, one of the following identifiers: N50, N75: N 50 Ω or N 75 Ω connectors PC7, PC35, PC292: PC 7, PC 3.5 or 2.92 mm connectors USER<no>: User-defined connectors UserConn1, UserConn2 SMA: User-defined connector type SMA ... **Note:** This command only supports ZVR-compatible connector types. For general definitions use [SENSe: ] CORRection: [CKIT:<StandardType>](#page-715-0). <StandardType> Standard type. For reflection standards, the first character denotes the gender, e.g.: FOPEN, MOPEN: Open (f) or Open (m) standard. For transmission standards, the first two characters denotes the genders on both ends, e.g.: FFSNetwork, MFSNetwork, MMSNetwork: Symm. network (ff), symm. network (mf) or symm. network (mm) standard. For a complete list of standard types refer to [Standard types and](#page-717-0) [their parameters](#page-717-0) . Parameter list String parameters to specify the configured standard (<CalkitName>, <Standard>) and numeric parameters defining its properties. See [Parameter list.](#page-716-0) \*RST: n/a **Example: CORR:CKIT:N50:FOPEN 'ZV-Z21','',** 0,1.8E+010,0.0151,0,0,0.22,-0.22,0.0022 Define the properties of the open (f) standard for the N 50  $\Omega$  connector type contained in the ZV-Z21 calibration kit: Assign a valid frequency range of 0 Hz to 18 GHz, an electrical length of 15.1 mm, 0 dB loss and define the polynomial coefficients of the fringing capacitance as 0 fF, 0.22 fF/GHz, -0.22 fF/(GHz)<sup>2</sup>, 0.0022 fF/  $(GHz)^3$ .

#### **[SENSe:]CORRection:CKIT:INSTall** <CalKitFile>

Loads cal kit data from a specified R&S ZVR cal kit file.

#### **Setting parameters:**

<CalKitFile> String parameter to specify the name and directory of the cal kit file to be loaded. **Note:** The loaded file must be a R&S ZVR-specific cal kit file with the extension  $*$ .ck. VNA cal kit files  $(*$ .calkit) can be imported using the [MMEMory:LOAD:CKIT](#page-677-0) command. Agilent cal kit files can be imported manually and converted into  $*$ . calkit files.

<span id="page-909-0"></span>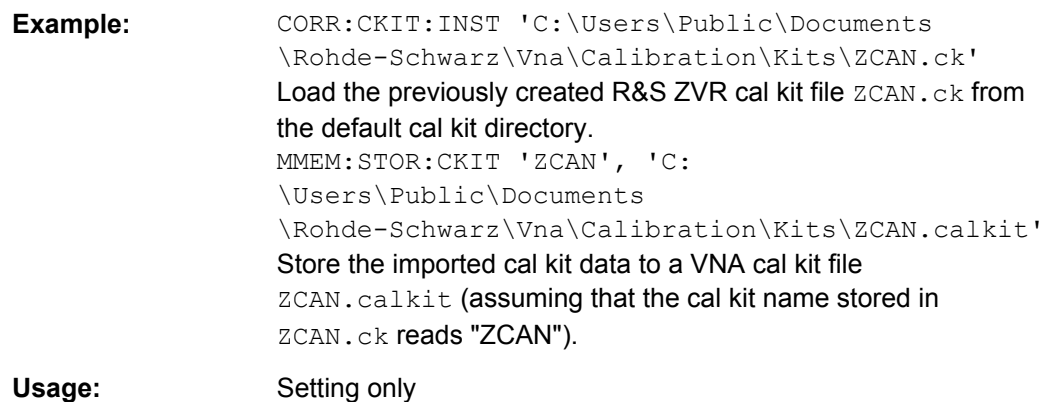

# **[SENSe<Ch>:]CORRection:COLLect[:ACQuire]** <Standard>[, <Dispersion>, <Delay>]

Starts a calibration measurement in order to acquire measurement data for the selected standards. The standards are reflection or transmission standards and must be connected to port 1 or 2 of the analyzer.

**Tip:** Use the generalized command [\[SENSe<Ch>:\]CORRection:COLLect\[:](#page-725-0) [ACQuire\]:SELected](#page-725-0) to obtain measurement data at arbitrary analyzer ports.

# **Suffix:**

<Ch>

Channel number of the calibrated channel.

# **Setting parameters:**

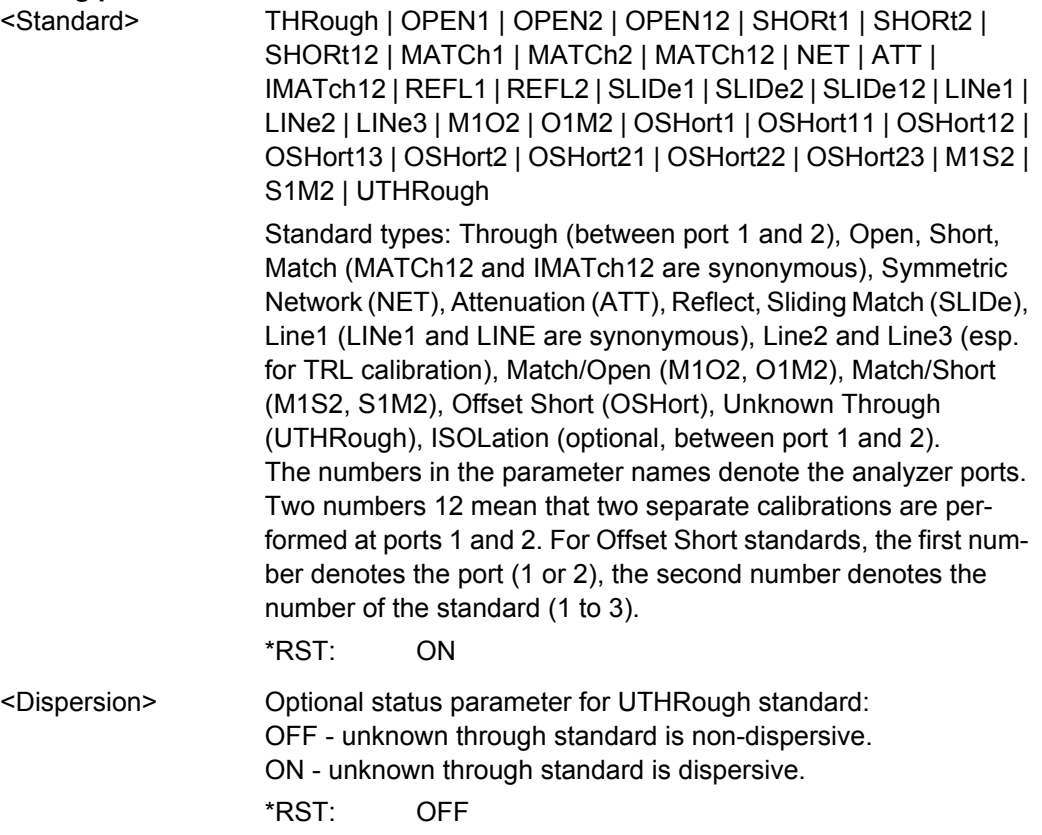

<span id="page-910-0"></span>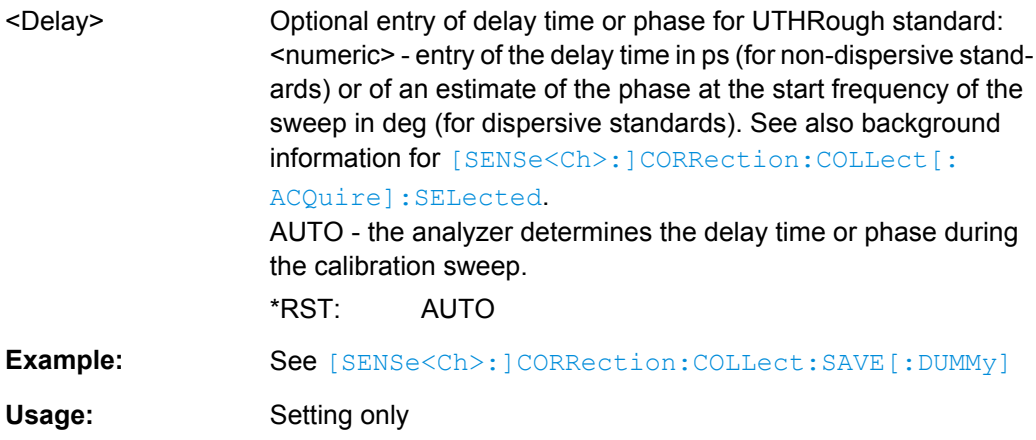

#### **[SENSe<Ch>:]CORRection:COLLect:METHod** <CalType>

Selects a one-port or two-port calibration type for channel <Ch> at ports 1/2.

**Tip:** Use the generalized command [\[SENSe<Ch>:\]CORRection:COLLect:](#page-741-0) METHod: DEFine to select the calibration type for arbitrary analyzer ports or a multiport calibration type.

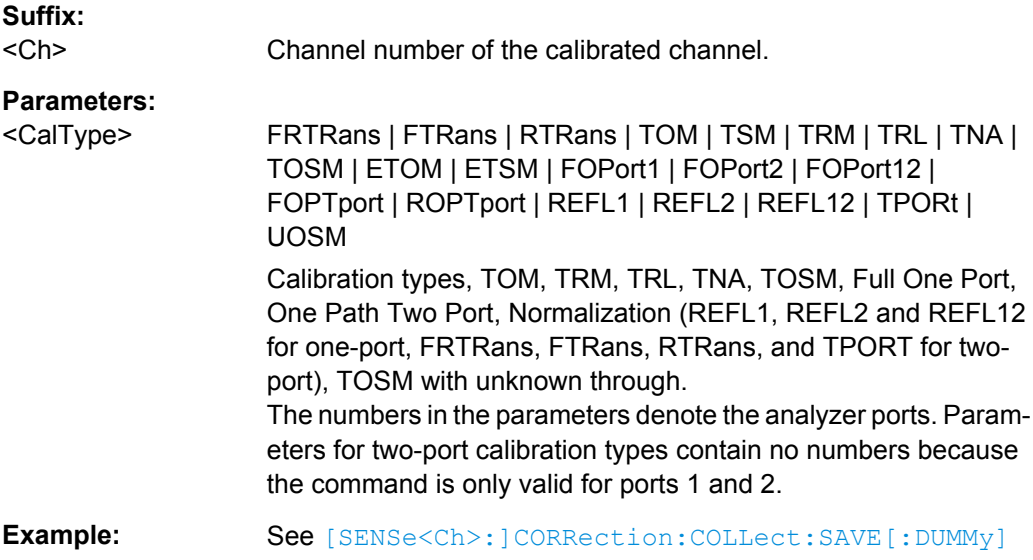

#### **[SENSe<Ch>:]CORRection:COLLect:SAVE:DEFault**

Generates a set of default system error correction data for the selected ports and calibration type. The default data set corresponds to a test setup which does not introduce any systematic errors; none of the measurement results acquired previously ( [\[SENSe<Ch>:\]CORRection:COLLect\[:ACQuire\]](#page-909-0)) is taken into account.

<span id="page-911-0"></span>**Tip:** The main purpose of the default correction data set is to provide a dummy system error correction which you can replace with your own, external correction data. You may have acquired the external data in a previous session or even on an other instrument. If you want to use the external correction data on the analyzer, simply generate the default data set corresponding to your port configuration and calibration type and overwrite the default data. For details refer to the program example below.

**Note:** This command must be used in combination with the R&S ZVR-compatible commands [\[SENSe<Ch>:\]CORRection:COLLect:METHod](#page-910-0) and [\[SENSe<Ch>:](#page-912-0) [\]CORRection:DATA](#page-912-0). Use [\[SENSe<Ch>:\]CORRection:COLLect:SAVE:](#page-742-0) [SELected:DEFault](#page-742-0) if you want to use R&S ZNB-specific calibration commands or if you want to calibrate more than 2 ports.

# **Suffix:**  <Ch> Channel number of the calibrated channel **Example: CORR: COLL: METH REFL1** Select a one-port normalization at port 1 with an open standard as calibration type. CORR:COLL:SAVE:DEF Calculate a dummy system error correction for the normalization at port 1. The dummy system error correction provides the reflection tracking error term SCORR3. INIT:CONT OFF; :INIT; \*WAI Stop the sweep to ensure correct transfer of calibration data. CORR:DATA? 'SCORR3' Query the dummy system error correction term. The response is a 1 (written as  $1,0$  for the real and imaginary part) for each sweep point (no attenuation and no phase shift between the analyzer and the calibration plane). CORR:DATA 'SCORR3',<ASCII\_data> Replace the dummy system error correction term with your own correction data, transferred in ASCII format. INIT:CONT ON Restart the sweep in continuous mode. **Usage:** Event

#### **[SENSe<Ch>:]CORRection:COLLect:SAVE[:DUMMy]**

Calculates the system error correction data from the acquired one or two-port measurement results ([\[SENSe<Ch>:\]CORRection:COLLect\[:ACQuire\]](#page-909-0)), stores them and applies them to the calibrated channel <ch>. To avoid incompatibilities, older system error correction data is deleted unless it has been transferred into a cal pool ( [MMEMory:STORe:CORRection](#page-694-0)).

This command is the R&S ZVR-compatible equivalent of  $[SENSE < Ch>]:$ 

[\]CORRection:COLLect:SAVE:SELected\[:DUMMy\]](#page-743-0). It must be used in combination with the R&S ZVR-compatible commands for calibration method and standard selection; see example below.

<span id="page-912-0"></span>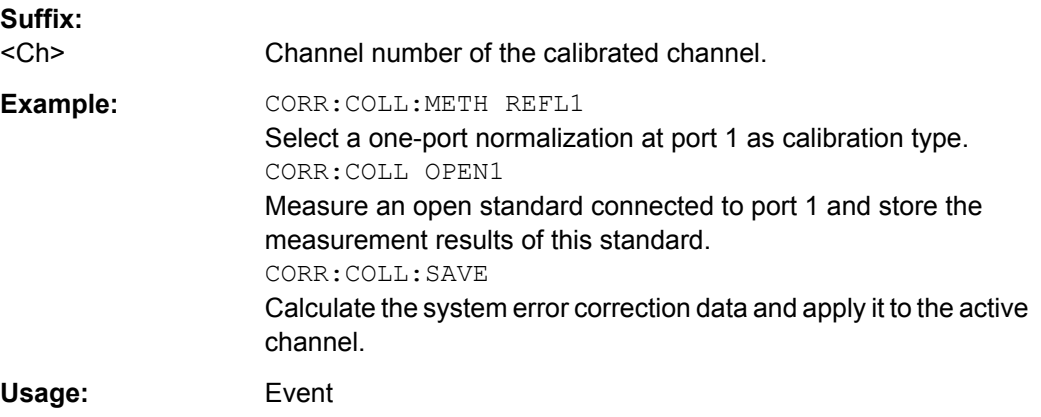

#### **[SENSe<Ch>:]CORRection:DATA** <ErrorTerm>, <Parameter>...

Writes or reads system error correction data for a specific channel <Ch> and calibration method ([SENSe<Ch>:]CORRection:COLLect:METHod). The analyzer test ports 1 or 2 are implicitly specified with the correction terms. The setting command can be used to transfer user-defined correction data to the analyzer; the query returns the current correction data set. ASCII or block data can be transferred, depending on the selected data transfer format  $(FORMat[:DATA])$  $(FORMat[:DATA])$  $(FORMat[:DATA])$ 

The sweep must be stopped to transfer calibration data; see program example for [\[SENSe<Ch>:\]CORRection:COLLect:SAVE:DEFault](#page-910-0).

**Note:** This command affects the active calibration of channel no.  $\langle$ Ch> or the factory calibration (if no channel calibration is active). For the factory calibration, the query form is allowed only (no change of factory calibration data).

**Tip:** Use the generalized command [\[SENSe<Ch>:\]CORRection:CDATa](#page-709-0) to transfer calibration data for arbitrary analyzer ports. The analyzer provides a default calibration corresponding to a test setup which does not introduce any systematic errors; see [\[SENSe<Ch>:\]CORRection:COLLect:SAVE:DEFault](#page-910-0).

#### **G and H matrices**

The 7-term calibration types named Txx (e.g. TOM, TSM, TRM, TRL, TNA) are based on a network analyzer with two ports i and j, each equipped with a test receiver and a reference receiver. The system errors are described in terms of two "error two-ports"  $P_G$  and  $P_H$ :

The error two-port  $P_G$  is assigned to port i of the analyzer. Its transmission matrix G describes how the system errors modify the outgoing and incident waves at port i:

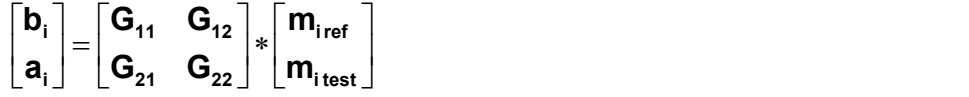

The error two-port  $P_H$  is assigned to port j of the analyzer. Its transmission matrix H describes how the system errors modify the measured incident and outgoing waves at port j:

$$
\begin{bmatrix} \mathbf{a}_{j} \\ \mathbf{b}_{j} \end{bmatrix} = \begin{bmatrix} \mathbf{H}_{11} & \mathbf{H}_{12} \\ \mathbf{H}_{21} & \mathbf{H}_{22} \end{bmatrix} * \begin{bmatrix} \mathbf{m}_{\text{j test}} \\ \mathbf{m}_{\text{jref}} \end{bmatrix}
$$

In the two equations above, a and b denote the waves at the calibrated reference plane i and j (e.g. the input and output of the 2-port DUT). The m waves are the raw measured waves of test port i and j. The subscripts "ref" and "test" refer to the reference and test receivers, respectively. During the calibration the network analyzer acquires ratios of wave quantities, which leaves one of non-diagonal matrix elements of G or H as a free normalization factor. The network analyzer uses the normalization  $H_{21} = 1$ .

#### **Suffix:**

<Ch>

Channel number of the calibrated channel

#### **Parameters:**

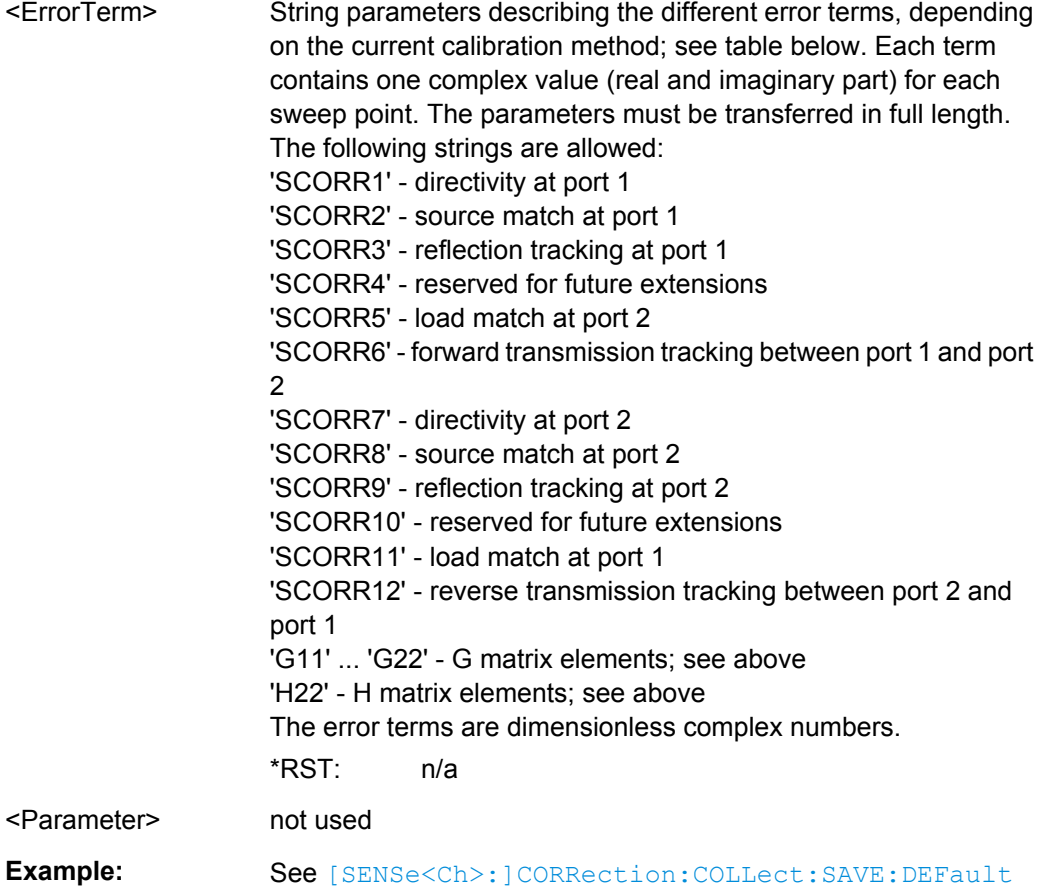

The different calibration types of the analyzer provide the following error terms:

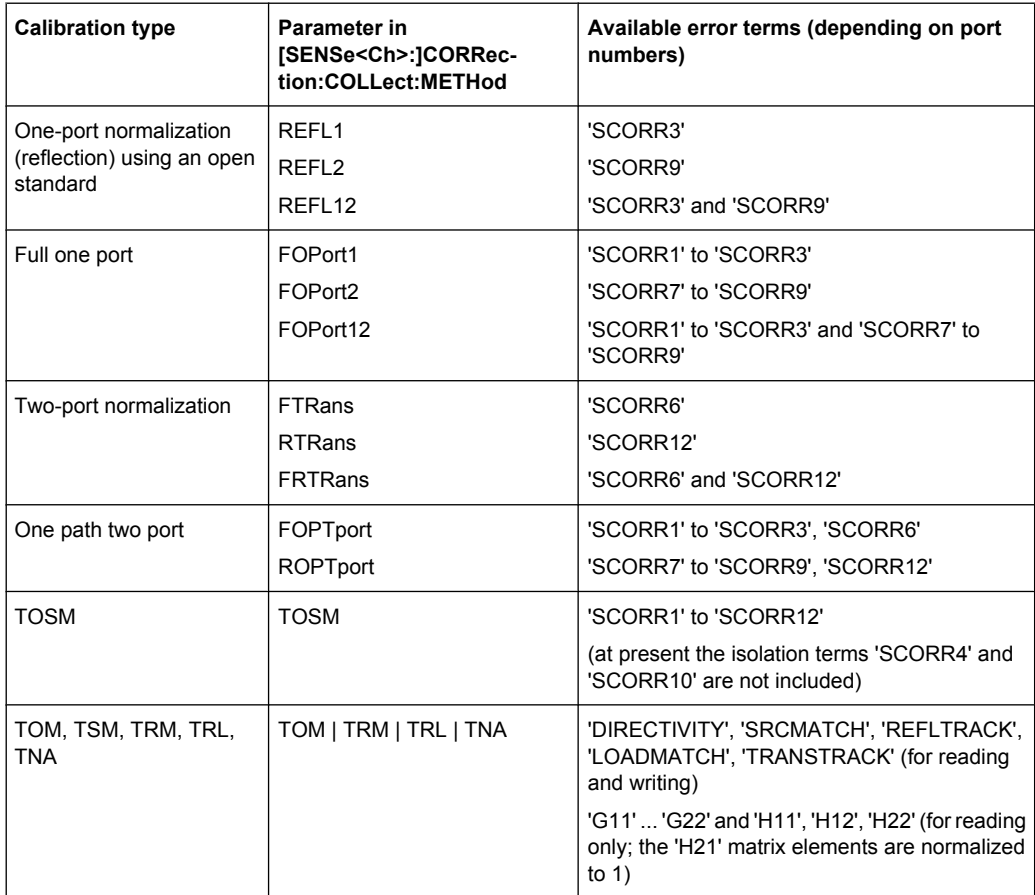

# **[SENSe<Ch>:]CORRection:OFFSet<PhyPt>:MAGNitude** <OffsetLoss>

Defines the frequency-independent part (DC value) of the offset loss.

**Tip:** Use the [SENSe<Ch>:]CORRection:LOSS<PhyPt>... commands to define the complete set of loss offset parameters.

```
[SENSe<Ch>:]CORRection:OFFSet<PhyPt>:MAGNitude is equivalent to 
[SENSe<Ch>:]CORRection:LOSS<PhyPt>:OFFSet.
```
#### **Suffix:**

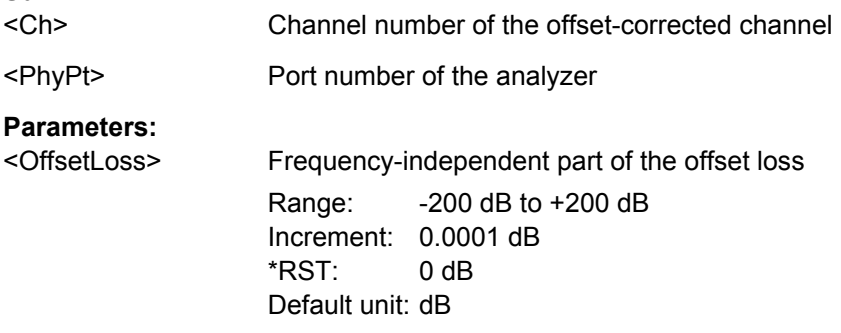

# **[SENSe<Ch>:]FREQuency:MODE** <FreqSweep>

Selects the sweep type and defines which set of commands controls the stimulus frequency.

**Tip:** The command [\[SENSe<Ch>:\]SWEep:TYPE](#page-819-0) provides a complete list of sweep types.

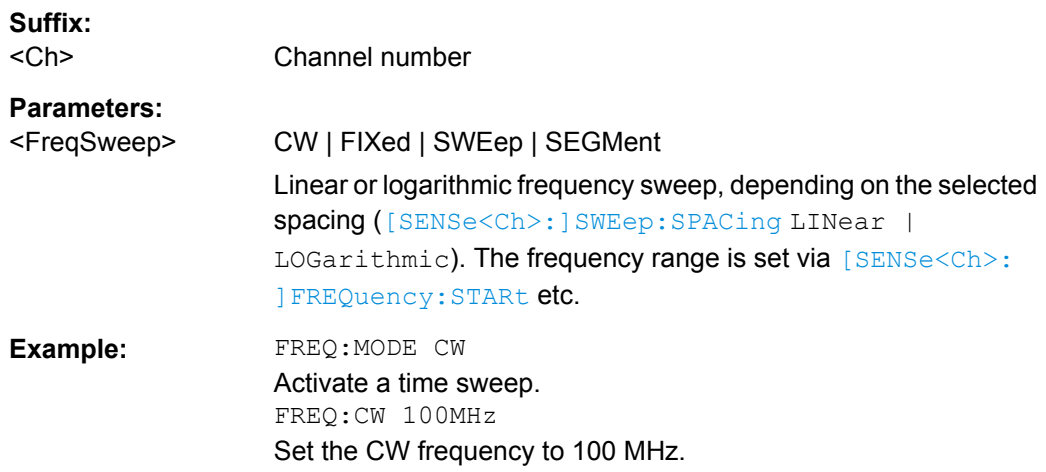

# **[SENSe<Ch>:]SEGMent<Seg>:CLEar**

Deletes all sweep segments in the channel. The command is equivalent to [\[SENSe<Ch>:\]SEGMent<Seg>:DELete:ALL](#page-800-0).

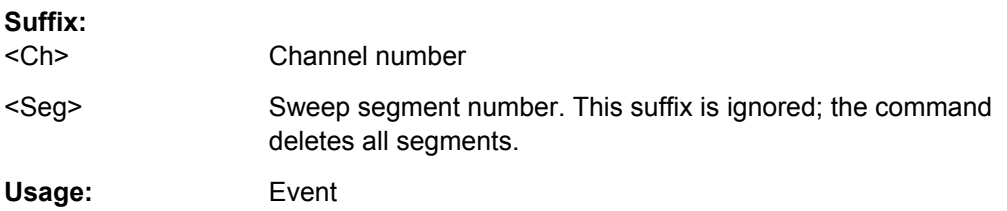

#### **[SENSe<Ch>:]SEGMent<Seg>:OVERlap** <Boolean>

Queries whether the analyzer supports overlapping sweep segments.

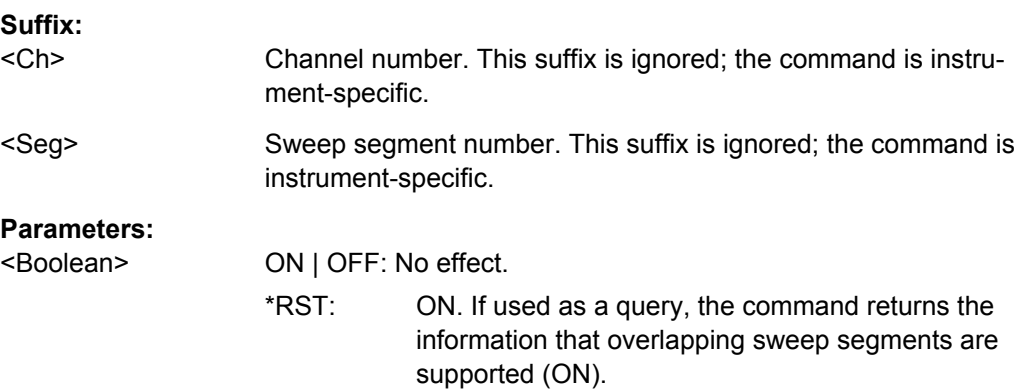

#### <span id="page-916-0"></span>**[SENSe<Ch>:]SWEep:SPACing** <StimulusFreq>

Defines the frequency vs. time characteristics of a frequency sweep ("Lin Frequency" or "Log Frequency"). The command has no effect on segmented frequency, power or time sweeps.

**Note:** Use  $[SENSe < Ch > :] SWEep : TYPEE$  to select sweep types other than "Lin Frequency" or "Log Frequency".

#### **Suffix:**  <Ch>

Channel number

# **Parameters:**

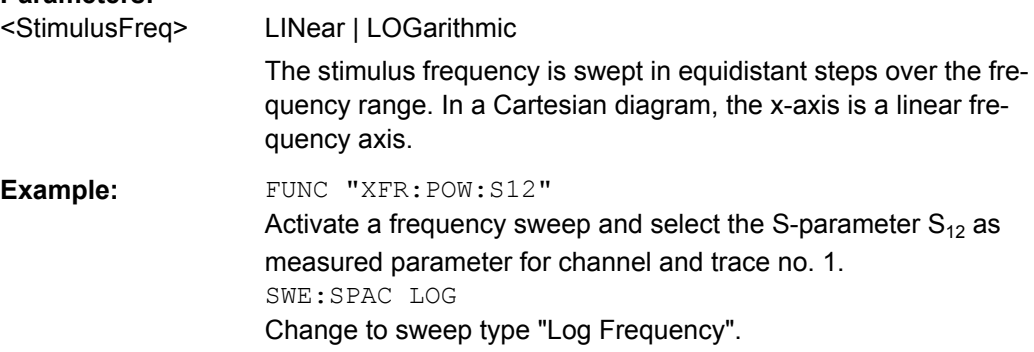

# **[SENSe<Chn>:]FUNCtion[:ON]** <SweepType>

Defines the sweep type and the measurement parameter in a single string.

**Note:** To select a measurement parameter without changing the sweep type, use [CALCulate<Ch>:PARameter:MEASure](#page-578-0). Use the other commands in the CALCulate<Ch>: PARameter... subsystem to create or delete traces and select measurement parameters.

#### **Suffix:**

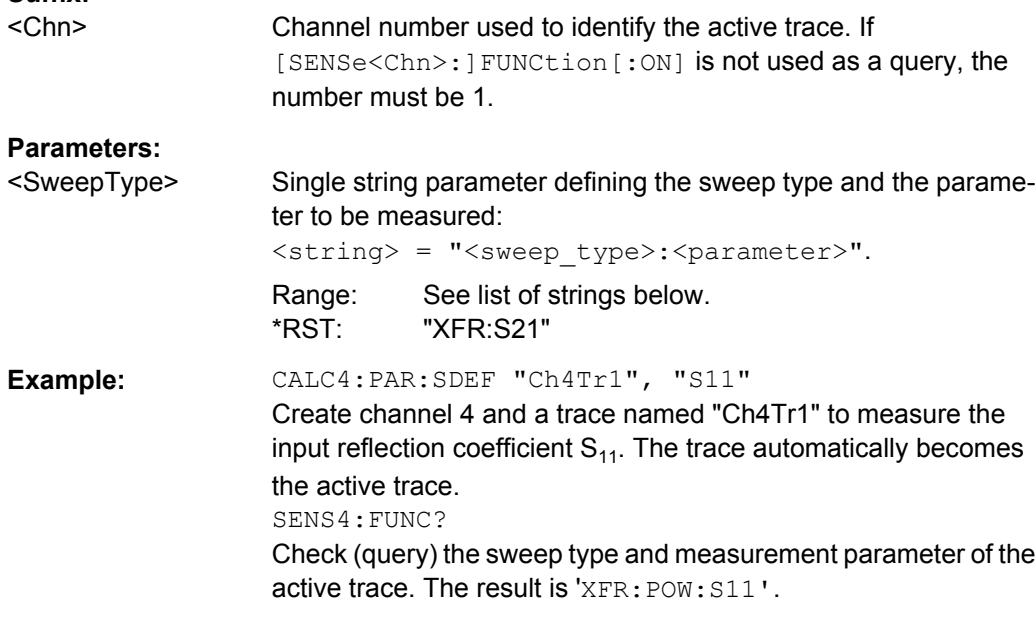

The following keywords define the sweep type (see SCPI command reference: presentation layer):

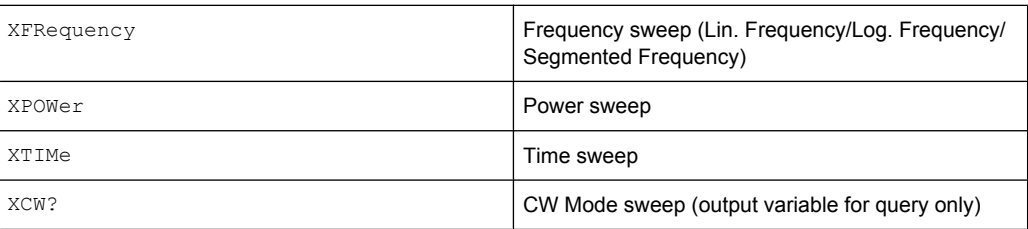

The following keywords define the measurement parameter (see SCPI command reference: function name):

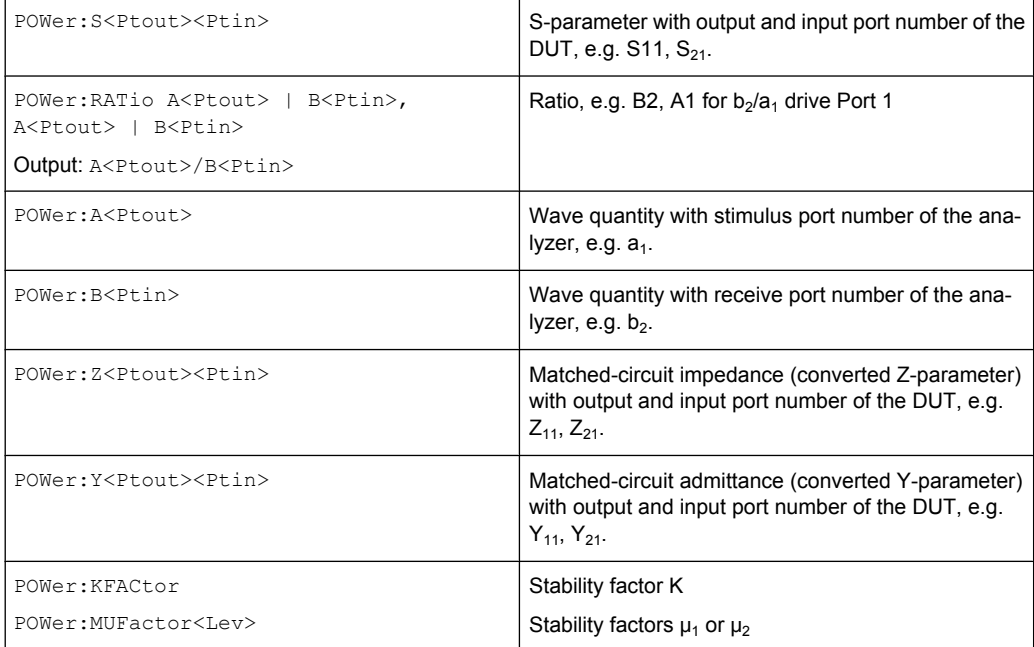

**Note:** The mnemonics POWer: and VOLTage: are not used in output strings.

# **SOURce<Ch>:POWer<PhyPt>:CORRection:COLLect[:ACQuire]** <Sensor>

Initiates a source power calibration for the source port  $\langle PhyPt \rangle$  using an external power meter no. 1 or 2. To initiate a source power calibration for arbitrary power meters, use the alternative commands listed in the program example below.

**Note:** The command cannot be used unless a power meter is connected via GPIB bus, USB or LAN interface and configured in the "External Power Meters" dialog.

**Suffix:**  <Ch> Calibrated channel number <PhyPt> Calibrated port number

<span id="page-918-0"></span>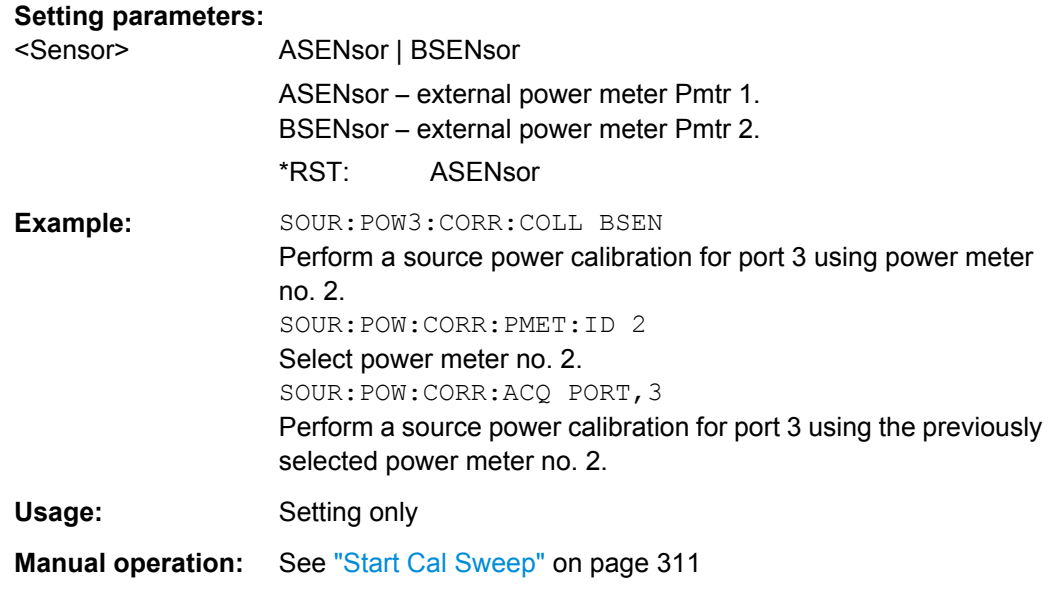

# **TRACe:CLEar** <MemTrace>

Deletes one of the memory traces  $\text{Mem}\langle n \rangle$  [ $\text{Tr}\{c \langle m \rangle\}$ ], where  $n = 1, \dots 8$ .

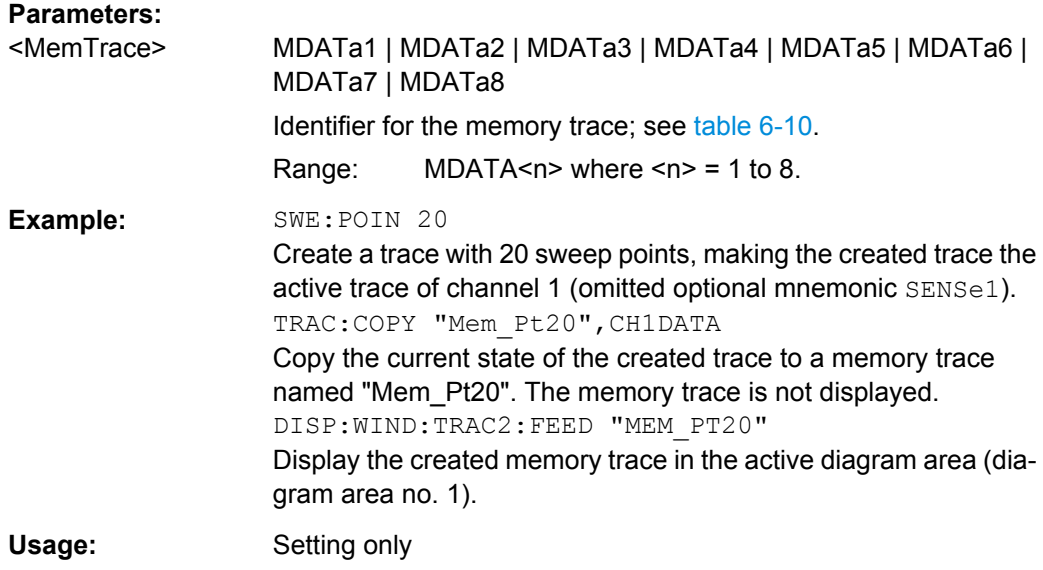

#### **TRACe[:DATA][:RESPonse][:ALL]?** <Response>

Returns the response values of the active data trace or memory trace (see [table 6-10\)](#page-887-0).

**Note:** To read the response values of an arbitrary data or memory trace, use [CALCulate<Chn>:DATA](#page-525-0). To read the response values of a trace acquired in single sweep mode ([INITiate<Ch>:CONTinuous](#page-666-0)OFF), use [CALCulate<Chn>:DATA:](#page-529-0) [NSWeep:FIRSt?](#page-529-0).

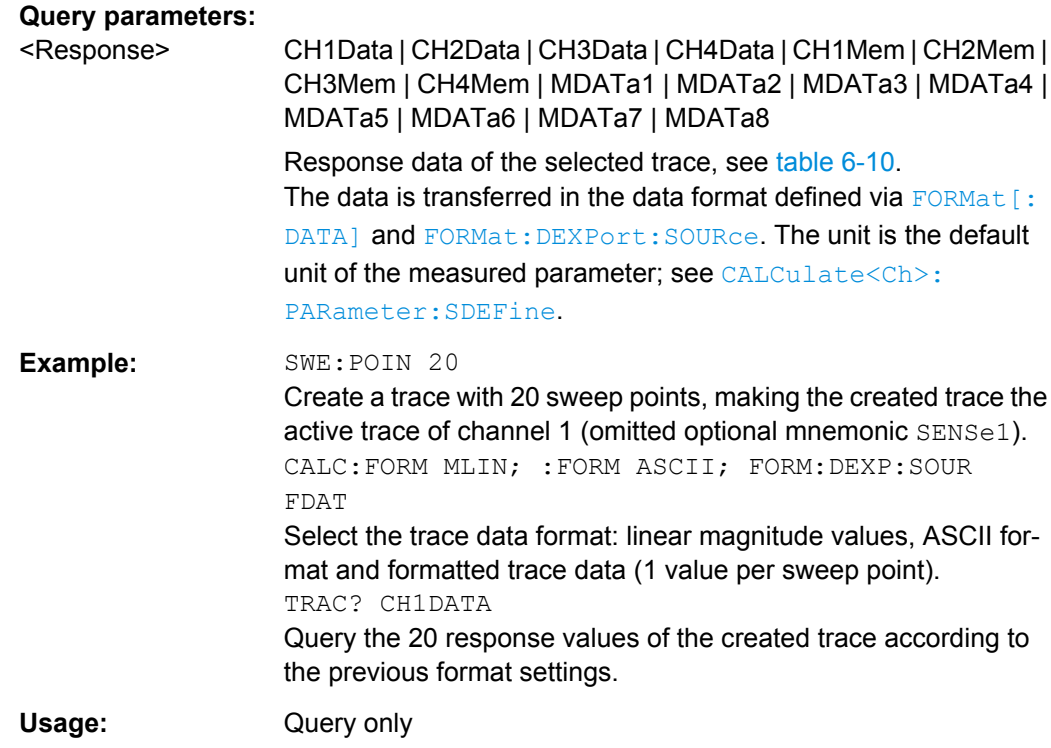

# **TRACe[:DATA]:STIMulus[:ALL]?** <Stimulus>

Returns the stimulus values of the active data trace or memory trace (see [table 6-10](#page-887-0)).

**Note:** To read the stimulus values of an arbitrary data or memory trace, use [CALCulate<Chn>:DATA:STIMulus?](#page-531-0)

# **Query parameters:**

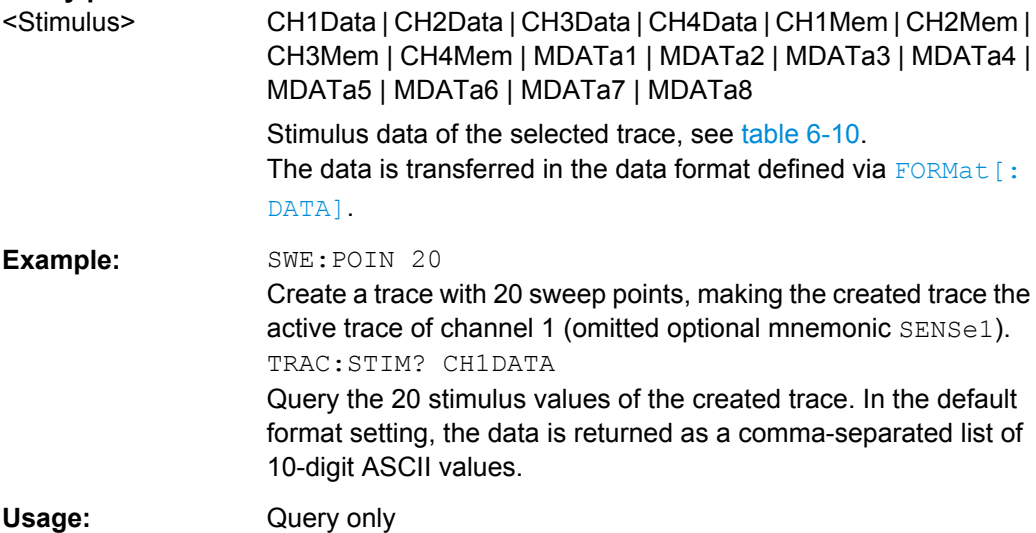

# 7 Programming Examples

This chapter contains detailed programming examples on various tasks.

The syntax and use of all SCPI commands is described in [chapter 6, "Command Refer](#page-520-0)[ence", on page 505,](#page-520-0) where you will also find additional examples. For a general introduction to remote control of the analyzer refer to [chapter 5, "Remote Control",](#page-481-0) [on page 466.](#page-481-0) For an overview of special remote control features of the network analyzers refer to [chapter 5.3, "Basic Remote Control Concepts", on page 478.](#page-493-0)

# **7.1 Basic Tasks**

This section presents detailed examples for programming tasks that almost every user will encounter when working with the R&S ZNB.

# **7.1.1 Typical Stages of a Remote Control Program**

A typical remote control program comprises the following stages:

- 1. Performing the basic instrument settings
- 2. Adjusting the test setup
- 3. Initiating the measurement, command synchronization
- 4. Retrieving measurement results

Very often, steps 3 and 4 (or steps 2 to 4) must be repeated several times.

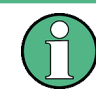

All example programs in this section have been developed and tested by means of the GPIB Explorer provided with the network analyzer. No extra programming environment is needed.

# **7.1.1.1 Basic Instrument Settings**

**Programming task:** Adjust the basic network analyzer settings to your measurement tasks, optimizing the instrument for fast measurements.

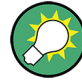

# **Considerations for high measurement speed**

The measurement speed depends on the sweep time but also on an efficient preparation of the instrument and on proper command synchronization. The following items should be kept in mind:

- For maximum speed the basic channel settings should be set while the sweep is stopped and with a minimum of sweep points. It is advisable to increase the number of points after all instrument settings have been performed, and to initiate the sweep after the test setup has been completed.
- Execution of the INITiate [: IMMediate] command is fastest in synchronized mode. Insertion of fixed waiting periods into the command sequence is possible but generally less efficient.
- The sweep time depends on several parameters; see below. In particular it is recommended to select the best set of sweep points, e.g. using the segmented sweep.

```
// Reset the instrument, switch off the measurement (after one sweep),
// reduce the number of sweep points.
*RST
INITiate1:CONTinuous OFF 
SENSe1:SWEep:POINts 2 
//
// Avoid a delay time between different partial measurements and before the 
// start of the sweeps (is default setting).
SENSe1:SWEep:TIME:AUTO ON 
TRIGger1:SEQuence:SOURce IMMediate 
//
// Select the widest bandwidth compatible with your measurement.
SENSe1:BANDwidth:RESolution 10 
//
// Adjust your sweep points to your measurement task, e.g. using a segmented sweep.
SENSe1:SEGMent...
```
#### **7.1.1.2 Adjusting the Test Setup**

In general the preparatives described above can be used for a series of measurements. In-between the measurements it is often necessary to change the test setup, e.g. in order to replace the DUT, change the connected ports, connect external devices etc.

#### **7.1.1.3 Start of the Measurement and Command Synchronization**

Programming task: Start a measurement in single sweep mode. Wait until all single sweep data has been acquired before you proceed to the next stage of the measurement.

INITiate<Ch>[:IMMediate][:DUMMy] or INITiate<Ch>[:IMMediate]:ALL are used to start a single sweep or a group of single sweeps. This commands have been implemented for overlapped execution. The advantage of overlapped commands is that they allow the program to do other tasks while being executed.

In the present example the sweep must be completed before measurement results can be retrieved. To prevent wrong results (e.g. a mix-up of results from consecutive sweeps) the controller must synchronize its operation to the execution of INITiate<Ch>[:IMMediate]. IEEE 488.2 defines three common commands (\*WAI, \*OPC?, \*OPC) for synchronization.

#### **// 1. Start single sweep, use \*WAI**

```
// *WAI is the easiest method of synchronization. It has no effect when sent 
// after sequential commands. 
// If *WAI follows INITiate<Ch>[:IMMediate]... (overlapped commands), the analyzer 
// executes no further commands or queries until the sweep is terminated. 
// *WAI does prevent the controller from sending other commands to the analyzer 
// or other devices
```
// Start single sweep in channel no. 1, wait until the end of the sweep INITiate1:IMMediate; \*WAI <Continue program sequence>

#### **// 2. Start single sweep, use \*OPC?**

```
// If *OPC follows INITiate<Ch>[:IMMediate]..., it places a 1 into the 
// output queue when the sweep is terminated. 
// An appropriate condition in the remote control program must cause the 
// controller to wait until *OPC? returns one. 
// The controller is stopped from the moment when the condition is set. 
// Start single sweep in channel no. 1, indicate the end of the sweep 
// by a 1 in the output queue. 
INITiate1:IMMediate; *OPC? 
// So far the controller may still send messages to other connected devices.
// Stop the controller until *OPC? returns one (program syntax depends 
// on your programming environment). 
<Condition OPC=1> 
<Continue program sequence>
```
#### **// 3. Start single sweep, use \*OPC**

```
// If *OPC follows INITiate<Ch>[:IMMediate]..., it sets the OPC bit in the ESR 
// after the sweep is terminated. 
// This event can be polled or used to trigger a service request of the analyzer. 
// The advantage of *OPC synchronization is that both the controller and the 
// analyzer can continue processing commands while the sweep is in progress. 
// Enable a service request for the ESR 
*SRE 32 
// Set event enable bit for operation complete bit 
*ESE 1 
// Start single sweep in channel no. 1, set the OPC bit in the ESR 
// after the sweep is terminated.
```

```
Basic Tasks
```

```
// The controller may still send messages, the analyzer continues to parse 
// and execute commands. 
INITiate1:IMMediate; *OPC 
// Controller waits for service request from the analyzer 
// (program syntax depends on your programming environment). 
<Wait for service request> 
<Continue program sequence>
```
# **7.1.1.4 Retrieving Measurement Results**

**Programming task:** Read the results acquired in a single sweep.

#### **// 1. Read single values (-> Markers)**

```
// Markers are the most convenient tool for determining and retrieving single 
// values on traces. 
// The analyzer provides up to ten markers; see Markers and Limit Lines.
```
#### **// 2. Read complete trace**

```
// Select a trace format and read formatted trace data. 
CALCulate1:FORMat MLINear / Calculate the linear magnitude of z 
CALCulate1:DATA? FDATa / Read the formatted trace data
```
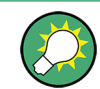

Use CALCulate<Chn>: DATA: NSWeep: FIRSt? to retrieve a particular trace within a group of sweeps.

# **7.1.2 Channel, Trace and Diagram Handling**

The following examples show you how to perform basic tasks related to channel and trace definition and to the display of traces in diagrams.

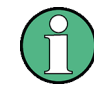

All example programs in this section have been developed and tested by means of the GPIB Explorer provided with the network analyzer. No extra programming environment is needed.

#### **7.1.2.1 Several Traces with Equal Channel Settings**

**Programming task:** Create up to four different traces with equal channel settings, assign the four 2-port standard S-parameters to the traces and display them in up to four diagrams.

#### **Important remote control features for this program example**

The following command sequence illustrates the structure of the remote commands discussed in section Basic Remote Control Concepts. In particular it shows that:

- A trace can be created and handled without being displayed.
- Traces are referenced by trace names. The active trace of a channel is often referenced by the channel suffix.
- Diagrams are referenced by a window suffix  $\langle Wnd\rangle$ . An additional suffix  $\langle WndTr\rangle$  in the DISPlay:WINDow<Wnd>:TRACe<WndTr>... commands numbers the different traces in a diagram.
- In remote control, it is possible to display the same trace in several diagrams.
- The analyzer provides several commands allowing a smooth transition between remote and manual control.

#### **// 1. One channel, two traces, one diagram**

```
// Reset the instrument, creating the default trace Trc1 in channel 1. 
// The default measured quantity is the forward transmission S-parameter S21. 
// The default format is dB Mag.
*RST
// Create a second trace in channel 1, assign the format Phase, 
// and display the new trace in the same diagram. 
// the trace becomes the active trace but is not displayed 
CALCulate1:PARameter:SDEFine 'Trc2', 'S21' 
// the trace is referenced by the channel suffix 1 
CALCulate1:FORMat PHASe
```

```
// display the second trace, numbering it the second trace in diagram no. 1 
DISPlay:WINDow1:TRACe2:FEED 'Trc2'
```
#### **// Check the result on the local screen**

```
// Go to local 
SYSTem:DISPlay:UPDate ONCE
```
#### **// 2. One channel, two traces, two diagrams**

```
// Create a second diagram, assign Trc2 to the new area, and remove it 
// from the first area. 
DISPlay:WINDow2:STATe ON 
DISPlay:WINDow2:TRACe2:FEED 'Trc2' 
// Trc2 is now displayed in both diagrams 
DISPlay:WINDow1:TRACe2:DELete
```
#### **// Check the result on the local screen**

```
// Go to local 
SYSTem:DISPlay:UPDate ONCE
```
Basic Tasks

#### **// 3. One channel, four traces, four diagrams**

```
// Reset the instrument, add diagrams no. 2, 3, 4. 
*RST; :DISPlay:WINDow2:STATe ON 
DISPlay:WINDow3:STATe ON 
DISPlay:WINDow4:STATe ON 
// Assign the reflection parameter S11 to the default trace. 
:CALCulate1:PARameter:MEASure 'Trc1', 'S11' 
// Assign the remaining S-parameters to new traces Trc2, Trc3, Tr4; 
// select the Smith chart format for the reflection parameters. 
CALCulate1:FORMat SMITh // Smith chart for the active trace Trc1 
CALCulate1:PARameter:SDEFine 'Trc2', 'S21'
CALCulate1:PARameter:SDEFine 'Trc3', 'S12'
CALCulate1:PARameter:SDEFine 'Trc4', 'S22' 
// Smith chart for the active trace Trc4, referenced by the channel number 
CALCulate1:FORMat SMITh 
// Display the new traces in diagrams no. 2 to 4. 
DISPlay:WINDow2:TRACe2:FEED 'Trc2'
DISPlay:WINDow3:TRACe3:FEED 'Trc3'
```
#### **// Check the result on the local screen**

DISPlay:WINDow4:TRACe4:FEED 'Trc4'

// Go to local SYSTem:DISPlay:UPDate ONCE

#### **7.1.2.2 Several Traces with Different Channel Settings...**

**Programming task:** Create three channels with 3, 1 and 2 traces, respectively, and display the traces in two diagrams.

#### **Important remote control features for this program example**

The following command sequence illustrates the structure of the remote commands discussed in section Basic Remote Control Concepts. In particular it shows that:

- 1. Channels are always referenced by a channel suffix.
- 2. Traces are referenced by trace names. The active trace of a channel is often referenced by the channel suffix.
- 3. Diagrams are referenced by a window suffix  $\langle \text{Wnd}\rangle$ . An additional suffix  $\langle \text{WndTr}\rangle$  in the DISPlay:WINDow<Wnd>:TRACe<WndTr>... commands numbers the different traces in a diagram.
- 4. The analyzer provides several commands allowing a smooth transition between remote and manual control.

#### **// 1. Create all channels and traces**

```
// Reset the instrument, creating the default trace Trc1 in channel 1. 
// The default measured quantity is the forward transmission S-parameter S21. 
// The default format is dB Mag.
*RST
// Create two more traces in channel 1, assigning a trace name and a measured 
// quantity to each of them. Choose descriptive trace names (instead of the 
// short default names used above). 
CALCulate1:PARameter:SDEFine 'Impedance_trace', 'Z-S21' 
// the trace becomes the active trace for channel 1 but is not displayed 
CALCulate1:PARameter:SDEFine 'Admittance_trace', 'Y-S21' 
// the trace becomes the active trace for channel 1 
// Create channel 2 with one new trace, channel 3 with two new traces. 
CALCulate2:PARameter:SDEFine 'Ratio_trace', 'B1/B2' 
CALCulate3:PARameter:SDEFine 'Z_trace', 'Z21' 
CALCulate3:PARameter:SDEFine 'Y_trace', 'Y21' 
CALCulate3:PARameter:SELect 'Z_trace' 
// the trace created previously becomes the active trace for channel 3
// So far, only the default trace is displayed.
```
### **// Check the result on the local screen**

// Go to local SYSTem:DISPlay:UPDate ONCE

#### **// 2. Create second diagram and display traces**

```
DISPlay:WINDow2:STATe ON 
DISPlay:WINDow1:TRACe2:FEED 'Admittance_trace'
DISPlay:WINDow1:TRACe3:FEED 'Y_trace'
DISPlay:WINDow2:TRACe1:FEED 'Impedance_trace'
DISPlay:WINDow2:TRACe2:FEED 'Ratio_trace'
DISPlay:WINDow2:TRACe3:FEED 'Z_trace'
```
#### **// Check the result on the local screen**

```
// Go to local 
SYSTem:DISPlay:UPDate ONCE
```
#### **// 3. Check and modify your configuration**

```
// Query the traces in channel 1. 
CALCulate1:PARameter:CATalog? 
// The response is 'Trc1, S21, Impedance trace, Z-S21, Admittance trace, Y-S21'
// Query the reference level for the 'Z trace'.
// The trace is referenced by its number in diagram no. 2. 
DISPlay:WINDow2:TRACe3:Y:RLEVel?
```

```
// Change the display format for the 'Z trace'. The trace is the active trace
// in channel 3, so it is referenced by the channel suffix 3.
// Update the display 
CALCulate3:FORMat PHASe
// Update the display 
SYSTem:DISPlay:UPDate ONCE
```
### **7.1.2.3 Markers and Limit Lines...**

**Programming task:** Display two traces in a single diagram ares, use markers to read results, and perform a limit check.

#### **Important remote control features for this program example**

The following command sequence illustrates the structure of the remote commands discussed in section Basic Remote Control Concepts. In particular it shows that:

- 1. Traces are referenced by trace names. The active trace of a channel is often referenced by the channel suffix. This simplifies the program syntax, e.g. in the commands for marker settings and for the limit check.
- 2. Diagrams are referenced by a window suffix  $\langle \text{Wnd}\rangle$ . An additional suffix  $\langle \text{WndTr}\rangle$  in the DISPlay:WINDow<Wnd>:TRACe<WndTr>... commands numbers the different traces in a diagram.
- 3. The analyzer provides several commands allowing a smooth transition between remote and manual control.

#### **// 1. Create one channel, two traces, one diagram**

```
// Reset the instrument, creating the default trace Trc1 in channel 1. 
// The default measured quantity is the forward transmission S-parameter S21. 
// The default format is dB Mag.
*RST
// Create a second trace in channel 1, assign the format Phase, 
// and display the new trace in the same diagram. 
// the trace becomes the active trace but is not displayed
CALCulate1:PARameter:SDEFine 'Trc2', 'S21' 
// the trace is referenced by the channel suffix 1 
CALCulate1:FORMat PHASe 
// display the second trace, numbering it the second trace in diagram no. 1 
DISPlay:WINDow1:TRACe2:FEED 'Trc2'
```
#### **// Check the result on the local screen**

```
// Go to local 
SYSTem:DISPlay:UPDate ONCE
```
#### **// 2. Marker settings**

```
// Adjust the sweep range to consider an interesting segment of the trace and 
// re-scale the diagram. 
SENSe1:FREQuency:STARt 4.5 GHz; STOP 5.5 GHz 
// in the autoscale command the trace is referenced by its number in the diagram 
DISPlay:WINDow1:TRACe1:Y:SCALe:AUTO ONCE 
// Select trace Trc1 as the active trace of the channel, define a reference 
// marker and a delta marker. 
// In the marker commands the active trace is referenced by the channel suffix. 
CALCulate1:PARameter:SELect 'Trc1' 
// the marker is set to the center of the sweep range
CALCulate1:MARKer1:STATe ON 
// this command also creates the reference marker
CALCulate1:MARKer1:DELTa:STATe ON 
// set the reference marker to the beginning of the sweep range 
CALCulate1:MARKer1:REFerence:X 4.5 GHz 
// Use the delta marker to search for the minimum of the trace and query the result. 
// the query returns the stimulus and the response value at the marker position
CALCulate1:MARKer1:FUNCtion:EXECute MIN; RES?
```
#### **// Check the result on the local screen**

```
// Go to local 
SYSTem:DISPlay:UPDate ONCE
```
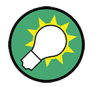

Use the CALCulate<Chn>: DATA... commands to retrieve the complete trace; see Retrieving Measurement Results.

#### **// 3. Limit lines and limit check**

```
// Remove all markers and define a limit line for the active trace. 
CALCulate1:MARKer1:AOFF 
// define an upper limit line across the entire sweep range 
CALCulate1:LIMit:DATA 1, 4500000000, 5500000000, -5, -5 
CALCulate1:LIMit:DATA 2, 4500000000, 5000000000, -10, -15
// define two segments for the lower limit line 
CALCulate1:LIMit:DATA 2, 5000000000, 5500000000, -15, -10 
// Display the limit line and perform the limit check. 
CALCulate1:LIMit:DISPlay:STATe ON 
CALCulate1:LIMit:STATe ON; FAIL? 
// if the trace failed the limit check; the response is 1
```
#### **// Check the result on the local screen**

```
// Go to local 
SYSTem:DISPlay:UPDate ONCE
```
# **7.2 Condensed Programming Examples**

This section contains short program examples for select issues. The comments have been commented in concise style; for more detailed information on the commands refer to [chapter 6.3, "SCPI Command Reference", on page 508.](#page-523-0)

If the example you are looking for is not in this section, we suggest you to refer to the short command sequences in the reference chapter. Proceed as follows:

1. Find your subject in the help system, preferably using context-sensitivity (of the help system on your network analyzer) or the index:

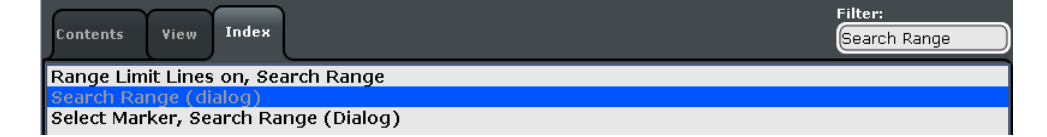

2. Activate the link to the command description:

```
SCPI command:
CALCulate<Ch>:MARKer<Mk>:FUNCtion:DOMain:USER
CALCulate<Ch>: MARKer<Mk>: FUNCtion: DOMain: USER: STARt
CALCulate<Ch>:MARKer<Mk>:FUNCtion:DOMain:USER:STOP
```
3. A short example appears at the end of each command description:

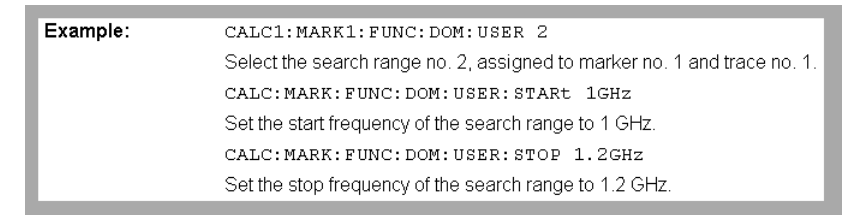

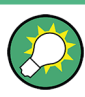

The command SYSTem: DISPlay: UPDate precedes some of the command scripts so that you can watch the progress of the script on the screen. For maximum performance, simply omit this command.

# **7.2.1 Path Independent RC Programs**

The default directory for R&S ZNB user data is C:\Users\Public\Documents\Rohde-Schwarz\Vna. Other instruments may use different default directories. To make remote control programs compatible, it is recom-

mended to define all paths relative to the default directory, to be set via MMEMory:CDIRectory DEFault.

#### **// Select default directory, change to sub-directory (relative to default directory)**

```
MMEMory:CDIRectory DEFault 
MMEMory:CDIRectory 'Traces'
MMEMory:STORe:TRACe 'Trc1', 'S21.s1p'
MMEMory:LOAD:TRACe 'Trc1', 'S21.s1p'
```
#### **// Alternative, more compact definition**

```
MMEMory:CDIRectory DEFault 
MMEMory:STORe:TRACe 'Trc1', 'Traces\S21.s1p'
```
You may also read the default path (MMEMOry: CDIRectory?) and use the external RC program to build the complete paths.

# **7.2.2 Trace and Diagram Handling**

The following sections provide examples for efficient channel and trace definition and convenient diagram handling.

#### **7.2.2.1 Assigning Channels, Traces, and Diagrams**

The following example is a short version of [chapter 7.1.2, "Channel, Trace and Diagram](#page-923-0) [Handling", on page 908.](#page-923-0)

#### **// Reset the analyzer**

```
*RST
:SYSTEM:DISPLAY:UPDATE ON
```
#### **// Create a new trace for S21 with the name TrcDisp**

```
:CALCULATE1:PARAMETER:SDEFINE "TrcDisp","S21" 
// Display the trace in the display area 1
:DISPLAY:WINDOW1:TRACE9:FEED 'TrcDisp'
:DISPLAY:WINDOW1:TRACE9:DELETE
```
#### **// List the traces, assigned to a certain Channel**

```
// format "<trace name>,<meas param>[,<trace name>,<meas param>...]"
:CALCULATE1:PARAMETER:CATALOG?
```
#### **// Channel 4 does not exist, a new channel and trace is created**

```
:CALCULATE4:PARAMETER:SDEFINE "Ch4Trc2","S22"
:CALCULATE4:PARAMETER:SDEFINE "Ch4Trc3","S33"
:CALCULATE4:PARAMETER:CATALOG?
```
#### **// Select active traces for channel 4**

```
:CALCULATE4:PARAMETER:SELECT "Ch4Trc2"
:CALCULATE4:PARAMETER:SELECT?
//:CALCULATE4:FORMAT POLAR
:CALCULATE4:PARAMETER:SELECT "Ch4Trc3"
//:CALCULATE4:FORMAT DB_LIN
:CALCULATE4:PARAMETER:SELECT?
:CALCULATE4:PARAMETER:SELECT "Ch4Trc2"
:CALCULATE4:FORMAT?
:CALCULATE4:PARAMETER:SELECT "Ch4Trc3"
:CALCULATE4:FORMAT?
```
#### **// Create trace**

```
:CALCULATE1:PARAMETER:SDEFINE "Trc2","S21"
:CALCULATE1:PARAMETER:SDEFINE "Trc3","S31"
:CALCULATE1:PARAMETER:CATALOG?
```
#### **// Delete trace**

```
:CALCULATE1:PARAMETER:DELETE "Trc2"
:CALCULATE1:PARAMETER:CATALOG?
```
#### **// Assign a trace to a window = diagram, diagram 1 always exists**

```
:DISPLAY:WINDOW1:TRACE2:FEED 'TrcDisp'
```
#### **// Create diagram 2**

```
:DISPLAY:WINDOW2:STATE?
:DISPLAY:WINDOW2:STATE ON
:DISPLAY:WINDOW2:STATE?
:DISPLAY:WINDOW2:TRACE6:FEED 'Ch4Trc2'
:DISPLAY:WINDOW2:TRACE2:FEED 'Trc1'
:DISPLAY:WINDOW2:TRACE3:FEED 'Ch4Trc3'
```
#### **// Create traces: trace names are not case sensitive**

```
:CALCULATE4:PARAMETER:SELECT "Ch4Trc2"
:CALCULATE4:PARAMETER:SELECT?
:CALCULATE4:PARAMETER:SELECT "CH4TRC3"
:CALCULATE4:PARAMETER:SELECT?
:CALCULATE4:PARAMETER:SELECT "ch4trc2"
:CALCULATE4:PARAMETER:SELECT?
```
# **7.2.2.2 Memory Traces**

The following example shows how to save data to memory and work with memory traces.

#### **// Reset the analyzer**

```
*RST
:SYSTEM:DISPLAY:UPDATE ON
:SENSE1:SWEEP:POINTS 20
```
#### **// Create memory trace of the "active" trace (active for the parser !)**

```
// the name of the created memory trace is "Mem2[Trc1]"
:TRACE:COPY MDATA2,CH1DATA
:SENSE1:FUNCTION:ON 'XFREQUENCY:POWER:S11'
:CALCULATE1:PARAMETER:CATALOG?
```

```
// Assign the memory trace to a window = diagram, diagram 1 always exists
:DISPLAY:WINDOW1:TRACE2:FEED 'Mem2[Trc1]'
```
#### **// Create further memory traces and assign them to a window**

```
:TRACE:COPY 'Mem3x[Trc1]',CH1DATA // mixed parameters String, Char
:DISPLAY:WINDOW1:TRACE3:FEED 'Mem3x[Trc1]'
:TRACE:COPY MDATA4,CH1DATA
:DISPLAY:WINDOW1:TRACE4:FEED 'Mem4[Trc1]'
```
#### **// Create new normal trace on channel 1, assign it to a window**

```
:CALCULATE1:PARAMETER:SDEFINE "Trc2","S22"
:DISPLAY:WINDOW1:TRACE5:FEED 'Trc2'
:CALCULATE1:PARAMETER:SELECT 'Trc2' // now active for channel 1
:CALCULATE1:PARAMETER:SELECT?
:CALCULATE1:PARAMETER:CATALOG?
```
#### **// Create memory trace for 'Trc2',**

```
// The memory trace can be assigned to the diagram of the mother trace only 
// (diagram 1)
:TRACE:COPY MDATA6,CH1DATA
:DISPLAY:WINDOW1:TRACE6:FEED 'Mem6[Trc2]'
```
#### **// Create new diagram 2 and new channel and trace**

```
:DISPLAY:WINDOW2:STATE ON
:CALCULATE2:PARAMETER:SDEFINE "Ch2Trc1","S22"
:CALCULATE2:PARAMETER:SELECT 'Ch2Trc1' // now active for channel 2
:SENSE1:SWEEP:POINTS 21
:TRACE:COPY MDATA1,CH2DATA
:DISPLAY:WINDOW2:TRACE7:FEED 'Mem1[Ch2Trc1]'
:TRACE:DATA:STIMULUS? CH1DATA
:TRACE:DATA:RESPONSE? MDATA6
```
#### **// Create new channel 3 and new trace**

```
:CALCULATE3:PARAMETER:SDEFINE "Ch3Trc1","S21"
:CALCULATE3:PARAMETER:SELECT 'Ch3Trc1' // now active for channel 3
:CALCULATE3:PARAMETER:SELECT? %'Ch3Trc1'
:SENSE1:SWEEP:POINTS 22
:TRACE:COPY MDATA8,CH3DATA
:TRACE:COPY MDATA7,CH3DATA
:DISPLAY:WINDOW2:TRACE1:FEED 'Mem8[Ch3Trc1]'
:TRACE:DATA:RESPONSE? MDATA7 // assigned to no diagram
```
#### **// Copy with arbitrary trace names, no blanks in trace names !!!**

```
:TRACE:COPY 'Trace_Name','Ch3Trc1'
:DISPLAY:WINDOW2:TRACE2:FEED 'Trace_Name'
:CALCULATE3:PARAMETER:SELECT 'Trace_Name'
:CALCULATE3:PARAMETER:SELECT?
:TRACE:COPY 'XYZ','Ch2Trc1'
:DISPLAY:WINDOW2:TRACE3:FEED 'XYZ'
:CALCULATE2:PARAMETER:SELECT 'XYZ'
:CALCULATE2:PARAMETER:SELECT? 
:TRACE:COPY MDATA4 ,'Ch3Trc1' // mixed parameters Char, String
:DISPLAY:WINDOW2:TRACE4:FEED 'Mem4[Ch3Trc1]'
```
#### **// Copy to existing memory traces = update trace data**

```
:TRACE:COPY MDATA6,CH1DATA
:TRACE:COPY 'XYZ','Ch2Trc1'
:CALCULATE1:PARAMETER:CATALOG?
:CALCULATE2:PARAMETER:CATALOG?
:CALCULATE3:PARAMETER:CATALOG?
```
#### **7.2.2.3 Trace Mathematics**

The following script shows how to define mathematical relations between traces.

#### **// Reset the analyzer**

```
*RST
:SYSTEM:DISPLAY:UPDATE ON
```
#### **// Create memory trace on active trace of channel 1,**

```
// assign the memory trace to a diagram 
:CALCULATE1:MATH:MEMORIZE
:DISPLAY:WINDOW1:TRACE2:FEED 'Mem2[Trc1]'
```
#### **// Define simple trace mathematics**

```
:CALCULATE1:MATH:FUNCTION ADD
:CALCULATE1:MATH:FUNCTION?
// Trace mathematics off
```

```
:CALCULATE1:MATH:FUNCTION NORMAL
:CALCULATE1:MATH:FUNCTION?
*RST
```
#### **// Create Trc2 in channel 1 and display it in diagram 1**

```
:CALCULATE1:PARAMETER:SDEFINE "Trc2","S11"
:DISPLAY:WINDOW1:TRACE2:FEED 'Trc2'
```
#### **// Create diagram 2 and Trc3 in new channel**

```
:DISPLAY:WINDOW2:STATE ON
:CALCULATE2:PARAMETER:SDEFINE "Trc3","S11"
:DISPLAY:WINDOW2:TRACE1:FEED 'Trc3'
```
#### **// Select active traces for channels 1 and 2**

```
:CALCULATE1:PARAMETER:SELECT "Trc1"
:CALCULATE2:PARAMETER:SELECT "Trc3"
```
#### **// Create memory trace on Trc1 and assign it to a diagram, same for TRC3**

```
:TRACE:COPY MDATA7,CH1DATA
:DISPLAY:WINDOW1:TRACE3:FEED 'Mem7[Trc1]'
:TRACE:COPY MDATA8,CH2DATA
:DISPLAY:WINDOW2:TRACE2:FEED 'Mem8[Trc3]'
```
#### **// Examples for Trace Mathematics**

```
// Special operands Data and Mem
:CALCULATE1:MATH:SDEFINE "Data * Mem"
:CALCULATE1:MATH:STATE ON
// Constants
:CALCULATE1:MATH:SDEFINE "Pi * e * j"
// Functions
:CALCULATE1:MATH:SDEFINE "linMag (1) + dBMag (2) + Arg (3) + Re (4) + Im (5j)"
:CALCULATE1:MATH:SDEFINE "log (2) \star ln (3) \star Min (1, 2) \star Max (2, 3)"
:CALCULATE1:MATH:SDEFINE "StimVal + asin (sin (3)) + acos (cos (4)) 
    + atan (tan (4))"
:CALCULATE1:MATH:SDEFINE "(Trc1 + 2) * 1.1"
:CALCULATE1:MATH:SDEFINE "(tRC1 + e) * Pi + STIMVAL - sin (1) + Min (TRC1, Trc1)"
// Imaginary unit j = sqrt (-1)// j is no ordinary operand: 1j not 1 * j
// magnitude: 1, phase: 60 degrees
:CALCULATE1:MATH:SDEFINE "(1 + 3 ^ (1 / 2) * 1j) / 2" 
:CALCULATE1:MATH:SDEFINE "sin (1) + ACOS (0.5)"
// 2 periods for sin (), ... when stop frequency 8 GHz = 8e9 Hz
:CALCULATE1:MATH:SDEFINE "sin (2 * 2 * Pi * StimVal / 8e9) "
:CALCULATE1:MATH:SDEFINE "cos (2 * 2 * Pi * StimVal / 8e9) "
:CALCULATE1:MATH:SDEFINE "tan (2 * 2 * Pi * StimVal / 8e9) "
:CALCULATE1:MATH:SDEFINE "Min (sin (6 * Pi * StimVal / 8e9), 
     cos (6 * Pi * StimVal / 8e9))"
```

```
:CALCULATE1:MATH:SDEFINE "Max (sin (6 * Pi * StimVal / 8e9), 
    cos (6 * Pi * StimVal / 8e9))"
:CALCULATE1:MATH:SDEFINE "Trc1 ^ 2"
:CALCULATE1:MATH:SDEFINE "Trc1 + Trc2 + Trc3"
:CALCULATE1:MATH:SDEFINE "(Trc1 + e) * Pi + Mem8[Trc3] + StimVal 
     + Min (Trc1, Mem7[Trc1])"
:CALCULATE1:MATH:SDEFINE "tan (5 * 2 * Pi * StimVal / 8e9)"
```
# **7.2.2.4 Trace Statistics**

The following script shows how to create a trace, select an evaluation range and retrieve statistical results.

#### **// Reset the analyzer**

```
*RST
:SYSTEM:DISPLAY:UPDATE ON
```
#### **// Create new channel and trace**

```
:CALCULATE2:PARAMETER:SDEFINE 'Trc2', 'S11'
:CALCULATE2:PARAMETER:SELECT 'Trc2'
:DISPLAY:WINDOW2:STATE ON
:DISPLAY:WINDOW2:TRACE1:FEED 'Trc2'
:SENSE1:SWEEP:TIME:AUTO ON
:SENSE2:SWEEP:TIME:AUTO ON
```
#### **// Search full-span evaluation range, display statistical results**

```
:CALCulate1:STATistics:DOMain:USER 0
:CALCulate2:STATistics:DOMain:USER 0
:CALCULATE1:STATISTICS ON
:CALCULATE2:STATISTICS ON
```
#### **// Single sweep, global scope**

```
:INITIATE:CONTINUOUS OFF
:INITIATE:IMMEDIATE:SCOPE ALL
:SENSE:SWEEP:COUNT 4
:INITIATE:IMMEDIATE; *WAI
```
#### **// Calculate statistical results (also possible if info field is switched off)**

```
:CALCULATE1:STATISTICS:RESULT? MEAN
:CALCulate1:STATistics:RESult? ELENgth
:CALCULATE1:STATISTICS:RESULT? ALL
```
#### **// Modify evaluation range (is automatically confined to sweep range)**

```
:CALCulate1:STATistics:DOMain:USER 1
:CALCulate1:STATistics:DOMain:USER:STARt 0 HZ
```
```
:CALCulate1:STATistics:DOMain:USER:STOP 100 GHZ
:CALCULATE1:STATISTICS:RESULT? MEAN
:CALCULATE1:STATISTICS:RESULT? MAX
```
# **7.2.2.5 Bandfilter Search**

The following example shows how to use markers for a bandpass or bandstop search.

#### **// Reset the analyzer**

```
*RST
:SYSTEM:DISPLAY:UPDATE ON
:SENSe1:FREQuency:STARt 1 GHZ
:SENSe1:FREQuency:STOP 6 GHZ
```
### **// Bandpass search ref. to max.**

```
:CALCulate1:MARKer:FUNCtion:BWIDth:MODE BPASs
:CALCulate1:MARKer:FUNCtion:BWIDth:MODE? %BPAS
// Measure single sweep, wait until complete sweep is finished 
:INITiate:CONTinuous OFF 
:INITiate; *WAI;
:CALCulate1:MARKer:FUNCtion:EXECute BFILter
```
// All markers OFF :CALCulate1:MARKer:AOFF

#### **// Bandpass search ref. to marker**

```
:CALCulate1:MARKer1:STATe ON
:CALCulate1:MARKer1:X 3.0 GHz
:CALCulate1:MARKer:FUNCtion:BWIDth:MODE BPRMarker
:CALCulate1:MARKer:FUNCtion:BWIDth:MODE? %BPRM
:INITiate; *WAI; 
:CALCulate1:MARKer:FUNCtion:EXECute BFILter
:CALCulate1:MARKer:AOFF
```
## **// Bandstop search ref. to max.**

```
:CALCulate1:MARKer:FUNCtion:BWIDth:MODE BSTop
:CALCulate1:MARKer:FUNCtion:BWIDth:MODE? %BST
:INITiate; *WAI; 
:CALCulate1:MARKer:FUNCtion:EXECute BFILter
:CALCulate1:MARKer:AOFF
```
## **// Bandstop search ref. to marker**

```
:CALCulate1:MARKer1:STATe ON
:CALCulate1:MARKer1:X 1.7 GHz
:CALCulate1:MARKer:FUNCtion:BWIDth:MODE BsRMarker
```

```
:CALCulate1:MARKer:FUNCtion:BWIDth:MODE? %BsRM
:INITiate; *WAI; 
:CALCulate1:MARKer:FUNCtion:EXECute BFILter
```
# **7.2.2.6 Creating Diagrams**

In the following example, remote control commands are used to position several diagrams on the screen. The remote control commands presented here extend the functionality of the "Display > Diagram" and "Display > Split" softtool tabs.

#### **// Reset the analyzer**

```
*RST
:SYSTEM:DISPLAY:UPDATE ON
```
# **// Define and display a simple horizontal layout (two diagrams side by side)**

```
:DISPlay:LAYout:DEFine 1, Horizontal, '1.00,0.30,0.70'
:DISPlay:LAYout:APPLy 1
```
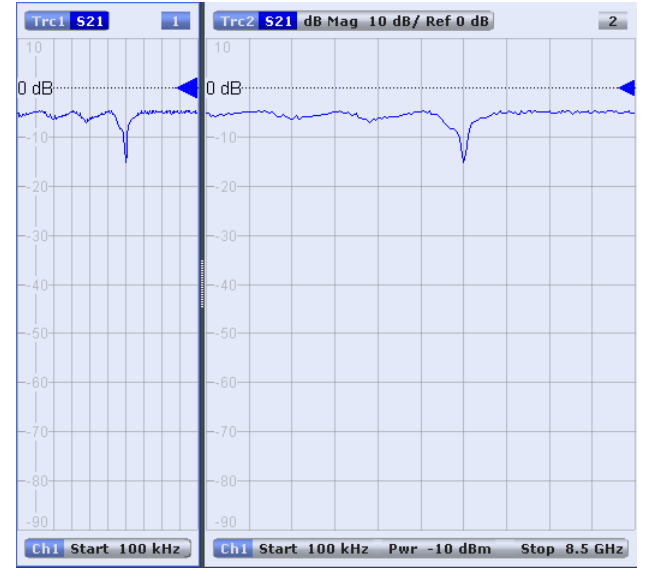

**// Define and display a simple vertical layout (two diagrams, one on top of the other)**

:DISPlay:LAYout:DEFine 2, Vertical, '1.00,0.50,0.50' :DISPlay:LAYout:APPLy 2

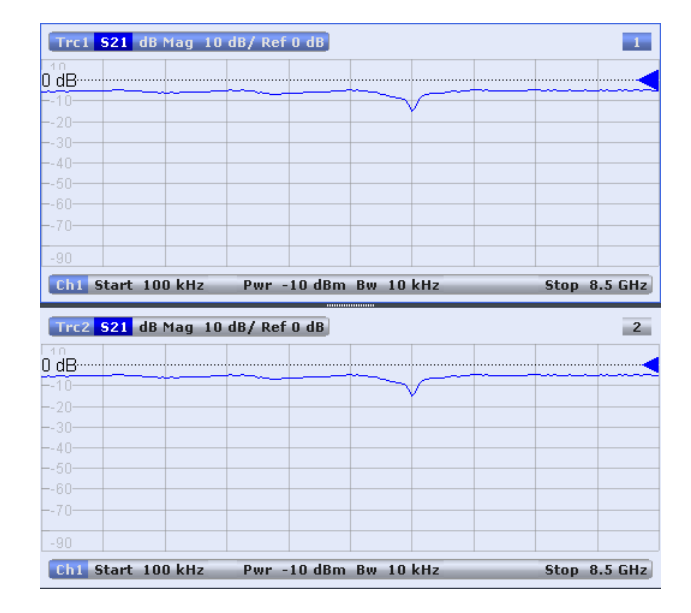

# **// Check the executable formats of the generated layouts**

:DISPlay:LAYout:DEFine? 1 %(1,1,0.00,0.00,(1,2,1.00,1.00,[0.30,1.00],[0.70,1.00])) :DISPlay:LAYout:DEFine? 2 %(1,1,0.00,0.00,(2,1,1.00,1.00,[1.00,0.50],[1.00,0.50]))

# **// Join the 2 layouts, display the nested layout**

```
:DISPlay:LAYout:JOIN 1,2,2
:DISPlay:LAYout:APPLy 1
```
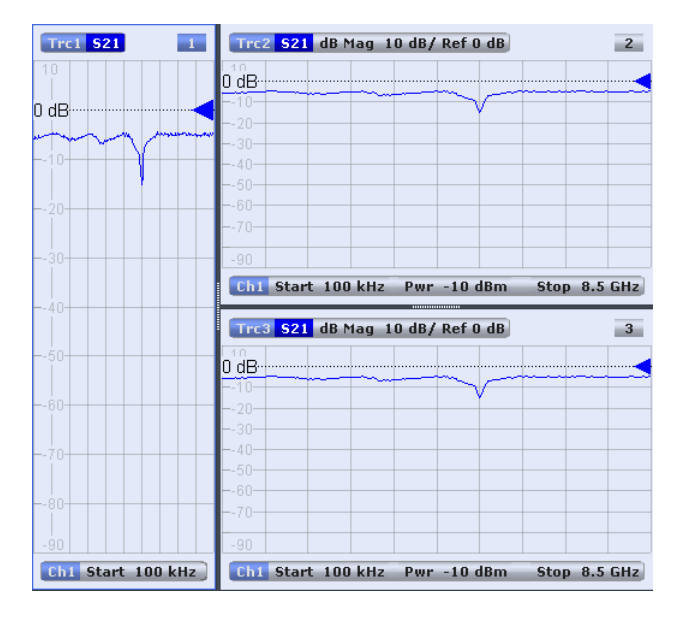

### **// Check the last applied (i.e. the joined) layout for the correct format**

```
:DISPlay:LAYout:EXECute? 
   % (1,1,0.00,0.00, (1,2,1.00,1.00, [0.30,1.00],\quad (1,1,0.70,1.00, (2,1,1.00,1.00, [1.00,0.50], [1.00,0.50]))))
```
## **// Set the layout format directly (horizontal, joined layout)**

```
:DISPlay:LAYout:EXECute 
   (1,1,0.00,0.00, (1,2,1.00,1.00, [0.30,1.00],(1,1,0.70,1.00, (2,1,1.00,1.00, [1.00,0.50], [1.00,0.50]))
```
# **// Alternative direct definition of the joined layout as a vertical layout**

```
:DISPlay:LAYout:DEFine 3, VERT, '0.3,1.0;0.7,0.5,0.5'
:DISPlay:LAYout:APPLy 3
:DISPlay:LAYout:EXECute? 
   *(1,2,0.00,0.00, (1,1,0.3,1.00, [1.00,1.0]), (2,1,0.7,1.00, [1.00,0.5], [1.00,0.5]))
```
# **7.2.3 Using Markers**

The following example shows you how to define markers and use them to read trace values.

## **// Reset the analyzer**

```
*RST
:SYSTEM:DISPLAY:UPDATE ON
```
#### **// Initiate a single sweep**

:INITiate1:CONTinuous OFF :INITiate1:IMMediate;\*WAI

```
// The following marker commands have the channel no. as a numeric suffix. 
// The parameter belongs to a trace, the assignment channel -> trace
// is done via a "active" trace for each channel
:CALCULATE1:PARAMETER:SELECT 'Trc1'
```
#### **// Marker ON / OFF**

:CALCULATE1:MARKER1 ON :CALCULATE1:MARKER1:STATE?

#### **// Coupled Markers**

// All markers belonging to channels with the same sweep type // (FREQUENCY, TIME, POWER, CW FREQUENCY) are coupled/decoupled :CALCULATE1:MARKER:COUPLED ON

# **// Marker Continous / Discrete**

:CALCULATE1:MARKER1:MODE CONTINUOUS

#### **// Normal / Delta / Reference / Fixed Marker**

```
:CALCULATE1:MARKER:AOFF // all markers off
:CALCULATE1:MARKER1 ON
:CALCULATE1:MARKER1:X 1GHZ
```

```
:CALCULATE1:MARKER2 ON
:CALCULATE1:MARKER2:X 2GHZ
:CALCULATE1:MARKER3 ON
:CALCULATE1:MARKER3:X 3GHZ
:CALCULATE1:MARKER4:DELTA:STATE ON
:CALCULATE1:MARKER:REFERENCE ON
:CALCULATE1:MARKER:REFERENCE:X 5GHZ
:CALCULATE1:MARKER1:TYPE FIXED
```
### **// Query marker response values**

```
:CALCULATE1:FORMAT MLINEAR
:CALCULATE1:MARKER1 ON
:CALCULATE1:MARKER1:X DEF
:CALCULATE1:MARKER1:FORMAT MLINEAR 
// DataBase EMarkerFormat::LIN_MAG
:CALCULATE1:MARKER1:Y?
:CALCULATE1:MARKER1:FORMAT MLOGARITHMIC 
// ..... DB_MAG
:CALCULATE1:MARKER1:Y?
```
## **7.2.3.1 Marker Search Functions**

The following example shows how to search for particular measurement points using markers.

#### **// Reset the analyzer**

\*RST :DISPlay:WINDow1:TITLe:DATA 'Max Hold Function Emulation'

#### **// Define marker and stimulus range**

```
:CALCULATE1:MARKER1 ON
:SENSE1:FREQUENCY:START 1GHZ
:SENSE1:FREQUENCY:STOP 2GHZ 
// Do the marker search in the format DB Magnitude
:CALCULATE1:FORMAT MLOGARITHMIC
```
# **// Define marker search ranges (stimulus range of the marker search)**

```
// Range 0 is always the stimulus range of the trace (can't be changed)
:CALCULATE1:MARKER1:FUNCTION:DOMAIN:USER 0
:CALCulate1:MARKer1:FUNCtion:DOMain:USER:START?
:CALCulate1:MARKer1:FUNCtion:DOMain:USER:STOP?
// Range 1 (within the stimulus range)
:CALCULATE1:MARKER1:FUNCTION:DOMAIN:USER 1
```

```
:CALCulate1:MARKer1:FUNCtion:DOMain:USER:START 1.2GHZ
```

```
:CALCulate1:MARKer1:FUNCtion:DOMain:USER:STOP 1.8GHZ
```

```
// Range 2 (includes the stimulus range)
:CALCULATE1:MARKER1:FUNCTION:DOMAIN:USER 2
:CALCulate1:MARKer1:FUNCtion:DOMain:USER:START 0.8GHZ 
:CALCulate1:MARKer1:FUNCtion:DOMain:USER:STOP 2.2GHZ 
// Use range 0 (stimulus range of the trace) 
:CALCULATE1:MARKER1:FUNCTION:DOMAIN:USER 0
```
### **// Select linear magnitude scale for diagram**

```
:CALCULATE1:FORMAT MLINEAR
```
#### **// Search for global minimum and maximum (MIN, MAX)**

```
// (initial marker value may be inside or outside the marker search range) 
:CALCULATE1:MARKER1:X 1.5GHZ 
:CALCULATE1:MARKER:MIN
:CALCULATE1:MARKER1:X?
:CALCULATE1:MARKER1:X 1.5GHZ 
:CALCULATE1:MARKER:MAX
:CALCULATE1:MARKER1:X?
```
# **// Minimum peak search functions**

```
:CALCULATE1:MARKER1:FUNCTION:SELECT MINIMUM
:CALCULATE1:MARKER1:FUNCTION:SELECT?
// NEXT PEAK
:CALCULATE1:MARKER1:X 1.5GHZ 
:CALCULATE1:MARKER:SEARCH:NEXT
:CALCULATE1:MARKER1:X?
// PEAK RIGHT
:CALCULATE1:MARKER1:X 1.5GHZ 
:CALCULATE1:MARKER:SEARCH:RIGHT
:CALCULATE1:MARKER1:X?
// PEAK LEFT
:CALCULATE1:MARKER1:X 1.5GHZ 
:CALCULATE1:MARKER:SEARCH:LEFT
:CALCULATE1:MARKER1:X?
```
#### **// Maximum peak search functions**

```
:CALCULATE1:MARKER1:FUNCTION:SELECT MAXIMUM
// Proceed as for minimum search
```
# **7.2.4 Data Handling**

The following sections provide examples for efficient sweep definition and data handling. Part of the functionality is not available in manual control.

## **7.2.4.1 Single Sweep Mode**

The commands CALCulate<Ch>:DATA:NSWeep...? SDATa, <Trace\_Hist\_Count> retrieve the results of any sweep within a previously defined single sweep group. This means that, in single sweep mode, you can first measure a specified number of sweeps (SENSe<Ch>:SWEep:COUNt <sweeps>) and then read any of the data traces acquired.

This feature has no equivalent in manual control where always the last data trace is displayed.

```
// Reset the analyzer
*RST
:SYSTEM:DISPLAY:UPDATE ON
// Create a second and third channel with new diagrams and traces. 
:CALCULATE2:PARAMETER:SDEFINE "Trc2","S11"
:CALCULATE2:PARAMETER:SELECT "Trc2"
:DISPLAY:WINDOW2:STATE ON
:DISPLAY:WINDOW2:TRACE1:FEED 'Trc2'
:CALCULATE3:PARAMETER:SDEFINE "Trc3","S11"
:CALCULATE3:PARAMETER:SELECT "Trc3"
:DISPLAY:WINDOW3:STATE ON
:DISPLAY:WINDOW3:TRACE1:FEED 'Trc3'
// Select sweep time for the channels. 
:SENSE1:SWEEP:TIME 1 S
:SENSE2:SWEEP:TIME 1 S
:SENSE3:SWEEP:TIME 1 S
// Enable single sweep mode for all channels so that channel-specific
// sweep count settings are used 
:INITIATE:CONTINUOUS:ALL OFF
// Select single swep mode with channel-specific sweep count settings
// Set sweep counts and start measurement in all channels 
:SENSE1:SWEEP:COUNT 1
:SENSE2:SWEEP:COUNT 2
:SENSE3:SWEEP:COUNT 3
:INITIATE1:IMMEDIATE; *WAI
:INITIATE2:IMMEDIATE; *WAI
:INITIATE3:IMMEDIATE; *WAI
// Select single swep mode with global sweep count settings
:SENSE:SWEEP:COUNT:ALL 2
:INITIATE1:IMMEDIATE; *WAI
:INITIATE2:IMMEDIATE; *WAI
:INITIATE3:IMMEDIATE; *WAI
```
# **7.2.4.2 Modeling a Max Hold Function**

The following example shows you how to emulate a max hold function.

#### **// Reset the analyzer**

```
*RST
:DISPlay:WINDow1:TITLe:DATA 'Max Hold Function Emulation'
```
#### **// Create a trace with the last extremum as memory trace.**

```
:TRACe:COPY 'LastExtr', 'Trc1'
// Display this last extremum trace. 
// Because it's a memory trace it must be displayed in the same diagram 
// as the mother trace. 
:DISPlay:WINDow1:TRACe2:FEED 'LastExtr'
:CALCulate1:MATH:SDEFine 'Max (Data, Mem)'
:CALCulate1:MATH:STATe ON
```
#### **// Single sweep mode**

:INITIATE:CONTINUOUS OFF

```
// Do a single sweep and update trace with the current extremum. 
// This is the last extremum for the next sweep
:INITIATE:IMMEDIATE; *WAI
:TRACe:COPY:MATH 'LastExtr', 'Trc1'
```

```
// Loop over these 2 commands
:INITIATE:IMMEDIATE; *WAI
:TRACe:COPY:MATH 'LastExtr', 'Trc1'
:INITIATE:IMMEDIATE; *WAI
:TRACe:COPY:MATH 'LastExtr', 'Trc1'
```
#### **// Continuous sweep mode**

:INITIATE:CONTINUOUS ON

# **7.2.4.3 Retrieving the Results of Previous Sweeps**

The commands CALCulate<Ch>:DATA:NSWeep...? SDATa,

<Trace Hist Count> retrieve the results of any sweep within a previously defined single sweep group. This means that, in single sweep mode, you can first measure a specified number of sweeps (SENSe<Ch>:SWEep:COUNt <sweeps>) and then read any of the data traces acquired.

This feature has no equivalent in manual control where always the last data trace is displayed.

#### **// Reset the analyzer**

```
*RST
:SYSTEM:DISPLAY:UPDATE ON
```
#### **// Create a second channel with a second trace**

```
:CALCULATE2:PARAMETER:SDEFINE "Trc2","S11"
:CALCULATE2:PARAMETER:SELECT "Trc2"
:DISPLAY:WINDOW2:STATE ON
:DISPLAY:WINDOW2:TRACE1:FEED 'Trc2'
```
# **// Select active trace for the created channel 2. Adjust the number of sweep points.**

```
:CALCULATE2:PARAMETER:SELECT "Trc2"
:SENSE1:SWEEP:POINTS 3
:SENSE2:SWEEP:POINTS 4
```
#### **// Set sweep time and sweep count for the channels**

(3 traces per single sweep in channel 1, 4 traces in channel 2)

```
:SENSE1:SWEEP:TIME 1 S
:SENSE2:SWEEP:TIME 1 S
:SENSE1:SWEEP:COUNT 3
:SENSE2:SWEEP:COUNT 4
```
#### **// 1st Alternative: Reverse reading with command synchronization**

Select single sweep mode and measure a single sweep group for channels no. 1 and 2

```
:INITIATE:CONTinuous:ALL OFF
:INITIATE:IMMEDIATE:ALL; *WAI
```
Read trace data (without history, i.e. the last trace acquired in each channel)

```
:CALCULATE1:DATA? SDATA
:CALCULATE2:DATA? SDATA
```
Read last and previous trace data in channels 1 and 2

```
:CALCULATE1:DATA:NSWEEP? SDATA, 1 // last trace data
:CALCULATE1:DATA:NSWEEP? SDATA, 3 // previous trace data
:CALCULATE2:DATA:NSWEEP? SDATA, 1 // last trace data
:CALCULATE2: DATA: NSWEEP? SDATA, 4 // previous trace data
```
# **// 2nd Alternative: Forward reading (no command synchronization necessary)**

Select single sweep mode and measure a single sweep group for channels no. 1

:INITIATE1:CONTinuous OFF :INITIATE1:IMMEDIATE

Read the first and the following trace data in channel 1

```
if (CALCULATE1:DATA:NSWEEP:COUNT? > 2)
:CALCULATE1:DATA:NSWEEP:FIRST? SDATA, 1 // first trace data
:CALCULATE1:DATA:NSWEEP:FIRST? SDATA, 3 // third trace data
```
# **7.2.4.4 Exporting S-Parameters**

The calibration defines which S-Parameters are allowed to be exported to a Touchstone file. In the following example a default (TOSM) calibration is created to make all S-Parameters available.

#### **// Reset the analyzer**

```
*RST
:SYSTEM:DISPLAY:UPDATE ON
:SENSe1:CORRection:COLLect:METHod:DEFine 'Test', TOSM, 1, 2, 3, 4
:SENSe1:CORRection:COLLect:SAVE:SELected:DEFault
```
#### **// Initiate a complete sweep**

```
:INITiate1:CONTinuous OFF; :INITiate:IMMediate;*WAI
:MMEMory:STORe:TRACe:PORTs 1, 'ParserTouchstonePorts.s1p', COMPlex, 2
:MMEMory:STORe:TRACe:PORTs 1, 'ParserTouchstonePorts.s2p', COMPlex, 3, 2
:MMEMory:STORe:TRACe:PORTs 1, 'ParserTouchstonePorts.s4p', COMPlex, 1, 4, 3, 2
```
# **7.2.5 Calibration**

The following programming examples are related to system error correction and power calibration.

# **7.2.5.1 One and Two-Port Calibration**

The following example calibrates one or two analyzer ports.

#### **// Reset the analyzer**

```
*RST
:SYSTEM:DISPLAY:UPDATE ON
```
#### **// Set cal kit as active kit for N50**

:SENSE:CORRECTION:CKIT:N50:SELECT 'ZV-Z121'

#### **// Select connectors for the ports**

:SENSE1:CORRECTION:COLLECT:CONNECTION1 N50MALE :SENSE1:CORRECTION:COLLECT:CONNECTION2 N50MALE

// Don't save the cal standard measurements with apply cal, i.e. with the commands

- // :SENSE1:CORRECTION:COLLECT:SAVE or
- // :SENSe1:CORRection:COLLect:SAVE:SELected

```
// Instead, use the global, channel-independent setting:
:SENSe:CORRection:COLLect:ACQuire:RSAVe:DEFault OFF
```
# **// Full one port = OSM**

```
// Select cal procedure
:SENSe1:CORRection:COLLect:METHod:DEFine 'Test SFK OSM 1', FOPORT, 1
// Measure Standards
:SENSe1:CORRection:COLLect:ACQuire:SELected OPEN, 1
:SENSe1:CORRection:COLLect:ACQuire:SELected SHORT, 1
:SENSe1:CORRection:COLLect:ACQuire:SELected MATCH, 1
// Apply cal
:SENSe1:CORRection:COLLect:SAVE:SELected
// 2 port TOSM
```

```
// Select cal procedure
:SENSe1:CORRection:COLLect:METHod:DEFine 'Test SFK TOSM 12', TOSM, 1, 2
// Measure Standards
:SENSe1:CORRection:COLLect:ACQuire:SELected THROUGH, 1, 2
:SENSe1:CORRection:COLLect:ACQuire:SELected OPEN, 1
:SENSe1:CORRection:COLLect:ACQuire:SELected SHORT, 1
:SENSe1:CORRection:COLLect:ACQuire:SELected MATCH, 1
:SENSe1:CORRection:COLLect:ACQuire:SELected OPEN, 2
:SENSe1:CORRection:COLLect:ACQuire:SELected SHORT, 2
:SENSe1:CORRection:COLLect:ACQuire:SELected MATCH, 2
// Apply calibration
```
#### :SENSe1:CORRection:COLLect:SAVE:SELected

### **// Save / load cal files**

// Save calibration in calibration file pool

#### **// the file name in the commands must not contain the path !**

:MMEMORY:STORE:CORRection 1, 'OSM1 TOSM12.cal' // load cal file from calibration file pool :MMEMORY:LOAD:CORRection 1, 'OSM1 TOSM12.cal'

## **7.2.5.2 MultiCal (with Calibration Unit)**

The following example demonstrates how to create multiple system error corrections on the same channel.

## **// Reset the analyzer**

\*RST

////////////////////////////////////////////////////////////////////////////////

#### **// Connect to the cal unit**

:SYSTem:COMMunicate:RDEVice:AKAL:ADDRess 'ZV-Z51::999002'

////////////////////////////////////////////////////////////////////////////////

#### **// Prepare the multi cal**

```
// create the first calibration:
// with full multi port and factory calkit
:SENSe1:CORRection:COLLect:AUTO:CONFigure FNPort, ''
// the first cal addresses test ports 2,3 and 4 and explicitly
// assigns them to cal unit ports 2,3 and 4, respectively
:SENSE1:CORRECTION:COLLECT:AUTO:ASSignment1:DEFine 2,2,3,3,4,4
// get the number of port assignments of the current calibration
// expected result: 1
:SENSE1:CORRECTION:COLLECT:AUTO:ASSignment:COUNt?
// explore port assignment 1
// expected result: 2,2,3,3,4,4
:SENSE1:CORRECTION:COLLECT:AUTO:ASSignment1:DEFine?
// create the second calibration:
// full one port and factory calkit
:SENSe1:CORRection:COLLect:AUTO:CONFigure FOPort, ''
// the second cal addresses test port 1
// and explicitly assigns it to cal unit port 1
:SENSE1:CORRECTION:COLLECT:AUTO:ASSignment2:DEFine 1,1
// get the number of port assignments of the current calibration
// expected result: 1
:SENSE1:CORRECTION:COLLECT:AUTO:ASSignment:COUNt?
// get the number of port assignments of all calibrations
// expected result: 2
:SENSE1:CORRECTION:COLLECT:AUTO:ASSignment:ALL:COUNt?
// explore port assignment 2
// expected result: 1,1
:SENSE1:CORRECTION:COLLECT:AUTO:ASSignment2:DEFine?
```
////////////////////////////////////////////////////////////////////////////////

#### **// Acquire error correction data**

:SENSE1:CORRECTION:COLLECT:AUTO:ASSignment1:ACQUire :SENSE1:CORRECTION:COLLECT:AUTO:ASSignment2:ACQUire

////////////////////////////////////////////////////////////////////////////////

#### **// Save the complete Multi-Cal**

:SENSe1:CORRection:COLLect:AUTO:SAVE

////////////////////////////////////////////////////////////////////////////////

# **7.2.5.3 Saving and Recalling Error Terms**

The following examples show you how to perform a system error correction, save the acquired system error correction data to a file and re-load them.

# **Performing a Calibration, Saving the Error Terms**

#### **// Reset the analyzer**

\*RST

# **// Set frequency range**

```
:SENSe1:FREQuency1:STARt 1GHz
:SENSe1:FREQuency1:STOP 4GHz
:SENSe1:SWEep:POINts 6
```
#### **// Select calibration type: TOSM at ports 1 and 2**

```
:SENSe1:CORRection:COLLect:METHod:DEFine 'Test SFK TOSM 12', TOSM, 1, 2 
// Measure Standards
:SENSe1:CORRection:COLLect:ACQuire:SELected THROUGH, 1, 2
:SENSe1:CORRection:COLLect:ACQuire:SELected OPEN, 1
:SENSe1:CORRection:COLLect:ACQuire:SELected SHORT, 1
:SENSe1:CORRection:COLLect:ACQuire:SELected MATCH, 1
:SENSe1:CORRection:COLLect:ACQuire:SELected OPEN, 2
:SENSe1:CORRection:COLLect:ACQuire:SELected SHORT, 2
:SENSe1:CORRection:COLLect:ACQuire:SELected MATCH, 2
```
#### **// Apply calibration**

SENSe1:CORRection:COLLect:SAVE:SELected

#### **// Save error terms**

```
:FORMAT REAL,32
@TRACEFILE:scorr1.dat
:CALCulate1:DATA? SCORr1
@TRACEFILE:scorr2.dat
:CALCulate1:DATA? SCORr2
@TRACEFILE:scorr3.dat
:CALCulate1:DATA? SCORr3
// We are omitting the isolation term, as it is not implemented
// @TRACEFILE:scorr4.dat
// :CALCulate1:DATA? SCORr4
@TRACEFILE:scorr5.dat
:CALCulate1:DATA? SCORr5
@TRACEFILE:scorr6.dat
:CALCulate1:DATA? SCORr6
@TRACEFILE:scorr7.dat
:CALCulate1:DATA? SCORr7
```

```
@TRACEFILE:scorr8.dat
:CALCulate1:DATA? SCORr8
@TRACEFILE:scorr9.dat
:CALCulate1:DATA? SCORr9
// We are omitting the isolation term, as it is not implemented
// @TRACEFILE:scorr10.dat
// :CALCulate1:DATA? SCORr10
@TRACEFILE:scorr11.dat
:CALCulate1:DATA? SCORr11
@TRACEFILE:scorr12.dat
:CALCulate1:DATA? SCORr1
```
**Performing a New Calibration, Recalling the Error Terms**

## **// Reset the analyzer**

\*RST

#### **// Set frequency range**

```
:SENSe1:FREQuency1:STARt 1GHz
:SENSe1:FREQuency1:STOP 4GHz
:SENSe1:SWEep:POINts 6
```
#### **// Select calibration type: TOSM at ports 1 and 2**

```
:SENSe1:CORRection:COLLect:METHod:DEFine 'XYZ', TOSM, 1, 2
```
# **// Generate a set of default correction data, switch on user calibration**

```
:SENSe1:CORRection:COLLect:SAVE:SELected:DEFault
SENSE1:CORRECTION:STATE ON
```
- // In the previous section, the following error terms were saved:
- // SCORR1 Forward Directivity
- // SCORR2 Forward Source Match
- // SCORR3 Forward Reflection Tracking
- // SCORR4 Forward Isolation
- // SCORR5 Forward Load Match
- // SCORR6 Forward Transmission Tracking
- // SCORR7 Reverse Directivity
- // SCORR8 Reverse Source Match
- // SCORR9 Reverse Reflection Tracking
- // SCORR10 Reverse Isolation
- // SCORR11 Reverse Load Match
- // SCORR12 Reverse Transmission Tracking
- // Equivalences between the first parameter of CALculate:DATA
- // and the first 3 Parameters of SENSe:CORRection:CDATa

```
// 'SCORR1' 'DIRECTIVITY', 1, 0 <Port 2> = 0 ignored
// 'SCORR2' 'SRCMATCH', 1, 0 <Port 2> = 0 ignored
```
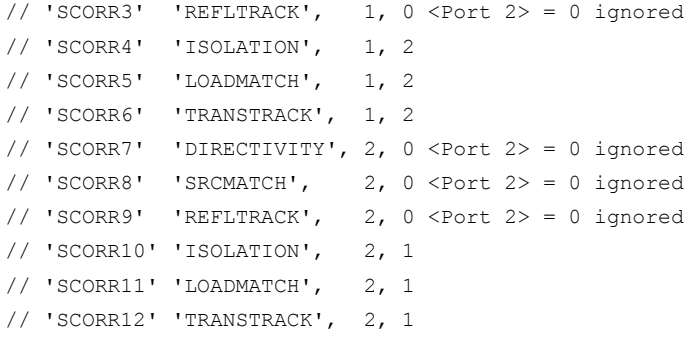

# **// Set format for data transfer**

:FORMAT REAL,32

## **// !!! Important !!! Stop sweep when loading error terms**

:INITiate:CONTinuous OFF

#### **// Recall error terms**

```
// CALCulate:DATA is suitable for 2-port terms; 
// use SENSe:CORRection:CDATa for more than 2 ports 
:CALCulate1:DATA SCORR1,#@scorr1.dat
:CALCulate1:DATA SCORR2,#@scorr2.dat
:CALCulate1:DATA SCORR3,#@scorr3.dat
// We are omitting the isolation term, as it is not implemented on the ZVAB
//:CALCulate1:DATA SCORR4,#@scorr4.dat
:CALCulate1:DATA SCORR5,#@scorr5.dat
:CALCulate1:DATA SCORR6,#@scorr6.dat
:CALCulate1:DATA SCORR7,#@scorr7.dat
:CALCulate1:DATA SCORR8,#@scorr8.dat
:CALCulate1:DATA SCORR9,#@scorr9.dat
// We are omitting the isolation term, as it is not implemented on the ZVAB
//:CALCulate1:DATA SCORR10,#@scorr10.dat
:CALCulate1:DATA SCORR11,#@scorr11.dat
:CALCulate1:DATA SCORR12,#@scorr12.dat
```
:INITiate:CONTinuous ON

# **Using a Calibration Data Recorded Previously**

You can re-use any set of correction data that you acquired in earlier sessions on your analyzer. In general you have to carry out the following steps:

- 1. Create a dummy correction data set and store it to a file.
- 2. Replace the dummy data with your correction data.
- 3. Re-import the correction data file and apply it to a channel.

See also the program examples for the following commands:

- [SENSe<Ch>:]CORRection:COLLect:SAVE:SELected:DEFault (dummy system error correction)
- SOURce<Ch>:POWer<Pt>:CORRection:DEFault (dummy source power calibration without external power meter)

# **7.2.6 Mixer Measurement**

The following example is a remote implementation of the tasks the [Mixer Meas Wizard](#page-402-0) performs at the GUI.

The power meter and a four-port calibration unit has to be configured beforehand.

#### **// Reset the analyzer**

\*RST

# **// Define the mixer**

```
SENSe1:SWEEp:TYPE LINear
SENSe1:SWEEp:POINts 201
SENSe1:FREQuency1:STARt 500 e6 // start : 500 MHz
SENSe1:FREQuency1:STOP 2.5 e9 // stop : 2.5 GHz
SOURce1:POWer1 0 // Base power
SENSe1:FREQuency1:CONVersion:MIXer:FIXed LO
SENSe1:FREQuency1:CONVersion:MIXer:FUND RF
SENSe1:FREQuency1:CONVersion:MIXer:LOINternal 3 // LO port 3
SENSe1:FREQuency1:CONVersion:MIXer:TFRequency UCON // RF + LO
SENSe1:FREQuency1:CONVersion:MIXer:FFIXed 200 MHz // LO frequency
SOURce1:FREQuency1:CONVersion:MIXer:PFIXed 7 // LO power
SENSe1:FREQuency1:CONVersion MIXer // activate mixer
```
## **// Perform a SMARTerCal (CalU) on Ports 1, 2 and 3**

SENSe1:CORRection: COLLect: PMETer: ID 1, 1 // Powermeter on port1 //############ please connect VNA-ports 1,2,3 to Calu-ports 1,2,3 SENSe1:CORRection:COLLect:AUTO:PORTs:TYPE PFNPort, '', 1, 1, 2, 2, 3, 3 //############# please connect Powermeter to port 1 SENSe1:CORRection:COLLect:AUTO:POWer 1

# **// Perform a Source Flatness Cal on Ports 1, 2 and 3**

```
//Start with LO (=port3) 
//############### please connect Mixer (port1=RF, port2=IF, port3 = LO)
SOURce1:POWer1:CORRection:ACQuire PORT,3
```

```
//calibration of RF (=port1)
//############### Mixer connected ?
SOURce1:POWer1:CORRection:ACQuire PORT,1
//calibration of IF (=port2)
//############### Mixer connected ?
```
SOURce1:POWer1:CORRection:ACQuire PORT,2

#### **// Create channels and traces for measurement**

```
//ch1 : Trc1 (=s21), rename Trace
CONFigure:CHANnel1:TRACe:REName 'Conv'
```
//Ch1 : Tr2 und Trc3 (Trc1 still defined) CALCulate1:PARameter:SDEFine 'RF\_Refl','S11' DISPlay:WINDow1:TRACe2:FEED 'RF\_Refl'

CALCulate1:PARameter:SDEFine 'IF\_Refl','S22' DISPlay:WINDow1:TRACe3:FEED 'IF\_Refl'

```
//Ch2 : Trc4 
CONFigure:CHANnel2 ON // channel 2
CALCulate2:PARameter:SDEFine 'RF_Isol','S21'
DISPlay:WINDow1:TRACe4:FEED 'RF_Isol'
```

```
//Ch3 : Trc5, 6
CONFigure:CHANnel3 ON // channel 3
CALCulate3:PARameter:SDEFine 'LO_Leak','S13'
DISPlay:WINDow1:TRACe5:FEED 'LO_Leak'
```
CALCulate3:PARameter:SDEFine 'LO\_Thru','S23' DISPlay:WINDow1:TRACe6:FEED 'LO\_Thru'

//channel names CONFigure:CHANnel1:NAME 'Ch\_M' CONFigure:CHANnel2:NAME 'CH\_RF' CONFigure:CHANnel3:NAME 'CH\_LO'

#### **// Adjust channels for measurement**

```
//channel 1 (arbitrary) remains unchanged
//channel 2 (base frequency), reset arbitrary mode
SENSe2:FREQuency1:CONVersion FUNDamental
// trace RF_Isol in channel Ch_RF is measured with active LO!
SOURce2:FREQuency3:CONVersion:ARBitrary:IFRequency 1, 1, 3 GHz, FIXed
SOURce2:POWer3:PERManent:STATe ON
```
//channel 3 (LO freqeuncy), reset arbitrary and set LO-frequencies

# **R&S**® **ZNB Programming Examples**

Condensed Programming Examples

```
SENSe3:FREQuency1:CONVersion FUNDamental
//LO-fix : Start=Stop, sweep-points = 1
SENSe3:SWEep:POINts 1
SENSe3:FREQuency1:STARt 200 MHz
SENSe3:FREQuency1:STOP 200 MHz
```
Errors during Firmware Operation

# <span id="page-954-0"></span>8 Error Messages and Troubleshooting

# **8.1 Errors during Firmware Operation**

An error generally causes the analyzer to display a tooltip across the lower part of the screen. The tooltip provides a textual description of the error, e.g.:

Remote Error : -222,"Data out of<br>range;FREQ:STAR 1"

The errors can be divided into three categories:

- Remote errors (SCPI errors) may occur during the execution of a remote control program. They include an error code, followed by the short description of the error. Remote errors are specified and described in the SCPI standard; they are cleared upon \*CLS.
- Software errors (setting errors) can occur e.g. if numeric entries in an analyzer dialog are incompatible with each other or with the current analyzer state. These errors are generally self-explanatory and easy to correct.
- Hardware errors indicate an incorrect hardware state. Some of the hardware errors cause the instrument to be switched off in order to avoid damage. Hardware errors with possible causes and remedies are listed in the following sections.

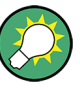

# **Troubleshooting SCPI errors**

A misspelled command header causes SCPI error –113, "Undefined header;..."; a misspelled parameter causes SCPI error -141, "Invalid character data; ...". The GPIB explorer provides a list of all supported commands and their character data parameters; see [chapter 5.1.2, "GPIB Explorer", on page 467.](#page-482-0)

#### **Hardware error categories**

Hardware errors can be detected at various stages of the start-up or measurement procedure.

- Configuration errors occur on start-up of the analyzer, e.g. if a hardware module or configuration file cannot be detected. Configuration errors cause an entry in the error log ("SYSTEM > SETUP > Setup > Info... > Error Log").
- Asynchronous errors can occur any time while the analyzer is operating. The analyzer is checked periodically for asynchronous errors.
- Measurement errors are due to inadmissible hardware settings and states during the measurement process.

# **8.1.1 Asynchronous Errors**

Asynchronous errors can occur any time while the analyzer is operating. The analyzer is checked periodically for asynchronous errors. Many of these errors also cause an entry in the status reporting system.

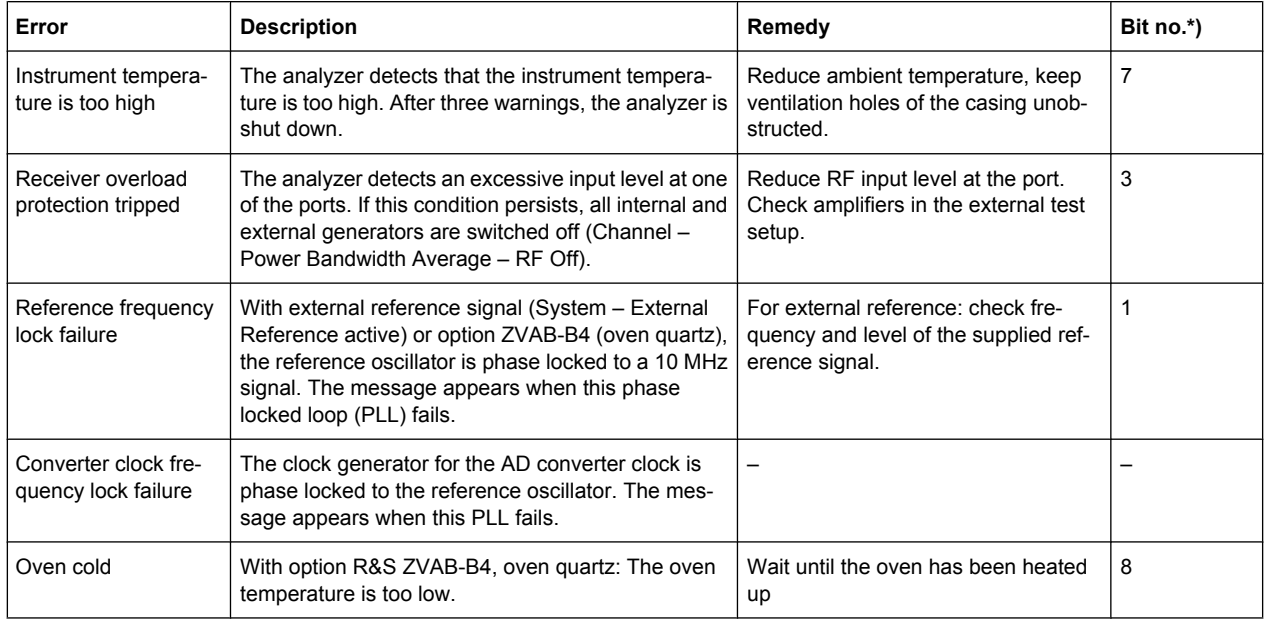

\*) The following bits in the STATus: QUEStionable: INTegrity: HARDware register are set when the error occurs.

# **8.1.2 Errors during Measurement**

The following errors are due to inadmissible hardware settings and states during the measurement process. Some of the errors also cause an entry in the status reporting system.

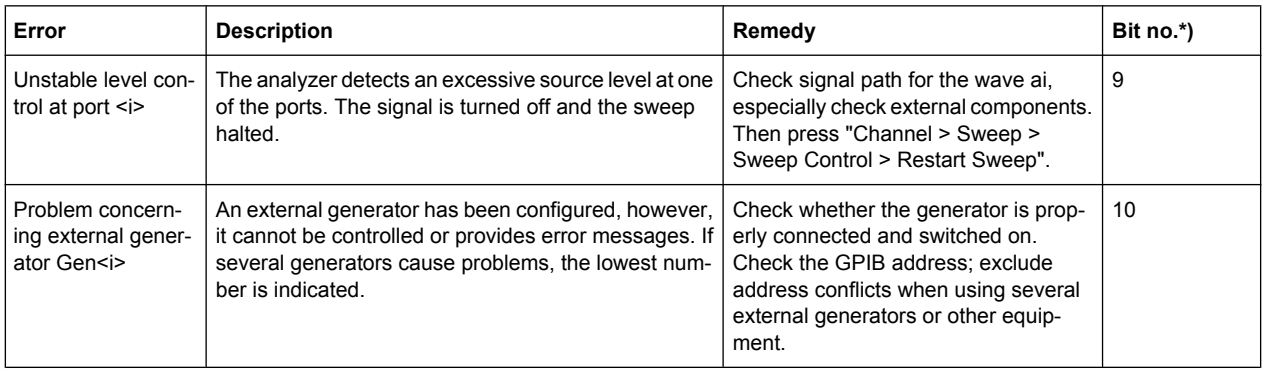

Errors during Firmware Operation

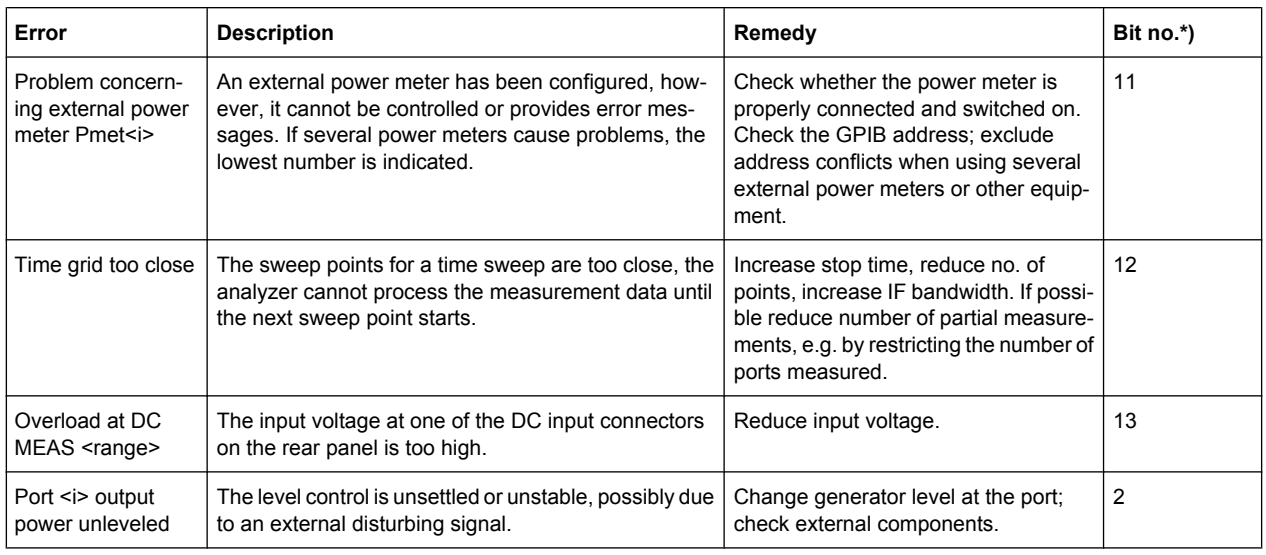

\*) The following bits in the STATus:QUEStionable:INTegrity:HARDware register are set when the error occurs.

# **8.1.3 Obtaining Technical Support**

The instrument generates error messages which in most cases will be sufficient for you to detect the cause of an error and find a remedy. Error message types are described in [chapter 8, "Error Messages and Troubleshooting", on page 939](#page-954-0).

In addition, our customer support centers are there to assist you in solving any problems that you may encounter with your network analyzer. We will find solutions more quickly and efficiently if you provide us with the information listed below. Simply open the relevant dialogs in the "Info" dialog, select "Save...", and send us the file.

- **Setup Info:** The instrument setup information ("Info > Setup Info") contains your instrument settings. You can also send us the VNA recall set file (\*.znx) that you generate after the fault occurs ("File > Recall Sets > Save...").
- **Option Info:** The option info ("Info > Option Info") informs us about the status of all software and hardware options of your analyzer.
- **Hardware Info:** The hardware info ("Info > Hardware Info") shows us the installed options and hardware assemblies.
- **Error Log:** The error log ("Info > Error Log") contains a chronological record of errors.
- **Save Report:** The system report command ("Info > Save Report") collects the setup, option, and hardware information as well as the error log and the current selftest results and writes everything to a \*.zip file. The \*.zip file also contains the current eeprom data and a screenshot of the VNA display. It is written to the report directory C:\Users\Public\Documents\Vna\Report. The file name contains the current date and time, e.g. report 20110125 1658.zip. "Save Report" provides the most comprehensive information, comprising all other "Info" files.

See also [chapter 4.6.3, "Info \(Dialog\)", on page 439.](#page-454-0)

Errors during Firmware Installation/Update

# **8.2 Errors during Firmware Installation/Update**

During firmware installation or update, if the installer encounters an error, the update is cancelled and the analyzer firmware is rolled back to its previous state.

Currently there is only one exception to this rule, which was implemented to gracefully recover from a failed FPGA update:

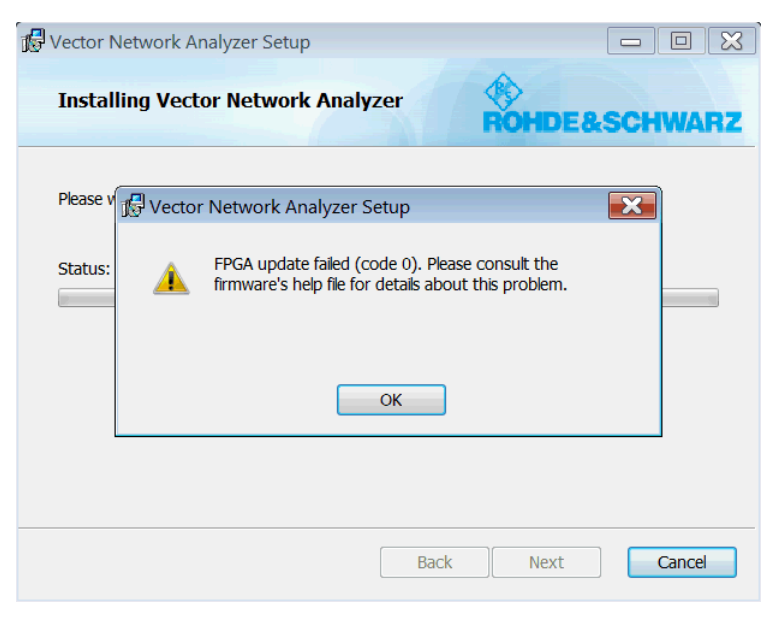

*Fig. 8-1: FPGA update failure*

In this case the installation proceeds but requires additional steps to be taken in order to perform the failed FPGA update manually.

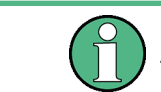

No matter if the manual FPGA update described below is successful or not, write down the error code and contact our support.

- 1. Reboot the analyzer.
- 2. Exit the firmware.
- 3. Run the flash utility located at C:\Program Files\Rohde-Schwarz\Vector Network Analyzer\Bin\flash.exe and wait until the process has completed.

Errors during Firmware Installation/Update

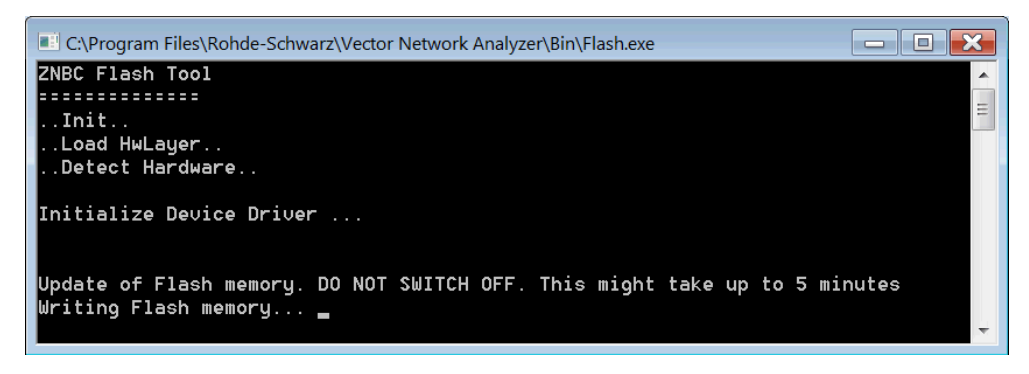

*Fig. 8-2: FPGA flash tool*

4. Turn off the analyzer (a reboot is not sufficient).

If successful, this procedure should bring the analyzer back to working condition.

# 9 Annexes

The following sections cover mostly hardware and service-related topics.

# **9.1 Interfaces and Connectors**

This chapter provides a detailed description of the rear panel connectors of the R&S ZNB. For an overview of the rear panel connectors refer to section "Rear Panel Tour" in the Help or in the Getting Started guide. The front panel is described in section "Front Panel Tour".

# **9.1.1 Rear Panel Connectors**

The rear panel of the R&S ZNB provides various connectors for external devices and control signals.

# **9.1.1.1 USER PORT**

25-pole D-Sub connector used as an input and output for low-voltage (3.3 V) TTL control signals. Some of the USER PORT lines can be controlled via GPIB bus (see [CONTrol](#page-627-0) [Commands](#page-627-0) and [OUTPut Commands\)](#page-700-0).

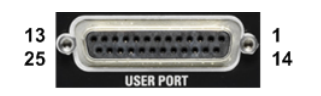

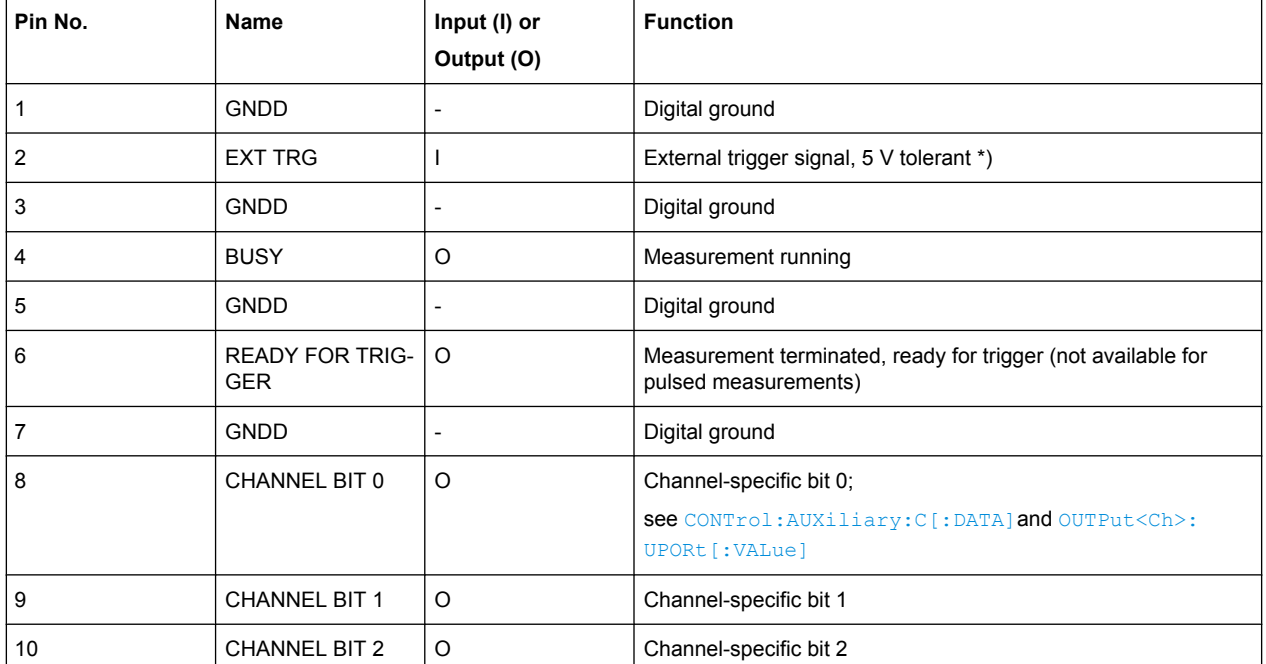

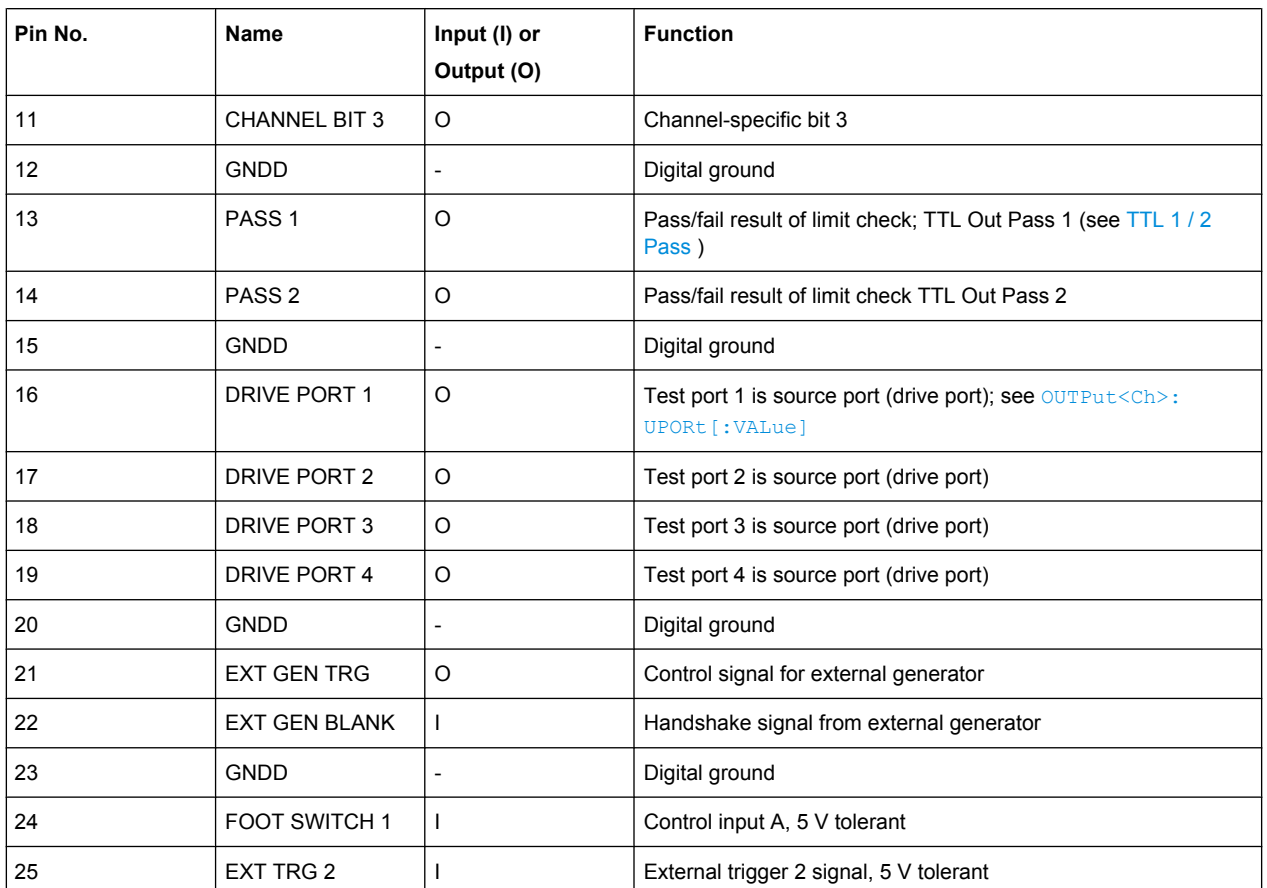

\*) Feeding in the external trigger signal via the BNC connector EXT TRIG IN is equivalent. The minimum pulse width of the trigger signals is 1 µs.

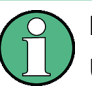

# **EMI Suppression**

Use only double shielded cables or disconnect the input pins of the USER PORT connector in order to avoid spurious input signals which may cause undesirable events.

#### **9.1.1.2 USB**

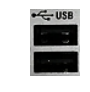

Double Universal Serial Bus connector of type A (master USB), used to connect e.g a keyboard, mouse or other pointing devices, the Calibration Unit (accessory R&S ZV-Z5x), a printer or external storage devices (USB stick, CD-ROM drive etc.).

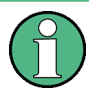

# **USB Connection**

The length of passive connecting USB cables should not exceed 1 m. The maximum current per USB port is 500 mA. See also chapter "EMI Suppression" in the Help or in the Getting Started guide.

# **9.1.1.3 EXT TRIG OUT / IN**

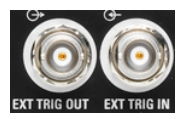

Two BNC female connectors for external trigger input or output signals; see ["Free Run /](#page-414-0) [External / Manual / Multiple Triggers" on page 399](#page-414-0).

**Input signal:** The external trigger input signal must be a 3.3 V or 5 V TTL signal with a minimum pulse width of 1 µs. The trigger input has a high input impedance (> 10 k $\Omega$ ).

**Output signal:** The R&S ZNB trigger output provides a configurable 5 V TTL trigger signal. The output impedance is approximately 50 Ohm.

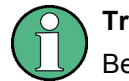

# **Trigger cables**

Be aware that long trigger cables may cause signal reflections!

# **9.1.2 LAN Interface**

To be integrated in a LAN, the instrument is equipped with a LAN interface, consisting of a RJ-45 connector, a network interface card and protocols. The network interface card supports IEEE 802.3 for a 10 Mbps Ethernet and IEEE 802.3u for a 100 Mbps Ethernet.

Instrument access is possible via the VXI-11 protocol. It is usually achieved from high level programming platforms by using the Virtual Instrument Software Architecture (VISA) library as an intermediate abstraction layer. VISA encapsulates the low level function calls and thus makes the transport interface transparent for the user. See also [chapter 5.1,](#page-481-0) ["Introduction to Remote Control", on page 466.](#page-481-0)

# **9.1.2.1 VXI-11 Interface Messages**

The following VXI-11 interface messages (also termed low-level control messages) are also supported by the GPIB Explorer.

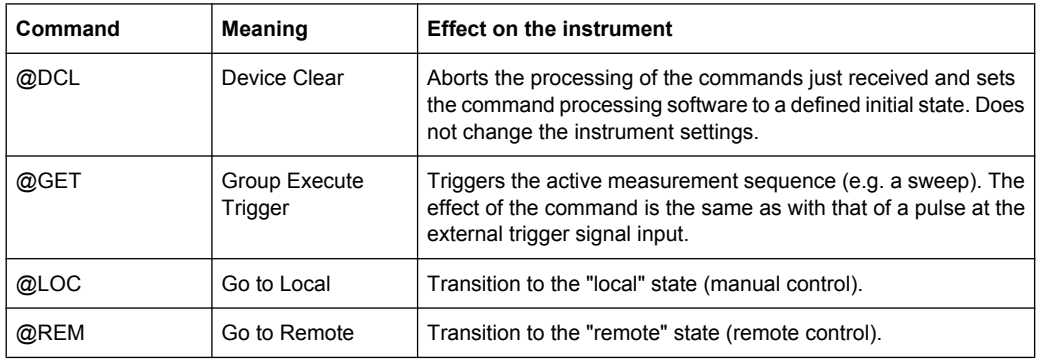

# **9.1.3 GPIB Interface**

The R&S ZNB can be equipped with a GPIB (IEC/IEEE) bus interface (option R&S ZNB-B10. The interface connector labeled "GPIB" is located on the rear panel of the instrument. The GPIB bus interface is intended for remote control of the R&S ZNB from a controller.

To be compliant with EMC regulations open IEEE cables should be avoided. IEEE cables must be connected on both sides.

# **Characteristics of the interface**

- 8-bit parallel data transfer
- **Bidirectional data transfer**
- Three-line handshake
- High data transfer rate of max. 1 MByte/s
- Up to 15 devices can be connected
- Maximum length of the connecting cables 15 m. The length of a single connecting cable should not exceed 2 m, if many devices are used, it should not exceed 1 m.
- Wired OR if several instruments are connected in parallel

# **Pin assignment**

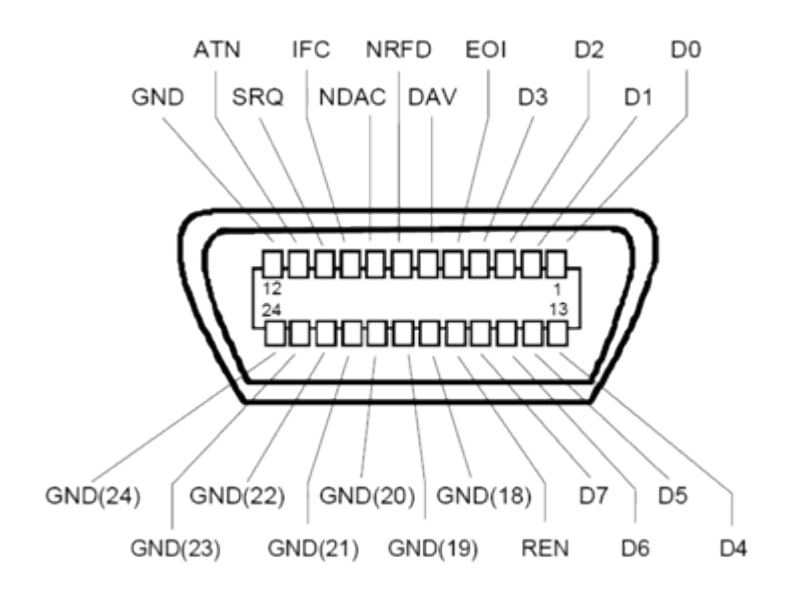

# **Bus lines**

- Data bus with 8 lines D0 to D7: The transmission is bit-parallel and byte-serial in the ASCII/ISO code. D0 is the least significant bit, D7 the most significant bit.
- Control bus with five lines:

**IFC** (Interface Clear): active LOW resets the interfaces of the instruments connected to the default setting.

**ATN** (Attention): active LOW signals the transmission of interface messages, inactive HIGH signals the transmission of device messages.

**SRQ** (Service Request): active LOW enables the connected device to send a service request to the controller.

**REN** (Remote Enable): active LOW permits switchover to remote control. **EOI** (End or Identify): has two functions in connection with ATN:

- ATN=HIGH active LOW marks the end of data transmission.
- ATN=LOW active LOW triggers a parallel poll.
- Handshake bus with three lines:

**DAV** (Data Valid): active LOW signals a valid data byte on the data bus. **NRFD** (Not Ready For Data): active LOW signals that one of the connected devices is not ready for data transfer.

**NDAC** (Not Data Accepted): active LOW signals that the instrument connected is accepting the data on the data bus.

The R&S ZNB provides several functions to communicate via GPIB bus. They are described in the following sections.

# **9.1.3.1 Interface Functions**

Instruments which can be controlled via GPIB bus can be equipped with different interface functions. The interface function for the R&S ZNB are listed in the following table.

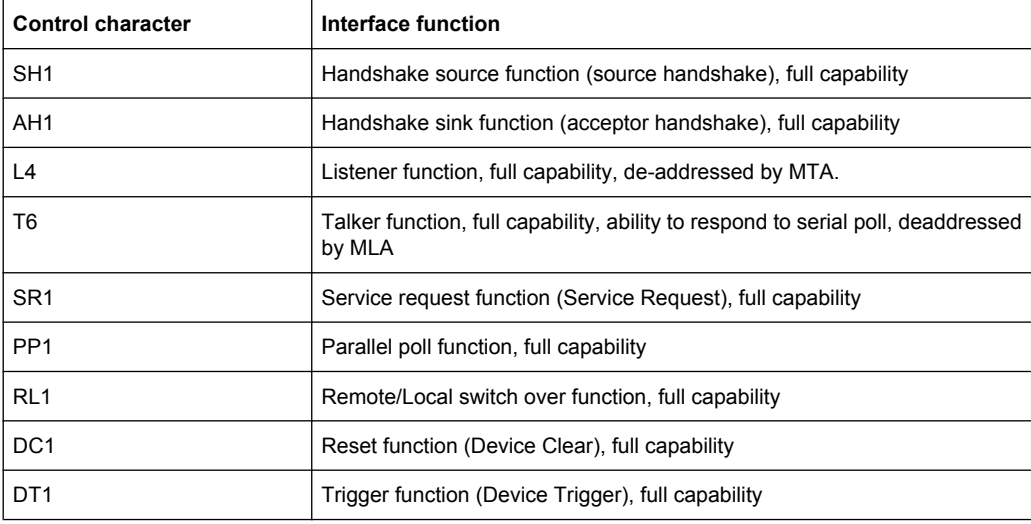

# **9.1.3.2 Interface Messages**

Interface messages are transmitted to the instrument on the data lines, with the attention line being active (LOW). They serve to communicate between controller and instrument.

#### **Universal commands**

Universal commands are encoded in the range 10 through 1F hex. They are effective for all instruments connected to the bus without previous addressing.

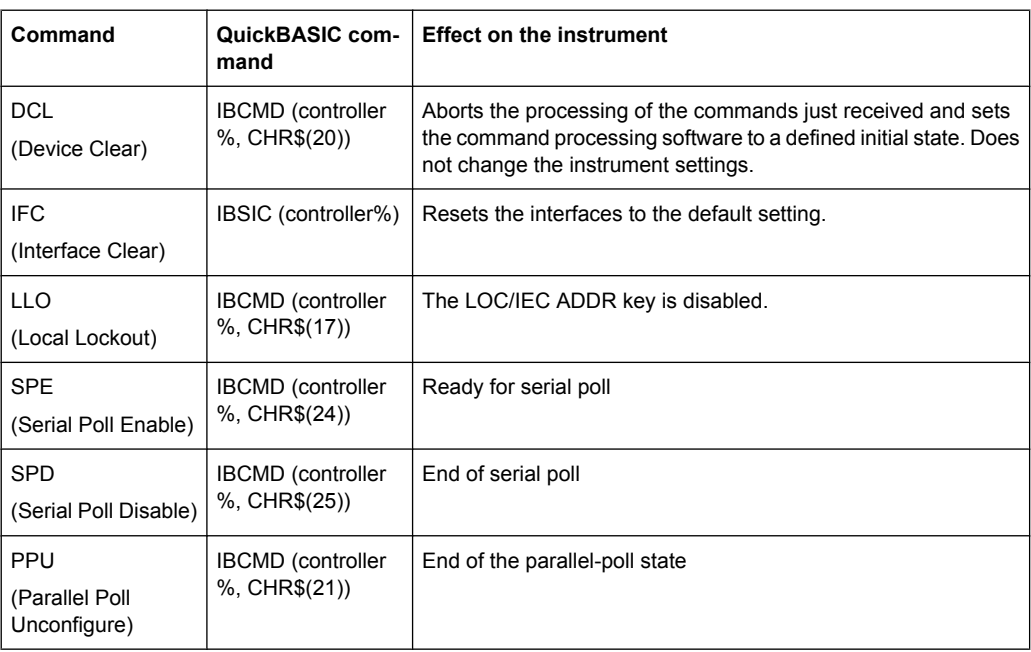

# **Addressed commands**

Addressed commands are encoded in the range 00 through 0F hex. They are only effective for instruments addressed as listeners.

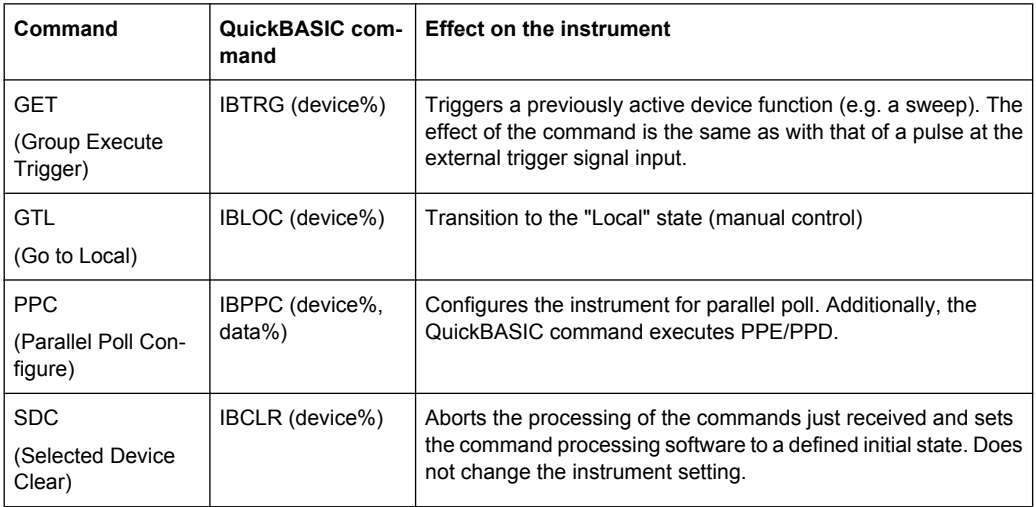

# **9.1.3.3 Instrument Messages**

Instrument messages (commands) are transferred on the data lines of the GPIB bus while the ATN line is not active. ASCII code is used.

Structure and syntax of the instrument messages are described in [chapter 6, "Command](#page-520-0) [Reference", on page 505](#page-520-0). The chapter also provides a detailed description of all messages implemented by the analyzer.

# **9.1.4 Universal Interface**

A network analyzer which is equipped with option R&S ZN-B14, Handler I/O (Universal Interface), can interact with an external part handler. The digital control signals on the interface connector indicate the possible start and the end of a measurement, as well as a global limit check result. Typically, the handler will insert the device to be tested into a test fixture, provide a trigger pulse to initiate the measurement, remove and replace the device after the measurement is complete and sort it into pass/fail bins. A sample flow diagram for this process is shown below.

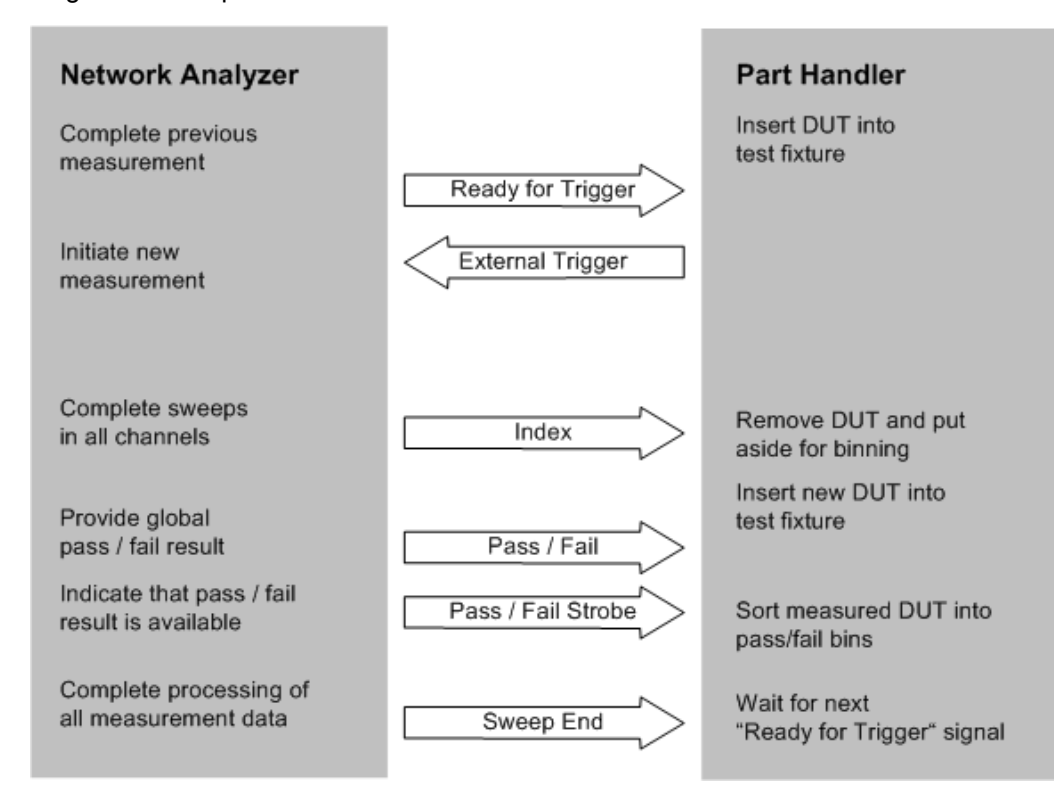

*Fig. 9-1: Possible stages of an automated test*

# **Preparation of the network analyzer and the part handler**

The network analyzer configuration depends on the measurement to be made. Starting from the preset state, you will usually have to adjust the following settings:

- 1. Enable external trigger: "CHANNEL > TRIGGER > Trigger > External"
- 2. (Optional:) Select single sweep mode: "CHANNEL > SWEEP > Sweep Control > Single"
- 3. Define limit lines and enable the limit check: "TRACE > LINES > Limit Test > ..."

The Universal Interface connector must be connected to the part handler using an appropriate cable. If required, configure the data ports to ensure that the network analyzer and the part handler are compatible.

# <span id="page-966-0"></span>**9.1.4.1 Control Signals**

Most of the signals in the figure below are controlled by the measurement. It is possible though to query the transitions of the "Input 1" signal, to configure the "Output 1", "Output 2", "Sweep End", and "Pass/Fail" signals and to route the "Index" and "Ready for Trigger " signals using SCPI commands.

- CONTrol: HANDler: INPut? queries the high to low transitions of the "Input 1" signal.
- The CONTrol: HANDler: OUTPut<Pt>... commands set the output signals to a definite state and specify whether this state will change to "Low" when the Input 1 signal goes to "Low". This mechanism provides either static output signals or output signals which are controlled by Input 1.
- The "Index" and "Ready for Trigger" signals can be routed to pins 20 and 21 of the Universal Interface connector, where they replace the PORT B6 and PORT B7 input/ output signals. See chapter 9.1.4.2, "Data Ports", on page 951.
- The CONTrol: HANDler: PASSfail... commands configure the "Pass/Fail" signal and query the global pass/fail status of the last measurement.

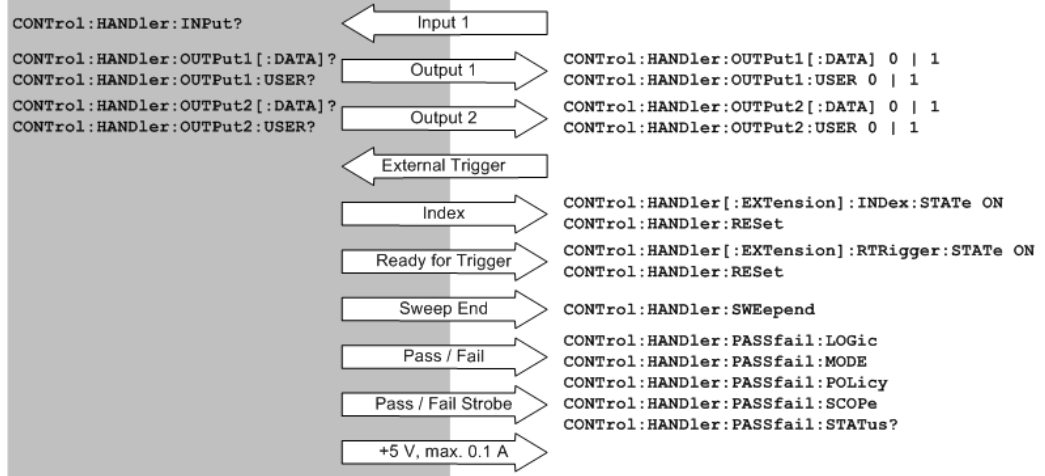

*Fig. 9-2: Control signals and power supply*

SCPI commands: See [chapter 6.3.3, "CONTrol Commands", on page 612](#page-627-0)

# **9.1.4.2 Data Ports**

In addition to the control signals, the Universal Interface provides four bi-directional data ports A, B, C, D. The data ports must be configured explicitly using SCPI commands; they are not controlled by the measurement.

- With an output data port you can configure the part handler or other devices used in testing from the network analyzer.
- With an input data port you can configure the network analyzer using external signals and an appropriate control program.

Device configurations via data port signals are usually performed in a preliminary stage. prior to the actual measurement sequence. If the "Index" and "Ready for Trigger" signals are enabled at this stage (see [chapter 9.1.4.1, "Control Signals", on page 951](#page-966-0)), they replace the PORT B6 and PORT B7 signals. Port B can still be used as a 6-bit parallel input/output port.

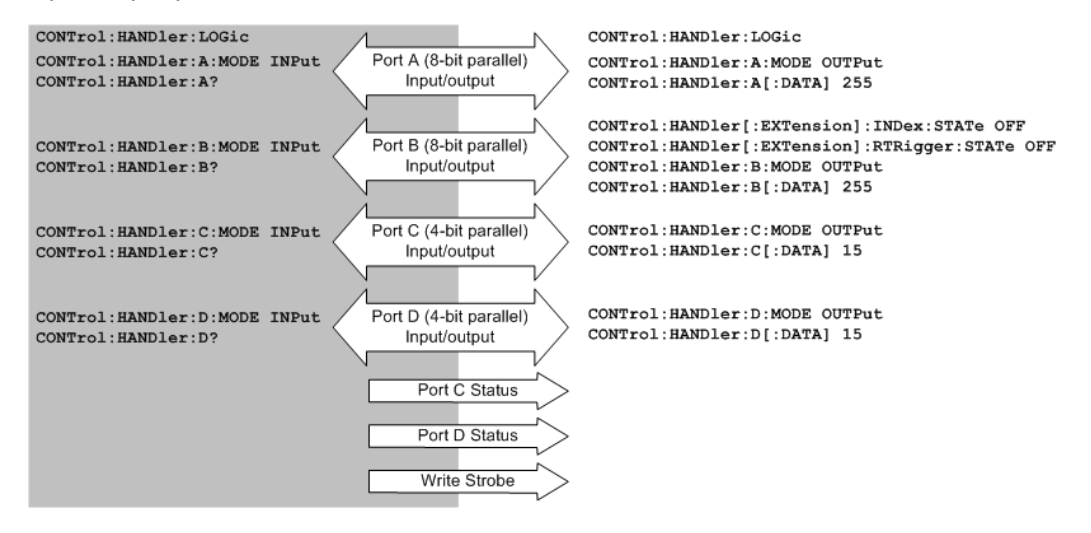

*Fig. 9-3: Data ports and related signals*

# **Combined ports (ports E, F, G, H)**

A combination of ports A / B and ports C /D provides two additional 16-bit and 8-bit-wide bidirectional ports. The combined ports are termed ports E and F, respectively. A combination of ports A / B / C and ports A / B / C / D provides two 20-bit and 24-bit-wide bidirectional ports. These combined ports are termed ports G and H.

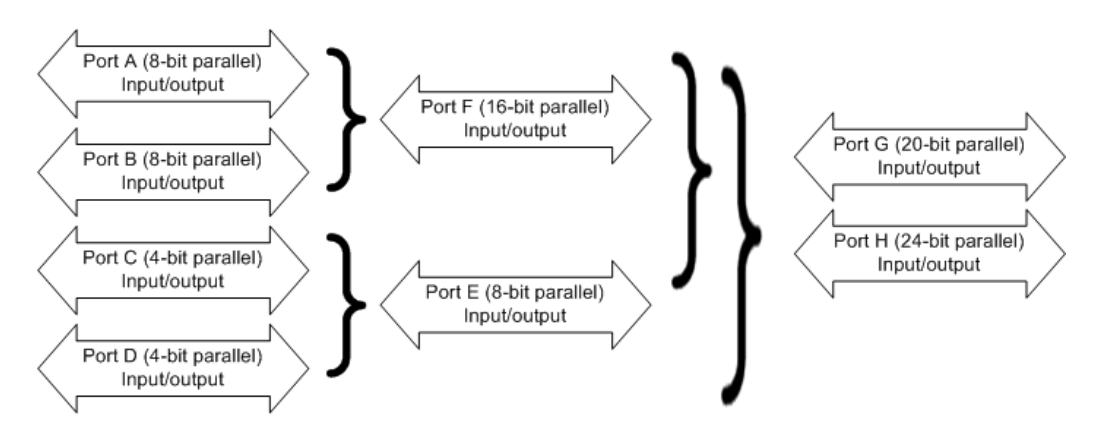

*Fig. 9-4: Definition of ports E, F, G, H*

The properties of the combined ports are as follows:

The signal direction (input or output) is according to the configuration of ports A, B, C, and D. E.g. to write data to port G (H), ports A, B, and C (A, B, C, and D) must be configured as output ports.

- Data can be read and written using the CONTrol: HANDler: E|F|G|H|: DATA] commands.
- The bit order is D3 ... D0 C3 ... C0 (port E), B7 ... B0 A7 ... A0 (port F), C3 ... C0 B7 ... B0 A7 ... A0 (port G), and D3 ... D0 C3 ... C0 B7 ... B0 A7 ... A0 (port H).

SCPI commands: See [chapter 6.3.3, "CONTrol Commands", on page 612](#page-627-0)

# **9.1.4.3 Universal Interface Connector**

Option R&S ZN-B14, Handler I/O (Universal Interface), must be installed by an R&S service representative. The option includes a Centronics 36 input/output connector which is placed in the right-hand part of the network analyzer's rear panel. The pin assignment of the connector is shown below. A slash (/) at the beginning of the signal name indicates that it is an active low (negative logic) signal.

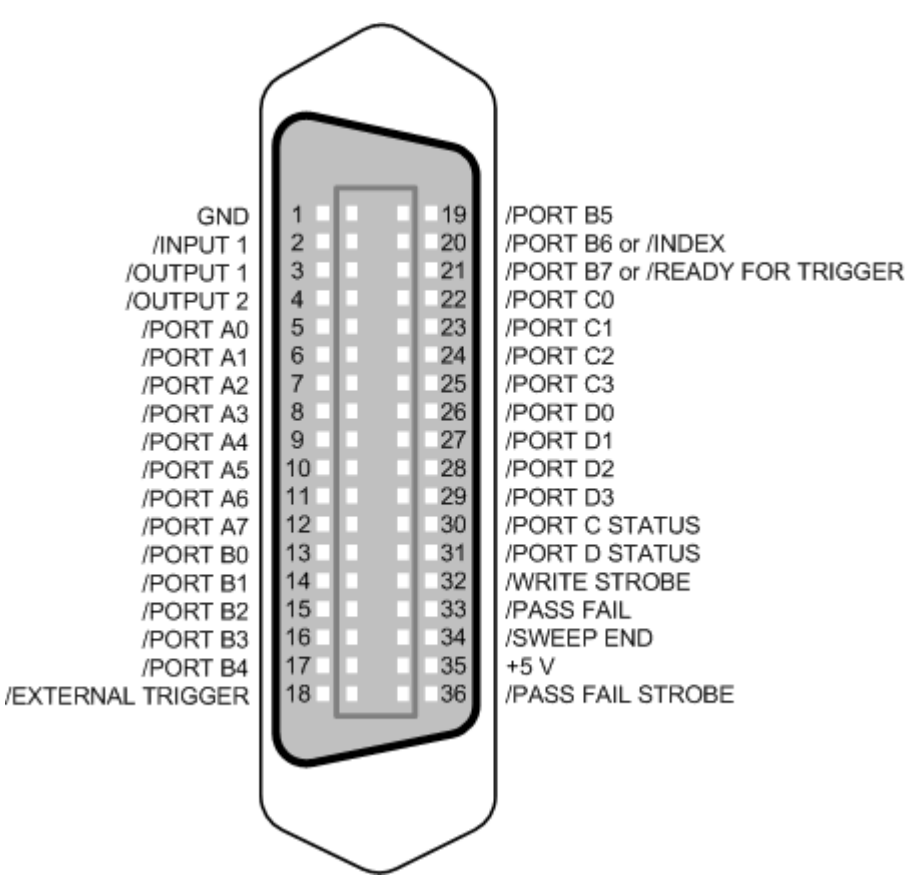

*Fig. 9-5: Pin assignment of the Universal Interface connector*

The input and output signals at the connector are described below.

Interfaces and Connectors

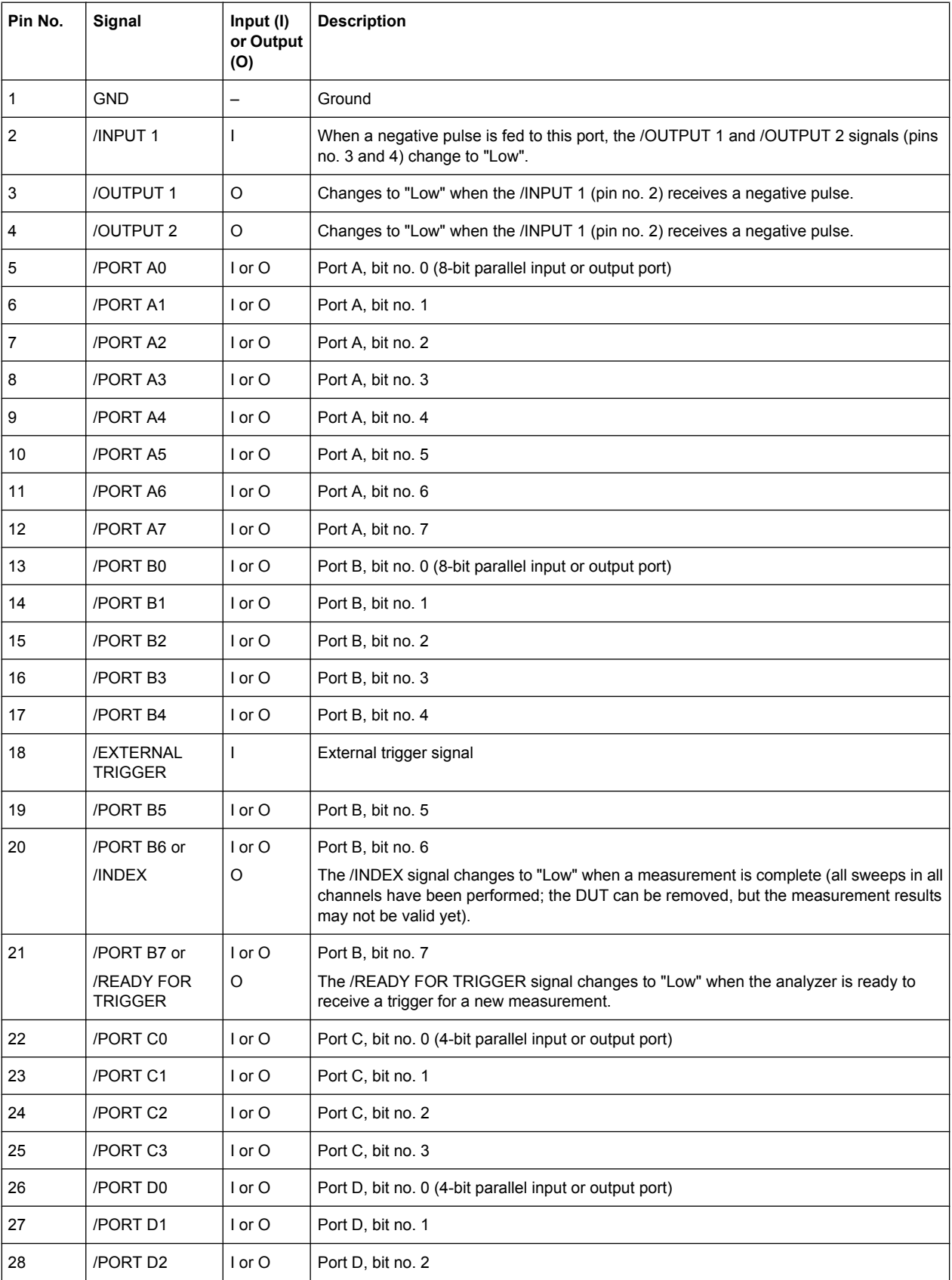

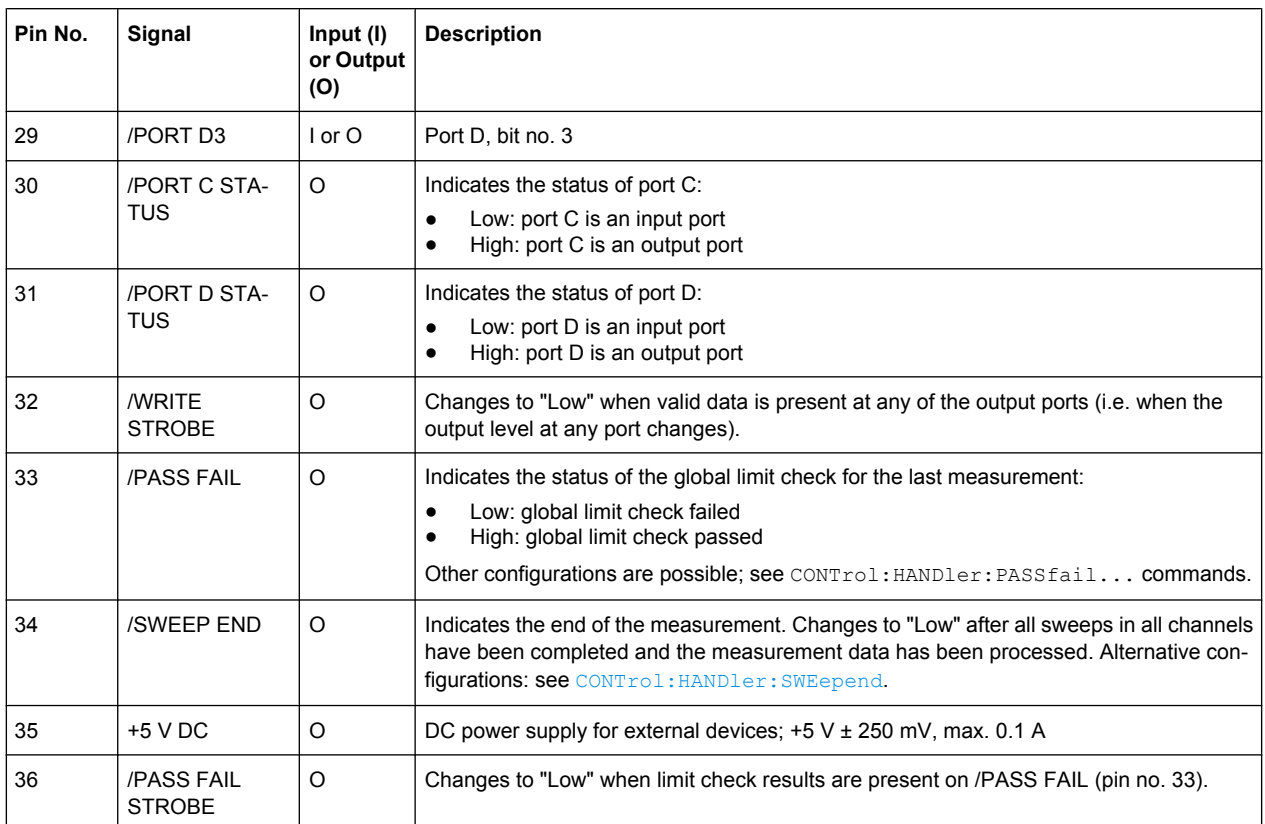

All digital input signals must be TTL compatible with an allowed input voltage range between –0.5 V and +5.5 V. The circuit diagram of the input path is shown below.

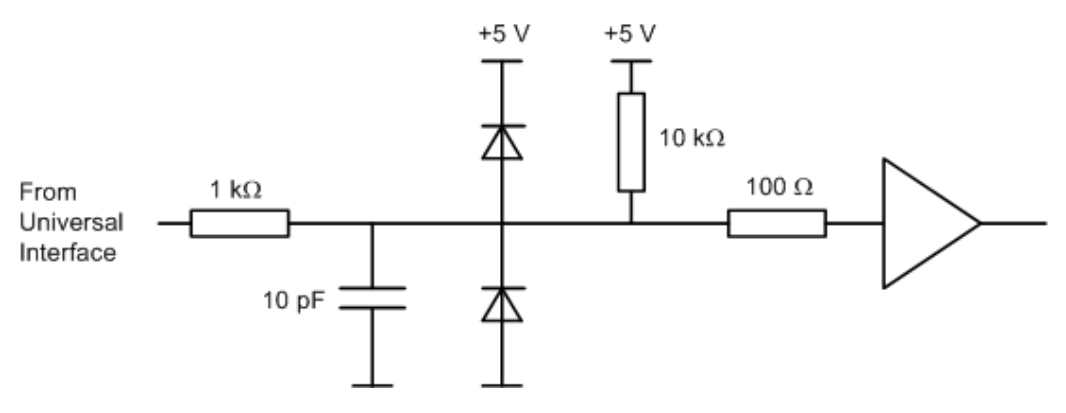

*Fig. 9-6: Circuit diagram of the input path*

Digital output signals are low-voltage TTL compatible with output voltages between 0 V and +3.3 V. The circuit diagram of the output path is shown below.

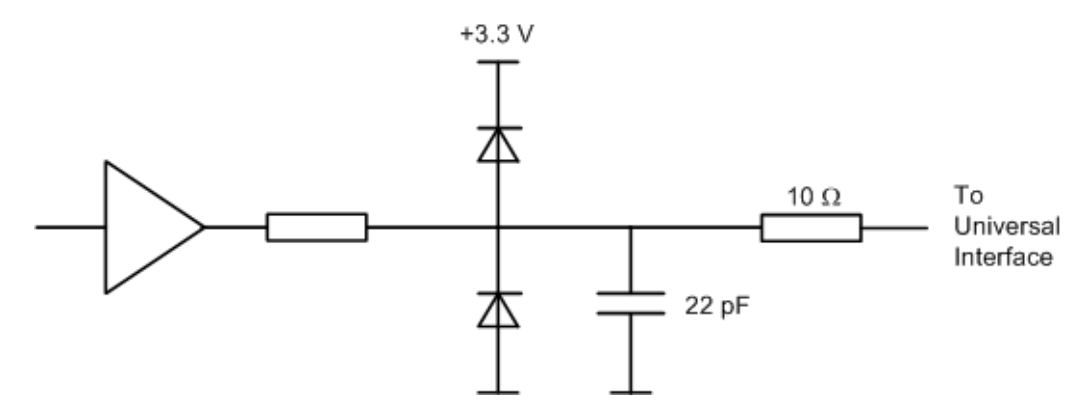

*Fig. 9-7: Circuit diagram of the output path*

The default configuration of the signals is listed below. Notice that \*RST or "Preset" do not change the configuration of the Universal Interface. Use CONTrol: HANDler: [RESet](#page-635-0) to restore default values.

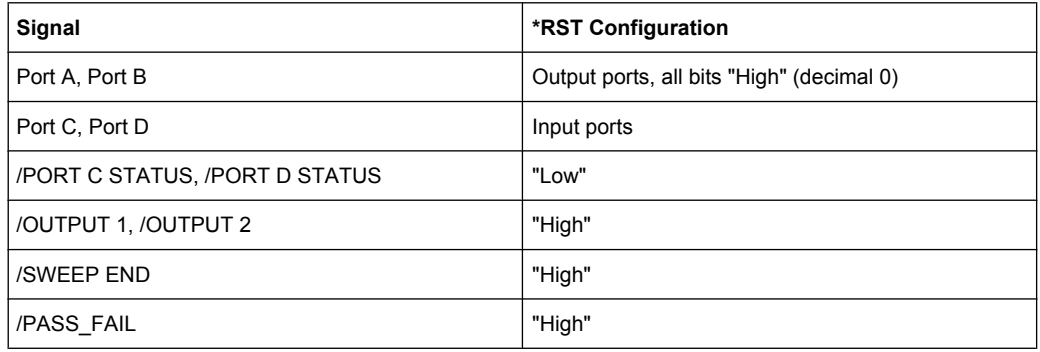

SCPI commands: CONTrol: HANDler: RESet (resets all configurable signals)

# **9.1.4.4 Timing of Control Signals**

The timing of the essential measurement control signals is shown in the figure below. The duration of the shaded time intervals depends on the measurement settings.
**Maintenance** 

<span id="page-972-0"></span>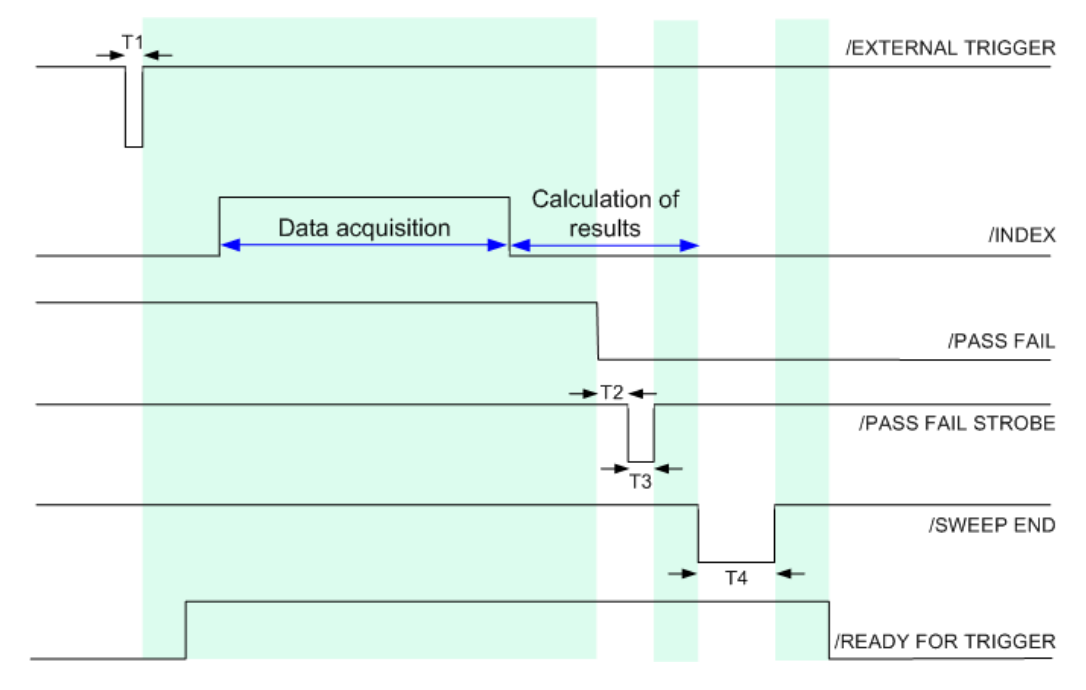

*Fig. 9-8: Timing of measurement control signals*

The figure above corresponds to the default configuration of the /PASS FAIL signal. For alternative configurations refer to the documentation of the

CONTrol:HANDler:PASSfail... commands in [chapter 6.3.3, "CONTrol Com](#page-627-0)[mands", on page 612](#page-627-0). The figure contains the following pulse durations and response times.

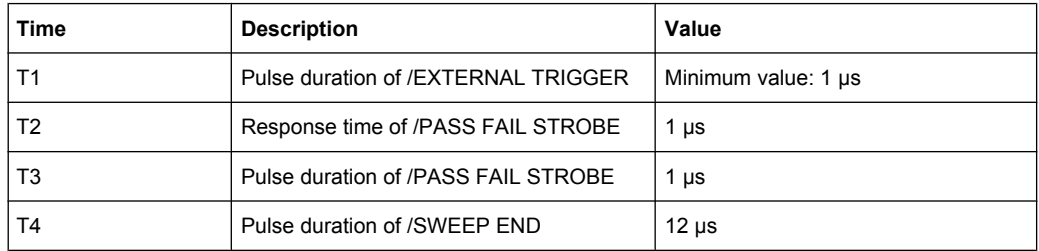

The timing of the data port signals and the input/output signals is as follows:

- The low pulse of the /WRITE STROBE signal occurs approx. 0.1 μs after a value is written to the output ports A to D. The pulse duration of the /WRITE STROBE signal is 1 μs.
- The low pulse of the /OUTPUT 1 or /OUTPUT 2 signals (if enabled) occur approx. 0.6 μs after the falling edge of the /INPUT 1 signal.

# **9.2 Maintenance**

The R&S ZNB vector network analyzer does not require any special maintenance.

<span id="page-973-0"></span>For our support center address and a list of useful R&S contact addresses refer to the documentation CD-ROM or the "Contact" page at the beginning of the Help system.

#### **9.2.1 Storing and Packing the Instrument**

The vector network analyzer can be stored at the temperature range quoted in the data sheet. When it is stored for a longer period of time the unit should be protected against dust.

### **9.2.2 Replacing Fuses**

The optional DC inputs BIAS <no> at the rear panel (option R&S ZNB-B1) are each protected by a fuse (0.250 A, F IEC60127-2/2, stock no. 0020.7246.00).

#### **WARNING**  $\mathbf{A}$

#### **Shock hazard**

Before replacing a fuse, make sure that the instrument is switched off and disconnected from all power supplies.

Always use fuses supplied by Rohde & Schwarz as spare parts, or fuses of the same type and rating.

► To replace the fuses open the fuse holder by slightly turning the lid counterclockwise.

# **9.3 Showroom Mode**

In "Showroom Mode" the R&S ZNB uses a configurable recall set whenever the device is (re-)started or the PRESET key is pressed. However, it can only be enabled by directly editing the Windows registry.

- 1. Run the R&S ZNB and configure it as required for the intended showroom operation.
- 2. Save the configuration as described in [chapter 4.1.1, "File > Recall Sets",](#page-157-0) [on page 142](#page-157-0). If necessary, move the recall set  $(*.z \text{nx file})$  to the appropriate location.
- 3. Under the registry key HKEY\_LOCAL\_MACHINE/SOFTWARE/Rohde-Schwarz/Vna create a new subkey ShowroomMode.
- 4. Within the ShowroomMode-subkey, create the string value ShowroomSetup.
- 5. Modify the value ShowroomSetup: set its value data to the full path of the recall set. Use forward slashes as path separators, e.g. "C:/Documents and Settings/All Users/ Rohde-Schwarz/Vna/RecallSets/ShowroomSet1.znx".

After the analyzer is restarted or "Preset", the specfied recall set is loaded.

# Glossary: Frequently Used Terms

**A**

**Active channel:** Channel belonging to the active trace. The active channel is highlighted in the channel list below the diagram. The active channel is not relevant in remote control where each channel can contain an active trace.

**Active marker:** Marker that can be changed using the settings of the Marker menu (Delta Mode, Ref. Mkr -> Mkr, Mkr Format). The active marker is also used for the Marker Functions. It appears in the diagram with an enlarged marker symbol and font size and with a dot placed in front of the marker line in the info field.

**Active menu:** The menu containing the last executed command. If the softkey bar is displayed (Display - Config./View - Softkey Labels on), then the active menu is indicated on top of the softkey bar.

**Active trace (manual control):** Trace that is selected to apply the settings in the Trace menu. The active trace is highlighted in the trace list of the active diagram area. It can be different from the active trace in remote control.

**Active trace (remote control):** One trace of each channel that has been selected as the active trace (CALCulate<Ch>:PARameter:SELect <trace name>). Many commands (e.g.  $TRACE...$ ) act on the active trace. It can be different from the active trace in manual control.

#### **C**

**Calibration:** The process of removing systematic errors from the measurement (system error correction). See also TOSM, TOM, TRM, TRL, TNA...

**Calibration kit:** Set of physical calibration standards for a particular connector family.

**Calibration standard:** Physical device that has a known or predictable magnitude and phase response within a given frequency range. Calibration standards are grouped into several types (open, through, match,...) corresponding to the different input quantities for the analyzer's error models.

**Calibration unit:** Integrated solution for automatic calibration of 1 to 4 ports (accessory R&S ZV-Zxx). The unit contains calibration standards that are electronically switched when a calibration is performed.

**Cal pool:** The cal pool is a collection of correction data sets (cal groups) that the analyzer stores in a common directory. Cal groups in the pool can be applied to different channels and recall sets.

**Channel:** A channel contains hardware-related settings to specify how the network analyzer collects data. Each channel is stored in an independent data set. The channel settings complement the definitions of the Trace menu; they apply to all traces assigned to the channel.

**Compression point:** The x-dB compression point of an S-parameter or ratio is the stimulus signal level where the magnitude of the measured quantity has dropped by x dB compared to its value at small stimulus signal levels (small-signal value).

**Confirmation dialog box:** Standard dialog box that pops up to display an error message or a warning. The current action can be either continued (OK) or cancelled (Cancel) on closing the dialog box.

**Crosstalk:** The occurrence of a signal at the receive port of the analyzer which did not travel through the test setup and the DUT but leaks through other internal paths. Crosstalk causes an isolation error in the measurement which can be corrected by means of a calibration.

**CW frequency:** Continuous Wave frequency; fixed stimulus frequency used in Power, CW Time and CW Mode sweeps.

#### **D**

**Data trace:** Trace filled with measurement data and updated after each sweep (dynamic trace).

**Diagram area:** Rectangular portion of the screen used to display traces. Diagram areas are arranged in windows; they are independent of trace and channel settings.

**Directivity error:** Measurement error caused by a coupler or bridge in the analyzer's source port causing part of the generated signal to leak through the forward path into the receive path instead of being transmitted towards the DUT. The directivity error can be corrected by means of a full one port calibration or one of the two-port calibration methods (except normalization).

**Discrete marker:** The stimulus value of a discrete marker always coincides with a sweep point so that the marker does not show interpolated measurement values.

**DUT:** Device under test; generic term for any electrical device or circuit which the vector network analyzer can measure. Typical DUTs are filters, amplifiers, or mixers.

#### **E**

**Excursion:** Difference between the response values at a local maximum (minimum) of the trace and at the two closest local minima (maxima) to the left and to the right.

**Extrapolation:** Calculation of a numeric value for a new sweep point outside the original sweep range from the numeric values of the existing sweep points. The analyzer can extrapolate calibration data, transmission coefficients etc. in order to extend the sweep range. If not otherwise stated, the numeric value of the first (last) sweep point is assigned to all new points below (above) the original sweep range. See also --> interpolation.

**F**

**Forward:** A measurement on a two-port DUT is said to be in forward direction if the source signal (stimulus) is applied to port 1 of the DUT.

**H**

**Harmonic:** Integer multiple of the fundamental frequency. The fundamental is the first harmonic, the nth harmonic is n times the frequency of the fundamental.

**Harmonic distortion:** The production of harmonic frequencies (harmonics) by an electronic system when a signal is applied at the input.

Harmonic grid: A set of equidistant frequency points f<sub>i</sub> (I = 1...n) with spacing Delta(f) and the additional condition that  $f_1$  = Delta(f). A harmonic grid is required for low pass time domain transforms.

#### **I**

**Intercept point:** Fictitious lower-tone DUT input/output level where the intermodulation suppression (-->) for a given intermodulation product reaches 0 dB.

**Intermodulation measurement:** Measurement where the DUT is supplied with two RF signals of equal power but different frequencies termed the upper and lower tone. The analyzer measures the frequency-converting behavior of the DUT (--> intermodulation product).

**Intermodulation product:** Special type of emissions of a nonlinear DUT that is supplied with a two-tone RF signal (--> intermodulation measurement). The intermodulation products occur at frequencies which correspond to sums and differences of the upper and lower tone frequencies and their integer multiples.

**Intermodulation suppression:** The ratio of the power of an --> intermodulation product to the power of the lower tone fundamental wave.

**Interpolation:** Calculation of a numeric value for a specific sweep point from the numeric values of the adjacent points. The analyzer can interpolate calibration data, transmission coefficients etc. in order to account for a modified set of sweep points. If not otherwise stated, linear interpolation is used. See also --> extrapolation.

**Isolation error:** Measurement error caused by a crosstalk between the source and receive port of the analyzer.

**L**

**Limit check:** Comparison of the measurement results with the limit lines and display of a pass/fail indication. An acoustic warning can be generated in addition if a limit is exceeded.

**Limit line:** A limit line is a set of data to specify the allowed range for some or all points of a trace. Typically, limit lines are used to check whether a DUT conforms to the rated specifications (conformance testing).

**Load match error:** Measurement error caused by a mismatch of the analyzer's receive (load) port causing part of the signal transmitted through the DUT to be reflected off the receive port so that it is not measured there. The load match error can be corrected by means of a two-port calibration (except normalization).

**M**

**Marker:** Tool for selecting points on the trace and for numerical readout of measured data. A marker is displayed with a symbol (a triangle, a crossbar or a line) on the trace; its coordinates are shown in the marker info field.

**Mathematical trace:** Trace that is calculated according to a mathematical expression, e.g. the one defined in the Define Math dialog. The expression is a mathematical relation between constants and the data or memory traces of the active recall set.

**Measurement point:** Result of the measurement at a specified stimulus value (frequency/power/time).

**Measurement result:** Set of all measurement points acquired in a measurement (e.g. a sweep). The measurement result is displayed in a diagram area and forms a trace.

**Memory trace:** Trace that is associated to a data trace and stored in the memory. Data traces and the associated memory traces share the same channel and scale settings. Alternatively, memory traces can be imported from a file.

**Mixer:** Device that converts an RF signal at one frequency into a signal at another frequency. The frequency that is to be shifted is applied at the RF input and the frequency shifting signal (from a local oscillator, LO) is applied to the RF mixer's LO port, resulting in an output signal at the mixer's Intermediate Frequency (IF) port.

**P**

**Partial measurement:** Measurement at a specified stimulus value maintaining definite hardware settings. Depending on the measurement type, several partial measurements may be needed to obtain a measurement point. A full n-port S-parameter measurement requires n partial measurements with n different drive ports.

**Peak:** Local maximum or local minimum (dip) on the trace. In the Trace - Search menu, it is possible to define a minimum excursion that both types of peaks must have to be considered valid.

#### **R**

**Recall Set:** A recall set comprises a set of diagram areas with all displayed information that can be stored to a VNA recall set file  $(*.znx)$ . Each recall set is displayed in an independent tab.

**Reflection tracking error:** Frequency-dependent variation of the ratio of the reflected wave to the reference wave at a test port when an ideal reflection coefficient  $(= 1)$  is measured. The reflection tracking error can be corrected by means of a reflection normalization or one of the more sophisticated calibration methods.

**Reverse:** A measurement on a two-port DUT is said to be in reverse direction if the source signal (stimulus) is applied to port 2 of the DUT.

**S**

**Source match error:** Measurement error caused by a mismatch of the analyzer's source port causing part of the signal reflected off the DUT to be reflected again off the source port so that it is not measured there. The source match error can be corrected by means of a full one-port calibration or a two-port calibration (except normalization).

**Stimulus value:** Value of the sweep variable (frequency/power/time/point number) where a measurement is taken. Also termed sweep point.

**Sweep:** Series of consecutive measurements taken at a specified sequence of stimulus values = series of consecutive measurement points.

**Sweep point:** Value of the sweep variable (stimulus value: frequency/power/time) where a measurement is taken.

**Sweep range:** Continuous range of the sweep variable (frequency/power/time) containing the sweep points where the analyzer takes measurements. In a Segmented Frequency sweep the sweep range can be composed of several parameter ranges or single points.

**Sweep segment:** Continuous frequency range or single frequency point where the analyzer measures at specified instrument settings (generator power, IF bandwidth etc.). In the Segmented Frequency sweep type the entire sweep range can be composed of several sweep segments.

**T**

**TNA:** A calibration type using a Through, a symmetric Network and an Attenuation standard. The properties of the Network and the Attenuation don't have to be known exactly. Like TRL and TRM, TNA is especially useful for DUTs in planar line technology.

**TOM:** A calibration type using three fully known standards (Through, Open, Match), recommended for 2-port measurements on coaxial systems.

**Topology:** Assignment of the physical ports of the VNA to the logical ports used for the measurement of mixed mode S-parameters (balance-unbalance conversion).

**TOSM:** A calibration type using a Through plus the one-port standards Open, Short, Match, to be connected to each calibrated port. Classical 12-term error model, also referred to as SOLT. See also UOSM.

**TRL:** A calibration type using the two-port standards Through and Line, which are both assumed to be ideally matched. Beyond that, the through must be lossless, and its length must be exactly known. Especially useful for DUTs in planar line technology.

**TRM:** A calibration type which requires a low-reflection, low-loss Through standard with an electrical length that may be different from zero, a Reflect, and a Match. Especially useful for DUTs in test fixtures.

**TSM:** A calibration type using three fully known standards (Through, Short, Match), recommended for 2-port measurements on coaxial systems.

**U**

**UOSM:** A variant of TOSM calibration using an unknown but reciprocal Through standard. Especially for port combinations with different connector types.

**V**

**VNA:** (Vector) Network Analyzer, in particular the R&S ZNB.

# List of Commands

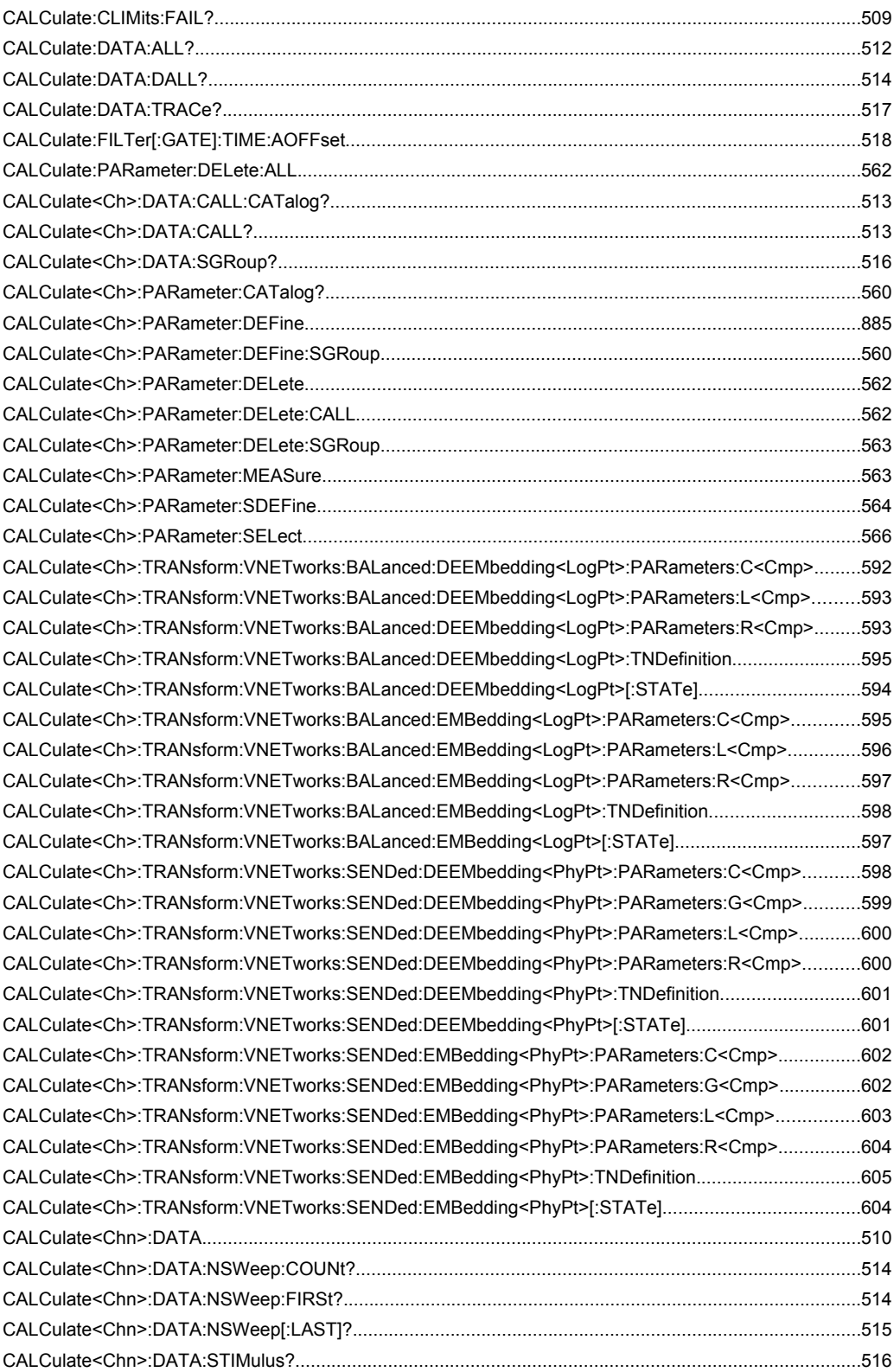

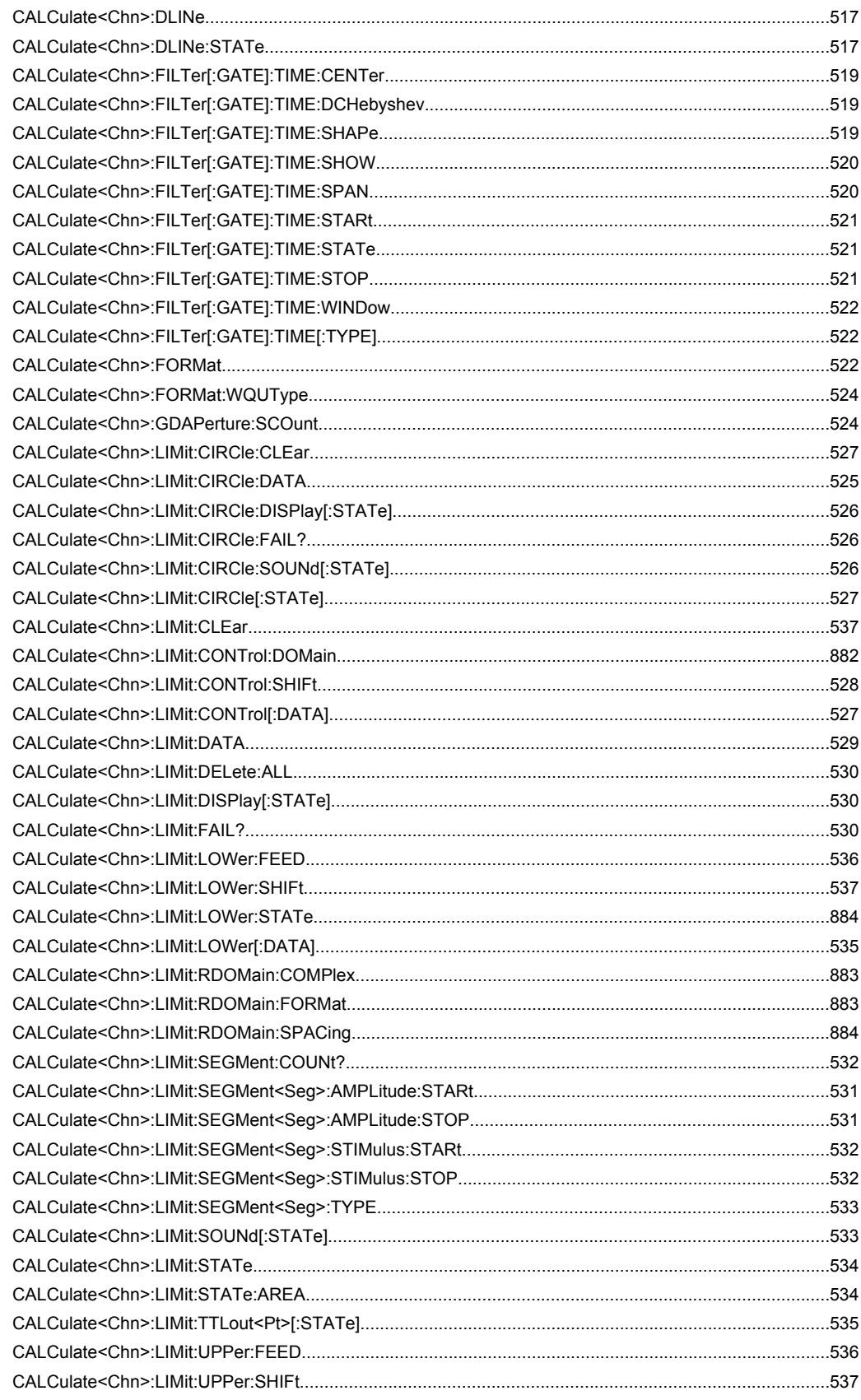

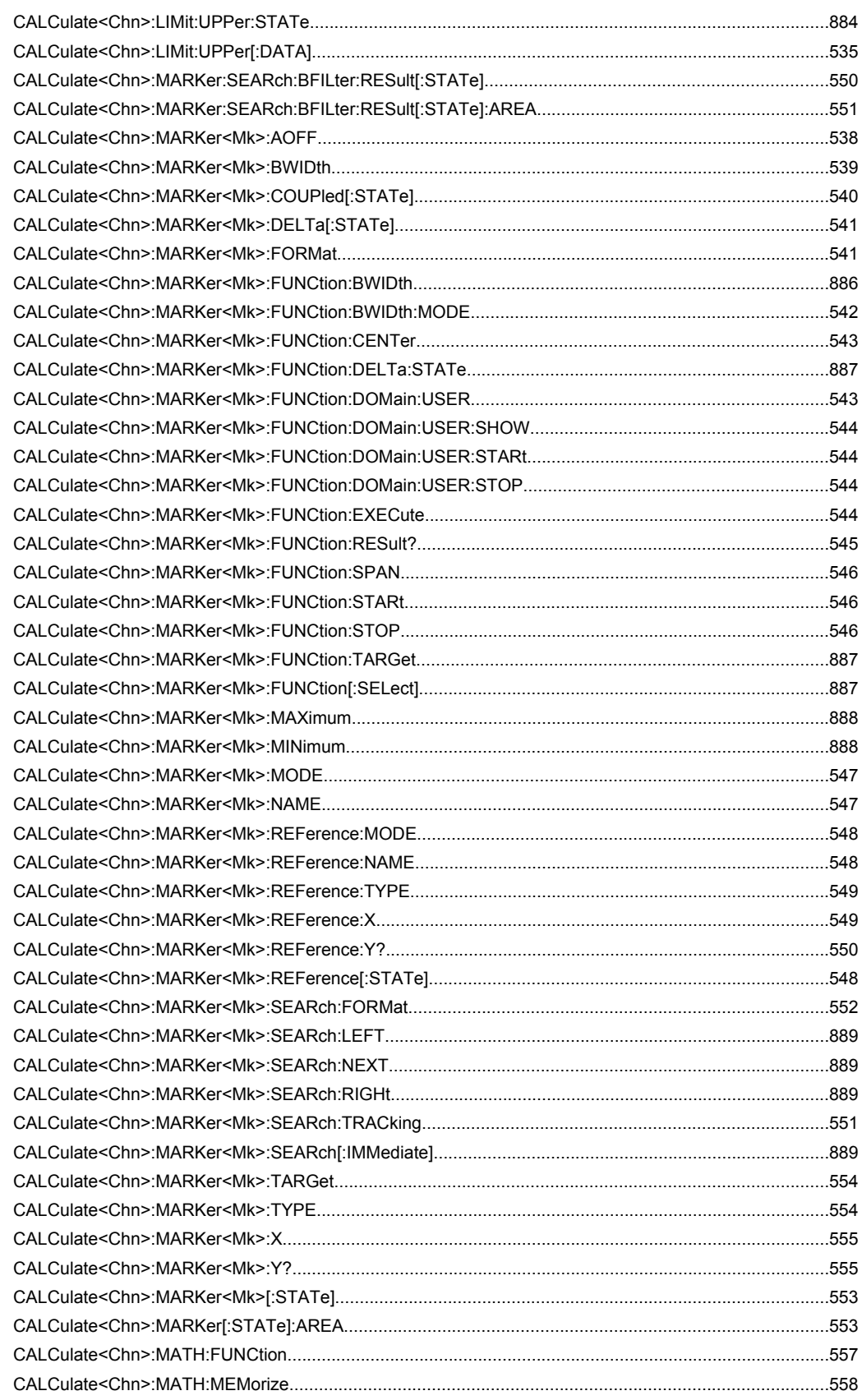

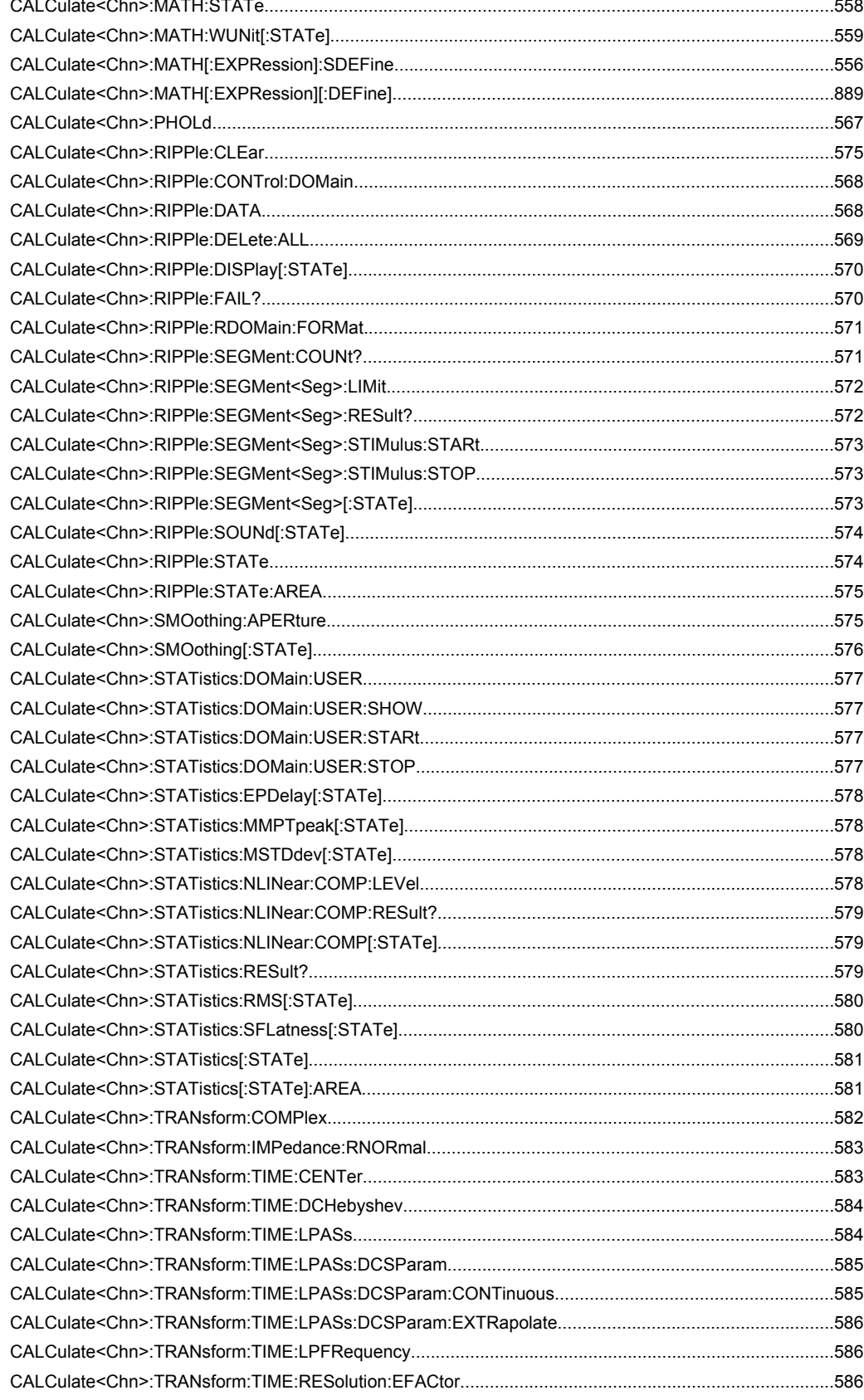

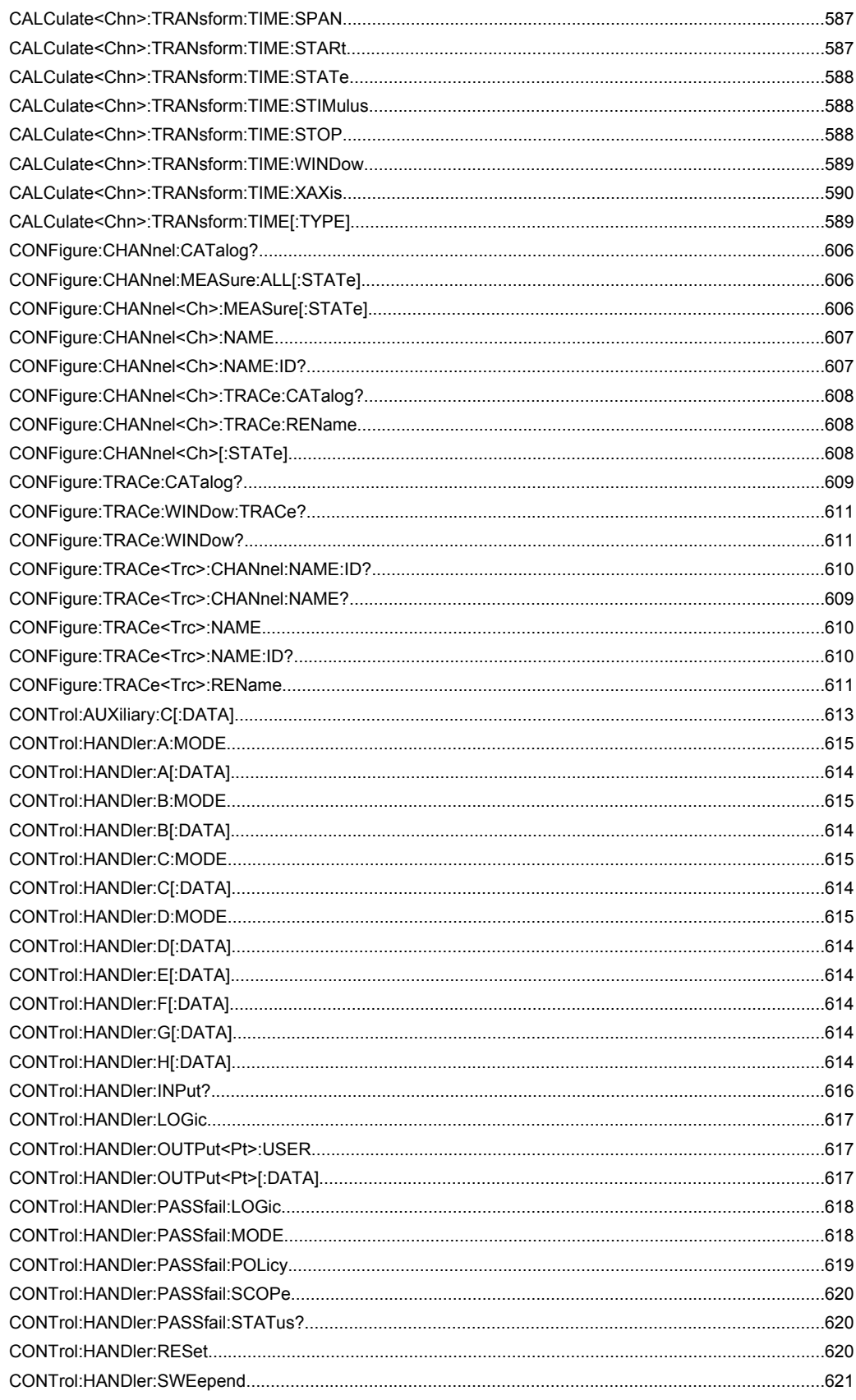

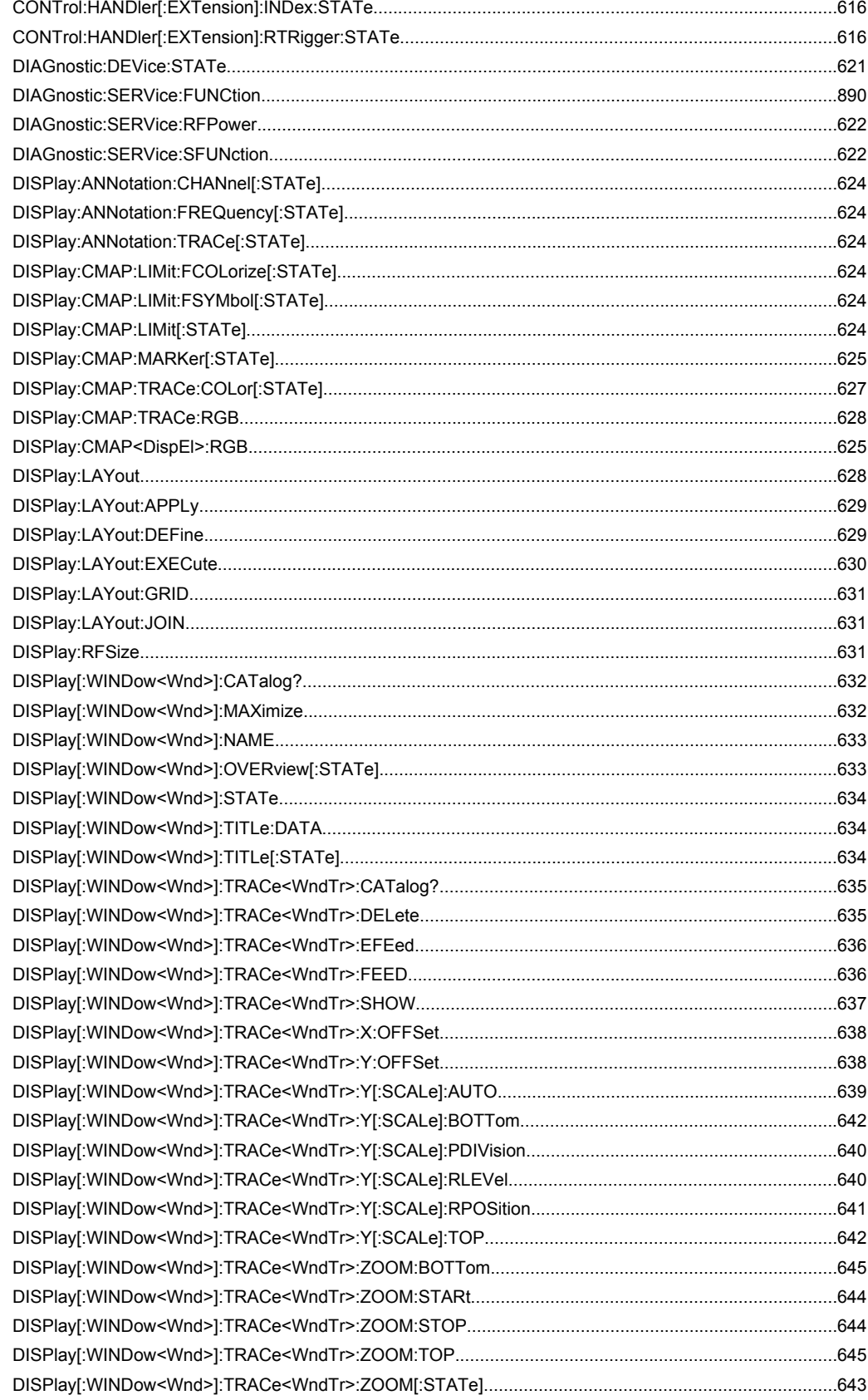

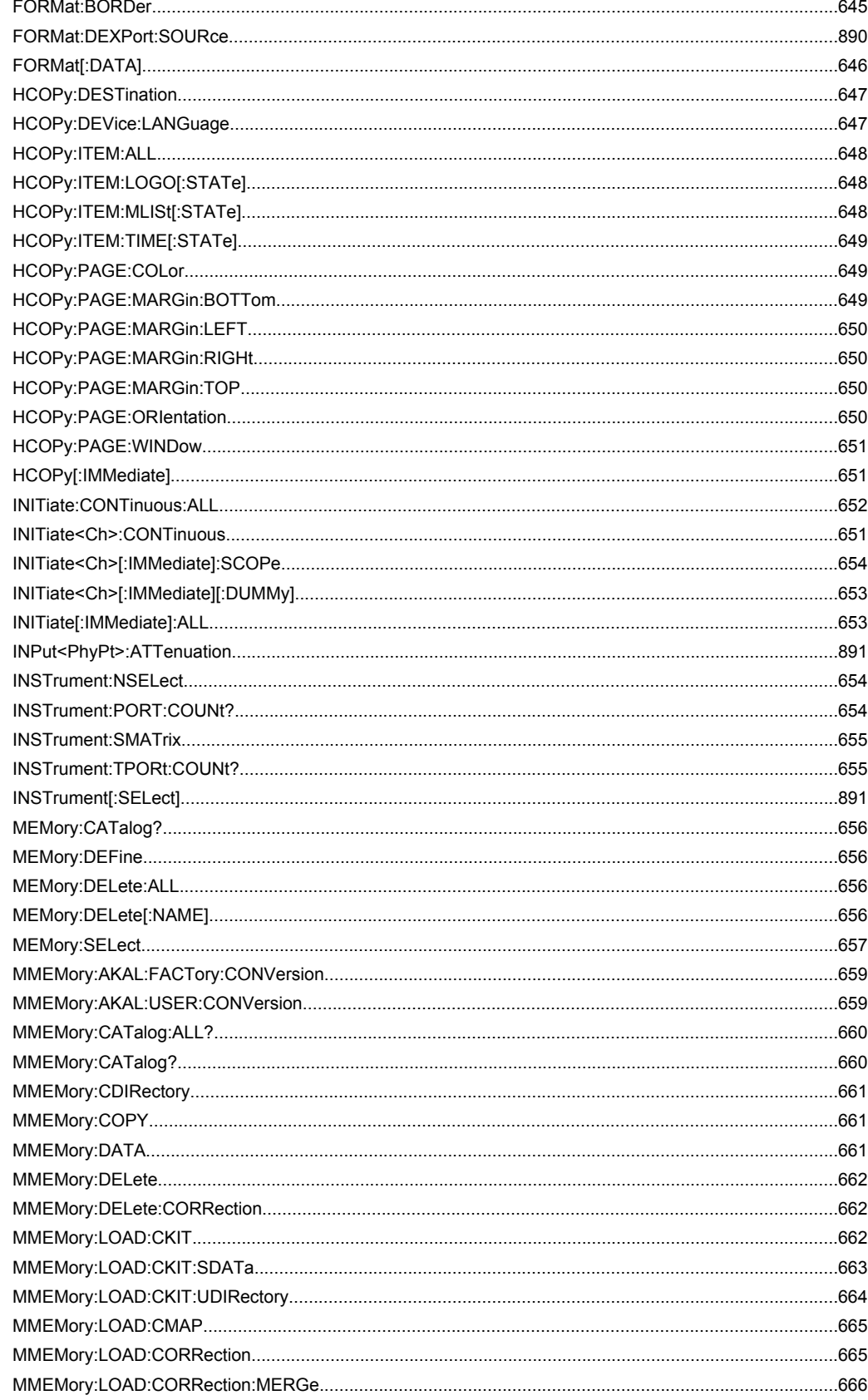

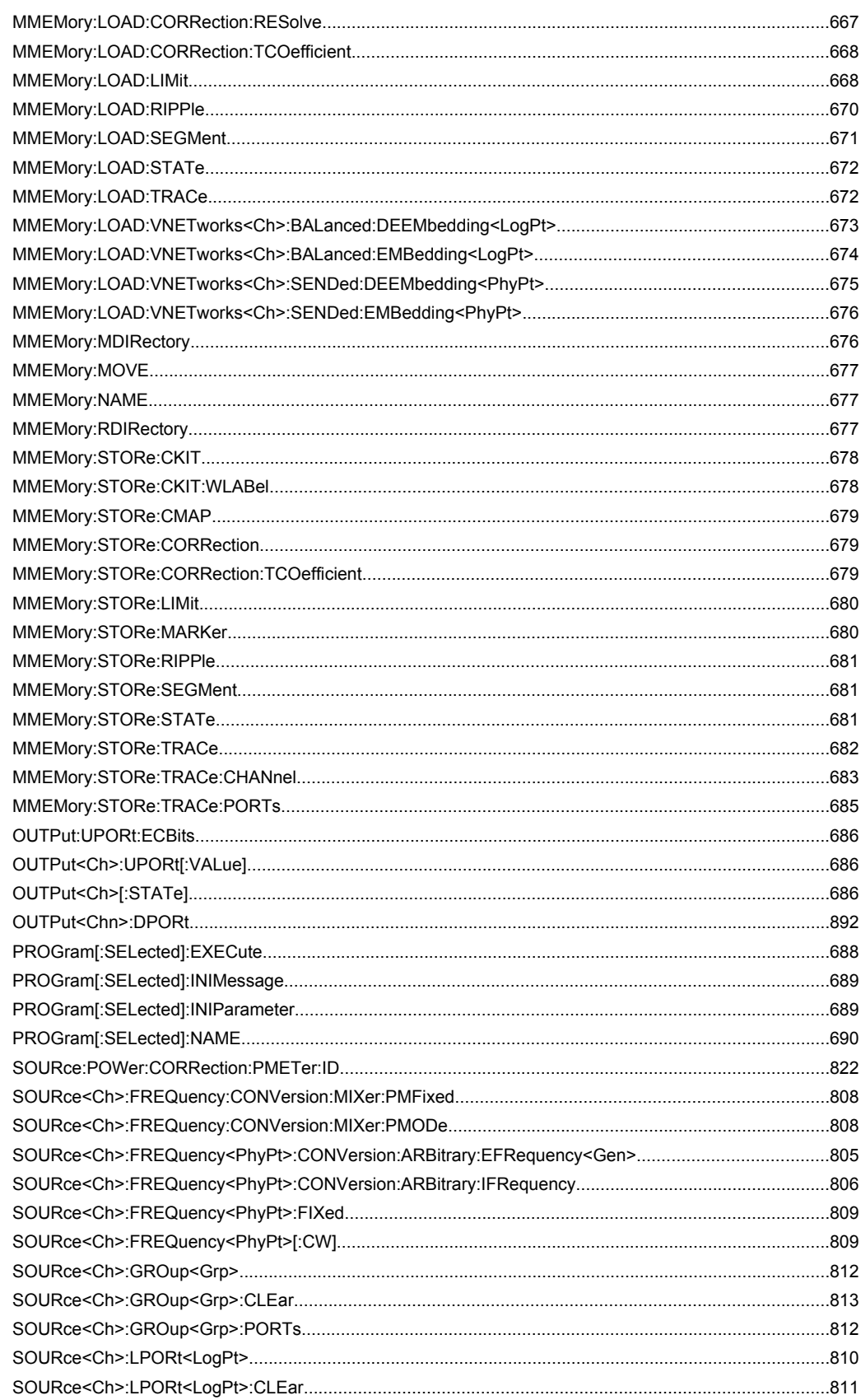

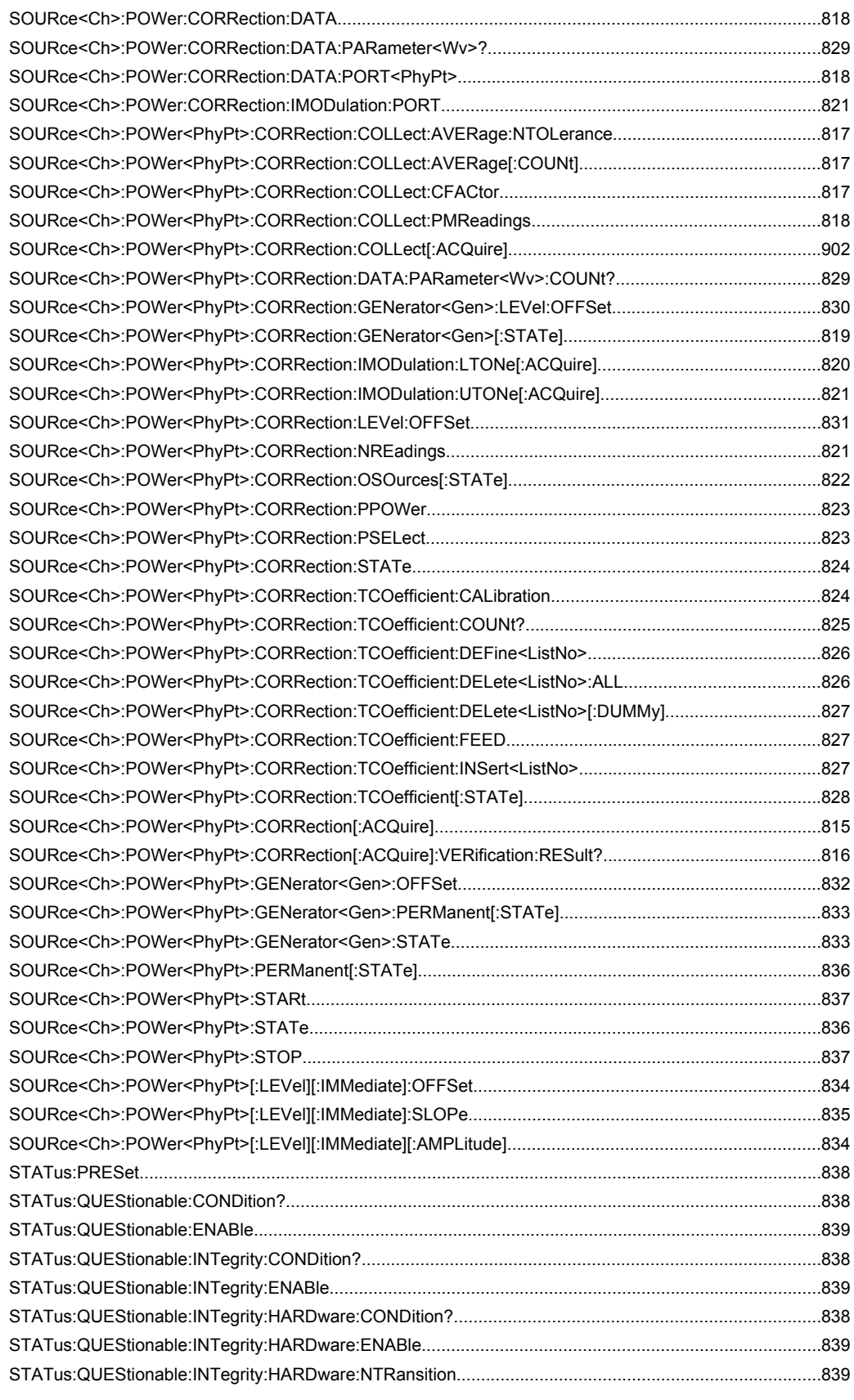

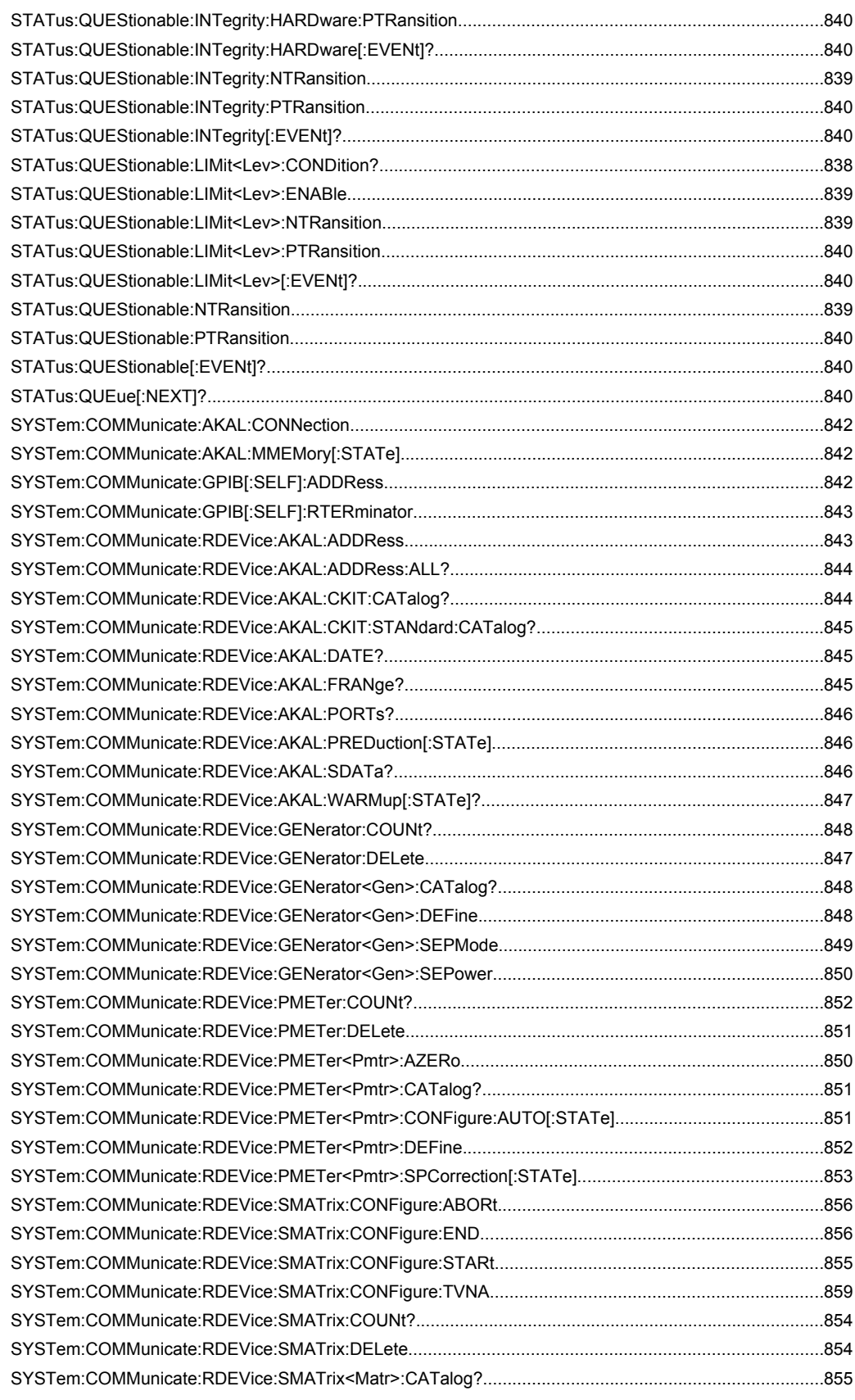

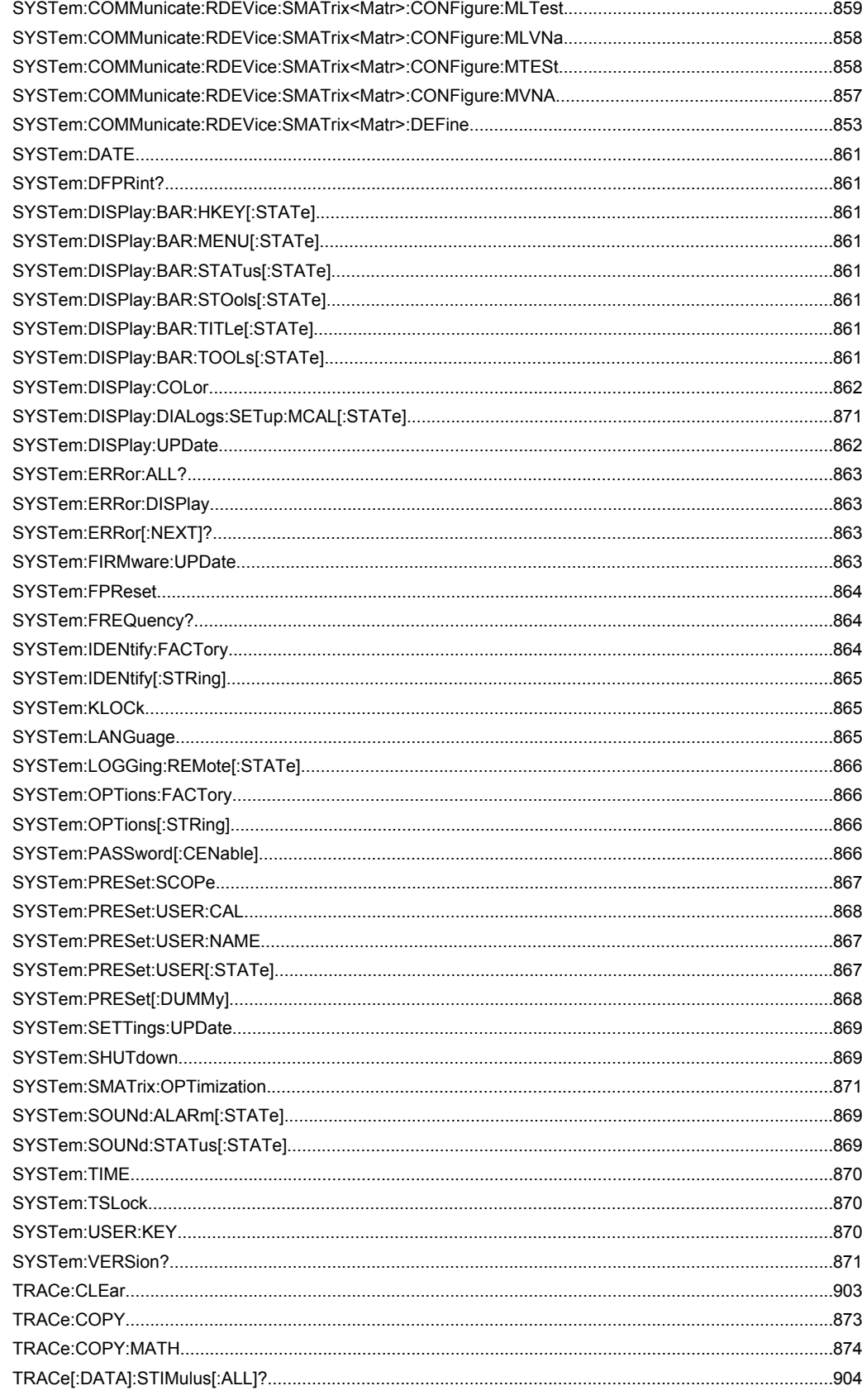

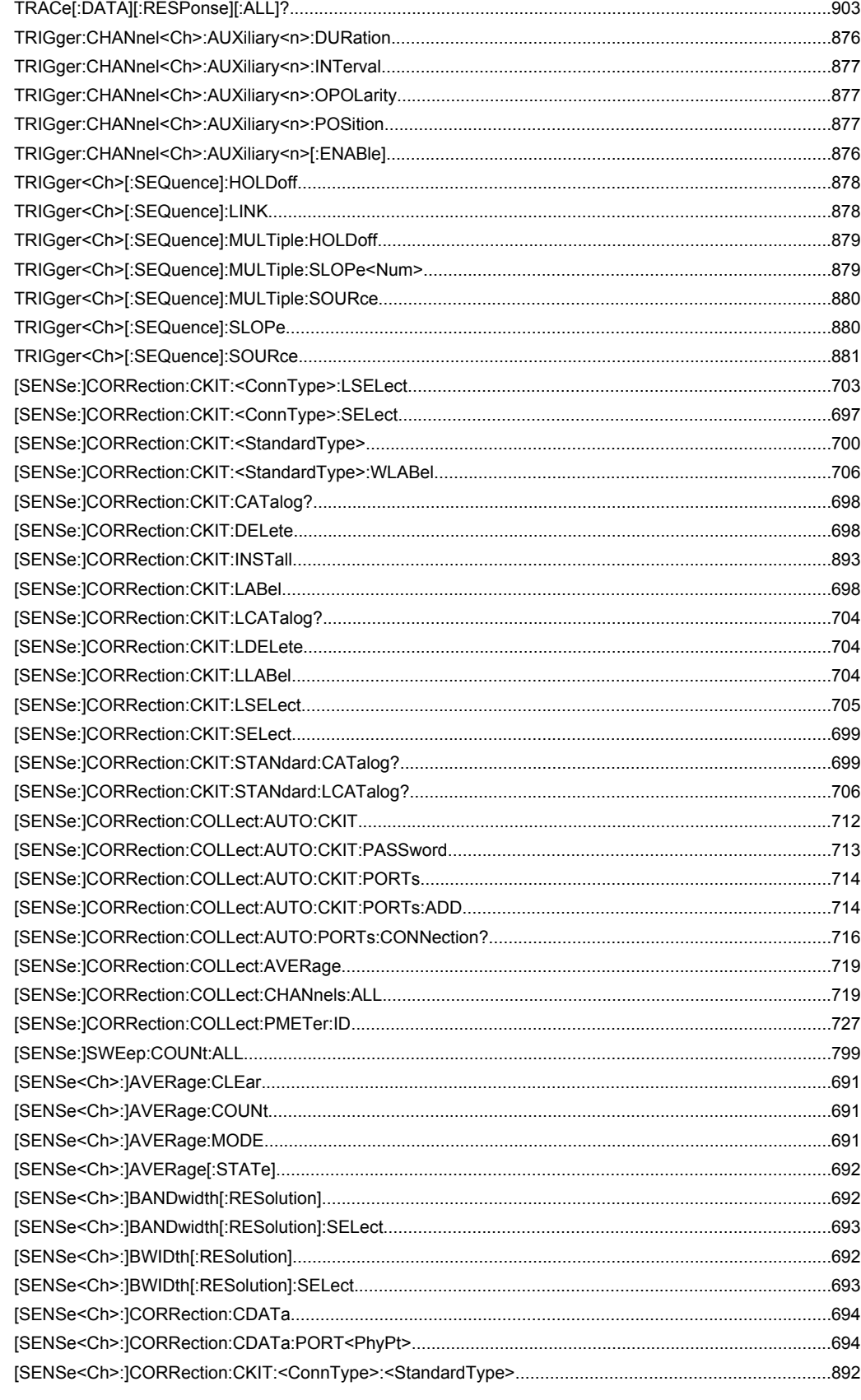

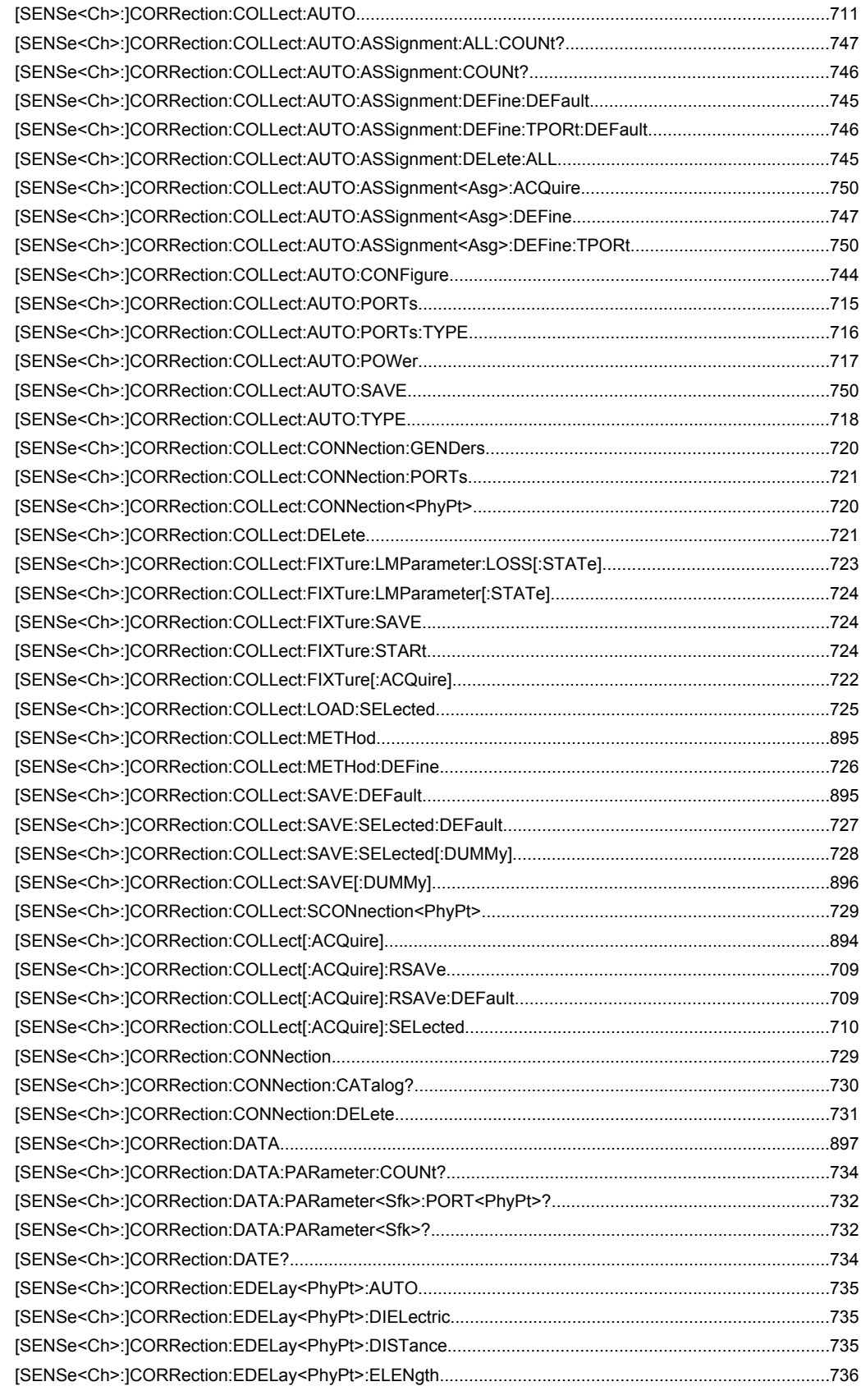

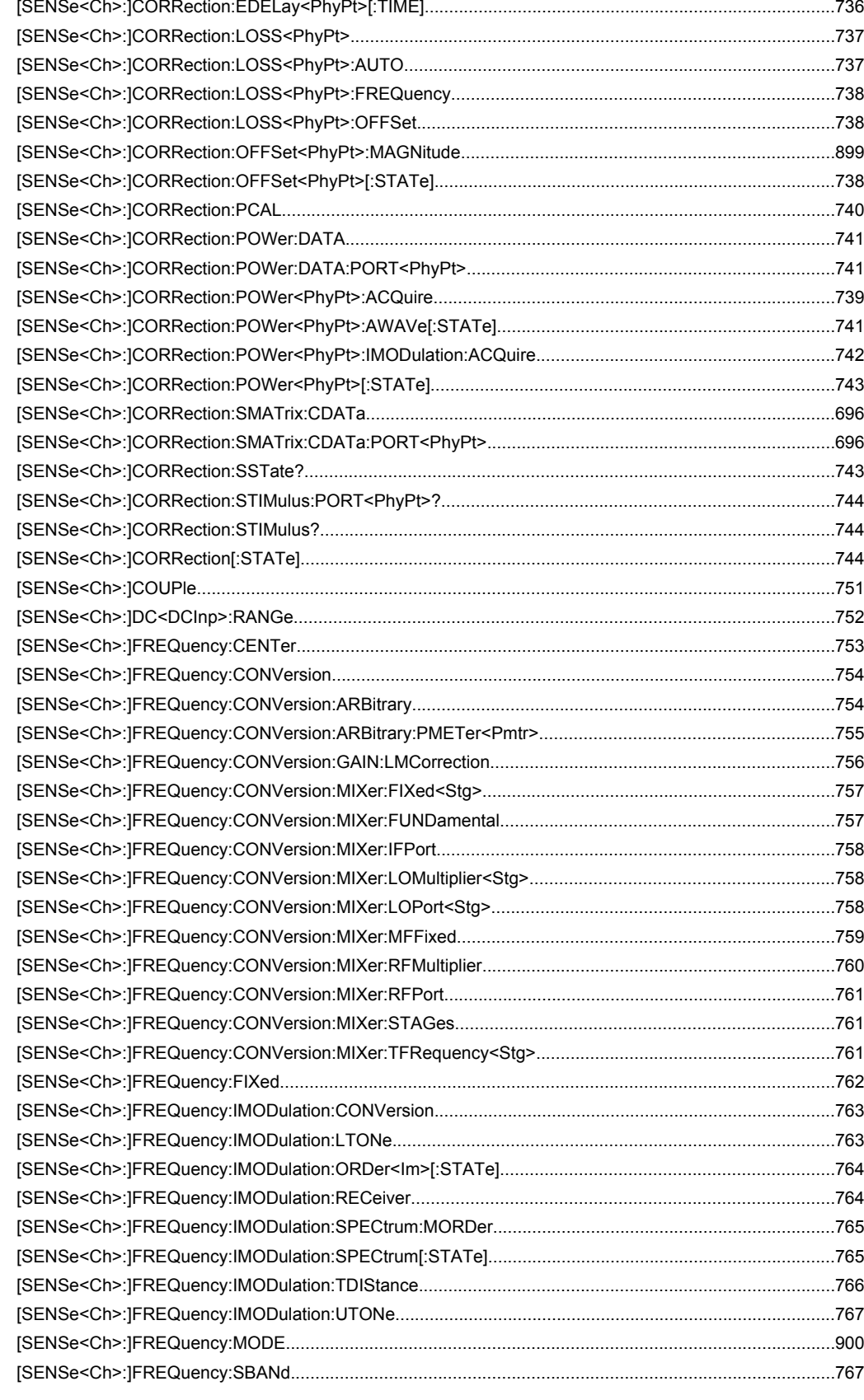

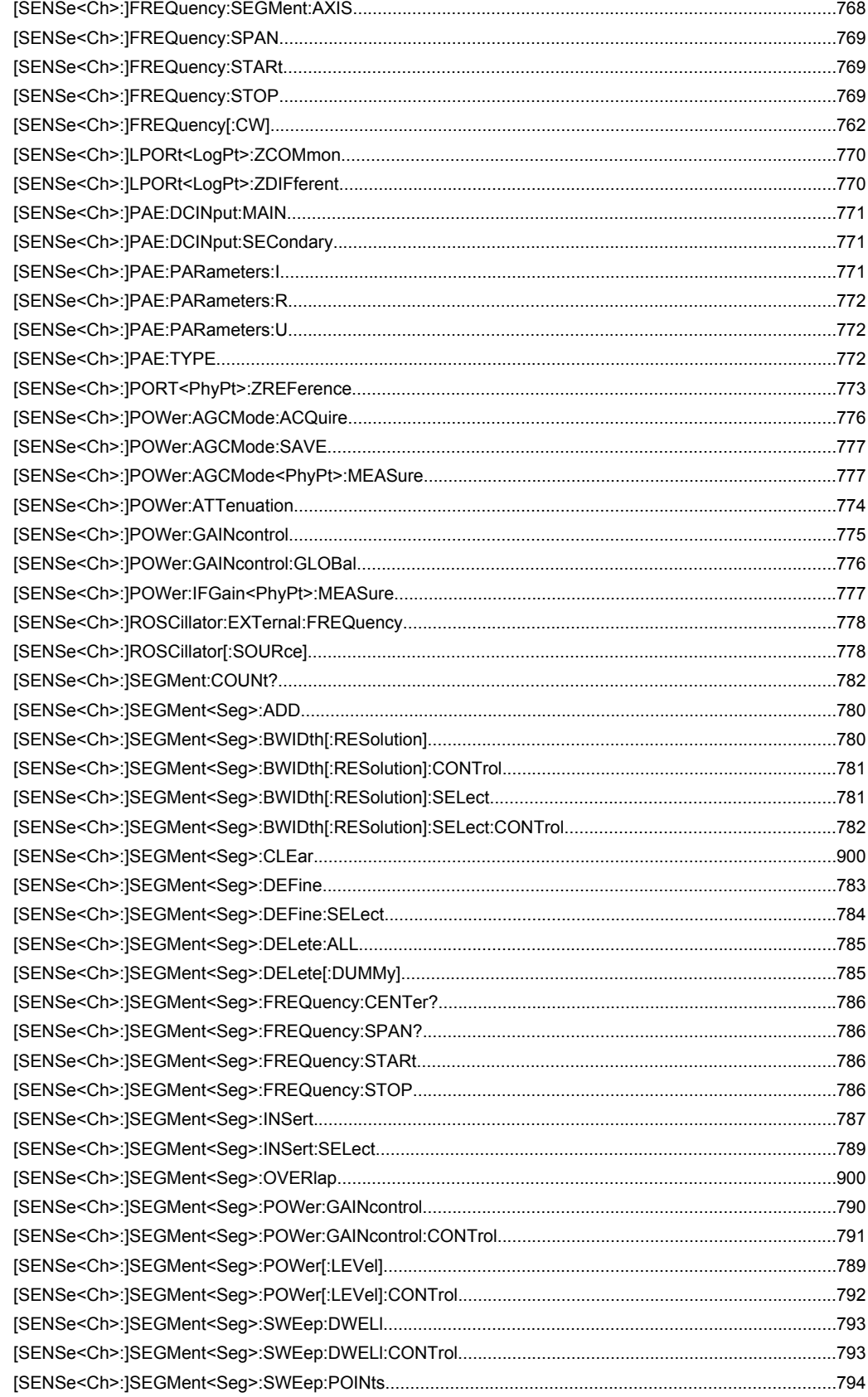

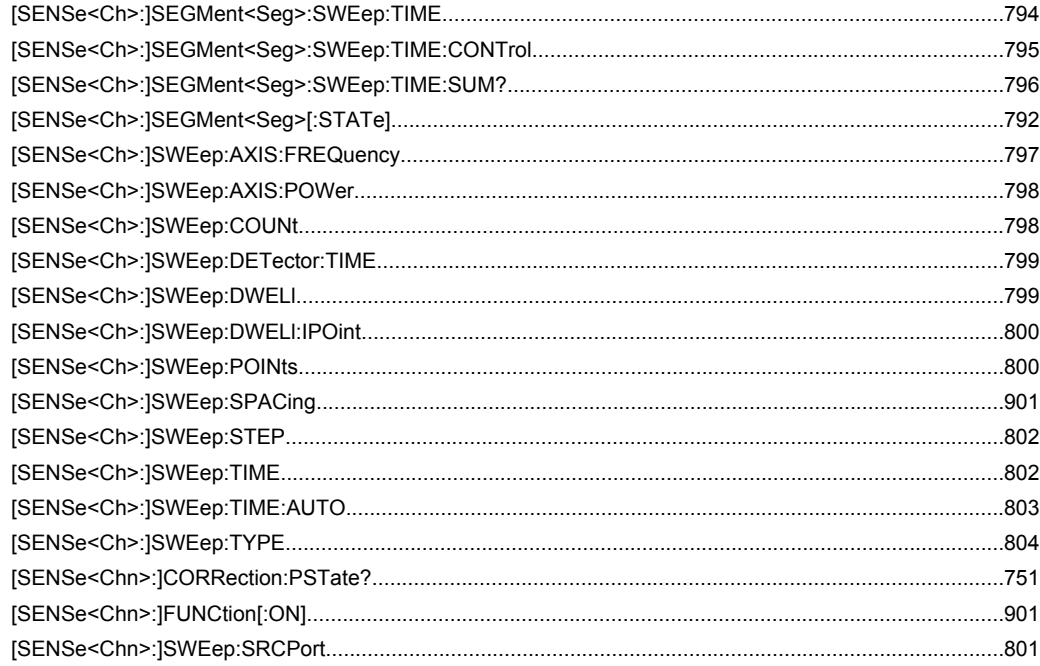

# Index

# **Symbols**

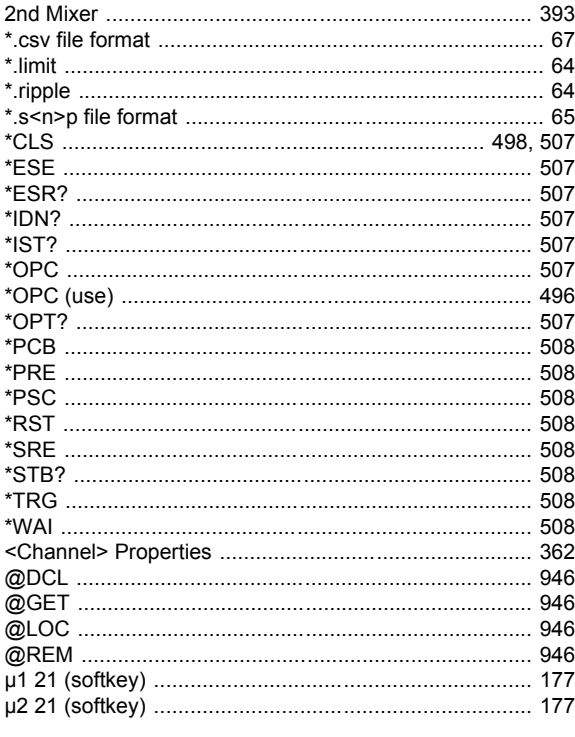

# $\mathbf{A}$

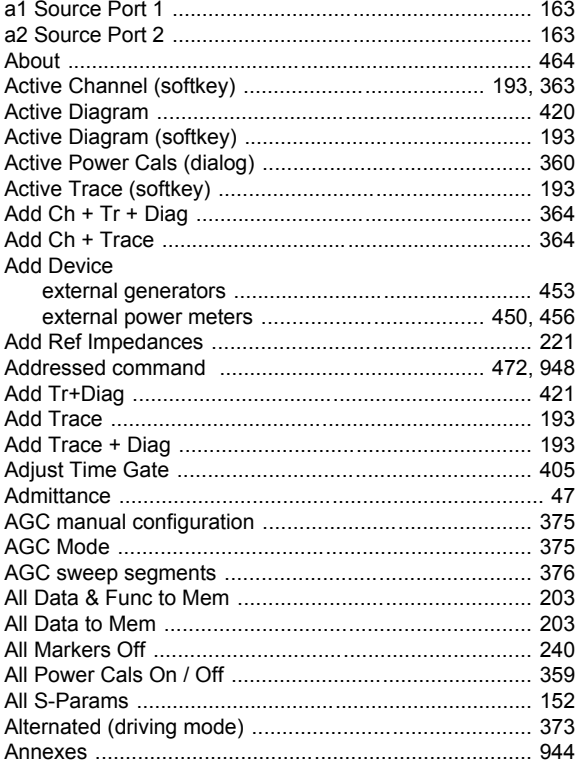

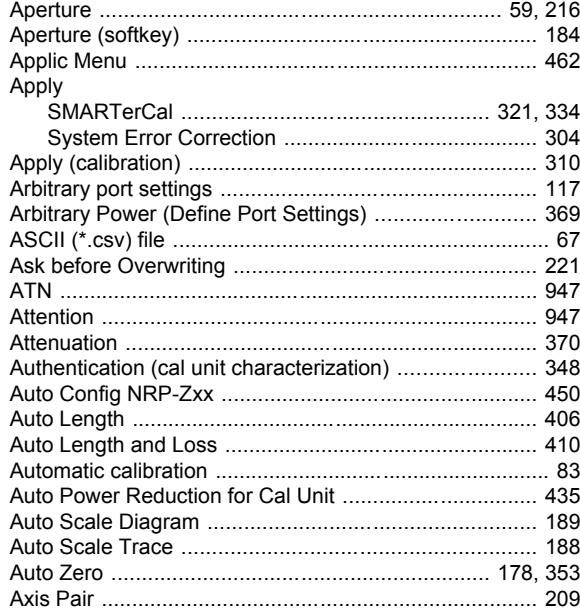

#### $\, {\bf B}$

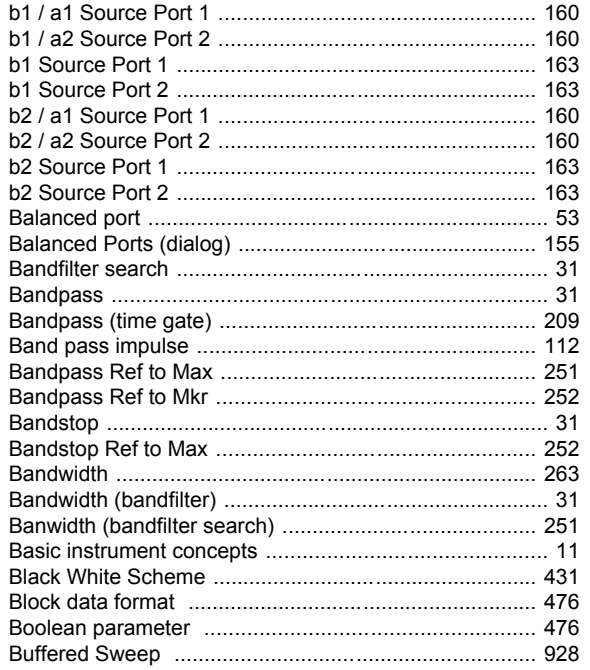

# $\mathbf c$

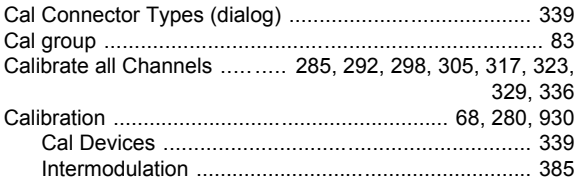

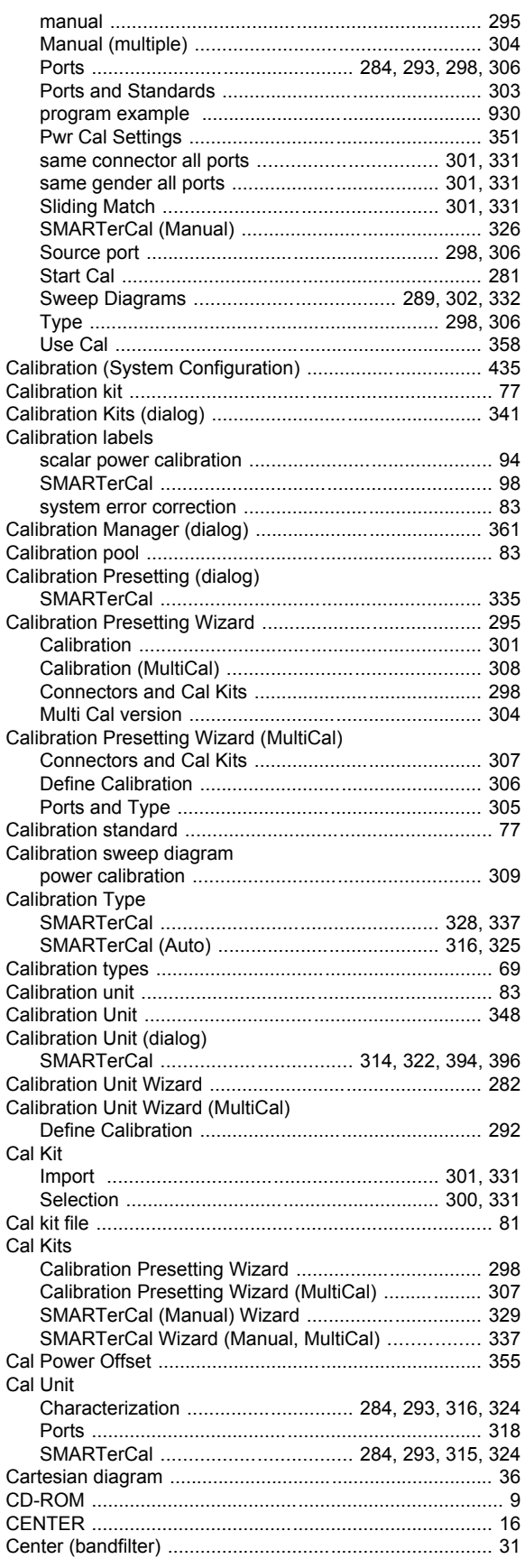

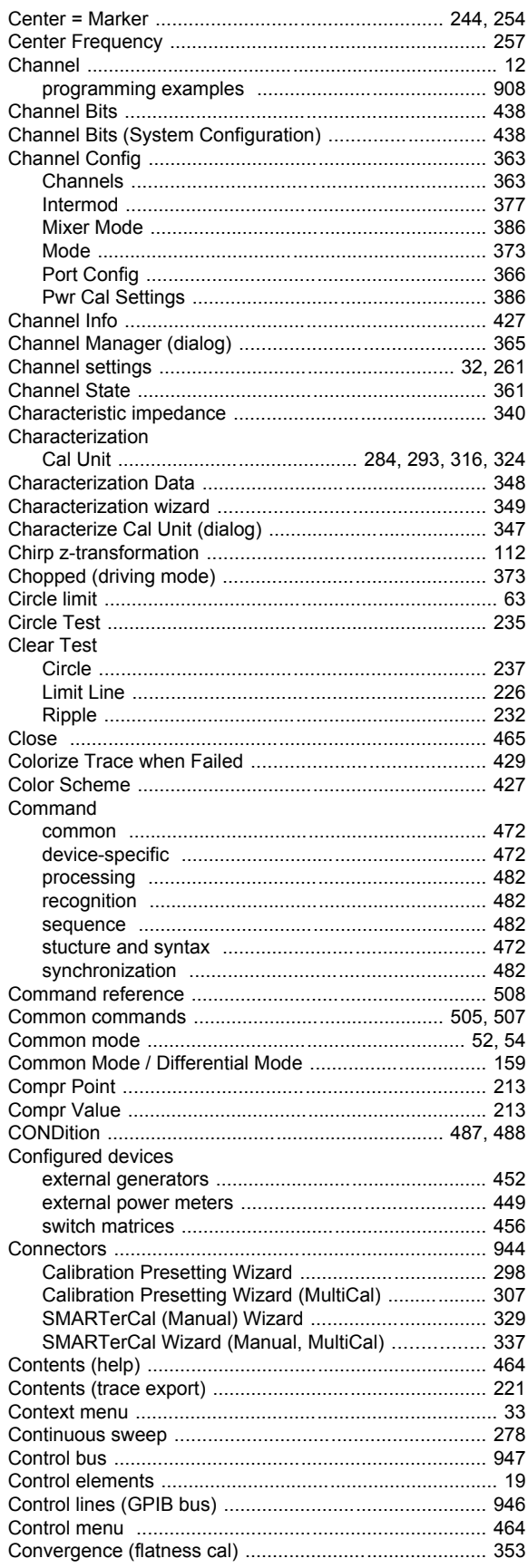

 $\overline{\mathbf{a}}$ 

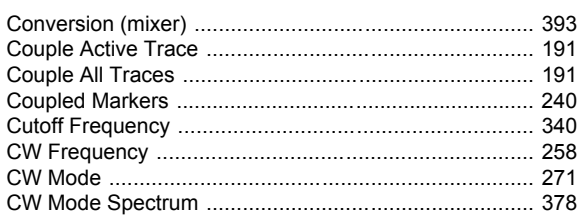

# D

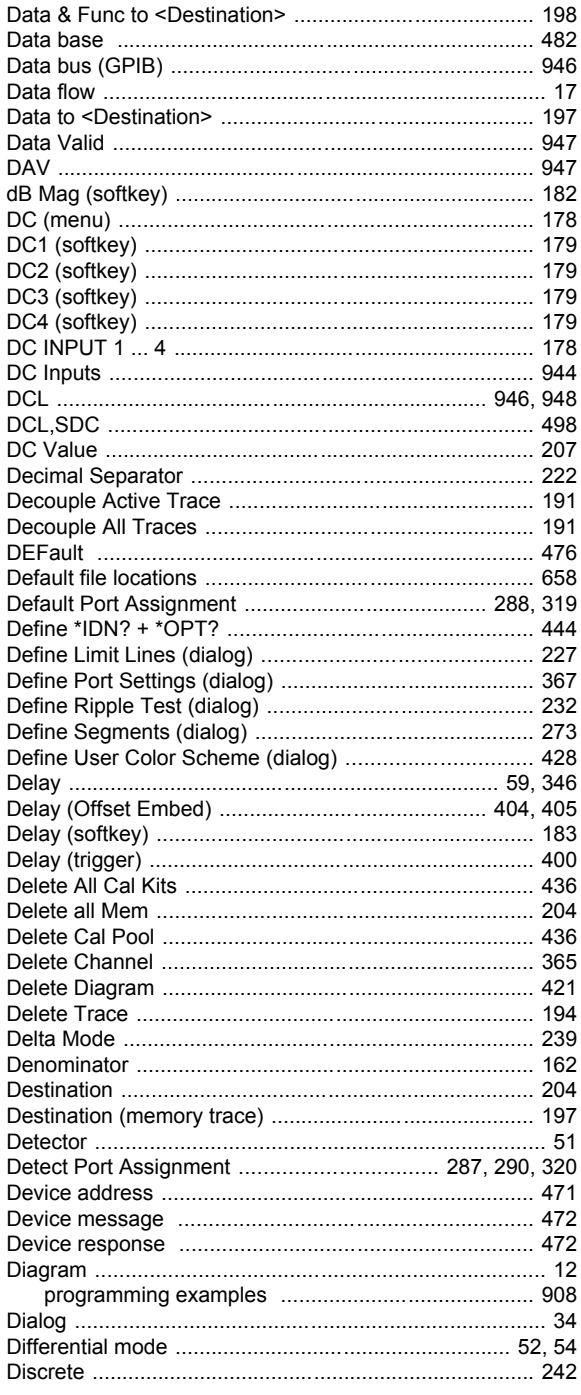

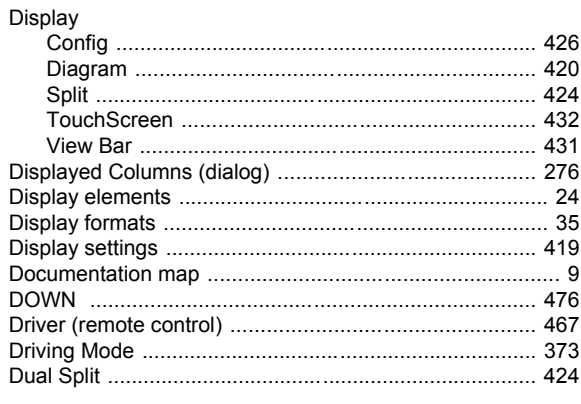

### $E_{\parallel}$

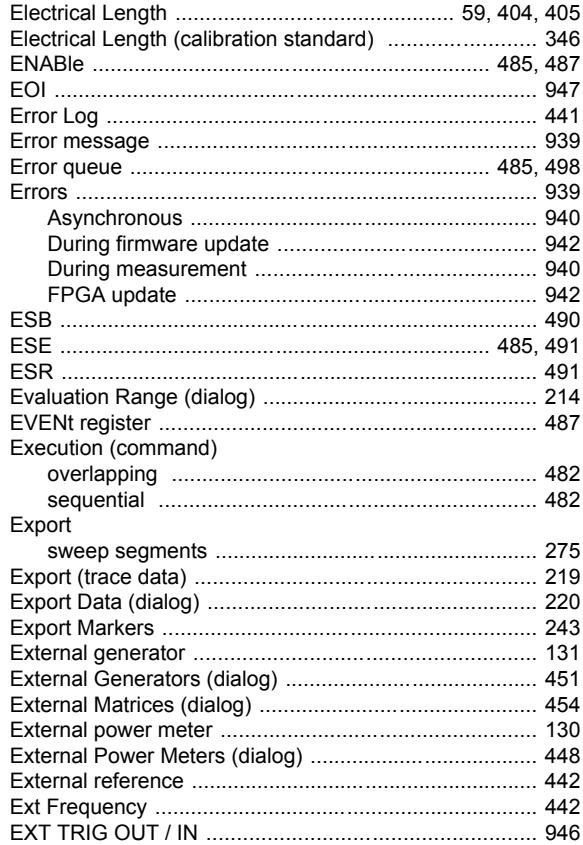

#### $\bar{\mathsf{F}}$

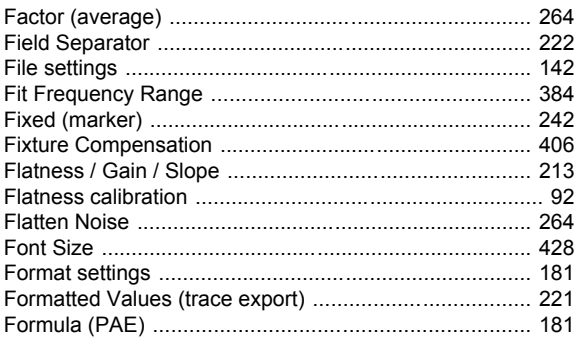

#### Free Run / External / Manual / Multiple Triggers ..... ..... 399  $\frac{111}{117}$

#### G

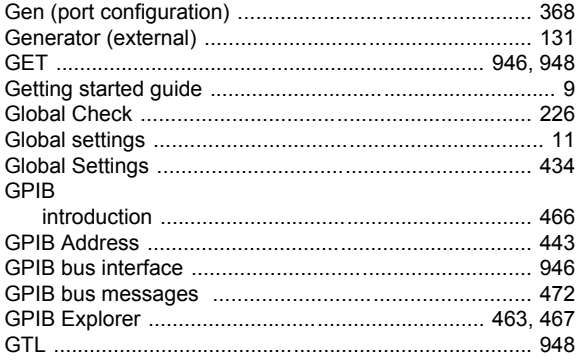

## $\overline{H}$

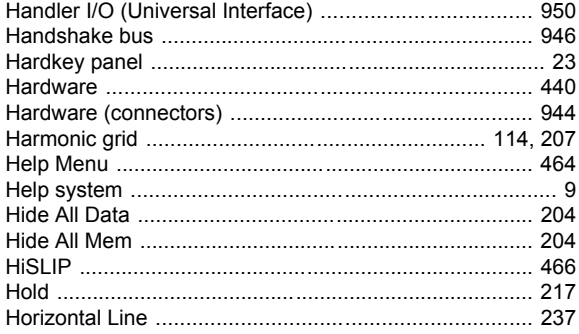

### $\overline{1}$

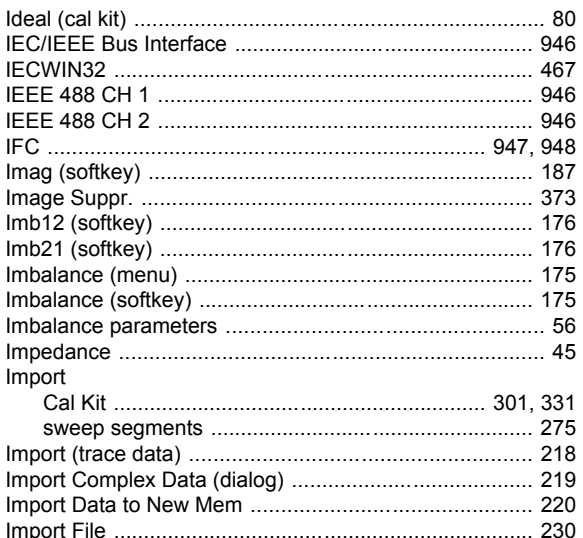

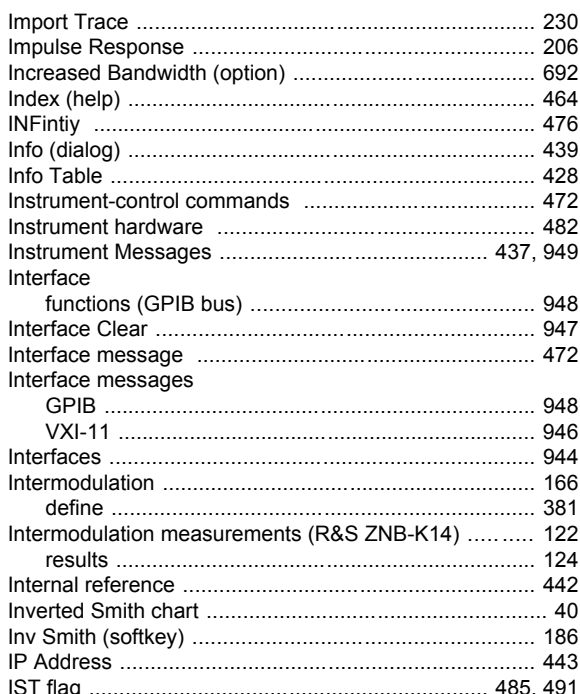

#### $\mathsf{K}$

 $\overline{\phantom{a}}$ 

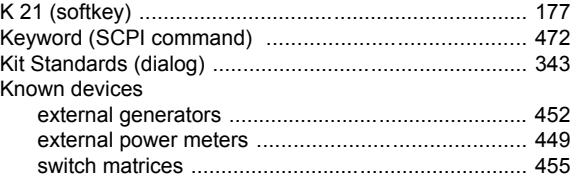

## $\overline{L}$

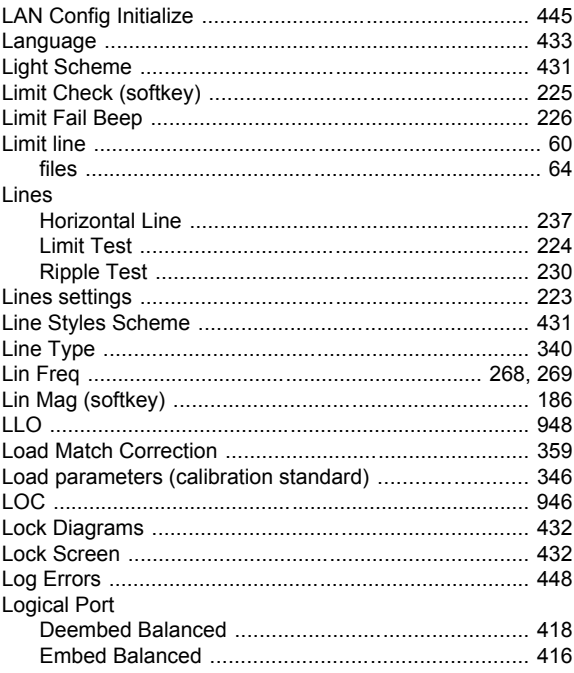

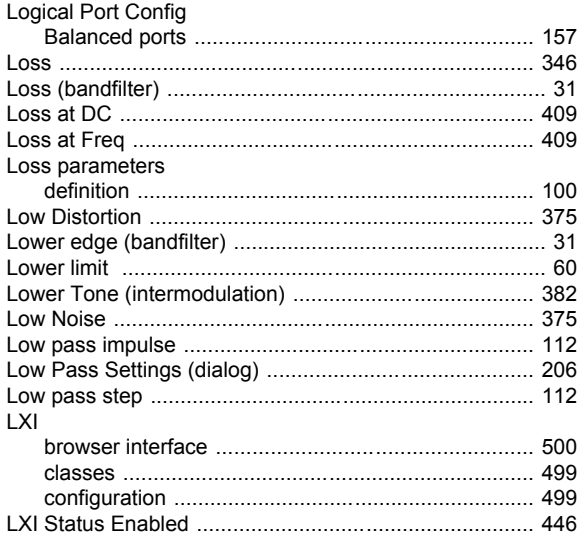

#### M

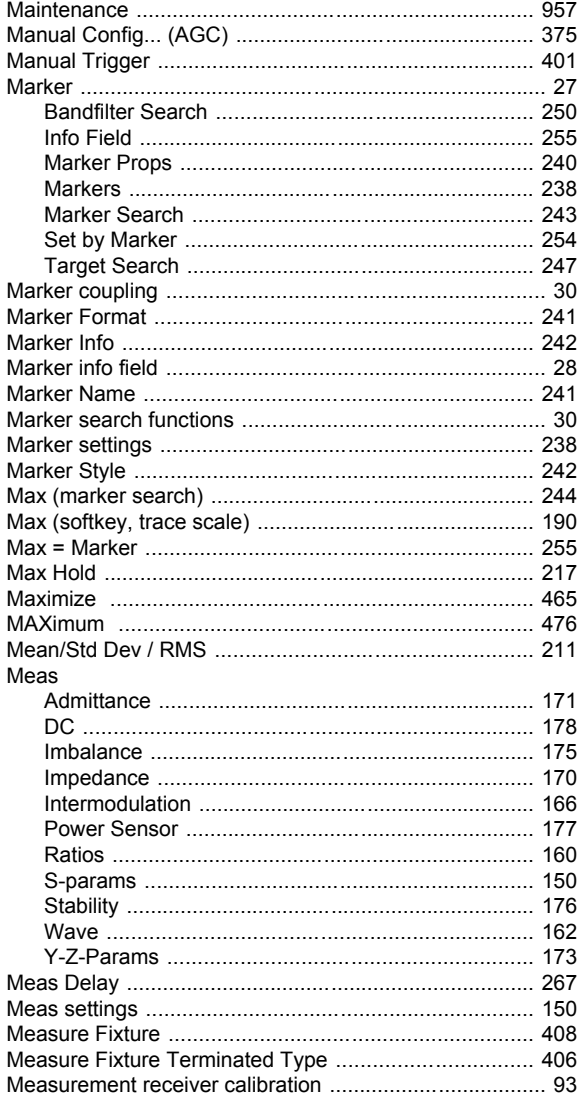

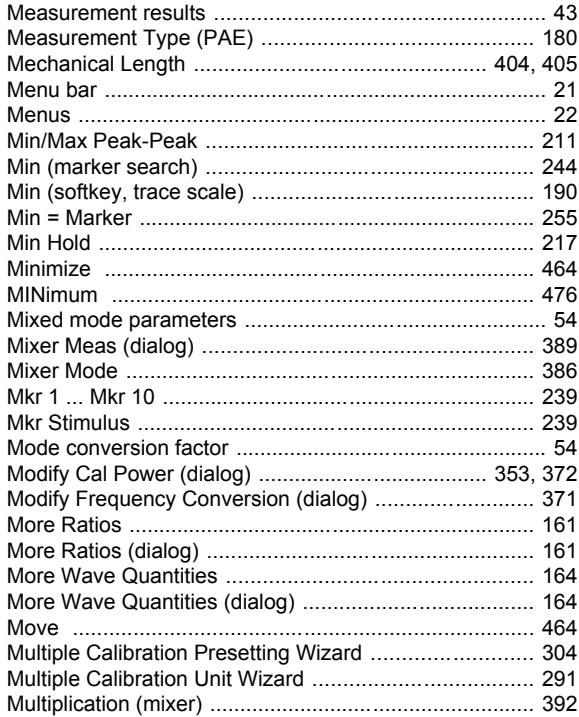

#### $\boldsymbol{\mathsf{N}}$

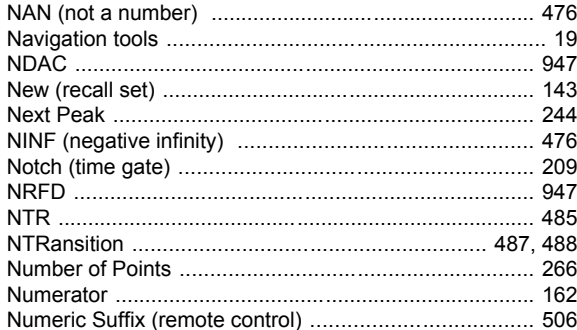

## $\mathbf{o}$

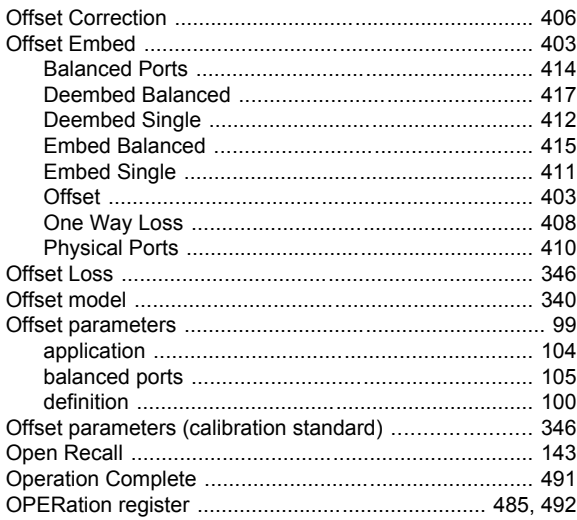

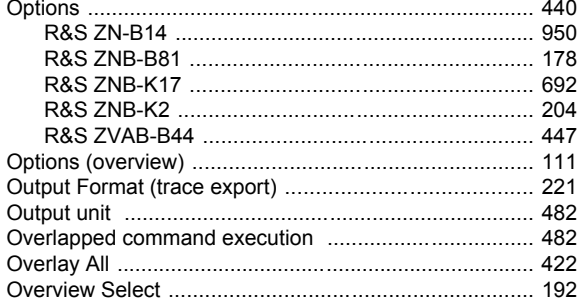

### P

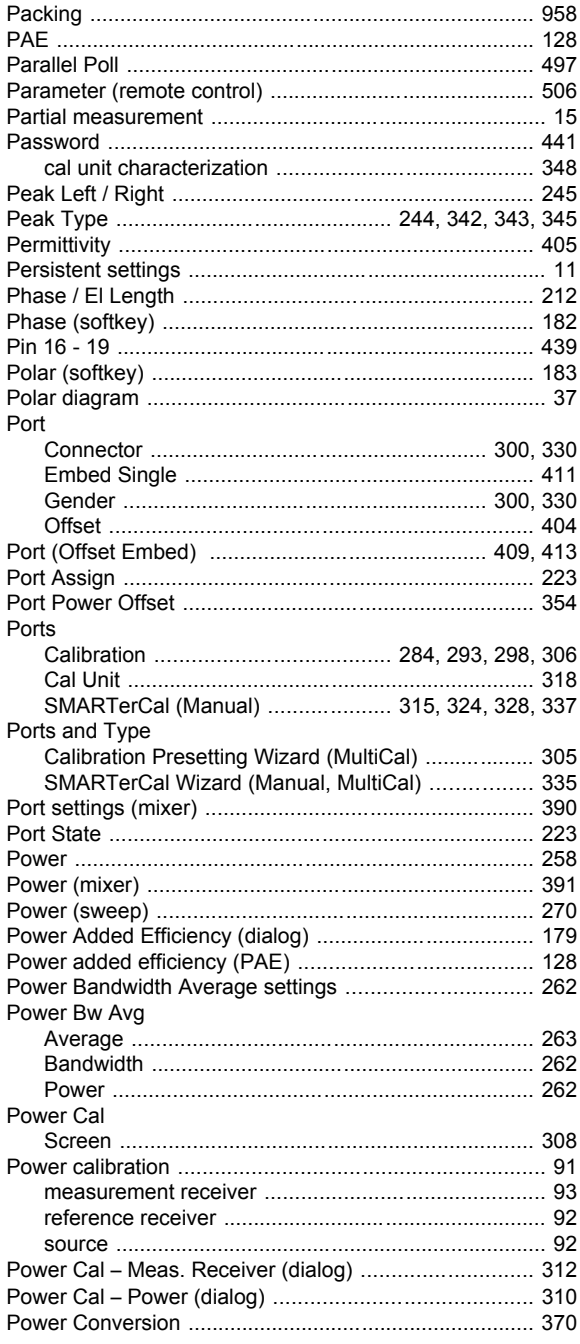

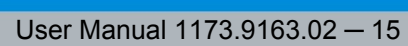

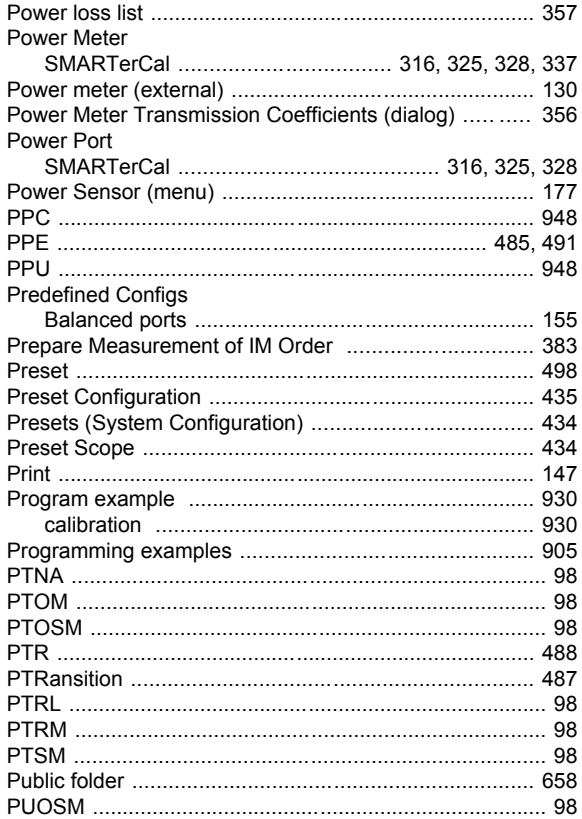

### $\mathbf Q$

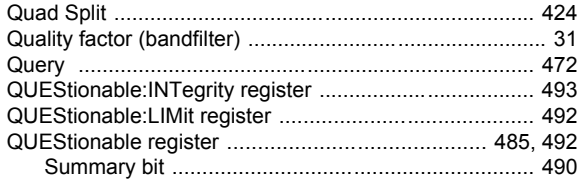

#### ${\sf R}$

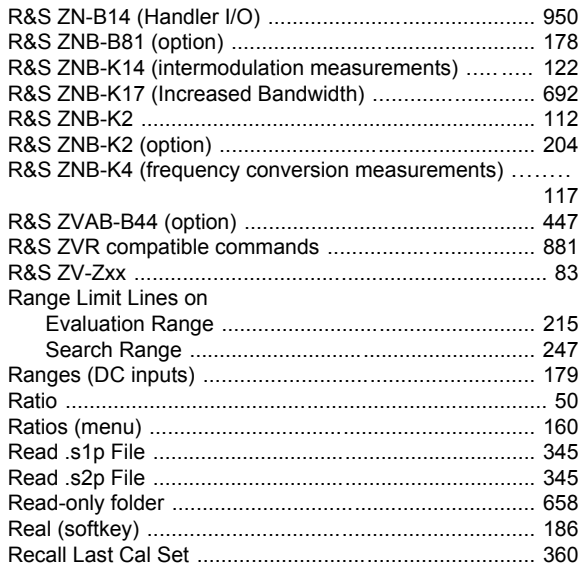

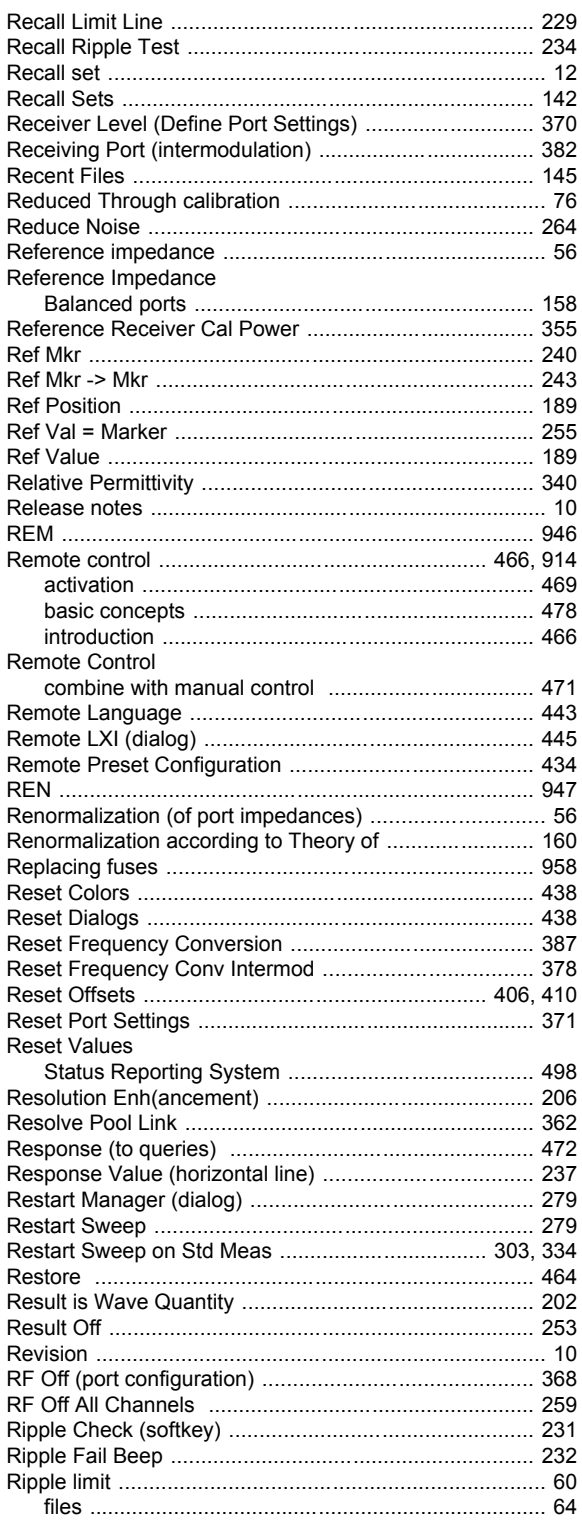

# $\mathbf{s}$

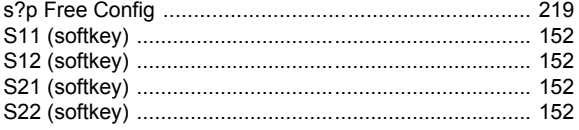

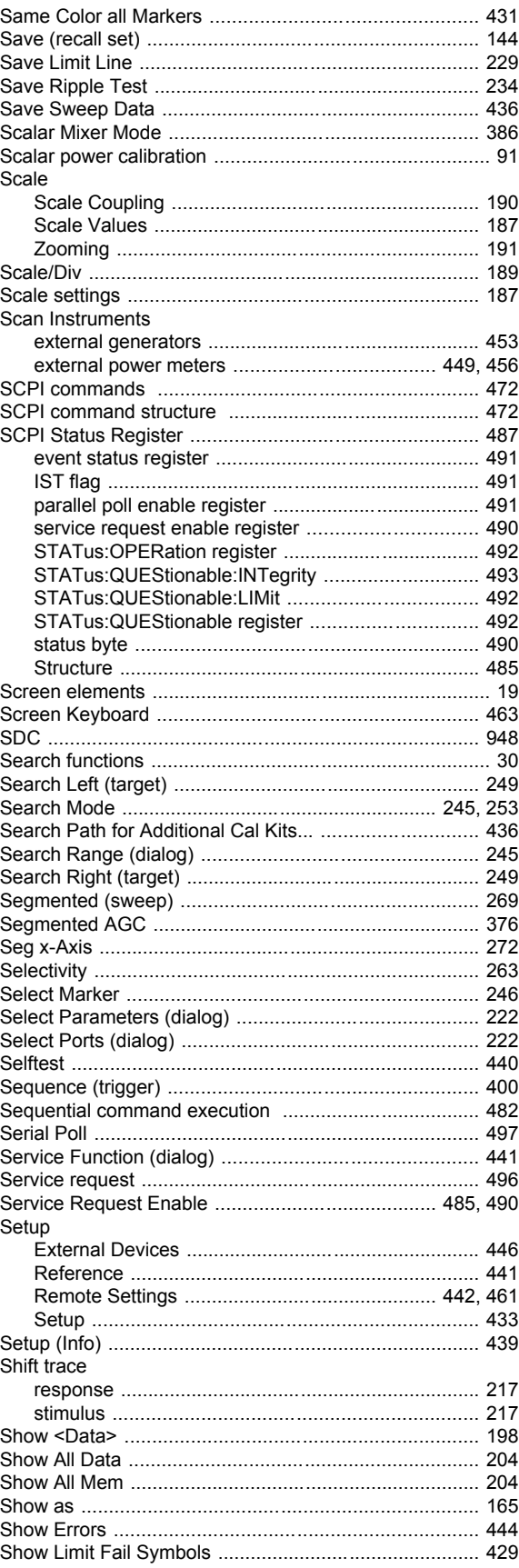

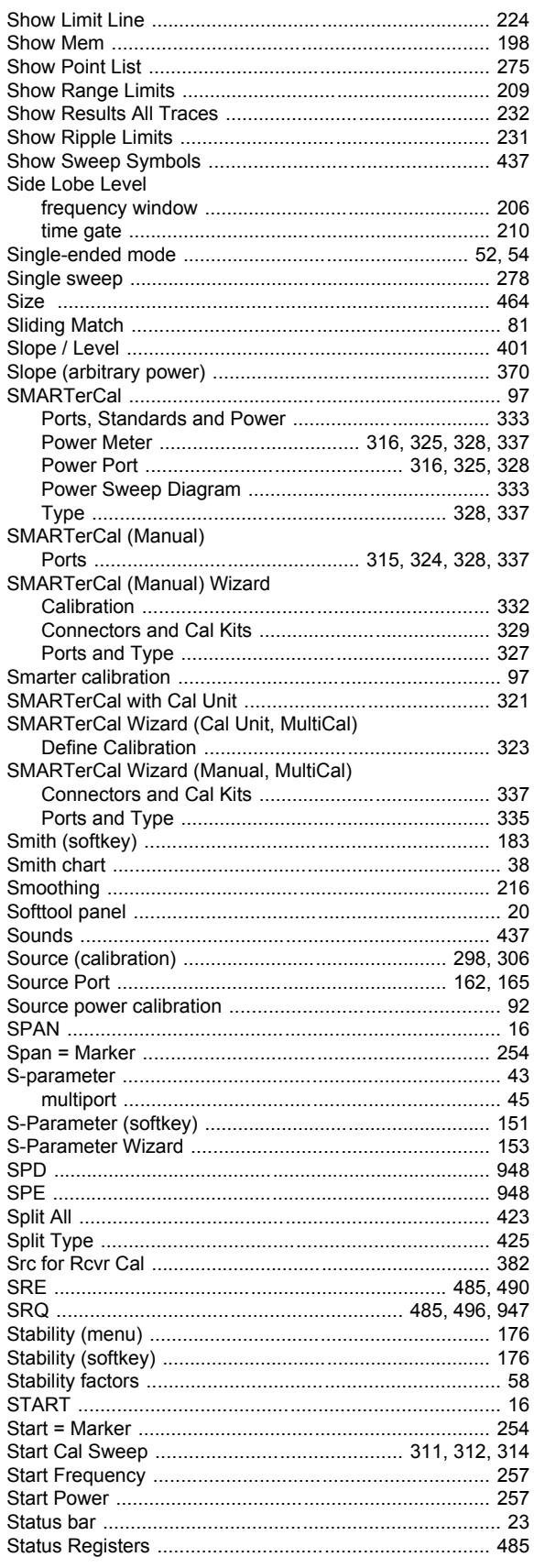

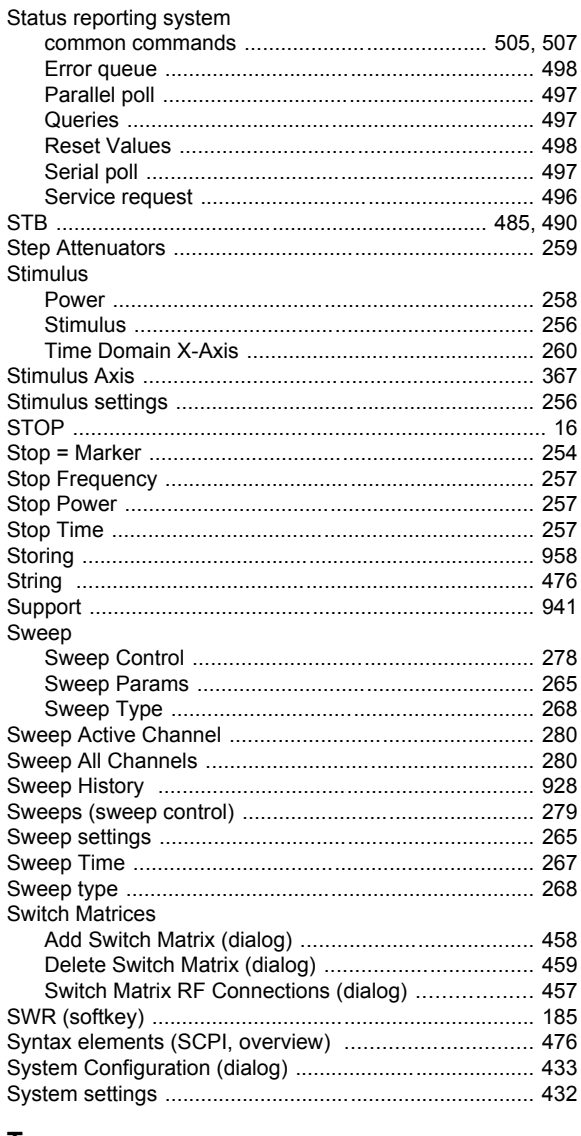

#### T

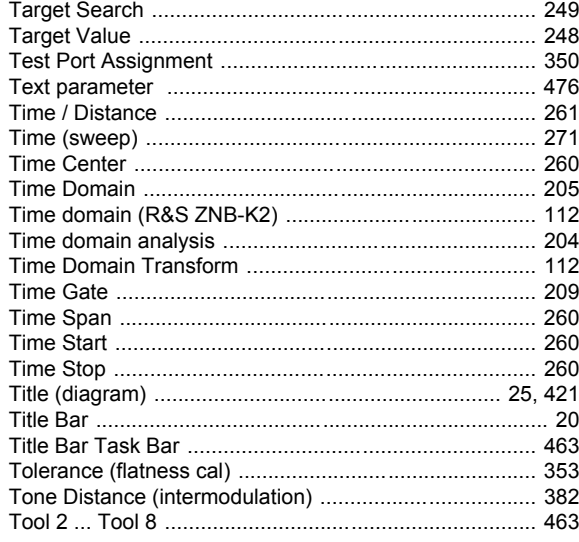

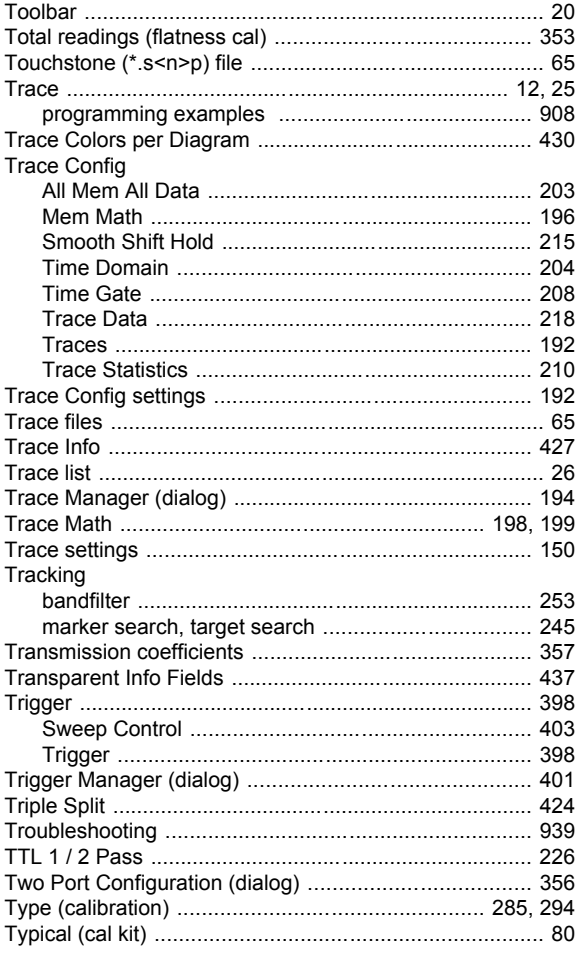

# $\overline{U}$

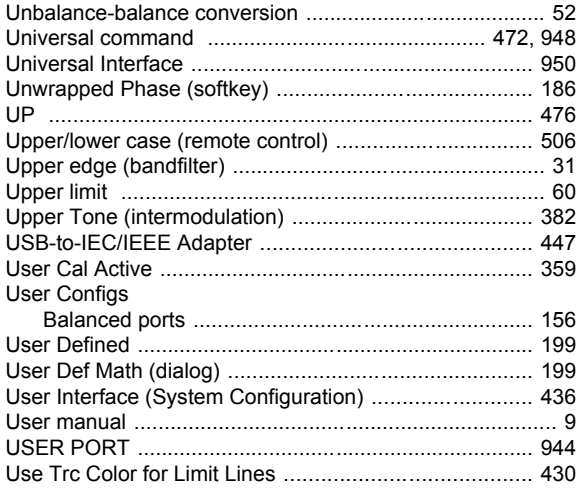

# $\mathsf{V}$

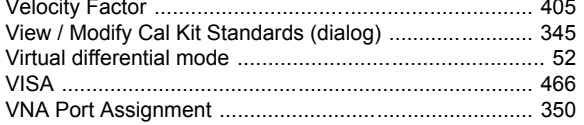

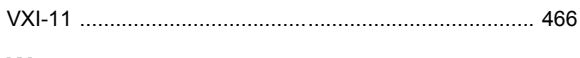

# W

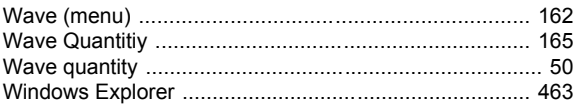

# $\mathsf{Y}$

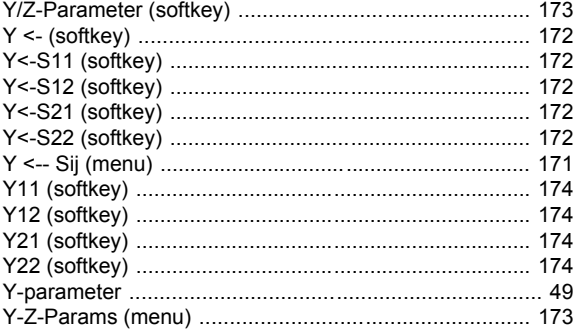

# $\mathsf{z}$

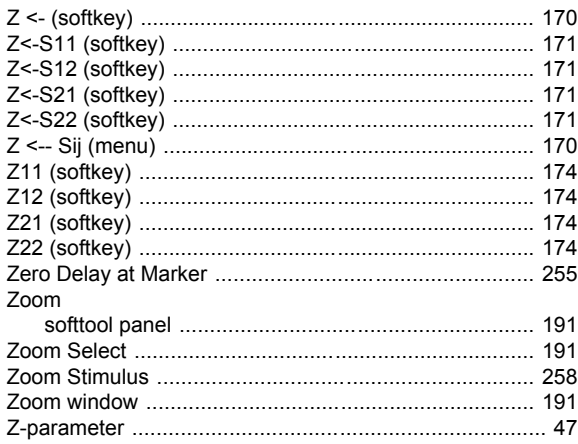